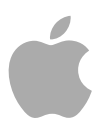

# **Motion 5**

使用手册

Copyright © 2012 Apple Inc. 保留一切权利。

您对软件的权利受随附的软件许可协议约束。Motion 软件有效副本的所有者或授权用户可以出于学习使用 此软件的目的复制此出版物。不得出于商业目的或提 供付费支持服务而复制或传播此出版物的任何部分 (例如销售副本)。

Apple 标志是 Apple Inc. 在美国及其他国家和地区注册 的商标。未经 Apple 书面同意的情况下, 将"键盘"Apple 标志(按下 Shift-Option-K) 用于商业用途可能会构成 违反联邦和州法律的商标侵权和不公平竞争。

我们已尽力确保本手册中的信息准确。Apple 对印刷 错误和笔误概不负责。

备注: 由于 Apple 经常发布其系统软件、应用程序和 互联网站点的新版本和更新,因此本手册中显示的图 像可能与您在屏幕上看到的图像稍有不同。

Apple 1 Infinite Loop Cupertino, CA 95014 408-996-1010 [www.apple.com](http://www.apple.com)

Apple、苹果、Apple 标志、Apple TV、Finder、Final Cut、Final Cut Pro、FireWire、GarageBand、Geneva、 Inkwell、iPhone、iPhoto、iPod、iTunes、iTunes Plus、 Logic、Mac、Macintosh、Mac OS、MacBook、Pages、 Pixlet、QuickTime、Spotlight 和 TrueType 是 Apple Inc. 在美国及其他国家和地区注册的商标。

Multi-Touch、iPad 和 Spotlight 是 Apple Inc. 的商标。

iTunes Store 是 Apple Inc. 在美国及其他国家和地区注 册的服务标记。

Adobe、Adobe 标志、Acrobat、Acrobat 标志、 Distiller、PostScript 和 PostScript 标志是 Adobe Systems Incorporated 在美国和/或其他国家和地区的商标或注 册商标。

Helvetica 是 Heidelberger Druckmaschinen AG 的注册商 标,可从 Linotype Library GmbH 获得。

Java 和所有基于 Java 的商标和标志是 Sun Microsystems, Inc. 在美国及其他国家和地区的商标或注册商标。

YouTube 标志是 Google Inc. 的商标。

本手册中的部分图像从 Getty Images, Inc. 购得。保留 一切权利。

Audi 商标经 Audi of America, Inc. 许可使用。(在驾驶 员穿戴保护装置的情况下于封闭赛道上进行试验。切 勿在公路上试验;必须一直遵守当地交通法规。)

OpenEXR 版权所有 2002。Industrial Light & Magic 是 Lucas Digital Ltd. LLC. 的一个分公司。保留一切权利。 允许在进行或不进行修改的情况下重新分发和以原始 和二进制形式使用,前提是满足以下条件:源代码的 重新分发必须保留以上版权声明、此条件列表以及下 列免责声明。以二进制形式重新分发必须复制上述版 权声明、此条件列表以及随分发提供的文稿和/或其他 材料中的下列免责声明。未经获得书面许可,不得将 Industrial Light & Magic 的名称及其捐献者的名字用于 给本软件衍生的产品做广告或宣传。本软件由版权拥 有者和捐献者"按原样"提供,我们不承认任何明示或 暗示担保,包括但不仅限于适销性和对特定用途的适 用性的暗示担保。无论何种情况,版权所有者和贡献 者都不对任何损失负责,不管这些损失是直接的、间 接的、偶然的、特殊的、惩罚性的、还是结果性的 (这些损失包括但不限于替代产品和服务的购买;失 效、数据的丢失、利润的损失;或业务中断等),也 不管它们是如何导致的,或者是建立在何种理论基础 之上的,比如合同,严格赔偿责任,或使用该软件之 外的民事侵权行为(包括疏忽等),即使这些损失的 可能性事先已通知用户。

这里提及的其他公司和产品名称是其相应公司的商 标。提及的第三方产品仅作参考,并不代表 Apple 之 认可或推荐。Apple 对这些产品的性能或使用概不负 责。

# 目录

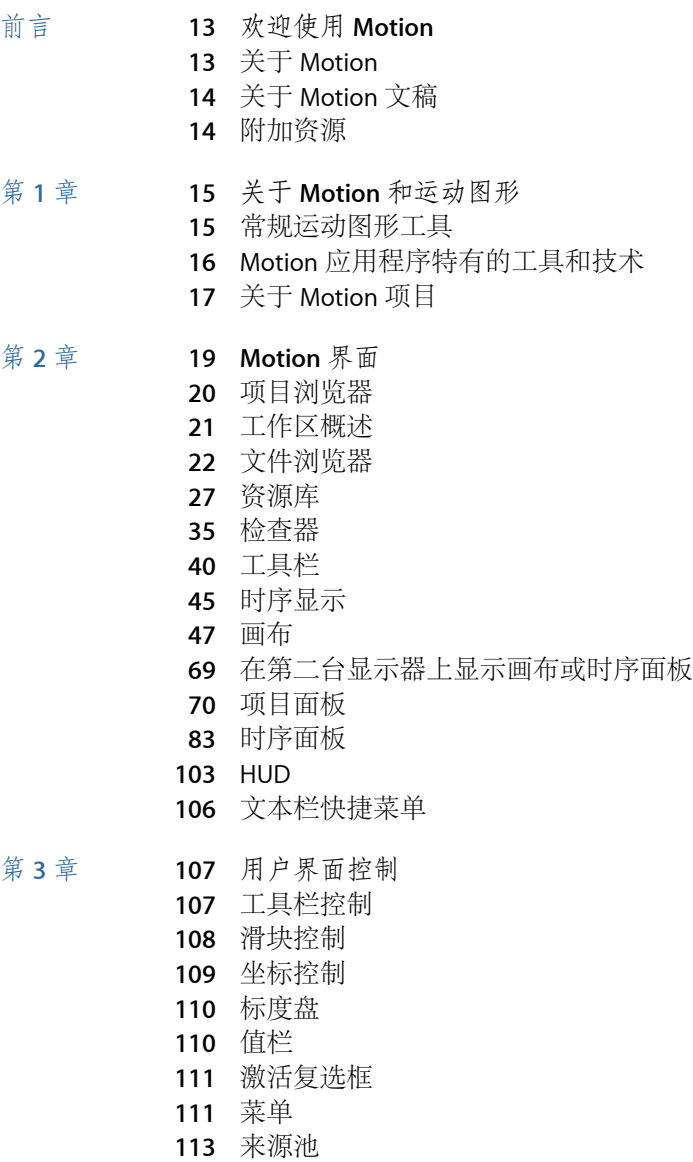

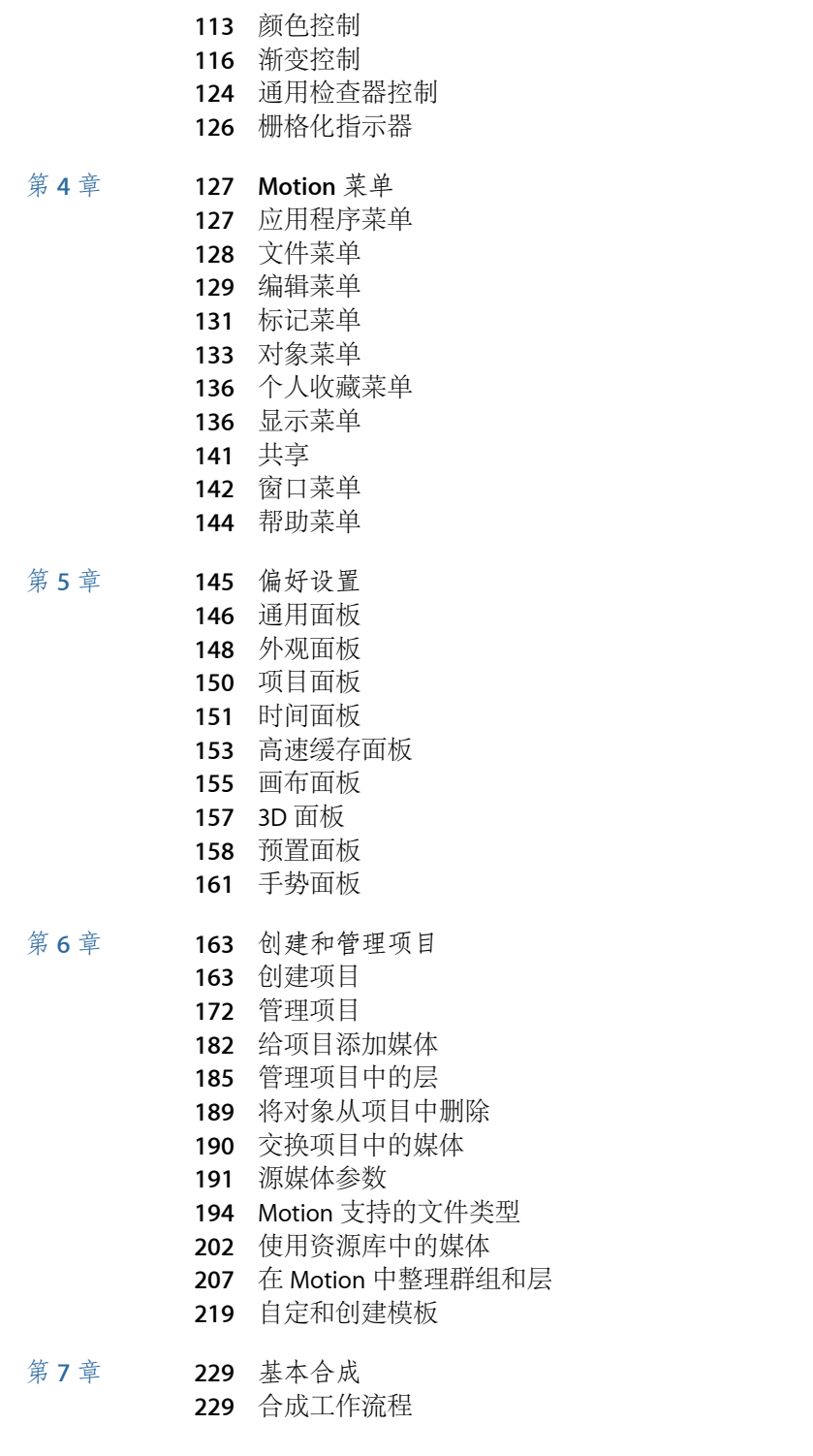

- [群组和层顺序](#page-230-0)
- [变换层](#page-232-0)
- 2D [变换工具](#page-235-0)
- [在检查器中调整层属性](#page-250-0)
- [制作克隆层](#page-254-0)
- [编辑不透明度和混合参数](#page-255-0)
- [投影](#page-275-0)
- [重定时](#page-278-0)
- [显示命令](#page-281-0)
- 第 **8**

章 **285** [使用时间线](#page-284-0)

- [关于时间线](#page-284-1)
- [时间线层列表](#page-287-0)
- [将对象添加到时间线层列表](#page-292-0)
- [将层添加到轨道区域](#page-295-0)
- [编辑时间线中的对象](#page-300-0)
- [使用标尺](#page-312-0)
- [添加标记](#page-318-0)
- [迷你时间线](#page-322-0)

#### 第 **9**

- 章 **327** [行为的运用](#page-326-0)
- [行为概念](#page-326-1)
- [浏览行为](#page-329-0)
- [应用和移除行为](#page-330-0)
- [修改行为](#page-337-0)
- [处理行为](#page-338-0)
- [更改行为的时序](#page-343-0)
- [激活行为参数](#page-349-0)
- [存储和共享自定行为](#page-350-0)
- [基本运动行为](#page-353-0)
- [参数行为](#page-373-0)
- [重定时行为](#page-395-0)
- [模拟行为](#page-400-0)
- [附加行为](#page-420-0)

#### 第 **10** 章 **423** [使用绑定](#page-422-0)

- [关于绑定和](#page-423-0) Widget
- [绑定的工作原理](#page-423-1)
- [构建绑定](#page-424-0)
- [管理参数快照](#page-431-0)
- 通过参数 "动画 "[菜单控制绑定](#page-435-0)
- 激活 [Widget](#page-436-0)
- 在 Motion [中使用绑定](#page-437-0)

[发布绑定](#page-439-0)

- 第 **11** 章 **443** 创建用于 **[Final Cut Pro X](#page-442-0)** 的模板 [关于模板](#page-443-0)
	- 创建用于 [Final Cut Pro X](#page-449-0) 的效果
	- 在 Motion 中修改 [Final Cut Pro X](#page-450-0) 效果
	- [示例:修改散景随机效果](#page-451-0)
	- [高级示例:使用绑定创建](#page-456-0) SLR 效果模板
	- 创建用于 [Final Cut Pro X](#page-468-0) 的字幕
	- 在 Motion 中修改 [Final Cut Pro X](#page-470-0) 字幕
	- 创建用于 [Final Cut Pro X](#page-471-0) 的转场
	- 在 Motion 中修改 [Final Cut Pro X](#page-474-0) 转场
	- [示例:创建棱镜模糊转场](#page-475-0)
	- 创建用于 [Final Cut Pro X](#page-478-0) 的发生器
	- 在 Motion 中修改 [Final Cut Pro X](#page-479-0) 发生器
	- 将标准 Motion 项目发布为 [Final Cut Pro X](#page-480-0) 模板
	- [在模板占位符中使用媒体](#page-481-0)
	- [在模板中发布参数](#page-482-0)
	- [模板中的动画和时序](#page-489-0)
	- [在模板中使用标记](#page-491-0)
	- [模板分辨率](#page-496-0)
	- [在模板中使用遮罩](#page-496-1)
	- [模板文件和媒体存储位置](#page-496-2)
	- [给模板添加多个显示宽高比](#page-498-0)
	- [针对创建模板的提示](#page-500-0)

#### 第 **12** 章 **503** [关键帧和曲线](#page-502-0)

- 在 Motion [中进行关键帧设定](#page-503-0)
- [关键帧设定方法](#page-507-0)
- [给画布中的对象应用运动效果](#page-509-0)
- [使用检查器进行激活](#page-516-0)
- [激活滤镜](#page-521-0)
- [激活行为](#page-523-0)
- [将行为与关键帧结合](#page-524-0)
- [在时间线中处理关键帧](#page-525-0)
- [在关键帧编辑器中激活](#page-529-0)
- [过滤参数列表](#page-536-0)
- [修改关键帧](#page-541-0)
- [修改曲线](#page-550-0)
- [迷你曲线编辑器](#page-560-0)
- [在运行中激活](#page-562-0)
- [关键帧细化](#page-563-0)

#### 第 **13**

- 章 **569** [抠像](#page-568-0) [关于抠像](#page-568-1)
- [使用抠像器滤镜](#page-569-0)
- [使用亮度抠像器滤镜](#page-588-0)
- 
- [抠像精炼滤镜](#page-591-0)

#### 第 **14** 章 **595** [使用粒子](#page-594-0)

- [关于粒子系统](#page-595-0)
- [粒子系统解析](#page-596-0)
- [使用粒子系统](#page-597-0)
- [为粒子系统创建图形和动画](#page-613-0)
- [发射器和粒子单元参数之间的差异](#page-614-0)
- [发射器与单元参数](#page-619-0)
- [激活粒子系统中的对象](#page-639-0)
- [在关键帧编辑器中查看动画发射器曲线](#page-642-0)
- [将遮罩用于粒子系统](#page-643-0)
- [将滤镜应用到粒子系统](#page-644-0)
- [粒子系统示例](#page-644-1)
- [将自定粒子效果存储到资源库](#page-652-0)

#### 第 **15**

- 章 **655** [使用复制器](#page-654-0) [复制器概念](#page-655-0)
- [复制器解析](#page-656-0)
- [复制器使用入门](#page-659-0)
- HUD [中的基本复制器参数](#page-664-0)
- [复制器和属性检查器](#page-667-0)
- [使用复制器屏幕控制](#page-671-0)
- [高级复制器控制](#page-674-0)
- [使用图像和几何图形对象](#page-698-0)
- 在 3D [空间中使用复制器](#page-700-0)
- [将遮罩应用到复制器中](#page-702-0)
- [激活复制器参数](#page-704-0)
- [使用序列复制器行为](#page-704-1)
- [配合复制器使用行为](#page-718-0)
- [将滤镜应用到复制器](#page-719-0)
- [将自定复制器存储到资源库](#page-720-0)

#### 第 **16** 章 **723** [创建和编辑文本](#page-722-0)

- 关于 Motion [中的文本](#page-723-0)
- [为文本设定](#page-723-1) Motion 偏好设置
- [添加文本](#page-724-0)
- [使用文字工具](#page-735-0)
- [关于字体](#page-736-0) [在检查器中编辑文本](#page-740-0)
- [编辑文本格式](#page-742-0)
- [查找和替换文本](#page-743-0)
- [格式面板中的文本控制](#page-745-0)
- [基本格式控制](#page-745-1)
- [与文本格式相关的任务](#page-748-0)
- [编辑文本样式](#page-749-0)
- [样式面板中的文本控制](#page-750-0)
- [与文本样式相关的任务](#page-757-0)
- [使用和创建预置文本样式](#page-772-0)
- [编辑文本布局](#page-776-0)
- [布局面板中的文本控制](#page-777-0)
- [与文本布局相关的任务](#page-788-0)
- [与文本边界和制表符相关的任务](#page-796-0)
- [处理文本字形](#page-798-0)
- [将行为和滤镜添加到文本](#page-803-0)
- [使用文本](#page-804-0) HUD
- 第 **17** 章 **809** [激活文本](#page-808-0)
	- [文本动画和文本序列行为](#page-809-0)
	- [序列文本行为](#page-811-0)
	- [滚动文本行为](#page-829-0)
	- [文本字距行为](#page-832-0)
	- [键入行为](#page-833-0)
	- [预置文本序列行为](#page-834-0)
	- [将已修改文本行为存储到资源库](#page-839-0)
	- [配合文本使用其他行为](#page-840-0)
	- [使用行为激活](#page-841-0) 3D 中的文本
	- [用关键帧激活文本](#page-842-0)
	- 使用"[变换字形](#page-842-1)"工具激活

- 第 **18** 章 **847** [使用发生器](#page-846-0)
	- [关于发生器](#page-846-1)
	- [添加发生器](#page-847-0)
	- [修改发生器](#page-848-0)
	- [发生器参数](#page-857-0)
	- [文字发生器](#page-879-0)
- 第 **19** 章 **887** [使用滤镜](#page-886-0)
	- [关于滤镜](#page-887-0)
	- [浏览和预览滤镜](#page-888-0)
	- [应用和移除滤镜](#page-888-1)
- [调整滤镜](#page-890-0) [为滤镜参数设定关键帧](#page-903-0) [将行为应用到滤镜参数](#page-905-0) [发布滤镜参数和屏幕控制](#page-906-0)
- [模糊滤镜](#page-907-0)
- [边框滤镜](#page-917-0)
- [色彩校正滤镜](#page-920-0)
- [失真滤镜](#page-937-0)
- [光晕滤镜](#page-959-0)
- [锐化滤镜](#page-965-0)
- [风格化滤镜](#page-966-0)
- [拼贴滤镜](#page-987-0)
- [时间滤镜](#page-994-0)
- [视频滤镜](#page-996-0)

#### 第 **20**

- 章 **999** [使用形状、遮罩和笔画](#page-998-0)
	- [关于形状、遮罩和笔画](#page-999-0)
	- [形状、笔画和遮罩之间的区别](#page-1000-0)
	- [形状和遮罩绘制工具](#page-1001-0)
	- [编辑形状](#page-1008-0)
	- [从资源库添加形状](#page-1031-0)
	- [在形状之间拷贝样式](#page-1032-0)
	- [形状参数](#page-1032-1)
	- HUD [中的形状控制](#page-1050-0)
	- [使用多个形状创建插图](#page-1051-0)
	- [在形状中创建孔和透明度](#page-1053-0)
	- [将滤镜应用到形状](#page-1054-0)
	- [激活形状](#page-1054-1)
	- [形状行为](#page-1055-0)
	- [为形状动画设定关键帧](#page-1067-0)
	- [存储形状和形状样式](#page-1070-0)
	- [使用遮罩创建透明度](#page-1073-0)
	- [遮罩参数](#page-1088-0)
	- [将图像遮罩应用到层](#page-1092-0)
	- [图像遮罩参数](#page-1094-0)
	- [使用遮罩协助抠像效果](#page-1095-0)
	- [在形状和遮罩之间转换](#page-1098-0)
	- [使用滤镜操纵](#page-1100-0) Alpha 通道
- 第 **21** 章 **1103 3D** [合成](#page-1102-0)
	- [现实世界坐标](#page-1102-1)
	- 3D [变换工具](#page-1104-0)
	- 3D [工作区和视图](#page-1113-0)
- 2D 和 3D [群组相交](#page-1121-0)
- [摄像机](#page-1124-0)
- [灯光](#page-1136-0)
- [阴影](#page-1141-0)
- [倒影](#page-1150-0)

#### 第 **22** 章 **1155** [运动跟踪](#page-1154-0)

- [关于运动跟踪](#page-1155-0)
- [跟踪器的工作原理](#page-1156-0)
- [运动跟踪行为](#page-1157-0)
- [形状跟踪点行为](#page-1158-0)
- [跟踪行为](#page-1159-0)
- [运动跟踪通用工作流程](#page-1159-1)
- [匹配移动工作流程](#page-1162-0)
- [使用非匹配移动四点跟踪进行边角定位](#page-1173-0)
- [防抖动工作流程](#page-1174-0)
- [使工作流程抖动](#page-1177-0)
- [跟踪点工作流程](#page-1178-0)
- [跟踪参数工作流程](#page-1182-0)
- [调整屏幕跟踪器](#page-1183-0)
- [跟踪改善策略](#page-1185-0)
- [跟踪行为参数](#page-1200-0)

#### 第 **23** 章 **1219** [使用音频](#page-1218-0)

- 关于 Motion [中的音频](#page-1218-1)
- Motion [项目中的音频文件](#page-1219-0)
- [使用音频轨道](#page-1226-0)
- [为音量和声相变化设定关键帧](#page-1232-0)
- [交叉渐入渐出音频轨道](#page-1232-1)
- [同步音频轨道和视频轨道](#page-1233-0)
- [音频重定时](#page-1233-1)
- [将标记用于音频](#page-1235-0)
- [音频行为](#page-1235-1)
- [音频参数行为](#page-1237-0)

#### 第 **24** 章 **1243** 共享 **[Motion](#page-1242-0)** 项目

- [共享菜单](#page-1242-1)
- [用于共享的渲染选项](#page-1243-0)
- [共享到](#page-1244-0) Apple 设备
- [共享到光盘或创建磁盘映像](#page-1245-0)
- [共享到电子邮件](#page-1248-0)
- [共享到视频共享站点](#page-1249-0)
- 导出 QuickTime[、音频和图像序列媒体](#page-1252-0)

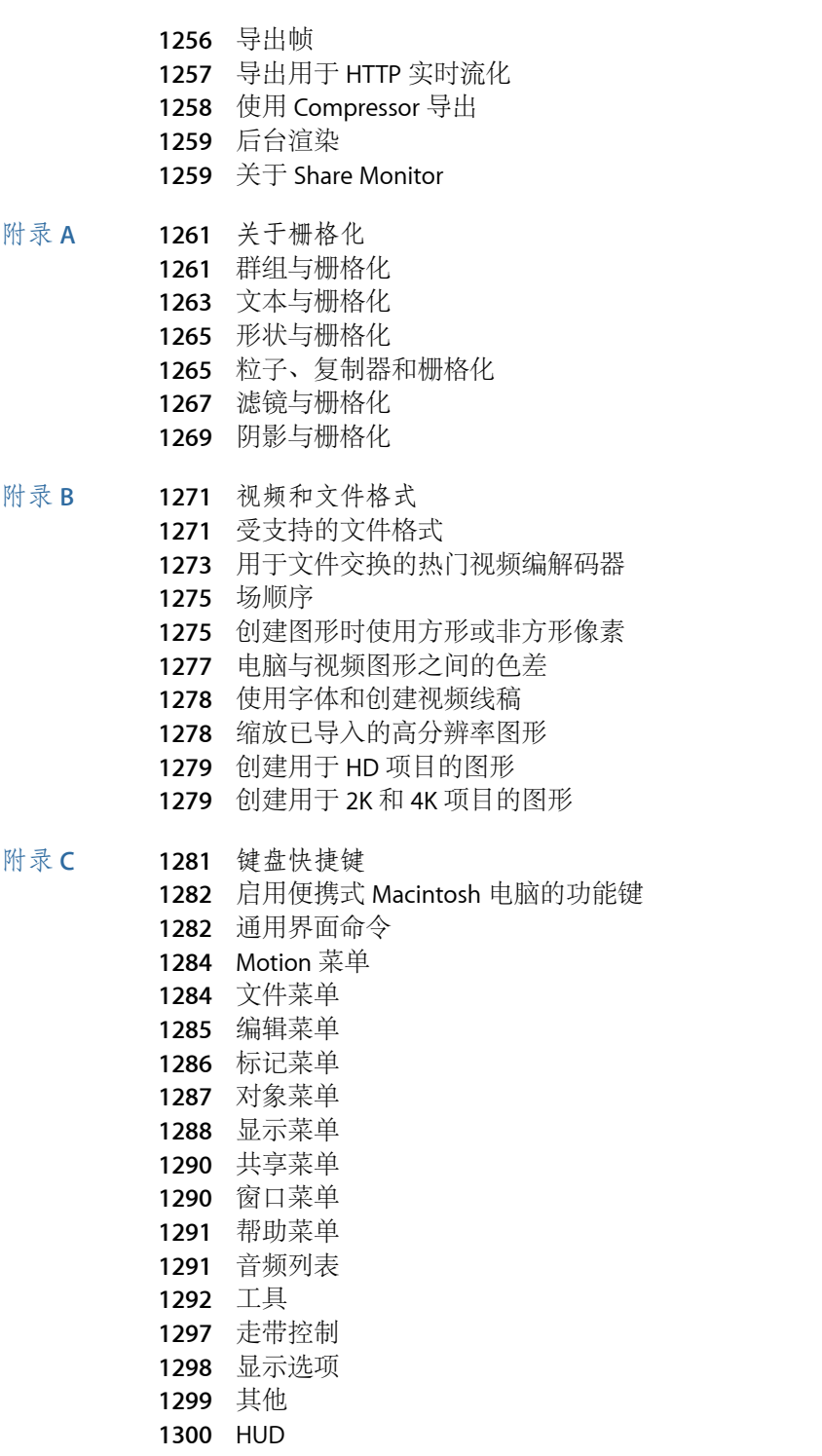

- [文件浏览器](#page-1299-1) [检查器](#page-1300-0) [关键帧编辑器](#page-1300-1) [层](#page-1300-2) [资源库](#page-1301-0) [媒体列表](#page-1302-0) [时间线编辑和导航](#page-1302-1) [关键帧命令](#page-1304-0) [形状和遮罩命令](#page-1304-1) [工具栏](#page-1305-0) 3D [命令](#page-1306-0) [使用命令编辑器](#page-1306-1) 附录 **D 1315** [使用手势](#page-1314-0)
	- [配置手势设置](#page-1314-1)
	- [Wacom](#page-1316-0) 设置
	- [使用手势](#page-1317-0)

## <span id="page-12-0"></span>欢迎使用 **Motion**

Motion 是一款由行为驱动的运动图形应用程序,可让您为各种广播、视频和电影 项目制作令人惊叹的成像效果。

本前言包括以下内容:

- 关于 [Motion](#page-12-1) (第13页)
- 关于 [Motion](#page-13-0) 文稿 (第 14 页)
- <span id="page-12-1"></span>• [附加资源](#page-13-1) (第 14 页)

## 关于 Motion

Motion 可让您在运行中或实时创建复杂的运动图像及其他视觉效果。只需将 Motion 的其中一种内建行为(如旋转或投掷)或滤镜(如"光晕"或"频闪")拖到画布中的 一个对象上,就能看到您的合成效果栩栩如生起来 — 旋转、快速穿过屏幕、闪烁 发光或成百上千种其他效果之一。

您也可以采用传统手法,即使用关键帧来实现效果,只不过 Motion 的行为能即时 作出反馈,使您能够与客户、艺术总监或朋友坐在一起,以互动的方式在您的桌面 上设计运动图形项目。您要标题淡入并略微晃动,然法后滑出视线?点按"播放",然 后将渐变、随机运动和重力行为拖到画布中的标题上 — 无需预览渲染时间。

无论您需要简单的文本效果(如底部三分区和摄制人员名单卷动)、用于节目介绍 或电视广告的复杂 3D 运动图形项目,还是用来对素材或合成绿幕效果进行防抖动 处理的更高级图像处理技术,Motion 均可凭借一套用途广泛的工具,灵活地满足 您的运动图形需求。

如果您使用 Final Cut Pro X、您可以在 Motion 中修改 Final Cut Pro 预置标题、效果 和转场。此外,您还可以使用 Motion 创建原始预置以用于 Final Cut Pro, 指定当在 Final Cut Pro 中应用预置时显示的控制(如果有的话)。当保存时,这些预置会出 现在 Final Cut Pro 媒体浏览器中。

Motion 中一款名为绑定的强大工具可让您将多个参数映射到单个控制上 — 例如, 一个可以同时操纵文本大小、颜色和旋转的滑块。绑定在 Motion 设计的 Final Cut Pro 模板中用途很大:绑定不仅可以简化模板修改中的工作流程,还可用于限制更改, 确保初级合成师及生产流水线中的其他人员遵循既定规范。

前

## <span id="page-13-0"></span>关于 Motion 文稿

《*Motion 5* 使用手册》(本文稿)包含了有关 Motion 界面、命令和菜单的详细信 息,并提供了创建 Motion 项目和完成特定任务的分步指导。该手册专为各个经验 水平的用户而编写。

## <span id="page-13-1"></span>附加资源

除了 Motion 随附的文稿以外,还有各种资源可以查找更多有关此应用程序的内容。

### **Motion** 网站

有关 Motion 的一般信息、更新及最新消息,请前往:

• <http://www.apple.com.cn/finalcutpro/motion>

### **Apple** 服务和支持网站

有关各种 Apple 产品的软件更新及常见问题解答,请前往通用的 Apple 支持网页:

• <http://www.apple.com.cn/support>

有关 Motion 的软件更新、文稿、论坛和常见问题解答,请前往:

• <http://www.apple.com.cn/support/motion>

若要获得有关第三方工具、资源和用户组的更多信息,请前往:

• <http://www.apple.com.cn/finalcutpro/resources>

## 若要提供有关 Motion 的评论和反馈,请前往:

• <http://www.apple.com/feedback/motion.html>

# <span id="page-14-0"></span>关于 **Motion** 和运动图形 **1**

运动图形是一种视觉效果作品,与这种作品最相关的是字幕序列和开场片头、新闻 内容提要、插播式广告及界面设计(如 DVD 菜单)。在用来模拟运动系统(如起 落航线或科学模型)的技术设置中,也常使用运动图形。

经验丰富的运动图形设计师往往会将传统的布局和设计技术与抠像、遮罩、合成和 粒子系统等特效工具相结合,打造出动态的移动设计。

#### 本章包括以下内容:

- [常规运动图形工具](#page-14-1) (第 15 页)
- Motion [应用程序特有的工具和技术](#page-15-0) (第 16 页)
- <span id="page-14-1"></span>• 关于 [Motion](#page-16-0) 项目 (第17页)

## 常规运动图形工具

常用的运动图形工具分为以下几类。

#### 设计工具

图形设计师长期使用软件协助其工作。Motion 结合了布局和设计应用程序中常见 的多种有用功能,包括用于定位、变换以及扭曲图像的参考线、对齐辅助工具和直 接操纵工具等。Motion 还包含一些极具灵活性的复杂工具,用于创建和处理文本 元素。这些工具很重要,因为文本在运动图形设计中是不可或缺的组成部分。

#### 时序工具

传统设计与运动图形设计之间的主要区别在于,运动图形设计是基于时间的设计。 运动图形设计师注重创建一个井然有序、易于理解且可随时间推移进行操作的布 局。Motion 提供了一条时间线, 其中包含视频编辑应用程序中常用的工具(包括 用于设定标记、修剪、滑移和吸附的工具),可让您合成和精确雕琢运动项目中与 时间相关的各个方面。

Motion 还支持音频文件,且包括基本音频混合工具,可让您为项目创建一个声音 轨道,并根据音频与视觉元素的相互作用作出时序决策。您可以对图像、滤镜、行 为及其他元素进行动画处理,创作出优雅而精致的作品。此外,您还可以使用光流 技术对素材重定时,以制作出如断续和 Flash 帧等特殊效果。

#### **2D** 和 **3D** 合成工具

任何时候只要屏幕上存在多个图像层,就必须执行某种形式的合成操作来合并这些 元素。这可能意味着需要移动屏幕上的图像层以免其重叠,调整这些层的不透明度 以使其若隐若现,或结合混合模式,以多种方式混合重叠图像。合成是运动图形工 作的基础。幸运的是,Motion 使合成变得从未如此简单,可让您控制层顺序,对 层进行锁定和将层分组,并应用 25 个以上的不同混合选项来制作独特的效果。

您还可以在单一项目中混合 2D 和 3D 群组, 这会将基本合成技术与复杂的 3D 动画 相结合。

#### 特效工具

您可以采用电影中所使用的许多相同工具进一步强化您的运动图形项目,这些工具 可用于将恐龙与真人演员、海上沉没的豪华游轮合并起来或者制造出太空大战的场 面。Motion 能优雅地处理许多特效技巧,包括抠像(将一个对象镜头从一个单色 背景中分离出来)、遮罩(隐藏最终图像中不应出现的线条或其他对象)、关键帧 (对屏幕对象进行动画处理)和粒子系统(模拟烟雾、火焰、水流等自然现象)。

## <span id="page-15-0"></span>Motion 应用程序特有的工具和技术

Motion 在创建运动图形的技术上提供了一种新方法,这种技术中加进了最新的软 件设计与功能强大的 Apple 硬件。尽管 Motion 包含设计师赖以设计的全部工具和 技术,但是它引进了大量强大的功能,可帮助您轻松且以运动图形中前所未闻的优 雅来完成关键任务。

此外, Motion 还提供其他独特功能。

行为

一组称为行为的稳健工具,简化了传统上用来创建动画和物理模拟的复杂工作流 程。与关键帧不同,行为是实时交互的,这可让您在观看屏幕上的动画或模拟回放 时调整多个参数。视频重定时、运动跟踪、让抖动的摄像机素材平滑、抠像、文本 动画、摄像机移动以及音频效果都有特殊行为。

#### 复制器

Motion 的另一个独一无二的工具,复制,可以从图像层的副本创建可自定的、千 变万化的图案,制作高效复杂、令人眼花缭乱的设计效果,这在其他应用程序中可 能需要花费数小时。

#### 绑定

Motion 中一个称为*绑定*的功能强大的新工具可让您使用单个主控制操纵合成中的 多个属性。

#### **Final Cut Pro X** 模板

Motion 还可让您创建在 Final Cut Pro X 中使用的效果、字幕和转场模板,当您发布 模板时,您可以包括绑定,这会简化 Final Cut Pro 中的参数调整任务。

#### 平视显示 **(HUD)**

一个名为平视显示 (HUD) 的特殊浮动窗口,提供了对您最常使用的参数控制的概览 访问。HUD 会根据您项目中所选择的内容而动态改变。HUD 还可让您访问某些行 为特有的可视控制。

#### 实时反馈

有了合适的硬件配置,Motion 中的大多数效果都能实时查看。也就是说,您一边 修改就能一边观看所合成的各种元素是如何互动的。无需再作出一系列假设之后等 待观看结果,现在您可以立即看到您的创意形成过程,然后在运行中进行调整。

#### 输入设备

如果您将两键或三键鼠标连接到电脑上,可以右键点按访问用户文稿的"Control-点 按"命令中指定的相同控制。如果您在 MacBook 或 MacBook Pro 上使用软件,部分 键盘快捷键需要您同时使用功能键(Fn - 位于 Control 键旁)和用户文稿中指定的 键。有关 Motion 中键盘快捷键的更多信息,请参[阅键盘快捷键](#page-1280-0)。

如果您有 Multi-Touch 设备, 如 Magic Mouse 鼠标或触控板, 可以使用各种手势进 行界面导航、滚动、帧搓擦和缩放。您还可以使用手势来更改"文件浏览器和资源 库"中的图标大小。这些手势在文稿的相应部分均有介绍。

## <span id="page-16-0"></span>关于 Motion 项目

在 Motion 中,您可通过导入的图像(如 Adobe Photoshop 或 Illustrator 文件)、图 像序列、QuickTime 影片和音频文件以及通过 Motion 中创建的对象来创建 2D 或 3D 运动图形和合成项目。这些对象包括文本、遮罩、形状、粒子、笔画等等。

一个 Motion 项目由包含多个层的群组构成。所有导入 Motion 中的媒体或项目中创 建的元素(如形状或粒子),都称为*层*。层必须位于*群组*中。群组相当于层的"母 体"。您可以在一个群组中选择多个层来创建一个嵌套群组。群组可以是*2D*或*3D*。 有关层和群组基础知识的更多信息,请参阅[变换层](#page-232-0)。

Motion 中的任何项目都可以称为对象,但是在"画布"中可见的项目,如图像、形状 或文本,通常称为层。摄像机、光源、绑定、滤镜、行为等通常称为对象。

摄像机和光源可添加到项目中。将摄像机添加到项目中时,您可以将项目切换为 3D 模式或保持为 2D 模式(除非项目为空或完全为 2D,否则这种情况下会自动切 换为 3D 模式)。2D 群组可出现在 3D 项目中。2D 群组可嵌套在 3D 群组中。3D 群 组可嵌套在 2D 群组中。3D 群组嵌套在 2D 群组中后, 3D 群组会展平。这意味着嵌 套的 3D 群组作用相当于平面卡片,会忽略摄像机的作用。此外,展平的群组不会 与 2D 群组或项目中其他群组的层相交。有关使用 3D 模式的更多信息,请参阅[3D](#page-1102-0) [合成](#page-1102-0)。

应用到群组的任何变换、滤镜或行为都会应用到群组中的所有层。如果您将滤镜或 行为移到群组或将其应用到群组,该群组中的所有层都会受到影响。您也可以将滤 镜和行为应用到群组中的单个层。

滤镜是一个更改图像外观的过程。例如,模糊滤镜会对输入图像进行处理,输出该 图像的模糊化版本。有关使用滤镜的更多信息,请参阅[使用滤镜](#page-886-0)。

行为是一个对某个对象参数应用数值范围的过程,在此过程中会根据受影响的参数 创建动画。例如,旋转行为会以您指定的速率随时间推移而旋转对象。有关使用行 为的更多信息,请参阅[行为的运用](#page-326-0)。

群组和层可通过使用行为或设定关键帧来移动和激活。有关设定关键帧的更多信 息,请参阅[关键帧和曲线](#page-502-0)。滤镜也可以激活。

项目表示一个自下而上构建的单一图像数据流。在含有单个群组的合成中,该群组 中的各个层会依次堆叠。应用到层的滤镜和行为会出现在"层"列表中的层下方。群 组表示一个由该群组合并的层及其应用的行为、滤镜和合成模式(混合模式)所产 生的图像。有关构建项目的更多信息,请参阅[创建和管理项目。](#page-162-0)有关基本合成的更 多信息,请参阅[基本合成](#page-228-0)。

举个简单的例子,一个群组包含一个已应用色彩校正和模糊滤镜(依应用顺序显 示)的单个图像。该图像向色彩校正滤镜提供了输入数据。色彩校正的输出数据即 为模糊滤镜的输入数据。该群组表示该图像数据流的结果。在一个项目中,群组和 层也会自下而上堆叠 — 列表中较低层的输出即为较高层的输入。

使用 3D 模式时,"层"列表中一个层下方的图层会显示在"画布"中该层的上方,只要 其 Z (深度) 位置更接近摄像机。您可以在检查器的"群组"面板中选择"层顺序"复 选框,强制各层遵循"层"列表中的顺序。

## <span id="page-18-0"></span>**Motion** 界面

## 本章介绍 Motion 界面, 还将介绍如何使用开始工作所需的所有基本工具。

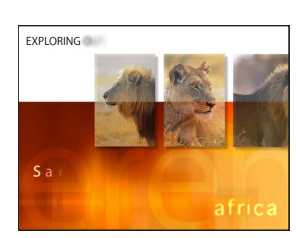

## 本章包括以下内容:

- [项目浏览器](#page-19-0) (第 20 页)
- [工作区概述](#page-20-0) (第 21 页)
- [文件浏览器](#page-21-0) (第 22 页)
- [资源库](#page-26-0) (第 27 页)
- [检查器](#page-34-0) (第 35 页)
- [工具栏](#page-39-0) (第 40 页)
- [时序显示](#page-44-0) (第 45 页)
- [画布](#page-46-0) (第 47 页)
- [在第二台显示器上显示画布或时序面板](#page-68-0)(第69页)
- [项目面板](#page-69-0) (第 70 页)
- [时序面板](#page-82-0) (第 83 页)
- [HUD](#page-102-0) (第103页)
- [文本栏快捷菜单](#page-105-0) (第 106 页)

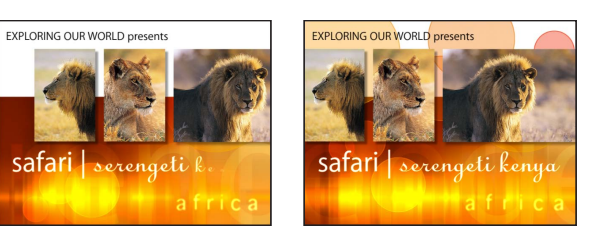

## <span id="page-19-0"></span>项目浏览器

除非在 Motion"偏好设置"中指定一个默认项目,否则每次打开 Motion 或创建项目 时"项目浏览器"均会出现。"项目浏览器"是 Motion项目的主入口:使用它来创建新 项目、打开最近使用的项目或模板(包括 Final Cut Pro X 所用的模板)或基于特定 文件创建项目。在"项目浏览器"中,也可根据指定类别和主题来搜索项目。有关"项 目浏览器"的更多信息,请参[阅项目浏览器](#page-164-0)。

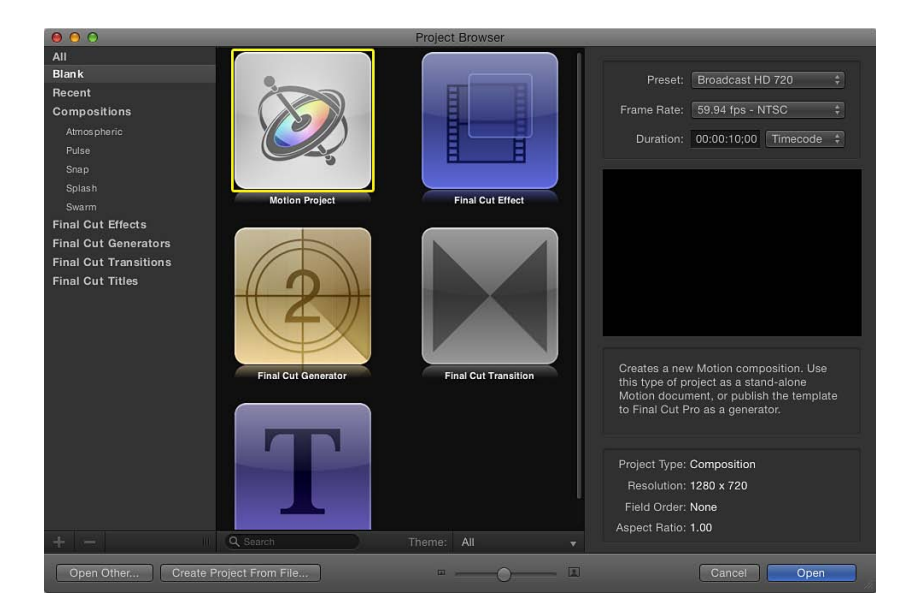

## <span id="page-20-0"></span>工作区概述

打开一个 Motion 项目时,其工作区将占满屏幕。其界面是单个项目窗口,带有可 显示或隐藏的专用区域。

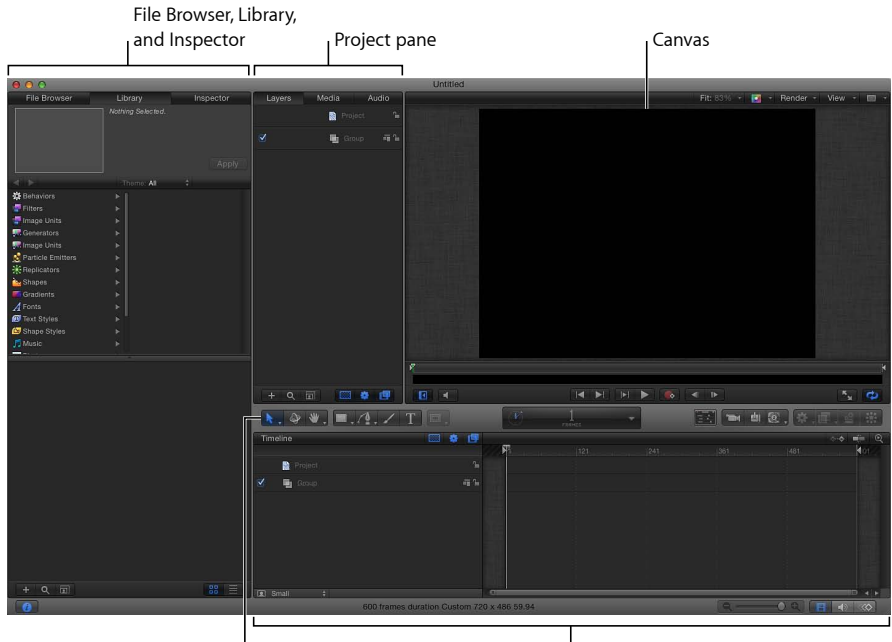

Toolbar

Timing pane

Motion 工作区包含下列主要组件:

- *"*文件浏览器*"*、*"*资源库*"*和*"*检查器*"*: Motion 工作区的左侧包含三个面板:"文件 浏览器"、"资源库"和"检查器"。点按此区域顶部的标签以显示各个面板。使用"文 件浏览器"来预览文件及将文件添加项目中。使用"资源库"来查找和应用 Motion 提供的效果、模板及其他内容。使用检查器来修改项目中的元素。有关更多信 息,请参阅[文件浏览器](#page-21-0)、[资源库](#page-26-0)和[检查器](#page-34-0)。
- 工具栏: 工具栏 (横跨在 Motion 工作区中央的水平灰色条) 包含用于创建和编 辑项目中元素的工具和控制。工具栏左侧可让您访问用于创建和操纵文本、形 状、笔画和遮罩等对象的工具。工具栏的中间包含时序显示。工具栏右侧包含应 用光源、滤镜、行为、粒子系统和复制器等效果的按钮。有关更多信息,请参阅 [工具栏](#page-39-0)。
- 画布: "画布"位于 Motion 工作区的右上角, 它是界面上的主要工作区域, 您可 在其中查看和操纵元素,以及控制项目的回放。"画布"也包含状态栏和项目显示 选项。有关更多信息,请参阅[画布](#page-46-0)。
- 项目面板: "项目"面板位于"画布"的左侧,包含"层"、"媒体"和"音频"列表,用于 显示项目中的项目。点按此区域顶部的标签以显示各个列表。"层"列表显示合成 中使用的所有对象;"媒体"列表显示链接到项目的所有外部图像、片段和音频文 件;而"音频"列表显示项目中的所有音频轨道。可以隐藏"项目"面板,以使"画布" 工作区域最大化。有关更多信息,请参阅[项目面板](#page-69-0)。
- 时序面板: "时序"面板位于工具栏下方,包含三个模块:时间线、"音频时间线" 和"关键帧编辑器"。各个模块可让您查看和操纵项目与时序相关的所有方面。可 以隐藏"时序"面板,以使"画布"工作区域最大化。有关更多信息,请参[阅时序面](#page-82-0) [板](#page-82-0)。

## <span id="page-21-0"></span>文件浏览器

"文件浏览器"显示您的电脑和网络磁盘上的所有文件。浏览"文件浏览器"与浏览 Finder 中的窗口类似。可将项目从"文件浏览器"拖到项目中。

"文件浏览器"、"资源库"和"检查器"共享 Motion 工作区左侧的同一个面板。

若要打开文件浏览器 请执行以下一项操作:

- 点按 Motion 工作区左上角的"文件浏览器"。
- µ 选取"窗口">"文件浏览器"(或按 Command-1 键)。

此时会打开"文件浏览器"。

备注: 如果"文件浏览器"已打开, 选取"窗口">"文件浏览器" (或按 Command-1 键) 将折叠包含"文件浏览器"、"资源库"和"检查器"的面板,以使"画布"工作区域最大 化。

若要折叠或展开包含**"**文件浏览器**"**、**"**资源库**"**和**"**检查器**"**的面板 请执行以下一项操作:

- 在"文件浏览器"打开的情况下,选取"窗口">"文件浏览器"(或按 Command-1 键)。
- 点按 Motion 工作区左下角的"i"按钮。

## 文件浏览器预览区域

"文件浏览器"的顶部区域包含所选文件的预览。预览区域包括文件的可视化预览和 文本信息:文件名称、媒体类型、文件大小和帧速率。如果文件是视频或音频片 段,则预览区域也包含音频静音按钮。

备注: 在预览区域显示时,音频文件包含文本描述,但不包含图像预览。

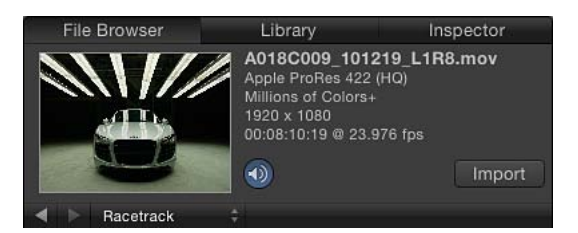

若要播放文件的预览

µ 在"文件浏览器"中选择文件。

如果文件是媒体片段,预览开始播放。

备注: 如果在点按项目时不想让它们在预览区域自动播放,则请取消选择 Motion"偏 好设置"的"通用"面板中的"点按一次时自动播放项目"复选框。

若要暂停或继续文件的回放

µ 将鼠标指针移到可视化预览上,然后点按缩略图上显示的暂停或播放按钮。

若要导入预览区域中显示的文件

- **1** 在"文件浏览器"中选择文件。
- **2** 点按预览区域中的"导入"按钮。

文件将被添加到项目("画布"、"层"列表、时间线和"媒体"列表)。

备注: 若要查看更大的预览,连按"文件浏览器"中列出的任何文件。这将打开检视 器窗口,在此窗口中预览原生大小的文件。也可以按住 Control 键点按文件,然后 从快捷菜单中选取"在 QuickTime Player 中打开"。

## 文件浏览器边栏

预览区域正下方是边栏,列出电脑上可用的服务器、驱动器和文件夹。点按边栏中 的驱动器或文件夹将会在下面的文件堆栈中显示其内容。边栏中驱动器和文件夹图 标列表的上方有几个控制,可用于浏览和排列窗口内容。

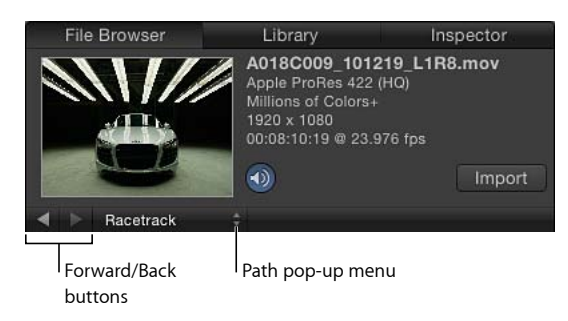

前进和返回按钮: 向后和向前浏览最近查看的文件夹。

如果您的 Mac 配备 Multi-Touch 触控板, 则您可用三个手指向左或向右滑过, 以向 上和向下浏览文件夹层级。

路径弹出式菜单(无标签): 显示当前文件夹的文件系统层级(文件夹内的文件 夹)。

#### 文件浏览器堆栈

"文件浏览器"边栏下方是文件堆栈,显示在边栏中选定的文件夹的内容。您可以使 用滚动条或用两个手指在 Multi-Touch 触控板上滑过以浏览长堆栈。

按住 Control 键点按"文件浏览器"堆栈中的文件时,会出现附带下列命令的快捷菜 单:

- 在检视器中打开: 在检视器窗口中打开文件。
- 在 *QuickTime Player* 中打开: 在 QuickTime 窗口中打开文件。
- 在 *Finder* 中显示: 在 Finder 中显示文件的位置。
- 重新命名: 将文件名称变成活跃的文本框,以便能输入新名称。
- 移到废纸篓: 将文件移到废纸篓。

若要查看文件堆栈中显示的文件夹的内容 请执行以下一项操作:

- µ 连按文件夹。
- µ 选择文件夹,然后按下 Return 键。

若要返回到以前查看的文件夹 请执行以下一项操作:

- 点按 ("路径"弹出式菜单左侧) 预览区域下方的"返回"按钮。
- µ 从预览区域下方的"路径"弹出式菜单中选取文件夹。
- 按 Command-上箭头键。
- 在 Multi-Touch 触控板上用三个手指向左滑动。

在文件浏览器中管理文件

在"文件浏览器"中,可以重新命名、移动或删除文件。也可以更改文件的显示方 式。

若要将文件夹或文件重新命名 请执行以下一项操作:

- 按住 Control 键点按文件或文件夹,然后从快捷菜单中选取"重新命名"。当文本栏 变得活跃时,输入新名称,然后按下 Return 键。
- µ 在堆栈中,点按一次文件夹或文件的名称以选择它,然后再次点按它以激活文本 栏。输入新名称,然后按下 Return 键。

警告: 从"文件浏览器"中给文件夹重新命名也会将硬盘驱动器或网络硬盘中的项 目重新命名。如果项目使用来自原始名称文件夹中的文件,Motion可能将该素材 列为丢失。

若要删除文件夹或文件 请执行以下一项操作:

- 在堆栈中, 按住 Control 键点按文件, 然后从快捷菜单中选取"移到废纸篓"。
- 将文件从堆栈中拖到 Dock 中的废纸篓图标上。

警告: 从"文件浏览器"删除文件夹或文件将会从您的硬盘或网络磁盘移除文件并 放置在废纸篓中。

若要创建文件夹

µ 点按"文件浏览器"左下角的添加按钮 (+)。

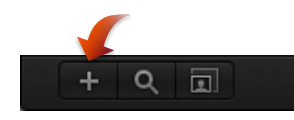

若要将文件移到文件夹

µ 将文件拖到文件夹图标。 文件将会移到该文件夹内。

备注: 在 Motion"文件浏览器"中对文件结构所做的更改会反映在 Finder 中。

若要搜索文件

■ 点按"搜索"按钮, 然后在搜索栏中输入文本。 文件堆栈的内容将会过滤,使得仅包括名称中包含已输入文本的文件。 备注: 除非已选择"搜索"按钮,否则,搜索栏将不可用。

若要清除文件搜索

µ 点按搜索栏右侧的"清除"按钮。

#### 图标视图和列表视图

文件堆栈可按图标视图或列表视图显示。每种视图适用于不同的情况。

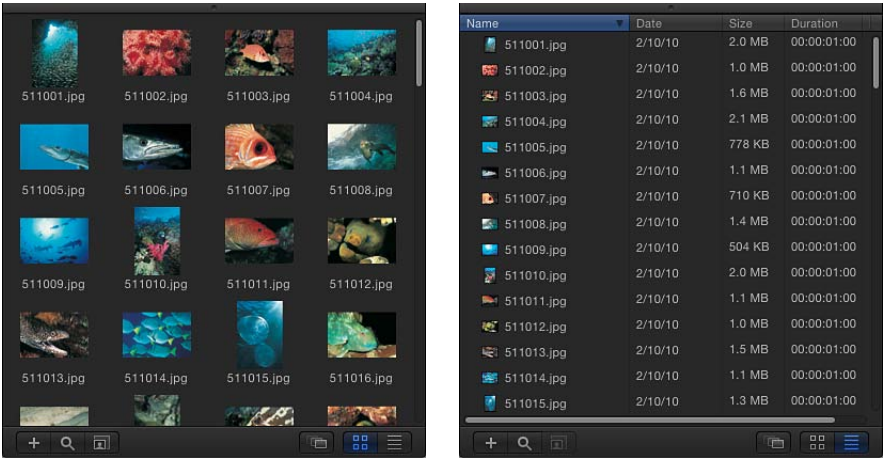

**Icon view List view**

若要按图标视图查看文件浏览器

µ 点按"文件浏览器"右下角的"图标视图"按钮。

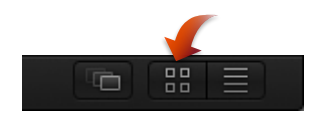

- 若要按列表视图查看文件浏览器
- µ 点按"文件浏览器"右下角的"列表视图"按钮。

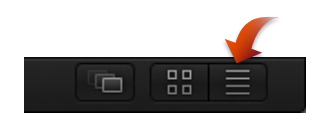

若要在图标视图中时更改图标大小

µ 点按"文件浏览器"左下角的"图标缩放"按钮,然后将滑块拖到右侧以放大图标,或 者将其拖到左侧以缩小图标。

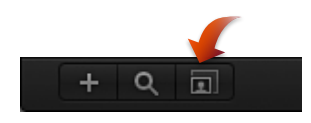

■ 在 Multi-Touch 触控板上, 张开手指以使图标变大或合拢手指以使图标变小。

在列表视图中,文件夹的内容将按栏显示,堆栈顶部显示以下栏标题:"名称"、"日 期"、"大小"、"时间长度"和"种类"。

您可能需要扩大"文件浏览器"的宽度,或使用堆栈底部的滚动条(或用两个手指滑 过 Multi-Touch 触控板),以查看所有栏。

#### 按栏排序

处于列表视图时,可按任一栏对列表排序。如果您在寻找特定的文件并且知道文件 的大概大小或修改日期,这可能会有用。

若要对文件浏览器列表进行排序

µ 在堆栈的顶部,点按要进行排序的栏的标题。 栏标题将会高亮显示,并且窗口内容将按该栏排序。

#### 折叠动画

有时,动画序列作为一系列按顺序编号的静止图像提交。Motion 可让您将这些序 列作为单个对象导入,每个图像当作影片中的一个连续帧,从而节省时间。

若要作为单个对象导入一系列已编号的静止图像

**1** 点按"文件浏览器"右下角的"将图像序列显示为折叠"按钮。 "文件浏览器"将显示已折叠为单个对象的多个项目。

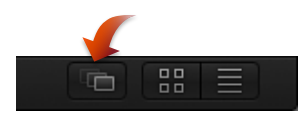

**2** 将对象从"文件浏览器"拖到"画布"、"层"列表、时间线或"媒体"列表。

<span id="page-26-0"></span>备注: 数码相机中的图像通常按顺序编号,但它们并非动画序列中的一部分。您 也可以关闭此选项,以从数码相机导入单个静止图像。

## 资源库

"资源库"与"文件浏览器"类似,但它不显示磁盘上的文件,而是显示 Motion中可用 的效果、内容、预置、字体、音乐、照片及其他元素。

"资源库"内容可通过添加字体、音乐或照片以及通过存储您在 Motion 中创建的内容 进行扩充。您也可以将现有效果(如自定行为或摄像机动画)的已修改版本作为自 定附加项存储到"资源库"。

像"文件浏览器"一样, "资源库"也划分为三部分。顶部是预览区域; 中间部分是边 栏;底部是文件堆栈,也是显示效果和其他对象的地方。

"资源库"、"文件浏览器"和"检查器"共享 Motion 工作区左侧的同一个面板。

若要打开资源库 请执行以下一项操作:

- 点按 Motion 工作区左上角的"资源库"。
- 选取"窗口">"资源库"(或按 Command-2 键)。

此时会打开"资源库"。

*备注:* 如果"资源库"已打开, 选取"窗口">"资源库" (或按 Command-2 键) 将折叠 "资源库"、"文件浏览器"和"检查器",以使"画布"工作区域最大化。

若要折叠或展开包含**"**资源库**"**、**"**文件浏览器**"**和**"**检查器**"**的面板 请执行以下一项操作:

- 在"文件浏览器"打开的情况下,选取"窗口">"资源库"(或按 Command-2 键)。
- 点按 Motion 窗口左下角的"i"按钮。

#### 资源库预览区域

预览区域包含显示移动素材的多个帧的可视化缩略图,以及滤镜、行为、发生器、 粒子发射器、复制器等的预览。预览区域也包含资源库项目的文本信息,如行为、 滤镜或发生器的描述。"资源库"预览区域几乎等同于"文件浏览器"预览区域,但它 不包含"导入"按钮,而是包含"应用"按钮。

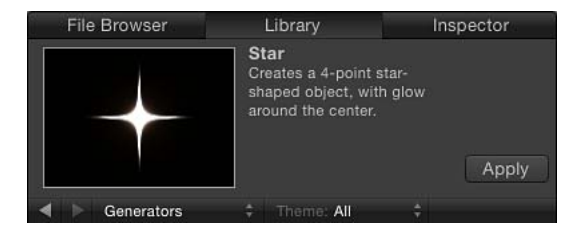

备注: 在堆栈中选择某些粒子发射器时,动画预览将在预览区域中播放。

若要播放复制器等元素的预览

■ 在"资源库"中, 点按"复制器"类别, 点按复制器子类别, 然后点按堆栈中的复制器。 此时预览区域中会播放预览。

备注: 若要自动播放在"文件浏览器"或"资源库"中选择的项目,请选取"Motion">"偏 好设置"(或按 Command-逗号键),然后选择"通用"面板中"文件浏览器和资源库" 中的"点按一次时自动播放项目"。

若要暂停或继续预览回放

■ 将鼠标指针移到可视化预览上,然后点按缩略图上显示的暂停或播放按钮。

资源库边栏

"资源库"预览区域下方是边栏,列出 Motion 中可用的效果类型和内容文件夹。点按 边栏中的文件夹将会在下面的文件堆栈中显示其内容。边栏中"资源库"类别的上方 有几个控制,可用于浏览和排列窗口内容。

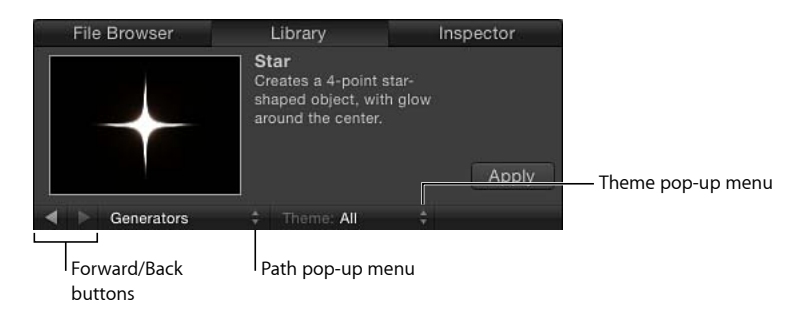

前进和返回按钮: 向后和向前浏览最近查看的文件夹。这些按钮类似于 Web 浏览 器中的"前进"和"返回"按钮。

如果您的 Mac 配备 Multi-Touch 触控板, 则您可用三个手指向左或向右滑过, 以向 上和向下浏览文件夹层级。

路径弹出式菜单(无标签): 显示当前文件夹的文件系统层级(文件夹内的文件 夹)。

主题弹出式菜单: 可让您按主题排序和整理"资源库"内容。有关使用主题的更多信 息,请参阅[在资源库中处理主题](#page-31-0)。

资源库文件堆栈

"资源库"边栏下面是文件堆栈,显示在边栏中选定的文件夹的内容。您可以使用水 平滚动条或用两个手指滑过 Multi-Touch 触控板以滚动浏览长的文件堆栈。

若要查看文件堆栈中显示的文件夹的内容 请执行以下一项操作:

- 连按文件夹。
- 选择文件夹, 然后按下 Return 键。 文件夹的内容将会替换当前文件堆栈显示。

若要返回到以前查看的文件夹 请执行以下一项操作:

- µ 点按预览区域下方的"返回"按钮。
- µ 从预览区域下方的"路径"弹出式菜单中选取文件夹。
- 桉 Command–上箭头键。
- 在 Multi-Touch 触控板上用三个手指向左滑动。

资源库内容

"资源库"包含 Motion 中可用的所有效果、预置、字体及其他内容。这些项目分组为 类别,在左侧边栏中列出。选取这些项目中的任何一个可在右侧边栏显示一列子类 别。"资源库"也包含两个附加类别(音乐和照片),可用于快速访问 iTunes 和 iPhoto 资源库。

有关在项目中添加"资源库"内容的信息,请参阅[将资源库元素添加到项目。](#page-33-0)

"资源库"包含以下类别:

- 行为: 包含已划分到单个子类别的所有行为。有些行为只可应用到特定对象。 例如,文本动画和文本序列行为只能应用到文本对象。有关如何应用行为的更多 信息,请参阅[应用行为](#page-332-0)。
- 滤镜: 包含已划分到单个子类别的所有滤镜特殊效果。第三方 FxPlug 滤镜显示 在所要归属的类别中。大多数滤镜可应用到项目中的任何层(文本、图像、形 状、素材、粒子等)或遮罩。有关滤镜的更多信息,请参阅[关于滤镜](#page-887-0)。
- 图像单元(滤镜): 包含所有基于电脑上已安装的核心图像处理功能的处理插 件。
- 发生器: 包含一组棋盘、噪点图案、彩色射线、动画文本对象及其他在项目中 使用的电脑生成的元素。有关发生器的更多信息,请参阅[关于发生器](#page-846-1)。
- 图像单元 (发生器) : 包含所有基于电脑上已安装的核心图像处理功能的发生 器。
- 粒子发射器: 包含一组整理到子类别中的预置粒子系统。有关粒子系统预置的 更多信息,请参阅[使用粒子资源库](#page-598-0)。
- 复制器: 包含一组整理到子类别中的预置复制器。有关预置复制器的更多信息, 请参阅[使用复制器资源库预置](#page-659-1)。
- 形状: 包含一组预置形状。
- 渐变: 包含一组可应用到形状或文本的预置渐变。
- 字体: 包含系统中可用的所有字体。有关在项目中[更](#page-738-0)改字体的信息,请参阅更 [改字体](#page-738-0)。
- 文本样式: 包含一组可应用到文本的预置字体样式。有关更多信息, 请参阅[使](#page-772-0) [用和创建预置文本样式](#page-772-0)。
- 形状样式: 包含一组可应用到形状的预置形状样式。有关更多信息, 请参阅[使](#page-998-0) [用形状、遮罩和笔画](#page-998-0)。
- 音乐: 可让您从 iTunes 资料库浏览和导入音频文件。"音乐"子类别包括在 iTunes 中创建的资料库和播放列表。每个播放列表的内容将显示在文件堆栈中。在列表 视图中显示时,"音乐"类别将显示在 iTunes 中创建的"名称"、"表演者"、"相簿"、 "时间长度"和"大小"信息。

备注:受专利保护的 AAC 文件不能导入 Motion 中, 因此不会出现在文件堆栈 中。包括从 iTunes Store 购买的音乐。iTunes 中的视频内容不能导入到 Motion 项 目。

• 照片· 可让您从 iPhoto 图库浏览和导入图像文件。"照片"子类别包括在 iPhoto 中创建的资源库和相簿。每个相簿的内容将显示在文件堆栈中。

备注: 将大幅图像导入 Motion 时,可以将图像缩放到"画布"的大小。有关更多 信息,请参阅[使用高分辨率静止图像](#page-194-0)。

- 内容: 包含 Motion 附带的在模板和其他预置中使用的元素。使用这些图像、文 本元素、图案和动画来创建自定元素(如粒子和复制器),可存储到"资源库"中 供以后使用。
- 个人收藏: 储存您所创建和存储的自定版本效果, 包括粒子系统、定制滤镜、 动画曲线、摄像机、群组或层。您也可以为常用项目添加快捷键。默认情况下, 此文件夹为空。

备注: 预览区域将不显示拷贝到"个人收藏"类别的内建预置的描述。按住 Control 键点按个人收藏,然后从快捷菜单中选取"编辑描述"以添加描述,它会显示在"资 源库"的预览区域。

• 个人收藏菜单· 储存想在菜单栏的"个人收藏"菜单中显示的自定效果。

#### 使用资源库

虽然内建到 Motion 中的效果、元素和文件夹不能修改,但可以管理"资源库"中的自 定内容。您可以像在 Finder 中操纵文件一样,整理"资源库"堆栈中的自定效果、元 素和文件夹。您可以创建文件夹及删除特定文件或文件夹。

您也可以在"资源库"中轻松创建、存储和整理文件和主题。

若要创建新文件夹

µ 点按"资源库"左下角的新建文件夹按钮 (+)。

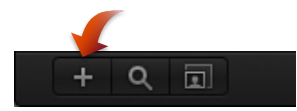

有关整理自定文件夹和内容的更多信息,请参阅[将内容添加到资源库](#page-203-0)。

若要将文件夹或文件重新命名 请执行以下一项操作:

- 在"资源库"堆栈中, 按住 Control 键点按自定文件或文件夹, 然后从快捷菜单中选 取"重新命名"。当文本栏变得活跃时,输入名称,然后按下 Return 键。
- µ 点按一次文件夹或文件的名称以选择它,然后再次点按它以激活文本栏。输入名 称, 然后按下 Return 键。

警告: 从"资源库"中给自定文件夹或文件重新命名也会将硬盘或网络磁盘中的项 目重新命名。如果项目使用来自原始名称文件夹中的文件,Motion可能将该项目 列为丢失。

若要删除文件夹或文件

■ 在堆栈中, 按住 Control 键点按自定文件, 然后从快捷菜单中选取"移到废纸篓"。

警告: 从"资源库"删除自定文件夹或文件将会从您的硬盘或网络磁盘移除文件并 放置在废纸篓中。

若要将文件移到文件夹

µ 将文件拖到文件夹图标。

文件将会移到该文件夹内。

若要搜索文件

µ 点按"搜索"按钮,然后在搜索栏中输入文本。 文件堆栈的内容将会过滤,以仅包括名称中包含已输入文本的文件。不包含匹配项 的文件夹将会过滤掉。

备注: 除非已选择"搜索"按钮,否则,搜索栏将不可用。

若要清除文件搜索

µ 点按搜索栏右侧的"清除"按钮。

备注: 文件夹不会过滤掉。

图标视图和列表视图

"资源库"文件堆栈可按图标视图或列表视图显示。

若要按图标视图查看文件浏览器

µ 点按"资源库"右下角的"图标视图"按钮。

若要按列表视图查看文件浏览器

µ 点按"资源库"右下角的"列表视图"按钮。

若要在图标视图中时更改图标大小

- <span id="page-31-0"></span>■ 点按"资源库"左下角的"图标缩放"按钮, 然后将滑块拖到右侧以放大图标, 或者将 其拖到左侧以缩小图标。
- 在 Multi-Touch 触控板上, 张开手指以使图标变大或合拢手指以使图标变小。

#### 在资源库中处理主题

"资源库"可让您创建新的自定主题(包含效果和内容的类别)、将内容分配到现有 主题、编辑主题的显示方式、移除主题和搜索主题。

## 资源库主题和项目浏览器主题

"资源库"主题不同于"项目浏览器"中的"主题"。"项目浏览器"主题应用到整个 Motion 项目,并且当创建模板时在 Motion 5 和 Final Cut Pro X 之间共享。"资源库"主题帮 助您整理项目或可能共享元素的相关项目,方法是将特定对象归类为默认主题 (如"抽象"、"自然"或"科幻")或将元素分配到自定主题。有关为 Final Cut Pro 创 建模板的更多信息,请参阅创建用于 [Final Cut Pro X](#page-442-0) 的模板。

若要创建新的自定主题

- **1** 在"资源库"中的预览区域下方,从"主题"弹出式菜单中选取"新建主题"。
- **2** 在"创建新主题"对话框中,键入主题名称,然后点按"好"。 新主题将会添加到"资源库"中。新主题将显示在"主题"弹出式菜单中。 自定主题存储在您的"/用户/用户*名称*/资源库/Application Support/Motion/Library/"文 件夹中的"主题"文稿中。

若要使用主题分配自定内容

■ 按住 Control 键点按"资源库"堆栈中的自定项目(如存储在"个人收藏"文件夹中的形 状),从快捷菜单中选取"主题",然后从子菜单中选取一个主题。项目必须先存储 在"资源库"中,然后才能将它分配到主题。有关将项目存储到"资源库"的更多信息, 请参阅[存储和共享自定资源库元素](#page-33-1)。

可以分配主题的项目包括:

- 复制器
- 发射器
- 形状
- 渐变
- 文本样式
- 形状样式
- 层或群组

备注: 您不能将主题分配到行为、滤镜、字体、图像、图像序列或影片。

若要使用主题弹出式菜单进行排序 请执行以下一项操作:

- 在"资源库"边栏或堆栈中选择类别, 然后从"主题"弹出式菜单中选取主题。
- 若要使用默认主题排序, 请选择"内容"类别, 然后从"主题"弹出式菜单中选取一个 项目。

若要移除自定主题

**1** 从"主题"弹出式菜单中选取要移除的主题。 "移除主题"项目将在"主题"弹出式菜单中变为可用。 **2** 从"主题"弹出式菜单中选取"移除主题"。

主题将会从列表中移除。

备注: 您只能移除自定主题。

#### <span id="page-33-0"></span>将资源库元素添加到项目

可以用两种方法将效果和内容元素从"资源库"添加到项目。您可以将元素从"资源 库"堆栈拖到您的项目,或者选择"资源库"堆栈中的元素,然后点按预览区域中的 "应用"按钮。

备注: 若要添加行为和滤镜,可以有第三种选择。您可以选择项目中的对象,然 后使用工具栏中的"添加行为"或"添加滤镜"弹出式菜单。您也可以通过工具栏中的 "创建粒子"和"复制"按钮创建自定粒子和复制器(使用项目中的现有层)。有关制 作自定粒子的更多信息,请参[阅创建简易自定粒子系统](#page-600-0)。有关制作自定复制器的更 多信息,请参阅[创建简易自定复制器图案](#page-660-0)。

若要将资源库效果或元素添加到项目

- **1** 选择您要应用效果或内容元素的层或群组(在"画布"、"层"列表或时间线层列表 中)。
- **2** 选择"资源库"中的元素。

例如,点按"滤镜"类别,点按滤镜子类别,然后从堆栈中点按您要应用的滤镜。

**3** 点按预览区域中的"应用"按钮。

滤镜将会添加到项目中的层或群组。如果应用发生器等元素,则元素会添加到所选 组。

<span id="page-33-1"></span>您也可以将效果或元素从"资源库"拖到"层"列表、"画布"或时间线中的层或群组。有 关放置或重新排列项目中的对象的更多信息,请参阅在 Motion [中整理群组和层](#page-206-0)。

#### 存储和共享自定资源库元素

您可以将 Motion 中的几乎任何对象存储到"资源库",包括动画摄像机和光源、自定 行为、滤镜、粒子系统或复制器、形状和文本以及层和群组。对象放置在"资源库" 中后,可以像"资源库"的任何其他元素一样添加到项目。

您可以将多个对象作为一个文件或多个文件存储到"资源库"。例如,如果您创建了 使用多个滤镜的效果,并希望存储那些滤镜的累加效果,以应用到其他对象,则您 可以将滤镜作为一个项目存储到"资源库"。

虽然可将自定对象存储到其同名文件夹中,但是最好将想要经常使用的自定对象存 储到"个人收藏"类别。因为有些 Motion"资源库"类别包含的项目非常多,而将自定 项目放入"个人收藏"或"个人收藏菜单"类别中可节省搜索时间。在"个人收藏"类别 中,还可创建附加文件夹,以更好地整理自定项目。

备注: 您可以在内建类别(如"色彩校正"滤镜子类别)中创建文件夹;然而,这些 文件夹只显示在"资源库"堆栈中,而不会显示在边栏中。添加到"个人收藏"类别中 的文件夹会显示在"资源库"边栏中。

若要将对象保存到资源库

- **1** 打开"资源库"并选择"个人收藏"、"个人收藏菜单"或其他类别。
- **2** 将要存储的自定对象从"层"列表、时间线或检查器拖到"资源库"底部的堆栈。

存储到"个人收藏菜单"类别的对象可使用"个人收藏"菜单来应用。

当您存储自定对象时,它被放入"/用户/用户名称/资源库/Application Support/Motion/Library/"文件夹。

备注: 拖入错误类别中的项目会放入其同名类别中。例如,如果将自定行为拖到 "滤镜"类别,则它会放入"行为"类别,且"行为"类别变为活跃状态。

若要将多个对象存储到资源库

- **1** 打开"资源库"并选择"个人收藏"、"个人收藏菜单"或另一个类别。
- **2** 在"层"列表中选择要存储的所有对象,然后将它们拖到堆栈中,按住鼠标键直到显 示下拉菜单。
- **3** 从下拉菜单中选取"全在一个文件中"或"多个文件"。 "全在一个文件中"会将所有对象存储在一起,并在"资源库"中列为一个项目。"多个 文件"会将对象存储为"资源库"中的单个对象。
- **4** 若要为文件命名,请执行以下一项操作:
	- 在"资源库"堆栈中按住 Control 键点按图标,从快捷菜单中选取"重新命名",然后 输入名称。
	- 选择图标,点按"未命名",然后输入名称。

<span id="page-34-0"></span>您可输入与"资源库"中的存储项目有关的自定注释。为此,按住 Control 键点按图 标,从快捷菜单中选取"编辑描述",在随后出现的对话框中输入注释,然后点按 "好"。

## 检查器

在 Motion 中,可通过调整参数(定义项目的每种特征的数值属性)来修改图像、 片段和效果。检查器中可找到用于修改参数的控制:滑块、标度盘、弹出式菜单、 复选框等等。(有关检查器控制的更多信息,请参阅[用户界面控制](#page-106-0)。)

当您在 Motion 中选择图像、片段或效果时,其参数控制即在检查器中变为可用, 可进行调整。换句话说,检查器取决于上下文环境:检查器中出现哪些控制取决于 所选的对象。对象必须被选定,其参数才会出现在检查器中。

检查器包含四个面板,每个面板均显示所选对象的参数控制。对于任何选定对象, 前三个面板("属性"、"行为"和"滤镜")均会呈现。第四个面板(一般称为"对象"面 板)会根据所选对象类型来更改其名称和内容。

若要打开检查器 请执行以下一项操作:

- 点按 Motion 工作区左上角的检查器。
- 选取"窗口">"检查器"(或按 Command-3 键)。

此时会打开检查器。

备注: 如果检查器已打开, 选取"窗口">"检查器" (或按 Command-3 键) 将折叠检 查器、"文件浏览器"和"资源库",以使"画布"工作区域最大化。

若要折叠或展开包含**"**检查器**"**、**"**文件浏览器**"**和**"**资源库**"**的面板 请执行以下一项操作:

- 在检查器打开的情况下,选取"窗口">"检查器"(或按 Command-3 键)。
- 点按 Motion 工作区左下角的"i"按钮。

有些参数组按群组显示,可显示或隐藏整个群组的参数。有两种方式可显示或隐藏 控制。

使用显示**/**隐藏按钮显示或隐藏控制群组

- **1** 将光标定位到包含群组名称的行的右端("还原"按钮的左侧)。
- **2** 点按"显示"以显示参数或点按"隐藏"以隐藏参数。

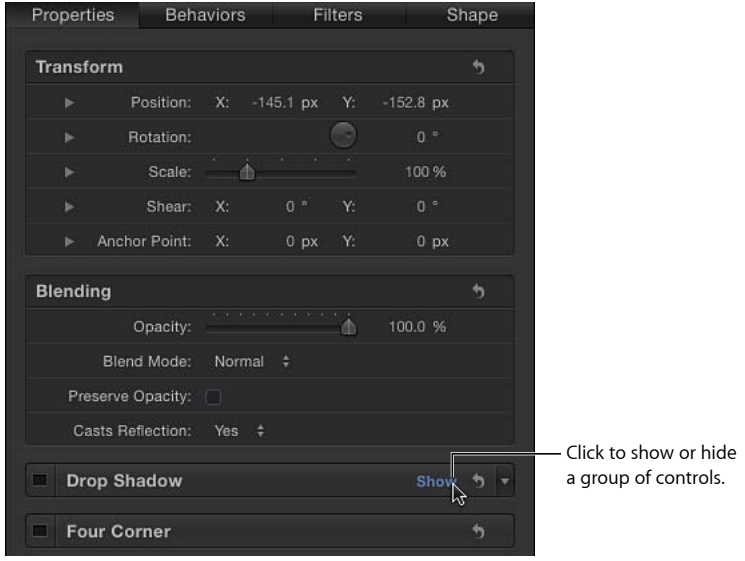
#### 通过连按显示或隐藏控制群组

µ 连按包含群组名称的行中的空白区域。

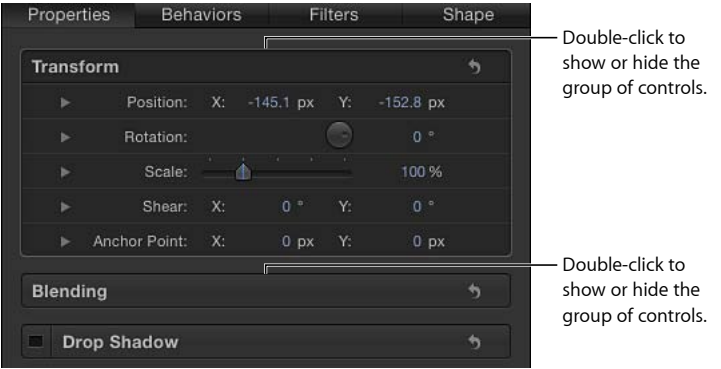

# 检查器预览区域

预览区域包含对象的可视化预览,可显示移动素材的多个帧。检查器预览区域与 "文件浏览器"和"资源库"预览区域类似,但是它不包含"应用"或"导入"按钮。

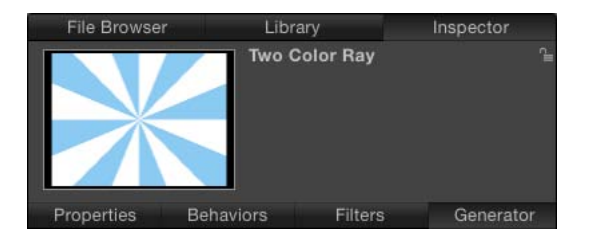

# 属性

此面板也称为属性检查器,包含用于设定所选对象的基本属性的控制,如变换控制 (位置、缩放、旋转等)、混合控制(不透明度、混合模式等)、阴影控制、四角 控制、裁剪控制及用于指定对象入点和出点的控制。

备注: "属性"检查器中可用的参数控制取决于所选对象的类型。例如,当选定 3D 群组时, "灯光"和"倒影"控制显示在面板中, 但"裁剪"、"投影"和"四角"控制不会显 示。

当选定"项目"对象(位于"层"列表顶部)时,检查器中显示的控制可让您修改项目 的背景颜色、宽高比、场渲染、运动模糊、倒影等。有关项目属性的更多信息、请 参阅[项目属性](#page-176-0)。

# 行为

此面板也称为行为检查器,包含的控制用于调整已应用行为的属性。如果对象没有 应用行为,则"行为"检查器保持为空。如果对象应用了多个行为,则每个行为的成 组控制在此面板中堆叠显示,最近应用行为的控制显示在顶部。

滤镜

此面板也称为滤镜检查器,包含的控制用于调整已应用滤镜的属性。如果对象没有 应用滤镜,则"滤镜"检查器保持为空。如果对象应用了多个滤镜,则每个滤镜的成 组控制在此面板中堆叠显示,最近应用滤镜的控制显示在顶部。

## 对象

此面板也称为对象检查器,包含的控制随着所选对象类型而改变。此面板的名称也 与上下文环境相关,随着所选对象类型的不同而更改。下面介绍不同的"对象"检查 器:

- 对象: 没有选定对象时显示。"对象"面板中没有参数。
- 图像: 当选定了图像、图像序列、影片或拖放区时显示。当选定了媒体时, 此 面板包含"拖放区"复选框,其状态确定所选图像是否是拖放区目标。当选定此复 选框时,附加的参数变为可用。有关更多信息,请参阅[拖放区参数](#page-222-0)。
- 分组: 当所选对象为群组时显示。此面板包含"类型"参数,可让您将群组从 2D 转换为 3D,反之亦然。2D 群组的可用参数与 3D 群组不同。

当设定为 2D 时,"固定分辨率"参数变为可用,可让您手动定义群组的大小。默 认情况下,"固定分辨率"会停用,群组的大小由该群组中的层决定。有关更多信 息,请参阅[固定群组的大小](#page-213-0)。

备注: 当选择此参数时,"固定分辨率"会在群组的锚点范围内,将群组裁剪到 "固定宽度"和"固定高度"参数中指定的大小。

当设定为3D时,"展平"和"层顺序"参数变为可用。当选定"展平"复选框时,3D群 组中的所有元素均像卡片或布告板一样被展平。当选定"层顺序"复选框时,项目 元素按其在"层"列表中的顺序排序,而不是按其在 Z 空间中的顺序排序。有关更 多信息,请参阅[层顺序和深度顺序](#page-1111-0)。

- 项目: 当选定"项目"对象(位于"层"列表顶部)时显示,包含"发布"和"快照"面 板。"发布"面板列出在模板中发布的所有参数集(滤镜屏幕控制除外)。"快照" 面板用于为模板创建不同显示宽高比。有关发布和模板的更多信息,请参[阅创建](#page-442-0) 用于 [Final Cut Pro X](#page-442-0) 的模板。
- 摄像机: 当选定摄像机时显示,包含特定于场景摄像机的控制 (包括视图角度 和景深参数)。有关使用摄像机的更多信息,请参阅[摄像机](#page-1124-0)。
- 光源: 当选定光源时显示,包含用于更改光源类型、颜色、强度及散开的控制。 当选定"阴影"复选框时,用于控制由点光源和聚光光源所投射阴影的参数变为可 用。有关处理光源和阴影的更多信息,请参阅[灯光](#page-1136-0)或[阴影](#page-1141-0)。
- 绑定: 当选定绑定时显示, 包含的按钮可让您选取 Widget 类型来将多个参数映 射到单个控制。有关绑定的更多信息,请参阅[使用绑定](#page-422-0)。
- 媒体: 当在"项目"面板的"媒体"列表中选定了项时显示。(有关更多信息,请参 阅[项目面板](#page-69-0)。)这些参数主要涉及磁盘上文件的属性或 Motion 如何解读文件。 由于多个项目对象可引用单个媒体文件,所以该面板包含已链接对象的列表。在 此面板中进行更改会影响所有对所选媒体文件进行引用的对象。有关使用媒体参 数的更多信息,请参阅[源媒体参数](#page-190-0)。
- 文本: 当选定文本时显示,包含影响文本的所有控制。"文本"检查器分为三个面 板:
	- 格式: 包含用于调整字体、大小、字距、字距微调、两端对齐、对齐、行间 距(行距)等参数的标准控制。还包含一个大文本输入栏,可在其中编辑项目 所使用的文本内容。"格式"面板也包括预置文本样式的弹出式菜单。
	- 样式: 包含用于调整所选文本的填充、外框、光晕和投影参数的控制。每个 部分均已分组,可通过选择类别名称旁边的复选框来启用或停用。"样式"面板 也包括预置文本样式的弹出式菜单。
	- 布局: 包含段落样式控制,用于设定文本的路径、方向、渲染,应用行为时 文本对象受到怎样的影响,以及如何使用锚点。此面板还包含用于创建键入效 果或修改文本路径选项的控制。有关处理文本参数的更多信息,请参[阅创建和](#page-722-0) [编辑文本](#page-722-0)。
- 遮罩: 当选定遮罩时显示,包含用于在"画布"中更改遮罩形状、定义多个遮罩如 何交互、反转遮罩、使遮罩形状平滑或调整其柔和度,或更改遮罩颜色的控制。 此检查器还包含遮罩控制点所用的位置值滑块。有关处理遮罩属性的更多信息, 请参阅[遮罩参数](#page-1088-0)。
- 图像遮罩: 当选定图像遮罩时显示,包含"遮罩"和"遮罩选项"控制。这些控制可 让您更改遮罩的来源、参考帧(如果来源是片段)、偏移、融合模式、源通道、 混合模式等。有关更多信息,请参阅[将图像遮罩应用到层](#page-1092-0)。
- 形状: 当选定形状时显示, 包含可影响形状的控制。这些控制分为四个面板:
	- 样式: 包含用于修改形状的填充和外框以及用于修改外框或笔画的笔刷类型 的控制。此面板也包括预置形状样式的弹出式菜单。
	- 笔画: 包含用于修改笔画的控制。使用这些控制来设定笔画颜色和笔刷比例 及调整不透明度、间距、宽度和其他参数。
	- 高级: 包含可使笔画的点像粒子一样生成动画的控制。
	- 几何图形: 包含可让您更改形状类型、关闭或打开形状、使形状平滑及使用 值滑块调整形状控制点位置的控制。有关处理形状的更多信息,请参[阅使用形](#page-998-0) [状、遮罩和笔画](#page-998-0)。
- 发射器: 包含用于修改粒子发射器的控制, 包括发射器形状、空间 (2D或3D)、 角度和范围。此面板也提供对单元控制的访问。对于带有多个单元的发射器,这 些控制影响所有单元。有关处理粒子的更多信息,请参阅[使用粒子](#page-594-0)。
- 粒子单元: 包含用于修改粒子单元的控制。粒子单元只可在"层"列表或时间线层 列表中选择。此面板包含产生率、速度、角度和颜色等属性控制。
- 复制器: 包含用于修改复制器属性的控制, 包括形状、空间 (2D 或 3D) 、图 案、大小和单元控制。有关使用复制器的更多信息,请参阅[使用复制器](#page-654-0)。
- 复制器单元: 包含用于修改复制器单元的控制。复制器单元只可在"层"列表或时 间线层列表中选择。此面板包含角度、颜色和缩放等属性控制。
- 发生器: 显示所选发生器的参数和属性, 如"镜头眩光"发生器的居中、大小和强 度参数。列出的参数视所选发生器而定。有关发生器的更多信息,请参[阅使用发](#page-846-0) [生器](#page-846-0)。
- 音频轨道: 包含用于调整在"项目"面板的"音频"列表或"音频时间线"中选定的音 频文件的控制,包括电平、声相和输出总线。有关处理音频的更多信息,请参阅 [使用音频](#page-1218-0)。
- 主: 包含用于调整在"项目"面板的"音频"列表中选定的主音频轨道的控制,包括 项目中音频轨道的电平、声相和输出总线。有关处理音频的更多信息,请参[阅使](#page-1218-0) [用音频](#page-1218-0)。

# 工具栏

工具栏位于 Motion 工作区的中央,包含用于在"画布"中操纵对象的工具以及将对象 添加到项目的控制。还有可在 2D 或 3D 空间变换对象的工具;创建文本、形状和 遮罩的工具;添加摄像机、光源和发生器的按钮;将滤镜和行为应用到对象的弹出 式菜单;以及创建粒子系统和复制器的按钮。

### 工具群组

工具栏中以弹出式菜单形式提供多种模式或选项的工具。例如,形状工具弹出式菜 单包含"矩形"、"圆形"和"线条"工具。弹出式工具菜单的右下角有一个微小的下箭 头。

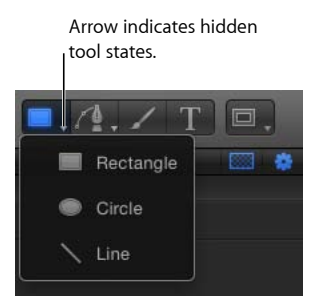

工具栏左侧包含按类别分组使用的工具。最左边的三个工具可让您修改在"画布"中 的显示和操纵方法。接下来的四个工具用于将内容添加到项目,包括文本、形状和 笔画。再后面是遮罩工具,它们包含在弹出式菜单中。

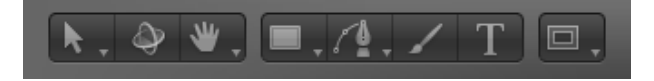

工具栏的中间是时序显示。有关更多信息,请参阅[时序显示](#page-44-0)。

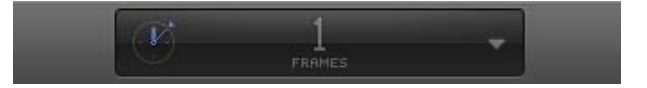

时序显示的右边是"显示/隐藏 HUD"按钮。

工具栏右侧的其余控制用于将内容及其他对象添加到项目。第一组是对象控制,用 于将摄像机、光源或发生器对象添加到项目。最右侧的群组是效果控制,用于将滤 镜、行为、粒子或复制器添加到项目。

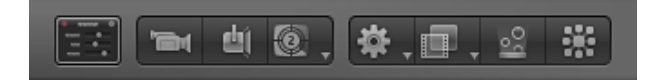

下表详细列举工具栏中从左至右的每个工具和控制(按群组)。

备注: 在"画布"中选择一个对象并选择一个工具后,您可通过按 Tab 键在工具间切 换。按 Tab键将从"选择/变换"工具(默认)切换为"3D变换"工具,然后切换至剩余 的 2D 变换工具("锚点"工具、"投影"工具等),不断循环。按 Shift-Tab 键按照相反 的顺序循环浏览工具。

#### **2D** 变换工具

从工具栏最左边的弹出式菜单中选取 2D 变换工具,调整和操纵"画布"中对象。点 按并按住工具以从弹出式菜单中选择另一种模式。当您在工具栏中选取 2D 变换工 具,然后在"画布"中选择对象时,会出现屏幕控制。操纵屏幕控制,移动或变换"画 布"中的对象。

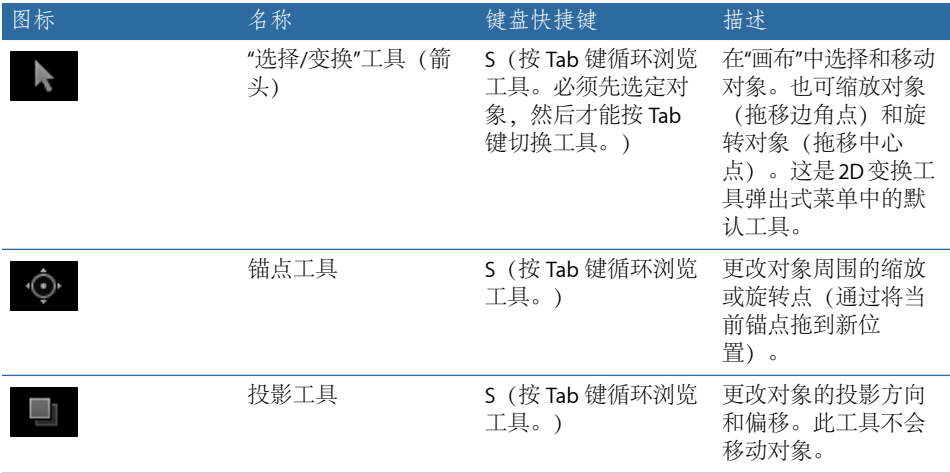

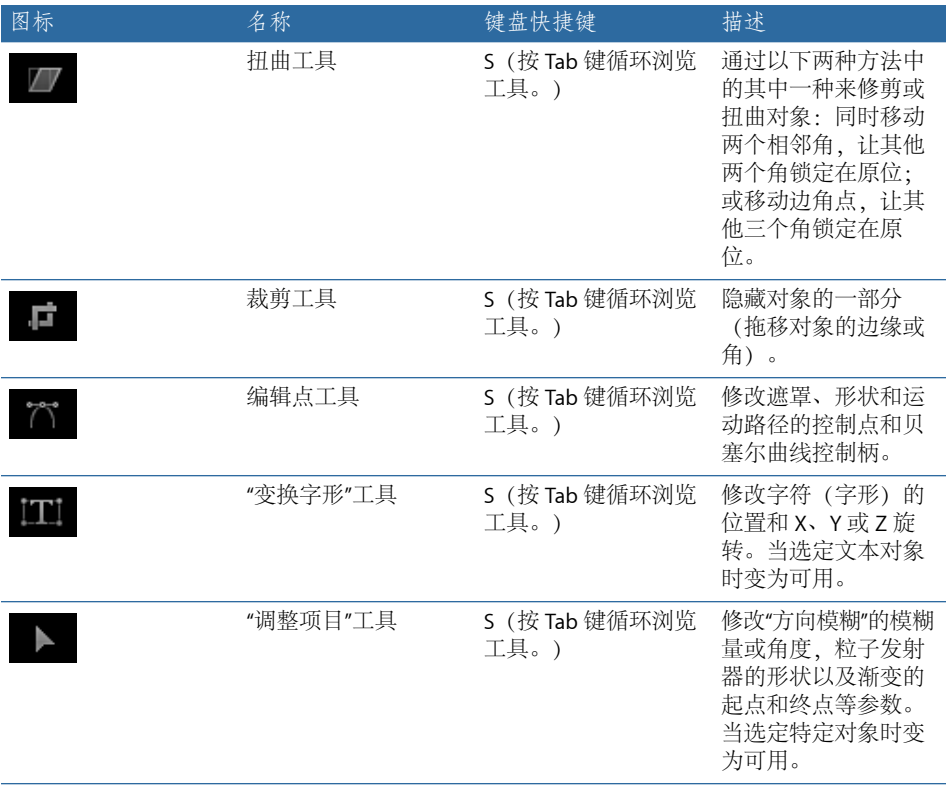

# **3D** 变换工具

选择 3D 工具在 3D 空间内调整和操纵"画布"中的对象。

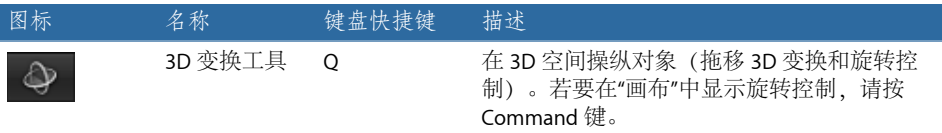

# 显示工具

从弹出式菜单中选取显示工具以在"画布"中移动或缩放。

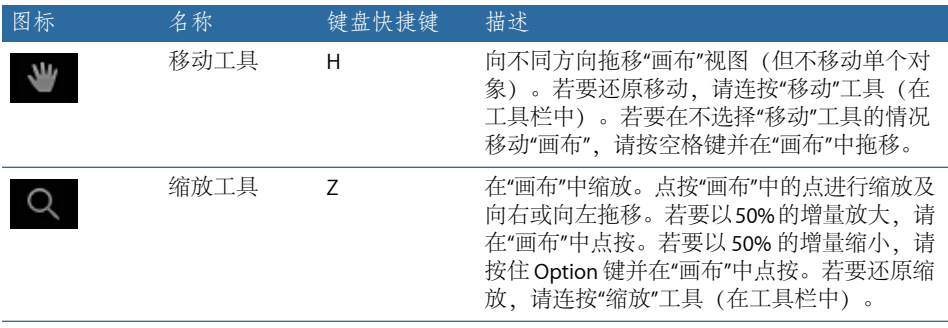

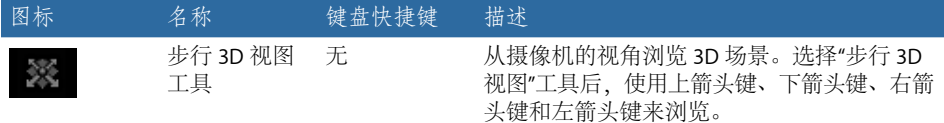

# 形状工具

从弹出式菜单中选取形状工具以创建矩形、圆形和线条。

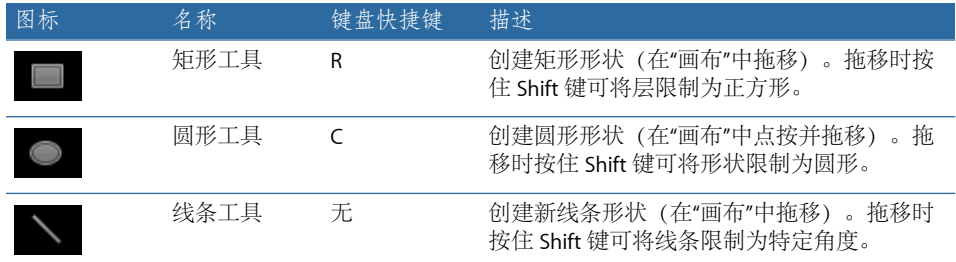

# 路径形状工具

从弹出式菜单中选取路径形状工具以创建贝塞尔曲线或 B 样条曲线形状。

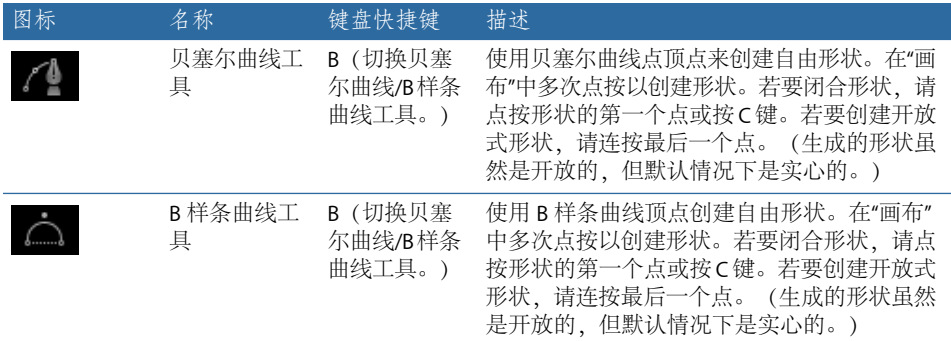

# 笔画工具

选择"笔画"工具来创建笔画。

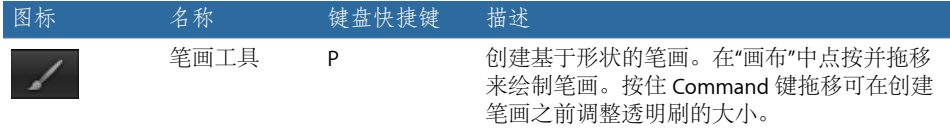

文字工具

选择文字工具将文本添加到项目。

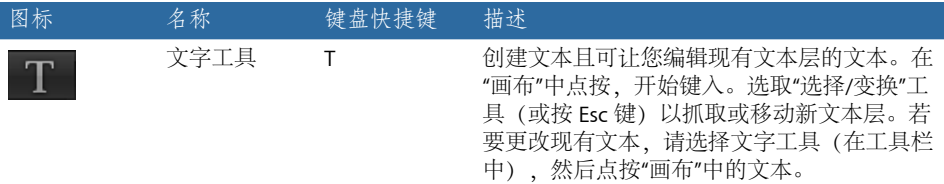

#### 遮罩工具

从弹出式菜单中选取遮罩工具以隐藏所选层的一部分。只有在选定层("画布"中的 可视化对象,如图像、复制器或展平文本)或 2D 群组后, "遮罩"工具才可用。默 认情况下,遮罩内的区域仍然可见。有关遮罩的更多信息,请参阅[使用形状、遮罩](#page-998-0) [和笔画](#page-998-0)。

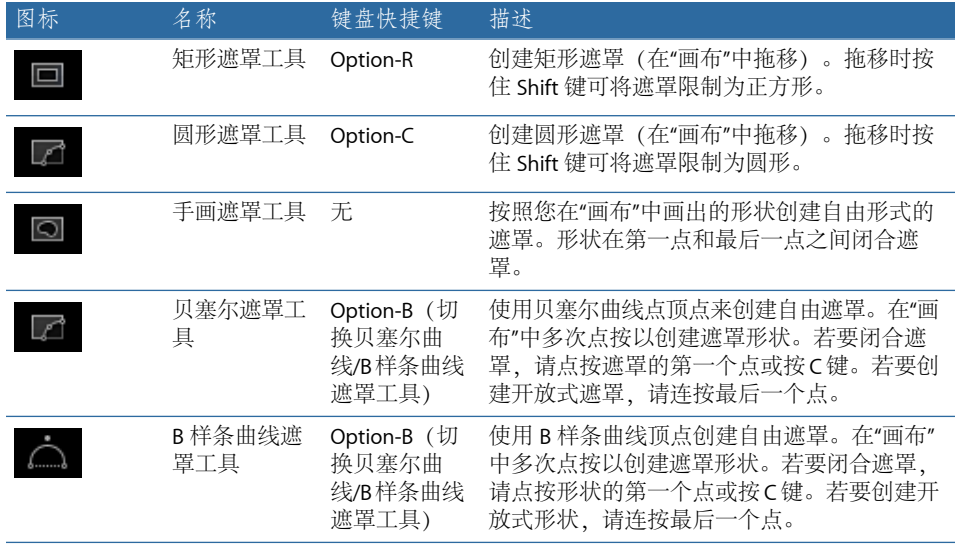

# **HUD** 按钮

点按 HUD 按钮(时序显示右侧的第一个按钮)以显示和隐藏平头显示 (HUD)。

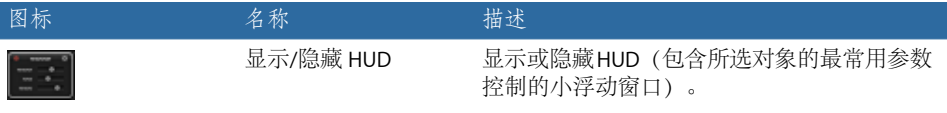

#### 对象控制

使用三个对象控制(HUD 按钮的右侧)将摄像机、光源和发生器添加到项目。

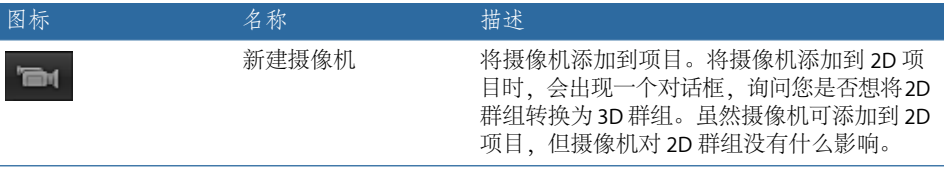

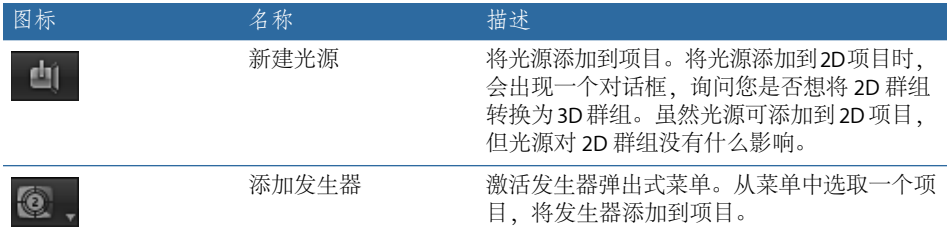

#### 效果控制

使用工具栏右侧的最后四个控制来应用最常用的效果:滤镜、行为、粒子发射器和 复制器。因为这些控制将效果应用到对象,所以未选择对象时它们不可用。

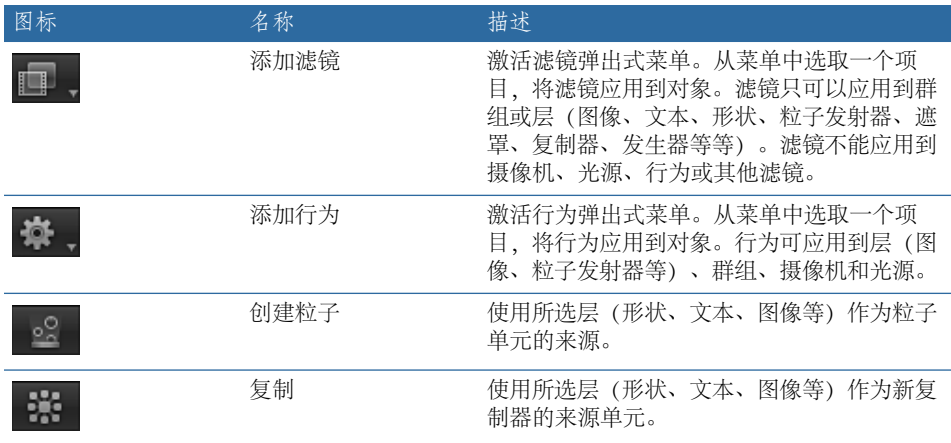

# <span id="page-44-0"></span>时序显示

时序显示位于工具栏的中间,可让您查看播放头的当前帧(或时间码编号)或项目 的总时间长度。也可以使用时序显示来浏览特定帧、以小增量或大增量移动帧及搓 擦帧。此外,还可修改项目的时间长度。

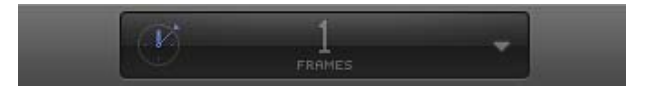

若要在当前时间(时间码或帧编号)和项目时间长度之间切换 请执行以下一项操作:

µ 点按时钟图标。

当显示项目的时间长度时,时钟图标看起来类似如下:

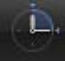

当显示当前时间时,时钟图标看起来类似如下:

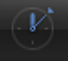

µ 点按时序显示的右侧(倒三角形)以打开弹出式菜单,然后选取"显示当前时间"或 "显示项目时间长度"。

若要动态修改时间长度

µ 将时序显示弹出式菜单设定为"显示项目时间长度",拖过显示中的数字,向上拖以 增大值或向下拖以减小值。

若要将项目更改为特定时间长度

■ 在时序显示中连按,在栏中输入时间长度,然后按 Tab 或 Return 键确认输入。

若要在时间码和帧编号之间切换

µ 从时序弹出式菜单(倒三角形)中选取"显示帧"或"显示时间码"。

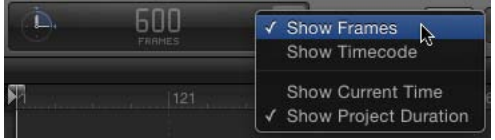

若要动态修改当前时间

µ 将时序显示弹出式菜单设定为"显示当前时间",拖过显示中的数字,向上拖可向前 移动播放头或向下拖可向后移动播放头。

若要将播放头移到特定时间

µ 将时序显示弹出式菜单设定为"显示当前时间",连按数字显示区,键入想要的时间 码或帧编号,然后按下 Return 键确认输入。

若要让当前时间一次增加或减少一帧

■ 将时序显示弹出式菜单设定为"显示当前时间", 按左箭头键 (或 Page Up 键) 向后 移动或按右箭头键(或 Page Down 键)向前移动。

若要以秒钟、分钟或小时为单位更改时间长度

- **1** 确保时序弹出式菜单已设定为"显示项目时间长度"。
- **2** 连按时序显示区,然后执行以下一项操作:
	- 若要以秒钟为单位设定时间长度,请输入秒钟数加句点。例如,若要创建一个 10 秒钟的项目,请在栏中输入"10."(10 加句点),然后按下 Return 键。
	- 若要以分钟为单位设定时间长度,请输入分钟数加两个句点。例如,若要创建一 个 10 分钟的项目, 请在栏中输入"10.." (10 加两个句点), 然后按下 Return 键。
	- 若要以小时为单位设定时间长度, 请输入小时数加三个句点。例如, 若要创建一 个 10 小时的项目,请在栏中输入"10..."(10 加三个句点),然后按下 Return 键。

此过程适用于时间码和帧。

若要以秒钟、分钟或小时为单位向前或向后移动

- **1** 确保时序弹出式菜单已设定为"显示当前时间"。
- **2** 连按时序显示区,然后执行以下一项操作:
	- 若要以秒钟为单位向前移动,请输入加号 (+), 输入向前移动的秒钟数, 然后键 入句点。例如,若要向前移动 2 秒钟,请输入"+2."(在数字 2 后面输入一个句 点),然后按 Return 键。若要以分钟为单位向前移动,请在数字后输入两个句 点,然后按下 Return 键。若要以小时为单位向前移动,请在数字后输入三个句 点,然后按下 Return 键。
	- 若要以秒钟为单位向后移动,请输入减号(-),接着输入向后移动的秒钟数,然后 输入一个句点。例如, 若要向后移动 2 秒钟, 请在栏中输入"-2.", 然后按下 Return 键。若要以分钟为单位向后移动,请在数字后面输入两个句点;若要以小时为单 位向后移动,请在数字后面输入三个句点。

若要向前移动特定帧数

µ 输入加号 (+) 及要向前移动的帧数。

若要向后移动特定帧数

µ 输入减号 (-) 及要向后移动的帧数。

# 计数时间

Motion 提供两种查看项目帧数的方法。您可依照不断递增的帧来查看时间,从 1 或0开始,无限连续。也可以按视频标准(八位数字的时间码系统)来查看时间, 就像从 00:00:00:00 至 23:59:59:29 的时钟。前两个数字表示小时;其次两个数字表 示分钟;再次两个数字表示秒钟;而最后两个数字表示帧,如 HH:MM:SS:FF 所示。

有些时间码格式跳过一些数字以适应特定视频格式的不精确帧速率。

帧和时间码计数器具备特定的优势,取决于您的起始格式和完成格式。例如,如 果您正在为必须正好为 720 帧的 35 毫米胶片设计标题序列, 则将计数器设定为帧 更方便些。

如果您正制作需要转移到录像带或广播节目的电视广告,则请使用时间码,以便 让帧编号与录像带上的编号对应。

# 画布

Motion 工作区的大部分都被"画布"占据。与许多其他应用程序中的文稿窗口类似, "画布"是按照您的合成来安排和布置对象的可视化工作区。将层和效果添加到项目 很简单,只需将它们从"资源库"或"文件浏览器"拖到"画布"中。

使用"画布"底部的走带控制以固定的速度查看项目或逐帧查看项目。走带控制的两 侧有几个按钮,可用来显示和隐藏界面中的面板、打开和关闭音频回放及打开和关 闭全屏模式。

迷你时间线位于走带控制和"画布"窗口主体之间。此控制用于显示所选层在"画布" 中开始和结束的时间,可让您操纵那些对象的时序。

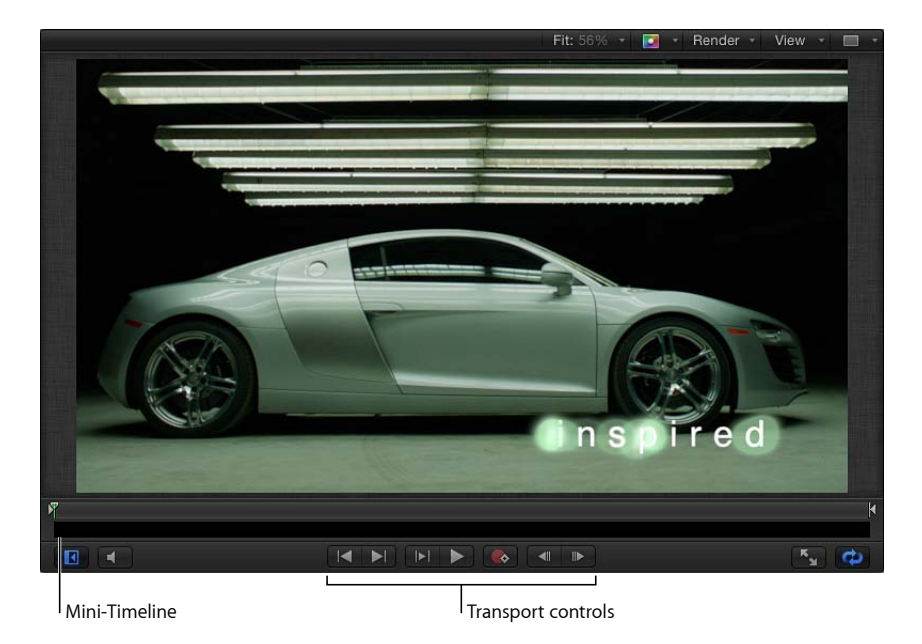

您在"画布"中看到的效果就是在分享项目时将输出的效果。然而,此窗口不仅是查 看作品效果的地方;在"画布"中还可修改和安排项目的元素。

您可在"画布"中操纵项目,修改其位置、缩放和旋转等物理属性。而且您可使用熟 悉的拖放方法将行为或滤镜应用到"画布"中的项目。请参阅[行为的运用和](#page-326-0)[使用滤](#page-886-0) [镜](#page-886-0),了解有关如何使用这些功能的更多信息。

若要调整画布大小 请执行以下一项操作:

- µ 向上或向下拖移工具栏("画布"下面)以收缩或扩大"画布"。
- 选取"窗口">"隐藏项目面板" (或按 F5 键) 。
- 洗取"窗口">"隐藏时序面板"(或按 F6 键)。
- 取消选择 Motion 项目窗口右下角的"显示/隐藏时间线"按钮、"显示/隐藏音频时间 线"按钮和"显示/隐藏关键帧编辑器"按钮。

# 在第二台显示器上显示画布

您可在第二台显示器上显示"画布"。有关更多信息,请参[阅在第二台显示器上显示](#page-68-0) [画布或时序面板](#page-68-0)。

状态栏

"画布"左上角的状态条提供有关当前项目的信息:动态工具信息、颜色、坐标和帧 速率。

Status Bar

#### R:0.292 G:0.390 B:0.314 A:1.000

这些信息的显示由 Motion"偏好设置"的"外观"面板中的"状态栏"部分控制(按 "Command-逗号"键打开 Motion"偏好设置")。

#### 动态工具信息

当您使用屏幕控制在"画布"中调整对象时,状态栏会显示变换信息。例如,当您在 "画布"中缩放对象时,会显示宽度和高度值。

若要在状态栏中显示动态工具信息

- **1** 在 Motion"偏好设置"的"外观"面板中,选择"动态工具信息"复选框。
- **2** 调整"画布"中的对象。

随着您在"画布"中拖移,状态栏会显示有关调整的信息。

### 颜色信息

有些运动图形项目需要您匹配或校正项目中的颜色。状态栏可提供有关鼠标指针下 像素的颜色的可视化和数值信息,以及 Alpha 通道的值。无需点按,随着您将鼠标 指针移到"画布"上,状态栏即会更新信息。

若要在状态栏中显示像素颜色

- **1** 在 Motion"偏好设置"的"外观"面板中,选择"颜色"复选框。
- **2** 从"将颜色显示为"弹出式菜单中选取一种颜色格式:
	- *RGB*: 颜色的红、绿、蓝和 Alpha 成分用从 0–1 的值表示。超白值可超出 0–1 数 值范围。
	- *RGB (百分比):* 颜色的红、绿、蓝和 Alpha 成分用从 1–100 的值表示。
	- *HSV*: 色调用从 1–360 的值表示,饱和度和亮度值用从 1–100 的值表示。
- **3** 将鼠标指针移到"画布"上。

状态栏中显示的颜色信息随着鼠标指针的移动而更新。

#### 坐标信息

若要了解有关"画布"中对象的精确布置情况,则可通过此信息了解鼠标指针的确切 像素位置。状态栏可按照 X 和 Y 坐标系统(笛卡尔坐标系) 格式显示此信息。"画 布"的中心点为 0, 0。

若要在状态栏中显示当前鼠标指针位置

■ 在 Motion"偏好设置"的"外观"面板中,选择"坐标"复选框。 当您在"画布"中移动鼠标指针时,坐标信息会在状态栏中更新。 帧速率信息

当序列太复杂而无法以最快速度渲染时,Motion 实时回放项目的其中一种方法是 降低帧速率。您可在状态栏中监控当前帧速率,单位为每秒帧数 (fps)。

备注: 仅当项目正在播放时,状态栏才会显示帧速率。

#### FPS: 42

若要监控项目的回放帧速率

<span id="page-49-0"></span>■ 在 Motion"偏好设置"的"外观"面板中, 选择"帧速率(仅回放过程中)"复选框。 当您播放项目时,帧速率在状态栏的左上角显示。

## 画布显示选项

此部分介绍如何使用"画布"右上角的显示选项弹出式菜单来显示"画布"。

缩放比例弹出式菜单: "缩放比例"弹出式菜单提供几个默认缩放比例。缩放"画布" 不会更改项目中的图像大小。它只更改当前窗口的显示。

您可将显示百分比设定为 12、25、50、100、200、400、800 或 1600、也可设定为 "按窗口调整大小"。

有关缩放"画布"的更多信息,请参阅[画布缩放比例。](#page-57-0)

通道弹出式菜单(无标签): "通道"弹出式菜单 (色谱图标) 控制"画布"中显示哪 些颜色通道。使用此菜单在"画布"中显示单个颜色通道、检查层的 Alpha 通道,或 操纵仅影响单个颜色通道的效果。此菜单有以下选项:

• 颜色: 以视频监视器上的显示方式显示图像。可见层显示为自然色, 透明区域 则显现项目的"属性"检查器中所设定的背景颜色。背景颜色默认为黑色。若要更 改此颜色, 请按 Command-J 键, 然后从"属性"检杳器中的"背景颜色"控制中选取 一种颜色。

备注: "属性"检查器中的"背景"弹出式菜单必须设定为"单色",才能将背景颜色 随项目一起导出。选择此选项,即会在导出时创建一个单色 Alpha 通道(在导出 时使用支持 Alpha 通道的编解码器)。当"背景"弹出式菜单设定为"透明"时, 颜 色在"画布"中可见,但不会作为 Alpha 通道的一部分进行渲染。

- 透明: 将"画布"的背景区域显示为透明。在没有图像遮挡背景的位置会默认显示 一个棋盘图案。
- *Alpha* 叠层: 以自然色显示图像,但在图像透明区域上方添加红色高亮。
- 仅 *RGB*: 显示红色、绿色和蓝色通道的正常混合,但将透明区域(包括半透明 区域)显示为不透明。
- *红色:* 仅将红色通道显示为黑白颜色范围。
- 绿色: 仅将绿色通道显示为黑白颜色范围。
- 蓝色: 仅将蓝色通道显示为黑白颜色范围。
- *Alpha*: 在"画布"中显示层的 Alpha(透明)通道。

• 反转 *Alpha*: 显示 Alpha(透明)通道的反转视图。

渲染弹出式菜单: "渲染"弹出式菜单控制"画布"显示的质量和分辨率,并可让您启 用或停用会影响回放性能的功能。当选项激活时,菜单项旁边会显示一个勾号。

如果复杂的项目导致您的电脑以非常低的帧速率播放,则您可在此菜单中做出更改 以降低处理器的负担。因此,每次您做出调整时,无需等待图像以最高分辨率渲 染,可让您在工作时以高帧速率观看复杂项目。

备注: 这些选项也可在"显示"下拉式菜单中找到("显示">"分辨率"、"质量"或"渲染 选项")。

"渲染"弹出式菜单显示以下选项:

- · 动态: 在回放过程或者时间线或迷你时间线搓擦过程中降低"画布"中所显示图像 的质量,便于加快反馈。同时图像在"画布"中修改时也降低了质量。当回放或搓 擦停止时,或修改在"画布"中完成后,图像质量会恢复(基于项目的"质量"和"分 辨率"设置)。
- 最高: 以最高分辨率显示"画布"(Shift-Q)。
- 一半大小: 以二分之一分辨率显示"画布"。
- 四分之一: 以四分之一分辨率显示"画布"。
- 草稿: 以较低质量渲染"画布"中的对象,进而获得最佳的项目互动性。不需要消 除锯齿。
- 正常: 以中等质量在"画布"中渲染对象。它会消除形状锯齿, 但不消除 3D 交叉 点锯齿。浮点(32 位)素材截断为 16 位。这是默认设置。
- 最佳: 以最佳质量渲染"画布"中的对象, 包括更高质量图像的重采样、消除锯齿 的交叉点、消除锯齿的粒子边缘以及更锐化的文本。
- 自定: 可让您设定附加控制来自定渲染质量。选取"自定"可打开"高级质量选项" 对话框。有关"高级质量选项"对话框设置的信息,请参阅[高级质量设置。](#page-57-1)
- 灯光: 打开或关闭项目的光源效果。此设置不会关闭"层"列表中的光源(或灯光 场景图标),但会停用"画布"中的遮光效果。
- 阴影: 打开或关闭项目的阴影效果。
- 倒影: 打开或关闭项目的倒影效果。
- 景深: 打开或关闭项目的景深效果。
- 运动模糊: 启用/停用"画布"中的运动模糊预览。停用运动模糊可促成性能改进。 备注: 当创建在 Final Cut Pro X 中使用的效果、字幕、转场或发生器模板时, "显 示"弹出式菜单中的运动模糊项目用于控制在项目应用到 Final Cut Pro 时是否启用
- 场渲染• 启用/停用场渲染。许多电视机监视器上的平滑运动回放需要场渲染。 场渲染所需的渲染时间几乎翻倍,因此停用此项可改进性能。

运动模糊。

备注:当创建在 Final Cut Pro 中使用的效果、字幕、转场或发生器模板时, "显 示"弹出式菜单中的"场渲染"设置不用于控制场渲染是否应用到 Final Cut Pro。然 而,场渲染在项目的"属性"检查器中控制。(按 Command-J 键打开"属性"检查 器。)当"场顺序"设定为"无"以外的任何选项时,场渲染均用于 Final Cut Pro 中, 而不管"显示"弹出式菜单中的"场渲染"状态如何设置。

• *帧融合*: 启用/停用"画布"中的帧融合。帧融合通过在相邻帧之间插入像素来制 作更平滑的转场,可使视频帧的外观变得平滑。

显示和叠层弹出式菜单: "显示"和"叠层"弹出式菜单中提供可在"画布"中显示的参 考线和控制。当选项激活时,菜单项旁边会显示一个勾号。

备注: 许多此类选项也在"显示"下拉式菜单中提供。

"显示"和"叠层"弹出式菜单显示以下选项:

• 显示叠层: 打开或关闭"画布"中的叠层显示。此设置必须打开,才能显示任何其 他叠层项目(网格、参考线等)。若要打开或关闭摄像机叠层,请使用"显示 3D 叠层"选项。

备注: 也可按 Command-斜杠键 (/)。

- 标尺: 打开或关闭"画布"边缘的标尺显示。可在 Motion"偏好设置"的"画布"部分 (对齐)指定标尺出现的位置。有关使用标尺的更多信息,请参阅[画布标尺](#page-59-0)。
	- 备注: 也可按 Command-Shift-R 键。
- 网格: 打开和关闭"画布"上的网格显示。可在 Motion"偏好设置"的"画布"部分 (对 齐)设定网格的间距和颜色。

 $\frac{2}{3}$   $\frac{2}{3}$   $\frac{1}{3}$   $\frac{1}{3}$ 

• 参考线: 打开和关闭手动创建的参考线的显示。仅当标尺已显示时,才能创建 参考线。可在 Motion"偏好设置"的"画布"面板(对齐)更改参考线的颜色。

备注: 也可按 Command-分号键 (;)。

· 动态参考线: 打开和关闭自动动态参考线的显示。当已启用吸附 (选取"显示">"吸 附")时,如果将一个层拖过其他层的边缘,则会显示这些参考线。可在 Motion"偏 好设置"的"画布"面板(对齐)更改动态参考线的颜色。

备注: 也可按 Command-Shift-冒号键 (:)。

• 安全区: 打开和关闭字幕安全区与操作安全区参考线的显示。默认情况下, 这 些参考线设定为 80% 和 90%。可在 Motion"偏好设置"的"画布"面板(区域)更改 这些设置和参考线的颜色。

备注: 也可按撇号键 (')。

• 电影区• 打开和关闭胶片宽高比参考线的显示。如果您正制作要转移到胶片上 的录像带项目, 这可能会有用。可在 Motion"偏好设置"的"画布"面板 (区域) 更 改参考线的尺寸和颜色。

备注: 也可按 Shift-引号键 (")。

- 控制柄: 打开和关闭"画布"中对象控制柄的显示。有些屏幕变换(如调整大小) 需要使用可见的对象控制柄。控制柄仅出现在选定对象上。
- 线条: 打开和关闭用于描画对象边框线的线条的显示。线条仅出现在选定对象 上。
- 动画路径: 打开和关闭动画路径。这些可编辑的路径指明动画对象沿着什么样 的路径行进。如果所选对象未设置动画,则此命令无任何效果。如果控制柄未显 示,则无法调整"画布"中的路径曲线。除了"运动路径"行为,由其他行为创建的 动画路径仅用于显示,而不可编辑。
- 显示 *3D* 叠层: 打开和关闭"画布"中的 3D 叠层,包括"摄像机"叠层、3D 视图工 具、指南针、插图视图、3D 网格和 3D 场景图标。(3D 叠层会出现在包含 3D 群 组的项目中。)

备注: 也可按 Command-Option-斜杠键 (/)。

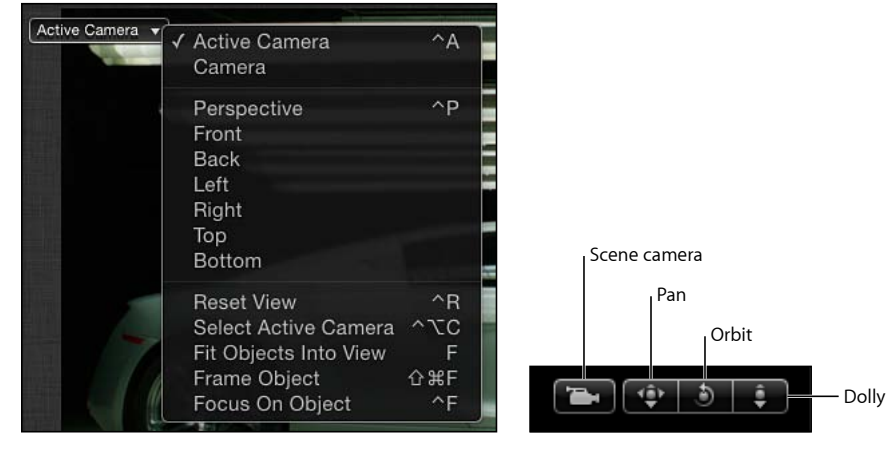

• *3D* 视图工具: 打开和关闭"画布"中的"摄像机"菜单和 3D 视图工具。

**Camera menu 3D View tools**

• 指南针: 打开和关闭"画布"中的 3D 指南针。指南针使用红色、绿色和蓝色轴, 显示您当前在 3D 空间内的方向。红色轴代表 X (水平), 绿色轴代表 Y (垂直), 蓝色轴代表 Z(深度)。

将鼠标指针悬停在 3D 指南针上, 将显示采用颜色编码的参考摄像机视图快捷键。 点按任意彩色显示图标(如前、左、右、透视等)切换到不同的摄像机视图。随 着视图的更改,"画布"也产生变化。有关使用 3D 指南针和不同视图的更多信息, 请参阅[视图](#page-1114-0)。

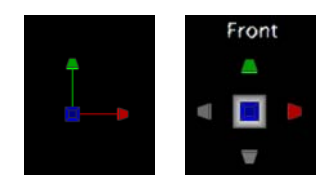

**3D Compass 3D Compass showing camera shortcuts**

• 插图视图: 打开和关闭"画布"中的"插图"视图。启用时, "画布"右下角会出现一 个临时窗口,显示项目的"活跃的摄像机"或"透视"视图,有助于在 3D空间移动对 象时保持方向。在 Motion"偏好设置"的"3D"面板中,您可以更改"插图"视图大小 并控制"插图"视图是在变换更改时、全部更改时还是手动时显示。

"透视"视图更改为适合"插图"视图中的对象(即使对象在主窗口中不再可见)。 当您透过摄像机看下去时触发此视图。当您使用摄像机视图而非活跃的摄像机 (如"前视图")时,触发"活跃"视图。有关"插图"视图的更多信息,请参[阅插图视](#page-1118-0) [图](#page-1118-0)。

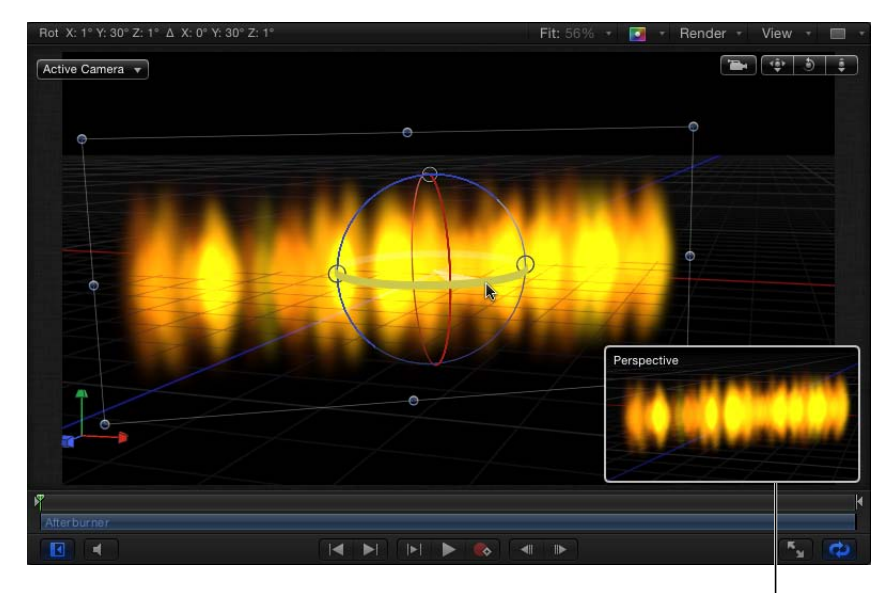

Inset view

备注: 由于项目元素是 2D(平面)对象,当您使用正交摄像机视图(左、右、 上和下)时元素不可见, 除非在 3D 空间中旋转了元素(或除非文本、粒子或复 制器在其检查器中使用"面向摄像机"参数)。原因是正交视图与元素成直角(垂 直)。当选择对象时,"画布"中会显示一条表示该对象的灰色细线。有关使用摄 像机的更多信息,请参阅[摄像机](#page-1124-0)。

• *3D* 网格: 打开和关闭"画布"中的网格。3D 网格有助于保持方向,并可用于指引 对象在项目的布置。当您处于 3D 工作区时, 才会显示 3D 网格。

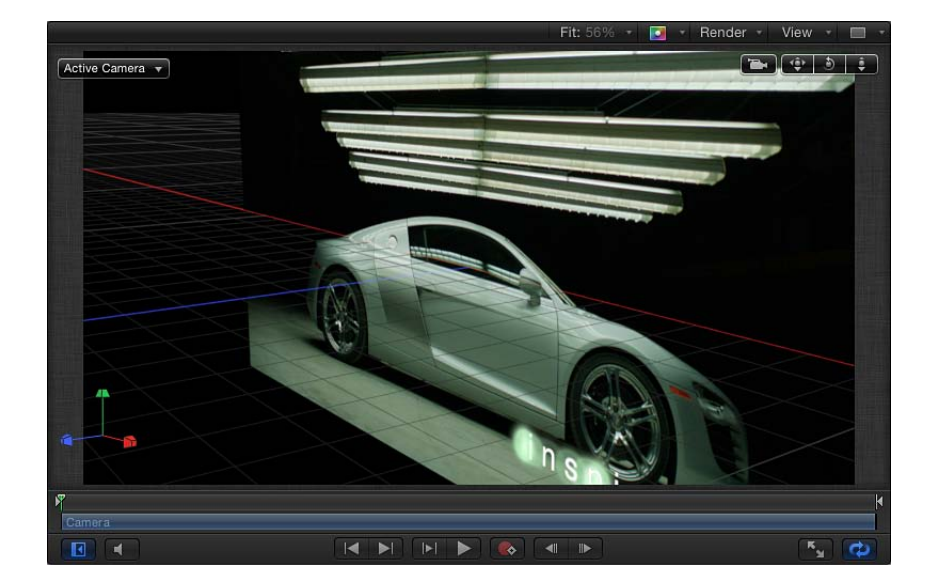

• *3D* 场景图标: 打开和关闭"画布"中的摄像机和光源的显示。场景图标在"画布"中 显示为线框图标。光源带有红色 (X)、绿色 (Y) 和蓝色 (Z) 调整 3D 控制柄, 可让您 变换和旋转它们。当 3D 场景图标命令已关闭时,控制柄仍会显示。有关 3D 场 景图标的更多信息,请参阅3D [场景图标。](#page-1119-0)

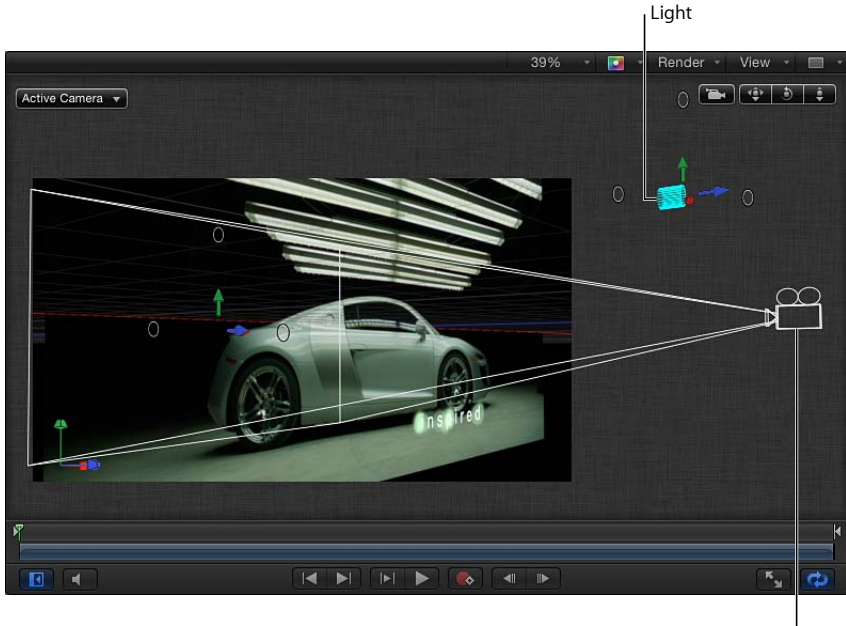

Camera

• 校正宽高比: 将"画布"的不自然失真应用到带有非方形像素的项目。当该设置打 开时,电脑监视器模拟电视机监视器的显示。当该设置关闭时,带有非方形像素 的项目拉伸显示。这是因为电脑监视器有方形像素。此设置不会修改项目的输 出。

• 显示完整显示区: 启用此设置时,可让您查看层中延长到"画布"边缘之外的那部 分。此设置默认停用,因为它会减慢项目的互动性。

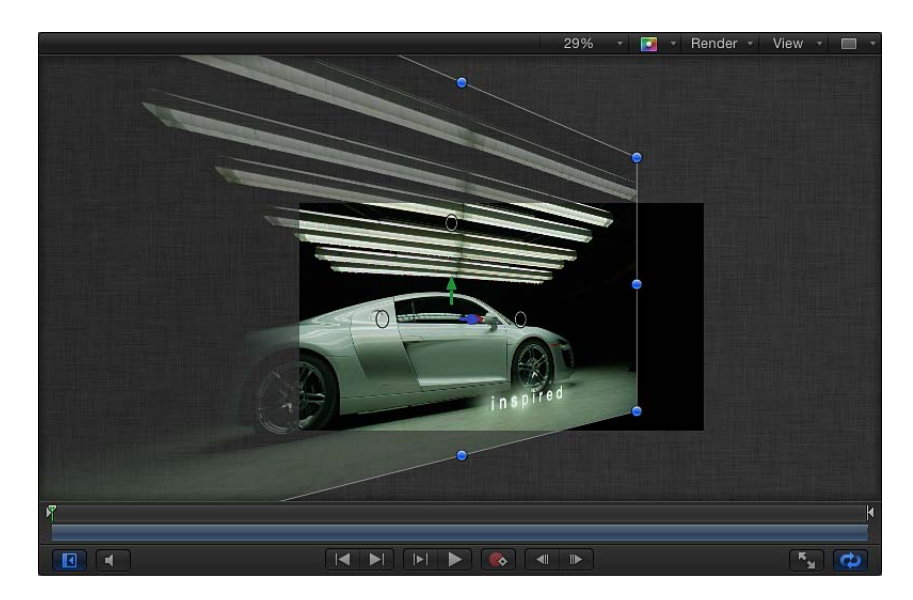

- 使用拖放区: 打开和关闭拖放区。打开时,菜单项旁边会显示一个勾号,拖放 区会接受拖到其中的对象。关闭时,拖放区忽略拖放到其中的对象。有关使用"拖 放区"的更多信息,请参[阅拖放区](#page-219-0)。
- 存储视图默认: 将所有设置的当前状态存储到此菜单中, 作为新项目的默认状 态。

显示布局弹出式菜单: "显示布局"弹出式菜单可让您指定如何在"画布"中显示项 目。可以将"画布"显示为单个工作区,也可从菜单中选取可用的窗口编排。

备注: 尽管工作区视图可用于 2D 项目,但它们在 3D 空间工作时最有用。

- *单:* 默认值,在"画布"中显示单个窗口。
- 双联左右并排: 在"画布"中显示两个窗口,左右各一个。
- 双联上下并排: 在"画布"中显示两个窗口, 上下各一个。
- 三联大窗口居下: 显示三个窗口, 其中上面两个左右并排, 下面是一个较大的 窗口。
- 三联大窗口居右: 显示三个窗口,其中左边两个堆叠,右边是一个较大的窗口。
- 四联大窗口居右: 显示四个窗口,其中左边三个堆叠,右边是一个较大的窗口。
- 四联: 显示四个窗口, 大小均相同。

# <span id="page-57-1"></span>高级质量设置

在"渲染"弹出式菜单的"质量"部分(或"显示">"质量"菜单)选取"自定"时,会显示 "高级质量选项"对话框。

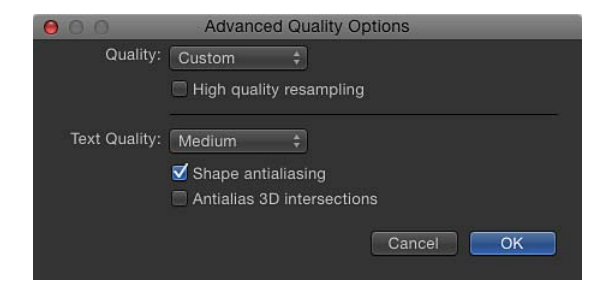

"高级质量选项"对话框提供附加控制,用于微调渲染性能和质量。它包含以下选 项:

质量: 设定渲染质量。这些选项与"渲染"弹出式菜单中"质量"设置相同。

有关"渲染"弹出式菜单的更多信息,请参阅[画布显示选项。](#page-49-0)

从此弹出式菜单的四个设置中选取一个。每个设置激活对话框中的不同选项。

- 草稿: 未选定质量选项, "文本质量"设定为"低"。选择此选项可获得最佳的项目 互动性。
- 正常: 选定"形状消除锯齿", 且"文本质量"设定为"中"。选择此选项时项目互动 性比"草稿"选项慢一些,但比"最佳"选项快得多。
- *最佳:* 选定"高质量重采样"、"形状消除锯齿"和"消除 3D 交叉点锯齿"。文本渲染 质量设定为"高"。此选项会降低项目的互动性。
- 自定: 不选定选项,然后在"高级质量选项"对话框中选择单个质量设置。

高质量重采样: 打开"高质量重采样"(增加或减少图像中的像素数)。

文本质量: 将文本渲染质量设定为"低"、"中"或"高"。当选定"高"时,项目互动性可 能很低。

<span id="page-57-0"></span>形状消除锯齿: 以较高分辨率渲染形状,然后缩放对象使之变回规则分辨率以确 保平滑边缘。

消除 **3D** 交叉点锯齿: 在 3D 空间以较高分辨率渲染对象交叉,然后缩放对象使之 变回规则分辨率以确保平滑边缘。

#### 画布缩放比例

您可在"画布"中放大以更精确对齐和布置对象,也可缩小以概览全局或观看运动对 象的路径。也可以使用动态缩放模式来缩放"画布",或缩放"画布"上的特定区域。 如果您有 Multi-Touch 设备, 则可通过合拢手指来缩小及通过张开手指来放大。

缩放"画布"不会更改项目中的图像大小。只更改整个窗口的显示。

若要在画布上放大或缩小

µ 从"缩放比例"弹出式菜单中选取一个缩放比例。 在下列图像中,从"缩放比例"弹出式菜单中选取了 25%。

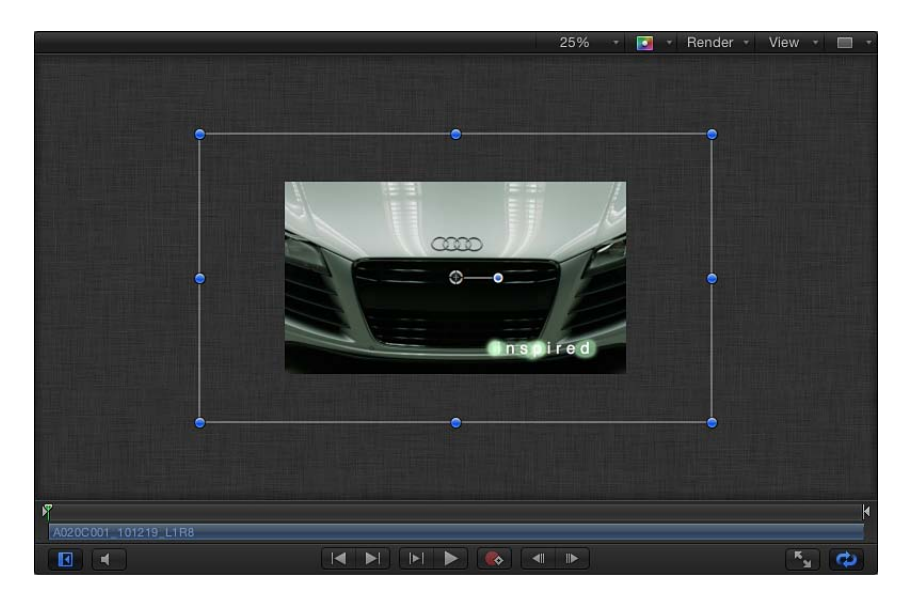

若要使用动态缩放模式

■ 按住空格键和 Command 键(按顺序), 在"画布"中斜向拖移。在"画布"中点按的 点周围会发生缩放。

若要使用 **Multi-Touch** 设备缩放

µ 合拢手指可缩小,张开手指可放大。 放大之后,使用两个手指滑向任意方向即可向该方向滚动。

若要缩放画布的特定区域

■ 按住空格键和 Command 键(按顺序), 然后拖移"画布"中的区域即可缩放。在保 持这些键按下的情况下,点按鼠标键以当前缩放比例的 50% 增量放大。按住空格 键、Command 键和 Option 键(按顺序),点按"画布"以当前缩放比例的 50% 增量 缩小。

备注: 若要在不选择"移动"工具的情况移动"画布",请按住空格键并在"画布"中拖 移。

若要缩放画布以使项目的可视区域填满窗口

µ 从"缩放比例"弹出式菜单中选取"按窗口调整大小"。

若要还原画布缩放比例 请执行以下一项操作:

µ 从"缩放比例"弹出式菜单中选取 100%。

µ 在工具栏中,连按缩放工具(位于"移动"工具弹出式菜单中)。

若要还原画布移动

<span id="page-59-0"></span>µ 在工具栏中,连按"移动"工具。

# 画布标尺

使用"画布"中的标尺帮助整理或排列项目中的元素,还可让对象吸附到标尺。

- 若要打开标尺
- 在"显示"弹出式菜单中, 启用"标尺" (或按 Command-Shift-R 键) 。 当"标尺"已启用时,弹出式菜单的项目旁边会显示勾号。 默认情况下,标尺沿着"画布"的左上侧显示。可在 Motion"偏好设置"的"画布"面板 中更改标尺的位置。

若要更改标尺的位置

- **1** 选取"Motion">"偏好设置"。
- 2 在"画布"面板中,点按"对齐",然后从"标尺位置"弹出式菜单中选取一个标尺布局。

若要将水平或垂直参考线添加到画布

**1** 在水平或垂直标尺的灰色区域点按,然后拖到"画布"中。

随着您的拖移,参考线的值显示在"画布"中。

备注: 必须在"显示"弹出式菜单中(或按 Command-分号键)启用"参考线",才会 显示参考线。

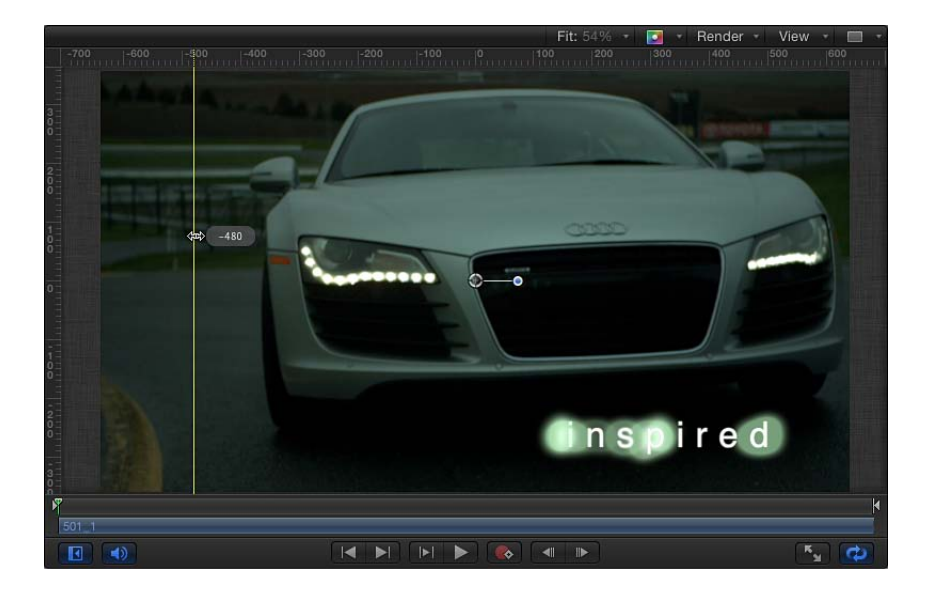

标尺单位为像素,0, 0 点位于"画布"的中心。 **2** 当参考线处于您想要的位置时,松开鼠标键。

若要将水平和垂直参考线同时添加到画布

- **1** 从标尺所在拐角处拖移,然后在"画布"中相交。
- **2** 当参考线处于您想要的位置时,松开鼠标键。

若要从画布中移除参考线

µ 将参考线拖出"画布"。 若要删除参考线,请将它拖到"项目"面板或"时序"面板区域,然后松开鼠标键。

若要更改参考线的颜色

- **1** 选取"Motion">"偏好设置"。
- 2 在"画布"面板中,点按"对齐",点按或按住Control键点按参考线颜色池,然后选择 一种颜色。

# **3D** 模式下的画布

除了传统的 2D 项目工作区,Motion 还提供了 3D 工作区,可在此工作区安排和激 活对象(包括群组、层、摄像机和光源)。切换到 3D 模式时,"画布"中的附加控 制变为可用。"画布"窗口右上角出现一小组 3D 视图工具,3D 指南针显示在左下 角。"画布"的左上角包含"摄像机"菜单,可从中选取使用哪个摄像机在 3D 空间内显 示项目。

重要事项: 您必须将至少一个摄像机或光源添加到项目以创建 3D 工作区。

若要将摄像机添加到项目

- **1** 点按工具栏中的"新建摄像机"按钮。 此时会出现一个对话框,提示您将 2D 群组切换为 3D 群组。
- **2** 点按"切换至 3D"以添加摄像机并创建 3D 项目。 如果点按"保留为 2D", 则摄像机会添加到项目, 但群组仍为 2D 群组。

若要将光源添加到项目

- **1** 点按工具栏中的"新建光源"按钮。 此时会出现一个对话框,提示您将 2D 群组切换为 3D 群组。
- **2** 点按"切换至 3D"以添加光源并创建 3D 项目。

如果点按"保留为 2D",则光源会添加到项目,但群组仍为 2D 群组。光源在 2D 项 目中无效。

#### 操纵 **3D** 视图

3D 工作区提供的工具可用于手动更改视图或从参考摄像机(前、后、上、下等) 查看场景。也可以选取通过添加到项目的任何摄像机查看场景。

备注: 左、右、上和摄像机下视图是正交视图。不可以激活或导出这些视图。

若要设定当前视图

■ 点按"画布"左上角的"摄像机"菜单, 从列表中选取一个摄像机。Motion 切换到视图 时即激活视图更改。

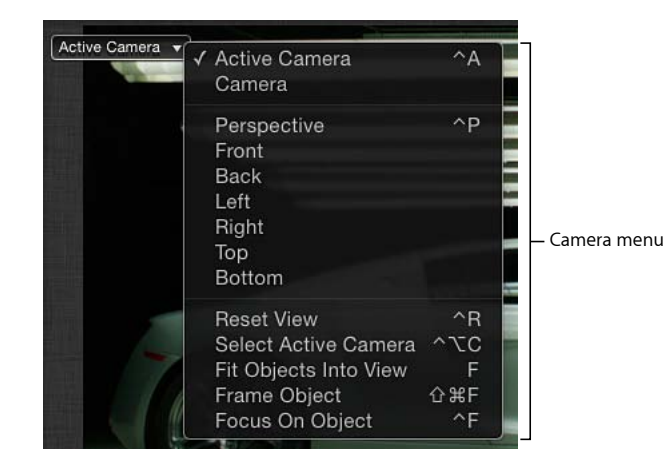

如果您修改了视图,则摄像机视图名称旁边会显示星号。有关更多信息,请参阅[3D](#page-1116-0) [视图工具](#page-1116-0)。

备注: 如果您隔离层或群组(通过选取"对象">"隔离"),则"摄像机"菜单将隔离对 象的名称显示为当前视图。有关"隔离"功能的更多信息,请参阅[层列表。](#page-70-0)

若要使用 **3D** 视图工具

■ 拖移 3D 视图工具中的"摇动"、"旋转"和"推拉"工具。 就像摄像机移动一样, "画布"中的显示会移动、旋转或缩放。

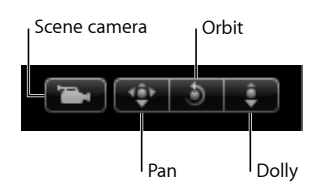

重要事项: 当用户创建的场景摄像机为活跃状态时,3D 视图工具左侧会显示灰色 的场景摄像机图标。场景摄像机用于渲染特定摄像机视图。此图标是一个提醒标记 (不是按钮或控制),指明当您使用 3D 视图工具时,会移动场景摄像机,从而影 响项目的输出。

若要还原摄像机 请执行以下一项操作:

- 连按"摇动"、"旋转"或"推拉"工具。
- 点按"摄像机"菜单("画布"的左上角)并选取"还原视图"。

µ 在摄像机的"属性"检查器中,点按"变换"参数还原按钮。

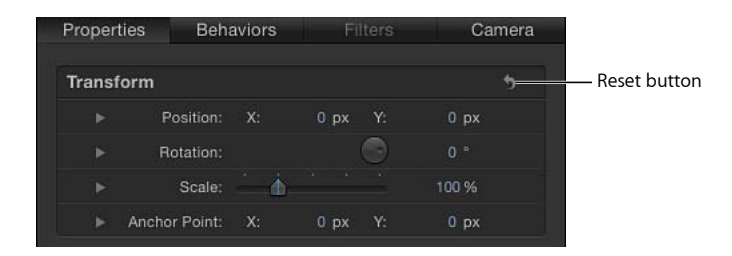

## 在 **3D** 空间操纵对象

3D 工作区提供了在 3D 空间操纵对象的工具。这些工具包括可操纵对象的 3D 屏幕 控制、HUD 中的 3D 变换控制及对象的"属性"检查器中的参数。

# 若要在 **3D** 空间变换对象

**1** 选择要变换的对象,然后选择工具栏中的 3D 变换工具。

# $\circledcirc$

对象边缘周围会出现缩放控制柄,对象的锚点会出现三个带颜色的 *3D* 轴控制柄。 每个箭头形状的控制柄对应一个轴,您可沿着该轴移动对象。

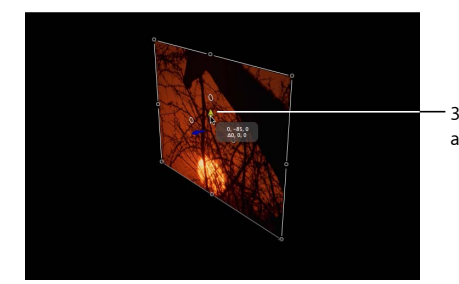

3D axis handles appear as colored arrows.

**2** 拖移相关变换控制柄,对象会沿着所选轴移动。 红色轴代表 X(水平), 绿色轴代表 Y(垂直), 蓝色轴代表 Z (深度)。

# 若要在 **3D** 空间旋转对象

**1** 选择要变换的对象,然后选择工具栏中的 3D 变换工具。

对象边缘周围会出现缩放控制柄,对象的锚点会出现三个带颜色的 3D 轴控制柄。 轴控制柄旁边的三个小圆形是 3D *旋转控制柄*。每个旋转控制柄对应一个轴, 您可 绕着该轴旋转对象。

- **2** 将鼠标指针定位到任一侧的旋转控制柄上或带颜色的箭头上。
	- 红色环表示绕 X 轴旋转。
	- 绿色环表示绕 Y 轴旋转。
- 蓝色环表示绕 Z 轴旋转。
- **3** 当 3D 旋转控制柄处于活跃状态时,在"画布"中向左或向右拖移可让对象绕着所选 轴旋转。

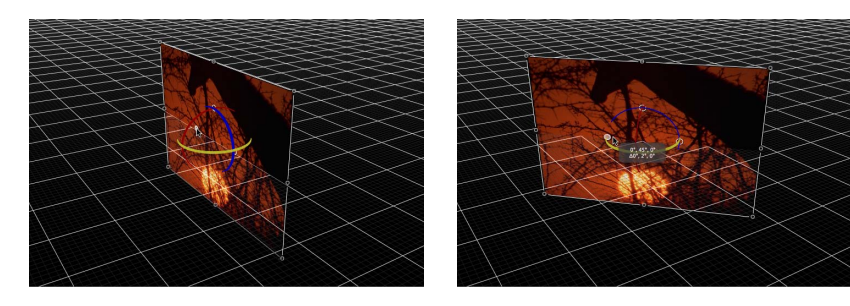

**3D rotation handles help you find the right axis.**

**As you rotate, a small info window displays the changed values.**

若要还原已变换对象

- **1** 选择要还原的对象。
- **2** 在摄像机的"属性"检查器中,点按"变换"参数还原按钮。

有关 3D 变换的更多信息, 请参阅3D [变换工具](#page-1104-0)。

# 迷你时间线

迷你时间线在走带控制和"画布"之间。迷你时间线为所选对象作为整体放入项目提 供一览外观。迷你时间线也提供在不打开"时序"面板的情况下执行快速编辑(如移 动、修剪和滑移对象)的控制。

Mini-Timeline

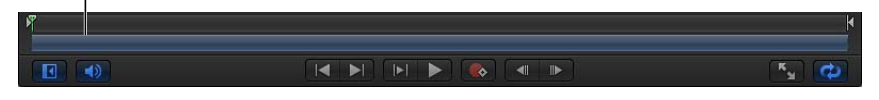

播放头指明您正查看的是哪个帧,并显示入点和出点标记以确定播放范围。迷你时 间线的长度即项目的时间长度。

您可在特定时间将对象(如片段、图像、粒子发射器等)添加到项目,方法是将项 目从"文件浏览器"或"资源库"拖到迷你时间线。

若要在迷你时间线中添加对象

µ 将项目从"文件浏览器"或"资源库"拖到迷你时间线,当工具提示指示您想要的帧时 松开鼠标键。

若要在时间上移动对象

µ 选择要移动的对象,在迷你时间线上左右拖移对象条以在时间上重新定位对象,然 后在达到想要的位置时松开鼠标键。

若要缩短或加长对象

■ 选择对象, 将鼠标指针移到迷你时间线中对象的开始或结束边缘上,然后拖移对象 条的边缘以更改其时间长度。

此时会出现工具提示,指明入点或出点和您的编辑所产生的更改量。

有关使用迷你时间线的更多信息,请参阅[迷你时间线](#page-322-0)。

画布按钮和走带控制

"画布"的下半部分有几个按钮,可用于修改工作区及控制项目的回放。

前两个按钮修改工作区和音频回放:

显示**/**隐藏项目面板: 显示和隐藏"项目"面板(包括"层"、"媒体"和"音频"列表)。 键盘快捷键为 F5。

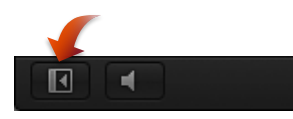

备注: 如果您使用 Multi-Touch 设备,可使用三个手指向右或向左滑动以显示或隐 藏"项目"面板。

播放音频**/**静音: 打开或关闭音频回放。

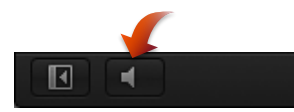

备注: 关闭音频可改善回放性能。

位于"画布"底部中心位置的按钮群组是走带控制。使用这些按钮来播放项目及查看 项目随时间推移而发生的变化。

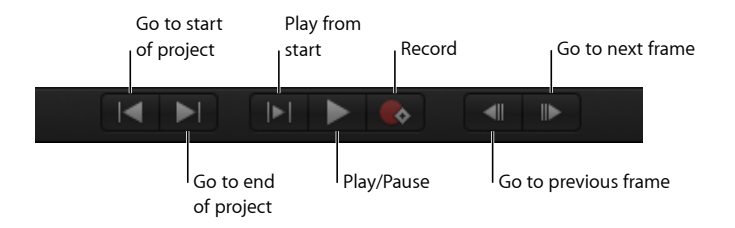

跳到项目开头: 让播放头返回到项目的开始位置。键盘快捷键为 Home 键。 跳到项目结尾: 将播放头移到项目的结尾位置。键盘快捷键为 End 键。 从开头播放: 从播放范围入点播放到播放范围出点,使您可观看整个项目中的一 部分。若需了解如何定义入点和出点,请参阅[定义播放范围](#page-315-0)。 播放**/**暂停: 开始和停止回放。键盘快捷键为空格键。

记录: 启用或停用动画记录。当记录已启用时,动画参数的值在检查器中显示为 红色。这是在通知您,对参数所做的任何更改(如在"画布"中移动对象或调整滑 块)均会创建关键帧。

跳到上一帧: 将播放头向后移动一帧。点按按钮(或按下快捷键)使项目一次倒 回一帧。键盘快捷键为左箭头键(或 Page Up 键)。

备注: 如果您有 Multi-Touch 触控板, 则您可向左旋转以跳到上一帧。

跳到下一帧: 将播放头向前移动一帧。点按按钮(或按住快捷键)使项目一次前 进一帧。键盘快捷键为右箭头键(或 Page Down 键)。

备注:如果您有 Multi-Touch 触控板, 则您可向右旋转以跳到下一帧。

最后两个按钮用于修改"画布"工作区及循环回放视频。

播放程序模式: 隐藏"文件浏览器"、"资源库"、"检查器"、"项目"面板和"时序"面板 以使"画布"工作区域最大化。有关更多信息,请参阅[播放程序模式。](#page-65-0)

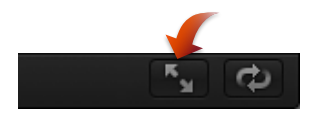

循环回放: 让回放无限循环, 或在达到播放范围结尾时停止回放。键盘快捷键为 Shift-L 键。有关设置项目播放范围的更多信息,请参[阅定义播放范围](#page-315-0)。

<span id="page-65-0"></span>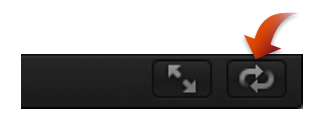

## 播放程序模式

当您点按"画布"下面的"播放程序模式"按钮时, "画布"会展开为填充整个 Motion 工 作区。这有助于观看项目回放,而不会打乱软件界面。在此模式下,菜单、工具栏 和时序显示仍然保持活跃。工作区右下角的"显示/隐藏时间线"、"显示/隐藏音频时 间线"和"显示/隐藏关键帧编辑器"按钮仍然可用,另外工作区左下角的"显示/隐藏文 件浏览器/资源库/检查器"按钮同样可用。

若要切换到播放程序模式 请执行以下一项操作:

- µ 选取"窗口">"播放程序模式"。
- µ 点按工具栏上的"播放程序模式"按钮。
- 按 F8 键。

若要返回到正常视图 请执行以下一项操作:

■ 将鼠标指针移到菜单上,然后再次选取"窗口">"播放程序模式"。

■ 再次按 F8 键。

# 内存预览

当您在"画布"中播放项目时,Motion 会执行复杂的计算以呈现每一帧中的对象和效 果。这称为渲染。项目的帧速率在"属性"检查器中指定,回放时最快可达到此帧速 率。对于非常复杂的项目,帧速率会显著降低,因而当以最高帧速率播放时很难看 清项目的外观。

您可渲染项目的一部分并将帧储存在内存中。这样做可让您以最高帧速率回放项 目。这称为"内存预览"。您可渲染播放范围、所选内容或整个项目。在帧渲染时, 会出现一个进度对话框,显示哪个帧正被渲染、还剩多少帧需要渲染以及大约剩余 时间。

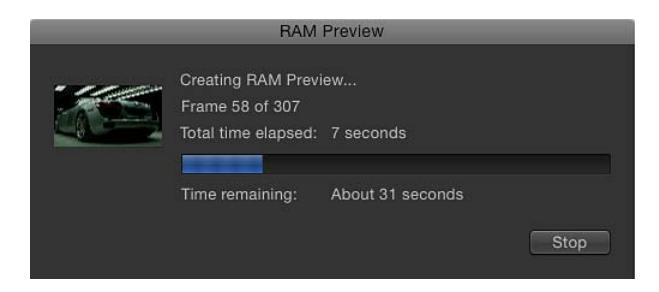

点按"停止"按钮可中断"内存预览"。已渲染的部分储存在内存中。

备注: 由于项目的有些部分可能比其他部分更复杂,所以剩余时间值可能不太准 确。

若要对整个项目执行内存预览

µ 选取"标记">"内存预览">"全部"。

此时会出现"内存预览"对话框,并显示一个进度条。当"内存预览"完成时,该对话 框关闭。

# 当项目的一部分储存在内存中时,时间线标尺和迷你时间线底部会显示绿色光晕。

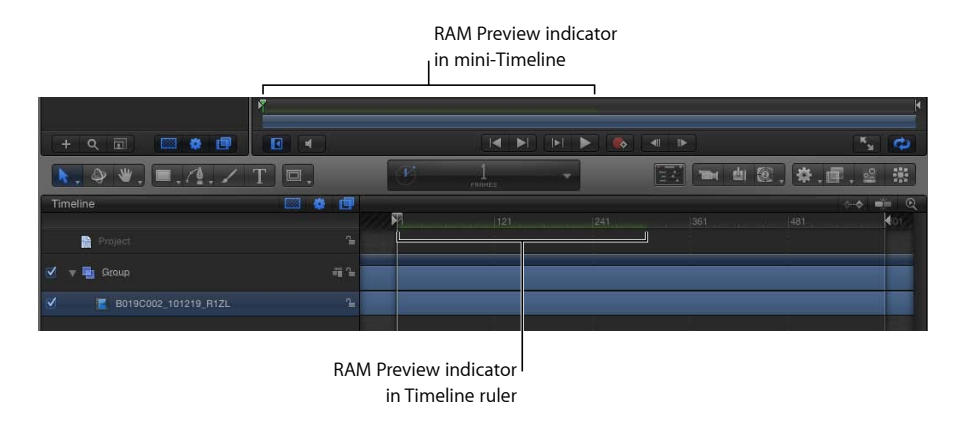

#### 内存预览区域

使用"内存预览"来预览大段项目将需要大量的内存来储存帧。您的电脑可能没有足 够的内存来储存想要预览的所有帧。您可通过选取预览播放范围或所选内容来限定 需渲染的帧。对所选内容使用"内存预览"将会渲染项目中从所选内容的第一帧至最 后一帧中的所有可见层。

有关设置项目播放范围的更多信息,请参阅[定义播放范围](#page-315-0)。

若要对播放范围执行**"**内存预览**"**

µ 选取"标记">"内存预览">"播放范围"。

此时会出现"内存预览"对话框,并显示一个进度条。当"内存预览"完成时,该对话 框关闭。

若要对所选内容执行**"**内存预览**"**

**1** 在时间线中,按住 Command-Option 键拖移选择要预览的区域。 所选帧会高亮显示。

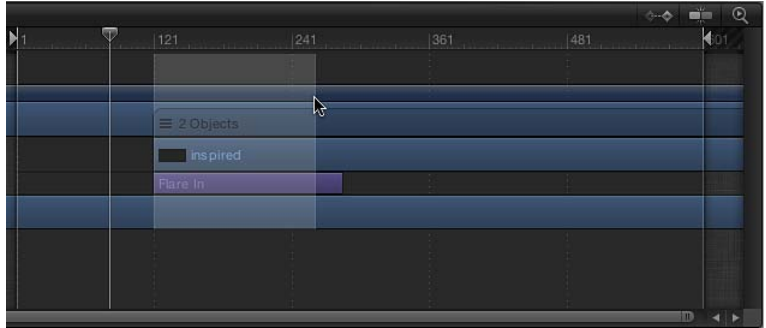

有关区域的更多信息,请参阅[处理区域](#page-315-1)。

**2** 选取"标记">"内存预览">"所选内容"。

此时会显示"内存预览"对话框。当"内存预览"完成时,该对话框关闭。

清除内存预览

您可手动删除"内存预览",以便为新"内存预览"留出空间或释放内存供其他操作使 用。

若要清除内存预览

µ 选取"标记">"内存预览">"清除内存预览"。

#### 画布快捷菜单

当未选定对象时,"画布"有其自己的快捷菜单,通过此菜单可使用几个有用的工 具。

若要使用画布快捷菜单

- 按住 Control 键点按"画布"的空白区域(项目外的灰色区域),然后从快捷菜单中 选取一个选项:
	- 新建群组: 在"层"列表中的现有群组上面为项目添加一个群组。
	- 导入: 打开"导入文件"对话框,可让您从 Finder 导入文件。
	- 粘贴: 将已拷贝到夹纸板中的项目粘贴到项目中的所选群组。
	- 项目属性: 打开项目的"属性"检查器,您可在其中修改项目的背景颜色、宽高 比、场渲染、运动模糊、倒影等。有关项目属性的更多信息,请参[阅项目属性](#page-176-0)。

# <span id="page-68-0"></span>在第二台显示器上显示画布或时序面板

如果您的电脑连接了两台显示器,则可将"画布"或"时序"面板显示在第二台显示器 上。

若要在第二台显示器上显示画布

■ 洗取"窗口">"在第二台显示器上显示画布"。 此时"画布"和"项目"面板("层"、"媒体"和"音频"列表)会显示在第二台显示器上。 向左或向右拖移"项目"面板的右边缘以调整"画布"和"项目"面板的大小。

若要在主窗口显示画布 请执行以下一项操作:

- µ 选取"窗口">"在主窗口中显示画布"。
- µ 选取"窗口">"复原到初始布局"。

若要在第二台显示器上显示时序面板

µ 选取"窗口">"在第二台显示器上显示时序面板"。 此时"时序"面板(时间线、"音频时间线"和"关键帧编辑器")会显示在第二台显示器 上。

向左或向右拖移时间线层列表的右边缘以调整"时序"面板和层列表的大小。

备注: 使用"时序"面板右下角的"显示/隐藏时间线"按钮、"显示/隐藏音频时间线"按 钮和"显示/隐藏关键帧编辑器"按钮来显示或隐藏"时序"面板界面元素。

若要在主窗口中显示时序面板 请执行以下一项操作:

- µ 选取"窗口">"在主窗口中显示时序面板"。
- <span id="page-69-0"></span>µ 选取"窗口">"复原到初始布局"。

# 项目面板

位于"文件浏览器"、"资源库"或"检查器"与"画布"之间的"项目"面板包含三个列表, 每个列表可访问项目的不同方面:

- 层列表: 显示项目中的对象(群组、层、摄像机、光源、行为、滤镜等)层级。
- *媒体列表:* 显示导入到项目中的文件。
- 音频列表: 可访问和控制项目中的音频文件。

这些面板不仅仅是项目中的项的简单列表,还可让您管理运动图形合成的关键属性, 包含图像层的堆叠顺序、音频设置和源媒体设置。

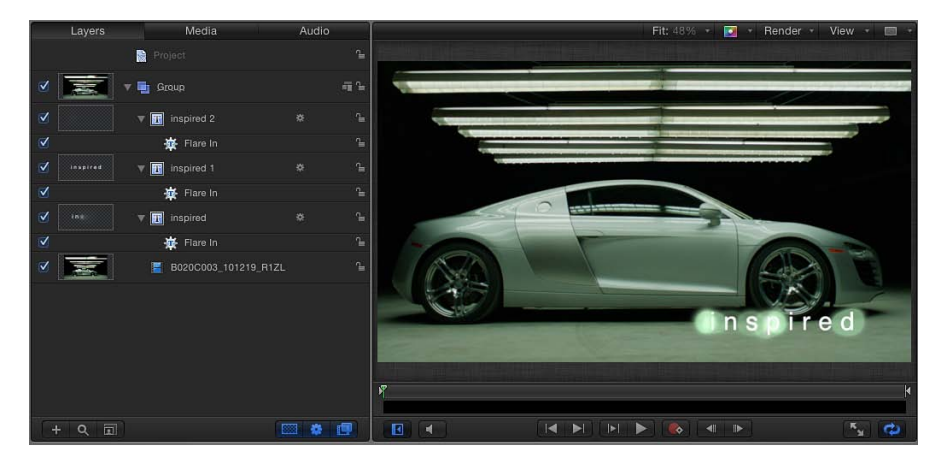

### 若要折叠或展开项目面板 请执行以下一项操作:

- µ 选取"窗口">"显示项目面板"(或按 F5 键)。
- µ 点按"画布"底部的"显示/隐藏项目面板"按钮。

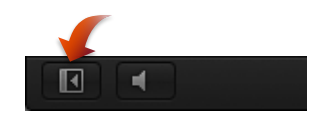

■ 在 Multi-Touch 设备上使用三个手指在水平方向滑动。

当"项目"面板折叠时,"画布"会展开。

若要调整项目面板的大小 请执行以下一项操作:

- µ 向左或向右拖移面板的右边缘。
- 选取"窗口">"隐藏时序面板"(或按 F6 键)。 此时"时序"面板会隐藏,而"项目"面板会加长。

# <span id="page-70-0"></span>层列表

"项目"面板中的"层"列表显示项目中使用的所有图像层、效果和遮罩的全貌。选定 层列表顶部行中包含的"项目"对象时,即可访问项目的全局设置(在"项目"检查器 中)。"项目"对象下面是群组、图像层和效果对象,它们可合并为在"画布"中显示 的合成。在 2D 项目中, "层"列表中的层和群组的堆叠顺序用于确定在"画布"中哪些 层显示在其他层的前面。

列表中项目的层级指明了它在"画布"中的显示顺序。所有图像层和效果对象——除 了(摄像机、光源、绑定和"项目"对象)——均必须归属于群组中。遮罩、行为和 效果可应用到群组或应用到层。已应用的遮罩、行为和效果列在它们所应用到的群 组或层下面。遮罩、行为和效果在列表中缩进显示。

"层"列表显示了几个表示链接音频、2D/3D 状态和锁定状态的图标。同样地,由遮 罩、行为或滤镜修改的层显示每个效果的图标。点按遮罩、行为或滤镜图标可打开 或关闭项目中这些对象及其效果的显示。

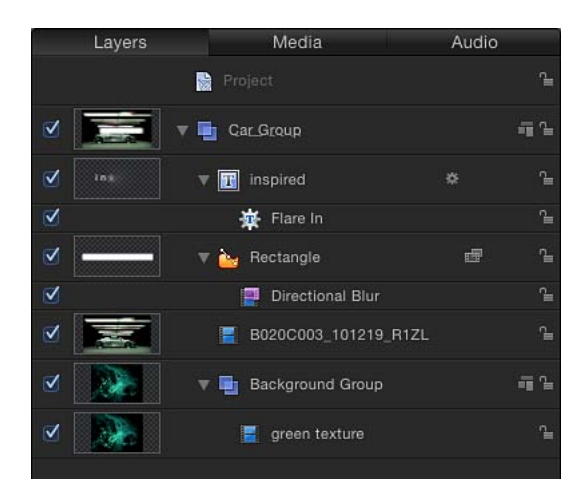

#### 若要显示层列表 请执行以下一项操作:

µ 如果"项目"面板可见,请点按该面板顶部的"层"。

■ 选取"窗口">"层"(或按 Command-4 键)。

此时会打开"层"列表,按栏显示。

#### 层列表控制

"层"列表包含以下控制:

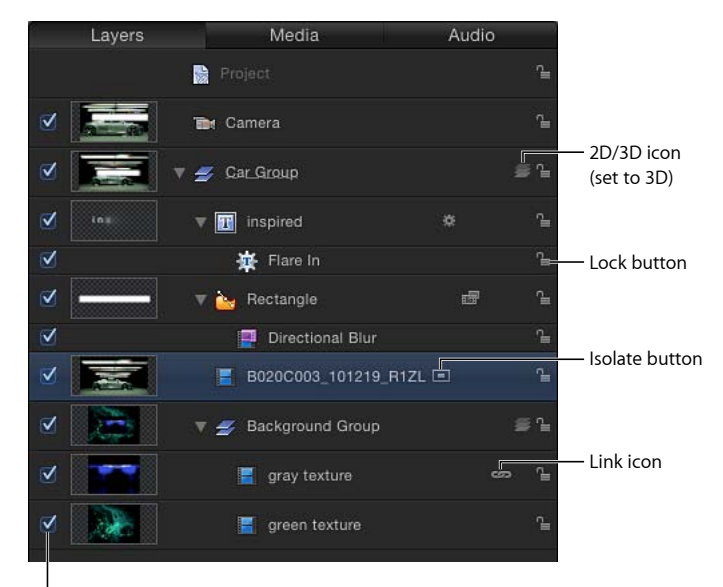

Activation checkbox

激活复选框: 打开或关闭对象(或其效果)的可见性。当对象的可见性关闭时, 您仍可修改对象的参数及操纵其屏幕控制。

预览: 包含对象的缩略图。群组缩略图呈现项目中直至那个点为止所合成的累积 效果。可在"显示"菜单中的"层栏"部分打开或关闭预览的显示。

名称栏: 根据名称识别对象。若要编辑名称,请连按所选对象的文本区域,输入 新名称,然后按下 Return 键。在包含摄像机的项目中,"名称"栏中会显示"隔离"按 钮。

隔离按钮: 在包含摄像机的项目中为所选层、群组或摄像机显示该按钮。该按钮 有活跃和非活跃状态。点按层或群组的"隔离"按钮将对象设定为其初始朝向前方状 态(例如,这样即可应用遮罩)。再次点按按钮返回上一个视图。点按摄像机的 "隔离"按钮将带您进入该摄像机的视图。

备注: 当群组或层已隔离时,该项目的名称会替换"摄像机"菜单("画布"的左上 角)中列出的当前摄像机的名称。

链接图标: 当层有对应的音频元素 (如多通道 QuickTime 文件) 时显示。若要解 除视频和音频的链接(以单独编辑它们),请点按链接图标。解除链接时,图标上 会显示红色斜线。
遮罩图标: 当遮罩应用到层或群组时显示。若要关闭遮罩效果,请点按该图标。 停用遮罩时,图标上会显示红色斜线。

行为图标: 当行为应用到层或群组时显示。若要关闭行为效果,请点按该图标。 停用行为时,图标上会显示红色斜线。

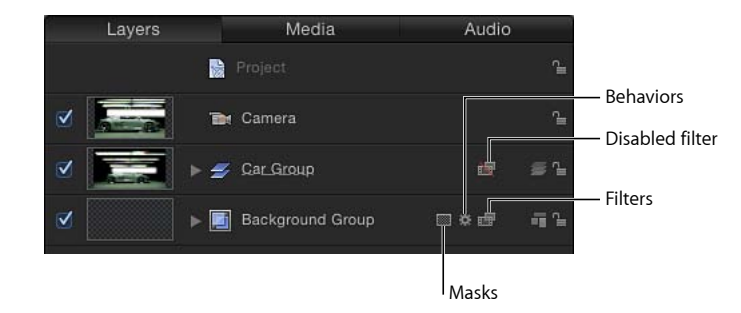

滤镜图标: 当滤镜应用到层或群组时显示。若要关闭滤镜效果,请点按该图标。 停用滤镜时,图标上会显示红色斜线。

**2D/3D** 图标: 在 2D 或 3D 模式之间切换群组。相同图标显示在群组名称的左边, 指明群组的 2D/3D 状态。"层"不分 2D 或 3D, 它们始终是 2D 或 3D 群组中的 2D 元 素。

锁图标: 锁定对象,防止出现影响该对象的更改。锁定群组可防止对该群组中的 层和效果进行更改。当锁定停用时,其图标显示为打开。

不透明度滑块: 显示群组或层的不透明度(透明度)。您可以调整滑块来更改项 目的不透明度。此滑块默认不显示。若要在"层"列表中显示"不透明度"滑块,请选 取"显示">"层栏">"不透明度"。

混合模式弹出式菜单: 显示层或群组的混合模式。点按弹出式菜单以选取一种混 合模式。可在"显示"菜单的"层栏"部分打开或关闭混合模式弹出式菜单的显示。此 弹出式菜单默认不显示。若要在"层"列表中显示"混合模式"弹出式菜单,请选取"显 示">"层栏">"混合模式"。有关混合模式的更多信息,请参阅[使用混合模式。](#page-259-0)

#### 使用层列表

您可自定"层"列表以适应工作样式和项目需求。

#### 调整层列表行的高度

有两种方式可调整"层"列表中显示的对象的行高。

#### 若要调整行高

请执行以下一项操作:

µ 将鼠标指针放置于水平线上,向上或向下拖移以减小或增大所有行的高度。 随着您做出调整,图标和缩略图会自动调整大小。

■ 点按"层"列表底部的"缩放"按钮("添加"和"搜索"按钮的右边),然后拖移滑块。向 左拖移以减小行高,向右拖移以增大高度。

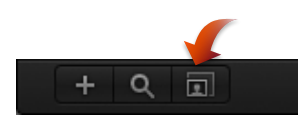

#### 添加和移除群组

"层"列表中包含可添加群组及从项目中移除对象的控制。

若要在层列表中创建群组 请执行以下一项操作:

- µ 点按"项目"面板左下角的添加按钮 (+)。
- 选取"对象">"新建群组"(或按 Command-Shift-N 键)。 此时会在当前群组上面添加一个空群组。

备注: 也可在将文件从"文件浏览器"或"资源库"拖到"层"列表时创建群组。有关更 多信息,请参阅[给项目添加媒体文件](#page-182-0)。

若要从层列表移除对象 请执行以下一项操作:

- 按住 Control 键点按要移除的对象, 然后从快捷菜单中选取"剪切"或"删除"。
- 选择要移除的对象, 然后选取"编辑">"删除"(或按 Delete 键)或选取"编辑">"剪 切"。

此时对象会被移除。此操作也会从"画布"中移除对象。

<span id="page-73-0"></span>备注: 如果您从项目中删除媒体文件(导入的图像、图像序列、音频文件或 QuickTime 影片),除非已在 Motion"偏好设置"的"通用"面板中取消选择"自动管理 未使用的媒体",否则该文件也会从"媒体"列表中移除。当此设置关闭时,媒体文件 会从"层"列表(和"画布")中删除,但仍保留在项目的"媒体"列表中。将项目从"媒 体"列表拖到"画布"中以将它添加到"层"列表。

#### 过滤层列表显示

随着项目变得越来越复杂,您可能想要隐藏一些对象,以专注于几个关键对象。可 使用"项目"面板左下角的"搜索"按钮来过滤层列表。

若要过滤层列表

■ 点按"搜索"按钮,然后在搜索栏中输入想要显示的对象的名称。

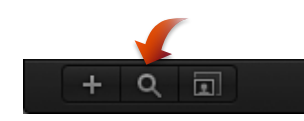

当您在搜索栏中开始键入时,"层"列表会隐藏不包含您所键入文本的对象。已隐藏 的对象仍会显示在"画布"中。

若要停止过滤并返回完整列表

µ 点按搜索栏右侧的"清除"按钮。

搜索栏会被清除, "层"列表恢复为未过滤显示。

隐藏和显示效果

可使用"层"列表右下角的按钮,打开和关闭列表中的遮罩、行为和滤镜。

备注: 在"层"列表中隐藏效果不会从"画布"显示中停用它,也不会阻止您修改效果 的参数或操纵其屏幕控制。

若要在层列表中打开和关闭遮罩的显示

µ 点按"显示/隐藏遮罩"按钮。

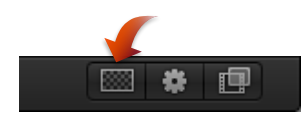

若要在层列表中打开和关闭行为的显示

µ 点按"显示/隐藏行为"按钮。

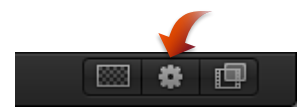

若要在层列表中打开和关闭滤镜的显示

µ 点按"显示/隐藏滤镜"按钮。

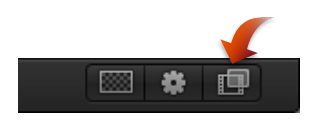

#### 层列表中的附加选项

"层"列表快捷菜单提供了几个附加命令,可帮助整理和操纵层。按住 Control 键点 按"层"列表中的层,然后从快捷菜单中选取一个命令。命令应用到您按住 Control 键点按的层。该菜单包含以下命令:

- 剪切: 移除层并将它放入夹纸板。
- 拷贝: 将层拷贝到夹纸板。
- 粘贴: 将夹纸板中的内容放入当前位置。
- *复制:* 创建一个与所选层相同的层。
- 删除: 移除所选层。
- 分组: 将所选层放入群组中。(有关处理群组的更多信息,请参阅[分组和取消](#page-212-0) [分组层](#page-212-0)。)
- 取消分组: 如果所选内容包含群组, 则将组件恢复为其未分组状态。
- *活跃:* 打开或关闭层。这相当于点按"打开"栏上的激活复选框。
- 单独播放: 隐藏项目中的其他层。当一个层单独播放时, 其他层和群组的复选 框都呈灰色显示。可以一次单独播放多个层和群组。
- 隔离: 隔离所选层、群组或摄像机 (当项目包含摄像机时) 。对于层或群组, 选取"隔离"会将该项目变回其初始朝向前方状态,便于应用遮罩(这只是个例 子)。点按摄像机的"隔离"按钮可激活该摄像机的视图。这相当于点按"名称"栏 中的"隔离"图标。
- *3D* 群组: 将群组从 2D 模式切换为 3D 模式。
- 混*合模式:* 设定所选层的混合模式。这相当于使用"混合模式"弹出式菜单(在 "显示">"层栏"中选取)设定一个值。
- 添加图像遮罩: 将图像遮罩添加到所选层。图像遮罩可通过从其他层(如形状、 文本、影片或静止图像)获得 Alpha 通道, 在另一个对象中创建透明度。有关更 多信息,请参阅[将图像遮罩应用到层](#page-1092-0)。
- *制作克隆层:* 克隆所选层。与"复制"命令一样,"制作克隆层"可让您制作所选层 的副本。但是,由"制作克隆层"命令创建的副本会自动修改以匹配对初始层所做 的更改。有关克隆层的更多信息,请参阅[制作克隆层](#page-254-0)。
- 显示源媒体: 打开"媒体"列表并高亮显示与所选片段关联的媒体文件。 未在"层"列表中选定项目时,快捷菜单提供以下命令:
- *新建群组: 在"*层"列表中的现有群组上面为项目添加一个群组。
- 导入: 打开"导入文件"对话框,可让您从 Finder 导入文件。
- 粘贴: 将已拷贝到夹纸板中的项目粘贴到项目中的所选群组。
- *项目属性:* 打开项目的"属性"检查器、您可在其中修改项目的背景颜色、宽高 比、场渲染、运动模糊、倒影等。有关项目属性的更多信息,请参[阅项目属性](#page-176-0)。

#### 媒体列表

"项目"面板中的第二个列表包含项目中所有媒体文件(音频、图像、图像序列和 QuickTime 影片文件)的完整列表。此列表中的项目链接到仍位于硬盘或网络磁盘 的源媒体文件。已应用的效果(如滤镜或行为)和在 Motion 中创建的图形内容(如 遮罩、形状或文本)不会显示在"媒体"列表中。

若要显示媒体列表 请执行以下一项操作:

- µ 如果"项目"面板可见,请点按该面板顶部的"媒体"。
- 选取"窗口">"媒体" (或按 Command-5 键) 。

µ 若要显示"媒体"列表中的附加栏,请拖移"媒体"列表底部的滚动条。

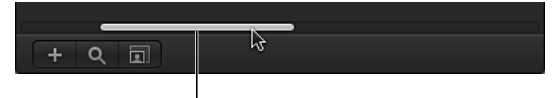

**I** Drag to scroll Media list items.

有关"媒体"列表栏标题的描述,请参阅[显示菜单。](#page-135-0)

### 使用媒体列表

您可通过自定"媒体"列表来整理和管理项目中的媒体。

#### 显示和隐藏栏

您可选择让哪些"媒体"列表栏显示或隐藏。

若要显示或隐藏栏

■ 按住 Control 键点按栏标题,然后从弹出式菜单中选取要显示或隐藏的项目。

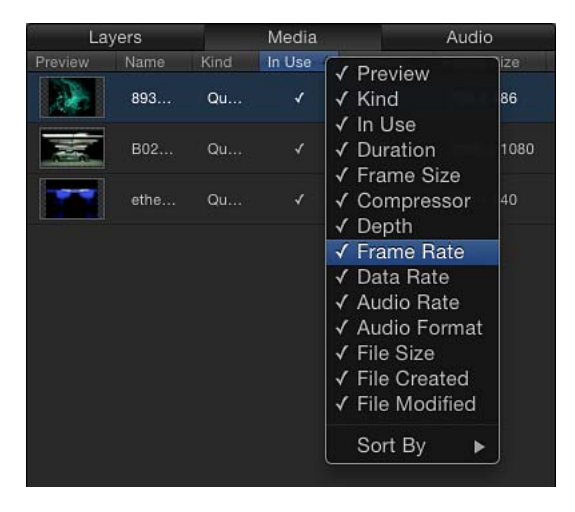

列表中带有勾号的项目会显示在"媒体"列表中。不带勾号的项目会隐藏。

若要重新排列栏

µ 将栏向左或向右拖到新位置。

若要调整栏宽度

µ 在标题行中,拖移栏边框以调整宽度。

#### 添加和移除媒体

可在"媒体"列表中将文件添加到项目,或移除文件。

若要通过媒体列表添加文件 请执行以下一项操作:

- µ 点按"项目"面板左下角的添加按钮 (+);然后在"导入文件"对话框中选择要添加的文 件并点按"导入"。
- 在"媒体"列表活跃的情况下,选取"文件">"导入"(或按 Command-I 键);然后在"导 入文件"对话框中选择要添加的文件并点按"导入"。
- 按住 Control 键在"媒体"列表中点按, 从快捷菜单中选取"导入媒体", 然后通过"导 入文件"对话框添加文件。

此时文件会添加到"媒体"列表中。

若要导入图像序列,请选中"图像序列"复选框。如果未选中此复选框,则仅导入在 "导入"对话框中所选的文件。若要选择多个文件,请按住 Shift 键点按文件;若要选 择不相邻的文件,请按住 Command 键点按文件。

重要事项: 添加到"媒体"列表中的文件不会添加到"画布"。若要将文件添加到"画 布",请将文件从"媒体"列表中拖到"画布"。

若要从媒体列表中移除文件 请执行以下一项操作:

- 按住 Control 键点按文件, 然后从快捷菜单中选取"删除"或"剪切"。
- 选择要移除的文件, 然后选取"编辑">"剪切"(或按 Delete 键)。

此时媒体会被移除。如果在"画布"中使用了该媒体,则会显示一个警告,要求您确 认从项目中移除文件。

媒体列表中的附加选项

"媒体"列表快捷菜单提供了几个命令,可帮助整理和操纵层。按住 Control 键点按 "媒体"列表中的项目,然后从快捷菜单中选取一个命令。命令应用到您按住 Control 键点按的层。

该菜单包含以下命令:

- 在检视器中打开: 在检视器窗口中打开所选项目。这相当于连按"文件浏览器"中 的文件。
- 在 *QuickTime Player* 中打开: 在 QuickTime Player 应用程序中打开所选项目。
- 在 *Finder* 中显示: 从 Motion 切换出来,打开一个 Finder 窗口,显示媒体文件在 磁盘上的位置。
- *重新连接媒体:* 打开"重新连接媒体"对话框, 您可以在此指定磁盘上的源文件, 让它与 Motion 中的媒体文件对应。
- 剪切: 移除文件并将它放入夹纸板。
- 拷贝: 将文件拷贝到夹纸板。
- 粘贴: 将夹纸板中的内容放入当前位置。
- 复制: 创建一个与所选文件完全相同的文件。
- *删除:* 移除所选文件。

未在"媒体"列表中选定项目时,快捷菜单提供以下命令集:

- 导入媒体: 将媒体导入"媒体"列表, 但不将媒体放入"画布"或"层"列表。
- 重新连接丢失的媒体: 重新连接离线媒体。当源媒体文件从它所储存的位置移 动后,必须将媒体重新连接到项目。此命令显示一个对话框,可让您导航至文件 的新位置。
- 移除未使用的媒体: 从"媒体"列表中移除项目中未使用的源媒体。
- 粘贴: 将夹纸板中的媒体文件粘贴到"媒体"列表,但不将媒体放入项目。
- 项目属性: 打开项目的"属性"检查器,可在此设定项目的宽度和高度、像素宽高 比、背景颜色等基本项目信息。有关"属性"检查器的更多信息,请参阅[创建空白](#page-167-0) 的 [Motion](#page-167-0) 项目。

#### 在媒体列表中按栏排序

按照以下步骤对"媒体"列表中的项目进行排序。

若要按文件类型排列栏中的项目

µ 点按栏标题。

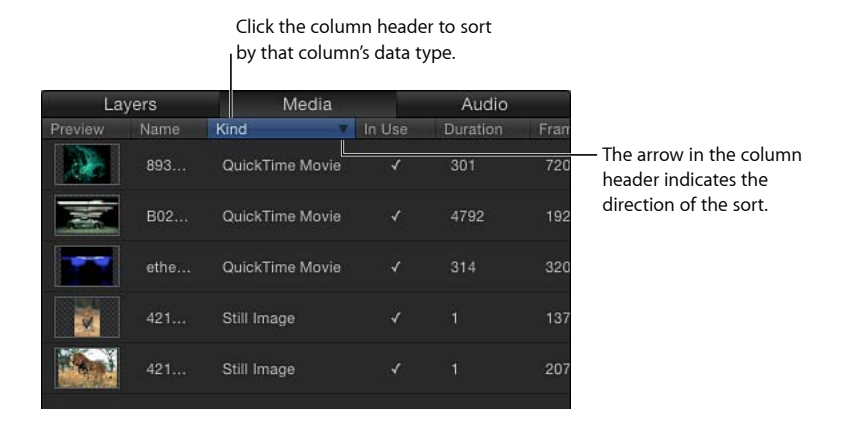

备注: 排序在"层"列表或时间线层列表中不起作用。

层在栏中排序,并会显示一个小箭头,指明排序方向。

#### 若要倒转排序的方向

µ 点按含有小箭头的栏的标题。

箭头指向相反的方向,数据以倒序排列。

### 音频列表

"音频"列表显示项目中的所有音频文件和包含音频的文件(如多声道 QuickTime 影 片)。您可修改单个文件的电平,也可修改项目的总体音频电平。有关在 Motion 中处理音频的更多信息,请参阅[使用音频](#page-1218-0)。

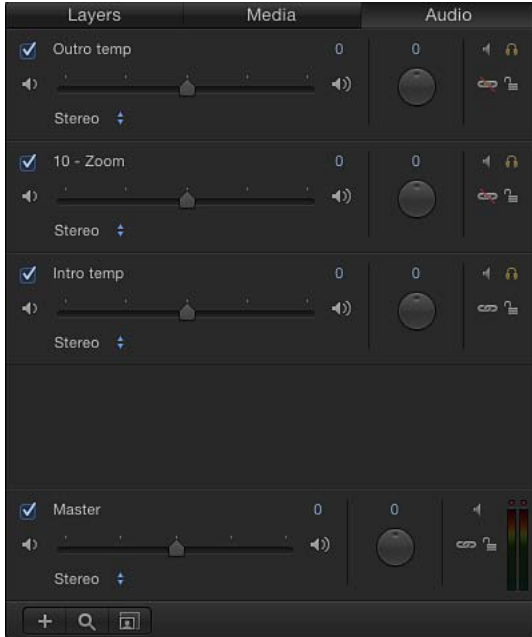

若要显示音频列表 请执行以下一项操作:

- µ 如果"项目"面板可见,请点按该面板顶部的"音频"。
- 选取"窗口">"音频"(或按 Command-6 键)。

#### 音频列表中的控制

"音频"列表包含有关项目音频组件的显示及可编辑信息:

激活复选框: 打开或关闭音频轨道。

名称栏: 按名称识别文件。若要编辑名称,请连按所选文件的文本区域,输入名 称, 然后按下 Return 键。

电平滑块: 控制文件的电平(音量)。数字的单位为分贝 (dB)。通过拖移滑块、 在值栏中拖移或在栏中输入数值来修改"电平"参数。

**"**音频输出**"**弹出式菜单: 指定音频输出通道(如立体声、左、右、中央等)。为 音频轨道选取输出通道。

移动滑块: 显示声音的左右平衡。通过拖移标度盘、在值滑块中拖移或在栏中输 入数值来修改"声相"参数。输入负数将声相移到左边,输入正数将声相移到右边。

静音按钮: 使所选文件中的所有声音静音。当该图标未激活时,文件中的音频以 设定的电平值进行回放。

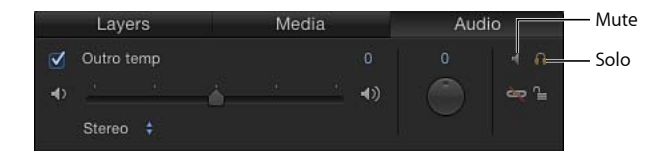

单独播放按钮: 使除所选音频轨道之外的所有声音静音。您可单独播放多个音频 轨道,以试听单独播放的文件而不是整个混音。

链接图标: 断开音频轨道与其视频源的连接。您可解除视频和音频的链接,以对 它们单独重定时或删除音频轨道。

锁图标: 锁定音频轨道, 防止更改。当文件有相应的视频元素时, 此栏也包括一 个链接图标。

#### 使用音频列表

您可以自定"音频"列表来管理音频资源。

#### 添加和移除音频文件

"音频"列表中的控制可用于将文件添加到项目及从项目中移除文件。

若要将音频文件添加到项目 请执行以下一项操作:

- 点按"项目"面板左下角的添加按钮(+); 在"导入文件"对话框中, 浏览到要导入的文 件,选择文件,然后点按"好"。
- 在"音频"列表激活的情况下,选取"文件">"导入"(或按 Command-I 键) ; 在"导入 文件"对话框中,浏览到音频文件,选择文件,然后点按"导入"。 此时文件会添加到项目("音频"和"媒体"列表)。

备注: 当导入包含多个音频轨道的 QuickTime 影片时,请在"导入文件"对话框中选 择"混合成立体声"以便让导入的文件只含有单个音频轨道。选择"导入所有轨道"以 让导入的文件含有多个单独轨道。

若要从音频列表中移除文件 请执行以下一项操作:

- 按住 Control 键点按文件, 然后从快捷菜单中选取"删除"。
- 选择要移除的文件, 然后选取"编辑">"删除"(或按 Delete 键)。 此时文件会被移除。此操作会从项目中移除文件(从"音频"和"媒体"列表中移除)。

#### 过滤音频列表

随着项目变得越来越复杂,您可能想要隐藏一些音频文件,以专注于几个关键轨 道。您可以使用"音频"列表左下角的"搜索"按钮来过滤列表。有关如何过滤显示的 说明,请参阅[过滤层列表显示](#page-73-0)。

#### 音频列表中的附加选项

"音频"列表快捷菜单提供了几个命令,可帮助整理和操纵层。按住 Control 键点按 "音频"列表中的轨道,然后从快捷菜单中选取一个命令。命令应用到您按住 Control 键点按的轨道。该菜单包含以下命令:

- 剪切: 移除文件并将它放入夹纸板。
- 拷贝: 将文件拷贝到夹纸板。
- 粘贴: 将夹纸板中的内容放入当前位置。
- *复制:* 创建一个与原始文件完全相同的文件。
- 删除: 移除所选文件。
- 活跃: 打开和关闭文件。这相当于点按"打开"栏上的激活复选框。
- 静音: 使轨道静音。这相当于点按"状态"栏中的静音按钮。
- 单独播放· 单独播放轨道。这相当于占按"状态"栏中的"单独播放"按钮。
- 显示源媒体: 打开"媒体"列表并高亮显示与所选片段关联的媒体文件。

未在列表中选定项时,快捷菜单提供以下命令:

- 导入音频: 打开"导入文件"对话框,可在此浏览到要导入的音频文件。
- 粘贴: 将夹纸板中的任何音频数据粘贴到"音频"列表和"媒体"列表。
- 项目属性: 打开项目的"属性"检查器,可在此设定项目的宽度和高度、位长度、 宽高比、背景颜色、渲染设置等项目信息。有关"属性"检查器的更多信息,请参 [阅创建空白的](#page-167-0) Motion 项目。

#### 音频主轨道

每个项目都有主音频轨道。主轨道控制位于"音频"列表底部的音频轨道下方。使用 主轨道控制,您可以做出更改,进而影响所有音频轨道的最终混合输出。例如,您 可同时降低所有轨道的音量或左右移动所有轨道的声相。

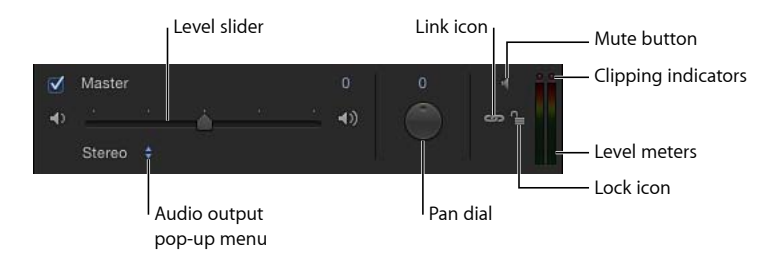

主轨道默认为打开。当取消选择主轨道时,您播放项目时听不到任何声音,导出项 目时也不包含任何音频。当主轨道打开时,所有打开的音频轨道都会包含在导出内 容中。

主轨道控制的右侧是立体声电平表,显示所有可听轨道的组合音量。

除了可编辑的名称栏和单独播放图标,主轨道的其他控制与单个音频轨道的控制相 同。有关更多信息,请参阅[使用音频](#page-1218-0)。

# 时序面板

"时序"面板位于 Motion 工作区的底部,有三个组件,每个组件用于控制项目的不同 时序方面:

- 时间线: 概观项目中的对象及它们随时间推移而作出的安排。
- 关键帧编辑器: 显示动画参数和效果的动画曲线。
- 音频时间线: 概观项目的音频组件及它们随时间推移而作出的安排。

"时序"面板可让您显示和修改项目内容的时间组件。对象、关键帧和音频轨道显示 在时间图形中,可调整为与视觉效果和音频视频同步等序列事件拥有相同的时序。

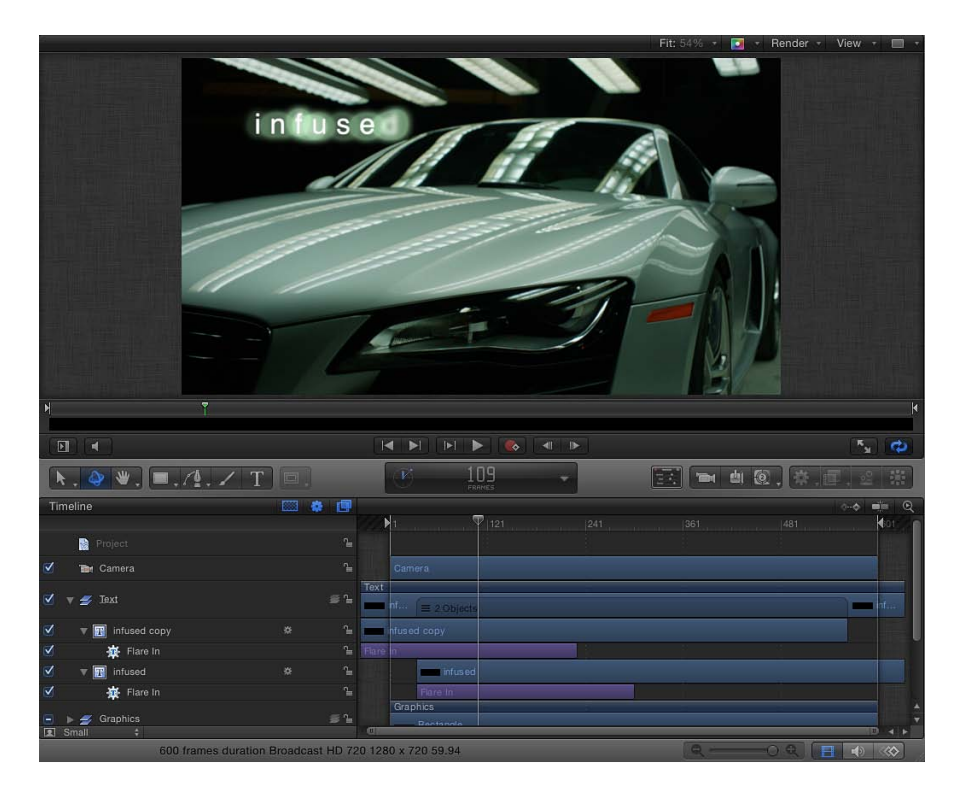

若要显示时序面板 请执行以下一项操作:

- 选取"窗口">"显示时序面板" (或按 F6 键) 。
- 点按 Motion 项目窗口右下角的"显示/隐藏时间线"、"显示/隐藏音频时间线"或"显示/ 隐藏关键帧编辑器"按钮中的一个(或多个)。

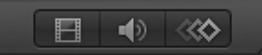

- 洗取"窗口">"视频时间线" (Command-7 键) 、"关键帧编辑器" (Command-9 键) 或"音频时间线"(Command-8 键)。
- 使用 Multi-Touch 设备时,用三个手指向上或向下滑动以显示或隐藏"时序"面板。

若要调整时序面板的大小 请执行以下一项操作:

- 在"时序"面板显示后,向上拖移含有时序显示的工具栏 ("时序"面板上面) 以增高 "时序"面板,或向下拖移以降低面板。
- µ 向左或向右拖移"文件浏览器"、"资源库"或"检查器"与"时序"面板之间的边界(灰色 线)以扩宽或缩窄面板。
- 取消选择 Motion 项目窗口左下角的"i"按钮以扩宽"时序"面板。

在第二台显示器上显示时序面板

<span id="page-83-0"></span>可在第二台显示器上显示"时序"面板。有关更多信息,请参[阅在第二台显示器上显](#page-68-0) [示画布或时序面板](#page-68-0)。

#### 时间线

时间线显示项目中的视觉元素(层)及摄像机、光源、关键帧和效果(如遮罩、行 为和滤镜)。左侧包含时间线层列表。右侧包含时间线轨道区域。有关使用时间线 的更多信息,请参阅[使用时间线](#page-284-0)。

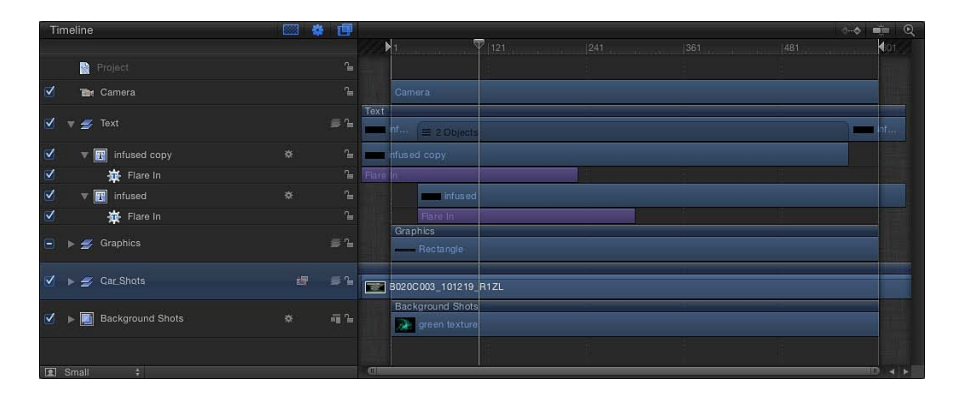

若要显示时间线 请执行以下一项操作:

- 洗取"窗口">"视频时间线" (或按 Command-7 键) 。
- µ 选择工作区右下角的"显示/隐藏时间线"按钮。

#### 时间线层列表

时间线的左侧是时间线层列表。与"项目"面板中的"层"列表一样,项目层级中的对 象分类到层和群组中。时间线层列表包含的许多控制与"项目"面板的"层"列表中的 控制相同:

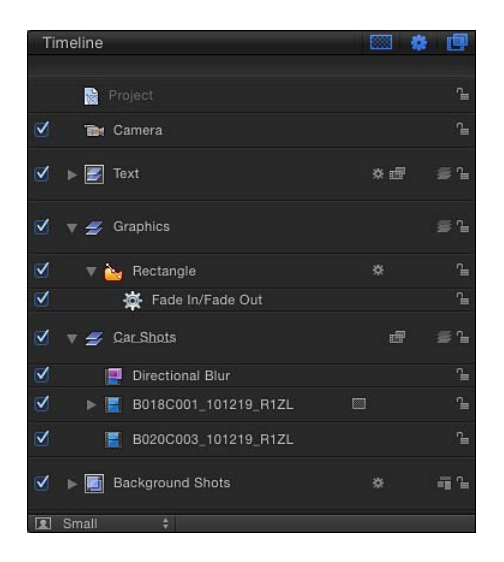

激活复选框: 打开和关闭对象的可见性。当对象的可见性关闭时,您仍可修改对 象的参数及操纵其屏幕控制。

名称栏: 根据名称识别对象。(此栏与"层"列表中的"名称"栏相同。)若要编辑名 称,请连按对象的文本区域,输入名称,然后按下 Return 键。在包含摄像机的项 目中,"隔离"按钮也会显示在此栏中。

隔离按钮: 在包含摄像机的项目中为层、群组或摄像机显示该按钮。该按钮有活 跃和非活跃状态。点按层或群组的"隔离"按钮将对象设定为其初始朝向前方状态

(例如,这样即可应用遮罩)。再次点按按钮返回上一个视图。点按摄像机的"隔 离"按钮将带您进入该摄像机的视图。

备注: 当群组或层已隔离时,该项目的名称会替换"摄像机"菜单("画布"的左上 角)中列出的当前摄像机的名称。

遮罩图标: 当遮罩应用到层或群组时显示。若要关闭遮罩,请点按该图标。停用 遮罩时,图标上会显示红色斜线。

行为图标: 当行为应用到层或群组时显示。若要关闭行为,请点按该图标。停用 行为时,图标上会显示红色斜线。

滤镜图标: 当滤镜应用到层或群组时显示。若要关闭滤镜,请点按该图标。停用 滤镜时,图标上会显示红色斜线。

链接图标: 当层有对应的音频元素(如多通道 QuickTime 文件)时显示。若要解 除视频和音频的链接(以单独编辑它们),请点按链接图标。解除链接时,图标上 会显示红色斜线。

**2D/3D** 图标: 在 2D 或 3D 模式之间切换群组。相同图标显示在群组名称的左边, 指明群组的 2D/3D 状态。"层"不分 2D 或 3D, 它们始终是 2D 或 3D 群组中的 2D 元 素。

锁图标: 锁定对象,防止出现影响该对象的更改。锁定群组可防止对该群组中的 层和效果进行更改。当锁定停用时,锁显示为"打开"。

时间线行大小弹出式菜单(无标签): 将时间线轨道和时间线层列表项显示大小 设定为"极小"、"小"、"中"或"大"。

备注: 也可将鼠标指针移到任何水平行分隔符上,然后向上拖移以降低所有轨道 的高度,或向下拖移以增加高度。

显示**/**隐藏效果按钮

显示**/**隐藏遮罩按钮: 打开或关闭列表和时间线中的遮罩的显示。在列表中显示或 隐藏遮罩不会控制遮罩效果是否在"画布"中显示。此按钮位于时间线层列表的右上 角。

显示**/**隐藏行为按钮: 打开或关闭列表和时间线中的行为的显示。在列表中显示或 隐藏行为不会控制行为是否对项目对象产生影响。此按钮位于时间线层列表的右上 角。

显示**/**隐藏滤镜按钮: 打开或关闭列表和时间线中的滤镜的显示。在列表中显示或 隐藏滤镜不会控制滤镜效果是否在"画布"中显示。此按钮位于时间线层列表的右上 角。

#### 时间线轨道区域

位于时间线层列表的右侧的时间线主要部分称为轨道区域。项目中的每个对象都使 用带颜色的条形来表示(称为时间栏)。不同的颜色表示不同类型的对象。例如, 行为和滤镜为紫色,而遮罩为灰色。有关完整颜色表的信息,请参阅[时间线轨道](#page-285-0)。

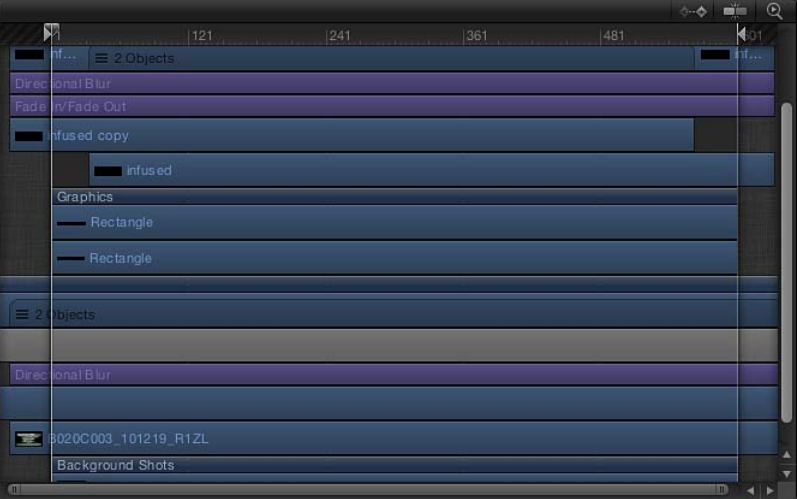

<span id="page-86-0"></span>当选定了包含多个对象的群组时,群组轨道会显示一个指示器,用于确定该群组中 有多少个对象。层、摄像机和光源均计入总数内。遮罩、行为和滤镜等效果不计 入。

#### 时间线标尺

轨道区域的顶部是标尺,用于测量项目中对象的位置和时间长度。

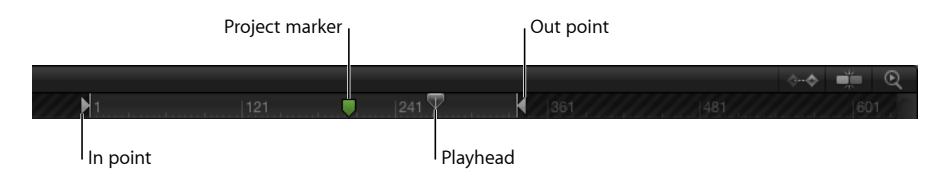

标尺包含可用于帮助标注项目中重要的帧或区段的指示器,如播放头、播放范围指 示器(也称为入点和出点)和标记。标尺可按帧或时间码显示。

若要在时间码和帧数之间更改标尺显示格式

µ 点按时序显示(标尺上面)中的下箭头,然后从弹出式菜单中选取"显示帧"或"显示 时间码"。

播放头跟踪"画布"中可见的帧。您可拖移播放头或使用走带控制将它重新定位,如 [画布按钮和走带控制所](#page-64-0)述。时间线中的播放头和迷你时间线中的播放头已链接在一 起。移动其中一个,另一个也会随之移动。

播放范围指示器用于限制项目的播放区域。有关设定和使用播放范围的更多信息, 请参阅[定义播放范围](#page-315-0)。

标记可添加到项目,用于标识重要帧或帧范围。有关创建和使用标记的更多信息, 请参阅[添加标记](#page-318-0)。

使用时间线

时间线可自定以适应工作样式和项目需求。有关浏览帧的信息,请参[阅时序显示](#page-44-0)。

添加和移除对象

您可通过将项从"资源库"或"文件浏览器"拖到时间线来将它们添加到项目中。也可 从时间线删除项目。

若要将项目添加到时间线

- **1** 将对象从"文件浏览器"或"资源库"拖到时间线轨道区域。 当您拖到轨道区域时,鼠标指针处会出现一条工具提示,显示当前帧编号。
- **2** 当到达您想让层开始的帧时,将鼠标指针放在您要作为背景的层上,按住鼠标键, 直到显示下拉菜单为止。
- **3** 从下拉菜单中选取选项:
	- 选取"复合"将项添加到项目的活跃群组中。
	- 选取"插入"在时间上将现有轨道向前推,以便为新项目留出空间。
	- 选取"覆盖"将使用新对象替换现有对象。
	- 选取"交换"使用初始对象的时间长度来交换对象。仅当您交换相同类型的媒体(如 OuickTime 影片或图像序列)时,此选项才可用。

有关使用下拉菜单的更多信息,请参阅[将层添加到轨道区域](#page-295-0)。

若要从时间线中移除对象 请执行以下一项操作:

- 在轨道区域, 选择要移除的对象, 然后选取"编辑">"删除"(或按 Delete 键)。
- 按住 Control 键点按要移除的项目,然后从快捷菜单中选取"删除"。

在时间线中移动对象

当您想让一个对象在项目中的不同点开始和结束时,则可在时间线中移动它。有关 移动、修剪、滑移对象或为对象重定时的更多信息,请参[阅编辑时间线中的对象](#page-300-0)。

若要移动对象

µ 在轨道区域中,点按时间栏并向左或向右拖移以在时间上移动它。

随着您的拖移,会显示一个工具提示,标识片段的新入点和出点。一个增量符号 (三角形)会显示您移动的帧数。

若要移动对象并将其吸附到相邻项 请执行以下一项操作:

µ 选择时间线右上角的"吸附"按钮。

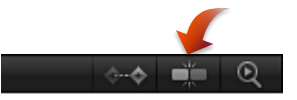

■ 按住 Shift 键并在时间线中拖移项目。 "吸附到"线条将会显示,片段的边缘会与这些线条对齐。

#### 打开和关闭效果

在"项目"面板的"层"列表中,当您将遮罩、行为或滤镜应用到图像层时,层名称旁 边会显示图标。遮罩、行为和滤镜图标控制"画布"中那些效果的可见性。

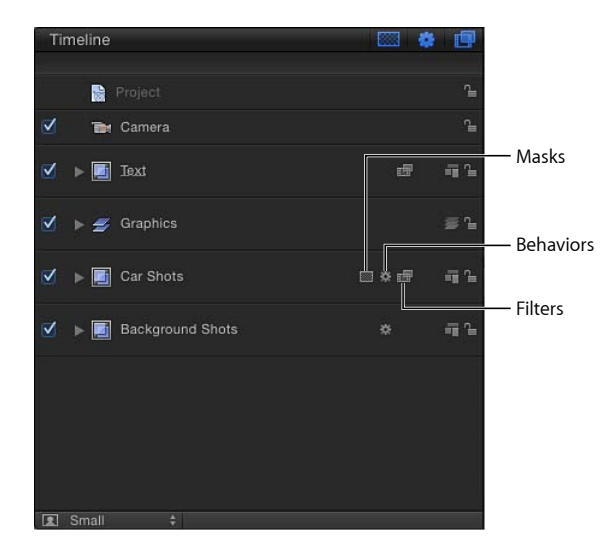

若要关闭层或群组的遮罩

µ 点按时间线层列表中的遮罩图标。 图标上会显示红色的斜线,且效果被暂时关闭。

若要关闭层或群组的行为

- µ 点按时间线层列表中的行为图标(齿轮)。 图标上会显示红色的斜线,且效果被暂时关闭。 若要关闭层或群组的滤镜
- µ 点按时间线层列表中的滤镜图标。 图标上会显示红色的斜线,且效果被暂时关闭。 对于所有这些控制,再次点按图标即可启用效果。

显示和隐藏效果

使用时间线层列表顶部的按钮来显示或隐藏遮罩、滤镜和行为等效果。当效果隐藏 时,它们的时间栏不会显示在轨道区域。显示或隐藏列表中的效果不会控制效果是 否显示在"画布"中。

若要打开或关闭时间线中遮罩的显示

µ 点按时间线层列表顶部的"显示/隐藏遮罩"按钮。

若要打开或关闭时间线中行为的显示

■ 点按时间线层列表顶部的"显示/隐藏行为"按钮。

若要打开或关闭时间线中滤镜的显示

µ 点按时间线层列表顶部的"显示/隐藏滤镜"按钮。

#### 显示和隐藏关键帧

此外,也可在时间线中显示关键帧。当关键帧显示时,每个轨道都会变得高一点, 底部区域用于显示层中存在的关键帧。

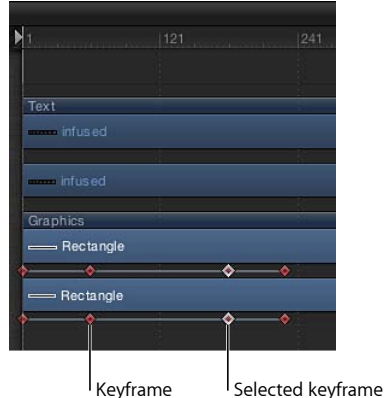

若要打开或关闭时间线中关键帧的显示

µ 点按时间线轨道区域右上角的"显示/隐藏关键帧"按钮。

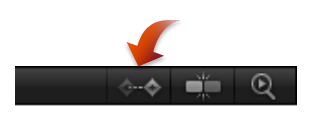

调整时间线的大小

您可调整时间线中的轨道的高度,以提供更多或更少垂直空间。您也可以更改时间 线轨道区域的宽度。

若要调整轨道高度 请执行以下一项操作:

µ 在时间线层列表中,将鼠标指针移到水平行分隔符上,然后向上拖移以降低所有轨 道的高度,或向下拖移以增加高度。

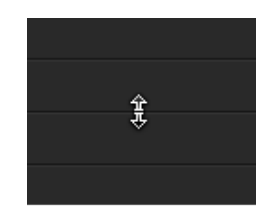

µ 从时间线层列表左下角的弹出式菜单中选取"极小"、"小"、"中"或"大"。

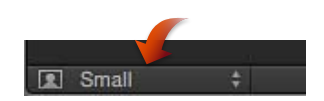

备注: 向上或向下拖移行分隔符,从弹出式菜单中选择"自定"。

若要更改时间线的宽度

**1** 将鼠标指针移到时间线层列表的最右侧边缘。

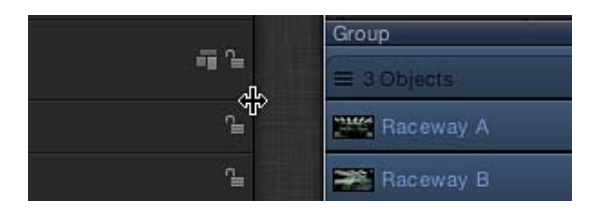

**2** 当鼠标指针变成栏调整指针时,向右拖移以缩窄或向左拖移以扩宽轨道区域。

#### 折叠和展开群组和层

可以折叠群组或层,使群组中的对象的轨道暂时隐藏。

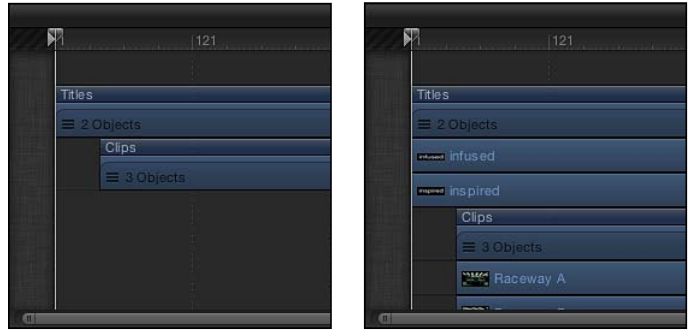

**Group collapsed Group expanded**

若要折叠或展开群组或层

µ 点按时间线层列表中的群组或层名称左侧的显示三角形。

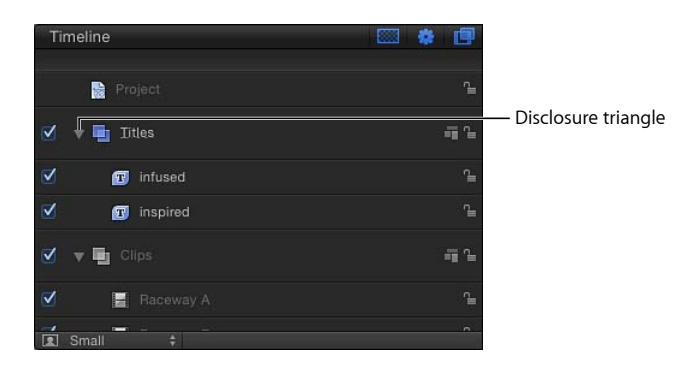

<span id="page-91-0"></span>在时间线中可完成多个编辑任务,包括移动、修剪和滑移。有关如何在时间线中执 行编辑任务的更多信息,请参阅[编辑时间线中的对象](#page-300-0)。

#### 缩放时间线

轨道区域底部的缩放/滚动控制可让您缩放以集中于时间线中的细节。缩放/滚动控 制下面是缩放滑块,基于播放头的位置缩放。

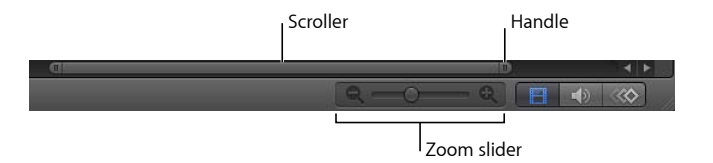

若要使用缩放**/**滚动控制缩放时间线 请执行以下一项操作:

- µ 点按控制柄,将它拖离中心可缩小,而向中心拖移可放大。 随着您的拖移,时间线会更新。
- µ 向左拖移控制可缩放右侧,向右拖移可缩放左侧。

若要使用缩放滑块来缩放时间线

µ 向左拖移滑块可缩小,向右拖移可放大。

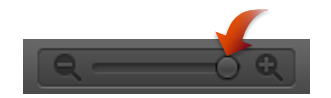

若要使用 **Multi-Touch** 设备缩放时间线

µ 张开手指可放大,合拢手指可缩小。 放大之后,使用两个手指滑动以向左或向右滚动。

若要将时间线缩放为适合整个项目或播放范围 请执行以下一项操作:

µ 点按时间线右上角的"缩放时间视图"按钮。

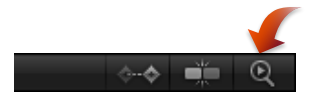

µ 选取"显示">"缩放时间视图">"到项目"。

备注: 在时间线中选择一个对象之前,"显示"菜单中的"缩放时间视图"项会呈灰色 显示。

#### 更改轨道显示

Motion 中轨道的显示有多种方式,适用于不同的工作样式。您可将轨道设定为按 "名称"、"名称与缩略图"和"连续画面"显示。

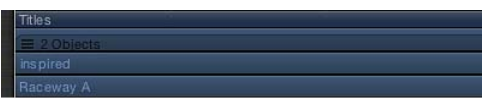

**Name**

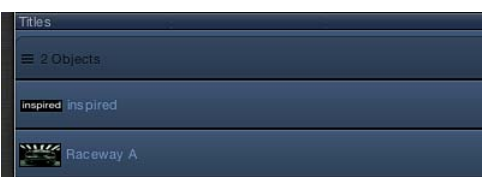

**Name Plus Thumbnail (default)**

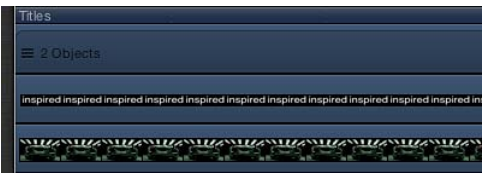

**Filmstrip**

若要更改时间线轨道显示

- **1** 选取"Motion">"偏好设置"(或按 Command-逗号键)以打开 Motion"偏好设置",然 后点按"外观"。
- **2** 在"外观"面板的"时间线"部分,从"时间栏显示"弹出式菜单中选取一个项目:
	- 名称: 在轨道上显示对象的名称。
	- 名称与缩略图: 在轨道上显示对象的名称和单个缩略图。
	- 连续画面: 在轨道上显示对象的帧。

不管"时间栏显示"如何设置,摄像机、光源、行为和滤镜的轨道都只标记名称。当 "时间栏显示"设定为"连续画面"时,处理时间会增加。

#### 音频时间线

"音频时间线"显示音频元素随时间推移而发生的变化。音频轨道显示为绿色条,顶 部带有音频波形,可像时间线中的其他对象一样进行编辑。"音频时间线"使用与时 间线相同的标尺、按钮及其他控制。有关时间线界面的更多信息,请参[阅时间线](#page-83-0)。

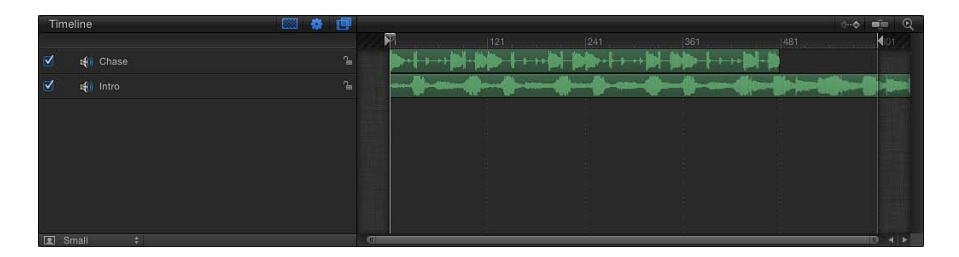

迷你时间线中的绿色条也显示音频文件的时间长度。

应用到轨道的音频行为在"音频时间线"和迷你时间线中显示为紫色条。

有关使用音频的完整信息,请参阅[使用音频](#page-1218-0)。

若要显示音频时间线 请执行以下一项操作:

- µ 选取"窗口">"音频时间线"(或按 Command-9 键)。
- µ 点按工作区右下角的"显示/隐藏音频时间线"按钮。

备注:如果您有 Multi-Touch 设备, 并且"音频时间线"(或时间线和音频时间线) 可见, 则用三个手指向上或向下滑动可显示或隐藏"音频时间线"。

在"时序"面板或迷你时间线中拖移播放头时,您也可选择是否可听到音频播放。这 称为音频搓擦。

使用音频时间线

可在"音频时间线"中执行基本音频任务,包括搓擦、修改轨道的入点或出点等。还 可在"音频时间线"中显示关键帧。

若要搓擦音频轨道

- 按住 Option 键并在"音频时间线"中 (或"时序"面板的其他区域) 向右或向左拖移播 放头。
- 保持鼠标指针静止,同时按下鼠标键,即可持续循环与当前帧相邻的五个帧。

若要更改音频轨道的起始时间 请执行以下一项操作:

- µ 向左或向右拖移音频轨道以更改轨道的起始时间。
- µ 拖移音频轨道的任一端。
- µ 在音频轨道的"属性"检查器的"时序"控制中设定进入时间。

µ 将播放头移到想要的帧,然后选取"标记">"移动所选入点"。

若要更改音频轨道的结束时间 请执行以下一项操作:

- µ 将音频轨道向右移动可让音频前进,或向左拖移可让音频倒回。
- µ 拖移音频轨道的任一端。
- µ 在音频轨道的"属性"检查器的"时序"控制中设定消失时间。
- µ 将播放头移到想要的帧,然后选取"标记">"移动所选出点"。

若要打开或关闭音频时间线中关键帧的显示

µ 点按轨道区域左上角的"显示/隐藏关键帧"按钮。

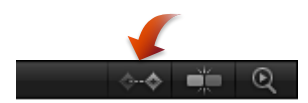

#### 为音频设定关键帧

音频电平和声相参数可激活。当选定音频轨道时,其关键帧可在"关键帧编辑器"中 修改。关键帧显示为菱形,而曲线显示为实线。第一个关键帧之前及最后一个关键 帧之后的区域用虚线表示。

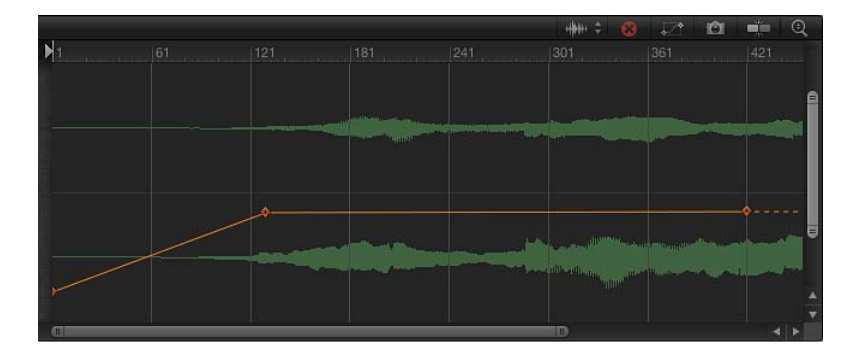

可通过拖移图形中的关键帧来操纵它们。向左或向右移动关键帧可在时间上更改其 位置,而向上或向下拖移关键帧可更改其值。因为音频关键帧的处理与其他参数的 关键帧处理方法一样,请参阅[关键帧编辑器,](#page-96-0)了解有关"关键帧编辑器"界面的更多 信息。

#### 音频时间线的缩放

"音频时间线"共享时间线的缩放控制。有关更多信息,请参阅[缩放时间线。](#page-91-0)

### <span id="page-96-0"></span>关键帧编辑器

"关键帧编辑器"可用来显示和修改滤镜、行为及其他效果随时间变化的属性。每个 参数均可显示为曲线,演示参数值如何随着时间而变化。您可操纵曲线中的点(称 为关键帧)以创建各种精彩的效果。有关使用"关键帧编辑器"的更多信息,请参阅 [关键帧和曲线](#page-502-0)。

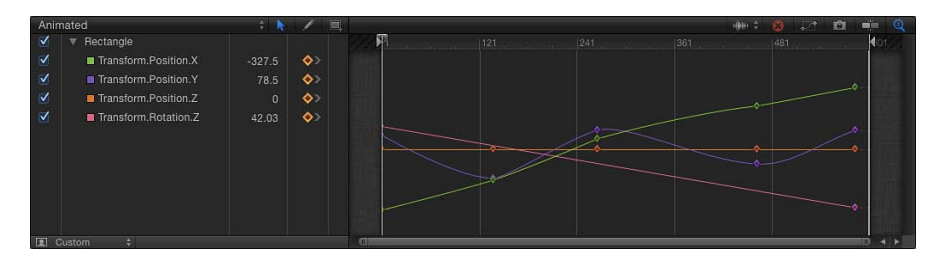

若要显示关键帧编辑器 请执行以下一项操作:

- 选取"窗口">"关键帧编辑器"(或按 Command-8 键)。
- µ 点按工作区右下角的"显示/隐藏关键帧编辑器"按钮。

#### 关键帧基础知识

通过为一个参数(如"不透明度")在项目中的不同点创建至少两个关键帧,即可 为对象生成动画。关键帧是记录参数值变化的点。例如,若要生成动画,使对象 在第1帧透明, 在第 120 帧变为不透明, 则您需要创建两个关键帧: "不透明度" 关键帧在第 1 帧的值设定为 0%, 第 120 帧的值设定为 100%。图像在经过 120 帧 时逐渐从 0% 淡入到 100%。相邻关键帧值之间的平滑、淡入转场称为内插。

特定参数(如"不透明度"或"旋转")的关键帧随着时间推移放置在一条线上。关键 帧的值改变线的形状,并创建一条动画曲线。从关键帧至关键帧(内插)的曲线 类型可更改,以生成动画效果。例如,设定为贝塞尔曲线的关键帧会在各个值之 间生成平滑的转场。设定为"线性"的关键帧会在关键帧之间生成直线,值之间的 更改更急剧。可在"关键帧编辑器"(位于"时序"面板)中修改关键帧和动画曲线。 有关更多信息,请参[阅关键帧和曲线](#page-502-0)。

设定关键帧有两种方法,可适合您偏爱的工作流程:

- *"*录制*"*按钮: "录制"按钮启用后,在"画布"、"检查器"或 HUD 中对任何参数所做 的任何调整均会添加一个关键帧。
- 初始关键帧: 在关键帧已添加到参数之后, 在"画布"、"检查器"或 HUD 中对*该* 参数所做的任何调整均会添加一个关键帧,而不管"录制"按钮的状态是怎样的。 有关更多信息,请参阅[关键帧设定方法](#page-507-0)。

若要使用**"**录制**"**按钮通过在屏幕上移动对象来创建关键帧 **1** 点按"画布"下面的"录制"按钮(或按 A 键)以打开关键帧录制。

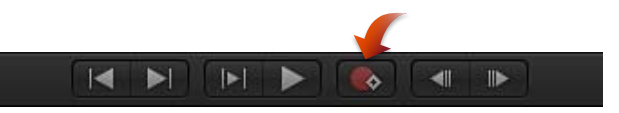

- **2** 将播放头放在开始帧,然后将对象放入"画布"中的起始位置。
- **3** 向前移动播放头,然后将对象拖到您想要的结束位置。 此时会在"画布"中显示可编辑的动画路径,关键帧会显示在所选对象的"关键帧编辑 器"中。
- **4** 点按"录制"按钮(或按 A 键),关闭关键帧录制。

若要通过设定初始关键帧使对象在屏幕上产生动画效果 **1** 在"画布"中,将对象放置在期望的起始位置。

- **2** 若要创建初始"位置"关键帧,请执行以下一项操作:
	- 按 Control-K 键。
		- 备注: 按 Control-K 键将关键帧添加到最近更改的对象参数。
	- 在"属性"检查器中,打开"位置"参数的"动画"菜单(右侧的下箭头),然后选取"添 加关键帧"。

备注: 当您将鼠标指针移到检查器中参数行的结尾部分时,会显示"动画"菜单 (下箭头)和"添加/删除关键帧"按钮。也可以按住 Control 键点按参数的名称以 显现快捷菜单。

- 在"属性"检查器中,点按"位置"参数的"添加/删除关键帧"按钮。
- 此时,会在当前播放头位置添加关键帧,而且该参数在检查器中显示为红色。
- **3** 将播放头移到新的时间位置。
- **4** 将对象移到"画布"中的新位置。

关键帧会添加到当前播放头位置。当您回放项目时,对象会在您设定的区间内移 动。

#### 关键帧编辑器控制

"关键帧编辑器"的左侧包含参数列表。可使用列表顶部的"显示曲线集"弹出式菜单 来选取显示哪些参数。此菜单有一个用于创建自定曲线集的选项,因此您可在"关 键帧编辑器"中重点处理特定的参数。有关创建和显示参数集的更多信息,请参阅 [自定参数集](#page-537-0)。

参数列表上面有一些控制:

**"**显示曲线集**"**弹出式菜单: 设定"关键帧编辑器"中显示哪些内容。该弹出式菜单中 的项目包括:

- 全部: 显示所选对象的所有参数,而不管参数是否已激活。
- 动画: 仅显示所选对象的动画参数和曲线。包括通过设定关键帧创建的动画曲 线及行为。这是默认设置。在"关键帧编辑器"保持活跃时, 也可按 U 键以从"显示 曲线集"弹出式菜单中选取"动画"。

当所选对象未生成动画时,"关键帧编辑器"中不会出现任何内容。

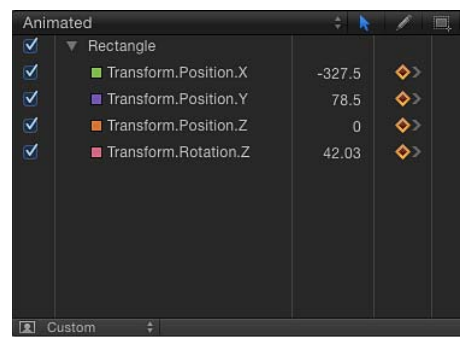

- 已修改: 仅显示所选对象的已修改曲线。包括未生成动画的修改。例如, 如果 您更改形状的颜色(而不对颜色更改生成动画),参数会显示在"已修改"列表中, 因为颜色已更改,不再是默认颜色。动画参数也显示在列表中。
- *活跃:* 仅显示正在修改的参数。当选定此选项时,除非您正在修改对象 (在"画 布"、检查器或 HUD 中) , 否则"关键帧编辑器"中不会出现任何内容。例如, 当 您选择"活跃",并在"画布"周围移动对象时,X 和 Y"位置"参数和曲线均显示。
- 位置: 仅显示所选对象的"位置"参数。
- 旋转: 仅显示所选对象的"旋转"参数。
- 缩放: 仅显示所选对象的"缩放"参数。
- 修剪: 仅显示所选对象的"修剪"参数。
- 锚点: 仅显示所选对象的"锚点"参数。
- 不透明度: 仅显示所选对象的"不透明度"参数。
- 重定时: 仅显示所选对象的"重新定时值"参数。仅当在"属性"检查器的"时序"控 制中将"时间重映射"设定为"变速"时,此参数才会出现在关键帧编辑器中。
- 新建曲线集: 可让您创建自定曲线集。
- 管理曲线集: 可让您管理(删除、复制等)自定曲线集。 备注: 有关使用曲线集的更多信息,请参阅[自定参数集](#page-537-0)。

关键帧编辑工具: "关键帧编辑器"中有三个工具可用于编辑关键帧和曲线。这些工 具位于参数列表上面。有关使用这些工具的更多信息,请参阅[修改关键帧](#page-541-0)。

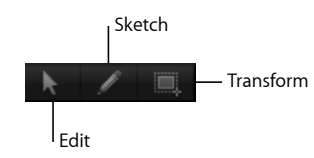

- *"*编辑关键帧*"*工具: 用来选择和编辑关键帧。
- *"*绘制关键帧*"*工具: 用来绘制带有关键帧的曲线。参数必须是活跃的(其复选框 已启用)且已在列表中选定,才能绘制曲线。
- *"*变换关键帧*"*工具: 用来在关键帧周围拖移一个选择框,然后操纵所选关键帧。

参数列表: "关键帧编辑器"参数列表包含以下控制和功能:

- 激活复选框: 打开和关闭关键帧图形中的参数显示。激活对象名称旁边的复选 框,可打开或关闭该对象的所有参数的显示,但对象的动画不受影响。
- 名称: 列出所选对象的名称及其参数。
- · 值: 显示该参数在播放头位置的值。您可以拖移值栏以设定关键帧值, 或在栏 中连按并输入新值。有关更多信息,请参阅[修改关键帧](#page-541-0)。
- *"*添加*/*删除关键帧*"*按钮: 可让您添加或删除关键帧,而不管关键帧录制("录制" 按钮)的状态如何设置。点按按钮以添加关键帧。如果该参数在当前播放头位置 已有关键帧,则点按按钮会删除该关键帧。
- *"*动画*"*菜单: 提供一个弹出式菜单,用于控制该参数的动画和关键帧属性。若要 打开该菜单,请将鼠标指针移到栏上(要修改的参数行中)。当显示下箭头时, 点按它即可打开菜单。该菜单包含以下项目:
	- 启用*/*停用动画: 启用或停用参数的关键帧。关键帧应用到参数之前此菜单项 不可用。当参数已激活时,菜单项会重新命名为"停用动画"。选取"停用动画" 会隐藏您设定的关键帧,将参数恢复为其默认值。然而,关键帧并未被丢弃。 选取"启用动画",将参数恢复到其最后设定的关键帧状态。
	- 还原参数: 移除此参数的关键帧和设置。参数值恢复为其默认值。
	- 添加关键帧: 在当前帧处添加关键帧。如果播放头放置于已添加关键帧的帧 中,此菜单项不可用。在当前播放头位置,关键帧自动添加到对象最后修改的 参数(不管"录制"按钮的状态如何)。
	- 删除关键帧: 删除当前关键帧。仅当播放头放置于已经存在关键帧的帧位置 时, "删除关键帧"命令才可用。也可以按住 Control 键点按一个关键帧, 然后从 快捷菜单中选取"删除",或选择关键帧并按 Delete 键。
	- 上一个关键帧: 将播放头移到此参数的上一个关键帧。仅当项目的之前部分 存在关键帧时,"上一个关键帧"命令才可用。也可以按 Option-K 键前进到下一 个关键帧。
- 下一个关键帧: 将播放头移到此参数的下一个关键帧。仅当项目的随后部分 存在关键帧时,"下一个关键帧"命令才可用。也可以按 Shift-K 键前进到下一个 关键帧。
- 内插: 设定参数的曲线类型。请参[阅修改曲线](#page-550-0)中的表格,查看内插法的示例。
- 第一个关键帧之前: 定义参数的第一个关键帧之前的动画。这称为外插法。 有关外插法的示例,请参阅[外插](#page-555-0)。
- 最后一个关键帧之后: 定义参数的最后一个关键帧之后的动画。这称为外插 法。有关外插法的示例,请参阅[外插](#page-555-0)。
- 锁定*/*解锁参数: 锁定参数以防止更改。当锁定参数时,关键帧或曲线均不可 调整。
- 减少关键帧: 为所选参数应用细化算法以减少关键帧数,同时试图保持类似 的曲线形状。有关关键帧细化的更多信息,请参阅[关键帧细化](#page-563-0)。
- 曲线快照: 将所选曲线中所做的关键帧更改复原为最近的快照。仅当"拍摄/显 示曲线快照"按钮已启用时,此菜单项才可用。有关更多信息,请参[阅关键帧](#page-100-0) [编辑器控制按钮](#page-100-0)和[曲线快照](#page-549-0)。

#### <span id="page-100-0"></span>关键帧编辑器控制按钮

"关键帧编辑器"的右上角包含六个按钮,为"关键帧编辑器"窗口提供了附加控制。

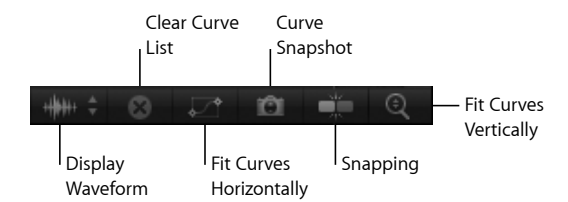

选取背景音频波形: 显示项目中可用音频轨道的列表。当轨道(或主轨道)已选 取时,其波形会显示在动画曲线后面。使用此视图将动画与音频同步。

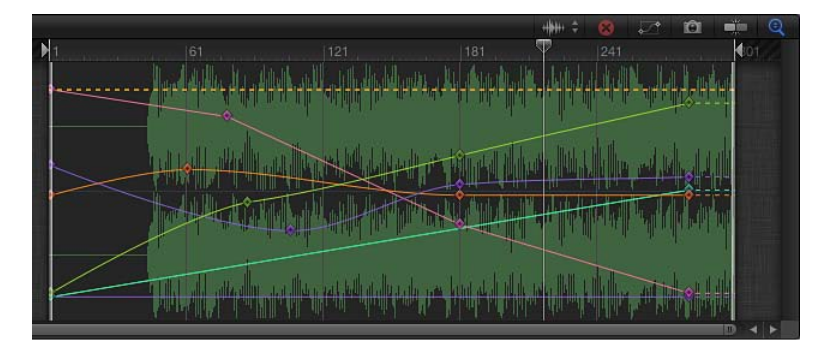

清除曲线列表: 清空参数列表。此控制对自定曲线集有效。 使可见曲线适合窗口: 垂直和水平缩放图形(时间上)以显示活跃参数的关键帧。

拍摄**/**显示曲线快照: 存储当前曲线状态的"快照",用作叠层与以后的曲线修改版 本进行比较。当此设置启用时,随着您在"关键帧编辑器"中移动关键帧,初始曲线 (当您拍摄快照时显示)仍然保持其初始颜色。修改的曲线显示为白色。

吸附: 打开磁性吸附,因此关键帧可方便地与其他关键帧、标记、网格点及其他 项目对齐。

垂直自动缩放以适合曲线: 打开一种显示模式,垂直拉伸图形以显示所有曲线。

#### 关键帧图形

关键帧图形位于参数列表右边,显示所选参数的所有曲线和关键帧。参数以不同的 颜色呈现。关键帧显示为菱形,而曲线显示为实线。第一个关键帧之前及最后一个 关键帧之后的区域用虚线表示。选定的参数和关键帧显示为白色。

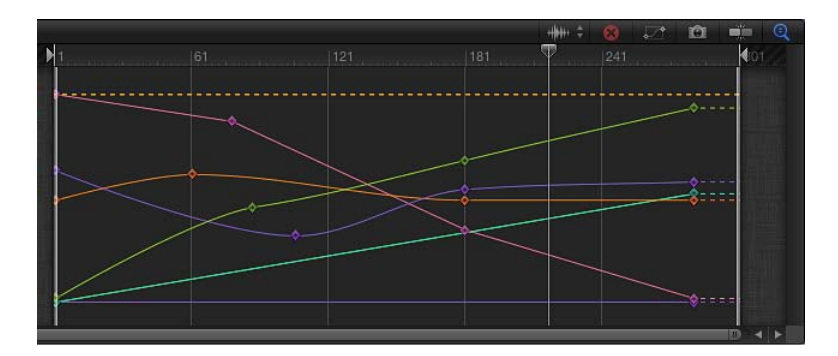

可通过拖移图形中的关键帧来操纵它们。向左和向右移动关键帧会更改它们在时间 上的位置,而向上和向下拖移它们会更改其值。也可以连按关键帧,在弹出式值栏 中输入数字,然后按下 Return 键以更改其值。

按住 Control 键点按关键帧以使用快捷菜单选项及"内插"子菜单,其中的选项可让 您更改曲线类型。有关操纵图形中的关键帧和曲线的更多信息,请参阅[修改关键帧](#page-541-0) 和[修改曲线](#page-550-0)。

#### 标尺

关键帧图形的顶部是标尺,用于直观地计量关键帧及曲线的位置和时间长度。该标 尺与时间线标尺完全一样。有关使用标尺的更多信息,请参阅[时间线标尺](#page-86-0)。

#### 在**"**关键帧编辑器**"**中缩放

"关键帧编辑器"使用的缩放/滚动控制与时间线中的一样。缩放/滚动控制下面是缩 放滑块,可根据播放头的位置缩放图形区域。

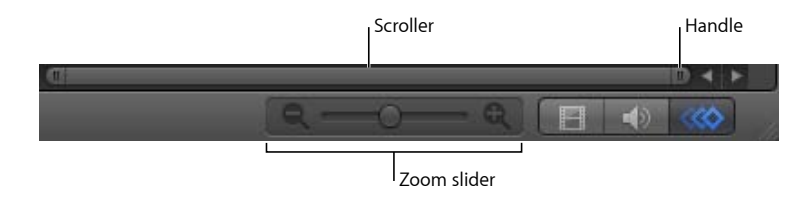

若要使用缩放**/**滚动控制来缩放关键帧编辑器 请执行以下一项操作:

- µ 将控制柄拖离中心可缩小,而向中心拖移可放大。
- µ 向左拖移控制可缩放右侧,向右拖移可缩放左侧。 在您拖移时,"关键帧编辑器"会更新显示。

若要使用缩放滑块来缩放关键帧编辑器

µ 向左拖移滑块可缩小,向右拖移可放大。

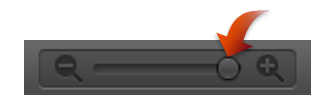

若要使用 **Multi-Touch** 设备来缩放关键帧编辑器

µ 张开手指可放大,合拢手指可缩小。 放大之后,使用两个手指滑动以向左或向右滚动。

# HUD

HUD(平视显示)是一个动态更新的浮动窗口,可将所选对象的常用控制放入其 中,更方便使用。例如,图像 HUD 包含不透明度、混合模式及投影控制。

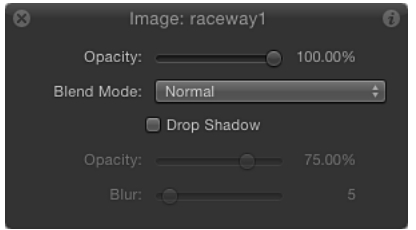

HUD也包含一些效果(包括基本 Motion 行为和粒子系统)的控制。例如, 2D粒子 发射器 HUD 包含单窗口控制, 提供一种直观的方法来操纵三个粒子系统参数: "发 射范围"、"发射角度"和"速度"。这些独特的控制可让您以直观的方式同时设定多个 参数。

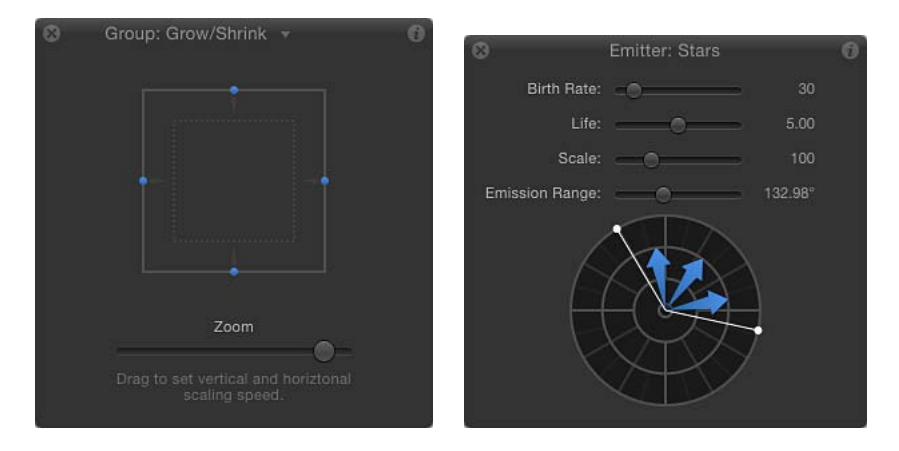

您可在特定 HUD 控制的同名章节中了解更多信息。

备注: 在检查器的值滑块中可方便地为滑块参数输入特定值。

若要显示 **HUD**

请执行以下一项操作:

- 选择对象, 然后选取"窗口">"显示 HUD"(或按 F7 键)。
- 选择对象,然后点按工具栏中的"显示/隐藏 HUD"按钮 (时序显示右边)。
- 按 D 键。再次按 D 键以循环浏览所选对象的所有 HUD。 若要反向循环切换 HUD,请按 Shift-D 键。

当多个效果应用到一个对象时,您可循环浏览效果的 HUD。HUD 名称旁边的向下 指的小箭头指明所选对象应用了附加效果。

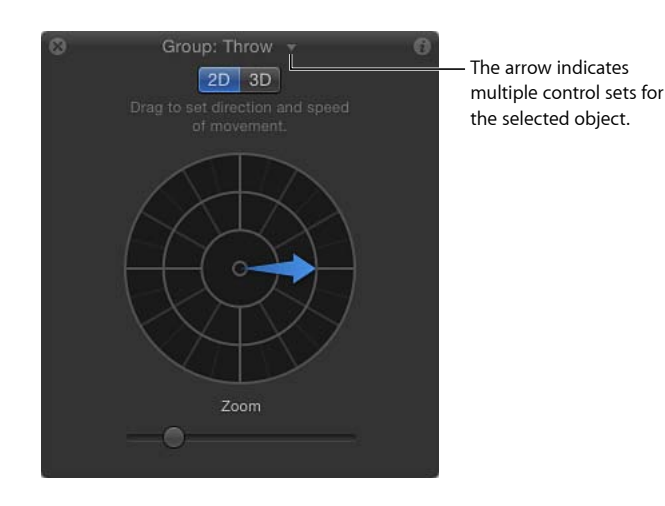

点按箭头以显示弹出式菜单,其中列出可为所选对象显示的所有可能的 HUD。

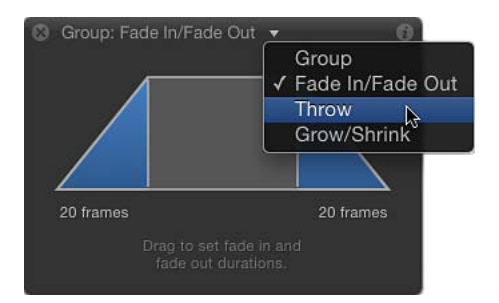

当选定了多个相同类型的对象时,会显示合并 HUD,且"多重选择"显示在其标题栏 中。

若要在所选对象的 **HUD** 之间切换 请执行以下一项操作:

- 点按 HUD 标题栏中的下箭头, 然后从弹出式菜单中选取要显示的 HUD。
- 按 D 键以循环浏览所选对象的所有 HUD。若要反向循环切换 HUD, 请按 Shift-D 键。

HUD 按效果的应用顺序进行循环切换。

大多数情况下,HUD 显示的是所选对象的检查器中可见的参数的子集。如果您使 用 HUD, 还可转到检查器访问该对象的其余控制。

若要从 **HUD** 转到检查器

■ 点按 HUD 右上角的检查器图标("i"图标)。

此时会显示对应于该 HUD 的检查器。

# 文本栏快捷菜单

Motion中的任何文本栏均有快捷菜单,可让您编辑该栏中的文本。这些栏包括"层"、 "时间线层"、"媒体"和"音频"列表中的检查器值栏和名称栏。

此快捷菜单包括以下选项:

- 搜索(Spotlight 或其他搜索引擎)
- 在字典中查找
- 剪切、拷贝和粘贴
- 拼写和语法(显示、检查和纠正选项)
- 替换(如"替换引号"或"替换破折号")
- 变换(如"切换为大写字母")
- 语音(开始朗读或停止朗读)

若要使用文本栏快捷菜单

- **1** 连按文本或值输入栏以让文本变为可编辑。
- 2 按住 Control 键点按栏,然后从快捷菜单中选择一个项目。

# 用户界面控制 **3**

在 Motion 中,您可以通过调整参数(用于定义项目中所含的对象、片段和效果的 各特性的数字属性)来构建和修改合成。尽管 Motion 中有数千个参数,但是这些 参数中的绝大多数都可以通过一小组直观的用户界面控制来调整。本章介绍了那些 参数控制,如按钮、滑块、弹出式菜单及其他界面工具。

本章包括以下内容:

- [工具栏控制](#page-106-0) (第 107 页)
- [滑块控制](#page-107-0) (第 108 页)
- [坐标控制](#page-108-0) (第 109 页)
- [标度盘](#page-109-0) (第 110 页)
- [值栏](#page-109-1) (第 110 页)
- [激活复选框](#page-110-0) (第 111 页)
- [菜单](#page-110-1) (第 111 页)
- [来源池](#page-112-0) (第 113 页)
- [颜色控制](#page-112-1) (第 113 页)
- [渐变控制](#page-115-0) (第 116 页)
- <span id="page-106-0"></span>• [通用检查器控制](#page-123-0) (第 124 页)
- [栅格化指示器](#page-125-0) (第 126 页)

# 工具栏控制

Motion 工具栏位于主窗口中间"项目"面板和"画布"下方。

工具栏左侧包含可用于创建和编辑元素(如文本、形状和遮罩)的控制。工具栏的 中间包含时序显示。工具栏的右侧包含用于以下用途的按钮:

- 显示或隐藏抬头显示 (HUD)
- 添加摄像机、光源或发生器
- 应用滤镜和行为

• 创建粒子系统和复制器

#### $\boxed{\blacktriangleright\ldots\vartriangleright\blacktriangleright\ldots\blacktriangleright\blacksquare\ldots\blacktriangleright\ldots\blacktriangleright\blacksquare\ldots\blacktriangleright\blacksquare$  $5<sub>cm</sub>$ **图画画图,李画画图图**

具有多种模式或多个选项的工具栏控制可作为弹出式菜单来呈现,并可通过窗口右 下角的向下小箭头来识别。例如,默认的"矩形遮罩"工具可以设定为"矩形"、"圆 形"、"手画"、"贝塞尔曲线"或"B 样条曲线"模式。

若要访问工具栏控制的附加模式或选项

µ 请点按窗口右下角有向下小箭头的任一工具,并按住鼠标键,然后从弹出式菜单中 选取模式或选项。

<span id="page-107-0"></span>有关每个工具的描述和用法,请参阅[工具栏](#page-39-0)。

## 滑块控制

滑块用于跨一定范围数值的参数。目前,滑块是 Motion 中最常见的控制类型。

#### 基本滑块

滑块可用于设定固定范围内的值。例如,不透明度必须介于 0% 和 100% 之间。拖 移滑块以设定该范围内的值。

#### $100.0%$ Opacity:

虽然滑块是固定范围控制,但是某些参数也可设定为该限制范围以外的值。对于这 些参数,可使用第二种类型的滑块控制:下一部分中介绍的值滑块。例如,虽然在 "高斯模糊"滤镜中"值"滑块的默认范围介于 0 至 64 之间,但是可使用附随的值滑块 设定为高达 600。

#### $\mathbf{E}$ 400 % Scale:

若要更改基本滑块的值

- µ 向左拖移滑块以减小值,向右拖移滑块以增大值。
- 按住 Option 键点按滑块的左侧可使参数值减小 1, 或者其右侧可使值增大 1。

#### 值滑块

虽然基本滑块是固定范围控制,但是某些参数也可设定为限制范围以外的值。对于 这些参数,第二种滑块控制通常是可用的,称之为值滑块。值滑块显示为浅灰色数 字,通常位于基本滑块右侧。例如,虽然在"高斯模糊"滤镜中"值"参数具有默认范 围介于 0 至 64 之间的基本滑块,但是,可使用相邻的值滑块将此参数最高调整到 600。
调整值滑块的方法有两种: 通过向左或向右拖过数字来减小或增大参数值; 或通过 连按数字,然后输入新值。

#### 79.0 %

如果参数包含有效的无穷大范围(如"缩放"),则可设定为任何正值或负值。值滑 块最多可显示 18 位数字来适应较大值。

若要使用值滑块修改参数值 请执行以下一项操作:

- µ 向右或向左拖过数字来增大或减小值。 若要以较大增量更改值,请按住 Shift 键拖移。若要以较小增量更改值,请按住 Option 键拖移。
- µ 点按或连按数字,然后在栏中输入值。

## 坐标控制

在"画布"中定义特定位置的参数使用三个用于设定 X、Y 和 Z 坐标的值滑块来控制。 在二维对象中定义特定位置的参数则具有两个用于 X 和 Y 坐标的值滑块。

备注: 在大多数情况下,只能看到 X 和 Y 轴值滑块;点按显示三角形可显示垂直 堆栈中的两个值滑块。对于含三个尺寸的 3D 群组,点按参数名称旁边的显示三角 形可显现另一个 Z 轴值滑块。

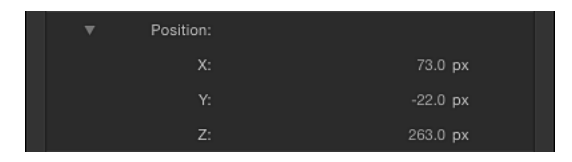

此类控制最常见的示例为"位置"参数,它可将对象的中心点放置于"画布"中的给定 位置。但是坐标控制适用于可定义"画布"中位置的参数,例如镜头眩光的中心点或 粒子系统的原点。

此外,大多数坐标参数可以通过在"画布"中移动对象或屏幕控制来设定。例如,"放 射状模糊"滤镜的"中心"参数将在"画布"中显示一个坐标屏幕控制,可用于直观(而 非以数字方式)调整此效果的中心。

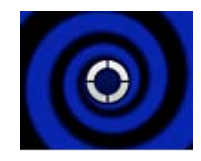

若要在检查器中修改坐标值

- 请使用 X、Y 和 Z 轴(如果适用的话)的值滑块。
- µ 如果坐标屏幕控制在"画布"中可见,请将它拖到其他地方。 有关使用值滑块的更多信息,请参阅[值滑块](#page-107-0)。

#### 标度盘

单位为度数的参数(如"旋转"或"色调")适用于标度盘控制。

Rotation:  $\Box$ 

一些参数的值限制在 0至 360度之间。如果将这种标度盘旋转多圈,数字将重复出 现。其他参数可以设定为负值或多重旋转。

标度盘的旁边有一个值滑块,用来显示其所设定的值。您也可以直接操纵标度盘的 值滑块。

若要使用标度盘调整参数 请执行以下一项操作:

- µ 请按顺时针或逆时针方向拖移标度盘,以增大或减少值。
- µ 向标度盘的右侧调整值滑块。 有关使用值滑块的更多信息,请参阅[值滑块](#page-107-0)。

#### 值栏

此控制可让您直接输入文本,以设定参数的值。

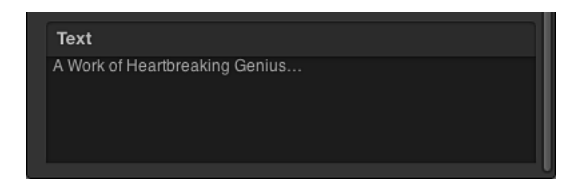

使用值栏的参数示例有文本输入栏。Motion 也使用数值栏。

## 激活复选框

必须打开或关闭的参数均使用复选框控制。例如,文本对象的"全部大写"和"对齐到 路径"设置使用复选框进行控制。

```
Preserve Opacity: √
```
与使用滑块和标度盘的参数不同,由复选框控制的参数不能设定关键帧。

备注: 检查器中的"滤镜"和"行为"具有特殊的复选框,可用于打开和关闭效果。当 打开效果时,这些复选框显示为蓝色,当关闭效果时,显示为灰色。

若要激活或取消激活由复选框控制的参数

µ 请点按复选框。

# 菜单

Motion 使用各种菜单和菜单类控制。包括弹出式菜单、值列表、参数选择菜单和 跟踪选择菜单。

菜单不能设定关键帧。

弹出式菜单

含有一组预定义选项的参数由弹出式菜单控制。在有些情况下,弹出式菜单中可用 的选项可能会发生更改,这取决于其他相关参数的设置。整个 Motion 界面中包含 了各种各样的弹出式菜单,但是其作用相同。

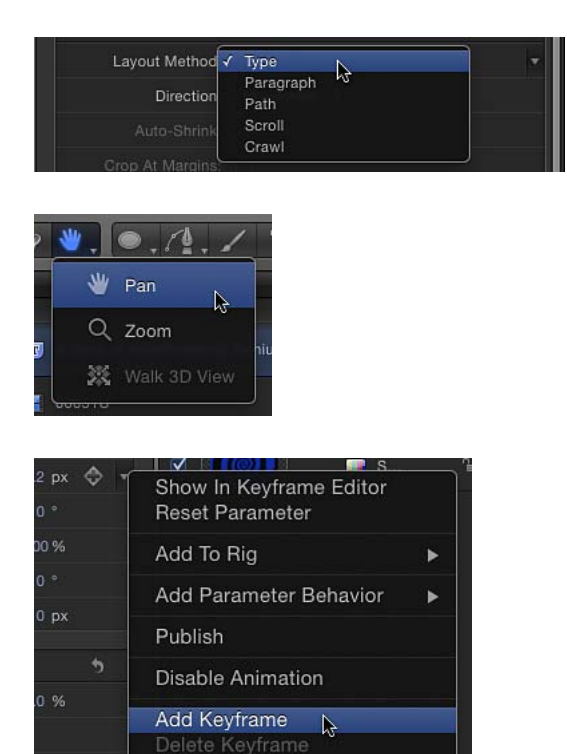

若要更改弹出式菜单的值

µ 请点按菜单,并从列表中选取一个项目。

## 参数选择菜单

参数选择菜单是一种专为参数行为设计的特殊弹出式菜单类型。参数选择菜单通常 标有"应用到"字样,在应用参数行为后即显示在"行为"检查器中。该菜单包含一个 列示行为正修改的参数的显示栏以及一个可从中选取不同目标参数的"到"弹出式菜 单。

Apply To: Properties.Transform.Position.X: To v

## 来源池

Motion 中的许多效果都是在对象之间应用特定参数。例如,"凹凸贴图"滤镜就是将 对象 A 的纹理应用到对象 B。"四周盘旋"行为使对象 C 绕着对象 D 运动。您可以使 用一种称为*来源池(*有时也称"图像"池)的控制设定这些对象关系。来源池是一个 空白方框,您可以向其中拖入源对象,以此来影响目标对象。

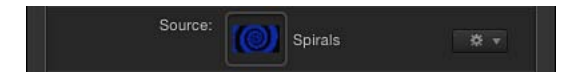

若要使用来源池

µ 请将对象从"文件浏览器"、"资源库"、"层"列表或"媒体"列表拖到空白方框中。 源对象的名称和缩略图均显示在池中,并用作效果的来源。

若要替换来源池的内容

■ 将对象拖到池上。 旧来源会替换为新来源。

若要清除来源池

µ 请将来源池中的图标拖移出去。 池被清空。

#### 颜色控制

Motion 中的许多对象和效果都有可调节的颜色属性。您可以使用几个标准控制来 修改颜色参数,包括颜色池、弹出式颜色调板、Mac OS X"颜色"窗口、滴管以及颜 色通道滑块。

<span id="page-112-0"></span> $\overline{\phantom{a}}$  ,  $\overline{\phantom{a}}$ Color:

#### 颜色池

颜色池是一个小颜色框,您可以点按它来打开 Mac OS X"颜色"窗口,从而为所选对 象选取新颜色。颜色池具有两个部分:一个显示当前应用颜色的颜色色样和一个下 箭头。

若要使用颜色池更改对象的颜色

- 点按色样,然后从 Mac OS X"颜色"窗口中挑选一种颜色。有关更多信息,请参[阅颜](#page-113-0) [色窗口](#page-113-0)。
- 点按颜色池的下箭头, 或者按住 Control 键点按颜色池, 然后从 Motion 弹出式颜色 调板中挑选一种颜色。
- 点按滴管, 然后点按"画布"中拥有所需颜色的对象。
- µ 点按颜色控制左侧的显示三角形,显示单独的"红色"、"绿色"、"蓝色"和"不透明度" (如果适用的话)滑块。

## 弹出式颜色调板

当您按住 control 键点按颜色池或点按相邻的下箭头时,会显示 Motion 弹出式颜色 调板。点按顶部区域可从色调、饱和度和亮度的谱中选择颜色。点按底部渐变可选 择灰度值。

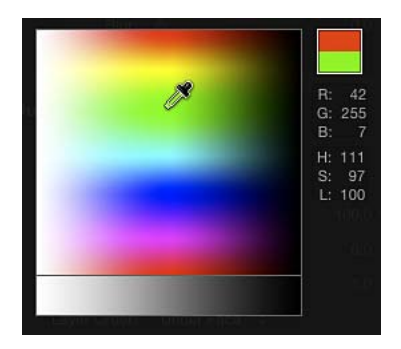

<span id="page-113-0"></span>您在任一区域内拖移时,鼠标指针都会变成滴管,右侧的栏显示取样颜色的 RGB 和 HLS 值, 而 RGB 信息上方的两个色样则分别显示当前颜色和取样颜色。当您在 谱中取样时,"画布"中的所选对象也会动态更新。

## 颜色窗口

您也可以在 Motion 中使用 Mac OS X"颜色"窗口来访问惯用的颜色挑选器, 例如"网 页安全颜色"调板或"蜡笔"调板。

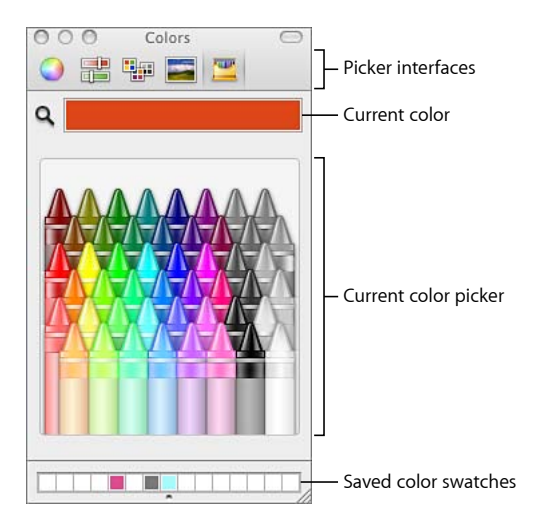

"颜色"窗口有四个部分:顶部的图标用于选择挑选器界面;大色样区显示当前颜 色;中间部分显示活跃的挑选器;一行方框可用于存储色样。

若要显示颜色窗口 请执行以下一项操作:

- µ 请点按颜色池。
- µ 选取"视图">"显示颜色"。
- 桉 Command-Shift-C 键。

若要在颜色窗口中挑选颜色 请执行以下一项操作:

- µ 请点按颜色挑选器区域中的颜色。
- 点按放大镜, 然后点按电脑屏幕上的任意位置, 选取颜色。

备注: 通过点按 Motion 颜色池来打开"颜色"窗口时, 您在"颜色"窗口中点按的颜 色将载入该池,"画布"中的所选对象也会随之更改颜色。但是,从"显示"菜单(或 按 Command-Shift-C 组合键) 打开"颜色"窗口时, 在"颜色"窗口中点按颜色时不会 将颜色载入该池,也不会更改所选对象。在这种情况下,请将色样从"颜色"窗口拖 到颜色池。同样地,如果让"颜色"窗口保持打开状态,并且选择"画布"中的另一个 对象,在"颜色"窗口中点按时也不会更改新选的对象。

若要将颜色存储到**"**颜色**"**窗口的存储色样区

- **1** 请在挑选器中或使用放大镜选择颜色。
- **2** 将颜色从大色样区拖到"颜色"窗口底部的白色正方形中。 存储在此区域的颜色在各个应用程序中均可使用,并且在重新启动后依然可用。

提示: 若要添加白色正方形,请向下拖移"颜色"窗口的底部。

#### 滴管

颜色池旁边的滴管控制可让您挑选在 Motion 的"画布"中使用的颜色。通过选择场景 中的颜色,确保元素均属于相同的调板,以此创建更具凝聚性的完整设计。

若要使用滴管来挑选颜色

- **1** 在"检查器"中,点按您要设定的颜色参数的滴管。 鼠标指针变成滴管。
- **2** 点按"画布"中的颜色。

颜色被分配给颜色池。

#### 扩展颜色控制

有时您需要对颜色进行精确的数值控制。您可能也需要精确地匹配两种颜色,或者 单独调整颜色通道。

每组颜色控制均有一个显示三角形,点按此显示三角形时,将显现用于"红色"、"绿 色"和"蓝色"颜色通道的滑块。您可以通过调整这些滑块来选取或微调颜色。另外, 当您需要区别设定每个颜色通道的关键帧时,这些控制也很方便。有关使用滑块的 更多信息,请参阅[滑块控制](#page-107-1)。

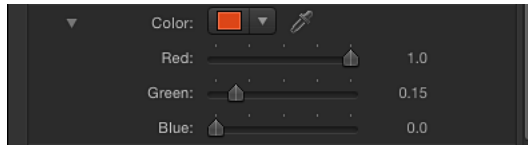

# 渐变控制

可使用颜色来填充的大多数属性也可以用渐变来填充。和颜色控制一样,渐变控制 是一组包含附加选项的复合设置,当您点按显示三角形时,其附加选项会显现。

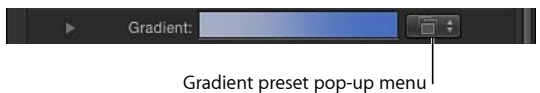

渐变预置弹出式菜单

当渐变控制折叠时,您可以从"渐变"预置弹出式菜单(位于渐变栏的右侧)中选择 一个预置渐变。

若要将当前渐变更改为存储的预置

µ 请点按"渐变"预置弹出式菜单,并从列表中选取渐变预置。 新渐变将显示在渐变栏中,并且被应用到"画布"中的所选对象。

#### 渐变编辑器

若要自定或修改渐变,请点按"渐变"行中的显示三角形来展开控制并显现渐变编辑 器。

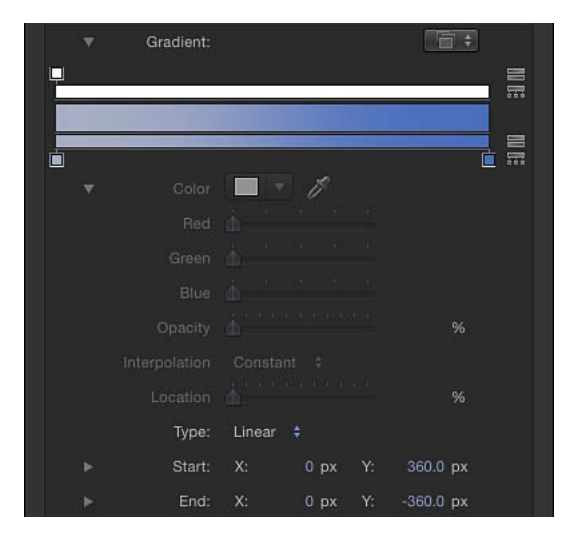

#### 渐变编辑器中的控制

使用渐变编辑器,更改渐变的颜色、颜色位置、颜色数、不透明度、方向和插值。 点按"渐变"行中的显示三角形来显现渐变编辑器,该渐变编辑器包含一个图形控制 和附加子参数控制。渐变的颜色和不透明度可激活。

重要事项: 此部分涵盖常见的渐变编辑器控制。但是,"文本"检查器的"样式"面板 中的渐变编辑器含有附加的"角度"参数。

图形控制: 三个水平条可让您设定和预览渐变的不透明度、颜色和蔓延。

顶部的白色窄条(不透明度条)控制渐变中的不透明度和透明度。沿着该条水平拖 移一个带小方框的不透明度标记,可调整渐变间不透明度的蔓延。在不透明度条中 点按可添加不透明度标记,从而创建带有各种透明度层次的渐变。将不透明度标记 拖离颜色条可将其删除。通过选择不透明度标记并拖移"不透明度"滑块(如下所 述),可更改不透明度标记的值。

不透明度标记的值范围包括从 0%(完全透明)到 100%(完全不透明)。通过拖移 中间控制(相邻标记之间的小三角形, 当"内插"设定为"连续"时可用, 如下所述), 可调整两个不透明度标记之间的转场。默认情况下,应用到文本的渐变不透明度为 100%。

宽的中间条显示当前渐变的预览。

底部的窄条(渐变条)控制渐变中的颜色。沿着该条水平拖移一个带小方框的颜色 标记,可调整渐变间颜色的蔓延。在渐变条中点按可添加更多颜色标记。将颜色标 记拖离渐变条可将其删除。通过选择颜色标记并从下面的颜色池中选取一种颜色, 或者连按标记并从"颜色"窗口中选取一种颜色,可更改颜色标记的值。通过拖移中 间控制(相邻标记之间的小三角形,当"内插"设定为"连续"时可用,如下所述), 可调整颜色标记之间的转场。

选择颜色标记会激活"颜色"和"位置"控制(如下所述)。选择不透明度标记会激活 "不透明度"滑块(如下所述)。选择中间控制会激活"中间"滑块(如下所述)。

颜色: 此颜色池和滴管可设定渐变条中所选颜色标记的色调。有关颜色池的更多 信息,请参阅[颜色池](#page-112-0)。

不透明度: 此滑块可设定不透明度条中所选不透明度标记的透明度。值范围包括 从 0%(完全透明)到 100%(完全不透明)。

插值: 此弹出式菜单可设定所选的颜色标记或不透明度标记的内插。共有三个选 项:

• 恒定: 从颜色或不透明度标记开始, 在渐变中从左向右移动, 生成恒定的颜色, 分布。例如,如果左侧颜色标记设定为"恒定",则该标记与其右侧的相邻标记之 间的渐变区域是单一纯色的。

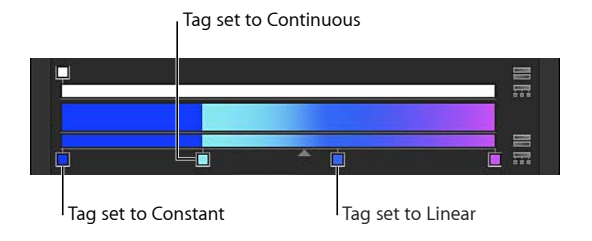

- 线性: 在标记间创建不透明度或颜色的均匀分布。
- *连续:* 在相邻的不透明度或颜色标记之间设定可调节的更改速率。通过拖移不 透明度条或渐变条中的中间控制,或者拖移"中间"滑块(如下所述),可调整更 改速率。

中间: 此滑块的功能与不透明度条和渐变条的中间控制的完全一样,可用于调整 不透明度标记或颜色标记之间的转场点。当您选择中间控制时, "中间"滑块将变为 可用。

- 位置: 此滑块可调整所选不透明度标记或颜色标记的位置。
- 类型: 此弹出式菜单可让您选取线性或放射状渐变。

开始: 此值滑块可设定渐变在所选对象中的起始位置。此参数影响整个渐变(包 括颜色和不透明度)。点按显示三角形,使 X 和 Y 值滑块垂直而非水平堆叠。

- *X*: 控制渐变的 X 起始位置。
- *Y*: 控制渐变的 Y 起始位置。

结束: 此值滑块可设定渐变在所选对象中的结束位置。此参数影响整个渐变(包 括颜色和不透明度)。点按显示三角形,使 X 和 Y 值滑块垂直而非水平堆叠。

- *X*: 控制渐变的 X 结尾位置。
- *Y*: 控制渐变的 Y 结尾位置。

使用渐变编辑器

渐变编辑器是一种灵活且功能强大的工具,可让您创建自定样式。

若要更改渐变中的颜色

- **1** 请点按"渐变"显示三角形,显示渐变编辑器。
- **2** 若要更改渐变编辑器中颜色标记的颜色,请执行以下一项操作:
	- 连按颜色标记。

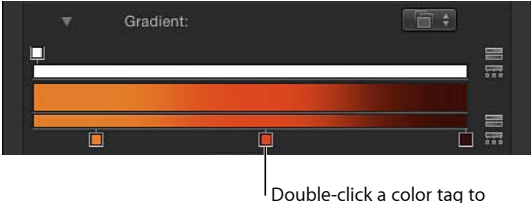

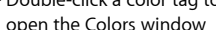

此时"颜色"窗口会显示。使用"颜色"窗口为标记设定颜色。

• 点按颜色标记,再点按"颜色"参数名称左侧的显示三角形,然后调整"红色"、"绿 色"和"蓝色"颜色通道滑块。

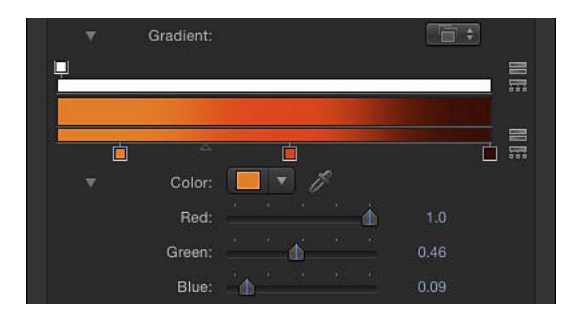

- 按住 Control 键点按颜色标记以显示弹出式颜色调板。拖移调板中的滴管,选择 颜色。拖移下面的调板,将标记设定为灰度颜色。
- 点按颜色标记,然后按住 Control 键点按颜色池以显示弹出式颜色调板。
- 点按颜色标记,再点按滴管工具,然后点按"画布"中的颜色。

若要移动颜色标记或不透明度标记的位置

**1** 请点按要移动的颜色标记或不透明度标记。

- **2** 执行以下一项操作:
	- 向左或向右拖移颜色标记。
	- 使用"位置"滑块(或相邻的值滑块)修改所选标记的位置。值 100% 表示渐变的 最右边位置,值 0% 表示渐变的最左边位置。

若要更改相邻的颜色或不透明度标记之间的转场中点

µ 拖移相邻的颜色标记或不透明度标记之间的小三角形以更改表示一个标记的效果结 束和下一个标记的效果开始的点。中间控制离标记越近,颜色或不透明度的转场越 剧烈。

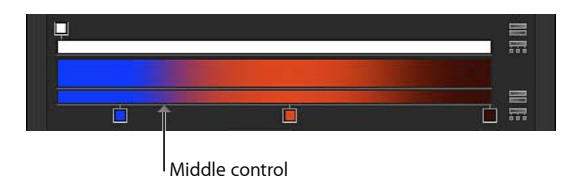

备注: 对于设定为"线性"或"恒定"的颜色或不透明度标记,中间控制不显示。

若要更改颜色或不透明度标记插值

■ 请点按标记,然后从"插值"弹出式菜单中选取"恒定"、"线性"或"连续"。

若要将颜色标记添加到渐变

µ 请将鼠标指针移到下面的渐变条中您要添加新颜色的位置,然后点按。 新颜色标记添加到渐变。

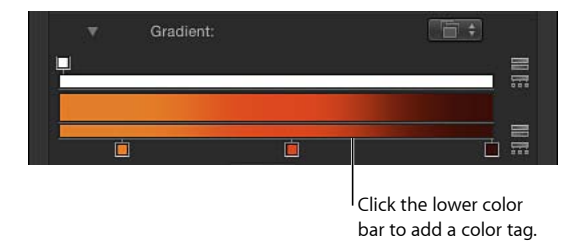

备注: 虽然可以激活渐变标记的颜色、不透明度和位置,但不能激活颜色标记和 不透明度标记数。

若要将不透明度标记添加到渐变

µ 请将鼠标指针移到不透明度条中您要添加标记的位置,然后点按。

新的不透明度标记添加到渐变。

在调整值之前,渐变不透明度为 100%。

若要复制颜色或不透明度标记

■ 按住 Option 键并将标记拖到某个位置。

若要从渐变中移除颜色或渐变标记

µ 请将标记从渐变条中拖移出去。 标记被移除。

若要更改渐变中的不透明度

**1** 请点按不透明度标记。

"不透明度"滑块被启用。

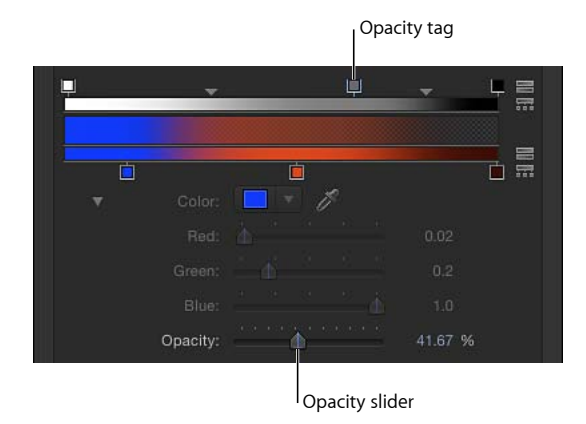

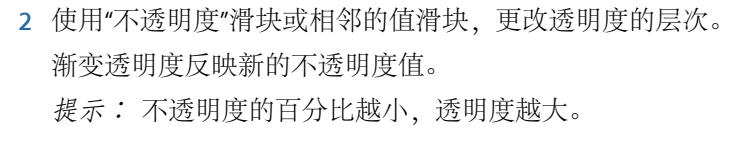

编辑颜色和不透明度的方向和分布 您可以倒转方向,或均匀分布渐变颜色和不透明度标记。

若要倒转渐变颜色或不透明度方向

µ 请点按不透明度条或颜色条旁边的"倒转标记"图标。

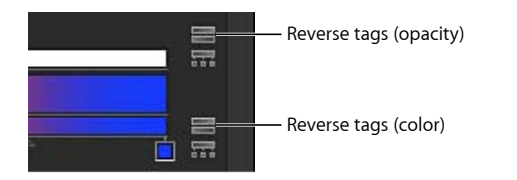

标记被倒转。

若要均匀分布渐变颜色或不透明度标记

µ 请点按不透明度条或颜色条旁边的"分布标记"图标。

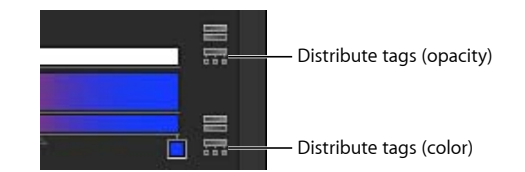

若要更改形状的渐变方向

- **1** 选择形状并打开检查器后,点按"渐变"显示三角形以显示渐变编辑器。
- **2** 使用起始值和结尾值滑块,更改渐变的方向。

#### 存储渐变预置

与形状样式一样,创建渐变后,您可以将它存储在"资源库"中。

若要将渐变存储在**"**资源库**"**中

- **1** 请选择含有要存储的渐变的对象。
- **2** 从"渐变"预置弹出式菜单中选取"存储渐变"。

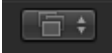

- **3** 在"将预置存储到资源库"对话框中,输入渐变的名称。
- **4** 点按"存储"。

自定渐变出现在"资源库"的"渐变"类别中。可以通过小用户标记来识别"资源库"中的 自定预置,该小用户标记在大渐变图标的右下角中出现。渐变也在"渐变"预置弹出 式菜单中显示。

#### 使用屏幕渐变控制

屏幕控制可让您以更为互动的方式,编辑渐变的颜色、颜色标记和不透明度标记的 位置和值以及起点和终点。您也可以使用屏幕控制来添加颜色标记和不透明度标 记,以及更改其插值。

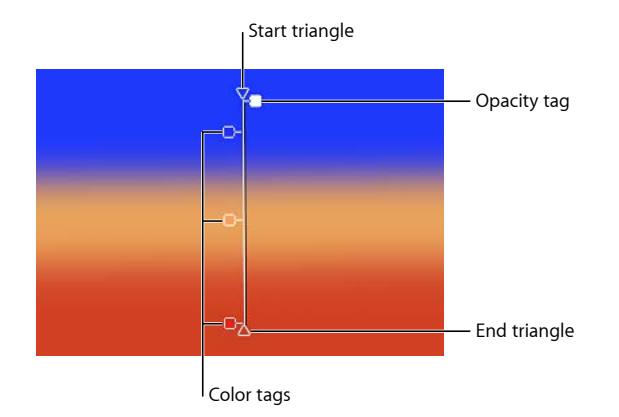

若要显示屏幕渐变控制 请执行以下一项操作:

- 在"画布"中, 按住 Control 键点按已应用渐变的对象, 然后从快捷菜单中选取"编辑 渐变"。
- 从 2D 变换工具弹出式菜单中, 选取"调整项目"工具。 此时会显示屏幕控制。

若要调整渐变的起始和结尾位置

- 若要调整渐变起始的 X 和 Y 位置, 请拖移顶部的三角形 (在渐变线条的结尾) 。
- 若要调整渐变结尾的 X 和 Y 位置, 请拖移底部的三角形 (在渐变线条的结尾) 。

若要更改渐变标记的位置

- 若要更改渐变颜色的位置, 请沿着渐变线条拖移颜色标记。
- µ 若要更改渐变不透明度的位置,请沿着渐变线条拖移不透明度标记。

若要移除颜色或不透明度标记

■ 请将颜色标记或不透明度标记从渐变线条中拖移出去, 并松开鼠标键。

若要添加颜色标记 请执行以下一项操作:

- µ 连按渐变控制线条。
- 按住 Control 键点按渐变控制线条中您要放置标记的位置, 然后从快捷菜单中选取 "添加颜色标记"。
- 按住 Option 键点按渐变控制线条中您要放置标记的位置。

若要复制颜色或不透明度标记

■ 按住 Option 键并将标记拖到某个位置。

若要更改渐变标记的颜色

■ 按住 Control 键点按标记,然后在弹出式颜色调板中拖移滴管以选择颜色。当您将 色谱拖出时,渐变颜色会动态更新。

若要添加不透明度标记 请执行以下一项操作:

- 按住 Control 键点按渐变控制线条中您要放置标记的位置, 然后从快捷菜单中选取 "添加不透明度标记"。默认情况下,标记的不透明度设定为 100%。
- 按住 Option 和 Shift 键点按渐变控制线条中您要放置标记的位置。

若要更改不透明度标记的透明度

■ 按住 Control 键点按标记,然后在弹出式调板中拖移滴管以选择标记的不透明度值。 白色表示较不透明值,逐渐变黑的灰色级表示不断减小的不透明度;黑色表示完全 透明。当您将色谱拖出时,渐变会动态更新。

若要更改颜色标记的插值

■ 按住 Control 键点按标记旁边的渐变控制线条,然后从"颜色内插"子菜单中选取"恒 定"、"线性"或"连续"。

若要更改不透明度标记的插值

■ 按住 Control 键点按标记旁边的线条, 然后从"不透明度内插"子菜单中选取"恒定"、 "线性"或"连续"。

若要倒转颜色渐变的方向

■ 按住 Control 键点按渐变控制线条,然后从快捷菜单中选取"倒转颜色"。

若要倒转不透明度渐变的方向

■ 按住 Control 键点按渐变控制线条, 然后从快捷菜单中选取"倒转不透明度"。

若要均匀分布渐变颜色标记

■ 按住 Control 键点按渐变控制线条, 然后从快捷菜单中选取"分布颜色"。

若要均匀分布渐变不透明度标记

■ 按住 Control 键点按渐变控制线条, 然后从快捷菜单中选取"分布不透明度"。

若要应用预置渐变样式

■ 按住 Control 键点按渐变控制线条, 从快捷菜单中选取"预置", 然后从子菜单中选 取预置样式。

通用检查器控制

除了上文所列的参数控制类型以外,还有多个其他控制广泛应用于检查器中。

显示**/**隐藏按钮: 此隐藏按钮可显示或隐藏检查器中的一组参数。将光标停放在群 组标题右侧("还原"按钮左侧)时,将显示"显示/隐藏"按钮。点按"显示"可显示参 数。点按"隐藏"可隐藏参数。

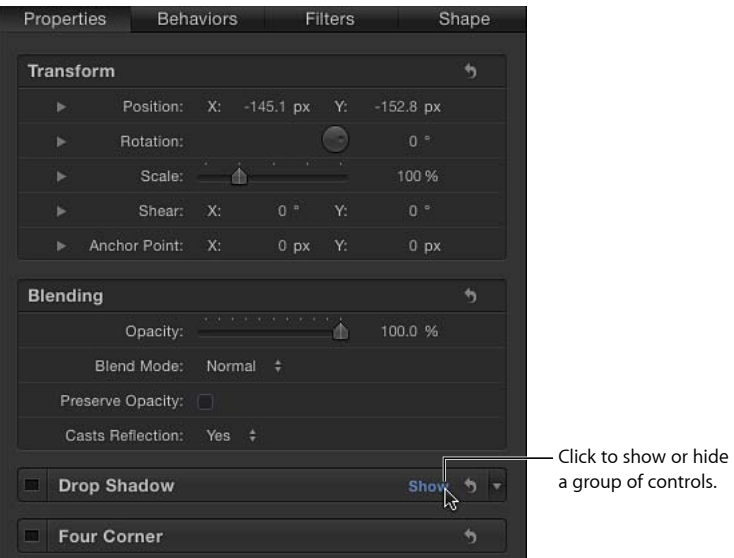

还原按钮: 参数行右侧的弯箭头按钮。点按"还原"按钮可将参数(或者,在某些情 况下为一组参数)恢复到默认值。

Gradient Reset 预置弹出式菜单: 弹出式菜单出现于各种各样的检查器中,可用于选取要应用到 对象的预置文本、形状、渐变或其他样式。这些预置同样可在 Motion 资源库中找 到。例如,"形状样式"预置弹出式菜单可让您将样式应用到所选的形状(包括笔

画)。通过此菜单,您也可以将自定文本和形状预置存储到"资源库"。

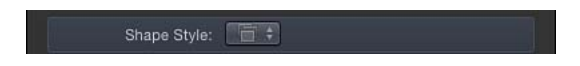

**"**动画**"**菜单: 检查器中众多参数行右侧的隐藏弹出式菜单。"动画"菜单可让您执行 与动画和参数相关的任务:添加关键帧、分配参数行为、管理绑定等等。若要在检 查器中打开"动画"菜单,请将鼠标指针移到要激活的参数右侧,在下箭头出现后点 按它。

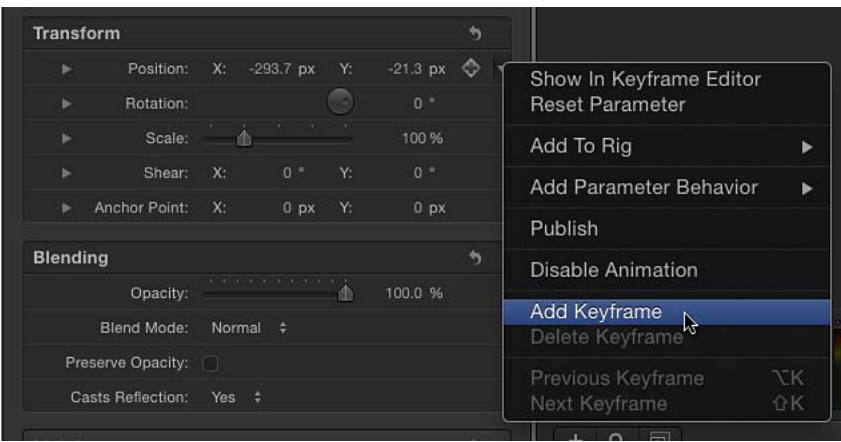

有关使用"动画"菜单中的选项激活参数的更多信息,请参阅动画"[菜单](#page-517-0)。

## 栅格化指示器

当群组栅格化时,一个红色的小型"R"指示器会在"属性"检查器中显示。此图标叫作 栅格化指示器。栅格化指示器不是控制,而是一个提示您群组已栅格化的警告。

部分操作及特定滤镜或遮罩的应用会导致群组栅格化。当群组栅格化时,它会转换 为位图图像。栅格化会以不同的方式影响 2D 和 3D 群组。当 2D 群组栅格化时, 群 组内各个对象的混合模式不再与群组外对象产生互动。当 3D 群组栅格化时, 群组 不能与群组外的对象相交。已栅格化的 3D 群组视为单一对象,在合成到项目中时 采用层顺序,而不是深度顺序。

如果在调整参数时触发了群组的栅格化,栅格化指示器会在"属性"检查器中该参数 的名称左侧显示。

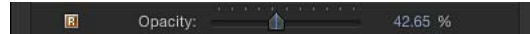

此外,一个框会出现在"层"列表和时间线中的 2D 或 3D 群组图标 (群组名称左侧的 堆栈图标) 周围。

 $\nabla$  Sroup 画 **最佳** 

有关栅格化的更多信息,请参阅[关于栅格化](#page-1260-0)。

# **Motion** 菜单 **4**

Motion 菜单栏提供对应用程序中大多数控制的访问。许多菜单项都与上下文相关, 也就是说,它们根据 Motion 应用程序的当前状态而变化。例如,由于应用程序的 当前状态或所选内容而无法执行某个命令时,菜单项可能会变暗。

其中许多命令都具有快捷键,用以从键盘执行相同的命令。这些快捷键已被列示在 描述后面的圆括号中。

本章包括以下内容:

- [应用程序菜单](#page-126-0) (第 127 页)
- [文件菜单](#page-127-0) (第 128 页)
- [编辑菜单](#page-128-0) (第 129 页)
- [标记菜单](#page-130-0) (第 131 页)
- [对象菜单](#page-132-0) (第 133 页)
- [个人收藏菜单](#page-135-0) (第 136 页)
- [显示菜单](#page-135-1) (第 136 页)
- [共享](#page-140-0) (第 141 页)
- <span id="page-126-0"></span>• [窗口菜单](#page-141-0) (第 142 页)
- [帮助菜单](#page-143-0) (第 144 页)

## 应用程序菜单

第一个 Motion 菜单包含控制应用程序、修改偏好设置以及访问 Apple 网站的通用 功能。它还提供对系统级服务的访问。

- 关于 *Motion*: 打开"关于 Motion"窗口,其中包含版本、注册和商标信息。
- [偏好](#page-144-0)设置: 打开"Motion 偏好设置"。有关此窗口设置的详细描述, 请参阅偏好 [设置](#page-144-0)。
- 命令: 打开用于自定义键盘快捷键的项目子菜单:
	- 自定: 打开"命令编辑器"。有关更多信息, 请参阅[使用命令编辑器。](#page-1306-0)
	- 导入: 打开一个对话框, 它可让您导入自定键盘命令集。
- 导出: 打开一个对话框,它可让您导出自定键盘命令集。
- 命令集: 可让您载入自定键盘命令集。
- *Final Cut Pro* 集: 设定活跃键盘,以便尽可能与 Final Cut Pro X 中的默认键盘命 令布局相匹配。从"英文"、"日文"、"法文"或"德文"中进行选择。
- 标准集: 将活跃键盘设定为默认键盘命令布局。从"英文"、"日文"、"法文"或 "德文"中进行选择。

备注: 有关自定快捷键的信息,请参阅[自定键盘快捷键](#page-1310-0)。

- 提供 Motion 反馈: 打开一个网页, 您可以在此将有关 Motion 的意见发送给 Apple。
- 下载附加内容: 当您的电脑连接到互联网时,可下载附加的 Motion"资源库"内 容,如模板、粒子发射器和复制器。
- 服务: 此系统菜单项提供对在不同应用程序中运行的命令的访问。有关此子菜 单的更多信息,请参阅"Mac OS X 帮助"。
- 隐藏 *Motion*: 隐藏所有 Motion 窗口。(Command-H 键)应用程序仍在后台运 行。您可以通过点按 Dock 中的 Motion 图标将此应用程序重新调到最前面。
- 隐藏其他: 隐藏除 Motion 以外的所有应用程序窗口。(Command-Option-H键)
- 全部显示: 显示当前正在运行的所有应用程序的窗口。
- <span id="page-127-0"></span>• 退出 *Motion*: 停止运行该应用程序。系统将提示您存储打开的文稿。 (Command-Q 键)

## 文件菜单

此菜单包含用于处理磁盘上与 Motion 关联的文件的功能和命令。

- 新建: 打开"项目浏览器"对话框, 您可以在此选取项目类型或模板来创建文稿。 如果在 Motion"偏好设置"的"项目"面板中设定了默认项目,则将使用该设置创建 一份新文稿。(Command-N 键)
- 从项目浏览器新建: 使用该选项可从"项目浏览器"对话框创建项目。 (Command-Option-N 键)
- 打开: 打开一个 Finder 对话框, 您可以在此选取要打开的 Motion 项目。 (Command-O 键)
- *打开最近使用的:* 打开一个子菜单,其中列出了最近打开的文件,可让您快速 访问最近处理的项目。您可以通过从子菜单底部选取"清除菜单"来清除此列表。
- 关闭: 关闭当前项目。如果未存储项目, Motion 将在关闭窗口前提示您存储项 目。(Command-W 键)
- 存储: 将项目的当前状态储存到磁盘。如果当前项目是 Final Cut 字幕、Final Cut 发生器、Final Cut 转场或 Final Cut 效果, 将显示"发布"窗口。 (Command-S 键)
- · 存储为: 使用新名称存储项目的当前状态。如果当前项目是 Final Cut 字幕、Final Cut 发生器、Final Cut 转场或 Final Cut 效果,将显示"发布"窗口。(Command-Shift-S 键)
- 发布模板: 当前项目是标准的 Motion 项目时, 此命令可用于将当前项目存储为 Motion 模板或 Final Cut 发生器模板 (适用于 Final Cut Pro X) 。存储后, Motion 模板显示在 Motion"项目浏览器"的"合成"类别中;Final Cut 发生器显示在 Motion"项 目浏览器"的"Final Cut Pro 发生器"类别中;依此类推。有关使用模板的更多信息, 请参阅创建用于 [Final Cut Pro X](#page-442-0) 的模板。
- 复原到已存储文件: 将所选项目复原到上次存储的状态。上次存储之后完成的 所有工作都将丢失。使用时请小心;因为您无法撤销此操作。
- 从自动存储版本恢复: 显示一个对话框, 您可以在此选取先前存储到"自动存储 保管库"中的项目。有关"自动存储保管库"的更多信息,请参[阅自动存储](#page-152-0)。
- 导入: 打开"导入文件"对话框并让您从磁盘中选取一个要导入到项目中的文件。 (Command-I 键)
- 导入为项目: 显示"将文件导入为项目"对话框。此时会从所选文件中创建一个新 项目,该项目使用文件的尺寸和时间长度。如果已选择多项,这些项全都被放在 同一项目中。如果选择了图像序列,还可使用其他选项。(Command-Shift-I 键) 有关更多信息,请参阅[打开和关闭项目](#page-173-0)。
- 重新连接媒体: 当项目中的层引用磁盘上某个已被移动或修改的文件时, 此命 令可让您重新建立该链接。
- 移除未使用的媒体: 当将媒体项目导入"媒体"列表(而非项目)中时,此命令可 让您将该媒体项目从您的项目中移除。
- 移除光流重定时: 当对媒体项目进行重定时处理时,选取此菜单将刷新重定时 信息文件。

有关光流重定时的更多信息,请参阅[重定时](#page-278-0)。

- 页面设置: 显示标准系统"页面设置"对话框,您可以在此设定打印纸张大小和方 向。(Command-Shift-P 键)
- <span id="page-128-0"></span>• *打印:* 显示标准系统"打印"对话框,您可以在此打印"画布"的内容。 (Command-P 键)

## 编辑菜单

此菜单不仅包含一些熟悉的命令(如"撤销"、"剪切"、"拷贝"和"粘贴"),而且包含 用于选择和删除对象、修改项目属性以及控制 Motion 拼写检查器的命令。

• 撤销: 此命令后面通常紧跟上一次所执行的命令的名称, 如"撤销移动"或"撤销 旋转更改"。选取此菜单项可将项目恢复到执行该操作之前的状态。如果菜单项 呈灰色显示,则表示无法撤销。(Command-Z 键)

- 重做: 此命令后面通常紧跟上一次所执行的命令的名称,如"重做移动"或"重做 旋转更改"。仅当撤销一个或多个操作之后,此命令才会变成活跃。选取此菜单 项可执行刚撤销的确切操作。(Command-Shift-Z 键)
- 剪切: 移除所选内容并将此内容储存在"夹纸板"上以便稍后进行粘贴。 (Command-X 键)
- 拷贝· 拷贝所选内容并将此内容储存在"夹纸板"上以便稍后进行粘贴。 (Command-C 键)
- 粘贴: 根据当前所选内容将当前"夹纸板"上的所选内容添加到项目。如果"夹纸 板"上没有内容或者无法将"夹纸板"上的内容粘贴到当前所选内容(例如,无法将 文本粘贴到关键帧), 此命令将不可用。(Command-V 键)
- 选择性粘贴: 让您选择通过插入(推开现有对象)、交换或覆盖(使用所选对 象替换现有对象)的方式将"夹纸板"内容粘贴到活跃时间线。其他选项均可用。 (Command-Option-V 键)

有关更多信息,请参阅[选择性粘贴](#page-306-0)。

- 复制: 复制当前所选内容并立即将其添加到项目。 (Command-D 键)
- 删除: 移除当前所选的对象, 在时间线中留出空隙。(Delete 键)
- 波纹式删除: 移除所选对象并使时间线中的空隙合拢。 (Shift-Delete 键)
- 插入时间: 在时间线中添加空白。仅当在时间线标尺中选择时间区域之后,您 才能使用"插入时间"。有关区域的更多信息,请参阅[处理区域。](#page-315-0)
- 拆分: 将一个对象拆分为两个对象,每个对象都位于各自的时间线轨道上。拆 分操作会当前播放头位置进行。如果没有选择对象或者没有将播放头放在所选对 象的上方,此菜单项会呈灰色显示。
- 变换控制点: 当选择形状或遮罩的多个控制点时, 选取此命令可以这些点的四 周创建一个变换方框。(Command-Shift-T 键)

有关更多信息,请参阅[变换多个控制点](#page-1022-0)。

- 全选: 选择项目中的所有对象。(Command-A 键)
- 取消全选: 释放项目中的任何所选对象。(Command-Shift-A 键)
- 项目属性: 选择"层"列表中的"项目"对象并打开"属性"检查器。使用此面板更改 项目的设置。(Command-J 键)

有关"属性"检查器的详细信息,请参阅[项目属性。](#page-176-0)

• *拼写和语法:* 此子菜单包含拼写检查控制,可让您在所选文本中搜索拼写和语 法错误。

有关使用拼写检查器的更多信息,请参阅[使用文本编辑器添加文本](#page-730-0)。

• 显示*/*隐藏拼写和语法: 打开系统"拼写和语法"对话框。仅当选择文本正文(在 "层"列表、"画布"或文本编辑器中)时,此命令才会处于活跃状态。有关更多 信息,请参阅 Mac OS X 帮助。(Command-冒号键)

- 立即检查文稿: 在"文本"检查器的文本编辑器("格式"面板中的文本输入区域) 中选择文本时,此命令会针对当前所选文本打开拼写检查器。存在输入错误或 拼写错误的文本带有红色下划线。此命令适用于文本编辑器中的文本,但不适 用于"画布"中的文本。(Command-分号键)
- 键入时检查拼写: 在"文本"检查器的"格式"面板的文本编辑器中选择文本时, 此命令可用于打开和关闭自动拼写检查。当活跃时,菜单项旁边会显示一个勾 号。此命令适用于文本编辑器中的文本,但不适用于"画布"中的文本。
- 检查拼写和语法: 在"文本"检查器的"格式"面板的文本编辑器中选择文本时, 此命令可用于打开和关闭自动语法检查。当活跃时,菜单项旁边会显示一个勾 号。存在潜在语法错误的文本带有红色下划线。此命令适用于文本编辑器中的 文本,但不适用于"画布"中的文本。
- *自动纠正拼写:* 在"文本"检查器的"格式"面板的文本编辑器中选择文本时,此 命令可用于纠正首字母没有大写或显示在同一行的拼写错误。此命令仅适用于 文本编辑器中的文本,但不适用于"画布"中的文本。
- 查找和替换: 打开"杳找和替换"对话框, 此对话框可让您杳找在 Motion 项目中 使用的字词(或任何字符集)并进行更改。有关更多信息,请参阅[查找和替换文](#page-743-0) [本](#page-743-0)。
- <span id="page-130-0"></span>• 特殊字符: 此命令是 Mac OS X 的一部分。它可打开"字符调板",该调板提供对 项目符号、箭头和货币图标等非常用文本字符的访问。在"画布"中键入文本对象 或在"文本"检查器的文本编辑器中进行键入时,此命令会变为可用。

## 标记菜单

此菜单包含设定对象起点和终点、将标记添加到时间线、浏览项目以及控制效果动 画的命令。

- 标记入点: 此命令具有两种功能。如果未选择对象,它会将播放范围的起始帧 设定为当前播放头位置。如果已选择对象,它会将对象的入点修剪为当前播放头 帧。(I 键)
- 标记出点: 此命令具有两种功能。如果未选择对象,它会将播放范围的结束帧 设定为当前播放头位置。如果已选择对象,它会将对象的出点修剪为当前播放头 位置。(O 键)
- 移动所选入点: 此命令移动所选的一个或多个对象, 以便入点与当前播放头位 置对齐。(Shift-左方括号键)
- 移动所选出点: 此命令移动所选的一个或多个对象,以便出点与当前播放头位 置对齐。(Shift-右方括号键)
- 标记: 此子菜单包含用于创建、修改和删除标记的所有控制。有关使用标记的 更多信息,请参阅[添加标记](#page-318-0)。
	- 添加标记: 在当前播放头帧位置添加标记。如果已选择对象,则会添加对象 标记。如果未选择对象,则会添加项目标记。(M 键或波浪符号键用于添加对 象标记; Shift-M 键用于添加项目标记)
	- *编辑标记:* 打开"编辑标记"对话框, 您可以在此设定标记的名称、类型(适用 于项目标记)、颜色、时间长度和备注。若要使此菜单项处于活跃状态,必须 选择一个标记。(Command-Option-M 键)
	- *删除标记:* 将所选标记从项目中移除。
	- 删除所有标记: 将所有标记从所选对象中移除。如果未选择对象, 它将删除 所有项目标记。
- 标记播放范围入点: 将播放范围入点设定为播放头位置。(Command-Option-I 键)
- 标记播放范围出点: 将播放范围出点设定为播放头位置。(Command-Option-O 键)
- *还原播放范围:* 将播放范围入点和出点移到项目的第一帧和最后一帧。(Option-X 键)
- 播放: 开始回放项目。(空格键)
- 循环回放: 打开和关闭循环。当启用循环时, 它会在到达结尾之后从播放范围 的起点重复播放。(Shift-L 键)
- *录制动画:* 打开和关闭关键帧录制。有关录制动画的更多信息,请参阅[使用](#page-507-0)"录 制"[按钮](#page-507-0)。
- 录制选项: 打开"录制选项"对话框, 您可以在此定义用户偏好设置以便进行关键 帧录制。有关更多信息,请参阅[录制选项](#page-564-0)。
- *跳到:* 此子菜单包含用于浏览到项目中特定帧的命令。这些命令都会将播放头 移到新的位置:
	- 项目开始: 将播放头移到项目的第一帧。(Home 键)
	- 项目结束: 将播放头移到项目的最后一帧。(End 键)
	- 播放范围开头: 将播放头移到项目入点。(Shift-Home 键)
	- 播放范围结尾: 将播放头移到项目出点。(Shift-End 键)
	- 上一帧: 将播放头向后移动一帧。 (左箭头键)
	- 下一帧: 将播放头向前移动一帧。(右箭头键)
	- 后退 *10* 帧: 将播放头向后移动十帧。(Shift-左箭头键)
	- 前进 *10* 帧: 将播放头向前移动十帧。(Shift-右箭头键)
	- 上一个关键帧: 将播放头移到项目中的上一个关键帧。 (Option-K 键)
	- 下一个关键帧: 将播放头移到项目中的下一个关键帧。 (Shift-K 键)
- 上一个标记: 将播放头移到时间较早的最近一个标记。(Command-Option-左 箭头键)
- 下一个标记: 将播放头移到时间较晚的最近一个标记。(Command-Option-右 箭头键)
- 所选内容入点: 将播放头移到所选对象的第一帧。(Shift-I 键)
- 所选内容出点: 将播放头移到所选对象的最后一帧。 (Shift-O 键)
- 内存预览: 此子菜单包含实时回放项目的命令,方法是暂时将帧储存在内存缓 冲区中。有关如何及何时使用"内存预览"功能的更多信息,请参阅[内存预览。](#page-66-0)
	- 播放范围: 渲染项目入点和出点之间的区域并将帧储存在内存中。储存帧之 后,会以最快速度回放片段。(Command-R 键)
	- 所选内容: 渲染所选对象占用的时间范围并将帧储存在内存中。储存帧之后, 会以最快速度回放片段。(Command-Option-R 键)
	- 全部: 渲染整个项目并将帧储存在内存中。储存帧之后,会以最快速度回放 片段。(Command-Shift-Option-R 键)
	- 清除内存预览: 清除内存高速缓存。

## <span id="page-132-0"></span>对象菜单

此菜单包含用于操控 Motion 中的对象的所有命令。这包括对象在"画布"中层结构内 的位置和物理对齐。

- · 新建群组: 给项目添加新的空白群组。(Command-Shift-N 键)
- 新建摄像机: 将新摄像机添加到项目,并让您指定是使用 2D 还是 3D 模式。 (Command-Option-C 键)
- 新建光源: 将新光源添加到项目, 并让您指定是使用 2D 还是 3D 模式。 (Command-Shift-L 键)
- 新建拖放区: 将新拖放区添加到项目。拖放区可让您通过将片段放置在"画布" 上,进而替换项目中的素材。拖放区显示为大箭头占位符图形。拖放区的层名称 显示在拖放区的中心位置。被拖放到由拖放区对象定义的片段中的任何媒体项 目,都将替换占位符图形。将媒体拖到拖放区上方时,拖放区四周会高亮显示。 (Command-Shift-D 键)
- 新建绑定: 将新绑定添加到项目。绑定可让您创建易于修改的复杂动画。这可 通过将许多不同的参数聚合到单一控制来完成,如滑块或弹出式菜单。有关更多 信息,请参阅[使用绑定](#page-422-0)。
- 调到最前面: 将所选对象移到群组内的层顶部。(Command-右花括号键)
- 移至最后: 将所选对象移到群组内的层底部。 (Command-左花括号键)
- *前移: 在"*层"列表中将所选对象上移一个对象。 (Command-右方括号键)
- *后移: 在"*层"列表中将所选对象下移一个对象。 (Command-左方括号键)
- 对齐: 此子菜单包含用于对齐和分布"画布"中的多个对象的所有命令。有关在 "画布"中排列对象的更多信息,请参阅[使用对象对齐命令。](#page-238-0)
	- 左边缘对齐: 移动所选对象, 使这些对象的左边缘与所选内容的最左边缘对 齐。
	- 右边缘对齐: 移动所选对象, 使这些对象的右边缘与所选内容的最右边缘对 齐。
	- 顶部边缘对齐: 移动所选对象,使这些对象的顶部边缘与所选内容的最顶部 边缘对齐。
	- 底部边缘对齐: 移动所选对象,使这些对象的底部边缘与所选内容的最底部 边缘对齐。
	- 使远边缘对齐: 在 3D 模式中, 使每个对象的最远边缘与 Z (深度) 轴对齐。
	- *使近边缘对齐: 在* 3D 模式中,使每个对象的最近边缘与 Z (深度) 轴对齐。
	- 使水平中心对齐: 将所选对象排列在水平中心点上。
	- 使垂直中心对齐: 将所选对象排列在垂直中心点上。
	- 使深度中心对齐: 将所选对象排列在 Z(深度)中心点上。
	- 分布左端: 根据对象的左边缘, 将所选对象均匀分布在最左端对象与最右端 对象之间。
	- 分布右端: 根据对象的右边缘,将所选对象均匀分布在最左端对象与最右端 对象之间。
	- 分布上端: 根据对象的上边缘, 将所选对象均匀分布在最上端对象与最下端 对象之间。
	- 分布下端: 根据对象的下边缘, 将所选对象均匀分布在最上端对象与最下端 对象之间。
	- 分布远端: 将所选对象均匀分布在每个对象的最远点之间。
	- 分布近端: 将所选对象均匀分布在每个对象的最近点之间。
	- 分布水平中心: 根据对象的水平中心点, 将所选对象均匀分布在最左端对象 与最右端对象之间。
	- 分布垂直中心: 根据对象的垂直中心点, 将所选对象均匀分布在最上端对象 与最下端对象之间。
	- 分布深度中心: 根据对象的Z (深度) 中心点, 将所选对象均匀分布在最近端 对象与最远端对象之间。
- 分组: 将所选对象合并为一个群组。(Command-Shift-G 键)
- · 取消分组: 移除分组, 以便您单独操控对象。(Command-Option-G 键)
- 活跃: 设定对象是否为活跃状态。当对象不活跃时,它既不会显示在"画布"中, 也不会显示在最终输出中。当所选项活跃时,菜单项旁边会显示一个勾号。 (Control-T 键)

• 单独播放: 单独播放对象会隐藏项目中的所有其他对象。单独播放所选项时, 菜单项旁边会显示一个勾号。您无法单独播放摄像机、光源或绑定。(Control-S 键)

备注:您也可以按住 Control 键点按"层"列表中的对象, 然后从快捷菜单中选取 "单独播放"。

- 隔离: 隔离对象会以最初状态方向显示对象。例如, 如果要将遮罩应用到已在 3D 空间中进行变换的层或对此层进行速动观察,您可以隔离此层使其以最初状 态方向显示(2D,面对项目前方)。隔离对象不会更改对象在项目中的实际位 置,但会暂时更改显示,这样您就能以最初状态方向查看它。(Control-I 键) 隔离仅在包含摄像机的项目中可用。当对象可被隔离时, "层"列表中对象名称的 右侧会显示一个小"隔离"按钮。点按此按钮隔离对象。当隔离对象时,对象名称 会显示在"画布"的"摄像机"菜单中并作为您当前视图的名称。隔离摄像机会激活 该摄像机的视图。您无法隔离光源或绑定。
- 锁定: 锁定对象可防止任何更改对该对象造成影响。锁定所选项时, 菜单项旁 边会显示一个勾号。(Control-L 键)
- 取消单独播放: 此子菜单可让您将单独播放的对象恢复到正常状态。共有以下 三个选项:"仅视频"(Shift-Control-S 键)、"仅音频"或"视频和音频"。仅当选择 了单独播放的对象时,此菜单项才会变为可用。
- *3D* 群组: 将所选群组更改为 3D 群组。取消选择此菜单选项会将群组重新更改 为 2D 群组(Control-D 键)。
- 混合模式: 此子菜单设定所选层的混合模式。若要查看混合模式选项, 必须选 择一个对象。一个层一次只能设定一个混合模式集。当前设置的菜单项旁边会显 示一个勾号。有关各种混合模式的描述和示例,请参阅[使用混合模式](#page-259-0)。
- 添加图像遮罩: 将遮罩添加到所选层。(Command-Shift-M 键)
- 添加关键帧: 根据最后调整的参数将关键帧添加到所选对象。名称更改基于您 的上一次操作(定位对象、调整缩放控制柄等)。(Control-K 键)
- 转换成关键帧: 仅当对所选对象应用了行为时,才能选取此命令。所有行为在 它们所影响的参数上都被作为关键帧来重现。(Command-K 键)
- 转换为遮罩: 仅当所选对象是 2D 群组或平整的 3D 群组中的形状时才能选择此 命令。此形状将被转换为遮罩并应用到上层群组。

有关将形状转换为遮罩的更多信息,请参阅[在形状和遮罩之间转换](#page-1098-0)。

- 创建粒子: 将所选层用作新粒子发射器的单元源。(E 键)
- *复制*: 复制所选层。(L 键)
- 制作克隆层: 创建所选层或群组的克隆。在运动图形项目中,有时必须在项目 其他部分多次重复使用某个对象。虽然您可以复制或剪切和粘贴任一对象,但是 如果更新原始对象,您所做的任何更改都不会被应用到副本。制作克隆层而非复 制层可让您通过修改原始对象来控制所有拷贝,还可以提高项目回放与渲染性 能。

每个克隆项均被拷贝并命名为"克隆层"、"克隆层 1"等。当您对层进行克隆时,克 隆层将被放入其原始群组中。当您对群组进行克隆时,会创建一个包含此克隆的 新群组。在"层"列表中,克隆层和克隆群组等克隆项分别使用一个图标加以标识。 有关更多信息,请参阅[制作克隆层](#page-254-0)。

• 显示源媒体: 打开"媒体"列表并高亮显示与所选对象对应的项目。还将更新检查 器以显现源媒体属性。(Shift-F 键)

## <span id="page-135-0"></span>个人收藏菜单

在创建个人收藏效果之前,"个人收藏"菜单将保持为空。在创建个人收藏并将它们 储存到"资源库"的"个人收藏菜单"文件夹中之后,这些收藏会显示在"个人收藏"菜单 中并按类型分组。

<span id="page-135-1"></span>• 显示个人收藏菜单项: 打开"资源库"并显示"个人收藏菜单"文件夹。

#### 显示菜单

"显示"菜单包含用于控制 Motion界面的命令。其中大多数项会影响到"画布",但也 有些项适用于时间线和其他面板。

- 放大: 放大"画布"。 (Command-等号键)
- 缩小: 缩小"画布"。 (Command-连字符)
- *缩放比例:* 此子菜单可用于设定特定缩放比例, 包括"适合窗口"选项。 (Shift-Z 键)
- 缩放时间视图: 此子菜单可让您缩放时间线内容。
	- 到项目: 缩放时间线, 以便项目的整个时间长度填充此窗口。
	- 到播放范围: 缩放时间线, 以便项目入点与出点之间的区域填充此窗口。
- 校正宽高比: 调整"画布"显示以模拟电视机监视器上显示的非方形像素。
- 显示完整显示区: 显示或隐藏延伸至"画布"边缘以外的层。延伸至"画布"边缘以 外的区域呈半透明状。(Shift-V 键)
- 使用拖放区: 打开和关闭拖放区。
- 存储视图默认: 将所有叠层设置(标尺、安全区、动画路径、3D 叠层等)的当 前状态存储为新项目的默认状态。

有关叠层的更多信息,请参阅[画布显示选项](#page-49-0)。

• *3D* 视图: 此子菜单将视图设定为 3D 项目中的场景摄像机或默认摄像机视图。 场景摄像机是您添加到项目中的摄像机。默认摄像机视图是一种内建的摄像机视 图,如"透视"、"右"或"上"。此菜单的功能与使用"画布"左上角的"摄像机"菜单相 似。

有关摄像机和视图的更多信息,请参阅3D [合成。](#page-1102-0)

备注: 由于项目对象为 2D(平面)对象,因此当您使用正交摄像机视图(前、 后、左、右、上、下)时,除非这些对象在 3D 空间中经过旋转,否则它们不可 见。原因是正交视图与元素成直角(垂直)。当选择对象时,"画布"中会显示一 条表示该对象的白色细线。

- 活跃的摄像机: 显示活跃摄像机中的视图。(Control-A 键)被添加到项目的 摄像机在此列表中显示为"摄像机"、"摄像机 1"、"摄像机 2",依此类推。
- *透视:* 显示透视摄像机视图。透视视图默认为正前方视图。使用"3D 视图"工 具摇动、旋转或推拉摄像机。
- 前: 显示摄像机前视图。使用"3D 视图"工具摇动、旋转或推拉摄像机。
- 后: 显示摄像机后视图(场景背面的视图)。使用"3D 视图"工具摇动、旋转 或推拉摄像机。
- 左: 显示摄像机左视图 (场景左侧的视图) 。使用"3D 视图"工具摇动、旋转 或推拉摄像机。
- 右: 显示摄像机右视图(场景右侧的视图)。使用"3D 视图"工具摇动、旋转 或推拉摄像机。
- 上: 显示摄像机上视图(场景顶部的视图)。使用"3D 视图"工具摇动、旋转 或推拉摄像机。
- 下: 显示摄像机下视图(场景底部的视图)。使用"3D 视图"工具摇动、旋转 或推拉摄像机。
- 下一部摄像机: 当"画布"处于活跃状态时, 根据"层"列表中的摄像机顺序将视 图更改为下一部场景摄像机。(Control-C 键)
- 选择活跃的摄像机: 选择项目中的"活跃"摄像机: 项目中当前帧处显示的最顶 层摄像机(当相同帧处同时存在多个摄像机时)。(Option-Control-C 键)
- 还原视图: 将摄像机视图还原为其默认方向。(Control-R 键)
- 使对象*话合视图*: 对当前摄像机重设帧, 以使所选对象话合"画布"。 (F 键)
- 设定对象帧: 设定活跃视图中所选对象的帧。(Command-Shift-F 键) 如果未 选择对象,"设定对象帧"将重设参考摄像机以显示场景中的所有对象。有关摄 像机视图的更多信息,请参阅3D [视图工具。](#page-1116-0)
- 聚焦于对象: 当打开摄像机的景深时会变为可用。将摄像机的"焦点偏移"调整 到所选对象。(Control-F 键) 有关更多信息,请参[阅景深](#page-1129-0)。
- 通道: 此子菜单对"画布"进行设定以显示单个颜色或透明度通道。当前设置的菜 单项旁边会显示一个勾号。此菜单的功能与"画布"上方的"通道"弹出式菜单相似。
	- 颜色: 以视频监视器上的显示方式显示此图像。可见层显示为自然色, 透明 区域则显现"项目属性"中所设定的背景颜色。此颜色默认为黑色。(Shift-C 键)
	- 透明: 将"画布"的背景区域显示为透明。在没有图像遮挡背景的位置会默认显 示一个棋盘图案。(Shift-T 键)
- *Alpha* 叠层: 以自然色显示图像,但在图像透明区域上方添加红色高亮。 (Option-Shift-T 键)
- 仅RGB: 显示红色、绿色和蓝色通道的正常混合, 但将透明区域 (包括半透明 区域)作为不透明区域进行处理。(Option-Shift-C 键)
- 红色: 设定"画布"仅将红色通道显示为黑白颜色范围。(Shift-R 键)
- 绿色: 设定"画布"仅将绿色通道显示为黑白颜色范围。 (Shift-G 键)
- 蓝色: 设定"画布"仅将蓝色通道显示为黑白颜色范围。(Shift-B 键)
- *Alpha*: 设定"画布"以显示"画布"中层的 Alpha(透明度)通道。(Shift-A 键)
- *反转 Alpha:* 设定"画布"以显示 Alpha(透明度)通道的反转视图。 (Shift-Option-A 键)
- 开关当前和 *Alpha*: 在查看当前状态和仅查看 Alpha 通道之间来回切换。(V 键)
- *分辨率:* 此子菜单设定是否启用代理搓擦,还可设定"画布"的质量等级。降低分 辨率可改善回放性能。当前设置的菜单项旁边会显示一个勾号。菜单项包括以下 项目:
	- 动态: 在回放过程或者时间线或迷你时间线搓擦过程中降低"画布"中所显示图 像的质量,便干加快反馈。在"画布"中动态修改图像时,也会降低图像质量。 停止回放或搓擦后,或"画布"修改完毕后,将恢复图像质量(根据项目的"质量" 和"分辨率"设置)。
	- *"*最高*"*(*Shift-Q* 键)、*"*一半大小*"*或*"*四分之一*"*: 设置级别越低,图像质量越 低。
- 质量: 设定对象在"画布"中的显示模式,如将文本和图像显示为"草稿"、"正常"、 "最佳"或"自定"。
	- 草稿: 以较低质量渲染"画布"中的对象, 进而获得最佳的项目互动性。不需要 消除锯齿。
	- *正常:* 此默认设置以中等质量渲染"画布"中的对象。它会消除形状锯齿,但不 消除 3D 交叉点锯齿。
	- 最佳: 以最佳质量渲染"画布"中的对象, 包括更高质量图像的重采样、消除锯 齿的交叉点以及消除锯齿的粒子边缘。此选项会降低项目的互动性。
	- *自定:* 可让您设定附加控制来自定渲染质量。选取"自定"可打开"高级质量选 项"对话框。有关"高级质量选项"对话框设置的信息,请参[阅高级质量设置](#page-57-0)。

提示: 当处理项目时,使用"草稿"或"正常"模式可获得更好的互动性。当准备导 出项目时,请使用"最佳"或"自定"。

- 渲染选项: 此子菜单包含通常会影响回放速度的渲染控制。关闭这些项以提高 系统性能。
	- 灯光: 关闭灯光以提高性能。当启用灯光时,菜单项旁边会显示一个勾号。 (Option-L 键)
- 阴影: 关闭阴影渲染以提高性能。当启用阴影渲染时, 菜单项旁边会显示一 个勾号。(Option-Control-S 键)
- 倒影: 关闭倒影渲染以提高性能。当启用倒影渲染时, 菜单项旁边会显示一 个勾号。(Option-Control-R 键)
- 景深: 关闭景深渲染以提高性能。当启用景深渲染时,菜单项旁边会显示一 个勾号。(Option-Control-D 键)
- *运动模糊:* 关闭运动模糊渲染以提高性能。当启用运动模糊渲染时, 菜单项 旁边会显示一个勾号。(Option-M 键)
- 场渲染: 关闭场渲染以提高性能。当启用场渲染时,菜单项旁边会显示一个 勾号。(Option-F 键)
- 帧融合: 关闭帧融合以提高性能。当启用帧融合时, 菜单项旁边会显示一个 勾号。(Option-Control-B 键)
- 显示叠层: 打开和关闭"画布"中所有叠层的显示。若要查看任何其他叠层项目 (标尺、网格、参考线等),必须开启此设置。当"显示叠层"处于活跃状态时, 菜单项旁边会显示一个勾号。(Command-斜杠键)
- 显示标尺: 打开和关闭"画布"中标尺的显示。当标尺可见时, 菜单项旁边会显示 一个勾号。(Command-Shift-R 键)
- 叠层: 此子菜单打开和关闭"画布"中的各种指示器、参考线和网格。
	- 网格: 打开和关闭网格的显示。您可以在 Motion"偏好设置"的"画布"面板中自 定网格。当显示网格时,菜单项旁边会显示一个勾号。(Command-撇号键)
	- 参考线: 打开和关闭参考线的显示。当参考线可见时,菜单项旁边会显示一 个勾号。(Command-分号键)
	- 动态参考线: 打开和关闭动态参考线。动态参考线是当您将某一项拖到与其 他层对齐时显示的线条。当启用动态参考线时,菜单项旁边会显示一个勾号。 按 N 键可打开或关闭吸附。(Command-Shift-分号键)
	- 安全区: 显示和隐藏字幕安全区与操作安全区参考线。您可以在Motion"偏好 设置"的"画布"面板(区域)中自定安全区。当显示安全区时,菜单项旁边会显 示一个勾号。(撇号键)
	- 电影区: 打开和关闭电影宽高比参考线的显示。您可以在 Motion"偏好设置"的 "画布"面板(区域)中自定电影区。当显示电影区时,菜单项旁边会显示一个 勾号。(Shift-撇号键)
	- 控制柄: 打开和关闭"画布"中对象控制柄的显示。控制柄是可让您操控对象的 边角点。当显示控制柄时,菜单项旁边会显示一个勾号。
	- 线条: 打开和关闭对象边框线的显示。当显示边框线时,菜单项旁边会显示 一个勾号。
	- 动画路径: 打开和关闭关键帧动画路径的显示。动画路径是显示对象在"画布" 中的移动位置的线条。当显示动画路径时,菜单项旁边会显示一个勾号。
- 参考线: 此子菜单可让您控制"画布"中的参考线。
	- 锁定参考线: 将所有参考线固定在其当前位置。这样可防止意外移动参考线, 却没有移动对象。(Command-Option-分号键)
	- 解锁参考线: 释放要手动操纵的参考线。
	- 清除参考线: 从画布中移除所有参考线。
	- 添加垂直参考线: 将可移动的垂直参考线添加到"画布"中心。
	- 添加水平参考线,将可移动的水平参考线添加到"画布"中心。
- · 吸附: 打开和关闭"画布"和时间线中的对象吸附。当您拖移对象时, "吸附"会使 对象对齐。当启用吸附时,菜单项旁边会显示一个勾号。(N 键)
- 显示 *3D* 叠层: 打开和关闭所有 3D 叠层,包括"3D 视图"工具、"3D 指南针"、"插 图"视图、3D 网格和 3D 场景图标。
- *3D* 叠层: 此子菜单控制"画布"中 3D 叠层的显示。
	- *3D* 视图工具: 打开和关闭"摄像机"菜单以及"3D 视图"工具。
	- 指南针: 打开和关闭"3D指南针"。指南针显示 3D 空间中的当前方向。红色轴 代表 X(水平), 绿色轴代表 Y(垂直), 蓝色轴代表 Z(深度)。将鼠标指 针移到指南针上方,然后通过点按彩色显示图标(如"前"、"左"、"右"、"远景" 等)选取新视图。"画布"会激活视图更改。
	- 插图视图: 当开启插图视图时,"画布"右下角会显示一个窗口并显示项目的透 视或活跃摄像机视图,当您在 3D 空间中移动对象时可帮助您保持方向。在 Motion"偏好设置"的"3D"面板中,您可更改插图视图的大小,也可指定其显示 时间:变换更改期间、所有更改期间或手动调用时。
	- 3D 网格: 打开和关闭 3D 网格。当您在 3D 空间中工作时, 3D 网格可帮助保 持方向,还可用于指导对象在项目中的放置。仅当您处于 3D 模式中时,才会 显示 3D 网格。 (Command-Shift-撇号键)
	- 3D 场景图标: 打开和关闭所有 3D 场景图标, 如光源和摄像机。场景图标在 "画布"中显示为线框图标,每个图标均包含红色、绿色和蓝色控制柄,可让您 变换并旋转摄像机或光源。
- 层栏: 打开命令子菜单可在"项目"面板的"层"列表中打开或关闭以下控制:
	- 预览: 显示对象的缩略图。群组缩略图呈现项目中直至那个点为止所合成的 累积效果。
	- 不透明度: 显示群组或层的当前不透明度 (透明度) 。 您可以调整滑块来更 改项目的不透明度。
	- 混合模式: 显示层或群组的当前混合模式。从弹出式菜单中选取一个新的混 合模式。有关混合模式的更多信息,请参阅[使用混合模式](#page-259-0)。
- 媒体栏: 打开命令子菜单可在"项目"面板的"媒体"列表中显示或隐藏技术信息:
	- 预览: 显示媒体文件的缩略图。音频文件的缩略图 (不含关联图像) 显示为 喇叭图标。
- 种类: 标识媒体类型, 包括 QuickTime 影片、静止图像、QuickTime 音频或 PDF。有关受支持的编解码器和文件类型的列表,请参[阅受支持的文件格式](#page-1270-0)。
- 正在使用中: 选中后, 此字段指明该媒体正在项目中使用。未选中时, 表示 没有使用该媒体。如果在 Motion"偏好设置"的"通用"面板中选择了"自动管理未 使用的媒体", Motion将从"媒体"列表中移除未使用的媒体。如果您更愿意手动 管理"媒体"列表的内容,请停用此设置。
- 时间长度: 以帧或时间码为单位显示媒体的时间长度。
- 帧尺寸: 以像素为单位显示图像的原生大小。数字表示宽度和高度。纯音频 文件的此栏留空。
- 格式: 显示片段的格式。这有时也被称为编解码器。
- 深度: 显示文件颜色(位长度)的数量。任何列示为"百万色+"的项目都表示 除了 RGB 数据之外媒体还包含 Alpha 通道。
- 视频速率: 显示媒体的帧速率。
- *音频速率:* 以千赫兹 (kHz) 为单位显示音频轨道中的采样速率。
- 音频位长度: 显示音频文件的位长度。
- 文件大小: 显示磁盘上媒体的总文件大小。
- 文件已创建: 显示媒体的创建日期。
- 文件已修改: 显示上次修改媒体的日期。
- 显示/*隐藏字体:* 显示(或隐藏)用于选择字体和字体属性的 Mac OS X"字体"窗 口。(Command-T 键)
- <span id="page-140-0"></span>• 显示*/*隐藏颜色: 显示(或隐藏)用于选择颜色的"颜色"窗口。(Command-Shift-C 键)

## 共享

使用"共享"菜单导出项目。您可以导出高质量影片和图像序列,将项目发送到"媒体 浏览器"以供其他 Apple 应用程序使用, 或者发布到热门的分享网站上, 如 YouTube 和 Facebook。您也可以创建自己的自定导出设置。有关更多信息,请参[阅共享](#page-1242-0) [Motion](#page-1242-0) 项目。

- *Apple* 设备: 将项目发布到 iTunes,可让您在 Apple TV 上或在 Front Row 中观看 或将其下载到 iPhone、iPad 或 iPod 上。有关更多信息,请参[阅共享到](#page-1244-0) Apple 设 [备](#page-1244-0)。
- *DVD*: 可让您将项目刻录到 DVD。有关更多信息,请参[阅共享到光盘或创建磁](#page-1245-0) [盘映像](#page-1245-0)。
- *Blu-ray*: 可让您将项目刻录到 Blu-ray 光盘。有关更多信息,请参[阅共享到光盘](#page-1245-0) [或创建磁盘映像](#page-1245-0)。
- 电子邮件: 打开您的邮件应用程序并将您的项目添加为附件。有关更多信息, 请参阅[共享到电子邮件](#page-1248-0)。
- *YouTube*: 将项目发布到 YouTube。有关更多信息,请参[阅共享到视频共享站](#page-1249-0) [点](#page-1249-0)。
- *Facebook*: 将项目发布到 Facebook。有关更多信息,请参[阅共享到视频共享站](#page-1249-0) [点](#page-1249-0)。
- *Vimeo*: 将项目发布到 Vimeo。有关更多信息,请参[阅共享到视频共享站点](#page-1249-0)。
- *CNN iReport*: 将项目发布到 CNN iReport。有关更多信息,请参阅[共享到视频共](#page-1249-0) [享站点](#page-1249-0)。
- 导出影片: 将项目作为 Quicktime 影片导出到 Finder 文件夹。有关更多信息, 请 参阅导出 QuickTime[、音频和图像序列媒体](#page-1252-0)。
- · 将所选内容导出到影片: 将当前所选内容作为 Quicktime 影片导出到 Finder 文件 夹。有关更多信息,请参阅导出 QuickTime[、音频和图像序列媒体](#page-1252-0)。
- *导出音频:* 仅将项目中的音频部分作为音频文件导出到 Finder 文件夹。有关更 多信息,请参阅导出 QuickTime[、音频和图像序列媒体](#page-1252-0)。
- *存储当前帧:* 将任一视频帧的单个图像文件存储到项目。有关更多信息,请参 阅[导出帧](#page-1255-0)。
- 导出图像序列: 将项目作为图像序列导出到 Finder 文件夹。有关更多信息、请 参阅导出 QuickTime[、音频和图像序列媒体](#page-1252-0)。
- 导出用于 *HTTP* 实时流化: 导出 QuickTime 参考影片,供网络托管。有关更多信 息,请参阅[导出用于](#page-1256-0) HTTP 实时流化。
- 发送到 *Compressor*: 通过 Compressor 渲染项目,可让您进一步自定您的导出设 置。有关更多信息,请参阅使用 [Compressor](#page-1257-0) 导出。
- 使用 *Compressor* 设置导出: 使用 Compressor 中的预定义导出设置群组来渲染您 的项目。有关更多信息,请参阅使用 [Compressor](#page-1257-0) 导出。
- <span id="page-141-0"></span>• 显示 *Share Monitor*: 启动 Share Monitor。有关更多信息,请参阅关于 [Share](#page-1258-0) [Monitor](#page-1258-0)。

# 窗口菜单

此菜单包含用于显示和隐藏 Motion 界面中各个面板的控制。

- 最小化: 将活跃窗口收缩至 Dock。此功能等价于点按窗口左上角的"最小化"按 钮。(Command-M 键)
- 全部最小化: 如果您正使用检视器窗口预览图像或片段 (通过连按"文件浏览器" 中的文件), 此命令将使 Motion 项目窗口和此检视器窗口同时收缩至 Dock。
- *缩放:* 调整活跃窗口的大小以使桌面实际使用面积最大化。在全屏幕与之前存 储的非全屏幕状态之间切换。
- 显示检查器: 此子菜单提供对检查器中四个面板的直接访问: "属性" (F1 键)、 "行为"(F2 键)、"滤镜"(F3 键)和"对象"(F4 键)。"对象"面板的更改取决于 所选对象的类型。
- 显示*/*隐藏项目面板: 打开和关闭"项目"面板的显示。(F5 键)
- 显示*/*隐藏时序面板: 打开和关闭"时序"面板的显示。(F6 键)
- 显示*/*隐藏 *HUD*: 打开和关闭 HUD 的显示。(F7 键)
- 显示*/*隐藏任务列表: "后台任务列表"窗口显示在 Motion 执行光流重定时操作时 的任何后台处理。

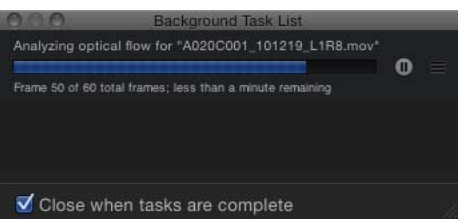

有关光流的更多信息,请参阅[属性检查器中的时序控制中](#page-278-1)的"光流"弹出式菜单项。

- 播放程序模式: 使用"画布"、走带控制和工具栏填充整个监视器。在此模式下, 您可以执行所有标准的"画布"操作,包括回放。若要离开"播放程序"模式,请再 次选取此菜单项。(F8 键)
- 在第二个显示屏中显示画布*/*在主窗口中显示画布: 如果您的电脑连接了两台显 示屏,可在第二个显示屏中显示"画布和项目"面板 ("层"、"媒体"和"音频"列表) 。 选取"在主窗口中显示画布"可让画布显示在主项目窗口中。
- 在第二个显示屏中显示时序面板*/*在主窗口中显示时序面板: 如果您的电脑连接 了两台显示屏,可在第二个显示屏中显示"时序"面板("时间线"、"音频时间线"和 "关键帧编辑器")。选取"在主窗口中显示时序面板"可让该面板显示在主项目窗 口中。
- *复原到原始布局:* 如果在第二个显示器上显示了"时序"面板或"画布",该命令可 让"时序"面板或画布显示在主项目窗口中。
- 文件浏览器: 显示"文件浏览器"。(Command-1 键)
- 资源库:显示"资源库"。 (Command-2 键)
- 检查器: 显示检查器。 (Command-3 键)
- 层: 显示"项目"面板中的"层"列表。 (Command-4 键)
- 媒体: 显示"项目"面板中的"媒体"列表。 (Command-5 键)
- 音频: 显示"项目"面板中的"音频"列表。(Command-6 键)
- 视频时间线: 打开和关闭时间线的显示。如果"时序"面板不可见, 此命令可使此 面板显示。(Command-7 键)
- 关键帧编辑器: 打开和关闭"关键帧编辑器"的显示。如果"时序"面板不可见,此 命令可使此面板显示。(Command-8 键)
- 音频时间线: 打开和关闭"音频时间线"的显示。如果"时序"面板不可见, 此命令 可使此面板显示。(Command-9 键)
- 前置全部窗口: 如果 Motion 主窗口位于其他应用程序窗口的后面并已选择检视 器窗口,此命令会将该 Motion 窗口移到前面。如果任何检视器窗口被隐藏在其 他应用程序窗口的后面,此命令会将检视器窗口移到其他应用程序的前面。
- 打开项目*/*未命名列表: 打开的项目以及在检视器窗口中打开的任何图像都会显 示在"窗口"菜单的底部。任何未存储的项目将被列示为"未命名"项目。从此列表 中选取一个项目并将其放在前面。

## <span id="page-143-0"></span>帮助菜单

此"帮助"菜单提供对用于了解更多 Motion 相关信息的资源的访问。

- *Motion 5* 帮助: 打开《*Motion 5* 使用手册》。
- 服务和支持: 打开一个网页,其中包含 Motion 最新技术支持的相关信息。
偏好设置 **5** 

Motion"偏好设置"可让您自定工作区,调整界面以适合不同类型的项目,以及为新 项目或导出的成品影片定义预置。Motion"偏好设置"窗口包含九个面板,按照功能 对全局设置进行分组:"通用"、"外观"、"项目"、"时间"、"高速缓存"、"画布"、"3D"、 "预置"和"手势"。若要打开 Motion"偏好设置"窗口,请选取"Motion">"偏好设置"(或 者按 Command-逗号键)。

本章包括以下内容:

- [通用面板](#page-145-0) (第 146 页)
- [外观面板](#page-147-0) (第 148 页)
- [项目面板](#page-149-0) (第 150 页)
- [时间面板](#page-150-0) (第 151 页)
- [高速缓存面板](#page-152-0) (第 153 页)
- [画布面板](#page-154-0) (第 155 页)
- 3D [面板](#page-156-0) (第 157 页)
- [预置面板](#page-157-0) (第 158 页)
- [手势面板](#page-160-0) (第 161 页)

# <span id="page-145-0"></span>通用面板

"通用"偏好设置面板包含分组成以下类别的全局设置:"启动"、"界面"、"文件浏览 器和资料库"以及"媒体"。

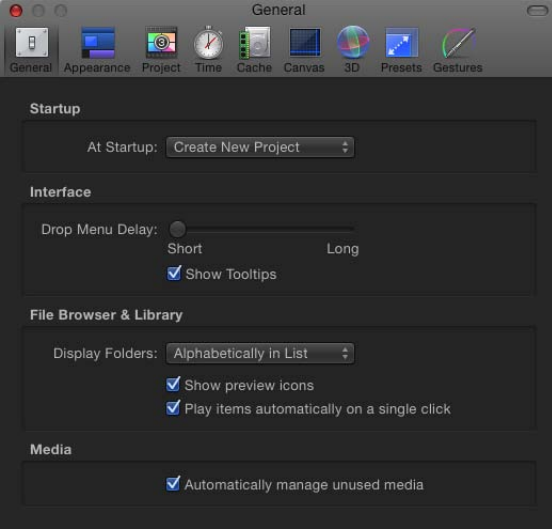

### 启动

"通用"偏好设置面板的此部分可让您定义 Motion 在首次打开时执行的操作。

于启动弹出式菜单中: 此弹出式菜单可让您选取 Motion在启动时的两个默认行为 之一:

- 创建新项目: 打开新的空白项目。如果尚未选取默认预置, 则启动时会显示"项 目浏览器"。
- 打开最近的项目: 打开上一个会话中存储的项目。

### 界面

"通用"偏好设置面板的此部分可让您设定界面的部分通用选项。

下拉菜单延迟: 确定在拖到时间线、"层"列表或"画布"时,下拉菜单在显示之前必 须等待的时长。下拉菜单提供其他选项,用于编辑对象并将其导入项目中。

显示工具提示: 此复选框可打开和关闭整个应用程序中的工具提示。工具提示会 提供说明性信息,例如工具名称和基本使用技巧。将鼠标指针置于工具和控制上 时,就会显示工具提示。

### 文件浏览器和资源库

这些设置位于"通用"偏好设置面板中,可影响"文件浏览器和资源库"显示相关内容 的方式。

显示文件夹: 此弹出式菜单可让您选择文件夹在"文件浏览器和资源库"中的显示方 式。菜单项包括以下项目:

- 在列表中按字母顺序: 按字母顺序列出文件夹。
- 列表中的最后一项: 在列表中所有非文件夹项之后,于列表末尾对文件夹归类。

显示预览图标: 此复选框可打开和关闭"文件浏览器和资源库"中的预览图标。例 如,如果在选择了"显示预览图标"复选框时查看"资源库"中的复制器,将显示这些 复制器的缩略图。

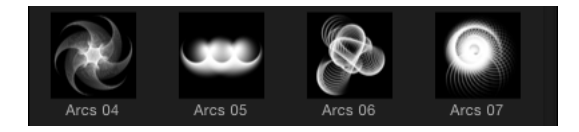

当取消选择此复选框时,将显示每种项目类型的通用图标。

<span id="page-146-0"></span>点按一次时自动播放项: 此复选框可控制预览区域是否会播放文件堆栈中所选项 目的内容。

### 媒体

"通用"偏好设置面板的此部分包含"自动管理未使用的媒体"复选框。当选择此复选 框时,如果您将未使用的媒体从"画布"、"层"列表或时间线中删除,则 Motion会将 该媒体从"媒体"列表中移除。如果您想将项目中不再使用的媒体副本保留(在"媒 体"列表中),请取消选择此复选框。

# <span id="page-147-0"></span>外观面板

Motion"偏好设置"窗口的"外观"面板包含控制 Motion 界面视觉元素的设置,分组为 以下类别:"时间线"、"画布"、"缩略图预览"和"状态栏"。

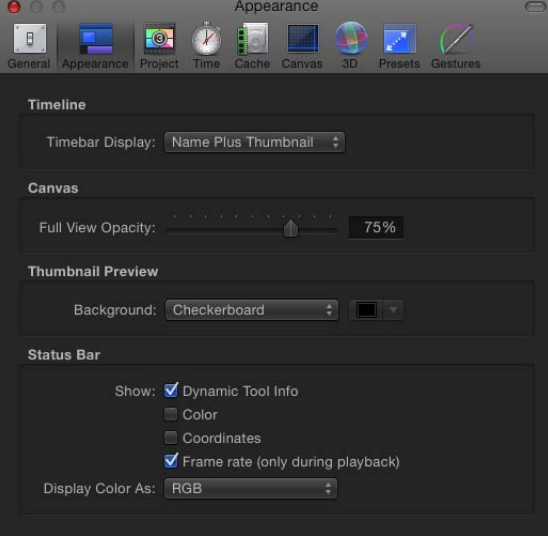

# 时间线

Motion"偏好设置"中的"外观"面板的此部分可让您选取时间线中用以表示您对象的 栏的显示方式。

时间栏显示: 此弹出式菜单具有三个时间线显示选项:

- 名称: 时间线中的各栏仅显示对象名称。
- 名称与缩略图: 此设置为默认设置。时间线中的各栏显示一个表示对象第一帧 的图标,然后显示对象名称。
- 连续画面: 时间线中的各栏显示为连续的帧画面。名称文本不会显示。只有层 (形状、图像、图像序列、文本等)可显示缩略图或连续帧画面。摄像机、光源 和行为等对象不会显示缩略图。

### 画布

Motion"偏好设置"中的"外观"面板的此部分包含一项设置,可控制超出"画布"边缘的 对象的不透明度。

完整显示不透明度: 如果"显示"菜单中已启用"显示完整显示区",此滑块可控制超 出"画布"边缘并延伸至背景中的层部分的不透明度。如果设定为 100%,层变为透 明。如果设定为 0%, 层完全不透明。

#### 缩略图预览

在 Motion"层"列表中显示的缩略图可提供与该窗口中所选择的项相关的有用信息。 对于部分透明的项(包括 Alpha 通道),您可以设定在图像背后显示的背景。

背景: 此弹出式菜单具有两个缩略图背景选项:

- 棋盘: 在显示透明像素的位置显示棋盘图案。
- 颜色: 在显示透明像素的位置显示单色。

背景颜色池: 从"背景"弹出式菜单中选取"颜色"时,此颜色池可让您从 Mac OS X"颜 色"窗口或 Motion 弹出式颜色调板中选择新背景颜色。

#### 状态栏

状态栏是指 Motion 工作区中位于"画布"上方和项目标题栏下方的区域。使用这些设 置自定状态栏中显示的信息。

动态工具信息: 经常使用屏幕控制来调整对象时,可以选择此复选框来显示变换 信息。例如,当旋转"画布"中的对象时,在状态栏中会显示原始旋转值和当前变化 程度。

颜色: 选择此复选框以显示鼠标指针位置的像素颜色值。颜色会以"将颜色显示为" 弹出式菜单中选取的格式显示。

坐标: 选择此复选框以显示鼠标指针当前位置的 X 和 Y 坐标。

帧速率(仅回放过程中): 当选择此复选框时,Motion 会显示项目在回放过程中 的帧速率。除非项目正在播放,否则不会显示任何内容。

将颜色显示为: 当选择"颜色"复选框时,您可以使用此弹出式菜单在显示颜色数据 的三种样式中选取一种。

- *RGB*: 此设置显示范围在 0 1 之间的每个像素的红色、绿色、蓝色和 Alpha 值, 但是超白值可能会超出 0 - 1 值范围。
- *RGB*(百分比): 此设置会显示每个像素的红色、绿色、蓝色和 Alpha值,范围 (百分比) 介于1至 100。
- *HSV*: 此设置会将颜色显示为色调、饱和度及值(亮度),其中色调百分比范围 介于 1 至 360 之间, 饱和度及值范围介于 1 至 100 度。同时还会显示 Alpha 值, 范围介于 1 至 100 度。

# <span id="page-149-0"></span>项目面板

Motion"偏好设置"的"项目"面板包含项目和层时间长度及其他项目选项的设置。控 制共有两种类别: "默认项目设置"以及"静止图像和层"。

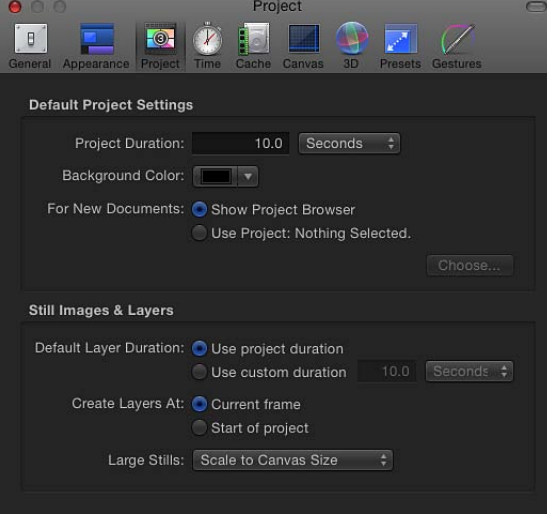

# 默认项目设置

Motion"偏好设置"的"项目"面板中的这些控制可决定新项目的默认值。

备注: 这些设置仅对设定偏好设置并退出和重新打开 Motion 之后创建的项目有 效。若要更改打开项目的设置, 请改用"属性"检查器 (按 Command-J 键, 或者点按 "层"列表中的"项目"对象,然后点按检查器中的"属性")。

项目时间长度: 设定新项目的默认时间长度。您可以在值栏中输入数字,并从弹 出式菜单中选取"帧"或"秒钟"。

背景颜色: 此颜色池可设定创建的任何新项目的背景颜色。不影响当前项目的背 景颜色。

备注: 若要将新背景颜色渲染至最终输出中,您必须从"属性"检查器的"背景颜色" 弹出式菜单中选取"实线"(或按 Command-J 键)。

用于新文稿: 这些控制可决定创建项目时出现的对象。

- 显示项目浏览器: 选择此选项时,会在您想要创建项目时显示"项目浏览器"。
- 使用项目: 当选择此选项时,"选取"按钮会变为可用。点按"选取"以指定在创建 新项目时要打开的特定项目。(如果所需的项目没有出现在浏览器中,请点按"打 开其他"以使用 Finder 查找该项目。)有关不显示"项目浏览器"的更多信息,请参 阅[不打开项目浏览器](#page-168-0)。

### 静止图像和层

Motion"偏好设置"中的"项目"面板的这些设置可控制静止图像、所导入的层以及在 Motion 中创建的层(如文本、形状和遮罩等)的默认时间长度、布置和大小。

默认层时间长度: 您可通过以下两种方法之一指定静止图像、发生器及缺少固有 时间长度的其他层的时间长度:

- 使用项目时间长度: 所有层的时间长度与项目相同。
- 使用自定时间长度: 层的时间长度由此值栏定义。

时间长度: 如果将"默认层时间长度"设定为"使用自定时间长度",请在此栏中输入 一个值,然后使用弹出式菜单将时间设定为"帧"或"秒钟"。

层创建位置: 将媒体项拖到"画布"、"层"列表或时间线中时,可以在当前播放头位 置或第一帧的位置将这些项添加至项目中。此设置还适用于在 Motion 中创建的层, 如文本或形状。

- 当前帧: 在当前播放头位置创建层。
- 项目开头: 在项目第一帧位置创建层。

大静止图像: 当导入大静止图像时,可设定此弹出式菜单来指示 Motion以原始大 小导入文件或者缩小图像来适合"画布"大小。

备注: 有关"大静止图像"选项之间的差异的更多信息,请参[阅使用高分辨率静止图](#page-194-0) [像](#page-194-0)。

"大静止图像"弹出式菜单共有两个选项:

- 什么都不做: 以原始大小导入图像。
- <span id="page-150-0"></span>• 缩放为画布大小: 导入并缩放图像以适合项目大小,同时保留图像宽高比。

# 时间面板

Motion"偏好设置"的"时间"面板包含项目中的时间显示方式以及回放选项和关键帧 设定选项的设置。控制共有三种类别:"时间显示"、"回放控制"和"关键帧"。

### 时间显示

Motion"偏好设置"的"时间"面板中的此部分控制可设定 Motion 工具栏的时序显示中 的计时方式。

将时间显示为: 此弹出式菜单共有两个项目:

- 帧: 增量帧编号会显示在时序显示中。
- 时间码: 八位时间码编号会显示在时序显示中。

帧编号: 此弹出式菜单可让您选取帧计数是从 0 还是从 1 开始。

#### 回放控制

Motion"偏好设置"的"时间"面板中的这些设置可控制 Motion 回放项目的方式。

时间视图更新: 此弹出式菜单可设定时间线在您播放项目时的更新方式。菜单项 包括:

- 不更新: 时间线在您播放时不会前进。此设置可提高性能。
- *按页面跳转:* 当播放头到达当前时间线的末端时,时间线轨道区域会向前跳转。
- 持续滚动: 播放头保持静止, 播放头后方的时间线会滚动。

如果音频不再同步: Motion 会尝试保持音频和视频回放处于同步锁定状态, 但是 如果因为项目讨干复杂而无法流畅地同时播放音频和视频,则必须放弃其中之一。 请选取以下两个选项之一:

- 跳过视频帧: 继续播放音频,但跳过视频帧以保持速度。
- 暂停音频回放: 在回放过程中临时暂停音频播放。

将回放速度限制为项目帧速率: Motion 会根据效果复杂性和电脑的处理能力以最 快速度回放项目。当选择此复选框时,回放速率不会超过项目帧速率。这意味着您 可以使用与导出影片时相同的帧速率来观看项目回放。当取消选择此复选框时,回 放速率仅受处理器能力限制,因此播放速率可能比项目帧速率更快。

搓擦时循环音频: 当选择此复选框时,播放头拖移位置的帧音频将重复播放。当 取消选择此复选框时,这些帧音频只播放一次。

#### 关键帧

Motion"偏好设置"的"时间"面板中的此部分包含按时间锁定关键帧及启用子帧关键 帧的控制。

在关键帧编辑器中按时间锁定关键帧: 当选择此复选框时,您可以在"关键帧编辑 器"中更改关键帧的值,但是您不能按时间向前或向后移动关键帧。这有助于防止 您在调整值时更改动画时序。

允许子帧关键帧: 选择此复选框以在回放过程中进行录制时或在"关键帧编辑器"中 使用"变换关键帧"工具缩放关键帧群组时,保持更加流畅的动画。

# <span id="page-152-0"></span>高速缓存面板

Motion"偏好设置"的"高速缓存"面板包含管理项目内存和磁盘使用的设置。控制共 有三种类别:"内存和高速缓存"、"自动存储"和"光流重定时"。

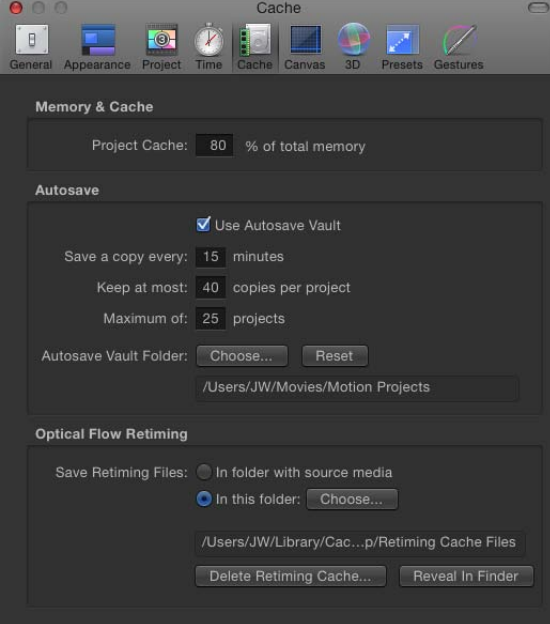

### 内存和高速缓存

Motion"偏好设置"窗口的"高速缓存"面板中的此设置可让您指定分配给项目高速缓 存的内存大小。

<span id="page-152-1"></span>项目高速缓存: 在此值栏中输入一个数字,指定用于项目高速缓存的总系统内存 百分比。数字越大,Motion 用于高速缓存帧的可用内存就越多,进行连贯流畅回 放的可能性也越高。

### 自动存储

"偏好设置"窗口的"高速缓存"面板中的这些设置可控制项目存储的频率及存储文件 的位置。已存储项目带有时间日期戳。

使用自动存储保管库: 当选择此复选框时, Motion 会将自动存储的项目储存到"自 动存储保管库"文件夹路径所指定的位置下。默认情况下,"自动存储保管库"文件夹 位于个人目录"影片"文件夹中名为"Motion Projects"的文件夹内。

存储副本的间隔时间: 指定项目的存储频率(单位为分钟)。

最大保存数: 指定要在保管库中储存的自动存储项目的版本数。

最大项目数: 指定要在保管库中储存的自动存储项目的最大数目。

**"**自动存储保管库**"**文件夹: "选取"按钮可让您设定自动存储文件的保存位置。"还 原"按钮可将自动存储位置设定为默认设置。

自定自动存储

您可以根据需要采用多种方法来自定"自动存储"。

若要将自动存储项目储存到特定位置

- **1** 选取"Motion">"偏好设置"(或按 Command-逗号键)。
- **2** 点按"高速缓存"。
- **3** 在"自动存储"群组中,打开"使用自动存储保管库"。 默认情况下, "自动存储保管库"文件夹位于个人目录"影片"文件夹中名为"Motion Projects"的文件夹内。

若要为**"**自动存储保管库**"**文件夹设定新位置

■ 点按"选取", 在对话框中设定一个新位置, 然后点按"选取"。

若要复原到自动存储项目

- **1** 选取"文件">"从自动存储版本恢复"。 此时会显示"恢复项目"对话框。
- **2** 在"从"弹出式菜单中,选取已设定时间戳的存储项目。

备注: 必须先存储项目,然后"文件"菜单中的"复原"命令才可用。

#### 光流重定时

如果您对素材进行重定时,Motion 会将重定时文件储存在您的电脑上。Motion"偏 好设置"的"高速缓存"面板中的此设置指定储存位置。

存储重定时文件: 您可以选择将这些文件储存到源素材所在的同一位置,或自行 指定位置。

- 在包含源媒体的文件夹中: 点按此按钮将重定时文件存储至源素材所在的同一 位置。
- 在此文件夹中: 点按"选取"按钮指定光流重定时文件的储存位置。默认情况下, Optical Flow 文件夹位于"/用户/用户名称/文稿/Motion Documents/Retiming Cache Files/"文件夹中。

删除重定时高速缓存: 点按"删除重定时高速缓存"按钮可删除任何光流重定时文 件,并将任何带光流的对象还原为帧融合。此时会出现一个警告对话框,提示您确 认是否移除所有重定时文件。

在 **Finder** 中显示: 点按"在 Finder 中显示"按钮可在 Finder 中显示重定时文件的文 件夹位置。

# <span id="page-154-0"></span>画布面板

Motion"偏好设置"的"画布"面板包含自定"画布"视图的设置。在此面板中做出的更改 会立即在您的当前项目中生效。此设置共有两种类别:"对齐"和"区域"。

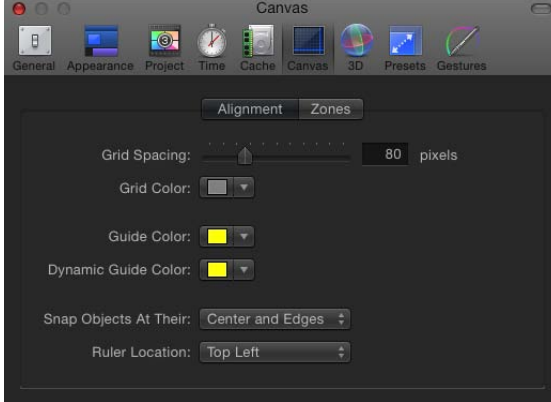

# 对齐

Motion"偏好设置"的"画布"面板中的这些设置可控制"画布"中显示的可选网格、标尺 及参考线的颜色和显示。您可以在"显示"菜单或"画布"右上角的"显示"弹出式菜单中 打开和关闭网格、参考线及标尺。

网格间距: 此滑块可设定网格宽度(单位为像素)。

网格颜色: 此颜色池可设定网格线的颜色。

参考线颜色: 此颜色池可设定参考线的颜色。

动态参考线颜色: 此颜色池可设定动态参考线的颜色。

吸附对象位置: 此弹出式菜单可定义对象移动至"画布"时与其他对象的对齐方式。 共有三个选项:

- 居中: 使对象居中对齐。
- 边缘: 使对象沿边缘对齐。
- 中心和边缘: 使对象居中并沿边缘对齐。

标尺位置: 此弹出式菜单可设定标尺在"画布"中的位置。共有四个选项:

- 左下方
- 左上方
- 右上方
- 右下方

# 区域

Motion"偏好设置"的"画布"面板中的这些设置可控制安全区大小和颜色。安全区是 一种特殊的参考线,帮助您避免将图像放在无法正确在消费者电视机上显示的屏幕 区域。显示在操作安全区以外的图像可能会被剪切掉。字幕安全区以外的区域可能 会导致文本出现失真,使其难于辨识。

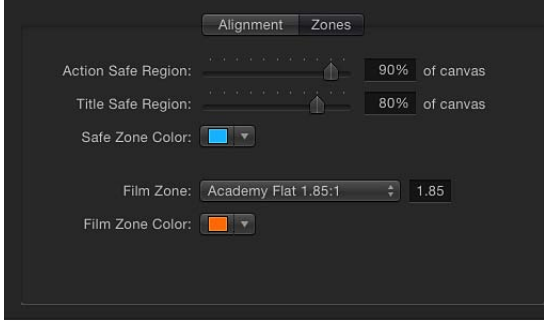

当制作用于电视和电影的输出时,此区域有助于您在将片段转换成电影时,查看需 要剪切掉的电视帧区域。电影区设置可让您显示一条参考线,确定您正在处理的电 影计的宽高比。

您可以在"显示"菜单或"画布"右上角的"显示"弹出式菜单中打开和关闭安全区和电影 区参考线。

操作安全区: 此滑块用于设定所显示的操作安全区参考线占"画布"的百分比。(默 认值为画布的 90%。)

字幕安全区: 此滑块用于设定所显示的字幕安全区参考线占"画布"的百分比。(默 认值为画布的 80%。)

安全区颜色: 设定安全区参考线的颜色。

电影区: 此弹出式菜单可对参考线尺寸进行设定,使其符合标准宽高比。在弹出 式菜单右侧的值栏中输入一个数字即可设定自定宽高比。共有五个菜单选项:

- 学院宽银幕 1.85:1
- 变形宽银幕 2.35:1
- 高清晰度 16:9
- 学院标准 4:3
- 自定

电影区颜色: 设定电影区参考线的颜色。

# <span id="page-156-0"></span>3D 面板

Motion"偏好设置"的"3D"面板可让您控制 Motion 3D 工作区的各个方面。控制共有 两种类别: "通用 3D"和"3D 网格"。

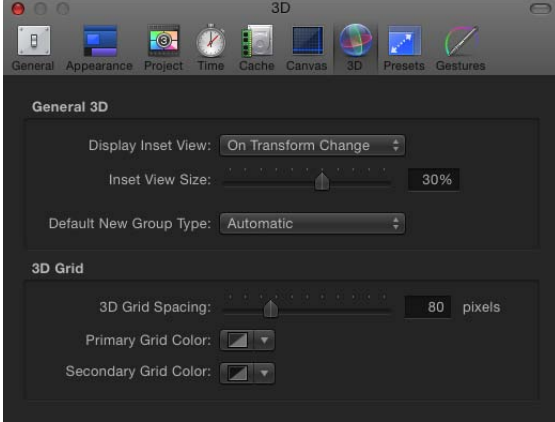

### 通用 **3D**

Motion"偏好设置"中的此"3D"面板区域可让您控制"插图"视图并选取是将新群组默认 为 2D 模式还是 3D 模式。

显示插图视图: 此弹出式菜单可让您控制"插图"视图(一个显示摄像机视图的临时 窗口)在"画布"中显示的时间。必须在"显示"菜单或("画布"右上角的)"显示"弹出 式菜单中启用"插图视图",以便显示"插图"视图。

- 变换更改时: 在调整对象的变换参数(如位置、旋转或缩放)时显示"插图"视 图。
- 全部更改时: 在 HUD 或检查器中针对一个对象做出调整时 (如调整复制器参 数)显示"插图"视图。

• 手动: 当选择此选项时,会始终显示"插图"视图。

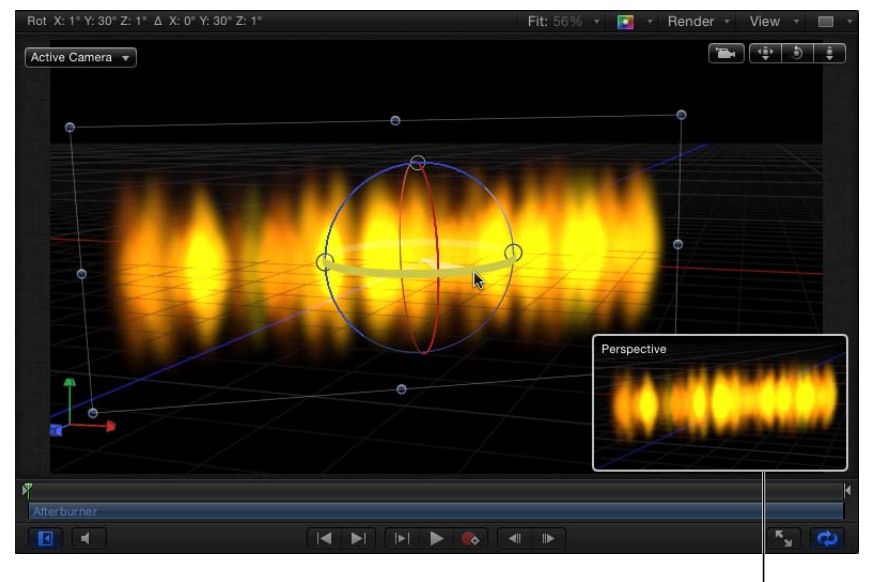

```
Inset view
```
插图视图大小: 使用此滑块调整"插图"视图的大小。

默认的新群组类型: 使用此弹出式菜单指定是将新群组创建为 2D 群组还是 3D 群 组。如果设定为"自动", 则 Motion 会根据项目确定要创建的群组类型。例如, 如果 选择"自动"且您正在处理 3D 项目, 则新群组为 3D 群组。如果您正在处理 2D 项目 (无摄像机), 则新群组为 2D 群组。

### **3D** 网格

Motion"偏好设置"的此"3D"面板区域可让您修改 Motion 3D 工作区中显示的网格设 置。

**3D** 网格间距: 指定网格线之间的间距(单位为像素)。

首选网格颜色: 可让您设定主要网格线的颜色。主要网格线的颜色比备选网格线 略深。

<span id="page-157-0"></span>备选网格颜色: 可让您设定备选网格线(显示在主要网格线以内的网格线)的颜 色。

# 预置面板

Motion"偏好设置"的"预置"面板包含项目设置的预置。在此面板中,您可以选取默 认设置及创建、修改和删除设置。默认项目预置可决定您在创建项目时指定的设 置。您可以在工作时任意更改这些设置,方法是选择"层"列表中的"项目"对象,然 后点按检查器中的"属性"。

在此面板中设定默认项目之后,将使用此设置创建从"项目浏览器"打开的所有新项 目(除非您从"项目浏览器"的"预置"弹出式菜单中选取另一个选项)。

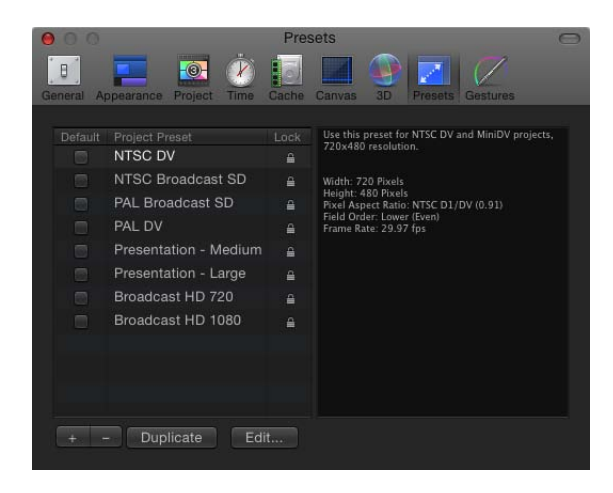

项目预置列表: 显示当前预置列表。位于各个名称左侧的复选框可确定默认预置。 右侧的栏显示已锁定的预置。锁定的预置不能修改。您可以复制锁定的预置并编辑 副本。

默认复选框: 当选择此复选框时,会在新项目中使用此默认项目设置。选中其他 方框来选择新预置。

摘要方框(无标签): "摘要"方框位于"项目预置"列表右侧,可显示所选预置的详 细信息。

添加按钮 **(+)**: 点按添加按钮 (+) 可显示"项目预置编辑器"对话框以创建预置。

删除按钮 **(–)**: 若要移除预置,请选择要移除的预置并点按删除按钮 (–)。

复制: 若要复制预置,请选择要复制的预置,然后点按"复制"。

编辑: 若要编辑预置,请点按"编辑"按钮。此时会显示"项目预置编辑器"。

#### 项目预置编辑器

您可以在"项目预置编辑器"中更改项目预置。

备注: 锁定的预置不能编辑。如果您试图编辑锁定的预置,会出现一个警告对话 框,并生成一个预置副本,您的编辑会应用到该副本中。

若要打开**"**项目预置编辑器**"**

- 在 Motion"偏好设置"的"预置"面板中, 执行以下一项操作:
	- 连按"预置"列表中的预置。
	- 在"预置"列表中选择预置,点按"编辑"按钮。

备注: 如果无法修改预置,则会出现一个警告对话框。点按"好"创建该预置的一 个可编辑副本。

• 在"预置"列表中选择一项,点按"复制",选择已复制的预置,然后点按"编辑"按 钮。

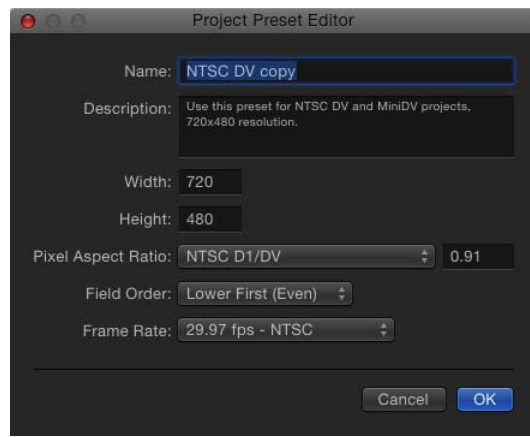

"项目预置编辑器"包含以下设置:

名称: 此可编辑栏包含预置的名称。

描述: 此栏包括用于识别预置的描述性文本。您可以在此栏中自行输入描述性文 本。新文本将显示在 Motion"偏好设置"的"预置"面板的"摘要"方框中。

备注: 在"项目浏览器"右下角中,仅显示分辨率、场顺序和宽高比,但不显示描述 性文本(或预置名称)。

宽度和高度: 这些栏可设定预置的帧尺寸。

像素宽高比: 设定预置的像素宽高比。此预置应与您正在处理的媒体类型相匹配。

场顺序: 为您的项目设定场顺序。DV 项目通常使用"下场优先"设置。

帧速率: 为您的预置设定帧速率。

# <span id="page-160-0"></span>手势面板

Motion"偏好设置"的"手势"面板包含与使用 Wacom Intuos 图形输入板来控制 Motion 有关的设置。

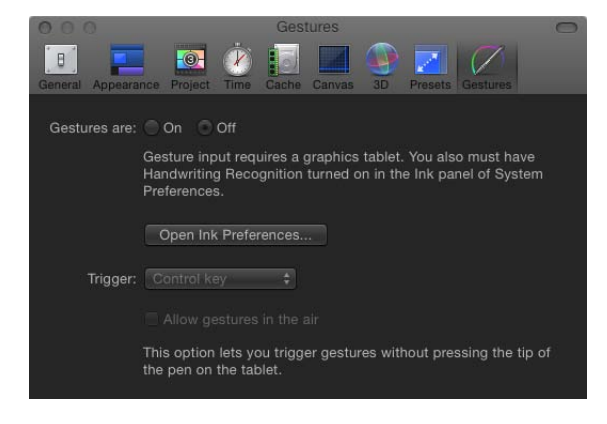

除非您将输入板连接至电脑并在"系统偏好设置"的"Ink"偏好设置中打开"手写识别", 否则无法打开 Motion 中的手势。为了方便,您可以从"手势"偏好设置面板中打开 "Ink"偏好设置,方法是点按"打开 Ink 偏好设置"按钮。

有关使用手势的更多信息,请参阅[使用手势](#page-1314-0)。

备注: 在 Multi-Touch 设备上执行的扫动、张开/合拢及其他 Multi-Touch 手势不受 Motion"偏好设置"的"手势"面板中任何设置的影响。

手势是: 打开或关闭手势。

打开 **Ink** 偏好设置: 打开 Mac OS X"系统偏好设置"的"Ink"面板。

触发: 设定要使用的触发方法: "笔按钮 1"、"笔按钮 2"或键盘上的 Control 键。

允许无线手势: 可让您无需在输入板上按下笔尖即可触发手势。此选项仅当笔按 钮设定为激活手势的触发器时才可使用。

# 创建和管理项目 **6**

Motion 项目包含由多个图像层和已应用效果组成的单个合成。将静止图像和视频 片段导入项目时, Motion 会在磁盘上创建至源媒体文件的链接参考, 但不会移动、 复制或修改原始文件。Motion 项目文件储存以下信息:合成如何组合在一起、使 用了磁盘上的哪些媒体文件以及应用了"资源库"中的哪些效果。除了已导入的媒体 以外,项目文件还包含您在应用程序中创建的形状、遮罩和文本层。

本章包括以下内容:

- [创建项目](#page-162-0) (第 163 页)
- [管理项目](#page-171-0) (第 172 页)
- [给项目添加媒体](#page-181-0) (第 182 页)
- [管理项目中的层](#page-184-0) (第 185 页)
- [将对象从项目中删除](#page-188-0) (第 189 页)
- [交换项目中的媒体](#page-189-0) (第 190 页)
- [源媒体参数](#page-190-0) (第 191 页)
- Motion [支持的文件类型](#page-193-0) (第 194页)
- [使用资源库中的媒体](#page-201-0) (第 202 页)
- <span id="page-162-0"></span>• 在 Motion [中整理群组和层](#page-206-0) (第 207 页)
- [自定和创建模板](#page-218-0) (第 219 页)

# 创建项目

创建项目是 Motion 工作流程的第一个步骤。开始一个项目的方法共有以下三种:

- 打开一个随附的模板。
- 打开使用项目预置的空白项目。
- 打开使用您自己的设置的空白项目(例如,如果您需要项目预置中未包括的独特 帧尺寸或帧速率)。

备注: 以前版本的 Motion允许打开多个项目,每个项目出现在其各自的窗口中。 Motion 5一次仅允许打开一个项目。如果您已打开一个项目并尝试创建或打开另一 个项目, Motion 将提示您先存储并关闭当前项目, 然后再打开下一个项目。

Motion 与分辨率无关, 这意味着它支持使用一系列帧尺寸和帧速率的项目。您可 以创建用于通过 Web 流化的小影片、用于广播的标准清晰度和高清晰度影片,甚 至可以创建用于大屏幕显示器的胶片分辨率文件。无论您选取哪种分辨率,Motion 工作流程都相同(即使使用大型媒体文件的高分辨率项目较之低分辨率项目具有更 高的内存和图形卡要求)。

Motion 与硬件有关。这意味着您的电脑上安装的图形卡类型会影响性能,并决定 您能导入到 Motion 中的最大文件大小。对于建议使用的大多数卡,图像大小限制 为 4K 或 8K。但是, 其他因素也会影响性能, 包括您的电脑上 VRAM 的数量以及连 接到您的图形卡的监视器台数。为了获得最佳效果,请将超大型图像的大小调整为 项目要求的最大大小,但不要调整得更大。有关更多信息,请访问 Motion 网站: <http://www.apple.com.cn/finalcutpro/motion>。

备注: 由于硬件限制和差异,在安装了不同图形卡的电脑之间共享的项目看起来 会有所不同。

Motion 中的每个项目都有一组项目属性,用来定义项目的时间长度、"画布"的大 小、回放的帧速率以及影响合成的格式化方式的其他详细信息。稍后,当您完成项 目并准备将其导出时,这些项目属性将定义所创建的媒体文件。虽然稍后您可以更 改这些设置,但最好选取与您的最终计划输出格式相匹配的设置,然后再开始项 目。

无论项目采用哪些设置,Motion都可让您导入 QuickTime支持的几乎任何类型的媒 体文件。此外,您可以在同一个项目中混合带有不同属性的媒体文件。例如,您可 以合并不同帧尺寸的视频片段和图形文件。最后,输出的文件会使用项目属性指定 的帧尺寸和帧速率。

### <span id="page-164-0"></span>项目浏览器

打开新的或已存储的项目的最简单方法是使用"项目浏览器"窗口。打开 Motion 时, "项目浏览器"将会出现,可让您访问新的 Motion 项目和旧的 Motion 项目。

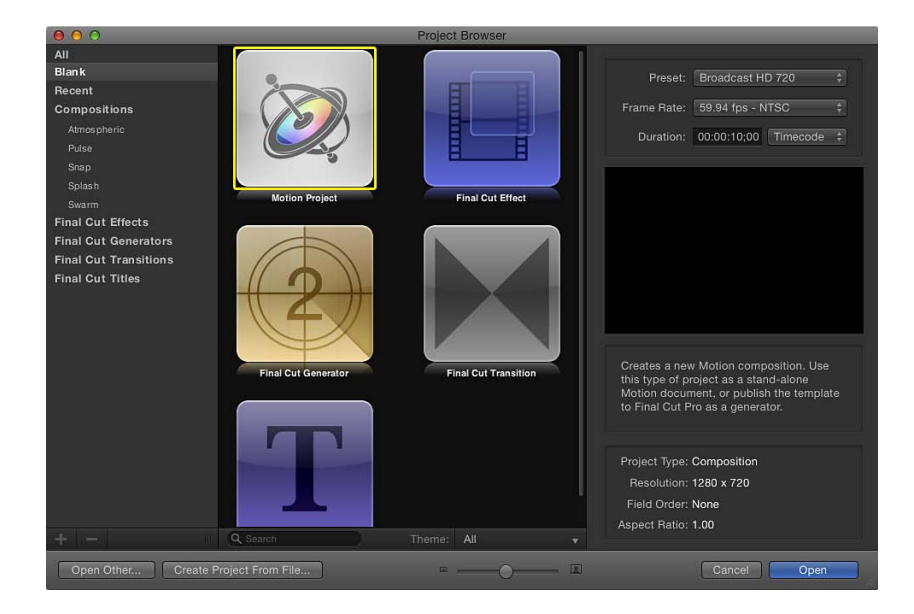

"项目浏览器"包含三栏:包含项目类别列表的边栏、位于中心的项目堆栈(基于边 栏选择显示可用项目的缩略图)以及位于右侧的信息栏(列出文件格式详细信息)。

若要按类型过滤可用项目,请从边栏的列表中选择一个项目。类别包括:

- 全部: 在项目堆栈中显示所有可用项目: 空白项目、最近打开的项目、Motion 模 板和 Final Cut Pro X 模板。
- 空白:显示五种空白项目类型:Motion 项目、Final Cut 效果、Final Cut 发生器、 Final Cut 转场和 Final Cut 字幕。开始一个项目时,请选取这些项目中的一个。有 关更多信息,请参阅[创建空白的](#page-167-0) Motion 项目和创建用于 [Final Cut Pro X](#page-442-0) 的模板。
- 最近打开的: 显示最近打开的一系列 Motion 项目。
- 合成:显示几种类别的一系列预置模板,包括"气氛"、"脉冲"、"吸附"、"溅落"和 "蜂拥"。
- *Final Cut* 效果:显示一系列已存储供在 Final Cut Pro X 中使用的效果模板。
- *Final Cut* 发生器:显示一系列已存储供在 Final Cut Pro X 中使用的发生器模板。
- *Final Cut* 转场:显示一系列已存储供在 Final Cut Pro X 中使用的转场模板。
- *Final Cut* 字幕:显示一系列已存储供在 Final Cut Pro X 中使用的字幕模板。

位于"文件浏览器"中心的项目堆栈显示边栏中所选类别的可用项目(空白的和已存 储的)的缩略图。

您可以进一步过滤堆栈的内容,方法是在搜索栏中输入一个字词或使用位于堆栈底 部的"主题"弹出式菜单。选取一个主题会将显示限制为已分配给该主题的项目。

您可以通过拖移位于窗口底部的缩放滑块来控制项目堆栈中缩略图的大小,这可让 您查看更多项目而无需进行滚动。

当您选择堆栈中的一个项目时,"项目浏览器"的右栏会显示文件设置和视频预览 (如果有的话)。

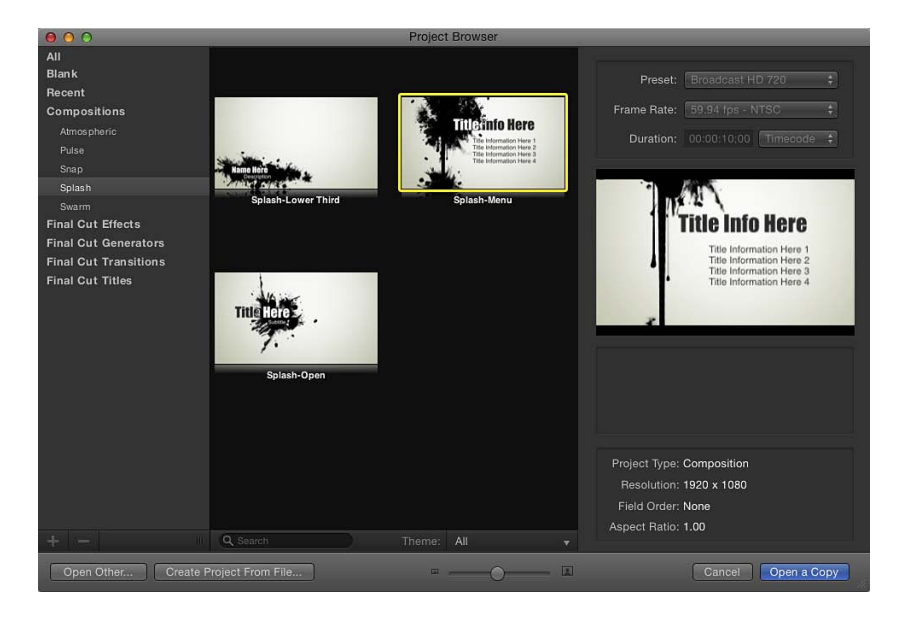

打开一个新项目之前,您可以使用预览区域上方的弹出式菜单来修改其预置分辨 率、帧速率和时间长度。

### 打开项目

从"项目浏览器"查找并打开 Motion 项目的方法有几种。

若要从项目浏览器打开项目

- **1** 在边栏中选择内容类别,以限制要显示在项目堆栈中的项目。
- **2** 从项目堆栈中选择一个项目。

视频预览(如果有的话)会在右侧的预览区域播放。

- **3** 根据需要使用预览区域上方的弹出式菜单修改分辨率、帧速率和默认时间长度。
- **4** 点按"打开"。

"项目浏览器"将关闭,您选择的项目将在 Motion 工作区中打开。如果您选择一个现 有项目,则该项目会以其上次存储的状态打开。如果您选择空白项目类型、预置项 目类型或 Final Cut Pro X 模板, 则会打开一个新的未存储项目。存储该项目不会覆 盖预置项目或模板。

使用"项目浏览器"底部的按钮,您还可以打开不出现在"项目浏览器"中但能够通过 Finder 访问的特定项目。或者,您也可以打开特定媒体文件或一组文件(如影片、 静止图像等),并创建包含那些文件的 Motion 项目。

若要打开不出现在**"**项目浏览器**"**中的现有 **Motion** 项目文件

**1** 在"项目浏览器"中,点按"打开其他"或按 Command-O 键。

此时会显示"打开"对话框。

**2** 在"打开"对话框中,浏览到要打开的 Motion 项目文件,选择该文件,然后点按"打 开"。

若要创建预先填充有特定媒体文件的项目

- **1** 在"项目浏览器"中,点按"从文件创建项目"。 此时会显示"将文件导入为项目"对话框。
- 2 浏览并选择一个或多个媒体文件, 按住 Shift 键点按以选择连续的项目, 或者按住 Command 键点按以选择不连续的项目。

当您选择文件时,对话框底部的格式设置会变为可用。所选文件固有的设置会保持 显示为灰色,但将传播到新项目。

例如,由于影片文件具有固有的帧速率、宽高比和场顺序,因此这些设置在"将文 件导入为项目"对话框中将显示为灰色。由于静止图像没有帧速率或场顺序,因此 将在对话框中启用这些设置,从而让您为新的 Motion 项目选取帧速率和场顺序。

**3** 如有需要,请设定"帧速率"、"宽高比"、"场顺序"和"音频混合"设置。

如果已从图像序列选择一个项目,请选择"图像序列"复选框以让 Motion 将每个图像 用作影片片段中的帧。有关更多信息,请参阅[图像序列](#page-196-0)。

创建项目之后,可在"属性"检查器中修改除"帧速率"之外的设置。有关更多信息, 请参阅[项目属性](#page-176-0)。

**4** 点按"导入为项目"。

文件将在新的 Motion 项目窗口中打开。

### 从模板创建项目

在 Motion 中创建项目的简单方法就是打开现有模板并加以修改。Motion 模板(在 边栏的"合成"类别中显示)是预先制作的免版税项目,您可以自定这些项目。每个 模板包含图形、文本对象和背景。

您也可以为常用布局创建模板,从而用更新的文本和图形自定这些模板。

若要从模板创建项目

- **1** 选取"文件">"新建"(或按 Command-N 键)。
- **2** 当"项目浏览器"显示时,从边栏的"合成"部分选择模板类别。 该类别的模板将显示在项目堆栈中。
- **3** 点按一个模板,在预览区域查看动画预览,以及包括分辨率、时间长度和帧速率在 内的其他信息。
- **4** 若要从所选模板创建项目,请点按"打开副本"。

新项目将在 Motion 工作区中打开。您可以自定项目,方法是编辑文本或使用您自 己的图形元素替换图形元素。您对使用模板创建的项目所做的更改不会存储到源模 板文件。

有关使用、修改和创建模板的更多信息,请参阅[自定和创建模板](#page-218-0)。

# 创建 **Final Cut Pro X** 模板

"项目浏览器"中的一组特殊模板可让您创建特殊效果、动画字幕、编辑转场和图形 发生器,供在 Final Cut Pro X 中使用。您可从"项目浏览器"边栏的"空白"类别中访问 Final Cut 模板, 这些模板包含设计用于简化自定的占位符。

在同一台电脑上安装了 Motion 5 和 Final Cut Pro X 时, 在 Motion 中存储 Final Cut 模 板会将自定效果发送到 Final Cut Pro X 效果浏览器, 在这些效果浏览器中, 您可以 在编辑时间线中将自定效果应用到片段。有关使用 Final Cut 模板的更多信息,请参 阅创建用于 [Final Cut Pro X](#page-442-0) 的模板。

### <span id="page-167-0"></span>创建空白的 **Motion** 项目

若要从头开始创建项目,请在"项目浏览器"的"空白"类别中选择"Motion 项目"对象, 选取一个视频分辨率,然后点按"打开"。新的空白项目将在工作区中打开,可让您 添加对象。

若要创建项目

**1** 选取"文件">"新建"(或按 Command-N 键)。

如果未存储的项目处于打开状态,则 Motion 会提示您存储该项目,或关闭该项目 而不存储。

此时会显示"项目浏览器"。

- **2** 选择边栏中的"空白"类别,然后点按堆栈中的"Motion 项目"图标。
- **3** 从"预置"弹出式菜单中选取一个分辨率,并从右栏的"帧速率"弹出式菜单中选取一 个帧速率,然后点按"打开"。

新的未命名 Motion 项目将会打开。该项目不会存储到磁盘,除非您从"文件"菜单中 选取一个存储命令。有关存储项目文件的更多信息,请参阅[存储项目](#page-171-1)。

#### 用自定设置创建空白项目

如果"项目浏览器"的"预置"弹出式菜单中所有选项均不满足您的需求,您可以从同 一个窗口中用自定设置创建项目。

若要用自定项目设置创建项目

**1** 选取"文件">"新建"(或按 Command-N 键)。

此时会显示"项目浏览器"。

- **2** 选择边栏中的"空白"类别,然后点按堆栈中的"Motion 项目"图标。
- **3** 从预览区域上方的"预置"弹出式菜单中选取"自定"。

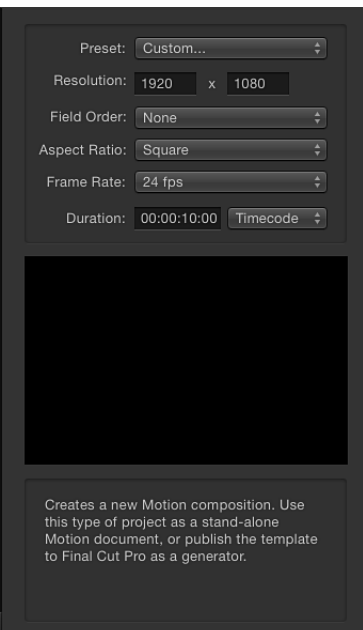

此时会显示附加设置控制。

- **4** 为您的自定项目选取分辨率(宽度和高度)、场顺序、宽高比、帧速率和默认时间 长度。
- <span id="page-168-0"></span>**5** 点按"打开"。

新的 Motion 项目将会打开并使用您指定的设置。

### 不打开项目浏览器

如果您一贯用特定预置、模板或其他起始项目创建项目,则无需打开"项目浏览器"。 这样,当您创建一个项目时,该项目会在 Motion 工作区中打开,并且使用您已确 定的设置。

您可在 Motion"偏好设置"的"项目"面板中控制这些设置。

若要不打开**"**项目浏览器**"**

- **1** 选取"Motion">"偏好设置"(或按 Command-逗号键)。 此时会显示 Motion"偏好设置"窗口。
- **2** 点按"项目"图标以打开"项目"面板。
- **3** 在"用于新文稿"设置中,点按"使用项目"。

备注: 如果未指定预置项目,该设置将显示为:"使用项目:未选择任何项目"。选 取一个项目后,文本会更新以反映所选项目的名称。

**4** 点按"选取"。

包含"项目浏览器"的内容的窗口将会打开。

- **5** 在"项目浏览器"窗口中,从边栏中选择一个类别并从中间的堆栈选择一个项目类 型,然后从右列选取一项预置。
- **6** 点按"打开"。

所选项目会分配给"偏好设置"窗口的"项目"面板中的"使用项目"选项。

<span id="page-169-0"></span>从现在起,当您选取"文件">"新建"(或按 Command-N 键)时,"项目浏览器"不会 出现。相反,采用 Motion"偏好设置"中设定的格式的新项目将会打开。

### 创建、编辑和删除预置

如果您通常使用与任何可用预置都不匹配的自定设置来创建项目,则可以用这些设 置创建预置供将来使用。您可在 Motion"偏好设置"的"预置"面板中创建、修改和删 除预置。

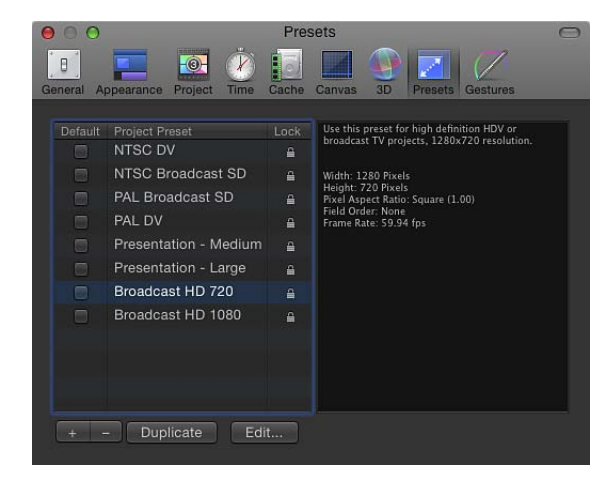

备注: Motion"偏好设置"的"预置"面板中的"默认"复选框不起作用。若要设定默认 的项目预置,请参阅[不打开项目浏览器](#page-168-0)。

- 若要创建自定预置
- **1** 选取"Motion">"偏好设置"(或按 Command-逗号键)。
- **2** 打开"预置"面板。
- **3** 点按预置列表下方的添加按钮 (+)。

此时会显示"项目预置编辑器"。

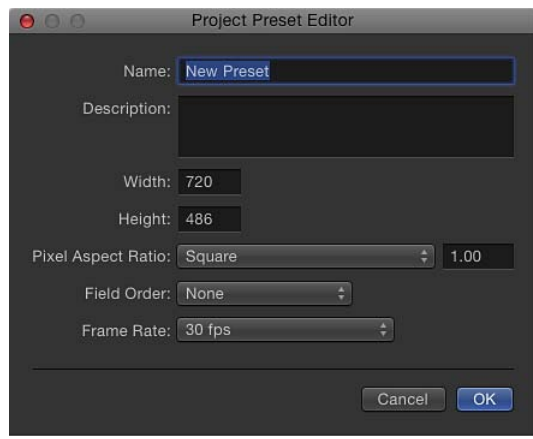

- **4** 在"项目预置编辑器"中,执行以下操作:
	- **a** 在"名称"栏中,输入预置的描述名称。
	- **b** 在"描述"栏中,输入有关预置的用途的简要描述。将该预置的重要特性包含在内, 例如帧尺寸和帧速率。
	- **c** 将帧尺寸输入到"宽度"和"高度"栏中。
	- **d** 从相应的弹出式菜单中选取像素宽高比、场顺序和帧速率。
- **5** 点按"好"。

新预置会出现在"预置"面板中,并且会出现在"项目浏览器"的"预置"弹出式菜单中。

**6** 如果已完成创建项目预置,请关闭 Motion"偏好设置"。

备注: 有关符合行业标准的帧尺寸、像素宽高比、场顺序和帧速率的更多信息, 请参阅[受支持的文件格式](#page-1270-0)。

若要复制一项预置然后对其进行编辑

- **1** 在 Motion"偏好设置"中,从"预置"面板中选择一项预置。
- **2** 点按"复制"。

已复制的预置会出现在原始预置之下,其标题会附加"副本"。

#### 若要编辑预置

- **1** 在 Motion"偏好设置"中,从"预置"面板中选择一项预置。
- **2** 点按"编辑"。
- **3** "项目预置编辑器"出现后,进行更改,然后点按"好"。 备注: 您不能编辑或删除已锁定的项目预置。

若要删除自定预置

- **1** 在 Motion"偏好设置"中,从"预置"面板中选择一项预置。
- **2** 点按预置列表下方的删除按钮 (–)。

备注: 您不能编辑或删除已锁定的项目预置。您不能解锁 Motion中的内建预置。 连按该预置后,将会出现警告,指示不能修改该预置。若要创建您能自定的预置的 副本,请点按"好"。

### 在电脑之间移动预置

您创建的每项预置会存储为单独的文件。如果创建您依赖的自定预置,则可以将它 们移到已安装 Motion的其他电脑。用户创建的所有预置均储存在"/用户/用户名称/ 资源库/Application Support/Motion/Presets/Project/"文件夹中。

若要将项目预置拷贝到另一台电脑

<span id="page-171-0"></span>■ 将您的自定预置文件拷贝到该电脑的"/用户/用户名称/资源库/Application Support/Motion/Presets/Project/"文件夹。

# 管理项目

<span id="page-171-1"></span>在 Motion 中处理一个项目时,保持有条理很重要。这包括仔细跟踪项目文件、经 常存储以及定期进行备份。Motion 也会自动将项目存储到文件,以便于随时取回 (除非在"偏好设置"中取消选择了"使用自动存储保管库")。

#### 存储项目

与使用任何应用程序一样,处理项目时经常及早存储是明智之举。这样,您就不会 因无法预料的情况而导致作品丢失,例如您即将完成最新的动画作品时发生的断 电。

除了保留您的作品供将来使用以外,您还能以其他方式使用 Motion 的存储命令, 以管理项目的开发。例如,如果您对当前合成感到满意,但想要创建变化,请使用 "存储为"命令存储当前项目的副本。随后,您可以修改副本,假如不喜欢您的更 改,则可以保持您的原始项目不变。

若要存储项目

**1** 选取"文件">"存储"(或按 Command-S 键)。

如果未存储项目,"存储为"对话框将会出现。

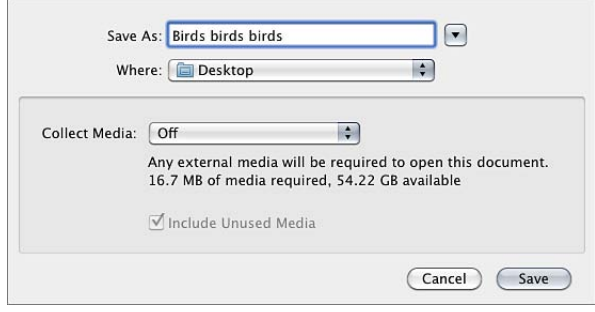

**2** 在"存储为"栏中输入一个名称,选取硬盘上的位置来存储文件,然后点按"存储"。 备注: 如果已存储项目,项目文件会更新,但不会打开对话框。

若要存储项目的副本

**1** 选取"文件">"存储为"(或按 Command-Shift-S 键)。

此时会显示"存储为"对话框。

**2** 在"存储为"栏中输入一个名称,选取硬盘上的位置,然后点按"存储"。

<span id="page-172-0"></span>重要事项: 使用"存储为"命令时,请使用与同一个项目任何已存储版本的名称不同 的名称。否则,您将面临覆盖此项目文件您要保留的版本的风险。

收集媒体

存储项目时,您可以将项目中使用的媒体收集到一个文件夹。收集这些文件会将项 目媒体整理到单个位置,从而实现便携性和备份的简易性。默认情况下,"收集媒 体"已关闭。

若要使用**"**收集媒体**"**存储功能

**1** 选取"文件">"存储为"(或按 Command-Shift-S 键)。 此时会显示"存储为"对话框。

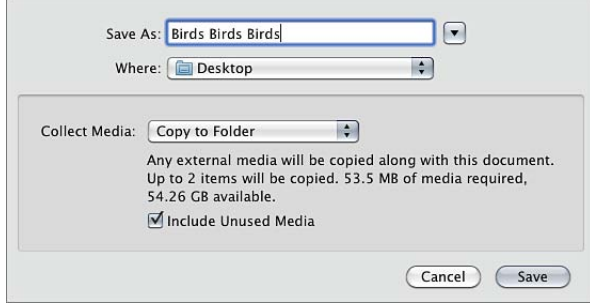

**2** 从"收集媒体"弹出式菜单中选取"拷贝到文件夹"。

这样会用"存储为"栏中指定的名称创建一个文件夹。将在该文件夹中创建具有相同 名称的 Motion 项目文件,以及包含项目中使用的所有媒体文件且名称为"Media"的 文件夹。

使用此选项时,您可以指定是否也收集未使用的媒体。

### 使用自动存储

Motion 会在您硬盘上的一个文件夹中存储项目的备份。在 Motion"偏好设置"的"高 速缓存"面板中,您可以指定项目的存储频率及存储文件的位置。已存储项目带有 时间日期戳。有关自动存储的更多信息,请参阅[自动存储](#page-152-1)。

若要将自动存储项目储存到特定位置

- **1** 选取"Motion">"偏好设置"(或按 Command-逗号键)。
- **2** 点按"高速缓存"。
- **3** 在"自动存储"群组中,选择"使用自动存储保管库"。

默认情况下, "自动存储保管库"文件夹位于"/用户/用户名称/影片/Motion Projects/" 文件夹中。

若要为**"**自动存储保管库**"**文件夹设定位置

■ 在 Motion"偏好设置"的"高速缓存"面板中,点按"选取"并在对话框中选择一个位置。

若要复原到自动存储项目

- **1** 选取"文件">"从自动存储版本恢复"。 此时会显示"恢复项目"对话框。
- **2** 从弹出式菜单中选取一个已存储项目。

#### 复原项目

"复原到已存储文件"命令会丢弃自上次存储项目以来对其所做的所有更改。"复原" 命令可用作在您的项目中检验更改的工具。您可以在项目的状态令您满意时存储该 项目,然后进行您想要的更改。如果您对结果不满意,可使用"复原到已存储文件" 命令立即返回到项目的先前状态。

备注: 您也可以使用应用程序无限制的撤销功能逐步实现相同目的。有关"撤销"命 令的更多信息,请参阅[编辑菜单](#page-128-0)。

#### 若要将项目复原到上次存储的版本

µ 选取"文件">"复原到已存储文件"。

重要事项: 此命令不能撤销。

### 打开和关闭项目

您可以在 Finder 中打开已存储的项目文件,或者也可以从 Motion 中打开。一次仅 能打开一个项目。

若要在 **Finder** 中打开项目文件 请执行以下一项操作:

- 连按一个 Motion 项目文件。
- 选择一个 Motion 项目文件,然后将其拖到应用程序文件夹或 Dock (如果您已在该 处放置一个图标)中的 Motion 应用程序图标上方。
- 选择一个 Motion 项目文件, 然后选取"文件">"打开"(或按 Command-O 键)。
- 按住 Control 键点按一个 Motion 项目文件, 然后从快捷菜单中选取"打开"。 Motion 将会启动并打开所选项目。

若要使用**"**打开**"**命令从 **Motion** 中打开项目文件

- **1** 选取"文件">"打开"(或按 Command-O 键)。 此时会显示"打开"对话框。
- **2** 在"打开"对话框中,浏览到您要的项目文件,然后点按"打开"。

若要创建预先填充有特定媒体的项目

**1** 选取"文件">"导入为项目",或按 Shift-Command-I 键。 此时会显示"将文件导入为项目"对话框。

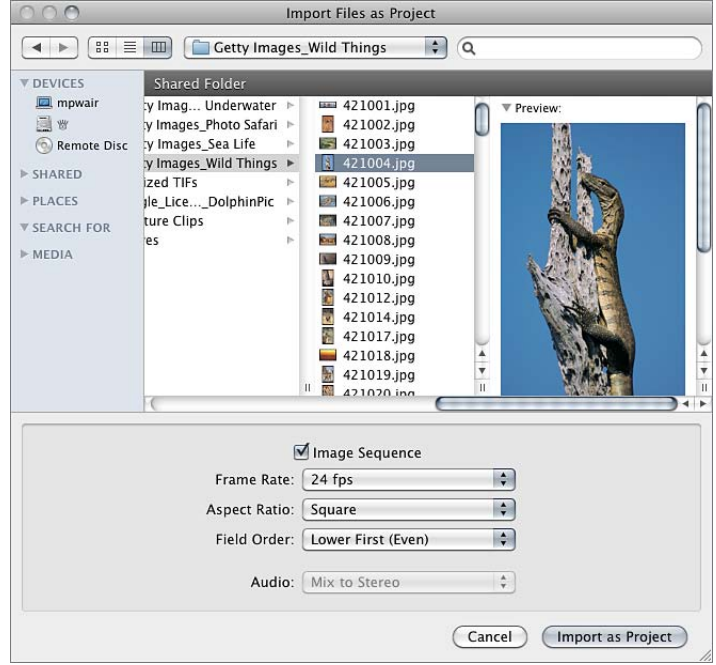

**2** 浏览并选择要填充项目的文件,按住 Shift 键点按以选择连续的项目,或者按住 Command 键点按以选择不连续的项目。

当您选择文件时,对话框底部的格式设置会变为可用。所选文件固有的设置会保持 显示为灰色,但将传播到新项目。

例如,由于影片文件具有固有的帧速率、宽高比和场顺序,因此这些设置在"将文 件导入为项目"对话框中将显示为灰色。由于静止图像没有帧速率或场顺序,因此 将在对话框中启用这些设置,从而让您为新的 Motion 项目选取帧速率和场顺序。

**3** 如有需要,请设定"帧速率"、"宽高比"、"场顺序"和"音频混合"设置。

如果已从图像序列选择一个项目,请选择"图像序列"复选框以让 Motion 将每个图像 用作影片片段中的帧。有关更多信息,请参阅[图像序列](#page-196-0)。

创建项目之后,可在"属性"检查器中修改除"帧速率"之外的设置。有关更多信息, 请参阅[项目属性](#page-176-0)。

**4** 点按"导入为项目"。

文件将在 Motion 项目窗口中打开。

您也可以使用"项目浏览器"打开现有项目和模板,以及用预置创建项目。有关更多 信息,请参阅[项目浏览器](#page-164-0)。

### 关闭项目

通过关闭项目窗口或按 Command-W 键关闭项目。

# 移动和归档 **Motion** 项目文件

若要将 Motion 项目文件移到另一台电脑, 您必须同时移动该项目使用的所有媒体 (包括所有 QuickTime、静止图像和音频文件)。此外,还必须在新电脑上安装任 何第三方 Motion 插件或项目中使用的非标准字体,否则它们将不可用于您的项目。

同样地,当您完成一个项目并想要将其归档时,最好归档项目文件以及项目中使用 的所有媒体(尤其是不通过可控视频或音频源设备采集的媒体)、图形、字体、自 定行为、滤镜和第三方插件。如果您需要恢复项目以在稍后进行修订,则必须准备 好快速开始工作所需的一切。如果有可刻录 CD 或 DVD 驱动器,则可以轻松备份媒 体。有关将文件拷贝到 CD 或 DVD 的更多信息, 请参阅 Finder"帮助"菜单中的"Mac 帮助"。

收集项目的所有媒体的最简单方法就是使用"收集媒体"功能。有关更多信息,请参 阅[收集媒体](#page-172-0)。

备注: 如果将项目移到另一台电脑而不收集,即使您已将媒体文件与项目一起移 动,其媒体也会变为脱机。有关如何将媒体文件重新链接到您的项目的更多信息, 请参阅[联机与脱机媒体](#page-186-0)。

### 未使用的媒体

默认情况下,添加到项目的对象所使用的媒体由 Motion管理。如果从"画布"或"层" 列表删除一个对象,源媒体将从"媒体"列表中移除。您可以在 Motion"偏好设置"的 "通用"面板中关闭此功能。有关更多信息,请参阅[媒体。](#page-146-0)

# 使用 **Finder** 搜索项目

Spotlight 会将 Motion 项目的以下属性编入索引,从而可让您执行高级搜索。在 Finder 中使用 Spotlight 以利用此功能。

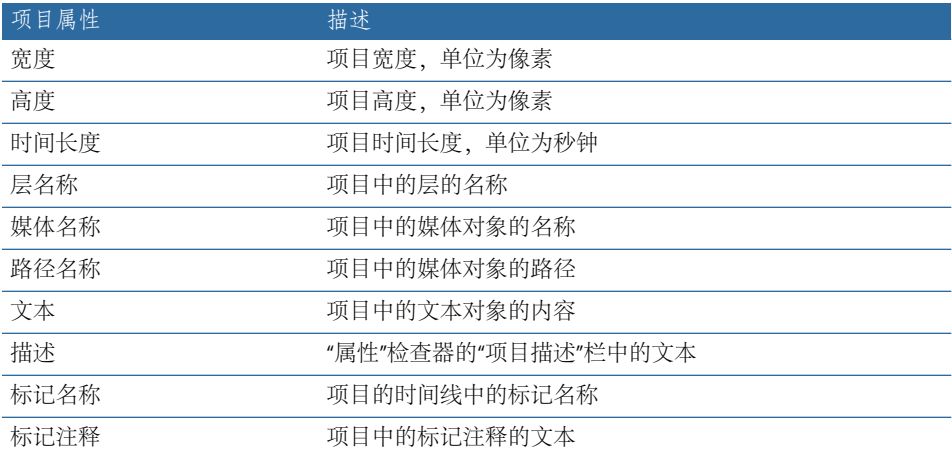

# <span id="page-176-0"></span>项目属性

创建项目时,您可以指定一组项目属性:分辨率、帧速率和时间长度等等。您可以 随时更改这些属性,即使将对象添加到项目之后也可以。

"属性"检查器可让您定义项目的大多数基本属性。通过选取不同的参数,您几乎可 以适应需要输出到的任何视频或胶片格式。这些属性是导出项目时使用的默认设 置。

若要编辑现有项目的属性

**1** 执行以下一项操作:

• 选取"编辑">"项目属性"(或按 Command-J 键)。

• 选择位于"层"列表顶部的项目对象,然后打开检查器并点按"属性"。

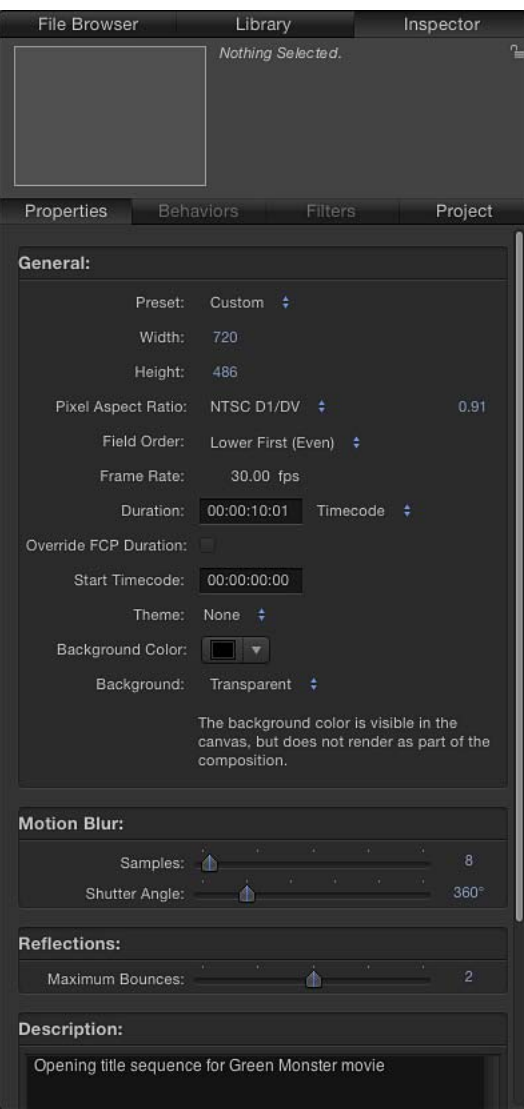

检查器将会打开并显示"属性"面板。

**2** 在"属性"检查器中,更改任何必要参数,然后点按"好"。 重要事项: 创建项目之后不能更改项目帧速率。

项目的"属性"检查器包含视频文件格式、时间码显示、运动模糊及其他项目属性等 设置。

通用设置

以下参数控制出现在"属性"检查器的"通用"部分:

预置: 使用此弹出式菜单来选取您的预置基于的常用视频格式。选取一项预置之 后,您可以在"属性"检查器中调整其他参数以自定您的格式设置。有关管理 Motion 项目预置的更多信息,请参阅[创建、编辑和删除预置](#page-169-0)。

宽度和高度: 使用此值滑块来定义"画布"的大小以及项目的默认输出分辨率。在值 上方向左或向右拖移可以将值减小或增大。帧尺寸通常由您计划输出到的视频格式 定义。例如, NTSC DV 格式视频为 720 x 480, PAL DV 格式视频则具有 720 x 576 的 帧尺寸。

像素宽高比: 使用此弹出式菜单来设定用方形像素还是非方形像素创建项目。电 脑显示器、胶片和高清晰度视频使用方形像素,标准清晰度视频则使用非方形像 素。为设计用于 Web 的项目、高清晰度项目和胶片选取方形像素,或者选取与每 种国际标准清晰度广播格式相对应的非方形像素。假如您需要手动更改尺寸,此弹 出式菜单右侧的值滑块会显示数值宽高比。

场顺序: 如果项目使用隔行扫描视频,请使用此弹出式菜单来设定场顺序。项目 场顺序应当与设备(用于将生成的 QuickTime 文件输出到视频)的场顺序匹配。处 理逐行扫描视频或胶片时,请选取"无"。

帧速率: 使用此显示栏来查看项目帧速率(单位为帧每秒)。帧速率应当与输出 到的格式的帧速率匹配。例如,胶片为 24 fps, PAL 视频为 25 fps, NTSC 视频则为 29.97 fps。

重要事项: 不能更改现有项目的帧速率。

时间长度: 使用此值栏来修改项目的时间线时间长度。使用相邻的弹出式菜单来 定义时间长度单位(帧、时间码或秒钟)。

覆盖 **FCP** 时间长度: (此复选框仅在 Final Cut 转场项目中出现。)在 Motion 中创 建自定转场,供在 Final Cut Pro X 中使用时,请选择此复选框以覆盖默认的转场时 间长度(如 Final Cut Pro"偏好设置"的"编辑"面板中定义)。有关更多信息,请参阅 创建用于 [Final Cut Pro X](#page-442-0) 的模板。

起始时间码: 使用此值栏来设定项目中显示的起始时间码。

背景颜色: 使用此颜色池来设定"画布"的背景颜色。

主题: 使用此弹出式菜单来给项目分配主题。

背景: 使用此弹出式菜单来定义是否将背景颜色渲染为 Alpha 通道的一部分。无 论如何选择,背景颜色在"画布"中都可见。共有三个选项:

• 透明: 背景颜色不会渲染为 Alpha 通道的一部分。

• 实线: 背景颜色会创建实线 Alpha 通道。

• 环境: 背景颜色会创建实线 Alpha 通道, 并与 3D 项目 (包括混合模式和倒影) 交互。在"画布"的以下图像中,为椭圆形打开了"倒影"(在形状的"属性"检查器 中)。在左侧图像中,椭圆形保留其原来的白色,因为"背景"设定为"实线"。在 右侧图像中,粉红色背景在椭圆形中形成倒影,因为"背景"设定为"环境"。

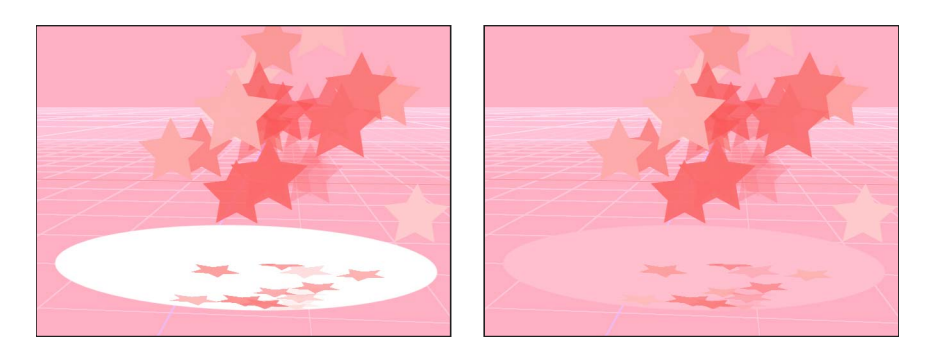

#### 运动模糊和倒影设置

"属性"检查器的"通用"部分下面的两个部分会影响导出时项目的外观:"运动模糊"和 "倒影"设置。

"运动模糊"控制模拟摄像机或其主体移动时摄像机机械快门对胶片或视频的帧产生 的效果。在 Motion 中,运动模糊会影响您的项目中使用行为或关键帧制作成动画 的对象。即使人工制作动画,这也可让您在项目中创建更加自然的运动。与摄像机 一样,速度较快的主体模糊程度较强;速度较慢的主体模糊程度较弱。

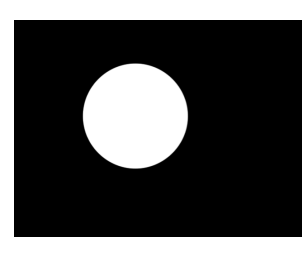

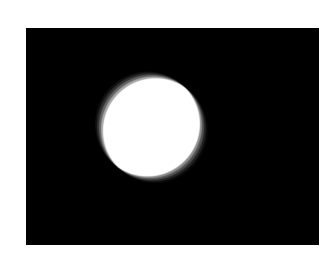

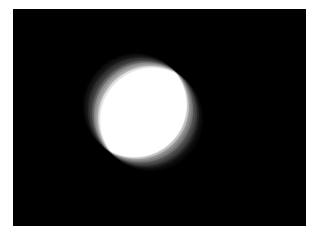

**No motion blur Motion blur at 180° Motion blur at 360°**

"属性"检查器的"运动模糊"部分包含两项设置:

样本: 使用此滑块来设定每帧渲染的子帧数,其中 1 帧表示 360 度。样本值越大, 生成的运动模糊效果质量越高,但占用的处理器资源也越多。默认的样本值为 8。 最大的可能值为 256。

快门角度: 使用此滑块为动画对象定义出现的运动模糊的大小。增加快门角度会 增加打开快门之前经过的帧数。
下图显示的形状,其关键帧设定为在"画布"中快速横向移动。

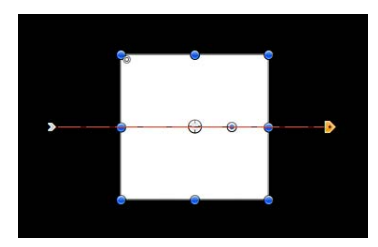

在下一个图像中,启用了"运动模糊",并且"样本"设定为 8 的默认值。

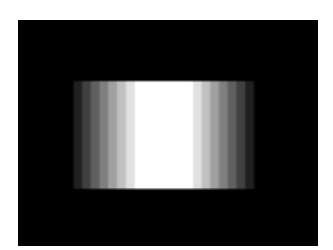

备注: 使用较大的"快门角度"值时,可能有必要增加"样本"值以消除不需要的假 像。

在上图中, "快门角度"设定为默认的 360 度, 这表示 1 帧。在下图中, "快门角度" 设定为 600 度。

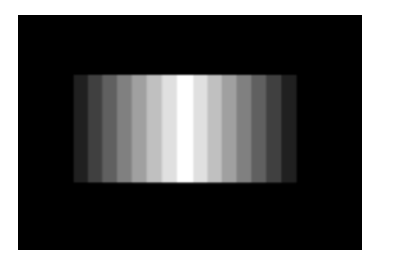

"属性"检查器的"倒影"部分包含一个参数:

最大并轨数: 使用此滑块来限制两个或多个光亮对象反射另一个对象时发生的递 归倒影次数。此参数设计用于防止倒影无限地来回反射。 有关倒影的更多信息,请参阅[倒影](#page-1150-0)。

### 描述栏

您可在"属性"检查器底部的栏中输入有关项目的简要描述,包括项目预置的重要特 性(例如帧尺寸和帧速率)。

更改项目的帧尺寸

更改项目的帧尺寸(通过"属性"检查器中的"宽度"和"高度"参数)之后,您将能有效 更改"画布"的大小,从而增大或减小项目中对象的布局空间。

更改"画布"的大小不会更改对象在"画布"中的大小和位置。此外,由于 Motion中的 坐标系统使用 0, 0 作为帧中心,因此所有对象会有条理地保持位于其相对于帧中心 的当前位置,因为帧边缘会向中心收缩。这会导致对象被剪切,因为帧会收缩到对 象的边缘之外。

在以下示例中,帧尺寸为 1280 x 720 的项目会减小为 320 x 240。720 x 480 的视频片 段小于原始帧尺寸,但大于减小后的帧尺寸。

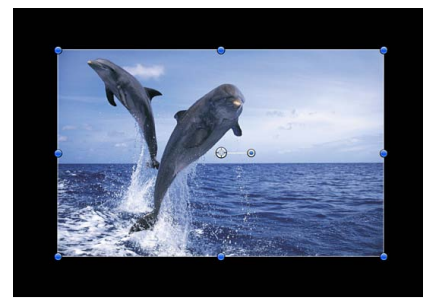

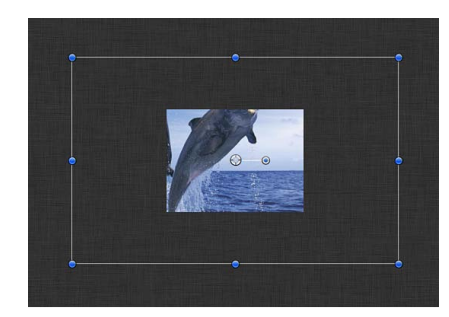

**Original frame size (1280 x 720) Reduced frame size (320 x 240)**

备注: 由于 Motion与分辨率无关,因此通常不必更改项目的帧尺寸。无论当前的 帧尺寸如何,您都可以按任何大小输出项目,方法是更改 Motion 的"共享"窗口中的 设置。例如,如果构建帧尺寸适用于标准清晰度广播的项目,您仍可以导出项目的 一半分辨率版本以在 Web 上发布,方法是导出为所需的大小。

# 给项目添加媒体

创建项目之后,您通常可以导入媒体文件以创建合成。所有媒体类型(出现在"文 件浏览器"中的影片片段、静止图像和音频文件,或出现在 Motion"资源库"中的其 他媒体项目)将使用相同方法添加到您的项目。若要了解有关"文件浏览器"(访问 磁盘上的文件的途径)的信息,请参阅[文件浏览器。](#page-21-0)若要了解有关"资源库"(杳找 内建到 Motion 中的内容的位置) 的信息, 请参[阅资源库](#page-26-0)。

备注: 分层 Photoshop 文件具有附加的导入选项,您可从下拉菜单访问这些选项。 有关更多信息,请参阅将分层 Photoshop [文件添加到项目](#page-183-0)。

# **Motion** 层与媒体文件之间的链接

学习如何给 Motion 项目添加媒体之前, 必须了解层与源媒体之间的联系。每次给 项目添加文件时,您将在层(在"层"列表和"画布"中看到的)与其相应的媒体文件 (在硬盘上)之间创建链接。

Motion 是一款非破坏性应用程序。这意味着您对 Motion 项目中的媒体对象所做的 更改不会应用到硬盘上的源媒体文件。

由于此链接的存在,当您给项目添加文件时,只要您仍在处理该项目,文件就必须 保持在硬盘上可用。如果您移动、删除或重新命名与 Motion 项目中的层相对应的 媒体文件, 那些层会变为"脱机"。

如果发生这种情况,那么在那些文件仍然可用的情况下,可以很轻松地重新连接项 目中的脱机层与丢失媒体的新副本。有关更多信息,请参阅[联机与脱机媒体](#page-186-0)。

## 在文件浏览器中选择文件

您可以使用"文件浏览器"或"文件"菜单中的"导入"命令给项目添加媒体文件。在大多 数情况下,"文件浏览器"更为方便,并且可让您更好地控制生成的对象在项目中的 显示外观。

添加媒体文件之前,您可以在"文件浏览器"中选择它们。您可以逐个或成组给项目 添加文件。

若要在**"**文件浏览器**"**中选择媒体文件

- **1** 打开"文件浏览器"。
- **2** 通过执行以下一项操作选择文件:
	- 点按单个文件。
	- 按住 Shift 键或 Command 键点按,以选择多个文件。
	- 在列表视图中, 按 Shift 键并使用上箭头键和下箭头键, 以给当前所选内容添加 文件。

### 给项目添加媒体文件

使用以下步骤将媒体文件添加到 Motion。

备注: 虽然可以通过"文件浏览器"添加 iTunes 和 iPhoto 文件, 但最好还是通过 Motion"资源库"中的"音乐"和"照片"类别添加它们。使用"资源库"可让您通过 iTunes 和 iPhoto 中可用的播放列表或相簿功能浏览文件。有关更多信息,请参[阅从资源](#page-205-0) [库添加](#page-205-0) iTunes 和 iPhoto 文件。

若要以新群组给项目添加媒体文件

**1** 如果 Motion"偏好设置"的"项目"面板中的"层创建位置"设置设定为"当前帧",请在时 间线中将播放头移到您要让文件的第一帧开始的帧。

备注: 如果"层创建位置"设定为"项目开头",则不必执行此步骤,因为导入的文件 放置在第 1 帧。

- **2** 在"文件浏览器"中选择媒体文件。
- **3** 执行以下一项操作:
	- 将文件拖到"画布"中,并将它们放置到任何位置。
- 点按"导入"按钮以将文件添加到"画布"的中心。
- 将文件拖到"层"列表空白的下半区。
- 将文件拖到时间线空白的下半区。
- 选取"文件">"导入"(或按 Command-I 键), 在"导入文件"对话框中选择文件, 然 后点按"打开"。

一个新群组会出现在"层"列表顶部,并且导入的所有文件都显示为嵌套在该群组 中的层。每个新层在时间线中的起始时间设定为步骤 1 中的播放头位置。

若要给群组添加媒体文件

**1** 如果 Motion"偏好设置"的"项目"面板中的"层创建位置"设置设定为"当前帧",请在时 间线中将播放头移到您要让文件的第一帧开始的帧。

备注: 如果"层创建位置"设定为"项目开头",则不必执行此步骤,因为导入的文件 放置在第 1 帧。

- **2** 打开"文件浏览器"和"层"列表。
- **3** 在"文件浏览器"中选择媒体文件。
- **4** 若要将媒体文件嵌套在群组中,请执行以下一项操作:
	- 在"层"列表中将文件拖到群组的顶部。 导入的文件会显示为群组中的新层,并放置在该群组中现有层的上方。
	- 将文件拖到群组中任何两个层之间。

位置指示器会显示您松开鼠标键时将在其中放置层的位置。

• 将文件拖到时间线中,并将它们放置在嵌套于现有群组中的任何两个层之间。 备注: 有关将对象添加到时间线的更多信息,请参阅[使用时间线](#page-284-0)。

当您将媒体文件添加到项目时,该文件在"画布"、时间线、"层"列表和"媒体"列表中 显示为一个层。每个层在时间线中的起始时间设定为步骤 1 中的播放头位置。

您也可以将媒体文件添加到项目,但不让它们出现在合成中。您可以通过将文件拖 到"媒体"列表中来执行此操作。这可让您储存将来可能要使用的媒体对象。

若要将媒体文件拖到项目中,但不在合成中使用它们

- <span id="page-183-0"></span>**1** 打开"媒体"列表。
- **2** 将媒体文件从"文件浏览器"拖到"媒体"列表中。 生成的媒体对象将添加到项目,但不会出现在"画布"、"层"列表或时间线中。

# 将分层 **Photoshop** 文件添加到项目

您可以将分层 Photoshop 文件添加到项目,方法是将该文件拖到"画布"、"层"列表 或时间线中, 或者使用"导入"按钮或"导入"命令。默认情况下, 使用"导入"按钮(位 于预览区域中)会将 Photoshop 文件的所有层折叠成单个 Motion 层。若要保留导 入的文件的层,请使用下拉菜单或"文件">"导入"命令。

若要使用下拉菜单添加分层 **Photoshop** 文件

- **1** 将分层 Photoshop 文件从"文件浏览器"拖到"画布"、"层"列表或时间线中。
- **2** 暂停直至"画布"下拉菜单出现并且指针变弯,然后再松开鼠标键。 此菜单会显示用于导入分层文件的命令。
- **3** 继续按住鼠标键,将弯曲指针拖到下拉菜单中的命令上方,当菜单项高亮显示时, 松开鼠标键。

将使用您选取的命令添加 Photoshop 文件的层。

"画布"下拉菜单包含以下选项:

- 导入*合并的层:* Photoshop 文件的所有层折叠成单个 Motion 层。
- 导入所有层: 将创建一个群组并嵌套在该群组中。Photoshop 文件的每个层在此 新群组中保留为单独的 Motion 层。
- *[*各个层*]*: Photoshop 文件的每个层在下拉菜单中显示为单独的项目。选择一个 层仅会将该层添加到项目,该层在项目中显示为单个 Motion 层。

备注: 当 Photoshop 文件包含过多的层而无法在下拉菜单中显示时,"选取层"选项 会出现在下拉菜单中。点按"选取层"选项之后,"挑选要导入的层"对话框会出现。

若要使用**"**导入**"**命令添加分层 **Photoshop** 文件

- **1** 选取"文件">"导入"。
- **2** 选择要导入的分层 Photoshop 文件,然后点按"导入"。 此时会显示"挑选要导入的层"对话框。
- **3** 从"层名称"弹出式菜单中选取一个命令:
	- 合并的层: Photoshop 文件的所有层折叠成单个 Motion 层。
	- 所有层: 将创建一个群组并嵌套在所选群组中。Photoshop文件的每个层在此群 组中保留为单独的 Motion 层。
	- *[*各个层*]*: Photoshop 文件的每个层在下拉菜单中显示为单独的项目。选择一个 层仅会将该层添加到项目,该层在项目中显示为单个 Motion 层。

如果您对选取的层不满意,则可以从 Photoshop 文件挑选另一个层,而无需删除 或再次导入。您可以通过以下方法执行此操作:选择最近导入的 Photoshop 层, 然后从"属性"检查器的"层"弹出式菜单中选取另一个 Photoshop 层。

# 管理项目中的层

当您将媒体文件添加到项目时,相应的图像层会出现在"画布"、"层"列表和时间线 中。您可以在"画布"、"层"列表或时间线中复制任何图像层或效果对象,以根据需 要创建任意数量的副本。您创建的每个副本在检查器中均有各自的参数,检查器可 让您修改和激活每个副本层。

## 源媒体与图像层之间的关系

您添加到项目的每个媒体文件会在"媒体"列表中放置相应的源媒体。这意味着如果 您将同一个文件导入到项目中五次,将在"媒体"列表中添加五个完全相同的源媒体 项目。

但是,如果您在"层"列表中复制一个层,则会创建该层的一个实例,但不会在"媒 体"列表中创建新的源项目。相反,两个副本层均链接到"媒体"列表中的单个源项 目。

默认情况下,添加到项目的媒体由 Motion管理。如果从"画布"或"层"列表删除一个 层,源媒体将从"媒体"列表中移除。您可以在 Motion"偏好设置"的"通用"面板中关 闭这项媒体管理功能。有关更多信息,请参阅[媒体](#page-146-0)。

### 复制文件

如果您需要项目中某个对象的多个副本,请使用"复制"命令,或将源媒体从"媒体" 列表拖到"画布"或时间线中。这两种方法都会创建源媒体的一个新实例。复制对象 的另一种方法就是使用"制作克隆层"命令。有关"制作克隆层"命令的更多信息,请 参阅[制作克隆层](#page-254-0)。

在包含复制层的项目中,您可以同时调整所有副本的属性,方法是调整源媒体的参 数。您可以通过以下方法执行此操作:在"媒体"列表中选择源媒体,然后在"媒体" 检查器中修改其参数。这些参数定义源媒体的基本属性,包括帧速率、像素宽高 比、隔行和 Alpha 通道参数。另外还有其他参数可让您定义源媒体的结束条件、倒 转、裁剪和时序。

有关"媒体"参数的更多信息,请参阅[源媒体参数。](#page-190-0)

#### 查看层与源媒体之间的关系

两个有用参数可让您查看合成中的图像层与它们在"媒体"列表中的源媒体之间的关 系:

- 媒体参数:"属性"检查器中的此图像池标识"层"列表中所选层的源媒体。
- 已链接的对象列表· "媒体"检查器中的此列表显示"层"列表中与"媒体"列表中所 选源媒体相对应的所有图像层。在"层"列表中更改层的名称会更新"已链接的对象" 列表中所显示的名称。

#### 使用显示源媒体命令

查找层的源媒体的一种快速方法就是使用"显示源媒体"命令。

若要在**"**媒体**"**列表中显示层的源媒体 请执行以下一项操作:

- 按住 Control 键点按"画布"、"层"列表或时间线中的一个层,然后从快捷菜单中选取 "显示源媒体"。
- 选择一个层, 然后选取"对象">"显示源媒体"(或按 Shift-F 键)。

"媒体"列表将会打开,并且已选定源媒体。"媒体"检查器也会打开,并且显示源媒 体的参数。

# <span id="page-186-0"></span>联机与脱机媒体

将媒体文件添加到 Motion 项目会在 Motion 中生成的图像层与磁盘上相应的媒体文 件之间创建链接。如果移动、删除或重新命名磁盘上的媒体文件, Motion 中已链 接的层将变为脱机。如果您给某人提供一个项目文件,但没有同时提供该项目所使 用的源媒体,则媒体也会变为脱机。

脱机层显示为占据丢失的图像整个边界框的棋盘格。

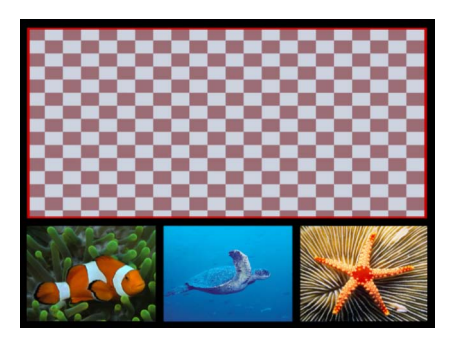

当层变为脱机时, "层"列表中空白的预览缩略图旁边会出现问号图标。

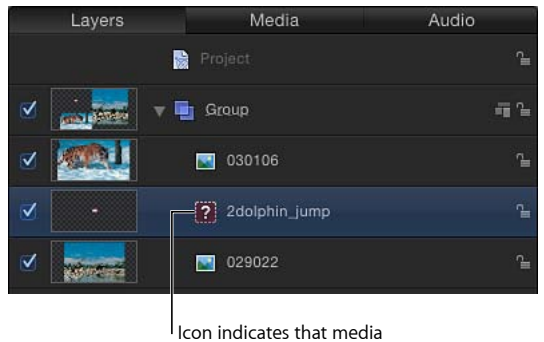

is offline.

在"媒体"列表中,问号图标会取代丢失的预览缩略图。

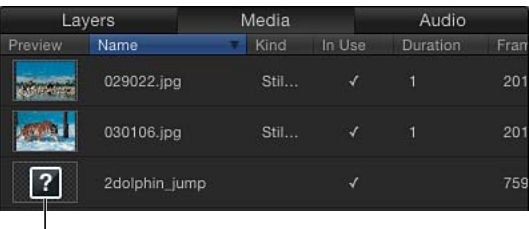

Offline media

当您打开包含脱机媒体的项目文件时,将会出现一个对话框,列出无法找到的所有 文件。如果媒体移到另一个文件夹或磁盘而没有被删除,您也许能够使用脱机媒体 "搜索"功能在电脑上查找它们。如果您知道丢失的媒体的位置,则可以显示手动重 新连接对话框并浏览到文件,而无需进行搜索。如果文件已重新命名,您必须手动 查找该文件。

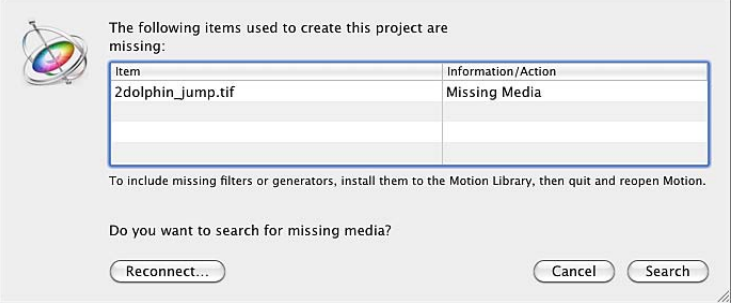

若要手动重新连接脱机文件

**1** 在警告对话框中,点按"重新连接"。

在出现的手动重新连接对话框中,浏览到丢失的文件的位置。

**2** 选择该文件,然后点按"打开"。

该文件将会重新连接。如果多个丢失的媒体文件出现在同一个文件夹中,则所有文 件都会重新连接。

如果无法手动查找文件,请使用脱机媒体"搜索"功能。

若要搜索并重新连接脱机媒体文件

**1** 在警告对话框中,点按"搜索"。

Motion 会尝试查找列表中第一个丢失的文件。如果搜索成功,对话框将会显示丢 失的媒体文件。

**2** 选择该文件,然后点按"打开"以将其重新连接。

如果搜索不成功,请使用手动重新连接对话框浏览到该文件。找到该文件之后,请 选择该文件,然后点按"打开"。

若要取消活跃的搜索

- **1** 点按"取消"。 此时会显示手动重新连接对话框。
- **2** 在对话框中,浏览到文件的位置,选择该文件,然后点按"打开"。 该文件将会重新连接。

若要使用**"**重新连接**"**按钮恢复脱机媒体

- **1** 在警告对话框中,点按"重新连接"。 此时会显示手动重新连接对话框。
- **2** 在对话框中,浏览到文件的位置,选择该文件,然后点按"打开"。 该文件将会重新连接。

如果不立即重新连接脱机层,您仍可以存储对项目所做的更改,甚至还可以再次关 闭该项目,稍后再通过"媒体"检查器中的"重新连接媒体文件"按钮重新连接脱机层

若要通过**"**媒体**"**检查器重新连接脱机媒体

- **1** 打开"媒体"列表。
- **2** 选择要重新连接的脱机层。
- **3** 打开检查器中的"媒体"面板。
- **4** 点按"已链接的对象"列表下面的"重新连接媒体文件"按钮。

Motion 会尝试查找列表中第一个丢失的文件。如果找到该文件,将会出现一个文 件对话框,并且选定丢失的媒体文件。如果搜索不成功,您可以手动浏览到文件的 位置,然后选择该文件。

**5** 点按"打开"以重新连接文件。

备注: 您也可以使用"文件">"重新连接媒体"命令。

如果多个丢失的媒体文件出现在同一个文件夹中,点按"打开"会重新连接所有文 件。

## 将对象从项目中删除

Motion 中共有两种方法可删除对象(图像层或效果对象):

- 您可以将对象的单个实例从合成中删除,方法是在"层"列表、时间线或"画布"中 删除该实例。默认情况下,此操作会将正在使用的对象移除,如果合成中没有对 象的其他实例,则还会将其源媒体从"媒体"列表中移除。
- 您可以删除"媒体"列表中的源媒体。这样做会将该媒体在项目中所有相应的实例 移除。

您可以将对象的单个实例从合成中删除,方法是在"层"列表、时间线或"画布"中删 除该实例。默认情况下,此操作会将正在使用的对象移除,如果合成中没有对象的 其他实例, 则还会将其源媒体从"媒体"列表中移除。

或者,您也可以删除"媒体"列表中的源媒体。这样做会将该媒体在项目中所有相应 的实例也移除。

若要将对象从项目中删除

- **1** 通过执行以下一项操作选择对象:
	- 若要删除对象, 请在"层"列表、时间线或"画布"中选择该对象。
	- 若要删除多个对象,请按住 Shift 键点按以选择对象。 备注:在"层"列表或时间线中, 您可以按住 Command 键点按以选择不连续的对 象。
- **2** 执行以下一项操作:
	- 选取"编辑">"删除"。
	- 按 Delete 键。

对象将从项目中删除,但它们在磁盘上相应的源媒体文件将原封不动。

若要删除与**"**层**"**列表中的源媒体相对应的所有对象

- **1** 打开"媒体"列表,然后选择要删除的源媒体。
- **2** 执行以下一项操作:
	- 选取"编辑">"删除"。
	- 按 Delete 键。

将会出现一个对话框,提示您确认删除。

**3** 点按"删除"。

# 交换项目中的媒体

您可以用来自"文件浏览器"或"资源库"中其他文件的媒体覆盖图像层。此过程称为 *交换媒体、*会将层的原始源媒体链接替换成新的源媒体链接。交换层的源媒体时, 层会保留其"属性"检查器参数值 (包括"位置"、"缩放"、"不透明度"和"混合模式") , 以及已应用的滤镜、行为、遮罩或关键帧。

交换操作甚至可让您在已修改并激活层之后替换项目中的层。如果对合成的某个元 素不满意,您可以将其交换成新的元素。

重要事项: 您仅能交换已链接到磁盘上的媒体文件的层。不能交换 Motion生成的 对象,例如粒子系统、发生器、形状或文本对象。

若要交换层中的媒体

**1** 将媒体文件从"文件浏览器"中拖到"层"列表中的层上。

**2** 当弯曲指针出现时,松开鼠标键。 层的原始源媒体会被新的源媒体替换。

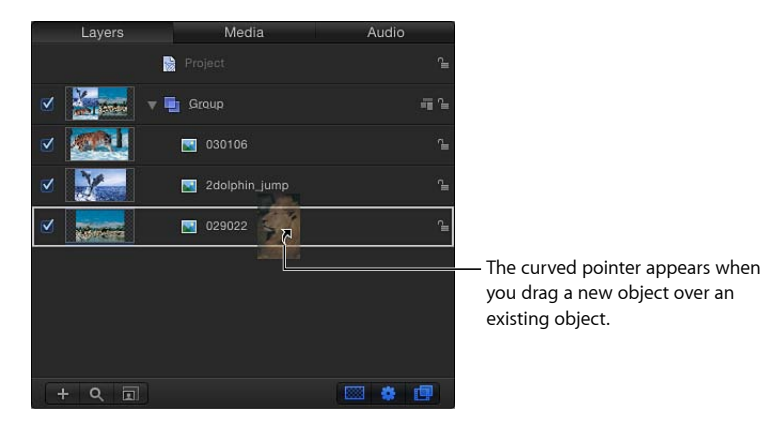

您也可以在"媒体"检查器中交换源媒体。

- 若要通过**"**媒体**"**检查器交换源媒体
- **1** 在"媒体"列表中选择要替换的对象。
- **2** 打开"媒体"检查器或 HUD。
- **3** 点按"替换媒体文件"。 此时会显示文件浏览对话框。
- **4** 浏览到将替换当前源媒体的文件。
- **5** 点按"打开"。

<span id="page-190-0"></span>在"媒体"列表以及已链接到源媒体的项目的任何层中,原始源媒体会被新的源媒体 替换。

# 源媒体参数

在"媒体"列表中选择一个源媒体项时, "媒体"检查器会显示定义图像或影片片段在 项目中的显示及合成方式的可调整参数。

Motion 会尝试解释适用于您添加到项目的每个源媒体项的正确参数设置。但是, 有时需要进行额外的手动调整。由于 Motion 是一款非破坏性应用程序,因此对这 些参数所做的更改不会应用到磁盘上的源媒体文件。参数更改会影响对象在 Motion 中的绘制方式。

# 媒体检查器

以下控制可让您修改"媒体"列表中的源媒体。修改源媒体会修改已链接到该源媒体 的项目中的所有层。

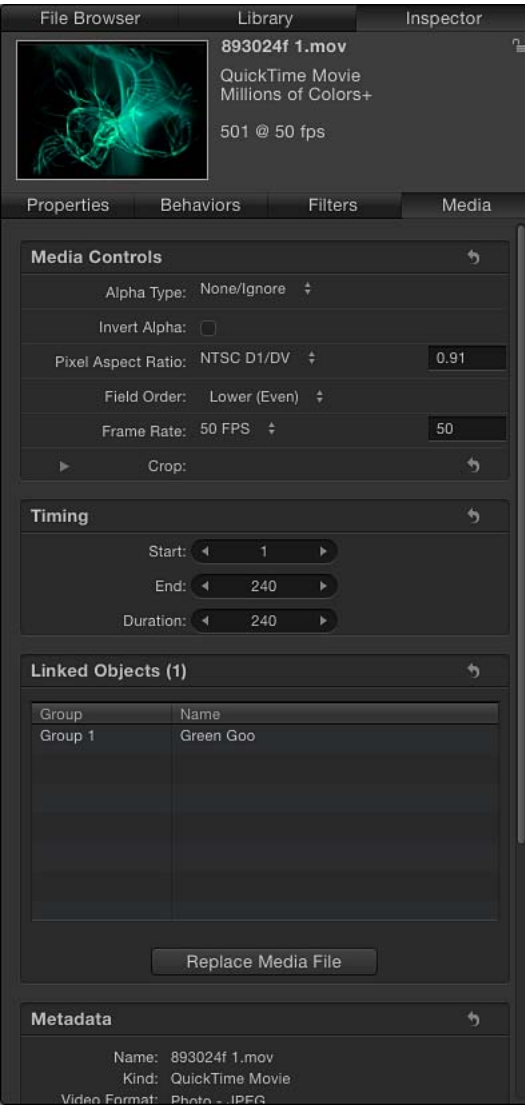

备注: 如下所述的参数不会应用到导入为单独的层的 Photoshop 文件。具有透明 背景的 PDF 文件不包含"Alpha 类型"或"反转 Alpha"参数。

**Alpha** 类型: 使用此弹出式菜单来选取 Motion 对媒体项中的 Alpha 通道的处理方 式。Alpha 通道包含定义图像或影片中的透明区域的信息。导入图像文件或 QuickTime 影片时,Motion 会立即识别其 Alpha 通道。有几种不同方法可用于将 Alpha 通道信 息嵌入到文件中,这些方法与此菜单中的选项相对应。Motion 会基于导入对象时 进行的分析指定一个选项,但如有必要,您可以覆盖默认选项,方法是选取以下任 意一项:

- 无*/*忽略: 这是不包含 Alpha 通道的对象的默认设置。此选项还可让您忽略对象 的 Alpha 通道,从而整个对象显示为实线。
- 直接: 这些 Alpha 通道会保持与图像的红色、绿色和蓝色通道分开。在合成中 使用时,采用直线 Alpha 通道的媒体文件显示正常,但在另一个应用程序中查看 时则可能会显示反常。电脑生成的图像中的半透明效果(例如体积灯光或镜头眩 光)会显示变形,除非在合成中使用该片段。如果选取"直接",但您在对象周围 看到黑色、白色或彩色须边,则此参数未正确设定,应根据须边的颜色将其更改 为一个"预乘"选项。
- 预乘黑色: 这种类型的 Alpha 通道会与片段的红色、绿色和蓝色通道相乘。因 此,即使采用半透明灯光效果,包含预乘 Alpha 通道的对象也能正常显示,因为 整个图像参照单色进行了预合成。此选项会解析参照黑色预合成的 Alpha 通道。
- 预乘白色: 此选项会解析参照白色预合成的 Alpha 通道。
- 猜测 *Alpha* 类型: 此选项会强制 Motion 对文件进行分析,以尝试查出所使用的 Alpha 通道的种类。如果您不确定 Alpha 通道的种类,请使用此设置。

反转 **Alpha**: 选择此复选框以反转不正确生成的反向 Alpha 通道。通常,Alpha 通 道为灰度通道,其中白色表示 100% 不透明度(实线)区域,灰色区域表示半透明 区域,黑色表示 0% 不透明度(透明)区域。

像素宽高比: 使用此弹出式菜单来设定与项目相关的像素类型(方形或非方形)。 一般情况下,对于为电脑显示器、胶片和高清晰度视频而创建的对象,使用方形像 素;对于为部分视频格式(例如 DV、HDV、DVCPRO HD 和其他)而创建的对象, 则使用非方形像素。此弹出式菜单右侧的值栏会显示数值宽高比,以防您需要自定 比率。通过正确标识添加到项目的每个对象,您可以混合并匹配两种媒体。

场顺序: 使用此弹出式菜单来选取与设备的场顺序匹配的场顺序,以采集隔行片 段。共有两个选项:"上场(奇)"或"下场(偶)"。如果选取的选项不正确,您将 注意到,视频在回放过程中是断断续续的。发生这种情况时,请选取相反的场顺 序。通过胶片或逐行扫描摄像机拍摄的片段没有隔行效果,因此应将"场顺序"设定 为"无"。通过正确标识项目中的每个对象,您可以用不同的场顺序混合并匹配片 段。有关场顺序和隔行的更多信息,请参阅[场顺序](#page-1274-0)。

帧速率: 使用此弹出式菜单来选取与片段的原生速率匹配的帧速率(以帧每秒(fps) 为单位) 。例如, 胶片为 24 fps, PAL 视频为 25 fps, NTSC 视频则为 29.97 fps。其 他视频格式可以使用附加的帧速率。如果您所需的帧速率未列出,可在弹出式菜单 右侧的文本栏中输入一个数字。如果您修改 QuickTime 文件的帧速率,但需要将其 改回文件的原始速率,请选取位于"帧速率"弹出式菜单底部的"从文件"。

虽然您可以使用不同的帧速率混合片段,但片段在以不同于项目帧速率播放时,可 能会不流畅。

备注: 项目帧速率由项目预置决定。若要编辑预置或创建预置,请选取"Motion">"偏 好设置"并使用"预置"面板中的选项。

固定宽度和固定高度: 使用这些滑块(可用于静止图像)来更改源媒体的分辨率。 当"大静止图像"控制(在 Motion"偏好设置"中)设定为"缩放为画布大小"时,这些 值会显示原始文件的分辨率。

在"媒体"列表中选择一个 PDF 时, 这些控制会将最大分辨率设定为 PDF 能够流畅缩 放的分辨率。有关更多信息,请参阅固定 PDF [对象的分辨率](#page-198-0)。

裁剪: 点按显示三角形以显示四个滑块,这些滑块定义相对于环绕源媒体的边界 框的外部边缘,从该源媒体的四条边分别裁剪的像素数。在"媒体"列表中裁剪一个 项目会同时裁剪该项目在项目的层中的所有实例。当您在"层"列表中选择一个层 时,类似的"裁剪"参数会出现在"属性"检查器中。有关更多信息,请参[阅属性检查](#page-250-0) [器中的参数](#page-250-0)。

时序: 使用这些值滑块来设定源媒体的起点、终点和时间长度:

- 开始: 设定源媒体在匀速和变速两种模式中的入点。调整此参数会将入点移到 指定帧而不影响媒体的时间长度。
- 结束: 设定源媒体在匀速和变速两种模式中的出点。调整此参数会将出点移到 指定帧而不影响媒体的时间长度。
- 时间长度: 设定源媒体的总时间长度。如果"时间重新映射"设定为"匀速", 则调 整"时间长度"还会影响"速度"和出点。如果"时间重新映射"设定为"变速"(在"属性" 检查器的"时序"控制中),则调整"时间长度"不会影响变速回放。

已链接的对象: 使用此列表来查看"层"列表中已链接到"媒体"列表中的所选源媒体 的所有对象。第一栏显示包含源媒体实例的群组的名称;第二栏显示层名称。在 "层"列表中更改层名称会更新此列表所显示的名称。

替换媒体文件: 使用此按钮将项目中的媒体重新链接到磁盘上的源文件。此功能 主要用于重新链接脱机媒体,但也可用于更改源媒体(更改已链接到该源媒体的所 有层)。

摘要: 使用此信息面板来查看磁盘上已链接到"媒体"列表中所选项的媒体文件的属 性。

# Motion 支持的文件类型

Motion 接受 OuickTime 支持的大多数常用多媒体文件格式, 类别如下:

- QuickTime 影片
- 静止图像文件
- 图像序列
- 分层 Photoshop 文件
- PDF 文件
- 音频文件

## **QuickTime** 影片

Motion 支持使用电脑上安装的任何文件格式(编解码器)的 OuickTime 影片。

虽然您几乎可以采用任何编解码器来导入影片,但请不要在项目中使用高度压缩的 片段。过度压缩的片段会显示不良的视觉假像。幸运的是, QuickTime 提供了许多 编解码器,这些编解码器非常适用于在应用程序之间移动未压缩或压缩程度最小的 视频文件,包括 Apple ProRes 4444、Apple ProRes 422 (HQ)、Apple ProRes 422、"未 压缩 8 位 4:2:2"和"未压缩 10 位 4:2:2"、Pixlet、"无"、"动画"、Apple M-JPEG A 和 Apple M-JPEG B、DVCPRO-50 和 Apple DV/DVCPRO。

部分编解码器支持定义片段中的透明区域的 Alpha 通道。如果 QuickTime 片段包含 Alpha 通道, Motion 会在您的项目中使用该通道。

### 混合不同种类的 **QuickTime** 文件

您可以在同一个项目中将使用不同编解码器压缩的片段合并。您也可以合并具有不 同帧速率、像素宽高比和隔行的片段。若要了解有关 Alpha 通道、隔行、像素宽高 比、帧速率和帧尺寸的更多信息,请参阅[受支持的文件格式](#page-1270-0)。

## 静止图像文件

<span id="page-194-0"></span>您可以导入使用大多数常用静止图像格式的静止图像文件,包括 SGI、Photoshop、 BMP、PICT、JPEG、TIFF、TGA 和 JPEG-2。与视频片段一样,您可以用不同的帧尺 寸和像素宽高比来混合静止图像文件。

### 使用高分辨率静止图像

静止图像在运动图形作品中常见而有效的应用是制作高分辨率文件动画。程序(例 如 Photoshop)中定义的图像文件的 DPI(每英寸点数)不会应用到视频,因为导 入的每个静止图像的尺寸由像素数定义。如果导入的图像的尺寸大于 Motion 项目 的帧尺寸,则图像会延伸到"画布"的边框之外。

您可以减小图像的缩放以适合项目的帧尺寸。您也可以激活其"缩放"参数(在"属 性"检查器中)以放大或缩小图像,或者激活其"位置"参数以平移图像。

由于 Motion 与图形卡有关,因此文件大小导入限制因电脑而异。当您导入太大的 图像时,将会出现一个警告对话框,指示: "此媒体太大,不能以最高分辨率进行 渲染,将以较低质量显示。"点按"好",以较低质量导入图像。有关推荐的图形卡的 更多信息,请访问 Motion 网站: <http://www.apple.com.cn/finalcutpro/motion>。

对于导入大静止图像,您可以在"偏好设置"窗口设定一个选项,从而以原始大小导 入文件或缩放图像以适合"画布"大小。

若要设定大静止图像导入偏好设置

**1** 选取"Motion">"偏好设置"(或按 Command-逗号键)。

此时会显示 Motion"偏好设置"窗口。

**2** 在"项目"面板的"静止图像和层"群组中,从"大静止图像"弹出式菜单中选取一项设 置。

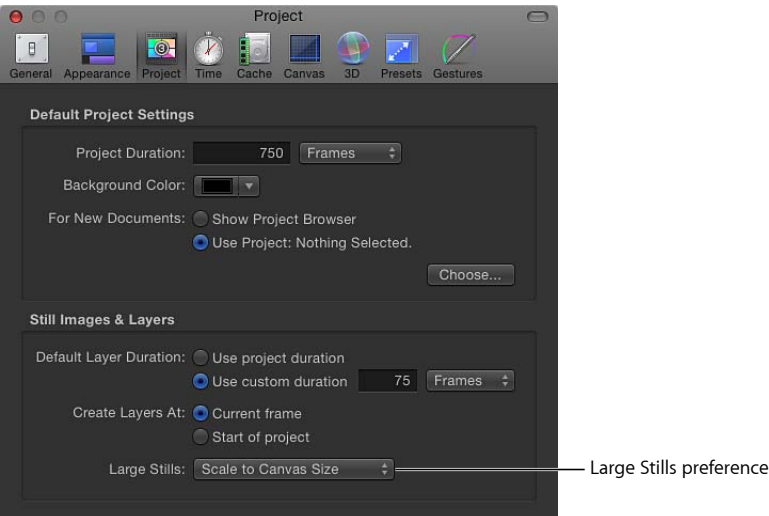

共有两个选项:

• 什么都不做: 以原始大小导入图像。

在以下示例中,将 2311 x 1525 的图像导入到广播 HD 1080 项目 (1920 x 1080) 中, 并且在"偏好设置"中选定"什么都不做"。图像大于"画布"。

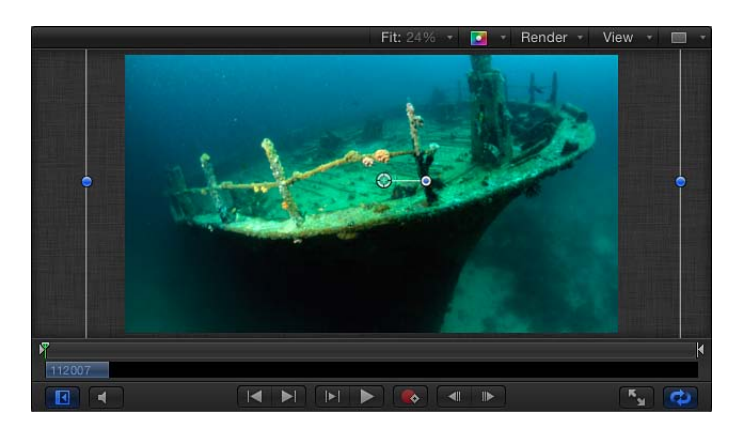

• 缩放为画布大小: 导入并缩放图像以适合项目大小,同时保留其原生宽高比。

在以下示例中,导入了同一个图像,并且在"偏好设置"中选定"缩放为画布大小"。

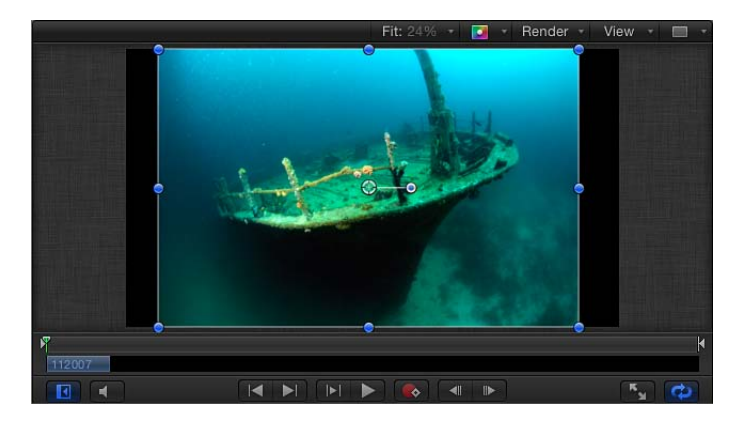

图像会被缩放,效果与在"画布"中按 Shift 键并使用"选择/变换"工具以缩小图像相 同。若要观察到图像仅受到变换而没有更改分辨率,请在"媒体"列表中选择图像 文件,然后打开"媒体"检查器。"固定宽度"和"固定高度"参数会显示原始文件的分 辨率。

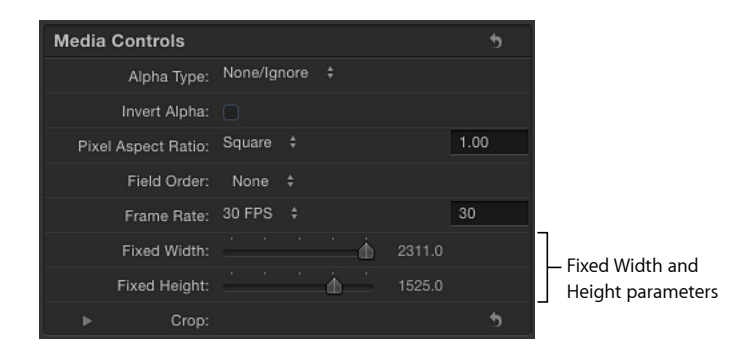

## 静止图像时间长度

导入静止图像时,图像会假定时间长度等于项目的当前时间长度。增加项目的时间 长度不会增加导入的图像的时间长度。静止图像在 Motion 中具有无限的时间长度, 因此您可以在时间线中将其拉伸至所需的长度。有关在时间线中修改对象的更多信 息,请参阅[使用时间线](#page-284-0)。

### 图像序列

已编号的图像序列会将视频片段储存为单独的静止图像文件。每个图像文件的文件 名称中均有一个编号,指示图像在序列中的位置。在以数码方式扫描的电影片段 中,每个文件代表单个帧。在已转换成图像序列的视频片段中,每个文件同时包含 单个视频帧的两个场,图像的上下线条存储在一起。

图像序列与静止图像文件使用同种文件格式。用于存储图像序列的部分最常用格式 包括 SGI、BMP、JPEG、TIFF 和 TGA。与静止图像格式一样,这些格式大多支持 Motion 所使用的 Alpha 通道。

由于图像序列投入使用已经很久了,因此它们仍是最广为接受的文件格式,适用于 在编辑与合成应用程序之间交换视频。虽然 QuickTime 越来越多地用于在平台之间 交换视频片段,但图像序列仍旧为人们所使用,尤其是在电影合成方面。

与 OuickTime 视频片段一样,您可以使用不同的帧尺寸、像素宽高比、帧速率和隔 行来混合具有不同格式的图像序列。有关更多信息,请参阅[受支持的文件格式](#page-1270-0)。

重要事项: 导入的任何图像序列必须包含三位数或以上的补白,例如 "imagename.0001.tif"。

### 折叠图像序列

"文件浏览器"底部的"将图像序列显示为折叠"按钮可让您将图像序列显示为单个对 象,而不显示为磁盘上的文件集。

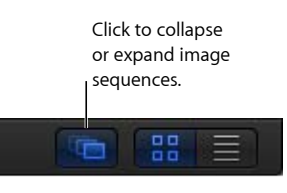

备注: 您可以为不用作图像序列的已编号图像文件关闭此功能。例如,用数码相 机拍摄的图片通常具有已编号的文件名称,从而会被误认为是图像序列。

# 分层 **Photoshop** 文件

您还可以导入分层 Photoshop 文件。许多运动图形专业人士在 Photoshop 中创建布 局,然后将生成的多层文件导入到 Motion 中,在 Motion 中,层会被激活并与其他 导入的和 Motion 生成的对象合并。

导入分层 Photoshop 文件的方法共有几种:

- 将所有 Photoshop 层作为单个 Motion 层合并在一起
- 将每个 Photoshop 层保留为单独的 Motion 层并嵌套在一个新群组中
- 通过选取单个 Photoshop 层

当您将所有 Photoshop 层导入为单独的 Motion 层时, Motion 会在"层"列表和时间 线将它们放置在一个新群组中。每个层会保留其相应的原始 Photoshop 层的位置、 不透明度和混合模式。

虽然您可以导入 Photoshop 文本层,但文本在 Motion 中会显示为不可编辑的位图 图形。

#### 不兼容效果

以下 Photoshop 效果不会导入到 Motion 中:

- 层效果
- 层遮罩
- 调整层
- 路径
- 形状

备注: Motion 不支持 Photoshop 层组。

有关如何导入分层 Photoshop 文件的更多信息,请参阅将分层 [Photoshop](#page-183-0) 文件添加 [到项目](#page-183-0)。

## **PDF** 文件

PDF 文件格式是基于 PostScript 的文稿格式,能够适应基于 PostScript 的图形和文本 以及位图图形。PDF 文件中的透明区域在 Motion 中也是透明的。

PDF 文件能够储存基于 PostScript 的插图。图形文件格式(例如 TIFF 和 JPEG)以给 定的分辨率将图像存储为分成红色、绿色和蓝色通道的一系列像素,基于 PostScript 的插图则与这些格式不同,它们存储为有关插图的绘制方式的数学描述。因此,使 用基于 PostScript 的插图和文本的 PDF 文件具有无限的分辨率。

位图文件与基于 PostScript 的文件之间的实际区别是:将位图缩放到 100% 以上会 导致图像随着其大小的增加而逐渐柔化。无论您对基于 PostScript 的插图的缩放程 度如何,它们都会保持锐化和清晰。

<span id="page-198-0"></span>导入 PDF 文件时,其大小相对于文件的原始页面大小。因此,即便是小图形也能 具有大的帧尺寸,图形周围会有空白空间。将图形导出为 PDF 文件以供在 Motion 中使用时,您不妨缩放图形以适合页面尺寸,或者在源应用程序的页面偏好设置中 减小页面大小以适合图形的尺寸。

### 固定 **PDF** 对象的分辨率

虽然 PDF 文件具有无限制的分辨率, 但大型 PDF 对象会占用大量显存, 从而降低 Motion 的性能。若要避免这种情况,请限制每个 PDF 图像的分辨率以节省显存。 通过使用固定分辨率参数,文件只会渲染一次,从而确保更好的性能。

PDF 对象的固定分辨率参数可在"媒体"检查器中调整。在"媒体"列表中选择 PDF 源 媒体以激活检查器的"媒体"面板。调整以下控制以修改 PDF 的固定分辨率参数。

像素宽高比: 使用此弹出式菜单来给文件指定一个非方形像素宽高比。在大多数 情况下,"从文件"菜单选项是最佳选择,因为此选项会指定 PDF 源文件的原生宽高 比。仅当您想要覆盖该原生设置时才选取其他菜单项。

固定分辨率: 选择此复选框以将 PDF 源媒体的分辨率固定为"固定宽度"和"固定高 度"滑块中指定的大小。

固定宽度: 使用此滑块将最大水平分辨率设定为 PDF 对象能够流畅缩放的分辨率。

固定高度: 使用此滑块将最大垂直分辨率设定为 PDF 对象能够流畅缩放的分辨率。

使用背景颜色: 选择此复选框以设定自定背景颜色用于替代 PDF 的透明部分。在 "背景颜色"控制中选取背景颜色

背景颜色: 使用这些颜色控制(当"使用背景颜色"已选定时可用)来设定 PDF 的 透明部分的背景颜色。

裁剪: 如有必要,请使用这些滑块(左、右、下和上)来裁剪 PDF 图像的边缘。 这些控制可裁剪 PDF 源媒体(以及已链接到该源媒体的所有层)。若要裁剪单个 层,请使用层的"属性"检查器中的"裁剪"参数。

### **PDF** 文件中的混合内容

虽然 PDF 文件能够包含基于 PostScript 的插图、PostScript 文本和位图图形的混合, 但每种格式都具有不同的缩放属性。基于 PostScript 的插图和文本能够流畅缩放, 嵌入在 PDF 文件中的位图图形则会碰到与其他位图图形格式相同的缩放问题。因 此,如果将位图图形缩放到大于其原始大小,它们会柔化。

备注: 存在于导入的 PDF 文件中的表格对象、按钮和 JavaScript 对象不会出现在 Motion  $\pm$ .

## 多页 **PDF** 文件

您可以导入多页 PDF 文件。如果您导入这种文件, 则当选定 PDF 对象时, 称为"页 码"的参数会出现在"属性"检查器中。拖移滑块以设定要在"画布"中显示的页面。激 活此参数以随时间推移显示不同的页面。

重要事项: 多层 PDF 文件不受支持。若要导入多层插图,请将每个层导出为单独 的 PDF 文件,并在 Motion 中将这些文件导入为对象的嵌套群组。

### 有关 **Alpha** 通道的更多信息

视频片段和图像文件通常具有三个颜色信息通道:红色、绿色和蓝色。许多视频和 图像文件格式也支持额外的 Alpha 通道, 此通道包含定义透明区域的信息。Alpha 通道为灰度通道,其中白色表示 100% 不透明度(实线)区域,灰色区域表示半透 明区域,黑色表示 0% 不透明度(透明)区域。

将 QuickTime 影片或图像文件导入到项目中时,Motion 会立即识别其 Alpha 通道。 随后,Alpha 通道用于在"画布"中将该对象与其后面的其他对象合成在一起。

将 Alpha 通道信息嵌入到文件中的方法有两种。Motion 试图确定媒体文件使用的方 法:

• *直接:* 直线 Alpha 通道会保持与图像的红色、绿色和蓝色通道分开。采用直线 Alpha 通道的媒体文件在合成中使用时将能正常显示,但在另一个应用程序中查 看时则可能会显示反常。电脑生成的图像中的半透明效果(例如体积灯光或镜头 眩光)会显示变形,除非在合成中使用该片段。

• 预乘: 透明度信息储存在 Alpha 通道 中, 并且储存在可见的红色、绿色和蓝色 通道中,这些通道与背景颜色(一般为黑色或白色)相乘。

仅当 Motion 无法正确识别时,对象包含的 Alpha 通道的种类才会真正造成影响。 如果某个媒体项的 Alpha 通道在"媒体"列表中设定为"直接",但该通道实际上为预 乘,则图像会显示为带有须边,并且其边缘为预乘颜色所环绕。如果发生这种情 况,请在"媒体"列表中选择有问题的项目,然后在"媒体"检查器中更改其"Alpha 类 型"参数。

### 音频文件

您可以将许多音频文件格式导入到项目中,包括 WAV、AIFF、cdda、MP3和 AAC。 虽然 Motion 不是一个功能完整的音频编辑和混音环境 (例如 GarageBand 或 Logic Pro), 但您可以导入音乐片段、对话和声音效果。如果您导入包含单声道或 立体声音频轨道的 QuickTime 文件,音频会出现在音频时间线中。

您可以导入包含各种采样速率和位长度的音频片段。当您导入这些音频片段时, Motion 会将音频轨道重新采样为您的电脑所使用的采样速率和位长度。内建音频 接口的默认设置在 16 位 44.1 kHz 左右浮动。如果您使用第三方音频接口,音频会 重新混音为该设备所使用的采样速率和位长度。

您可以导入采样速率高达 192 kHz、位长度高达 32 位的音频文件。支持单声道和立 体声文件。同时支持多通道音频文件。

有关 Motion 所支持的文件格式的更多信息,请参阅[音频格式](#page-1272-0)。有关在 Motion 中使 用音频的更多信息,请参阅[使用音频](#page-1218-0)。

从 iTunes 资料库浏览和导入音乐的无缝方法就是使用 Motion"资源库"中的"音乐"类 别。有关更多信息,请参阅[从资源库添加](#page-205-0) iTunes 和 iPhoto 文件。

备注: 您不能导入版权管理类 AAC 文件, 例如从 iTunes Store 购买的非 iTunes Plus 音轨。

# 使用资源库中的媒体

Motion 自带一套您可以在项目中使用的内建媒体和效果。此内容可从资源库获得。

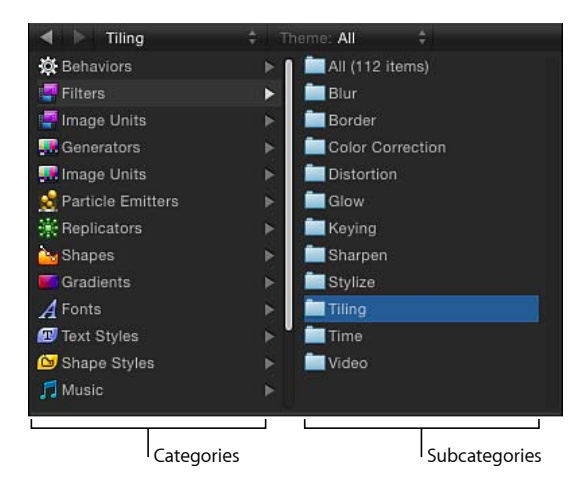

"资源库"边栏包含一个双栏面板。左栏显示媒体和效果的类别。当您选择一个类别 时,子类别会出现在右栏中。选择一个子类别会在下方的"资源库"堆栈中显示一系 列相关的媒体或效果。

### 资源库类别

"资源库"包含以下类别的内容和效果:

### 行为和滤镜

行为和滤镜会应用到已添加到项目的图像层。行为或滤镜必须附加到图像层才能产 生效果。将行为和滤镜添加到项目之后,您可以自定它们,并且可以在"资源库"中 储存自定版本供将来使用。

有关行为的更多信息,请参阅[行为的运用](#page-326-0)。有关滤镜的更多信息,请参阅[使用滤](#page-886-0) [镜](#page-886-0)。

## 图像单元(滤镜)

如果您运行的是 Mac OS X v10.6.8 或更高版本,"图像单元"类别会出现在 Motion"资 源库"中。虽然 Motion 通常支持操作系统的核心图像单元(滤镜),但有些图像单 元在 Motion 中可能无法按预期工作。

#### 发生器

发生器是用户可自定的电脑生成的对象,可用于创建图形元素。给项目添加一个发 生器时,它会调整以适应项目的帧尺寸和帧速率。发生器也具有无限的时间长度, 因此它们能够播放所需的时间长度。

发生器具有属于其他对象的所有属性参数。当某个发生器已选定时,特定于每个发 生器的属性也会出现在"发生器"检查器中。您可以在"资源库"中存储发生器的自定 版本供将来使用。

有关 Motion 中可用的发生器的更多信息,请参[阅使用发生器](#page-846-0)。

### 图像单元(发生器)

如果您运行的是 Mac OS X v10.6.8 或更高版本,"图像单元"类别会出现在 Motion"资 源库"中。虽然 Motion 通常支持操作系统的核心图像单元(发生器), 但有些图像 单元在 Motion 中可能无法按预期工作。

### 粒子发射器

预先制作的粒子发射器的几种类别可让您添加效果(从烟雾、火焰和爆炸的模拟再 到以不同方式使用的动画抽象纹理)。所有预先制作的粒子系统在添加到项目之后 均能进行自定。

有关使用粒子系统的更多信息,请参阅[使用粒子](#page-594-0)。

#### 复制器

预先制作的复制器的几种类别可让您添加背景、转场或其他类型的动画图案。所有 预先制作的复制器在添加到项目之后均能进行自定。

有关复制器的更多信息,请参阅[使用复制器](#page-654-0)。

### 形状

此类别包含预先制作的形状,您可以将这些形状用作视觉元素或图像遮罩。每个形 状都是"贝赛尔曲线"形状,并且可以使用 Motion 的形状编辑工具进行自定。有关编 辑形状和遮罩的更多信息,请参阅[使用形状、遮罩和笔画](#page-998-0)。

### 渐变

"渐变"类别包含的渐变预置供在渐变编辑器(可在粒子系统发射器和单元格中找 到)以及文本对象和形状中使用。您也可以存储自己的自定渐变。

#### 字体

电脑上安装的字体会出现在此类别中。字体会基于"字体册"应用程序中定义的字体 类别整理到子类别。有关"字体册"的更多信息,请参阅 Finder"帮助"菜单中的"Mac 帮助"。

您可以使用字体类别来预览电脑上可用的字体。您也可以将字体拖到文本对象上, 以更改它们使用的字样。有关配合文本对象使用字体的更多信息,请参[阅使用资源](#page-736-0) [库字体预览](#page-736-0)。

#### 文本样式

文本样式是可应用到文本对象的预置,以更改它们的样式参数。这些样式参数包括 "面孔"、"外框"、"光晕"和"投影"。将文本样式拖到文本对象上会立即将该样式应用 到文本。

有关文本样式的更多信息,请参阅[编辑文本样式](#page-749-0)。

### 形状样式

形状样式是可应用到形状和笔画的预置,以更改它们的样式参数。将形状样式拖到 形状上会立即应用该样式。

有关形状样式的更多信息,请参阅[存储形状和形状样式](#page-1070-0)。

### 音乐和照片

这些类别可让您从 iTunes 资料库浏览并导入音频文件,以及从 iPhoto 图库浏览并 导入图像文件。出现在 Motion 资源库中的"音乐"子类别是在 iTunes 中创建的播放 列表。"照片"子类别是在 iPhoto中创建的相簿。每个资源库、相簿或播放列表的内 容会出现在文件堆栈中。

有关导入 iPhoto 或 iTunes 文件的更多信息, 请参[阅从资源库添加](#page-205-0) iTunes 和 iPhoto [文件](#page-205-0)。

### 内容

Motion 自带一套预先制作的图形和 Motion 生成的对象,这些图形和对象会出现在 "内容"类别中。这些对象可拖到"画布"中并用作项目中的设计元素。部分子类别包 含用于制作 Motion 附带的模板的对象。"粒子图像"子类别是一个例外,该子类别包 含用于生成 Motion 附带的粒子发射器预置的粒子单元源。

备注: 将媒体对象拖到"内容"类别中会使其相应的文件保留在磁盘上的原始位置。 为此,请将计划导入到"资源库"中供将来使用的所有媒体集中到磁盘上专用且可预 测的位置,以防止意外移动、重新命名或删除那些文件。

### 个人收藏和个人收藏菜单

您可以轻松自定 Motion 中使用的行为、滤镜、粒子系统、渐变和发生器以创建效 果。这些自定对象会存储到它们相应的类别中。"个人收藏"类别提供了一个位置用 于放置常用的内建或自定制作的对象。您还可以将常用的媒体文件(例如 PDF 或 TIFF 文件)放置到"个人收藏"类别中。您放置在"个人收藏"类别中的对象可用于在 Motion 中创建的每个项目。

您放置在"个人收藏菜单"文件夹中的对象会出现在"个人收藏"菜单中,以提供速度 更快的访问。从"个人收藏"菜单中选取一个项目时,该项目会被放置到所选层中, 放置于"画布"的中心。您放置在"个人收藏菜单"中的对象可用于 Motion中的每个项 目。

拖到"个人收藏"和"个人收藏菜单"类别中的对象分别存储到以下目录中:"/用户/用 户名称/资源库/Application Support/Motion/Library/个人收藏/"和"/用户/用户名称/资 源库/Application Support/Motion/Library/个人收藏菜单/"。

# 将内容添加到资源库

您可以将发生器、滤镜、行为和渐变的自定版本添加到"资源库"中的类别。此外, 如果您处理经常循环相同图形元素的项目,或者如果您有常用的图形资源库,则可 以将这些媒体文件添加到"个人收藏"类别。您应将自定内容添加到"个人收藏"类别。 您放入"资源库"的内容可用于 Motion 中的所有项目。

若要将 **Motion** 生成的对象添加到**"**内容**"**类别

■ 将对象从"层"列表、"画布"或时间线拖到"资源库"中的"个人收藏"文件夹。

重要事项: 除了"内容"、"个人收藏"和"个人收藏菜单"之外的每个类别会按其代表 的对象类型进行过滤。例如,您可以将用户自定的滤镜放置在"滤镜"类别中,但不 能将滤镜放置在"行为"类别中。

您还可以将磁盘上的媒体放置到"内容"、"个人收藏"或"个人收藏菜单"类别中。

使用**"**资源库**"**中的自定对象

当您将自定对象从"资源库"拖到"画布"时,对象的中心会放置在您松开鼠标键的位 置。如果您使用预览区域中的"应用"按钮来添加对象,则对象会添加到"画布"的中 心。

当您将使用"全在一个文件中"下拉菜单选项存储的对象拖到"画布"时,对象会放置 在您松开鼠标键的位置,并根据它们最初存储到"资源库"时的排列进行定位。如 果您使用预览区域中的"应用"按钮来添加对象,则对象会添加到"画布"的中心。

备注: 当您将自定遮罩从"资源库"拖到项目时,遮罩会保留其存储时的位置(相 对于它所放置在的图像或素材)。

若要将媒体对象添加到**"**个人收藏**"**类别

µ 将媒体对象从"层"列表/"媒体"列表或"文件浏览器"拖到"资源库"中的"个人收藏"文件 夹。

当添加您自己的内容时,您可以创建附加文件夹用于添加出现在子类别栏中的子类 别。

若要在类别中创建子类别

- **1** 打开"资源库"并选择一个类别。
- **2** 点按"资源库"底部的新建文件夹按钮 (+)。
- **3** 给文件夹重新命名以符合您的需求。

当该类别已选定时,此文件夹会出现在子类别栏中。

若要将对象或文件夹从**"**内容**"**类别中移除

- µ 在"资源库"堆栈中选择一个对象或文件夹,然后执行以下一项操作:
	- 选取"编辑">"删除"。
	- 按 Command-Delete 键。

## 当资源库媒体变为不可用时

与 Motion 中所使用的任何其他对象一样,项目所使用的资源库媒体必须存在并安 装于您的电脑上,这样该媒体才能正常出现在 Motion 中。如果某人给您提供一个 项目文件,但您的电脑上未安装该文件所使用的相同滤镜或字体,则打开该项目时 将会出现一则警告,列出不可用的项目。

您可以关闭该项目并在电脑上安装所需的文件,或者打开该文件。当您打开丢失了 媒体的文件时,将会发生以下情况:

- 丢失的内容: 对丢失的内容的处理方式与丢失的任何其他媒体项一样。有关重 新连接媒体的更多信息,请参阅[联机与脱机媒体](#page-186-0)。
- 丢失的滤镜: 当某个滤镜丢失时, "层"列表和时间线中会出现一个占位符对象。 当您重新安装丢失的滤镜时,滤镜对象会替换占位符,效果会正确应用。
- <span id="page-205-0"></span>• 丢失的字体: 当字体丢失时, 使用那些字体的文本对象会默认将 Helvetica 设为 临时替代字体。丢失的国际字体会替代相关语言的默认系统字体。

## 从资源库添加 **iTunes** 和 **iPhoto** 文件

您可以通过 Motion 资源库将 iTunes 资料库和 iPhoto 图库中的文件添加到项目。 iTunes 资料库和播放列表及 iPhoto 相簿会出现在两个"资源库"子类别中:"音乐"和 "照片"。

备注: 虽然已连接的 iPod 在"文件浏览器"中会显示为硬盘,但您仅能浏览并导入 存储为数据的 iPod 文件。通过 iTunes 传输到 iPod 的音乐不能导入到 Motion 中。

若要从 **iTunes** 中添加音频文件

**1** 在"资料库"中,选择"音乐"类别。

此时会显示 iTunes 资料库和播放列表。默认情况下, 已选定全部内容 (iTunes 资料 库)。

**2** 选择播放列表,然后从堆栈中选择音频文件。

备注: 在列表视图下显示时,"音乐"类别将显示在 iTunes 中创建的信息,例如文 件的"名称"、"表演者"、"专辑"、"时间长度"和"大小"。

- **3** 执行以下一项操作:
	- 在预览区域中,点按"应用"。
	- 将音频文件拖到"画布"、"层"列表或音频时间线。

备注:受专利保护的AAC文件不能导入Motion中,因此不会出现在文件堆栈中。 这包括从 iTunes Store 购买的非 iTunes Plus 音乐。

有关处理音频文件的更多信息,请参阅[使用音频](#page-1218-0)。

若要添加来自 **iPhoto** 的文件

**1** 在"资源库"中,选择"照片"类别。

此时会显示 iPhoto 相簿。默认情况下,已选定全部内容(iPhoto 图库)。

- **2** 选择相簿,然后从堆栈中选择文件。 备注: 在列表视图下显示时,"照片"类别将显示在 iPhoto 中创建的信息,例如文 件的"名称"和"大小"。
- **3** 执行以下一项操作:
	- 在预览区域中,点按"应用"。
	- 将文件拖到"画布"、"层"列表或时间线。

备注: 将大幅图像导入到 Motion 中时,您可以按文件的原生分辨率或 Motion"画 布"的分辨率导入文件。有关更多信息,请参[阅使用高分辨率静止图像](#page-194-0)。

## 关于联网磁盘和可移动介质

将来自远程服务器的媒体文件添加到您的项目时请小心。虽然"文件浏览器"能够 访问您网络上其他电脑的磁盘的内容,但将远程媒体拖到您的项目不会将源文件 拷贝到您的电脑。媒体源文件将保留在远程磁盘上。

因此,当该远程磁盘变为不可用时,项目中相应的项将变为脱机。此外,您使用 其他电脑上的媒体文件时可能会碰到性能问题,具体取决于您的网络速度。

理想做法是:将您的项目所使用的所有媒体文件拷贝到以物理方式连接在您电脑 上的磁盘。如果您必须使用来自联网硬盘的媒体,请确保该驱动器总是装载在您 的系统上,并确保您使用的是高性能网络。

来自可移动设备(例如闪存驱动器、DVD和经常与电脑断开连接的可移动硬盘) 的媒体尤其如此。始终将来自此类介质的媒体文件拷贝到您的本地硬盘。

# 在 Motion 中整理群组和层

当您将媒体文件从"资源库"或"文件浏览器"拖到"画布"、"层"列表或时间线中或从 Motion 中生成图像时, 生成的元素以*层*表示。将层视为堆叠于彼此顶部的清晰叠 层。这些层会合并以创建您在"画布"中看到的合成。Motion 在"层"列表和时间线中 提供了此层结构的图示。您可以重新排列合成中的层的堆叠顺序,方法是将它们拖 到任意一个列表中的新位置。

相应地,层会嵌套在称为群组的容器中。当您创建一个层时,该层会放置在一个群 组内。您可以将一个层从一个群组拖到另一个群组,但层不能独立存在于群组之 外。嵌套在群组内的层在"层"列表和时间线中会出现缩进。

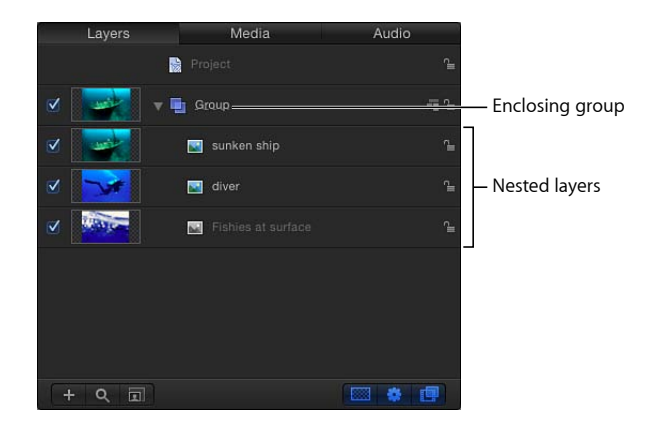

群组还可以包含嵌套在该群组内的其他群组。这样,您就可以构造包含嵌套群组的 复杂层级,每个嵌套群组隶属于包含它的群组。

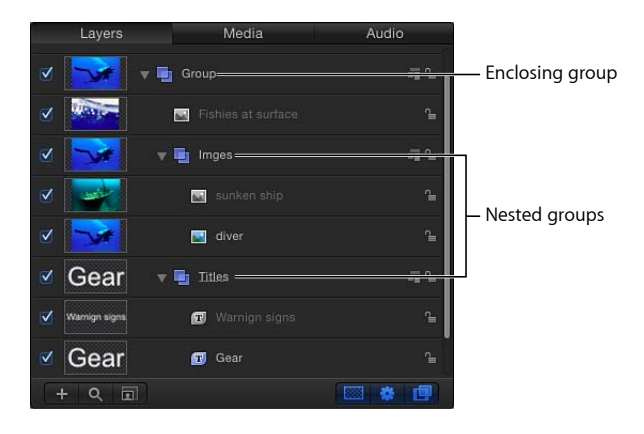

最好将作为一个单元一起工作的层分组。此操作可确保应用到上层群组的动画和效 果能够影响嵌套在该群组中的所有层。通过将您想要激活的相关层嵌套在一个群组 内,您可以激活上层群组而无需激活每个层,从而节省时间。

例如,当您选择嵌套了三个层的群组时,整个群组可作为单个单元进行选择。

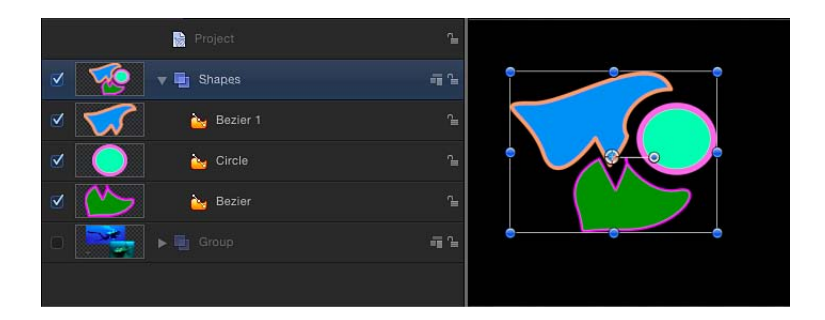

在"画布"中移动所选内容会同时移动三个层。

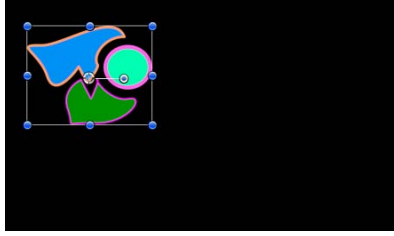

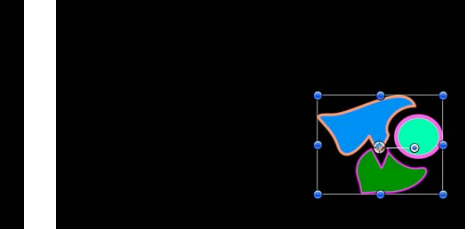

**Before moving group After moving group**

无论层的嵌套方式如何,它们始终可以单独激活。下层群组也可以单独激活。

在以下示例中,滤镜会应用到包含三个鱼层的群组中的一个层。该群组中的所有其 他层不受影响。

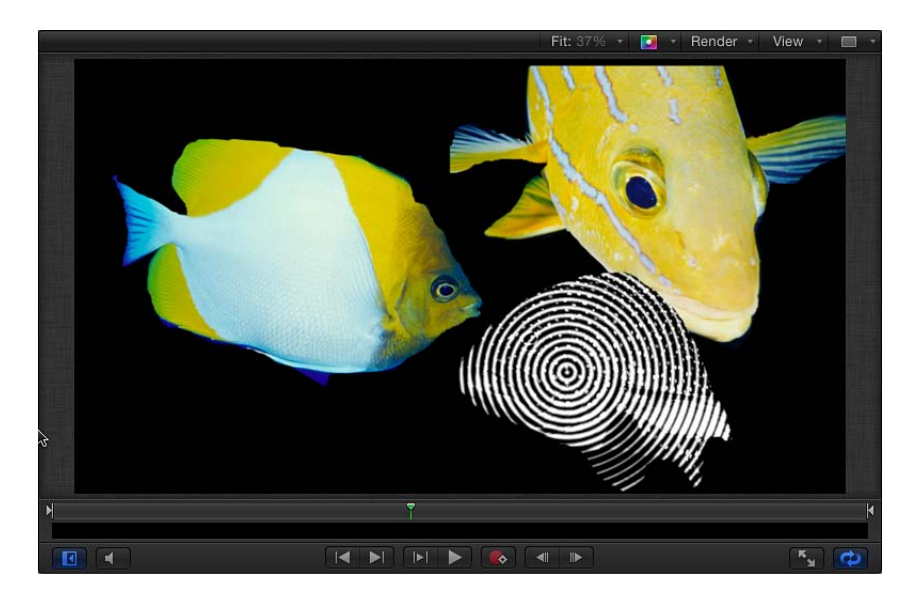

但是,如果您将同一个滤镜应用到该群组,则群组中的所有层均会受该滤镜影响, 就如同它们是单个层一样。

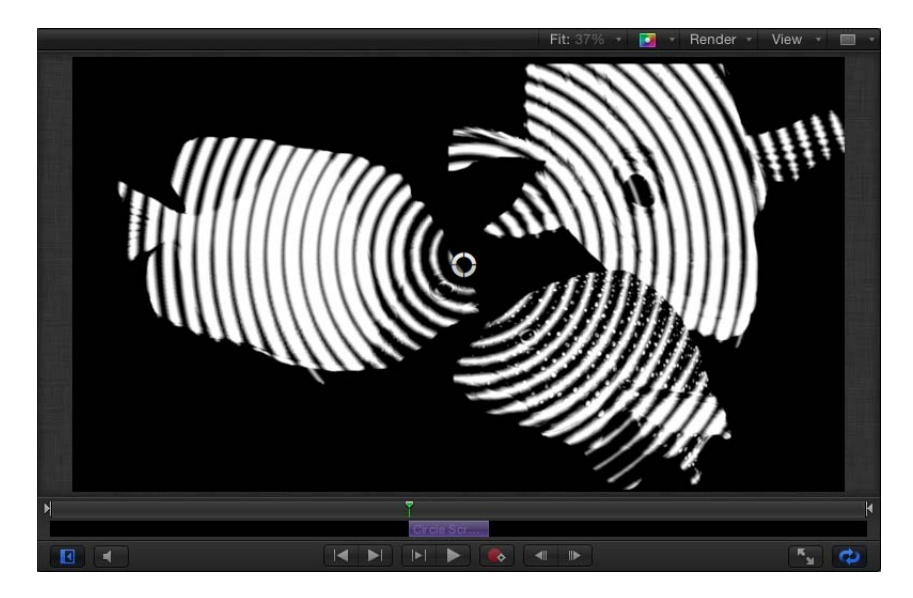

应用到一个群组而不是应用到群组中的各个层时,许多滤镜会产生不同的效果,如 下图所示。

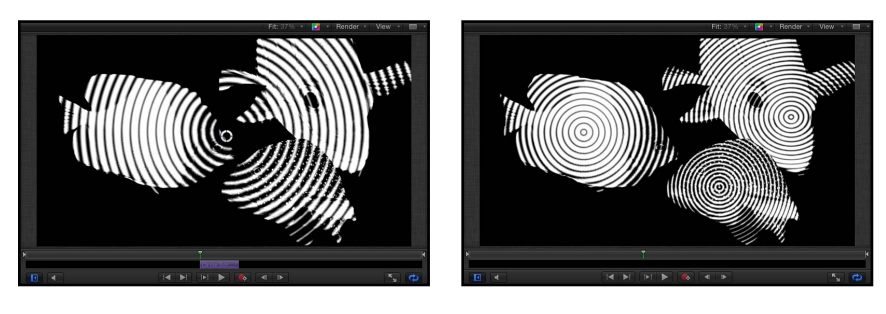

**Filter applied to group Filter applied to each layer in group**

# 项目的背景

项目的"属性"检查器中的两个参数会影响项目的背景颜色以及合成从 Motion 中导出 时的显示方式。(若要打开项目的"属性"检查器,请选取"编辑">"项目属性")。

背景颜色: 使用此颜色池来设定没有其他对象遮挡背景时"画布"中显示的颜色。 备注:为了导出带有预乘 Alpha 通道的项目, Motion 始终参照黑色进行渲染。 背景: 使用此弹出式菜单来设定是否将背景颜色渲染为 Alpha 通道的一部分。如 果设定为"实线",背景颜色会创建实线 Alpha 通道。如果设定为"透明",背景颜色 不会渲染为 Alpha 通道的一部分。在任意一种情况下,背景颜色在"画布"中都可见。

## 在**"**层**"**列表中选择层和群组

若要重新整理项目中的层和群组,您必须选择要移动的层或群组。本节涵盖用于在 "层"列表中选择层的方法。

若要选择一个层或群组

µ 在"层"列表中点按一个层或群组。

此操作会取消选择已选定的所有其他对象。

备注: 选择一个群组不会将嵌套在该群组下的层也选定。但是,对所选群组执行 的操作也会影响嵌套在该群组中的层。

若要选择多个连续的层或群组 请执行以下一项操作:

- 在"层"列表中按住 Shift 键点按任意两个层。 此操作会将这两个层以及它们之间的所有层选定。
- µ 点按缩略图栏左侧并上下拖移,以选择多个层。(此方法仅当您开始在第一个对象 上面或最后一个对象下面拖移时才起作用。)

若要选择或取消选中多个不连续的层或群组 请执行以下一项操作:

- 按住 Command 键点按任何未选定的层或群组以将其添加到所选内容。
- 按住 Command 键点按任何已选定的层或群组以取消选择该层或群组。

若要选择**"**层**"**列表中的所有层或群组 请执行以下一项操作:

- 洗取"编辑">"全洗"(或按 Command-A 键)。
- 点按列表中的第一个群组或层,然后按住Shift键点按列表中的最后一个群组或层。

若要取消选择**"**层**"**列表中的所有对象或群组

■ 选取"编辑">"取消全选"(或按 Command-Shift-A 键)。

## 在**"**层**"**列表中重新整理

层和群组在"层"列表中出现的顺序有助于确定合成的布局。层和群组的顺序决定先 于其他对象在"画布"中出现的对象。您可以更改对象在"画布"或"层"列表中的排序。

备注: 使用 3D 群组时,您可以重新排列 3D 空间中的顺序,以覆盖"层"列表中可 见的层级。有关 3D 群组中的层顺序的更多信息,请参阅2D 和 3D [群组互动](#page-1122-0)。

若要在**"**层**"**列表中将层或群组上下移动

µ 在"层"列表中将层或群组上下拖移。 位置指示器会显示在您松开鼠标键时所选内容占据的新位置。

备注: 您也可以使用"对象"菜单中的"调到和移至"命令,在任何群组的嵌套层级中 将层上下移动。在"画布"中处理所选对象时,此方法特别有用。有关更多信息,请 参阅[对象菜单中的排列命令](#page-230-0)。

若要将项目中的对象整理到多个群组,您可以创建新的空白群组。

若要创建新的空白群组 请执行以下一项操作:

- µ 点按"层"列表底部的添加按钮 (+)。
- 选取"对象">"新建群组"(或按 Command-Shift-N 键)。

新群组会出现在"层"列表顶部,并且基于您迄今已创建的群组的个数以递增方式编 号。

当您创建了多个群组时,您可以在两个层之间将层来回移动,从而更改它们在项目 中的嵌套关系。

若要将层从一个群组移到另一个群组

- **1** 选择一个或多个层。
- **2** 执行以下一项操作:
	- 将所选层拖到另一个群组下的位置。 位置指示器会出现,显示在您松开鼠标键时层所处的位置。
	- 选取"编辑">"剪切" (或按 Command-X 键) , 然后选择要粘贴到的群组, 接着选 取"编辑">"粘贴"(或按 Command-V 键)。

您也可以将层从一个群组拷贝到另一个群组。

若要将层从一个群组拷贝到另一个群组 请执行以下一项操作:

- 按住 Option 键并将所选层从一个群组拖到另一个群组。
- 选择层,选取"编辑">"拷贝"(或按 Command-C 键), 然后选择要粘贴到的群组, 接着选取"编辑">"粘贴"(或按 Command-V 键)。

将群组嵌套在其他群组之内

除了将层嵌套在其他群组之内,您还可以将群组嵌套在其他群组之内。如果准备创 建一个层结构以控制一组层相对于另一组层的关系,或者如果准备将层分组到您想 要应用单组行为和滤镜的群组,可以使用此方法。

群组的嵌套方式与层相同。

若要将群组移到另一个群组之内

**1** 选择一个或多个群组。

- **2** 执行以下一项操作:
	- 将群组拖到另一个群组上。
	- 将群组拖到另一个群组下的位置。
	- · 选取"编辑">"剪切"(或按 Command-X 键) 以剪切群组, 然后选择想要粘贴到的 群组,接着选取"编辑">"粘贴"(或按 Command-V 键)。

分组和取消分组层

您还可以使用"分组"命令将层一起嵌套在一个群组中。您可以将出现在同一个群组 中的层分组,或者也可以将相对于项目的层级嵌套在同一个层次的群组分组。您不 能将出现在不同层次的群组分组。

若要将所选层分组到一起,从而将它们嵌套在一个群组中

- **1** 选择您想要分组到一起的所有层或群组。
- **2** 选取"对象">"分组"(或按 Command-Shift-G 键)。

将会创建一个新群组,并基于您迄今已创建的群组的个数以递增方式编号。您选择 的层或群组嵌套在该群组中。

您也可以将嵌套层或群组的群组取消分组,这样会删除所在群组并在群组层级中将 对象及其中的层向上移动。

若要将嵌套层取消分组

- **1** 选择包含嵌套层或群组的群组以取消分组。
- **2** 选取"对象">"取消分组"(或按 Command-Option-G 键)。

备注: 您不能将位于"层"列表层级的根层次(项目层次)的群组取消分组。

显示和隐藏群组和层

您可以隐藏出现在"层"列表中的层和群组,以使它们在"画布"中不可见而不将它们 从合成中移除。例如,如果您将一个大型对象放置到项目中,并且该对象挡住您想 要在"画布"中移动或旋转的对象,则可以隐藏阻挡视线的对象。您也可以隐藏不确 定是否想要保留的对象,同时保留其放置位置以防稍后想要使用它们。

如果隐藏一个群组,则嵌套在该群组中的所有层和群组也会隐藏。导出项目时,不 会渲染已隐藏的层和群组。

若要显示或隐藏所选层 请执行以下一项操作:

µ 在"层"列表或时间线中点按对象或群组左侧的复选框。

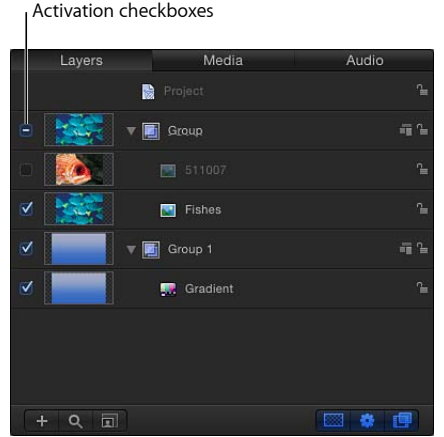

- 选取"对象">"活跃"(或按 Control-T 键) 以打开或关闭层。
- 按住 Control 键点按一个层或群组, 然后从快捷菜单中选取"活跃"。

备注: 如果隐藏群组中的层,则上层群组的复选框会显示破折号而不显示勾号, 以指示部分层不可见。

您可以"单独播放"一个层或群组以隐藏项目中的所有其他层。此技巧可用于在"画 布"中隔离单个对象,以激活或操纵该对象而不干扰合成中的其他对象。

若要单独播放层

- µ 选择要单独播放的层或群组。
- 洗取"对象">"单独播放"(或按 Control-S 键)。

备注: 您也可以在"层"列表中按住 Control 键点按一个对象,然后从快捷菜单中选 取"单独播放"。

所有其他层或群组会取消激活,仅单独播放的对象在"画布"中可见。单独播放所选 项时, "单独播放"菜单项会显示一个勾号。

## 固定群组的大小

默认情况下,群组的大小由该群组中的层决定。由于动画对象的大小经常会增长, 因此群组的活跃高度和宽度(其分辨率)会变大。您可以在检查器的"群组"面板 中,将群组的分辨率限制为特定的宽度和高度。

下图中的项目包含粒子系统。虽然动画粒子移出"画布"后不可见,但它们会使所在 的群组变大。

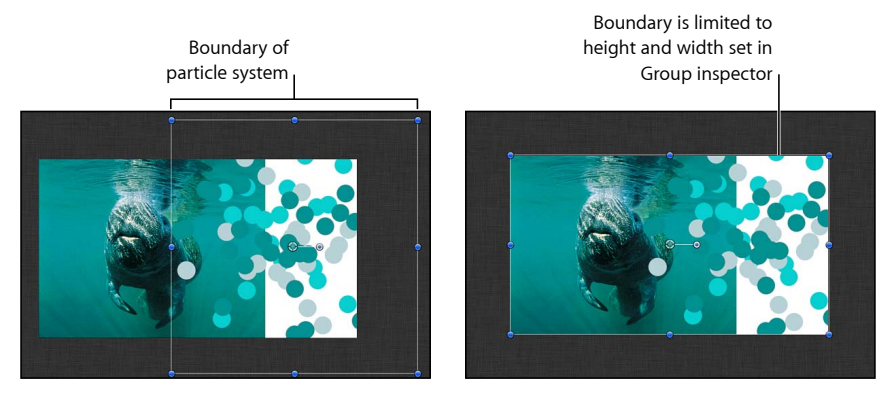

**Group with Fixed Resolution disabled Group with Fixed Resolution enabled**

您可以使用检查器的"群组"面板中的"固定分辨率"复选框,裁剪包含增长对象的群 组的大小。

如果项目包含移动或展开到"画布"边缘之外的动画对象,并且您没有激活"固定分辨 率"复选框,则您的电脑处理时间会增加。

备注: 仅当在项目中选定一个群组时,才能访问检查器的"群组"面板(包含"固定 分辨率"参数)。

当"固定分辨率"复选框已选定时,位于群组中但在"画布"之外的对象将被裁剪到参 数中所定义的群组大小。

当启用时,"固定分辨率"参数会将群组裁剪到"固定宽度"和"固定高度"参数中指定的 大小。这意味着如果群组的锚点偏移的话,"画布"边缘的周围可能不会发生裁剪, 并且对象会被剪切。

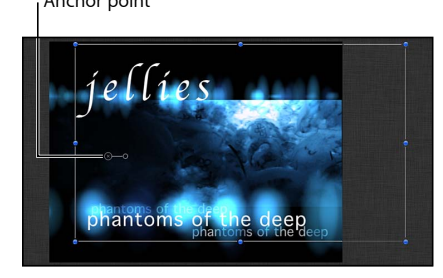

**Selected group with an offset anchor point before Fixed Resolution setting is enabled.** 

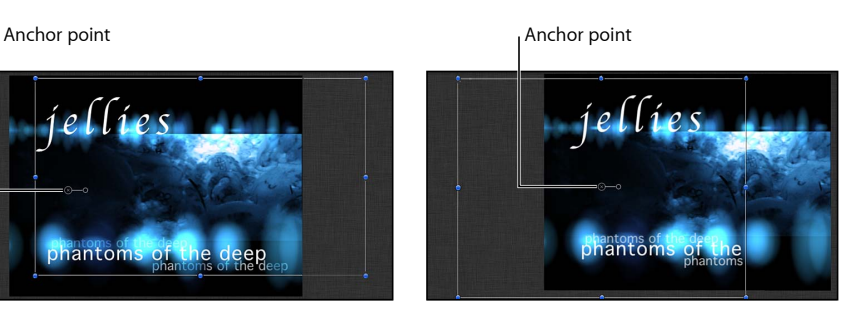

**Selected group with Fixed Resolution enabled, and set to project size. Notice that text objects are cut off.**

若要固定群组的分辨率

- **1** 在"层"列表(或时间线)中选择群组。
- **2** 在检查器中,点按"群组"面板。
- **3** 启用"固定分辨率"复选框。

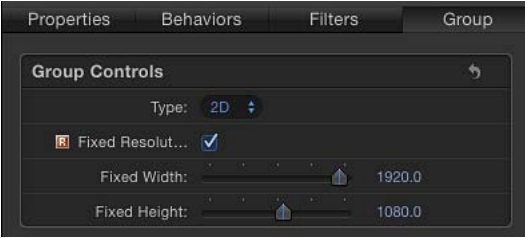

默认情况下,群组的分辨率设定为项目大小。指示器会出现在"固定分辨率"的右 侧,通知您该群组已栅格化。有关栅格化的更多信息,请参阅[关于栅格化](#page-1260-0)。

**4** 若要定义与项目不同的分辨率,请调整"固定宽度"和"固定高度"滑块。

备注: 选择固定分辨率群组中的一个层时,该层周围的边界框会以其原始大小显 示,并且不受所在群组的分辨率影响。

## 锁定群组和层

完成对层或群组进行调整后,您可以将其锁定以防止意外修改。已锁定的层不能移 动,其参数不能修改或激活。锁定之前应用到层的动画和行为仍会播放。锁定群组 会将嵌套在其中的所有层和群组也锁定。

备注:您不能锁定包含已发布的参数(供在 Final Cut Pro X 中使用)的对象。此类 对象会显示灰色的锁控制。有关发布参数的更多信息,请参[阅在模板中发布参数](#page-482-0)。

# 若要锁定层或群组

请执行以下一项操作:

µ 在"层"列表中点按层的锁图标。

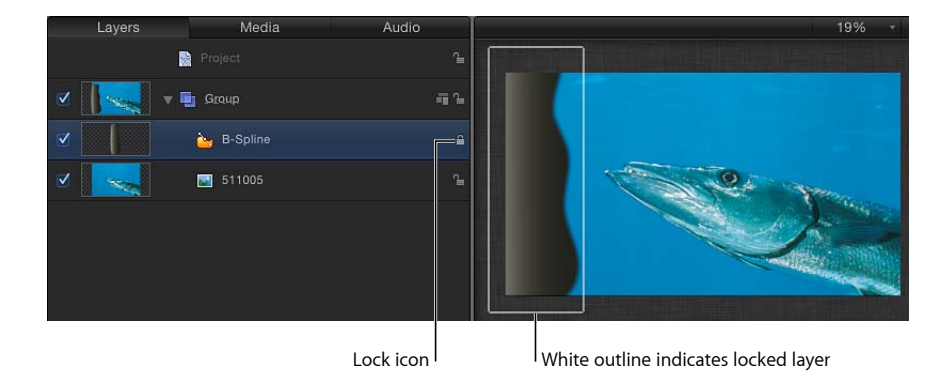
■ 选择层或群组, 然后选取"对象">"锁定"(或按 Control-L 键)。

已锁定的层的边界框在"画布"中会变为白色,以指示该层已锁定。

### 折叠和展开群组层级

"层"列表中的群组和层会出现在一个层级中,该层级显示群组以及嵌套在群组内的 层。嵌套层和群组出现在下方,并且缩进到它们所在的群组右侧。

若要使"层"列表易于管理,您可以使用群组的显示三角形,将显示嵌套在单个群组 中的所有层折叠起来。已折叠的群组在列表中显示为单个行,并且可以与任何其他 层一样进行移动或嵌套。每个群组的缩略图会显示其合成的预览,从而使得易于查 看嵌套在其中的内容。

若要打开或折叠单个群组 请执行以下一项操作:

- µ 点按群组的名称和图标左侧的显示三角形。
- µ 按上箭头键和下箭头键以向上和向下浏览"层"列表,然后按右箭头键以打开一个群 组,或者按左箭头键以折叠一个群组。

### 给群组重新命名

您可以给出现在"层"列表中的群组和层重新命名,以进一步整理您的项目并使每个 群组和对象的用途易于识别。给层重新命名后,磁盘上的源媒体文件的原始名称保 持不变。此外,更改层在"层"列表中的名称不会更改其相应的源媒体在"媒体"列表 中的名称。您不能更改源媒体在"媒体"列表中的名称。

若要给群组或层重新命名

- **1** 在"层"列表中,连按群组或层的名称。
- **2** 当名称高亮显示时,输入一个新名称。
- **3** 完成后,按下 Return 键以接受该名称。

点按另一个层或群组时,新名称也会被接受。

### 搜索群组和层

如果难以查找大项目中的单个群组或层,您可以使用"层"、"媒体"和"音频"列表底部 的搜索栏。这些位置的搜索栏与"文件浏览器"中的搜索栏相似,可让您搜索名称包 含您输入的搜索词的所有层或群组。

### 若要按名称在**"**层**"**列表中搜索群组或层

**1** 在"层"列表、"媒体"列表或"音频"列表底部,点按"搜索"按钮。

此时会显示搜索栏。

Search field Q large  $\overline{\omega}$  $+$  Q  $\Box$ 图卷图 Click Search button to activate the search field.

**2** 在搜索栏中输入一个搜索词。

只要您一开始键入,名称不包含该搜索词的所有群组和层就不会显示在视图中,仅 留下匹配的一系列群组和层。

### 若要清除搜索结果

µ 点按搜索栏最右边的清除按钮,以恢复"层"列表、"媒体"列表或"音频"列表的完整内 容。

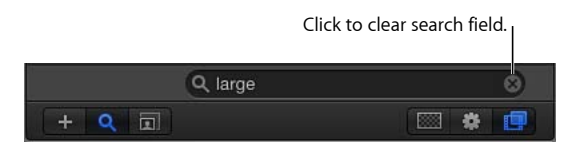

备注: 因搜索操作而隐藏的群组和层在"画布"中不会停用,导出过程中不会阻止这 些群组和层进行渲染。

除了按名称搜索层以外,您还可以使用"显示源媒体"命令在"媒体"列表中查找对象 的源媒体。

### 在**"**媒体**"**列表中将对象排序

"媒体"列表包含以下栏,这些栏提供有关项目中每个对象的信息。

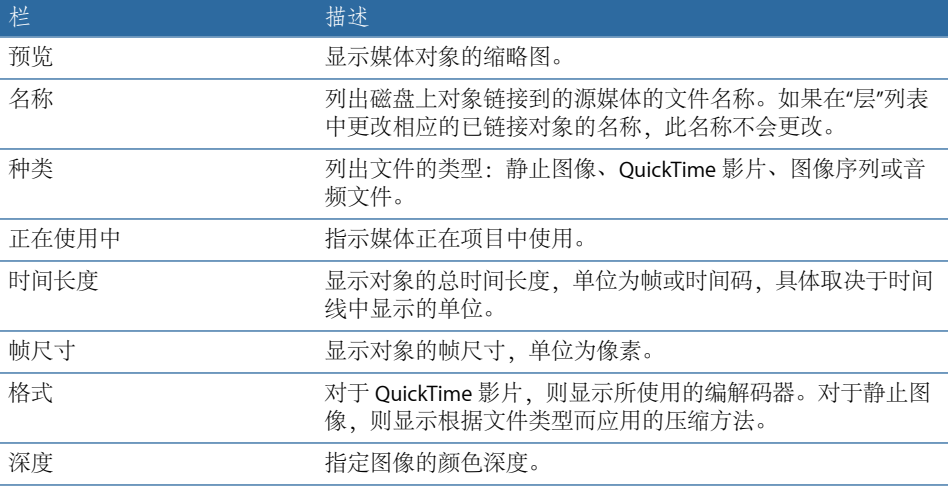

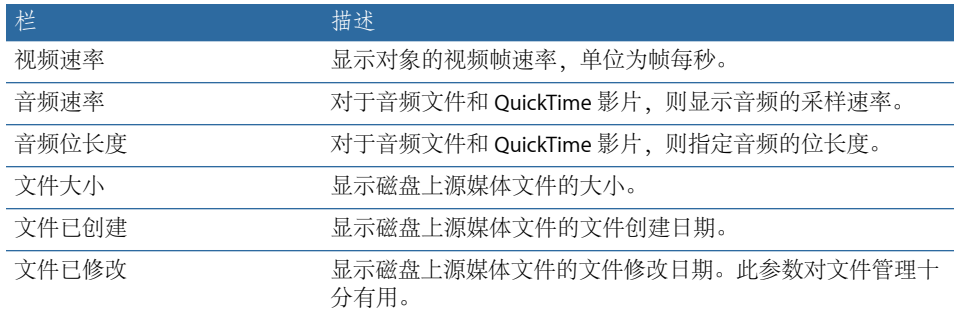

若要在**"**媒体**"**列表中将栏向右或向左移动

µ 向左或向右拖移栏标题以移动该栏。

若要增大或减小每个项目在**"**媒体**"**列表中的缩略图的大小 请执行以下一项操作:

- µ 使用"媒体"列表底部的缩放控制。
- µ 拖移两行项之间的分隔符。

# 自定和创建模板

Motion 附带一套您可以自定的模板。您也可以创建模板。若要了解有关创建模板 供在 [Final Cut Pro X](#page-442-0) 中使用的信息, 请参阅创建用于 Final Cut Pro X 的模板。

### 自定用模板创建的项目

从模板打开一个新的项目文件时,项目是原始模板的副本。基于模板的项目没有什 么特别之处,它们可以与任何其他项目一样进行编辑和修改。

大多数模板(尤其是您自己创建的那些模板)设计用于简化为重复项目创建字幕和 图形的过程。示例包含适用于新闻和采访节目的字幕和底部三分区,以及适用于杂 志节目和要求图形外观一致并且必须逐期节目进行更新的任何重复节目的图形。设 计完善的模板可让您交换关键对象并编辑文本,以更新它们用于系列中的下一期节 目。

您对从模板创建的项目所做的更改对原始模板不会产生任何影响。

### 交换媒体

自定基于模板的项目的最简单方法是:从"文件浏览器"或"资源库"用您自己的媒体 来交换模板中所使用的媒体。交换媒体后,新的媒体项会出现在您的项目中,并且 其参数值与上一个对象所使用的相同。此外,应用到原始媒体的滤镜、遮罩、行为 或已设定关键帧的参数会保持应用到已交换的媒体。

有关交换对象的更多信息,请参阅[交换项目中的媒体](#page-189-0)。

自定文本对象

使用文字工具可轻松更新文本对象。编辑文本对象不会对文本的格式、样式或布局 执行任何更改。此外,对文本对象进行的简单编辑对已应用到该对象的滤镜、遮 罩、行为或已设定关键帧的参数不会产生任何影响。

有关编辑文本对象的更多信息,请参阅[添加文本](#page-724-0)。

### 修改行为和关键帧

基于模板的项目中的对象使用一组行为和已设定关键帧的参数制作成动画。您可以 编辑这些行为和参数,以自定对象的运动。有关修改行为的更多信息,请参[阅处理](#page-338-0) [行为](#page-338-0)。有关修改关键帧的更多信息,请参阅[修改关键帧](#page-541-0)。

### 使用来自模板的对象、行为和关键帧

有时,您可能想要在自己的项目中使用来自模板的已设定关键帧的参数或行为。 您可以创建基于模板的项目,选择想要使用的关键帧或行为,拷贝它们,然后将 它们粘贴到您自己的项目中。

模板所使用的所有图形对象会出现在"资源库"的"内容"类别下的"模板媒体"子类别 中。您可以在"资源库"中查找您想要使用的图形。

### 拖放区

拖放区可让您替换 Motion 模板中的素材,方法是将片段拖到"画布"上。拖放区层显 示为矩形,其中心带有一个下箭头。拖放区的层名称显示在拖放区的中心位置。拖 到由拖放区对象定义的片段中的任何媒体项目(图像或素材)会替换拖放区占位符 图形。将媒体拖到拖放区上方时,拖放区四周会高亮显示。

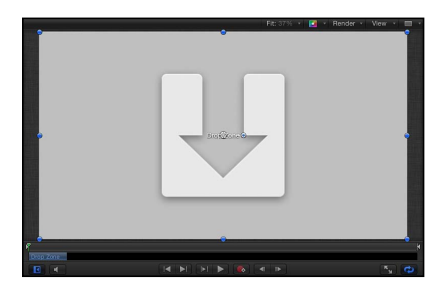

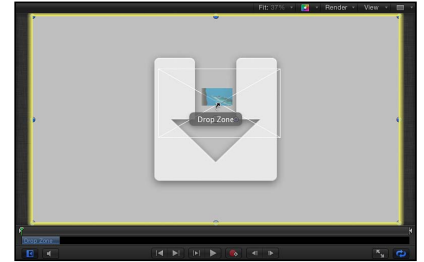

**Blank drop zone QuickTime movie being dragged onto drop zone**

备注: 如果"画布"中有多个重叠拖放区,则当您将一个项目拖到该区域上方时,最 上面的拖放区具有优先级。您可以通过使用显示功能强制所有拖放区出现。有关更 多信息,请参阅[显示拖放区](#page-223-0)。

在 Motion 中将拖放区添加到 Final Cut Pro X 模板可使 Final Cut Pro 用户能够轻松给 正在编辑的项目分配媒体。有关创建模板供在 Final Cut Pro 中使用的更多信息, 请 参阅创建用于 [Final Cut Pro X](#page-442-0) 的模板。

创建拖放区

您可以用下面两种方法中的任意一种创建拖放区:添加空白的拖放区对象或将现有 层转换成拖放区。任何静止图像或视频片段均可通过"图像"检查器转换成拖放区。

若要添加空白的拖放区

- **1** 选取"对象">"新建拖放区"或按 Command-Shift-D 键。 拖放区层将会添加到项目。
- **2** 放置并缩放拖放区对象。
- **3** 如有需要,请在"层"列表中给拖放区层重新命名。
- **4** 打开检查器并点按"图像",以访问拖放区参数。 有关使用这些参数的更多信息,请参阅[拖放区参数](#page-222-0)。

### 若要缩放拖放区

■ 选择拖放区对象, 然后在"画布"中使用"选择/变换"工具调整拖放区的大小。

若要将图像层转换成拖放区

- **1** 将视频片段或静止图像添加到您的项目。
- **2** 放置图像或片段并缩放至您想要拖放区出现的位置。
- **3** 打开"图像"检查器并点按"拖放区"复选框。 此时会显示拖放区参数。
- **4** 若要将原始图像替换成拖放区图形,请点按清除按钮。

活跃拖放区会替换原始图像。有关使用其他"拖放区"参数的更多信息,请参[阅拖放](#page-222-0) [区参数](#page-222-0)。

修改拖放区图像

将源图像添加到拖放区后,您可以在拖放区的边界之内平移或缩放图像。您可以给 拖放区添加单色,以填充平移图像或调整图像大小而意外产生的空白区域。

若要将图像添加到拖放区 请执行以下一项操作:

- µ 将图像从"文件浏览器"或"资源库"拖到"层"列表中的"拖放区"。当鼠标指针变成一个 弯箭头时,松开鼠标键。
- µ 将图像从"文件浏览器"、"资源库"或"媒体"列表(在"项目"面板中)拖到"画布"中的 "拖放区"。当鼠标指针变成一个弯箭头,并且拖放区在"画布"中以黄色高亮显示时, 松开鼠标键。
- µ 将图像从"媒体"列表拖到"图像"检查器中的"源媒体"池。
- µ 在"图像"检查器中,点按"到"并从弹出式菜单中选择项目中的一个媒体项目。

若要在**"**画布**"**中缩放拖放区图像

- **1** 选择该拖放区。
- **2** 执行以下一项操作:
	- 在"画布"中,连按该拖放区。 "调整项目"工具会选定。
	- 在工具栏中,选择"调整项目"工具。

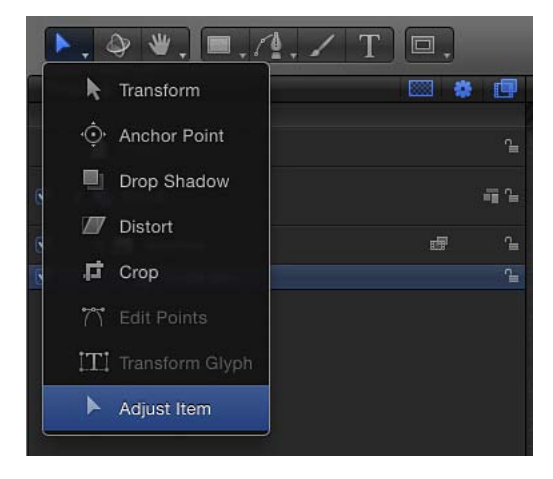

拖放区边界框会显示为虚线。

**3** 拖移"画布"中的缩放控制柄以调整图像的大小。

图像的边界框会显示为实线并均匀缩放。图像延伸到拖放区的边缘之外的部分会显 示为半透明。

若要在检查器中缩放拖放区图像

- **1** 选择该拖放区。
- **2** 在"图像"检查器中,拖移"缩放"滑块。若要单独调整水平或垂直缩放,请点按"缩放" 显示三角形以显示 X 和 Y 子参数。

若要在**"**画布**"**中平移拖放区图像

- **1** 选择该拖放区。
- **2** 在工具栏中,选择"调整项目"工具。

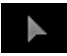

拖放区边界框会显示为虚线。

**3** 当鼠标指针位于拖放区图像上方时,"平移"工具会出现。在拖放区内拖移以平移图 像。

图像的边界框会显示为实线。虚线表示拖放区的边缘。图像延伸到拖放区的边缘之 外的部分会显示为半透明。

若要通过检查器平移拖放区图像

- **1** 选择该拖放区。
- **2** 在"图像"检查器中,调整"平移"参数的 X和 Y值滑块。点按"平移"显示三角形以显示 单独的 X 和 Y 滑块。

若要给拖放区指定背景颜色

- **1** 选择该拖放区。
- **2** 在"图像"检查器中,选择"填充不透明"复选框。 拖放区的任何空白部分会以黑色填充。
- <span id="page-222-0"></span>**3** 使用"填充颜色"池来选取自定拖放区填充颜色。

### 拖放区参数

您可以将任何媒体对象添加到任何拖放区,但对象的尺寸与拖放区的尺寸可能会不 同。Motion 提供的控制有助于确保让您随意处理放入拖放区的图像,并且有助于 确保正确缩放、拉伸和放置对象。

"图像"检查器包含以下拖放区控制:

拖放区: 当一个图像已选定时,请在"图像"检查器中选择此复选框以将图像层转换 成拖放区。

备注: Final Cut Pro 模板中的拖放区不包含"拖放区"复选框。

源媒体: 使用此图像池来给拖放区分配图像。从"层"列表、"媒体"列表"文件浏览 器"或"资源库"拖移媒体项目。

到: 将此弹出式菜单用作给拖放区分配图像的替代方法。该菜单包含您项目中的 一系列媒体项目。选择一个项目以将其分配到拖放区。

声相: 在拖放区内平移图像。调整 X 值滑块以将图像水平移动,调整 Y 值滑块以 将图像垂直移动。

缩放: 在拖放区中缩放图像。使用"缩放"滑块均匀调整图像的大小。若要调整图像 的水平或垂直大小,请点按"缩放"显示三角形并调整 X 或 Y 参数。

填充不透明: 缩小或平移拖放区后,请用"填充颜色"池中设定的颜色填充拖放区背 景。如果"填充不透明"复选框未选定,空白的拖放区会显示为透明。

填充颜色: 当"填充不透明"复选框已选定(并且图像缩小或平移)时, 请设定拖放 区背景颜色。

使用显示宽高比: 选择此复选框以根据项目的宽高比调整放入拖放区的媒体的大 小。有关显示宽高比的更多信息,请参阅[给模板添加多个显示宽高比](#page-498-0) 。

清除: 使用此按钮将图像从拖放区中清除,并用下箭头图形将其替换。

控制拖放区

构建您的模板时,您可以停用拖放区,以免意外丢弃片段。稍后,当使用模板时, 您可以重新启用拖放区。

若要打开和关闭拖放区

µ 选取"显示">"使用拖放区"

拖放区已启用时,菜单项旁边会出现一个勾号(这意味着拖放区接受拖到其中的对 象)。菜单项旁边没有出现勾号时,表示拖放区已停用(这意味着拖放区忽略拖到 其中的对象)。

### <span id="page-223-0"></span>显示拖放区

使用 Motion中的显示功能在"画布"中显示被遮挡的拖放区。显示命令会在"画布"中 显示有效拖放区的分解视图。

若要显示项目中的所有拖放区

- **1** 使用"资源库"或"文件浏览器"来查找导入到项目中的项目。
- **2** 按住 Command 键并将项目拖到"画布"上。

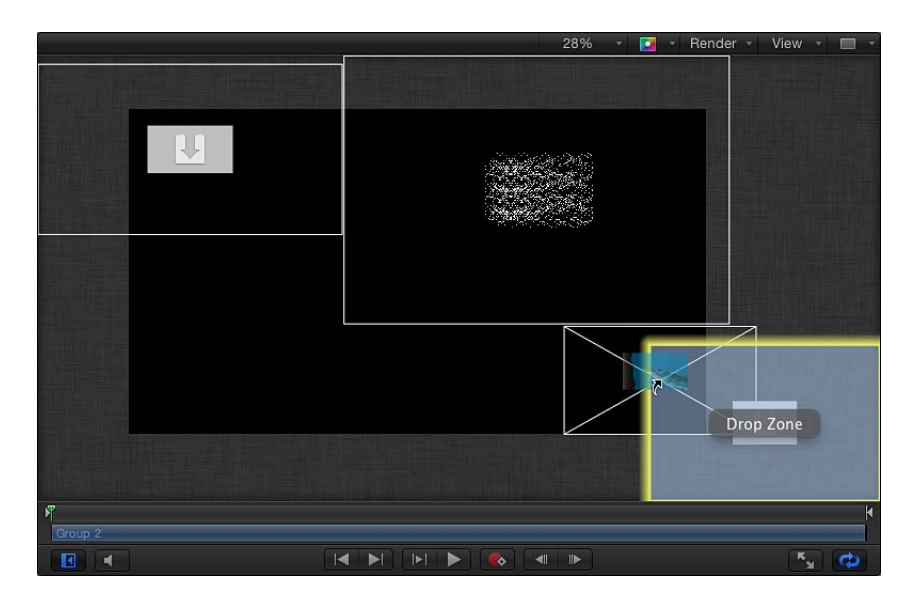

"画布"中的对象会收缩并在分解视图中分开,以便您能看到所有对象。将鼠标指针 遇到对象上方会显示其"层"列表名称。

备注: 您不能按住 Command 键拖移非图像对象(形状、Motion项目和粒子等等) 到"画布"中。

**3** 将对象放置到其目标上。

对象会替换其目标,画布视图会返回到正常视图。

### 创建模板

除了使用和自定 Motion 自带的模板以外,您还可以构建新模板。模板文件包含普 通项目所包含的所有内容,包括任意组合的媒体层、文本对象、形状、发生器、行 为和滤镜。

您可以创建自定模板用于经常创建的常用镜头。例如,如果制作适用于新闻节目的 字幕,您可以创建适用于片头字幕、间隙图形、新闻内容提要及其他重复镜头的模 板。

模板是以特殊方法存储的标准 Motion 项目。

若要将 **Motion** 项目存储为模板

**1** 选取"文件">"发布模板"。

此时会显示存储对话框。

- **2** 给模板输入一个名称,并从"类别"弹出式菜单中选取一个类别。 模板在"项目浏览器"中会整理到您指定的类别下。通过从菜单中选取"新建类别"创 建自定类别。
- **3** 从"主题"弹出式菜单中选取"新建主题",在"新建主题"对话框中输入一个描述名称, 然后点按"创建"。
- **4** 如果您希望模板项目保留"媒体"列表中未存在于合成中的媒体,请选择"包括未使用 的媒体"。
- **5** 如果您希望模板的预览出现在"项目浏览器"中,请选择"存储预览影片"。

备注: 如果您想要将模板添加到 Final Cut Pro 项目,请选择"发布为 Final Cut 发生 器"复选框。有关更多信息,请参阅创建用于 [Final Cut Pro X](#page-442-0) 的模板。

**6** 点按"发布"。

模板会存储在您电脑上的"/用户/用户名称/影片/Motion Templates/Compositions"文 件夹中。

备注: 如果选择"发布为 Final Cut 发生器"复选框、模板会存储在"/用户/*用户名称*/ 影片/Motion Templates/Generators"中。有关更多信息,请参阅创建用于 [Final Cut Pro X](#page-442-0) [的模板](#page-442-0)。

### 模板经验法则

设计模板时,有几则有用的经验法则:

• 使用描述性的群组和层名称: 模板中的群组和层名称应描述每个对象的作用。 例如,可以将字幕模板中的文本对象命名为"主字幕"、"主演"和"客串"等等。如果 您在模板的合成中使用视觉元素,其层名称应描述它们的作用:例如,"背景纹 理"、"分隔条"和"主字幕背景"。如果其他人使用模板,描述性的层名称尤为重要。

- 使用快照为您所需的每种分辨率创建模板的备选版本: 如果您经常创建适用于 各种输出格式的项目,则可以用各种显示宽高比构建模板的备选版本(所有版本 均位于单个模板中)。例如,当您创建宽高比为 16:9 的模板时,您可以添加自定 用于 4:3 显示器的备选版本。当模板应用到 Final Cut Pro 中的片段时, 编辑应用 程序会选取匹配当前显示宽高比的版本。单个模板的这些备选显示版本称为快 照。快照可使用户无需为不同的显示比例创建同一个模板的多个版本。有关快照 的更多信息,请参[阅给模板添加多个显示宽高比](#page-498-0) 。
- 将模板中所使用的所有媒体文件放入集中的文件夹: 若要避免发生媒体脱机或 丢失的问题,请将模板的所有媒体文件移到电脑上一个集中的文件夹,然后再开 始处理该项目。虽然自定模板存储在您电脑上的"/用户/用户名称/影片"文件夹中, 但添加到模板的媒体会保持位于其在磁盘上的原始位置。所有媒体资源的中央位 置可确保文件不会丢失。或者,您也可以使用"文件">"存储为"命令,也可以使用 "收集媒体"选项。有关更多信息,请参阅[收集媒体。](#page-172-0)

### 在**"**项目浏览器**"**中整理模板

您可以在"项目浏览器"中整理并访问自定模板。所有模板均整理到类别。您可以在 "项目浏览器"中添加、删除和重新命名类别。

若要在**"**项目浏览器**"**中添加类别

- **1** 选取"文件">"从项目浏览器新建" 此时会显示"项目浏览器"。
- **2** 从边栏(位于左侧)中选择一个模板类型(合成、Final Cut 效果、Final Cut 发生 器、Final Cut 转场、Final Cut 字幕)。
- **3** 点按边栏底部的添加按钮 (+)。
- **4** 在出现的对话框中给类别输入一个名称。
- **5** 点按"创建"。

新类别会出现在左栏中,位于您选择的模板类型下面。

若要在**"**项目浏览器**"**中删除类别

- **1** 选取"文件">"从项目浏览器新建"。 此时会显示"项目浏览器"。
- **2** 在边栏中选择一个类别。
- **3** 按 Delete 键或点按删除按钮 (–)。 警告对话框会提示您确认删除。

磁盘上与该类别相对应的目录会放入"废纸篓"中,但不会删除。该类别的目录中的 模板文件也会放入"废纸篓"中。

若要从**"**项目浏览器**"**删除各个模板

**1** 选取"文件">"从项目浏览器新建"。 此时会显示"项目浏览器"。

- 从边栏中选择一个类别。
- 在项目堆栈中,选择要删除的模板。
- 按 Delete 键。 警告对话框会提示您确认删除。
- 点按删除按钮。

基本合成 **7** 

合成是将至少两个图像结合在一起以产生一个最终合成结果的过程。此过程可以简 单到就像将文本放在图像上,也可以复杂到将真人演员与那些眼射激光、口中垂涎 的外星人相结合。运动图形设计师使用各种合成技术来创建动画视觉效果,包括更 改群组和层顺序、变换层的物理属性(如缩放)、调整层不透明度和混合模式设 置、将滤镜应用到层,以及创建文本和形状。运动图形项目往往将布局和设计技术 与抠像、遮罩、色彩校正和粒子系统创建等特殊效果相结合。

本章包括以下内容:

- [合成工作流程](#page-228-0) (第 229 页)
- [群组和层顺序](#page-230-0) (第 231 页)
- [变换层](#page-232-0) (第 233 页)
- 2D [变换工具](#page-235-0) (第 236 页)
- [在检查器中调整层属性](#page-250-0) (第 251 页)
- [制作克隆层](#page-254-0) (第 255 页)
- [编辑不透明度和混合参数](#page-255-0)(第256页)
- [投影](#page-275-0) (第 276 页)
- <span id="page-228-0"></span>• [重定时](#page-278-0) (第 279 页)
- [显示命令](#page-281-0) (第 282 页)

# 合成工作流程

在导入您项目所需的层后,合成工作流程的第一步是在"画布"中排列层,以大致勾 勒项目的总体设计。在您为任何事物创建动画前,您应该确定布局,考虑合成中层 的大小、放置以及旋转。

使用 Motion 编辑工具来执行基本布局任务: 选择、移动、旋转、缩放、扭曲、裁 剪、更改某个层的锚点,并操纵其投影。这些编辑工具在工具栏的左侧可见。当您 选取编辑工具时,指定的屏幕控制开始在"画布"上可用;拖移这些控制以执行所选 操作。

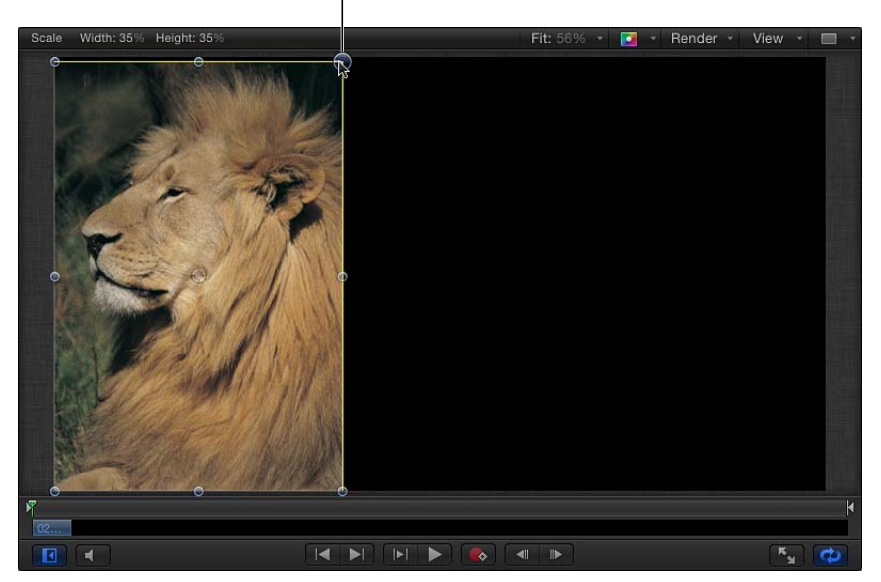

Drag a corner handle to resize the object.

HUD 中的附加控制可让您更改每个所选层的不透明度、混合模式和投影设置。

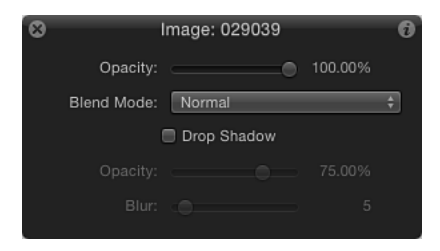

屏幕控制和 HUD 控制与"属性"检查器中显示的参数相符。在"画布"中做出的调整会 同时更新到检查器和 HUD 中,反之亦然。例如,如果您正在使用"选择/变换"工具 并通过在"画布"中拖移层的边角控制柄更改其缩放,则层在"属性"检查器中的"缩放" 参数会更新。

当您开始对一个合成进行布局时,较好的开始方法是为项目创建一个静态布局,表 示出项目在开始、结束或特定时刻的外观。除了操纵项目中层的几何图形以外,您 也可以改变其不透明度以调整布局中重叠元素的合并方式。混合模式可让您进一步 控制重叠层的外观,并基于下方的层的颜色突出最顶层的颜色或使其颜色风格化。

创建初始布局后,您可以激活已添加的层来在 Motion 中设定您的项目。有关激活 层及其属性的更多信息,请参阅在 Motion [中进行关键帧设定](#page-503-0)。

# <span id="page-230-0"></span>群组和层顺序

在 Motion 界面中,每个项目都是通过"层"列表顶部的"项目"对象来直观表示的。"项 目"对象的下方是群组、图像层以及构成您项目的效果对象。除摄像机、光源和绑 定外,"层"列表中的所有层和对象必须位于群组中。

在纯粹的 2D 项目中, 层和群组在"层"列表中的显示顺序 (称为*层顺序*)决定"画布" 中各图像层的前后显示顺序。在使用本章节所述的工具之前,您首先应排列项目中 的层和群组,使它们以适当的顺序显示。有关层顺序的信息,请参阅在"层"[列表中](#page-210-0) [重新整理](#page-210-0)。

### 对象和层

在 Motion 中, 在"层"列表(和时间线)中显示为堆叠的任何元素都可以称为对 象。对象包含图像、效果、视频片段、音频片段、光源、摄像机以及合并以构成 一个完成的合成的其他项目的整个范围。层是一类特殊对象,被定义为任何基于 图像的元素,如影片片段、静止图像、形状、文本、粒子系统、复制器等,它在 "画布"中是可见的。因此,旋转的三角形是层,但是让三角形动起来的行为对象 不是层;棕褐色调的视频片段是层,但是让视频片段变得如此温暖怀旧的棕褐色 滤镜却不是层。在 Motion 文稿中, 术语对象常用来描述所有可操控元素(用以操 作和构成合成)的超集。但是,层总是指被操作的基于图像的元素。

### 对象菜单中的排列命令

作为在"层"列表中重新排列层顺序的一种备选方式,您可以使用"对象"菜单中的命 令来更改层顺序。在"画布"中工作时,如果您要将层移到合成的前面,"对象"菜单 命令非常有用。

这些排列命令可用于层、对象、群组或嵌套在另一个群组中的群组。重新排列群组 会重新排列嵌套在该群组中的所有对象。

备注: 您不能使用"对象"菜单的重新排列命令将图像层移出其所嵌套的群组。

"对象"菜单中共有四个排列命令:

• 调到最前面: 将所选层放到相同群组中所有其他层的最前面,方法是在"层"列表 和"画布"中将该层移到其所嵌套的群组顶部。

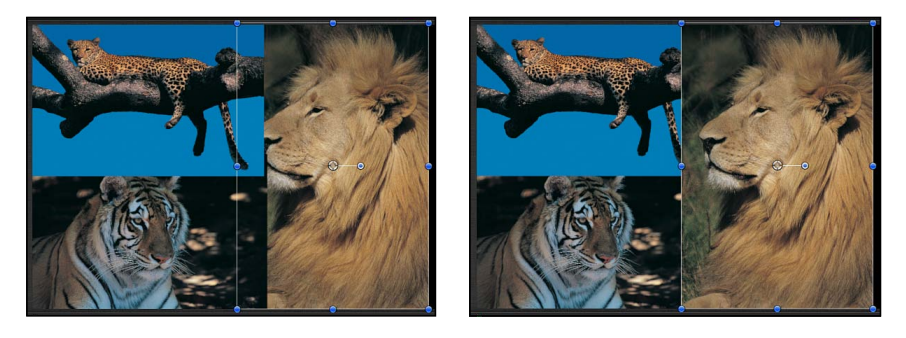

**Before After Bring to Front command**

• 移至最后: 将所选层放到相同群组中所有其他层的最后面,方法是在"层"列表和 "画布"中将该层移到其所嵌套的群组底部。

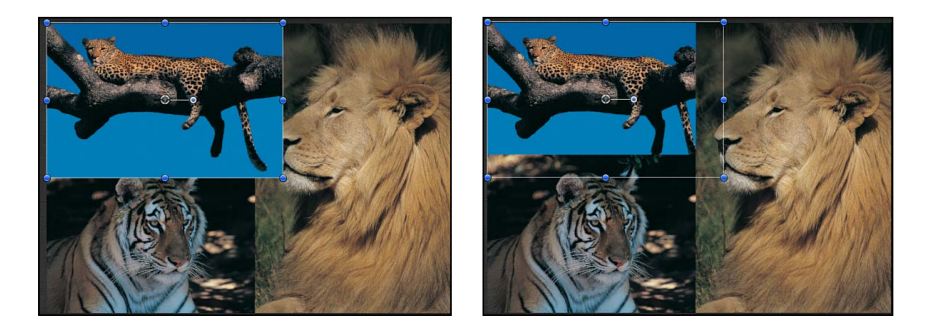

**Before After Send to Back command**

- 前移: 在"层"列表和"画布"中, 将所选层从相同群组内所嵌套层的层级中向上移 动一级,使其在"画布"中移到更靠前的位置。
- · 后移: 在"层"列表和"画布"中, 将所选层从相同群组内所嵌套层的层级中向下移 动一级,使其在"画布"中移到更靠后的位置。

### 重新排列不连续的所选内容

当您将"前移"或"后移"排列命令应用到不连续的所选层时(按住 Command 键点按 以选择不连续的层),各层会在对象层级中一起上移或下移,且层与层之间的任何 空间都会保留。

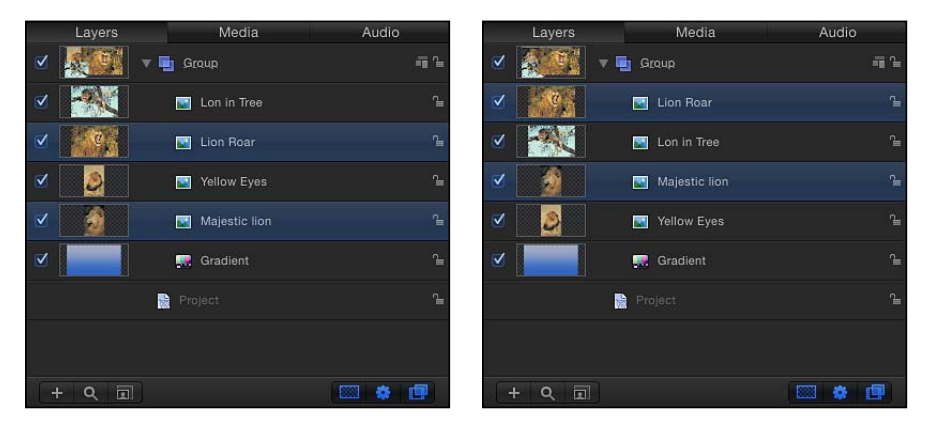

**Nonconsecutive layers selected Bring Forward command applied**

<span id="page-232-0"></span>当您将"调到最前面"或"移至最后"排列命令应用到不连续的所选层时,各层会在对 象层级中一起上移或下移,且层与层之间的任何空间都会去掉。

### 变换层

变换是指您在层上所执行的移动、调整大小或旋转等操作。若要执行层变换,可使 用屏幕控制(变换控制柄),或在"属性"检查器中更改层的参数。一般情况下,"画 布"中的控制可为您提供更为便捷的操作方法,而"属性"检查器中的参数控制则更适 用于对数值精度有更高要求的细微调整。有关每种变换的相应参数及其数值的更多 信息,请参[阅在检查器中调整层属性](#page-250-0)。

重要事项: 将遮罩或某些滤镜应用到群组可导致栅格化。栅格化会将群组转换为 位图图像,从而影响到项目中与其他层的混合模式及互动。有关栅格化的更多信 息,请参阅[关于栅格化](#page-1260-0)。

### 选择要变换的层

在变换层和群组前,您必须在"画布"、"层"列表或时间线中作出选择。在一个位置 选择群组或层时也会在其他位置将其选中。

在"画布"中选定一个层时,它会被一个带有与所选变换模式相符的变换控制柄的边 界框环绕起来。这些控制柄可让您变换每个所选层。

若要在**"**画布**"**中选择单个层

µ 点按"画布"中的任何层。

若要在**"**画布**"**中选择多个层,或要将层添加到所选内容中 请执行以下一项操作:

- µ 将选择框拖到要选择的层上。
- 按住 Shift 键,点按层以选择它们。
- 若要将层添加到所选内容中, 请按住 Shift 键并将选择框拖到要添加到所选内容中 的层上。

若要取消选择**"**画布**"**中多个所选层的其中一个 请执行以下一项操作:

- 按住 Shift 键点按某个层以取消选择它。 所有其他所选层会保持选中状态。
- 按住 Shift 键或 Command 键, 并将选择框拖到要取消选择的层上。

若要选择**"**画布**"**中的所有层 请执行以下一项操作:

- µ 选取"编辑">"全选"。
- 按 Command-A 键。

若要取消选择**"**画布**"**中的所有层 请执行以下一项操作:

- µ 选取"编辑">"取消全选"。
- 按 Command-Shift-A 键。

有时,"画布"中某个层可能隐藏在另一个层的后面。选择隐藏层的最佳方法是在"层" 列表或时间线中将其选中。当您选中后,层的边界框和变换控制会显示在"画布" 中,即使层完全看不到。

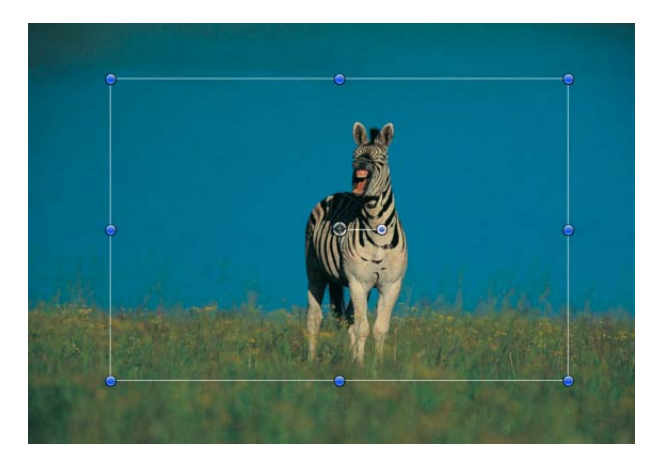

备注: 当您选择某个不活跃层(该层的激活复选框在"层"列表中已被取消选定) 时,仅该层的边界框显示在"画布"中,而层本身不可见。

有关如何在"层"列表中选择对象和群组的更多信息,请参阅在"层"[列表中选择层和](#page-210-1) [群组](#page-210-1)。

变换所选层和群组的规则 变换所选层的方式取决于所选层的数量。

### 变换单个层

如果您选择单个层,则您所做的更改只会影响该层。所有未选择层会保持不变。例 如,如果您选择单个层,变换控制柄会显示在该层周围。

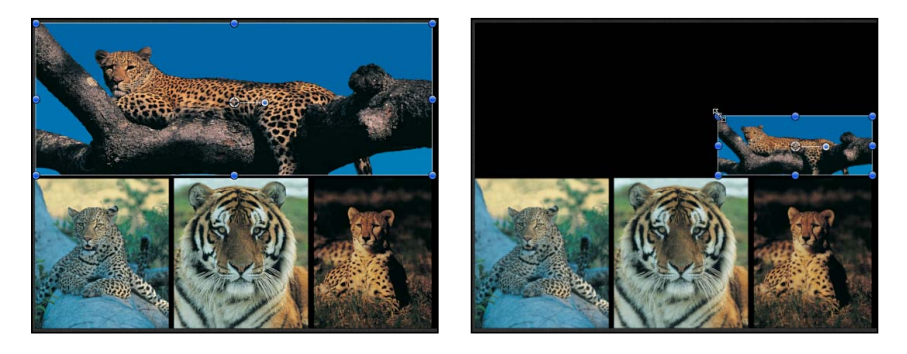

**Before After scaling** 

### 变换多个层

如果您在"画布"中选择多个层,则对一个层所做的更改同时也会应用到所有其他 层。由于每个变换会出现在每个层各自的锚点周围,因此效果就像是将变换应用到 每个层的控制柄(一次应用到一个层)。

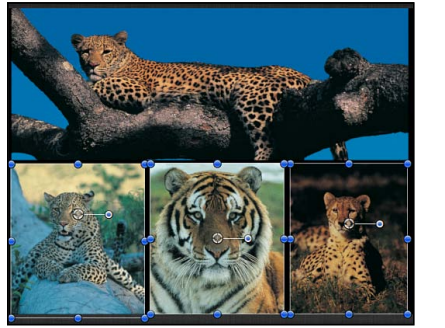

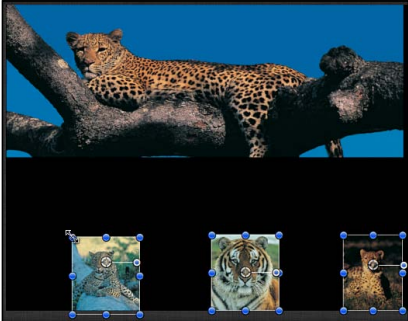

**Before After scaling** 

### 变换群组

如果您选择整个群组,则其中嵌套的所有层和群组会被视为单个层。一组变换控制 柄会显示在包含该群组中每个层的边界框上。所有层变换会发生在属于此群组的单 个锚点周围。

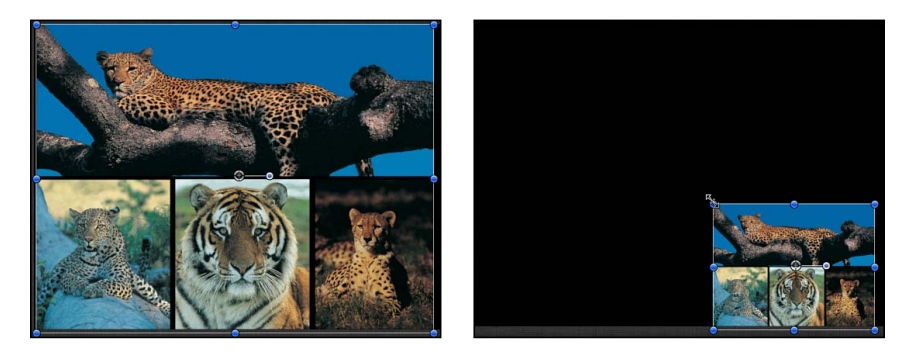

**Before Before After scaling** 

如果选择一个层及其父群组,则会出现下列情形:

- 父群组的缩放控制柄仍可用,而群组内单个层的缩放控制柄则变暗。拖移群组的 缩放控制柄可以缩放群组,但不会缩放群组中的嵌套对象。
- <span id="page-235-0"></span>• 单个层的旋转控制柄仍可用。拖移对象的旋转控制柄会旋转该对象。

# 2D 变换工具

在"画布"中变换层前,请确保鼠标指针已设定为正确的工具。这些工具可从工具栏 中选择。在工具栏中选择 2D 变换工具会在"画布"中激活相应的屏幕控制;您可通 过操纵活跃的屏幕控制来修改层。

工具栏左边的弹出式菜单中共有八个 2D 变换工具可用:

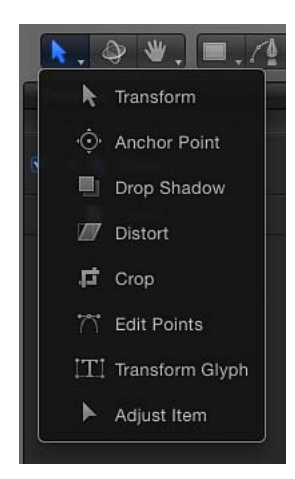

- 选择*/*变换: 缩放、旋转和重新放置所选层。
- 锚点: 偏移用于所有层变换的锚点。
- 投影: 在"画布"中操纵层投影。
- 变形: 将层拉伸为多边形形状。
- 裁剪: 从层四个边缘的其中一个剪切掉像素。
- *编辑点:* 操纵形状、路径和曲线上的控制点。
- 变换字形: 变换文本层中的单个字母。"变换字形"工具也是一个3D工具, 与3D 变换工具使用相同的变换控制。
- 调整项目: 移动屏幕控制,如渐变、滤镜中心点和发射器属性等等。

备注: 选择特定层时,部分工具会被激活。例如,在您创建形状或遮罩层后,"编 辑点"工具会被选定,以便能立即调整贝塞尔曲线或 B 样条曲线控制点。

若要切换工具 请执行以下一项操作:

- µ 点按工具栏中的"选择/变换"工具并按住鼠标键,然后从弹出式菜单中选取一个工 具。
- 在"画布"中选择一个层后, 按 Tab 键。重复按 Tab 键会依次循环浏览每个工具。 备注:按 Tab 键时, 3D 变换工具会在 2D"选择/变换"工具和"锚点"工具之间被激 活。有关 3D [变换工具](#page-1104-0)的更多信息, 请参阅3D 变换工具。
- 按住 Control 键点按"画布"中的任何一个层, 然后从快捷菜单中选取一个工具。 快捷菜单中的选项因所选层的类型而异。例如,一个包含"笔画"、"编辑渐变"和"编 辑点"等形状特定选项的形状。这些选项不适用于图像。

备注: 按 Shift-Tab 可倒转循环浏览工具。

在**"**画布**"**中移动层

若要开始在项目中排列层,最简单的方法是将它们四处移动。除"投影"工具外,所 有变换工具都可让您调整层的位置,因此无论当前选择了哪个工具,您都可以执行 此操作。

调整层位置的最简便方法是在"画布"中拖移它。如果您要更精确地调整层的位置, 也可以在"属性"检查器中更改层的 X 和 Y"位置"参数的数值。有关层属性的更多信 息,请参阅[属性检查器中的参数](#page-250-1)。

按住 Shift 键拖移会将移动限制在 X 或 Y 轴上, 即便是在 3D 群组中工作亦如此。

您可以在"画布"定义的外框中随处移动层,也可以将层拖移出外框的边缘。默认情 况下,当您将一个层移出外框的边缘时,它会变为不可见,但您仍可使用其边界框 来操纵它。

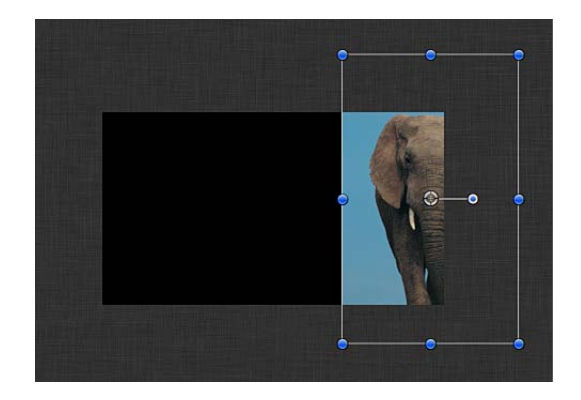

备注: 仅当选择这些层时,指示层在屏幕外所处位置的边界框才会出现。

当您计划激活某个层使它飞入屏幕时,您可能需要将该层移出外框的边缘。在激活 该层之前,您需要将其移到屏幕外的位置才能实现此效果。

备注: 若要使部分或全部位于"画布"外的层可见,请从"显示"弹出式菜单("画布" 右上方)中选取"显示完整显示区"。

若要在**"**画布**"**中移动层

- **1** 选择层。
- **2** 执行以下一项操作:
	- 在"画布"中将层拖到其他位置。如果已选择多个层,拖移其中一个层会移动所有 层。
	- 按住 Command 键并按右箭头键、左箭头键、上箭头键或下箭头键,可将所选层 每次挪动一个像素。
	- 按住 Command 键和 Shift 键并按右箭头键、左箭头键、上箭头键或下箭头键,可 将所选层每次挪动十个像素。

提示: 调整极小层的位置时,放大"画布"可获得更好的视图。有关放大"画布"的更 多信息,请参阅[画布缩放比例](#page-57-0)。

若要在 3D 空间中移动层, 您必须选择 3D 变换工具或使用 3D 屏幕控制。有关在 3D 空间中移动层的更多信息,请参阅3D [变换工具。](#page-1104-0)

### 使用画布合成助手

在"画布"中排列层时,可利用各种合成助手来助您一臂之力。例如,如果您正在 处理广播或影片的一段内容时,可打开"画布"中的安全区,避免将层置于字幕安 全区或操作安全区边界以外。也可启用网格和标尺以提供有用的参考线;还可打 开"动态参考线",帮助您更精确地对齐层。

此外,可打开或关闭吸附来帮助您将层放在与"画布"中心或边缘相关的位置上, 无论是否启用了其他参考线。

备注: 在您操纵层的同时按住 Command 键可暂时停用吸附, 让层随意移动。

有关启用各种"画布"选项来帮助您为合成进行布局的更多信息,请参阅[画布标尺](#page-59-0)。

若要复制层 请执行以下一项操作:

- 选择要复制的层, 然后按住 Option 键拖移层。
- 按住 Control 键点按层, 然后从快捷菜单中选取"复制"。 "画布"中将会创建一个副本。

### 使用对象对齐命令

"对象"菜单中的"对齐"子菜单包含的命令可让您对同时选择的任意数量的层调整位 置,通过多种方式使其相互对齐。这些命令可简单地将杂乱的层整理为井井有条的 布局。

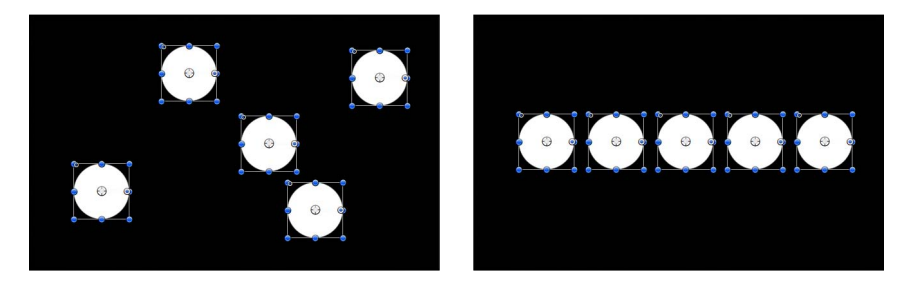

**Before After using alignment commands**

在每项操作中,所选层的上下左右都由环绕每个层的边界框定义。锚点的位置会被 忽略。

以下每个命令都会影响每个层的"位置"参数:

- · *左边缘对齐:* 横向移动层,使它们的左边缘与所选内容中最左边的层对齐。
- 右边缘对齐: 横向移动层, 使它们的右边缘与所选内容中最右边的层对齐。
- 顶部边缘对齐: 纵向移动层, 使它们的上边缘与所选内容中最顶部的层对齐。
- 底部边缘对齐: 纵向移动层,使它们的下边缘与所选内容中最底部的层对齐。
- 使远边缘对齐: 在 Z 空间中移动层, 使它们的远边缘与所选内容中最远的层对 齐。
- 使近边缘对齐: 在 Z 空间中移动层,使它们的近边缘与所选内容中最近的层对 齐。
- 使水平中心对齐: 横向移动层,使它们的中心沿所选内容中的最左边层与最右 边层之间的中心点对齐。
- 使垂直中心对齐: 纵向移动层, 使它们的中心沿所选内容中的最顶部层与最底 部层之间的中心点对齐。
- 使深度中心对齐: 在 Z 空间中移动层,使它们的中心沿所选内容中的最远层与 最近层之间的中心点对齐。
- 分布左端: 横向移动层,使所有层的左边从右到左均匀分布并位于所选内容中 的最左边层与最右边层之间。
- 分布右端: 横向移动层, 使所有层的右边从右到左均匀分布并位于所选内容中 的最左边层与最右边层之间。
- 分布上端: 纵向移动层,使所有层的上端从上到下均匀分布并位于所选内容中 的最顶部层与最底部层之间。
- 分布下端: 纵向移动层,使所有层的下端从上到下均匀分布并位于所选内容中 的最顶部层与最底部层之间。
- 分布远端: 在 Z 空间中移动层, 使所有层的远边缘沿 Z 轴从近到远均匀分布并 位于所选内容中最近的层与最远的层之间。
- · 分布近端: 在 Z 空间中移动层, 使所有层的近边缘沿 Z 轴从近到远均匀分布并 位于所选内容中最近的层与最远的层之间。
- 分布水平中心: 横向移动层,使所有层的中心从左到右均匀分布并位于所选内 容中的最左边层与最右边层之间。
- 分布垂直中心: 纵向移动层, 使所有层的中心从上到下均匀分布并位于所选内 容中的最顶部层与最底部层之间。
- 分布深度中心: 在 Z 空间中移动层, 使所有层的中心从近到远均匀分布并位于 所选内容中最近的层与最远的层之间。

使用**"**选择**/**变换**"**工具

默认的工具为"选择/变换"工具,它可以激活屏幕控制,让您可以调整层的缩放、位 置和旋转。

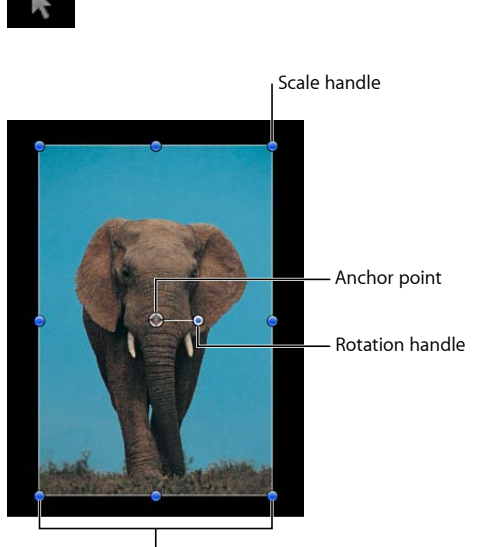

Bounding box

### 缩放

当您选择一个层时,八个缩放控制柄会显示在层的边界框边缘周围。拖移控制柄以 调整层的大小。默认情况下,当您调整缩放控制柄时,层的宽度和高度不会锁定在 一起。这意味着层的宽高比可以更改。(层的宽高比即其宽与高的比率。)若要保 留层的宽高比,请按住 Shift 键拖移缩放控制柄。层的缩放更改会应用到"属性"检查 器的"缩放"参数中。

备注: 供 Motion 创建的形状使用的"选择/变换"屏幕控制包括一个圆形控制柄,它 位于边界框的左上角;该控制不会出现在其他层的"选择/变换"控制中。有关更多信 息,请参阅[编辑形状](#page-1008-0)。

若要在**"**画布**"**中单独调整层的高度和宽度

**1** 点按以选择"画布"中的层。

备注: 如果您选择了另一个工具,如"遮罩"或"形状"工具,按 S 键可让您返回到 2D 变换工具。

一个边界框会出现在所选层周围。

备注: 您也可以按住 Control 键点按"画布"中的层,然后从快捷菜单中选取"变换"。

- **2** 执行以下一项操作:
	- 拖移边角控制柄,以同时调整层的宽度和高度。默认情况下,您可以单独以任意 值调整宽度和高度。

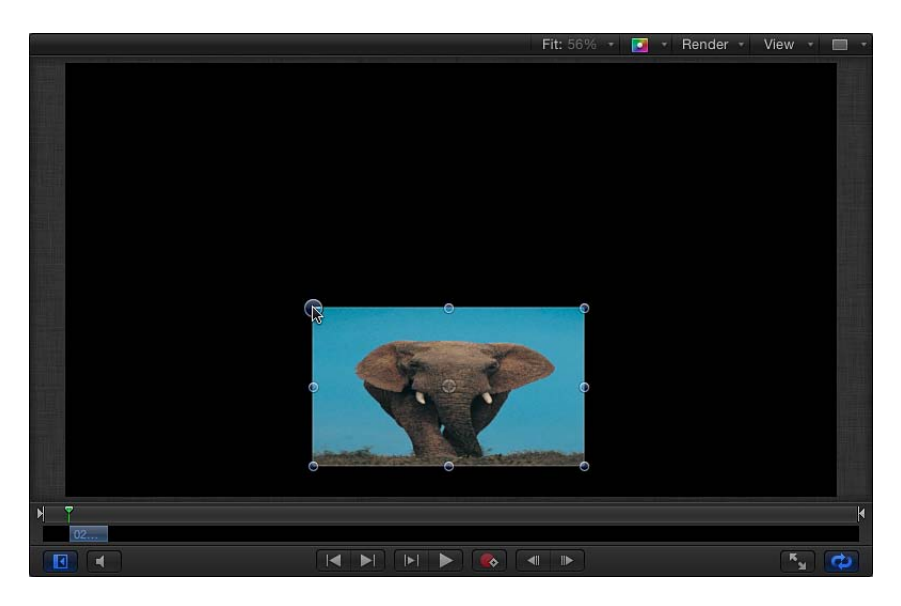

• 按 Shift 键, 然后在将层的宽度和高度锁定在一起(保持层当前的宽高比)后拖 移边角控制柄来调整层。

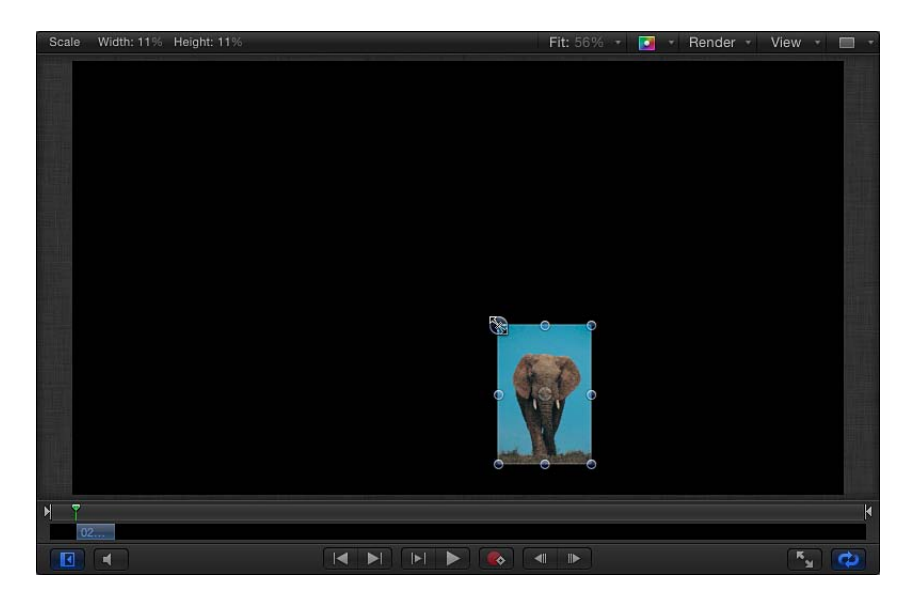

• 拖移上缩放控制柄或下缩放控制柄,可限制为缩放层的高度;拖移左缩放控制柄 或右缩放控制柄,可限制为缩放层的宽度。

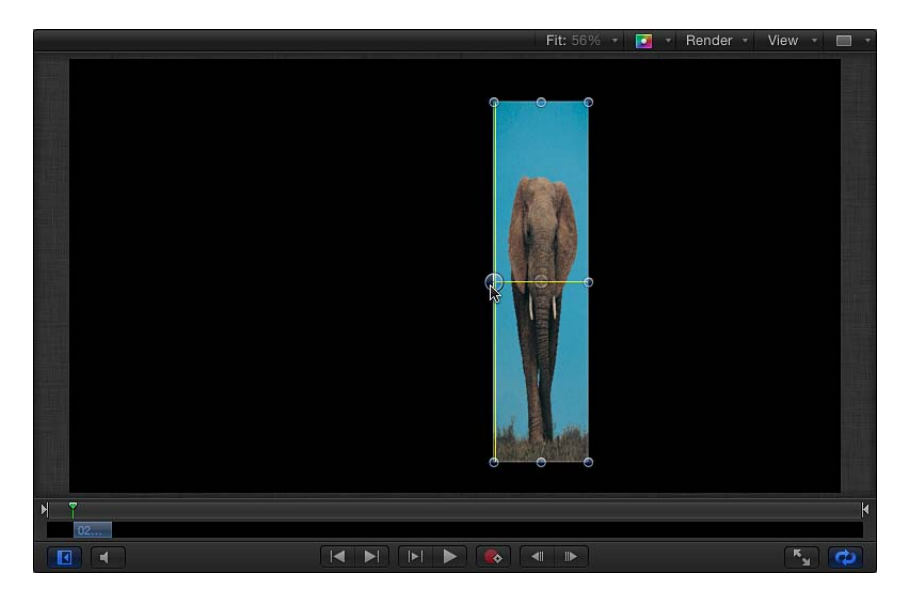

• 按住 Option 键拖移任一缩放控制柄,可围绕层的锚点调整层,而不是调整单边。 当您拖移缩放控制柄时,新的宽度和高度百分比会显示在"画布"上方的状态栏中。

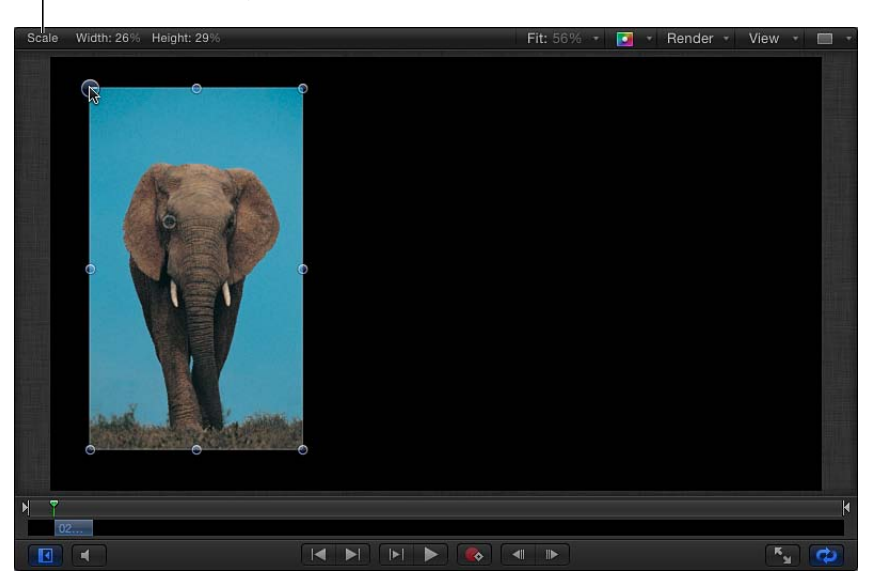

Status area shows scaling amount

备注: 用负值缩放层的宽度或高度会倒转图像并翻转其方向。

旋转

"选择/变换"工具还会激活一个控制柄,可让您围绕图像的锚点旋转图像。出于动画 的目的, Motion 会记录您旋转层的次数并将该值储存在层的"属性"检查器的"旋转" 参数中。

若要在**"**画布**"**中旋转层

**1** 点按以选择"画布"中的层。

备注: 打开 Motion 时,"选择/变换"工具为默认模式。如果未启用"选择/变换"工 具,请从工具栏的 2D 变换工具弹出式菜单中选取此工具。

- **2** 执行以下一项操作:
	- 拖移旋转控制柄以旋转层。
	- 按住 Shift 键拖移旋转控制柄,以将所选层的角度限制为 45 度的增量。

当您拖移旋转控制柄时,层的原始角度会由一个小圆圈表示,此圆圈显示在环绕层 锚点的一个大圆圈上。此外,状态栏会显示新的旋转角度。

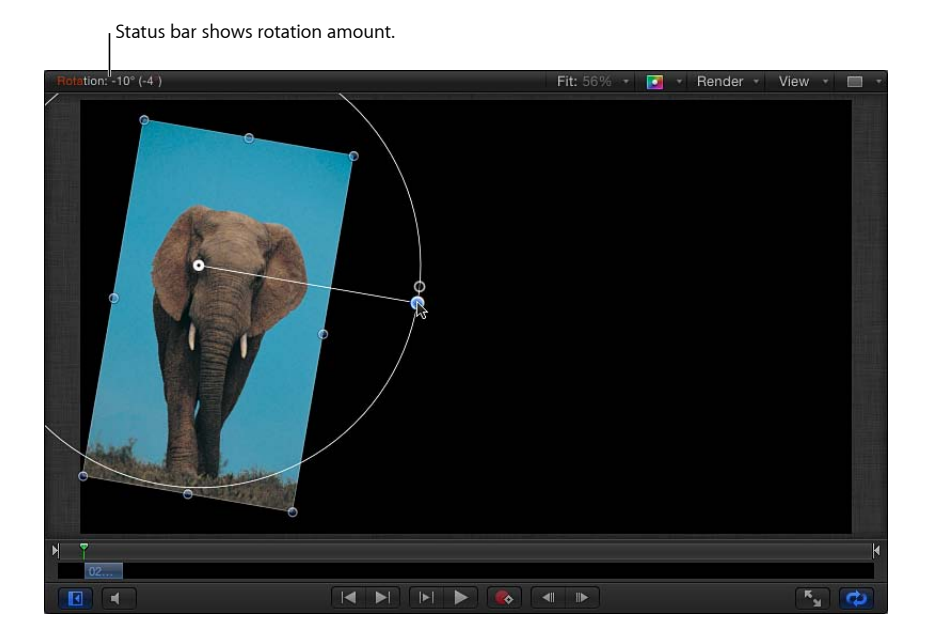

### 使用锚点工具

通过使用"锚点"工具,您可以移动任何层的锚点,更改不同几何图形变换的执行方 式。

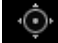

层会围绕锚点旋转,但锚点也会影响调整大小的操作。例如,任何层的默认锚点都 是定义其边缘的边界框的中心。如果您旋转一个层,它会围绕此中心锚点旋转。

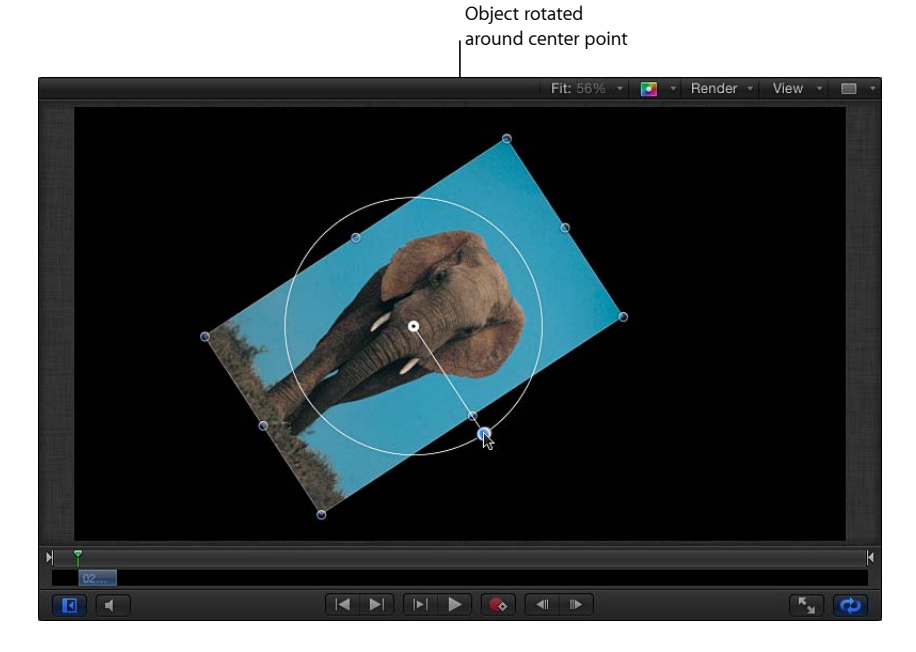

但是,如果您移偏一个锚点,层不会再围绕自身的中心旋转,而会围绕新锚点旋 转。

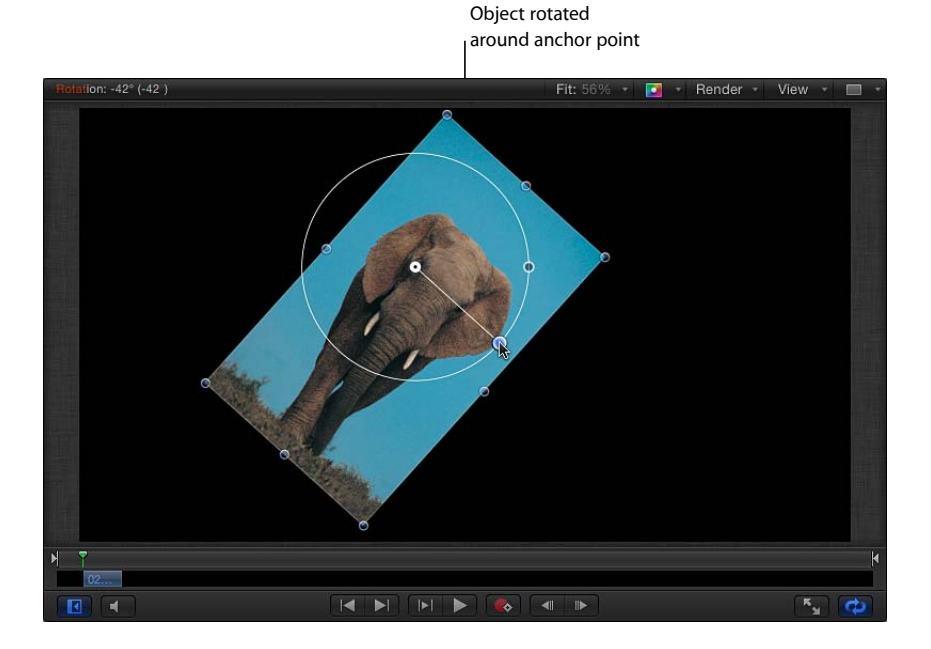

这不仅会影响层的旋转,还会影响对该层执行的任何移动和缩放操作。对层锚点的 更改会储存在"属性"检查器的"锚点"参数中。

若要在**"**画布**"**中更改层的锚点

**1** 从工具栏的 2D 工具弹出式菜单中选取"锚点"工具。

# $\odot$

在"画布"中,层的锚点显示为一个圆形靶标,周围由代表 X、Y 和 Z 坐标轴的三个 带有颜色的箭头环绕。有关坐标轴的更多信息,请参阅3D [变换屏幕控制。](#page-1105-0)

- **2** 执行以下一项操作:
	- 拖移白色圆圈, 纵向或横向移动锚点。
	- 拖移某个箭头使锚点沿此箭头所对应的轴移动。 当您拖移锚点时,一根线条会从锚点的默认位置拉伸到其新位置。此外,状态栏 还显示了锚点的新坐标及锚点新旧位置之间的增量(变化值)。

备注: 如果锚点靠近层的中心或边缘,且"吸附"和"动态参考线"同时打开,则锚点 会吸附到该位置上。

# 使用投影工具

"投影"工具激活的屏幕控制柄可用于更改层投影的模糊度、角度和距离。

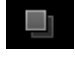

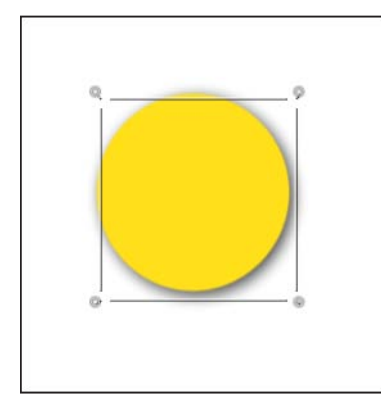

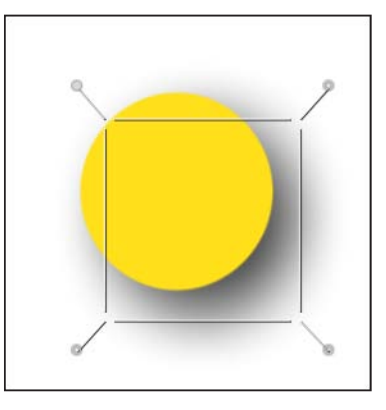

**Default drop shadow (before adjusting with the Drop Shadow tool)**

**After adjusting blur, angle, and distance**

若要在**"**画布**"**中调整层的投影

**1** 从工具栏的 2D 工具弹出式菜单中选取"投影"工具。

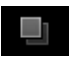

**2** 在"画布"中,拖移边角控制柄以调整投影的模糊度。 在阴影的边界框内拖移可调整投影的距离和角度。

有关处理投影的更多信息,请参阅[投影](#page-275-0)。

### 使用变形工具

通过使用"变形"工具,您可以单独地调整层的边角点的位置,并横向或纵向倾斜或 修剪它的中段点。

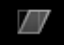

若要在**"**画布**"**中使层变形

- **1** 从工具栏的 2D 工具弹出式菜单中选取"变形"工具。
- **2** 在"画布"中,拖移四个边角控制柄以将层拉伸为某种形状。

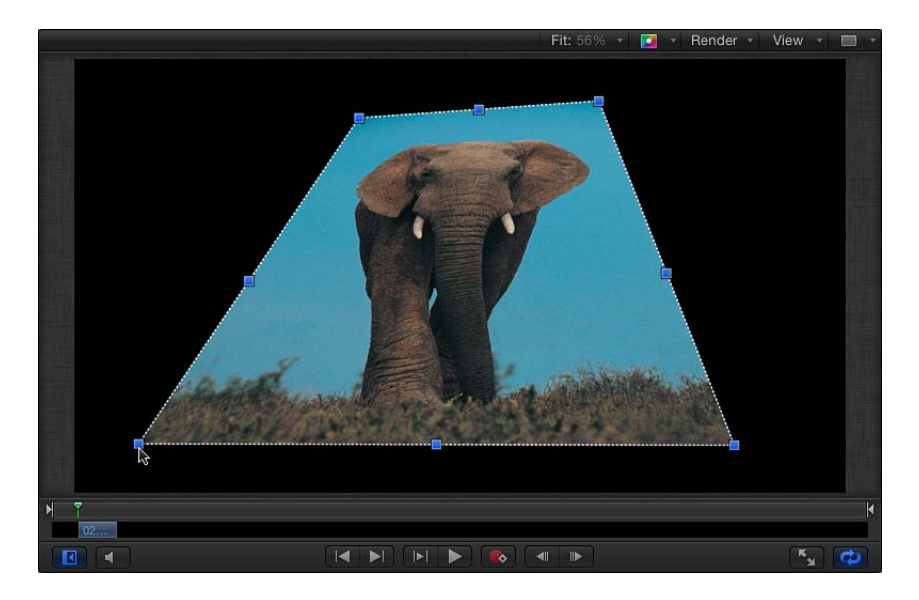

将层变形后,您可通过在"属性"检查器中取消选择层的"四角"复选框来将层复原为 原始形状。此操作会还原层的形状,但不会还原您在"属性"检查器的"四角"参数中 定义的形状。

备注: "四角"参数可与字距行为配合使用,为前景层创建一个四角字距。有关更多 信息,请参阅选项 2: 跟踪之前使对象进行边角定位。

若要在**"**画布**"**中修剪层

**1** 从工具栏的 2D 工具弹出式菜单中选取"变形"工具。

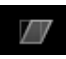

**2** 在"画布"中,拖移修剪控制柄以使层倾斜。上下控制柄可控制层的横向角度。左右 控制柄可控制层的纵向角度。

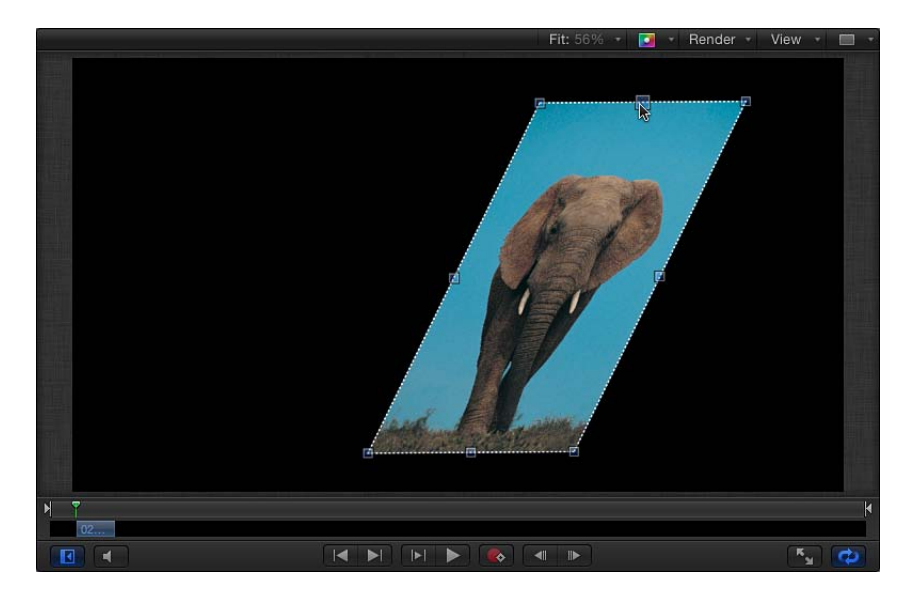

备注: 使用"变形"工具修剪层不会影响"属性"检查器中的"修剪"参数。但是,"变形" 工具会修改"四角"参数以模拟"修剪"效果。您仍能修改"修剪"参数,以对修剪模拟对 象进行有效地修剪,从而制作出有趣的效果。

# 使用裁剪工具

您可拖移"裁剪"工具激活的屏幕裁剪控制柄,以调整层的边框大小。

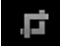

裁剪可让您裁切掉层的四个边缘中的任何一个,以便消除您不想在合成中看到的部 分。需要裁剪的层的常见示例有: 边缘有黑色线条或不想要的晕影的视频片段。您 可以使用裁剪操作移除这些不想要的假像。您也许可能会裁剪某个层以隔离图像的 单个元素。

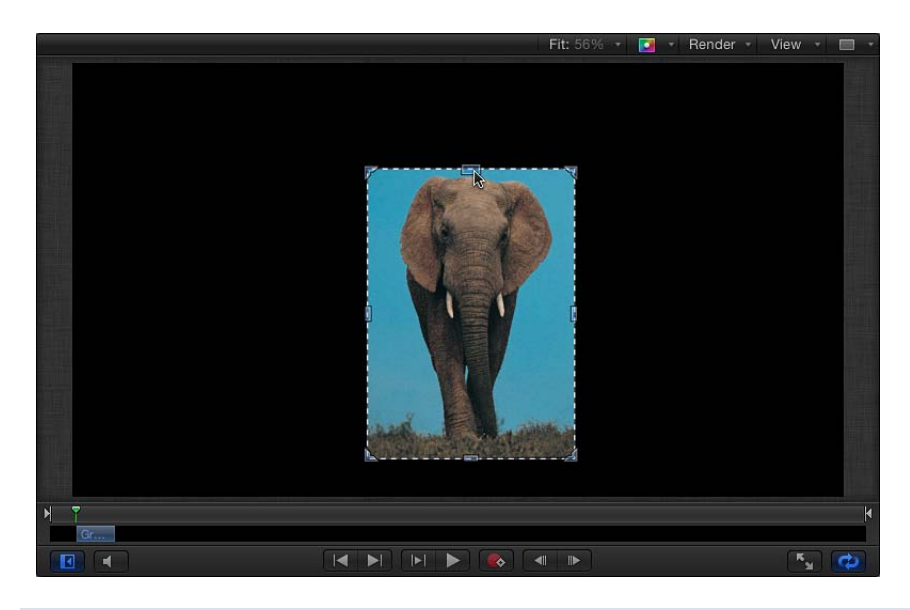

### 在检查器中裁剪与在媒体列表中裁剪

当您使用"裁剪"工具(产生的效果与在使用层的"属性"检查器中的"裁剪"控制一 样)裁剪一个已导入的图像时,仅会裁剪该文件的实例。"媒体"列表中的源图像 不会被裁剪。若要裁剪源图像,您必须在"媒体"列表中选择该层,然后使用"媒体" 检查器中的"裁剪"工具。有关更多信息,请参阅[媒体检查器。](#page-191-0)

备注: 如果您必须隔离一个形状更加不规则的层,或要创建一个特定形状的边框, 请参阅[使用形状、遮罩和笔画](#page-998-0)。

若要在**"**画布**"**中裁剪层

**1** 从工具栏的 2D 工具弹出式菜单中选取"裁剪"工具。

# 肩

- **2** 在"画布"中,拖移层边缘周围的八个控制柄之一以裁剪边缘:
	- 拖移上、左、右或下控制柄可以只裁剪一边。
	- 拖移四个边角控制柄之一可以同时裁剪两条相邻的边。
	- 按住 Shift 键拖移, 可将角或边缘裁剪限制为层的宽高比。

备注: 如果使用"变形"工具修改了某个层,则"裁剪"工具及其屏幕控制将被停 用。但您仍能裁剪已变形的层,方法是在"属性"检查器中调整它的"裁剪"参数设 置。

此外,还可分别对裁剪区和图像进行操纵。

若要在移动裁剪区时使底层图像保持在原位

µ 在裁剪区域内拖移。 裁剪区域的移动,让您可以将裁剪调整到新位置,而无需更改它的大小或形状。 若要在移动图像时使裁剪区保持在原位

■ 按住 Command 键并在裁剪区域内拖移。 裁剪区域会保持不动,但它下面的图像会移动,这可让您更改层的可见区域。

使用编辑点工具

您可以在"画布"中使用"编辑点"工具修改形状或遮罩。

# $\int_{0}^{1}$

若要在**"**画布**"**中修改形状的控制点

**1** 创建形状或遮罩后,从工具栏的 2D 工具弹出式菜单中选取"编辑点"工具。 备注:您也可以连按该形状, 或按住Control键点按该层, 然后从快捷菜单中选取 "编辑点"。

 $\int_{0}^{1}$ 

层的控制点变为活跃。

**2** 在"画布"中,拖移各个点以修改层的形状。

有关处理形状和遮罩的更多信息,请参阅[使用形状、遮罩和笔画](#page-998-0)。

使用**"**变换字形**"**和**"**调整项目**"**工具

"变换字形"工具在选择文本层后变为可用,它会激活屏幕控制,让您修改文本层中 单个字符 (字形) 的位置及 X、Y 或 Z 旋转。

i di bi

有关使用"变换字形"工具的信息,请参阅[调整字形属性。](#page-801-0)

 $\blacksquare$ 

"调整项目"工具激活的屏幕控制可让您操纵滤镜、行为、发生器和其他对象。例 如,您可以使用"调整项目"工具调整模糊滤镜的中心点、粒子发射器的形状或渐变 的设置。

# <span id="page-250-0"></span>在检查器中调整层属性

操纵屏幕变换控制柄也会更改"属性"检查器中的相应参数。如果您要以屏幕控制所 提供不了的精确度变换层,可在"属性"检查器中更改参数值。

当您选择单个层并打开"属性"检查器时,会显示层的参数。更改"属性"检查器中的 值会影响所选层。如果在"画布"、"层"列表或时间线中选择了多个层,则"属性"检查 器中显示的参数值会变为不可访问。但是,您仍可以调整屏幕控制。操纵屏幕变换 控制柄会对每个所选层产生相同影响。

若要修改**"**属性**"**检查器中的参数值 请执行以下一项操作:

- 选择参数值栏,输入新数字,然后按下 Return 键。
- µ 如果参数具有滑块或标度盘等图形控制,则可调整此控制。
- 若要将一个参数还原到其默认状态, 可点按其还原按钮, 或从参数的"动画"菜单中 选取"还原参数"。
- <span id="page-250-1"></span>µ 向左拖移减小参数值;向右拖移则增大参数值。

有关如何使用参数控制的更多信息,请参阅[用户界面控制](#page-106-0)。

属性检查器中的参数

对于大多数层和群组,检查器中的"属性"面板会显示以下参数:

### 变换参数

位置: 定义每个层的 X (水平) 、Y (垂直) 和 Z (深度) 位置。

Motion 使用的坐标系统将"画布"中心指定为 0, 0, 0, 不论项目的帧尺寸是多少。将 层向左移动会减小 X 值,向右移动则会增加 X 值。将层向上移动会增加 Y 值,向下 移动则会减小 Y 值。将层向近处移动会增加 Z 值、向远处移动则会减小 Z 值。

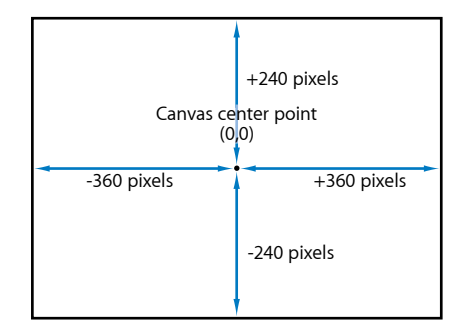

每个层的位置都会在其锚点上居中。偏移锚点也会偏移层相对于您所设定的 X、Y 和 Z 位置值的位置。

旋转: 此标度盘可控制一个表示 Z 轴附近的旋转度数的一维数值。正值会逆时针 旋转层。负值会顺时针旋转层。

当激活"旋转"参数并旋转层超过 360 度时,可产生多重旋转。

点按"旋转"参数旁边的显示三角形以显示调整所有三个轴 (X、Y和 Z) 附近的旋转 的标度盘,以及"激活"弹出式菜单。

- 激活: 可让您将已激活的 3D 旋转通道的内插法设定为两个选项之一:
	- 使用旋转: 默认的内插法。层会从其开始角度旋转到终止角度。取决于动画, 层在到达其终止方位(最后的关键帧值)前,可能会扭曲。例如,如果在项目 中将 X、Y 和 Z 的"角度"参数从 0 度激活到 180 度, 则层在到达其终止方位前, 会在所有轴上旋转。
	- 使用方位: 此备选内插法可提供更顺畅的内插, 但不允许进行多轴旋转。在层 的起始方位(第一个关键帧)与终止方位(第二个关键帧)之间使用"方向"内 插。

备注: 必须为"旋转"参数设定关键帧才能使"激活"参数选项生效。

缩放: 此滑块可控制层相对于其原始大小的缩放百分比。默认情况下,层的水平 和垂直缩放会按层的原始宽高比锁定在一起,用单个百分比形式表示。点按显示三 角形,分别显示层的 X、Y 和 Z 缩放百分比。

备注: 将层的缩放设定为负值会翻转层。

修剪: 这些值滑块可定义层的 X 和 Y 修剪。未修剪的层的 X 和 Y 修剪值为 0。正 值以一个方向进行修剪,负值则以另一个方向进行修剪。

锚点: 这些值滑块可定义锚点相对于层中心的 X 和 Y 位置。坐标为 0, 0 会将定义 层外部边缘的边界框中的锚点居中。点按显示三角形以显示定义 Z 位置的附加值滑 块。

### 混合参数

不透明度: 此滑块可设定层的透明度。有关更多信息,请参阅[编辑不透明度和混](#page-255-0) [合参数](#page-255-0)。

混合模式: 此弹出式菜单可设定层的混合模式。有关更多信息,请参阅[编辑不透](#page-255-0) [明度和混合参数](#page-255-0)。
保留不透明度: 当选择此复选框时,层仅在其后面另一个层在合成中可见时才会 显示。前面的层会使用其后面的层的不透明度值。有关更多信息,请参[阅保留不透](#page-258-0) [明度选项](#page-258-0)。

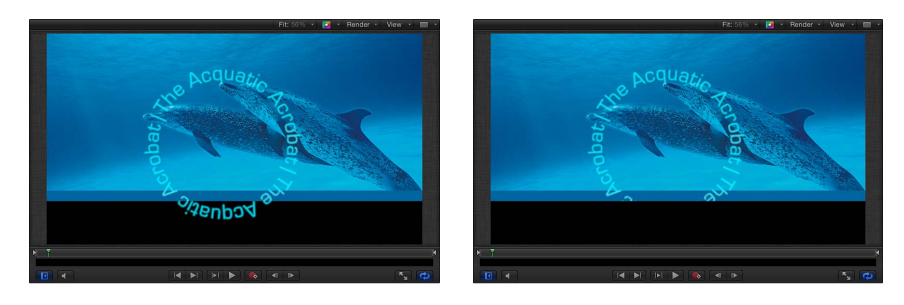

#### **Preserve Opacity disabled Preserve Opacity enabled**

倒影: 此弹出式菜单可决定层是否产生倒影。共有三个选项可供选取:

备注: 仅当层在 [3D](#page-1123-0) 群组中时, 倒影才可见。有关 3D 群组的更多信息, 请参阅3D [群组属性](#page-1123-0)。

- 是: 可看到层反射到附近的反射层上。
- 否: 层被反射表面忽略。
- 仅倒影: 层变为不可见, 但是将显示在其周围的反射表面上。 "属性"检查器中的以下三个参数组,包括"灯光"、"阴影"和"倒影",仅当父代群组 设定为 3D 时才会出现。

灯光参数

遮光: 此弹出式菜单可设定层对场景中的光源作出响应的方式。共有三个选项:

- 继承: 层使用其父项的遮光值。
- 打开: 可照亮层。
- 关闭: 层忽略场景灯光。

高亮: 当选择此复选框时,场景中已照亮的层会显示高亮。如果"遮光"设定为"关 闭"。则此参数无效。点按显示三角形以显示附加"光泽"参数。

• 光泽: 此滑块可设定层在高亮显示时的强度。值越大, 外观就越有光泽。 有关使用光源的更多信息,请参阅[灯光](#page-1136-0)。

#### 阴影参数

投影: 此复选框可设定层处于光源与另一个层之间时是否会产生投影。

备注: 此参数并不影响投影。

接收阴影: 控制相邻层的阴影是否会影响当前层。当取消选择此复选框时,灯光 将影响层,如同投影层不存在一样。

仅阴影: 该复选框选中后,将指定层阻挡灯光并产生投影,而层本身不显示在场 景中。

备注: 有关使用阴影的更多信息,请参阅[阴影](#page-1141-0)。

#### 倒影参数

反射率: 此滑块可控制层表面的光泽。设定为 0% 时表示无反射。当设定为 100% 时,层可像镜子一样完全反射。

模糊量: 此滑块可控制倒影显示的模糊程度,可根据反射层的表面质量形成软焦 点外观。

散开: 此复选框可控制倒影是否会随着与层之间的距离增加而逐渐淡出,从而产 生更逼真的效果。点按显示三角形以显示调整散开效果的附加控制:起始距离、结 束距离和指数。此"指数"滑块可调整倒影随着被反射层远离反射层的淡出速度。

混合模式: 此弹出式菜单可决定用于倒影的混合模式。

备注: 有关使用倒影及其参数的更多信息,请参阅[倒影](#page-1150-0)。

## 附加**"**灯光**"**、**"**阴影**"**和**"**倒影**"**限制

"灯光"、"阴影"和"倒影"参数组有一些附加限制。使用灯光和倒影时,请遵循以下 指南:

- "倒影"参数组不适用于 3D 粒子发射器或 3D 复制器。
- "倒影"参数组不适用于正常的文本层。但是,"倒影"参数适用于展平文本,这种 文本通过"文本"检查器的"布局"面板中的"展平"复选框激活。

#### 属性检查器中的附加参数

投影: 打开和关闭一个层的投影。有关处理投影的更多信息,请参阅[投影](#page-275-0)。

四角: 点按激活复选框以打开或关闭变形。如果层已变形且已取消选择此复选框, 则层会恢复其原始形状,尽管已变形的坐标会保持不变。再次选择此复选框会重新 启用"四角"坐标参数指定的变形效果。

这些值滑块可修改层的四个边角点(左下方、右下方、右上方和左上方)的 X 坐标 和 Y 坐标。

您也可以使用"变形"工具在"画布"中直观地控制这些参数。有关更多信息,请参阅 2D [变换工具。](#page-235-0)

裁剪: 点按激活复选框以打开或关闭裁剪。如果层已被裁剪且已取消选择此复选 框,则层会恢复其原始大小,尽管裁剪值会保持不变。再次选择此复选框会重新启 用裁剪参数指定的裁剪效果。

调整这四个滑块可修改裁剪参数。每个滑块都可定义要从层的四条边(相对于环绕 层的边界框的外部边缘)裁剪的像素值。这些参数类似于"媒体"检查器中的裁剪参 数(在"媒体"列表中选择层后可用)。但是,通过"媒体"检查器裁剪层会裁剪项目 中该层的所有实例,而在"属性"检查器中裁剪层仅会裁剪该层的单个实例,该层的 副本保持不动。有关更多信息,请参阅[媒体检查器](#page-191-0)。

时序: 这些参数可控制片段重定时的各个方面。有关更多信息,请参阅[重定时](#page-278-0)。

## 制作克隆层

在运动图形项目中,有时需要在项目的其他部分多次重复使用一个复杂的层。虽然 您可以复制或剪切和粘贴任一层,但是如果更新原始层,您所做的任何更改都不会 被应用到副本。记录这些更改是一项繁杂而困难的管理任务。如果您发现自己要将 相同的滤镜和遮罩应用到一个层的多个副本上,应利用"制作克隆层"命令。制作克 隆层的额外好处在于能够改善项目的回放和渲染性能。

您可以使用图像、视频片段、群组、粒子系统、文本、形状和复制器来制作克隆 层。

若要创建一个克隆层 请执行以下一项操作:

- 选择要克隆的层,然后选取"对象">"制作克隆层"(或按 K 键)。
- 按住 Control 键点按"画布"中的一个层,然后从快捷菜单中选取"制作克隆层"。
- µ 按住 Control 键点按"层"列表或时间线中的一个层,然后从快捷菜单中选取"制作克 隆层"。

克隆层会被创建,并在"画布"中显示于原始层的上方。在"层"列表中,克隆层以默 认名称"克隆层"显示。名称旁边会显示一个克隆层图标。

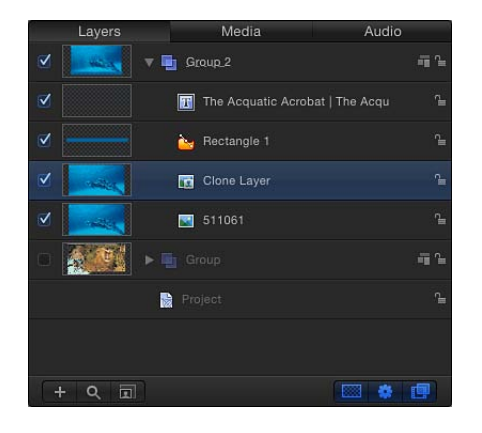

克隆层会从其来源层继承以下属性:旋转、缩放、不透明度、混合模式和投影。创 建克隆层后,对来源层任一上述属性所做的调整不会传播到从同一来源层创建的任 何克隆层上。克隆层只会继承来源层中对滤镜和遮罩所做的更改。

#### 第 **7** 章 基本合成 **255**

重要事项: 对行为所做的更改不会传播到克隆层,除非此行为会影响来源层的滤 镜或遮罩。

克隆层可在"画布"和时间线中操纵,方法与操纵来源层完全相同。

重要事项: 对于由重定时的层创建的克隆层,其"帧融合"参数不能根据来源层的更 改而更改。

## 编辑不透明度和混合参数

每个层的不透明度和混合控制都会出现在任何所选层的"属性"检查器和默认 HUD 中。

## 不透明度

通过将不透明度各异的层进行层叠,您可以用前所未有的方法将它们合并起来。例 如,如果您有两个全屏幕背景图像要一起使用,您可将前面的层的不透明度设定为 50%,从而让后面的层显示出来。

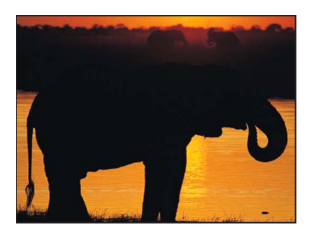

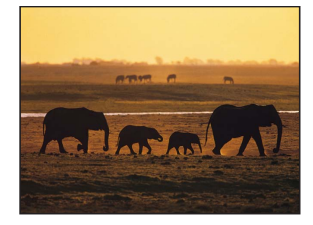

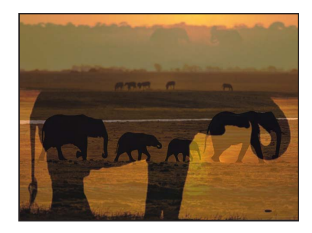

**Image in front Image in back Front image at 50% opacity** 

您可以重叠任意数量的层,并通过更改其不透明度,有选择性地显现后面的层。

若要更改层的不透明度 请执行以下一项操作:

- 在"属性"检杳器的"混合"部分中调整"不透明度"滑块。
- µ 在 HUD 中调整"不透明度"滑块。

备注: 某些层(如文本和形状)在检查器其相应的面板中具有附加的不透明度参 数。例如,如果要在"属性"面板中设定一个形状的"不透明度"值,并在"样式"面板中 设定其"不透明度"值,需要具有乘法效果的单独控制。也就是说,如果"属性"面板 中的"不透明度"设定为 50%,然后后"形状样式"面板中设定为 50%, 则文本所获得 的不透明度为 25%。

## 混合模式

"不透明度"参数可定义层透明度的均匀程度,而混合模式则可为您提供许多更具创 造性的选项,根据每个层的颜色来控制重叠图像的互动方式。默认情况下,每个层 的混合模式均设定为"正常",使层的不透明度更改均匀地对图像每一部分产生同等 影响。

混合模式可使层具有一定的透明度,不论层的"不透明度"参数有何设置。这是因为 带有所选混合模式的图像的像素会与"画布"中位于其正下方的任何层的像素相结 合。例如,如果您重叠了两个层,然后将顶层的层的混合模式设定为"网屏",则已 设为屏幕的图像的较暗区域会变透明,而较亮区域会变得更加清晰明显,产生的效 果如下图所示:

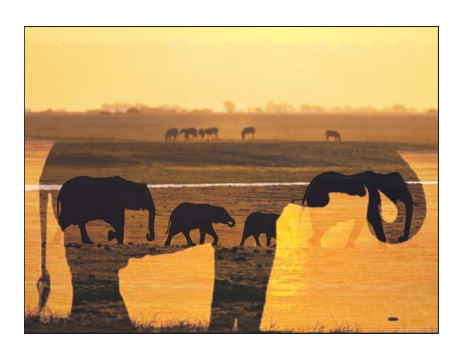

重要事项: 由大部分可用混合模式创建的透明度仅会影响层与其下方的重叠层相 结合的方式。这些混合模式完全不会影响层的 Alpha 通道。有关真正会影响层的 Alpha 通道的混合模式的更多信息,请参阅操纵 Alpha [通道的混合模式。](#page-273-0)

每种混合模式都能以不同方式使层相结合。例如,将顶层的层的混合模式设定为 "乘法"产生的结果与"网屏"混合模式相反 —图像的较暗区域变得清晰明显,而较亮 区域则变为透明。

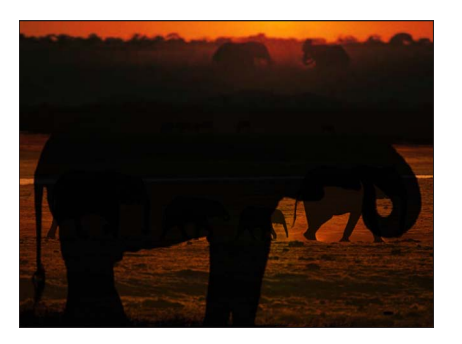

混合模式仅会影响层与其下面的层相结合的方式。位于其上面的任何层对此互动都 不会产生影响,即便层是透明的亦如此。在以下示例中,顶层的文本层对下面的混 合图像不会产生影响。

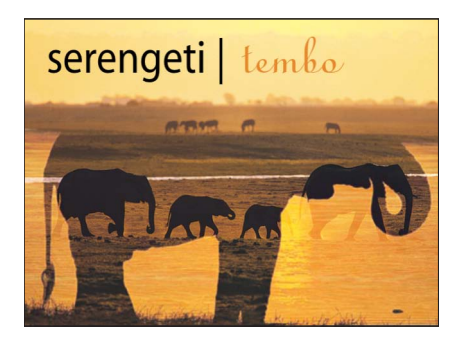

对于带有不同混合模式的重叠层,首先会合成最底部的一对层,然后该合成与其上 一层的层互动继续合成,依此类推,直到所有重叠层合成为最终图像为止。在这种 情况下,带有指定混合模式的每个层都只会与其下面的图像互动,无论该图像是单 个层还是已混合在一起的一对层。

每个 Motion 混合模式都可以与"不透明度"参数一起使用,以改变前景层和背景层之 间的互动。调整层的不透明度会减弱为其分配的混合效果,正如它会降低层的可见 性一样。这可让您自定任何混合模式以更好地满足您的需求。

混合模式仅会影响重叠层,不会与项目的背景颜色产生互动(除非背景设定为"环 境")。如果您为一个不与任何层重叠的层指定一种混合模式,则层仍将保持原样。

若要更改所选层的混合模式 请执行以下一项操作:

- 从 HUD 的"混合模式"弹出式菜单中选取一个选项。
- 从"属性"检查器的"混合模式"弹出式菜单中选取一个选项。
- 选取"对象">"混合模式",然后从子菜单中选取一个选项。
- µ 在"层"列表中显示"混合模式"栏(选取"显示">"层栏">"混合模式"),然后从层的"混 合模式"弹出式菜单中选取一个选项。
- 按住 Control 键点按"画布"中的一个层, 然后从快捷菜单的"混合模式"子菜单中选取 一个选项。
- 按住 Control键点按"层"列表或时间线中的一个层,然后从快捷菜单的"混合模式"子 菜单中选取一个选项。

<span id="page-258-0"></span>保留不透明度选项

"属性"检查器中的"保留不透明度"复选框可让您将层的可见性限制在"画布"中层与其 他层的非透明区域重叠的区域内。例如,您可能在项目中放置了两个重叠层,如下 所示:

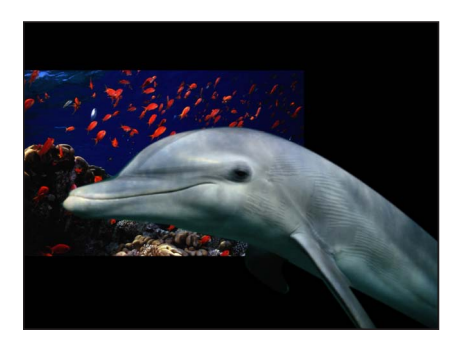

如果您为前面的"海豚"层选择"保留不透明度",则效果如下所示:

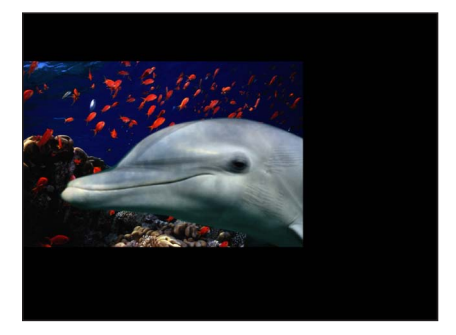

"海豚"层唯一可见的区域是与其后面的海洋生物图片重叠的区域。起初,这可能显 得不太令人振奋,但"保留不透明度"复选框可以与不透明度和混合模式结合使用, 创建出一些非常有趣的效果。

备注: 已启用"保留不透明度"参数的层会使用合成堆栈中位于其下方的层的不透明 度值。

"保留不透明度"是能够有选择性地显现层某个部分的一种简单方法。在本示例中, 通过将顶部颜色涂料层的混合模式设定为"排除",您可以获得以下成果图像:

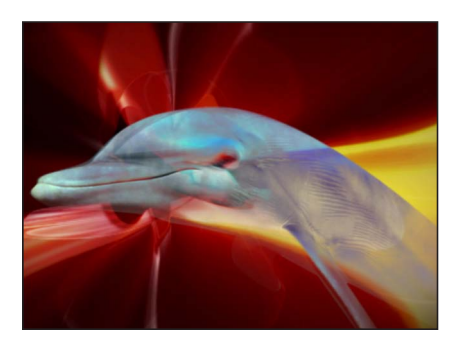

为顶部颜色涂料层选择"保留不透明度"复选框后,仅会显示重叠部分,叠加的图像 仅会影响"海豚"层。

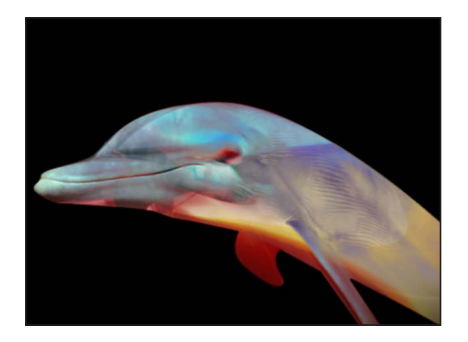

若要打开**"**保留不透明度**"**

µ 在"画布"、"层"列表或时间线中选择层后,在"属性"检查器中选择"保留不透明度"复 选框。

## 使用混合模式

每种混合模式表示一种将两个或多个图像结合在一起的不同方式。混合模式不会影 响层的 Alpha 通道和不透明度参数。

若要理解本章中对每种混合模式的描述,您必须明白混合模式是根据图像中每个颜 色通道的亮度值来对重叠图像的颜色进行混合的。每个图像都由红色、绿色、蓝色 和 Alpha 通道组成。每个通道都包含一个亮度值范围,定义使用了部分通道颜色的 图像中每个像素的强度。

每种混合模式对重叠层产生的效果取决于每个层中的颜色值范围。每个重叠像素内 的红色、绿色和蓝色通道会以算数形式合并在一起,产生最终图像。

这些数值范围可描述为黑色值、中间值或白色值。下图对这些区域作了粗略说明。

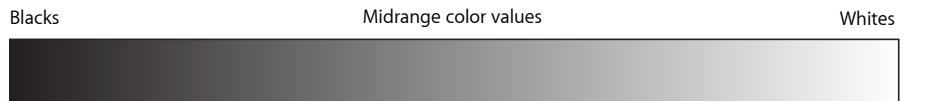

例如,"乘法"混合模式将处于图像白色区域中的颜色值渲染为透明,但不影响图像 的黑色区域。所有中间颜色值都变为半透明,处于比例较亮端的颜色比处于比例较 暗端的颜色更加透明。

## 群组混合模式

混合模式的作用会有所不同,具体取决于它们是与群组还是与层配合使用。具体示 例之一就是"直通"混合模式仅适用于群组。

## 直通

当群组设定为"直通"时,每个层都与"层"列表中位于其下方的所有层和群组混合在 一起。在本示例中,"漩涡"层设定为"模板亮度","鱼类"层则设定为"加法"。

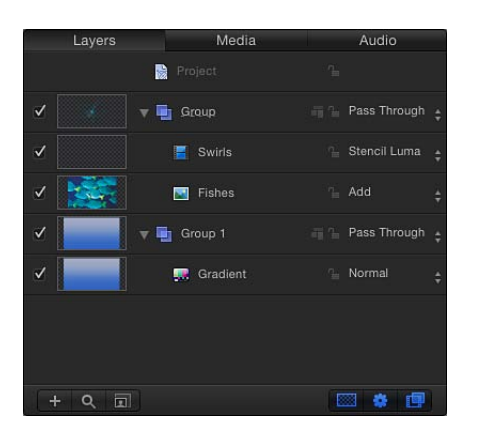

上层群组设定为"直通"时,"漩涡"层将用作其下方所有其他层(包括底部群组中的 "渐变"层)的模板。结果所有层都用模板印在背景颜色中。"鱼类"层也以类似方式 添加到一堆合并的层中。

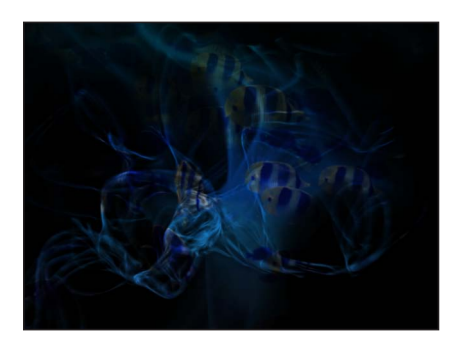

正常

当群组设定为"正常"时,嵌套在该群组中的层仅能够互相混合。嵌套在该群组中的 层不会与"层"列表中位于其下方的其他群组中的层混合。

在本示例中,当最顶部群组设定为"正常"时,最顶部群组中的"鱼类"和"漩涡"层仅会 互相混合。

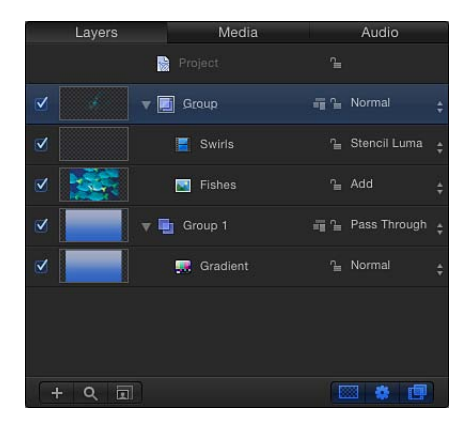

下层群组中的"渐变"层不受影响,尽管由"加法"和"模板亮度"两种混合模式相结合而 产生的上层群组透明度会使其显示在背景中。

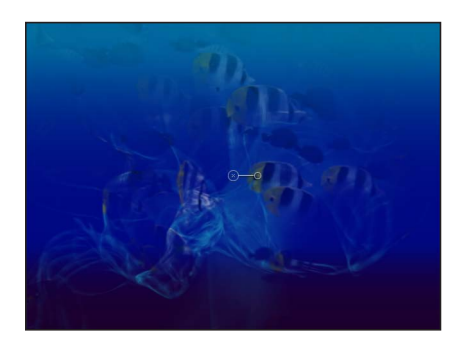

其他混合模式

当您将一个群组设定为某个可用混合模式时,嵌套在该群组中的每一个层都将根据 各自的混合模式进行混合。然后成果图像会根据该群组所选的混合模式,与位于其 下方的群组混合。在本示例中,最顶部群组设定为"乘法"。因此,"加法模式的鱼 类"和"模板模式的漩涡"层的组合会与最底部群组中的"渐变"层相乘。

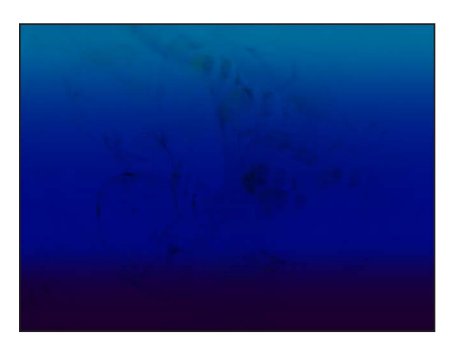

## 层混合模式

以下部分说明了混合模式对单个层的影响方式。所有混合模式都按照其显示在"混 合模式"弹出式菜单中的顺序显示。

## 关于本部分的示例

本部分中大多数示例都是用以下两个参考图像编撰的。产生的"蒙德里安猴子"说 明了使用每种混合模式时,每个图像颜色值的互动方式有何不同。查看这些结果 时,应注意彩色方形图中的白色和黑色区域,以及猴子图中的高亮和阴影。这些 向您展示了每种混合模式对图像中的白色和黑色区域的处理方式。

其他较亮和较暗的颜色用于说明每种混合模式对重叠的中间颜色值所做的处理。 特别是黄色、灰色、橘黄色和蓝色方形都具有截然不同的颜色值和亮度值,并在 不同示例间形成强烈的对比。

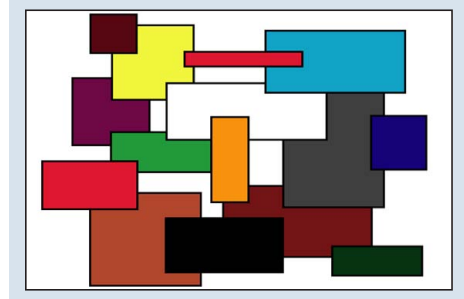

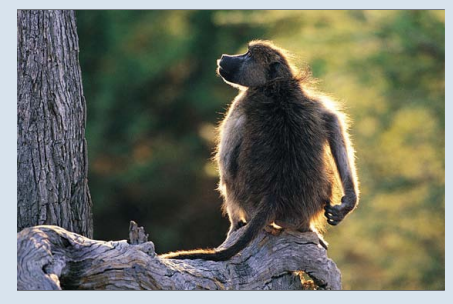

**Boxes object Monkey object**

重要事项: 层或群组排序重要与否取决于混合模式。上层的图像不同,某些混合 模式产生的效果也会不同。

正常

层的默认混合模式。设定为"正常"的层中唯一的透明度由其"不透明度"参数或为其 分配的 Alpha 通道造成。

减法

"减法"可使所有重叠颜色变暗。前景图像中的白色区域会变为黑色,而背景图像中 的白色区域则会反转前景图像中的重叠颜色值,创建出一种负片效果。

前景图像中的黑色区域会变为透明,而背景图像中的黑色区域则会保留。

重叠的中间颜色值会基于背景图像的颜色变暗。在背景比前景更亮的区域中,背景 图像会变暗。在背景比前景更暗的区域中,颜色会反转。

受"减法"混合模式影响的两个层的顺序非常重要。

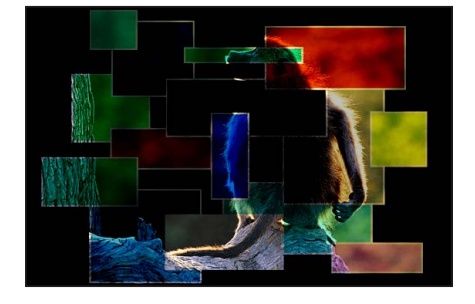

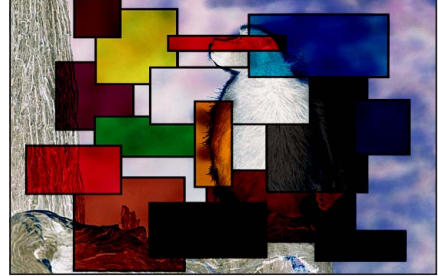

**Boxes object on top Monkey object on top** 

## 变暗

"变暗"可突出每个重叠图像最暗的部分。两个图像中的白色区域都可让重叠图像完 全穿透显示。重叠图像较亮的中间颜色值会逐渐变为半透明,而未达到此阈值的较 暗中间颜色值则会保持清晰明显,从而保留更多细节。

受"变暗"混合模式影响的两个层的顺序并不重要。

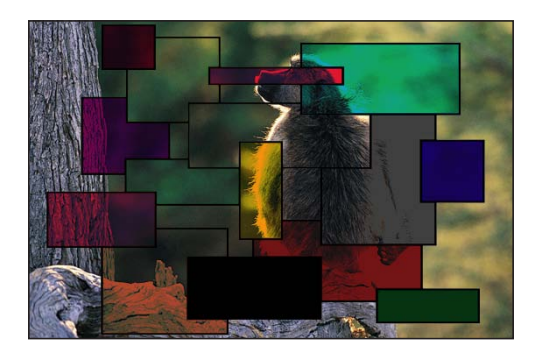

建议用途:使用一个图像基于其较暗区域有选择性地与另一个图像产生纹理时, "变暗"混合模式将十分有用。您还可以使用"网屏"、"颜色加深"和"线性加深"为此效 果加入各种变化。

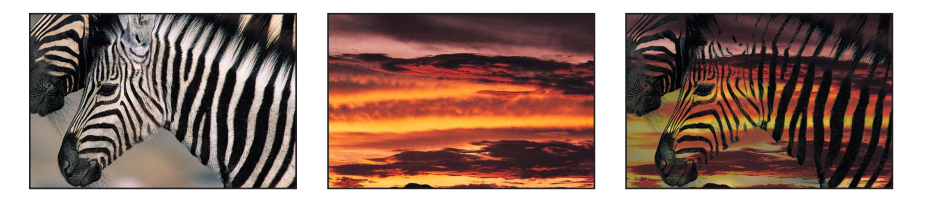

## 乘法

与"变暗"一样,"乘法"也会突出每个重叠图像的最暗部分,不同的是两个图像的中 间颜色值会更均匀地混合在一起。重叠图像的较亮区域会逐渐变为半透明,从而让 其中较暗的图像穿透显示。两个图像中的白色区域都可让重叠图像完全穿透显示。 两个图像中的黑色区域都会保留在成果图像中。

受"乘法"混合模式影响的两个层的顺序并不重要。

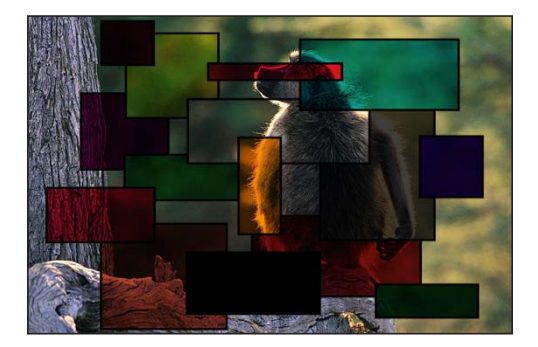

建议用途:如果您要去除前景图像的白色区域并将图像剩余部分与背景中的颜色混 合,"乘法"混合模式将非常有用。例如,如果您使用"乘法"混合模式将一份手写文 本的扫描件叠加到背景图像上,成果图像会与前景图像的较暗部分产生纹理。

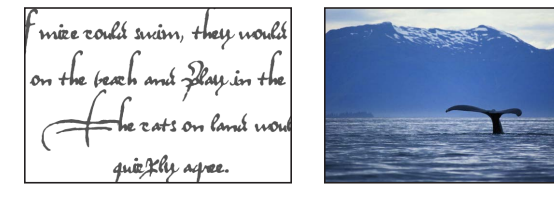

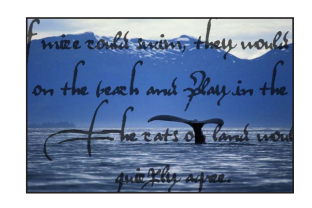

#### 颜色加深

"颜色加深"可增强每个图像中的暗区。背景图像中的白色区域会替换前景图像,而 前景图像中的白色区域则变为透明。背景图像中的中间颜色值可让前景图像中的中 间颜色值穿透显示。

背景图像中较亮的中间颜色值可让前景图像的更多部分穿透显示。然后,所有可见 的重叠区域中的较暗中间颜色值会混合在一起,从而产生增强的颜色效果。

受"颜色加深"混合模式影响的两个层的顺序非常重要。

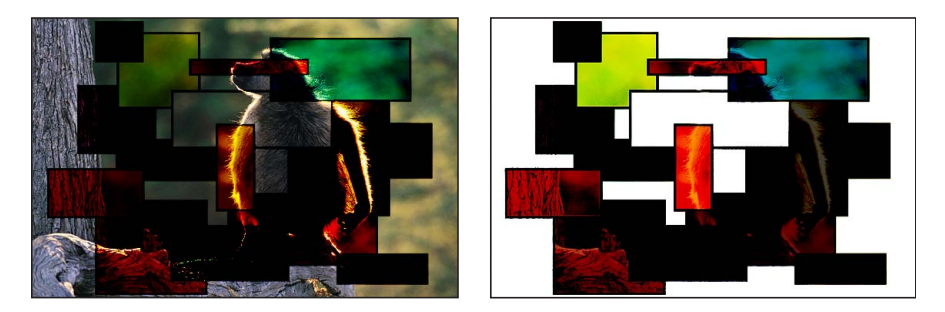

**Boxes object on top Monkey object on top** 

#### 线性加深

与"乘法"类似,不同的是它会像"颜色加深"一样增强较暗的重叠中间颜色值。重叠 图像中较亮的颜色值会逐渐变为半透明,从而让较暗的颜色穿透显示。两个图像中 的白色区域都可让重叠图像完全穿透显示。

受"线性加深"混合模式影响的两个层的顺序并不重要。

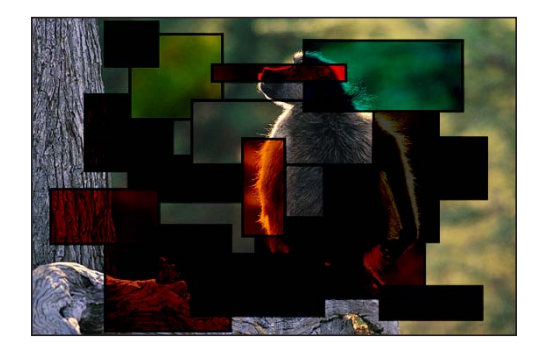

加法

"加法"可突出每个重叠图像的白色区域,并使所有其他重叠颜色变亮。每个重叠像 素的颜色值都会叠加在一起。结果所有重叠中间颜色值都会变亮。每个图像的黑色 区域都会变为透明,而白色区域则会保留。

受"加法"混合模式影响的两个层的顺序并不重要。

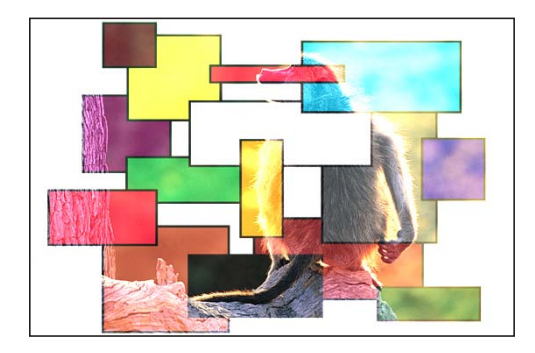

建议用途:使用一个图像基于其较亮区域(如高亮)有选择性地与另一个图像产生 纹理时, "加法"混合模式将十分有用。您也可以使用"变亮"、"网屏"、"颜色减淡"、 "线性减淡"为此效果加入各种变化。

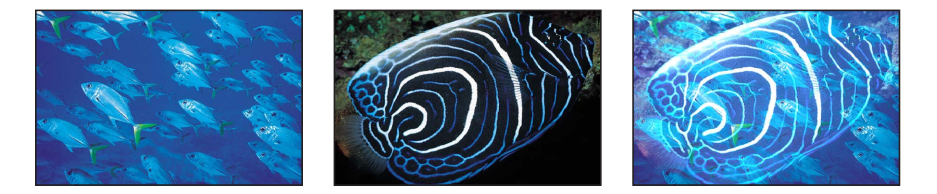

变亮

"变亮"可突出每个重叠图像的最亮部分。每个图像的每个像素都会进行比较,两个 图像中最亮的像素会保留,使最终图像由每个图像中最亮像素的抖动组合而成。两 个图像中的白色区域都会在成果图像中穿透显示。

受"变亮"混合模式影响的两个层的顺序并不重要。

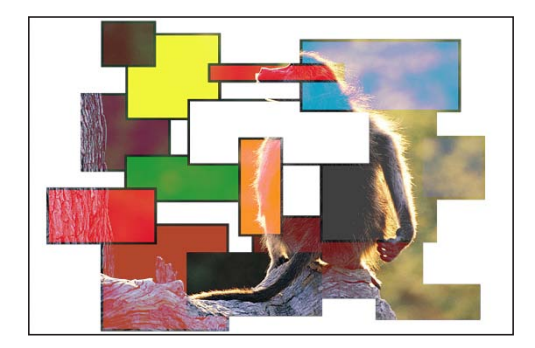

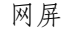

与"变亮"一样,"网屏"也可突出每个重叠图像的最亮部分,不同的是两个图像的中 间颜色值会更均匀地混合在一起。

两个图像中的黑色区域都可让重叠图像完全穿透显示。特定阈值以下的较暗中间颜 色值可让重叠图像的更多部分显示出来。两个图像中的白色区域都会在成果图像中 穿透显示。

受"网屏"混合模式影响的两个层的顺序并不重要。

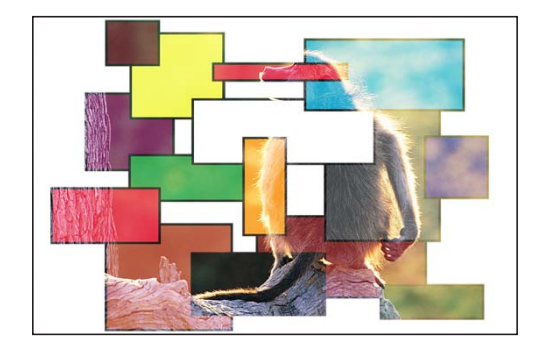

建议用途:如果要使用"亮度抠像"以外的方法去除前景主体后面的黑色区域,"网 屏"混合模式将非常有用。当您要基于前景主体的亮度将它的剩余部分与背景图像 混合时,此方法非常有用。也适用于光晕和灯光效果以及模拟倒影。您也可以使用 "加法"、"变亮"和"颜色减淡"混合模式为此效果加入各种变化。

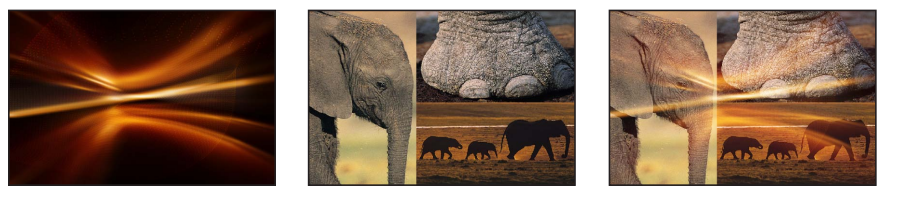

**Top object Bottom object Screen composite**

#### 颜色减淡

前景或背景图像中的白色区域都会保留在最终图像中。背景图像中的黑色区域会替 换前景图像,而前景图像中的黑色区域则变为透明。

背景图像中的中间颜色值可让前景图像中的中间颜色值穿透显示。背景图像中的较 暗颜色值可让前景图像的更多部分穿透显示。所有重叠中间颜色值会混合在一起, 生成有趣的颜色混合。

反转两个重叠图像会使重叠中间颜色值的混合方式产生细微差异。

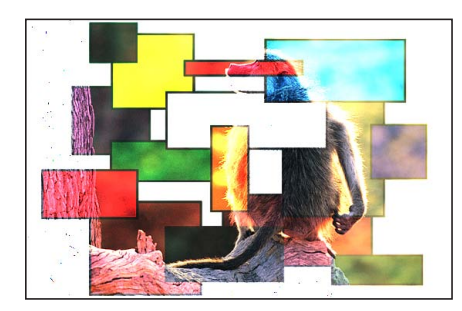

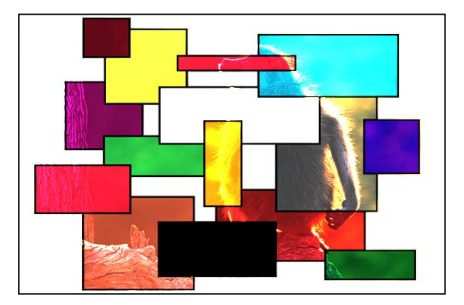

**Boxes object on top Monkey object on top** 

#### 线性减淡

与"网屏"类似,不同的是它可增强重叠区域中较亮的中间颜色值。两个图像中的黑 色区域都可让重叠图像完全穿透显示。两个图像中的白色区域都会在成果图像中穿 透显示。

受"线性减淡"混合模式影响的两个层的顺序并不重要。

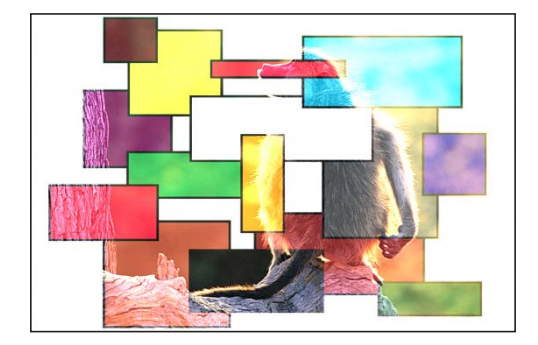

## 叠层

前景图像中的白色区域和黑色区域会变为半透明,并与背景图像的颜色值互动,从 而增强对比效果。背景图像中的白色区域和黑色区域会替换前景图像。

根据背景颜色值的亮度,重叠中间颜色值会以不同的方式混合在一起。较亮的背景 中间颜色值通过网屏进行混合。较暗的背景中间颜色值通过乘法进行混合。

显而易见的结果是,背景图像中较暗的颜色值会增强前景图像,而背景图像中较亮 的颜色值则会使前景图像中的重叠区域褪色。

受"叠层"混合模式影响的两个层的顺序非常重要。

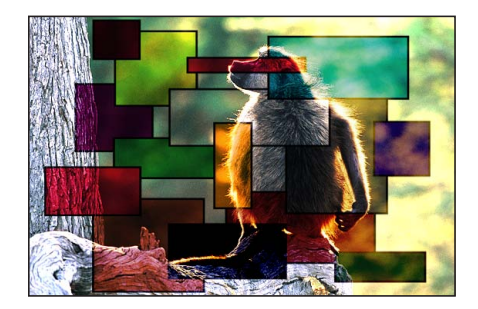

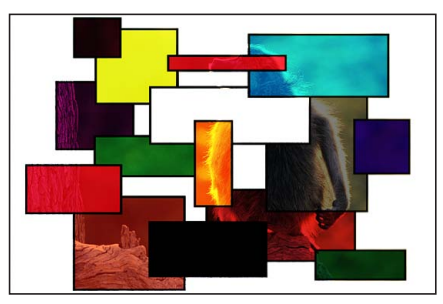

**Boxes object on top Monkey object on top** 

建议用途:将两个图像中的鲜明颜色区域相结合时,"叠层"混合模式非常有用。

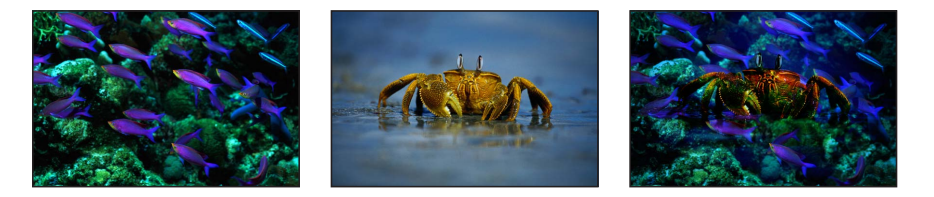

## 柔光

"柔光"与"叠层"混合模式类似。前景图像中的白色区域和黑色区域会变为半透明, 但会与背景图像的颜色值互动。背景图像中的白色区域和黑色区域会替换前景图 像。所有重叠中间颜色值都会混合在一起,创建出比"叠层"混合模式更加均匀的着 色效果。

受"柔光"混合模式影响的两个层的顺序非常重要。

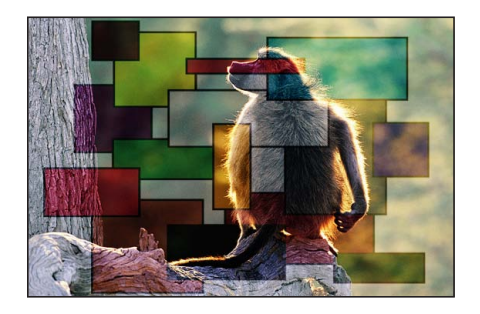

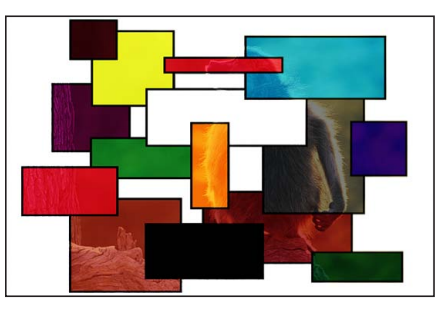

**Boxes object on top Monkey object on top** 

建议用途:通过将背景图像与前景图像的颜色相混合而给背景图像着上柔和的颜色 时,"柔光"混合模式非常有用。

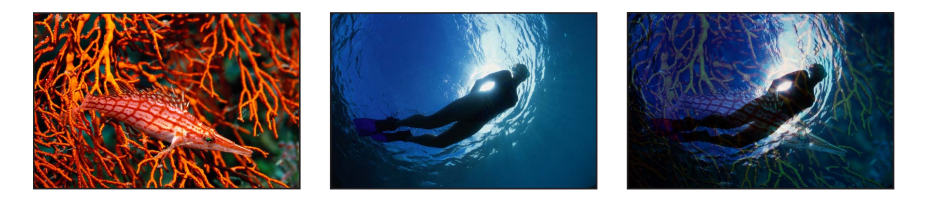

强光

前景图像中的白色区域和黑色区域会阻挡背景图像。背景图像中的白色区域和黑色 区域会与前景图像中的重叠中间颜色值互动。

根据背景颜色值的亮度,重叠中间颜色值会以不同的方式混合在一起。较亮的背景 中间颜色值通过网屏进行混合。较暗的背景中间颜色值通过乘法混合在一起。

显而易见的结果是,背景图像中较暗的颜色值会增强前景图像,而背景图像中较亮 的颜色值则会使前景图像中的重叠区域褪色。

受"强光"混合模式影响的两个层的顺序非常重要。

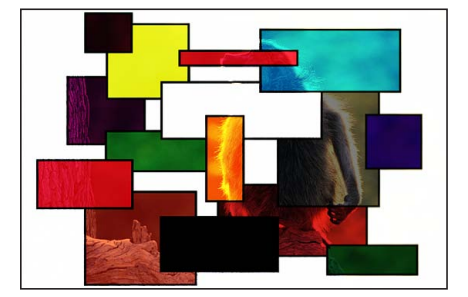

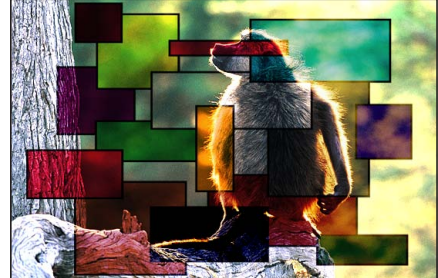

**Boxes object on top Monkey object on top** 

鲜明光

"鲜明光"与"强光"混合模式类似,差别只有两处。第一处就是中间颜色值会更加强 烈地混合在一起。第二处就是两个重叠图像的白色区域和黑色区域都会保留在最终 结果中。

备注: 抖动可能导致清晰明显的白色区域和黑色区域出现重叠区域。

根据背景颜色值的亮度,重叠中间颜色值会以不同的方式混合在一起。较亮的中间 颜色值会褪色,而较暗的中间颜色值的对比度则会加强。整体效果比"强光"混合模 式更为显著。

反转两个重叠图像会使重叠中间颜色值的混合方式产生细微差异。

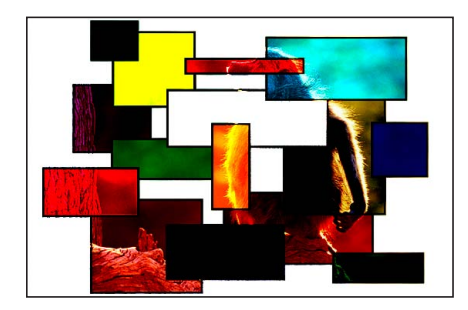

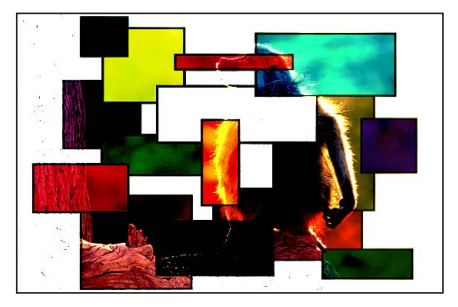

**Boxes object on top Monkey object on top** 

#### 线性光

"线性光"与"强光"混合模式类似,不同的是重叠中间颜色值会以更高的对比度混合 在一起。前景图像中的白色区域和黑色区域会阻挡背景图像。背景图像中的白色区 域和黑色区域会与前景图像中的重叠中间颜色值互动。

重叠中间颜色值会混合在一起。较亮的背景颜色会使前景图像变亮,而较暗的颜色 则会使前景图像变暗。

受"线性光"混合模式影响的两个层的顺序非常重要。

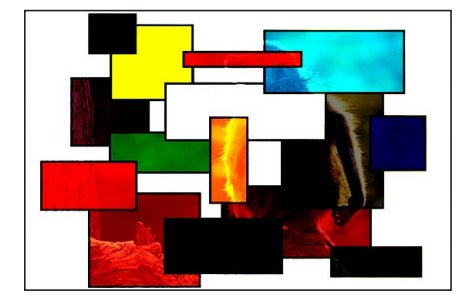

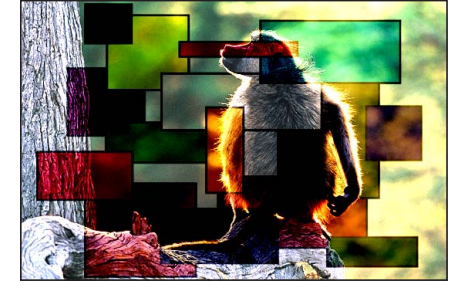

**Boxes object on top Monkey object on top** 

## 点光

"点光"与"强光"混合模式类似,不同的是重叠中间颜色值会基于其颜色值以不同的 方式混合在一起。前景图像中的白色区域和黑色区域会阻挡背景图像。背景图像中 的白色区域和黑色区域会与前景图像中的重叠中间颜色值互动。

"点光"混合模式将两个图像混合起来所用的方法较为复杂。根据重叠中间颜色值落 在亮度图表四个区域中的哪一个,其处理方法有所不同。

- 如果落在白色区域和黑色区域附近,前景图像的较亮和较暗区域都会保留。
- 如果落在中间颜色值的中心位置,则前景图像区域会以背景颜色着色。
- 如果位于黑色区域和中间颜色值的中心位置之间,则前景图像中的较暗区域会变 亮。
- 如果位于白色区域和中间颜色值的中心位置之间,则前景图像中的较亮区域会变 暗。

根据重叠值的亮度或暗度,最终结果可能显示为着色或曝光。此混合模式适用于较 抽象的效果。

受"点光"混合模式影响的两个层的顺序非常重要。

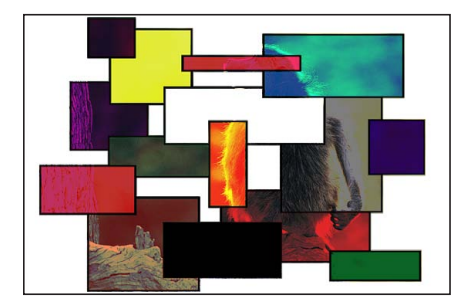

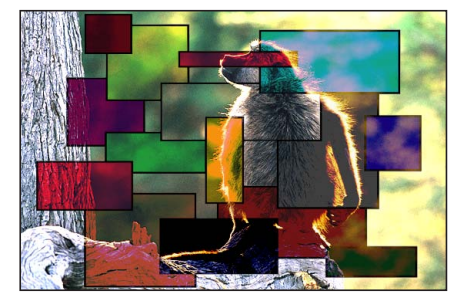

**Boxes object on top Monkey object on top** 

## 实色混合

"实色混合"与"强光"混合模式类似,不同的是重叠中间颜色值的饱和度会增强,生 成对比度极高的图像。白色区域和黑色区域都会保留。

尽管两个层的顺序不会影响使用"实色混合"混合模式混合而成的两个图像的整体外 观,但可能会出现细微差异。

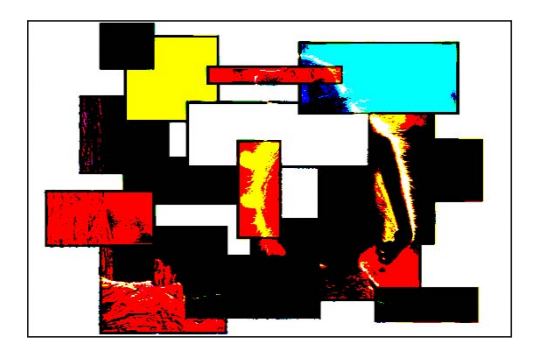

## 差分

与"减法"混合模式类似,不同的是"减法"混合模式中可能变得非常暗的图像区域会 以不同的方式着色。

受"差分"混合模式影响的两个层的顺序并不重要。

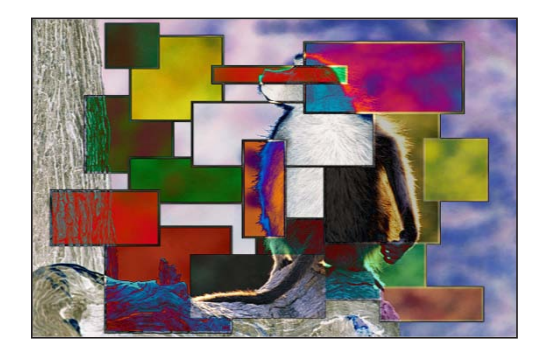

## 排除

与"差分"混合模式类似,不同的是成果图像整体更亮。颜色值较亮的重叠区域会变 亮,而颜色值较暗的重叠区域则会变为透明。

受"排除"混合模式影响的两个层的顺序并不重要。

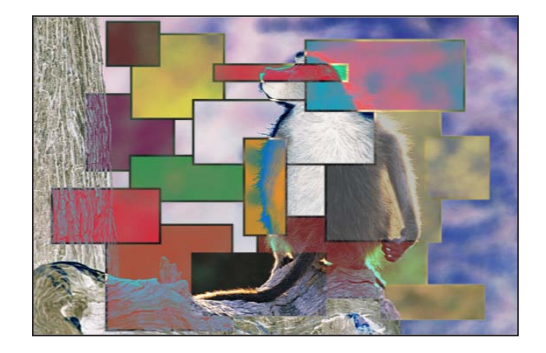

## <span id="page-273-0"></span>操纵 **Alpha** 通道的混合模式

"模板"和"影子"混合模式可让您使用单个层的 Alpha 通道或亮度值,隔离背景层和 群组的各个区域。

备注: 使用形状和图像遮罩也可获得类似的效果。此外,遮罩可根据需要为您提 供更大的控制度。有关更多信息,请参阅[使用形状、遮罩和笔画](#page-998-0)。

"模板"模式可针对用作模板的层,裁剪掉其下方的层的所有非重叠部分。"影子"模 式则恰恰相反,它会针对用作影子的层的形状,在其下方的重叠层中打孔。

处理 3D 群组时,更改深度顺序会对"模板"和"影子"混合模式产生不同的影响。例 如,如果 3D 群组中有两个层,且上面的层设定为"模板 Alpha"或"模板亮度",则在 Z 空间中将上面的层移到下面的层背后时,混合模式仍然有效。如果 3D 群组中有 两个层,且上面的层设定为"影子 Alpha"或"影子亮度",则在 Z 空间中将上面的层移 到下面的层背后时,混合模式无效。

## 限制模板和影子混合模式的效果

当您在混合模式设定为"直通"的群组中使用"模板"或"影子"混合模式时,所产生的 效果就会向下传递到"层"列表中位于该群组下方的每个群组的每个层,除非层所 在的群组已栅格化。此效果虽然强大,但并不能总是达到预期效果,因为它会阻 止您放入一个背景群组以填充透明区域。

您可以将"模板"或"影子"混合模式限制为仅对相同上层群组中的层产生影响,方法 是将群组的混合模式设定为"直通"以外的任何模式。

例如, 如果您将"影子 Alpha"示例中两个层的上层群组设定为"正常", 然后在其下 方添加一个包含附加层的群组,则这些层会穿透由影子群组创建的透明区域而显 示出来。

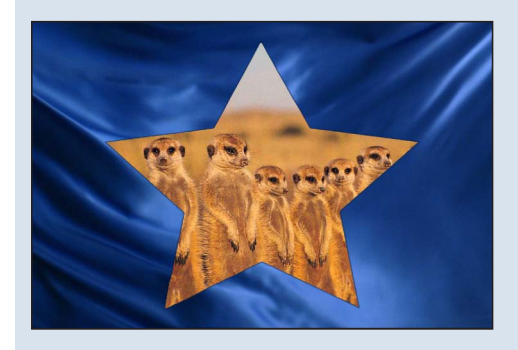

#### 模板 **Alpha**

"模板 Alpha"混合模式会使用受影响层的 Alpha 通道,裁剪掉"层"列表中位于该层下 方的层和群组的所有非重叠部分。

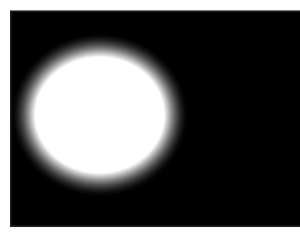

**Object used for stencil Object underneath End result**

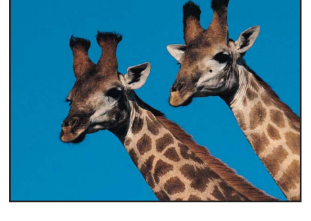

#### 模板亮度

"模板亮度"混合模式与"模板 Alpha"混合模式作用相同,但是它会使用受影响层的亮 度值来定义透明度。如果您要用于裁剪的层没有自带 Alpha 通道, "模板亮度"将十 分有用。

### 影子 **Alpha**

"影子 Alpha"与"模板 Alpha"混合模式相反,可用于在其下方的层中钻孔。

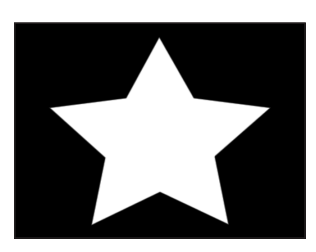

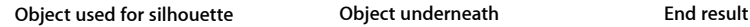

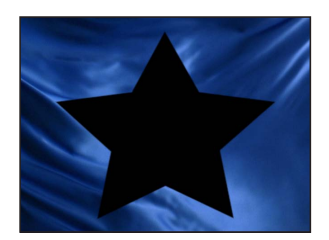

#### 影子亮度

"影子亮度"与"模板亮度"相反。

### 背后

"背后"混合模式可强制层显示在所有其他层和群组的背后,无论其在"层"列表或时 间线中的位置如何。

如果将多个层或群组设定为"背后",则它们会按照其在"层"列表中的顺序出现在未 设定为"背后"的所有其他群组背后。

#### **Alpha** 加法

"Alpha 加法"混合模式与"加法"混合模式原理相似,但它不是将重叠层的颜色通道相 加,而是将其 Alpha 通道相加。尝试使用此混合模式代替 Motion 默认的 Alpha 通 道合成方法,对半透明重叠区域进行不同的处理。

光融合

此模式会从遮罩边缘的背景层截取明亮区域,并将它们模糊化为前景层。

这样做旨在创建一个更为有机、更无缝的合成,使背景中的光看似渗透到前景层 上,就像一张非合成的自然图像一样。若要调整"数量"、"强度"、"不透明度"和"模 式"等影响"光融合"的参数,请应用"抠像器"滤镜并在"滤镜"检查器中调整这些参数。 有关更多信息,请参阅[抠像器](#page-570-0)。

<span id="page-275-0"></span>备注: Motion 会在渲染过程结束时应用"光融合"效果。将其他滤镜添加到该层上 时,如色彩校正效果,则他们会被先渲染,再应用"光融合"。

## 投影

默认情况下,投影是一个暗色、半透明的偏移形状,落在层后面,就像有一个光源 照在层上一样。投影与应用投影的层大小相同,但使投影模糊化可能会将其放大一 些。

投影可创建深度假象,使前景层看似要从检视器中弹出来一样。因此,投影通常用 于在两个重叠层之间创建空间感。

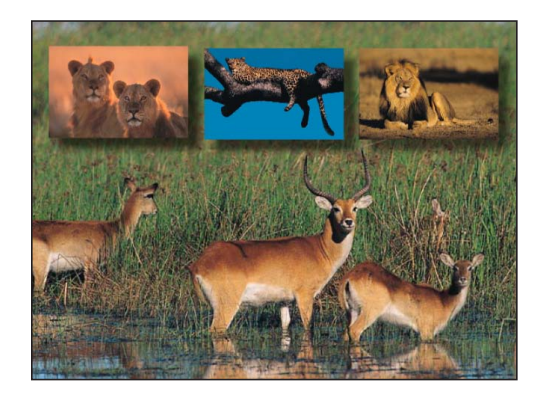

投影还会使背景层的重叠区域变暗。因此,给前景文本添加投影通常可以让文本更 易于阅读。

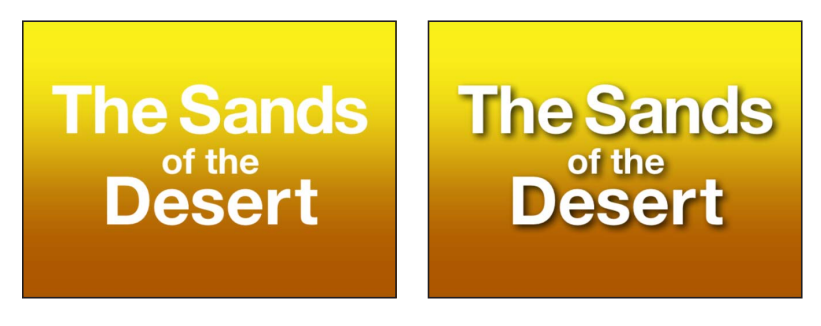

**Without a drop shadow With a drop shadow**

由于每个层在检查器和 HUD 中都有各自的投影参数,因此可以轻松地将投影添加 到层。添加投影后,您可以在"画布"中操纵它。

提示: 在 3D 层中使用灯光时, Motion 也能生成真正的投影。有关投影的更多信 息,请参阅[阴影](#page-1141-0)。

重要事项: 文本层在"文本"检查器的"样式"面板中具有附加投影参数。有关文本层 投影的更多信息,请参阅[添加投影](#page-771-0)。

## 在**"**画布**"**中调整投影

您可以使用屏幕控制以互动的方式修改层的投影。

## 投影工具

在工具栏中选择"投影"工具可为带有活跃投影的所选层激活屏幕控制。

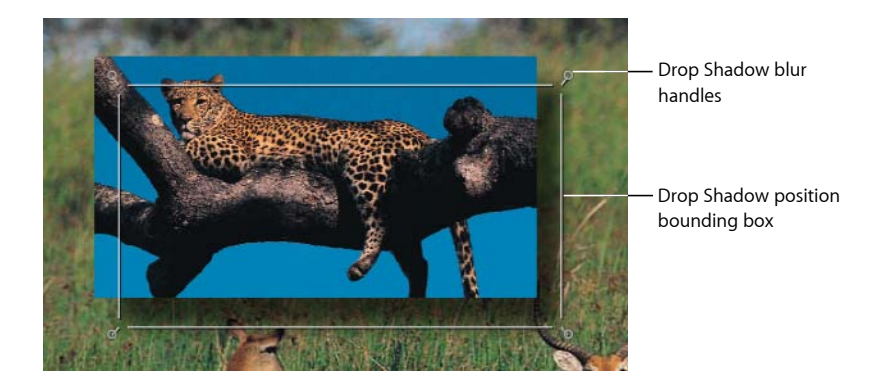

四个边角上的各个控制柄可让您增大或减小投影的模糊度。拖移投影边界框中的任 何位置,可让您同时更改投影的角度和距离。

若要增大或减小投影的模糊度

- **1** 从工具栏的 2D 工具弹出式菜单中选取"投影"工具。
- **2** 在"画布"中,向内拖移边角控制柄可减小阴影的模糊度,向外拖移则可增大模糊 度。

若要移动层的投影

- **1** 从工具栏的 2D 工具弹出式菜单中选取"投影"工具。
- **2** 拖移阴影边界框中的任何位置,可将其四处移动。

属性检查器中的投影控制

除了"画布"和 HUD 中的投影控制以外,每个层在"属性"检查器中都有投影参数。

使用检查器中的"投影"类别旁边的激活复选框来打开或关闭所选层的投影。点按"投 影"类别右边的"显示"以显现附加控制。

颜色: 此颜色控制可设定投影的颜色。默认颜色是黑色。

不透明度: 此滑块可设定投影的透明度。

模糊: 此滑块可指定投影的柔和度。

距离: 此滑块可设定层的投影与层的远近程度。投影越远,层与合成中位于其背 后的任何层之间的距离看起来就越远。

角度: 此标度盘可让您更改投影的方向。更改投影的"角度"会更改产生投影的光的 可见方向。

固定源: 当选择此复选框时,投影会类似于由固定光源产生的一样,不论摄像机 或文本是否移动。

## <span id="page-278-0"></span>重定时

运动图形项目可能要求您对媒体执行特殊的时序技巧: 使片段加速、减速或以不同 速度回放。使用"属性"检查器中的"时序"控制来修改媒体片段的速度及回放属性。

## 使用重定时行为

除了"属性"检查器中的"时序"控制以外,Motion 还包括很多重定时行为,旨在用 于广泛应用的重定时任务(定格帧、频闪、循环等)。请先花些时间浏览一下资 源库中的重定时行为,以免耗费大量时间在检查器中从头创建您自己的自定重定 时。

提示: 您也可以借助修饰键在时间线中操纵片段时序。时间线中的指示器可帮助 您查看循环及其他重定时条件。有关在时间线中重定时的更多信息,请参阅[在时](#page-308-0) [间线中重定时](#page-308-0)。

## 属性检查器中的时序控制

媒体层 (图像和影片片段, 相对于由 Motion 创建的形状) 在"属性"检查器中具有时 序参数。点按"时序"类别右边的"显示"以显现这些时序控制。

没有固有时间长度的静止图像和其他层具有一组简化的"时序"控制。

时间重新映射: 设定时间在片段中重新映射的方式。使用此弹出式菜单来设定"匀 速"或"变速"。

- 匀速: 使用相同值对整个片段重定时。
- 变速: 可让您随时间推移激活片段的速度。

速度: 此值滑块会将片段的速度设定为百分比。默认值为 100%。值低于 100 时, 片段的回放速度比原始速度慢得多,并且会延长片段的时间长度。值高于 100时, 片段的回放速度比原始速度快,并且会缩短片段的时间长度。

仅当"时间重新映射"设定为"匀速"时,此参数才会出现。

重定时值: 显示片段在某个给定帧处的时间值。当您将"时间重新映射"设定为"变 速"时,片段的第一帧和最后一帧会生成两个关键帧。两个默认关键帧表示 100% 的 匀速。将关键帧添加到此参数并为其分配不同的"重定时值",可使片段从一个速度 跳到另一个速度。

仅当"时间重新映射"设定为"变速"时,此参数才会出现。

入点: 设定层在匀速和变速两种模式中的入点。调整此参数,可将层的入点移到 指定帧而不影响层的时间长度。

出点: 设定层在匀速和变速两种模式中的出点。调整此参数,可将层的出点移到 指定帧而不影响层的时间长度。

时间长度: 设定层的总时间长度。如果"时间重新映射"设定为"匀速",则调整"时间 长度"还会影响"速度"和出点。如果"时间重新映射"设定为"变速",则调整"时间长度" 不会影响变速回放。

反转: 此复选框可控制片段是否反转回放。

帧融合: 设定用于决定图像在回放每一帧过程中的融合方法。"帧融合"弹出式菜单 包含下列项目:

- 无: 显示原始片段中最靠近来源帧的帧。
- 混合: 默认设置。显示相邻帧的单个像素的混合效果。
- 运动模糊混合: 将运动模糊算法应用到已混合的帧。
- 光流: 使用光流算法将所需的帧周围的两个帧相混合。使用此方法会对回放性 能产生最显著的影响。为正常显示帧,Motion 会分析片段以决定像素的方向性移 动。仅会分析片段中用于项目的部分(入点与出点之间的片段)。

当您选取"光流"时,分析指示器会显示在"画布"的左下角。

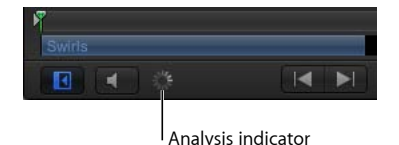

如果您在完成分析之前回放项目,则片段将按"帧融合"设定为"无"的情形显示。 分析完成后,指示器会消失,片段将会正常回放。您可以查看关于片段分析的更 多详细信息,并在结束之前停止分析过程。

您可以同时对多个片段执行光流分析。片段将按顺序处理: 您最先应用光流的片 段会最先处理,依此类推。

备注: 片段中包含的运动越多,分析耗时就越久。

有关暂停、重新排列或停止片段分析的信息,请参阅[显示和编辑重定时任务](#page-280-0)。

重要事项: 当导入隔行素材并使用"光流"方法进行帧融合时,请确保"场顺序"参 数(在"媒体"检查器中)已指定了正确的值。否则,假像可能会显示在重定时的 层中。

结束条件: 此弹出式菜单可让您设定到达片段末尾时如何继续回放。共有四个选 项:

- 无: 默认设置。项目中的层的时间长度等于其源媒体文件的时间长度。
- 循环: 当到达片段的最后一帧时, 片段会循环回到第一帧并再次播放。这会使 片段的外观回放出现跳转,除非片段被设计成无缝循环。
- 乒乓: 当到达片段的最后一帧时,会反转回放片段的下一个迭代。如果您将一 个球在地板上滚动的片段设定为循环,并选择"乒乓"选项,则在层的时间长度内, 球会先向前滚动,接着向后滚动,然后再次向前滚动。"乒乓"选项可让您延长某 些视频片段的时间长度,比"循环"选项更加顺畅。
- 保留: 此选项会以"结尾时间长度"滑块中设定的值冻结片段的最后一帧。

备注: 对隔行素材使用"保持"选项时,请确保已在"媒体"检查器中正确设定场顺 序。若要修改片段的场顺序,请在"媒体"列表中选择该片段,然后从"媒体"检查 器的"场顺序"弹出式菜单中选取一个选项。

结尾时间长度: 此滑块可让您设定片段在其时间长度结束时延长的帧数。仅在"结 束条件"设定为"无"以外的值时,才能调整此值。

<span id="page-280-0"></span>显示和编辑重定时任务 当重定时片段时,您可以显示处理信息。

若要显示有关正在进行的片段分析的更多信息 请执行以下一项操作:

- µ 选取"窗口">"显示任务列表"。
- 点按分析指示器(位于"画布"左下角, 在播放音频/静音按钮旁边)。

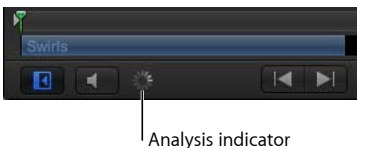

此时会显示"后台任务列表"窗口。

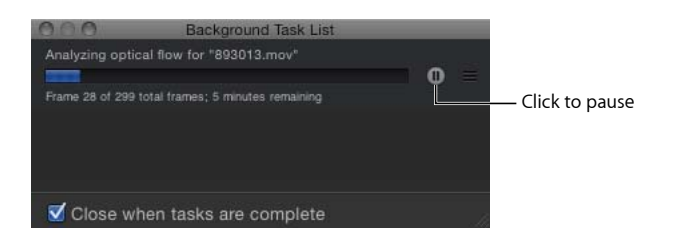

"后台任务列表"会显示 Motion 正在后台处理的所有进程。每个任务都会标记出来, 带有进度条,并且显示描述任务进展情况的文本。您可通过按进度条旁边的暂停按 钮,中断当前的以及未完成的操作。

若要暂停片段分析

µ 在"后台任务列表"窗口中,点按暂停按钮。 会出现一则信息,详细说明已处理的帧数。 备注: 当暂停分析时,项目回放速度会大大提高。 若要重新开始片段分析

µ 在"后台任务列表"窗口中,点按"分析/暂停"按钮。

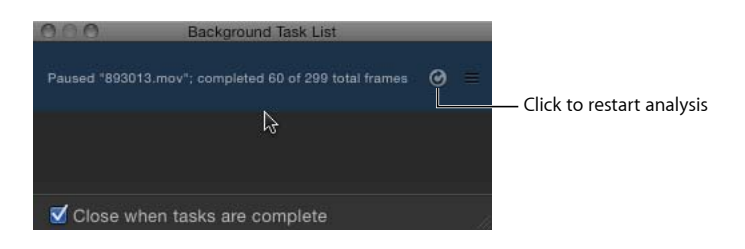

## 若要重新排列片段分析

µ 在"后台任务列表"窗口中,将您要分析的片段拖到列表顶部。

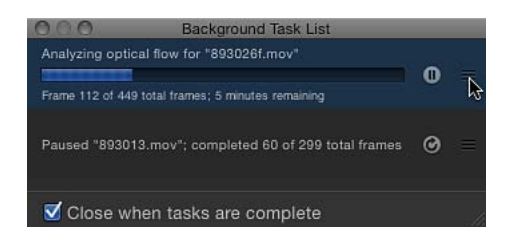

分析会从已调整位置的片段开始,并将之前正在处理的片段暂停。

若要让 **Motion** 在分析完成后关闭**"**后台任务列表**"**窗口

µ 在"后台任务列表"对话框中,选择"任务完成时关闭"复选框。

## 显示命令

Motion 的显示键盘命令提供了一次查看多个窗口的方法,可对它们进行外爆和重 新调整。

此显示命令可让您在"画布"中访问项目中的所有层,而无需深入到"层"列表或时间 线中。显示命令还可让您在播放头的当前位置选择不活跃的层,或跳转到一个所选 层的入点。

显示命令共有两个:一个显示项目中的所有层,另一个仅显示时间线中播放头当前 位置的活跃层。

## 显示活跃层

"显示活跃层"命令可让您查看时间线中播放头位置的活跃层。

若要显示在播放头位置活跃的层

- **1** 点按"画布"中的任何位置。
- **2** 按 X 键。

在播放头当前位置活跃的层会暂时缩小并分布在"画布"上。每个活跃层都由"画布" 中的一个白色框表示。将鼠标指针移到框上会显现层的名称。

**3** 选择要处理的层。

元素会移动并重新调整到其原始位置,元素会在"画布"中选中,播放头会移到所选 层的第一帧。

显示所有层

使用"显示所有层"键盘命令,您可以获得项目中所有元素的可视效果,并可选择要 操纵的元素。

若要显示项目中的所有层

- **1** 点按"画布"中的任何位置。
- **2** 按 Shift-X 键。

项目中的层会暂时缩小并分布在"画布"上。项目中每个层都由"画布"中的一个白色 框表示。将鼠标指针移到框上会显示层的名称。

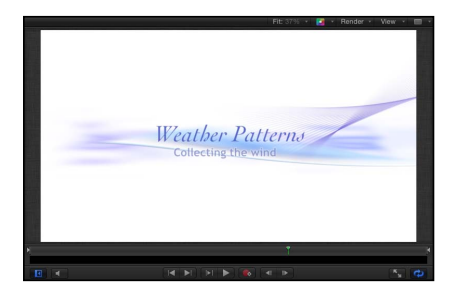

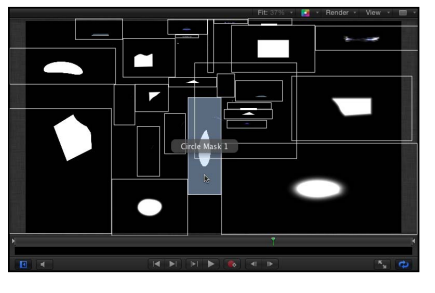

**Before After Expose command**

**3** 选择要处理的层。

层会移动并重新调整到其原始位置,元素会在"画布"中选中,播放头会移到所选层 的第一帧。

# 使用时间线 **8**

时间线是 Motion 界面中最灵活、最有价值的元件之一,您可以在其中控制项目与 时序相关的所有方面。无论您是要排列多个对象使其一起开始或结束,还是要延长 或缩短对象,抑或是要更改使用的片段部分,时间线都能提供您所需的工具。

您可以整理对象,使其从您选取的帧开始和结束。您还可以对齐多种效果,使它们 同时出现。您可以控制对象的时间长度,甚至执行常用的修剪操作来编辑对象,如 同您在非线性视频编辑应用程序中的操作一样。

附加控制可让您操纵遮罩、滤镜、行为、关键帧和音频元素。时间线标尺提供了精 确的参考用于管理时序及同步效果。您可以锁定轨道以防止更改,暂时从视图中隐 藏对象以及管理音频与视频之间的链接。

画布(位于时间线和工具栏上方)的底部是缩小的时间线,称为"迷你时间线"。通 过迷你时间线,一眼即可看出整个项目中适合所选对象的位置。迷你时间线还提供 一些控制,用以执行移动、修剪以及滑移(在不打开"时序"面板的情况下进行滑 移)等快速编辑。

## 本章包括以下内容:

- [关于时间线](#page-284-0) (第 285 页)
- [时间线层列表](#page-287-0) (第 288 页)
- [将对象添加到时间线层列表](#page-292-0)(第293页)
- [将层添加到轨道区域](#page-295-0) (第 296 页)
- [编辑时间线中的对象](#page-300-0) (第 301 页)
- [使用标尺](#page-312-0) (第 313 页)
- <span id="page-284-0"></span>• [添加标记](#page-318-0) (第 319 页)
- [迷你时间线](#page-322-0) (第 323 页)

## 关于时间线

时间线位于工具栏下方,在称为*"*时序*"*面板的 Motion 界面区域中。除了时间线以 外,"时序"面板还包含两个可以显示或隐藏的相关分区:音频时间线和关键帧编辑 器(有关更多信息,请参阅[使用音频轨道](#page-1226-0)和[在关键帧编辑器中激活](#page-529-0))。

时间线本身由两个区域组成:左侧的时间线层列表以及右侧的轨道区域。您可以通 过时间线将图像和片段添加到项目,如同将文件添加到"层"列表或"画布"一样。您 可以将对象拖到时间线层列表,或将其拖到时间线轨道区域。时间线标尺位于轨道 区域上方,可提供精确的参考用于管理时序及同步效果。使用时间线层列表中的控 制,您可以锁定轨道以防止更改,暂时从视图中隐藏对象以及管理音频与视频之间 的链接。

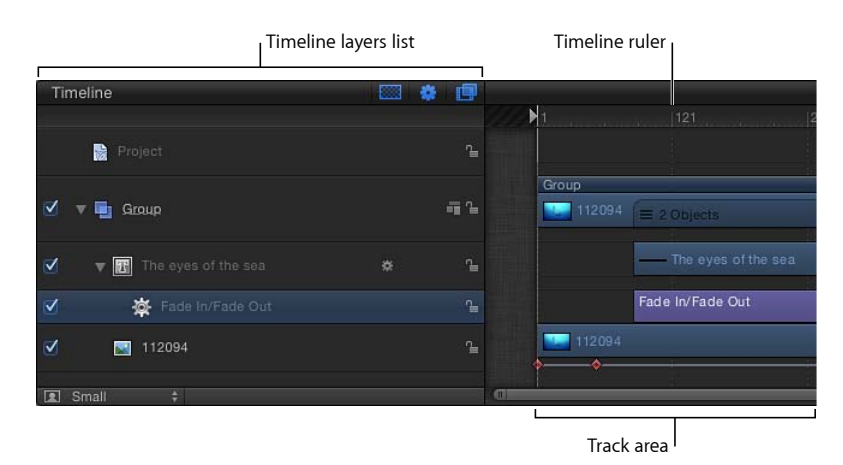

尽管您不使用时间线也可以创建和修改多种效果,但是当您要操纵项目内容的时序 时,时间线就是必备工具。而且,在某些情况下,您不妨隐藏时间线,为 Motion 项目窗口的其他区域腾出更大的空间。

若要隐藏时间线 请执行以下一项操作:

- 点按 Motion 项目窗口右下角的"显示/隐藏时间线"按钮。
- 桉 Command-7 键。

此时,"显示/隐藏时间线"按钮会变暗,并且时间线会折叠。有关更多信息,请参阅 [时间线视图选项](#page-290-0)。

备注: 若要使整个"时序"面板(时间线、音频时间线和关键帧编辑器)折叠,请确 保 Motion 项目窗口右下角的所有这三个按钮都呈灰色。

## 时间线轨道

项目中每个对象会以彩色条的形式显示在时间线的轨道区域中。轨道排列的层级与 "项目"面板中的"层"列表层级相同。这可让您查看每个对象的时间位置,以及其相 对位置和时间长度。

您可以根据每个对象的外观确定其在轨道区域中的类型。以下列表描述了各种时间 线对象的外观。

• 群组: 双层蓝色条。对于带有多个层的群组, 其下方的条会显示三条横线和一个 值,表示群组中的层数。

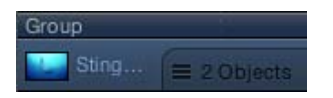

• 对象 (视频、静止图像、形状、文本、粒子、复制器、摄像机、光源) : 蓝色 条。

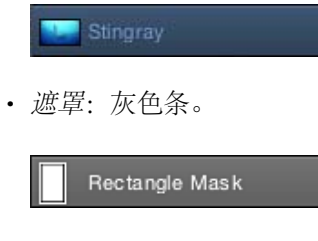

• 行为和滤镜: 紫色细条。

Fade In/Fade Out

• 关键帧: 红色菱形, 在已设定关键帧的对象的下方。所选关键帧显示为白色。

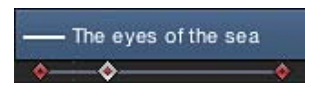

• 音频: 显示音频波形的绿色条。默认情况下, 不显示音频轨道。有关显示音频轨 道的更多信息,请参阅[使用音频轨道](#page-1226-0)。

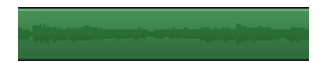

当您在时间线中选择一个对象时,对象的条会变为高亮显示。当时间线处于"连续 画面"模式时,连续画面外框会高亮显示,并带有白色边框。有关如何设定时间线 视图模式的更多信息,请参阅[自定轨道显示](#page-292-1)。

## 在第二台显示器上显示**"**时序**"**面板

您可以在第二台显示器上显示时间线,从而提供更大的工作空间来操纵对象的时 序。有关更多信息,请参阅[在第二台显示器上显示画布或时序面板](#page-68-0)。

## <span id="page-287-0"></span>时间线层列表

时间线层列表与"项目"面板中的"层"列表如出一辙,可显示项目对象(群组、层、 滤镜、行为、遮罩等)及其堆叠顺序。此外,还会显示应用到对象的关键帧。在时 间线层列表中,您可以重新排列对象。更改结果会立即反映在"项目"面板的"层"列 表中。您还可以锁定轨道,防止对轨道做进一步的编辑;也可以停用整个轨道,将 其从"画布"视图中忽略。

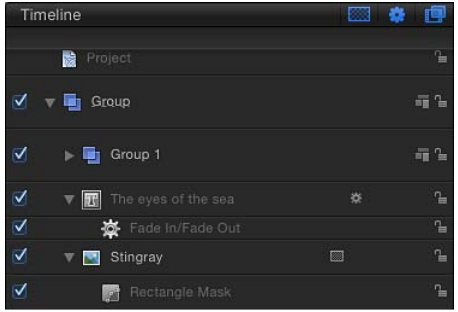

## 给时间线层列表中的对象命名

您可以给 Motion 中的任何对象重新命名。如果您使用一个资源的多个版本或正在 使用多个摄像机、光源或绑定,或者如果您要将各个元素整理成已命名的群组,这 将非常有用。您在 Motion 中生成的遮罩、形状、粒子以及其他内容会使用通用名 称创建。重新命名可让您在工作时更好地管理和记录这些内容。

若要给一个对象重新命名

- **1** 在时间线层列表中,连按对象的名称。
- **2** 在可编辑的文本栏中输入一个新名称。
- **3** 按下 Return 键或 Tab 键。

虽然 Motion 可让您给从磁盘导入的对象重新命名,但在时间线层列表中更改此对 象的名称并不会修改磁盘上的文件的名称。这可让您多次使用一个源片段,并在 Motion 中对每个实例分别命名。
# 启用时间线轨道

时间线层列表中每条轨道的左侧都有一个激活复选框,可打开和关闭轨道。当轨道 关闭(停用)时,此轨道会在"画布"中忽略。您不仅可以打开和关闭视频或音频, 还可以停用或启用遮罩、滤镜和行为等效果。

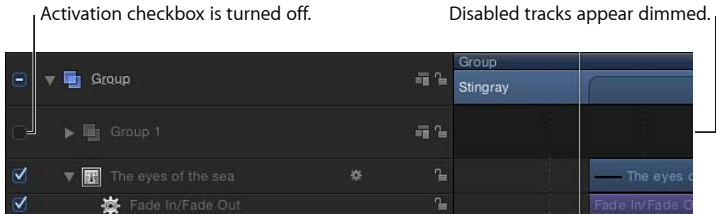

若要打开或关闭对象的可见性

µ 点按您要控制的轨道左边缘的复选框。

当选中此复选框时,可见性会打开;当取消选中此复选框时,可见性会关闭。此 外,当停用一个轨道时,整个轨道会在时间线中变成灰色。

# 折叠和展开群组和层

Motion 可让您折叠和展开时间线层列表的不同部分,以显示更多或更少的数据, 从而适应不同的工作方式。已应用遮罩、滤镜和其他对象的层可折叠起来,以隐藏 那些效果条。此外,整个群组都可以折叠,以隐藏群组中的所有对象。

当以这种方式将一个层或群组折叠时,它仍会显示在"画布"窗口中。与启用或停用 轨道不同,折叠和展开时间线层列表仅为一个管理工具,用于帮助管理时间线的视 图。

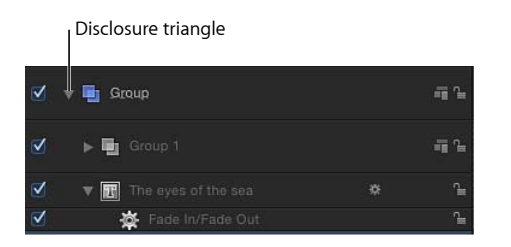

若要在时间线中折叠或展开层或群组

µ 点按层或群组名称左侧的显示三角形。如果没有出现显示三角形,则不能进一步折 叠或展开对象。

## 锁定时间线轨道

有时,您可能要防止对某一项目进行更改。时间线层列表右边缘的锁图标可让您锁 定一个对象,防止任何更改影响此对象。在时间线中锁定的对象在"项目"面板的"层" 列表中也会显示为锁定。

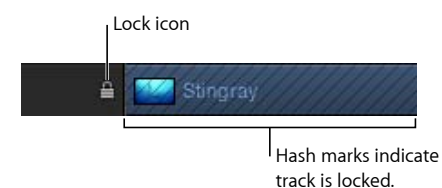

将项目锁定后,轨道区域中的彩色条带有一个军役袖章图案。

已锁定的轨道仍会显示在"画布"中,并包含在您的最终输出中。虽然您不能更改一 个已锁定的对象,但是您仍可拷贝或复制该对象,或更改其层顺序。

若要锁定轨道

µ 点按时间线层列表右边缘的锁图标。

# 音频**-**视频链接

通常,同时包含音频和视频的对象都会链接在一起,以保持同步。此链接在时间线 层列表中由一个图标表示。

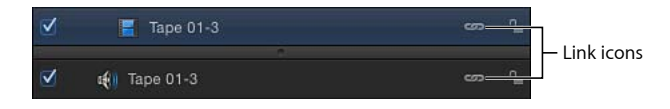

备注: 若要显示音频时间线, 请点按"显示/隐藏音频时间线"按钮, 该按钮位于 Motion 项目窗口右下角。

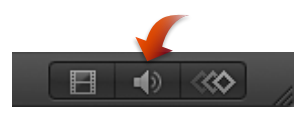

链接在一起的对象在时间线中会始终一起编辑。剪切、拷贝、粘贴和拆分等操作既 影响音频,也影响视频。但是,如果您要解除链接关系,使您能够不附带其他标记 的情况下,移动或编辑音频或视频,您可以停用该链接并随意移动对象。请注意, 这可能导致您的音频和视频播放时不同步。

若要单独操纵音频和视频元素

**1** 点按视频或音频元素的对象名称右侧的链接图标。

一条红色斜线会显示在所有已链接层的链接上。

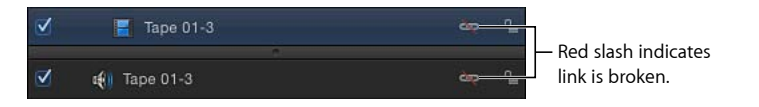

**2** 移动、修剪或滑移音频条或视频条。

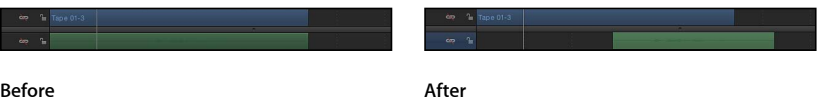

<span id="page-290-0"></span>链接图标也会显示在"项目"面板的"层"列表和"音频"列表中。

# 时间线视图选项

各种控制都会影响时间线的显示。前三个控制显示在时间线层列表的右上角。

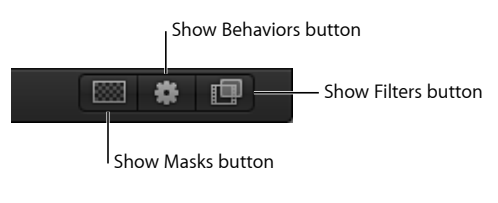

后三个控制显示在 Motion 项目窗口右下角。

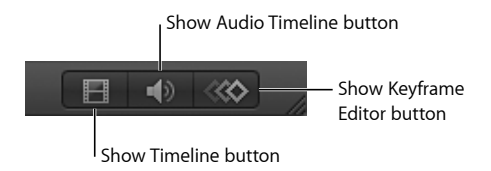

音频轨道和关键帧显示在时间线的单独分区中。当它们可见时,您可以调整分区大 小,方法是拖移它们之间的分隔条。

备注: 按 F6 键隐藏 (或显示) "时序"面板, 这与时间线、音频时间线或关键帧编 辑器是否已显示出来无关。

## 缩放时间线

您可以使用缩放/滚动控制或缩放滑块来放大和缩小时间线。(如果使用 Multi-Touch 触控板,则可以将两指张开或合拢以放大或缩小。)每种方法都可让您横向放大或 缩小时间线,从而在轨道区域中显示更多或更少的时间。当您放大时,您可以看到 更多的细节,可让您更精确地放置对象。

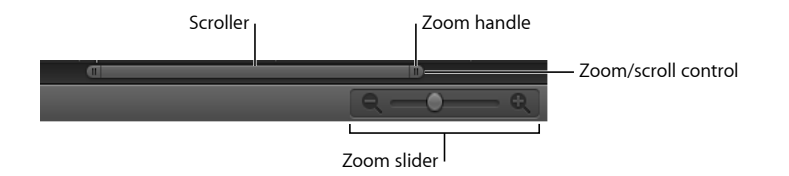

缩放/滚动控制位于时间线底部,是一个滚动条,所含滚动条控制的两端都带有缩 放控制柄。缩放/滚动控制的宽度表示项目的整个时间长度。左右拖移滚动条来浏 览轨道区域。拖移滚动条任一端的缩放控制柄,都可以更改轨道区域的缩放比例。

缩放滑块位于 Motion 项目窗口右下角,可以放大或缩小播放头所在位置的轨道区 域。向左拖移可以缩小。向右拖移可以放大。

若要放大或缩小时间线 请执行以下一项操作:

- µ 拖移滚动条任一端的缩放控制柄;向内侧拖移可以放大,而向外侧拖移可以缩小。 如果按住 Shift 键拖移缩放控制柄, 则会从可视区域的中央缩放时间线。
- µ 将缩放滑块左移可以缩小,而右移可以放大。

备注: 若要使时间线适合其窗口,请按 Shift-Z 键。

## 调整时间线轨道的高度

您可以调整轨道区域中所显示轨道的高度。音频和对象轨道的大小可分别调整。然 而,有些轨道,包括滤镜和行为,不能调整大小。

## 若要调整轨道的高度 请执行以下一项操作:

µ 将时间线层列表中两个层之间的行分隔符上下拖移,可以修改轨道的垂直尺寸。

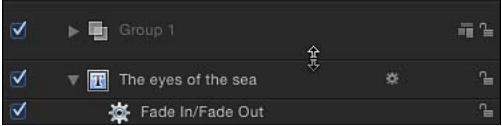

■ 从时间线层列表底部的弹出式菜单中选取一个新的大小。选项包括"极小"、"小"、 "中"和"大"。

# 自定轨道显示

Motion 提供了若干方法在时间线的轨道区域中显示对象条。您可以仅显示对象的 名称,这将降低轨道的高度,从而让您一次查看多个轨道。您可以选择显示对象的 名称及一个缩略图图像,这将快速提供有关对象内容的可视反馈。或者,您可以将 轨道显示为连续画面;所谓连续画面,也就是一系列顺序缩略图,可以随时间推移 提供有关对象内容的可视反馈。

若要自定轨道显示

- **1** 选取"Motion">"偏好设置"(或按下 Command-逗号键)以显示"偏好设置"窗口。
- **2** 点按"外观"图标。
- **3** 在时间线部分, 从"时间栏显示"弹出式菜单中选取一个项目。 选项包括"名称"、"名称与缩略图"和"连续画面"。
- <span id="page-292-0"></span>**4** 点按关闭框,关闭"偏好设置"窗口。 各个对象条会根据您选取的选项显示。

# 将对象添加到时间线层列表

您可以将图像和片段添加到项目,方法是将它们拖到时间线层列表。将一个图像或 片段从"文件浏览器"或"媒体"列表拖到时间线层列表时,您可以选择是要将该项目 添加到现有群组,还是将该项目添加到新群组,抑或是让该项目替换现有层。将一 个层添加到时间线层列表后,轨道区域中会显示一个相应的时间栏。新层可显示在 现有层的上方或下方;您松开鼠标键的位置决定新层的放置位置。

资源库效果(行为和滤镜等)也可以拖到时间线层列表。然而,因为效果对象被应 用到媒体层(图像、视频和音频等), 所以不能自行成组。

备注: 您还可以将图像和片段拖到时间线轨道区域。有关更多信息,请参阅[将层](#page-295-0) [添加到轨道区域](#page-295-0)。

若要给群组添加层

- **1** 从"文件浏览器"、"资源库"或"媒体"列表中拖移一个项目,并将鼠标指针放在时间线 层列表上。
	- 如果您将鼠标指针放在一个群组上,轨道会高亮显示并带有白色边框。
	- 如果您将鼠标指针放在群组中的层之间,则会显示位置指示器。
	- 如果您将鼠标指针放在现有层上,则鼠标指针会变成弯箭头,这表明现有层即将 替换为新的媒体项目。
- **2** 松开鼠标键以将层添加到群组。

新层将放在群组中、列表内的其他层下方,或者放在层之间新层所拖向的位置。如 果拖到现有层,则新层会替换前一个层。

备注: 如果媒体项目为带有多个音频轨道的片段,则会显示下拉菜单,这可让您 选择将多个轨道混合成立体声,或分别导入音频轨道。

若要在现有群组的上方创建一个新群组

- **1** 将一个项目从"文件浏览器"、"资源库"或"媒体"列表拖到时间线层列表,放在顶部群 组的上边缘处。
- **2** 当位置指示器出现时,松开鼠标键。

此时,将在层级(也就是群组和层的"堆栈")中其他现有群组的上方创建一个新群 组。

若要在现有群组上方创建一个群组

- **1** 将一个项目从"文件浏览器"、"资源库"或"媒体"列表拖到时间线层列表,放在底部层 的下边缘处。
- **2** 松开鼠标键。

此时,将在层级(也就是群组和层的"堆栈")中其他现有群组的上方创建一个新群 组。

备注: 存储到"资源库"的摄像机和光源等对象也可以拖到时间线。

# 管理轨道顺序

时间线层列表为您提供了可控制层顺序的工具。在 2D 群组中,列表中最顶端的轨 道会显示在"画布"中其他层的上方。您可能需要重新排列项目中对象的顺序,以获 得您想要的效果。

若要重新排列群组中的层

- **1** 在时间线层列表中,将您要移动的层图标拖到其他轨道之间的新位置。
- **2** 当位置指示器显示在您想要的位置时,松开鼠标键。 轨道会重新排序。

若要将层从一个群组移到另一个群组

**1** 将时间线层列表中的层图标拖到另一个群组上。 该群组会高亮显示并带有一个白色边框。

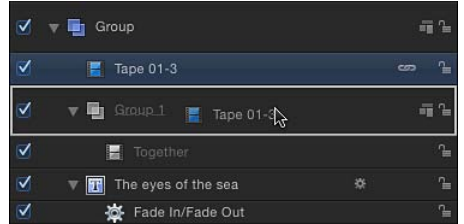

**2** 松开鼠标键。

层会移到所选群组中,并置于该群组中任何现有层的上方。

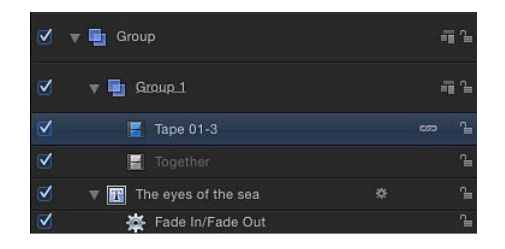

您也可以将层移到新群组中的特定位置,方法是将层移到新群组的现有轨道之间。 Motion 的群组和层是"弹性载入式"的,这意味着当其折叠时,如果将对象拖到群组 和层上并暂停,则会使群组和层暂时展开,正如同 Finder 中的文件夹一样。

若要将层拖放到折叠群组内

- **1** 将层拖到时间线层列表中的折叠群组上。
- **2** 将鼠标指针放在群组的名称上,直到群组展开为止。
- **3** 将层拖到群组中的所需位置,然后松开鼠标键。

## 嵌套群组和层

若要便于管理大型层群组,或创建某些类型的特殊效果,您可以将一个群组放到另 一个群组内。这可让您灵活创建包含多个层和效果的群组,然后将整个群组作为另 一个群组中的单个层。此外,您还可以进一步将父群组与其他群组相结合,并将结 合后的群组作为单个元素,依此类推。此操作称为嵌套或分组。

有许多理由对层或群组进行嵌套。此操作可让您简化合成项,将层和效果对象(行 为、滤镜、遮罩等)归类到较少的容器。执行嵌套操作也可让您将一组层和效果对 象作为一个项目进行操纵。例如,您可以对标题的单个字母(每个都已各自激活) 使用嵌套,在屏幕上激活由它们组成的整个群组。您也可以执行嵌套来创建复杂的 粒子系统。您可以将多个层和效果对象嵌套到一个群组,然后将整个群组用作发射 器单元。有关粒子系统的更多信息,请参阅[使用粒子](#page-594-0)。

备注: 您不能对位于不同群组的层使用"分组"命令。

若要将一个群组放入另一个群组

**1** 在时间线层列表中,将一个群组拖到另一个群组的上方。

目的群组会高亮显示并带有一个白色边框。

**2** 松开鼠标键。

第一个群组便已嵌套在第二个群组内。

您也可以选择您想要的层,然后选取"对象">"分组"(或按下 Command-Shift-G 键)。 备注: 您可嵌套的群组数量没有限制。

若要将已嵌套的群组恢复至原始状态

■ 选择已嵌套的群组,然后选取"对象">"取消分组"(或按 Command-Option-G 键)。 已嵌套的群组会恢复为单个层。嵌套在另一个群组中的任何群组都可取消分组。

若要从嵌套群组中移除一个群组

- **1** 将该群组从现有父群组拖到位于所有现有群组下方的区域。 时间线层列表区域的轮廓会高亮显示。
- **2** 松开鼠标键。

群组恢复为首选群组状态。

若要删除群组、层或效果对象轨道

- **1** 在时间线层列表中选择群组、层或效果对象。
- **2** 按 Delete 键。

您也可以按住 Control 键点按对象, 然后从快捷菜单中选取"删除"。

所有上述操作也可在多个轨道中执行。例如,您可以在群组 1 中选择两个或三个对 象,并同时移动所有对象;而不必一次只将一个对象从群组 1 移到群组 3。

若要选择多个群组、层或效果对象轨道

<span id="page-295-0"></span>■ 按住 Command 键点按以在"层"列表中选择多个轨道。

# 将层添加到轨道区域

将新的媒体项目拖到轨道区域时,会出现一个下拉菜单,它带有如何加入新层的选 项。视在轨道区域中拖放项目的位置而定,菜单会显示不同的选项。如果拖到轨道 区域中的群组轨道或层轨道,您可以选取"合成"、"插入"或"覆盖"。当您交换相同类 型的媒体 (如 QuickTime 影片、图像序列或图像文件) 时, 一个附加的"交换"选项 会变为可用。例如,将一个 QuickTime 影片拖到另一个 QuickTime 影片的轨道时, "交换"菜单项会出现。

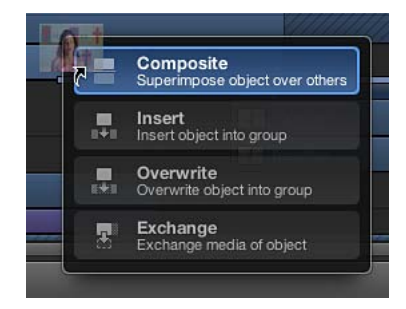

资源库效果(行为、滤镜等)也可以拖到时间线轨道区域。然而,因为效果对象被 应用到媒体层(图像、片段和音频等),所以不能自行成组。

备注: 如前面所讨论的,您也可以将媒体项目拖到时间线层列表。有关更多信息, 请参阅[将对象添加到时间线层列表](#page-292-0)。

通过轨道区域将媒体项目添加到项目时,时间线层列表中会出现一个新层。新层可 显示在现有层的上方或下方;您松开鼠标键的位置决定新层的放置位置。

备注: 存储到"资源库"的摄像机和光源等对象也可以拖到时间线。

如果您拖放的是多个项目,则可从下拉菜单中选取"合成"或"顺序"。"合成"放置新轨 道的方式是将一个轨道放在另一个轨道上方。"顺序"放置新轨道的方式是将一个轨 道放在另一个轨道后面。

备注: 如果您在下拉菜单出现之前松开鼠标键,则会应用默认的"合成"选项。这意 味着新轨道会添加到时间线中的其他轨道上方,而层会出现在"画布"中的其他层上 方。

# 合成

当您从下拉菜单中选取"合成"时,新对象会添加到活跃群组中的新轨道,而所有层 仍同时显示在"画布"中。

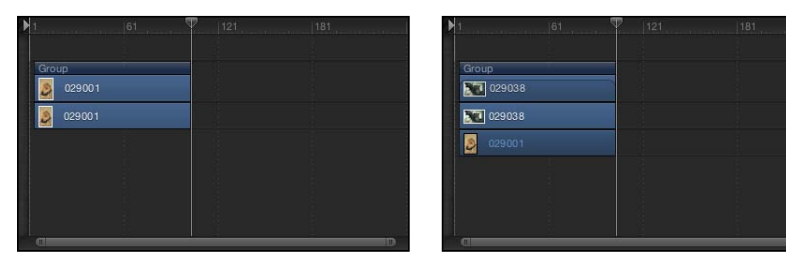

**Before After Composite edit**

若要合成层

- **1** 将项目从"文件浏览器"、"资源库"或"媒体"列表拖到时间线轨道区域。 拖移时,鼠标指针上会出现工具提示,指示您所在的帧编号。
- **2** 当到达您要新层开始的帧时,将鼠标指针放在要作为背景的层上,按住鼠标键,直 到显示下拉菜单为止。
- **3** 从下拉菜单中选取"合成"。 新层会合成到项目中。

插入

当您从下拉菜单中选取"插入"时,Motion 会将现有层保留在其轨道中,但会在时间 上将它向前推,从而为新层腾出空间。例如,如果您将一个五帧的影片插入到包含 一个现有层的群组中,则新影片会添加到您在时间线中拖放新影片所在的帧,原始 影片的其余帧会向前推移五帧。

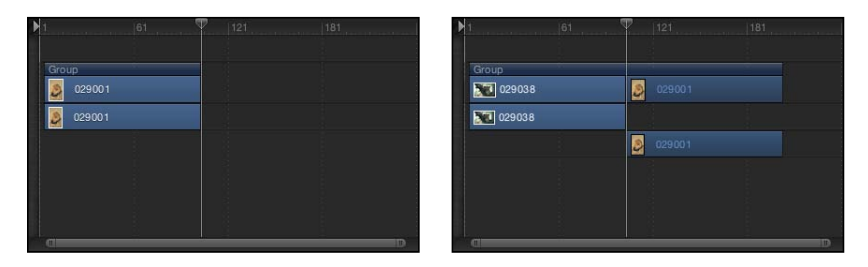

**Before After Insert edit**

如果中途通过现有层插入新项目,则现有层会拆分为两个层,每个层分别位于其各 自的轨道上。

若要插入层

**1** 将项目从"文件浏览器"、"资源库"或"媒体"列表拖到时间线轨道区域中现有层的上 方。

拖移时,鼠标指针上会出现工具提示,指示您所在的帧编号。

- **2** 拖到您想要新层开始的帧时,按住鼠标键,直到下拉菜单出现。
- **3** 从下拉菜单中选取"插入"。

新层会插入轨道中,将原始条拆分为两部分,并在插入后将帧在时间上进一步向外 推移。

## 覆盖

"覆盖"下拉菜单选项可删除现有层,用新层将其覆盖。

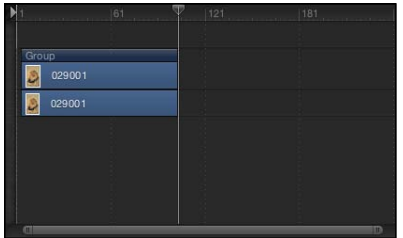

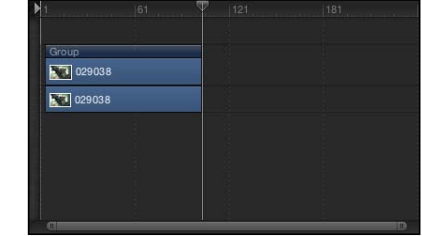

**Before After Overwrite edit**

如果新层的时间长度比群组中的现有层更短,则"覆盖"选项会拆分现有层的时间长 度,只删除其中出现了新层的帧。

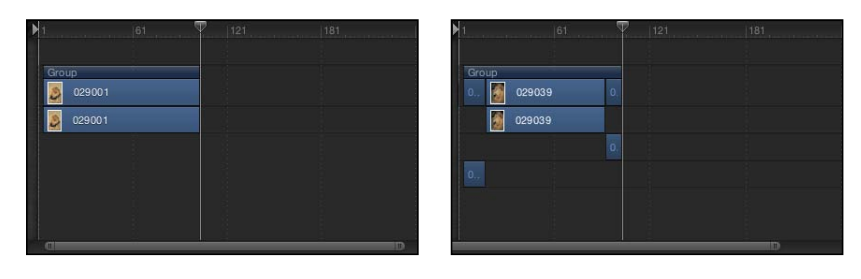

**Before After Overwrite edit with shorter clip**

若要覆盖层

- **1** 将项目从"文件浏览器"、"资源库"或"媒体"列表拖到时间线轨道区域。 拖移时,工具提示会出现,指示您所在的帧编号。
- **2** 拖到您想要新层开始的帧时,按住鼠标键,直到下拉菜单出现。
- **3** 从下拉菜单中选取"覆盖"。

新层的帧会替换原始层的帧。如果原始层包含的帧比新层更多,则旧层会拆分为两 个层,额外的帧会加以保留。

交换

"交换"下拉菜单选项是"覆盖"选项的变体,但是它会使用现有层的时间长度,而不 是将新层的总时间长度放到项目中。

例如,如果您将一个30秒长的片段拖到一个5秒长的片段上,选取"交换"会将现 有的 5 秒长片段与较长片段的前 5 秒交换。

如果您将一个长片段与一个短片段交换,例如,将一个 10 秒长的片段与一个只有 5 秒长的片段交换,则原始片段的前 5 秒会被替换,后 5 秒会保留。

重要事项: 交换编辑可将原始层的任何滤镜、行为和关键帧转移到新层。

备注: 音频文件不能使用"交换"。

若要交换层

- **1** 将项目从"文件浏览器"、"资源库"或"媒体"列表拖到时间线轨道区域。 拖移时,工具提示会出现,指示您所在的帧编号。
- **2** 拖到您想要新层开始的帧时,按住鼠标键,直到下拉菜单出现。
- **3** 从下拉菜单中选取"交换"。

旧层会被新层替换。

# 将多个片段添加到时间线轨道区域

当您将多个项目拖到时间线时,新层会出现在其各自的轨道中,位于任何现有层上 方。这相当于对单个对象执行合成编辑。此下拉菜单可让您选择附加层是应作为一 个合成堆叠起来, 还是应依次(循序)显示。

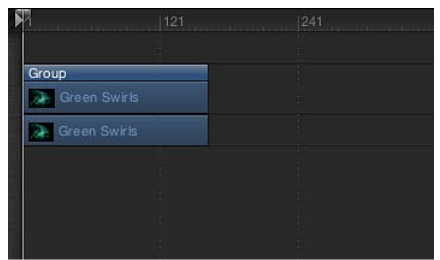

**Before edit**

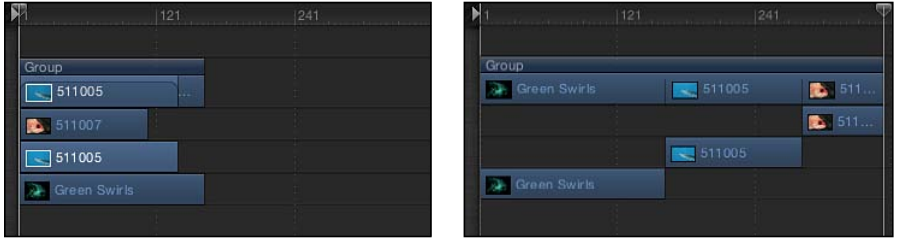

**Composite edit Sequential edit Sequential edit** 

若要将多个层添加为合成项

- **1** 按住 Shift 键点按或按住 Command 键点按以在"文件浏览器"、"资源库"或"媒体"列表 中选择多个项目,然后将这些项目拖到时间线轨道区域。
- **2** 拖到您想要新层开始的帧时,按住鼠标键,直到下拉菜单出现。
- **3** 从下拉菜单中选取"合成"。

将在项目中的同一个时间点处添加多个层,每个新层分别位于其各自的轨道上。 此外,如果下拉菜单尚未出现,您就在时间线轨道区域中松开鼠标键,则默认应用 合成编辑。

或者,您也可以将多个层拖放到时间线层列表。此操作的结果是合成编辑。

若要循序添加多个层

- **1** 按住 Shift 键点按或按住 Command 键点按以在"文件浏览器"、"资源库"或"媒体"列表 中选择多个项目,然后将这些项目拖到时间线轨道区域。
- **2** 拖到您想要新层开始的帧时,按住鼠标键,直到下拉菜单出现。
- **3** 从下拉菜单中选取"顺序"。 多个层会依次编辑到项目中,每个层分别位于其各自的轨道上。

设定拖放偏好设置

您可以设定偏好设置,指定当您将一个项添加到时间线层列表或"画布"时,该项目 所拖放的位置。您可选择的选项有两个:项目开头或当前播放头位置。您还可以设 定下拉菜单显示前的延迟时间。

若要指定新对象在时间线中的显示位置

- **1** 选取"Motion">"偏好设置"(或按 Command-逗号键)。 此时,"偏好设置"窗口会出现。
- **2** 点按"项目"图标。

"项目"面板会打开。

**3** 在"静止图像和层"部分,点按正确的按钮选择在"当前帧"或"项目开头"创建层。 备注: 仅当您将项目拖到时间线层列表、"层"列表或"画布"时,"层创建位置"偏好 设置才适用。拖放到时间线轨道区域中特定帧上的片段会确切地出现于该位置。

若要设定下拉菜单延迟偏好设置

- **1** 选取"Motion">"偏好设置"(或按 Command-逗号键)。 此时,"偏好设置"窗口会出现。
- **2** 点按"通用"图标以查看"通用"面板。
- <span id="page-300-0"></span>**3** 在"界面"部分,调整"下拉菜单延迟"滑块,以设定 Motion中下拉菜单的延迟暂停。

# 编辑时间线中的对象

在设计和执行运动图形项目的过程中,您可将对象放在时间线和"画布"中,将其在 时间上前后移动,并对其进行修剪以符合项目中其他对象的时序。

Motion 具有几项功能,可助您修改时间线中的对象。您可以排列对象,使其从指 定帧开始和结束。您也可以使用吸附和标记等功能强大的对齐和时序工具。您可以 将对象重定时,强制它们以更快或更慢的速度播放。您也可以在时间线中修改关键 帧。本部分描述了您可用来执行这些操作的各种方法。

Motion 使用移动、修剪和滑移等术语来描述时间线对象的不同编辑方法。

- 移动: 可更改对象的位置,不会影响其内容或时间长度。
- 修剪: 可更改对象的时间长度,不会影响其位置或内容。
- 滑移: 可更改对象的内容, 不会影响其位置或时间长度。

## 移动对象

如果要让对象从时间线的另一个点开始和结束,您可以移动对象。

若要在时间线中移动对象条

■ 在时间线轨道区域中, 左右拖移对象条可以在时间上移动对象条。

此时,会出现工具提示,标识拖移对象条时出现的新入点和出点。一个增量符号 (三角形)会显示您移动的帧数。

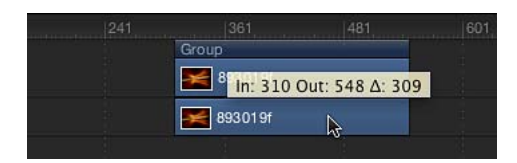

若要移动对象条并使对象条吸附到相邻对象的入点和出点

■ 按住 Shift 键并在时间线中拖移对象条。

轨道中会出现竖直线,对应于其他对象条的入点和出点。在您拖移时,活跃的对象 条会吸附到这些竖直线。

### 将对象条移到播放头位置

您可以将对象条移到其轨道中的一个新位置,方法是使用"移动所选入点"或"移动所 选出点"命令。此命令会将所选对象条的位置移到当前播放头位置。您也可以执行 此命令一次,即可移动多个对象并使其对齐。

若要将对象条移到播放头位置

**1** 选择要移动的对象条。

如果需要,按住 Shift 键点按以选择多个对象条。

- **2** 将播放头放在时间线中您要将对象移到的点。
- **3** 选取"标记">"移动所选入点"(或按下 Shift-左方括号键),将对象的开头与播放头 对齐; 或者选取"标记">"移动所选出点"(或按下 Shift-右方括号键), 将对象的结 尾与播放头位置对齐。

**"**移动对象条**"**快捷键

在时间线中,您可以在对象条的轨道中将对象条向前或向后移动特定帧数,或移到 特定帧。

若要将对象条移到特定帧

**1** 在时间线中,选择要移动的对象条,然后键入要将对象移到的帧编号(或时间码)。 此时会出现一个值栏,显示您所键入的数字。

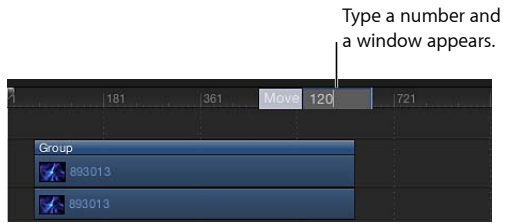

**2** 按下 Return 键。

对象条的入点会移到指定的帧编号。如果您选择了多个对象条,则它们全都会移到 指定的帧编号。

若要将对象条移动特定帧数 请执行以下一项操作:

■ 若要将对象条向前移动特定帧数, 请选择对象, 键入一个加号(+), 再键入要移动 的帧数, 然后按下 Return 键。

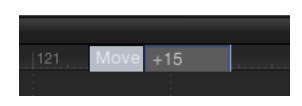

■ 若要将对象条向后移动特定帧数, 请选择对象, 键入一个减号(-), 再键入要移动的 帧数,然后按下 Return 键。

# 修剪对象

如果要缩短或延长对象条在时间线中的时间长度,您可以修剪对象条。您可以缩短 或延长对象的开头或结尾,方法是拖移对象条的左边缘或右边缘(入点和出点)。

您也可以修剪对象条(更改其入点和出点),方法是使用菜单命令和对应的键盘快 捷键。这可让您同时修剪多个对象,或在项目回放时进行运行中修剪更改。

备注: 不能将视频和音频对象修剪成超过其源媒体的时间长度。若要延长视频或 音频对象条,使其超过源媒体的时间长度,您必须在对象的"属性"检查器中将对象 的"结束条件"更改为"循环"、"乒乓"或"保留"。此限制不适用于其他对象,如静止图 像、摄像机、文本和形状,这些对象都可以进行不受限制的延长。您也可以更改片 段的回放速度来更改片段的有效时间长度,而不必添加或移除帧。有关"时序"控制 的更多信息,请参阅[重定时](#page-278-0)。

当您在轨道区域中修剪一个视频对象时, Motion 会以可视化方式表示对象的源片 段中其他可供使用的素材量:如果对象条任一端的延伸是灰色的,则表明源视频片 段中存在未使用的帧。如果修剪对象条时未看到任何灰色的延伸,则源片段中不存 在任何未使用的帧。因此,您不能延长对象条,除非在片段的"属性"检查器中更改 对象的"结束条件"。

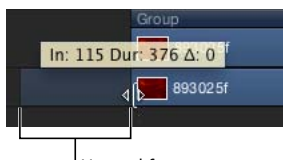

Unused frames

若要修剪对象条

**1** 将鼠标指针移到您要修剪的对象条的一端。

鼠标指针会变为修剪鼠标指针。

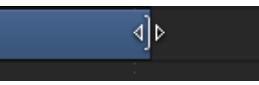

**2** 拖移对象条的一端,直到到达您要将对象移到的起始帧或结束帧为止。 在拖移时,工具提示会指示对象的新入点或出点以及新时间长度。

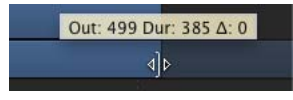

若要修剪对象条并使对象条的入点或出点吸附到相邻的对象条

■ 按住 Shift 键并在轨道区域中拖移对象条的边缘。

轨道中会出现竖直线,对应于其他对象条的入点和出点。在您拖移时,活跃的对象 条会吸附到这些竖直线。

若要更改对象条的入点或出点

- **1** 选择要修剪的对象条。
- **2** 将播放头放在新入点或出点预期出现于的帧上。
- 3 选取"标记">"标记入点"(或按下 I 键)以设定新入点; 或者选取"标记">"标记出点" (或按下 O 键) 以设定新出点。

若要同时修剪多个对象

- **1** 选择要修剪的对象条。
- **2** 将播放头放在您想要的入点或出点位置。
- 3 选取"标记">"标记入点"(或按1键)或"标记">"标记出点"(或按 O 键), 设定新入 点或出点。

<span id="page-303-0"></span>所有所选对象都会修剪到新的点。

备注: 如果对象的源媒体不足,无法完成修剪,则对象条会尽可能移向新的点。

## 滑移视频层

如果要使用源片段的不同部分,而不更改层的时间长度或层在时间线中的出现位 置,请滑移视频层。

重要事项: 只有在修剪了视频层的时间栏之后,才能进行滑移。

例如,如果您有一个3秒钟长的开门镜头,您要将它修剪到只有1秒钟,则可以使 用"滑移"功能, 选择您要使用的那 1 秒钟部分: 第一秒钟门离开门框, 第二秒钟门 突然打开,还是最后一秒钟门"砰"的一声撞在墙上。

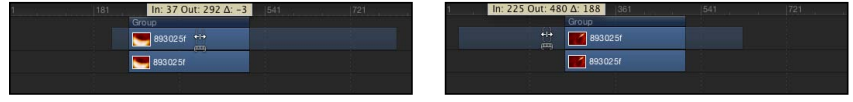

**Before After Slip** 

与修剪一样,当您在轨道区域中滑移一个视频层时,Motion 会以可视化方式表示 对象的源片段中其他可供使用的素材量:如果对象条任一端的延伸是灰色的,则表 明源视频片段中存在未使用的帧。对象条可滑移的最大距离是源媒体中现有且未使 用的帧长度。

### 若要滑移视频层

**1** 将鼠标指针移到视频层的时间栏上,然后按住 Option 键。 鼠标指针即会变为滑移鼠标指针。

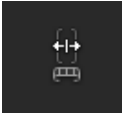

**2** 左右拖移条的中间部分。

向左拖移会使用源素材中后面的部分来替换当前帧;向右拖移则会使用片段中前面 的帧来替换。

## 拆分轨道

有时,您不妨将单个对象拆分为多个对象,每个对象分别位于其各自的时间线轨道 上。如果您要将效果应用到对象的某个部分但不应用到其他部分,可以使用此方 法。或者,您不妨让对象中途更改层顺序,以创建对象在 3D 空间中移动的效果。 在 3D 空间中处理时,您还可以拆分摄像机轨道。拆分轨道可让您将一个对象变为 多个分段,然后在对象每个分段各自的轨道上进行操纵。

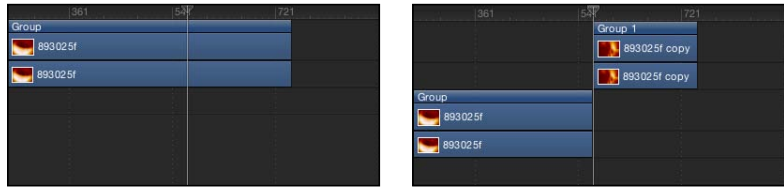

**Before After Split**

若要拆分对象条 **1** 选择要拆分的对象条。

- **2** 将播放头放在您要在该处进行拆分的帧上。
- **3** 选取"编辑">"拆分"。

对象条会拆分为两个分段,每个分段分别位于其各自的轨道上。

# 删除对象

从项目中移除对象与添加对象一样重要。Motion 共提供了三种方法用于从时间线 移除对象。

• 删除: 移除对象,在时间线中留出空隙。

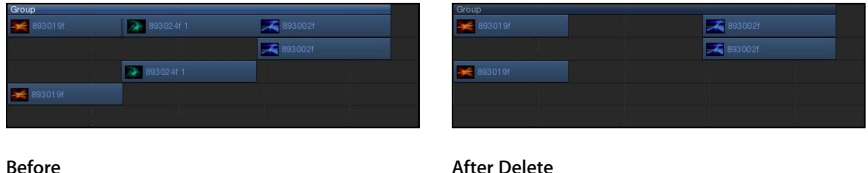

• 波纹式删除: 移除对象,并去掉留下的空隙。

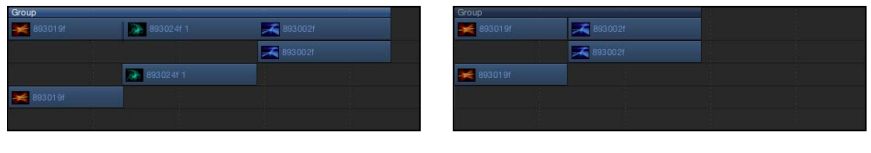

**Before After Ripple Delete**

• *剪切:* 删除对象,在时间线中留出空隙,并将对象拷贝到夹纸板供稍后进行粘 贴。

若要删除一个对象

- **1** 选择要删除的对象。
- **2** 选取"编辑">"删除"(或按 Delete 键)。 您也可以按住 Control 键点按对象,然后从快捷菜单中选取"删除"。

若要波纹式删除一个对象

- **1** 选择要删除的对象。
- **2** 选取"编辑">"波纹式删除"(或按 Shift-Delete 键)。

若要剪切一个对象

- **1** 选择要删除的对象。
- **2** 选取"编辑">"剪切"(或按 Command-X 键)。 您也可以按住 Control 键点按对象,然后从快捷菜单中选取"剪切"。

拷贝并粘贴对象

与其他应用程序中一样,在 Motion 中,您也可以拷贝并粘贴对象。拷贝会将对象 留在原位,并将其拷贝到夹纸板供稍后进行粘贴。

粘贴对象时,会根据 Motion"偏好设置"的"项目"面板中的"层创建位置"设置,将对 象放在播放头所在的位置或项目开头。有关更多信息,请参[阅项目面板](#page-149-0)。为了简便 起见,本节余下内容假定您已将"层创建位置"设为"当前帧"。

所粘贴的对象会放在新轨道中,该轨道位于活跃群组中其他层的上方。如果未选定 任何群组,则对象会粘贴到从中拷贝了该对象的群组。如果是从当前项目外部拷贝 了该对象,则会创建一个新群组。

粘贴多个对象会保留夹纸板内容的相关对象和层顺序。

当进行剪切、拷贝和粘贴时,带有滤镜、行为、关键帧和其他效果的对象会保留那 些效果。您也可以从一个媒体层拷贝或剪切滤镜对象和行为对象,然后将这些对象 粘贴到另一个媒体层,从而有效地将效果转移到不同的媒体项目。

若要将对象拷贝到夹纸板

- **1** 在时间线层列表中,选择要拷贝的对象。
- **2** 选取"编辑">"拷贝"(或按 Command-C 键)。

若要将对象粘贴到时间线

- **1** 在时间线层列表中,选择要将对象粘贴到的群组。
- **2** 将播放头放在所需的时间位置。
- **3** 选取"编辑">"粘贴"(或按 Command-V 键)。

#### 选择性粘贴

除了普通的粘贴以外,Motion 还可让您将粘贴用作插入、覆盖或交换编辑。这三 个命令会显示在"选择性粘贴"对话框中。选择性粘贴也可以用于时间线中的选定区 域,以执行特殊类型的粘贴。有关更多信息,请参[阅使用选择性粘贴命令粘贴到区](#page-317-0) [域中](#page-317-0)。

- 插入到时间区域: 将夹纸板内容粘贴到项目,将现有对象在时间上进一步向后 推移。
- 覆盖到时间区域: 将夹纸板内容粘贴到项目,删除相同时间点上的任何现有对 象。
- 与现有对象交换媒体: 使用夹纸板内容替换项目中的所选对象。

若要将对象粘贴为插入编辑内容

- **1** 选择要将对象粘贴到的群组。
- **2** 将播放头放在所需的时间位置。
- **3** 选取"编辑">"选择性粘贴"(或按 Command-Option-V 键)。 此时,"选择性粘贴"对话框会出现。
- **4** 选择"插入到时间区域"。
- **5** 点按"好"确认编辑。 对象将插入到所选区域中,并将任何现有对象往右侧推。

若要将对象粘贴为覆盖编辑内容

- **1** 选择要将对象粘贴到的群组。
- **2** 将播放头放在所需的时间位置。
- **3** 选取"编辑">"选择性粘贴"(或按 Command-Option-V 键)。 此时,"选择性粘贴"对话框会出现。
- **4** 选择"覆盖到时间区域"。
- **5** 点按"好"确认编辑。 对象将粘贴到所选区域,并覆盖任何现有对象。

若要将对象粘贴为交换编辑内容

- 1 从"文件浏览器"中选择一个对象, 然后选取"编辑">"拷贝" (或按下 Command-C) 。 备注: "与现有对象交换媒体"选项仅适用于从"文件浏览器"拷贝的项目。
- **2** 选择要将对象粘贴到的群组。
- **3** 将播放头放在所需的时间位置。
- **4** 选取"编辑">"选择性粘贴"(或按 Command-Option-V 键)。 此时,"选择性粘贴"对话框会出现。
- **5** 选择"与现有对象交换媒体"。
- **6** 点按"好"确认编辑。

# 在时间线中显示和修改关键帧

您可以移动或删除时间线中显示的关键帧。您也可以使用"关键帧编辑器"来显示所 选关键帧的动画曲线。

若要显示时间线中的关键帧

µ 在时间线的右上角,点按"显示/隐藏关键帧"按钮。

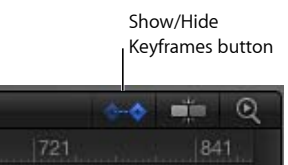

备注: 请勿混淆"显示/隐藏关键帧"按钮与"显示/隐藏关键帧编辑器"按钮,后者位 于 Motion 项目窗口右下角。前者可在时间线轨道区域中显示和隐藏关键帧;后者 可在"时序"面板中展开和折叠"关键帧编辑器"。

当"显示/隐藏关键帧"按钮变成蓝色时,关键帧会出现在轨道区域中对象条的下方。

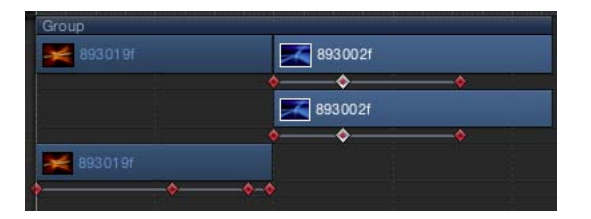

若要移动关键帧的时间位置

■ 左右拖移关键帧。当选择关键帧时, 关键帧会显示为白色。

在时间线中移动关键帧仅会修改其时间位置。若要修改关键帧的值,请执行以下一 项操作:

- 按住 Control 键点按关键帧, 从快捷菜单中选取要调整的属性, 输入一个新值, 然后按下 Return 键。
- 使用"关键帧编辑器"。此编辑器可让您更改关键帧的值和内插。有关"关键帧编辑 器"的更多信息,请参[阅关键帧和曲线](#page-502-0)。

若要删除一个关键帧或一组所选关键帧

- µ 选择要删除的关键帧,然后执行以下一项操作:
	- 按 Delete 键。
	- 按住 Control 键点按选定的关键帧, 然后从快捷菜单中选取"删除关键帧"。

若要删除所有关键帧

■ 按住 Control 键点按一个关键帧, 然后从快捷菜单中选取"删除所有关键帧"。

若要在**"**关键帧编辑器**"**中显示动画曲线

µ 按住 Control键点按轨道上的关键帧,然后从快捷菜单中选取"在关键帧编辑器中显 示"。

"关键帧编辑器"会出现在时间线下方,显示动画曲线和未命名的新曲线集。有关曲 线集的更多信息,请参[阅过滤参数列表](#page-536-0)。

在时间线中重定时

您可以在时间线中修改视频轨道的时间长度和回放速度。

默认情况下,一个以每秒钟 30 帧进行回放的 60 帧长的视频片段需要两秒钟来显示 其60帧。如果入点是第1帧,则出点是第60帧。速度和时间长度是相依的;即, 如果加快片段的回放速度,则其时间长度会缩短。以每秒钟 15 帧回放同一片段所 需的时间会翻一倍;片段的入点保持不变,但其出点会变为第 120 帧。

有关重定时的更详细信息,请参[阅重定时。](#page-278-0)有关使用重定时行为的更多信息,请参 阅[重定时行为](#page-395-0)。

调整视频片段的速度

Motion 可让您在时间线中轻松更改视频对象的时序。

若要缩短视频片段的时间长度并加快其回放速度

**1** 将鼠标指针放在视频片段的对象条末尾(出点)上方后,按住 Option 键。 鼠标指针会变为重定时鼠标指针。

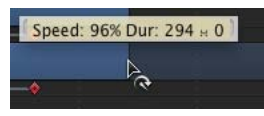

**2** 向左拖移片段条的出点。

在拖移时,工具提示会显示片段的速度和时间长度。

备注: 若要使用重定时指针,必须从"属性"检查器的"时间重新映射"弹出式菜单中 选取"匀速"。当选取"变速"时,重定时鼠标指针无效。您不能重定时图像、效果和 其他非视频对象。

若要延长视频对象的时间长度并减慢其回放速度

- **1** 将鼠标指针放在视频片段的对象条末尾(出点)上方后,按住 Option 键。 鼠标指针会变为重定时鼠标指针。
- **2** 向右拖移片段条的出点。

在拖移时,工具提示会显示片段的速度和时间长度。

### 循环片段

延长视频片段时间长度的另一种方法是使其循环。当循环的片段到达最后一帧时, 片段会从第一帧重新开始播放。您可在时间线中调整片段,轻松使其循环。

若要循环片段

- **1** 将鼠标指针放在视频片段的对象条末尾(出点)上方后,按住 Option 和 Shift 键。 鼠标指针会变为循环鼠标指针。
- **2** 向右拖移条的出点。

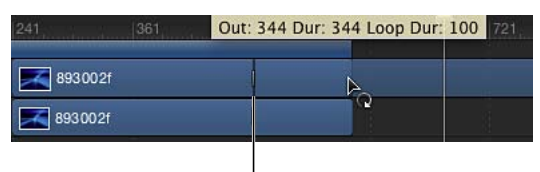

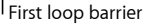

在拖移时,工具提示会显示片段的出点、总时间长度和循环时间长度。循环对象会 显示栅栏,用以指示循环在时间线中的开始和结束位置。 片段栏中的第一个循环栅栏具有互动性。移动此栅栏可更改片段从该处循环的点。

若要更改片段的循环点

µ 将第一个循环栅栏向左或向右拖移。

片段循环的终点会随着您拖移而移动。

## 在群组轨道中编辑

即使群组轨道已折叠,并且群组中的所有对象在时间线轨道区域中皆不可见,您也 可以在该群组轨道中执行编辑任务。

群组轨道包含两个彩色条。上方群组条较窄,深蓝色,用以将群组中的所有对象作 为单个单元进行编辑。它标有群组的名称(默认值为"群组")。下方群组条较高, 浅蓝色,用以编辑群组中的单个对象。下方群组条会显示群组中单个对象的名称的 相关信息,以及在时间线的合成区域中重叠的对象个数。

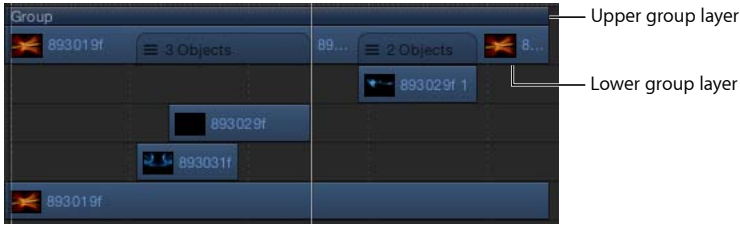

### 通过群组轨道移动对象

Motion 可让您通过群组轨道在时间线中移动对象。视在群组轨道中执行拖移操作 的位置而定,您可以移动所有对象、移动单个对象,或者仅移动那些在时间上重叠 的对象(合成对象)。

若要同时移动群组中的所有对象

µ 左右拖移上方群组条。 这将在时间上移动群组中的所有对象。

若要移动群组中的单个对象

- **1** 点按下方群组条中可以看到单个对象的区域。 该对象在群组轨道中会高亮显示。
- **2** 将此部分向左或向右拖移可在时间上将群组中的对象向前或向后推移。 这将在时间上移动所选对象。

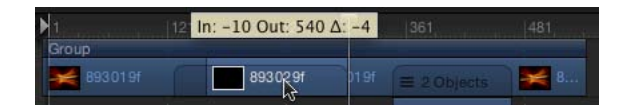

若要移动群组中的重叠对象(合成对象)

µ 拖移下方群组条中多个对象重叠的区域。 这将在时间上移动合成对象。

通过群组轨道修剪对象

修剪上方群组条的边缘会修剪群组中对象的边缘。如果只存在一个对象,则修剪上 方群组条会修剪该对象。如果群组边缘排列了多个对象,则修剪群组会修剪所有对 象。

您不能通过群组轨道来修剪重叠对象。

若要修剪群组中的对象

µ 在轨道区域中左右拖移上方群组条的一端。 这将修剪群组中的所有对象。

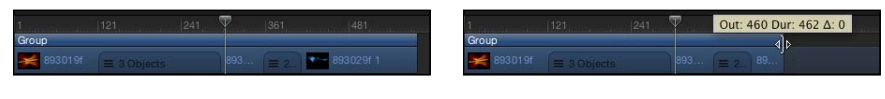

**Before After**

## 断开群组条与其内容的连接

您可以修改上方群组条,使其在长度上长于或短于群组的内容(下方群组条)。例 如,您可以缩短上方群组条,以隐藏群组条中的对象部分。伸出上方群组条任一端 的对象都不会显示在"画布"中。

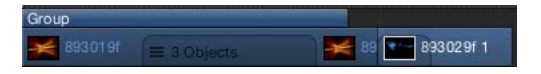

若要单独更改群组的时间长度而不影响群组中的对象

■ 按住 Command 键, 左右拖移上方群组条的任一端。

这将仅修剪上方群组条。

备注: 在手动更改上方群组条的长度后,如果在群组中添加或修改对象,则不再 更新上方群组条。若要恢复自动更新,请将上方群组条的边缘,与群组中第一个片 段的边缘和最后一个片段的边缘重新对齐。

这种方法也可用于图像和视频对象条,这样,在修剪图像和视频对象条时不会影响 其子对象(遮罩、滤镜或其他已应用的效果对象)的时间长度。

若要修剪图像或视频对象条,而不修剪它的已应用效果

■ 按住 Command 键拖移图像或视频对象条的边缘。

图像或视频对象条会独立于它的已应用效果对象进行修剪。

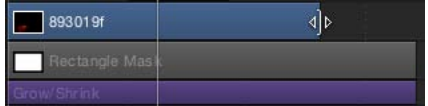

通过群组轨道滑移视频层

除了移动和修剪以外,您还可以在群组轨道中滑移视频层。下方群组条中任何仅包 含一个视频层的部分都可以按此方式进行滑移。有多个层重叠的区域也可以滑移, 方法是按住 Control 键点按群组条, 然后从快捷菜单中选取一个视频层。

若要通过群组轨道滑移视频层

■ 按住 Option 键, 在下方群组条中拖移视频层所在的区域。

如果具有重叠层(合成层),那么在执行此操作之前,请按住 Control 键点按重叠 区域,然后从快捷菜单中选取视频层。

如果向右拖移,则会将视频片段滑移到源媒体中较靠前的部分。如果向左拖移,则 会将视频片段滑移到源媒体中较靠后的部分。不管怎么拖移,片段在时间线中的位 置及其时间长度都保持不变。

备注: 只有当与该片段相关的源媒体中存在未使用的帧时,您才能滑移对象。有 关滑移的更多信息,请参阅[滑移视频层](#page-303-0)。

# 使用标尺

您可以使用时间线的标尺区域来执行几种类型的功能。您可以将播放头移到特定 帧,在特定时间查看项目。您也可以设定入点和出点,使回放仅在指定帧上出现。 此外,您还可以选择一个帧范围,以便能删除、剪切或粘贴到所选帧。

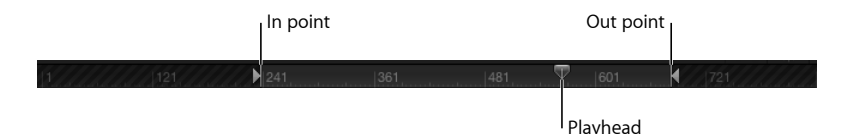

## 在时间线中浏览

Motion 提供了许多控制,用于浏览时间线。您可以拖移播放头,按所需速度"搓擦" 浏览项目,或者直接跳转到特定帧。此外,您还可以跳转到时间线中的对象边界、 标记及其他重要指示器。

许多导航任务都可以通过工具栏中的时序显示来访问。

备注: 时序显示可设定成显示帧或时间码。若要将时序显示时间长度设定为帧, 请从时序显示右侧的弹出式菜单中选取"显示帧"(反转箭头)。

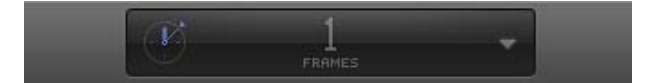

若要将播放头移到新的时间点 请执行以下一项操作:

■ 连按时序显示中的当前帧编号, 输入新的帧编号, 然后按下 Return 键。

- 在时序显示中的当前帧编号上向左或向右拖移可以倒回或前进。
- µ 将时间线标尺中的播放头拖到您想要的帧。
- µ 点按时间线标尺上您要将播放头移到的帧编号。
- 在"画布"或"项目"面板处于活跃状态的情况下,输入新的帧编号,然后按下 Return 键跳转到该帧。
- µ 在时间线处于活跃状态(并且未选定任何对象)的情况下,输入新的帧编号,然后 按下 Return 键跳转到该帧。

重要事项: 在时间线处于活跃状态且选定了对象的情况下,键入编号并按下 Return 键会移动选定的对象,而不是移动播放头。

若要向前移动特定帧数

µ 键入加号 (+),然后键入要向前移动的帧数。 重要事项: 在时间线处于活跃状态且选定了对象的情况下,键入编号并按下 Return 键会移动选定的对象,而不是移动播放头。

若要向后移动特定帧数

µ 键入减号 (–),然后键入要向后移动的帧数。

重要事项: 在时间线处于活跃状态且选定了对象的情况下,键入编号并按下 Return 键会移动选定的对象,而不是移动播放头。

若要以秒钟、分钟或小时为单位向前或向后移动

- **1** 在时序显示中连按。
- **2** 执行以下一项操作:
	- 若要以秒钟为单位向前移动, 请键入加号 (+), 输入要向前移动的秒钟数, 然后 输入一个句点。例如,若要向前移动 2 秒钟,请输入"+2."(在数字后面输入一个 句点), 然后按 Return 键。若要以分钟为单位向前移动, 请在数字后面输入两个 句点;若要以小时为单位向前移动,请在数字后面输入三个句点。
	- 若要以秒钟为单位向后移动,请输入减号(-),输入要向后移动的秒钟数,然后 输入一个句点。例如,若要向后移动2秒钟,请输入"–2."(在数字后面输入一个 句点), 然后按 Return 键。若要以分钟为单位向后移动, 请在数字后面输入两个 句点;若要以小时为单位向后移动,请在数字后面输入三个句点。

重要事项: 在时间线处于活跃状态且选定了对象的情况下,键入编号并按下 Return 键会移动选定的对象,而不是移动播放头。

若要回放项目

■ 按空格键。

若要每次向前或向后移动一帧 请执行以下一项操作:

■ 点按走带控制 (位于播放按钮的右侧) 中的"跳到下一帧"或"跳到上一帧"按钮。

- 选取"标记">"跳到">"上一帧"或"下一帧"。
- µ 按左箭头键向后移动;或按右箭头键向前移动。

若要每次向前或向后移动十帧 请执行以下一项操作:

- µ 选取"标记">"跳到">"后退 10 帧"或"前进 10 帧"。
- 按住 Shift 键, 然后按左箭头键或右箭头键。

若要跳转到项目开头 请执行以下一项操作:

- µ 点按走带控制中的"跳到项目开头"按钮。
- µ 选取"标记">"跳到">"项目开头"。
- 按 Home 键。

若要跳转到项目结尾 请执行以下一项操作:

- µ 点按走带控制中的"跳到项目结尾"按钮。
- µ 选取"标记">"跳到">"项目结尾"。
- 按 Fnd 键。

若要跳转到下一个关键帧 请执行以下一项操作:

- 选择动画对象后, 按下 Shift-K。
- 选择动画对象后, 选取"标记">"跳到">"下一个关键帧"。

若要跳转到上一个关键帧 请执行以下一项操作:

- 选择动画对象后, 按 Option-K 键。
- µ 选择动画对象后,选取"标记">"跳到">"上一个关键帧"。 有关时间线中显示关键帧的信息,请参阅[时间线视图选项](#page-290-0)。

除了移到标尺中的新位置以外,您还可以浏览到时间线中的对象,如对象、标记和 关键帧。有关标记的更多信息,请参[阅添加标记。](#page-318-0)有关关键帧的更多信息,请参阅 [关键帧和曲线](#page-502-0)。

若要跳转到对象在时间线中的开头或结尾

- **1** 选择要浏览到的对象。
- **2** 执行以下一项操作:
	- 选取"标记">"跳到">"所选内容入点"或"所选内容出点"。
	- 按 Shift-I 键 (用于入点) 或 Shift-O 键 (用于出点) 。

# 定义播放范围

通常,点按播放按钮会从项目的第一帧播放到最后一帧。然而,您可以在时间线标 尺中修改入点和出点,以更改项目的播放范围。当您微调项目或对项目进行其他更 改时,可能需要这样做以着眼于特定部分。完成后,将入点和出点还原为项目的开 头和结尾。

 $\bigotimes$  241 361  $\overline{\mathcal{P}}$ 

若要自定回放入点 请执行以下一项操作:

- 在标尺中,将入点标记从标尺的左边缘拖到您要设定入点的帧。在拖移时,播放头 也会随鼠标指针一起移动。当您松开鼠标键时,播放头会恢复到其之前的位置。
- 选取"标记">"标记播放范围入点"。
- 在标尺中, 将播放头移到您想要设定入点的帧, 然后按下 Command-Option-I。

若要自定回放出点 请执行以下一项操作:

- µ 在标尺中,将出点标记从标尺的右边缘拖到您要设定出点的帧。
- µ 选取"标记">"标记播放范围出点"。
- 在标尺中, 将播放头移到您想要设定出点的帧, 然后按下 Command-Option-O。

若要还原回放入点和出点 请执行以下一项操作:

- µ 选取"标记">"还原播放范围"。
- 按 Option-X 键。

入点和出点自身会还原到项目的开头和结尾。

若要浏览到回放入点和出点 请执行以下一项操作:

- µ 选取"标记">"跳到">"播放范围开头"或"播放范围结尾"。
- 按 Shift-Home 键 (用于入点) 或 Shift-End 键 (用于出点) 。

## 处理区域

有时您可能要更改一系列帧,也称为区域。若要剪切或拷贝某个时间部分,将其移 除或移到项目中的新位置,可以使用此方法。区域不必与时间线中的对象边缘对 齐。您可以创建一个区域,使其从对象中间开始,或使其包括对象边缘以外的空 帧。

若要选择一系列帧

■ 按住 Command 键和 Option 键, 在时间线标尺中拖移。

一条微微高亮显示的条纹会出现在所选帧上。

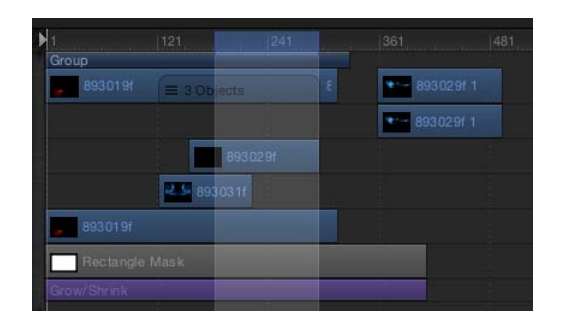

### 若要移动一个区域

µ 将鼠标指针放在区域上,然后拖移以移动区域。

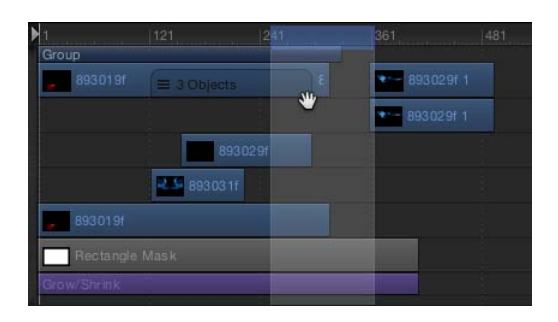

备注: 此操作不会移动区域中的对象。

若要从所选内容范围中取消选择轨道

■ 按住 Command 键点按要取消选择的轨道。

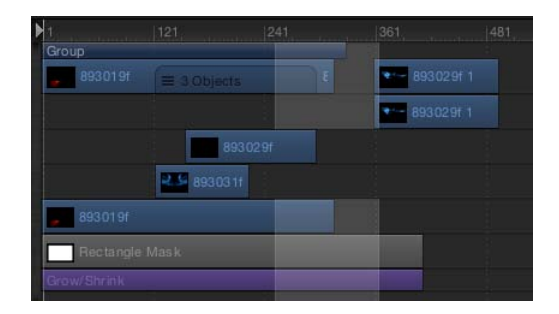

定义区域后,您可以对区域执行删除或波纹式删除操作。选取"波纹式删除"(选取 "编辑">"波纹式删除")时,将删除该区域,而且由此产生的空隙会闭合。您可以剪 切或拷贝此区域,将其移到夹纸板,以粘贴到其他位置。

备注: 粘贴区域不会粘贴在当前播放头位置。若要将粘贴区域移到播放头位置, 请按住 Shift 键拖移粘贴对象。当您移近当前的播放头位置时,对象会固定到位。

### <span id="page-317-0"></span>使用选择性粘贴命令粘贴到区域中

您也可以使用选择性粘贴命令,将对象粘贴到已定义的区域中。执行"粘贴到"的方 式共有三个选项。您可以插入,在时间上将现有区域向后推;覆盖区域的现有内 容;或者使用夹纸板内容替换现有对象。在所有这些情况中,粘贴对象均不会超过 其粘贴到的区域的时间长度。

若要粘贴到区域中

- **1** 选择要拷贝并粘贴到夹纸板的对象。
- 2 按 Command-C 键拷贝所选内容;或按 Command-X 键剪切所选内容。
- 3 按住 Command 键和 Option 键, 在标尺中拖移以选择一个区域。
- **4** 选取"编辑">"选择性粘贴"。

此时,"选择性粘贴"对话框会出现。

5 选择"插入"、"覆盖"或"交换",然后点按"好"。

夹纸板内容会以您指定的方式粘贴到区域中。有关不同编辑类型的更多信息,请参 阅[将层添加到轨道区域](#page-295-0)。

## 插入时间

您可以选择一个区域,以给项目添加空白回放时间(在"画布"中将显示为黑色)。 例如,您可能要在两个对象之间添加一些黑色帧,或添加帧作为占位符,供您还没 有的片段使用。此操作称为插入时间。

若要将时间插入到项目

**1** 按住 Command 键和 Option 键,在标尺中拖移。

拖移一个您要插入的区域范围。

**2** 选取"编辑">"插入时间"。

区域中的帧数会添加到项目,从所选区域的结尾开始,在时间上将任何现有对象进 一步向后推。

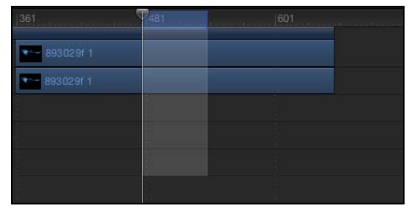

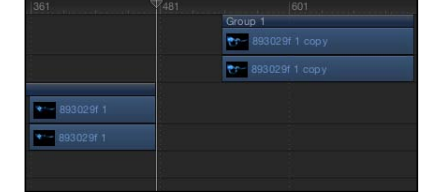

**Before After**

如果在包含视频片段的范围内插入时间,则该片段会拆分为两个轨道,而且超出拆 分点的对象将放入新群组中。

项目时间长度

Motion 项目默认的时间长度为十秒钟。您可以更改此时间长度,以符合项目需要。 若要了解如何更改默认的项目时间长度,请参阅[项目属性](#page-176-0)。

项目时间长度显示在 Motion 窗口的底部。您也可以在工具栏的时序显示中显示时 间长度。

若要在时序显示中显示项目时间长度

- µ 从时序显示内的弹出式菜单中选取"显示项目时间长度"(向下指的箭头)。
- µ 点按时序显示中数字左边的手表图标。

若要更改项目时间长度 请执行以下一项操作:

- µ 在时序显示设定成显示项目时间长度的情况下,连按数字,然后输入时间长度值。
- µ 在时序显示设定成显示项目时间长度的情况下,在数字上向左或向右拖移可以缩短 或延长时间长度。
- 选取"编辑">"项目属性" (或按下 Command-J) , 然后在"属性"检查器中更改"时间 长度"栏的值。

<span id="page-318-0"></span>备注: 点按时序显示中数字右边向下指的箭头,然后选取"显示帧"或"显示时间码", 以帧数查看项目时间长度或以时间码查看项目时间长度。

# 添加标记

标记是指时间线中用来确定特定帧的直观参考点。播放项目或播放头停止时,您可 以在时间线标尺中添加任意数量的标记。

标记可用于:

- 给对象添加可视参考。
- 给迷你时间线中的项目标记添加可视参考。
- 将其他对象或关键帧对齐到重要时间点。
- 给项目中的特定区域添加相关注释。
- 自定效果模板以用在 Final Cut Pro X 中。有关模板标记的更多信息,请参[阅在模](#page-491-0) [板中使用标记](#page-491-0)。

您可以将不同的颜色分配给不同的类型或标记,并创建标记群组。例如,使用绿色 给所有音频标记加上标签,或使用粉红色标识所有的临时对象标记。

您可以添加两种标记:项目标记和对象标记。项目标记会固定为标尺中的特定帧或 时间码值。对象标记会附在一个对象上,并随着对象在时间线中的移动而移动。

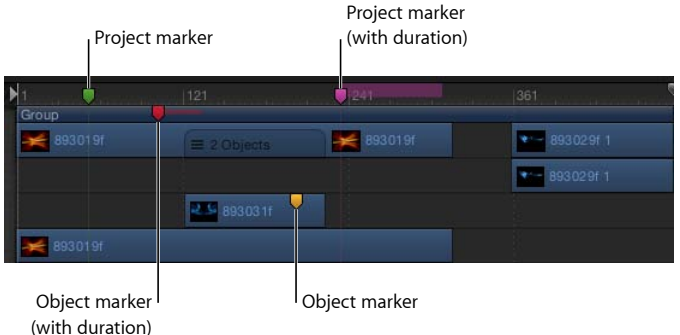

若要添加项目标记

- **1** 将播放头放在您想要标记出现的帧。
- **2** 确保未选定任何对象,然后执行以下一项操作:
	- 选取"标记">"标记">"添加标记"。
	- 按 M 键。
	- 按住 Shift 键点按时间线标尺。
	- 按住 Control 键点按时间线标尺, 然后从快捷菜单中选取"添加标记"。 此时会在时间线标尺中添加一个绿色标记。

备注:即使选定了对象, 您也可以按下 Shift-M 在播放头位置添加项目标记。

若要添加对象标记

- **1** 将播放头放在您想要标记出现的帧。
- **2** 选择要在其中添加标记的对象,然后执行以下一项操作:
	- 选取"标记">"标记">"添加标记"。
	- 按 M 键。

此时,会将一个红色标记添加到所选对象的条。

通过这种方式,您可以在播放项目时添加标记。在您按下 M键(或选取"标记">"标 记">"添加标记")时,这些标记会出现在播放头所在的帧处。

移动和删除标记

时间线标记可以简单地移动或删除。

若要移动标记

µ 向左或向右拖移标记到新的位置。

若要删除标记 请执行以下一项操作:

- µ 将标记纵向拖移出其所在的区域,然后松开鼠标键。 标记会以"爆破"动画效果消失。
- µ 连按标记,然后点按"编辑标记"对话框中的"删除标记"。
- µ 将播放头放在标记上(为群组或对象标记选择群组或对象),然后选取"标记">"标 记">"删除标记"。
- 按住 Control 键点按标记, 然后从快捷菜单中选取"删除标记"。

### 删除所有标记

除了删除单个标记以外,您还可以一次性删除项目中的所有标记。您可以选择删除 所有项目标记,或所选对象中的所有对象标记。

若只要删除所有项目标记

- **1** 选取"编辑">"取消全选"(或按 Command-Shift-A 键)。
- **2** 选取"标记">"标记">"删除所有标记"。

若要删除给定对象中的所有标记 请执行以下一项操作:

µ 选择您想要删除的标记所在的对象,然后选取"标记">"标记">"删除所有标记"。

编辑标记信息

您可以编辑标记的信息,包括其名称、起始帧、时间长度及颜色。您也可以为标记 添加注释。将鼠标指针放在标记上时,注释会以工具提示的形式显示。

若要编辑标记信息

- **1** 打开"编辑标记"对话框,方法是执行以下一项操作:
	- 连按标记以显示"编辑标记"对话框。
	- 按住 Control 键点按该标记, 然后从快捷菜单中选取"编辑标记"。

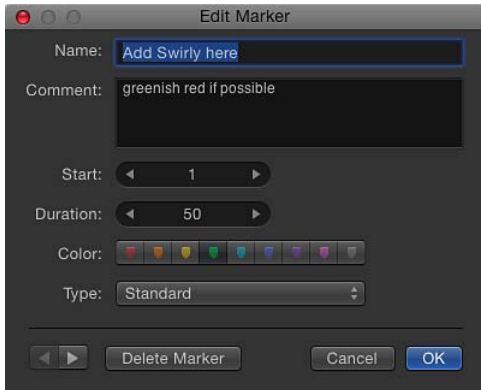

此时,"编辑标记"对话框会出现。

- 对于对象标记,将播放头移到标记,然后选取"标记">"标记">"编辑标记"(或按 下 Command-Option-M)。
- **2** 在"名称"栏中输入名称。

将鼠标指针放在标记上时,在项目标记的"名称"栏中添加的文本会出现。

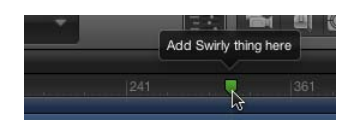

- **3** 在"开始"栏中输入值或拖移。 标记会移到您输入的帧编号(或者如果时序显示设定为显示时间码,则移到时间码 数字)。
- **4** 在"时间长度"栏中输入值或拖移,以给标记指定帧范围(或时间码)。
- **5** 在"注释"栏中输入文本。 当鼠标指针悬停在项目标记上方时,此注释会以工具提示的形式显示。
- **6** 点按"颜色"按钮以设定标记颜色。 项目标记具有一个附加的"类型"栏。有关更多信息,请参阅[添加模板标记。](#page-495-0)
- **7** 点按"好"接受更改。

## 使用标记浏览

您可以从当前播放头位置向前或向后跳转到附近的项目标记。

若要跳转到下一个标记

- 按住 Control 键点按时间线标尺, 然后从快捷菜单中选取"下一个标记"。 播放头会跳转到下一个项目标记的开头位置。 您也可以选取"标记">"跳到">"下一个标记",或按 Command-Option-右箭头键。 若要跳转到上一个标记
- 按住 Control 键点按时间线标尺, 然后从快捷菜单中选取"上一个标记"。 播放头会跳转到上一个项目标记的开头位置。 您也可以选取"标记">"跳到">"上一个标记",或按 Command-Option-左箭头键。

您也可以通过"编辑标记"对话框浏览到相邻的标记。在这种情况下,对话框会保持 打开,其中的内容会替换为下一个标记的信息。

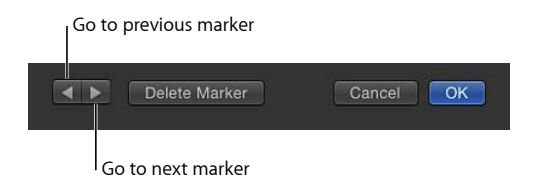

# 迷你时间线

迷你时间线正好位于走带控制之上,"画布"之下。通过此控制,一眼即可看出整个 项目中适合所选对象的位置。迷你时间线还具有一个播放头,用以指示您在查看的 帧;以及入点和出点标记,用以标识播放范围。迷你时间线的长度代表项目的整个 时间长度。

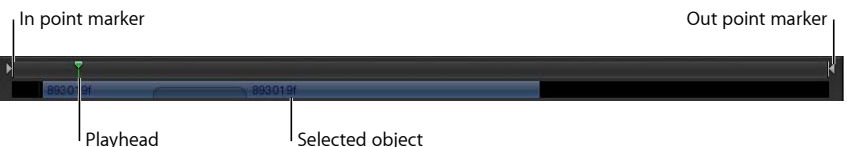

您可以在迷你时间线中来回拖移播放头, 以*搓擦*项目, 或者跳转到特定时间点。在 迷你时间线中,您也可以更改整个项目的播放范围,以及移动、修剪或滑移选定的 对象。

# 在迷你时间线中编辑

您可以在迷你时间线中执行许多非线性编辑功能。您可以将"文件浏览器"中的片段 或图像,或者"资源库"中的对象 (如复制器或形状) 拖到迷你时间线。您也可以移 动、修剪和滑移对象以更改对象的哪一部分出现于哪一个时间点。有关移动、修剪 和滑移等编辑功能的更多信息,请参阅[编辑时间线中的对象](#page-300-0)。

若要在迷你时间线中添加对象

- **1** 将项目从"文件浏览器"拖到迷你时间线。 在您拖移时,一个工具提示会出现,指示您即将在其中进行编辑的帧。
- **2** 到达所需的帧时,请松开鼠标键。

该对象将添加到项目中,以该帧作为开头。

您也可以一次将多个对象添加到迷你时间线。您可以选择以循序方式(一个接一 个) 或以合成方式 (全部在同一个时间点) 添加对象。

提示: 如果时间线包含项目标记,您可以使导入的对象吸附到标记。将导入的项 目拖到迷你时间线上方,然后在吸附点处出现黑色条时松开鼠标键。这样,层的入 点就会对齐到项目标记。

若要在迷你时间线中添加多个对象

**1** 在"文件浏览器"中按住 Shift 键点按以选择多个项目,然后将这些项目拖到迷你时间 线上。

在您拖移时,一个工具提示会出现,指示您即将在其中进行编辑的帧。

**2** 继续按住鼠标键,拖到所需的帧。

此时,会出现一个下拉菜单。

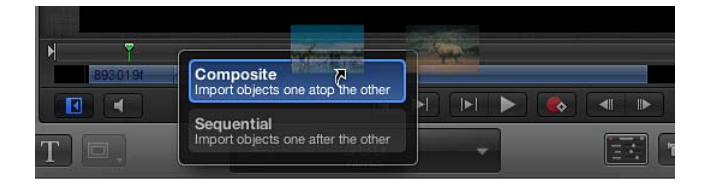

**3** 从下拉菜单中选取一种编辑类型,然后松开鼠标键。 视拖到时间线的项目而定,最多可能有四个下拉选项可供使用。有关"时间线"下拉 菜单的更多信息,请参阅[将层添加到轨道区域](#page-295-0)。

若要在时间上移动对象

- **1** 在"层"列表、时间线层列表或"画布"中,选择要移动的对象。 对象会出现在迷你时间线中。
- **2** 在迷你时间线中,左右拖移对象以在时间上调整对象的位置。 一个工具提示会出现,指示对象的新入点和出点,以及较之上一个位置的更改量。

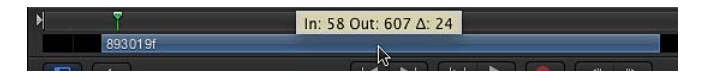

**3** 到达所需的位置时,请松开鼠标键。

若要缩短或延长(修剪)对象

- **1** 选择对象以使它显示在迷你时间线中。
- **2** 将鼠标指针放在迷你时间线中蓝色条的起始或结尾边缘上方。 鼠标指针会变为修剪鼠标指针。

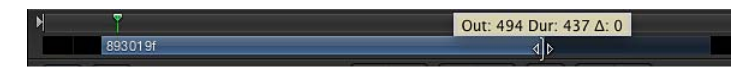

**3** 拖移条的边缘以更改条的时间长度。

一个工具提示会出现,指示新入点或出点,以及编辑操作所造成的更改量。

不能将对象修剪成在长度上超过相应媒体文件中的可用帧数量,除非在"属性"检查 器的"时序"控制中,将对象的结束条件设定为"保留"、"循环"或"乒乓"。
若要在迷你时间线中滑移视频片段(或其他多帧对象)

- **1** 选择要修改的多帧对象。
- **2** 将鼠标指针放在迷你时间线中片段的主体上,并按住 Option 键。 鼠标指针会变为滑移鼠标指针。
- 3 继续按住 Option 键, 在迷你时间线中向左或向右拖移以使用较前或较后的片段部 分。

一个工具提示会出现,指示新入点和出点。

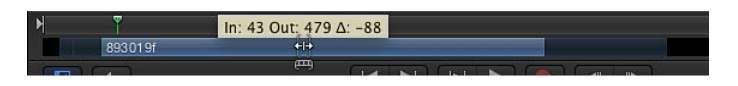

备注: 片段如果未先修剪,则不能滑移。有关更多信息,请参阅[滑移视频层](#page-303-0)。

若要在迷你时间线中使播放头吸附到项目标记

■ 按住 Shift 键并在迷你时间线中拖移播放头。 播放头会吸附到包含项目标记的帧。

# 行为的运用 **9**

行为是一些极为复杂的动画和模拟效果,既可将它们应用到您的项目,也可使用一 组简单的图形控制对其进行调整。行为可用于创建基本的运动效果或多个对象之间 的复杂的模拟互动。您可以将行为添加到项目中的对象(摄像机、光源、图像层或 群组)或属性,以创建动画效果,而不需要创建或调整关键帧。将行为拖到对象上 后,对象会基于您应用的行为类型激活。您可以通过在 HUD 或"行为"检查器中调整 行为参数来修改和自定义这些效果。

本章包括以下内容:

- [行为概念](#page-326-0) (第 327 页)
- [浏览行为](#page-329-0) (第 330 页)
- [应用和移除行为](#page-330-0) (第 331 页)
- [修改行为](#page-337-0) (第 338 页)
- [处理行为](#page-338-0) (第 339 页)
- [更改行为的时序](#page-343-0) (第 344 页)
- [激活行为参数](#page-349-0) (第 350 页)
- [存储和共享自定行为](#page-350-0)(第351页)
- [基本运动行为](#page-353-0) (第 354 页)
- [参数行为](#page-373-0) (第 374 页)
- [重定时行为](#page-395-0) (第 396 页)
- <span id="page-326-0"></span>• [模拟行为](#page-400-0) (第 401 页)
- [附加行为](#page-420-0) (第 421 页)

# 行为概念

行为设计成极具灵活性,可以相互组合以创建各种效果。使用行为,运动图形设计 具有互动性,可让您快速创建复杂运动效果和模拟对象互动。

行为还可用于激活几乎任何粒子系统发射器、形状、遮罩、复制器、滤镜、发生 器、摄像机或光源的参数。这可让您使用几个简单的控制,就能创建动画背景、动 态滤镜效果、有趣的摄像机和灯光效果及非常复杂的粒子系统。

运动跟踪行为的用途不同于其他行为。跟踪行为不是立即创建其所应用到的对象的 动画效果,而是分析对象的运动或视频片段中的运动。此分析后的运动可用于对抖 动片段进行防抖动处理,或使对象的移动和已分析片段中的移动相匹配。有关更多 信息,请参阅[运动跟踪](#page-1154-0)。

Motion 共有 11 种行为。

- 音频行为可应用到音频文件以创建简单的音频效果, 例如淡入和淡出、移动和飞 逝。另外还有一个单独"音频"参数行为,它可应用到几乎任何对象的参数。有关 更多信息,请参[阅音频行为](#page-1235-0)。
- 基本运动行为属于最简单的行为。它们可为其应用的对象激活特定参数。一些基 本运动行为影响位置,其他则可影响缩放或旋转。这类行为包括淡入/淡出、旋 转和投掷。所有基本运动行为都可应用到图像和片段、粒子发射器、形状、文本 等等。大多数基本运动行为可应用到摄像机和光源。有关更多信息,请参[阅基本](#page-353-0) [运动行为](#page-353-0)
- · 摄像机行为专门设计用于 3D 项目中的摄像机, 以及创建基本的摄像机运动, 如 摄影移动车的移动、镜头摇动和镜头推拉等。有关更多信息,请参阅[摄像机行](#page-1131-0) [为](#page-1131-0)。
- *运动跟踪行为*可执行多项任务。虽然所有跟踪行为都会分析片段中存在的运动, 但该数据的应用会根据特定行为而有所不同。例如,"防抖动"行为可防止片段中 因摄像机抖动而造成的移动。"匹配移动"行为可分析对象(如片段)中的运动, 将该运动应用到其他对象,使其与跟踪源整合。有关更多信息,请参[阅运动跟踪](#page-1157-0) [行为](#page-1157-0)。
- 参数行为可应用到任何对象(包括滤镜和行为)的特定参数,效果仅限于所应用 的参数。相同的参数行为可应用到不同参数,产生不同的效果。例如,您可以将 "振荡"行为应用到文本的不透明度,使文字淡入淡出;也可以将"振荡"行为应用 到形状的旋转,使形状反复振动。您还可以将参数行为应用到滤镜参数、发生器 参数以及粒子系统和复制器的参数,甚至可应用到其他行为的参数。这类行为包 括振荡、随机化和倒转。大多数参数行为可应用到摄像机和光源。有关更多信 息,请参阅[参数行为](#page-373-0)。
- 粒子行为专门设计用于松子系统中的粒子发射器或单元。这些行为影响单个粒子 在其整个显现期间是如何活动的。有关更多信息,请参阅[使用粒子行为](#page-640-0)。
- 复制器行为专门设计用于复制器或其中的单元。这些行为影响复制器单元参数在 其模式上是如何变化的。例如,您可以创建一个动画按复制器模式穿行,其中每 个单元的不透明度从 0 递增到 100%。有关更多信息,请参阅[使用序列复制器行](#page-704-0) [为](#page-704-0)。
- 重定时行为可应用到素材和克隆层(或群组), 以制作定格帧、倒转素材、更改 素材速度、创建频闪帧或断续效果,或者搓擦素材。这些行为可应用到"层"列表 中的素材对象。有关更多信息,请参阅[重定时行为](#page-395-0)。
- 形状行为专门设计用于形状或遮罩。形状行为影响形状或遮罩的单个顶点。例 如,应用"随机化"行为会随机激活形状上的控制点(或切线,或同时激活二者)。 有关更多信息,请参阅[形状行为](#page-1055-0)。
- 模拟行为可执行两项任务中的其中一项。部分模拟行为(如重力)可通过模拟现 实世界现象的方式来激活对象的参数。其他模拟行为(如吸引区和排斥)可影响 其所应用到的对象周围的对象参数。这些行为可让您通过最少量的调整,在项目 的多个对象中创建一些非常复杂的互动。与基本运动行为一样,模拟行为也影响 特定对象参数。这类行为包括吸引区、重力和排斥。模拟行为可应用到摄像机和 光源。有关更多信息,请参阅[模拟行为](#page-400-0)。
- 文本行为可激活文本参数, 创建各种动画效果。这类行为包括可逐个字母显示文 本的"逐字键入"。有关更多信息,请参阅[文本动画和文本序列行为和](#page-809-0)[序列文本行](#page-811-0) [为](#page-811-0)。

有关使用和应用行为的介绍,请参[阅应用和移除行为](#page-330-0)。有关如何在项目中操纵行为 的更多详细信息,请参阅[处理行为](#page-338-0)。

备注: "音频"、"摄像机"、"运动跟踪"、"粒子"、"复制器"、"形状"和"文本"等行为在 各自章节均有介绍。

# 行为与关键帧

理解行为不给所应用的对象或参数添加关键帧,这一点非常重要。相反,行为会 生成一系列值,并将它们应用到对象的参数,随行为的时间长度产生动画效果。 更改行为参数会改变此行为生成的一系列值。

关键帧会将特定值应用到参数。当您将两个或多个具有不同值的关键帧应用到一 个参数时,该参数会从第一个已设定关键帧的值变化到最后一个已设定关键帧的 值。

通过设计,行为在制作一般化的、进行中的运动效果方面最有用。对于手动设定 关键帧可能非常复杂或耗时巨大的动画效果,它们也极为有效。相应地,如果您 要调整的参数必须在特定时间达到特定值,则设定关键帧对于创建特定动画效果 可能更有用。有关使用关键帧的信息,请参阅[关键帧和曲线](#page-502-0)。

行为创建的动画可转换为关键帧。有关更多信息,请参阅[将行为转换成关键帧](#page-350-1)。

# <span id="page-329-0"></span>浏览行为

所有可用行为都显示在"资源库"中。在边栏的类别面板中选择"行为"类别,会显示 行为子类别(文本行为分为两类)。

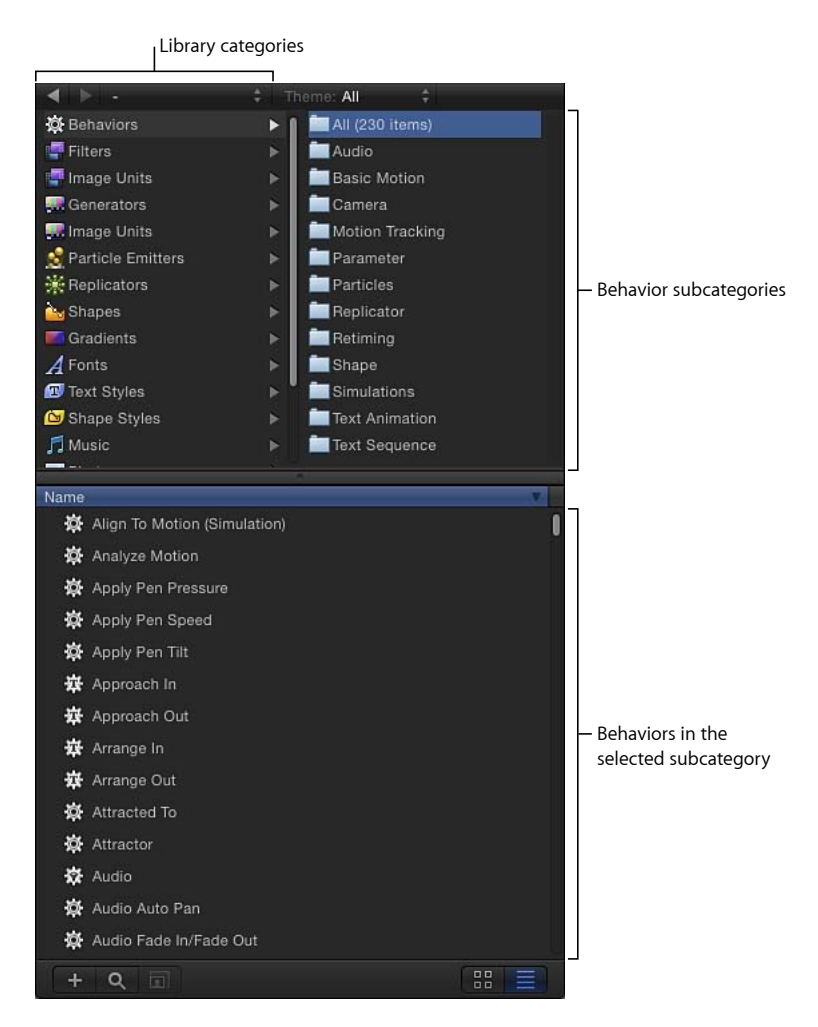

选择一个子类别会在"资源库"堆栈中显示此类型的所有行为。

当您选择"资源库"堆栈中的一个行为时,预览区域将显示该行为的简短描述和预 览。

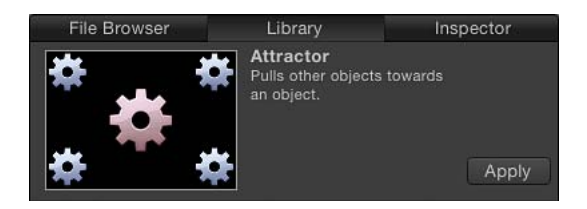

备注: 为了帮助您了解每个行为的工作原理,活动行为预览会以动画路径和彩色 编码的形式给出提示。虽然大多数预览一看就懂,但是"参数"预览会在一个动画对 象上显示行为效果的前/后示例,齿轮图形变为红色表示行为生效之后的对象。对 于模拟行为,红色齿轮图形表示群组中已应用所选行为的那个对象。

# <span id="page-330-0"></span>应用和移除行为

行为按以下一种方式应用到对象:

• 将行为拖到"画布"、"层"列表或时间线中的对象 若要将行为应用到时间线中的对象,请将行为拖到时间线层列表或时间线轨道区 域中的对象上。

备注: 通常,将行为拖到"层"列表或时间线中的摄像机或光源比拖到"画布"中的 此类对象要容易。

- 选择对象,选择"资源库"中的行为,然后点按预览区域的"应用"按钮
- 选择对象,然后从工具栏的"添加行为"弹出式菜单中选择一个行为
- 点按检查器中参数行右侧的弹出式菜单箭头,然后从菜单中选取一种参数行为
- · 按住 Control 键点按对象参数(包括其他行为的参数), 然后从快捷菜单中选取 一种参数行为

在"画布"、"层"列表、时间线或检查器中选择该行为,按 Delete 键,可移除行为。 有关应用和移除行为的详细信息,请参阅[应用行为](#page-332-0)和[移除行为](#page-334-0)。

### 行为显示位置

当您将行为应用到对象时,它会嵌套显示在"层"列表和时间线中相应对象的下方。

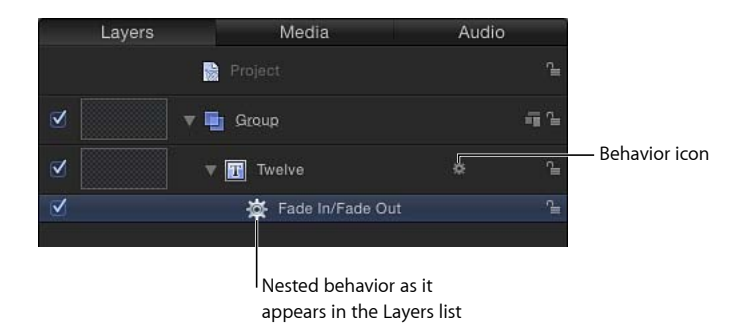

行为图标(齿轮)也会显示在"层"列表和时间线中的对象名称右侧。点按此图标可 启用和停用应用到该对象的所有行为。可让您调整行为属性的实际参数会显示在 "行为"检查器中。

您应用到对象的新行为会显示在之前应用的行为上方。

使用"层"列表右下角的"显示/隐藏行为"按钮可隐藏显示"层"列表中的行为。有关更 多信息,请参[阅隐藏和显示效果](#page-74-0)。

当任何行为应用到项目中的对象时,行为图标(齿轮)会显示在"属性"检查器、"行 为"检查器或"滤镜"检查器内受影响参数所在的行中。此图标会显示行为正影在响此 参数。

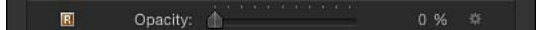

#### 动画路径

当某些行为应用到对象时,动画路径会出现并随时间推移显示对象的预期路径。将 此路径视为一种由行为创建的动画的"预览"。与使用关键帧创建的动画路径或"运动 路径"行为创建的路径不同,行为的动画路径不能编辑。若要显示或隐藏所有类型 的路径,请使用"画布"上方的"显示"弹出式菜单。

#### 关键帧编辑器中的行为效果

如果您打开"关键帧编辑器"查看受某个行为影响的参数,会看到一条不可编辑的曲 线,该曲线表示该参数上的行为效果。除了这条不可编辑的曲线(例如,与"淡入/ 淡出"行为对应的不透明通道动画)以外,还有该参数的可编辑曲线,这两条曲线 可结合使用来设定参数的关键帧。

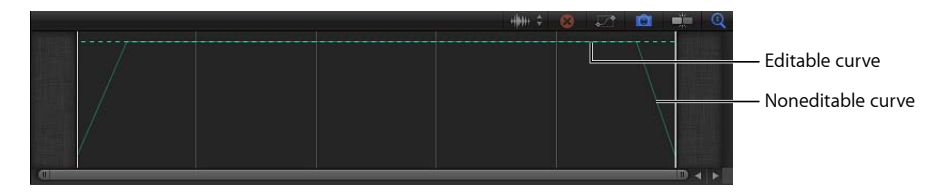

备注: 使用"关键帧编辑器"上方的弹出式菜单选择要显示的参数及创建曲线集。有 关曲线集的更多信息,请参阅[自定参数集](#page-537-0)。

<span id="page-332-0"></span>有关将行为与关键帧结合的更多信息,请参阅[将行为与关键帧结合](#page-346-0)。

### 应用行为

您可以将行为应用到"画布"、"层"列表或时间线中的对象。部分行为会激活其所应 用到的层的特定参数。例如,投掷行为仅会影响对象的"位置"参数,"扩大/收缩"行 为仅会影响对象的"缩放"参数。其他行为则会激活其应用层周围的层的参数。例 如,"吸引区"行为可通过激活其他层的每个"位置"参数,使其他层向受影响的层移 动。

重要事项: "文本"、"粒子"、"复制器"、"音频"、"形状"和"摄像机"等行为仅可应用 到同名对象。

参数行为可应用到对象参数(如位置)。有关更多信息,请参阅[应用参数行为](#page-334-1)。

您也可以将行为应用到"层"列表或时间线中的群组。取决于应用的行为,会以下列 其中一种方式影响该群组中嵌套的所有对象: 将它们视为单一对象, 或者当作单个 元素。通常您可以通过调整"行为"检查器中的"影响"或"影响子对象"参数来更改此结 果。

提示: 如果您在将行为应用到对象时没有看到预期结果,请尝试打开或关闭"影响 子对象"参数,或从"影响"弹出式菜单中选取其他选项。这些参数可决定行为是影响 整个群组还是其组件(如群组中嵌套的子对象),并决定对象与周围各个对象的互 动方式。仅当投掷和旋转行为或模拟行为应用到包含多个对象(如粒子发射器或文 本)的群组或对象时,"影响子对象"复选框才会显示在检查器中。

若要将行为应用到对象 请执行以下一项操作:

µ 将行为从"资源库"中拖到"画布"、"层"列表或时间线中相应的对象。

若要将行为应用到时间线中的对象,请将行为拖到时间线层列表或时间线轨道区域 中的对象上。

备注: 将行为拖到"层"列表或时间线中的摄像机或光源通常比拖到"画布"中的对象 要容易。

从"资源库"应用行为的好处在于可在"资源库预览"区域预览行为所创建的动画。

µ 选择"画布"、"层"列表或时间线中的对象,然后从"资源库"堆栈中选择一个行为并点 按预览区域中的"应用"。

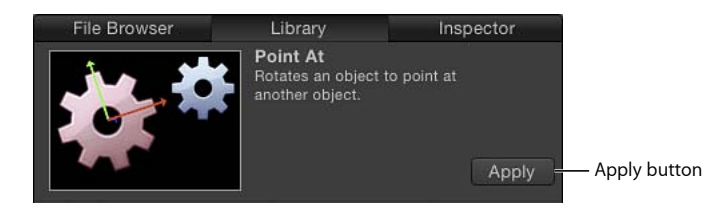

µ 选择"画布"、"层"列表或时间线中的对象,然后从工具栏的"添加行为"弹出式菜单中 选取一个行为。

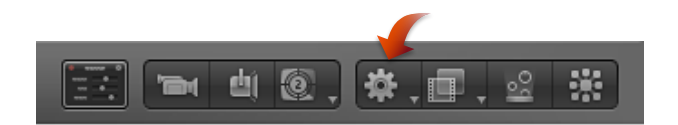

若要将行为应用到多个对象

**1** 选择行为要应用到的所有对象。

在"层"列表、"画布"或时间线中, 按住 Shift 键点按选择一组连续的对象, 或按住 Command 键点按选择非连续的单个对象。

- **2** 执行以下一项操作:
	- 在工具栏中, 从"添加行为"弹出式菜单中选取一个行为。
	- 选择"资源库"中的行为,然后点按预览区域中的"应用"。

重要事项: 并不是所有行为都会给对象应用运动效果。部分行为(如投掷)要求 您在"投掷"对象前设定投掷速度(在 HUD 或检查器中)。其他行为(如"四周盘旋") 则要求将一个源对象用作中心对象,供其他对象围绕其移动。

当将行为应用到对象时,根据行为的默认设置,受该行为影响的对象参数会激活。 例如,如果您将重力行为应用到"画布"中的对象,根据重力行为的默认设置,该对 象的位置会激活并向下移动。

# 默认的行为时间长度

在大多数情况下,行为的时间长度是它所应用的对象的时间线时间长度。例如, 如果您将旋转行为应用到开始于第 20 帧和结束于第 300 帧的对象,旋转行为的时 间长度也同样是从第 20 帧到第 300 帧。有关修剪行为时间长度的信息,请参阅[修](#page-344-0) [剪行为](#page-344-0)。

### <span id="page-334-0"></span>移除行为

因为行为不会添加关键帧,所以移除行为将立即消除其动画效果。所有类型的行为 均以相同方式移除。

若要移除对象的行为

- **1** 选择"层"列表、时间线、"行为"检查器或 HUD 标题栏的弹出式菜单中的一个行为。
- **2** 执行以下一项操作:
	- 选取"编辑">"删除"。
	- 按住 Control 键点按"层"列表或时间线中的行为,然后从快捷菜单中选取"删除"。
	- 按 Delete 键。

#### <span id="page-334-1"></span>应用参数行为

虽然所有行为都会对其应用对象的参数构成影响,但是参数行为仅应用到所选的特 定参数。

这包括粒子系统、形状和文本等的滤镜、发射器和单元的参数。您甚至可以将参数 行为应用到其他已应用到对象的行为的参数。

以下是行为与参数行为的简单对比。投掷行为应用到文本层,文本在"画布"上穿 过。投掷行为会影响文本层的"位置"参数。您可以通过将"跃立"参数行为应用到"位 置"参数来实现类似效果,但"跃立"行为也可应用到任何其他参数,如"字距"或"不透 明度"参数。

参数行为在对象上的效果取决于它所应用到的参数。例如,如果您将"随机化"参数 行为应用到粒子发射器的"位置"参数,播放项目时,发射器会在屏幕上随机漂移。 将"随机化"参数行为应用到形状的"缩放"参数会使形状随机扩大和收缩。

重要事项: 虽然您可以将参数行为应用到对象,但所应用的行为不会影响对象, 除非您选择要应用参数行为的参数。应用参数行为更为直接的方式是使用检查器中 的快捷菜单。

若要将参数行为应用到对象的特定参数

- **1** 选择要应用参数行为的对象。
- **2** 执行以下一项操作:
	- 按住 Control 键点按检查器中的参数名称,选取"添加参数行为",然后从子菜单中 选取一个项目。
- 点按参数的"动画"菜单,选取"添加参数行为",然后从子菜单中选取一个项目。
- · 按住 Control 键点按 HUD 中的参数, 从快捷菜单中选取"添加参数行为", 然后从 子菜单中选取一个项目。
- 按住 Control 键点按"关键帧编辑器"中的参数,然后从快捷菜单中选取一种参数行 为。

应用参数行为之后,会打开"行为"检查器。

备注: 使用"关键帧编辑器"上方的弹出式菜单选取您要显示在"关键帧编辑器"中 的参数。有关更多信息,请参阅[过滤参数列表](#page-536-0)。

若要将参数行为应用到对象

- **1** 执行以下一项操作:
	- 将参数行为从"资源库"拖到"画布"、"层"列表或时间线中相应的对象。 备注: 将行为拖到"层"列表或时间线中的摄像机或光源通常比拖到"画布"中的对 象要容易。
	- 选择"画布"、"层"列表或时间线中的对象,打开工具栏中的"添加行为"弹出式菜 单,然后从"参数"子菜单中选取一个项目。

行为被应用到对象,但没有将任何参数分配给行为。

- **2** 若要将特定参数分配给参数行为,请执行以下一项操作:
	- 选择参数行为, 然后从 HUD 的"应用到"弹出式菜单中选取一个参数。

• 选择参数行为,然后从"行为"检查器的"应用到"弹出式菜单中选取一种参数行为。 行为所应用到的参数会显示在"应用到"文本栏中。

备注: 如果您将参数行为存储为个人收藏,其参数分配将随其他行为设置一起存 储。因此,所存储的行为将影响其应用的所有对象的相同参数。

#### 参数行为的显示位置

正如其他行为一样,参数行为以及被应用到该对象的任何其他行为均会嵌套显示在 "层"列表和时间线中它们所应用到的对象下方。

备注: 虽然参数行为嵌套显示在"层"列表中对象的下方,但每个参数行为仅可应用 到对象的单个参数,而非对象本身。

以下屏幕快照中的"振荡"参数行为图标包括一个类似于漏斗的图像。漏斗表示单个 参数的"通道"。

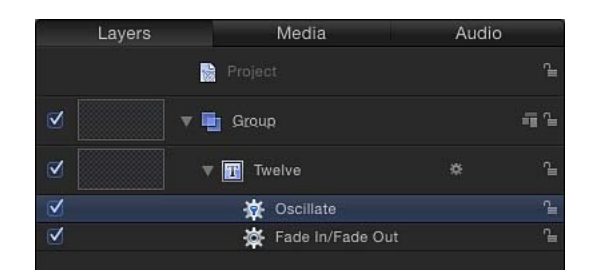

在时间线中用同一图标表示参数行为。

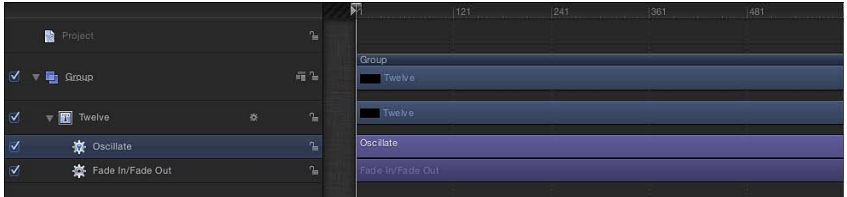

按住 Control 键点按检查器中的参数名称,或者点按参数右侧的弹出式菜单则会打 开"动画"菜单。"动画"菜单显示已应用到该参数的行为的名称。选择行为后,会打 开"行为"检查器。

与所有其他行为一样,当参数行为应用到项目中的对象时,行为图标(齿轮)会显 示在"属性"检查器、"行为"检查器或行为所应用的"滤镜"检查器中受影响参数的"关 键帧"按钮上方。

#### 将参数行为重新分配给其他参数

应用参数行为后,此行为仍被分配给该参数,除非您重新分配。若要实现此操作, 可使用位于 HUD 或"行为"检查器中参数行为控制底部的"应用到"弹出式菜单。

"应用到"弹出式菜单显示行为所应用的对象可以使用的所有属性。如果对象包含所 应用的其他行为或滤镜,这些参数也会显示在"应用到"弹出式菜单的子菜单中。

若要将参数行为重新分配给 **HUD** 中的其他参数

- **1** 在"层"列表、时间线或"行为"检查器中,选择要重新分配的参数行为。
- 2 在 HUD 中, 从"应用到"弹出式菜单中选取一个新参数。

参数行为被应用到新选取的参数,并且还会更新"应用到"栏以反映新的分配。在检 查器中,行为图标(齿轮)现在会显示在新参数旁边。

若要将参数行为重新分配给检查器中的其他参数

**1** 选择包含要重新分配的参数行为的对象。

**2** 在"行为"检查器中,从"应用到"弹出式菜单中选取一个新参数。

Apply To: Properties. Transform. Rotation. To v

# <span id="page-337-0"></span>修改行为

每个行为都具有一个显示在 HUD 中的参数子集(有时候是所有参数)。除此以外, 所有行为参数还会显示在"行为"检查器中。HUD 和"行为"检查器参考相同参数, 因 此更改其一的参数时,另一者的参数也会相应更改。

# 在 **HUD** 中修改参数

一般情况下,显示在 HUD 中的参数是用于修改行为效果的最基本参数。通常,可 在行为的 HUD 中使用的控制更具有描述性,较之"行为"检查器中的控制更加便于使 用,尽管"行为"检查器可能包含更多控制。例如,将"行为"检查器中用于"淡入/淡 出"行为的控制与 HUD 中的那些可用控制进行对比:

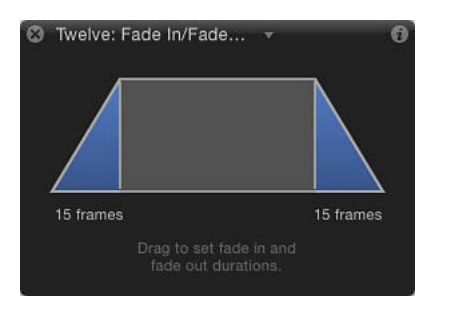

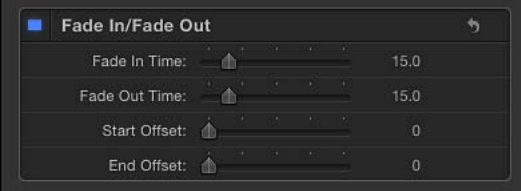

正如您所看到的,HUD 中的可视化控制将"行为"检查器中的两个可用参数统一到单 个图形控制。

#### 若要显示行为的 **HUD**

- **1** 执行以下一项操作:
	- 在"层"列表、时间线或"行为"检查器中,选择要修改的行为。
	- 按住 Control 键点按"画布"中的对象,然后从快捷菜单的"行为"子菜单中选取一个 行为。

备注: 如果 HUD 没有显示,请选取"窗口">"显示 HUD"(或按 F7 键或 D 键)。 **2** 使用 HUD 中的控制对行为进行调整。

#### 若要循环浏览对象的 **HUD** 请执行以下一项操作:

■ 请点按 HUD 标题栏中的显示三角形(位于标题右侧)以打开弹出式菜单,其中显 示应用到该对象的所有行为和滤镜。从此列表中选取一个项目以显示其 HUD。

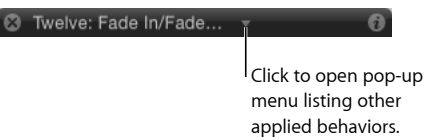

■ 从"画布"中选择一个对象, 然后按D键以向前循环浏览该对象的所有可用HUD。 若 要反向循环浏览, 请按 Shift-D 键。

# 修改行为检查器中的参数

与 HUD 不同的是,"行为"检查器显示所有可用参数(某些参数根据为其他参数所选 的设置保持隐藏)。

若要显示**"**行为**"**检查器

- **1** 请选择已应用行为的对象。
- **2** 在检查器中,打开"行为"面板。 所应用的行为会显示在其中。

同时修改多种相似行为 在大多数情况下,您可以同时修改大多数相同类型行为的参数。

备注: 为了能够进行同时调整,所选行为必须相同(如两种投掷行为)。

若要同时编辑多个行为

- **1** 在"层"列表或"行为"检查器中,按住 Command 键点按以选择要修改的行为(同一 类型)。
- <span id="page-338-0"></span>**2** 执行以下一项操作:
	- 在标题为"选定的多个控制"的 HUD 中,调整参数。
	- 在"行为"检查器中,调整参数。 只有应用的行为可用。调整参数之后,会修改所有选定行为。

# 处理行为

本部分描述了如何启用、重新命名、锁定、复制、移动和重新整理项目中的行为。 这些步骤适用于各种行为。

### 层列表和时间线中的行为控制

当您将行为应用到对象时,行为会显示在三个位置:"层"列表、时间线和"行为"检 查器。

虽然"行为"检查器包含已被应用到对象的行为的所有可编辑参数,"层"列表和时间 线中也包含几种适用于每个行为的控制:

激活复选框: 打开或关闭每个行为。关闭的行为不会对所应用到的对象产生任何 影响。

名称: 连按此栏以将行为重新命名。

锁定: 点按锁图标以锁定或解锁行为。您不能修改锁定行为的参数。

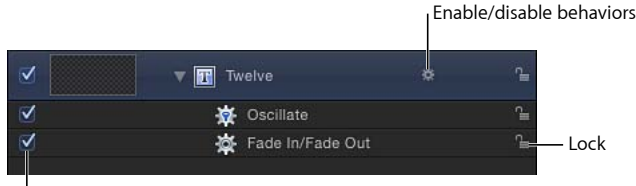

启用**/**停用行为: 在带有应用行为的对象的名称右侧会显示一个行为图标(齿轮)。 点按此图标可打开和关闭应用到该对象的所有行为。

#### $\mathcal{L}$

备注: 按住 Control 键点按行为图标(齿轮)可打开一个快捷菜单,其中显示了应 用到该对象的行为。从此菜单中选取一个行为以在检查器中显示。

显示**/**隐藏行为按钮: 此按钮位于"层"列表和时间线底部,可让您显示或隐藏所有 行为。此按钮既不启用也不停用已应用到项目对象的行为;而只是控制其可视性。

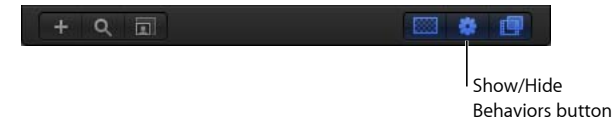

### 拷贝、粘贴和移动行为

将行为添加到对象之后,您可以使用多种方法拷贝行为并在时间线或"层"列表中的 其他项目之间移动行为。

正如 Motion 中的任何其他项一样, 您可以对行为进行剪切、拷贝和粘贴。当您剪 切或拷贝时间线或"层"列表中的行为时,会同时拷贝该行为参数的当前状态。

若要剪切或拷贝行为

**1** 请选择一个行为。

Activation checkbox

- **2** 执行以下一项操作:
	- 选取"编辑">"剪切"(或按 Command-X 键) 以移除行为并将它放在"剪贴板"上。
	- 选取"编辑">"拷贝"(或按 Command-C 键) 以在此保留该行为并将它拷贝到"剪贴 板"。

若要粘贴行为

- **1** 选择对象。
- **2** 选取"编辑">"粘贴"(或按 Command-V 键)。

剪切或拷贝的行为被应用到所选对象,行为所有参数设置保持不变。

您也可以将行为从"层"列表或时间线中的一个对象移到另一个对象,方法是将该行 为拖到新位置。

若要将行为从一个对象转移到另一个对象

■ 在"层"列表或时间线中,拖移一个对象中的行为并将它拖放到另一个对象的上面。

备注: 如果您将参数行为移到另一个对象中,该行为将被应用到在上一个对象中 所影响的同一参数中,只要相应的参数存在。如果参数不存在,参数分配("应用 到"栏)被设定为"无"。

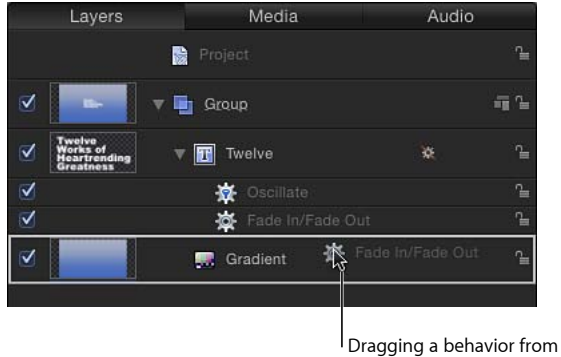

one object to another

您也可以复制相关行为。

若要复制行为

- **1** 选择要复制的行为。
- **2** 执行以下一项操作:
	- 选取"编辑">"复制"(或按 Command-D 键)。
	- 按住 Control 键点按要复制的行为,然后从快捷菜单中选取"复制"。

您也可以复制行为和将副本应用到"层"列表或时间线中的其他对象。

若要将行为副本拖到其他对象

■ 按住 Option 键并将行为拖到要应用复制行为的对象。

复制的行为被应用到第二个对象,原始行为仍保留在最初位置。

当您复制对象时,同时会复制应用到此对象的所有行为。这样一来,如果您创建的 项目包含许多使用相同行为的对象,您可以将该行为应用到该对象的第一个实例 中,然后根据需要多次复制该对象。

### 将多个行为应用到对象

您可以将无限数量的行为添加到对象。将多个行为应用到单个对象时,它们会一起 创建最终的动画效果。

<span id="page-341-0"></span>一般情况下,每个行为都会将值应用到特定参数。由所有影响相同参数的行为生成 的值组合在一起以创建最终效果。例如,如果您将投掷、旋转和重力行为应用到单 个对象,则投掷和重力行为会共同影响对象位置。"旋转"行为则会影响对象旋转。

#### 行为的操作顺序

将不同行为类型(如参数和模拟行为)合并在一起或将行为与关键帧合并在一起 时,了解行为的操作顺序至关重要。Motion 按照以下顺序来评估行为和关键帧:

关键帧 > 模拟行为 > 所有其他行为

参数行为按其添加顺序及"层"列表中由下至上的顺序应用(类似于滤镜顺序和合成 顺序)。有关更多信息,请参阅[重新排列行为](#page-342-0)。

重要事项: 无论行为按照哪种顺序进行应用或者关键帧按照哪种顺序被添加到层 或组中,操作顺序始终有效。

请遵循以下指南,利用多个行为和/或关键帧激活层:

• 当您使用关键帧激活层,然后应用行为时,会首先评估关键帧的效果。

例如, 如果您使用关键帧激活层的"旋转"参数, 然后将"可转动的拖移"(模拟) 行为应用到层,"可转动的拖移"行为会导致层旋转变慢。Motion 评估已设定关键 帧的旋转,然后将拖移效果(来自模拟行为)应用到已设定关键帧的动画。

• 当您使用任意行为激活层,然后添加关键帧时,会首先评估关键帧的效果。

例如,如果您使用"旋转"行为激活层以便层按顺时针方向旋转,然后为"旋转"参 数设定关键帧以便层按逆时针方向旋转,则层会按逆时针方向旋转。虽然关键帧 在"旋转"行为之后被添加到项目中,但 Motion 会首先评估关键帧。

• 当您使用模拟行为激活层,然后应用其他行为时,会首先评估模拟行为的效果。

例如,如果您使用重力(模拟)行为激活层,然后应用投掷(基本运动)行为, 层会按照重力行为指定的方向向下移动并朝投掷行为指定的方向移动。Motion 将 投掷行为值应用到重力行为值,进而创建最终效果。

• 当您使用某个行为激活层,然后应用模拟行为时,会首先评估模拟行为,然后评 估第一个行为(并且可能不会产生影响)。

例如,如果您使用"振荡"("参数")行为激活层的"旋转"参数,然后将"可转动的 拖移"(模拟)行为应用到层,层会振荡,但不会因"可转动的拖移"行为而减速。 Motion 首先评估模拟行为 ("可转动的拖移"), 然后评估参数行为 ("振荡"), 并将拖移效果应用到 0 值。模拟行为不会对任何数据产生影响。

备注: 虽然"旋转"行为显示在"基本运动"类别中,但"旋转"在 Motion 操作顺序中 被视为一个模拟行为。

<span id="page-342-0"></span>有关将关键帧与行为合并的更多信息,请参[阅将行为与关键帧结合](#page-346-0)。

#### 重新排列行为

当您将多个行为应用到单个对象时,这些行为会嵌套显示在时间线和"层"列表中相 应对象的下方。所有行为按照预定的操作顺序合并在一起,无论它们在"层"列表中 的顺序如何,因此,重新排列行为不会对所创建的最终动画产生任何影响,但也有 一些例外:

- "停止"行为会暂停位于其下方且影响同一参数的所有行为的活动。"停止"行为不 会对"层"列表中位于其上方的行为产生任何影响。
- 参数行为按其添加顺序及"层"列表中由下至上的顺序应用,因此,您需要考虑一 下如何建立操作。例如,假设某个圆形在"画布"中的 X 位置为 50。如果将"速率" 值为正数的"速率参数"行为应用到该圆形的 X 位置, 该圆形将从 X 位置 50 开始 向右移动。如果之后将"求反参数"行为应用到该圆形的 X 位置, 该圆形就会从"画 布"中的 -50 X 位置开始向左移动。您在"画布"中看到的效果是每个行为作用于之 前应用的行为后得出的结果: X 位置值 50 被"速率"行为修改(正向),之后被"求 反"行为反向修改,进而将 X 位置和速率更改为负值。

如果您在"层"列表中将"速率"和"求反"的顺序互换,将首先处理"求反"。该圆形的 X 位置值 50 变为 -50。然后, 该值作为输入传递给"速率", 使圆形正向移动。现 在,圆形从"画布"中的 -50 X 位置开始向右移动。

若要重新排列行为

**1** 请在应用到同一对象的嵌套式行为列表中上下拖移行为。 位置指示器会显示在您松开鼠标键时行为所处的位置。

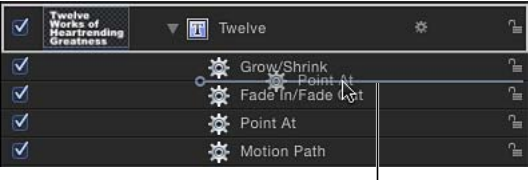

Position indicator shows where you are moving the behavior.

**2** 当位置指示器位于正确位置时,请松开鼠标键。

备注: Motion 对于关键帧和行为具有特定的操作顺序。有关更多信息,请参阅[行](#page-341-0) [为的操作顺序](#page-341-0)。

# <span id="page-343-0"></span>更改行为的时序

您可以更改行为的时序,以便控制行为的起始时间、时间长度和停止时间。共有几 种方法来执行此操作。您可以使用"停止"参数行为暂停行为对单个参数的影响。您 也可以修剪时间线中的每个行为。最后,对于部分行为,您可以更改"起始偏移"参 数以延迟行为的起始时间,您也可以更改"结尾偏移"参数以便在行为对象时间长度 结束之前在时间线中停止行为。这些行为包括"淡入/淡出"、"扩大/收缩"和"吸附到 运动并与其对齐"。

# 使用停止行为

控制行为时序最简单的方法是使用"停止"行为(在"参数"类别中)。"停止"行为会中 止任一参数中所出现的动画,无论动画是基于"关键帧编辑器"中的关键帧,还是基 于应用到该对象的行为。

如[应用参数行为](#page-334-1)中所述,所有参数行为均可应用到对象参数(如不透明度或位置) 或应用到对象(如文本或图像)。如果行为被应用到对象,则必须将特定参数分配 给行为(在"行为"检查器中)。

若要停止激活参数

- **1** 请将播放头移到您要停止动画的帧位置。
- 2 选择受影响的对象,然后打开"属性"检查器。
- **3** 按住 Control 键点按要停止的参数,从快捷菜单中选取"添加参数行为",然后选取 "停止"。

如果行为已被应用到多维参数的一个维度,请打开此参数的显示三角形,按住 Control 键点按维度参数以访问同一快捷菜单,然后选取"停止"。

参数处于已激活状态,直至"停止"行为开始的帧。

备注: 在此情况下,"停止"行为会在当前帧位置生效(无论"层创建位置"偏好设置 中的设置如何)。

**4** 若要将"停止"行为分配给不同的参数,请从"应用到"弹出式菜单中选取一个新参数。

"停止"行为会中止所有影响到该对象所选参数的所有行为动画。例如,如果将重 力、边缘冲突和旋转行为应用到形状,并且您将"停止"参数应用到形状层的"位置" 参数,形状会停止移动但继续旋转。

若要控制影响该参数的动画的停止时间,请在时间线中修剪"停止"行为。有关修剪 行为的更多信息,请参阅[修剪行为](#page-344-0)。

有关应用参数行为的更多信息,请参阅[应用参数行为](#page-334-1)。

# <span id="page-344-0"></span>修剪行为

当您将行为应用到对象时,时间线中的行为时间长度默认为行为所应用到的对象时 间长度。但是,可以修改行为以限制其效果的时间长度。例如,如果您将"旋转"行 为应用到复制器层,默认情况下该复制器会在整个时间长度内旋转。如果您修剪 "旋转"行为的"出点",旋转会在新的"出点"位置停止。

修剪该行为之后,会出现工具提示,指明出点的新位置以及该行为的新时间长度。

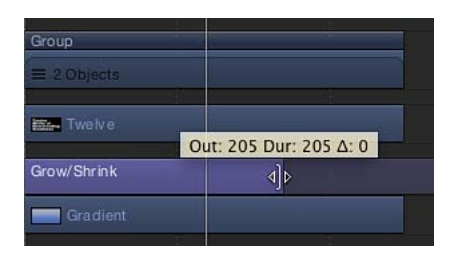

若要更改时间线中的行为时间长度

- **1** 请将鼠标指针移到时间线中任何行为的入点或出点。
- **2** 当鼠标指针变为修剪指针时,请执行以下一项操作:
	- 拖移入点以延迟行为效果的起点。
	- 拖移出点以在对象结束之前结束行为效果。

修剪行为出点通常会将对象设定为其在应用出点行为之前的最初状态。对于许多行 为而言,使用"停止"行为暂停对象动画是一种比修剪行为出点更为有效的方法。停 止行为效果并将受影响的对象保持为变换状态的另一种方法是调整行为的"起始偏 移"和"结尾偏移"参数。有关更多信息,请参[阅更改参数行为的偏移](#page-346-1)。

<span id="page-344-1"></span>备注: 修剪行为的最后一帧后,模拟行为不会保留对象的变换状态。有关更多信 息,请参阅[控制模拟行为](#page-344-1)。

### 控制模拟行为

行为(运动跟踪行为除外)的最佳用途是创建不需要特定时序的流体运动图形。模 拟行为群组尤其如此,它可让您在借助最少编辑工作量的情况下在项目多个对象之 间创建一些非常复杂的互动效果。

与基本运动行为不同的是,您不能在时间线中停止或更改模拟行为运动。但是,您 可以通过修改模拟行为在时间线中的时间长度来影响此行为的速率。您也可以更改 行为的开始帧。

由于模拟行为模拟自然效果(如重力),因此可以采用惯性定律:外力使对象处于 运动状态,这种作用力消失之后,对象仍然保持运动。更改模拟行为的时间线条时 间长度会停止施加给对象的"作用"力,但不会停止对象运动。当然,您可以通过修 改模拟行为的参数来控制这个行为。

在下图中,"四周盘旋"(模拟)行为被应用到大圆形。中间文本被分配作为圆形绕 其移动的对象。红色动画路径表示圆形在其时间长度内穿行的移动。"四周盘旋"行 为与其应用到的大圆形具有相同的时间长度(300 帧)。

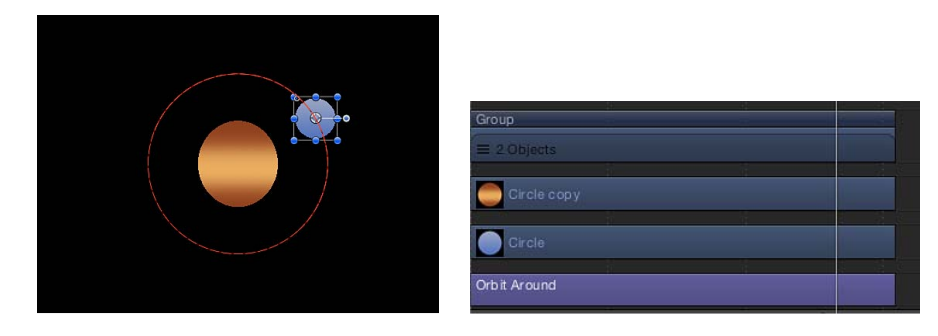

在下一个图像中,"四周盘旋"行为已在时间线中修剪,其时间长度比所应用到的对 象的时间长度更短(190 帧)。请注意动画路径形状中的变化: 在第 190 帧位置 (即"四周盘旋"行为的结束位置),对象(圆形)停止绕着其目标移动并不断移出 "画布"。"四周盘旋"行为(作用力)已不再存在,但圆形的运动并没有停止。

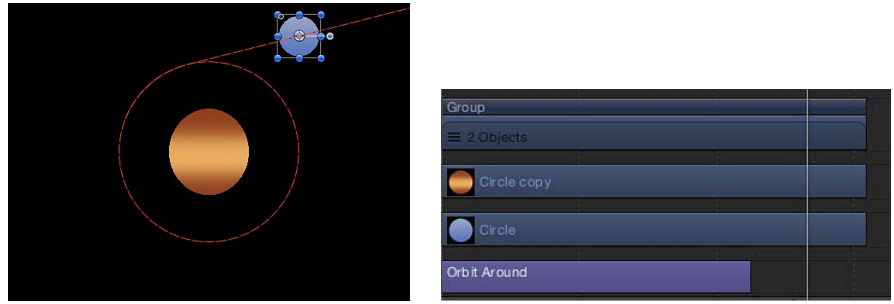

# 及时移动行为

除了更改行为时间长度以外,您也可以相对于行为嵌套的对象,在时间线中移动行 为位置。这可让您设定行为生效时所处的帧位置。

若要在时间线中移动行为

- **1** 点按时间线内行为条中间的任意位置。
- **2** 向左或向右拖移行为以将其移到时间线中的其他位置。

当您移动条时,会出现一个工具提示并显示行为的新入点和出点。工具提示中还会 显示增量值,该值显示行为条移动的帧数。

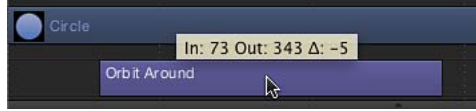

<span id="page-346-1"></span>更改参数行为的偏移

许多参数行为具有两个附加参数("起始偏移"和"结尾偏移"),这两个参数可用于 更改参数行为效果在开始和结束时所处的帧位置。

"起始偏移"参数滑块可让您延迟行为效果的开始,相对于该行为在时间线中的第一 帧位置。您可以调整此参数以延迟参数行为。

"结尾偏移"参数可让您偏移行为效果的结尾,相对于该行为在时间线中最后一帧的 位置。使用此滑块停止效果(而非在时间线中修剪行为结尾),可让您在行为剩余 时间长度内冻结行为在对象上的效果。

以下示例说明如何配合"跃立"行为使用"起始偏移"和"结尾偏移"参数。

若要使用**"**起始偏移**"**和**"**结尾偏移**"**参数

- **1** 请选择一个对象(如形状)。
- **2** 在"属性"检查器中,按住 Control 键点按"缩放"参数,然后从快捷菜单中选取"添加 参数行为">"跃立"。

"跃立"行为被应用到对象的"缩放"参数,"行为"检查器随之打开。"跃立"行为可让您 在任何动画参数中创建渐变转场。

- **3** 将"起始值"设定为 0 并将"结束值"设定为 200,然后播放项目。 对象在其时间长度期间内从最初状态缩放为最初状态大小的两倍。
- **4** 将"起始偏移"设定为 90 并将"结尾偏移"设定为 90。

<span id="page-346-0"></span>对象从第 90 帧位置开始缩放,并在自时间线中最后一帧起的第 90 帧位置停止缩 放。

将行为与关键帧结合

行为和关键帧可同时应用到任何对象。此时,由行为生成的值以及应用到参数且已 设定关键帧的值,会被合并在一起生成该参数的最终值。这可让您将行为自动应用 的便利性与关键帧的直接控制结合在一起,实现最终效果。

备注: Motion 对于关键帧和行为具有特定的操作顺序。有关更多信息,请参阅[行](#page-341-0) [为的操作顺序](#page-341-0)。

例如,如果使用关键帧创建动画路径,可以创建完全可预测的平滑移动。

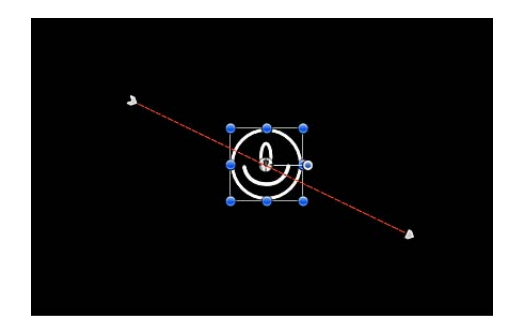

不过,如果将"随机化"参数行为应用到同一对象,其效果将与所创建的运动路径结 合起来。因此,动画路径将大致遵照您想要的方向,但也不失一些随机变动,让动 画更加生动有趣。

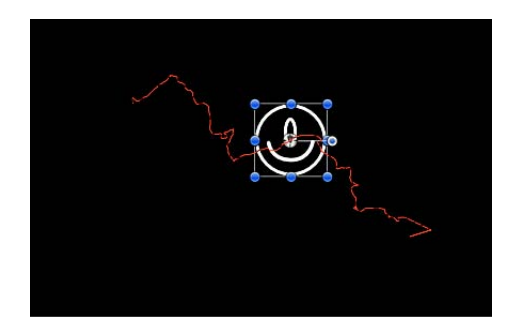

虽然本示例向您展示了如何结合行为与关键帧来创建动画路径,但您可以将行为与 关键帧结合用于任意参数。

### 在关键帧编辑器中结合行为和关键帧

当您在"关键帧编辑器"中显示一个受行为影响的参数时,该参数会显示两条曲线。 背景中的不可编辑曲线显示参数所受到的行为影响。第一条曲线上没有关键帧。与 行为效果显示曲线重叠的是参数的可编辑曲线。

您可以在将行为应用到影响行为的对象之前或之后为参数设定关键帧。当您为受行 为影响的参数设定关键帧时,已设定关键帧的曲线值会在每个帧位置与由行为产生 的值组合在一起,进而增加或减少背景曲线中显示的最终值。背景曲线不仅显示行 为的动画值,还会显示影响该参数的所有值的总和。

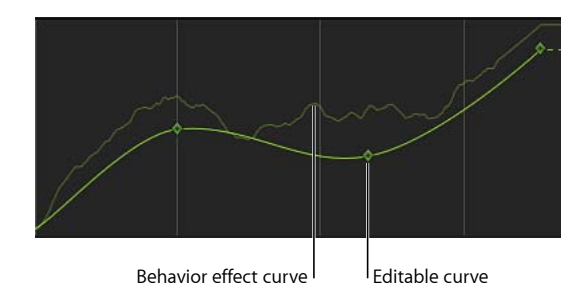

提高或降低"关键帧编辑器"中的关键帧也会增加或减少背景曲线,因为关键帧会修 改行为所生成的值。

重要事项: 受影响参数在检查器中显示的值反映了应用到该参数的关键帧和行为 共同产生的结果。在检查器中编辑参数值只会导致基本参数值发生变化,不管是否 已设定关键帧。此参数值随后与行为效果组合,生成一个可能与您输入的值不相同 的最终值。

有关如何在"关键帧编辑器"中使用关键帧的更多信息,请参阅[关键帧和曲线。](#page-502-0)

重要事项: 当您将关键帧与多个行为结合在一起时,结果可能无法预测,取决于 所应用的行为组合。

您可以将应用到对象所有参数的行为转换成关键帧。转换已与关键帧组合的行为, 会导致所有影响该参数的行为和关键帧组合转变为稀疏的关键帧(曲线上只有较少 的关键帧)。由此产生的最终动画曲线会完全复制"关键帧编辑器"中显示的背景曲 线形状。这些关键帧可以在"关键帧编辑器"中编辑。

以下屏幕快照显示将上例中的行为和关键帧转换为已设定关键帧的单一通道,用来 以一种可编辑的方式重新创建同一运动的结果。

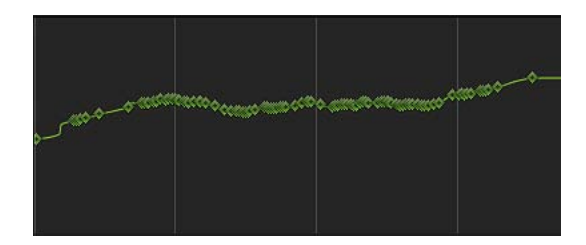

有关将行为转换成关键帧的更多信息,请参阅[将行为转换成关键帧](#page-350-1)。

# <span id="page-349-0"></span>激活行为参数

您可以激活大多数行为参数,以随时间推移更改参数效果。您可以通过使用参数行 为或者在"关键帧编辑器"中为参数设定关键帧的方式来激活行为参数。

# 将参数行为应用到行为

您可以通过应用参数行为来激活行为参数。例如,您可以将"振荡"参数行为应用到 "四周盘旋"行为的"拖移"参数,然后调整"起始"值和"结束"值,以便随时间推移将值 从 0 增加到 8。这会导致对象盘旋慢慢衰减,从而致使对象朝盘旋中心掉落。

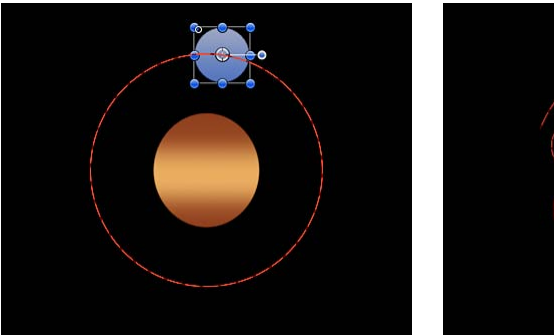

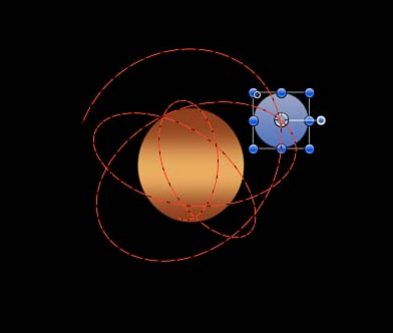

**Orbit Around behavior Orbit Around behavior with an Oscillate parameter behavior applied to its Drag parameter**

有关添加参数行为的更多信息,请参阅[应用参数行为](#page-334-1)。

# 为行为设定关键帧

如果您在激活行为参数时需要更多控制,则可以使用关键帧。例如,您可以为"振 荡"参数行为的"速度"参数设定关键帧来增加一段时间内的振荡速率,从而轻松创建 一种更为复杂的动画路径。

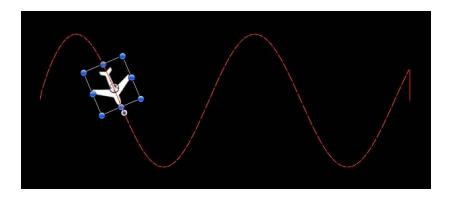

**Default Oscillate Parameter behavior Oscillate Parameter behavior with** 

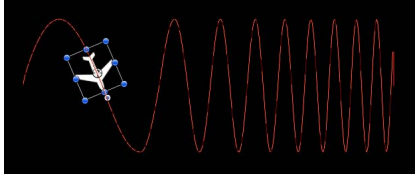

**keyframed Speed parameter**

有关为参数设定关键帧的更多信息,请参阅[激活行为](#page-523-0)。

### <span id="page-350-1"></span>将行为转换成关键帧

行为最适用于不需要精确时序的流体效果。但是在某些项目中,您可能希望对行为 创建的动画效果进行具体控制。如有必要,您可将几个行为合并到关键帧中。这意 味着由行为创建的动画曲线(没有关键帧)可被转换成已设定关键帧的动画曲线。 随后,您可以在"关键帧编辑器"中修改关键帧以满足更为精确的时序要求。

由于很多(并非所有)行为都会影响到共享的对象参数,因此当您将行为转换成关 键帧时,应用到同一对象的所有行为也会被转换成关键帧。这些关键帧被应用到行 为最初影响的单个参数。例如,重力和投掷行为影响"位置",因此您无法在不影响 投掷行为的情况下将重力行为转换成关键帧。当应用到其他对象的行为影响被转换 的对象时(例如,"吸引区"或"排斥"行为),其效果被合并到对象的最终关键帧值 中。最初状态行为仍被应用到其他对象,但最终效果并不会因为关键帧与行为组合 而发生重叠。

备注: 您不能将许多模拟、复制器、粒子或文本行为转换成关键帧。模拟行为(如 "漩涡")会影响项目中所有对象的参数,合并此类行为会创建大量关键帧。此类行 为设计用于创建非常复杂的运动,手动为这类运动设定关键帧非常费时。

如果可以合并行为(或应用了行为的对象),当您选择该行为或对象时,"转换成 关键帧"命令会显示在"对象"菜单中。如果"转换成关键帧"命令呈灰色显示,则表示 无法从行为中生成关键帧。

若要将行为转换成关键帧

- **1** 执行以下一项操作:
	- 选择要对其行为进行转换的对象。
	- 在检查器中,选择一个要转换的行为。
- **2** 选取"对象">"转换成关键帧"(或按 Command-K 键)。 此时会显示一个对话框提示您确认转换成关键帧。
- **3** 点按"转换"。

所有行为均被转换成关键帧并显示在"关键帧编辑器"中。对象的整个动画被转换成 关键帧,即使部分行为超出对象的时间范围。

<span id="page-350-0"></span>备注: 您不能选择性地转换单个行为。"转换成关键帧"命令会转换应用到对象的所 有行为。

# 存储和共享自定行为

您可以将 Motion 中的任何对象存储到"资源库",包括摄像机、光源、自定滤镜和行 为、群组和层(自定粒子系统、复制器、形状和文本)。使用行为或关键帧激活的 对象也可存储到"资源库",并在应用到其他项目时保留其动画。

自定行为可存储到"资源库"中的现有文件夹(如"个人收藏"类别),或者您可以在 现有类别中创建文件夹。将行为存储到"资源库"之后,该行为可以像"资源库"中的 任何其他对象一样添加到项目。存储在"资源库"中的行为与自定图标同时显示。

备注:存储到"资源库"的项目以.molo 为扩展名("Motion 资源库对象")显示在 Finder 中。这些项目不能从 Finder 打开。

您可以将多个对象作为一个文件或多个文件存储到"资源库"。例如,如果您创建使 用多个行为的动画并希望存储这些行为的累加效果,则可以将它们作为一个项目存 储到"资源库"。

虽然您可以将自定行为存储到"行为"类别,一般建议您将常用项目存储到"个人收 藏"类别;因为有些 Motion"资源库"类别包含太多项目, 使用"个人收藏"或"个人收 藏菜单"类别可帮助您节省搜索时间。在"个人收藏"类别中,您可以创建附加文件 夹,以便更好地协助您管理自定项目。

使用"个人收藏"菜单,您可以将存储到"个人收藏菜单"类别的行为应用到对象。

您也可以在现有类别中创建新文件夹。您可以在"个人收藏"或"行为"类别中创建文 件夹。在"行为"类别中创建的文件夹会显示在"资源库"边栏中。在子类别(如"基本 运动"子类别)中创建的文件夹会显示在"资源库"堆栈(而非边栏)中。

若要将行为存储到**"**资源库**"**

- **1** 打开"资源库"并选择"个人收藏"、"个人收藏菜单"或"行为"类别。
- **2** 将要存储的自定行为从"层"列表、时间线或检查器拖到"资源库"底部的堆栈。

当您存储自定行为时,该行为被存储到"/用户/用户名称/资源库/Application Support/Motion/Library/"文件夹。

备注: 如果自定行为被拖到其他子类别,如"光晕(滤镜)"子类别,它会被放入 "行为"类别,并且"行为"类别变为活跃状态。

若要将多个行为存储到**"**资源库**"**

- **1** 打开"资源库"并选择"个人收藏"、"个人收藏菜单"或"行为"类别。
- **2** 在"层"列表中,选择要存储的所有行为并将它们拖到堆栈中,按住鼠标键直到显示 下拉菜单。
- **3** 从下拉菜单中选取"全在一个文件中"或"多个文件", 然后松开鼠标键。

"全在一个文件中"将行为存储在一起。它们在"资源库"中列为一项。"多个文件"将行 为存储为"资源库"中的单个对象。

- **4** 若要给文件命名,请执行以下一项操作:
	- 按住 Control 键点按图标, 从快捷菜单中选取"重新命名", 然后输入描述名称。
	- 选择图标,点按"未命名",然后输入描述名称。

备注: 当您按住 Control 键点按图标时,"编辑描述"选项会变为可用。这是一种易 于操作的工具,可让您输入与"资源库"中的存储项目有关的自定注释。选取"编辑描 述"后,在文本栏中输入您的注释并点按"好"。

若要在**"**行为**"**、**"**个人收藏**"**或**"**个人收藏菜单**"**类别中创建文件夹 **1** 打开"资源库"并选择"行为"、"个人收藏"或"个人收藏菜单"类别。

- **2** 执行以下一项操作:
	- 点按窗口底部的新建文件夹按钮 (+)。

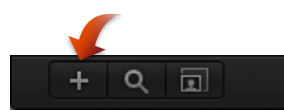

• 按住 Control 键点按"资源库"堆栈的空白区域("资源库"的下半部分),然后从快 捷菜单中选取"新建文件夹"。

备注: 您可能需要展开堆栈窗口或使用图标显示才能访问空白区域。

"资源库"边栏的子类别列表中会显示一个未命名文件夹。

**3** 在选择了新文件夹的情况下,点按名称,输入一个新名称,然后按下 Return 键。

若要在**"**行为**"**子类别中创建文件夹

- **1** 打开"资源库"并选择一个"行为"子类别,如"基本运动"。
- **2** 执行以下一项操作:
	- 点按窗口底部的新建文件夹按钮 (+)。
	- 按住 Control 键点按"资源库"堆栈的空白区域 ("资源库"的下半部分), 然后从快 捷菜单中选取"新建文件夹"。

未命名的新文件夹会显示在"资源库"堆栈中。新文件夹不会显示在"资源库"边栏 中。

**3** 在选择了新文件夹的情况下,点按名称,输入一个新名称,然后按下 Return 键。

若要将行为移到**"**行为**"**类别的自定文件夹中

µ 将行为拖到"资源库"边栏的新文件夹中。 自定预置会添加到新文件夹和"全部"子类别中。

若要将行为移到**"**行为**"**子类别的自定文件夹中

µ 将行为拖到"资源库"堆栈的"行为"子类别的新文件夹中。 自定预置会添加到新文件夹和"全部"子类别中。

#### 删除自定行为

如有必要,可轻松将自定行为从您的系统中删除。

若要删除自定行为

■ 在"资源库"堆栈中, 按住 Control 键点按自定行为, 然后从快捷菜单中选取"移到废 纸篓"。

若要从**"**资源库**"**堆栈的子类别中删除自定文件夹

■ 按住 Control 键点按"资源库"堆栈中的文件夹,然后从快捷菜单中选取"移到废纸 篓"。

备注:您也可以从 Finder 中删除该文件夹。该文件夹储存在"/用户/用户名称/资源 库/Application Support/Motion/Library/"文件夹中。

重要事项: 删除自定对象或文件夹的操作不能撤销。

若要从**"**资源库**"**边栏的类别中删除自定文件夹

■ 在 Finder 中, 浏览到"/用户/用户名称/资源库/Application Support/Motion/Library/"文 件夹, 按住 Control 键点按该文件夹, 然后从快捷菜单中选取"移到废纸篓"。

### 将行为移到另一台电脑

您拖到 Motion"资源库"中的每个自定行为,会被作为一个独立文件存储在电脑上的 "用户/用户名称/资源库/Application Support/Motion/Library/"文件夹中。例如,位于 "资源库"的"个人收藏"文件夹且文件名为"我的运动路径"的已存储自定行为,会显示 在"/用户/用户名称/资源库/Application Support/Motion/Library/Favorites/"文件夹中。 存储到"资源库"的项目以*.molo*为扩展名("Motion 资源库对象")显示在 Finder 中。 这些项目不能从 Finder 打开。

在电脑上创建自定行为后,可将它们移到已安装了 Motion 的其他电脑。

若要将自定行为拷贝到其他电脑

<span id="page-353-0"></span>■ 将 Motion 自定义的预置文件拷贝到该电脑的"/用户/用户名称/资源库/Application Support/Motion/Library/"文件夹中。

# 基本运动行为

基本运动行为用于激活它们所应用到的对象的特定参数。某些行为影响位置,而其 他一些行为则会影响缩放、旋转或不透明度。

警告: 在"摄像机框起"行为之前或之后构建连续基本运动行为或定位此类行为可 以创建意想不到的效果。即使行为已经结束,这些行为仍可继续影响对象,进而 影响后续行为的动画路径。例如,如果在"运动路径"行为之后应用了"框起"行为, "运动路径"行为的剩余效果将与"框起"行为生成的动画路径相结合。因此,目标对 象可能框起不正确。

以下部分涵盖基本运动行为:

- [淡入](#page-354-0)/淡出
- [扩大](#page-355-0)/收缩
- [运动路径](#page-356-0)
- [移动](#page-364-0)
- [指向](#page-366-0)
- [吸附到运动并与其对齐](#page-367-0)
- [旋转](#page-368-0)
- <span id="page-354-0"></span>• [投掷](#page-371-0)

#### 淡入**/**淡出

可让您淡入和淡出任何对象。"淡入/淡出"行为影响行为所应用到的对象的不透明 度,在对象开始时不透明度从 0% 渐变为 100%,然后在对象结束时恢复到 0%。您 可以通过将"淡入"或"淡出"行为的时间长度设定为 0 帧来消除淡入或淡出效果。

备注: 此行为可以倍增。这意味着"淡入"和"淡出"参数可与对象的当前不透明度相 乘,产生最终的透明度。

"淡入/淡出"行为对于引入和移除您在项目中激活的元素非常有用。例如,您可以将 "淡入/淡出"行为应用到穿越屏幕的文本,以使文本逐渐显示,然后在行为时间长度 结束时逐渐消失。

备注: "淡入/淡出"行为不能应用到摄像机或光源。

#### 检查器中的参数

淡入时间: 此滑块用于定义对象不透明度从其第一帧开始, 从 0% 渐变到 100% 的 时间长度(单位为帧)。时间长度为 0 帧时会导致直接切入对象, 使其立即显示。

淡出时间: 此滑块用于定义对象不透明度从其最后一帧开始,从 100% 渐变到 0% 的时间长度(单位为帧)。时间长度为 0 帧时会导致从对象直接切出,使其立即消 失。

起始偏移: 此滑块可让您延迟行为效果的开始,相对于该行为在时间线中的第一 帧位置。调整此参数以便延迟行为开始。此参数值以帧为单位。

结尾偏移: 此滑块可让您偏移行为效果的结尾,相对于该行为在时间线中最后一 帧的位置(单位为帧)。调整此参数,以使行为在时间线中的实际结束位置之前停 止。使用此滑块使"淡出"效果的结尾偏移对象结尾。

#### **HUD** 控制

HUD 可让您控制"淡入"和"淡出"时间长度,相当于"行为"检查器中的"淡入时间"和"淡 出时间"参数。在"淡入"或"淡出"跃立的阴影区域内随意拖移,以调整其时间长度。

备注: 在图形 HUD 控制的限制范围以外继续拖移,以延长"淡入"或"淡出"的时间 长度。

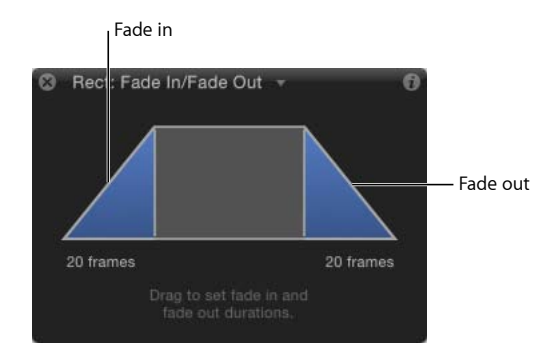

#### <span id="page-355-0"></span>扩大**/**收缩

使用"扩大/收缩"行为激活对象缩放,按照"缩放率"或"缩放为"参数定义的速度随时 间推移扩大或缩小对象大小。"扩大/收缩"效果在行为第一帧位置以对象的原始大小 开始。

备注: "扩大/收缩"行为不能应用到摄像机或光源。

提示: 若要在显现期间缩放粒子,请使用"显现期间的缩放"粒子行为。有关更多信 息,请参阅[使用粒子行为](#page-640-0)。

备注: 垂直和水平扩大率可设定为独立的值,以获得不对称效果。

"扩大/收缩"行为是配合高分辨率图形用于放大图像(如地图或照片)的理想选择。 您也可以将此行为与投掷或蜿蜒行为结合起来,以便在放大图像的同时进行平移。

"扩大/收缩"行为也可用于突出或取消突出项目中的图像。您可以扩大对象,使对象 成为关注焦点,或在引入其他对象时收缩对象,使观众的注意力转移向新元素。

检查器中的参数

增量: 此弹出式菜单可让您选取行为效果在时间线中随其时间长度进展的方式。 共有三个选项:

- 连续速率: 此选项使用"缩放率"参数,每秒按稳定数量的像素来扩大或收缩对 象。
- 跃到最终值: 此选项将对象从原始大小开始扩大或收缩到指定百分比加上"缩放 为"参数中的原始缩放之后的大小。如果在时间线中缩短行为, "扩大/收缩"效果 的速度会加快。
- 自然缩放: 此选项默认为启用, 它使用指数曲线, 可让动画进度在缩放值较小 时变得缓慢,缩放值较大时加快速度。这能创建出缩放以匀速发生的错觉。

缩放率**/**缩放为: 取决于在"增量"弹出式菜单中选取的命令,"缩放率"或"缩放为"参 数定义效果的速度和幅度。通过点按左侧的显示三角形, 您可展开此参数以显现 X 和 Y 子参数。这可让您独立调整水平或垂直缩放。

曲率: 此参数可让您调整此行为从原始大小转场到最终大小时的加速度。曲率值 越大,效果渐快渐慢,此时对象开始缓慢地更改大小,此更改会随着行为的继续逐 渐加速。因为曲率由时间线中的行为长度减去"结尾偏移"得出,所以它并不影响效 果的总时间长度

备注: 当"增量"参数设定为"自然缩放"时,"曲率"参数不可用。

结尾偏移: 此滑块可让您偏移行为效果的结尾,相对于该行为在时间线中最后一 帧的位置(单位为帧)。调整此参数,以使行为在时间线中的实际结束位置之前停 止。使用此滑块使"扩大/收缩"效果的结尾偏移对象结尾。

#### **HUD** 控制

"扩大/收缩"HUD 由两个矩形区域组成。第一个虚线矩形区域表示对象的原始大小。 第二个实线矩形区域表示相对扩大率,可通过拖移任何边框来调整大小。放大方框 可扩大目标对象,或缩小方框可收缩目标对象。右侧的滑块可让您调整 HUD 控制 缩放,增强或减弱控制对对象产生的效果。

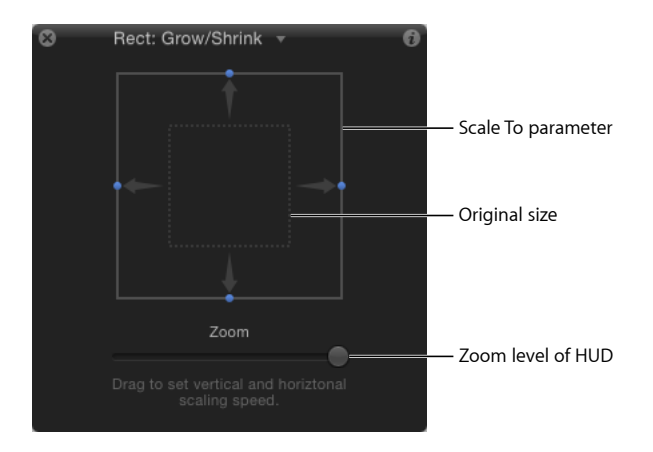

#### <span id="page-356-0"></span>运动路径

"运动路径"行为可让您创建对象遵循的 2D 或 3D 运动路径。当您首次应用"运动路 径"行为时,它默认为一条开放样条曲线,这是一条由运动路径起点和终点定义的 直线。您也可以从预置路径形状(如闭合样条曲线、循环、矩形或波形)中选取, 或者使用形状来定义路径。您可以激活用作运动路径来源的形状。

您可以修改 3D空间中的运动路径,使对象沿着路径的 X、Y和 Z轴在路径上穿行。 有关更多信息,请参阅在 3D [空间中调整运动路径](#page-363-0)。

路径上的第一个点是对象在"画布"中的位置(在行为第一帧处)。按住 Option 键点 按路径的任意位置添加贝赛尔曲线点,它可让您通过创建曲线来重塑运动路径。

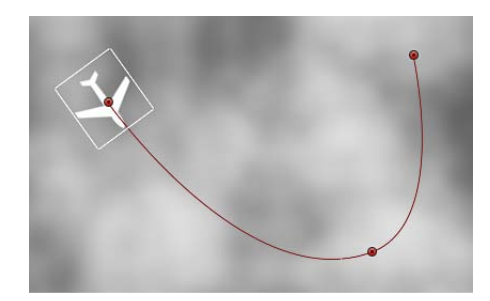

备注: 若要显示或隐藏运动路径,请从状态栏的"显示"弹出式菜单中选取"显示叠 层"。("动画路径"选项显示和隐藏其他行为的动画路径。)

当您播放项目时,对象沿着分配的路径移动。目标对象的穿行速度由行为的时间长 度定义。速度也受"速度"参数的影响,它可让您修改对象的速度,比如在行为的起 始和结尾添加加速度和减速度。您也可以创建自定预置,定义对象沿着路径穿行的 方式。

备注: 当您在"路径形状"选项之间进行切换时,检查器和 HUD 显示特定于所选选 项的参数。

"运动路径"行为是创建可预测运动的一种简单方法,不必使用"关键帧编辑器"。它 也是创建可再用运动路径的一种绝佳方法,您可以将此路径存储在"资源库"中以供 日后使用。

将"运动路径"行为添加到对象后,"调整项目"工具是选定的,这可让您通过添加点 并使用附加到各个点的贝塞尔曲线(或B样条曲线)控制来调整每条曲线, 从而修 改"画布"中的默认路径。您也可以在"画布"中移动和调整预置运动路径形状的大小, 如矩形或波形。

#### 检查器中的参数

路径形状: 此弹出式菜单可让您定义对象穿行的路径形状。

- 开放样条曲线: 这种直线路径是默认形状,由路径的起点和终点定义。您可以 选择使用贝塞尔曲线或 B 样条曲线控制点。按住 Option 键点按(或连按)路径 任意位置以添加点。
- 闭合样条曲线: 在此闭合路径中, 最后一个点与第一个点位于同一位置。您可 以选择使用贝塞尔曲线或 B 样条曲线控制点。按住 Option 键点按(或连按)路 径任意位置以添加点。

• 圆形: 这是闭合样条曲线的简化版本,可调整其 X 半径或 Y 半径以创建圆形或 椭圆。使用外部控制点调整圆形(或矩形)运动路径的形状大小。

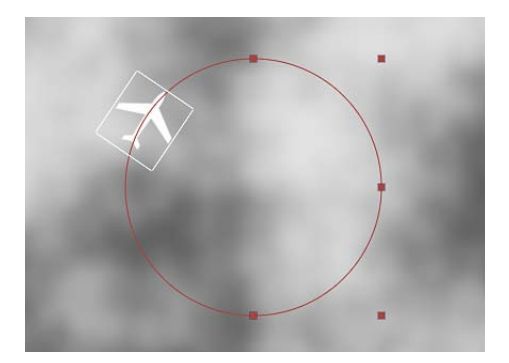

- 矩形: 此闭合路径的宽度和高度可调整以创建正方形或矩形。
- 波形: 此波形路径(正弦波)由两个点定义, 一个点是路径起点, 另个一点是 路径终点,并由"终点"、"振幅"、"频率"、"相位"和"消振"参数控制。
- 几何图形: 对象沿着用作路径来源的形状或遮罩边缘穿行。在下图中,左侧的 形状轮廓用作右侧构图的运动路径。

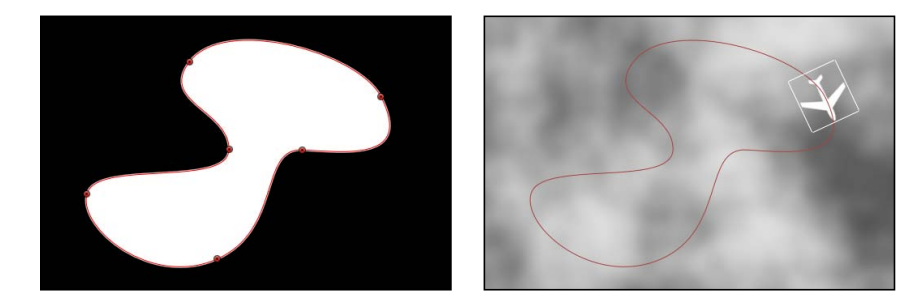

备注: "路径形状"参数的使用与路径文本相似。有关使用路径文本的更多信息, 请参阅[处理路径上的文本](#page-788-0)。

形状类型: 当将"路径形状"设定为"开放样条曲线"或"闭合样条曲线"时,此弹出式 菜单可让您选取两种方法之一来操纵路径形状: "贝塞尔曲线"或"B 样条曲线"。

• 贝塞尔曲线: 可让您通过拖移控制柄手动操纵关键帧曲线。

备注: 有关创建和调整贝塞尔曲线的更多信息,请参[阅编辑贝塞尔曲线控制点](#page-1025-0)。

• *B*样条曲线: B样条曲线仅使用点进行操纵,不存在任何切线控制柄。点本身并 不位于形状表面。相反,每个 B样条曲线控制点都会偏离形状表面,像磁铁一样 将形状的此部分拉向控制点,从而创建出曲线。虽然您可以根据需要创建更加尖 锐的曲线,默认情况下 B 样条曲线极其平缓并且 B 样条曲线形状中没有锐角。 备注: 有关使用 B 样条曲线的更多信息,请参阅编辑 B [样条曲线控制点](#page-1027-0)。

半径: 当圆形是定义的路径形状时,此滑块可让您更改圆形路径的大小。点按显 示三角形,分别调整 X 半径和 Y 半径。

备注: 选择"运动路径"行为时,您也可以使用屏幕控制点调整圆形的大小。按 Shift 键,均匀调整 X 和 Y 半径的大小。

大小: 当矩形是定义的路径形状时,此滑块可让您更改矩形路径的大小。点按显 示三角形,分别调整 X 缩放和 Y 缩放。

备注: 选择"运动路径"行为时,您也可以使用屏幕控制点调整矩形的大小。按 Shift 键,均匀调整 X 和 Y 缩放的大小。

偏移: 当"圆形"、"矩形"或"几何图形"是定义的路径形状时,此滑块可让您指定对 象在路径上开始移动的位置。

终点: 当"波形"是定义的路径形状时,此控制设定两个默认点在波形路径上的位 置。使用波形屏幕控制(选择"运动路径"行为时默认为活跃状态)也可以调整终 点。移动左终点可以移动整个路径;移动右终点可以延长、缩短或弯曲路径。

振幅: 当"波形"是定义的路径形状时,此滑块定义从波形最高点到最低点之间的一 半距离。值越大,波形越曲折。

频率: 当"波形"是定义的路径形状时,此滑块设定波形数。值越大,波形数越多。

相位: 当"波形"是定义的路径形状时,此标度盘定义波形偏移路径起点和终点的程 度。当设定为 0 度(默认)时, 波形会从波形中最高点到最低点的一半距离位置开 始和结束。当设定为 90 度时,波形会在波形的最高点开始和结束。当设定为 -90 度时, 波形会在波形的最低点开始。当设定为180 度时, 波形与 0 度时相同, 只不 过是倒转的。

消振: 当"波形"是定义的路径形状时, 此滑块会逐渐减少波形的振荡。正消振值会 向前减少波形的振荡(从左到右);负值会向后减少波形的振荡(从右到左)。下 图显示应用到波形运动路径的正阻尼。

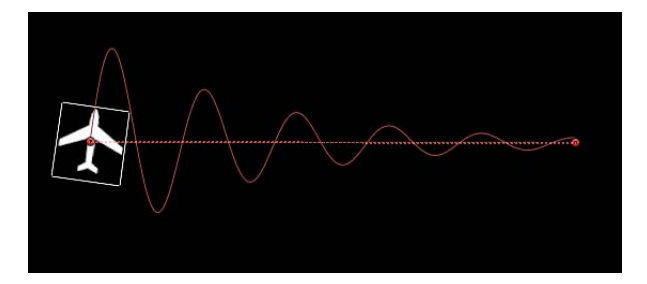

附加到形状: 当"几何图形"是定义的路径形状时,此复选框激活后会强制运动路径 在其原始位置遵循源形状。停用时,运动路径可以位于与源形状不一样的位置中。

备注: 打开"附加到形状"时,您不能将对象移到其他位置。

提示: 若要对齐对象旋转以匹配在动画路径中对其位置所做的所有更改,请应用 "吸附到运动并与其对齐"行为。有关更多信息,请参阅[吸附到运动并与其对齐。](#page-367-0)
形状源: 当"几何图形"是定义的路径形状时,此图像池定义用作运动路径来源的对 象(形状或遮罩)。

• *到:* 此弹出式菜单位于"形状源"图像池右侧,显示当前项目中可用作运动路径形 状源的所有对象的列表。

方向: 此弹出式菜单定义对象在路径上的方向。共有两个选项:

- 向前: 对象沿着路径向前移动(从起点到终点,取决于"偏移"参数)。
- 反转: 对象沿着路径向后移动(从终点到起点, 取决于"偏移"参数)。
	- 备注: 当"路径形状"设定为"圆形"或"矩形"时,"偏移"参数会变为可用。

速度: 此弹出式菜单定义对象从运动路径第一个点到最后一个点的移动速度。共 有八个选项:

- 恒定: 对象按稳定速度从运动路径的第一个点移到最后一个点。
- 渐强: 对象以缓慢速度开始,然后逐渐达到并保持稳定速度,直到抵达运动路 径的最后一个点。
- · 渐弱: 对象以稳定速度开始, 然后逐渐减速并缓慢下来, 直到在运动路径的最 后一个点停止。
- 渐强*/*渐弱: 对象从运动路径的第一个点开始缓慢加速,然后逐渐减速缓慢下 来,直到在运动路径的最后一个点停止。
- 加速: 对象按不断加快的速度沿着路径移动。
- 减速: 对象按不断减慢的速度沿着路径移动。
- 自然: 对象在路径上的移动速度由路径形状决定。例如, 如果路径是U形曲线, 对象会以更快速度向 U 形曲线的低点移动,并以更慢速度沿着边缘向上移动。
- 自定: "自定"可让您定义对象在其路径上的移动, 方法是设定对象速度的关键 帧,值范围介于 0% 至 100%。换句话说,您可及时决定对象在路径上的位置。

自定速度: 当"速度"设定为"自定"时,此参数会变为可用。您可以在"关键帧编辑 器"中修改"自定速度"速度曲线。例如,您可以为自定值设定关键帧,以使对象向前 穿行到路径的特定百分比,然后向后,再向前等,直到对象抵达动画的结尾。

应用速度: 当"循环"参数设定为大于1的值时,此弹出式菜单决定"速度"参数(速 度)在行为时间长度中的应用方式。

备注: "循环"必须设定为大于 1 的值,以使"应用速度"参数生效。

- *每个循环一次:* 将速度 (如"速度"参数所定义) 应用到每个循环。例如,如果 "循环"设定为3,"速度"设定为"加速", 对象每次沿着路径穿行时都会加速。速度 被应用到整个时间长度,与"循环"设置无关。
- 持续整个期间: 速度(如"速度"参数所定义)在行为时间长度中应用一次。例 如,如果"循环"设定为 3,"速度"设定为"加速",对象第一次沿着路径穿行时会加 速,但第二次和第三次不再加速。

循环: 决定对象在行为时间长度内穿行运动路径的次数。对于多次沿着路径穿行 或设定为"乒乓"的对象, "循环"必须设定为大于1的值。

结束条件: 此弹出式菜单定义对象抵达其运动路径结尾后的行为。共有两个选项:

- 重复: 对象按"循环"参数定义的次数穿行运动路径。
- 乒乓: 对象沿着路径移动, 直到抵达路径的最后一个点, 然后反向移到路径上 的第一个点。"乒乓"次数由"循环"参数定义。

控制点: 当路径形状为"开放样条曲线"或"闭合样条曲线"时,此参数会变为可用。 点按显示三角形以显示运动路径控制点的"位置"参数。 第一个值栏为 X, 第二个值 栏为 Y, 第三个值栏为 Z。

备注: 您不能将参数行为应用到控制点。

#### **HUD** 控制

在 HUD 中, 以下控制始终可用: "路径形状"、"形状类型"、"方向"、"速度"、"自定 速度"、"应用速度"(设定对象在其时间长度内穿行路径的次数)以及"结束条件"。 其他参数会变为可用,这取决于"路径形状"参数中的所选项。

### 相关行为

- [重力](#page-408-0)
- [随机运动](#page-412-0)
- [投掷](#page-371-0)
- [蜿蜒](#page-419-0)

运动路径任务

以下任务教您如何自定"运动路径"行为。

# 让对象远离运动路径

默认情况下,锚点将对象锁定到运动路径。

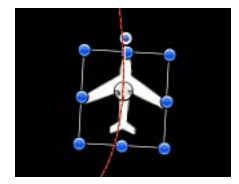

若要让对象远离路径

■ 请从工具栏中选择"锚点"工具,并移动"画布"中的锚点。 有关使用"锚点"工具的更多信息,请参阅[使用锚点工具。](#page-243-0) 备注: 可使用单独的"偏移"参数使对象的起始位置在运动路径上出现偏移(但并非 让对象偏移路径)。

移动对象及其运动路径

移动对象会移动对象的相关运动路径。

若要移动对象及其运动路径

■ 请选择对象 (而不是"运动路径"行为), 然后在"画布"中移动对象。

使用几何图形作为运动路径的形状

以下部分说明了如何将几何图形用作运动路径形状的来源。您可以将已使用行为或 关键帧激活的形状用作运动路径的来源。这包括动画变换(形状在"画布"中改变其 位置)和动画控制点 (形状根据已设定关键帧的控制点来改变其形状) 。

若要使用几何图形作为运动路径的形状

- **1** 请导入(或绘制)要用作路径来源的形状。
- **2** 从"路径形状"弹出式菜单中选取"几何图形"。 "形状源"池出现在检查器和 HUD 中。
- **3** 将形状从"层"列表拖到"形状源"池中。
- **4** 当鼠标指针变成一个弯箭头时,松开鼠标键。 形状缩略图会显示在"形状源"池中,形状被用作运动路径的源形状。 备注: 您可能要停用"层"列表中的源形状,以使源形状在项目中不可见。

若要为运动路径形状选择其他几何图形来源

µ 请从"到"弹出式菜单(位于"形状源"图像池的旁边)中选取要用作运动路径形状源 的对象。

备注: 若要让对象旋转与其运动路径的形状对齐,您可以应用"吸附到运动并与其 对齐"行为(在基本运动行为子类别中)。

若要使用**"**自定速度**"**参数

1 在检查器或 HUD 中, 从"速度"弹出式菜单选取"自定"。

"自定速度"参数会变为可用。默认情况下,在行为的第一个点和最后一个点设定关 键帧, 以创建值范围介于 0% 至 100% 之间的动画, 当值为 0 时, 对象位于路径的 起始处,当值为 100 时,对象位于路径的结尾处。此速度与"匀速"预置中的速度相 同。

**2** 启用"录制"(按 A 键)。

备注: 启用"录制"时,所有可设定关键帧的参数值栏均被着色。这是提醒您,在此 状态下输入的任何值更改均会创建一个关键帧。

**3** 将播放头移到您要创建关键帧的位置,然后在"自定速度"栏中输入值。

例如,当值为 90 时,对象在路径上的移动距离为运动路径的 90%。

**4** 继续移动播放头兵添加关键帧,以获得想要的结果。

备注: 如果您在创建自定速度后将"速度"参数更改为预置(如"匀速"),自定速度 通道会被忽略,但保持完整无缺。

在 **3D** 空间中调整运动路径

您可以在 3D 空间中调整运动路径。在 3D 空间中修改运动路径的最简单方法是将 摄像机添加到项目,并在修改的摄像机视图中操纵路径。

若要在 **3D** 空间中调整运动路径

- **1** 如果项目中没有摄像机,请执行以下一项操作添加摄像机:
	- 点按工具栏中的"新建摄像机"按钮。
	- 选取"对象">"新建摄像机"(或按 Command-Option-C 键)。

备注: 如果没有将任何项目群组设定为 3D,则会出现一个对话框,询问您是否 要将 2D 群组切换至 3D 群组。点按"切换至 3D"以允许摄像机影响群组。

- **2** 执行以下一项操作:
	- 从"画布"左上角的"摄像机"弹出式菜单中,选取一个摄像机视图 (默认选项为"活 跃的摄像机")。本示例使用"上"视图。
	- ・ 在选择了"活跃的摄像机" (或其他) 视图的情况下, 使用"盘旋"工具 (即"画布"右 上角"3D 视图"工具内的那个中间工具) 旋转摄像机。

备注: 如果您对所选的任何摄像机使用"3D 视图"工具,则不仅会更改摄像机视 图,还会移动摄像机。

取决于摄像机视图, 路径上的对象可能不可见。例如, 如果对象未在 X 或 Y 空间 中旋转,且您正在使用"上"视图, 则摄像机会垂直地向下看 (在 Y 轴上) 对象。 运动路径及其点依然可见(只要选择"运动路径"行为)。

在下图中,从上往下看时,运动路径显示为平面,受影响的对象仅在 X 和 Y 空间 中移动。

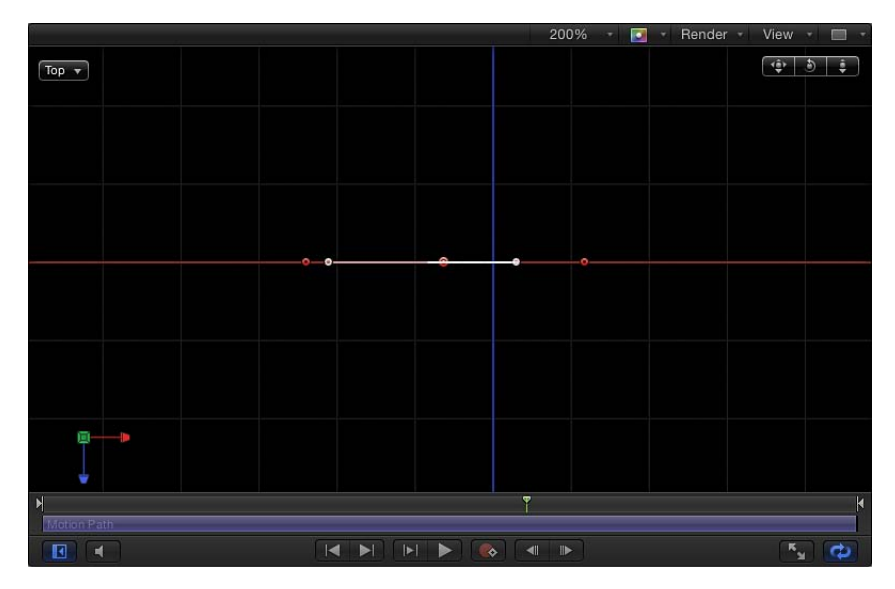

**3** 向上或向下拖移控制点,调整 Z 空间中的对象。

# 在下图中,路径不再是平面,受影响的对象在 X、Y 和 Z 空间中移动。

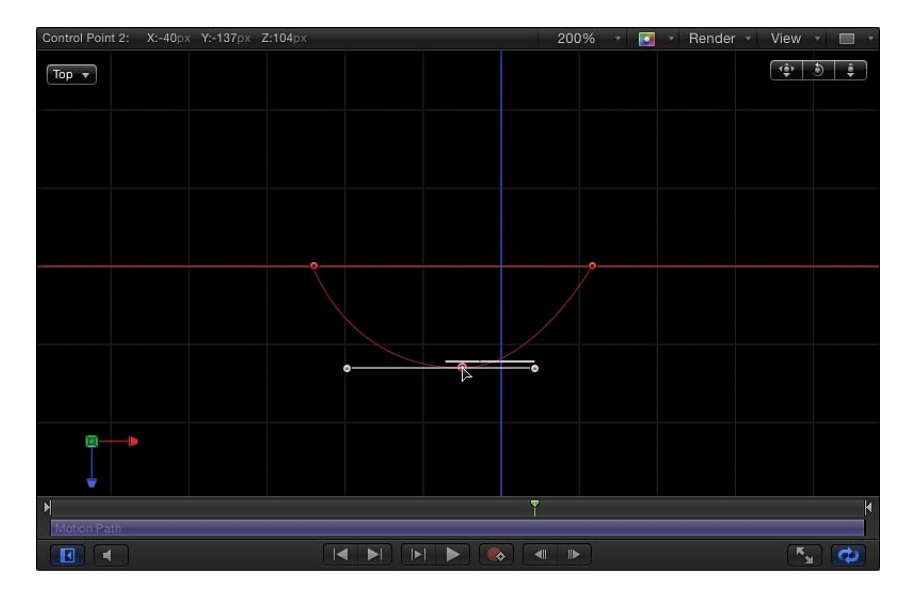

备注: 运动路径屏幕控制可用于所有摄像机视图。

若要为控制点位置输入特定值,请点按"运动路径"行为参数中的"控制点"显示三角 形。第一个值栏为 X,第二个值栏为 Y,第三个值栏为 Z。

- **4** 若要还原摄像机视图,请执行以下一项操作:
	- 连按您先前调整过的"3D 视图"工具。例如,如果您已拖移"盘旋"工具以旋转当前 摄像机,请连按"盘旋"工具还原摄像机。
	- 如果您已选取(和/或修改)默认摄像机视图(如上、右、左等),请从"摄像机" 菜单中选取"活跃的摄像机",或选取"视图">"3D 视图">"活跃的摄像机"。
	- 在选择了摄像机的情况下,点按"属性"检查器中的还原按钮。

### 移动

"移动"行为在"画布"中放置一个点,为对象或群组创建一个移向或远离直线的特定 位置。

在以下插图中,"四周盘旋"行为已应用到飞机形状。

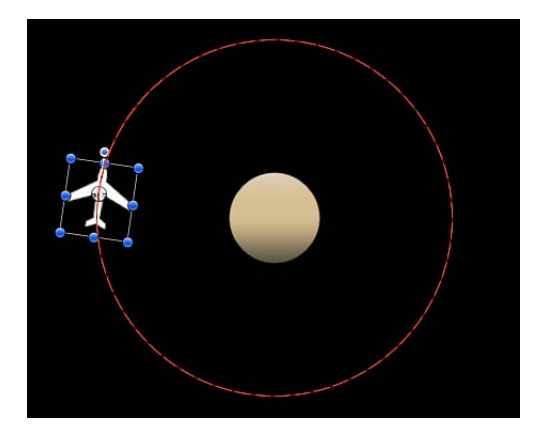

在接下来的插图中,"移动"行为已被添加到飞机形状。"移动"路径的目的点位于圆 心。虽然飞机会绕圈(遵循"四周盘旋"行为),但也会被拖到目标中心(遵循"移 动"行为),进而创建盘旋运动路径。

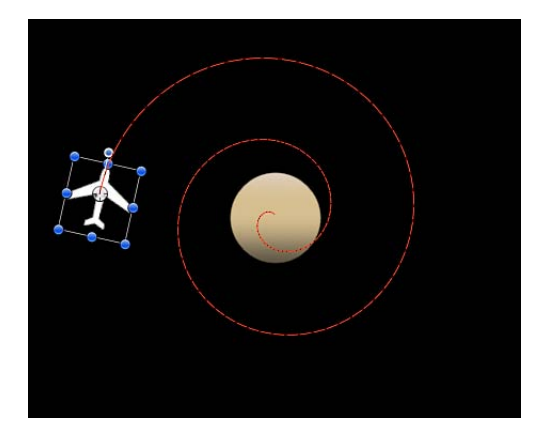

提示: "移动"行为是使用 3D 模式时的理想工具,它可让您在不使用摄像机的情况 下模拟摄像机移动。例如,当应用到包含在 Z 空间中偏移的对象的群组时,您可以 创建推拉般的移动。

检查器中的参数

位置:可让您定义目标点的 X、Y 和 Z 位置的值栏。目标("移动"路径末端)默认 位于"画布"中心。

备注: 必须选择"移动"行为和"调整项目"工具,才能移动与"位置"参数相对应的目 标。请使用"选择/变换"工具移动对象。

强度: 此滑块可定义对象移向目标的速度。值为 0 时,对象丝毫不动。值越大, 对象移动速度越快。

方向: 此弹出式菜单可设定对象是移向还是远离目标点。

速度: 此弹出式菜单可定义对象从其在"画布"中的位置移到目标位置的速度。共有 六个选项:

- 恒定: 对象以稳定的速度从其位置移向目标。
- 渐强: 对象以慢速开始, 然后在移向目标过程中逐渐达到并保持稳定速度。
- 渐弱: 对象以稳定速度开始, 然后逐渐减速并缓慢下来, 直到抵达目标停止。
- *渐强/渐弱:* 对象缓慢加速, 然后逐渐减速并缓慢下来, 直到抵达目标停止。
- 加速: 对象以不断提升的速度移向目标。
- 减速: 对象以不断下降的速度移向目标。

备注: 若要使对象更缓慢地移向其目标,请延长时间线或迷你时间线中"移到"行 为的时间长度。若要更快地移动对象,请缩短行为的时间长度。

#### **HUD** 控制

HUD 有一个设定影响量(强度)的滑块、一个定义对象是移向空点还是远离空点 的"方向"弹出式菜单,以及一个可让您定义对象速度的"速度"弹出式菜单。

# 指向

当将"指向"行为应用到对象或群组时,您可以指定受影响对象转向的目标点。

提示: 将"指向"行为和"移到"行为用于所创建的动画对象,不仅可让对象移向一点 (或相互靠近),还可让对象沿着目标方向转动。

#### 检查器中的参数

对象: 一个定义目标对象的图像池。若要设定目标对象,请将对象从"层"列表中拖 到"指向"HUD 或检查器中的"对象"池。您也可以将"层"列表中的目标对象拖到"指向" 行为。

转场: 此滑块决定对象从其起始方向到指向目标对象中心所用的时间。当对象指 向正在移动的目标对象时,此参数很有用。

如果在共有 300 帧的项目中, "转场"设定为 50%, 且目标对象不移动, 则指向对象 将花费 150 帧的时间指向(朝向)目标对象中心,然后在行为时间长度内停止移 动。如果"转场"设定为100%,则指向对象将花费所有300帧的时间指向目标对象。 如果"指向"行为的时间长度为100 帧,且"转场"设定为50%,则指向对象将花费50 帧的时间朝向目标对象。

如果在共有 300 帧的项目中, "转场"设定为 50%, 且目标对象已设定动画, 则指向 对象将花费 150帧的时间指向(朝向)目标对象的中心,然后在行为时间长度内继 续跟随已设定动画的目标对象。如果"转场"设定为 100%,则指向对象将花费所有 300 帧的时间指向目标对象。

速度: 此弹出式菜单可定义对象从其在"画布"中的位置移到目标位置的速度。共有 六个选项:

• 恒定· 对象以稳定的速度从其位置移向目标。

- 渐强: 对象以慢速开始, 然后在移向目标过程中逐渐达到并保持稳定速度。
- 渐弱: 对象以稳定速度开始, 然后逐渐减速并缓慢下来, 直到抵达目标停止。
- *渐强/渐弱:* 对象缓慢加速,然后逐渐减速并缓慢下来, 直到抵达目标停止。
- 加速: 对象以不断提升的速度移向目标。
- 减速: 对象以不断下降的速度移向目标。

轴: 此弹出式菜单可让您将对象的旋转与 X、Y 或 Z 轴对齐。默认轴为 Z 轴。此参 数指定移动完成后哪个轴会指向目标。

反转轴: 如果对象对准正确的轴,但显示方向相反,请使用此复选框翻转对象, 以使对象面向正确的方向。

#### **HUD** 控制

HUD 有一个"对象"池、一个"转场"滑块、一个可让您定义对象速度的"速度"弹出式 菜单、一个可从中选取哪个轴应在移动结束后指向目标的"轴"弹出式菜单,以及一 个"反转轴"复选框。

# 吸附到运动并与其对齐

此行为使对象的旋转对齐,以匹配沿着动画路径对其位置所做的所有更改。此行为 与激活对象位置的行为结合使用,或与您自己创建的已设定关键帧的动画路径结合 使用。

在以下示例中,显示飞机图形沿着旋转运动路径穿行。图形本身的方向并不会更 改,因为只有"位置"参数受到影响。

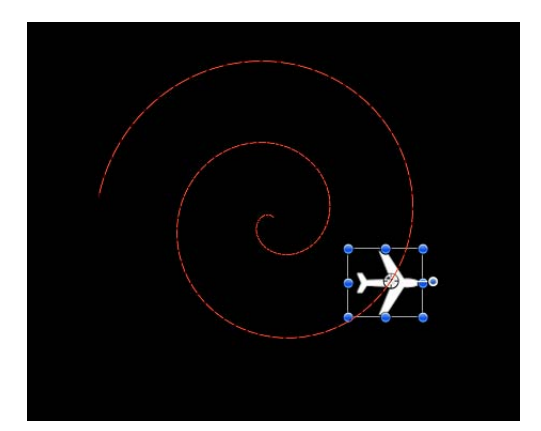

如果将"吸附到运动并与其对齐"行为添加到飞机图形, 即会影响到"旋转"参数, 使 图形指向运动方向,但不必额外设定关键帧。

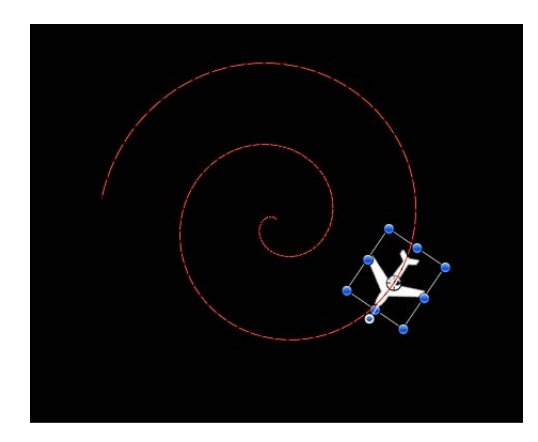

#### 检查器中的参数

旋转轴: 此弹出式菜单可让您围绕着 X、Y 或 Z 轴旋转对象。您也可以选取"全部", 以围绕着所有三个轴旋转对象。默认旋转轴为Z轴。所有轴均将加速方向用作"上", 就像过山车一样。

轴: 此弹出式菜单可让您指定对象是在水平轴上还是在垂直轴上对齐。

反转轴: 如果对象对准正确的轴,但显示方向相反,请使用此复选框翻转对象, 以使对象面向正确的方向。

结尾偏移: 一个可让您偏移行为效果结尾的滑块,相对于其在时间线中位置的最 后一帧,单位为帧。例如,如果"结尾偏移"设定为 60,则对象主动吸附到路径方 向,直到时间线中行为结尾之前的 60 帧。

#### **HUD** 控制

HUD 有一个可控制对象旋转时所围绕的轴的弹出式菜单、一个可控制用于调整对 象对齐的轴的弹出式菜单,以及一个可让您反转轴的复选框。

### 相关行为

• [对齐到运动](#page-400-0)

### 旋转

应用"旋转"行为以便为对象旋转设定动画,使其围绕单一轴旋转。使用"自定"轴控 制时, 旋转并不在主轴(X、Y或Z)处发生。如果您将"旋转"行为的结尾修剪成短 于应用到的对象的时间长度,它保持在行为最后一帧时的角度;但前提条件是不存 在其他影响该对象的"旋转"参数的行为或关键帧。

"旋转"的用法显而易见,但使用"旋转"行为的另一种方式是用于带有偏离中心锚点 的对象。由于对象围绕着锚点旋转,因此,如果您在对其应用"旋转"行为前更改对 象的锚点,您可以更改所创建运动的外观。有关更改对象锚点的更多信息,请参阅 [使用锚点工具](#page-243-0)。

备注: 虽然"旋转"行为显示在"基本运动"类别中,但"旋转"在 Motion操作顺序中被 视为一个模拟行为。有关更多信息,请参[阅行为的操作顺序](#page-341-0)。

检查器中的参数

影响子对象: 当"旋转"应用到包含多个对象(如群组、粒子发射器或文本)的对象 时,此参数会显示。当选择此复选框时,层或群组中的每个对象作为单个对象旋 转。当取消选择此复选框时,整个层或群组都会旋转。

增量: 此弹出式菜单可让您选取行为效果在时间线中随其时间长度进展的方式。 共有两个选项:

- 连续速率: 使用"旋转速率"参数, 以每秒稳定度数旋转对象。
- 跃到最终值: 在时间线中的行为时间长度中, 按"旋转到"参数所指定的度数旋转 对象。

旋转速率**/**旋转到: 一个控制对象旋转速度的标度盘。当"增量"设定为"连续速率" 时,"旋转速率"定义旋转的连续速率(单位为每秒度数)。当"增量"设定为"跃到最 终值"时,"旋转到"定义对象在时间长度内旋转的度数。负值产生顺时针运动,而正 值产生逆时针运动。

轴: 此弹出式菜单可让您选取对象是绕着 X 轴、Y 轴还是 Z 轴旋转。您也可以选 取"自定",这会生成附加的"经度"和"纬度"参数。下图显示"旋转"行为的、已设为 Z 轴的 HUD 控制。

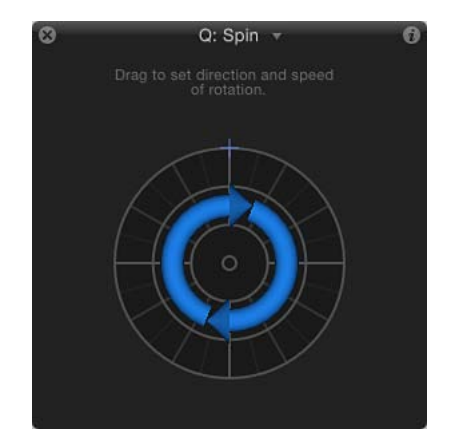

当"轴"设定为"自定"时,附加的"经度"和"纬度"参数会变为可用。这些参数可让对象 按一定角度旋转(并非锁定到 X、Y或 Z轴)。如果要处理 3D 群组中的某个对象, 您也可以朝任意方向拖动轴控制,以同时修改旋转的经度和纬度,如下图中所示。

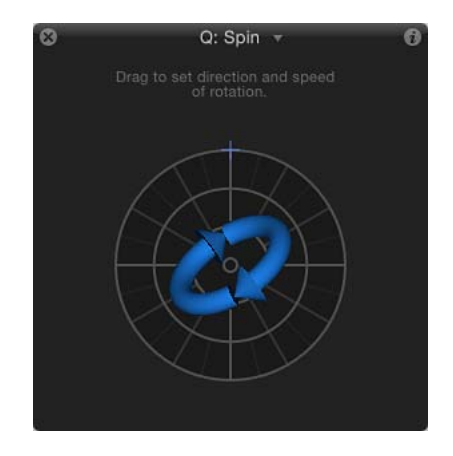

下图显示经纬度与"旋转"HUD 控制的关系。

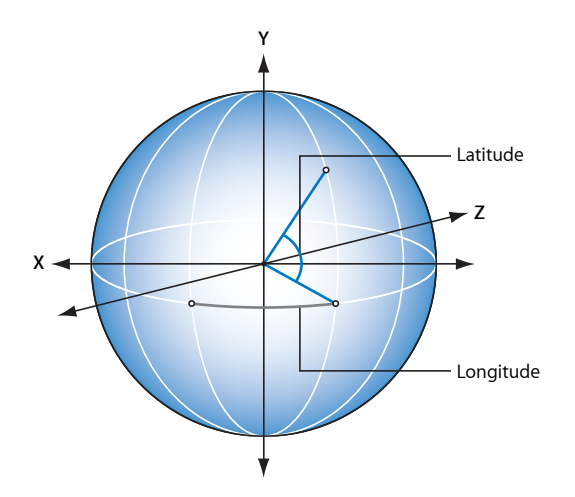

· 经度/纬度: 当"轴"设定为"自定"(或拖移"旋转"HUD 的中心控制)时可用, 这些 参数可让您指定旋转轴。

# **HUD** 控制

"旋转"行为的 HUD 控制包括外环和内部控制。沿着外环的边缘拖移,以操纵指明对 象旋转方向和速度的箭头。调整箭头长度,更改旋转的速度,多次拖移以提高旋转 速率。

内部箭头控制对象或群组的旋转轴。当您拖移内部控制时,球状控制会变为可用, 它可让您调整对象旋转的经度和纬度度数。

## 备注: 您可以多次围绕环旋转箭头,以更快速地旋转对象。

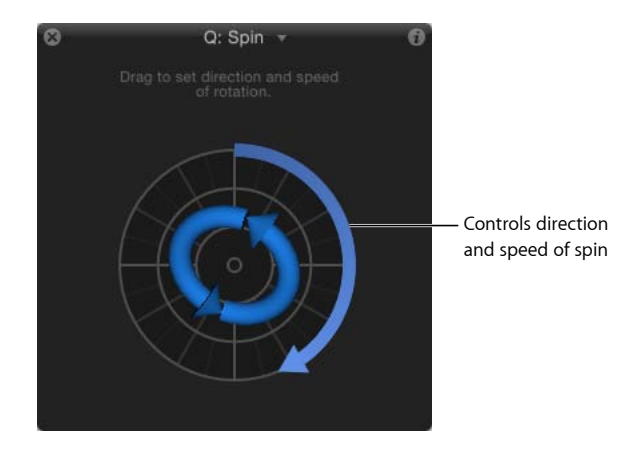

# <span id="page-371-0"></span>投掷

投掷行为是设定运动对象最简单的方法。控制可让您调整施加给位于行为第一帧的 对象的单一力的速度和方向。应用这一初始力之后,对象继续在投掷行为时间长度 中以相同速度沿着直线方向漂移。

使用投掷行为的一个简单示例是发送一系列在整个屏幕上不断移动的离屏对象。当 与"扩大/收缩"和"渐入/渐出"等其他行为一同使用时,您可以创建复杂的运动元素, 无需为单个参数设定关键帧。

当您通过模拟移动对象时,投掷行为也很有用。例如,您可能会让对象越过其他应 用了"吸引区"或"排斥"行为的对象。由于投掷行为仅应用单一力来移动位于行为初 始帧的目标对象,任何与目标对象产生互动的其他行为均可能在其运动过程中产生 更大影响。

重要事项: 投掷行为不应用连续力,您也不能对方向或速度做出任何更改,因为 "投掷"不能设定关键帧。若要在方向或速度方面创建已设定关键帧的更改,请使用 "缠绕"行为。若要创建更为复杂的动画路径,请使用"运动路径"行为。

#### 检查器中的参数

影响子对象: 当"投掷"应用到包含多个对象(如群组、粒子发射器或文本)的对象 时,此参数会显示。当选择此复选框时,父对象中的每个对象作为单个对象移动。 当取消选择此复选框时,整个层或群组作为整体移动。

增量: 此弹出式菜单可让您选取行为效果在时间线中随其时间长度进展的方式。 共有两个选项:

• 连续速率: 按"投掷速度"参数中指定的每秒稳定数量的像素来设定对象的速度。

备注: 如果"画布"显示非方形像素图像,则垂直速率单位为像素/秒,而水平速 率在感觉上一样。

• 跃到最终值: 将对象从其原始位置移到"投掷距离"参数中指定的距离 (单位为像 素)。

投掷速度**/**投掷距离: 当"增量"弹出式菜单设定为"连续速率"时,"投掷速度"参数会 显示,可让您设定对象在 X、Y 或 Z 空间中移动的连续速度。当"增量"弹出式菜单 设定为"跃到最终值"时,"投掷距离"参数会显示,可让您设定对象在其时间长度内 在 X、Y 或 Z 空间中穿行的总距离(单位为像素)。滑块限制为 100 个像素。使用 值栏输入大于 100 的值。

### **HUD** 控制

2D HUD 可让您指定投掷行为的方向和速度,方法是在圆形区域内拖移箭头。箭头 的方向定义在 X 和 Y 空间中的移动方向, 箭头长度定义速率 (速度) 。右侧的滑块 可让您调整 HUD 控制的缩放,增强或减弱方向/速度控制对对象产生的效果。

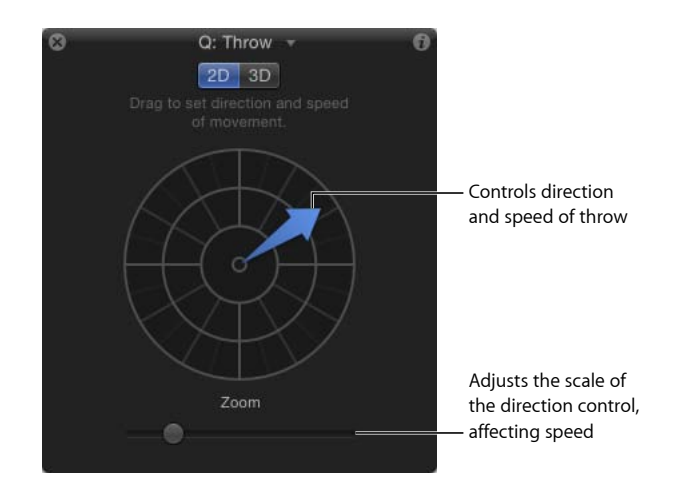

当您点按 3D 按钮时,附加 3D 控制会变为可用。现在,中间箭头定义对象在 3D 空 间(X、Y 和 Z 轴)中投掷的方向。"速度"滑块(在 HUD 的左侧)可让您提升或降 低投掷对象的速度。

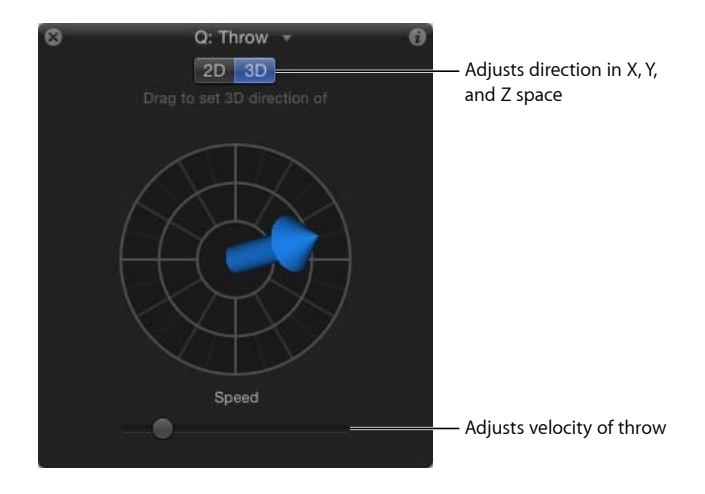

在 2D 和 3D 投掷 HUD 中, 按 Shift 键的同时拖移箭头, 以将它限制到 45 度角。在 2D HUD 中, 按 Command 键以更改箭头的方向, 而不影响其长度。

备注: 使用 HUD 可定义的最大速度并非是最大可能速度。可以在"行为"检查器的 "投掷速度/投掷距离"参数中输入更大的值。

# 相关行为

- [运动路径](#page-356-0)
- [重力](#page-408-0)
- [随机运动](#page-412-0)
- [蜿蜒](#page-419-0)

# 参数行为

这些行为可以应用到任何可以激活的对象参数,其效果仅限于该参数。相同的参数 行为可添加到不同参数,产生不同的效果。例如,您可以向对象的不透明度应用 "振荡"行为,使它淡入淡出,您也可以向对象的旋转应用"振荡"行为,使它反复振 动。您也可以向滤镜参数、发生器参数、粒子系统的参数,甚至其他行为的参数应 用参数行为。这类行为包括振荡、随机化和倒转。

有关应用参数行为的更多信息,请参阅[应用参数行为](#page-334-0)。

以下部分涵盖了参数行为:

- [音频](#page-374-0)
- [平均](#page-374-1)
- [钳制](#page-375-0)
- [自定](#page-376-0)
- [指数](#page-378-0)
- [链接](#page-379-0)
- [对数](#page-382-0)
- [MIDI](#page-383-0)
- [求反](#page-384-0)
- [振荡](#page-385-0)
- [量化](#page-388-0)
- [跃立](#page-389-0)
- [随机化](#page-390-0)
- [速率](#page-392-0)
- [反转](#page-393-0)
- [停止](#page-393-1)
- [轨道](#page-393-2)
- <span id="page-374-0"></span>• [蠕动](#page-393-3)

# 音频

<span id="page-374-1"></span>此行为可让您根据音频文件(如低音频率)激活几乎任何参数。例如,"音频"参数 行为可以应用到对象的"缩放"参数,以便它根据低音振幅进行向上和向下缩放,或 应用到"不透明度"参数,以便它根据节拍淡入淡出。有关使用"音频"参数行为的更 多信息,请参阅[音频参数行为](#page-1237-0)。

# 平均

此行为使由应用到参数的关键帧和行为所引发的从某个值到另一个值的转场更为平 滑。使用"平均"行为,使动画效果更为平滑。平均运动移动更为流畅,而对"不透明 度"等参数以及对滤镜参数所做的平均更改则显得更为循序渐进。使用"窗口大小"参 数,调整使受影响参数更为平滑的变化量。

提示: "平均"行为可用于使"随机化"行为产生的值序列更为平滑。

### 检查器中的参数

窗口大小: 此滑块可让您通过同时将相邻帧数指定为平均,调整应用到受影响参 数的平滑值。较大的值通过平均更大范围的值来应用更大的平滑值,以此产生更为 流畅的动画。较小的值平均较小范围的值,并通过较为接近初始值的值应用更小的 平滑值。

应用到: "应用到"弹出式菜单显示受影响的参数,可用于重新将行为分配给其他参 数。

# **HUD** 控制

HUD 可让您调整"窗口大小"参数和更改参数分配。

#### 相关行为

- [求反](#page-384-0)
- <span id="page-375-0"></span>• [反转](#page-393-0)

# 钳制

此行为可让您定义已激活参数的最小值和最大值。在以下插图中,中心星应用的 "漩涡"行为被设为影响两个飞机形状。因此,飞机按照红色动画路径所示的方式围 着中心星绕圈。

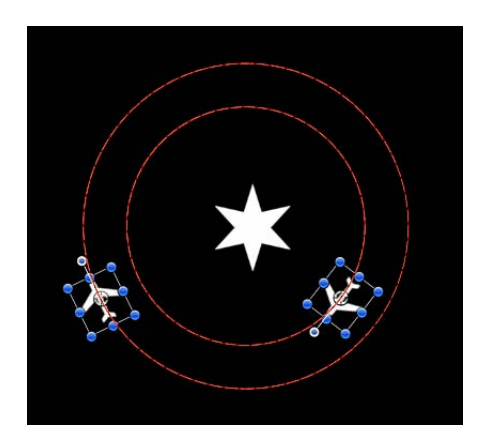

在以下插图中,"钳制"行为应用到外部飞机形状的"X 位置"参数。最大值设定为 230,最小值设定为 0。最终得到的是动画路径"被钳制",因为图像最多向右穿行至 230 像素,但不向左穿行经过 0 点,因而创建半圆动画。

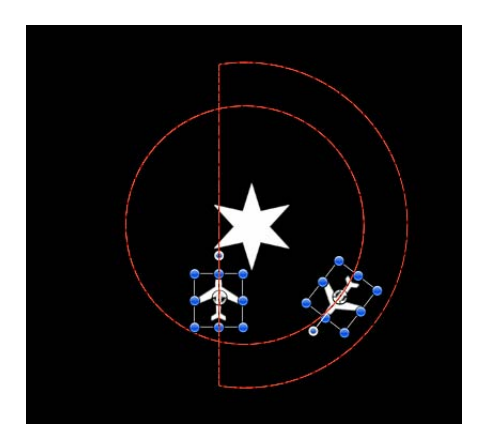

圆形运动路径基本上缩短了一半。如果在"最小"值栏输入负值,则图像会移过 0 点。

检查器中的参数

钳制于: 此弹出式菜单可让您选取选项以将参数值钳制于"仅限最小值"、"仅限最 大值"或"最小值和最大值均可用"状态中。

最小: 此值滑块可让您定义对已激活参数所作更改的最小值。

最大: 此值滑块可让您定义对已激活参数所作更改的最大值。

值可以用百分比、像素或度数来表示,取决于参数分配。例如,如果"钳制"应用到 "旋转"参数, "最小"值和"最大"值的单位为度数。如果"钳制"应用到"X 位置"参数, 值的单位为像素。

应用到: "应用到"弹出式菜单显示受影响的参数,可用于重新将行为分配给其他参 数。

#### **HUD** 控制

HUD 可让您将"钳制"设定为"最小"、"最大"或"最小和最大"值, 也可让您更改参数分 配。

### <span id="page-376-0"></span>相关行为

• [量化](#page-388-0)

## 自定

自定行为可让您制作出自己的行为,方法是创建一组参数,然后为它们设定关键 帧,以创建您要应用到对象的动画类型。通过将您创建的自定行为存储在"资源库" 中,您可以创建自己的行为集合以满足您的需要。

您可以像 Motion 中的其他任何非参数行为一样应用自定行为:将其从"资源库"拖到 "画布"或"层"列表上的对象,或者从"画布"或"层"列表中选择对象,再从"添加行为" 弹出式菜单中选取"自定"。

备注: 虽然自定行为是参数行为,但当您按住 Control 键点按参数时,它并不显示 在快捷菜单中。

#### 检查器中的参数

与其他行为不同,自定行为不以"行为"检查器中的任何参数开始。相反,有一对弹 出式菜单可让您添加您要使用的任何参数和移除参数。

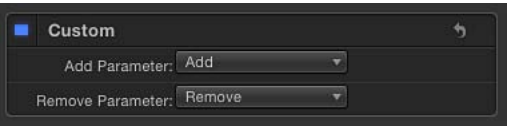

添加参数: "添加参数"弹出式菜单可让您添加设定关键帧以创建自定动画所需的参 数。从此菜单中选取参数,以将它添加到"自定"参数列表,用于设定关键帧。

移除参数: "移除参数"弹出式菜单列出您已添加到当前自定行为的参数。从此菜单 中选取参数,以从"自定"参数列表中将它和应用到该参数的任何关键帧一同移除。

**HUD** 控制

此行为没有 HUD 控制。

# 添加自定行为

在将自定参数添加到自定行为前,您必须先将自定行为应用到"画布"中的对象。

有关存储行为的更多信息,请参阅[存储和共享自定行为](#page-350-0)。

若要将自定行为添加到对象 请执行以下一项操作:

- 请选择您要添加自定行为的对象, 打开工具栏中的"添加行为"弹出式菜单, 然后从 子菜单中选取"参数">"自定"。
- 在"资源库"中, 选择"行为"类别, 选择"参数"子类别, 然后将"自定"图标拖到"画布"、 "层"列表或时间线中的对象。

自定行为被应用到对象。在将参数添加到行为之前,行为无效。

若要添加想在自定行为中激活的参数

µ 请从"添加参数"弹出式菜单中选取要添加到"自定"参数列表的参数。此菜单包含所 有可激活的参数。

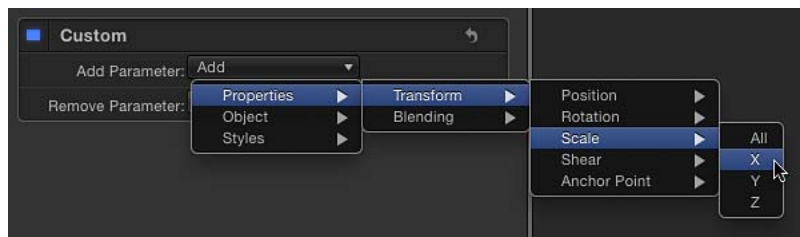

参数会显示在自定行为下面的"行为"检查器中。

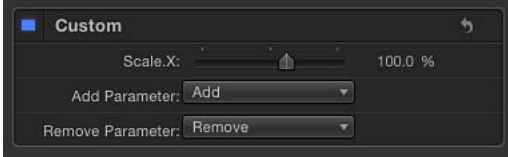

添加要在自定行为中激活的参数后,您可以在"关键帧编辑器"中为它们设定关键 帧,以创建您需要的任何动画效果。有关为参数设定关键帧以创建动画的更多信 息,请参阅[激活行为](#page-523-0)。

# 若要从**"**自定**"**参数列表中移除参数

µ 请从"移除参数"列表中选取要移除的参数。

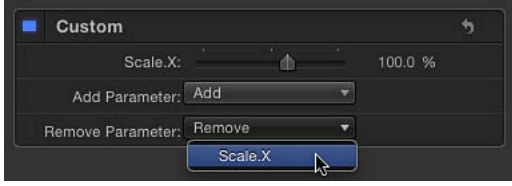

该参数不再显示在"自定"参数列表中。任何应用到该参数的关键帧均被删除。

激活已添加的参数后,您可以将自定行为存储到"资源库"中以供日后使用。有关将 自定行为存储到"资源库"的更多信息,请参阅[存储和共享自定行为。](#page-350-0)

当您将已存储在"资源库"中的自定行为应用到项目中的对象时,其已设定关键帧的 动画会缩放为与所应用对象的时间长度一致。这意味着不管原始自定行为维持多长 时间,您都可以将它应用到任何对象,并使动画效果加速或减速,以适应新对象的 时间长度。

# <span id="page-378-0"></span>指数

当缩放对象时(尤其是使用较大的值时), "指数"参数行为让动画更自然。例如, 当对象从非常小缩放到非常大时,动画在对象达到其缩放值上限过程中会变得缓慢 下来。"指数"参数行为的工作原理和"跃立"行为一样,但它应用数学函数在两个值 之间创建指数曲线(而非线性)。这可让动画在缩放值较小时缓慢进行,在缩放值 较大时加速进行。

提示:当应用到参数而非"缩放"时, "指数"参数行为创建比其他内插模式更具生命 力的动画。

您也可以将关键帧的内插模式更改为"指数"。有关更多信息,请参阅[修改曲线。](#page-550-0)

检查器中的参数

起始值: 添加到位于"指数"行为第一帧的参数的值。

结束值: "指数"行为在行为的最后一帧中所达到的值。在行为的显现期间,应用 "指数"行为参数,进行从"起始值"到"结束值"加上原始值之间的转场。

起始偏移: 此滑块可让您延迟行为效果的开始,相对于该行为在时间线中的第一 帧位置。调整此参数以便延迟行为开始。此参数的单位为帧。

结尾偏移: 此滑块可让您偏移行为效果的结尾,相对于该行为在时间线中最后一 帧的位置(单位为帧)。调整此参数,以使行为在时间线中的实际结束位置之前停 止。使用此滑块停止效果(而非修剪行为在时间线中的结尾),可让您在该对象的 剩余时间长度内冻结效果的结尾。修剪行为的结尾可将对象还原为其原始参数。

应用到: "应用到"弹出式菜单显示受影响的参数,可用于重新将行为分配给其他参 数。

#### **HUD** 控制

HUD 可让您设定起始值和结束值, 以及更改参数分配。

#### 相关行为

- [对数](#page-382-0)
- <span id="page-379-0"></span>• [跃立](#page-389-0)

### 链接

"链接"参数行为强制一个参数的值与另一个"已链接"参数的值相匹配。源行为可以 在同一个对象内,也可以来自另一个对象。已链接的参数必须包含数值数据。不能 链接复选框、菜单及其他非数值所控制的参数。已链接的参数也必须包含相同数量 的属性。您不能将"缩放 X-Y-Z"等复合参数链接到仅有一个滑块的参数(如"不透明 度")。但是,您可以将"缩放 X-Y-Z"等复合参数链接到"位置 X-Y-Z"参数。

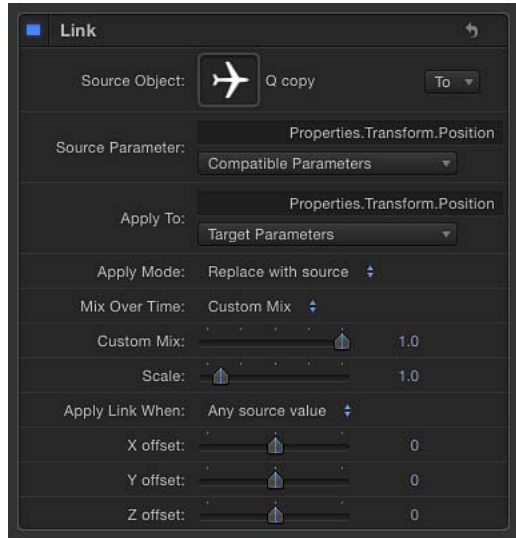

源参数的值可相应进行缩放,以便更准确地应用到目的参数。例如,范围为 1 - 100 的源参数在应用到范围为 0 - 1 的参数时可相应进行缩放。值也可能与源有所偏移, 而效果在与目的值混合后可创建出不同的效果。

"链接"行为可以应用到使用行为或关键帧来激活的参数;但是,当"起始值"或"结束 值"为零时,它并不影响参数。

当使用"链接"行为控制对象的位置参数时,已链接的坐标以当前群组的中心点为基 础。因而,当对象链接到同一群组中的其他对象时,它将共享相同的位置。但是, 如果源对象在不同的群组中,坐标可能在空间中看起来有所偏移。

如果您的目标是让群组中的相同位置与各个中心点相匹配,您可以在包含源对象的 群组中创建不可见的虚拟对象,并将它链接到源对象,然后使用"匹配移动"行为, 将虚拟对象的位置拷贝到预期目标的位置。"匹配移动"补偿群组间的位置偏移,并 提供相关选项,可让您将一个对象附加到另一对象,或模仿源对象的变换。有关 "匹配移动"的更多信息,请参阅[运动跟踪行为。](#page-1157-0)

您也可以链接群组的坐标(而非对象的坐标),使用"链接"行为中的"偏移"参数获 取想要的位置。但是,如果该群组随后添加到另一个群组中,已链接的对象可能不 会像预期的那样移动。

备注: 添加链接行为后,默认情况下它是未启用的。若要激活行为,请点按"行为" 检查器中行为名称旁边的激活复选框。

检查器中的参数

源对象: 源参数所属的对象。点按"到"弹出式菜单,从当前项目的对象中进行选 择。

源参数: "源参数"(兼容的参数)弹出式菜单显示用作"链接"行为来源的参数,可 用于选择新的源参数。此处仅显示其值类型和属性数量均与"应用到"(目标参数) 弹出式菜单中所选参数相同的参数。

备注: 如有可能,源参数默认为"应用到"行中所选的参数(如下所述)。

重要事项: 如果更改"应用到(目标参数)"设置,则会随之更改"源参数"弹出式菜 单中显示的参数。如果找不到想找的参数,您可能需要选取您可以链接到的"目标 参数"。

应用到: "应用到(目标参数)"弹出式菜单显示受影响的参数,可用于将行为重新 分配给另一个参数。由于仅可以链接部分参数,因此,您必须先设定"应用到"参 数,合适的参数才会显示在此弹出式菜单中。

应用模式: 此弹出式菜单指定源参数值如何影响目标参数。选项包括:

- 与参数值相加: 选取此选项, 使源参数值与目标参数的现有值相加。
- 与源参数值相乘: 选取此选项,让源参数值与目标参数的现有值相乘。
- 替换为源参数值: 选取此选项,将目标参数的现有值替换为源参数值。

随时间混合: 此弹出式菜单可设定源参数值以多快速度开始影响目标参数。选项 包括:"渐快"、"渐慢"、"渐快/渐慢"、"加速"、"减速"、"加速/减速"和"自定混合"。

混合时间范围: 当"随时间混合"设定为"减弱"或"加速"选项时,此滑块控制发生减 弱或加速的帧数。

提示: "渐快"和"加速"在"链接"行为的入点开始,"渐慢"和"减速"在"链接"行为的出 点结束。因此,您可以修剪时间线中的"链接"行为,以指定减弱或加速开始和/或结 束的地方。

自定混合: 当"随时间混合"参数设定为"自定混合"时,可激活此滑块,以创建用户 决定的混合,值范围介于源参数值和目标参数值之间。

缩放: 此滑块可指定在应用到目标参数之前与"源"参数值相乘的值。

应用链接的条件:: 此弹出式菜单可让您限制将源值应用到目标值的条件。共有 五个选项:

- 任何源值: 选择此项目时, 源参数值不受任何限制。与源参数相关的每个设置 的偏移滑块显示在"行为"检查器的底部。如果源参数有单个滑块(如"不透明度"), 将显示单个偏移滑块。如果源参数有多个滑块(如"位置 X-Y-Z"), 将显示每个这 样的设置的偏移滑块。
- 源值大于最小值: 选择此项目时, 链接仅可在源值大于定义的最小值时应用。 如果源值小于定义的最小值, 链接行为会停止。选择时, "将源值钳制于范围内" 复选框以及与源参数相关的每个设置的偏移和最小值滑块,均显示在"行为"检查 器的底部。如果源参数有单个滑块(如"投影模糊化"),则将显示该设置的偏移 和最小值滑块。如果源参数有多个滑块(如"缩放 X-Y-Z"), 则将显示每个这样的 设置的偏移和最小值滑块。
- 源值小于最大值: 选择此项目时,链接仅可在源值小于定义的最大值时应用。 如果源值大于定义的最大值,链接行为会停止。选择时,"将源值钳制于范围内" 复选框以及与源参数相关的每个设置的偏移和最大值滑块,均显示在"行为"检查 器的底部。如果源参数有单个滑块(如"形状圆度"),则将显示该设置的偏移和 最大值滑块。如果源参数有多个滑块(如"旋转 X-Y-Z"), 则将显示每个这样的设 置的偏移和最大值滑块。
- 源值介于最小值和最大值之间: 选择此项目时, 仅当源值在定义范围内时才应 用链接。如果源值小于定义的最大于定义的最大值,链接行为会停止。选 择时,"将源值钳制于范围内"复选框以及与源参数相关的每个设置的偏移、最小 值和最大值滑块均显示在"行为"检查器的底部。如果源参数有单个滑块(如"形状 羽化"), 则将显示该设置的这三个滑块 (偏移、最小值和最大值) 所构成的组 合滑块。如果源参数有多个滑块,如"填充颜色"(红色、绿色、蓝色),则将显 示每个这样的设置的这三个滑块所构成的组合滑块。
- 源值不在最小值和最大值构成的范围内: 选择此项目时, 仅当源值不在定义范 围内时才应用链接。如果源值大于定义的最小值或小于定义的最大值,链接行为 会停止。选择时,"将源值钳制于范围内"复选框以及与源参数相关的每个设置的 偏移、最小值和最大值滑块均显示在"行为"检查器的底部。如果源参数有单个滑 块(如"轮廓宽度"),则将显示该设置的这三个滑块(偏移、最小值和最大值) 所构成的组合滑块。如果源参数有多个滑块(如"修剪 X-Y"), 则将显示每个这 样的设置的这三个滑块所构成的组合滑块。

将源值钳制于范围内: 当"应用链接"弹出式菜单设定为需要最小值或最大值的选择 时,此复选框会变为可用。选择时,超出定义范围的值将绑定到最高或最低允许设 置。

(参数)偏移: 此滑块可让您创建恒定的偏移,值范围介于源参数值和应用到目 标参数的值之间。

(参数)最小: "应用链接的条件"弹出式菜单设定为"源值大于最小值"、"源值介于 最小值和最大值之间"或"源值不在最小值和最大值构成的范围内"时,源参数的每个 组件的"最小"滑块均会显示。调整此滑块定义最小值,以限制链接行为处于活跃状 态的条件。

(参数)最大: "应用链接的条件"弹出式菜单设定为"源值小于最大值"、"源值介于 最小值和最大值之间"或"源值不在最小值和最大值构成的范围内"时,源参数的每个 组件的"最大"滑块均会显示。调整此滑块定义最大值,以限制链接行为处于活跃状 态的条件。

#### **HUD** 控制

<span id="page-382-0"></span>HUD 可让您设定所有参数, 以及更改源参数和目标参数。

### 对数

"对数"参数行为是对"指数"行为的反转。和"指数"行为一样,它在缩放对象时(尤其 是大比例缩放时)可让动画更自然。"对数"参数行为应用数学函数来创建介于两个 值之间的对数曲线(而非线性)— 效果快速上升,随后缓慢下降。这可让动画在 缩放值较小时缓慢进行,在缩放值较大时加速进行。

"对数"行为可以应用到使用行为或关键帧激活的参数;但是,除非"起始值"或"结束 值"不为零,否则"对数"并不影响参数。

提示: 当应用到参数而非"缩放"时,"对数"参数行为创建比其他内插模式更具生命 力的动画。

备注: 您也可以将关键帧的内插模式更改为"对数"。有关更多信息,请参[阅修改曲](#page-550-0) [线](#page-550-0)。

### 检查器中的参数

起始值: 添加到位于"对数"行为第一帧的参数的值。

结束值: "对数"行为在行为的最后一帧中所达到的值。在行为的显现期间,应用 "对数"行为参数,进行从"起始值"到"结束值"加上原始值之间的转场。

起始偏移: 此滑块可让您延迟行为效果的开始,相对于该行为在时间线中的第一 帧位置。调整此参数以便延迟行为开始。此参数的单位为帧。

结尾偏移: 此滑块可让您偏移行为效果的结尾,相对于该行为在时间线中最后一 帧的位置(单位为帧)。调整此参数,以使行为在时间线中的实际结束位置之前停 止。使用此滑块停止效果(而非修剪行为在时间线中的结尾),可让您在该对象的 剩余时间长度内冻结效果的结尾。修剪行为的结尾可将对象还原为其原始参数。

应用到: "应用到"弹出式菜单显示受影响的参数,可用于重新将行为分配给其他参 数。

#### **HUD** 控制

HUD 可让您设定起始值和结束值,以及更改参数分配。

#### 相关行为

- [指数](#page-378-0)
- [跃立](#page-389-0)

### <span id="page-383-0"></span>**MIDI**

MIDI 行为可让您使用标准的 MIDI 设备 (如合成器) 编辑和激活对象参数。 适用于 真实运动图形信号混合器。

#### 检查器中的参数

控制类型: 指定 MIDI 控制器的模式。三种可用的控制类型如下:

- 音符: 当控制为 MIDI 设备上的键盘键时, 此模式显示。
- *控制器:* 当控制为 MIDI 设备上的旋钮、标度盘、按键、滑块或脚踏开关时,此 模式显示。
- 学习: 此模式用于"告诉"Motion 您要用 MIDI 设备上的哪个控制 (如旋钮、标度 盘或按键)来操纵应用到 MIDI 行为的参数。在"学习"模式中,您在 MIDI 设备上 调整的第一个旋钮、标度盘或按键设定为控制。

备注: 第一次应用 MIDI 行为时,"学习"为默认的控制类型。

ID: 显示您所操纵的 MIDI 控制(如旋钮、标度盘或按键)的标识号。

值: 当您操纵 MIDI 控制时,显示介于 0 和 1 之间的标准 MIDI 值。

缩放: 增加"缩放"值,将使 MIDI 行为中的"值"参数也增加。这意味着增加"缩放"值 时, MIDI 控制具有更大范围的值, 并对所控制的参数产生更大影响。例如, 当您 使用旋钮调整对象的旋转时,旋钮全转的默认旋转值范围(当"缩放"设定为 1 时) 可能仅为30%。当"缩放"值增加到13时, 旋钮全转的旋转值增加到370度。

应用到: "应用到"弹出式菜单(参数分配控制)显示受影响的参数,可用于将行为 重新分配给另一个参数。

#### **HUD** 控制

HUD 控制可让您调整"控制类型"、"ID"、"值"和"缩放"参数,以及更改参数分配。

# 应用 **MIDI** 行为

采用与所有其他参数行为一样的方式应用 MIDI 行为。在以下示例中,MIDI 参数行 为用于调整对象的不透明度和旋转。

备注: 仅当您的 MIDI 设备已正确连接到电脑之后,才可使用此行为。

#### 若要使用 **MIDI** 行为调整对象的不透明度

- **1** 选择对象,然后在"属性"检查器中选择"不透明度"参数。
- 2 按住 Control 键点按参数,然后从快捷菜单中选取 MIDI。

MIDI 参数显示在"行为"检查器中。默认情况下, "控制类型"设定为"学习"。

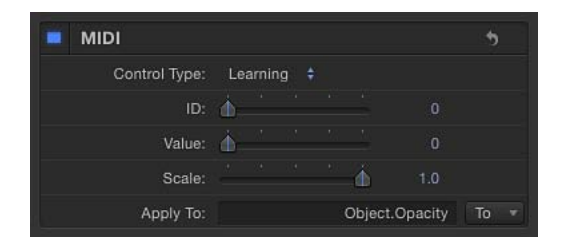

和所有其他参数行为一样,"应用到"栏显示应用到行为的参数。

**3** 在您的 MIDI 设备上,微调您要用作"不透明度"参数控制器的控制(如旋钮、标度盘 或按键)。

备注: 在"学习"模式中,将已在 MIDI 设备上调整的第一个控制设定为控制。若要 还原所选控制器,请从"控制类型"弹出式菜单中选取"学习",然后在 MIDI 设备上调 整另一个控制。

MIDI 控制的标识号在 ID 栏中显示。控制的值范围为 0 至 127, 这是默认的 MIDI 控 制值。

由于对象的不透明度只能介于 0(完全透明的)至 100(完全不透明的)之间,因 此默认的 MIDI 值对调整参数至关重要。

若要使用 **MIDI** 参数行为调整对象的旋转

- 1 选择对象,然后在"属性"检查器中选择"旋转"参数。
- 2 按住 Control 键点按参数, 然后从快捷菜单中选取 MIDI。
- **3** 在您的 MIDI 设备上,微调您要用作"旋转"参数控制器的控制(如旋钮、标度盘或按 键等)。

<span id="page-384-0"></span>如上所述,默认的"值"范围是 0 至 1。由于对象的"旋转"值比其大得多,因此您可以 使用"缩放"参数扩大"值"范围。

**4** 若要让控制具备更好的灵敏性,请增加"缩放"值。

### 求反

反转行为应用到的参数中的每个关键帧和行为效果的值,方法是将参数乘以 -1。 "求反"行为主要将每个参数值反转为其相反值。反转动画路径,倒转旋转,以及将 参数的任何效果更改为相反的效果。

例如,将"求反"行为应用到带有动画路径的对象的"位置"参数,会使得动画路径移 向"画布"的相反象限。

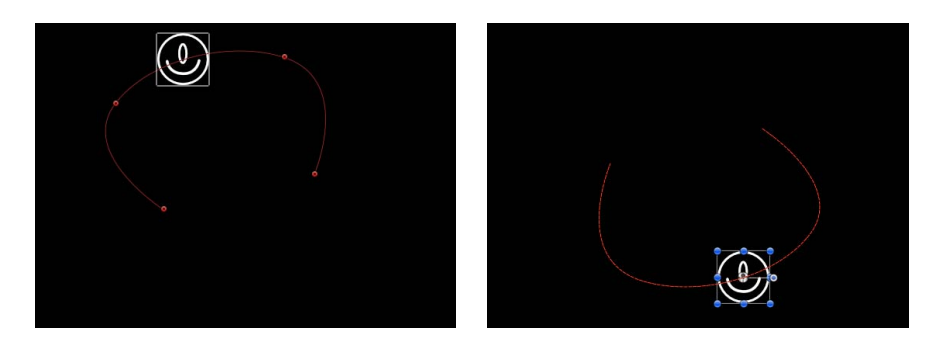

备注: 如果您要倒转动画路径上所发生的运动,而不是翻转动画路径本身的形状, 请使用"倒转"参数行为。

## 检查器中的参数

应用到: "应用到"弹出式菜单显示受影响的参数,可用于重新将行为分配给其他参 数。

# **HUD** 控制

HUD 控制可让您更改参数分配。

相关行为

- <span id="page-385-0"></span>• [平均](#page-374-1)
- [反转](#page-393-0)

# 振荡

"振荡"行为通过在两个值之间循环来激活参数。您可以自定高值与低值之间的距离 以及每分钟的振荡次数。"振荡"行为可以创建各种循环效果。例如,如果您将"振 荡"行为应用到对象的旋转属性,它将反复振动。发生这种现象的原因是旋转属性 来回循环,循环范围介于原始旋转值与"振幅"值(在"振荡"行为中设定)的和值与 差值之间。

将"振荡"行为应用到"缩放"参数的 X 值, 使其在对象的宽度范围内循环, 它在行为 的时间长度内反复拉伸和压缩。

"振荡"行为具有相加性,这意味着此行为生成的值被添加到其应用到的参数的原始 值。

检查器中的参数

波形: 此弹出式菜单可让您选取振荡波的形状。选项有"正弦"(默认)、"正方 形"、"锯齿"和"三角形"。

• 正弦: 正弦波是默认的波形,创建各个值之间的平滑动画。例如,如果"振荡"应 用到对象的"不透明度"参数,而"波形"设定为"正弦",对象会逐渐淡入和淡出。

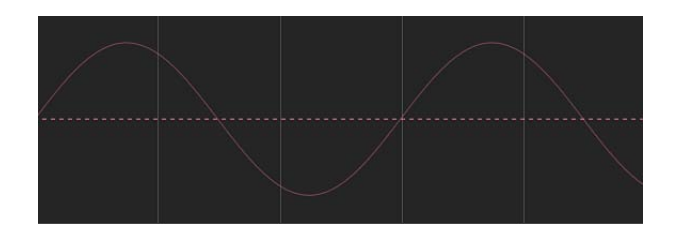

• *正方形:* 正方形波在各个值之间发生突变。例如, 当"振荡"应用到对象的"不透 明度"参数, "波形"设定为"正方形"时, 对象会突然闪现和闪灭(就像开灯和关 灯)。

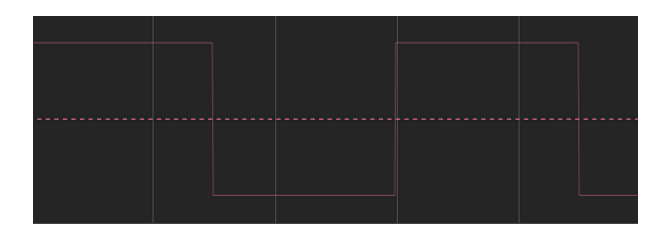

• 锯齿: "锯齿波"随时间推移而缓慢向上升,然后骤然下降。例如,当"振荡"应用 到对象的"不透明度"参数,"波形"设定为"锯齿"时,对象会缓慢淡入和急速淡出 (就像使用调光器使灯光慢慢增亮,然后瞬间关闭电源开关)。

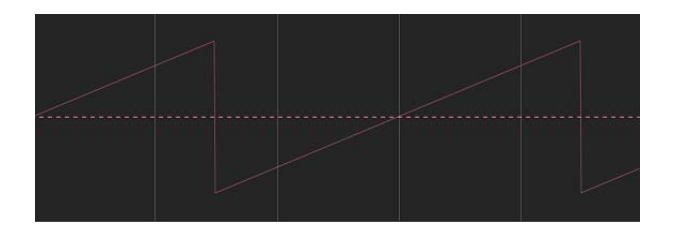

• 三角形: 与正弦波类似,三角形波创建介于各个值之间的平滑动画,但在转场 时所引发的更改较为剧烈。例如, 当"振荡"应用到对象的"不诱明度"参数, "波形" 设定为"三角形"时,对象的淡入和淡出会比正弦波更为剧烈。

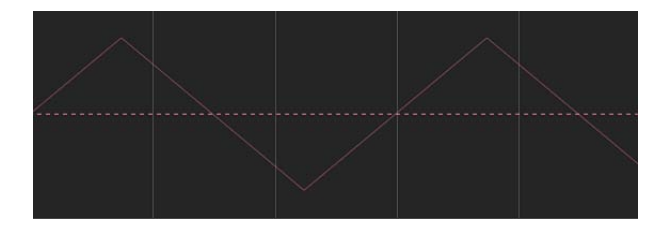

相位: 此滑块可让您调整行为起始时所在的指定振荡点。此参数可让您将多个带 有相同"振荡"行为的对象放在不相邻的相位中,使它们看起来并非都是一样的。

振幅: 此滑块可让您调整参数振荡间距的最大值。参数在振幅值和负数振幅值之 间摇摆。值越大,在每次振荡的开始到结束过程中的摇摆越剧烈。

速度: 此滑块可让您调整振荡速度,单位为振荡次数/分钟。值越大,振荡速度越 快。

一半范围: 当选择此复选框时,正弦波(或其他波形)基本上被剪切了一半,且 不越过 0 值。例如,当"振幅"设定为 100 时,参数在 100 和 -100 之间振荡。但是, 选择"一半范围"时,参数在 100 和 0 之间振荡。当"振幅"设定为 -100 时,参数在 -100 和 0 之间振荡。

提示: 若要使位置参数振荡,请将"波形"设定为"正弦"并启用"一半范围",以创建 弹跳效果。

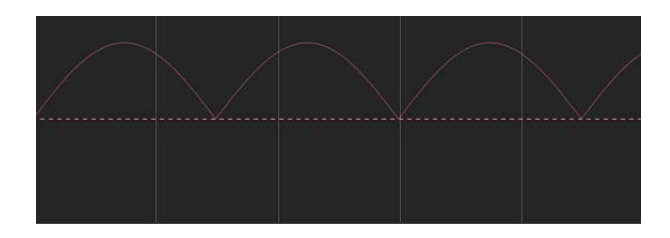

起始偏移: 此滑块可让您延迟行为效果的开始,相对于该行为在时间线中的第一 帧位置。调整此参数以便延迟行为开始。此参数的单位为帧。

结尾偏移: 此滑块可让您偏移行为效果的结尾,相对于该行为在时间线中最后一 帧的位置(单位为帧)。调整此参数,以使行为在时间线中的实际结束位置之前停 止。使用此滑块停止效果(而非修剪行为在时间线中的结尾),可让您在该对象的 剩余时间长度内冻结效果的结尾。修剪行为的结尾可将对象还原为其原始参数。

应用到: "应用到"弹出式菜单显示受影响的参数,可用于重新将行为分配给其他参 数。

#### **HUD** 控制

HUD 可让您调整"相位"、"振幅"、"速度"和"一半范围"参数,以及更改"振荡"行为的 参数分配。

相关行为

- [跃立](#page-389-0)
- [速率](#page-392-0)

# 创建衰减振荡

当您使对象的旋转或位置振荡时,常见效果是随时间推移而"衰减"或"消振"动画。 这意味着动画逐渐缓慢下来或停止。实现这种效果的方法是使用关键帧,减缓振荡 的振幅。

若要使用关键帧衰减振荡旋转

- **1** 请跳到您要动画开始时所在的帧,然后启用"录制"(按 A 键)。
- **2** 将"振幅"设定为您要在项目中使用的最大值。

备注: 启用"录制"后,使用检查器、HUD 或"画布"对参数值进行的任何更改均会创 建关键帧。

**3** 跳到您要动画停止时所在的帧,并将"振幅"值设定为 0。

选择对象时,您可以看到在"关键帧编辑器"中已设定关键帧的"振幅"参数,会导致 动画出现消振现象(当从"关键帧编辑器"上方的弹出式菜单中选取"动画"时)。下 图显示"振荡"行为的、已设定关键帧的"振幅"参数与对"振荡"曲线本身的最终更改相 叠加。

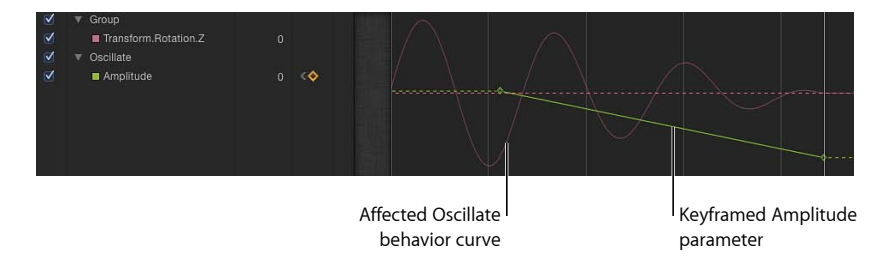

<span id="page-388-0"></span>备注: 必须选择"振荡"行为才能在"关键帧编辑器"中看到其曲线。

# 量化

"量化"行为可让您在任何已设定关键帧或受行为影响的参数中,创建增量动画。例 如,如果激活不透明度以使对象随时间推移而逐渐淡入,您可以添加"量化"行为, 使对象逐步变得不透明。

备注: "量化"行为只能与激活的参数一起使用。

#### 检查器中的参数

步长: 此值滑块根据应用到的参数的单位定义步长。例如, "量化"应用到旋转时, 步长单位为度数(即使它不是标度盘控制)。应用到位置时,步长单位为像素。 以下左侧屏幕快照显示应用投掷行为的层的预期路径(红线)。右侧图像显示同一 个动画路径添加"量化"行为后的效果。在本示例中, "步长"值设定为 90。

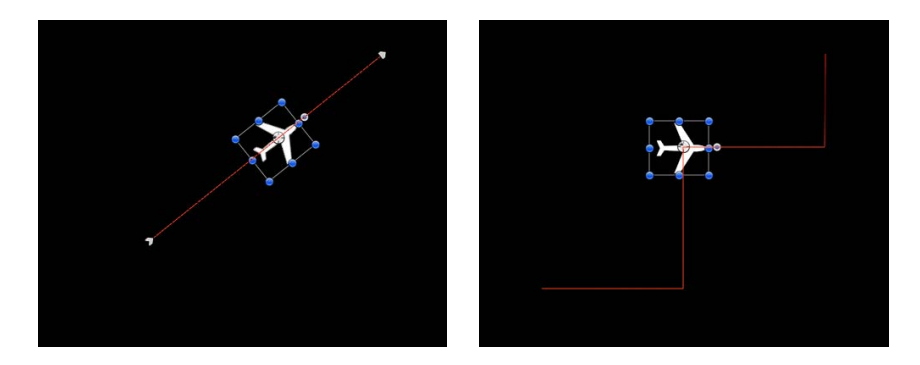

偏移: 此滑块可偏移步长。例如,当"量化"应用到"位置"参数且"步长"设定为 100 时,对象"步长"的增量限制为 100 个像素;因此,步长偏移为 100、200、300,依 此类推。如果"偏移"设定为 50,步长偏移限制为 50、150、250,依此类推。 应用到: "应用到"弹出式菜单显示受影响的参数,可用于重新将行为分配给其他参 数。

#### <span id="page-389-0"></span>**HUD** 控制

HUD 可让您定义步长、偏移和参数分配。

### 跃立

"跃立"行为可让您在任何可以激活的参数中,创建从"起始值"到"结束值"之间的渐变 转场。转场速度由"跃立"行为在时间线中的长度以及行为的结束值定义。附加参数 可让您定义转场方式,即是保持单一的持续速度还是随时间推移而加速。

"跃立"行为应用广泛。如果您将它应用到"缩放"属性,它可产生类似"扩大/收缩"行 为的效果。如果您将它应用到"不透明度"属性,您可以让对象以不同的方式淡入或 淡出。您不仅可以使用"跃立"行为来模仿其他"运动"行为,它也可以应用到任何参 数。

备注: 此行为具有相加性,这意味着它所生成的值被添加到其应用到的参数的原 始值。

例如,若要激活条形图的不同分段,以便让每一段升至特定长度,请将"跃立"行为 应用到每一条形的"裁剪"参数。

排列好带初始"裁剪"值的不同条行之后, "跃立"行为将向上移动"顶部裁剪"参数, 使 每个条形出现增长的假象。将每个"跃立"行为的"结束值"参数设定为您要每条达到 的长度即可!

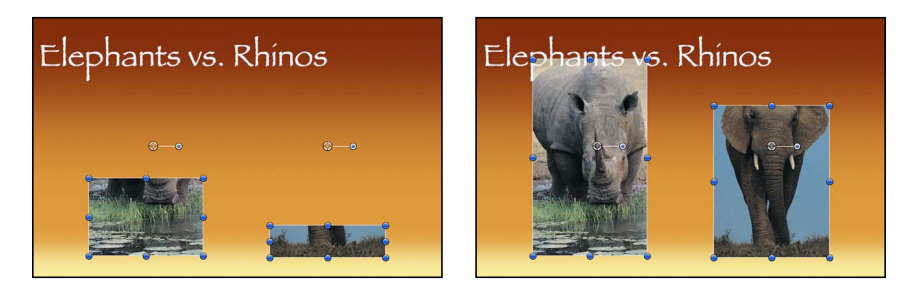

**Before After using Ramp to animate Top Crop parameters**

检查器中的参数

起始值: 一个添加到位于"跃立"行为第一帧的参数的值。

结束值: 一个"跃立"行为在行为的最后一帧中所达到的值。在行为的显现期间,应 用"跃立"行为参数,进行从"起始值"到"结束值"加上原始值之间的转场。

曲率: 此参数可让您减弱"跃立"行为在从"起始值"到"结束值"的转场过程中所应用 的加速。较大曲率值产生渐快/渐慢效果,在这种情况下,该值使转场缓慢开始, 并随着行为的继续逐渐加速,然后逐渐缓慢下来,直至达到行为结尾后停止。因为 曲率是由行为在时间线中的长度定义的,所以它并不影响效果的总时间长度。

起始偏移: 此滑块可让您延迟行为效果的开始,相对于该行为在时间线中的第一 帧位置。调整此参数以便延迟行为开始。此参数的单位为帧。

结尾偏移: 此滑块可让您偏移行为效果的结尾,相对于该行为在时间线中最后一 帧的位置(单位为帧)。调整此参数,以使行为在时间线中的实际结束位置之前停 止。使用此滑块停止效果(而非修剪行为在时间线中的结尾),可让您在该对象的 剩余时间长度内冻结效果的结尾。修剪行为的结尾可将对象还原为其原始参数。

应用到: "应用到"弹出式菜单显示受影响的参数,可用于重新将行为分配给其他参 数。

#### **HUD** 控制

HUD 可让您调整"跃立"行为的"起始值"、"结束值"和"曲率"参数,以及更改参数分 配。

<span id="page-390-0"></span>相关行为

- [振荡](#page-385-0)
- [速率](#page-392-0)

### 随机化

根据定义所生成值的范围和类型的参数,创建随机增大和减小值的连续序列。

虽然由此行为创建的值看起来随机化,但它们是由您所选取的参数设置预先确定 的。只要您不更改参数,此行为创建的逐帧值就保持不变。如果您不喜欢随机生成 的值,请点按"行为"检查器中的"生成"按钮,挑选新的随机种子数字。此数字可用 于生成新的值序列。

"应用模式"参数决定如何将此行为生成的值与影响同一个参数的其他行为和关键帧 组合在一起。因此,您可以通过各种不同的方式,使用"随机化"行为修改参数先前 存在的值。

对于创建抖动效果(如颠簸旋转、闪烁不透明度),以及需要随时间推移对其进行 多种快速更改的其他效果(使用关键帧会较为费时), "随机化"行为显得十分有 用。可以使用其他行为(如"平均"和"求反")修改"随机化"行为,以进一步控制生成 的值。

#### 检查器中的参数

值/乘数: 当"应用模式"设定为"加"、"减"或"加减"时, 此参数设定为"值", 当"应用 模式"设定为"乘"时,此参数设定为"乘数"。此参数可定义"随机化"行为生成的最大 值。

应用模式: 此弹出式菜单决定如何将此行为生成的值与影响同一个参数的其他行 为和关键帧组合在一起。因此,您可以通过各种不同的方式,使用"随机化"行为修 改参数先前存在的值。选项有"加"、"减"、"乘"或"加减"。

频率: 此滑块可让您调整每秒钟的随机变化量。值越大,生成的变化越快,而值 越小,生成的变化越缓慢。

噪点度: 将随机变化的附加叠层添加到您已设定的"频率"。"噪点度"值越大,受影 响的参数所产生的变化越不稳定。

链接: 当您将此行为应用到二维参数(如"缩放")或三维参数(如"位置")时,此 参数显示,三维参数由 X、Y和/或 Z 值组成。选择此复选框,按每个值比例维持行 为的效果。

影响子对象: 此参数仅在将"随机化"行为应用到序列复制器行为参数时显示。选择 "影响子对象"时,各对象具有不同的随机行为。取消选择"影响子对象"时,各对象 经历相同的动画。

随机种子: 此按钮可让您挑选新的随机种子数字。此数字可用于根据此行为的其 他参数,随机生成新的值序列。

起始偏移: 此滑块可让您延迟行为效果的开始,相对于该行为在时间线中的第一 帧位置。调整此参数以便延迟行为开始。此参数的单位为帧。

结尾偏移: 此滑块可让您偏移行为效果的结尾,相对于该行为在时间线中最后一 帧的位置(单位为帧)。调整此参数,以使行为在时间线中的实际结束位置之前停 止。使用此滑块停止效果(而非修剪行为在时间线中的结尾),可让您在该对象的 剩余时间长度内冻结此行为生成的最后随机值。修剪行为的结尾可将参数还原为其 原始值。

应用到: "应用到"弹出式菜单显示受影响的参数,可用于重新将行为分配给其他参 数。

#### **HUD** 控制

HUD可让您调整"值"、"乘数"、"频率"、"噪点度"、"链接"(对多维参数而言)、"起 始偏移"、"结尾偏移"以及参数分配。

#### 相关行为

- [随机运动](#page-412-0)
- <span id="page-392-0"></span>• [蠕动](#page-393-3)

### 速率

此行为按"速率"滑块决定的速率增量,随时间推移而增加参数的值。和"跃立"行为 不一样,此行为没有结束值,但是会继续增大或减小其应用到的参数,直至参数结 束。

备注: 若要随时间推移而减小参数,请在"速率"参数中输入负值。

#### 检查器中的参数

速率: 此值滑块可让您为受影响的参数设定随时间推移而增加的速率。按每秒增 加的百分比进行衡量。

曲率: 此参数可让您减弱"速率"行为在从"起始值"到"结束值"的转场过程中所应用 的加速。较大曲率值产生渐快/渐慢效果,在这种情况下,该值使转场缓慢开始, 并随着行为的继续逐渐加速,然后逐渐缓慢下来,直至达到行为结尾后停止。因为 曲率是由行为在时间线中的长度定义的,所以它并不影响效果的总时间长度。

结尾偏移: 此滑块可让您偏移行为效果的结尾,相对于该行为在时间线中最后一 帧的位置(单位为帧)。调整此参数,以使行为在时间线中的实际结束位置之前停 止。使用此滑块停止效果(而非修剪行为在时间线中的结尾),可让您在该对象的 剩余时间长度内冻结此行为生成的最后随机值。修剪行为的结尾可将参数还原为其 原始值。

应用到: "应用到"弹出式菜单显示受影响的参数,可用于重新将行为分配给其他参 数。

#### **HUD** 控制

HUD 有"速率"、"曲率"和参数分配控制。

### 相关行为

- [振荡](#page-385-0)
- [跃立](#page-389-0)

# <span id="page-393-0"></span>反转

与使应用到的参数反转的"求反"行为不同,"倒转"行为倒转任何影响参数的动画的 方向,不管这是由行为还是关键帧引起的。例如,当您将"倒转"行为应用到从左侧 开始向右侧移动的路径动画时,动画路径不会移动,但对象会从右侧开始,向左侧 移动。"倒转"行为主要切换动画对象的起点和终点。

#### 检查器中的参数

应用到: "应用到"弹出式菜单显示受影响的参数,可用于重新将行为分配给其他参 数。

### **HUD** 控制

HUD 控制可让您更改参数分配。

相关行为

- [平均](#page-374-1)
- <span id="page-393-1"></span>• [求反](#page-384-0)

### 停止

"停止"行为使对象的参数动画(由关键帧或应用的行为创建)暂停。例如,如果您 将"停止"参数行为分配给在整个屏幕上移动并旋转的对象的"位置"参数,对象会停 止在整个屏幕上的移动,但继续旋转。

对象上每种行为的效果在时间线中的"停止"行为第一帧处冻结。应用到该参数的关 键帧在时间线中的"停止"行为的时间长度内不再有任何效果。

如果"停止"行为的时间长度比应用到的对象要短,则影响该通道的所有关键帧和行 为在越过"停止"行为的最后一帧后即时生效。有关使用"停止"行为的更多信息,请 参阅[使用停止行为](#page-343-0)。

#### 检查器中的参数

应用到: "应用到"弹出式菜单显示待停止的参数,可用于将"停止"行为重新分配给 另一个参数。

### <span id="page-393-2"></span>**HUD** 控制

HUD 控制可让您更改参数分配。

#### <span id="page-393-3"></span>轨道

此行为可让您将轨道数据应用到效果参数,如"光线"滤镜的中心点。有关使用"轨 道"行为的更多信息,请参[阅跟踪行为](#page-1159-0)。

### 蠕动

此行为的工作原理和"随机化"行为类似,但它产生的效果较为缓慢。

提示: "蠕动"行为应用到设定为 100% 的"不透明度"参数时,产生的效果不大明显。 这是因为没有很大的"蠕动"空间。若要获得更好的效果,请将"不透明度"设定为0, 或将"应用模式"更改为"减"。

检查器中的参数

值**/**乘数: 当"应用模式"设定为"加"、"减"或"加减"时,此参数设定为"值"。当"应用 模式"设定为"乘"时,此参数设定为"乘数"。此参数定义"蠕动"行为生成的最大值。

应用模式: 此弹出式菜单决定如何将此行为生成的值与影响同一个参数的其他行 为和关键帧组合在一起。因此,您可以通过各种不同的方式,使用"蠕动"行为修改 参数的先前存在值。选项有"加"、"减"、"乘"或"加减"。

频率: 此滑块可让您调整每秒钟的随机变化量。值越大,生成的变化越快,而值 越小,生成的变化越缓慢。

蠕动偏移: 此滑块可让您在将同一个"蠕动"行为应用到多个对象时偏移随机值序 列。通过偏移每个对象的"蠕动"行为版本,您可以防止对象同步移动。

噪点度: 此滑块可将随机变化的附加叠层添加到您已设定的"频率"。"噪点度"值越 大,受影响的参数所产生的变化越不稳定。

链接: 当您将"蠕动"行为应用到二维参数 (如"缩放") 或三维参数 (如"位置") 时, 此参数显示,三维参数由 X、Y和/或 Z 值组成。选择此复选框,按每个值比例维持 行为的效果。

影响子对象: 此参数仅在将"蠕动"行为应用到序列复制器行为参数时才显示。选择 "影响子对象"时,各对象具有不同的蠕动行为。取消选择"影响子对象"时,各对象 经历相同的动画。

随机种子: 此按钮可让您挑选新的随机种子数字。此数字可用于根据此行为的其 他参数,随机生成新的值序列。

起始偏移: 此滑块可让您延迟行为效果的开始,相对于该行为在时间线中的第一 帧位置。调整此参数以便延迟行为开始。此参数单位为帧。

结尾偏移: 此滑块可让您偏移行为效果的结尾,相对于该行为在时间线中最后一 帧的位置(单位为帧)。调整此参数,以使行为在时间线中的实际结束位置之前停 止。使用此滑块停止效果(而非修剪行为在时间线中的结尾),可让您在该对象的 剩余时间长度内冻结此行为生成的最后随机值。修剪行为的结尾可将参数还原为其 原始值。

应用到: "应用到"弹出式菜单显示受影响的参数,可用于重新将行为分配给其他参 数。

#### **HUD** 控制

HUD 可让您调整"值"、"乘数"、"频率"、"蠕动偏移"、"噪点度"、"链接"(对多维参 数而言)、"起始偏移"和"结尾偏移",以及更改参数分配。

#### 相关行为

- [随机运动](#page-412-0)
- [随机化](#page-390-0)

重定时行为

重定时行为应用到图像序列、QuickTime 影片和克隆层,以更改其时序。重定时效 果包括创建定格帧、更改回放速率、倒转片段、创建断续或频闪效果等。

重要事项: 重定时行为仅可以应用到 QuickTime 影片、图像序列或克隆层。换句 话说,重定时行为不能应用到粒子发射器,但可以应用到粒子发射器的实例。有关 克隆层的更多信息,请参[阅制作克隆层](#page-254-0)。

# 重定时行为与检查器中的时序控制

选择片段时,一组"时序"参数会显示在"属性"检查器中。这些控制可让您执行一些 和重定时行为一样的效果,如减速或加速、循环片段或倒转片段;但是"时序"控 制会影响整个片段。重定时行为的威力在于您可以定义片段的哪个部分受到行为 的影响。使用检查器的"时序"控制对片段进行的任何时序更改,均得到重定时行 为的认可。例如,如果您使用"时序"参数将片段的速度更改为 50%, 则重定时行 为将此半速片段作为其来源。有关检查器中"时序"控制的更多信息,请参阅[重定](#page-278-0) [时](#page-278-0)。

以下部分涵盖重定时行为:

- [Flash](#page-395-0) 帧
- [定格帧](#page-396-0)
- [循环](#page-396-1)
- [乒乓](#page-397-0)
- [重新播放](#page-397-1)
- [反转](#page-397-2)
- [反转循环](#page-397-3)
- [搓擦](#page-398-0)
- <span id="page-395-0"></span>• [设定速度](#page-398-1)
- [频闪](#page-399-0)
- [断续](#page-399-1)

### **Flash** 帧

此行为将用户定义范围的随机帧(与当前帧相邻)随机插入片段的回放过程中。

#### 检查器中的参数

随机帧: 此滑块设定行为时间长度内的帧被替换为随机帧的可能性。当此值设定 为 0 时,不插入任何随机帧。当设定为 100 时,每个帧均为随机帧。默认值为 10%。 帧范围: 此滑块基于当前帧定义随机帧的选择范围。默认值为 10 帧。
时间长度: 此滑块设定随机帧序列的时间长度。默认值为 1, 这意味着一次插入 1 个随机帧。例如, 当"时间长度"设定为 30 时, 随机插入 30 个帧的序列 (从"帧范 围"中选取)。"时间长度"值覆盖"随机帧"计数(因此新的随机帧不会中断序列)。 随机种子: 此按钮可让您挑选新的随机种子数字。此数字可用于根据此行为的其 他参数,随机生成新值。

#### **HUD** 控制

HUD 包含"随机帧"、"帧范围"、"时间长度"和"随机种子"参数。

# 定格帧

"定格帧"行为在行为的时间长度内将帧保持在行为的入点。片段在达到行为的出点 后继续正常播放。例如,如果"定格帧"行为在第 60 帧开始并在第 300 帧结束, 则 片段一直正常播放到第 59 帧,而第 60 帧保持长达 240 帧的时间, 然后继续从第 301 帧 (这是片段的第 61 帧) 开始正常回放。

"保留"行为在当前帧(而非对象开始时)应用。

#### 检查器中的参数

偏移: 此滑块设定定格帧的偏移。设定为 0 (默认值) 时, 行为开始时所在的帧 为定格帧。但是,设定为60时,行为开始时所在的帧(定格帧)为开始帧加60帧。 此参数单位为帧。

提示: 如果"定格帧"行为应用到隔行素材,可能会引发闪烁。若要避免这种情况, 请确保已在检查器中正确设定"场顺序"。若要更改场顺序,请在"媒体"列表中选择 素材,打开检查器的"媒体"面板,然后从"场顺序"弹出式菜单中选取一个场顺序选 项。

## **HUD** 控制

HUD 包含"偏移"参数。

# 循环

此行为可使片段分段在行为时间长度内循环。循环的开始帧来源于行为的开始帧。 例如,如果在片段开始处应用行为,并将"循环时间长度"设定为 30,片段的前 30 帧会反复循环,直到行为结束。在行为结束时,从循环时间长度结束时其所在的帧 继续正常回放。

#### 检查器中的参数

循环时间长度: 此滑块设定循环帧的时间长度。默认值为 30 帧。

# **HUD** 控制

HUD 包含"循环时间长度"参数。

# 乒乓

此行为可使片段分段在行为的时间长度内以"乒乓"形式播放。乒乓的开始帧来源于 行为的开始帧。例如,如果在片段开始处应用行为,并将"时间长度"设定为30,则 片段的前 30 帧向前播放,然后反向播放、再向前播放,依此类推,直至到达行为 的结尾。到达行为的结尾后,继续正常回放。

#### 检查器中的参数

时间长度: 此滑块设定乒乓帧的时间长度。默认值为 30 帧。

# **HUD** 控制

HUD 包含"循环时间长度"参数。

# 重新播放

"重新播放"行为将播放头从行为开始处还原为特定帧,然后从该帧开始正常播放片 段。到达行为的结尾后,片段正常回放。这可让您多次触发片段的回放,而无需影 片对象的多个副本。

#### 检查器中的参数

开始自: 此弹出式菜单可让您决定是从绝对帧数开始重新播放,还是从行为开始 时所在的帧偏移特定帧数后开始重新播放。

- 绝对帧: 将重新播放设定为从"起始时间"参数中指定的帧开始。例如,如果行为 从片段的第60帧开始,且"开始帧"设定为30,则当回放到第60帧时,片段从第 30 帧开始重新回放。
- 偏移帧: 可让您偏移重新播放的开始帧。例如, 如果行为从片段的第60 帧开 始,且"开始帧"设定为 30,则当回放到第 60 帧时,片段从第 90 帧开始回放。如 果"开始帧"设定为 -30,则片段从第 30 帧开始重新回放。

起始时间: 此滑块用于设定开始重新播放的起始帧。默认值为第 1 帧。

# **HUD** 控制

HUD 包含"开始自"和"起始时间"参数。

# 反转

此行为可使片段或图像序列反向播放。

检查器中的参数 此行为没有任何参数。

# **HUD** 控制

此行为没有任何参数。

# 反转循环

此行为使片段分段在行为的时间长度内反向循环播放。如果"循环时间长度"设定为 30、且行为从第1 帧开始,则第 1-30 帧会反向播放,随后第 31-60 帧反向播放,第 61-90 帧反向播放, 依此类推。

提示: 若要获得理想的断续效果,请将"循环时间长度"设定为 2。

检查器中的参数

循环时间长度: 此滑块设定反向播放的循环帧的时间长度。默认值为 30 帧。

**HUD** 控制

HUD 包含"循环时间长度"参数。

## 搓擦

和"搓擦"滤镜一样, "搓擦"行为使虚拟播放头在片段中移动, 可让您更改片段的时 序,而无需在时间线中移动片段。此外,"搓擦"行为可让您使用关键帧或参数行为 激活偏移参数,这样往往会产生有趣的效果。尝试将"振荡"行为应用到"帧偏移", 将"偏移自"参数设定为"当前帧"。

备注: 您也可以将参数行为应用到片段对象的"时序"控制中的"重定时值"参数。"时 序"控制位于"属性"检查器中。"时间重新映射"必须设定为"变速",才可访问"重定时 值"参数。

重要事项: 搓擦并不影响片段音频。

检查器中的参数

帧偏移: 设定虚拟播放头的偏移。

偏移从: 设定虚拟播放头开始偏移的位置。可以选择"第一帧"或"当前帧"。

**HUD** 控制

HUD 包含"帧偏移"和"偏移自"参数。

# 设定速度

此行为可让您更改片段的速度(回放速率)。行为中指定的速度从其入点开始,并 在行为的时间长度内一直保持。片段在到达行为的出点后,继续按其默认的速度播 放。例如,如果"设定速度"行为从第 60 帧开始并在第 300 帧结束,则片段在到达 第 59 帧之前正常播放,并在第 60 帧至第 300 帧之间按行为中指定的速率回放, 然 后在第 301 帧恢复其默认的回放速度。您可以应用"渐快"或"渐慢"效果来更改速度。

检查器中的参数

速度: 此滑块将片段的速度设定为百分比。默认值为 100%(片段的正常速度)。 速度设定为 50% 时, 以半速播放片段。

备注: 可以为"速度"参数设定关键帧,以产生可变回放速率变化。

渐快时间: 此滑块设定以渐快形式更改速度时经历的帧数(从行为开始时开始计 算)。默认值为 20 帧。

渐快曲线: 此滑块定义以渐快形式更改速度时形成的跃立曲率。值为 0 时, 创建 急剧的转场达到新速度;值为 100时,创建最为平滑的渐快过程达到新速度。默认 值为 50%。

渐慢时间: 此滑块设定以渐慢形式更改速度时经历的帧数(从行为结束时开始计 算)。默认值为 20 帧。

渐慢曲线: 此滑块定义以渐慢形式更改速度时形成的跃立曲率。值为 0 时, 创建 从新速度到原始速度的急剧转场过程;值为 100时,创建最为平滑的渐慢过程。默 认值为 50%。

# **HUD** 控制

HUD 包含"速度"、"渐快时间"、"渐快曲线"、"渐慢时间"和"渐慢曲线"参数。

# 频闪

"频闪"行为通过在片段回放时保留"频闪时间长度"参数所定义的帧数,模拟频闪灯 或低帧速率视频的外观。例如, 当"频闪时间长度"设定为10 时, 第1、11 和 21 帧 分别保留 10 帧, 依此类推。中间部分的帧 (2-10、12-20、22-30 等) 不显示。

#### 检查器中的参数

频闪时间长度: 此滑块设定要保留的帧数。值为 1 时,按正常速度播放片段。默 认值为 5 帧。

# **HUD** 控制

HUD 包含"频闪时间长度"参数。

# 断续

此行为将随机时间长度的定格帧随机插入片段的回放过程中。效果类似于录像带在 录像机中播放时卡住。

# 检查器中的参数

断续量: 此滑块设定在指定帧处生成定格帧的可能性。当设定为 0% 时,不创建 任何定格帧;当设定为 100% 时,每个帧均为定格帧。介于 0 和 100 之间的值表示 帧(在行为的时间长度内)被替换为定格帧的可能性。默认值为 10%。

时间长度范围: 此滑块设定定格帧的最大时间长度。值为1时, 按"断续量"参数决 定的频率插入保持时间为单帧的定格帧。增加"时间长度范围",即可扩大定格帧的 范围。例如,值为 30 时,可创建最小值为 1 帧和最大值为 30 帧的随机定格帧。默 认值为 3 帧。

随机种子: 此按钮可让您挑选新的随机种子数字。此数字可用于根据此行为的其 他参数,随机生成新值。

## **HUD** 控制

HUD 包含"断续量"、"时间长度范围"和"随机种子"参数。

模拟行为

这些行为执行两项任务中的一项。部分模拟行为(如重力)可通过模拟现实世界现 象的方式来激活对象的参数。其他模拟行为(如吸引区和排斥)可影响其所应用到 的对象周围的对象参数。这些行为可让您通过最少量的调整,在项目的多个对象中 创建一些非常复杂的互动。和基本运动行为一样,模拟行为也影响特定对象参数。 这类行为包括吸引区、重力和排斥。

重要事项: 一些模拟行为参数包含对象池,您可以将用作"吸引区"、"排斥器"、"轨 道器"及其他用途的目标对象拖到该对象池中。将对象拖到池中可能并不容易 — 请 务必点按"层"列表中的对象名称,并立即将对象拖到对象池(不要松开鼠标键)。 在您拖移"层"列表中的其他对象时,行为也必须保持激活状态。如果您点按"层"列 表中的对象并松开鼠标键,该对象会被选定,但行为的参数不再显示。这适用于所 有池,包括遮罩源和图像池。

以下部分涵盖模拟行为:

- [对齐到运动](#page-400-0)
- [被吸引到](#page-402-0)
- [吸引区](#page-403-0)
- [拖移](#page-405-0)
- [漂移被吸引到](#page-405-1)
- [使吸引区漂移](#page-406-0)
- [边缘冲突](#page-407-0)
- [重力](#page-408-0)
- [四周盘旋](#page-409-0)
- [随机运动](#page-412-0)
- [排斥](#page-414-0)
- [排斥自](#page-415-0)
- [可转动的拖移](#page-416-0)
- <span id="page-400-0"></span>• [春季](#page-417-0)
- [漩涡](#page-417-1)
- [蜿蜒](#page-419-0)

# 对齐到运动

"对齐到运动"行为更改对象的旋转,以匹配沿着动画路径对其方向进行的更改。此 行为要与激活对象位置的模拟行为或与您自己创建的已设定关键帧的动画路径结合 使用。

备注: "对齐到运动"行为并不适用于使用"运动路径"行为激活的对象。相反,可改 用"吸附到运动并与其对齐"行为(在"基本运动"子类别中)。

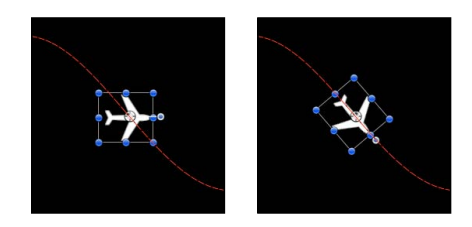

**Before After using Align to Motion**

"吸附到运动并与其对齐"行为和"对齐到运动"行为不一样,前者产生与方向更改精 确匹配的绝对旋转更改,而后者产生弹性反应,创建更加生动的效果。

在上述示例中,鱼沿着已设定关键帧的动画路径穿行,但并不对齐到动画路径(请 注意旋转手柄)。使用"对齐到运动"行为,其旋转角度会移动,以使它指向动画路 径的方向。通过调整"拖移"参数,您可以在它围绕动画路径中的曲线移动时,使其 大幅度地倾向锚点。

# 检查器中的参数

影响子对象: 当此行为应用到包含多个对象(如群组、粒子发射器、复制器或文 本层)的对象时,此参数会显示。选择此复选框时,父代对象中的所有对象分别受 到影响。取消选择此复选框时,该行为将同时影响父对象中的所有对象。

旋转轴: 此弹出式菜单可让您围绕着 X、Y或Z轴旋转对象。 您也可以选择"全部", 以围绕着所有三个轴旋转对象。默认旋转轴为 Z 轴。

轴: 此弹出式菜单可让您指定对象是在水平轴上还是在垂直轴上对齐。

反转轴: 此复选框用于翻转对象对齐到运动时所遵循的方向。

弹簧张力: 此滑块调整对象的旋转更改速度,以便与对象的方向更改相匹配。较 小值会使对象的位置更改与其后续旋转更改之间出现延迟。较大值会产生反应较快 的旋转更改。

拖移: 此滑块调整此行为进行的旋转更改,决定它是否超过对象的新方向。较小 拖移值产生有弹性的旋转更改,在这种情况下,超过方向更改时,对象会来回旋 转。较大拖移值会削弱此效果,使对象的旋转更为紧密地跟随旋转方面的更改。较 大值也会导致对象的旋转落后于对象的位置更改。

## **HUD** 控制

HUD 有"旋转轴"、"轴"、"反转轴"、"弹簧张力"和"拖移"参数控制。应用到包含多个 对象(如粒子、文本或复制器)的群组或层时, "影响子对象"复选框也会显示在  $HUD$ 中。

相关行为

• [吸附到运动并与其对齐](#page-367-0)

# <span id="page-402-0"></span>被吸引到

此行为是一组模拟行为的一部分,可让您在两个或多个对象之间创建复杂的动画关 系。这些行为功能极其强大,可让您使用最少步骤创建复杂的效果。

具有"被吸引到"行为的对象移向单个指定目标(产生吸引的对象)。附加参数可让 您调整影响区域,该区域定义对象必须朝着吸引对象移动多近及其受吸引的强度。

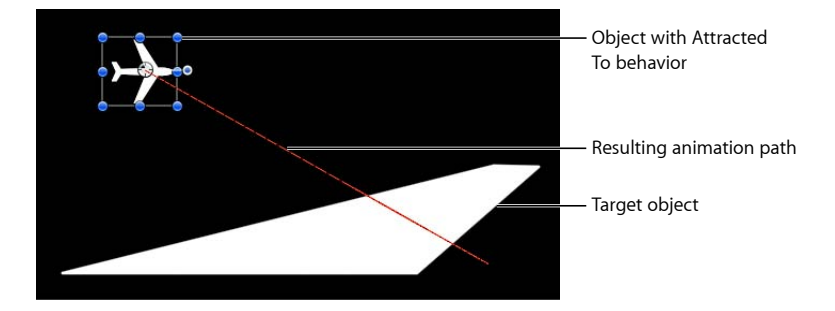

"拖移"参数可让您定义受吸引对象是越过吸引对象并在其四周弹跳,还是它们最后 会缓慢下来,在目标对象的位置停止。

您可以将两个或多个"被吸引到"行为应用到单个对象,其中每个行为都有一个不同 的吸引对象,以创建拔河现象,即对象在其被吸引到的所有对象之间弹跳。

检查器中的参数

影响子对象: 当此行为应用到包含多个对象(如群组、粒子发射器、复制器或文 本层)的对象时,此参数会显示。选择此复选框时,父代对象中的所有对象分别受 到影响。取消选择此复选框时,该行为将同时影响父对象中的所有对象。

对象: 此图像池定义吸引对象。若要设定已定义的目标对象,请将对象从"层"列表 中拖到"被吸引到"HUD 或检查器中的"对象"池。在"层"列表中,您也可以将目标对 象拖到"被吸引到"行为上。

强度: 此滑块定义对象移向吸引对象的速度。值为0时,对对象丝毫不动。值越大, 对象移动速度越快。

下降类型: 此弹出式菜单决定"影响"参数所定义的距离是以线性形式还是以指数形 式下降。

• 线性: 对象吸引力按其距离的一定比例下降。

• 指数: 对象距离影响区域越近,受影响强度越大,向吸引对象移动得越快。

下降速率: 此值决定受此行为影响的对象之间的吸引力以多大速度下降。小"下降 速率"值使对象在移向吸引对象过程中迅速加快速度。大"下降速率"使对象的加速慢 很多。设定为"指数"时,吸引力的下降比设定为"线性"时要快。

影响: 此滑块定义影响圆半径,单位为像素。落在影响区域中的对象移向吸引对 象。影响区域之外的对象原地不动。

拖移: 此滑块可用于缩短受吸引对象越过吸引对象的距离。较小"拖移"值使对象越 过吸引对象,并继续移动,然后反复地朝向目标对象移动。拖移值越大,对象停止 得越早。

包括 **X**、**Y** 和 **Z**: 此类按钮可让您指定受影响对象围绕吸引对象移动时所在的轴。 启用 Z 时,对象在 Z 空间中围绕着其吸引区对象移动。

## **HUD** 控制

HUD 包含一个可用于分配吸引对象的对象池, 以及"强度"、"下降类型"、"下降速 率"、"影响"、"拖移"和轴分配等参数。应用到包含多个对象(如群组、粒子、文本 或复制器)的对象时, "影响子对象"复选框也会显示在 HUD 中。

# 相关行为

- [吸引区](#page-403-0)
- [漂移被吸引到](#page-405-1)
- [使吸引区漂移](#page-406-0)
- [四周盘旋](#page-409-0)
- <span id="page-403-0"></span>• [春季](#page-417-0)
- [漩涡](#page-417-1)

# 吸引区

如果您将"吸引区"行为应用到对象,位于影响区域的其他对象会移向它。您可以操 纵其他对象受吸引的强度以及开始吸引所需的距离。

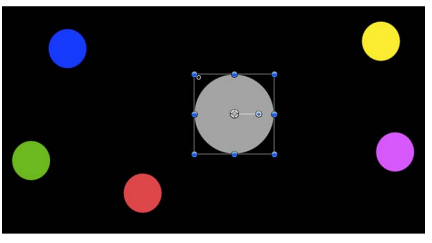

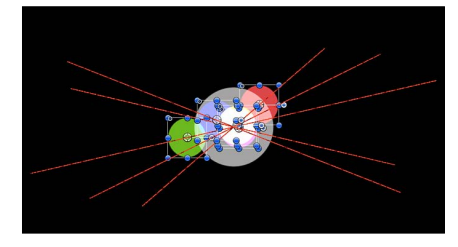

**Start of Attractor effect End of Attractor effect (motion paths shown)**

默认情况下,对象会越过吸引对象并在其四周弹跳,永不停止。"拖移"参数可让您 调整此行为,做出以下更改:使受吸引对象越过吸引对象并在其四周弹跳,或者使 它们最后缓慢下来,在目标对象的位置停止。

"吸引区"行为可以影响"画布"中在吸引区域内的所有对象,或您可以使用"影响"参数 将其效果限定到特定的对象。

"吸引区"行为也可以应用到运动中的对象。如果您激活"吸引区"行为应用到的目标 对象的位置,"画布"中所有其他对象继续被吸引到其新位置。

## 检查器中的参数

影响: 此弹出式菜单可限制项目中受"吸引区"行为影响的对象。共有三个选项:

- 所有对象: "画布"中所有对象均受"吸引区"行为的影响。
- 相关对象: 默认设置。与吸引对象在同一个群组中的其他对象才受到影响。
- 特定对象: 出现在"受影响的对象"列表中的对象才受到"吸引区"行为的影响。

受影响的对象: 在"影响"弹出式菜单中选取"特定对象"时显示的列表。在"影响"弹 出式菜单中选择"特定对象"选项时,将"层"列表中的对象拖到此列表,使其受到"吸 引区"行为影响。若要从列表中移除项目,请选择项目并点按"移除"。

- 层: 此栏列示包含对象的层的名称。
- 名称: 此栏列示对象的名称。

强度: 此滑块定义受吸引对象移向目标对象的速度。值为 0 时, 受吸引对象纹丝 不动。值越大,受吸引对象移动得越快。

下降类型: 此弹出式菜单决定"影响"参数所定义的距离是以线性形式还是以指数形 式下降。

- 线性: 对象吸引力按其距离的一定比例下降。
- 指数: 对象距离影响区域越近,受影响强度越大,向吸引对象移动得越快。

下降速率: 此值决定受此行为影响的对象之间的吸引力以多大速度下降。小"下降 速率"值使对象在移向吸引对象过程中迅速加快速度。大"下降速率"使对象的加速慢 很多。设定为"指数"时,吸引力的下降比设定为"线性"时要快。

影响: 此滑块定义影响圆半径,单位为像素。落在影响区域中的对象移向吸引对 象。影响区域之外的对象原地不动。

拖移: 此滑块可用于缩短受吸引对象越过吸引对象的距离。较小"拖移"值使对象越 过吸引对象,并继续移动,然后反复地朝向目标对象移动。拖移值越大,对象停止 得越早。

包括 **X**、**Y** 和 **Z**: 此类按钮可让您指定对象移向目标对象时所在的空间。例如,启 用 X 和 Y 时, 对象在 XY 平面中移动; 启用 Y 和 Z 时, 对象在 YZ 平面中移动。

#### **HUD** 控制

HUD 可让您调整"影响"(Affect)、"强度"、"下降类型"、"下降速率"、"影响"(Influence)、 "拖移"和轴分配等参数。

### 相关行为

- [被吸引到](#page-402-0)
- [漂移被吸引到](#page-405-1)
- [使吸引区漂移](#page-406-0)
- [四周盘旋](#page-409-0)
- [春季](#page-417-0)
- [漩涡](#page-417-1)

# <span id="page-405-0"></span>拖移

此行为可让您模拟移动中对象的摩擦力,随时间推移而减缓其速度。应用"拖移"行 为是让使用多种行为来创建复杂运动的对象减速的好方法。

### 检查器中的参数

影响子对象: 当此行为应用到包含多个对象(如群组、粒子发射器、复制器或文 本层)的对象时,此参数会显示。选择此复选框时,父代对象中的所有对象分别受 到影响。取消选择此复选框时,该行为将同时影响父对象中的所有对象。

变化量: 此类滑块可用于随时间推移而减缓对象的速度,使其最后停下来。拖移 值越大,对象停止得越早。点按"值"显示三角形,分别调整应用到 X、Y 和 Z 值的 拖移。此示例可产生这样的情况:对象垂直速度的减速比其水平速度的减速要快。 包括 **X**、**Y** 和 **Z**: 此类按钮可让您指定拖移生效时所在的空间。例如,启用 X 和 Y 时,对象在 XY 平面中拖移;启用 Y 和 Z 时,对象在 YZ 平面中拖移。

## **HUD** 控制

HUD 可让您调整拖移量和轴分配。应用到包含多个对象(如群组、粒子、文本或 复制器)的对象时, "影响子对象"复选框也会显示在 HUD 中。

#### <span id="page-405-1"></span>相关行为

• [可转动的拖移](#page-416-0)

# 漂移被吸引到

与"被吸引到"行为相似,但默认情况下,对象会移向吸引对象并停下来,而不是越 过吸引对象并在其四周弹跳。

#### 检查器中的参数

影响子对象: 当此行为应用到包含多个对象(如群组、粒子发射器、复制器或文 本层)的对象时,此参数会显示。选择此复选框时,父代对象中的所有对象分别受 到影响。取消选择此复选框时,该行为将同时影响父对象中的所有对象。

对象: 此图像池定义吸引对象。若要设定已定义的目标对象,请将对象从"层"列表 中拖到"漂移被吸引到"HUD 或检查器中的"对象"池。在"层"列表中, 您也可以将目 标对象拖到"漂移被吸引到"行为上。

强度: 此滑块定义对象移向吸引对象的速度。值为0时,对象丝毫不动。值越大, 对象移动速度越快。

下降类型: 此弹出式菜单决定"影响"参数所定义的距离是以线性形式还是以指数形 式下降。

- 线性: 对象吸引力按其距离的一定比例下降。
- 指数: 对象距离影响区域越近,受影响强度越大,向吸引对象移动得越快。

下降速率: 此值决定受此行为影响的对象之间的吸引力以多大速度下降。小"下降 速率"值使对象在移向吸引对象过程中迅速加快速度。大"下降速率"使对象的加速慢 很多。设定为"指数"时,吸引力的下降比设定为"线性"时要快。

影响: 此滑块定义影响圆半径,单位为像素。落在影响区域中的对象移向吸引对 象。影响区域之外的对象原地不动。

拖移: 此滑块可用于缩短受吸引对象越过吸引对象的距离。较小"拖移"值使对象越 过吸引对象,并继续移动,然后反复地朝向目标对象移动。拖移值越大,对象停止 得越早。

包括 **X**、**Y** 和 **Z**: 此类按钮可让您指定受影响对象向吸引对象漂移时所在的空间。 例如, 启用 X 和 Y 时, 对象在 XY 平面中漂移; 启用 Y 和 Z 时, 对象在 YZ 平面中 漂移。

## **HUD** 控制

HUD 包含一个您可用于分配吸引对象的"对象"池、强度和拖移滑块以及轴分配。应 用到包含多个对象(如群组、粒子、文本或复制器)的对象时, "影响子对象"复选 框也会显示在 HUD 中。

#### 相关行为

- [被吸引到](#page-402-0)
- [吸引区](#page-403-0)
- [使吸引区漂移](#page-406-0)
- [四周盘旋](#page-409-0)
- <span id="page-406-0"></span>• [春季](#page-417-0)
- [漩涡](#page-417-1)

# 使吸引区漂移

与"吸引区"行为相似,但默认情况下,影响区域中的对象会移向吸引对象并停下 来,而不是越过吸引对象并在其四周弹跳。

#### 检查器中的参数

影响: 此弹出式菜单可限制项目中受"使吸引区漂移"行为影响的对象。共有三个选 项:

- 所有对象: "画布"中所有对象均受"使吸引区漂移"行为的影响。
- 相关对象: 默认设置。与吸引对象在同一个群组中的其他对象才受到影响。
- 特定对象: 出现在"受影响的对象"列表中的对象才受到"使吸引区漂移"行为的影 响。

受影响的对象: 在"影响"弹出式菜单中选取"特定对象"时显示的列表。在"影响"弹 出式菜单中选择"特定对象"选项时,将"层"列表中的对象拖到此列表,使其受到"吸 引区"行为影响。若要从列表中移除项目,请选择项目并点按"移除"。

• 层: 此栏列示包含对象的层的名称。

#### 第 **9** 章 行为的运用 **407**

• 名称: 此栏列示对象的名称。

强度: 此滑块定义受吸引对象移向目标对象的速度。值为 0 时,受吸引对象纹丝 不动。值越大,受吸引对象移动得越快。

下降类型: 此弹出式菜单决定"影响"参数所定义的距离是以线性形式还是以指数形 式下降。

• 线性: 对象吸引力按其距离的一定比例下降。

• 指数: 对象距离影响区域越近,受影响强度越大,向吸引对象移动得越快。

下降速率: 此值决定受此行为影响的对象之间的吸引力以多大速度下降。小"下降 速率"值使对象在移向吸引对象过程中迅速加快速度。大"下降速率"使对象的加速慢 很多。当"下降类型"设定为"指数"时,吸引力的下降比设定为"线性"时要快。

影响: 此滑块定义影响圆半径,单位为像素。落在影响区域中的对象移向吸引对 象。影响区域之外的对象原地不动。

拖移: 此滑块可用于缩短受吸引对象越过吸引对象的距离。较小"拖移"值使对象越 过吸引对象,并继续移动,然后反复地朝向目标对象移动。拖移值越大,对象停止 得越早。

包括 **X**、**Y** 和 **Z**: 此类按钮可让您指定对象漂移向目标对象时所在的空间。例如, 启用 X 和 Y 时, 对象在 XY 平面中漂移; 启用 Y 和 Z 时, 对象在 YZ 平面中漂移。

# **HUD** 控制

HUD 设有"影响"、"强度"、"拖移"和轴分配控制。

### 相关行为

- [被吸引到](#page-402-0)
- [吸引区](#page-403-0)
- [漂移被吸引到](#page-405-1)
- [四周盘旋](#page-409-0)
- <span id="page-407-0"></span>• [春季](#page-417-0)
- [漩涡](#page-417-1)

# 边缘冲突

如果您打算设置复杂的运动模拟,并且不想对象存在于"画布"中,这是一种很好用 的行为。应用"边缘碰撞"行为的对象在与"画布"的帧边缘相碰后,会停止或弹开。 例如,如果您将投掷行为应用到对象,并将速率设定为对象移向帧边缘,然后应用 "边缘碰撞",对象会根据"弹跳强度"参数的设置从帧边缘弹开。

对象弹跳的角度取决于它与帧边缘碰撞的角度;其弹跳后的移动速度由"弹跳强度" 参数设定。

备注: "边缘碰撞"对大于"画布"的对象没有效果。

重要事项: 默认情况下,"边缘碰撞"行为使用项目大小和边界框来决定对象与"画 布"边缘相碰的方式。例如, 在 NTSC 广播 SD 项目中 (720 x 486 像素), 对象在其 边界框处从项目的右边缘和左边缘弹开。对于群组(粒子、文本和对象),仅使用 对象的中心部分。您可以调整"宽度"和"高度"参数,使对象进一步离开"画布"。如果 您将此行为应用到其 Alpha 通道比其边界框更小的对象,请调整对象的"属性"检查 器中的"裁剪"参数,以使边界框尽可能适合图像的边缘。

#### 检查器中的参数

影响子对象: 当此行为应用到包含多个对象(如群组、粒子发射器、复制器或文 本层)的对象时,此参数会显示。选择此复选框时,父代对象中的所有对象分别受 到影响。取消选择此复选框时,该行为将同时影响父对象中的所有对象。

弹跳强度: 对象与边缘相碰后移动的速度。值为 0 时, 对象会在与垂直干运动方 向的边缘相碰后完全停下来。值越大,对象在弹跳后移动得越快。此参数仅使对象 在与反弹边缘垂直的方向缓慢下来。

活跃的边缘: 六个复选框定义"边缘碰撞"行为会检测哪些碰撞方框边缘。您可以打 开和关闭任意组合的边缘。

- 左面: 定义碰撞的左边缘。
- 右面: 定义碰撞的右边缘。
- 顶面: 定义碰撞的顶部边缘。
- 底面: 定义碰撞的底部边缘。
- 背面: 定义碰撞的背面边缘(在 Z 空间中)。
- *正面:* 定义碰撞的正面边缘(在 Z 空间中)。

宽度: 此滑块可让您定义项目宽度("画布"的右边缘和左边缘之间的距离)而非大 小。默认情况下,"宽度"设定为项目大小。

高度: 此滑块可让您定义项目高度(上边缘和下边缘之间的距离)而非大小。默 认情况下, "高度"设定为项目大小。

深度: 此滑块可让您定义边缘碰撞的深度(背面和正面之间的距离,在 Z 空间 中)。默认情况下,"深度"设定为 100 个像素。

## <span id="page-408-0"></span>**HUD** 控制

HUD 包含"弹跳强度"、"宽度"、"高度"和"深度"等控制。应用到包含多个对象(如群 组、粒子、文本或复制器)的对象时,"影响子对象"复选框也会显示在 HUD 中。

# 重力

此行为使某个对象或群组中的多个对象(当选择"影响子对象"时)随时间推移而下 降。可以提高或降低重力加速,产生不同的下降速率。受重力行为影响的对象越过 "画布"的底部边缘继续往下降(除非已经应用"边缘碰撞"行为)。

下图显示某个对象同时受到投掷、吸附到运动并与其对齐,以及重力行为的共同影 响。

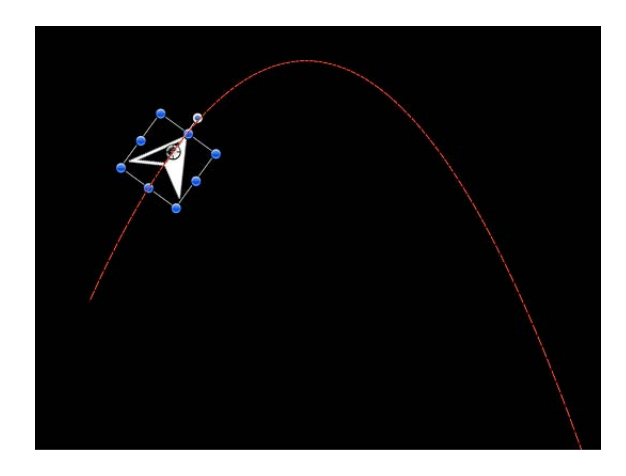

正如您所看到的,重力行为可与激活对象位置的其他行为结合使用,以创建自然的 弧形以及模拟投掷对象掉到地上的动画路径。例如,将投掷行为应用到对象使其在 空中飞行,然后应用重力行为,使对象从弧形的顶点,越过"画布"的底部往下降。

您也可以将"加速"参数设定为负值,有效地将"反重力"应用到对象,使其向上飞行。

## 检查器中的参数

影响子对象: 当此行为应用到包含多个对象(如群组、粒子发射器、复制器或文 本层)的对象时,此参数会显示。选择此复选框时,父代对象中的所有对象分别受 到影响。取消选择此复选框时,该行为将同时影响父对象中的所有对象。

加速: 此滑块定义影响目标对象的重力的强度。此值越大,目标对象下降得越快。

#### **HUD** 控制

在 HUD 中调整"圆形"滑块。应用到包含多个对象(如粒子、文本或复制器)的群组 或层时,"影响子对象"复选框也会显示在 HUD 中。

# 相关行为

- [运动路径](#page-356-0)
- <span id="page-409-0"></span>• [随机运动](#page-412-0)
- [投掷](#page-371-0)
- [蜿蜒](#page-419-0)

# 四周盘旋

与"被吸引到"行为相似,"四周盘旋"行为的默认参数设置为对象提供足够的初始速 度,以便它沿着完整的圆形路径在另一个对象的四周盘旋。

备注: 应用到附近对象的行为(如"吸引区"和"排斥")可能会妨碍"四周盘旋"行为 应用到的对象。

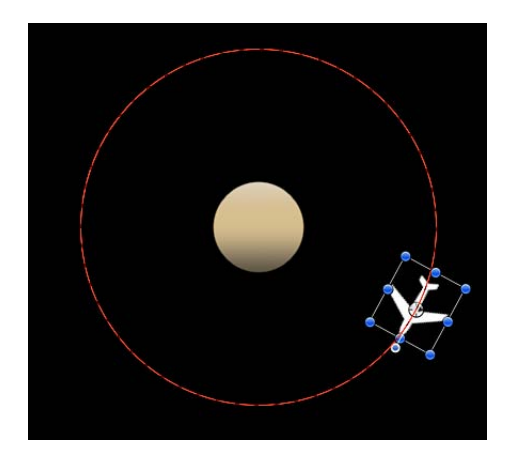

#### 检查器中的参数

影响子对象: 当此行为应用到包含多个对象(如群组、粒子发射器、复制器或文 本层)的对象时,此参数会显示。选择此复选框时,父代对象中的所有对象分别受 到影响。取消选择此复选框时,该行为将同时影响父对象中的所有对象。

对象: 此对象池定义进行四周盘旋的对象。若要设定已定义的目标对象,请将对 象从"层"列表中拖到"四周盘旋"HUD 或检查器中的"对象"池。在"层"列表中,您也可 以将目标对象拖到"四周盘旋"行为上。

强度: 此滑块用于定义对象的速度。

下降类型: 此弹出式菜单决定"影响"参数所定义的距离是以线性形式还是以指数形 式下降。默认值为"线性"。

• 线性: 对象吸引力按其距离的一定比例下降。

• 指数: 对象距离影响区域越近,受影响强度越大,向吸引对象移动得越快。

下降速率: 此值决定受此行为影响的对象之间的吸引力以多大速度下降。小"下降 速率"值使对象在移向吸引对象过程中迅速加快速度。大"下降速率"使对象的加速慢 很多。设定为"指数"时,吸引力的下降比设定为"线性"时要快。

影响: 此滑块定义影响圆半径,单位为像素。落在影响区域中的对象移向吸引对 象。影响区域之外的对象原地不动。

拖移: "四周盘旋"的默认值为 0,可产生稳定的盘旋。任何其他值都会使盘旋衰 减,使对象向吸引对象旋转。

包括 **X**、**Y** 和 **Z**: 此类按钮可让您指定发生盘旋时所在的空间。例如,启用 X 和 Y 时,对象在 XY 平面中盘旋。在以下插图中,X和 Y 已在"包括"参数中选择。黄色运 动路径表示白色飞机绕着目标对象(橙色空心星星)进行的运动。浅灰色方框表示 群组的边界。

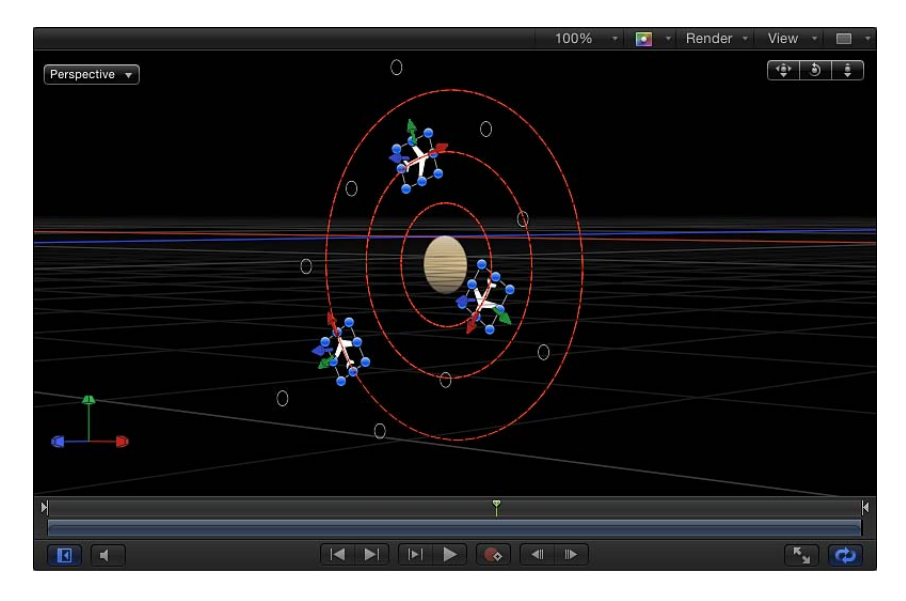

在以下插图中,Y和Z已在"包括"参数中启用。白色飞机在YZ 平面中绕着目标对象 移动。

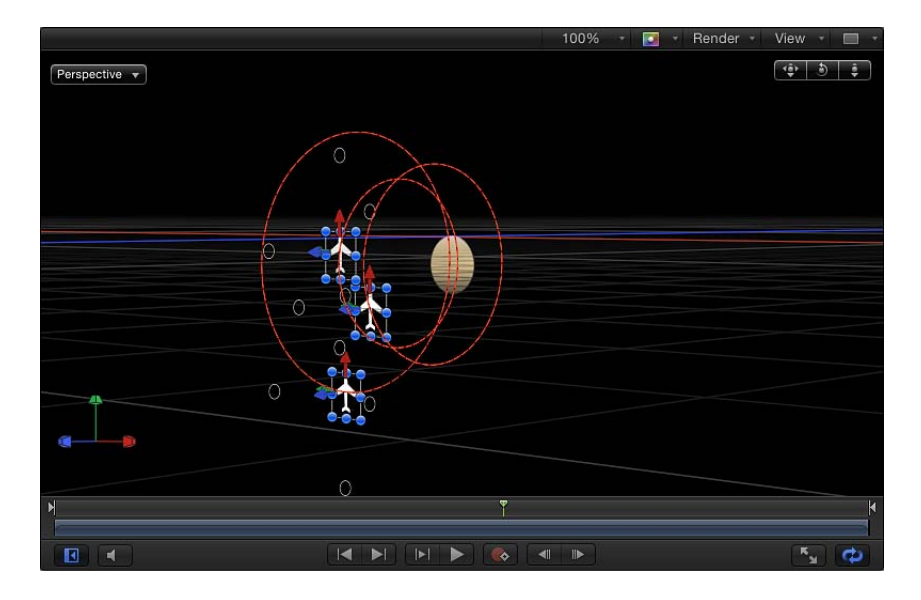

极轴: 在"包括"参数中启用 X、Y 和 Z 轴时, 此参数会变为可用。由于所有点与目 标或吸引区对象(极轴)均相隔固定的距离,因此,对象可在所有可能存在的盘旋 构成的球体上形象化,目标对象处于球体的中心。"极轴"定义在球体上盘旋必须穿 过的两个点。

- *X*: 对齐设定为 X 平面的"极轴"。
- *Y*: 对齐设定为 Y 平面的"极轴"。
- *Z*: 对齐设定为 Z 平面的"极轴"。
- 随机: 选择"随机"时, 轴偏移到不同的随机位置。

方向: 此弹出式菜单可让您将对象设定为按顺时针或按逆时针方向绕着轴移动。

# **HUD** 控制

HUD包含一个您可以用于分配吸引对象的图像池,以及"强度"、"下降类型"、"下降 速率"、"影响"、"拖移"、轴分配、"极轴"分配和"方向"等控制。应用到包含多个对象 (如群组、粒子、文本或复制器)的对象时, "影响子对象"复选框也会显示在 HUD 中。

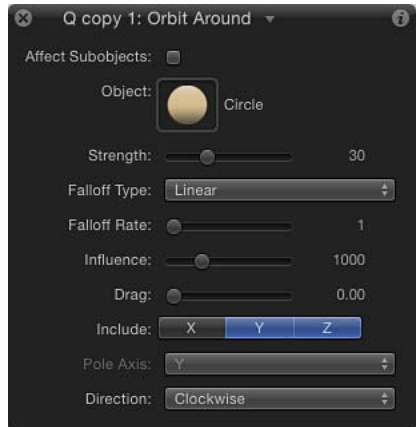

### 相关行为

- [被吸引到](#page-402-0)
- [吸引区](#page-403-0)
- [漂移被吸引到](#page-405-1)
- <span id="page-412-0"></span>• [使吸引区漂移](#page-406-0)
- [春季](#page-417-0)
- [漩涡](#page-417-1)

# 随机运动

"随机运动"行为激活对象的位置,使该对象沿着随机路径绕着"画布"移动。

虽然此行为创建的运动看起来是随机的,但它是由您所选取的参数群组预先确定 的。只要您不更改参数,此行为创建的动画路径就保持不变。如果您不喜欢随机生 成的路径,请点按 HUD 或"行为"检查器中的"生成"按钮, 挑选新的随机种子数字。 此数字可用于生成新路径。

若要为您想同时移动的大量对象创建各种动画路径,"随机运动"行为就十分有用。 例如,您可以在"画布"中创建十个对象的排列,将"随机运动"行为应用到所有这些 对象。

您也可以使用"随机运动"行为,将变化添加到由其他影响对象位置的行为创建的动 画路径。在以下示例中,将"随机运动"添加到带"四周盘旋"行为的对象后,使极为 不稳定的动画路径不断盘旋,尽管它仍然像之前那样绕着中心移动。

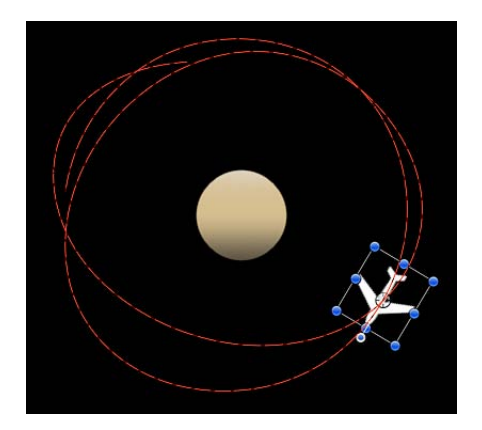

## 检查器中的参数

影响子对象: 当此行为应用到包含多个对象(如群组、粒子发射器、复制器或文 本层)的对象时,此参数会显示。选择此复选框时,父代对象中的所有对象分别受 到影响。取消选择此复选框时,该行为将同时影响父对象中的所有对象。

变化量: 此滑块通过更改动画路径的长度来决定对象的移动速度。值越大,运动 越快,动画路径越长。

频率: 此滑块决定动画路径中的扭曲和转弯次数,通过观察相关动画路径的弯曲 度可以看出其扭曲和转弯次数。值越大,动画路径中的转弯次数越多。值越小,动 画路径越平直。

噪点度: 此滑块可决定由"值"参数定义的动画路径形状的粗糙度附加等级。值越 大,动画路径看起来越参差不齐。

拖移: 此滑块可控制对象沿着动画路径移动的速度。虽然"值"参数控制动画路径的 长度, 但"拖移"参数可收缩或扩大整个动画路径。

包括 **X**、**Y** 和 **Z**: 此类按钮可让您指定随机运动生效时所在的空间。例如,启用 X 和 Y 时,运动在 XY 平面中发生;启用 Y 和 Z 时,运动在 YZ 平面中发生。

随机种子: 此按钮可让您挑选新的随机种子数字。此数字用于根据您在此行为的 其他参数中所挑选的值,随机生成新的动画路径。

# **HUD** 控制

HUD 包含"值"、"频率"、"噪点度"、"拖移"、轴分配和"随机种子"参数等控制。应用 到包含多个对象(如群组、粒子、文本或复制器)的对象时,"影响子对象"复选框 也会显示在 HUD 中。

## 相关行为

- [运动路径](#page-356-0)
- [重力](#page-408-0)
- [投掷](#page-371-0)
- <span id="page-414-0"></span>• [蜿蜒](#page-419-0)

# 排斥

如果您将"排斥"行为应用到对象,该对象会推开"画布"影响区域中的所有其他对象。 对象被推开的强度可随着被排斥对象移动的距离而增强或减弱。

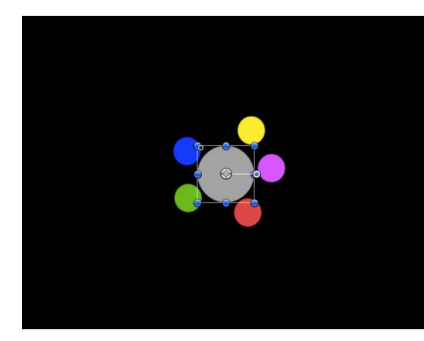

**Before After**

您也可以指定受此行为影响的对象,以创建这样的效果:仅有指定的对象移动,其 他对象原地不动。

"排斥"行为刚好与"吸引区"行为相反,它是一组模拟行为的一部分,可用于在两个 或多个对象之间创建复杂的动画关系。

# 检查器中的参数

影响: 此弹出式菜单可限制项目中受"排斥"行为影响的对象。共有三个选项:

- 所有对象: "画布"中的所有对象均受"排斥"行为的影响。
- 相关对象: 默认设置。与排斥对象在同一个群组中的其他对象才受到影响。
- 特定对象: 出现在"受影响的对象"列表中的对象才受到"排斥"行为的影响。

受影响的对象: 在"影响"弹出式菜单中选取"特定对象"时显示的列表。在"影响"弹 出式菜单中选择"特定对象"选项时,将"层"列表中的对象拖到此列表,使其受到"吸 引区"行为影响。若要从列表中移除项目,请选择项目并点按"移除"。

- 层: 此栏列示包含对象的层的名称。
- 名称: 此栏列示对象的名称。

强度: 此滑块可定义被排斥对象远离对象的速度。值为 0 时,被排斥对象纹丝不 动。值越大,被排斥对象移动得越快。

下降类型: 此弹出式菜单决定"影响"参数所定义的距离是以线性形式还是以指数形 式下降。

• 线性: 对象排斥力按对象距离的一定比例下降。

• 指数: 对象距离影响区域越近,排斥强度越大,远离排斥对象的速度越快。

下降速率: 此值决定对象之间的排斥力在此行为的影响下以多大速度下降。小"下 降速率"值使对象在远离排斥对象过程中迅速加快速度。大"下降速率"使对象的加速 慢很多。设定为"指数"时,吸引力的下降比设定为"线性"时要快。

影响: 此滑块定义影响圆半径,单位为像素。落在影响区域中的对象远离排斥对 象。影响区域之外的对象原地不动。

拖移: 此滑块可用于缩短被排斥对象远离排斥对象的距离。

包括 **X**、**Y** 和 **Z**: 此类按钮可让您指定对象远离应用"排斥"行为的对象时所在的空 间。例如,启用 X 和 Y 时,远离的对象在 XY 平面中;启用 Y 和 Z 时,远离的对象 在 YZ 平面中。

#### **HUD** 控制

HUD 包含对象受其影响的控制,以及"强度"、"下降类型"、"下降速率"、"影响"、轴 分配和"拖移"等控制。

# <span id="page-415-0"></span>相关行为

• [排斥自](#page-415-0)

## 排斥自

"排斥"行为推开其他对象,而"排斥自"行为刚好相反,可使此行为应用到的对象远 离"画布"中所选择的对象。

## 检查器中的参数

影响子对象: 当此行为应用到包含多个对象(如群组、粒子发射器、复制器或文 本层)的对象时,此参数会显示。选择此复选框时,父代对象中的所有对象分别受 到影响。取消选择此复选框时,该行为将同时影响父对象中的所有对象。

对象: 此图像池定义一个固定对象,应用"排斥自"行为的对象远离该对象。

强度: 此滑块定义对象的排斥速度。值为 0 时, 对象不受任何排斥。值越大, 对 象的排斥速度越快。

下降类型: 此弹出式菜单决定"影响"参数所定义的距离是以线性形式还是以指数形 式下降。

- 线性: 对象排斥力按对象距离的一定比例下降。
- 指数: 对象距离影响区域越近,排斥强度越大,远离排斥对象的速度越快。

下降速率: 此值决定对象之间的排斥力在此行为的影响下以多大速度下降。小"下 降速率"值使对象在远离排斥对象过程中迅速加快速度。大"下降速率"使对象的加速 慢很多。设定为"指数"时,吸引力的下降比设定为"线性"时要快。

影响: 此滑块定义影响圆半径,单位为像素。落在影响区域中的对象远离排斥对 象。影响区域之外的对象原地不动。

拖移: 此滑块可用于缩短对象远离排斥对象的距离。

包括 **X**、**Y** 和 **Z**: 此类按钮可让您指定对象远离所选对象时所在的空间。例如,启 用 X 和 Y 时,对象在 XY 平面中移动;启用 Y 和 Z 时,对象在 YZ 平面中移动。

#### **HUD** 控制

HUD包含一个您可以用于分配待远离对象的图像池,以及"强度"、"下降类型"、"下 降速率"、"影响"、轴分配和"拖移"等控制。应用到包含多个对象(如群组、粒子、 文本或复制器)的对象时,"影响子对象"复选框也会显示在 HUD 中。

## <span id="page-416-0"></span>相关行为

• [排斥](#page-414-0)

#### 可转动的拖移

此行为与"拖移"行为类似,但它对"旋转"而非位置产生影响。"可转动的拖移"模拟影 响对象的摩擦,这些对象由于对"旋转"参数进行已设定关键帧或受行为驱动的更改 而旋转。您可以通过设置较高的"拖移"值,使旋转更改缓慢下来,并最终停止。

## 检查器中的参数

影响子对象: 当此行为应用到包含多个对象(如群组、粒子发射器、复制器或文 本层)的对象时,此参数会显示。选择此复选框时,父代对象中的所有对象分别受 到影响。取消选择此复选框时,该行为将同时影响父对象中的所有对象。

变化量: 此滑块可用于随时间推移而减缓对象的旋转速度,使其最后停下来。"值" 越大,旋转结束得越早。

#### **HUD** 控制

HUD 可让您控制拖移量。应用到包含多个对象(如群组、粒子、文本或复制器) 的对象时,"影响子对象"复选框也会显示在 HUD 中。

## 相关行为

• [拖移](#page-405-0)

<span id="page-417-0"></span>春季

"弹簧"行为创建两个对象之间的关系,使得"弹簧"行为应用到的对象绕着第二个对 象来回移动。"吸引到"参数定义用作"弹簧"行为目标和中心的对象。"附加"参数可让 您调整行为的速度(弹簧张力)和每次更改方向时对象的加速度(放松长度)。

如果"吸引到"对象静止,则相关运动相当简单,弹动的对象会沿着直线路径来回移 动。如果"吸引到"对象正在运动,弹动对象的运动将更为复杂,方向会随着"吸引 到"对象的速度发生更改。

检查器中的参数

影响子对象: 当此行为应用到包含多个对象(如群组、粒子发射器、复制器或文 本层)的对象时,此参数会显示。选择此复选框时,父代对象中的所有对象分别受 到影响。取消选择此复选框时,该行为将同时影响父对象中的所有对象。

吸引到: 此图像池定义吸引对象。若要设定已定义的目标对象,请将对象从"层"列 表拖到"弹簧"HUD 或检查器中的"吸引到"池。在"层"列表中,您也可以将目标对象 拖到"弹簧"行为上。

弹簧张力: 此滑块决定对象被拉向吸引对象的速度。

放松长度: 对象吸引力降低为零时与目标对象之间的距离。当弹动对象的距离越 过此点时,吸引力会按比例增加,使其返回并移向目标对象。

排斥: 选择此复选框时,当对象与吸引对象之间的距离小于"放松长度"值,对象会 被推开。取消选择此复选框时,并不应用到任何排斥力。

包括 **X**、**Y** 和 **Z**: 此类按钮可让您指定受影响对象围绕指定对象来回移动时所在的 空间。例如, 启用 X 和 Y 时, 对象在 XY 平面中来回移动; 启用 Y 和 Z 时, 对象在 YZ 平面中来回移动。

## **HUD** 控制

HUD 中的图像池可让您设定"吸引到"对象。您也可以控制"弹簧张力"、"放松长度" 参数以及轴分配。有个复选框可让您启用"排斥"参数。此行为应用到包含多个对象 (如群组、粒子、文本或复制器)时,"影响子对象"复选框也会显示在 HUD 中。

相关行为

- [被吸引到](#page-402-0)
- [吸引区](#page-403-0)
- [漂移被吸引到](#page-405-1)
- <span id="page-417-1"></span>• [使吸引区漂移](#page-406-0)
- [四周盘旋](#page-409-0)
- [漩涡](#page-417-1)

## 漩涡

一种与"四周盘旋"行为相反的行为。"四周盘旋"行为使一个对象在另一个目标对象 四周盘旋,而"漩涡"行为对环绕着已应用"漩涡"行为的对象的所有对象施加外力。

检查器中的参数

影响: 此弹出式菜单可限制项目中受"漩涡"行为影响的对象。共有三个选项:

- 所有对象: "画布"中的所有对象均受"漩涡"行为的影响。
- 相关对象: 默认设置。与吸引对象在同一个群组中的其他对象才受到影响。
- 特定对象: 出现在"受影响的对象"列表中的对象才受到"漩涡"行为的影响。

受影响的对象: 在"影响"弹出式菜单中选取"特定对象"时显示的列表。在"影响"弹 出式菜单中选择"特定对象"选项时,将"层"列表中的对象拖到此列表,使其受到"吸 引区"行为影响。若要从列表中移除项目,请选择项目并点按"移除"。

• 层: 此栏列示包含对象的层的名称。

• 名称: 此栏列示对象的名称。

强度: 此滑块定义受影响对象围绕吸引对象移动的速度。

下降类型: 此弹出式菜单决定"影响"参数所定义的距离是以线性形式还是以指数形 式下降。默认值为"线性"。

- 线性: 对象吸引力按其距离的一定比例下降。
- 指数: 对象距离影响区域越近,受影响强度越大,向吸引对象移动得越快。

下降速率: 此值决定受此行为影响的对象之间的吸引力以多大速度下降。小"下降 速率"值使对象在移向吸引对象过程中迅速加快速度。大"下降速率"使对象的加速慢 很多。设定为"指数"时,吸引力的下降比设定为"线性"时要快。

影响: 此滑块定义影响圆半径,单位为像素。落在影响区域中的对象移向吸引对 象。影响区域之外的对象原地不动。

拖移:"漩涡"的默认值为0. 可产生稳定的漩涡。任何其他值都会使漩涡衰减, 使 对象向吸引对象旋转。

包括 **X**、**Y** 和 **Z**: 此类按钮可让您指定对象在目标对象周围产生漩涡时所在的空 间。例如,启用 X 和 Y 时, 对象在 XY 平面中进行环绕运动;启用 Y 和 Z 时, 对象 在 YZ 平面中进行环绕运动。

极轴: 在"包括"参数中启用 X、Y 和 Z 轴时, 此参数会变为可用。由于所有点与目 标或吸引区对象(极轴)均相隔固定的距离,因此,对象可在所有可能存在的盘旋 构成的球体上形象化,目标对象处于球体的中心。"极轴"定义在球体上盘旋必须穿 过的两个点。有关更多信息,请参阅[四周盘旋](#page-409-0)中对此参数的讨论。

方向: 此弹出式菜单可让您将对象设定为按顺时针或按逆时针方向绕着轴移动。

#### **HUD** 控制

HUD 包含一个可让您限制受此行为影响的对象的弹出式菜单以及"强度"、"下降类 型"、"下降速率"、"影响"、"拖移"、轴分配和"方向"等控制。

#### 相关行为

- [被吸引到](#page-402-0)
- [吸引区](#page-403-0)
- [漂移被吸引到](#page-405-1)
- [使吸引区漂移](#page-406-0)
- [四周盘旋](#page-409-0)
- <span id="page-419-0"></span>• [春季](#page-417-0)

# 蜿蜒

将"缠绕"行为应用到对象,以激活其位置,并按指定方向移动。和投掷行为不一 样,"缠绕"行为指定的速率是一种持续力,可以为其参数设定关键帧,以逐渐更改 速度和方向。

当您要更改受影响对象的速度时,"缠绕"行为比投掷行为更适合。您可以应用其他 行为 (如"随机化"或"跃立") 或为"缠绕"行为的"速率"参数设定关键帧, 以此更改对 象的速度和方向。应用投掷行为时,您不能逐渐更改速度或方向。

#### 检查器中的参数

影响子对象: 当此行为应用到包含多个对象(如群组、粒子发射器、复制器或文 本层)的对象时,此参数会显示。选择此复选框时,父代对象中的所有对象分别受 到影响。取消选择此复选框时,该行为将同时影响父对象中的所有对象。

空气浓度: 此滑块和值滑块可在速度已更改时调整对象在 X、Y或 Z 轴上的加速速 度。值越小(模拟稀薄空气),对推动对象产生的影响越小,从而延长对象的加速 时间。值越大(稠密空气),对推动对象产生的影响越大,从而缩短加速时间。

速度: 此滑块和值滑块调整在 X、Y 或 Z 轴上模拟空气吹向对象时的速度。值越 大,运动越快。

## **HUD** 控制

HUD 可让您指定"缠绕"行为的方向和速度,方法是在圆形区域中拖移箭头。箭头的 方向定义在X和Y空间中的移动方向, 箭头长度定义速率(速度)。右侧的滑块可 让您调整 HUD 控制的缩放,增强或减弱控制对对象产生的效果。

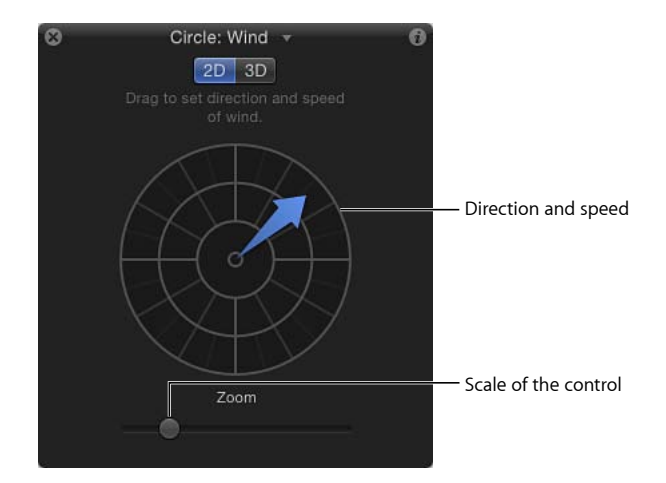

拖移箭头时按住 Shift 键以将其限制为 45 度角。按住 Command 键,以更改箭头的 方向,而不影响其长度。

点按 3D 按钮时, HUD 可让您使用中间箭头控制来定义对象在 3D 中被风"吹动"的方 向。"速度"滑块(在 HUD 的左侧)可让您提升或降低被吹动对象的速率。

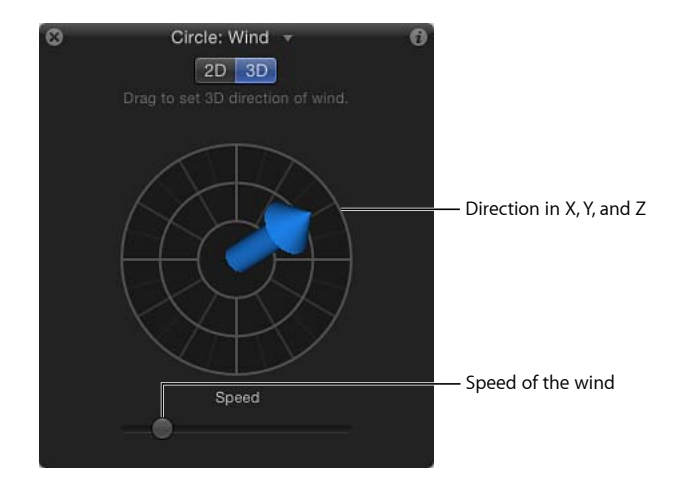

备注: 使用 HUD 可定义的最大速度并非可能产生的最大速度。可以在"行为"检查 器的"速度"参数中输入较大值。

# 相关行为

- [运动路径](#page-356-0)
- [重力](#page-408-0)
- [随机运动](#page-412-0)
- [投掷](#page-371-0)

# 附加行为

"音频"、"摄像机"、"运动跟踪"、"粒子"、"复制器"、"形状"和"文本行为"都是专为应 用到其相应对象而设计的:音频文件、摄像机、粒子发射器、复制器或复制器单 元、形状和文本。

- 有关音频行为的更多信息,请参阅[音频行为](#page-1235-0)。
- 有关摄像机行为的更多信息,请参阅[摄像机行为](#page-1131-0)。
- 有关粒子行为的更多信息,请参阅[使用粒子行为](#page-640-0)。
- 有关复制器行为的更多信息,请参阅[使用序列复制器行为](#page-704-0)。
- 有关形状行为的更多信息,请参阅[形状行为](#page-1055-0)。
- 有关文本行为的更多信息,请参阅[文本动画和文本序列行为](#page-809-0)。
- 有关运动跟踪行为 (包括"跟踪"参数行为)的更多信息,请参阅[运动跟踪行为。](#page-1157-0)

即使一个相对简单的 Motion 项目也会包含大量参数。要记录这些参数可能都十分 困难。通常,您可能要同时修改各种参数。单独查找并更改这些参数将中断您的工 作流程,减缓您的进度。

绑定可让您将多个参数映射到单一控制。例如,您可以创建单个滑块,不仅能更改 文本对象的大小、颜色和字距,还能同时调整背景图形的"投掷速度"。同样地,您 可以创建一个复选框,控制项目中所有对象的阴影和倒影。

本章节介绍如何创建和修改绑定来整理和简化您的工作流程。

本章包括以下内容:

- [关于绑定和](#page-423-0) Widget (第 424 页)
- [绑定的工作原理](#page-423-1) (第 424 页)
- [构建绑定](#page-424-0) (第 425 页)
- [管理参数快照](#page-431-0) (第 432 页)
- 通过参数"动画"[菜单控制绑定](#page-435-0)(第436页)
- 激活 [Widget](#page-436-0) (第 437 页)
- 在 Motion [中使用绑定](#page-437-0) (第 438 页)
- [发布绑定](#page-439-0) (第 440 页)

# <span id="page-423-0"></span>关于绑定和 Widget

当您在 Motion 中绑定对象时,您将创建一组名为 *Widget* 的主控制。Widget 驻留在 绑定内,可影响任何绑定对象(包括行为、滤镜、粒子系统、复制器、光源、摄像 机等等)中几乎所有的参数。Widget 甚至可以控制其他 Widget。每个 Widget 所影 响的参数数目没有限制,而且您可以在绑定中使用多个 Widget 来创建自定控制面 板,在其中通过少量控制即可修改项目中的大量参数。

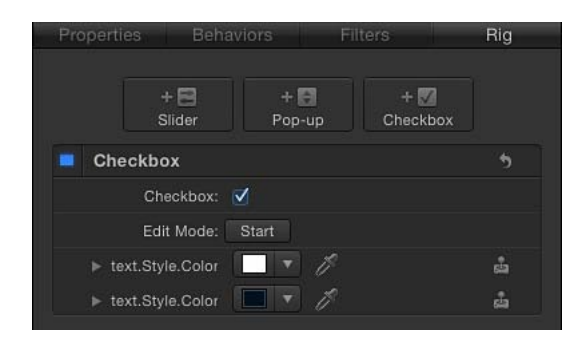

您可以发布 Widget, 供 Final Cut Pro X 中使用。在 Final Cut Pro 中打开模板时, 仅 您在 Motion 中指定的绑定控制可见,这可让您通过一小组控制来修改一系列参数。

<span id="page-423-1"></span>绑定用途很大的原因有多种。绑定不仅可以简化模板修改中的工作流程,还可用于 限制模板中允许的更改种类和值,确保初级合成师及生产流水线中的其他人员遵循 既定规范和客户需求。

# 绑定的工作原理

绑定通过使用快照发挥作用。快照指对项目中所选参数的当前状态的录制。Widget 可让您切换储存的快照,甚至是在其间插值。例如,您可以创建一个快照,其中多 个黑色类型的文本对象带有白色阴影,然后创建另外一个快照,其中的白色文本带 有黑色阴影。绑定中的复选框 Widget 可在这两种状态之间切换。

用于切换两种状态的复选框 Widget 是最简单的绑定控制。略微复杂一些的是弹出 式菜单 Widget, 它可让您在多个参数状态之间进行选择。滑块 Widget 提供对多个 参数状态的更高级控制。例如,滑块 Widget 可让您从一种状态逐渐更改为另一种, 甚至使用关键帧来控制滑块 Widget 的更改方式。您可以通过好几种方法来选取在 快照中修改的参数(具体详情,请参阅[管理参数快照](#page-431-0))。

将参数分配给 Widget 后,您对此参数所做的更改都将更新此 Widget 中的活跃快 照。例如,如果将参数分配给一个弹出式菜单 Widget,则更改将会应用到所选的 菜单项。

项目中的每个参数每次只能分配给一个 Widget。但是,您可以为此参数储存多个 值作为不同的快照,以供弹出式菜单或滑块 Widget 进行访问。(如前所述,复选 框 Widget 只能存储两个快照。)

由于参数不能同时由两个 Widget 控制, 所以您不能复制(或剪切/拷贝和粘贴) 绑 定或 Widget 对象。同样地,如果您复制或拷贝和粘贴一个带有绑定参数的对象, 新对象的参数将不会绑定。

此外,如果参数已分配给 Widget, 则此参数不能在您录制其他 Widget 快照的同时 修改。例如,如果您有一个控制形状对象颜色的滑块 Widget,并开始录制其他 Widget 的快照, 则不可修改此形状的颜色。

某些参数类型不能绑定。对于使用迷你曲线编辑器在一定范围内影响对象的参数 (如"形状"检查器中的各种"结束笔画"参数),您无法在录制快照时将其添加到绑 定或进行修改。如果您在编辑模式中修改不能绑定的参数,此更改将会全局应用 — 包含此对象的所有快照均会受到影响。

# <span id="page-424-0"></span>构建绑定

绑定是 Widget 的一个容器。在您开始添加 Widget 并创建 Widget 要控制的快照之 前,添加绑定不会起任何作用。一个项目可以拥有无限数量的绑定,每个绑定可以 拥有无限数量的 Widget。

若要添加绑定到项目 请执行以下一项操作:

■ 选取"对象">"新建绑定"(或按 Command-Control-R 键)。

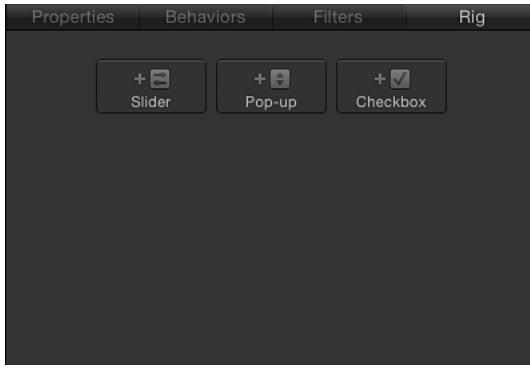

µ 在检查器中,打开参数的"动画"菜单(右侧的下箭头),选取"添加到绑定">"创建 新绑定",然后从子菜单中选取 Widget 类型。

新绑定会添加到项目。绑定在"层"列表中显示为对象。在时间线中,绑定以空白轨 道表示,因为它们不能在时间上进行编辑。

使用上述的前两种方法(通过"对象"菜单或其快捷键)将绑定添加到项目时,不会 创建任何 Widget。您必须手动进行添加。(有关更多信息,请参阅将 [Widget](#page-425-0) 添加 [到绑定。](#page-425-0))但是,当您使用"动画"菜单添加绑定时,就会立即创建您在该菜单中所 选的 Widget,而且它会显示在"绑定"检查器、HUD 和"层"列表中(位于"绑定"对象 下方)。

备注: 虽然绑定及其 Widget 在时间线中显示为空白轨道,但可以为滑块 Widget 设定关键帧,并在时间线中显示这些关键帧。

# <span id="page-425-0"></span>将 **Widget** 添加到绑定

绑定直到有了 Widget 才会生效。Widget 是用于驱动项目参数的特殊控制。Widget 可进行重新排序和重新命名。如果有多个相同类型的 Widget,重新命名 Widget 非 常重要。否则,您将看到列表中的控制都是相同的通用名称。

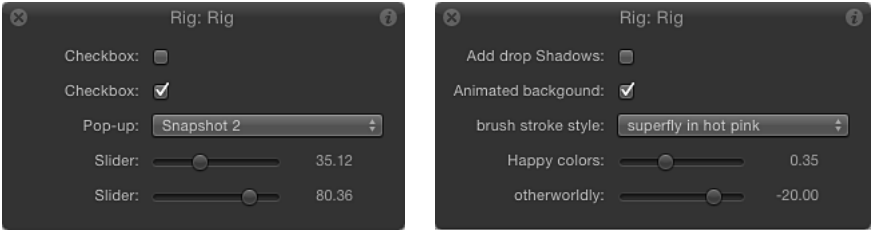

**HUD showing generic widget names HUD showing customized widget names**

查看"Widget"检查器时,将显示该 Widget 的控制。查看"绑定"检查器时,将显示该 绑定中所有 Widget 的控制。

选择单个 Widget 后, HUD 只会显示 Widget 控制, 而不会显示用于修改该 Widget 的参数或者由它驱动的参数。

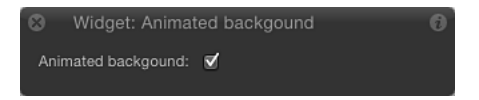

选择绑定后,HUD 将显示分配给该绑定的所有 Widget 控制(如上上张图片中所 示)。

若要将 **Widget** 添加到绑定

■ 在"层"列表中选择绑定,然后点按"绑定"检查器中的"添加 Widget"按钮。共有以下 三个选项:"添加滑块"、"添加弹出式菜单"和"添加复选框"。

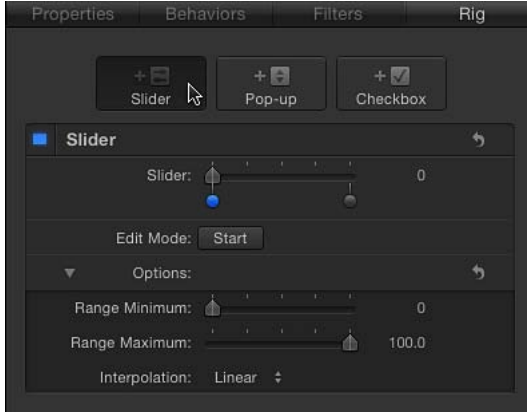

- µ 从任何检查器面板中将参数行拖到"层"列表中的绑定对象。立即将参数行放在绑定 对象上,会创建一个滑块 Widget。暂停拖放会显示一个下拉菜单,可让您选择要 创建的 Widget 类型。
- [通过参数](#page-435-0)的"动画"菜单添加 Widget。有关更多信息, 请参阅通过参数"动画"菜单控 [制绑定](#page-435-0)。

Widget 将在 Motion 项目窗口的如下四个位置中出现:

- 在"层"列表中,位于父代绑定的下方。
- 在"绑定"检查器中。如果绑定有多个 Widget, 就全都会显示在此处。
- 在 HUD 中。
- 在"Widget"检查器中。

若要重新排序绑定中的 **Widget**

■ 在"层"列表中, 按照您想要的显示顺序拖移 Widget。

若要重新命名 **Widget**

■ 点按"层"列表中的 Widget 名称并输入新名称。

备注: 发布 Widget 后, 名称更改不会对已发布的参数生效。若要同步名称, 请在 "项目"检查器的"发布"面板中手动重新命名 Widget,或者取消发布,再重新发布新 命名的 Widget。

# 在绑定之间移动 **Widget**

如果项目中有多个绑定,则可轻松在不同绑定之间移动 Widget。

若要将 **Widget** 移到其他绑定

**1** 在"层"列表中,将要移动的 Widget 拖到该绑定。

**2** 当鼠标指针变成"添加"指针时,松开鼠标键。

# **Widget** 类型

每种 Widget 类型(弹出式菜单、复选框和滑块)在"绑定"检查器和"Widget"检查器 中都有一组不同的控制。

默认情况下, 每个 Widget 都会根据其类型来命名(例如, "复选框")。但是, 您 可以分配自定名称,以识别 Widget 将会影响的设置。连按"层"列表中的 Widget 名 称,然后输入名称即可更改默认名称。

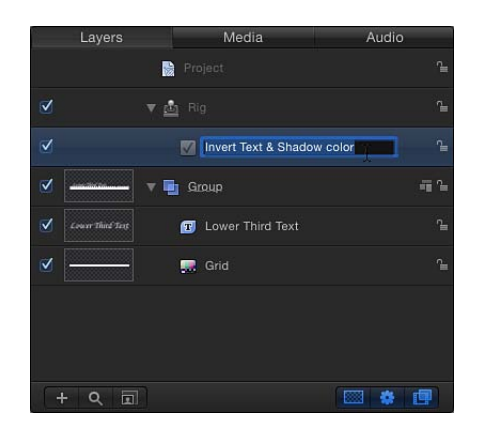

备注: 在检查器中不能更改 Widget 名称。

# 复选框

复选框 Widget 可让您在两个快照之间切换,也就是说,在两组参数状态之间切换。 一般情况下,复选框 Widget 用于创建可开/关的效果类型,但是您可以在快照中储 存任何参数状态,从而创建更多可开关的效果。

"绑定"检查器(被选中时以蓝色高亮显示)和"层"列表(位于复选框 Widget旁边) 中的激活复选框对该复选框的组成参数不起作用。

复选框 Widget 包含"绑定"检查器和"Widget"检查器中的以下控制:

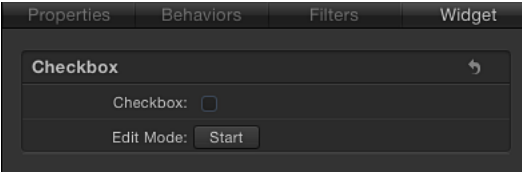

复选框: 使用此 Widget 控制可在两个快照之间 (参数状态) 进行切换。

编辑模式: 点按"开始"按钮可启用快照录制。有关录制快照的更多信息,请参[阅管](#page-431-0) [理参数快照](#page-431-0)。

备注: (使用"编辑模式"按钮或[管理参数快照](#page-431-0)中所述的方法)录制快照时,受影响 的参数(也就是您在"检查器"中或通过"画布"中的屏幕控制修改的参数)将被添加 到 Widget。快照录制完毕后,适用于已修改参数的新控制将显示在"Widget"检查器 中。这些参数是其他"检查器"面板中出现的相同参数的副本。由绑定控制的参数会 在"检查器"参数行的右边显示一个特殊图标(操纵杆)。

# 弹出式菜单

弹出式菜单 Widget 类似于复选框 Widget,但可让您存储两种以上的参数状态(快 照)。弹出式菜单 Widget 中的每个项目均表示一个快照。当您从弹出式菜单中选 取一项时,项目中受影响的参数会切换到其他已存储的状态。

"绑定"检查器(被选中时以蓝色高亮显示)和"层"列表(位于弹出式菜单 Widget旁 边)中的激活复选框对该弹出式菜单的组合参数不起作用。

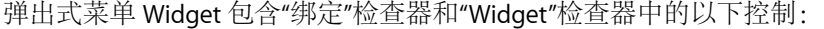

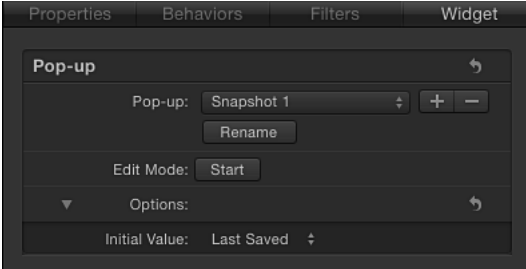

弹出式菜单: 使用此 Widget 控制可在多个存储快照之间进行切换。

重新命名: 使用此按钮可为弹出式菜单中的项目输入一个自定名称。

添加**/**删除: 点按添加按钮 (+) 将项目添加到弹出式菜单;点按删除按钮 (–) 将项目 从列表中移除。每项代表一个新的屏幕快照。

编辑模式: 点按"开始"按钮可启用快照录制。有关录制快照的更多信息,请参[阅管](#page-431-0) [理参数快照](#page-431-0)。

备注: (使用"编辑模式"按钮或[管理参数快照](#page-431-0)中所述的方法)录制快照时,受影响 的参数(也就是您在"检查器"中或通过"画布"中的屏幕控制修改的参数)将被添加 到 Widget。快照录制完毕后,适用于已修改参数的新控制将显示在"Widget"检查器 中。这些参数是其他"检查器"面板中出现的相同参数的副本。由绑定控制的参数会 在"检查器"参数行的右边显示一个特殊图标(操纵杆)。

初始值: 使用此控制(位于"选项"部分)可设定弹出式菜单 Widget 在被发布时以 及用作 Final Cut Pro X 模板时的初始值。共有三个选项:

• 上次存储: 在 Final Cut Pro 中使用该模板时, 弹出式菜单值默认为上次存储项目 时分配的菜单项。此选项可确保一致的弹出式菜单状态,而且仍然允许用户手动 选取其他状态。这是默认设置。

• 顺序: 每次在 Final Cut Pro 中(对单一项目)使用该模板时, 此弹出式菜单的设 置都会有所变化,并且依次应用可用菜单项。首次使用模板时,此弹出式菜单默 认为第一个菜单项。下次使用模板时,此弹出式菜单设定为第二个菜单项,依此 类推。例如,在擦除转场模板中,如果其分配的弹出式菜单 Widget 用于控制擦 除形状,那么在首次将该模板添加 Final Cut Pro 时间线时, 擦除形状为星形; 下 次将其应用到 Final Cut Pro 时间线时, 擦除形状为圆形, 依此类推。

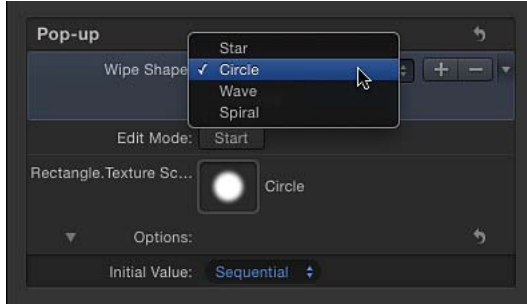

• 随机:每次在 Final Cut Pro 中使用模板时,都默认分配此弹出式菜单中的不同菜 单项。例如,在标题模板中,如果其分配的弹出式菜单 Widget 用于控制标题字 体,后续每一次在项目中使用该标题时,都会随机从字体列表中选择一种字体。

# 滑块

滑块 Widget 可让您选择快照之间的插值。当您拖移滑块时,受影响的参数会逐渐 更改,在相邻快照的值之间跃立。分配给滑块的每个快照均由单独的快照标记表 示,滑块 Widget 下方标有一个带阴影的小圆圈。

连按滑块下方的区域以添加快照标记。位于此位置的参数将根据两个快照标记之间 的内插点来继承它们的值。例如,在映射到"颜色"参数的滑块中,如果在设定为红 色和蓝色的快照标记之间添加一个中间标记,将生成设定为紫色的快照。

快照标记可左右拖移,甚至重新排序。

若要删除快照标记,请将其从滑块下方区域拖走。

点按快照标记时会将滑块值设定为标记值,并启用此标记的快照进行编辑。将滑块 设定为标记之间的值会使已绑定的参数值在周围快照值之间插值。

"绑定"检查器(被选中时以蓝色高亮显示)和"层"列表(位于滑块 Widget旁边)中 的激活复选框对该滑块的组合参数不起作用。

滑块 Widget 包含"绑定"检查器和"Widget"检查器中的以下控制:

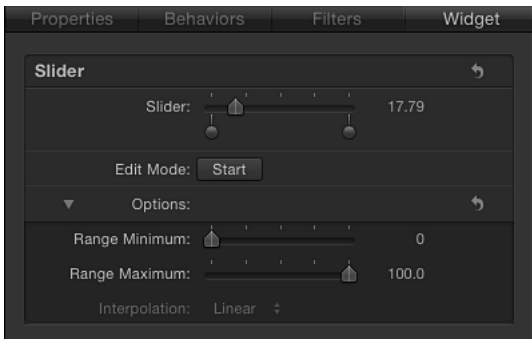

滑块: 使用此 Widget控制可在快照之间进行移动。滑块下方的快照标记表示已存 储的快照。

快照标记: 使用滑块下方带阴影的小圆圈,表示已存储的快照。连按滑块下方以 添加快照标记。添加任意数量的快照标记。快照标记的工作原理与渐变中代表单种 颜色的标记类似。若要了解如何在创建渐变时使用标记,请参阅[渐变编辑器](#page-116-0)。

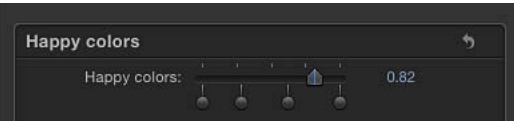

编辑模式: 点按"开始"按钮可启用快照录制。有关录制快照的更多信息,请参[阅管](#page-431-0) [理参数快照](#page-431-0)。

备注: (使用"编辑模式"按钮或[管理参数快照](#page-431-0)中所述的方法)录制快照时,受影响 的参数(也就是您在"检查器"中或通过"画布"中的屏幕控制修改的参数)将被添加 到 Widget。快照录制完毕后,适用于已修改参数的新控制将显示在"Widget"检查器 中。这些参数是其他"检查器"面板中出现的相同参数的副本。由绑定控制的参数会 在"检查器"参数行的右边显示一个特殊图标(操纵杆)。

最小范围: 使用此参数 (位于"选项"部分) 可设定滑块 Widget 旁边显示的数值范 围的下限。例如,如果要让滑块 Widget 包括从 0 到 11, 请将"最小范围"设定为 0。

最大范围: 使用此参数(位于"选项"部分)可设定滑块 Widget 旁边显示的数值范 围的上限。例如, 如果您希望滑块 Widget 包括从 0 到 11, 则将"最大范围"设定为 11。如果您希望滑块 Widget 包括从 0 到 100,则将"最大范围"设定为 100。

备注: "最小范围"和"最大范围"对滑块 Widget 控制的实际参数值不起作用。"最小 范围"和"最大范围"只是指定滑块 Widget 旁边显示的任意数字范围。

插值: 此弹出式菜单(位于"选项"部分)可控制在滑块上插值的方式。内插适用于 当前标记与下一个标记之间的滑块分段。您可以为每个滑块分段设定内插法。默认 情况下,所有分段都设定为"线性"。共有三个选项:

- 恒定保持第一个快照的值,直到滑块达到下一个快照位置,参数才会改变。(这 类似于使用弹出式菜单 Widget 来更改状态。)
- 线性创建状态间的简单内插。
- 减弱创建平滑内插, 效果朝较近的快照标记逐渐减弱。

# <span id="page-431-0"></span>管理参数快照

用于在 Widget 中建立值的快照有如下三种创建方法:

- 点按"Widget"检查器中的编辑模式"开始"按钮
- 按住 Control 键点按参数,然后通过快捷菜单将其添加到绑定
- 将参数拖放到"层"列表中现有的绑定或 Widget

第一种方法如下所述。有关其他方法的更多信息,请参阅通过参数"动画"[菜单控制](#page-435-0) [绑定](#page-435-0)和[构建绑定](#page-424-0)。

# 在运行中录制快照

您在"Widget"检查器或"绑定"检查器中点按编辑模式"开始"按钮时,Motion 将录制 您做出的参数更改(包括所激活的参数)。此时会显示一个窗口,其中包含一个 "停止绑定编辑模式"按钮。

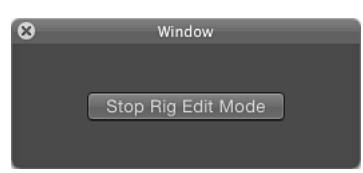

当"绑定编辑模式"处于活跃状态时,您可以修改项目中的参数。您所作的参数更改 将储存在当前快照中。(绑定中的其他快照不受影响。)

停止"绑定编辑模式"后, 您修改的任何参数 (在"画布"中修改或在 HUD 或检查器中 修改)都会添加到"Widget"检查器,其状态会存储在当前快照中。

备注: 每个编辑模式会话只能修改一个快照。若要编辑多个快照,请结束编辑会 话,选择其他快照(通过点按滑块的其他快照标记,为弹出式菜单选取新的菜单 项, 或更改复选框的状态), 然后开始新的编辑模式会话。
受绑定影响的参数会在参数行右边显示一个操纵杆图标。

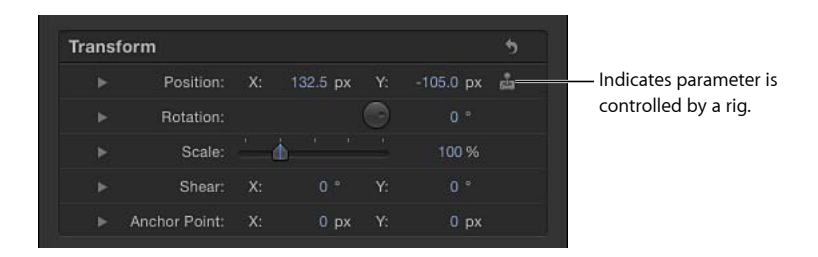

由绑定控制的任何参数都会添加到 Widget 检查器中, 此检查器位于编辑模式: "开 始"按钮下方和"选项"参数上方。

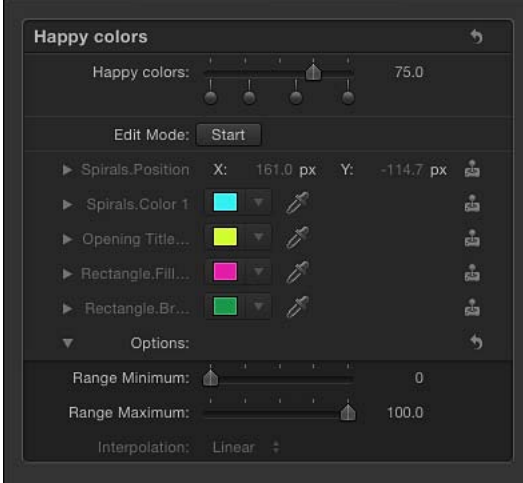

点按"停止绑定编辑模式"按钮后,不会将任何其他参数添加到 Widget。

若要取消快照录制,请点按"停止绑定编辑模式"窗口上的关闭按钮。停止录制时, 对参数所做的更改都会存储,但不会将新参数添加到 Widget。

备注: 每个参数都只能由一个 Widget 来控制。将参数分配给 Widget 后, 您不能 将此参数分配给其他 Widget。

创建快照后,您可以将参数添加到 Widget,方法是再次点按"开始绑定编辑模式"按 钮并对新参数作出更改,或手动将参数添加到 Widget。请参阅[通过参数](#page-435-0)"动画"菜单 [控制绑定](#page-435-0)。

重要事项: 将参数添加到 Widget 后,即使停止了*"*绑定编辑模式*"*或者看不到*"Widget"* 检查器,对该参数做出的更改都会影响所选的快照。

若要在运行中录制快照

**1** 通过按 Command-Control-R 组合键可将绑定添加到项目。

绑定会显示在"层"列表中。

**2** 从"绑定"检查器中点按"添加弹出式菜单"按钮(或者您偏好的 Widget 类型)。 在"层"列表中将显示一个弹出式菜单 Widget(位于绑定下方), 在"绑定"检查器中 会显示弹出式菜单 Widget 控制。

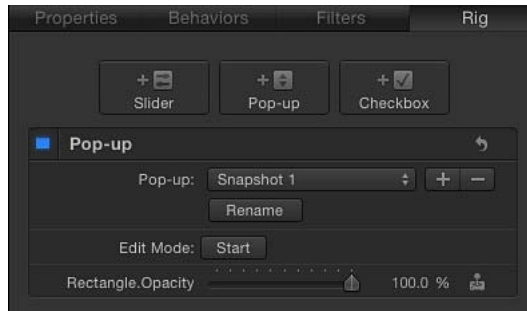

"Widget"检查器(包含"绑定"检查器中显示的相同弹出式菜单 Widget 控制)会添加 到项目。要访问"Widget"检查器,请点按"层"列表中的弹出式菜单 Widget 对象。

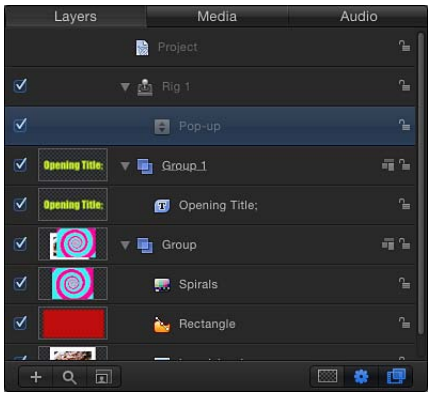

**3** 从"绑定"检查器或"Widget"检查器的弹出式菜单中,选取一个项目。

默认情况下, 新弹出式菜单 Widget 包含三个项目: "快照 1"、"快照 2"和"快照 3"。 您可以使用"重新命名"按钮重新命名它们。

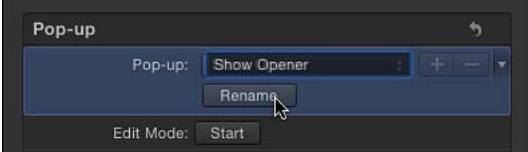

**4** 在"绑定"检查器和"Widget"检查器中点按"编辑模式":"开始"按钮。

此时会显示一个窗口,其中包含一个"停止绑定编辑模式"按钮。显示此窗口表示您 处于"绑定编辑模式"。

- **5** 更改"画布"、HUD 或检查器中的项目对象,为弹出式菜单 Widget 中的活跃菜单项 创建快照。
- **6** 您将参数设定为所需的快照状态后,点按"停止绑定编辑模式"按钮。

快照会被储存。已修改的参数均会添加到"Widget"检查器。

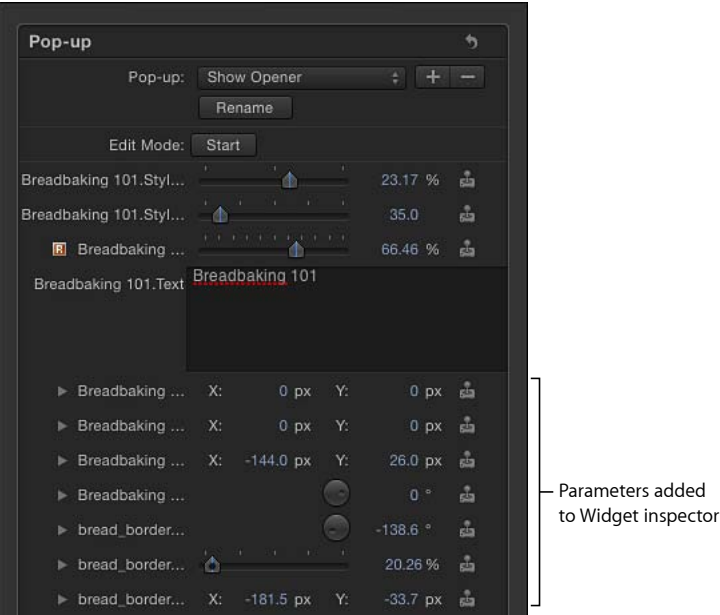

**7** 若要设定其他快照,请重复步骤 3 至 6。

### 快照的存储方式

本部分介绍如何在参数链接到 Widget 后手动设定快照。

快照已存储在 Widget 中。任何受快照影响的参数都会持续显示在 Widget 中(即使 当前快照设置未修改该参数)。Widget 中的参数控制是这些 Widget 链接到的参数 控制的副本。

复选框 Widget 共有两个快照:一个用于选定的状态,另一个用于取消选定的状态。 更改链接参数会影响复选框当前状态的快照。

对于弹出式菜单 Widget,快照数量与菜单项数目一样多。通过点按"Widget"检查器 弹出式菜单右侧的添加按钮 (+),可添加菜单项。更改参数会影响到所选的弹出式 菜单项。

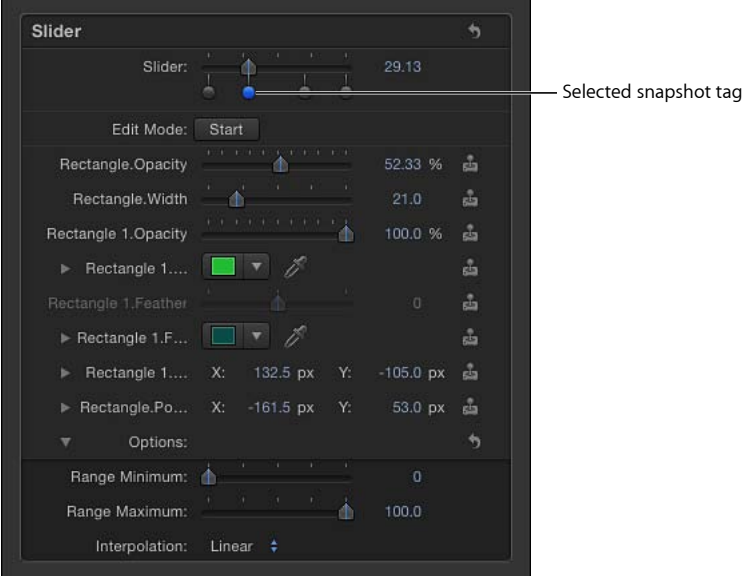

<span id="page-435-0"></span>将参数添加到 Widget 后, 只能在已选择特定快照标记时修改参数。如果在两个标 记之间设定了滑块 Widget, 则您不能修改参数。

# 通过参数"动画"菜单控制绑定

当您修改项目中的特定参数时,可以创建或修改绑定。您可以将参数添加到绑定, 显现影响参数的 Widget, 通过其链接的 Widget 控制显现原始参数, 从 Widget 中移 除一个参数,或者创建影响参数的绑定。这些任务全都可以通过检查器中相关参数 的"动画"菜单来完成。

若要将参数添加到绑定

µ 在检查器中,打开参数的"动画"菜单(右侧的下箭头),选取"添加到绑定">"绑定", 然后从子菜单中选取绑定和特定 Widget。

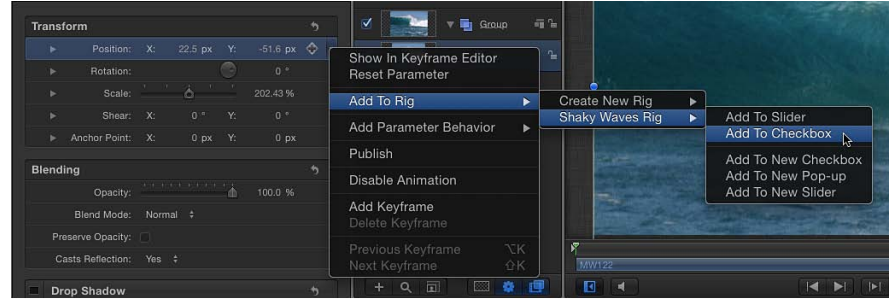

该参数即被添加到绑定中所选的 Widget。

备注: 您也可以通过此子菜单创建绑定。

若要从 **Widget** 中移除一个参数

µ 在检查器中,打开要移除的参数的"动画"菜单(右侧的下箭头),然后选取"从 Widget [Widget 名称] 移除"。

参数随即从 Widget 中移除。

备注: 在"Widget"检查器或包含原始参数的检查器中, 均可从参数列表中的 Widget 移除参数。

若要显现驱动参数的 **Widget**

■ 在检查器中,打开参数的"动画"菜单(右侧的下箭头),然后选取"显示 Widget [Widget 名称]"。

检查器将显示 Widget 面板。

若要显示 **Widget** 中使用的原始参数

■ 在"Widget"检查器 (非"绑定"检查器) 中, 打开参数的"动画"菜单 (右侧的下箭头) , 然后选取"显现目标参数"。

将打开包含原始参数的检查器,而且参数名称以黄色突出显示。

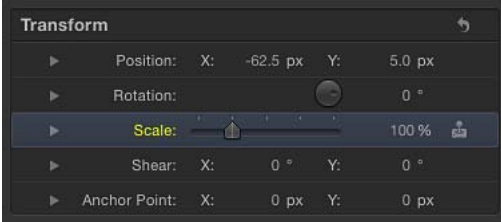

备注: 当 Widget驱动来自不同对象的多个同名参数时,此命令特别有用。此命令 可让您标识父代对象。

# 激活 Widget

您可以通过使用关键帧来激活滑块 Widget, 如同激活 Motion 中的任何其他参数一 样。关键帧可让您创建强大而复杂的效果,从而同时激活由单一 Widget 驱动的参 数组合。

您也可以使用一个 Widget 来控制另一个。当操纵 Widget 的快照时,可以像处理任 何其他参数一样来处理 Widget。

备注: 您不能创建递归控制 Widget。也就是说,如果一个 Widget 已用于驱动另一 个 Widget, 则您不能再用第二个 Widget 来驱动第一个。

有关使用关键帧的更多信息,请参阅在 Motion [中进行关键帧设定](#page-503-0)。

# 在 Motion 中使用绑定

虽然绑定常用于构建供 Final Cut Pro X 项目中使用的主控制,但也可以在 Motion 中 使用,以简化复杂项目的控制集。如果不想通过操纵单个参数来进行更改,您可以 选择只使用绑定中的几个 Widget 来修改 Motion 项目。

绑定在构建后会立即变为活跃。您可以使用 HUD、"绑定"检查器或"Widget"检查器 中的控制对项目作出更改。

使用 HUD 可以在其他与绑定相关的控制在检查器中不可见的情况下查看 Widget。 当与其他用户共享复杂项目,或创建一个每次使用时都必须修改的项目时,通过此 方法来使用绑定会很有用。

例如,您可以为一个底部三分区动画标题创建一个基本项目,此标题包含两个文本 对象、一个背景复制器和一个穿越文本的镜头眩光发生器。

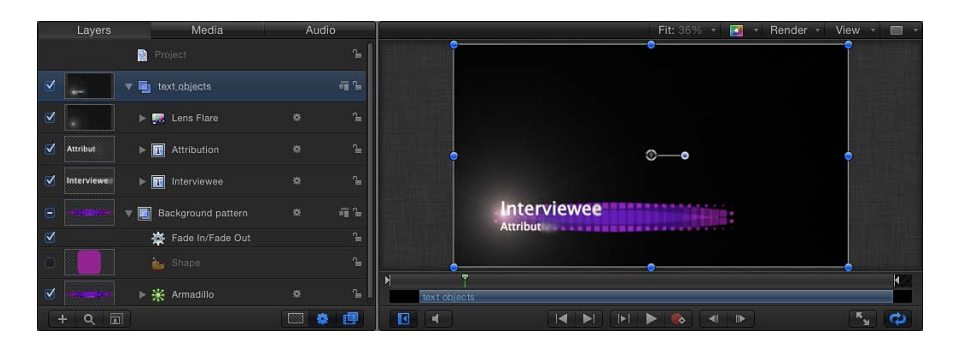

每次使用项目时,必须更改背景发生器的大小和位置,使其与文本长度相匹配。此 外,镜头眩光只能显示在字母顶部。使用绑定,您可以创建一小组控制,用于修改 此类更改所需的参数。这样,您可以选择绑定并立即访问您要更改的参数,而无需 选择单个对象并打开其各自的检查器来作出更改。

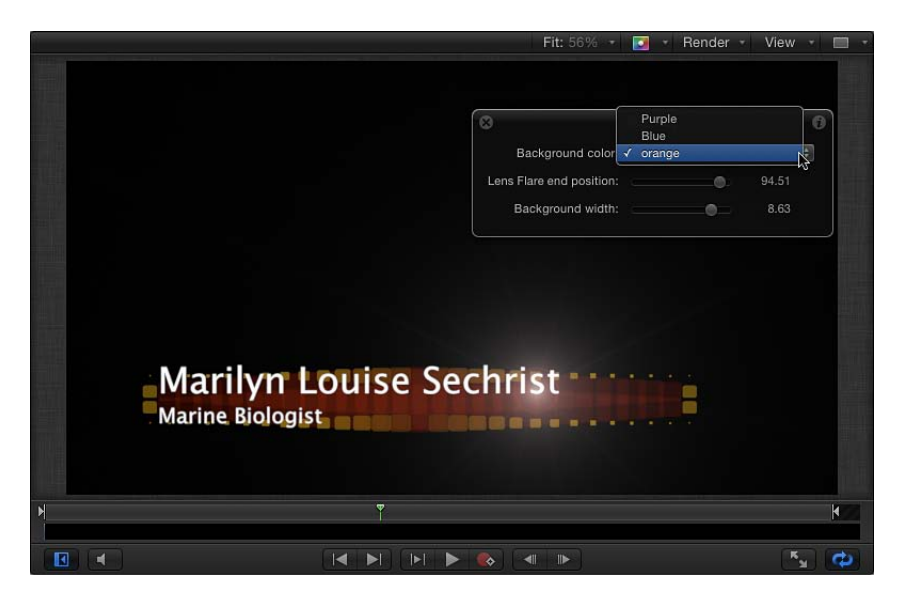

或者,您也可以发布 Widget并使用"项目"对象(位于"层"列表中)作为检查器中的 自定控制面板。有关发布的更多信息,请参阅[发布绑定](#page-439-0)。

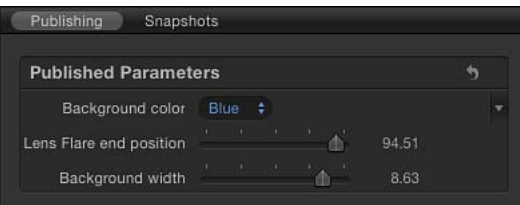

您甚至还可以将关键帧应用到滑块 Widget,基于该滑块中存储的快照创建动态的 动画效果。弹出式菜单和复选框 Widget 不能设定关键帧,也不能应用行为。

### 多个绑定

Motion 可让您在单一项目中创建多个绑定。您可以排列绑定以控制参数集, 或根 据其影响的对象进行分组。例如,您可将绑定放在包含受其影响的参数的群组中。 这样,您可以浏览到相关的绑定,控制特定的相关元素。

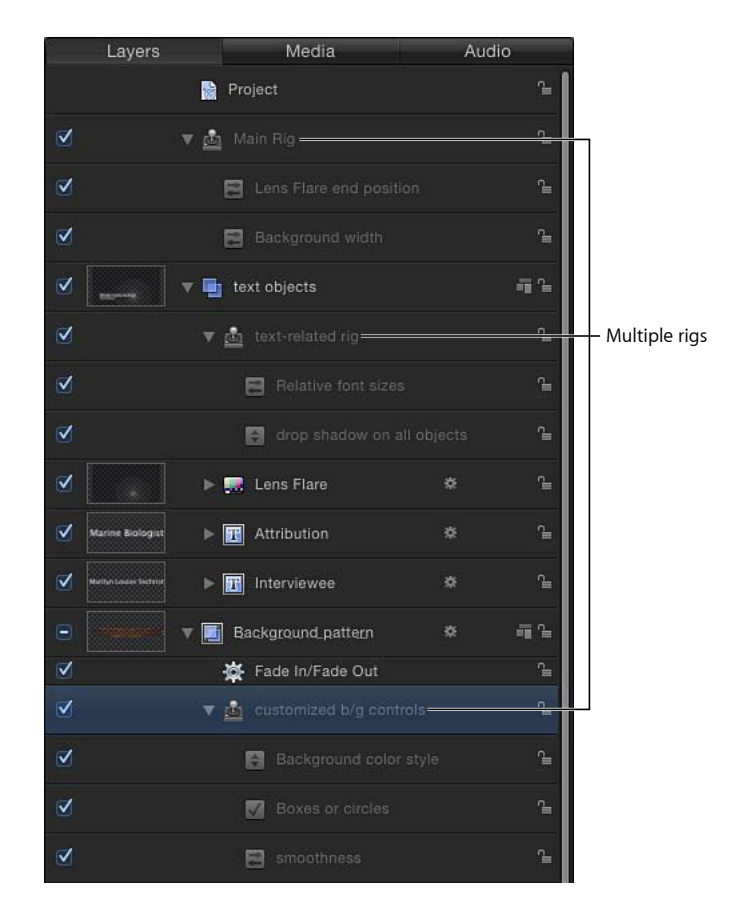

# <span id="page-439-0"></span>发布绑定

最常见的使用绑定的其中一个原因是为了给模板项目创建一组简化的控制,供在 Final Cut Pro X 中使用。为此,可以在 Motion 中将已做好的 Widget 发布到"项目"检 查器的"发布"面板。若要发布绑定,您必须分别发布其 Widget。Widget 可以像 Motion 中的其他任何参数一样进行发布。

### 若要发布 **Widget**

■ 在"绑定"检查器或"Widget"检查器中, 按住 Control键点按参数, 或者打开您要发布 的 Widget 的"动画"菜单(右侧的下箭头),然后选取"发布"。

若要在 **Motion** 中查看已发布的参数

**1** 在"层"列表中,点按"项目"对象。

**2** 在"项目"检查器中,打开"发布"面板。

"发布"面板将显示所有已发布的参数,包括 Widget。已发布的参数也会显示在 Final Cut Pro X 的检查器中。有关发布的更多信息,请参阅[在模板中发布参数。](#page-482-0)

# 创建用于 **Final Cut Pro X** 的模板 **11**

Final Cut Pro X 自带许多效果、字幕、转场和发生器,这些几乎全部是在 Motion 中 创建。如果您的 Final Cut Pro X 项目需要附加效果, 并且您是高级 Motion 用户, 则 可以使用 Motion 中强大的功能构建这些效果。如果您是内容创建者,则可以将自 定效果分发给您公司的设计师和剪辑师,或者分发给客户。

在 Motion 5 中创建以供在 Final Cut Pro X 中使用的特殊效果项目称为模板。在 Motion 中存储模板后,该模板在其中一个 Final Cut Pro 媒体浏览器中会变为可用。例如, 在 Motion 中存储的转场模板会出现在 Final Cut Pro 的"转场浏览器"中, 准备好应用 到正在编辑的项目。

此外,Final Cut Pro 中的大多数现有效果、转场、字幕和发生器可在 Motion 中打开 和修改。

本章描述如何在 Motion 5 中构建和修改模板以供在 Final Cut Pro X 中使用。有关简 化 Motion 到 Final Cut Pro 工作流程的更多建议,请参阅[针对创建模板的提示。](#page-500-0)

### 本章包括以下内容:

- [关于模板](#page-443-0) (第 444 页)
- 创建用于 [Final Cut Pro X](#page-449-0) 的效果 (第450页)
- 在 Motion 中修改 [Final Cut Pro X](#page-450-0) 效果 (第451页)
- [示例:修改散景随机效果](#page-451-0) (第 452 页)
- 高级示例: 使用绑定创建 SLR 效果模板 (第457页)
- 创建用于 [Final Cut Pro X](#page-468-0) 的字幕 (第 469 页)
- 在 Motion 中修改 [Final Cut Pro X](#page-470-0) 字幕 (第471页)
- 创建用于 [Final Cut Pro X](#page-471-0) 的转场 (第 472 页)
- 在 Motion 中修改 [Final Cut Pro X](#page-474-0) 转场 (第 475 页)
- 示例: 创建棱镜模糊转场 (第476页)
- 创建用于 [Final Cut Pro X](#page-478-0) 的发生器 (第 479 页)
- 在 Motion 中修改 [Final Cut Pro X](#page-479-0) 发生器 (第 480 页)
- 将标准 Motion 项目发布为 [Final Cut Pro X](#page-480-0) 模板 (第481页)
- [在模板占位符中使用媒体](#page-481-0) (第 482 页)
- [在模板中发布参数](#page-482-0) (第 483 页)
- [模板中的动画和时序](#page-489-0) (第 490 页)
- [在模板中使用标记](#page-491-0) (第 492 页)
- [模板分辨率](#page-496-0) (第 497 页)
- [在模板中使用遮罩](#page-496-1) (第 497 页)
- [模板文件和媒体存储位置](#page-496-2) (第497页)
- [给模板添加多个显示宽高比](#page-498-0) (第499页)
- <span id="page-443-0"></span>• [针对创建模板的提示](#page-500-0) (第 501 页)

## 关于模板

Final Cut 模板是一种特殊类型的 Motion 项目:在 Motion 中存储之后,模板会出现 在其中一个 Final Cut Pro X 媒体浏览器中, 在该媒体浏览器中, 模板可与 Final Cut Pro 自带的任何其他效果、字幕、发生器或转场一样应用到正在编辑的项目。

共有四种 Final Cut 模板:

- *Final Cut* 效果: 使用此模板来创建可应用到 Final Cut Pro 时间线中的编辑和片段 的自定风格化效果。效果可以轻微或显著地塑造您正在编辑的项目的特征。棕褐 色调色彩校正可使观众想起逝去的时光;明亮的光晕则可使观众想起非现实世界 的布景。在 Motion 中存储模板之后,效果会出现在 Final Cut Pro 的"效果浏览器" 中。
- *Final Cut* 转场: 使用此模板来创建可应用到 Final Cut Pro 时间线中的片段的自定 转场。转场会巧妙地连接两个片段之间的编辑点。一个场景可在一团烟雾中叠化 到下一个场景,一个布景则可在翻转页面时置换另一个布景。在 Motion 中存储 模板之后,转场会出现在 Final Cut Pro 的"转场浏览器"中。
- *Final Cut* 字幕: 使用此模板来创建可添加到 Final Cut Pro 序列的自定文本动画。 文本可在火焰光晕中以眩光方式进入或出来,或从画面之外落入位置。在 Motion 中存储模板之后,字幕效果会出现在 Final Cut Pro 的"字幕浏览器"中。
- *Final Cut* 发生器: 使用此模板来创建可添加到 Final Cut Pro 项目的通用图形内容。 Final Cut 发生器几乎与任何其他 Motion 项目完全相同:它可包含文本、形状、 复制器、摄像机移动和灯光以及发生器等等。Final Cut 发生器可以是静态的, 也, 可以是动态的。在 Motion 中存储模板之后,发生器会出现在 Final Cut Pro 的"发 生器浏览器"中。

重要事项:由于打开项目后您不能更改模板类型,因此请在创建 Motion 项目之 前先决定想要构建的模板种类。

备注: 标准 Motion 项目在 Final Cut Pro X 中也可以作为发生器发布。有关更多信 息,请参阅将标准 Motion 项目发布为 [Final Cut Pro X](#page-480-0) 模板。

与所有 Motion 项目一样, Final Cut Pro 模板可包含 2D 和 3D 群组, 以及用行为或 关键帧制作的动画。有关使用 3D 模式的更多信息, 请参阅3D [合成](#page-1102-0)。有关模板中 的动画的更多信息,请参阅[动画指南](#page-490-0)。

### 将参数控制从 **Motion** 发布到 **Final Cut Pro X**

在 Motion 中创建模板时, 您可以限制或锁定特定参数, 以防止 Final Cut Pro X 用户 修改最终效果中的重要元素。例如,您可能想要禁止专职剪辑师更改应用到 Final Cut Pro 中的片段的光晕效果的强度。同时,您可能想要允许剪辑师修改光晕 的颜色。您可以设定这些最终用户限制,方法是选取要发布的可调整参数控制。已 发布的参数会出现在 Final Cut Pro 检查器中,您可在其中编辑和激活这些参数。

在 Motion 中创建模板时,您可以使用以下发布选项:

- 您可以不发布任何参数, 从而使效果成为 Final Cut Pro 检查器中不带可调整控制 的不可修改预置。
- 您可以发布特定参数,从而授予用户对在 Final Cut Pro 检查器中所作的修改的有 限的控制。
- 您可以发布绑定 Widget, 这些 Widget 可将多个参数映射到几个弹出式菜单、滑 块或复选框。绑定通过将参数合并成 Final Cut Pro 检查器中的单个控制来简化它 们。绑定也可用于限制 Final Cut Pro 中的参数的可调整范围。有关使用和发布绑 定控制的更多信息,请参阅[使用绑定](#page-422-0)。

有关创建包含绑定的 Final Cut效果的逐步示例,请参阅[高级示例:使用绑定创建](#page-456-0) SLR [效果模板。](#page-456-0)

有关发布模板参数的更多信息,请参阅[在模板中发布参数](#page-482-0)。

备注: Motion 中的部分参数不能发布到 Final Cut Pro。

### 模板的工作原理

您可以在 Motion"项目浏览器"中开始创建模板,在"项目浏览器"中,您可以选择四 种模板类型(Final Cut 效果、Final Cut 转场、Final Cut 字幕或 Final Cut 发生器)中 的其中一种,然后点按"打开"。打开的新 Motion 项目包含图形占位符——您在这些 目标层中应用 Motion 行为、滤镜及其他效果,所有这些合并起来能创建适用于 Final Cut Pro X 的效果。(占位符, 在"画布"中显示为向下箭头图形, 类似于标准 Motion 项目中的拖放区。)您可以将图像或视频片段拖到占位符层中, 以预览您 正在构建的效果,但那些图像不会出现在 Final Cut Pro 项目中。这是因为效果、转 场和字幕模板设计用于在 Final Cut Pro 时间线中修改素材,而不用于在 Motion 中修 改图像和素材。

虽然占位符层中的图像不会出现在生成的 Final Cut Pro 效果中,但您添加到模板的 任何新层(形状、笔画和图像等等)以及它们已应用的效果(例如灯光、摄像机移 动和滤镜) 在 Final Cut Pro 项目中可见。这些层显示合成在效果所应用到的片段 上,但不能从效果中隔离出来。因此,给效果、转场和字幕模板添加图像层是不明 智的。

但是,发生器模板中没有任何图像限制。由于发生器模板会将图像内容(不仅仅是 特殊效果)传递到 Final Cut Pro, 因此图像、片段和已应用的效果会传播到 Final Cut Pro 项目,并在应用后显示在检视器中。

备注: 虽然您可以出于预览目的将视频片段拖到占位符层中,但片段的时间长度 会干扰模板内建的时序。因此,当您需要预览效果时,最好在模板中使用静止图 像。此外,建议不要在任何模板类型中使用复杂的 Motion 层效果(例如粒子发射 器和复制器), 因为它们可能会给 Final Cut Pro 性能带来负面影响。

在 Motion 中存储模板时,效果会导出到相关的 Final Cut Pro 媒体浏览器(效果浏览 器、字幕浏览器、转场浏览器或发生器浏览器)。当模板添加到时间线或应用到时 间线中的片段时,开/关激活复选框和已发布的参数控制会出现在 Final Cut Pro 检查 器中。

以下部分描述每种模板类型。

#### **"Final Cut** 效果**"**模板

"Final Cut 效果"模板包含一个占位符层:效果源。将滤镜和行为拖到占位符层("画 布"中的向下箭头图形),以创建自定效果。将图像拖到占位符层以预览效果。在 Motion 中存储模板时,模板会自动导出到 Final Cut Pro"效果浏览器"。

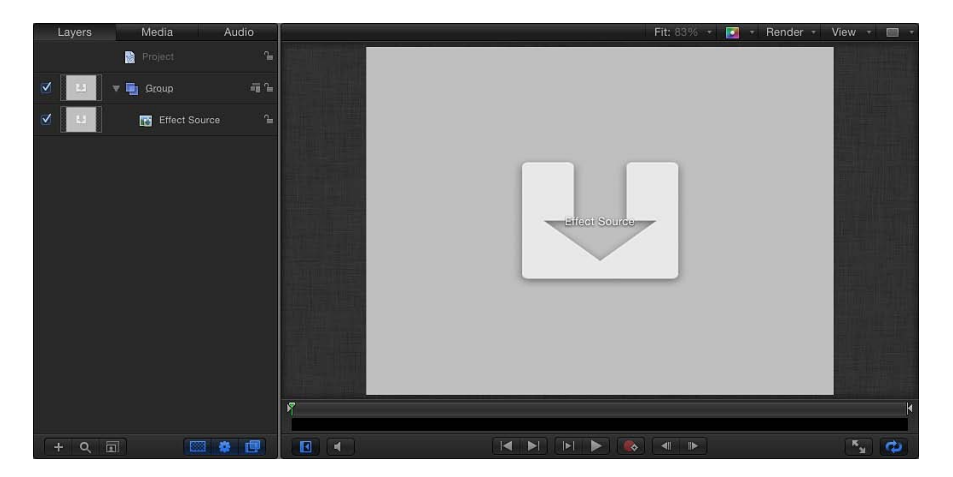

在 Final Cut Pro 中, 将效果应用到时间线中的片段。 (Motion 占位符层中所使用的 图像或片段会出现在"效果浏览器"图标中,但不会应用到 Final Cut Pro 时间线中的 片段。)效果的时间长度由它所应用到的 Final Cut Pro 片段的长度决定。

您可以使用模板标记来控制效果模板各个部分的时序。有关更多信息,请参[阅在模](#page-491-0) [板中使用标记](#page-491-0)。

您不能将"效果源"占位符从效果模板删除,也不能创建额外的"效果源"占位符。虽 然您可以给效果模板添加更多图像层(并让它们出现在 Final Cut Pro 中已应用的效 果中),但建议不要这样做。此模板仅设计用于单个用途: 将一个自定视觉效果应 用到 Final Cut Pro 片段。

#### **"Final Cut** 转场**"**模板

"Final Cut 转场"模板包含两个占位符层:"转场 A"和"转场 B"。添加到"转场 A"的滤镜 和行为会影响 Final Cut Pro 转场中的第一个片段。添加到"转场 B"的滤镜和行为会影 响转场中的第二个片段。将图像拖到每个占位符以预览转场。在 Motion 中存储模 板时, 新转场会自动导出到 Final Cut Pro"转场浏览器"。

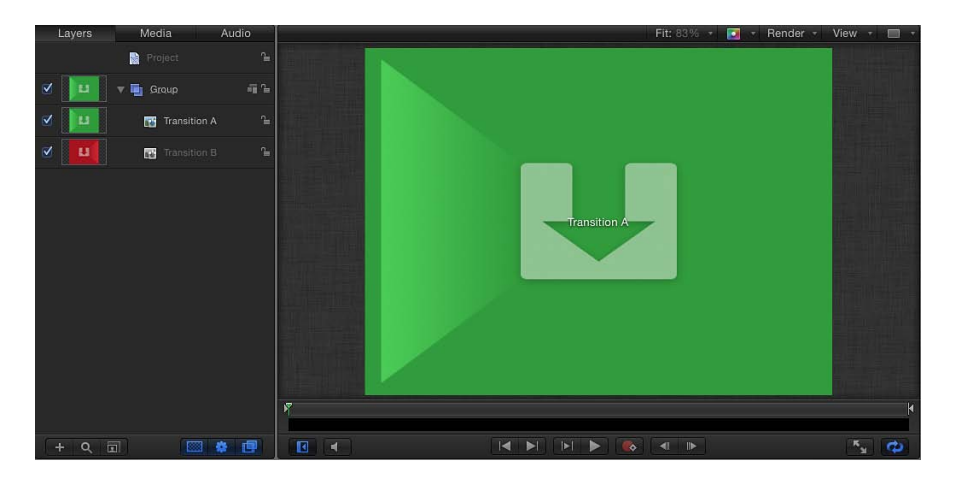

在 Final Cut Pro 中,将转场应用到时间线中的编辑点。(Motion 占位符层中的图像 或片段会出现在"转场浏览器"图标中,但不会应用到 Final Cut Pro 时间线中的片 段。)转场的时间长度由 Final Cut Pro"偏好设置"的"编辑"面板中的项目设置决定。 在 Motion 中创建转场时, 您可以设定模板覆盖 Final Cut Pro 中的默认转场时间长 度。转场在 Final Cut Pro 项目中还有可调整的入点和出点。

您可以给转场模板添加拖放区,以在转场中添加背景元素。有关更多信息,请参阅 [创建转场背景](#page-473-0)。

您不能从转场模板中删除"转场 A"和"转场 B"占位符。也不能创建额外的"转场"占位 符。虽然您可以给转场模板添加更多图像层(并让它们出现在 Final Cut Pro 中已应 用的效果中),但建议不要这样做。此模板仅设计用于单个用途: 将一个自定转场 应用到两个 Final Cut Pro 片段之间的编辑点。

#### **"Final Cut** 字幕**"**模板

"Final Cut 字幕"模板包含一个文本层(在这里键入文本)和一个占位符层(字幕背 景)。请根据需要修改文本。使用行为或关键帧将文本制作成动画,并根据需要添 加文本层和文本效果。应用到"字幕背景"占位符的滤镜和行为会修改 Final Cut Pro 中字幕效果所应用到的片段。将图像拖到"字幕背景"层以预览效果。(预览图像不 会出现在 Final Cut Pro 中。) 或者, 如果您不想修改 Final Cut Pro 中的片段, 请删 除"字幕背景"占位符。

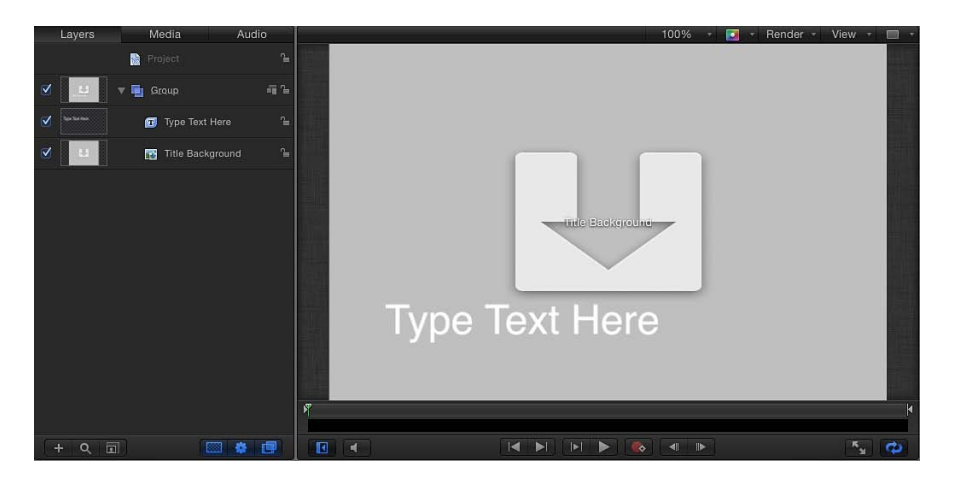

在 Motion 中存储模板时,新的字幕效果会自动导出到 Final Cut Pro"字幕浏览器"。 在 Final Cut Pro 中应用字幕效果的方法共有两种:

- 将时间线中的一个(或多个)片段上方的字幕效果拖到框中。松开鼠标键后,字 幕会锚定在该片段,并且片段会用作背景。字幕在时间线中可跨越多个片段。片 段会填充字幕背景占位符,因此底层片段会假设任何变换和滤镜等等已应用到 Motion 中的占位符。
- 将字幕效果作为片段添加到主时间线。如果字幕效果包含"字幕背景"占位符,则 该占位符会被忽略,并且不能指定背景片段。

如果字幕效果作为片段添加到 Final Cut Pro X 中的主时间线,则您可以使用标准 拖放区来指定背景源片段。有关更多信息,请参阅[创建字幕背景](#page-470-1)。

当添加到 Final Cut Pro 时间线时,字幕效果的时间长度与 Motion 中创建的模板的时 间长度相同。字幕效果在 Final Cut Pro 项目中有可调整的入点和出点。

若要创建允许您以上文讨论的方式使用背景的模板,您可以发布能够打开或关闭主 时间线中的拖放区的已绑定复选框。或者,您也可以创建两个版本的字幕模板,一 个使用标准拖放区作为背景,另一个使用默认的"字幕背景"占位符。有关绑定的更 多信息,请参阅[使用绑定](#page-422-0)。有关发布的更多信息,请参阅[在模板中发布参数](#page-482-0)。

#### **"Final Cut** 发生器**"**模板

"Final Cut 发生器"模板不包含占位符层。事实上,发生器模板几乎与任何其他 Motion 项目完全相同。添加图像层和效果来创建合成,就如同您在标准 Motion 项目中所 执行的操作一样。

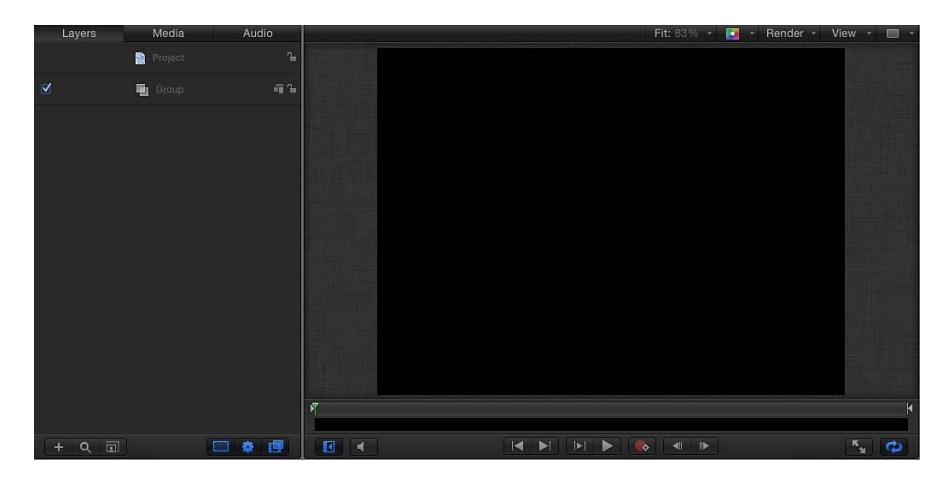

在 Motion 中存储模板时,发生器效果会自动导出到 Final Cut Pro"发生器浏览器"。 在 Final Cut Pro 中应用发生器效果的方法共有两种:

- 将时间线中的一个(或多个)片段上方的发生器拖到框中,从而在片段上方合成 发生器。发生器在时间线中可跨越多个片段。
- 将发生器作为片段添加到主时间线。

当添加到 Final Cut Pro 时间线时,发生器的时间长度与 Motion 中创建的模板的时间 长度相同。发生器在 Final Cut Pro 项目中有可调整的入点和出点。

标准拖放区可添加到"Final Cut 发生器"模板。有关拖放区的更多信息,请参阅[拖放](#page-219-0) [区](#page-219-0)。

备注: 标准 Motion 项目在 Final Cut Pro 中也可以作为发生器发布。有关更多信息, 请参阅将标准 Motion 项目发布为 [Final Cut Pro X](#page-480-0) 模板。

### 占位符与拖放区

占位符和拖放区在模板中可以缩放或变换,以创建某些外观和运动。例如,您可 以创建画中画效果,方法是将拖放区添加到模板,缩小拖放区,然后将其放置于 "画布"的边角。占位符与拖放区之间的区别在于它们各自在 Final Cut Pro 项目中的 使用方式: 在 Final Cut Pro 项目中应用模板时, 目标片段会填充占位符, 而拖放 区则会在您分配源媒体之前保持为空(在 Final Cut Pro 中)。

给拖放区分配源媒体后,您可以使用屏幕控制在拖放区内平移或缩放媒体。有关 标准拖放区的更多信息,请参阅[拖放区](#page-219-0)。

# <span id="page-449-0"></span>创建用于 Final Cut Pro X 的效果

使用"Final Cut 效果"模板来创建自定效果以供在 Final Cut Pro X 中使用。

有关"项目浏览器"的详细信息,请参阅[项目浏览器。](#page-164-0)有关在 Final Cut Pro X 中应用和 编辑效果的信息,请参阅"Final Cut Pro X 帮助"。

有关创建包含绑定的 Final Cut 效果的示例,请参[阅高级示例:使用绑定创建](#page-456-0) SLR 效 [果模板](#page-456-0)。

若要创建新效果模板

- **1** 在 Motion 中,选取"文件">"从项目浏览器新建"(或按 Command-Option-N 键)。 此时会显示"项目浏览器"。
- **2** 在"项目浏览器"中,点按"Final Cut 效果",然后从"预置"弹出式菜单中选取项目大 小。

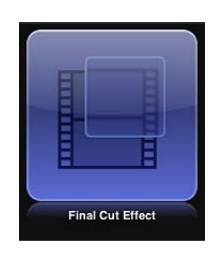

重要事项:请务必以您将在 Final Cut Pro 项目中使用的最高分辨率创建模板。

- **3** 点按"打开"(或按下 Return 键)。 如果已选取正确的预置,您可以在"项目浏览器"中连按"Final Cut 效果"。 新的未命名 Motion 项目将会打开, 并且"效果源"占位符层已选定。
- **4** 若要将参考图像添加到"效果源"占位符以预览您的作品,请执行以下一项操作:
	- 从"文件浏览器"或"资源库",将图像拖到"画布"中的占位符箭头上。当鼠标指针变 成一个弯箭头时,松开鼠标键。
	- ・ 从"文件浏览器"或"资源库",将图像拖到"层"列表中的"效果源"层。当鼠标指针变 成一个弯箭头时,松开鼠标键。

请务必将图像从"文件浏览器"或"资源库"拖到占位符。如果您意外地将图像放入了 新层中,则不能将该图像移到占位符层。

图像会添加到"效果源"层以替换"画布"中的箭头图形,如果图像的大小与项目不同, 则会调整图像的大小。该图像是临时媒体,用于预览您正在构建的效果的结果。该 图像不会用于 Final Cut Pro X 效果。

**5** 给"效果源"层添加滤镜或行为以创建自定效果。

滤镜和行为参数均可修改和激活。有关使用滤镜的更多信息,请参阅[使用滤镜](#page-886-0)。有 关行为的更多信息,请参阅[行为的运用](#page-326-0)。

**6** 若要允许 Final Cut Pro 用户修改特定参数,请从您想要使其变为可访问的每个参数 的"激活"弹出式菜单中选取"发布"。

当自定效果应用到片段时,发布参数会使其用户界面控制(滑块、复选框或标度 盘)在 Final Cut Pro 检查器中可用。已发布的参数可在 Final Cut Pro 中调整和设定 关键帧。有关更多信息,请参阅[在模板中发布参数](#page-482-0)。

提示: 除发布特定参数控制之外,您还可以发布 Motion检查器中出现在滤镜和行 为名称旁边的蓝色激活复选框。发布激活复选框 (通过其"激活"弹出式菜单) 时, 相应的复选框会出现在 Final Cut Pro 检查器中,从而使用户能够打开或关闭该滤镜 或行为的影响。有关更多信息,请参阅[在模板中发布参数](#page-482-0)。

- **7** 可选:当您对已构建的自定效果感到满意后,可从模板中移除预览图像,方法是选 择"效果源"层,然后点按"图像"检查器中的"清除"按钮。 临时图像会从项目中移除。
- **8** 选取"文件">"存储",然后执行以下操作:
	- **a** 在存储对话框中,为模板输入名称。

如果不指定一个名称,模板在 Final Cut Pro"效果浏览器"中会显示为"新模板"。

**b** 从"类别"弹出式菜单中选取一个类别。

您也可以创建自定类别。类别会出现在 Motion"项目浏览器"和 Final Cut Pro"效果 浏览器"中。

**c** 如有需要,请从"主题"弹出式菜单中选取主题。

您也可以创建主题。主题会出现在 Motion"项目浏览器"和 Final Cut Pro"主题浏览 器"中。主题是元数据标记,有助于给模板分类。有关 Motion"项目浏览器"主题和 类别的更多信息,请参阅[项目浏览器](#page-164-0)。

- d 若要保留项目中未使用的媒体("媒体"列表中未在模板中使用的媒体或音频), 请选择"包括未使用的媒体"。
- **e** 如果您希望预览影片出现在 Motion"项目浏览器"中,请选择"存储预览影片"。
- **9** 点按"发布"。

<span id="page-450-0"></span>模板及剩余媒体会存储并导出到 Final Cut Pro"效果浏览器"。

有关在 Final Cut Pro 中应用和编辑效果的信息,请参阅"Final Cut Pro 帮助"。

# 在 Motion 中修改 Final Cut Pro X 效果

Final Cut Pro X"效果浏览器"中的预置是在 Motion 中创建的。您可以在 Motion 中修 改这些预置,然后将它们存储为 Final Cut Pro 中的效果。

有关修改预置 Final Cut 效果的逐步示例,请参[阅示例:修改散景随机效果](#page-451-0)。

若要在 **Motion** 中修改 **Final Cut Pro X** 效果

1 在 Final Cut Pro X 中,点按工具栏中的"效果浏览器"按钮。

"效果浏览器"会出现。

**2** 查找要编辑的效果。

若要预览效果,请将鼠标指针移到效果的缩略图上方。

- **3** 按住 Control 键点按效果并执行以下一项操作:
	- 如果效果为 Final Cut Pro 预置,请从快捷菜单中选取"在 Motion 中打开副本"。 项目的副本会在 Motion 中打开,复制的文件会出现在 Final Cut Pro"效果浏览器" 中。
	- 如果效果是在 Motion 中创建的模板, 请从快捷菜单中选取"在 Motion 中打开"。 原始项目会在 Motion 中打开。

如果在 Motion 中创建效果时所使用的预览图像与项目一起存储,则该媒体会出现 在模板中。

- 4 在 Motion 中修改项目, 然后执行以下一项操作:
	- 若要以默认名称存储 Final Cut Pro 预置的副本, 请选取"文件">"存储"。
	- 若要以新名称存储 Final Cut Pro 预置的副本, 请选取"文件">"存储为", 填写存储 对话框信息,然后点按"发布"。
	- 在更新使用 Motion 创建的模板后,若要存储该模板并覆盖原始版本,请选取"文 件">"存储"。
	- 在更新使用 Motion 创建的模板后, 若要将该模板存储为副本, 请选取"文件">"存 储为",填写存储对话框信息,然后点按"发布"。

备注:如果将预置的 Final Cut Pro 效果应用到 Final Cut Pro 时间线, 然后在 Motion 中修改, 则存储的更改不会影响 Final Cut Pro 时间线中该模板的实例。但是, 将 修改版本的预置应用到 Final Cut Pro 时间线后,在 Motion 中对该模板所做的任何 后续更改都会影响 Final Cut Pro 时间线中该效果的实例。

<span id="page-451-0"></span>模板会存储并出现在 Final Cut Pro 的"效果浏览器"中。

## 示例:修改散景随机效果

在 Final Cut Pro X 中,"散景随机"效果会给片段添加移动的模糊粒子。您可在 Final Cut Pro X 中编辑效果的形状、混合模式、速度及其他粒子参数。您可在 Motion 中打开并修改大多数 Final Cut Pro X 效果(以及转场、字幕和发生器), 以限制或 添加参数控制。

备注: 散景来自日文术语"boke",意思是模糊或朦胧。"散景"是摄影学所使用的一 个术语,用于描述模糊图像的审美品质。

若要在 **Final Cut Pro X** 中检查**"**散景随机**"**效果

1 在 Final Cut Pro X 中,选择时间线中的一个片段,然后点按工具栏中的"效果浏览器" 按钮。

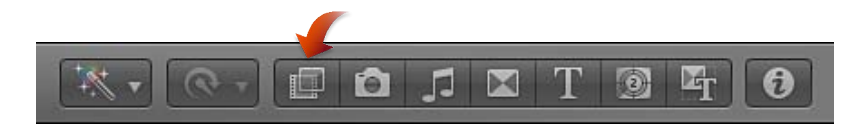

**2** 在"效果浏览器"中,选择"光源"类别,然后在"散景随机"缩略图上方前后移动鼠标指 针。

效果的预览会在检视器中播放。

- **3** 若要将效果应用到所选片段,请执行以下一项操作:
	- 连按"散景随机"效果。
	- 将效果拖到时间线中的片段上。当片段高亮显示并且添加鼠标指针 (+) 出现时, 松开鼠标。

"散景随机"效果会应用到该片段。

**4** 在工具栏中点按"检查器"按钮。

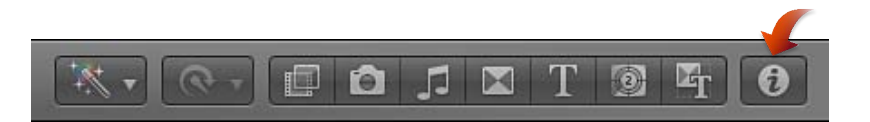

检查器中的第一个控制是"类型"参数,可设定效果中的粒子的形状。

- **5** 若要将粒子形状更改为六边形,请从"类型"弹出式菜单中选取"六边形"。
- **6** 调整一些其他控制(例如"大小"、"编号"和"不透明度"),以查看它们如何更改效 果。
- **7** 点按还原按钮(位于激活复选框行末尾的弯箭头)以将参数重新设定为其默认值。 在下一个任务中,在 Motion 中打开并编辑"散景随机"效果的副本,以便将用于更改 粒子形状的选项从效果中移除,并将用于更改粒子颜色的选项添加到效果。

若要将参数添加到**"**散景随机**"**效果的 **Final Cut Pro X** 检查器

1 在 Final Cut Pro X"效果浏览器"中, 按住 Control 键点按"散景随机"效果, 然后从快捷 菜单中选取"在 Motion 中打开副本"。

模板的副本会在 Motion 中打开,复制的文件会出现在 Final Cut Pro"效果浏览器"中。

**2** 如有必要,从 Motion"画布"上方的"缩放比例"弹出式菜单中选取"按窗口调整大小"。 可选:为了更好地查看您正在修改的效果,请将静止图像从"文件浏览器"拖到"画 布",当鼠标指针更改为弯箭头并且占位符在"画布"中以黄色边框高亮显示时松开鼠 标键。

备注: 此图像不会与"散景随机"副本一起存储到 Final Cut Pro"效果浏览器"。

**3** 在"层"列表中,点按"项目"对象,然后在"项目"检查器中点按"发布"。 在预置"散景随机"效果中发布的控制如下:"类型"、"混合模式"、"大小"、"编号"、 "图案"、"速度"、"模糊量"和"不透明度"。几个已发布参数是绑定 Widget。有关绑定 和 Widget 的详细信息,请参[阅使用绑定](#page-422-0)。

发布一个参数后,该参数在 Final Cut Pro 检查器中会变为可用。有关发布的详细信 息,请参阅[在模板中发布参数](#page-482-0)。

**4** 在"层"列表中,打开"散景"群组,然后打开"六边形"和"圆形"群组。 效果由绑定的粒子参数、行为和"高斯模糊"滤镜组成。有关绑定的示例,请参[阅高](#page-456-0) [级示例:使用绑定创建](#page-456-0) SLR 效果模板。

**5** 在"圆形"群组中,选择"散景 4"粒子发射器,然后从"发射器"检查器的"彩色模式"弹 出式菜单中选取"着色"。

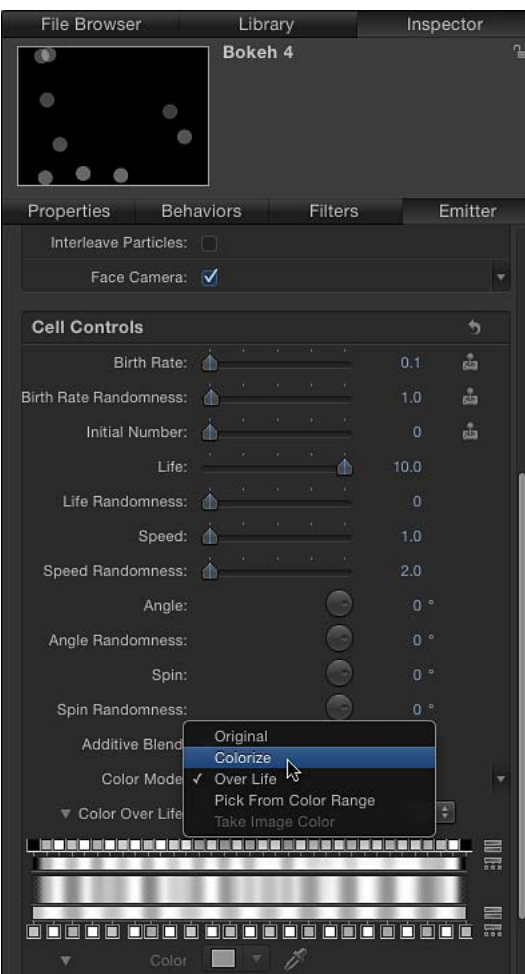

- **6** 从"颜色"参数中选择一种新颜色。 在"画布"中,圆形粒子会更改为该新颜色。
- **7** 执行以下一项操作:
	- 点按"颜色"参数的"动画"菜单(将鼠标指针置于参数行的右侧上方时出现的倒三 角形),然后选取"发布"。

• 按住 Control 键点按"颜色"参数的名称, 然后从快捷菜单中选取"发布"。

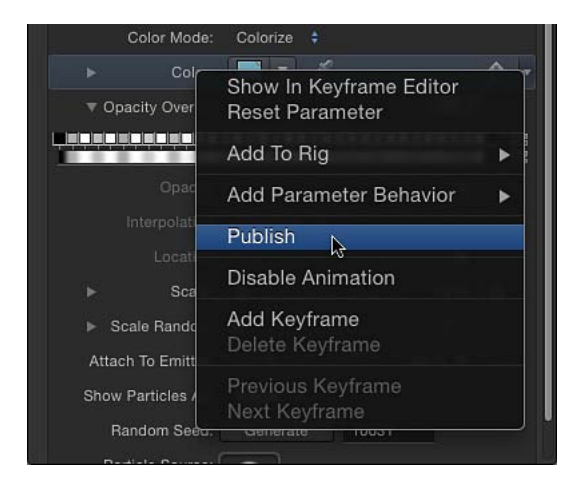

**8** 点按"项目"对象以查看已修改的已发布参数列表。

现在,"颜色"参数会出现在列表中。当已修改的模板应用到 Final Cut Pro 时间线中 的片段时,"颜色"参数在 Final Cut Pro 检查器中将可用。

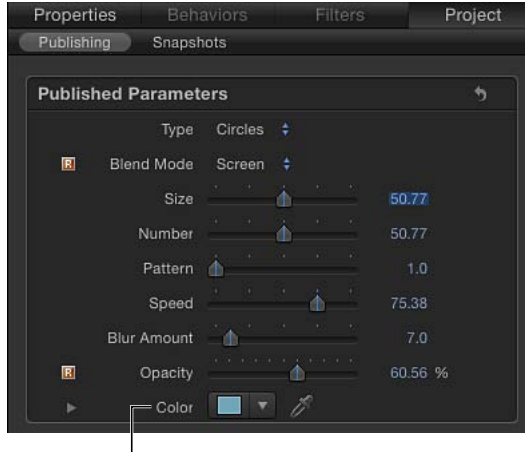

Published Color parameter

在下一个任务中,从将出现在 Final Cut Pro 检查器中的控制中移除"类型"参数。

若要从**"**散景随机**"**效果的 **Final Cut Pro X** 检查器中移除参数

- **1** 在"项目"检查器的"发布"面板中,执行以下一项操作:
	- 点按"类型"参数的"动画"菜单(将鼠标指针置于参数行的右侧上方时出现的倒三 角形),然后选取"取消发布"。
	- 按住 Control 键点按"类型"参数的名称, 然后从快捷菜单中选取"取消发布"。 "类型"控制会从列表中移除,并且在 Final Cut Pro 中将不可用。

**2** 选取"文件">"存储"(或按 Command-S 键)。

如果导入了静止占位符图像,就会出现一个对话框,询问您是否想要将该图像拷贝 到已存储的 Motion 项目。若要将该图像与 Motion 项目一起存储,请点按"拷贝"。 若要存储项目而不存储图像,请点按"不拷贝"。在 Final Cut Pro 中应用模板时,这 两个选项均不会产生任何影响。

备注: 若要以其他名称存储效果或将效果存储到"效果浏览器"中的其他类别,请选 取"文件">"另存为"。最初创建的文件(散景随机副本)会保留在 Final Cut Pro"效果 浏览器"和 Motion"项目浏览器"中,但可以从"/用户/用户名称/影片/Motion 模板"中 的文件夹中删除。

现在,该效果已准备好在 Final Cut Pro 中使用。与原始预置不同的是,"散景随机副 本"包含用于更改粒子颜色的控制,但不再包含用于更改粒子形状的控制。

# <span id="page-456-0"></span>高级示例:使用绑定创建 SLR 效果模板

高级 Motion 用户可创建适用于 Final Cut Pro X 的复杂效果模板。以下示例描述创建 此类效果的方法以及 SLR(单镜头反光)相机取景器变焦的模拟。SLR 相机采用移 动的"棱镜和反射镜"系统向摄像师展示将在胶片上捕捉的图像。本节中的此工作流 程要求充分了解若干高级 Motion 技巧,包括克隆、遮罩和绑定。有关这些技巧的 更多信息,请参阅[制作克隆层](#page-254-0)、[使用形状、遮罩和笔画](#page-998-0)和[使用绑定](#page-422-0)。 本示例中的 工作流程分为以下任务:

- 在 Motion 中设定模板项目
- 创建"取景器"图形
- 添加预览图像
- 添加遮罩
- 创建和自定新绑定
- 将绑定 Widget 和效果模板发布到 Final Cut Pro

若要在 **Motion** 中设定 **SLR** 效果项目

- **1** 选取"文件">"新建"(或按 Command-N 键)。
- **2** 在"项目浏览器"中,选择"Final Cut 效果",选取您的 Final Cut Pro X 项目所需的项目 预置,然后点按"打开"。
	- 备注: 此示例使用"广播 HD 720"预置。

项目会打开并包含带有一个"效果源"占位符层的单个群组。

占位符(箭头图像)代表效果将在 Final Cut Pro 时间线中应用到的片段或图像。由 于此模板使用同一个图像或片段的多个实例来创建 SLR 分离棱镜效果,因此克隆由 占位符构成。

- **3** 克隆占位符:
	- **a** 选择"效果源"层,然后选取"对象">"制作克隆层"(或按 K 键)。
- **b** 将克隆层重新命名为"背景"。
- **c** 再次选择"效果源"层,然后选取"对象">"制作克隆层"(或按 K 键)。
- **d** 将第二个克隆层重新命名为"上部棱镜"。
- **e** 将"效果源"层重新命名为"下部棱镜"。
- **4** 将新群组添加到项目:
	- a 在"层"列表中, 选择"群组", 然后点按"层"列表左下角的添加按钮 (+) 四次, 以创 建四个附加群组。
	- **b** 将最下端的群组(包含克隆的群组)命名为"背景群组"。
	- **c** 将群组 1 命名为"下部棱镜群组"。
	- **d** 将群组 2 命名为"上部棱镜群组"。
	- **e** 将群组 3 命名为"分离棱镜群组"。
	- **f** 将群组 4 命名为"聚焦屏群组"。

您的项目的外观将类似于以下插图:

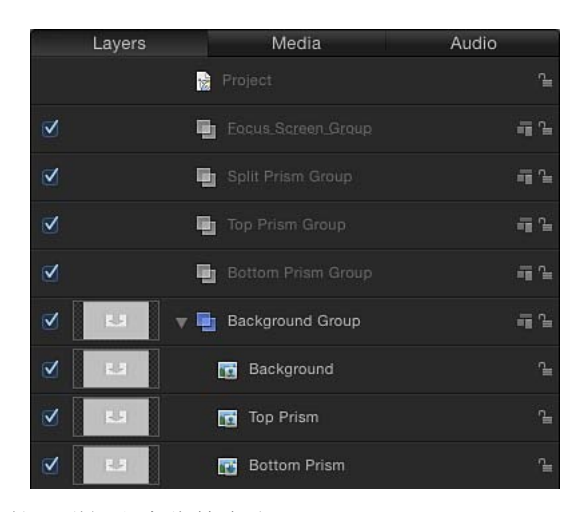

- **5** 整理群组和占位符克隆:
	- **a** 将"下部棱镜"克隆层拖到"下部棱镜群组"。当"下部棱镜群组"周围显示高亮时,松 开鼠标键。
	- **b** 将"上部棱镜"克隆层拖到"上部棱镜群组"。
	- **c** 按住 Shift 键并选择"下部棱镜群组"和"上部棱镜群组",然后将它们拖到"分离棱镜 群组"。

现在, "下部棱镜群组"上部棱镜群组"已经属于"分离棱镜群组"了。

**d** 将"分离棱镜群组"拖到"聚焦屏群组"。

您的项目的外观将类似于以下插图:

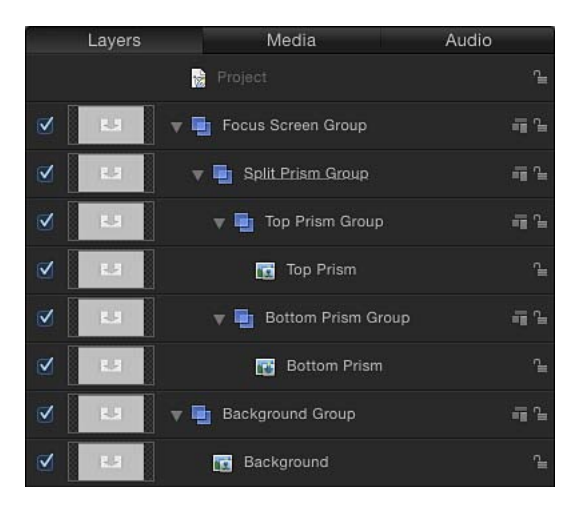

在下一个任务中,将添加形状以模拟出现在 SLR 取景器中的聚焦环。

若要添加取景器聚焦图形

- **1** 请在"聚焦屏群组"已选定的情况下,从工具栏的"形状"弹出式菜单中选取"圆形"工 具。
- 2 将鼠标指针放置于"画布"的中心并按住 Shift 键和 Option 键, 在"画布"中绘制一个圆 形。

圆形的大小应足以覆盖箭头图形。

提示: 从"画布"上方的"显示"弹出式菜单中选取"网格",以显示用于在"画布"中辅助 放置图形的网格。

- **3** 将圆形层命名为"外环"。
- **4** 在"外环"层已选定的情况下,在"形状"检查器中执行以下操作:
	- **a** 通过取消选择蓝色激活框关闭"填充"。
	- **b** 通过选择蓝色激活框打开"外框"。
	- **c** 将"笔刷颜色"设定为黑色。
	- **d** 将"宽度"设定为 1。

**e** 将"笔刷不透明度"设定 80%。

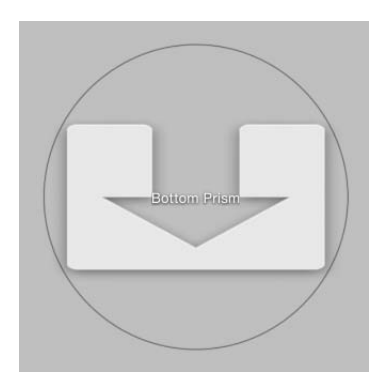

- **5** 在"外环"层已选定的情况下,按 Command-D 键,然后将复制的形状命名为"纹理 环"。
- **6** 在"形状"检查器中,执行以下操作:
	- **a** 通过取消选择蓝色激活框关闭"外框"。
	- **b** 通过选择蓝色激活框打开"填充"。
	- **c** 将"填充颜色"设定为黑色。
	- **d** 将"填充不透明度"设定 35%。
- **7** 在"属性"检查器中,将"缩放"设定为 42%。
- 8 在工具栏中, 从"添加滤镜"弹出式菜单中选取"风格化">"网版"。 屏幕图案会应用到"纹理环"。
- **9** 在"滤镜"检查器中,将"对比度"设定为 0.2。 在下一个任务中,添加一个图像(用于辅助查看您正在构建的效果)并应用模糊滤 镜。在稍后的任务中,您将绑定模糊滤镜以创建变焦效果。

给背景添加图像并应用模糊滤镜

**1** 在"文件浏览器"中,将静止图像拖到"画布",当"画布"中的占位符以黄色高亮显示时 松开鼠标键。

此图像将可让您查看正在构建的效果。当图像被拖到"画布"时,它会应用到克隆层 和背景层。此示例使用一群大象的图像。它们很整齐。

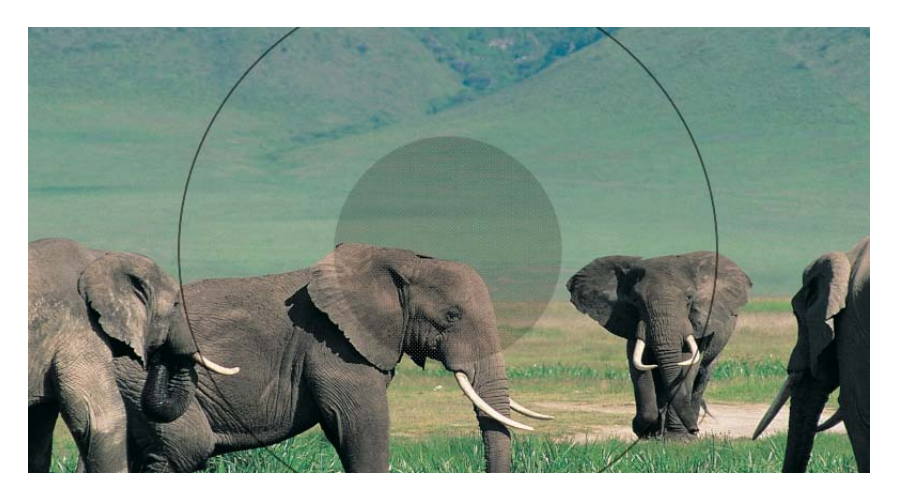

- **2** 在"层"列表中,选择"背景"层。
- 3 在工具栏中, 从"添加滤镜"弹出式菜单中选取"模糊">"高斯模糊"。 "高斯模糊"滤镜会添加到大象图像。
- **4** 在"滤镜"检查器中,将"数量"设定为 0。 模糊量将在后续步骤(当您构建绑定时)进行修改。 在下一个任务中,您将添加会创建取景器及分离棱镜的中心的遮罩。

### 若要添加聚焦屏遮罩

- **1** 给"纹理环"层添加遮罩:
	- **a** 在"层"列表中,选择"纹理环"层。
	- **b** 从工具栏的"遮罩"弹出式菜单中选取"圆形遮罩"工具,将鼠标指针放置于"纹理环" 形状的中心并按住 Shift 键和 Option 键, 在"画布"中绘制遮罩。

使用下图作为参考:

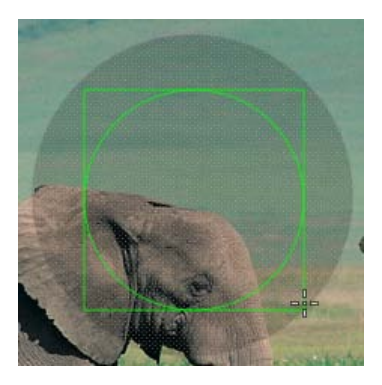

"纹理环"圆形会被遮罩。但是,为了模拟 SLR 取景器聚焦环,您需要将遮罩反转。 **c** 在"遮罩"检查器中,选择"反转遮罩"。

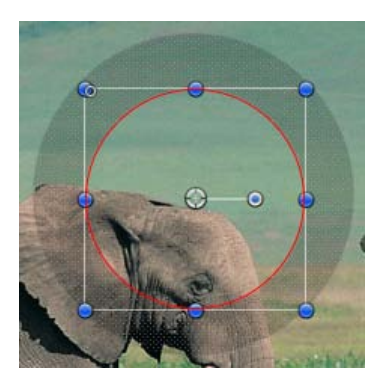

提示: 若要对齐"画布"中的对象,请使用"动态参考线"和吸附(按 N键)。您可 以选择对象,然后从"对象">"对齐"菜单中选取一个选项。

- **2** 给"上部棱镜群组"添加遮罩:
	- **a** 在"层"列表中,选择"上部棱镜群组"。
	- **b** 从工具栏的"遮罩"弹出式菜单中选取"贝塞尔遮罩"工具,然后在"画布"中绘制一个 四边形,以便底部从某个角度与圆形图形的中心交叉。

使用下图作为参考:

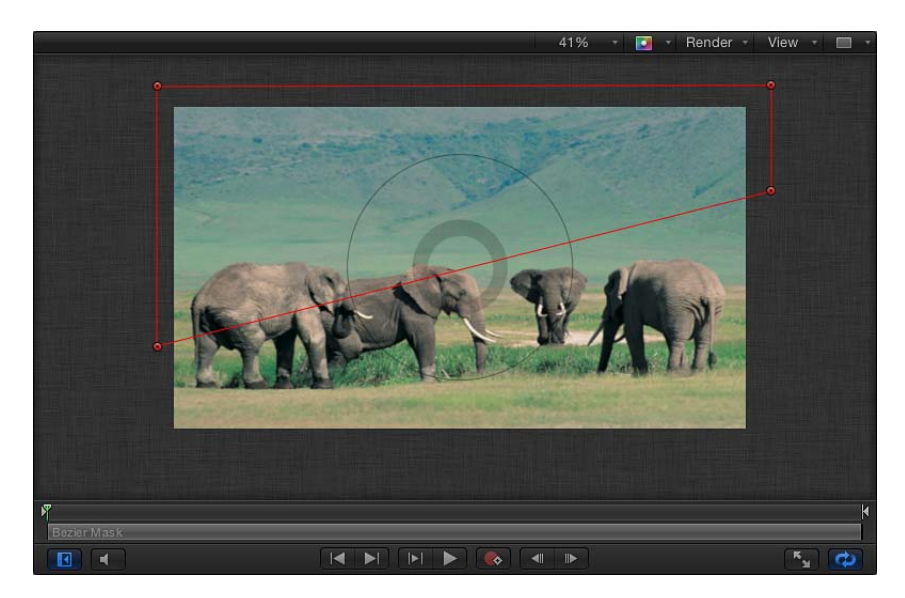

提示: 若要快速缩小"画布",请按 Command–减号键。按 Command–加号键以放 大"画布"。或者,您也可以按住空格键和 Command 键(按照该顺序),然后在 "画布"中沿对角线拖移。在"画布"中点按的点周围会发生缩放。

**c** 在遮罩已选定的情况下,选取"显示">"显示标尺"(或按 Command-Shift-R 键)。 **d** 拖移水平标尺中的两条参考线,并将它们与遮罩的左下角和右下角对齐。

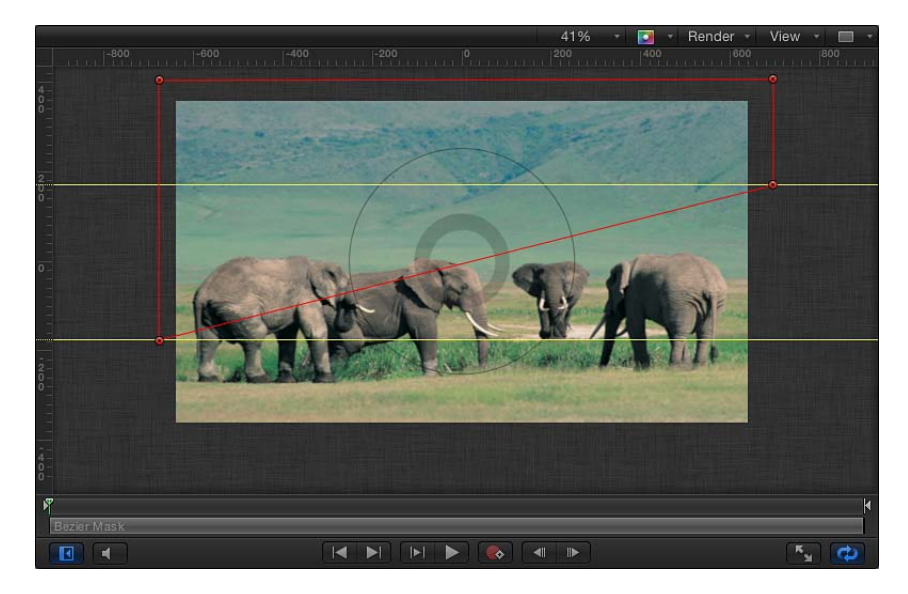

- **3** 给"下部棱镜群组"添加遮罩:
	- **a** 在"层"列表中,选择在步骤 2 中创建的"贝塞尔曲线遮罩"。
	- **b** 选取"编辑">"复制"(或按 Command-D 键)。
	- **c** 将"贝塞尔曲线遮罩副本"拖到"下部棱镜群组"。
	- **d** 从工具栏最左边的弹出式菜单中选取"选择/变换"工具。
	- **e** 按住 Shift 键,将遮罩的旋转控制柄拖移 180 度。

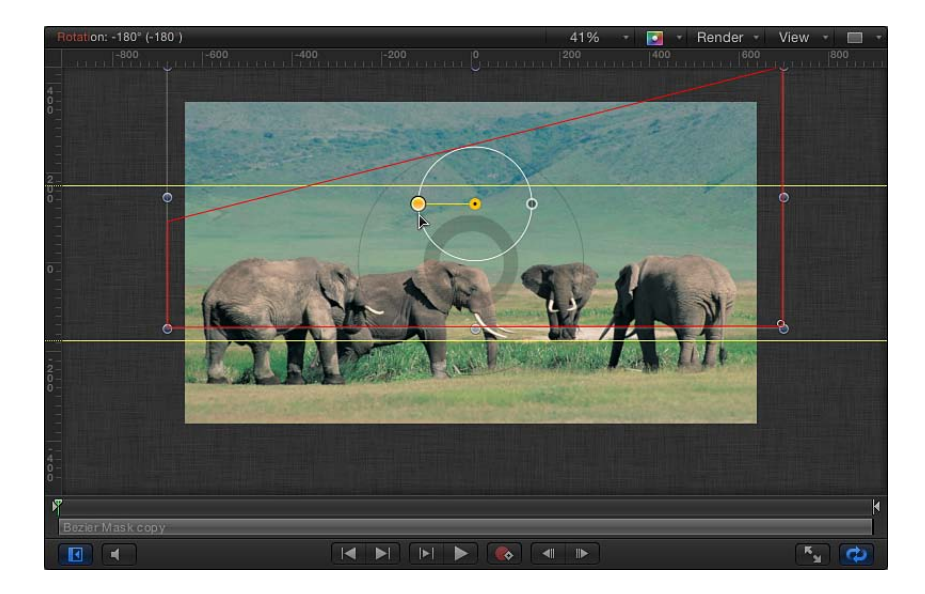

**f** 向下拖移遮罩,直至遮罩的左上角和右上角与参考线对齐。

提示: 开始拖移之后,请按住 Shift 键以确保只在 Y 轴移动。若要微调遮罩的 Y 位置, 请按 Command-上箭头键或 Command-下箭头键, 或者在遮罩的"属性"检 查器中调整"Y 位置"参数。

若要查看遮罩的效果,请关闭"背景群组",然后关闭"上部棱镜群组"或"下部棱镜 群组"。

- **4** 给"分离棱镜群组"添加遮罩:
	- **a** 在"层"列表中,选择您应用到"纹理环"层的"圆形遮罩",然后按 Command-D 键。
	- b 将"圆形遮罩副本"拖到"分离棱镜群组",然后关闭"背景群组"以查看遮罩的效果。

当遮罩应用到"分离棱镜群组"时,它会保留反转状态,但其缩放则会更改。这是 因为遮罩应用在已被缩放的对象("纹理环")上。当应用到未被缩放的对象时, 将以未缩放的大小应用遮罩。

**c** 在"圆形遮罩副本"已选定的情况下,取消选择"遮罩"检查器中的"反转遮罩"复选 框。

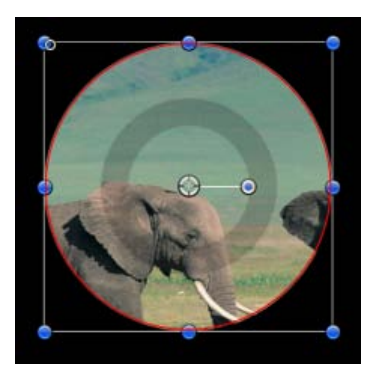

**d** 在"圆形遮罩副本"已选定的情况下,打开"属性"检查器并将"缩放"参数设定为与"纹 理环"的缩放匹配:42%。

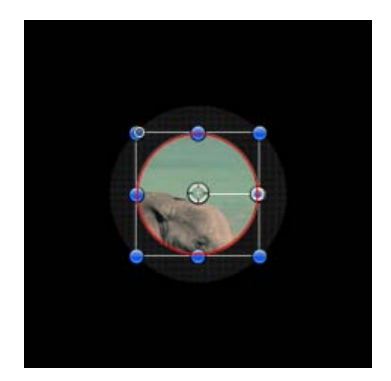

在下一个任务中,创建可控制"上部棱镜"层和"下部棱镜"层位置的绑定,从而模拟 聚焦 SLR 相机。

若要创建 **SLR** 效果绑定

- **1** 在"层"列表中,选择"上部棱镜"克隆层(不是"上部棱镜群组"),然后在"属性"检查 器中执行以下操作:
	- **a** 点按"位置"参数显示三角形,以显示 X、Y 和 Z 子参数。

**b** 按住 Control 键点按"X 位置"参数名称,然后从快捷菜单中选取"添加到绑定">"创 建新绑定">"添加到新滑块"。

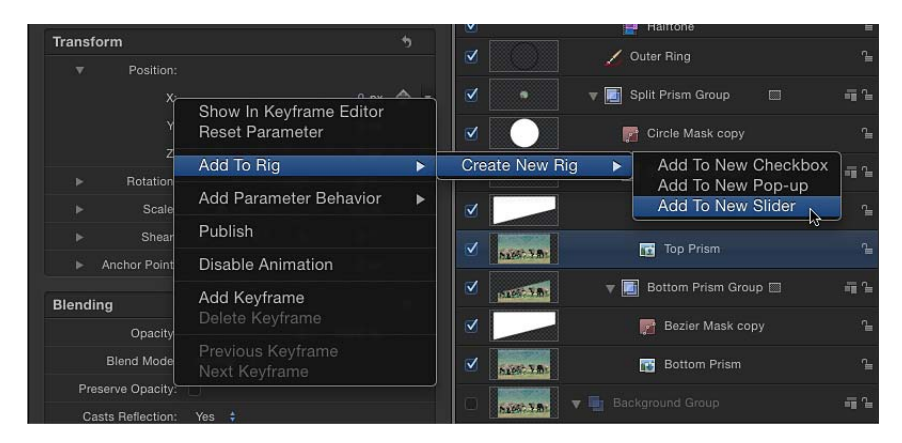

"Widget"检查器会显示, 并且包含单个参数: "上部棱镜.X"。绑定图标(操纵杆)会 出现在该检查器(以及"上部棱镜"克隆层的"属性"检查器)中的参数旁边。绑定和 滑块对象也会出现在"层"列表的顶部附近。

- **2** 选择"下部棱镜"克隆层,然后在"属性"检查器中执行以下操作:
	- **a** 点按"位置"参数显示三角形,以显示 X、Y 和 Z 子参数。
	- **b** 按住 Control 键点按"X 位置"参数名称,然后从快捷菜单中选取"添加到绑定">"绑 定">"添加到滑块"。
- **3** 在"层"列表中,选择"高斯模糊"滤镜,然后执行以下操作:
	- **a** 打开"滤镜"检查器。
	- b 按住 Control 键点按"数量"参数名称, 然后从快捷菜单中选取"添加到绑定">"绑 定">"添加到滑块"。
- **4** 在"层"列表中,选择"绑定"。

已绑定的参数会出现在"绑定"检查器中,最近添加的参数出现于列表的顶部。

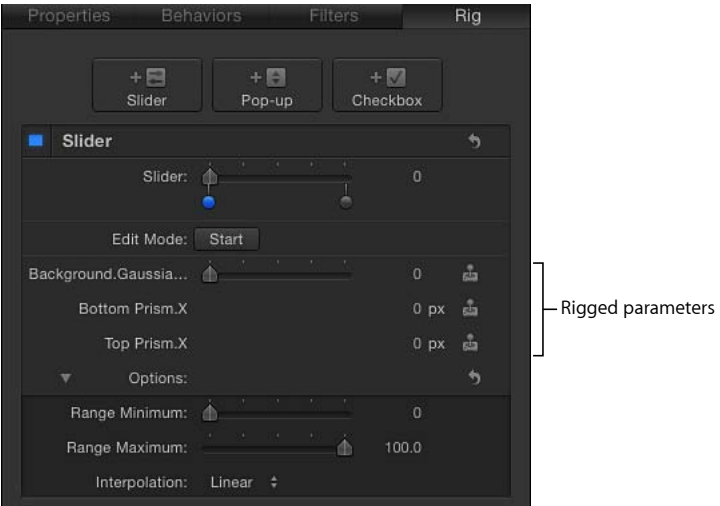

在下一个任务中,将创建三个不同的快照,以模拟取景器聚焦效果。在第一个快照 中,上部棱镜向左移位,背景图像显示为失焦。在第二个快照中,上部棱镜与下部 棱镜对齐,背景图像显示为准确对焦。在第三个快照中,下部棱镜向右移位,背景 图像显示为失焦。

有关使用绑定、Widget 和快照的详细信息,请参阅[使用绑定。](#page-422-0)

若要创建 **SLR** 绑定的快照

- **1** 在"层"列表中,选择"背景群组"复选框以在您创建快照时查看它们的效果。
- **2** 在"绑定"检查器中,连按滑块控制中间的正下方以添加新快照,然后将快照的蓝色 标记拖到大约 50。

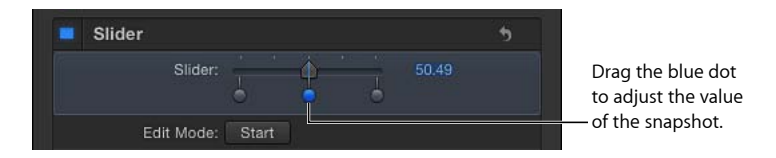

- **3** 点按第一个快照(最左端的标记),然后设定以下值:
	- **a** 将"高斯模糊.数量"设定为 150。
	- **b** 将"下部棱镜.X"设定为 25。
	- **c** 将"上部棱镜.X"设定为 –25。

此快照模拟 SLR 相机聚焦于一个末端的取景器。

- **4** 点按第三个快照,然后设定以下值:
	- **a** 将"高斯模糊.数量"设定为 150。
- **b** 将"下部棱镜.X"设定为-25。
- **c** 将"上部棱镜.X"设定为 25。 此快照模拟 SLR 相机聚焦于另一端的取景器。 备注: 中间的快照值保留为 0. 表示 SLR 相机镜头处于锐聚焦状态。
- **5** 来回拖移滑块以查看已绑定的参数的效果。

请务必仅拖移滑块控制,而不拖移快照标记。

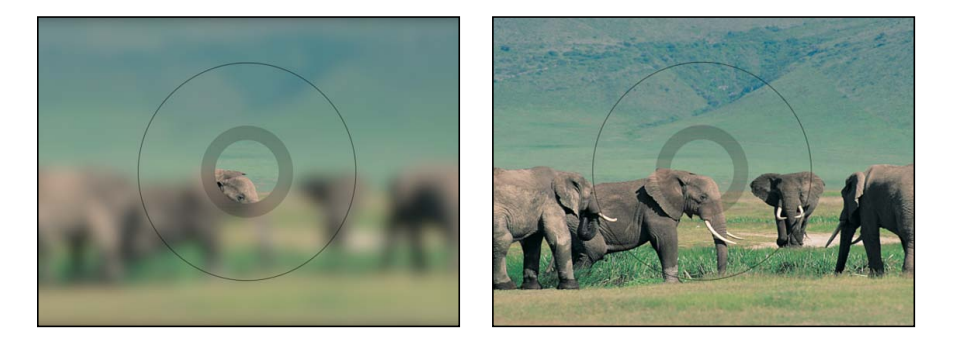

已完成的 SLR 效果添加到 Final Cut Pro X 时间线后, 此滑块将出现在"效果"检查器 中。

在下一个任务中,绑定滑块将发布为"焦点"。在 Final Cut Pro X 中,来回移动"焦点" 滑块将模拟 SLR 相机取景器中的聚焦。

若要发布滑块 **Widget** 和 **SLR** 效果模板

- **1** 在"层"列表中,将滑块 Widget 命名为"焦点"。
- **2** 选择"绑定"或"焦点"Widget,然后在"绑定"检查器中执行以下一项操作:
	- 点按"焦点"滑块的"动画"菜单(将鼠标指针置于参数行的右侧上方时出现的倒三 角形),然后从弹出式菜单中选取"发布"。
	- 按住 Control 键点按"焦点"滑块的参数名称, 然后从快捷菜单中选取"发布"。
- **3** 在"层"列表中,选择"项目"对象,然后打开"项目"检查器的"发布"面板。

"焦点"滑块会出现在"已发布的参数"列表中,指示将出现在 Final Cut Pro 检查器中的 参数控制。

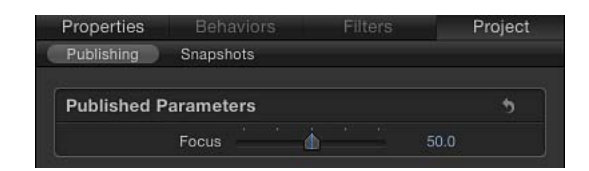

- 4 选取"文件">"存储",然后执行以下操作:
	- **a** 在存储对话框中,为模板输入名称。
如果不指定一个名称,模板在 Final Cut Pro"效果浏览器"中会显示为"新模板"。

- **b** 从"类别"弹出式菜单中选取一个类别。 您也可以创建自定类别。类别会出现在 Motion"项目浏览器"和 Final Cut Pro"效果 浏览器"中。
- **c** 如有需要,请从"主题"弹出式菜单中选取主题。

您也可以创建主题。主题会出现在 Motion"项目浏览器"和 Final Cut Pro X"主题浏 览器"中。主题是元数据标记,有助于给模板分类。有关 Motion"项目浏览器"主题 和类别的更多信息,请参阅[项目浏览器](#page-164-0)。

**d** 如果您不希望预览影片出现在 Motion"项目浏览器"中,请取消选择"存储预览影 片"。

模板会出现在 Final Cut Pro"效果浏览器"中,并且已可供使用。有关在 Final Cut Pro 中为参数设定关键帧的信息,请参阅"Final Cut Pro X 帮助"。

**e** 点按"发布"。

# 创建用于 Final Cut Pro X 的字幕

使用"Final Cut 字幕"模板来创建自定字幕以供在 Final Cut Pro X 中使用。

有关"项目浏览器"的详细信息,请参阅[项目浏览器。](#page-164-0)有关在 Final Cut Pro 中使用字 幕的信息,请参阅"Final Cut Pro 帮助"。

若要创建字幕模板

- **1** 在 Motion 中,选取"文件">"从项目浏览器新建"(或按 Command-Option-N 键)。 此时会显示"项目浏览器"。
- 2 在"项目浏览器"中, 点按"Final Cut 字幕", 然后从"预置"弹出式菜单中选取项目大 小。

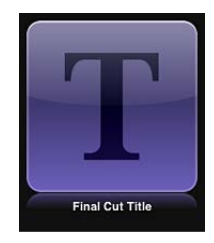

重要事项:请务必以您将在 Final Cut Pro 项目中使用的最高分辨率创建模板。

**3** 点按"打开"(或按下 Return 键)。

如果已选取正确的预置,您可以在"项目浏览器"中连按"Final Cut 字幕"。

新的未命名 Motion 项目将会打开,并且包含两个层:一个文本层(在这里键入文 本)和一个占位符层(字幕背景)。

- **4** 若要将参考图像添加到"字幕背景"占位符以预览您的作品,请执行以下一项操作:
	- 从"文件浏览器"或"资源库",将图像拖到"画布"中的占位符箭头上。当鼠标指针变 成一个弯箭头时,松开鼠标键。
	- ・ 从"文件浏览器"或"资源库",将图像拖到"层"列表中的"字幕背景"层。当鼠标指针 变成一个弯箭头时,松开鼠标键。

请务必将图像从"文件浏览器"或"资源库"拖到占位符。如果您意外地将图像放入 了新层中,则不能将该图像移到占位符层。

图像会添加到"字幕背景"层以替换"画布"中的箭头图形,如果图像的大小与项目 不同,则会调整图像的大小。该图像是临时媒体,用于预览您正在构建的效果的 结果。该图像不会用于 Final Cut Pro X 字幕。

**5** 根据需要修改文本并添加动画、滤镜、文本行为及其他效果,以创建自定字幕。

由于用户能够在 Final Cut Pro 中更改文本, 因此不必在 Motion 中修改默认文本("在 这里键入文本")。您可以在"文本"检查器、"滤镜"检查器、"行为"检查器和"属性"检 查器中调整并激活参数,以创建令人难忘的字幕序列。有关使用文本的更多信息, 请参阅[创建和编辑文本](#page-722-0)和[激活文本](#page-808-0)。

**6** 若要允许 Final Cut Pro 用户修改特定参数,请从您想要使其变为可访问的每个参数 的"激活"弹出式菜单中选取"发布"。

当自定字幕应用到片段时,发布参数会使其用户界面控制(滑块、复选框或标度 盘)在 Final Cut Pro 检查器中可用。已发布的参数可在 Final Cut Pro 中调整和设定 关键帧。有关更多信息,请参[阅在模板中发布参数](#page-482-0)。有关特定于发布文本参数的信 息,请参阅[发布文本参数](#page-487-0)。

**7** 可选:当您对已构建的自定字幕感到满意后,可从模板中移除预览图像,方法是选 择"效果源"层,然后点按"图像"检查器中的"清除"按钮。

临时图像会被移除,并且不会存储到模板的"媒体"文件夹。有关更多信息,请参阅 [模板文件和媒体存储位置](#page-496-0)。

- **8** 选取"文件">"存储",然后执行以下操作:
	- **a** 在存储对话框中,为模板输入名称。

如果不指定一个名称,模板在 Final Cut Pro"字幕浏览器"中会显示为"新模板"。

**b** 从"类别"弹出式菜单中选取一个类别。

您也可以创建自定类别。类别会出现在 Motion"项目浏览器"和 Final Cut Pro"字幕 浏览器"中。

**c** 如有需要,请从"主题"弹出式菜单中选取主题。

您还可以创建 n 个主题。主题会出现在 Motion"项目浏览器"和 Final Cut Pro"主题 浏览器"中。主题是元数据标记,有助于给模板分类。有关 Motion"项目浏览器"主 题和类别的更多信息,请参阅[项目浏览器](#page-164-0)。

**d** 若要保留项目中未使用的媒体("媒体"列表中未在模板中使用的媒体或音频), 请选择"包括未使用的媒体"。

- **e** 如果您希望预览影片出现在 Motion"项目浏览器"中,请选择"存储预览影片"。
- **9** 点按"发布"。

模板及剩余媒体会存储并导出到 Final Cut Pro"字幕浏览器"。

#### 创建字幕背景

当包含"字幕背景"占位符的字幕模板添加到 Final Cut Pro 中的主时间线时,占位符 会被忽略。若要在 Final Cut Pro 项目中指定背景源片段,您可以给字幕模板添加拖 放区,然后在 Final Cut Pro 中给拖放区分配媒体。

模板中的拖放区可让 Final Cut Pro X 用户将媒体放入已应用的效果的指定区域。您 可以在 Motion 中给拖放区添加滤镜、行为、动画及其他效果,以便这些效果能影 响稍后在 Final Cut Pro 中添加的片段。有关拖放区的更多信息,请参阅[拖放区。](#page-219-0)

若要为字幕模板添加背景

■ 在"Final Cut 字幕"项目中, 选取"对象">"新建拖放区"。

一个拖放区层(标题为"拖放区")会出现在"层"列表和"画布"中。

字幕添加到 Final Cut Pro 项目后,"拖放区"图像池会出现在 Final Cut Pro 检查器中。 使用此图像池,剪辑师可添加会出现在字幕下方的源片段。使用拖放区的屏幕控 制,剪辑师可在拖放区内平移或缩放源片段。有关更多信息,请参阅"Final Cut Pro 帮助"。

# 在 Motion 中修改 Final Cut Pro X 字幕

Final Cut Pro X"字幕浏览器"中的预置是在 Motion 中创建的。您可以在 Motion 中修 改这些预置,然后将它们存储为 Final Cut Pro 中的新字幕效果。

若要在 **Motion** 中修改 **Final Cut Pro X** 字幕

- **1** 在 Final Cut Pro 中,点按工具栏中的"字幕浏览器"按钮。 "字幕浏览器"会出现。
- **2** 查找要编辑的字幕效果。 若要预览字幕效果,请将鼠标指针移到字幕效果的缩略图上方。
- **3** 按住 Control 键点按字幕并执行以下一项操作:
	- 如果字幕为 Final Cut Pro 预置,请从快捷菜单中选取"在 Motion 中打开副本"。 项目的副本会在 Motion 中打开,复制的文件会出现在 Final Cut Pro"字幕浏览器" 中。
	- 如果字幕是在 Motion 中创建的模板, 请从快捷菜单中选取"在 Motion 中打开"。 原始项目会在 Motion 中打开。

如果在 Motion 中创建效果时所使用的预览图像与项目一起存储,则该媒体会出现 在模板中。

- **4** 在 Motion 中修改项目,然后执行以下一项操作:
	- 若要以默认名称存储 Final Cut Pro 预置的副本,请选取"文件">"存储"。
	- 若要以新名称存储 Final Cut Pro 预置的副本, 请选取"文件">"存储为", 填写存储 对话框信息,然后点按"发布"。
	- 在更新使用 Motion 创建的模板后,若要存储该模板并覆盖原始版本,请选取"文 件">"存储"。
	- 在更新使用 Motion 创建的模板后, 若要将该模板存储为副本, 请选取"文件">"存 储为",填写存储对话框信息,然后点按"发布"。

备注: 如果将预置的 Final Cut Pro 字幕应用到 Final Cut Pro 时间线, 然后在 Motion 中修改,则存储的更改不会影响 Final Cut Pro 时间线中该模板的实例。但是, 将 修改版本的预置应用到 Final Cut Pro 时间线后,在 Motion 中对该模板所做的任何 后续更改都会影响 Final Cut Pro 时间线中该字幕的实例。

<span id="page-471-0"></span>模板会存储并出现在 Final Cut Pro 的"字幕浏览器"中。

# 创建用于 Final Cut Pro X 的转场

使用"Final Cut 转场"模板来创建自定转场以供在 Final Cut Pro X 中使用。

有关"项目浏览器"的详细信息,请参阅[项目浏览器。](#page-164-0)有关在 Final Cut Pro 中应用和 编辑转场的信息,请参阅"Final Cut Pro 帮助"。

若要创建转场模板

- **1** 在 Motion 中,选取"文件">"从项目浏览器新建"(或按 Command-Option-N 键)。 此时会显示"项目浏览器"。
- 2 在"项目浏览器"中,点按"Final Cut 转场",然后从"预置"弹出式菜单中选取项目大 小。

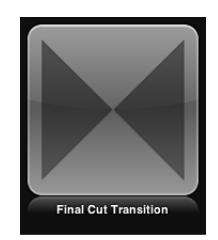

重要事项:请务必以您将在 Final Cut Pro 项目中使用的最高分辨率创建模板。

**3** 点按"打开"(或按下 Return 键)。 如果已选取正确的预置,您可以在"项目浏览器"中连按"Final Cut 转场"。 新的未命名 Motion 项目将会打开, 并且包含两个占位符层: "转场 A"和"转场 B"。

- **4** 若要将参考图像添加到占位符以预览您的作品,请执行以下操作:
	- **a** 从"文件浏览器"或"资源库",将图像拖到"层"列表中的"转场 A"层上(或拖到"画布" 中的"转场 A"箭头上)。当鼠标指针变成一个弯箭头时, 松开鼠标键。
	- **b** 从"文件浏览器"或"资源库",将第二个图像拖到"层"列表中的"转场 B"层上。当鼠 标指针变成一个弯箭头时,松开鼠标键。

请务必直接将图像从"文件浏览器"或"资源库"拖到占位符。如果您意外地将图像 放入了新层中,则不能将它们移到占位符层。

图像会添加到"转场 A"和"转场 B"占位符层以替换"画布"中的箭头图形,如果图像 的大小与项目不同,则会调整图像的大小。这些图像被用作临时媒体,用于预览 您正在构建的转场的结果。它们不会用于 Final Cut Pro X 转场。

**5** 使用滤镜、行为或其他效果组合来修改"转场 A"和"转场 B",以便它们在转场中间流 入彼此。例如, 当"转场 A"渐变到"转场 B"时激活将穿越屏幕的镜头眩光。

设计模板时,请思考如何最好地使即将到来的片段 A 的结尾与转场的开头对齐,以 及使转场的结尾与即将到来的片段 B 对齐。例如,以全屏幕占位符 A 开头并以全屏 幕占位符 B 结尾的转场可避免出现不和谐的跳跃。由于转场占位符之间的默认行为 是剪切,因此您将经常需要调整占位符时间栏,以便它们在时间线中重叠而使您的 转场变平滑,然后使用关键帧或行为激活它们的不透明度。

备注: 若要覆盖在 Final Cut Pro"偏好设置"中设定的默认转场长度并使用转场模板 的时间长度,请在"层"列表中选择"项目"对象,然后在"属性"检查器中选择"覆盖 FCP 时间长度"复选框。

有关使用滤镜的更多信息,请参[阅使用滤镜。](#page-886-0)有关行为的更多信息,请参[阅行为的](#page-326-0) [运用](#page-326-0)。

**6** 若要允许 Final Cut Pro 用户修改参数,请从您想要使其变为可访问的每个参数的"激 活"弹出式菜单中选取"发布"。

当自定效果应用到片段时,发布参数会使其用户界面控制(滑块、复选框或标度 盘)在 Final Cut Pro 检查器中可用。已发布的参数可在 Final Cut Pro 中调整和设定 关键帧。有关更多信息,请参阅[在模板中发布参数](#page-482-0)。

- **7** 可选:当您对已构建的转场感到满意后,可从模板中移除预览图像,方法是选择每 个"转场"层,然后点按"图像"检查器中的"清除"按钮。 临时图像会被移除。
- 8 选取"文件">"存储",然后执行以下操作:
	- **a** 在存储对话框中,为模板输入名称。

如果不指定一个名称,模板在 Final Cut Pro"转场浏览器"中会显示为"新模板"。

**b** 从"类别"弹出式菜单中选取一个类别。

您也可以创建自定类别。类别会出现在 Motion"项目浏览器"和 Final Cut Pro"转场 浏览器"中。

**c** 如有需要,请从"主题"弹出式菜单中选取主题。

您也可以创建主题。主题会出现在 Motion"项目浏览器"和 Final Cut Pro"主题浏览 器"中。主题是元数据标记,有助于给模板分类。有关 Motion"项目浏览器"主题和 类别的更多信息,请参阅[项目浏览器](#page-164-0)。

- **d** 若要保留项目中未使用的媒体("媒体"列表中未在模板中使用的媒体或音频), 请选择"包括未使用的媒体"。
- **e** 如果您希望预览影片出现在 Motion"项目浏览器"中,请选择"存储预览影片"。
- **9** 点按"发布"。

模板及剩余媒体会存储并导出到 Final Cut Pro"转场浏览器"。

#### 创建转场背景

您可能希望自定转场包含背景图像或片段。例如,如果您的"转场 A"和"转场 B"片段 被激活以缩小,并且检视器背景变为可见,则您可能希望背景图像覆盖屏幕。您可 以通过给转场模板添加拖放区来创建背景。模板应用到 Final Cut Pro 项目之后, 您 可以给拖放区分配源媒体。

模板中的拖放区可让 Final Cut Pro X 用户将媒体放入已应用的效果的指定区域。您 可以在 Motion 中给拖放区添加滤镜、行为、动画及其他效果,以便影响稍后在 Final Cut Pro 中添加的片段。有关拖放区的更多信息,请参[阅拖放区](#page-219-0)。

若要为转场模板创建背景

**1** 在"Final Cut 转场"项目中,选取"对象">"新建拖放区"。

一个拖放区层(标题为"拖放区")会出现在"层"列表和"画布"中。

- **2** 选择拖放区层,然后在"图像"检查器中执行以下一项操作:
	- 若要将一个片段用作 Final Cut Pro 中的拖放区的源媒体, 请从"类型"弹出式菜单 中选取"媒体源"。

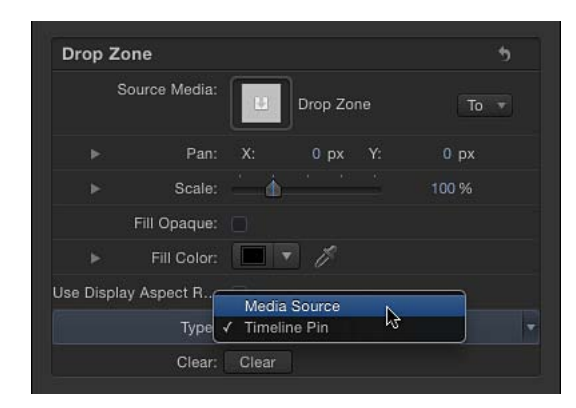

转场添加到 Final Cut Pro 项目后,"拖放区"图像池会出现在 Final Cut Pro 检查器 中。使用此图像池,剪辑师可添加会在自定转场播放过程中显示为背景的源片 段。有关更多信息,请参阅"Final Cut Pro X 帮助"。

• 若要将一个静止图像用作 Final Cut Pro 中的拖放区的媒体源, 请从"类型"弹出式 菜单中选取"时间线大头针"。

转场添加到 Final Cut Pro 项目后,您可以选择片段的单个帧作为拖放区中的源帧, 方法是沿着时间线拖移已编号的控制柄。有关更多信息,请参阅"Final Cut Pro X 帮助"。

备注: 您可以设定当拖放区的源媒体平移或缩放时可见的拖放区背景颜色。有关 更多信息,请参阅[拖放区](#page-219-0)。

# 在 Motion 中修改 Final Cut Pro X 转场

Final Cut Pro X"转场浏览器"中的许多预置是在 Motion 中创建的。您可以在 Motion 中修改这些预置,然后将它们存储为 Final Cut Pro 中的转场。

若要在 **Motion** 中修改来自 **Final Cut Pro X** 的转场

- **1** 在 Final Cut Pro X 中,点按工具栏中的"转场浏览器"按钮。 "转场浏览器"会出现。
- **2** 查找要编辑的转场。

若要预览效果,请将鼠标指针移到转场的缩略图上方。

- **3** 按住 Control 键点按转场并执行以下一项操作:
	- 如果转场为 Final Cut Pro 预置, 请从快捷菜单中选取"在 Motion 中打开副本"。 项目的副本会在 Motion 中打开,复制的文件会出现在 Final Cut Pro"转场浏览器" 中。

备注: "在 Motion 中打开副本"命令不可用于 FxPlug 转场。

• 如果转场是在 Motion 中创建的模板,请从快捷菜单中选取"在 Motion 中打开"。 原始项目会在 Motion 中打开。

如果在 Motion 中创建转场时所使用的预览图像与项目一起存储,则该媒体会出现 在模板中。

- **4** 修改项目,然后执行以下一项操作:
	- 若要以默认名称存储 Final Cut Pro 预置的副本,请选取"文件">"存储"。
	- 若要以新名称存储 Final Cut Pro 预置的副本, 请选取"文件">"存储为", 填写存储 对话框信息,然后后按"发布"。
	- 在更新使用 Motion 创建的模板后,若要存储该模板并覆盖原始版本,请选取"文 件">"存储"。
	- 在更新使用 Motion 创建的模板后,若要将该模板存储为副本,请选取"文件">"存 储为",填写存储对话框信息,然后点按"发布"。

备注:如果将预置的 Final Cut Pro 转场应用到 Final Cut Pro 时间线, 然后在 Motion 中修改,则存储的更改不会影响 Final Cut Pro 时间线中该模板的实例。但是,将 修改版本的预置应用到 Final Cut Pro 时间线后,在 Motion 中对该模板所做的任何 后续更改都会影响 Final Cut Pro 时间线中该转场的实例。

模板会存储并出现在 Final Cut Pro 的"转场浏览器"中。

## 示例:创建棱镜模糊转场

此示例演示如何在 Motion 中创建原始的简单 Final Cut Pro X 转场。片段 A 会通过棱 镜模糊效果叠化到片段 B。

若要创建棱镜模糊转场效果

- **1** 选取"文件">"新建"(或按 Command-N 键)。
- **2** 在"项目浏览器"中,选择"Final Cut 转场",选取您的 FCP X 项目所需的项目预置,将 "时间长度"设定为 200 帧,然后点按"打开"。

备注: 此示例使用"广播 HD 720"预置。

项目会打开, 并且包含带有两个占位符层的单个群组: "转场 A"和"转场 B"。

**3** 可选:您可以将静止图像从"文件浏览器"拖到"层"列表中的"转场 A",然后将另一个 静止图像拖到"转场 B",当鼠标指针变为弯箭头时松开鼠标键。 此操作可让您更好地查看正在构建的转场。

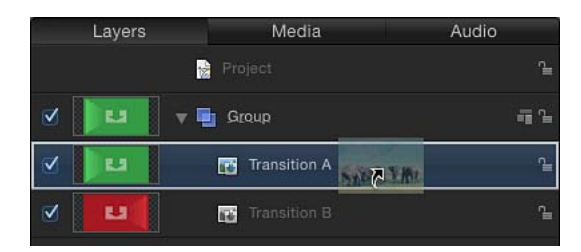

备注: 此示例不使用任何图像。

当您播放项目(按空格键)时, 默认不存在任何转场。"转场 A"结束后, "转场 B"会 迅速开始。

**4** 在时间线中,将鼠标指针放置于"转场 A"栏的结尾上方,然后当箭头变为修剪鼠标 指针时,将该栏拖到项目的结尾。

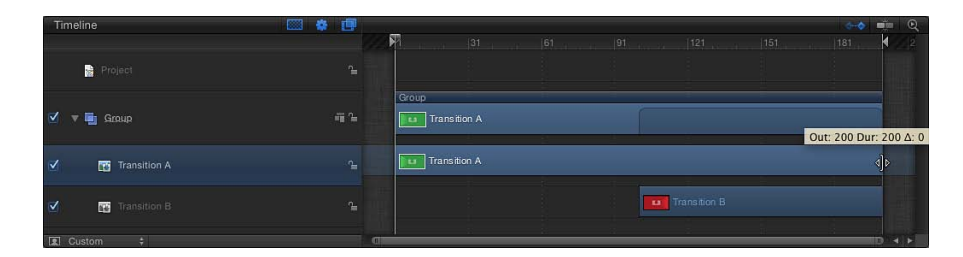

- **5** 将"转场 B"栏的开头拖到第 80 帧。
- **6** 通过执行以下操作激活"转场 A"的不透明度:
	- **a** 点按"录制"按钮(按 A 键)并选择"转场 A"。
	- b 将播放头拖到第1帧,然后在"属性"检查器中将"不透明度"设定为100。

由于默认的"不透明度"值为100,因此请来回移动"不透明度"值滑块,或在值栏中 输入 100 以确保创建关键帧。

提示: 若要在时间线中看到关键帧,请点按时间线轨道区域右上角的"显示/隐藏 关键帧"按钮。

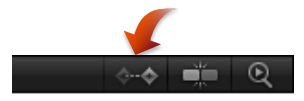

- **c** 在第 80 帧上,将"不透明度"设定为 100。 再次调整"不透明度"值以确保创建关键帧。这可防止"转场 A"渐变到"转场 B"时渐 变到黑色。
- d 在第 130 帧上, 将"不透明度"设定为 0。 当您播放项目时,"转场 A"会渐变到"转场 B"。
- **7** 在"层"列表中,选择"群组"。
- **8** 在工具栏中, 从"添加滤镜"弹出式菜单中选取"模糊">"棱镜"。
- **9** 激活"棱镜"滤镜的模糊量:
	- a 将播放头拖到第1帧,然后打开"滤镜"检查器并将"数量"设定为0。

**b** 在第 105 帧上,将"数量"设定为 50。

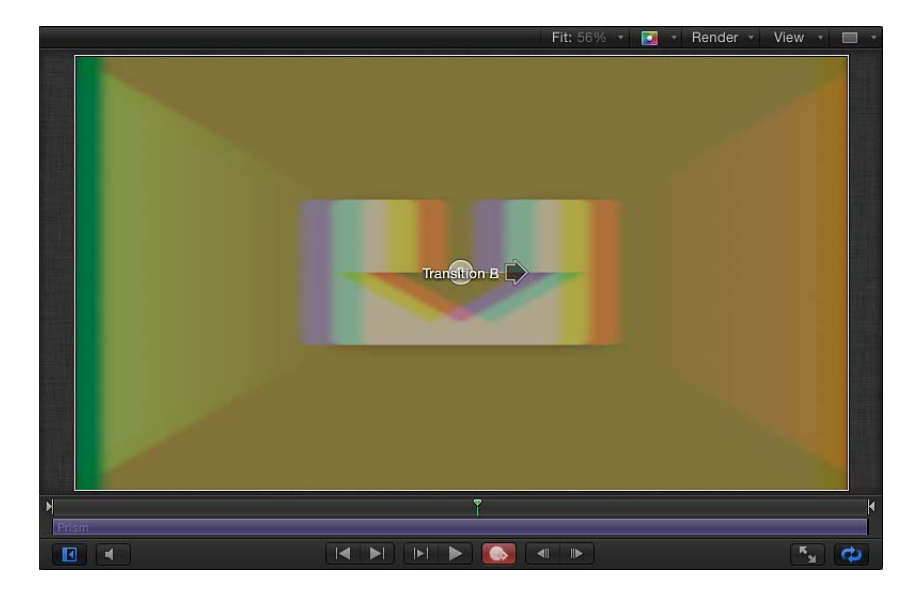

- **c** 在第 200 帧上,将"数量"设定为 0。 当您播放项目时,"转场 A"会通过向右移动然后再向左移动的棱镜模糊渐变到"转 场 B"。
- 10 选取"文件">"存储", 然后执行以下操作:
	- **a** 在存储对话框中,为模板输入名称。 如果不指定一个名称,模板在 Final Cut Pro"转场浏览器"中会显示为"新模板"。
	- **b** 从"类别"弹出式菜单中选取一个类别。 您也可以创建自定类别。类别会出现在 Motion"项目浏览器"和 Final Cut Pro"转场 浏览器"中。
	- **c** 如有需要,请从"主题"弹出式菜单中选取主题。

您也可以创建主题。主题会出现在 Motion"项目浏览器"和 Final Cut Pro"主题浏览 器"中。主题是元数据标记,有助于给模板分类。有关 Motion"项目浏览器"主题和 类别的更多信息,请参阅[项目浏览器](#page-164-0)。

- d 若要保留项目中未使用的媒体("媒体"列表中未在模板中使用的媒体或音频), 请选择"包括未使用的媒体"。
- **e** 如果您希望预览影片出现在 Motion"项目浏览器"中,请选择"存储预览影片"。 棱镜模糊转场应用到 Final Cut Pro X 时间线之后,您可以轻松修改其时间长度。 有关转场时间长度的更多信息,请参阅[Final](#page-491-0) Cut 转场。

# <span id="page-478-0"></span>创建用于 Final Cut Pro X 的发生器

使用"Final Cut 发生器"模板来创建自定发生器以供在 Final Cut Pro X 中使用。发生器 模板类似于标准 Motion 项目。但是,当发生器模板存储后,它会导出到 Final Cut Pro 中的"发生器浏览器"。

与添加到 Final Cut Pro 项目的任何内容一样,发生器模板可在 Final Cut Pro 时间线 中的片段上合成,或者也可以添加到主时间线。发生器在 Final Cut Pro 中的时间长 度由其在 Motion 中创建并存储时的时间长度决定。

有关"项目浏览器"的详细信息,请参阅[项目浏览器。](#page-164-0)有关在 Final Cut Pro X 中使用发 生器的信息, 请参阅"Final Cut Pro X 帮助"。

若要创建发生器模板

- **1** 在 Motion 中,选取"文件">"从项目浏览器新建"(或按 Command-Option-N 键)。 此时会显示"项目浏览器"。
- 2 在"项目浏览器"中,点按"Final Cut发生器",然后从"预置"弹出式菜单中选取项目大 小。

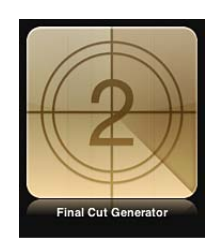

重要事项: 请务必以您将在 Final Cut Pro 项目中使用的最高分辨率创建模板。

**3** 点按"打开"(或按下 Return 键)。

如果已选取正确的预置,您可以在"项目浏览器"中连按"Final Cut 发生器"。 新的未命名项目将会打开。项目不包含任何占位符。

**4** 如同任何其他 Motion 项目那样,使用形状、文本、行为和摄像机动画等等来构建 项目。

备注: 您也可以添加拖放区来创建附加效果,例如画中画效果。拖放区可让 Final Cut Pro X 用户将媒体放入已应用的效果的指定区域。有关给 Motion 项目添加 拖放区的更多信息,请参阅[拖放区](#page-219-0)。

**5** 若要允许 Final Cut Pro 用户修改特定参数,请从您想要使其变为可访问的每个参数 的"激活"弹出式菜单中选取"发布"。

当自定效果应用到片段时,发布参数会使其用户界面控制(滑块、复选框或标度 盘)在 Final Cut Pro 检查器中可用。已发布的参数可在 Final Cut Pro 中调整和设定 关键帧。有关更多信息,请参阅[在模板中发布参数](#page-482-0)。

备注: 如果您想要使用单个控制来控制许多参数,可以将参数绑定到滑块、弹出 式菜单或复选框。将绑定控制与模板一起发布时,滑块、弹出式菜单或复选框在 Final Cut Pro X 项目中会变为可用。有关更多信息,请参阅[使用绑定。](#page-422-0)

- **6** 选取"文件">"存储",然后执行以下操作:
	- **a** 在存储对话框中,为模板输入名称。

如果不指定一个名称,模板在 Final Cut Pro"发生器浏览器"中会显示为"新模板"。

**b** 从"类别"弹出式菜单中选取一个类别。

您也可以创建自定类别。类别会出现在 Motion"项目浏览器"和 Final Cut Pro"效果 浏览器"中。

**c** 如有需要,请从"主题"弹出式菜单中选取主题。

您也可以创建主题。主题会出现在 Motion"项目浏览器"和 Final Cut Pro"主题浏览 器"中。主题是元数据标记,有助于给模板分类。有关 Motion"项目浏览器"主题和 类别的更多信息,请参阅[项目浏览器](#page-164-0)。

- d 若要保留项目中未使用的媒体("媒体"列表中未在模板中使用的媒体或音频), 请选择"包括未使用的媒体"。
- **e** 如果您希望预览影片出现在 Motion"项目浏览器"中,请选择"存储预览影片"。
- **7** 点按"发布"。

模板及剩余媒体会存储并导出到 Final Cut Pro"发生器浏览器"。

# 在 Motion 中修改 Final Cut Pro X 发生器

Final Cut Pro X"发生器浏览器"中的许多预置是在 Motion 中创建的。您可以在 Motion 中修改这些预置,然后将它们存储为 Final Cut Pro 中的发生器。

若要在 **Motion** 中修改 **Final Cut Pro X** 发生器

- **1** 在 Final Cut Pro X 中,点按工具栏中的"发生器浏览器"按钮。 "发生器浏览器"会出现。
- **2** 查找要编辑的发生器。

若要预览发生器,请将鼠标指针移到发生器的缩略图上方。

- **3** 按住 Control 键点按发生器并执行以下一项操作:
	- 如果发生器为 Final Cut Pro 预置,请从快捷菜单中选取"在 Motion 中打开副本"。 此时会在 Motion 中打开一个项目副本。
	- 如果发生器是在 Motion 中创建的模板, 请从快捷菜单中选取"在 Motion 中打开"。 原始项目会在 Motion 中打开。
- **4** 在 Motion 中修改项目,然后执行以下一项操作:
	- 若要以默认名称存储 Final Cut Pro 预置的副本,请选取"文件">"存储"。
- 若要以新名称存储 Final Cut Pro 预置的副本, 请选取"文件">"存储为", 填写存储 对话框信息,然后点按"发布"。
- 在更新使用 Motion 创建的模板后,若要存储该模板并覆盖原始版本,请选取"文 件">"存储"。
- 在更新使用 Motion 创建的模板后,若要将该模板存储为副本,请选取"文件">"存 储为",填写存储对话框信息,然后点按"发布"。

备注: 如果将预置的 Final Cut Pro 发生器应用到 Final Cut Pro 时间线,然后在 Motion 中修改, 则存储的更改不会影响 Final Cut Pro 时间线中该模板的实例。但 是, 将修改版本的预置应用到 Final Cut Pro 时间线后, 在 Motion 中对该模板所做 的任何后续更改都会影响 Final Cut Pro 时间线中该发生器的实例。

模板会存储并出现在 Final Cut Pro 的"发生器浏览器"中。

# 将标准 Motion 项目发布为 Final Cut Pro X 模板

如果可能,请使用 Final Cut 效果、字幕、转场和发生器模板来创建用于 Final Cut Pro X 的效果内容。但是,如有必要,您可以转换标准 Motion 项目以供在 Final Cut Pro 中 使用。执行此操作的方法共有两种:

- 将 Motion 项目发布为"Final Cut 发生器",此方法会将模板导出到 Final Cut Pro"发 生器浏览器",您可以在"发生器浏览器"中将模板应用到时间线并像编辑任何其他 发生器一样编辑它。
- 将 Motion 项目存储为 QuickTime 文件, 然后像导入任何其他素材一样将 QuickTime 影片导入到 Final Cut Pro 项目。

虽然您不能将"效果源"、"转场 A"、"转场 B"或"字幕背景"占位符添加到 Motion 项 目,但您可以添加标准拖放区,这些拖放区可让 Final Cut Pro 用户将自定内容插入 到发生器中。

与模板项目一样,标准 Motion 项目可让您将特定参数发布到 Final Cut Pro 检查器。 有关发布参数的更多信息,请参阅[在模板中发布参数](#page-482-0)。

若要将标准 **Motion** 项目发布为 **Final Cut Pro X** 中的发生器

- **1** 存储您的项目时,请选取"文件">"发布模板"。
- **2** 在存储对话框中,为模板输入名称,完成其他选项,然后选择"发布为 Final Cut 发 生器"。

有关模板的存储对话框选项的更多信息,请参阅创建用于 [Final Cut Pro X](#page-478-0) 的发生器。

**3** 点按"发布"。

模板会存储并出现在 Final Cut Pro 的"发生器浏览器"中。

# 在模板占位符中使用媒体

创建用于 Final Cut Pro X 的自定模板时,您可以将图像添加到占位符层以预览正在 构建的效果。

重要事项: 将预览媒体添加到占位符时,请使用静止图像而不要使用视频片段, 视频片段会在 Final Cut Pro 中引起时序冲突。

若要将占位符图像添加到模板 请执行以下一项操作:

- 从"文件浏览器"或"资源库",将图像拖到"画布"中的占位符箭头上。当鼠标指针变成 一个弯箭头时,松开鼠标键。
- 从"文件浏览器"或"资源库",将图像拖到"层"列表中的"效果源"层。当鼠标指针变成 一个弯箭头时,松开鼠标键。

发布模板时,图像会与模板一起存储。如果您在存储模板之后替换图像占位符,则 可以选择将新图像与新模板一起存储。

若要替换与媒体一起存储的模板中的图像

- **1** 若要替换参考占位符图像,请执行以下一项操作:
	- 从"文件浏览器"或"资源库",将图像拖到"画布"中的占位符箭头上。当鼠标指针变 成一个弯箭头时,松开鼠标键。
	- 从"文件浏览器"或"资源库",将图像拖到"层"列表中的"效果源"层。当鼠标指针变 成一个弯箭头时,松开鼠标键。
- **2** 选取"文件">"存储"(或按 Command-S 键)。

此时会出现"媒体存在于文稿外部。您要拷贝它吗?"对话框。

- **3** 执行以下一项操作:
	- 若要将新图像与模板一起存储在"/用户/用户名称/影片/"文件夹中,请点按"拷贝"。
	- 若要存储模板而不存储新图像,请点按"不拷贝"。

存储模板后,项目中所使用的媒体会储存在电脑上与模板相同的文件夹(/用户/用 户名称/影片/Motion Templates/)中, 从而可能会创建媒体文件的多个实例并占用 重要的硬盘空间。如果模板的存储对话框中的"包括未使用的媒体"复选框已选定, 则 Motion 项目的"媒体"面板(用于储存项目中未使用的媒体的储存区)中的媒体也 会存储到此位置。

若要防止在您的硬盘上创建图像的副本,您可以将占位符图像从模板中清除,然后 再存储。清除占位符图像后,则您下次修改模板(通过在 Final Cut Pro 媒体浏览器 中选取"在 Motion 中打开副本"命令)时, 其源媒体不会载入到 Motion 中。

若要从模板占位符中清除媒体

- **1** 在模板项目中,选择"效果源"、"字幕背景"、"转场 A"或"转场 B"占位符。
- **2** 在"图像"检查器中,点按 Final Cut 占位符控制中的"清除"按钮。

预览媒体会从模板中移除,占位符箭头会重新出现在受影响的层中。

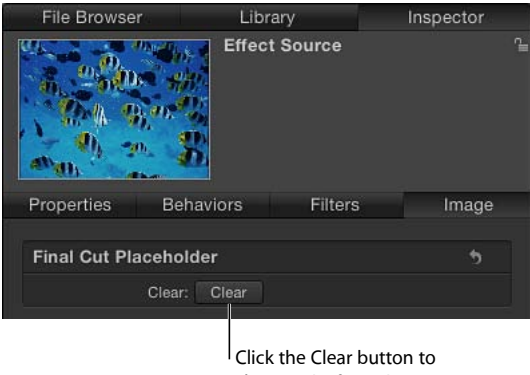

clear media from the template placeholder.

若要手动移除与模板一起存储的媒体

- 1 在 Finder 中, 前往"/用户/*用户名称*/影片/Motion Templates/"文件夹。
- **2** 在恰当的"效果"、"字幕"或"转场"文件夹中,打开包含您的模板的主题文件夹,然后 打开"媒体"文件夹。
- **3** 将媒体拖到"废纸篓"。

<span id="page-482-0"></span>存储占位符中包含源图像的模板会将图像存储到模板的"媒体"文件夹(/用户/用户 名称/影片/Motion Templates/)。如果您替换占位符图像并再次存储模板,则可能 会出现指示"媒体存在于文稿外部。您要拷贝它吗?"的对话框。点按"拷贝"以将新 图像与模板媒体一起存储。

# 在模板中发布参数

创建用于 Final Cut Pro X 的模板(效果、转场、字幕或发生器)时,您几乎可以发 布任何参数。发布一个参数会将其用户界面控制(滑块、标度盘和复选框等等)放 入 Final Cut Pro 检查器中,您可以在该检查器中调整该参数以修改已应用的效果、 转场、字幕或发生器。发布参数还可让您决定 Final Cut Pro 用户对修改效果的控制 程度(如果有的话)。

从 Motion 将参数发布到 Final Cut Pro 的最简单方法是从参数的激活弹出式菜单(检 查器中参数行右侧的向下箭头)中选取"发布"命令。存储模板后,已发布的参数会 与效果一起导出到 Final Cut Pro。

发布复合参数(带有嵌套子参数的参数)后,参数及其子参数控制会与任何其他已 发布的参数一样出现在 Final Cut Pro 检查器中。如果子参数控制不可见, 请在 Final Cut Pro 检查器中点按参数名称旁边的显示三角形以显示它们。

您还可以发布滤镜的屏幕控制(以及发布滤镜参数)。如果您执行此操作,已发布 的滤镜的屏幕控制在 Final Cut Pro 检视器中会变为可用。

## 在模板中使用绑定

您可以将多个参数映射到 Final Cut Pro 中的单个控制,方法是将绑定添加到模板 并发布它们。绑定可让您将参数链接到滑块、弹出式菜单或复选框,以简化或限 制 Motion 或 Final Cut Pro 项目中允许的调整。在 Motion 中发布绑定控制(称为 Widget) 后, 主滑块、弹出式菜单或复选框会出现在 Final Cut Pro 检查器中, 从 而使剪辑师能够使用简化的控制进行复杂的效果调整。有关绑定和 Widget 的更多 信息,请参阅[使用绑定](#page-422-0)。

除了发布参数控制之外,您还可以发布复选框(可让 Final Cut Pro 用户开关模板中 所使用的滤镜或行为的效果)。您可以通过发布行为或滤镜的标题行(带有蓝色激 活复选框的行)在 Motion 中执行此操作。在 Motion 中存储模板并将其应用到 Final Cut Pro 中的片段后,带有所发布滤镜或行为的名称的复选框会出现在 Final Cut Pro 检查器中。取消选择该复选框会停用该滤镜或行为 (包括其参数) 的 效果。

您不能在模板中将以下 Motion 项目发布用于 Final Cut Pro:

- 图像池(拖放区"源媒体"池除外)。
- 迷你曲线编辑器。
- 用于"音频参数"行为的"源音频"池。
- "图像"检查器或"媒体"检查器中的时序控制。
- "重定时"行为(如"乒乓"、"循环"和"断续")。
- 一些绑定 Widget 选项(滑块:最小范围/最大范围)。
- 项目属性 (如"属性"检查器中的"像素宽高比"、"帧速率"和"背景颜色") 。
- 来自"抠像器"滤镜的图形。
- 非复合控制群组, 如"属性"检查器中的"灯光"参数。
- "运动路径"行为的屏幕路径。(允许在 Final Cut 检查器中编辑路径但路径不会出 现在 Final Cut Pro 检视器中的可发布参数。)

一般情况下,Motion 可让您发布应用程序中的大多数参数。但是,部分可发布参 数在 Final Cut Pro 中不受支持。以下各项目包含模板添加到 Final Cut Pro 项目之后 不可访问的组件:

- 与文本路径屏幕控制相关的参数
- 遮罩形状控制点
- 带有取消选择的激活复选框的参数
- "色阶"色彩校正滤镜中的"直方图"

若要在模板中发布参数

**1** 在效果、转场、字幕或发生器模板中,选择包含要发布的参数的图像层、滤镜或行 为。

- **2** 在所选项目的检查器中,执行以下一项操作:
	- 点按参数的"动画"菜单(将鼠标指针置于参数行的右侧上方时出现的倒三角形), 然后选取"发布"。

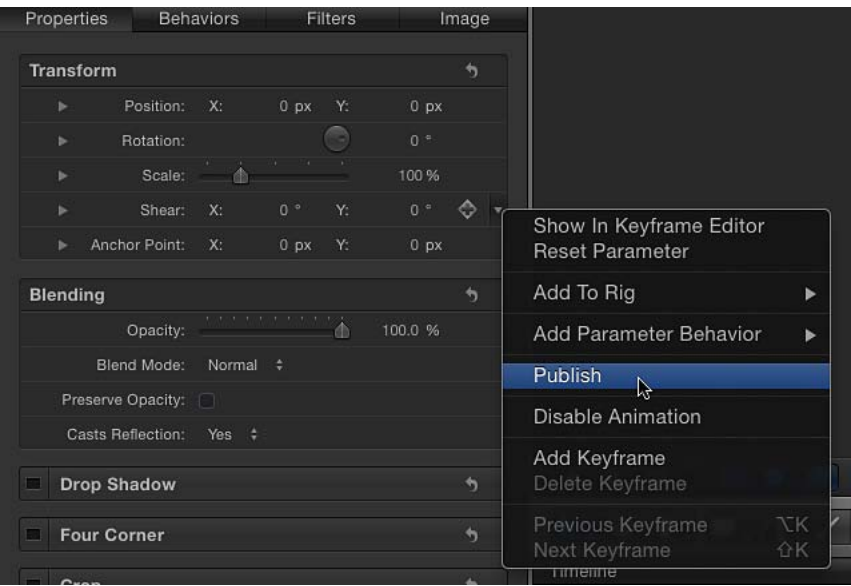

• 按住 Control 键点按参数的名称, 然后从快捷菜单中选取"发布"。

若要发布复合参数(带有嵌套子参数的参数)

- **1** 在模板项目中,选择包含要发布的复合参数的图像层或效果对象。
- **2** 打开所选项目的"属性"检查器。

若要以折叠状态(其子参数被显示三角形所隐藏)将复合参数发布到 Final Cut Pro, 请确保参数的显示三角形闭合。

若要以展开状态(显示三角形打开并且显示其子参数)发布复合参数,请确保参数 的显示三角形打开。

- **3** 执行以下一项操作:
	- 点按参数的"动画"菜单(将鼠标指针置于参数行的右侧上方时出现的倒三角形), 然后选取"发布"。
	- 按住 Control 键点按参数的名称,然后从快捷菜单中选取"发布"。

参数及其子参数控制会发布。当模板应用到 Final Cut Pro 中的片段时,复合参数 在发布时会保留其状态(折叠或展开)。如果结果不是您所预期的,请点按 Final Cut Pro 检查器中的显示三角形,以手动展开或折叠子参数。

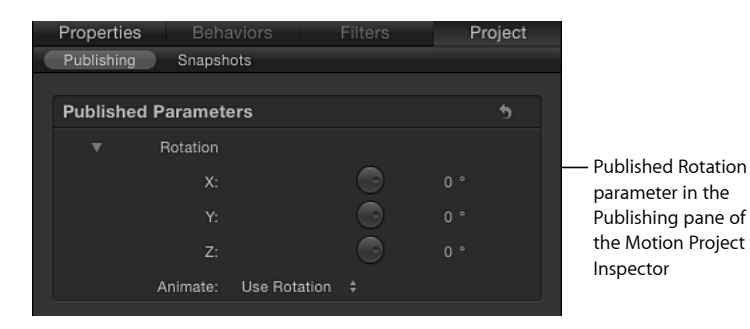

备注: 这类带有子参数的参数有"缩放"(带有 X、Y 和 Z 值)和"修剪"(带有 X 和 Y 值)。

您也可以发布复合参数的特定子参数。这是限制剪辑师对 Final Cut Pro 项目中的效 果参数的控制的好方法。

若要发布复合参数的子参数

- **1** 在模板项目中,选择包含要发布的子参数的图像层或效果对象。
- **2** 在该项目的检查器中,点按复合参数的显示三角形以显示其子参数。
- **3** 对要发布的每个参数执行以下一项操作:
	- 点按参数的"动画"菜单(将鼠标指针置于参数行的右侧上方时出现的倒三角形), 然后选取"发布"。
	- 按住 Control 键点按参数的名称, 然后从快捷菜单中选取"发布"。 子参数会在"已发布的参数"列表中列出。

若要发布滤镜或行为的开**/**关复选框

- **1** 请选择您想要发布其激活复选框的滤镜或行为。
- **2** 在"行为"检查器或"滤镜"检查器中,执行以下一项操作:
	- 在行为或滤镜的标题行中,点按"动画"菜单(将鼠标指针置于该行的右侧上方时 出现的倒三角形),然后选取"发布"。
	- 按住 Control 键点按行为或滤镜名称, 然后从快捷菜单中选取"发布"。
		- 备注: 如果您仅发布蓝色激活复选框,并且没有发布行为或滤镜的控制群组中 的任何其他参数,则只会发布该复选框。

若要发布绑定控制 **(Widget)**

**1** 请将绑定添加到模板,并给绑定的 Widget 控制分配特定参数。 有关构建绑定、创建 Widget 和分配参数的更多信息,请参[阅使用绑定](#page-422-0)。

- **2** 选择绑定,然后在"绑定"检查器中执行以下一项操作:
	- 在"复选框"、"弹出式菜单"或"滑块"Widget 中,点按"动画"菜单(将鼠标指针置于 Widget的参数行的右侧上方时出现的倒三角形),然后从快捷菜单中选取"发布"。
	- 按住 Control 键点按"复选框"、"弹出式菜单"或"滑块"参数名称,然后从快捷菜单 中选取"发布"。

若要发布渐变编辑器

- **1** 在模板项目中,选择包含要发布的渐变编辑器的图像层或效果对象。
- **2** 在该项目的检查器中,按住 Control 键点按"渐变"参数,然后从快捷菜单中选取"发 布"。

存储模板后,渐变编辑器控制会发布。

若要发布滤镜的屏幕控制

- **1** 在模板项目中,选择滤镜对象。
- **2** 在"滤镜"检查器中,选择"发布 OSC"复选框。

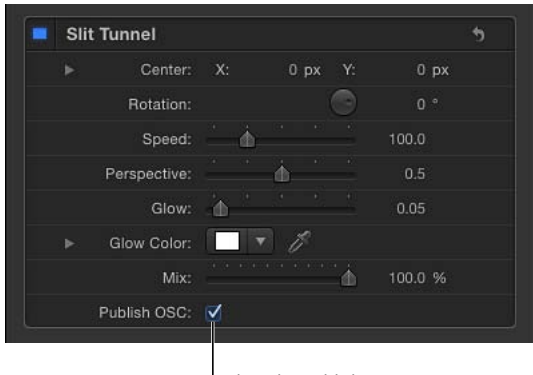

Select the Publish OSC checkbox to publish the filter's onscreen controls.

屏幕控制所操纵的"检查器"参数不会与模板一起发布。若要在模板添加到 Final Cut Pro X 项目时以数字形式控制参数, 则必须同时发布参数。

有关滤镜屏幕控制的更多信息,请参[阅调整滤镜屏幕控制](#page-892-0)[和发布滤镜参数和屏幕控](#page-906-0) [制](#page-906-0)。

备注: 若要在 Final Cut Pro X 曲线编辑器中激活屏幕控制值, 则必须发布屏幕控 制。

若要检查在模板中发布的参数集

- **1** 在"层"列表中,点按"项目"。
- **2** 在"项目"检查器中,点按"发布"。 要发布的参数集(所有对象类型的)会出现在列表中。

若要在**"**发布**"**面板中重新排列参数

- **1** 在"层"列表中,点按"项目"。
- **2** 在"项目"检查器中,点按"发布"。
- **3** 在"已发布的参数"列表中将参数上下拖移。

若要自定模板中已发布的参数名称

- **1** 在"层"列表中,点按"项目"。
- **2** 在"项目"检查器中,点按"发布"。
- **3** 在"已发布的参数"列表中,连按参数的名称,输入一个名称,然后按下 Return 键。 备注: 若要浏览到最初发布的参数(名称更改之前),请按住 Control 键点按参数 并选取"显示原始参数"。

若要取消发布检查器中的参数

- 在图像层或效果对象的检查器中, 执行以下一项操作:
	- 点按参数的"动画"菜单(将鼠标指针置于参数行的右侧上方时出现的倒三角形), 然后选取"取消发布"。
	- 按住 Control 键点按参数名称, 然后从快捷菜单中选取"取消发布"。

若要取消发布**"**发布**"**面板中的参数

- **1** 在"层"列表中,点按"项目"。
- <span id="page-487-0"></span>**2** 在"项目"检查器中,点按"发布",然后执行以下一项操作:
	- 点按"动画"菜单(将鼠标指针置于参数行的右侧上方时出现的倒三角形),然后 从快捷菜单中选取"取消发布"。
	- 按住 Control 键点按参数名称, 然后从快捷菜单中选取"取消发布"。

### 发布文本参数

将包含文本的"Final Cut 字幕"模板或"Final Cut 发生器"模板应用到 Final Cut Pro X 中 的片段时,默认的"文本"面板会出现在 Final Cut Pro X 检查器中。Final Cut Pro"文本" 面板包含许多与 Motion"文本"检查器相同的参数控制("字体"、"大小"和"对齐"等 等)。

当"Final Cut字幕"或"Final Cut发生器"模板包含已发布的文本参数时,那些参数会出 现在 Final Cut Pro 检查器单独的面板中:"字幕"面板。若要修改 Final Cut Pro 中的高 级文本参数,请先发布它们,然后在 Motion 中存储模板。

有关 Motion 检查器的"格式"、"样式"和"布局"模板中的文本参数的信息,请参[阅创](#page-722-0) [建和编辑文本](#page-722-0)。

您也可以使用 Final Cut Pro 检视器中的屏幕控制来编辑已应用的 Final Cut Pro 模板 中的文本。发生器、字幕或效果模板中的文本可使用这些屏幕文本控制进行编辑。 如果在 Motion 中以"段落"布局存储文本 (在"文本"检查器的"布局"面板中), 则当 您在检视器中连按该文本时,文本会出现在 Final Cut Pro 检视器中并带有标尺。如 果在 Motion中以"布局方法"弹出式菜单中选定的"类型"存储文本,则文本会出现在 Final Cut Pro 检视器中的单行上并带有屏幕变换工具。

有关在 Final Cut Pro X 中使用文本的更多信息,请参阅"Final Cut Pro X 帮助"。

Final Cut Pro 检查器中的"文本"面板包含 Motion"文本"检查器中可用的许多相同控 制。如果您想要控制不包含在以下列表中的参数,请在 Motion 中于字幕或发生器 模板中发布该参数。

- Final Cut Pro 检查器中的"文本"面板包含与 Motion"文本"检查器("精选"弹出式菜 单除外)的"格式"面板相同的基本格式化参数。
	- "文本样式"预置弹出式菜单 (未标记)
	- "字体"弹出式菜单
	- "字样"弹出式菜单
	- "大小"滑块
	- "对齐"按钮
	- "垂直对齐"按钮
	- "行间距"滑块
	- "字距"滑块
	- "字距微调"滑块
	- "基线"滑块
- Final Cut Pro 检查器中的"文本"面板包含以下"面孔"参数,这些参数会出现在 Motion"文本"检查器的"样式"面板中:
	- 颜色/渐变/纹理控制:这是用于设定文本填充颜色、渐变或纹理的一组控制, 具体取决于"面孔"弹出式菜单中选定的项目。点按显示三角形以调整附加参数。
	- "不透明度"滑块。
	- "模糊"滑块。
- Final Cut Pro 检查器中的"文本"面板包含以下"外框"参数, 这些参数会出现在 Motion"文本"检查器的"样式"面板中:
	- 颜色/渐变/纹理控制: 这是用于设定文本外框颜色、渐变或纹理的一组控制, 具体取决于"外框"弹出式菜单中选定的项目。点按显示三角形以调整附加参数。
	- "不透明度"滑块。
	- "模糊"滑块。
	- "宽度"滑块。
- Final Cut Pro 检查器中的"文本"面板包含部分"光晕"参数, 这些参数会出现在 Motion"文本"检查器的"样式"面板中:
	- 颜色/渐变/纹理控制: 这是用于设定文本光晕颜色、渐变或纹理的一组控制, 具体取决于"光晕"弹出式菜单中选定的项目。点按显示三角形以调整附加参数。
	- "不透明度"滑块。
	- "模糊"滑块。
	- "半径"滑块。
- Final Cut Pro 检查器中的"文本"面板包含以下"投影"参数, 这些参数会出现在 Motion"文本"检查器的"样式"面板中:
	- 颜色/渐变/纹理控制: 这是用于设定文本投影颜色、渐变或纹理的一组控制, 具体取决于"投影"弹出式菜单中选定的项目。点按显示三角形以调整附加参数。
	- "不透明度"滑块。
	- "模糊"滑块。
	- "距离"滑块。
	- "角度"标度盘。

Motion"文本"检查器中可用的文本编辑器在 Final Cut Pro 检查器的"文本"面板中也可 用。此文本栏可让您在 Final Cut Pro 的检查器而不是检视器中输入和编辑文本。当 需要处理大量文本时,文本编辑器将很有用。

备注: 发布已存在于 Final Cut Pro X 检查器的"文本"面板中的文本参数时,该参数 会出现在 Final Cut Pro 检查器的"字幕"面板和"文本"面板。对"字幕"面板中的参数所 做的更改会影响"文本"面板中的相同参数,反之亦然。

虽然您几乎可以发布任何 Motion 文本参数, 但模板应用到 Final Cut Pro 中的片段之 后,并非所有关联控制均可用。例如,如果"布局方法"参数设定为"路径",则您可 以使用路径屏幕控制在 Motion 的"画布"中编辑文本路径。在 Final Cut Pro 中, 文本 会沿着其路径的形状出现,但没有可用的屏幕控制来在 Final Cut Pro 检视器中更改 路径的形状。如果"布局方法"参数已发布,则您可以在 Final Cut Pro 中更改"布局方 法",例如从"路径"更改为"段落"或"行"。

## 模板中的动画和时序

与标准 Motion 项目一样,效果、字幕、转场和发生器模板均可包含动画。将模板 添加到 Final Cut Pro X 中的片段时,占位符中的动画会应用到此片段,无论动画是 由行为还是关键帧所创建。

如果模板中的动画的时间长度长于其在 Final Cut Pro 中应用到的片段的时间长度, 则会缩放动画以适合片段。

重要事项: 如果不想缩放您的模板动画以适合其在 Final Cut Pro X 中应用到的片段 的时间长度,您可以使用标记来指定将动画锁定的分段。此外,您还可以使用标记 来指定动画在 Final Cut Pro 项目中无限循环的部分。有关更多信息,请参阅[在模板](#page-491-1) [中使用标记](#page-491-1)。

## 动画指南

在您的模板中发布参数时,请考虑以下指南:

- 如果可能,请避免发布已设定关键帧的参数。已发布的关键帧会导致您在 Final Cut Pro 检查器中编辑参数或进一步激活参数时出现意外结果。
- 不要发布受行为控制的参数。例如,如果您发布受已应用的"淡入/淡出"行为控制 的"不透明度"参数,则模板应用到 Final Cut Pro X 项目之后不能调整不透明度参 数。
- 由于模板的时间长度经常与它们应用到的 Final Cut Pro 片段的时间长度冲突, 因 此请尝试在模板中发布非动画参数, 然后在 Final Cut Pro 中给那些参数设定关键 帧。
- 如果可能, 请在模板中使用行为而不使用关键帧。对于模板而言, 行为是一种更 为灵活的动画工具。行为不会依赖特定时序或使用关键帧来创建动画。发布您想 要在 Final Cut Pro 中控制的行为参数。

有关使用关键帧的更多信息,请参[阅关键帧和曲线](#page-502-0)。有关使用行为的更多信息,请 参阅[行为的运用](#page-326-0)。

根据模板类型,将模板添加到 Final Cut 时间线时,会应用不同的时序规则。

#### 时序指南

根据模板类型,将模板添加到 Final Cut Pro X 时间线时,会应用不同的时序规则:

#### **Final Cut** 效果

将效果模板应用到 Final Cut Pro X 中时, 效果会与片段合成。例如, 当 Motion 中为 300 帧的色彩校正效果模板被存储并应用到 Final Cut Pro 中 2,300 帧的片段时, 最终 效果为 2,300 帧。

动画效果模板还会根据它们在 Final Cut Pro 中应用到的片段的时间长度进行缩放。 例如, 如果 Motion 中的一个模板为 300 帧长, 并且占位符层被激活为从第 0 帧到 第 300 帧旋转 360 度 (一次完整旋转), 则当模板应用到 Final Cut Pro 中 900 帧的 片段时,完整旋转会延续到 900 帧。

您可以覆盖 Final Cut Pro 中的时序调整,方法是在 Motion 中将标记应用到模板。例 如,为了控制帧计数效果(如时间码发生器或颗粒效果),您可以应用特殊标记以 指示 Final Cut Pro 在何时播放模板的特定范围。有关更多信息,请参阅[添加模板标](#page-495-0) [记](#page-495-0)。

#### <span id="page-491-0"></span>**Final Cut** 转场

在 Final Cut Pro X 中,默认转场时间长度可在 Final Cut Pro"偏好设置"的"编辑"面板中 设定。将转场模板应用到 Final Cut Pro 时间线中的某个编辑点时,会将转场效果的 时间长度修改为默认转场时间长度。例如,在默认转场时间长度为两秒钟的 Final Cut Pro 广播 HD 1080 项目 (29.97 fps) 中, 已应用的 300 帧转场模板会压缩到 60 帧(在 29.97 fps 帧速率下为 2 秒钟)。

若要覆盖 Final Cut Pro"偏好设置"中的转场时间长度设置,请在 Motion 的"属性"检 查器中选择"覆盖 FCP 时间长度"复选框。如果存储转场时此复选框已选定,则转场 添加到 Final Cut Pro 项目后会保留其原始时间长度。

无论转场时间长度使用 Final Cut Pro 默认设置还是被覆盖, 您都可以在 Final Cut Pro 时间线中调整转场的入点和出点。

#### **Final Cut** 字幕

字幕模板添加到 Final Cut Pro 项目后会锚定在其应用到的片段。其时间长度基于 Motion 中的模板的时间长度。应用字幕之后,您可以在 Final Cut Pro 时间线中调整 其时间长度。

#### **Final Cut** 发生器

<span id="page-491-1"></span>当添加到 Final Cut Pro 项目时, 发生器模板会使用其默认时间长度 (在 Motion 中创 建和存储模板时的发生器时间长度)。应用发生器之后,您可以在 Final Cut Pro 时 间线中调整其时间长度。

# 在模板中使用标记

标记是您添加到时间线以标识特定帧的直观参考点。共有七种标记。第一种(称为 "标准")设计供在 Motion 中使用, 如果存储在 Final Cut 模板中则不起作用。"标准" 标记类型可添加到一个对象(一个对象标记),或者也可以添加到整个项目(一个 项目标记)。其他标记类型(称为*模板标记*)设计用于在 Final Cut Pro X 中控制模 板的时序。若要应用模板标记,您首先必须应用标准项目标记,然后在"编辑标记" 对话框中更改标记类型。

有关在时间线中使用标记的更多信息,请参阅[添加标记](#page-318-0)。

构建模板时,您通常不知道模板将在 Final Cut Pro 中应用到的片段的时间长度。模 板标记可让您在 Final Cut Pro 中应用模板之后控制模板的时序,方法是在时间线中 指定要播放、忽略或循环的片段,以匹配目标片段的时间长度。您也可以指定要用 作模板在 Final Cut Pro"效果浏览器"、"转场浏览器"或"字幕浏览器"中的缩略图的特 定帧。

模板标记归为四个类别:构件出现、构件消失、循环和标志帧。"构件出现"标记会 指示 Final Cut Pro 在特定情况下播放开头动画。"构件消失"标记会指示 Final Cut Pro 在特定情况下播放结尾动画。"循环"标记会指示模板应开始循环回放的情况。"标志 帧"标记决定要用作模板在 Final Cut Pro"效果浏览器"、"转场浏览器"或"字幕浏览器" 中的缩略图的帧。

"构件出现"标记会指定模板的开头部分的终点,并指示 Final Cut Pro 无论 Final Cut Pro 时间线中的片段的时间长度如何均按原始模板(如在 Motion 中创建)的相同速度 播放该部分。"构件消失"标记会指定模板的结尾部分的起点,并指示 Final Cut Pro 无论 Final Cut Pro 时间线中的片段的时间长度如何均按原始模板(如在 Motion 中创 建)的相同速度播放该部分。

您也可以将"构件出现"或"构件消失"部分指定为可选。添加可选的"构件出现"或"构 件消失"标记后,会将相应的复选框添加到 Motion 的"项目"检查器的"发布"面板。将 模板应用到项目时,该复选框还会出现在 Final Cut Pro 检查器中。取消选择该复选 框会停用效果的"构件出现"或"构件消失"部分。

当您给 Motion 项目添加"构件出现"、"构件消失"或"循环"模板标记时, 时间线标尺 会在受影响的片段上显示金黄色光晕。

如果不存在"构件出现"或"构件消失"标记,则整个模板会延长时间以与片段在 Final Cut Pro 中应用时的时间长度相对应。如果存在"构件出现"或"构件消失"标记, 则只有 Motion 项目介于标记定义的开头或结尾部分之间的部分会延长时间;标记 定义的片段会保留其原始时序。创建模板时,请使用模板标记来控制效果、字幕、 转场或发生器要延长时间的部分,以及要保持不变的部分。

备注: 转场模板会采用 Final Cut Pro 中的默认时间长度(在 Final Cut Pro"偏好设置" 中决定)。此时间长度会与这些标记类型的效果冲突。例如,您可能指定转场的开 头动画持续 45 帧, 而整个转场在 Final Cut Pro 中的默认时间长度则设定为 30 帧。 若要覆盖 Final Cut Pro 的默认时间长度,请在 Motion 的"项目属性"检查器中选择"覆 盖 FCP 时间长度"复选框。有关更多信息,请参阅创建用于 [Final Cut Pro X](#page-471-0) 的转场。

标记类型包括:

- 标准: Motion 中使用的默认标记。此标记对 Final Cut Pro 中的模板不起作用。
- 构件出现 *-* 强制: 指示开头部分的最后一帧。项目开头与"构件出现 强制"标记 之间的帧会以 Motion 项目中指定的时间长度播放。

此开头始终会播放,无论模板在 Final Cut Pro 时间线中的位置如何。

• 构件出现 *-* 可选: 设定开头部分的最后一帧。给模板添加可选的"构件出现"标记 后,会发布"构件出现"复选框(添加到"项目"检查器的"发布"面板中的"已发布的 参数"列表)。将模板添加到 Final Cut 项目之后,"构件出现"复选框会出现在检查 器中。

当 Final Cut Pro 检查器中的"构件出现"复选框已选定时, 项目开头与"构件出现-可 选"标记之间的帧会以 Motion 项目中指定的时间长度播放。当取消选择此复选框 时,不会播放标记之前的帧。

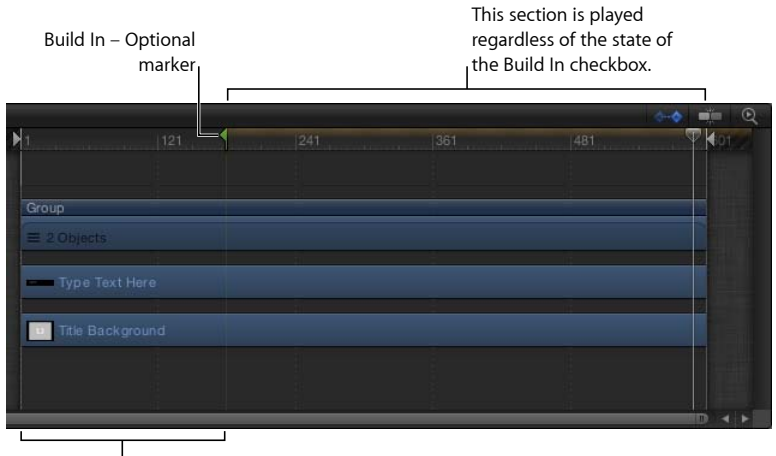

The intro section is played only when the Build In checkbox is selected in the Final Cut Pro Inspector.

- 构件消失 *-* 强制: 设定结尾部分的第一帧。"构件消失 强制"标记与项目结尾之 间的帧会以 Motion 项目中指定的时间长度播放。 此结尾始终会播放,无论模板在 Final Cut Pro 时间线中的位置如何。
- 构件消失 *-* 可选: 设定结尾部分的第一帧。给模板添加可选的"构件消失"标记 后,会发布"构件消失"复选框(添加到"项目"检查器的"发布"面板中的"已发布的 参数"列表)。将模板添加到 Final Cut 项目之后,"构件出现"复选框会出现在检查 器中。

当 Final Cut Pro 检查器中的"构件消失"复选框已选定时, "构件消失 – 可选"标记与 项目结尾之间的帧会以 Motion 项目中指定的时间长度播放。当取消选择此复选 框时,标记之前的帧会延长时间,标记之后的帧则不会播放。

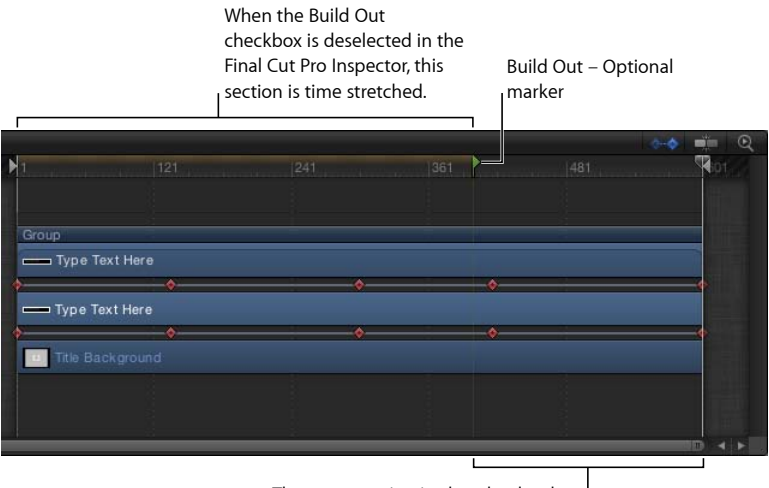

The outro section is played only when the Build Out checkbox is selected in the Final Cut Pro Inspector.

• 项目循环结束: 设定在 Final Cut Pro 中使用模板时要包含的部分的最后一帧。当 回放到达此帧时,项目会从开头或"构件出现"标记(如果存在)开始播放。永不 播放"项目循环结束"标记之外的帧。

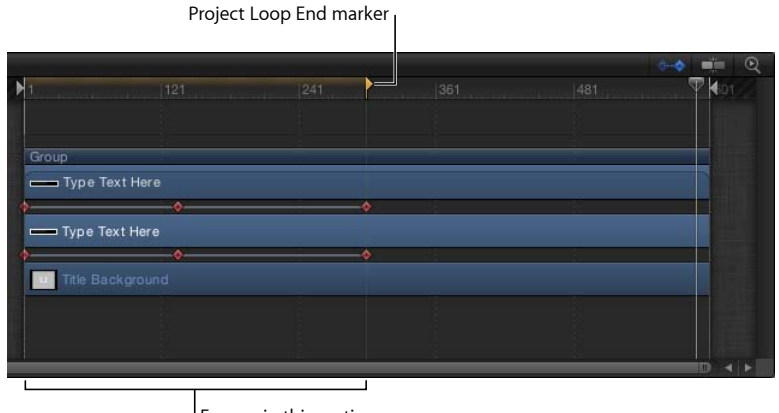

**Frames in this section** are looped.

将标记类型设定为"项目循环结束"会将设定为"构件消失"类型的任何标记重新更 改为"标准"。同样地,如果存在一个"项目循环结束"标记,则添加"结尾"标记会将 循环标记还原为"标准"。

提示: 给模板中的第二帧添加循环标记会指示效果的时间恒定(项目的第一帧 会永远循环)。这对不包含动画的发生器(如单色发生器)或默认情况下未激活 的滤镜(如色彩校正滤镜)十分有用。

备注: 已应用"时间"滤镜("回声"、"搓擦"、"频闪"、"轨迹"或"WideTime")的模 板不能使用"循环"标记,因为会发生意外的时序结果。

• 标志帧: 设定要用作模板在 Final Cut Pro"效果浏览器"、"转场浏览器"或"字幕浏 览器"中的缩略图的帧。

#### <span id="page-495-0"></span>添加模板标记

若要创建特定于模板的标记("构件出现"、"构件消失"、"项目循环结束"或"标志 帧")。您首先必须给 Motion 项目添加项目标记,然后在"编辑标记"对话框中更改 其类型。

若要添加项目标记

- **1** 将播放头放置于您想让标记出现的帧。
- **2** 执行以下一项操作:
	- 按 Shift-M 键。
	- 确保项目中未选定任何对象,然后选取"标记">"标记">"添加标记"。
	- 确保项目中未选定任何对象,然后按 M 键或波浪符号键 (`)。
	- 确保项目中未选定任何对象,按住 Control 键点按时间线标尺,然后从快捷菜单 中选取"添加标记"。

绿色标记会出现在时间线标尺中,并且绿色竖直线会出现在迷你时间线中。

若要移动标记

µ 将标记拖到时间线标尺中的某个位置。 当您拖移标记时,当前帧会在鼠标指针上方显示。

若要更改标记类型

- **1** 执行以下一项操作:
	- 将播放头放置于标记上方,然后选取"标记">"标记">"编辑标记"。
	- 连按该标记。
	- 按住 Control 键点按该标记, 然后从快捷菜单中选取"编辑标记"。
- **2** 在"编辑标记"对话框中,从"类型"弹出式菜单中选取一种标记类型。

"构件出现"和"构件消失"标记在时间线标尺中会显示为绿色小箭头。"项目循环消失" 标记会显示为橙色小箭头。在标尺顶部,指定为开头、结尾或循环部分的区域会显 示金黄色光晕。

有关"编辑标记"对话框的更多信息,请参阅[添加标记。](#page-318-0)

## 模板分辨率

创建模板之前,请先确定您的项目所需的分辨率。虽然模板会缩放以适合其应用到 的 Final Cut Pro X 项目的分辨率,但应该以您将使用的最高分辨率创建模板。

备注:如果计划循环模板动画, 或者如果需要逐帧将模板与 Final Cut Pro 项目匹 配,请创建与 Final Cut Pro 项目具有相同帧速率的模板。有关循环模板动画的更多 信息,请参阅[添加模板标记](#page-495-0)。

此外,您可以在单个模板项目中存储适用于模板的若干显示宽高比设置。例如,如 果您的模板是以 16:9 宽高比创建的,则可以在同一个项目中轻松创建该模板的 4:3 版本。将模板应用到 Final Cut Pro 项目时, Final Cut Pro 会应用与该项目匹配的宽高 比。有关更多信息,请参阅[给模板添加多个显示宽高比](#page-498-0) 。

备注: 添加到占位符的图像会基于模板项目设置进行调整。由于在将模板应用到 Final Cut Pro 项目时不会使用占位符中的图像,因此,媒体的拉伸或缩放不会影响 模板所应用到的 Final Cut Pro 片段。

# 在模板中使用遮罩

您可以在任何 Final Cut 模板类型中使用形状和遮罩。

一般情况下,形状应仅限用于发生器模板。形状是理想的发生器模板元素,因为它 们可以在 Final Cut Pro X 中进行缩放而不会降低质量。(但是,模板中包含过多形 状会给 Final Cut Pro 的性能带来负面影响。)

将形状添加到占位符层时,此形状会转换成遮罩。将带有遮罩占位符的模板应用到 Final Cut Pro 中的片段时, 遮罩会应用到该片段。模板中位于占位符之外的对象不 受影响。

您可以发布遮罩参数("圆度"、"羽化"和"遮罩混合模式"等等),以便它们在 Final Cut Pro 中可编辑。但是, Motion 中的屏幕遮罩控制在 Final Cut Pro 中不可用。 若要在 Final Cut Pro 中调整模板遮罩的位置,请发布遮罩的变换参数(位于遮罩的 "属性"检查器中)。有关发布的更多信息,请参阅[在模板中发布参数。](#page-482-0)

<span id="page-496-0"></span>有关处理形状和遮罩的更多信息,请参阅[使用形状、遮罩和笔画](#page-998-0)。

## 模板文件和媒体存储位置

存储模板后,项目及所有关联文件会存储在"/用户/用户名称/影片/Motion Templates/" 文件夹中,并按模板类型整理。模板类型包括"合成"(在 Motion 中创建以供在 Motion 中使用的模板)、"效果"、"发生器"、"字幕"和"转场"。

存储"Final Cut 效果"模板后,它会存储在"/用户/用户名称/影片/Motion Templates/Effects"中; "Final Cut 转场"模板则会存储到"/用户/用户名称/影片/Motion Templates/Transitions"中, 依此类推。

在 Motion 中存储模板时,您可以指定一个类别。例如,当您存储 Final Cut 效果时, 请从存储对话框的"类别"弹出式菜单中选取一个选项,如"模糊"、"失真"或"风格化"。 将模板存储到一个类别之后,该类别的文件夹会出现在您电脑上相应的文件夹("效 果"、"字幕"和"发生器"等等)中。

类别代表效果在 Final Cut Pro X 媒体浏览器中的整理方式。例如, 在 Final Cut Pro"效 果浏览器"中,视频效果类别包括"基本"、"模糊"、"失真"、"抠像"、"光源"、"外观"、 "风格化"和"拼贴"。在 Motion 中,存储到"模糊"类别的"Final Cut 效果"模板放在 Finder 的"/用户/用户名称/影片/Motion Templates/Effects/Blur/您的模板名称"文件夹中。

您可以使用的预置 Final Cut Pro 浏览器类别没有限制。通过从模板存储对话框的"类 别"弹出式菜单中选取"新建类别",您可以创建模板类别。自定类别也会出现在 Final Cut Pro 浏览器中。

您可以使用"主题"进一步整理模板。主题是附在模板的元数据标记,可协助将不同 模板分类为单系列的一部分。例如,您可能拥有与同一项目相关的不同模板类型, 如转场、效果和字幕组。通过标记具有相同主题的模板,所有模板都会显示在 "Final Cut Pro 主题浏览器"中,无论其模板类型如何。

主题模板也会出现在其他效果浏览器中。例如,主题"Final Cut 字幕"模板会出现在 Final Cut Pro"主题浏览器"和"字幕浏览器"(在无主题模板下方)中。

给模板分配主题是可选操作。

在 Finder 中,模板会根据以下文件夹层级进行储存:模板类型/类别/主题。例如, 存储到"模糊"类别和"新闻"主题的"Final Cut 效果"模板储存在 Finder 的"/用户/用户名 称/影片/Motion Templates/Effects/Blur/News/您的模板名称"文件夹中。

备注: 您也可以使用"主题"弹出式菜单在 Motion"项目浏览器"中按主题排序。

每个模板文件夹包含以下项目:

- *large.png*: 此文件用于 Motion"项目浏览器"中的预览,并且用作在后台载入项目 时 Final Cut Pro 浏览器中的预览。
- *small.png*: 此文件用于模板在 Final Cut Pro 浏览器中的缩略图预览。在 Motion 中存储模板时的当前帧用于预览帧。
- 您的模板名称*.mov*: 此文件用于模板的影片预览,在 Motion"项目浏览器"中选择 该模板时,此影片预览会播放。当您选择"存储预览影片"复选框然后再存储时, 会创建此文件。
- 您的模板名称*.moef*、*-.motn*、*-.moti* 或 *-.motr*: 这是 Motion 模板的项目文稿。
	- .moef 是"Final Cut 效果"模板扩展名。
	- .motn 是"Final Cut 发生器"模板扩展名。
	- .moti 是"Final Cut 字幕"模板扩展名。
	- motr 是"Final Cut 转场"模板扩展名。
- 媒体文件夹: 此文件夹包含项目中的所有媒体(占位符中所使用的媒体以及项 目中所使用的其他片段和图像),包括诸如粒子单元源等内容。如果您在存储模 板之前清除模板占位符中的媒体,则该媒体不会存储在"媒体"文件夹中。
	- 备注: 如果您在存储对话框中选择"包括未使用的媒体",则"媒体"面板(用于储 存项目中未使用的媒体的储存区)中的媒体会包含在"媒体"文件夹中。

## 与其他用户共享面板

若要在用户和电脑之间共享模板和关联的媒体文件,请将关联的模板文件放入另 一个用户的电脑上相同文件夹结构的"/用户/用户名称/影片/Motion Templates/"文 件夹中。

# <span id="page-498-0"></span>给模板添加多个显示宽高比

创建用于 Final Cut Pro X 的模板时, 您可以构建具有不同显示宽高比的备选版本(所 有版本均位于单个模板中)。例如,当您创建宽高比为 16:9 的模板时,您可以添 加自定用于 4:3 显示器的备选版本。当模板应用到 Final Cut Pro 中的片段时,编辑 应用程序会选取匹配其显示宽高比的版本。单个模板的这些备选显示版本称为快 照。快照可使用户无需为多个显示比例创建同一个模板的多个版本。

如果您希望将模板应用到 Final Cut Pro 中具有不同分辨率的片段,或者希望在具有 不同分辨率的多个 Final Cut Pro 项目中应用同一个字幕或发生器模板,则应该添加 显示宽高比快照。

备注: 如果您希望将模板应用到 Final Cut Pro 中大小不同的片段,请执行本节中所 述的工作流程,然后再存储模板。

## 边栏

像素宽高比 (PAR) 是像素的宽度与高度的比率。例如, NTSC 像素的高度比宽度稍 大。这些像素的像素宽高比为 10/11(大约 0.9091)。显示宽高比 (DAR) 是最终显 示的图像的宽度与高度的比率。

例如, iPad 的显示宽高比是 1.3333 (也称为 4:3), 但广播 NTSC 的显示比率则为 1.3636。若要根据图像的尺寸和像素宽高比计算其显示宽高比,请将像素宽高比 乘以宽度,然后再除以高度。

最常用的宽高比是 4:3 (也称为标准、4x3 或 1.33:1) 和 16:9 (宽屏幕、16x9 或 1.78:1)。旧款监视器和电视机通常为 4:3,因此宽度比高度大了 33%。新款 HD 监视器和电视机的宽度则比高度大了 78%。

若要将项目重新配置用于其他显示宽高比

- **1** 在"层"列表中,选择"项目"对象。
- **2** 在"项目"检查器中,点按"快照"。

"显示宽高比快照"列表会出现,显示项目当前的默认宽高比。

**3** 点按添加按钮 (+) 并从快捷菜单中选取其他宽高比。

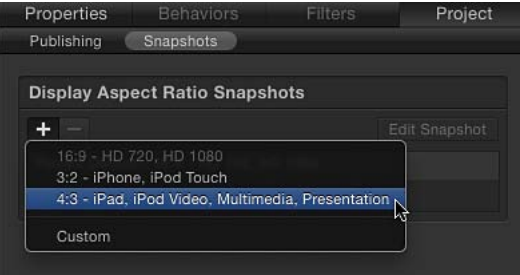

如果选取"自定",则"自定显示宽高比"计算器会出现。

新的宽高比会出现在"显示宽高比快照"列表中,项目会进行调整。

备注: 您不能添加与现有"显示宽高比快照"匹配的快照。

- **4** 若要调整对象的位置以更好地适合新的宽高比,请点按"编辑快照"。 一个浮动小窗口会出现,指示您正处于宽高比编辑模式。
- **5** 放置并缩放您项目中的层以适合新的显示宽高比,然后点按浮动窗口中的"停止绑 定编辑模式"按钮。

点按"显示宽高比快照"列表中的项目,以在"画布"中显示结果。

备注: 使用备选快照时,检查器的"属性"面板(当在"层"列表中选择"项目"时)中 列出的分辨率可能显得有点奇怪。这是因为显示的是"显示宽高比",而不是"像素宽 高比"。

- **6** 选取"文件">"存储"或"文件">"存储为"。
	- **a** 在存储对话框中,输入模板名称。
	- **b** 从"类别"弹出式菜单中选取一个类别。
	- **c** 如有需要,请从"主题"弹出式菜单中选取主题。
	- d 若要保留项目中未使用的媒体 ("媒体"列表中未在模板中使用的媒体或音频), 请选择"包括未使用的媒体"。

将模板应用到 Final Cut Pro 时间线时,会使用与 Final Cut Pro 项目匹配的模板宽 高比。

若要创建自定显示宽高比 **(DAR)** 快照

- **1** 在"层"列表中,选择"项目"对象。
- **2** 在"项目"检查器中,点按"快照"。
- **3** 点按添加按钮 (+) 并从快捷菜单中选取"自定"。
- **4** 从"像素宽高比"弹出式菜单中选取一个选项,例如"NTSC D1/DV"。

该像素宽高比 (PAR) 会出现在弹出式菜单右边的栏中。

**5** 在 PAR 值右边的栏中输入宽度和高度,例如 720 x 480。 新的自定 DAR 会在"显示宽高比快照"列表中列出。

## 针对创建模板的提示

若要在创建自定模板时获得最佳效果,请考虑以下建议:

- 首次存储仍在进行制作的模板时,请在存储对话框中取消选择"存储预览影片"复 选框。此操作可防止 Motion 在您每次存储草稿模板时创建影片预览。(预览影 片会出现在 Motion"项目浏览器"中。)准备好存储模板的最终版本后,请选择"存 储预览影片"复选框以创建预览影片。
- 创建涉及多个拖放区的复杂模板时, 请使用"Final Cut 发生器"或"Final Cut 字幕"模 板。
- 与 Motion 中的任何项目一样, 过多效果 (例如滤镜和文本对象等等) 会给 Final Cut Pro X 的性能带来负面影响。
- 请使用行为来创建动画,而不要使用关键帧。在 Final Cut Pro 中应用模板时,行 为更容易修改。
- 避免发布通过行为或关键帧激活的参数。已发布的参数允许在 Final Cut Pro 中进 行模板自定。
- 形状是可添加到模板项目(位于占位符之外)的理想图形元素,因为它们可以进 行缩放而不会降低质量。(添加到占位符的形状会变成遮罩)。但是,模板中包 含过多形状将给 Final Cut Pro 的性能带来负面影响。
- 请确保 Motion"偏好设置"(按 Command-逗号键打开"偏好设置")的"项目"面板中 的"层创建位置"已设定为"项目开头"。
- 在 Motion 时间线中, 确保所有滤镜条和行为条均延长到项目的结尾。
- 若要避免占位符时间长度冲突,构建面板时请使用静止图像。使用静止图像还可 防止渲染时间过长并节省硬盘空间。
- 存储模板之前,请根据以下注意事项决定要存储还是清除预览媒体:
	- 未清除的媒体会与模板一起存储,从而导致渲染时间更长并占用更多硬盘空 间。
	- 在 Motion 中重新打开模板 (通过 Final Cut Pro 媒体浏览器中的"在 Motion 中打 开"命令)时,与模板一起存储的媒体可用,从而使您能够采纳上一个模板构 建会话中未使用的媒体。
- 给绿屏或蓝屏素材制作抠像时,建议不要使用抠像模板。您应该在 Final Cut Pro 或 Motion 中,直接于各自的项目中给素材制作抠像。这是因为"抠像器"滤镜会对 其最初应用到的素材进行分析。对于基本抠像,请使用 Final Cut Pro 中的"抠像器" 或"亮度抠像器"。对于高级抠像,请使用"抠像器"滤镜在 Motion 中构建合成。您 也可以用其 Alpha 通道对抠像片段进行渲染,然后将片段添加到 Final Cut Pro 项 目。有关更多信息,请参阅[抠像](#page-568-0)。
- 创建模板时请不要使用图像序列。
- 如果模板中的某个对象已应用"链接"参数行为,请不要将该对象移到另一个群组。 此操作会断开链接。
- 如果您将参数发布用于某个对象,然后删除该对象,则会同时删除要发布的所有 参数集。
- 不要在模板中使用已被弃用的滤镜(在 Motion 5 中不再受支持的旧款滤镜)。虽 然滤镜在 Motion 中或许能够正确渲染,但在模板应用到 Final Cut Pro 片段之后, 该滤镜则可能无法正确渲染。
- 不能复制模板占位符层。如果复制包含占位符的群组, 则会复制群组中的其他对 象,而不会复制占位符。

# <span id="page-502-0"></span>关键帧和曲线 **12**

虽然行为是可立即将复杂运动或效果添加到对象的理想之选,但关键帧提供附加的 精确度和灵活性。关键帧确保特定事件刚好在您选取的帧处发生。

如果对移动或效果进行定时,使其与音乐节拍或声音轨道中的字词相匹配时,关键 帧是完成此类工作的最佳工具。此外,以协调形式对多个对象产生影响的任何效果 通常都是关键帧设定的结果。

Motion 提供了两种不同的关键帧设定方法,可让您使用您感觉最称手的工作流程 来设定动画效果。第一个选项是打开"录制"按钮,每当调整任何参数时,都可以使 用此按钮来创建新的关键帧。第二个选项是手动给参数添加关键帧。在参数包含关 键帧之后,如果对该参数作出进一步的调整,则不论"录制"按钮的状态为何,都会 在当前播放头位置添加关键帧。有关关键帧设定方法的更多信息,请参[阅关键帧设](#page-507-0) [定方法](#page-507-0)。

#### 本章包括以下内容:

- 在 Motion [中进行关键帧设定](#page-503-0) (第 504 页)
- [关键帧设定方法](#page-507-0) (第 508 页)
- [给画布中的对象应用运动效果](#page-509-0) (第510页)
- [使用检查器进行激活](#page-516-0) (第 517 页)
- [激活滤镜](#page-521-0) (第 522 页)
- [激活行为](#page-523-0) (第 524 页)
- [将行为与关键帧结合](#page-524-0) (第 525 页)
- [在时间线中处理关键帧](#page-525-0) (第526页)
- [在关键帧编辑器中激活](#page-529-0) (第 530 页)
- [过滤参数列表](#page-536-0) (第 537 页)
- [修改关键帧](#page-541-0) (第 542 页)
- [修改曲线](#page-550-0) (第 551 页)
- [迷你曲线编辑器](#page-560-0) (第 561 页)
- [在运行中激活](#page-562-0) (第 563 页)

• [关键帧细化](#page-563-0) (第 564 页)

# <span id="page-503-0"></span>在 Motion 中进行关键帧设定

关键帧设定是在某个时间点将一个参数值分配给对象的过程。例如,您可能想在项 目开始五秒之后缩放片段,以充满屏幕。如果您设定多个关键帧,则 Motion 会在 关键帧之间插入帧,从而随时间的推移产生平滑的变化。

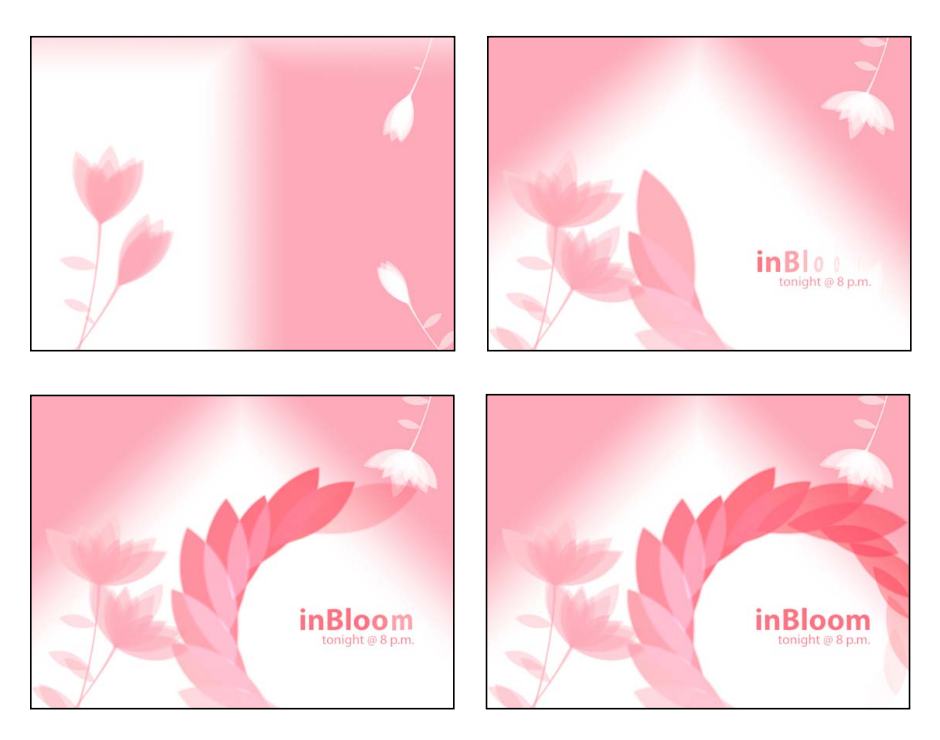

例如,如果想让字幕随时间的推移从绿色变为蓝色,您可以在两个时间点处设定两 个关键帧。第一个关键帧将文本的颜色定义为绿色,第二个关键帧将颜色设定为蓝 色。Motion 使介于这些点之间的帧从绿色平滑地变化为蓝色。

Motion 可让您为应用程序中的颜色值、位置、旋转、不透明度以及几乎所有其他 参数设定关键帧。

可以在 Motion 中的若干位置创建和编辑关键帧,以及编辑关键帧之间用动画曲线 表示的值。例如,您可以通过在"画布"中操纵对象,来激活缩放、旋转和屏幕位置 等基本属性。
您也可以使用检查器和 HUD,来设定和修改应用程序中大多数选项的值。每次调 整滑块或其他控制时,您都可以将此更改锁定到当前帧,从而进行关键帧设定。之 后,无论您执行什么操作,此参数都能在回放此帧时找到该特定值。

Preview area shows state of keyframed object at the current frame.

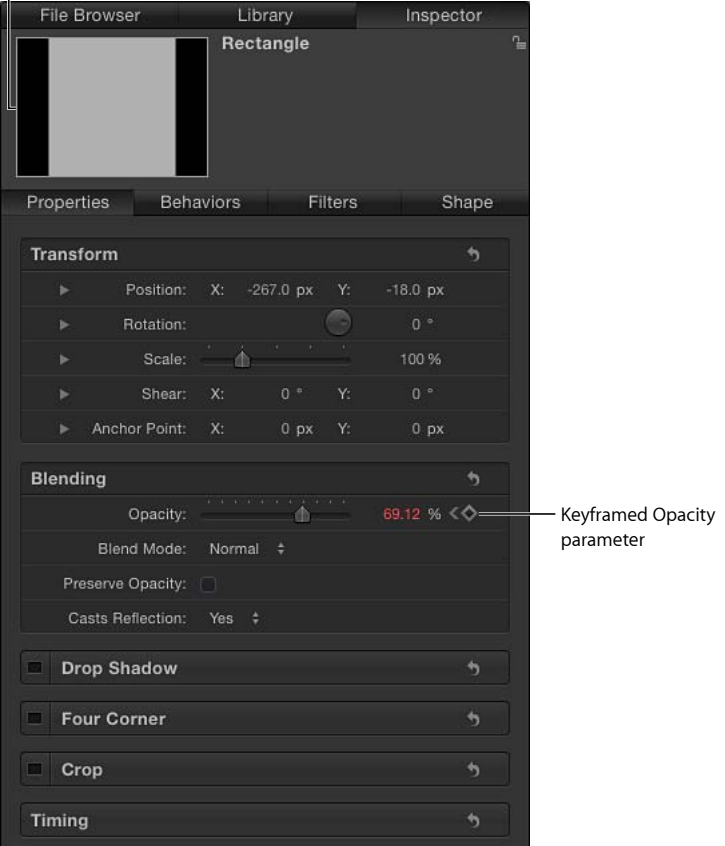

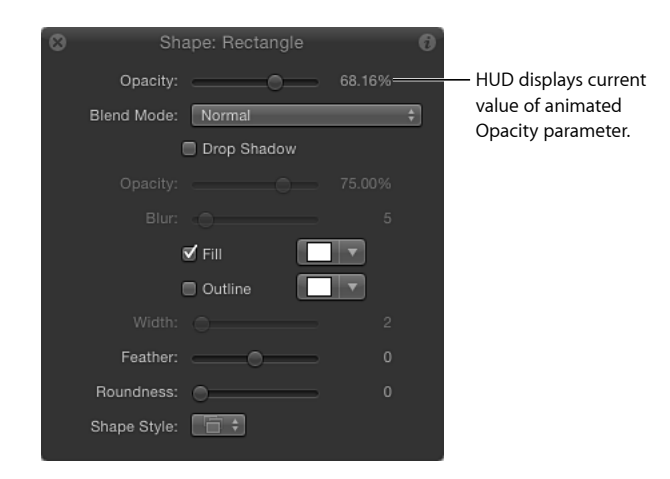

您也可以点按"显示/隐藏关键帧"按钮(在时间线的右上角),以在时间线中查看和 修改关键帧。关键帧在其父代对象的下面显示为红色(选定时为白色)小菱形。

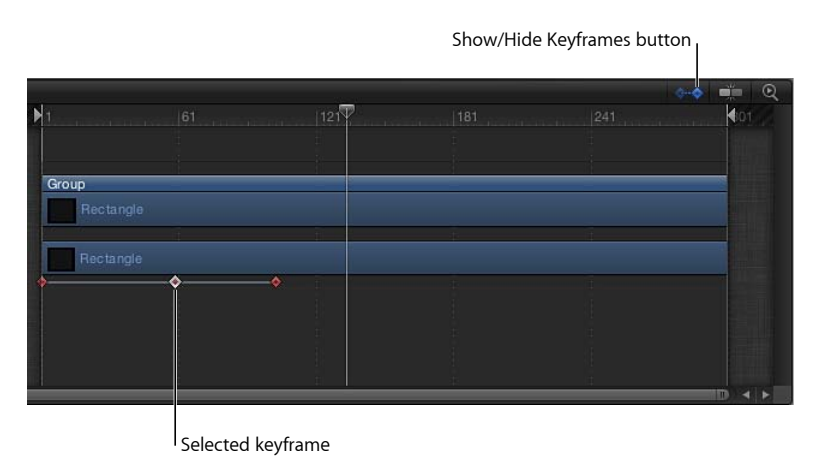

此外,您还可以点按"显示/隐藏关键帧编辑器"按钮(在 Motion 窗口的右下角), 以打开"关键帧编辑器"。使用"关键帧编辑器",您可以查看和操纵应用程序中每个 可激活参数的图形。同样,关键帧显示为菱形,连接关键帧的线条(或曲线)指示 内插帧的值。

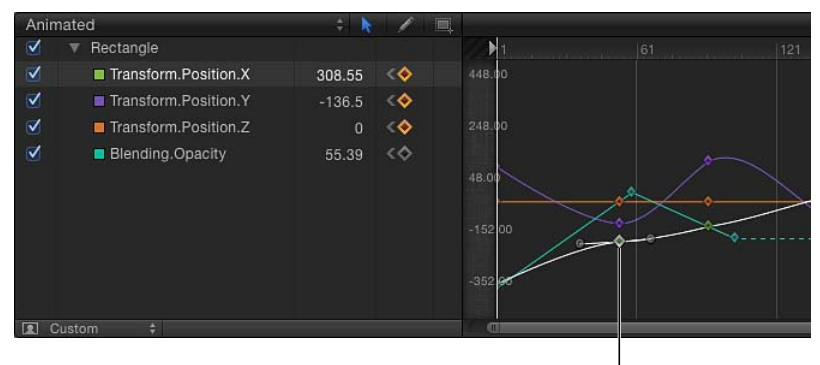

Selected keyframe

有关在"关键帧编辑器"中过滤参数列表以仅显示您感兴趣的参数和关键帧的信息, 请参阅[过滤参数列表](#page-536-0)。

# 关键帧设定方法

Motion 提供了两种方式来激活项目:

• *"*录制*"*按钮: 打开"录制"按钮后,只要在"画布"、检查器或 HUD 中对任一参数进 行调整,就会添加关键帧。

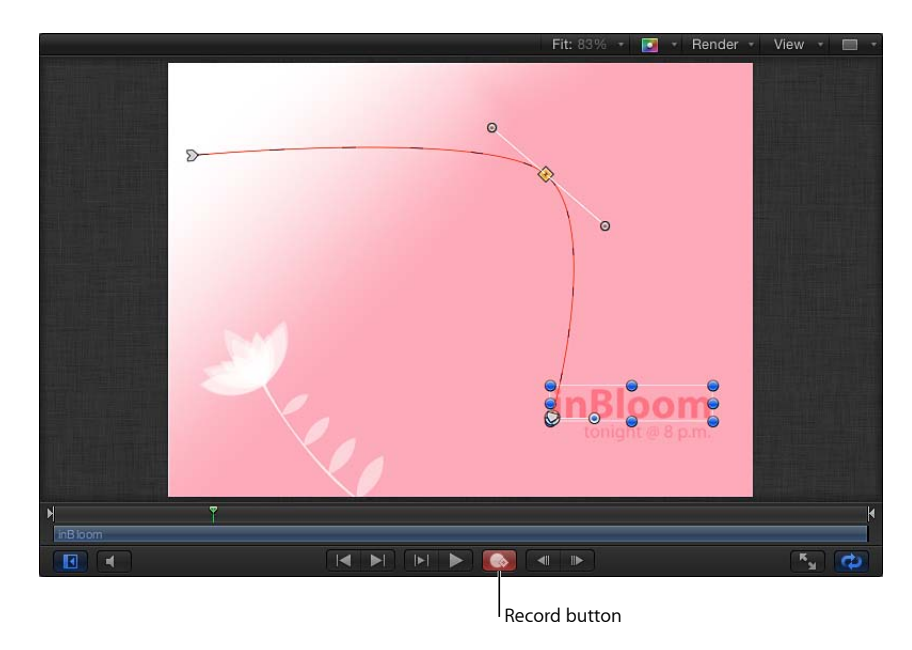

• 初始关键帧: 给参数添加关键帧后, 只要在"画布"、检查器或 HUD 中对*这个*参 数作出进一步调整,则不论"录制"按钮的状态为何,都会在当前播放头位置添加 关键帧。

### 使用**"**录制**"**按钮

创建关键帧的最简单方法之一就是使用"录制"按钮。启用"录制"后,不管是调整参 数,还是在"画布"中移动或变换对象,都会创建关键帧。启用"录制"后,检查器中 的可激活参数显示为红色。

备注: 启用"录制"后,不管您是在屏幕上,还是在 HUD 中,抑或是在检查器中调 整对象,都会创建关键帧。

启用"录制"后,对对象进行的更改均作为关键帧应用到当前播放头位置。如果将播 放头移到新位置并更改对象的形状或位置,则会创建关键帧。如果正在使用"画布", 而且既不在时间线中显示关键帧,也不打开"关键帧编辑器",则起先看不到这些关 键帧。在检查器中,已设定关键帧的参数会显示为红色,而且"添加/删除关键帧"按 钮是可见的。

在项目中设定两个或多个关键帧后,Motion 会在关键帧之间激活对象更改。

若要使用**"**录制**"**按钮随时间的推移缩放对象

- **1** 点按"录制"按钮(或按下 A 键),以开启关键帧动画录制。 您也可以选取"标记">"录制动画"。
- **2** 选择"画布"中的对象。
- **3** 将播放头移到新的时间位置。
- **4** 拖移缩放控制柄以调整对象的大小。
- **5** 点按"录制"按钮(或再次按 A 键),关闭关键帧录制。

对象按您设定的时间间隔进行缩放。您可以采用相同方式,为对象的任何变换参数 设定关键帧。

您也可以按住 Control键点按对象,以显示快捷菜单,该菜单的选项可用于修改"锚 点"、"变形"、"投影"和"裁剪"参数。例如,从快捷菜单中选取"变换",激活"画布"中 的缩放和旋转控制柄。有关"画布"中对象变换的更多信息,请参阅[变换层。](#page-232-0)

### 使用初始关键帧方法

给参数添加初始关键帧后,只要调整该参数,则不管"录制"按钮的状态为何,都会 在当前播放头位置创建新的关键帧。已设定关键帧的参数在检查器中显示为红色。

若要在**"**画布**"**中使用初始关键帧方法,随时间的推移缩放对象 **1** 在"画布"中,拖移缩放控制柄以调整对象的大小。

- **2** 若要创建初始缩放关键帧,请执行以下一项操作:
	- 按 Control-K 键。

备注: 按 Control-K 键会给最后修改的对象参数添加关键帧。例如,如果使用旋 转控制柄来旋转对象,然后按下 Control-K 键, 则会给"旋转"参数添加关键帧。这 也适用于 2D 变换工具弹出式菜单中的其他工具。例如,如果在"画布"中使用屏 幕控制来调整投影,然后按 Control-K 键, 则会给"属性"检查器中的"模糊"、"距离" 和"角度投影"参数添加关键帧。

• 在"属性"检杳器中,点按"缩放"参数的"添加/删除关键帧"按钮。

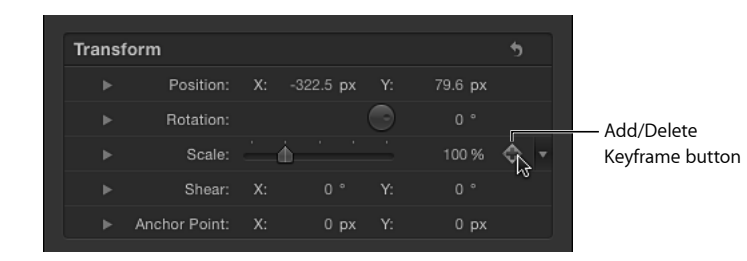

此时,会在当前播放头位置添加关键帧,而且该参数在检查器中显示为红色。

• 在"属性"检查器中,点按"缩放"参数的"动画"菜单,然后选取"添加关键帧"。

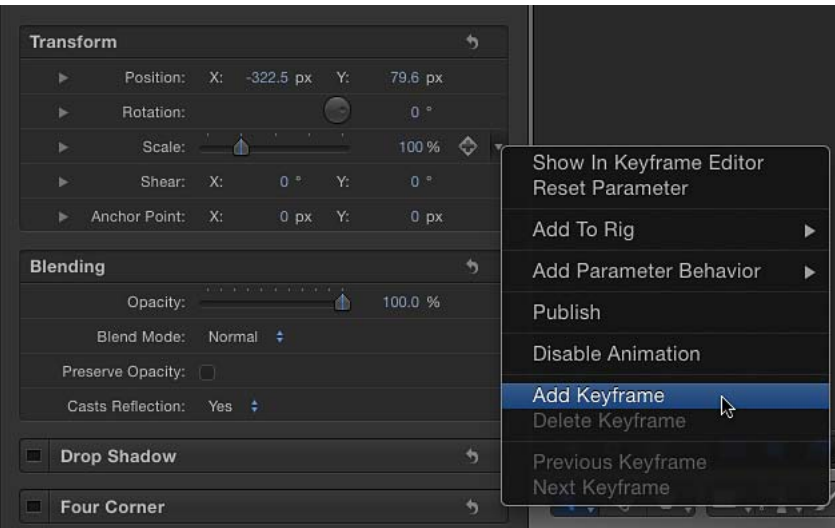

当您将鼠标指针移到检查器中参数行的结尾时,"动画"菜单(下箭头)和"添加/ 删除关键帧"按钮会出现。您也可以按住 Control 键点按参数的名称, 然后从快捷 菜单中选取"添加关键帧"。

- **3** 将播放头移到新的时间位置。
- **4** 拖移缩放控制柄以调整对象的大小。 将在当前帧处添加关键帧。当您回放项目时,对象按您设定的时间间隔进行缩放。

# 给画布中的对象应用运动效果

应用关键帧的最简单方法是在"录制"按钮处于活跃状态时直接在"画布"中操纵对象。 借助这种方法,您可以激活对"缩放"、"旋转"、"位置"、"变形"、"锚点"、"投影"、 "裁剪"和"四角"等基本参数的更改。虽然您可以使用行为来创建相似的对象动画, 但是关键帧设定可让您更灵活地在确切的帧上设定特定的参数值。

在"录制"按钮打开时,如果将播放头移到新帧时,则对对象进行的任何更改均生成 新的关键帧。当为对象的位置设定动画时,会创建动画路径。

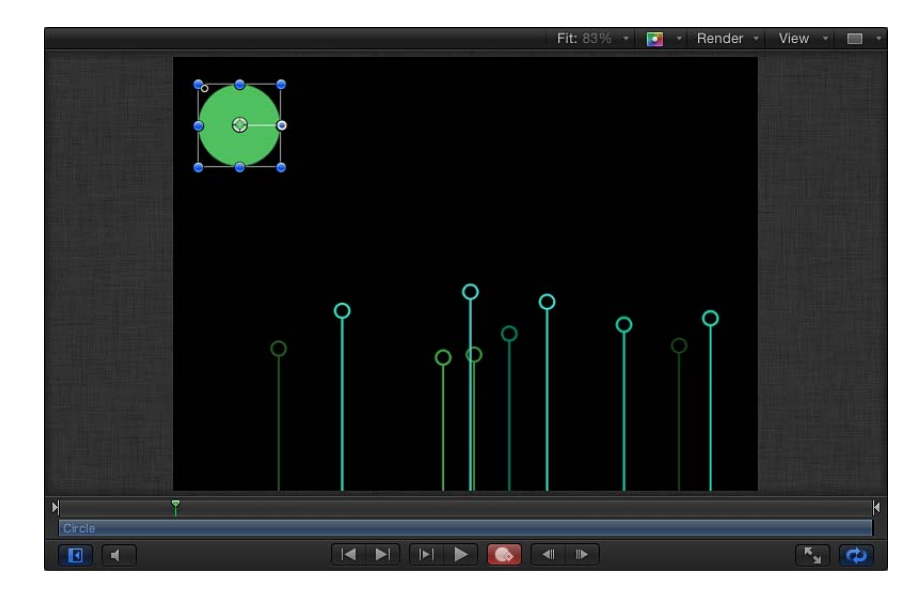

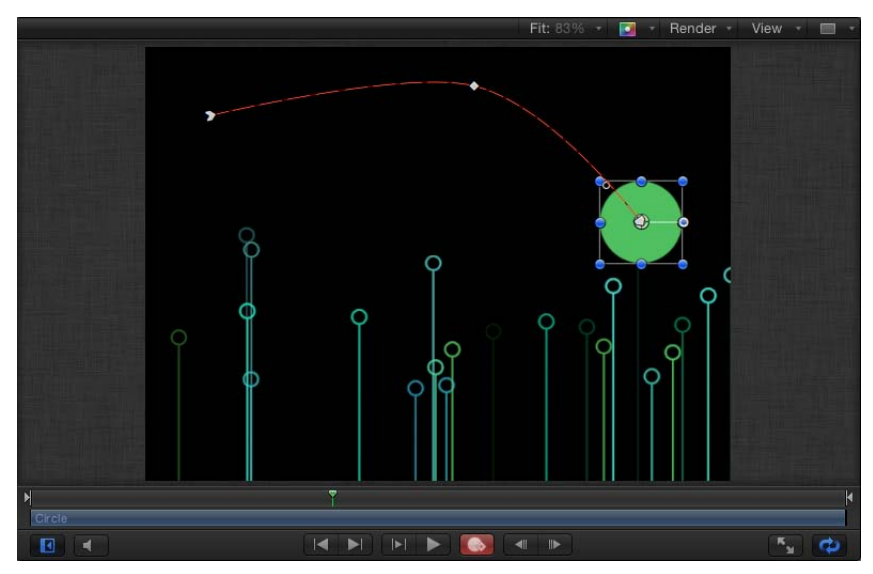

备注: 若要显示已设定关键帧对象的动画路径,请确保已在"显示"弹出式菜单(在 主窗口的右上角,"画布"的上方)中选择"动画路径"。

如果播放头放在先前设定的关键帧上,则不管"录制"按钮是打开还是关闭,您所做 的更改均会修改该关键帧,而不是修改曲线。

若要在整个屏幕上移动对象

- 点按"录制"按钮(或按 A 键),开启关键帧录制。
- 将播放头放在起始帧。
- 将对象放在起始位置。

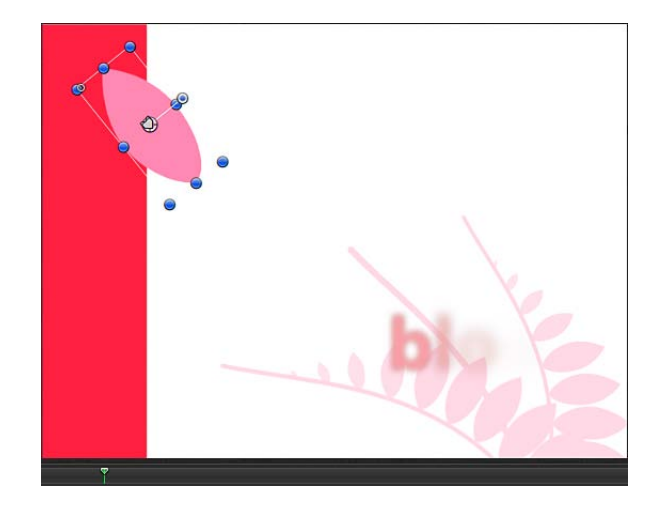

- 向前移动播放头。
- 将对象拖到结尾位置。

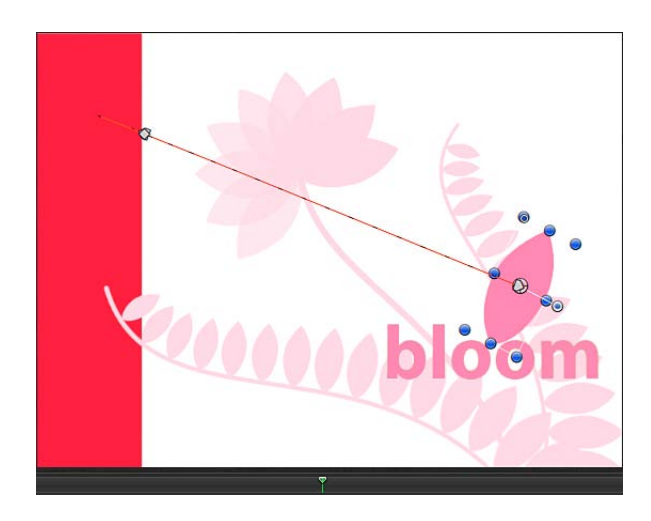

 点按"录制"按钮(或按 A 键),关闭关键帧录制。 当您回放项目时,对象会在您设定的时间间隔内从位置 1 飞向位置 2。打开"画布" 上方的"显示"弹出式菜单中的"动画路径"设置,您便可以看到对象穿行的路径。

### 操纵画布中的动画路径

若要修改动画路径,您可以给路径添加关键帧或从路径中删除关键帧、拖移路径上 的关键帧或者拖移两个相邻关键帧之间的路径分段。

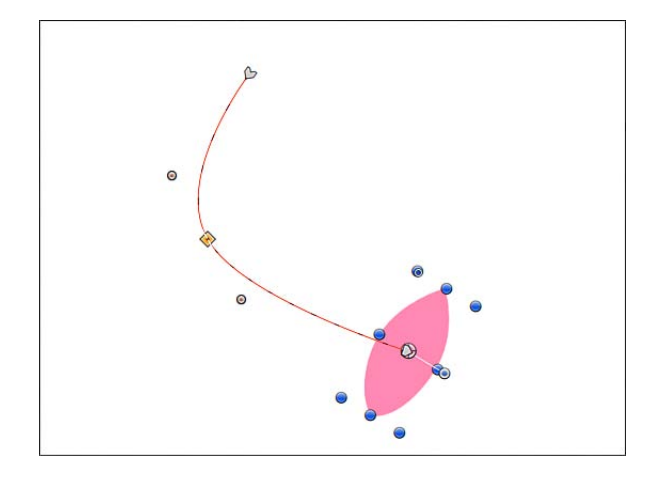

此外,您还可以将关键帧类型设定为弯曲的或成角度的,从而更改路径的形状。

备注: 在"画布"中拖移关键帧时,与该关键帧对应的帧编号以及该关键帧的 X、Y 和 Z 位置值均显示在状态栏("画布"上方)中。

若要在"画布"中不存在关键帧的帧处操纵对象,请遵循以下指南:

- 若要调整对象及其边界关键帧的位置,而不给对象设定新的关键帧,请拖移对象 的居中屏幕控制(或拖移对象的动画路径上的任何位置)。
- 若要调整对象的位置并创建新的关键帧, 请拖移对象,而不是拖移对象的居中屏 幕控制或动画路径。
- 若要将对象及其整个动画路径一起移动,请按住 Command-Option 键拖移对象的 居中屏幕控制或拖移动画路径上的任何关键帧。

若要将关键帧添加到动画路径

■ 连按路径, 或者按住 Option 键点按路径。 会添加新的关键帧点。默认情况下,关键帧点为弯曲的贝塞尔曲线点。 将关键帧添加到动画路径后,您可以更改此关键帧在路径上的位置。

若要调整关键帧的位置

µ 在动画路径上点按此关键帧,然后将此关键帧拖到新位置。 您可以将"贝塞尔曲线"关键帧点转换为"线性"关键帧点,以创建成角度的路径,或 者将"线性"关键帧点转变为"贝塞尔曲线"关键帧点,以使路径再次变弯曲。

若要将关键帧点更改为弯曲的或成角度的关键帧点 请执行以下一项操作:

■ 若要将关键帧点转换为成锐角的关键帧点, 请按住 Control 键点按关键帧并从快捷 菜单中选取"线性"。

关键帧的控制柄消失,留下线性关键帧。

若要使用控制柄将关键帧快速转换回为弯曲的贝塞尔点,请按住 Command 键拖移 关键帧。

■ 若要将关键帧点从成锐角的关键帧点转换为平滑弯曲的关键帧点, 请按住 Control 键点按关键帧并从快捷菜单中选取"平滑"。

贝塞尔控制柄会出现在平滑的关键帧上,而动画路径会变成弯曲的。

若要将弯曲的贝塞尔点快速转换回为成角度的线性点,请按住 Command 键点按关 键帧。

备注: "非常平滑"选项不适用于动画路径,在快捷菜单中保持灰色。

贝塞尔控制柄的修改方式与形状或遮罩贝塞尔点相同。有关操纵贝塞尔样条曲线的 更多信息,请参阅[形状和遮罩绘制工具](#page-1001-0)。

关键帧点也可以删除、锁定或停用。

若要删除动画路径的关键帧点 请执行以下一项操作:

- 按住 Control 键点按关键帧, 然后从快捷菜单中选取"删除点"。
- 选择关键帧, 然后按 Delete 键。 此时,关键帧点会从路径中删除。 您也可以锁定动画路径关键帧。

若要锁定动画路径的关键帧点

■ 按住 Control 键点按关键帧, 然后从快捷菜单中选取"锁定点"。

此时,关键帧会锁定,且不能再编辑。若要解锁关键帧,请按住 Control 键点按已 锁定的关键帧并从快捷菜单中选取"解锁点"。

您也可以停用动画路径关键帧。

若要停用动画路径的关键帧点

■ 按住 Control 键点按关键帧, 然后从快捷菜单中选取"停用点"。 此时,关键帧会停用,而且不再影响动画路径的形状。若要启用关键帧,请按住 Control 键点按已停用的关键帧,然后从快捷菜单中选取"启用点"。

您也可以移动整个动画路径,从而在全局范围内影响整个动画。

若要移动整个动画路径 请执行以下一项操作:

- 按住 Command-Option 键, 然后拖移动画路径上的一个关键帧。
- 按住 Command-Option 键, 然后拖移两个关键帧之间的一段动画路径。 您也可以通过选择相邻的关键帧,来移动选定的动画路径分段。

若要移动动画路径分段

µ 拖移两个选定的关键帧之间的路径分段。 备注: 您也可以按住 Shift 键选择要移动的路径分段的边界关键帧,然后拖移一个 选定的关键帧(或两个相邻关键帧之间的分段)。 您可以快速地选择一个相邻的关键帧,从而给当前选择添加更多的分段。

若要在动画路径上选择一个相邻的关键帧

µ 点按紧靠所选关键帧右侧或左侧的路径分段。 此时,会选定相邻的关键帧。拖移两个选定的关键帧之间的路径分段以移动分段。

### 使用 **HUD** 进行激活

出现在 HUD 中的参数可以使用"录制"按钮或通过设定初始关键帧来设定关键帧。例 如,在"画布"中选择对象时,HUD 可让您快速访问对象的不透明度。若要创建自定 效果(如临时变为黑色), 请在 HUD 中给不透明度参数设定关键帧。

若要激活片段的不透明度

- **1** 将播放头放在您想要让渐变开始的位置。
- **2** 执行以下一项操作:
	- 点按"录制"按钮(或按 A 键)以开启关键帧录制,然后在 HUD 中点按"不透明度" 滑块控制柄。

即使您不更改滑块的值,点按它也可以在该点设定"不透明度"关键帧。这样一来, 从片段开始直至该关键帧,对象都保持其以前的不透明度,然后在移向下一个关 键帧时开始插入。

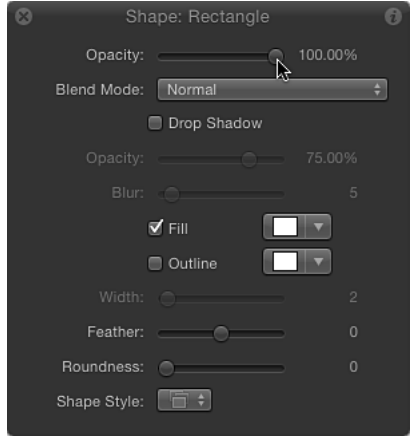

- 在"录制"按钮关闭时, 点按 HUD 中的"不透明度"滑块控制柄, 然后按 Control-K 键。
- **3** 将播放头向前移到新的时间位置。
- **4** 更改"不透明度"值。
- **5** 再次向前移动播放头。
- **6** 再次更改"不透明度"滑块。
- **7** 如果关键帧录制是开启的,请点按"录制"按钮(或按 A 键)以关闭关键帧录制。

### 曲线开头和结尾处的关键帧

当您开始添加关键帧时,可以指示 Motion 修改开头和结尾之间的帧, 以插入效 果。但是,对于第一个关键帧之前的帧和最后一个关键帧之后的帧应分别使用什 么值?

默认情况下,当您添加第一个关键帧时,相同的值会向前延伸到片段开头,并向 后延伸到片段末尾(如同您未曾添加任何关键帧一样)。

添加第二个关键帧后,效果开始随时间的推移发生更改。在第一个关键帧之前的 帧保留第一个关键帧的值。同样地,在最后一个关键帧之后的帧保留最后定义的 值。

您可以通过使用"第一个关键帧之前"和"最后一个关键帧之后"子菜单,来覆盖此默 认行为以创建循环及其他图案(如本章随后的[外插](#page-555-0)部分所述)。

# <span id="page-516-0"></span>使用检查器进行激活

虽然您可以使用 HUD 激活许多属性,但许多其他参数只能在检查器中访问。检查 器的每一个部分都包含可设定关键帧的参数。您可以激活遮罩的位置和形状、文本 对象的颜色和样式或者发生器中的选项。可设定关键帧的参数取决于所选择的对象 以及应用到该对象的效果。

若要使用**"**录制**"**按钮来激活检查器中的参数

- **1** 在"画布"中,选择要设定关键帧的对象。
- **2** 点按"录制"按钮(或按 A 键),开启关键帧录制。
- **3** 将播放头放在您要效果开始的那一帧。
- **4** 打开与您要修改的参数对应的"检查器"面板(本示例中是"滤镜"检查器)。

备注: 如果"录制"按钮是打开的,则可激活的参数值显示为红色。如果"录制"按钮 是关闭的,则不含关键帧的参数值保持浅灰色。

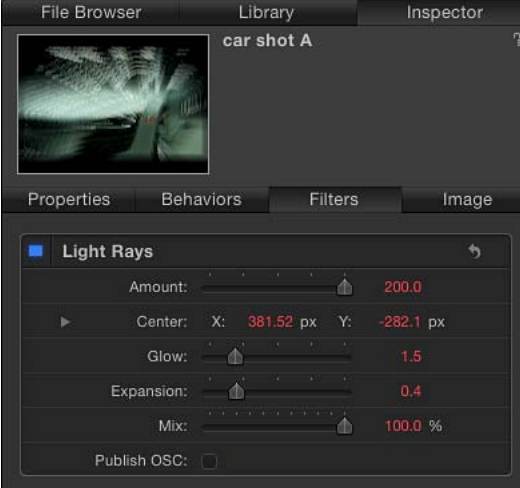

- **5** 将参数设定为起始值。
- **6** 将播放头移到新位置。
- **7** 在检查器中,将参数更改为新值。
- **8** 再次点按"录制"按钮(或按 A 键),停用录制。 现在参数会随时间的推移而更改。

若要通过设定初始关键帧来激活检查器中的参数(**"**录制**"**按钮是关闭的) **1** 在"画布"中,选择要设定关键帧的对象。

- 
- **2** 将播放头放在您要效果开始的那一帧。
- **3** 打开与您要修改的参数对应的"检查器"面板。
- **4** 将参数值设定为起始值,然后执行以下一项操作:
	- 按 Control-K 键。
	- 在"属性"检查器中,点按参数的"动画"菜单,然后选取"添加关键帧"。
	- 在"属性"检查器中, 按住 Control 键点按参数名称, 然后从快捷菜单中选取"添加 关键帧"。
	- 在"属性"检查器中,点按参数的"添加/删除关键帧"按钮。

此时,会在当前帧处添加关键帧,而且该参数在检查器中显示为红色。

- **5** 将播放头移到新位置。
- **6** 在检查器中,将参数更改为新值。 现在参数会随时间的推移而更改。

#### **"**动画**"**菜单

检查器中的"动画"菜单提供附加选项,如将关键帧添加到参数、删除或还原关键帧 信息、在关键帧之间导航、打开"关键帧编辑器"、添加参数行为、将参数添加到"绑 定"以及"发布"参数的功能。

每个可设定关键帧的参数均有"动画"菜单,访问"动画"菜单的方法是按住 Control 键 点按参数名称以显示快捷菜单,或者将鼠标指针移到检查器中参数行的右侧,然后 点按出现的下箭头。

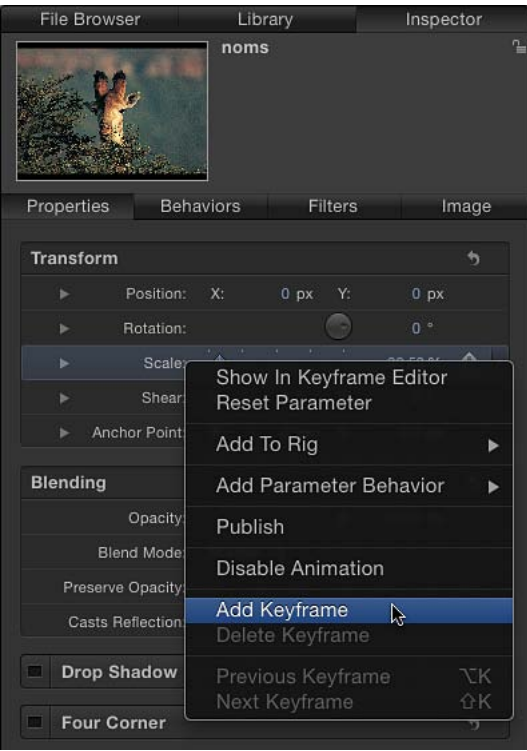

备注: 如果"动画"菜单对应于不能激活的参数,则"启用动画"和"关键帧"菜单项变 为灰色。

"动画"菜单包含以下选项:

- 在关键帧编辑器中显示: 打开"关键帧编辑器",并显示参数的关键帧和曲线。有 关更多信息,请参阅[在关键帧编辑器中激活](#page-529-0)。
- 还原参数: 移除此参数的关键帧和设置。参数值还原为其默认值。
- · 添加到绑定: 可让您给现有绑定或您创建的新绑定添加参数, 以使用单个复选 框、滑块或弹出式菜单来控制多个参数。可以使用绑定给 Final Cut Pro X 创建模 板。有关更多信息,请参阅[使用绑定](#page-422-0)和创建用于 [Final Cut Pro X](#page-442-0) 的模板。
- 添加参数行为: 打开一个子菜单, 列出可用来激活参数的所有参数行为。有关 更多信息,请参阅[将参数行为应用到行为](#page-349-0)。
- 发布: 为编辑应用程序创建和存储模板时, 将参数控制发送给 Final Cut Pro X。 "发布"命令也可让您将绑定控制 (Widget) 发送给 Final Cut Pro。有关"发布"命令的 更多信息,请参阅将参数控制从 Motion 发布到 [Final Cut Pro X](#page-444-0)。有关绑定的更多 信息,请参阅[使用绑定](#page-422-0)。
- 启用*/*停用动画: 激活或取消激活已设定关键帧的值。选取"停用动画"会隐藏已 设定的关键帧,从而将参数恢复为其默认值。但是关键帧并未被丢弃。(参数行 中会出现一个破折号,用以指示动画已停用。)再次选取"启用动画",会将参数 恢复为其最后设定的关键帧状态。
- 添加关键帧: 在项目的当前帧添加关键帧。如果播放头放在已添加关键帧的帧 上,则此菜单命令是灰色的。若要在不使用检查器中的"动画"菜单的情况下添加 关键帧,请按 Control-K键。关键帧会添加到最后修改的对象参数的当前帧处(不 管"录制"按钮的状态为何)。
- 删除关键帧: 删除关键帧。仅当播放头放在存在关键帧的帧上时, "删除关键帧" 选项才可用。
- 上一个关键帧: 将播放头移到此参数的上一个关键帧。仅当项目的之前部分存 在关键帧时,"上一个关键帧"命令才可用。
- 下一个关键帧: 将播放头移到此参数的下一个关键帧。仅当项目的随后部分存 在关键帧时,"下一个关键帧"命令才可用。

备注: 您也可以选取"标记">"跳到">"上一个关键帧"(或按 Option-K 键), 或选 取"标记">"跳到">"下一个关键帧"(或按 Shift-K 键), 从而在关键帧之间移动。

若要使用**"**动画**"**菜单来设定关键帧

- **1** 请更改您要设定关键帧的参数的值。
- **2** 点按"动画"菜单,然后选取"添加关键帧"。
	- 此时,会在此帧处添加一个关键帧,受影响的参数在检查器中显示为红色,指示在 其他播放头位置作出的进一步编辑均将添加关键帧。
- **3** 若要为同一个参数设定另一个关键帧,请将播放头移到下一个位置,然后更改此参 数的值。

若要删除关键帧

- **1** 将播放头移到当前已设定关键帧的帧处。
- **2** 点按您要更改的参数的"动画"菜单,然后选取"删除关键帧"。
	- 备注: 若要删除参数的所有关键帧,请从"动画"菜单中选取"还原参数"。

若要还原参数的所有关键帧

µ 请点按您要还原的参数的"动画"菜单,然后选取"还原参数"。 所有关键帧均从该参数中移除。

## <span id="page-520-0"></span>关键帧控制

在检查器中,基本关键帧控制在可激活参数行的右侧可用。这些控制可让您即时确 定参数的状态,在当前播放头处添加或删除关键帧,以及浏览到时间线中的下一个 关键帧和上一个关键帧。

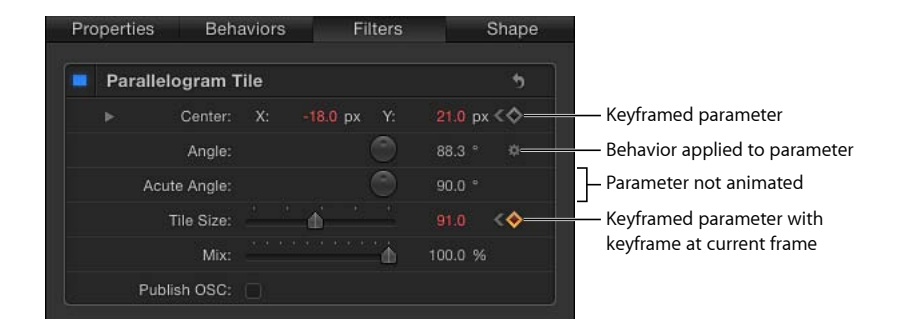

### **"**添加**/**删除关键帧**"**按钮

在可激活的参数上方移动鼠标指针,可以显示"添加/删除关键帧"按钮(中间带一个 加号的灰色菱形)。点按按钮,将该参数的关键帧放在当前帧。

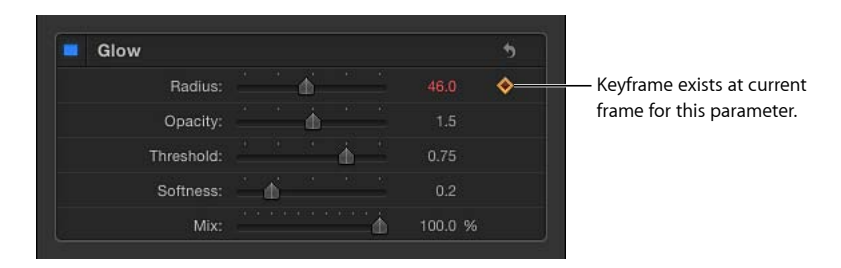

如果在当前帧处、当前帧前面以及当前帧后面给参数设定了关键帧,则在检查器 中,这三个控制都出现在该参数的右侧。

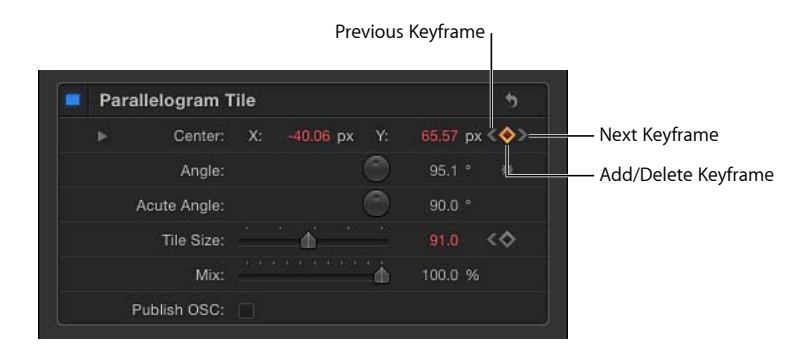

上一个关键帧: 时间线中播放头位置左侧有关键帧时出现的左尖括号。点按此控 制,移到时间线中的上一个关键帧。

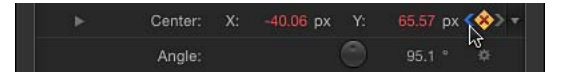

添加**/**删除关键帧: 此菱形按钮有几种状态。灰色菱形按钮表示当前帧中没有关键 帧。点按此按钮,在播放头位置添加关键帧。当您添加关键帧时,菱形变为橙色, 指示此帧已设定关键帧。点按橙色菱形会删除关键帧。当播放头前进到未设定关键 帧的帧时,菱形变为灰色。

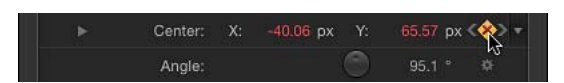

下一个关键帧: 播放头位置右侧有关键帧时出现的右尖括号。点按此控制,移到 时间线中的下一个关键帧。

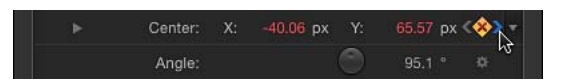

### 还原按钮

检查器中的每个参数组均配备一个还原按钮。参数组可能是滤镜,也可能是一系列 效果或变换(如"属性"检查器中的"变换"、"混合"、"投影"或其他项目)。

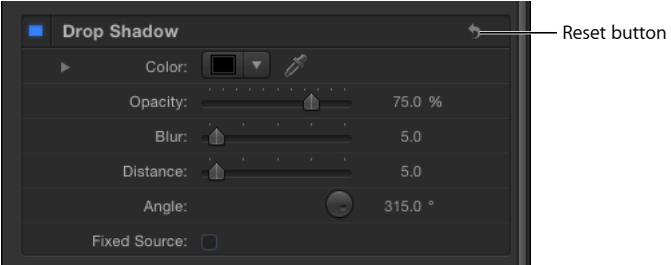

还原按钮将应用到参数组中各个参数的所有关键帧移除,并将那些参数恢复为其默 认状态。

# 激活滤镜

除了更改片段的基本属性以外,还可以使用关键帧设定来修改应用程序中的大多数 参数。当激活"录制"按钮时,在 HUD 上显示的任何参数均变为可设定关键帧。例 如,当您将滤镜应用到对象时,最为重要的参数显示在 HUD 上。您可以使用关键 帧来激活那些参数。这样,您可以创建一个镜头,让其随时间的推移而越发变形、 不清晰, 或者改变颜色。

若要使用 **HUD** 激活滤镜

- **1** 选择要修改的对象。
- **2** 将滤镜应用到对象。 HUD 更改为显示该滤镜的参数。有关如何应用滤镜的更多信息,请参阅[应用和移](#page-888-0) [除滤镜](#page-888-0)。
- **3** 点按"录制"按钮(或按 A 键),开启关键帧录制。
- **4** 将播放头放在您要效果开始更改的位置。
- **5** 在 HUD 中,将您要激活的参数滑块设定为起始值。

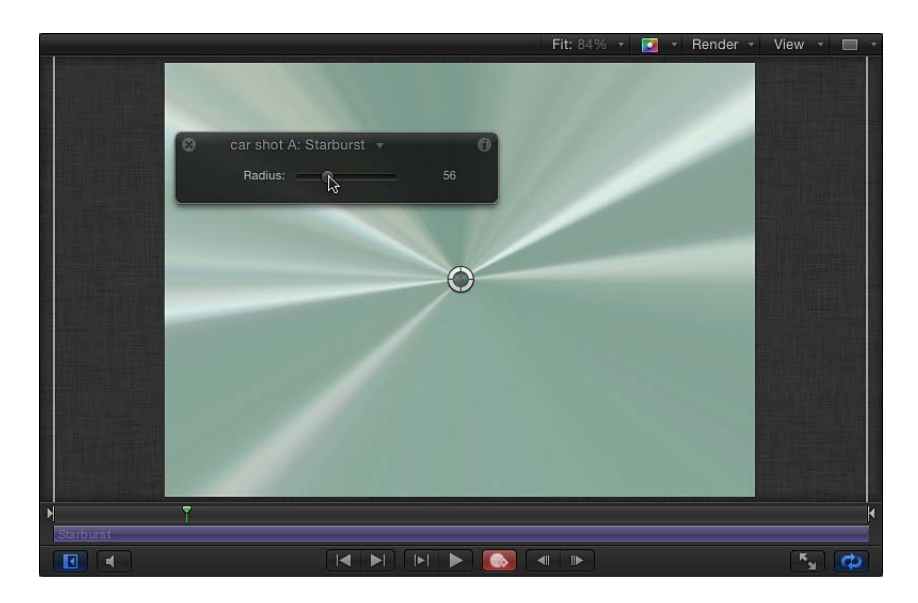

**6** 将播放头移到您要效果停止更改的那一帧。

**7** 将滑块设定为新值。

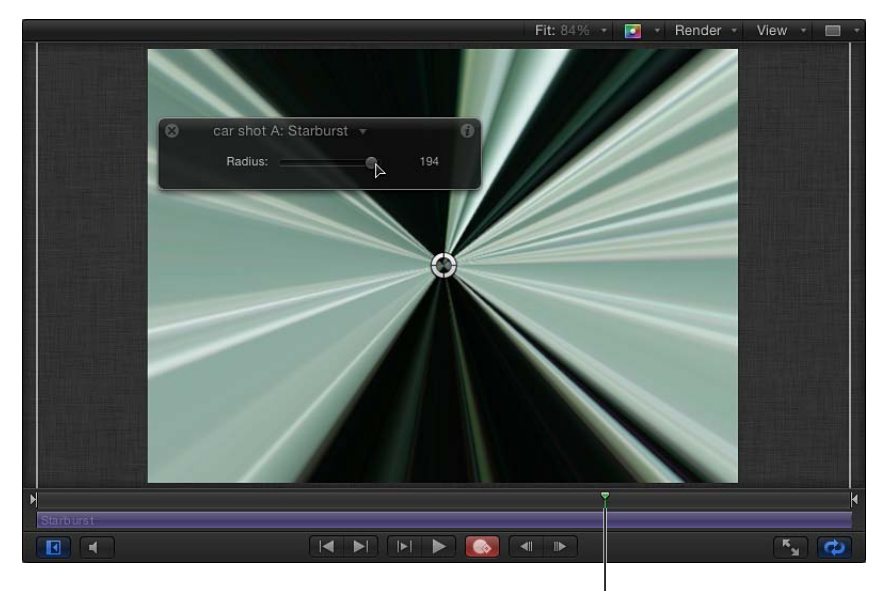

New playhead position

**8** 点按"录制"按钮(或按 A 键),关闭关键帧录制。 现在滤镜会随时间的推移而更改,以反映您的设置。这种相同的技术可以应用到 HUD 中显示的任何滤镜中的任何参数。

可以在检查器中激活滤镜。有关更多信息,请参阅[使用检查器进行激活](#page-516-0)。

# 激活行为

除了激活滤镜参数以外,您也可以激活行为。激活行为可能一开始会显得复杂,因 为大多数行为已经发生更改,但这些功能的组合将是一种强而有力的方法,可大大 提高行为的有用性。

例如,您可能想激活"随机运动"行为,以便使开始时的随机运动很细微,随后在效 果发展过程中运动变得越来越剧烈。或者您可能想应用重力行为,但不想让对象在 一开始就落向地面,而在片段开始五秒后才落下。关键帧可让您操纵每种行为的参 数。

某些参数不能激活,如投掷行为的"投掷速度"参数和"旋转"行为的"旋转速率"参数。 如果参数可以激活,则会出现以下情况:

- 在开启关键帧录制(即,打开"录制"按钮)后,参数在检查器中显示为红色。
- 将鼠标指针移到检查器中的参数行上,会显示"添加/删除关键帧"按钮。

备注: 在 Motion 中, 您可以使用"对象"菜单中的"转换成关键帧"命令, 将应用到 对象的所有行为转换成关键帧。有关更多信息,请参阅[将行为转换成关键帧](#page-350-0)。

若要使用**"**录制**"**按钮来激活行为

- **1** 选择"画布"中的对象。
- **2** 应用行为。
- **3** 点按"录制"按钮(或按 A 键),开启关键帧录制。
- **4** 将播放头放在您要效果开始更改的那一帧。
- **5** 使用 HUD,调整行为的设置。
- **6** 将播放头移到新的时间位置。
- **7** 再次调整行为设置。
- **8** 点按"录制"按钮(或按 A 键),关闭关键帧录制。 可以在检查器中激活行为。有关更多信息,请参阅[使用检查器进行激活](#page-516-0)。

# 将行为与关键帧结合

因为将关键帧添加到可能已经应用某个行为(或许多行为)的对象是可能的,所以 这两种方法可能产生冲突。例如,您可能应用朝向左上方的投掷行为,并同时添加 指示对象向右移动的关键帧。

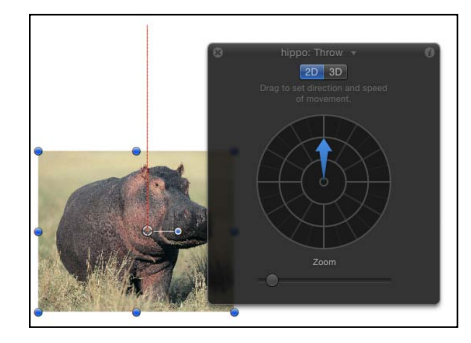

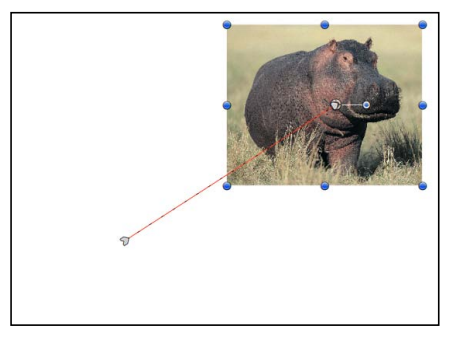

**Behavior motion path Keyframe animation path**

Motion 处理此类冲突的方法是将指示汇总起来,从而将两组指示结合在一起。在 上述示例中,由行为驱动的对象会移向左上方,但不会太远,因为关键帧将它向相 反的方向推。

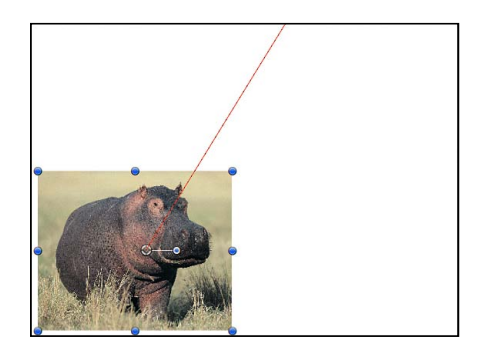

**Combined animation path**

"投掷"速率越大,该行为就越能压制关键帧的作用,反之亦然。

您可以使用此方法来增强和控制行为的效果。例如,您可以应用重力行为以使对象 朝框架底部掉落,然后为对象的位置设定关键帧以使对象在屏幕上从左向右移动。 这样一来,您可以创建对象一边移动一边掉落的效果。

或者您可以应用"淡入/淡出"行为,同时为对象的"不透明度"参数设定关键帧,将最 大不透明度限制为 80%。片段会淡入/淡出,而您可以继续修改行为的属性,但对 象永远不会超出关键帧所设定的不透明度值。

处理行为和关键帧的方法之一是将行为转换成关键帧。有关更多信息,请参[阅将行](#page-350-0) [为转换成关键帧](#page-350-0)。

# 在时间线中处理关键帧

设定关键帧时,在时间线中查看关键帧通常很有帮助。这可让您移动关键帧,使其 与项目中其他重要时序元素(如编辑点、声音提示、标记以及其他关键帧)排成一 行。您也可以查看关键帧参数,删除您不需要的关键帧。

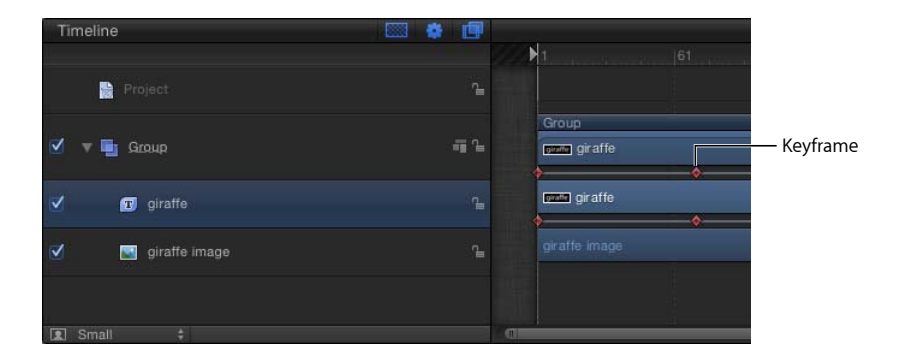

若要在时间线中显示关键帧

µ 打开"显示关键帧"按钮(在时间线的右上角)。

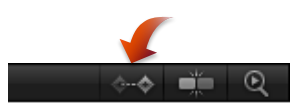

若要确定关键帧的值

■ 请按住 Control 键点按时间线中的关键帧, 然后在快捷菜单中杳看其值。

备注: 同一帧上的多个关键帧都列在菜单中。

若要在**"**关键帧编辑器**"**中查看时间线关键帧

■ 请按住 Control键点按时间线中的关键帧, 然后从快捷菜单中选取"在关键帧编辑器 中显示"。

"关键帧编辑器"打开,显示"未命名集合"中的相应参数。

### 在时间线中修改关键帧

当关键帧在时间线中可见时,您可以更改其在时间上的位置,方法是在轨道上水平 拖移它们。这不会修改关键帧的参数值。而是在关键帧出现时更改时间上的位置。

虽然在时间上移动关键帧不会更改参数的值,但会对动画的性质带来重大影响。例 如,如果您有两个使对象产生动画效果的关键帧,使对象在五秒钟内从屏幕顶部移 到底部: 则移动其中一个关键帧会迫使动画变得更加缓慢(如果您拖移它们使其分 得更开)或更加快速(如果您拖移它们使其更为靠近)。

如果在同一帧上设定了多个关键帧值,则虽然这些值在时间线中以单个关键帧标记 表示,您也可以选取任何值进行编辑。

若要编辑时间线中存在的关键帧值

**1** 按住 Control 键点按(或连按)关键帧。

此时会显示一个快捷菜单。列表中的前几个项目是该帧上的关键帧的值。

**2** 选取要编辑的关键帧值。

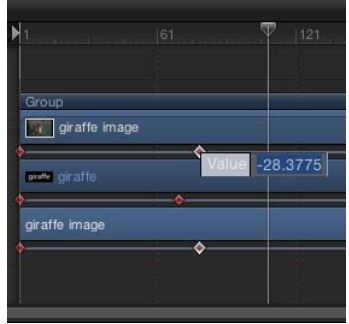

**3** 在值栏中输入值,然后按下 Return 键。

备注: 若要退出活跃的值栏而不进行更改,请按 Esc 键。

若要显示关键帧及其关联的动画曲线

■ 按住 Control 键点按关键帧, 然后从快捷菜单中选取"在关键帧编辑器中显示"。 此时, "关键帧编辑器"会出现在时间线下方。有关使用"关键帧编辑器"的信息, 请 参阅[在关键帧编辑器中激活](#page-529-0)。

若要删除时间线中的关键帧

■ 按住 Control 键点按要删除的关键帧, 然后从快捷菜单中选取"删除关键帧"。

若要删除对象在时间线中的所有关键帧

■ 按住 Control键点按要清除的对象的任何关键帧, 然后从快捷菜单中选取"删除所有 关键帧"。

若要使用关键帧来更多地控制效果,您可以使用"关键帧编辑器"。使用快捷菜单, 时间线中的任何关键帧都可在"关键帧编辑器"中查看。

备注: 虽然您可以在时间线中删除关键帧,但无法在时间线中添加关键帧。

#### 在时间线中使关键帧对齐

在时间线中操纵关键帧的优势是可以使关键帧与其他重要元素在时间上排成一行。 例如,您可能想让应用到一个对象的滤镜关键帧,与另一个对象的入点或出点、标 记或另一个轨道中的关键帧对齐。

这样,您可以排列两个对象,使其在同一帧处淡入或模糊到焦点。这与对象是否在 同一个群组中无关。

若要在时间线中使关键帧与标记对齐

- **1** 打开"显示关键帧"按钮,并标识要移动的关键帧。
- **2** 按住 Shift 键并在时间线中拖移该关键帧,直到该关键帧吸附到标记。 在下图中,关键帧会吸附到时间线标尺中的紫色标记。

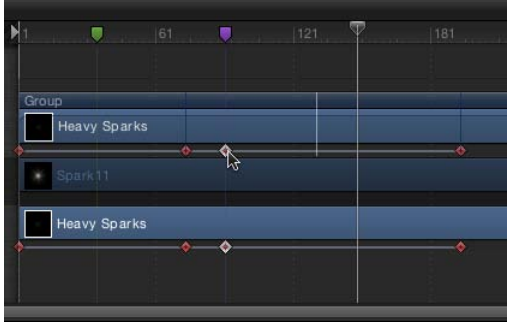

# 修剪已设定关键帧的效果

当滤镜或行为等效果的时间长度在时间线中发生更改时,应用到该效果的所有关键 帧的时序会按比例缩放。这意味着,如果效果被缩短或延长,对效果设定的关键帧 的更改会加速或减速。不管是更改效果对象条的时间长度,还是更改已应用了效果 的图像对象条的时间长度,都会发生这种情况。

在下面的屏幕快照中,您可以看到,更改对象的时间长度不会影响应用到"属性"检 查器中的该对象参数的关键帧。"位置"、"旋转"、"缩放"、"不透明度"等对象参数不 受任何影响。

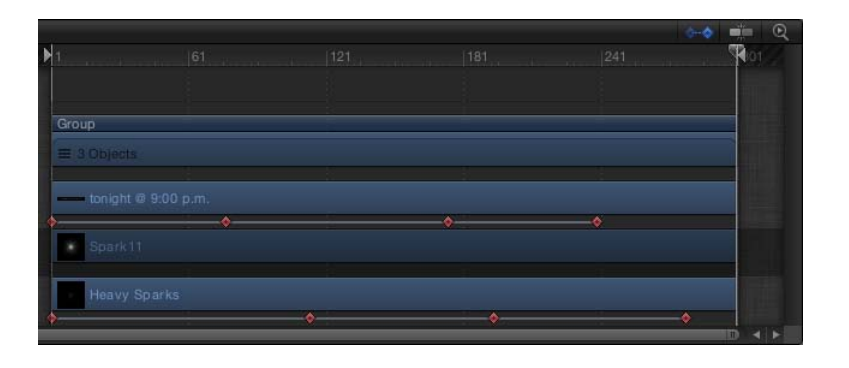

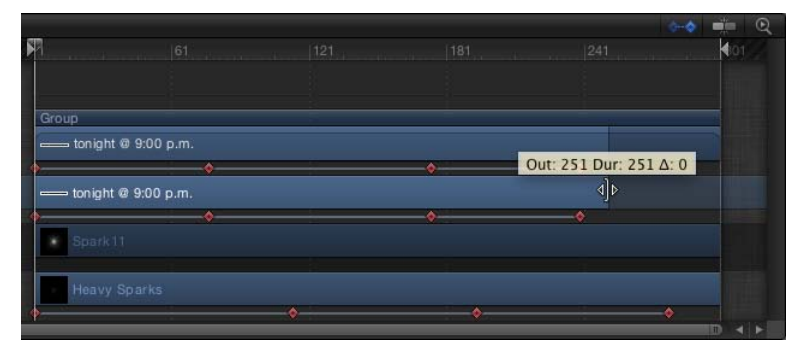

#### 在不重新为关键帧定时的情况下修剪对象

如果您在调整已在时间线中应用了效果的对象条的大小时按住 Command 键, 则对 象会被修剪,但不改变其关键帧的时序。这类似于在不修改组件元素时间长度的情 况下修剪群组。

您也可以在更改效果对象条的时间长度时按住 Command 键,以避免系统自动为关 键帧重定时。

# <span id="page-529-0"></span>在关键帧编辑器中激活

当您创建两个或多个关键帧时,Motion 会为这些关键帧之间的帧生成内插值。这 些被称为曲线。在"关键帧编辑器"中,您可以查看和修改这些曲线,"关键帧编辑 器"也是激活项目中的对象和效果时所采用的最复杂且功能强大的方法之一。

例如,在现实生活中,当对象移动时,人们会观察物理现象规则,如惯性和动量。 Motion 的"关键帧编辑器"可让您在运动图形中模拟这些效果。动画参数曲线也提供 了另一种方式,让您了解效果如何随时间的推移而更改。曲线以图形形式展开,便 于您进行比较。

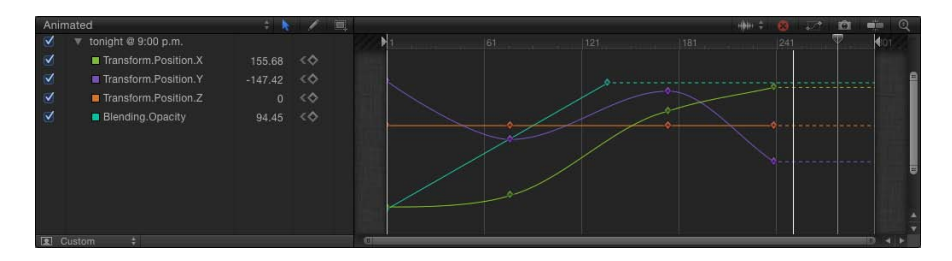

"关键帧编辑器"使添加和删除关键帧变得很容易,并可在二维空间中移动关键帧以 修改其值(上-下)和在时间上的位置(左-右)。您也可以使用 Motion 提供的工具 来操纵曲线。

此外,您可以定义各种内插法,以创建各种明显不同的效果。您也可以将参数行为 应用到"关键帧编辑器"中的曲线,方法是按住 Control 键点按曲线名称, 然后从快 捷菜单中选取一种参数行为。有关参数行为的更多信息,请参[阅应用参数行为](#page-334-0)[和参](#page-373-0) [数行为](#page-373-0)。

# 检查所选内容

"关键帧编辑器"中可用的参数取决于您在其他面板中选择的对象。如果您在"层"列 表、"画布"或时间线中选择一个项目,则在"关键帧编辑器"中只有该对象的参数可 用。

若要比较多个对象的参数曲线(例如,使两个对象同时开始淡入), 您必须在"层" 列表、"画布"或时间线中选择这两个项目。因此,这两个对象的参数都会列示在 "关键帧编辑器"中。

此外,如果选定了群组,则还可以修改该群组中的所有曲线。这样,您可以查看 或修改影响该群组中所有对象的关键帧活动。

若要显示关键帧编辑器 请执行以下一项操作:

■ 请点按 Motion 窗口右下角的"显示关键帧编辑器"按钮。

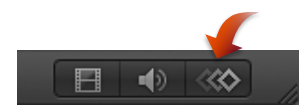

- 选取"窗口">"关键帧编辑器"。
- 桉 Command-8 键。

# 关键帧编辑器的组成部分

"关键帧编辑器"的左侧是参数列表,右侧是多功能图形。

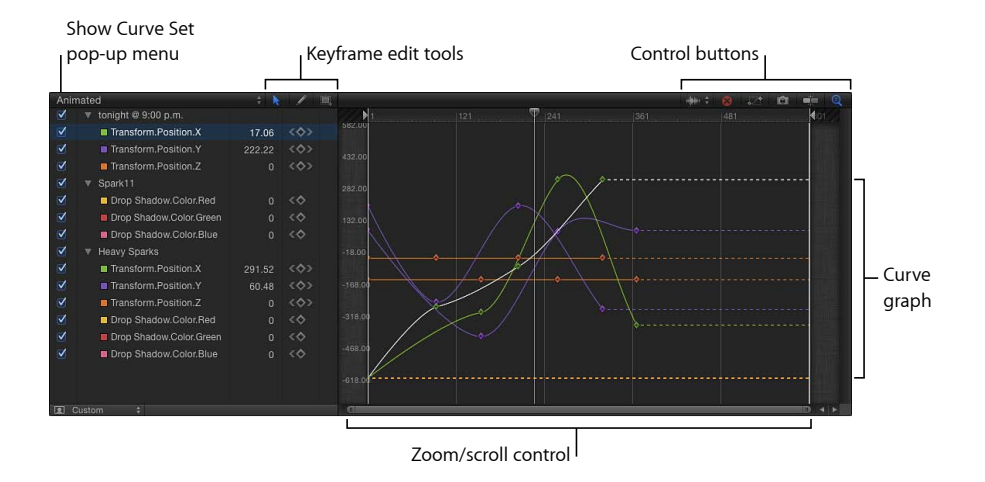

#### **"**显示曲线集**"**弹出式菜单

"显示曲线集"弹出式菜单可让您在"关键帧编辑器"中过滤参数,以着眼于您要修改 的那些参数。有关更多信息,请参阅使用"显示曲线集"[弹出式菜单。](#page-536-1)

#### 关键帧编辑工具

在"关键帧编辑器"中,可以使用三个工具来帮助编辑关键帧和曲线:

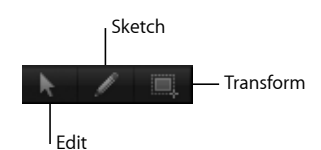

**"**编辑关键帧**"**工具: 可让您选择关键帧并像编辑贝塞尔曲线一样编辑关键帧。 **"**绘制关键帧**"**工具: 可让您手动绘制曲线,生成符合所绘制形状的关键帧。 **"**变换关键帧**"**工具: 可让您拖移选择框,以同时围住并操纵一组关键帧。

有关使用这些工具的更多信息,请参阅[修改关键帧](#page-541-0)。

#### 参数列表

所选对象的任何可设定关键帧的参数均可以显示在"关键帧编辑器"左侧的列表中。 这包括对象属性、滤镜和行为。通过在"层"列表或时间线中选择多个项目木,可对 多个对象的参数进行比较。

参数列表包含以下项目:

激活复选框: 左栏中的复选框设定图形中显示的参数。取消选择复选框可以不在 右侧的图形中显示参数的关键帧和曲线。

参数名称: 对象名称和参数名称出现在参数列表的第二栏中。按住 Control 键点按 参数名称以从快捷菜单应用一种参数行为。

值: 播放头位置的参数值出现在第三栏。通过在此栏中的数字上向左或向右拖移 来修改参数值。或者连按栏,然后输入值。所显示的值及可用的编辑选项取决于若 干因素:

- 如果播放头停在关键帧上,则此栏显示该关键帧的值。调整该值会改变关键帧。
- 如果播放头未放在关键帧上,则此栏会显示该参数在当前帧处的值。如果参数具 有关键帧,则调整值会在该帧处创建新的关键帧。

有关更改关键帧值的更多信息,请参[阅修改关键帧](#page-541-0)。有关值滑块的更多信息,请参 阅[值滑块](#page-107-0)。

关键帧和关键帧导航按钮: 关键帧控制出现在第四栏。这些控制与检查器中的那 些控制非常相似:"上一个关键帧"按钮、"添加/删除关键帧"按钮和"下一个关键帧" 按钮。有关更多信息,请参阅[关键帧控制](#page-520-0)。

**"**动画**"**菜单: "动画"菜单出现在第五栏。若要打开此菜单,请将鼠标指针放在此栏 上方,然后点按出现的反转箭头。"关键帧编辑器"中的"动画"菜单包含检查器的"动 画"菜单中的所有命令,此外还包含其他几个命令:

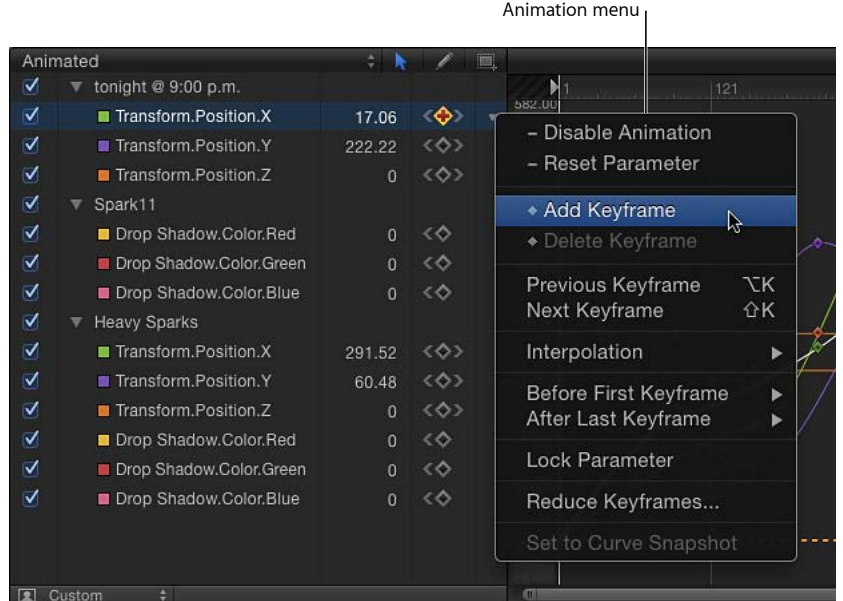

- 启用*/*停用动画: 激活或取消激活已设定关键帧的值。选取"停用动画"会隐藏您 设定的关键帧,从而将参数恢复为其默认值。但是关键帧并未被丢弃。选取"启 用动画",将参数恢复为其最后设定的关键帧状态。
- 还原参数: 移除参数的关键帧和设置, 以恢复默认值。
- 添加关键帧: 在"关键帧编辑器"的当前帧中添加关键帧。如果播放头放在已添加 关键帧的帧中, 则此命令无法可用。

备注: 您可以使用键盘快捷键 (Control-K) 来添加关键帧。关键帧会添加到最后 修改的对象参数。

- *删除关键帧:* 删除当前关键帧。如果播放头放在存在关键帧的帧处,则此命令 可以使用。
- 上一个关键帧: 将播放头移到此参数的上一个关键帧。如果项目中的前一部分 存在关键帧, 则此命令可以使用。
- 下一个关键帧: 将播放头移到此参数的下一个关键帧。如果项目中的后一部分 存在关键帧, 则此命令可以使用。
- 内插: 设定参数的曲线类型。请参阅[修改曲线](#page-550-0),获取不同内插法的示例。选取 "恒定"、"线性"、"贝塞尔曲线"、"连续"、"指数"或"对数"。
- 第一个关键帧之前: 定义第一个关键帧与片段开头之间的帧发生的变化。请参 阅[外插](#page-555-0),获取外插法示例。选取"恒定"、"线性"、"乒乓"、"重复"或"逐行"。您也 可以通过选取"生成关键帧",将外插变为关键帧。
- 最后一个关键帧之后: 定义最后一个关键帧和片段末尾之间的帧发生的变化。 请参阅[外插](#page-555-0),获取外插法示例。选取"恒定"、"线性"、"乒乓"、"重复"或"逐行"。 您也可以通过选取"生成关键帧",将外插变为关键帧。
- 锁定*/*解锁参数: 锁定参数以防更改。当锁定参数时,关键帧或曲线均不可调 整。
- 减少关键帧: 打开"减少关键帧"对话框, 可让您将细化算法应用到参数的关键 帧。这将减少参数中的关键帧数量,同时保留曲线的形状。您可以通过两种方法 调整细化算法。增加"最大错误容差"会导致关键帧数量减少。增加"平滑系数"会 使关键帧值之间的曲线更加平滑。

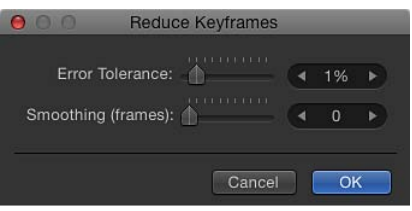

• 设定为曲线快照: 将所选曲线中所做的关键帧更改复原为最近的快照。如果"拍 摄/显示曲线快照"是打开的("关键帧编辑器"右上角的摄像机按钮), 则此命令 可以使用。有关更多信息,请参阅[曲线快照](#page-549-0)。

#### 关键帧图形

此图形出现在"关键帧编辑器"的右侧,且显示所选参数的曲线。此图形的顶部是时 间标尺,底部是缩放/滚动控制,侧边是与时间线中相应控制相同的控制。时间标 尺显示关键帧、项目标记、回放入点和出点以及播放头所在的位置。使用此图形底 部的缩放控制,可以着眼于要编辑的序列区域。有关使用缩放/滚动控制的更多信 息,请参阅[缩放时间线](#page-291-0)。

此图形的主体显示活跃参数(参数列表中的那些参数)的关键帧和曲线。每条曲线 使用不同的颜色,但是有些颜色是重复的。

#### 控制按钮

在"关键帧编辑器"中,以下几个按钮可对"关键帧编辑器"窗口进行附加控制:

选取背景音频波形: 此弹出式菜单可让您在图形背景中为所选项目打开音频波形 的显示。这可让您将效果安排在发生音频事件的同时生效。如果项目中有多个音频 轨道,您可以使用此菜单来显示项目或主轨道中的任何单个音频轨道的波形。

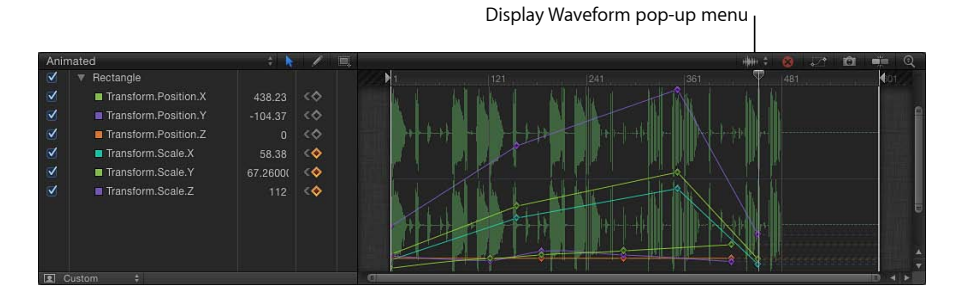

清除曲线列表: 此按钮可用来将参数列表内的所有项目从自定集合中删除。 使可见曲线适合窗口: 此按钮可用来缩放曲线图形以显示活跃参数的所有关键帧。 有时关键帧的值可能超出图形的垂直分辨率。例如,当您拉伸关键帧时,您可以将 它拖到某个程度,以此迫使窗口滚动。

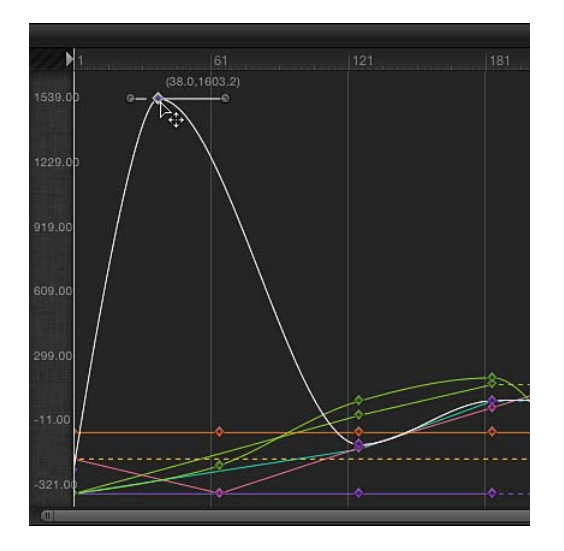

点按"使可见曲线适合窗口"按钮(如下所示),Motion 会垂直和水平重新调整图 形,以便曲线是完全可见的。

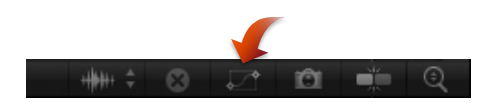

点按"垂直自动缩放以适合曲线"按钮(如下所示), Motion 会垂直重新调整图形, 以便曲线是完全可见的。

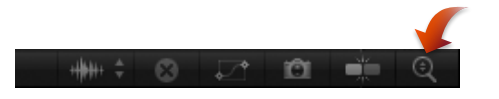

不论使用其中的哪一个按钮,均不会更改关键帧的值。

拍摄**/**显示曲线快照: 点按此按钮后,会显示"关键帧编辑器"中所有曲线的状态。 打开快照后,原始未改变的曲线由浅色(在您正调整的曲线后面的背景中可见)表 示,可以用作显示曲线原始值的参考。只要您继续在"关键帧编辑器"中编辑当前的 曲线集,快照曲线就仍可用。再次点按此按钮,当前快照会消失。有关曲线快照的 更多信息,请参阅[曲线快照](#page-549-0)。

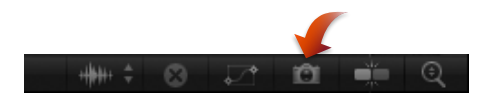

吸附: 此按钮可用来打开吸附功能。关键帧吸附到标记、其他关键帧和其他可吸 附的项目。

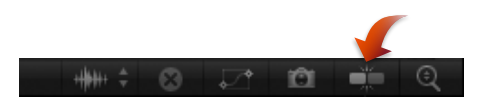

**"**垂直自动缩放以适合曲线**"**按钮: 此按钮("关键帧编辑器"右上角的放大镜)可用 来连续地垂直拉伸图形以显示所有曲线。

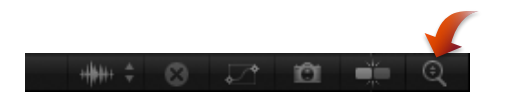

当打开"垂直自动缩放以适合曲线"时,图形的垂直范围会扩大,以适应整条曲线, 即使在您更改曲线时也会自动适应。例如,如果您向上拖移关键帧使其值增加,将 图形拖出窗口的顶部时,整个图形会重新调整,而非滚动。

这可能会令人不安,因为即使您拖移关键帧,曲线可能也会无法变大。但是,如果 观察窗口左侧的值,您将发现图形正在垂直缩放,为更大范围的值腾出空间。

### 在第二台显示器上查看**"**关键帧编辑器**"**

您可以在第二台显示器上显示"关键帧编辑器",提供更大的工作空间来修改关键帧 和曲线。有关更多信息,请参阅[在第二台显示器上显示画布或时序面板](#page-68-0)。

# <span id="page-536-0"></span>过滤参数列表

若要有效使用"关键帧编辑器",需要控制在曲线图形中显示的参数列表。虽然您可 能想快速访问要激活的所有参数,但显示太多的参数可能使图形难以读懂。Motion 可以储存多个参数集,从而使此项管理操作变得容易。

### <span id="page-536-1"></span>使用**"**显示曲线集**"**弹出式菜单

"显示曲线集"弹出式菜单,位于参数列表的顶部,可让您显示 11 个内建参数曲线 集以及您自行构建的自定集。此菜单显示所选曲线集的名称 (例如, "动画"、"全 部"或"已修改")。

"显示曲线集"弹出式菜单中的第一个选项可让您显示与某个所选对象(或多个所选 对象)相关的所有参数。

若要查看所有所选对象的所有参数

µ 从"显示曲线集"弹出式菜单中选取"全部"。

默认情况下,只有动画参数在图形中显示曲线;非动画参数显示为虚线。取消选择 参数的激活复选框可以不在图形中显示该参数。您可以选择或取消选择群组或对象 的复选框,来显示或隐藏与该群组或对象相关联的所有参数。

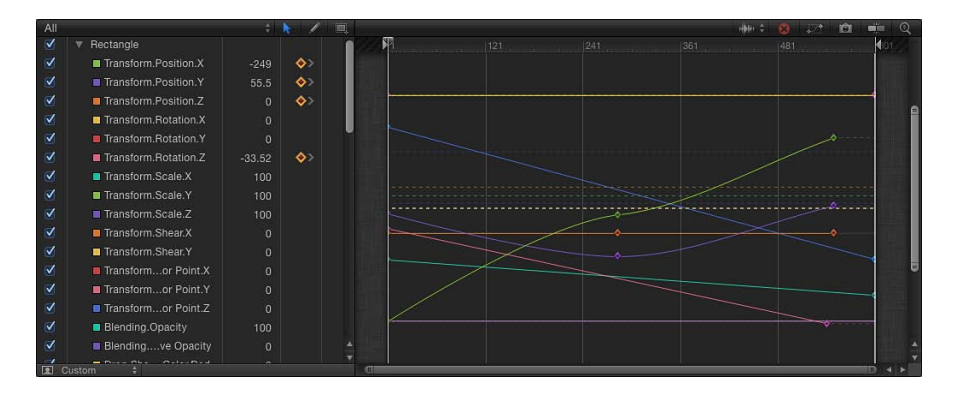

### 动态曲线集

或者,您也可以使用"显示曲线集"弹出式菜单,来仅显示动态参数,例如,带有关 键帧的参数。"显示曲线集"弹出式菜单中有三个可用来显示动态参数的选项: "动 画"、"已修改"和"活跃"。

若要仅显示动画(已设定关键帧或受行为影响的)参数

µ 从"显示曲线集"弹出式菜单中选取"动画"。

此时会显示带有关键帧的参数。

若要查看更改为使用非默认值的参数

µ 从"显示曲线集"弹出式菜单中选取"已修改"。

使用此选项,将显示已修改为使用非默认值或当前正在修改(在"画布"、检查器或 HUD 中) 的参数。

若要仅查看活跃的参数

µ 从"显示曲线集"弹出式菜单中选取"活跃"。

此选项仅显示正在实时修改的参数。例如,选定"活跃"时,在"画布"中拖移对象可 以在"关键帧编辑器"中显示其 X、Y 和 Z 位置参数。

### 相关的曲线集

"显示曲线集"弹出式菜单中接下来的七个选项显示特定参数。例如,若要检查项目 中几个相关对象的位置,您可以使用"位置"曲线集。因为您可以同时显示多个相关 的曲线集,所以不需要在曲线集视图之间切换。曲线集适用于以下参数:"位置"、 "旋转"、"缩放"、"修剪"、"锚点"、"不透明度"和"重定时"。

若要查看与所选对象的参数对应的关键帧

■ 从"显示曲线集"弹出式菜单中选取一种参数类型 (例如"旋转") 。

此时,仅显示所选类型的参数。

若要查看与多个对象的参数对应的关键帧

- **1** 在"层"列表、"画布"或时间线层列表中,按住 Shift 键选择您要查看的关键帧所在的 对象。
- **2** 从"显示曲线集"弹出式菜单中选取一种参数类型(例如"缩放")。

此时,仅为所选对象显示所选类型的参数。

#### 自定参数集

除了使用内建曲线集以外,您也可以使用"显示曲线集"弹出式菜单中的最后两个选 项来创建和管理您自己的曲线集:"新建曲线集"和"管理曲线集"。当您创建和储存 自定参数集时,它们会出现在"显示曲线集"弹出式菜单中,可让您在它们之间切 换。可以在"管理曲线集"对话框(从"显示曲线集"弹出式菜单中访问)中删除、复 制和修改自定曲线集。

若要创建曲线集

- **1** 从"显示曲线集"弹出式菜单中选取"新建曲线集"。 此时会显示一个对话框。
- **2** 输入曲线集的名称,然后点按"好"。 创建曲线集后,您可以从"显示曲线集"弹出式菜单中选取它。 修改自定曲线集有若干方法。

若要将参数添加到自定曲线集 请执行以下一项操作:

µ 创建自定曲线集后,将检查器中任意面板内的一个参数名称拖到"关键帧编辑器"参 数列表。

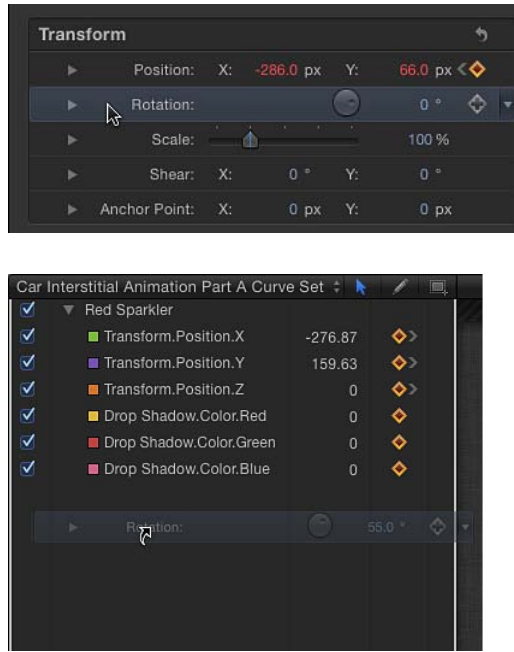

µ 点按参数的"动画"菜单,然后选取"在关键帧编辑器中显示"。

参数会添加到自定曲线集。

备注: 如果您在使用"动画"菜单中的"在关键帧编辑器中显示"命令时,从"显示曲线 集"弹出式菜单中选取"动画",则会创建未命名的曲线集。

若要从自定曲线集中删除参数

µ 请将参数拖出列表。

若要从自定曲线集中删除所有参数

µ 请点按"关键帧编辑器"右上角的"清除曲线列表"按钮。

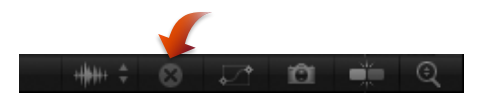

#### 若要删除自定参数集

**1** 从"显示曲线集"弹出式菜单中选取"管理曲线集"。

此时会显示"管理曲线集"对话框。

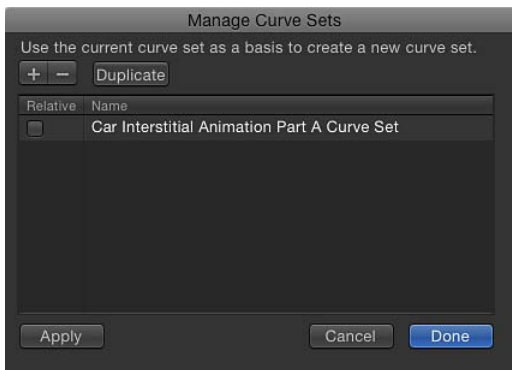

- **2** 选择要删除的曲线集的名称。
- **3** 点按对话框顶部的删除按钮 (–)。 曲线集被删除。
- **4** 点按"完成"关闭对话框。

若要复制自定参数集

- **1** 从"显示曲线集"弹出式菜单中选取"管理曲线集"。 此时会显示"管理曲线集"对话框。
- **2** 选择要复制的曲线集的名称。
- **3** 点按对话框顶部的"复制"按钮。 曲线集被复制。
- **4** 连按列表中的曲线集名称,然后输入曲线集的名称。
- **5** 点按"完成"关闭对话框。

此时新的曲线集会出现在"显示曲线集"弹出式菜单中。这些曲线集与项目一起存 储,因此,每次重新打开项目时,都可以使用。可以根据需要储存尽量多的参数 集。储存参数集后,您可以根据需要进行更改或删除。

您可以使用"管理曲线集"对话框,在包含通用动画参数的自定曲线集之间来回切 换。

例如,如果为对象的"位置"和"旋转"参数创建自定曲线集,并且您的项目也包含另 一个带有"位置"和"旋转"动画参数的对象,您可以使用"管理曲线集"对话框在这些参 数的曲线集之间来回切换。

若要在自定曲线集之间切换

- **1** 从"显示曲线集"弹出式菜单中选取"管理曲线集"。
- **2** 在"管理曲线集"对话框的左栏中选择"相对"复选框。
此时会显示当前选定对象的曲线集。

### 存储动画曲线

动画曲线可以存储在"资源库"的一个文件夹中,如"个人收藏"类别。或者,您也可 以在某个类别中创建文件夹。将动画曲线放入"资源库"后,它可以添加到任何项目 中的对象。存储在"资源库"中的动画曲线上会显示自定图标。

备注: 存储到"资源库"的项目会出现在 Finder 中,其扩展名为 *.molo*("Motion 资 源库对象")。这些项目不能从 Finder 打开。

您可以将多条曲线作为一个或多个文件存储到"资源库"。例如,如果您创建使用多 条曲线的动画并希望存储动画的累加效果,则可以将所有曲线作为一个项目存储到 "资源库"。

虽然您可以将动画曲线存储到"内容"类别,但通常建议您将常用项目存储到"个人收 藏"类别;因为有些 Motion"资源库"类别包含太多项目,使用"个人收藏"或"个人收 藏菜单"类别可帮助您节省搜索时间。在"个人收藏"类别,您可以创建更多文件夹来 整理自定项目。

您也可以在现有类别(包括"个人收藏"、"个人收藏菜单"或"内容")中创建文件夹。 在"内容"类别中创建的文件夹会显示在"资源库"边栏中。在子类别(如基本运动) 中创建的文件夹会出现在"资源库"堆栈(而非边栏)中。有关在"资源库"中创建文 件夹的更多信息,请参阅[存储和共享自定行为](#page-350-0)。

使用"个人收藏"菜单,您可以将存储到"个人收藏菜单"类别的动画曲线应用到对象。

若要将动画曲线存储到资源库

- **1** 打开"资源库",然后选择"个人收藏"或"个人收藏菜单"类别。
- **2** 将"关键帧编辑器"的参数列表中要存储的参数动画曲线的名称拖到"资源库"底部的 堆栈中。

存储动画曲线时,它将放在"/用户/用户名称/资源库/Application Support/Motion/Library/"下的"/Favorites/"或"/Favorites Menu/"文件夹中。

备注: 如果将动画曲线拖到另一个子类别,如"光晕(滤镜)"子类别,则曲线会放 入"内容"类别中,此类别将变成活跃的。

若要将多个动画曲线存储到资源库

- **1** 打开"资源库",并选择"内容"、"个人收藏"或"个人收藏菜单"类别。
- **2** 在"关键帧编辑器"的参数列表中,选择要存储的动画曲线,然后按住鼠标键将它们 拖到堆栈中。
- **3** 当下拉菜单显示时,选取"全在一个文件中"或"多个文件"。

"全在一个文件中"会将动画曲线存储在一起,并在"资源库"中列为一个项目。"多个 文件"会在"资源库"中将曲线存储为单个项目。

- **4** 若要给文件命名,请执行以下一项操作:
	- 在"资源库"堆栈中按住 Control 键点按文件的图标,从快捷菜单中选取"重新命名", 然后输入描述名称。
	- 选择图标,点按其名称,然后输入描述名称。

备注: 当您按住 Control 键点按"资源库"堆栈中的动画曲线图标时,"编辑描述"快 捷菜单项变为可用。这是一种易于操作的工具,可让您输入与"资源库"中的存储项 目有关的自定注释。选取"编辑描述"后,在文本栏中输入您的注释,然后点按"好"。

## 修改关键帧

<span id="page-541-0"></span>"关键帧编辑器"为操纵关键帧提供了理想的环境,因为您可以同时查看关键帧的 值、在时间上的位置以及更改会怎样影响关键帧周围的内插曲线。

#### 使用**"**编辑关键帧**"**工具

若要使用以下一组指示,请选择"编辑关键帧"工具(在"关键帧编辑器"参数列表上 方)。

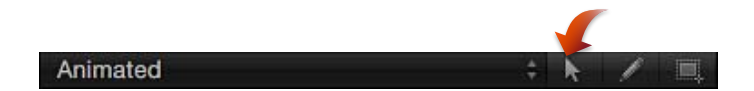

若要添加关键帧

■ 为任何参数从"动画"菜单中选取"添加关键帧", 在播放头位置添加关键帧。

若要给现有动画曲线添加关键帧

■ 连按动画曲线, 或者按住 Option 键点按动画曲线。

在添加关键帧时所创建的曲线,均设定为曲线的其余部分所使用的内插法。例如, 位置通道默认为使用贝塞尔曲线,因此新关键帧会添加为贝塞尔曲线关键帧。有关 内插法的更多信息,请参[阅修改曲线](#page-550-0)。

若要给动画曲线添加关键帧并调整关键帧的值

■ 按住 Option 键拖移曲线分段。

此时,会给分段添加关键帧,而且在您拖移该关键帧时,会显示该关键帧的值。

若要更改关键帧的值 请执行以下一项操作:

■ 在图形区域中, 沿着Y轴拖移关键帧(向上和向下), 以更改其参数值。若要更改 其在时间上的位置, 请沿着 X 轴拖移 (从左到右) 。

在拖移时按住 Shift 键, 以将移动限制到一个轴。

提示: 您也可以在 Motion"偏好设置"窗口的"时间"面板中打开"在关键帧编辑器中 按时间锁定关键帧",将关键帧限制到 Y 轴。

在图形中拖移关键帧时,出现的数字指示关键帧的位置和值。第一个数字表示帧编 号(或时间码编号),第二个数字表示参数值。

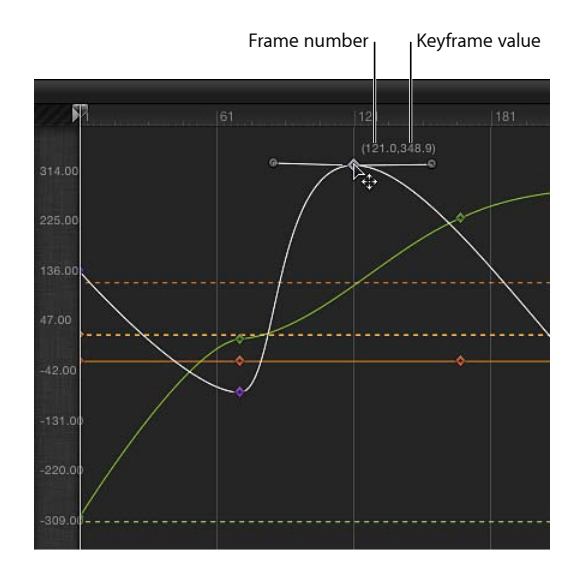

当您沿着 X 轴拖移两个关键帧使其靠近时,那些值之间的变换会变得更快速。当您 拖移关键帧使其分开时,更改会变得更缓慢。

Current frame 1 Keyframe value  $+10 + 5$ **m**  $81$ dios.  $(164.0, 299.7)$ Value 299.6943

■ 连按要修改的关键帧, 在值栏中输入值, 然后按下 Return 键。

这会使关键帧的值沿着 Y 轴 (向上和向下) 改变。 备注: 若要隐藏活跃的值栏而不进行更改,请按 Esc 键。 µ 拖移参数列表中的值滑块。

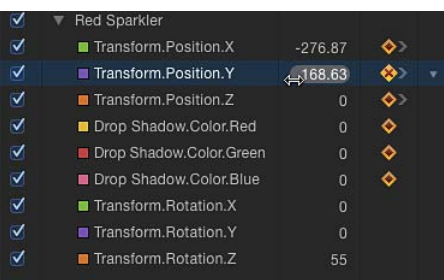

- 向右拖移,使关键帧值沿着 Y 轴增加。
- 向左拖移, 使关键帧值沿着 Y 轴减少。
- 按 Shift 键拖移, 使值按增量为 10 的方式发生变化。
- 按住 Option 键拖移, 使值按增量为 .01 的方式发生变化。

若要在时间上将关键帧移动特定帧数

- **1** 选择关键帧。
- **2** 执行以下一项操作:
	- 若要将所选关键帧移到特定帧: 输入数字, 然后按下 Return 键。
	- 若要将所选关键帧向前移动特定帧数: 输入加号(+)和帧数, 然后按下 Return 键。
	- 若要将所选关键帧向后移动特定帧数: 输入减号(-)和帧数,然后按下 Return 键。

# 若要删除关键帧

请执行以下一项操作:

µ 选择关键帧,然后按 Delete 键。

备注: 您可以拖移以选择多个关键帧。

- 按住 Control 键点按关键帧, 然后从快捷菜单中选取"删除"。
- 导航到关键帧,然后从该参数的"动画"菜单中选取"删除关键帧"。

若要删除参数的所有关键帧

µ 请点按参数列表中的"动画"菜单,然后选取"还原参数"。

备注: 您也可以使用检查器中的"动画"菜单。

除了修改关键帧以外,您还可以在图形中添加和删除关键帧。

## 反转、锁定和停用关键帧

您可以反转关键帧以反转相应的动画效果,而无需重新激活该动画效果。此外,您 也可以锁定关键帧(单独锁定或以群组方式锁定),以阻止进一步调整复杂的曲 线。最后,您可以停用整条曲线,以暂停该参数的整个动画。

若要反转关键帧

- **1** 在"关键帧编辑器"的图形区域中,拖移边界框以选择要反转的关键帧。
- **2** 按住 Control 键点按选定的关键帧,然后从快捷菜单中选取"反转关键帧"。 关键帧被反转。

若要锁定关键帧

■ 选择要锁定的关键帧, 然后按住 Control 键点按一个关键帧并从快捷菜单中选取"锁 定"。

锁定可以阻止进一步修改关键帧。

提示: 您也可以在"关键帧编辑器"中锁定所有关键帧,方法是在 Motion"偏好设置" 的"时间"面板中选择"在关键帧编辑器中按时间锁定关键帧"。

若要停用曲线

■ 选择要停用的关键帧, 然后按住 Control键点按一个关键帧并从快捷菜单中选取"停 用"。

已停用的关键帧会被忽略,而且不会影响对象的动画。如果您停用一个关键帧,曲 线会自行重新调整,如同该关键帧并不存在一样,即使该关键帧在"关键帧编辑器" 中呈现为灰色状态。

### 拷贝并粘贴关键帧和动画曲线

您可以使用拷贝和粘贴命令,将关键帧及其形成的动画曲线从一个参数移到另一个 参数。此技术可用于将一种关键帧效果从一个对象拷贝到另一个对象、在同一个参 数中将关键帧路径移到前面或后面,或者在一个参数上创建关键帧并将它们应用到 另一个参数。

若要拷贝关键帧,请选择要拷贝的关键帧(单独拷贝或作为整条曲线进行拷贝)。

若要选择关键帧

请执行以下一项操作:

- 使用"编辑关键帧"工具, 在图形区域中拖移选择框来围住要选择的关键帧。
- 按住 Shift 键点按您要选择的关键帧。

选择关键帧后,剪切或拷贝关键帧以将关键帧移到夹纸板。

备注: 如果曲线呈现白色(但关键帧未呈现白色),则关键帧未选定。

若要拷贝所选关键帧

■ 选取"编辑">"拷贝"(或按 Command-C 键)。

若要剪切所选关键帧

■ 洗取"编辑">"剪切"(或按 Command-X 键)。 若要粘贴关键帧,请选择要粘贴到的参数,以及您想让所粘贴的关键帧开始的位 置。

若要粘贴关键帧

- **1** 在参数列表(在"关键帧编辑器"的左侧)中选择目的参数。
- **2** 将播放头放在您想让关键帧开始的点。
- **3** 选取"编辑">"粘贴"(或按 Command-V 键)。

备注: 如果参数缩放比例不同,则所粘贴的关键帧可能无法使曲线与原始曲线完 全相同。

若要拷贝所选动画曲线

■ 洗取"编辑">"拷贝"(或按 Command-C 键)。

若要选择动画曲线 请执行以下一项操作:

- µ 请在"关键帧编辑器"的参数列表中选择参数行。
- 在参数列表中按住 Shift 键点按或按住 Control 键点按, 以选择多个参数。 选择参数后,您可以剪切或拷贝参数以将参数移到夹纸板。

若要剪切所选动画曲线

■ 洗取"编辑">"剪切" (或按 Command-X 键) 。

```
当粘贴动画曲线时,目的参数中的任何关键帧均加以替换,而原始关键帧的时序会
保留到新目的位置。
```
若要粘贴动画曲线

- **1** 请在"关键帧编辑器"的参数列表中选择目的参数。
- <span id="page-545-0"></span>**2** 选取"编辑">"粘贴"(或按 Command-V 键)。

备注: 如果参数缩放比例不同,则所粘贴的动画曲线可能无法使曲线与原始曲线 完全相同。

### 使用**"**绘制关键帧**"**工具

"绘制关键帧"工具(在"编辑关键帧"工具的旁边)可让您在"关键帧编辑器"的图形区 域中绘制动画曲线,从而在绘制过程中创建关键帧。要激活的参数必须先出现在参 数列表中,才能绘制曲线。请参阅[自定参数集](#page-537-0),获取曲线显示方法。

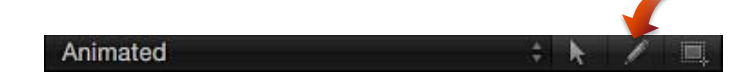

若要绘制动画曲线

- **1** 在参数列表中,选择要绘制的参数。
- **2** 选择"绘制关键帧"工具(在参数列表上方)。
- **3** 在图形区域中拖移,以绘制动画曲线。

绘制新的关键帧将覆盖在其中进行绘制的帧处的现有关键帧。

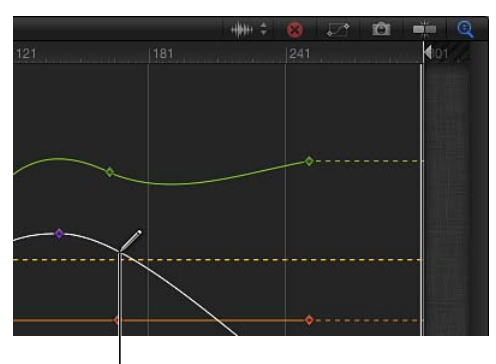

Parameter and Sketch Keyframes tool selected

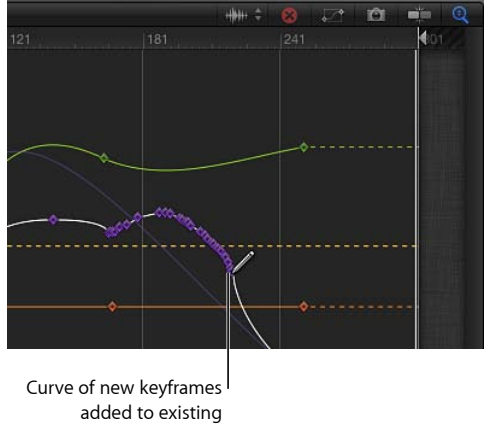

animation curve

若要使用**"**绘制关键帧**"**工具来添加关键帧 **1** 选择"绘制关键帧"工具(在参数列表上方)。

- **2** 在参数列表中,选择参数。
- **3** 在图形区域中点按以添加关键帧。

再次点按可创建附加的单个关键帧。

## <span id="page-547-0"></span>使用**"**变换关键帧**"**工具

"变换关键帧"工具可让您在一些关键帧周围拖移选择框,然后通过调整选择框的控 制柄来操纵其位置。

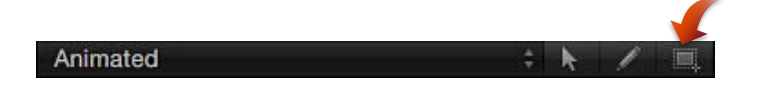

若要使用**"**变换关键帧**"**工具来绘制选择框 **1** 选择"变换关键帧"工具(在参数列表上方)。

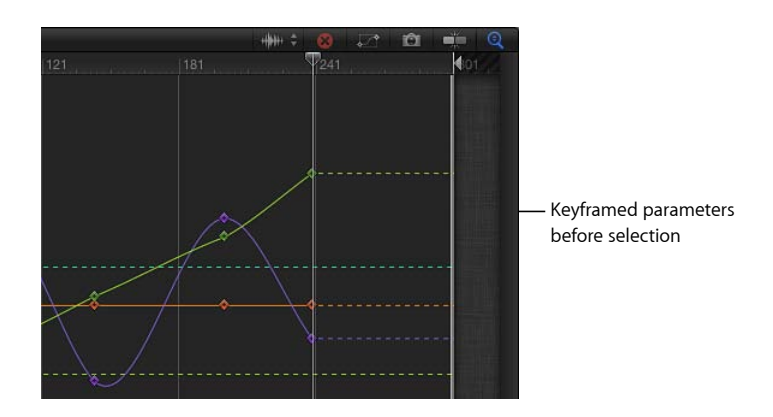

**2** 在图形区域中拖移以创建一个方框,来包含要操纵的关键帧。 图形区域中将显示带有八个控制柄的选择框。

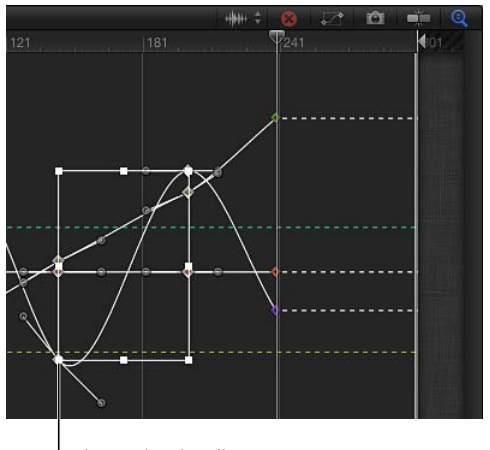

Selection box handle

绘制选择框后,您可以采用若干方式来操纵方框和关键帧。拖移选择框的控制柄来 移动关键帧。

重要事项: 默认情况下,使用"变换关键帧"工具来变换关键帧时,会以整帧为增量 来调整关键帧。如果在 Motion"偏好设置"的"时间"面板中选中了"允许子帧关键帧" 复选框,则能以子帧为增量调整关键帧。子帧调整允许采用更大的精确度,但使用 "下一个关键帧"或"上一个关键帧"控制(或者键盘快捷键)将播放头移到帧之间的 关键帧。如果您使用鼠标指针来移动通过子帧进行调整的关键帧,则帧会吸附到离 得最近的完整帧。

## 变换关键帧

调整选择框控制柄的位置,类似于拖移对象的边界框控制柄。这里的区别是通过 移动这些控制柄来完成的变换会影响选择框和包含的关键帧。移动选择框会按您 移动的方向来移动所选关键帧。因此,可能会影响关键帧的时间位置,或者可能 会影响关键帧的参数值,或者同时影响两者。缩放选择框,也将"缩放"选择框里 面的关键帧,更改其时序和参数值。

试一下选择框,查看进行操纵会如何影响选择框中包含的关键帧。

若要移动选择框

µ 在选择框内部拖移,以移动选择框及包含的关键帧。

向左和向右移动会调整关键帧在时间上的位置,向上和向下移动会使关键帧的参数 值增加和减少。

备注: 不管您将选择框拖到什么位置,仅会操纵由原始选择框选定的关键帧;即 使调整位置后的选择框覆盖了在原始选择框之外的关键帧,这些关键帧也不会被操 纵。若要操纵更多的关键帧,请在图形区域中重新绘制选择框。

若要相对于正在拖移的控制柄对面的控制柄来缩放选择框

µ 拖移任一控制柄以调整选择框的大小。

选择框会相对于选择框反面或边角上的控制柄(已锁定)更改形状。

若要以选择框中心为中心来缩放选择框

- 按住 Option 键拖移选择框的控制柄。 在您沿着坐标轴拖移时,选择框的两面会以选择框中心为中心放大或缩小。 若要以非对称方式使选择框变形
- 按住 Command 键拖移选择框的边角控制柄。 每个边角控制柄的移动均独立于选择框的其他三个边角控制柄。

若要取消选择选择框 请执行以下一项操作:

- µ 在"关键帧编辑器"中,在选择框外部的任意位置点按一次。
- µ 选取"编辑关键帧"工具。 此时,选择框会消失。

提示: 您也可以在旧选择框外部绘制一个新的选择框,来包含另一组关键帧。

操纵动画曲线

您可以在"关键帧编辑器"的图形区域中选择和移动动画曲线。

若要移动整条曲线 请执行以下一项操作:

- 按住 Command-Option 键, 然后拖移曲线上的一个关键帧。
- 按住 Command-Option 键, 然后拖移两个关键帧之间的曲线分段。 您也可以通过选择相邻的关键帧,来移动选定的曲线分段。

### 曲线快照

修改关键帧时,曲线具有参考帧往往很有帮助。存储的曲线参考可让您将修改的曲 线与原始曲线相比较。此外,存储的参考—称为曲线快照—有如一道安全保障,可 用于恢复到曲线的原始状态。

若要拍摄曲线快照

µ 点按"关键帧编辑器"右上角的"拍摄/显示曲线快照"按钮。

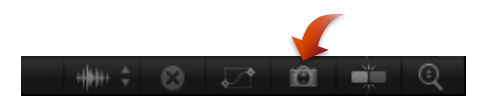

如果启用了"拍摄/显示曲线快照",那么在"关键帧编辑器"中移动关键帧时,原始曲 线(拍摄快照时出现)会保留其颜色。只要仍在"拍摄/显示曲线快照"按钮处于已启 用的状态下使用"关键帧编辑器"来编辑当前的曲线集,快照曲线就保持可用。

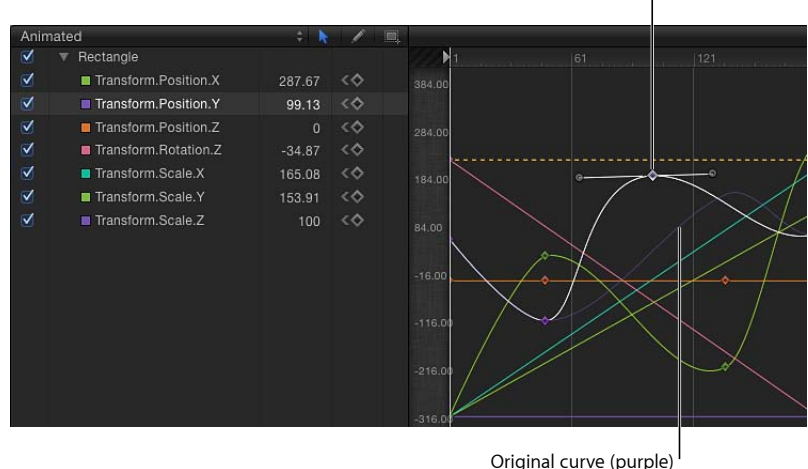

New curve (white)

如果在编辑曲线后您想复原到快照,则可以从"关键帧编辑器"的"动画"菜单执行此 操作。

若要将曲线复原到其最近的快照

■ 从"关键帧编辑器"的"动画"菜单中选择"设定为曲线快照"。 曲线会复原到其上一个快照的状态。

重要事项: 如果您离开"关键帧编辑器",或者将其他曲线集载入到"关键帧编辑器" 中,则会重新拍摄曲线快照,从而替换先前的曲线快照。

## <span id="page-550-0"></span>修改曲线

"关键帧编辑器"可让您更改关键帧之间的曲线。这可能是"关键帧编辑器"中最有价 值的功能。虽然您可以手动创建几乎任何曲线形状来创建您想要的动画,但 Motion 也提供了工具,用以控制参数值的自动内插和外插。

若要为曲线设定内插,则选择要修改的关键帧。您选取的方法决定值分布(穿过、 进入或离开所选关键帧)。通过使用不同的预置数学算法,您可以大幅度地改变效 果的影响。

若要为关键帧设定内插法

- 按住 Control 键点按一个关键帧, 从快捷菜单中选取"内插", 然后从子菜单中选取 一种方法。
- 选择多个关键帧, 按住 Control 键点按其中一个关键帧, 从快捷菜单中选取"内插", 然后从子菜单中选取一种方法。 选取的内插法会应用到整个选择。

若要在曲线分段上设定内插法

■ 按住 Control 键点按两个关键帧之间的一个分段, 从快捷菜单中选取"内插", 然后 从子菜单中选取一种方法。

仅周围的两个关键帧之间的分段受您所选取的内插法的影响。您可以为同一条曲线 的其他分段设定不同的内插法。

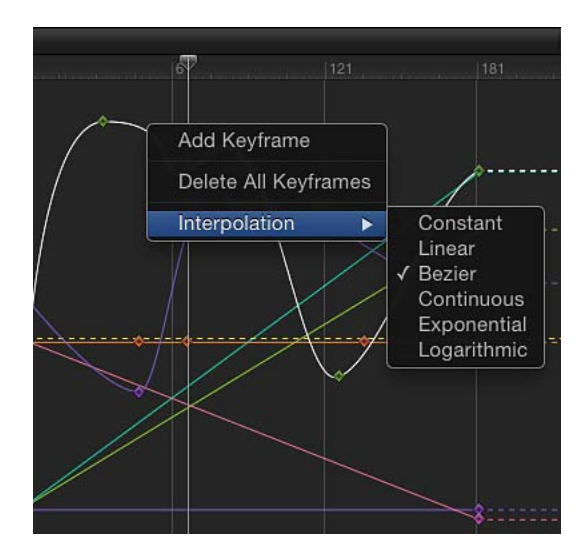

如果将不同的内插法应用到动画曲线的分段,则曲线中使用的方法在"内插"子菜单 (位于"关键帧编辑器"参数列表)中显示的名称旁边带有一个破折号。

内插法包括以下各项:

• 恒定: 此方法会在关键帧被应用到某个分段或关键帧时保留其当前值, 然后在 下一个关键帧处突然更改为新值。

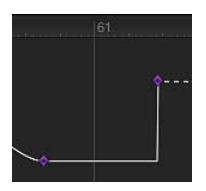

• 线性: 应用到某个关键帧时,此方法会根据关键帧的两个相邻关键帧,形成值 的均匀分布(穿过关键帧)。应用到某个分段时,此方法会在两个点之间形成值 的均匀分布。

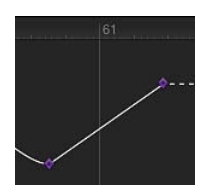

• 贝塞尔曲线: 此方法可让您通过拖移控制柄手动操纵关键帧曲线。如果选定了 多个贝塞尔曲线关键帧,或给曲线分段应用了贝塞尔曲线内插法,则会修改所有 选定关键帧的控制柄。

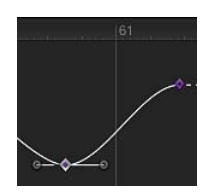

• 连续: 此方法在行为上类似于贝塞尔曲线内插法, 但不能访问控制柄 (控制柄 是通过自动计算得来的)。参数会开始渐渐改变,在中点达到其最大加速度,然 后在接近第二个关键帧时加速度稍微变小。应用到某个关键帧后,该关键帧前后 的分段均受影响。应用到某个曲线分段后,关键帧之间的分段会受影响。

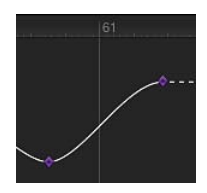

• 指数: 此方法可让您在当前关键帧和下一个关键帧之间创建一条指数曲线: 起 先是慢慢改变值,然后是在接近下一个关键帧时达到其最大加速度。

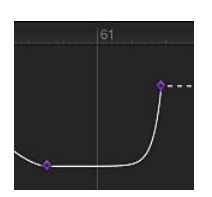

· 对数: 此方法可让您在当前帧和下一个关键帧之间创建一条对数曲线: 起先是 快速改变值,然后在接近下一个关键帧时大幅度地减缓改变速度。

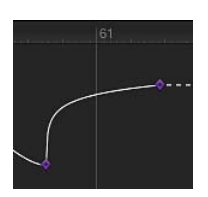

• 渐进: 此方法起到换向惯性作用, 因此值改变会慢慢移入关键帧中。如果应用 到曲线分段,则值改变会缓缓移入分段中。此选项只有在您按住 Control 键点按 一个关键帧时才可用;"动画"弹出式菜单中不提供此选项。

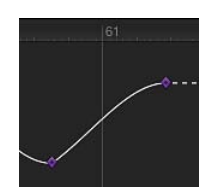

• 渐出: 此方法可让您创建类似于典型惯性的延迟, 因此值改变会开始更慢地离 开关键帧。如果应用到曲线分段,则值改变会缓缓移出分段。此选项只有在您按 住 Control 键点按一个关键帧时才可用;"动画"弹出式菜单中不提供此选项。

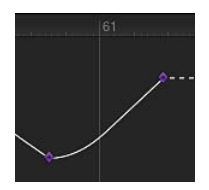

• 渐进*/*渐出: 此方法结合了"渐进"和"渐出",同时应用两者。此选项只有在您按住 Control 键点按一个关键帧时才可用;"动画"弹出式菜单中不提供此选项。

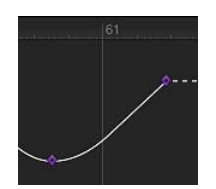

或者,您也可以给整个参数应用内插法。

若要为整个参数更改内插法

■ 在"关键帧编辑器"参数列表的第五栏中点按, 以打开"动画"菜单, 然后从"内插"子菜 单中选取一种方法。

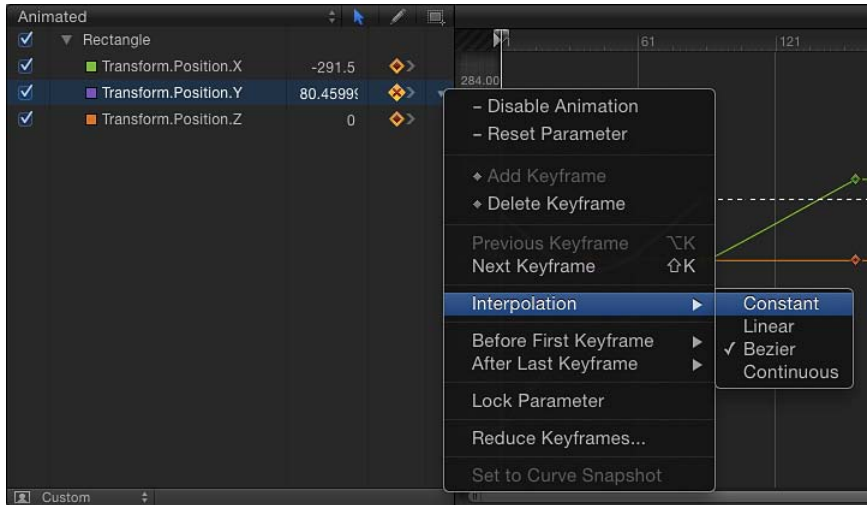

此时,会将所选内插法应用到该参数的曲线。

若要为多个参数更改内插法

- **1** 在"关键帧编辑器"的参数列表中,按住 Shift 键点按以选择多个参数。
- **2** 在"关键帧编辑器"参数列表的第五栏中点按,以打开"动画"菜单,然后从"内插"子菜 单中选取一种方法。

此时,会将所选内插法应用到所有选定的曲线。

## 转换为贝塞尔曲线

贝塞尔曲线内插最灵活,允许手动修改曲线。Motion 可让您将任何关键帧转换为 贝塞尔曲线关键帧。

若要将关键帧转换为贝塞尔曲线关键帧

■ 按住 Command 键, 在关键帧图形中拖移关键帧。

贝塞尔曲线控制柄会出现,移动鼠标可以控制其中一个控制柄。

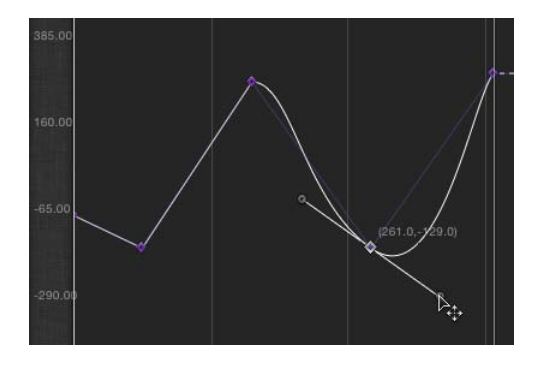

备注: 按住 Command 键点按一个贝塞尔曲线点会将它还原为"线性"内插。

若要同时修改多个控制点的控制柄,请按住 Shift 键点按以选择多个点,然后调整 切线。如果控制点上没有切线,请按住 Command 键拖移控制点。

若要调整控制点的切线

- 按住 Option 键拖移切线以独立于其他切线进行调整。
- 按住 Option 键拖移控制点的控制柄与断开的控制柄, 以将它们锁定在一起。
- 按住 Control 键点按切线的控制柄,然后选取"链接切线"以将一条断开的切线限制 到另一条断开的切线,从而让它们一起移动。
- 按住 Control 键点按切线的控制柄,然后选取"使切线对齐"以使两条切线重新对齐。

若要将控制柄的角度限制为 **45** 度增量

■ 按住 Shift 键拖移控制柄。

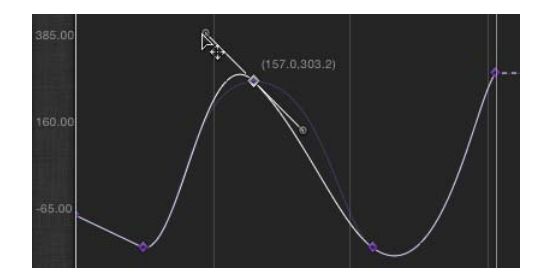

#### 外插

除了为关键帧之间的区域设定内插法以外,您还可以定义 Motion 如何在第一个关 键帧之前及最后一个关键帧之后生成值。这称为外插。为参数设定此类方法时,会 在原始关键帧之外添加关键帧,这有助于延长效果(如运动中的背景)的时间长 度。在"动画"菜单的"第一个关键帧之前"和"第一个关键帧之后"子菜单中提供了若干 外插法:"恒定"、"线性"、"乒乓"、"重复"和"逐行"。

若要在参数的第一个关键帧之前应用外插法

■ 在"关键帧编辑器"的参数列表的第五栏中点按, 以打开要更改的参数的"动画"菜单, 然后从"第一个关键帧之前"子菜单中选取一个项目。

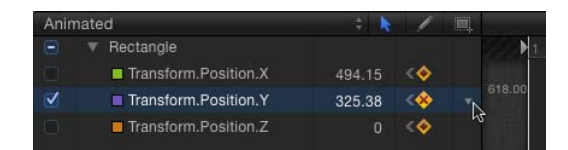

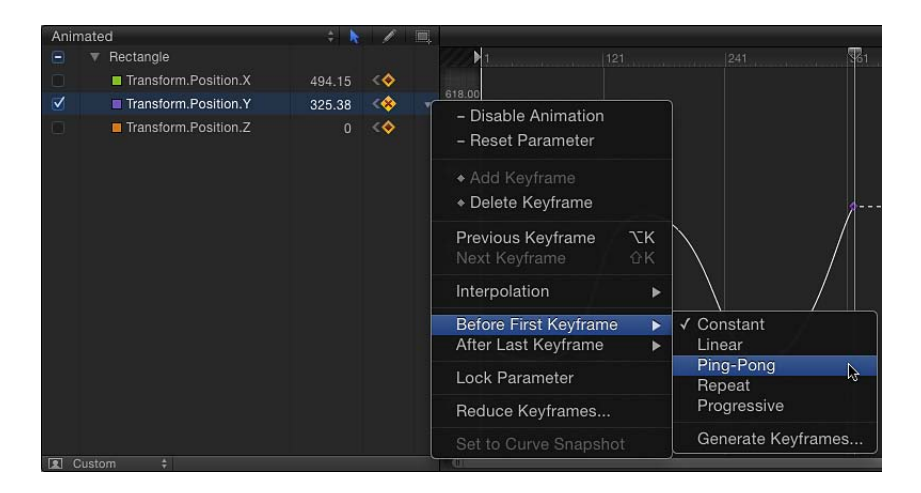

若要在参数的最后一个关键帧之后应用外插法

µ 在"关键帧编辑器"的参数列表的第五栏中点按,以打开要更改的参数的"动画"快捷 菜单,然后从"最后一个关键帧之后"子菜单中选取一个项目。

"第一个关键帧之前"和"最后一个关键帧之后"子菜单中提供了以下外插选项:

• 恒定: 默认情况下, 此方法可让曲线起始或结尾分段的值, 与第一个或最后一 个关键帧的值相同。

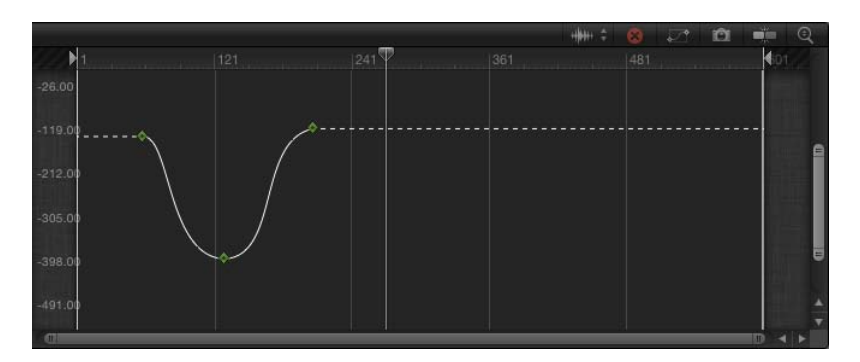

• 线性: 此方法可让您沿着第一个或最后一个关键帧的现有轨迹,将曲线均匀地 延伸到第一个或最后一个关键帧以外。

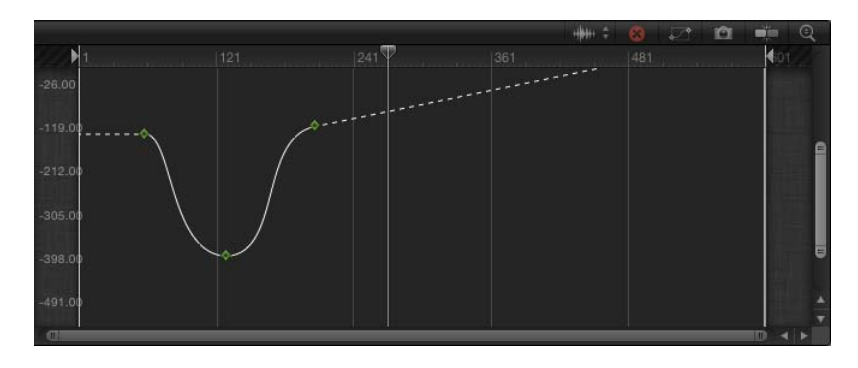

• 乒乓: 此方法可让您拷贝曲线并重做,从而达到前后交替变化的效果。

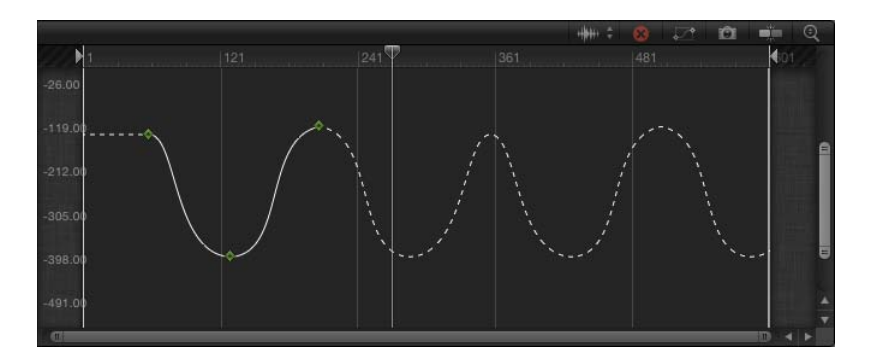

• 重复: 此方法可让您复制曲线,并反复应用。

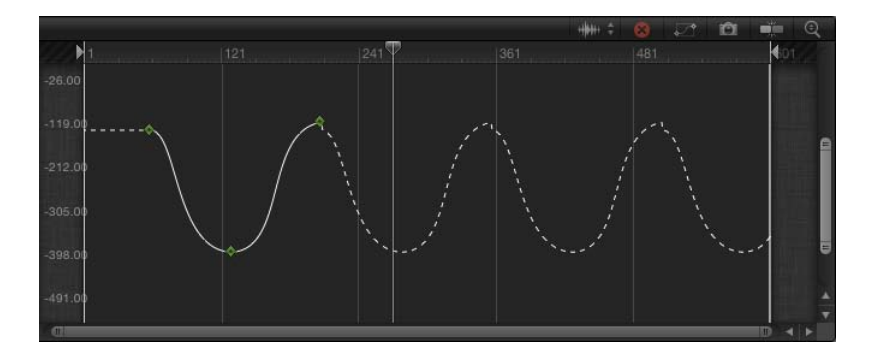

• 逐行: 此方法可让您通过重复曲线的现有形状 (而不是恢复为确切的值) 来延 长曲线,并从现有结束值重复。

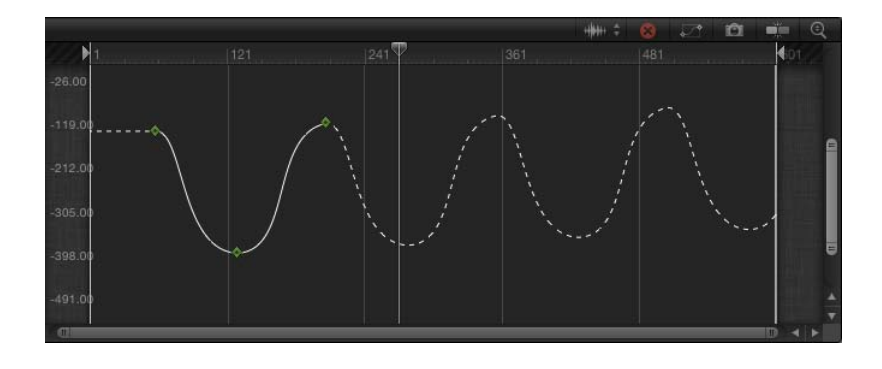

## **"**生成关键帧**"**命令

通常,进行关键帧外插时不会创建关键帧。这可让您试验各种方法。然而,您可以 将外插法转换成关键帧以进一步操纵关键帧。使用"生成关键帧"命令来实现此目 的。您可以选择要将多少个外插循环转换成关键帧。所选数字之后的循环仍保持外 插状态。

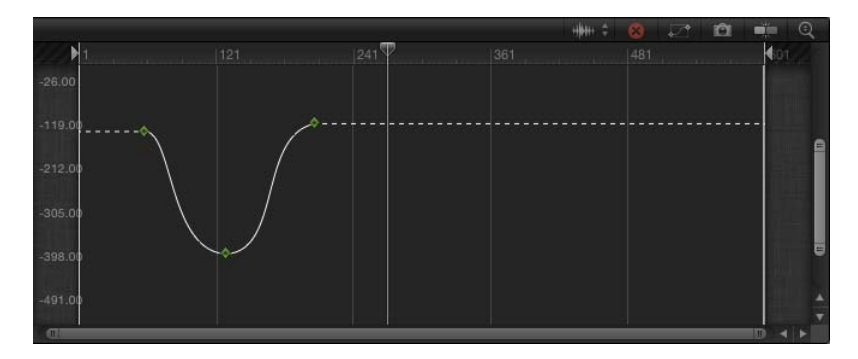

**Original keyframe graph**

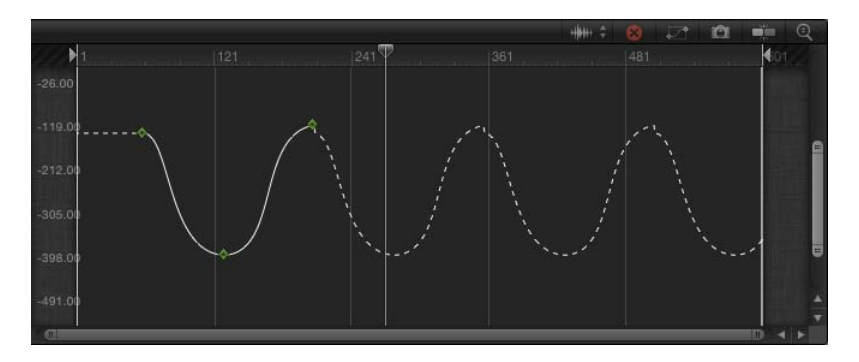

**Repeat extrapolation applied**

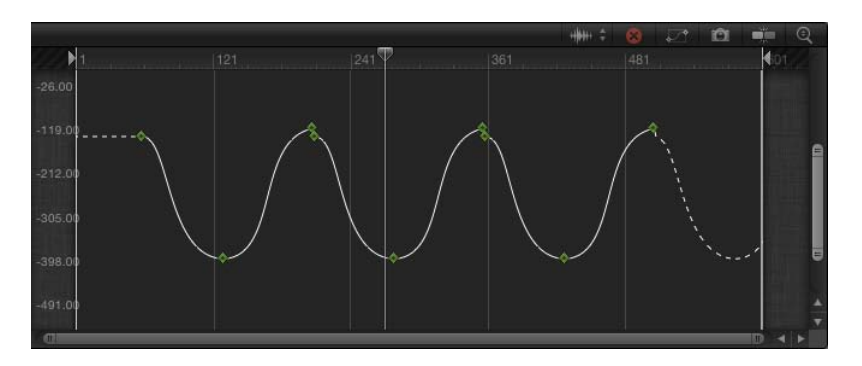

**Generate Keyframes applied, set to one cycle**

若要将外插数据转换成关键帧

**1** 在"关键帧编辑器"的"动画"菜单中,从"第一个关键帧之前"或"最后一个关键帧之后" 子菜单中选取"生成关键帧"。

此时会显示"生成关键帧"对话框。

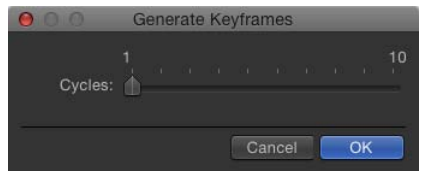

- **2** 选取要设定关键帧的循环个数。
- **3** 点按"好"确认选择。

## 迷你曲线编辑器

类似于"关键帧编辑器", 迷你曲线编辑器提供了一种方法, 可让您在图形中使用关 键帧,于"关键帧编辑器"界面外部激活参数。在迷你曲线编辑器中创建的动画不会 出现在"关键帧编辑器"中。

两种粒子行为—"显现期间的缩放"和"显现期间的旋转"—在检查器中具有迷你曲线 编辑器("增量类型"参数设定为"自定"时)。笔画对象也具有迷你曲线编辑器,不 过是在"形状"检查器的"笔画"面板中。

默认情况下,迷你曲线编辑器是折叠的,显示参数曲线的缩小表示。

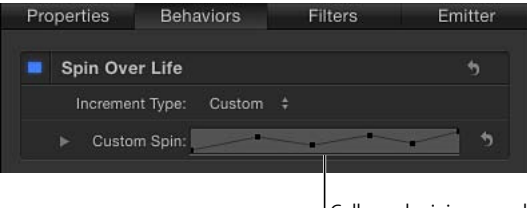

Collapsed mini-curve editor

若要展开迷你曲线编辑器

µ 点按折叠的迷你曲线编辑器旁边的显示三角形。

此时会显示展开的迷你曲线编辑器。

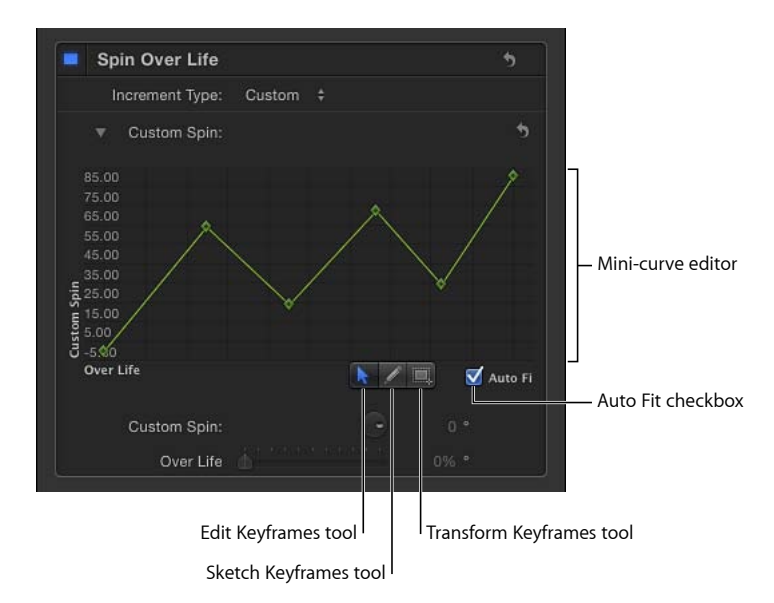

展开时, 迷你曲线编辑器会显示相关动画曲线的表示。在上述示例中, "显现期间" 参数会映射到 X 轴, 而"自定旋转"参数会映射到 Y 轴。

在迷你曲线编辑器中添加关键帧的过程,与在完整大小的"关键帧编辑器"中添加关 键帧的过程,稍有不同。

若要在迷你曲线编辑器中添加关键帧 请执行以下一项操作:

- µ 连按曲线。
- 按住 Option 键点按曲线。
- 按住 Control 键点按曲线, 然后从快捷菜单中选取"添加关键帧"。

若要在迷你曲线编辑器中修改关键帧值

- **1** 在迷你曲线编辑器中连按该关键帧。 此时,会激活其值栏。
- **2** 在值栏中输入值,然后按下 Return 键。

备注: 若要隐藏活跃的值栏而不进行更改,请按 Esc 键。

迷你曲线编辑器提供了"编辑关键帧"、"绘制关键帧"和"变换关键帧"工具,每个工具 的功能与"关键帧编辑器"中相应的工具相同。有关使用"编辑关键帧"工具的更多信 息,请参阅使用"[编辑关键帧](#page-541-0)"工具。有关使用"绘制关键帧"工具的更多信息,请参 阅使用"[绘制关键帧](#page-545-0)"工具。有关使用"变换关键帧"工具的更多信息,请参阅[使用](#page-547-0)"变 [换关键帧](#page-547-0)"工具。

"自动适合"复选框可用于设定 Motion 是否缩放动画曲线以适合迷你曲线编辑器的范 围。

# 在运行中激活

Motion 提供的另一种强大功能是能够在项目回放时创建动画。在方式上,这类似 于音频工程师边听混合曲边调整每个音频通道的滑块。下次回放项目时,会并入所 有更改。

因为有相当多的 Motion 效果是实时显示的,所以您可以执行某种"可视混合",并在 项目回放时修改效果的参数。

例如,只有在看到项目中的所有元素后,您才能知道每个部分的行为是否符合预 期。某个对象淡入淡出的速度可能太慢,让人很难看见另一个元素,或者文本元素 不断快速地变化,让人难以读懂。由于可以在运行中设定关键帧,因此您可以在项 目播放时调整程序中的任何滑块或参数。您也可以交互操纵"画布"中的对象。然 后,如果对所执行的操作不满意,则倒回并重新处理一次。每次更改参数时,您可 以替换先前分配的关键帧。

若要在运行中使用检查器或 **HUD**(通过**"**录制**"**按钮)来激活参数

- 1 点按"录制"按钮(或按A键)或者选取"标记">"录制动画"来开启关键帧录制。
- **2** 点按播放按钮或按空格键以开始回放。
- **3** 在项目播放时,调整参数滑块。
- **4** 停用"录制"。

在回放过程中进行的更改都将录制为该参数的关键帧。您可以在"关键帧编辑器"中 查看它们。

备注: 您也可以在运行中使用初始关键帧方法来激活。有关初始关键帧方法的更 多信息,请参阅[使用初始关键帧方法](#page-508-0)。

如果不喜欢您所创建的动画,则可以删除关键帧并再试一次。您可以选取"编辑">"撤 销"(或按 Command-Z 键)以复原到开始录制动画前的状态,或者您可以手动删除 要替换的关键帧。

#### 若要删除关键帧

请执行以下一项操作:

- 洗择关键帧, 然后按 Delete 键。
- 按住 Control 键点按关键帧,然后从快捷菜单中选取"删除"。
- 选择一个关键帧, 然后从该参数的"动画"菜单中选取"删除"。

备注: 若要删除一个参数的所有关键帧,请从"关键帧编辑器"参数列表内或者检查 器内的"动画"菜单中选取"还原参数"。

**"**画布**"**中的手制运动

在运行中激活一般用来创建手制动画路径。虽然您可以选取各种曲线类型,但很难 模拟半随机运动,除非使用鼠标或笔进行绘制。

若要在**"**画布**"**中创建手制的动画路径

- **1** 启用"录制"(按 A 键)。
- **2** 点按播放按钮,开始回放。
- **3** 选择要操纵的对象并以您选择的模式来拖移该对象。 运动的位置和速度将被录制并应用到该对象的位置关键帧。

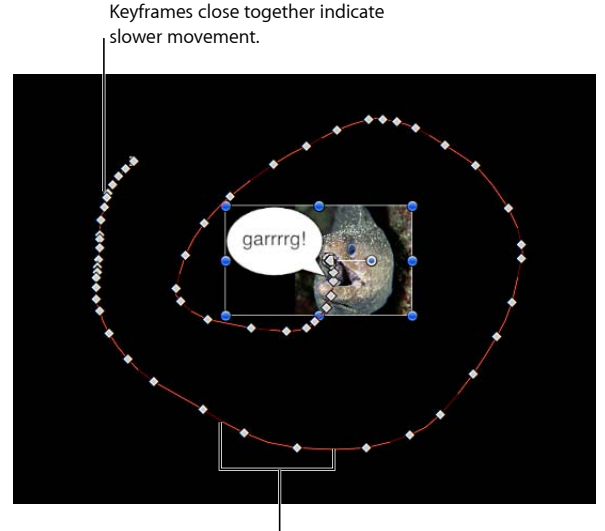

Keyframes spaced far apart indicate fast movement.

您可以进一步操纵路径,方法是拖移单个关键帧,或者为该对象重新录制新的动画 路径。

# 关键帧细化

如果一个参数至少包含一个关键帧,或者"录制"按钮是打开的,则每次在新的播放 头位置修改一个参数时都会添加一个关键帧。如果在项目播放时激活,则在每个帧 处创建一个关键帧。这不会造成问题,除非您想修改曲线。

在许多情况下,动画所创建的曲线可以使用较少的关键帧来表示。通常,这会提供 更平滑的变化率,可让您利用"贝塞尔曲线"或"连续"等内插法。

您可以采用以下两种方式来简化关键帧:在录制关键帧期间或之后,通过使用该参 数的"动画"菜单中的"减少关键帧"命令来简化现有的动画曲线。

若要减少动画曲线中的关键帧

**1** 点按"动画"菜单("关键帧编辑器"参数列表中的第五栏),然后从"动画"菜单中选取 "减少关键帧"。

此时会显示"减少关键帧"对话框。

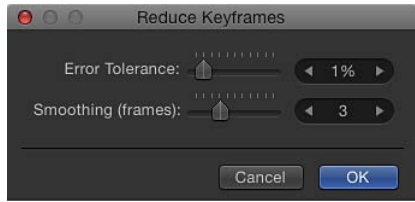

**2** 调整"错误容差"和"平滑"参数以获取您想要的曲线。

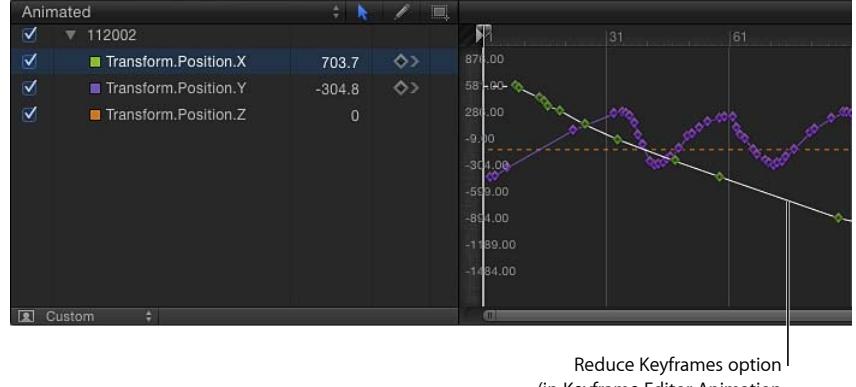

(in Keyframe Editor Animation menu) applied to Position Y

## 录制选项

"录制选项"对话框可让您调整"关键帧细化"设置或者在回放过程中停用录制。

"关键帧细化"设置适用于在回放期间录制动画。此设置对一般的关键帧设定不起作 用。

若要访问**"**录制选项**"** 请执行以下一项操作:

- 选取"标记">"录制选项" (或按 Option-A 键) 。
- µ 连按"录制"按钮(在"画布"下方)。

此时会显示"录制选项"对话框。选取一个细化选项,然后点按"好"。

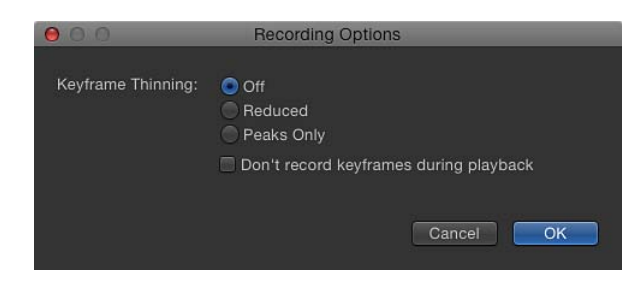

"录制选项"对话框包含以下选项:

关键帧细化: 选择三个关键帧细化选项中的一个:

• 关闭: 不应用任何细化。在更改参数的每一帧处添加关键帧。

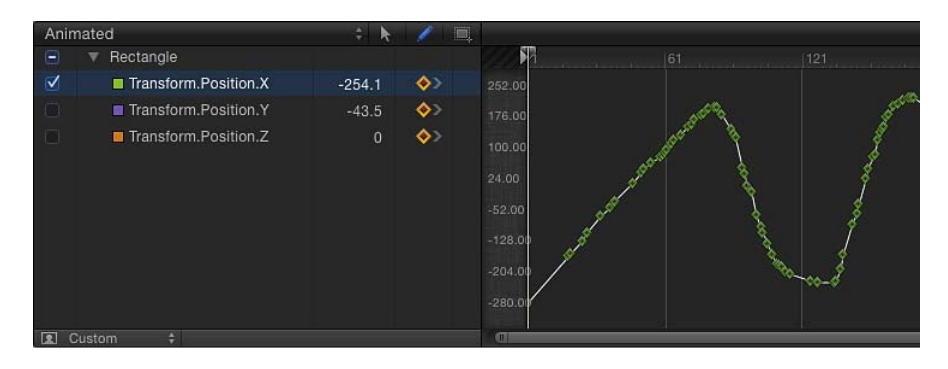

• 简化: Motion 会除去可容易地替换为简单曲线的关键帧。

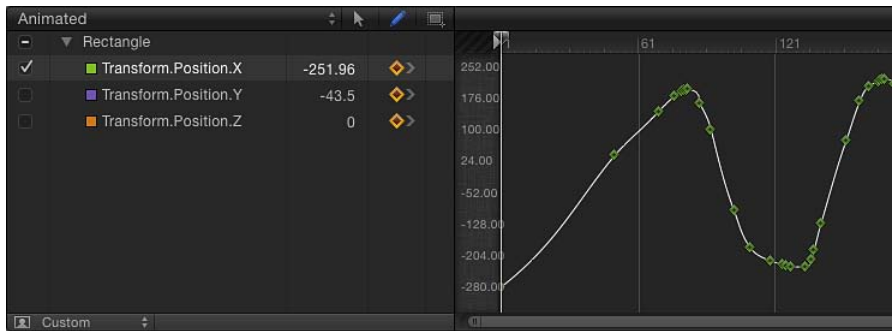

• 仅峰值: 仅记录值发生大幅变化的关键帧。

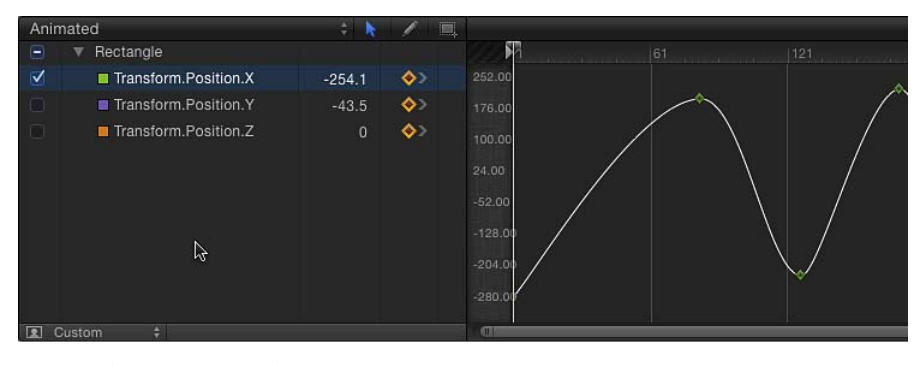

回放过程中不录制关键帧: 如果不想在项目回放过程中录制关键帧,请选择此复 选框。

## 在播放时停用动画

如果"录制"按钮是打开的,或者一个参数至少包含一个关键帧,则调整参数时会添 加关键帧。若要防止意外创建动画,您可以限制自动关键帧设定,以便仅在项目未 播放时才进行自动关键帧设定。

若要在播放时停用动画录制

- **1** 选取"标记">"录制选项"。 此时会显示"录制选项"对话框。
- **2** 选择"回放过程中不录制关键帧"。
- **3** 点按"好"。

 **13** 

抠像是将前景主体从颜色或亮度相同的背景区域中隔离出来的过程,用于根据彩色 区域的形状生成 Alpha 通道(或遮罩)。通常对以蓝色或绿色为背景拍摄的主体进 行抠像操作,但抠像可以基于任何颜色(颜色抠像)或特定的亮度值范围(亮度抠 像)。

Motion 中的抠像滤镜提供一整套功能强大的工具,可让您像专家一样创建颜色抠 像和亮度抠像。更不错的是, Motion 抠像滤镜易于使用。

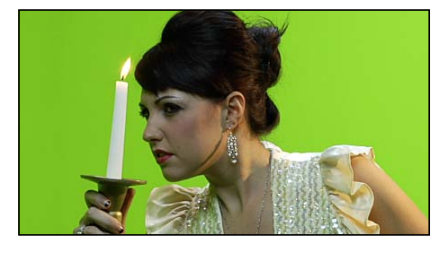

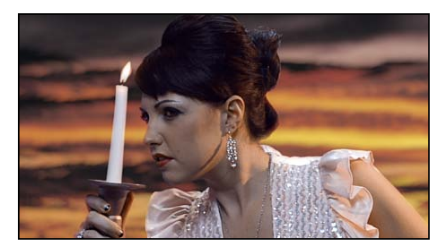

**Green screen clip Keyed clip** 

本章包括以下内容:

- [关于抠像](#page-568-0) (第 569 页)
- [使用抠像器滤镜](#page-569-0) (第 570 页)
- <span id="page-568-0"></span>• [使用亮度抠像器滤镜](#page-588-0) (第 589 页)
- [抠像精炼滤镜](#page-591-0) (第 592 页)

# 关于抠像

颜色抠像(也称为色度抠像)常用于在电视上生成一种为大家所熟悉的效果,也就 是新闻主播或节目主持人背靠一组动画图形这一效果。实际上,这些头发梳理得一 丝不苟的电视播音员正站在一块巨大的绿屏前面。在广播过程中,绿屏会被"抠除", 代之以每个节目片段所需的运动图形。您可以在 Motion 中使用抠像器滤镜来实现 相同的目的。

重要事项: 通过抠像来隔离前景主体并不总是那么容易;需要花时间耐心地学习 如何使用每个滤镜参数,才能获得最佳效果。大多数抠像都需要使用多个工具来 "拔出"。优秀的合成师通常将遮罩抠像器滤镜、遮罩调整滤镜、溢出抑制操作和垃 圾或伸出遮罩结合起来,以隔离单个主体。Motion 中的抠像器滤镜可将许多此类 操作合并到单组参数中。另两个 Motion 抠像滤镜—"遮罩魔术"和"溢出抑制"—可让 您单独进行这些加工操作。有关您可用来改进抠像的技术的更多信息,请参[阅对单](#page-1098-0) [个主体应用多次抠像](#page-1098-0)。

在 Motion 中,使用两个抠像器滤镜中的一个即可完成抠像。抠像器滤镜是一种通 用的颜色抠像滤镜,可进行蓝屏或绿屏抠像,或对您选取的任何颜色范围进行抠 像。"亮度抠像器"可基于图像中亮度的采样范围生成遮罩。两个抠像器滤镜以及"遮 罩魔术"和"溢出抑制"滤镜都位于 Motion"资源库"内滤镜的"抠像"类别中。(有关 Motion 滤镜的基本信息,请参阅[使用滤镜。](#page-886-0))

# <span id="page-569-0"></span>使用抠像器滤镜

虽然抠像器滤镜专门设计用于蓝屏或绿屏背景下拍摄的主体,但是,此滤镜也可以 对镜头中的任何颜色范围进行色度抠像。图像中已抠像的部分会渲染为透明,从而 让背景图像穿透显示。

"抠像器"滤镜的应用方式与 Motion中的所有其他滤镜相似,即通过"资源库"或工具 栏的"添加滤镜"弹出式菜单。有关应用滤镜的更多信息,请参[阅应用和移除滤镜](#page-888-0)。

重要事项: 当将遮罩与抠像滤镜相结合时,请确保将用于裁剪抠像图像的遮罩应 用到抠像滤镜所在的图像层。此外,在应用抠像滤镜之后也需要应用遮罩。

## 自动与手动抠像

在采用默认设置的情况下,"抠像"滤镜会尽可能尝试自动地工作。当您将"抠像"滤 镜应用到对象时,Motion 将分析"画布"中的可见帧,检测是否存在支配色,如绿色 或蓝色背景。支配色会变为初始样本, 以生成基本抠像的*容差*(即中心透明度); 此抠像在合成中会渲染为透明。

但是,您可以改变初始颜色自动采样过程,以对任何颜色进行抠像。为此,请将 "强度"参数设定为 0,然后使用"样本颜色"工具在要抠像的颜色区域上绘制一个选择 框。

## 抠像器

在将"抠像器"滤镜应用到项目中的视频或图像层后,您可以修改和改进"滤镜"检查 器或 HUD 中的抠像参数。此部分说明了"滤镜"检查器的"抠像器"部分中各个工具和 参数控制的操作方法。

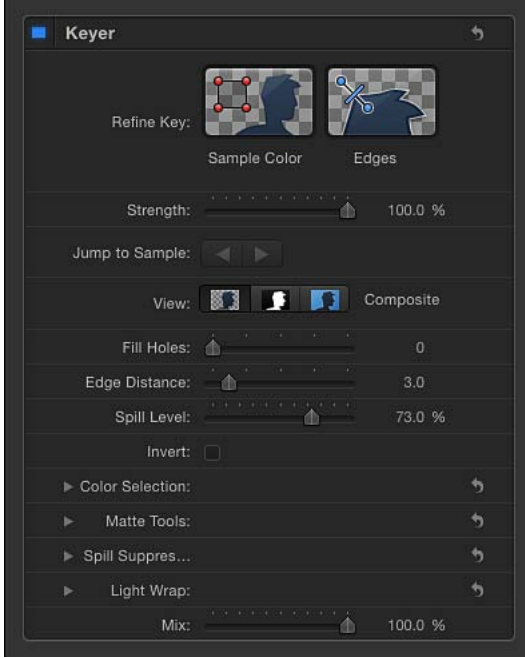

#### 检查器中的参数

精炼抠像: 使用"精炼抠像"工具对图像区域进行手动采样,以修改所生成抠像的容 差(即中心透明度)。您可以对图像中或影片片段单个帧中的多个区域进行采样。 您还可以对片段或图像序列中跨多个帧的区域进行采样,以因应条件的改变,如会 影响抠像背景的灯光变化。

当您对多个帧中的区域进行采样时,将会添加关键帧,对某个帧与其下一个帧的差 异进行插值处理。(不同于标准关键帧,颜色采样关键帧在 Motion 工作区中默认 为隐藏。)"跳到样本"按钮可让您在采样的各个帧之间浏览,以进行更改。有关对 "抠像器"滤镜设定关键帧的更多信息,请参阅[激活抠像器滤镜中的参数。](#page-587-0)

共有两个"精炼抠像"工具:

• 样本颜色: 使用此工具选择图像中要变透明的区域。点按"样本颜色"工具,然后 在"画布"中拖移选择框以定义要抠像的颜色范围。

在创建选择框后,您可以调整选择框的大小以对较多或较少的颜色阴影进行采 样,从而增大或减小用于创建透明度的背景颜色范围。您也可以添加更多的选择 框,以扩大抠像的颜色范围。您还可以在片段的其他帧添加更多的样本颜色框, 以在灯光条件改变时保持透明度不变。

若要添加选择框,请选择"层"列表中的"抠像器"滤镜,然后按住 Shift 键并在"画布" 中拖移。

备注: 给帧增加"样本颜色"选择框可增大您首次应用此滤镜时定义的采样区域。

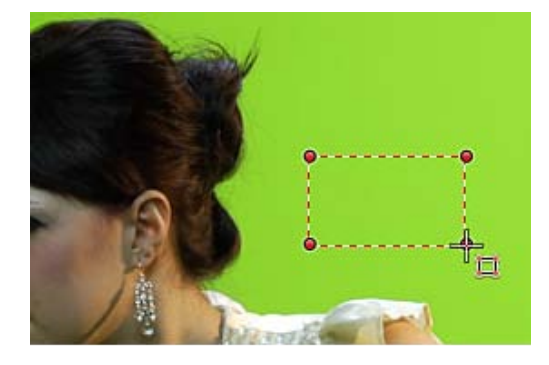

• 边缘: 使用此工具来改进抠像主体的边缘区域透明度,如头发、倒影、烟雾或 应用了运动模糊的移动主体。点按"边缘"工具,然后在"画布"中拖移以绘制一条 线,这条线穿过您要调整的半透明区域边界(线条的一个点位于抠像前景主体 上,线条的另一个点位于透明背景上)。然后,调整此控制线中间的滑块控制 柄,向外移动可使遮罩变硬。

如果在"层"列表中选择了"抠像器"滤镜,则可以按 Command 键并在"画布"中拖 移,以创建"边缘"采样控制。

备注: 若要移除某个"样本颜色"选择框或"边缘"控制,请选择该选择框或控制, 然后按 Delete 键。或者, 也可以按住 Option 键点按选择框内或控制线上的任意 位置。

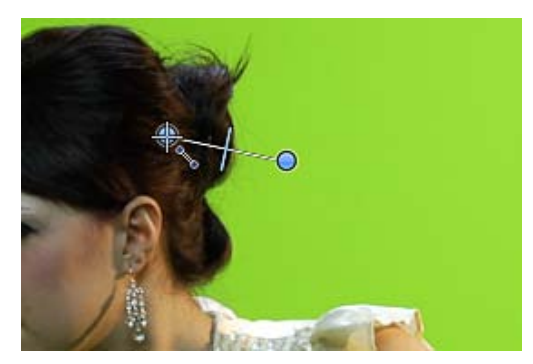

强度: 使用此滑块来调整"抠像器"滤镜的自动采样容差(中心透明度)。默认值为 100%。减小此值可缩小颜色的采样范围,使抠像图像的透明度降低。增大"强度"值 可扩大颜色的采样范围,使抠像图像的透明度升高。"强度"参数可用于检索头发、 烟雾或倒影等半透明细节区域。

重要事项: 将"强度"设定为 0 可让您使用"精炼抠像"工具,对一个颜色范围进行手 动采样,而根本无需使用此滤镜的自动采样。

跳到样本: 使用这些左箭头和右箭头按钮可浏览已通过"样本颜色"和"边缘"工具手 动采样的帧。如果播放头位于采样帧处,这些按钮右侧的数字计数器会显示您当前 在采样帧范围中的位置(例如,"第 3 个,共 5 个")。

视图: 使用这些按钮可在"画布"中的三种抠像预览模式之间切换,从而帮助您精炼 抠像。"视图"设置会影响最终输出中的渲染内容。例如,将"视图"设定为"遮罩"可让 您导出灰度遮罩图像,用作其他应用程序中的亮度通道遮罩。共有以下三个按钮:

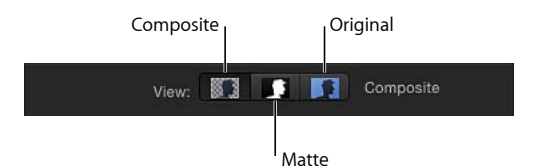

- 合成: 选定时,最左边的按钮会显示"画布"中最终的合成图像,其中抠像前景主 体与透明背景隔离,可让下面的层穿透显示。
- 遮罩: 选定时,中间的按钮会显示抠像操作生成的灰度遮罩或 Alpha 通道。查 看 Alpha 通道可让您直接评估生成的遮罩的各个部分。显示白色的遮罩中的区域 在最终的合成中是可见的;显示黑色的区域是透明的;而带有灰色阴影的区域是 半透明的(灰色越浅越清晰明显,灰色越深越透明)。查看 Alpha 通道可以更轻 松地找到抠像中不需要的孔或透明度不足的抠像区域。
- 原始: 选定时,最右边的按钮会显示"画布"中未抠像的原始图像。此视图对于从 原始图像中采样颜色非常有用。

填充孔: 使用此滑块调整抠像中边缘区域透明度的实线。当您对抠像遮罩的边缘 满意,但前景主体内部存在不需要的孔且不能使用"强度"参数在不破坏边缘的情况 下消除这些孔时,此参数会十分有用。更高的滑块值将填充抠像主体实线区域中更 多的孔。

边缘距离: 使用此滑块可调整由"填充孔"参数实现的效果与抠像主体的边缘之间的 接近程度。减小此参数可使遮罩的实线遮罩区域更接近已抠像主体的边缘,牺牲边 缘的透明度来填充抠像主体边缘上不需要的孔,或检索头发、烟雾或倒影等半透明 细节区域。增大此参数可使遮罩的填充区域远离主体内部、远离边缘,增大图像中 抠像不足区域的透明度。如果将此参数增大过多,则可能会在本应为实线的主体部 分中加入不需要的透明区域。

溢出级别: 使用此滑块可设定应用到抠像主体的溢出抑制程度。溢出抑制是一种 色彩校正方法,可抵消绿屏或蓝屏背景常会反射出来的绿色或蓝色光线,并可在拍 摄过程中给抠像主体的边缘上色。因此,在抠像过程中将前景主体从背景中分离将 变得更加困难。溢出抑制将在您添加"抠像器"滤镜时应用。

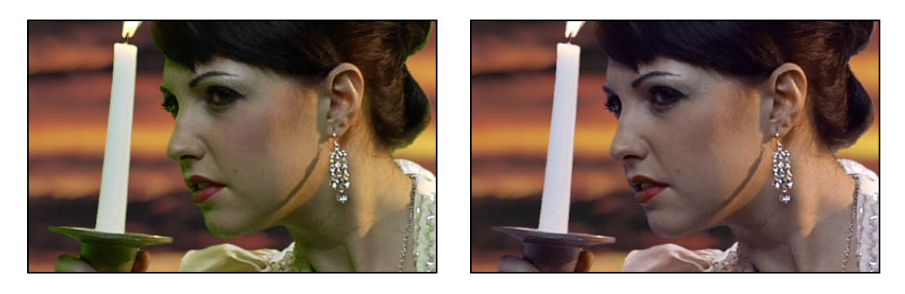

**Without spill suppression With spill suppression**

在最终图像中抑制的颜色基于图像的采样部分。"溢出级别"滑块可控制应用到抠像 主体的溢出抑制程度。例如,如果主体是在绿屏背景前拍摄的,则增加"溢出色阶" 值会增大前景图像的洋红色,从而抵消主体可能散发出来的任何不需要的绿色光 线。使用"溢出抑制"群组中的控制可进一步自定溢出抑制,下文将会介绍。将"溢 出"设定为 0 可关闭溢出抑制。

反转: 选择此复选框可反转生成的遮罩,使实线区域变透明,反之亦然。

颜色选项: 点按"颜色选项"行中的显示三角形,显现抠像区域的色度和亮度通道中 用干调整容差(中心透明度)和柔和度(边缘透明度)的控制。可调整的控制取决 于您在此控制群组中选择的"图形"模式("搓擦方框"或"手动")。

这些控制将在您使用自动采样或"样本颜色"和"边缘"工具创建抠像后开始使用。(但 是,您可以跳过这些工具,并在"手动"模式下使用"颜色选项"控制来创建抠像。) "颜色选项"群组中的图形"色度"和"亮度"控制提供了一种更精细的方法,可让您精炼 色调范围、饱和度和图像亮度,从而定义抠像遮罩。

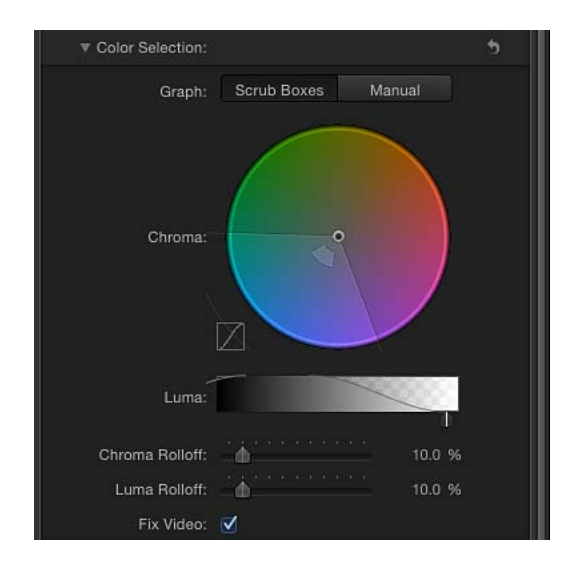

在您调整这些控制之前, "色度"和"亮度"控制中的图形表示已自动或手动采样 (使 用"精炼抠像"工具和"强度"滑块)的图像中颜色和亮度的范围。

- 图形: 选择两个按钮中的一个以设定如何使用"色度"和"亮度"控制中的可调节图 形来微调抠像:
	- 搓擦方框: 选择此按钮以限制"色度"和"亮度"控制对您所创建遮罩中柔和度(边 缘透明度)的调整。在"搓擦方框"模式下,您无法手动调整容差(中心透明 度), 这是由"抠像器"滤镜的自动采样以及您在"画布"中添加的任何"样本颜色" 选择框决定的。若要增加遮罩容差,请添加更多"样本颜色"选择框或调整"强度" 滑块。
	- 手动: 选择此按钮可使用"色度"和"亮度"控制调整您所创建遮罩的柔和度(边 缘透明度)和容差(中心透明度)。确保在您切换到"手动"模式前将"强度"滑 块设定为一个大于 0 的值, 否则"色度"和"亮度"控制将会停用。当您切换到"手 动"模式时,"精炼抠像"工具和"强度"滑块将会停用,但是您使用那些控制制作 的样本将继续应用于遮罩。

重要事项: 当您切换到"手动"模式时,再切换回"搓擦方框"模式是不可取的。为 了获得最佳效果,使用"搓擦方框"模式中的"样本颜色"和"边缘"工具开始对图像抠 像。切换到"手动"模式,之后如果感觉有必要的话,可使用"色度"和"亮度"控制精 炼您的遮罩。但是,当您切换到"手动"模式时,不要再切换回"搓擦方框"模式。 如果这样做,您可能会看到附加采样和设定关键帧的值的意外组合,可能会难以 控制。

• 色度: 在此色轮控制中拖移两个图形,可调整已隔离的色调范围和饱和度,以 帮助定义抠像遮罩。由所选模式控制在色轮中可调整的图形。外部图形控制您所 创建遮罩的柔和度(边缘透明度),并可在"搓擦方框"或"手动"模式中调整。内 部图形控制容差(中心透明度),仅可在"手动"模式中调整。

拖移图形的任何一边以扩展或压缩图形的边框,这将增加或减少色调范围和饱和 度,而色调范围和饱和度会影响抠像。在手动模式下,您也可以在容差图形内拖 移以调整在色轮中的整体位置。

色轮的左侧有一个小图形,显示色度滚降的斜率,对于最受"色度"控制影响的区 域,可显示区域中遮罩边缘的相对柔和度。拖移"色度滚降"滑块(如下所述)将 修改此斜率的形状。

若要更精确地调整图形,可以放大并围绕"色度"控制移动:

- 缩放*"*色度*"*控制: 若要放大"色度"控制,请按住 Z 键点按色轮。若要缩小,请 按住 Option 键和 Z 键点按色轮。若要平缓缩小,请按住 Z 键并在色轮中向左 拖移。若要平缓放大,请按住 Z键并在色轮中向右拖移。您也可以按住空格键 和 Command 键(按照此顺序), 然后在色轮中向左拖移进行缩小, 或向右拖 移进行放大。
- 移动*"*色度*"*控制: 若要移动"色度"控制,请按住 H 键并在色轮中拖移。您也可 以按住空格键并在色轮中以您想要移动的方向拖移。

若要还原"色度"控制的缩放并使其重新居中,请移动"色度"控制上方的鼠标指针 并按 Shift-Z 键。

• 亮度: 拖移此灰度渐变中可调整的控制柄可修改已隔离的亮度通道范围 (亮度 和暗度范围),同样可帮助定义抠像遮罩。顶部控制柄(仅出现在"手动"模式中) 调整亮度通道中影响抠像的容差(中心透明度)。底部控制柄调整亮度通道中影 响抠像的柔和度(边缘透明度)。

"图形"模式控制哪些控制柄可调整。在"搓擦方框"模式下,您只能调整底部柔和 度控制柄,修改可影响遮罩边缘透明度的亮度和安度范围。除了使用控制柄以 外,您还可以拖移图形中的斜率以调整柔和度。

在"手动"模式下,您也可以调整顶部容差控制柄,修改遮罩亮度通道内的中心透 明度。拖移图形中的斜率调整底部控制柄(柔和度)。若要同时调整所有控制 柄,请在图形中的曲线内拖移。

默认情况下, "亮度"图形左侧和右侧的斜率有一个略呈"S"形状的曲线。您可以通 过调整"亮度滚降"滑块修改曲线的形状(如下所述)。

备注: 亮度柔和度控制柄可扩展到"亮度"控制的外部边界。这源于"抠像器"滤镜 的浮点精确度,并且是一个预期的行为。

• 色度滚降: 使用此滑块可调整色度滚降斜率的线性(显示在"色度"控制左侧的小 图形中)。对于最受"色度"控制影响的区域,色度滚降可修改此区域边缘周围的 遮罩柔和度。减小此值可使图形的斜率更具线性,柔化遮罩的边缘。增大此值可 使图形的斜率更加陡峭,锐化遮罩的边缘。
- 亮度滚降: 使用此滑块可调整亮度滚降斜率的线性(铃状亮度曲线的末端显示 在"亮度"控制中)。对于最受"亮度"控制影响的区域,亮度滚降可修改此区域边 缘周围的遮罩柔和度。减小此值可使"亮度"控制中的顶部和底部控制柄之间的斜 率更具线性, 增强遮罩中的边缘柔和度。增大此值可使斜率更加陡峭, 锐化遮罩 的边缘,使其变化更突然。
- 修正视频: 选择此复选框可将子像素平滑应用到图像的色度组件, 会减少使用 4:2:0、4:1:1 或 4:2:2 色度二次采样对压缩媒体进行抠像时产生的锯齿边缘。尽管 为默认选择,如果子像素平滑会降低抠像质量,可以取消选择此复选框。

遮罩工具: 点按"遮罩工具"行中的显示三角形可显示几个控制,用于对之前的参数 组所生成的透明遮罩进行后期处理。这些参数不能改变创建抠像遮罩时采样的值范 围。但是,它们可以改变由"抠像器"滤镜的基本和高级控制("颜色选项"参数组) 所生成的遮罩,可让您收缩、展开、柔化或反转遮罩,以获得更佳的合成效果。

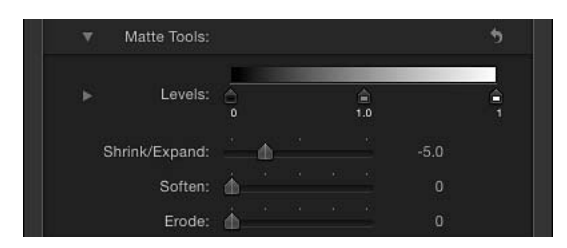

- 色阶: 使用此灰度渐变可改变抠像遮罩的对比度,方法是拖移设定黑点、白点 和偏移(黑点和白点之间的灰度值分布)的三个控制柄。若要操纵抠像的透明区 域,使它们更加清晰明显(降低白点)或更加透明(增加黑点)时,调整遮罩的 对比度会十分有用。向右拖移"偏移"控制柄会侵蚀抠像的透明区域,向左拖移"偏 移"控制柄则会使抠像的透明区域更加清晰明显。
- 黑色、白色、偏移: 点按"色阶"行中的显示三角形可显示用于"黑色"、"白色"和 "偏移"参数的滑块。与上述"色阶"控制柄设置相同的这些滑块,可让您对这三个 "色阶"参数设定关键帧(通过各滑块右侧的"添加关键帧"按钮)。对"黑色"、"白 色"和"偏移"参数设定关键帧会产生更好的抠像,它能适应不断变化的蓝屏或绿屏 条件。
- 收缩*/*展开: 使用此滑块可操纵遮罩的对比度,以同时影响遮罩透明度和遮罩大 小。同时收缩遮罩时向左拖移滑块可使透明区域更加透明。同时展开遮罩时向右 拖移滑块可使透明区域更加清晰明显。
- 柔化: 使用此滑块可模糊抠像遮罩,以均匀的模糊量羽化边缘。
- 侵蚀: 向右拖移此滑块可从抠像的实线部分边缘向内逐渐增加透明度。

溢出抑制: 点按"溢出抑制"行中的显示三角形可显示几个控制,如果蓝屏或绿屏反 射出来的任何彩色光线会污染已隔离的前景主体,可使用此控制来取消这种影响。 主体边缘周围的须边称为溢出,并且由于它是您试图保留的主体的一部分,因此很 难消除。

溢出抑制控制的作用可让您调整色彩校正,取消前景主体中不需要的颜色。尽管 (上述的)"溢出色阶"滑块可控制抑制的应用量,但此群组中的控制可让您对要执

行的抑制进行质量自定。

第一次应用时,基于创建初始抠像时采样的支配色,"抠像器"滤镜将添加溢出抑制 到视频片段或图像。自动溢出抑制会使抠像颜色去饱和,导致前景主体周围的须边 显示为灰色(而不是蓝色或绿色)。但是,如果您使"溢出色阶"滑块减少至 0,将 有效关闭溢出抑制,灰色须边会变为蓝色或绿色(您的背景颜色),证明成功的溢 出抑制将背景渲染为中性灰色。

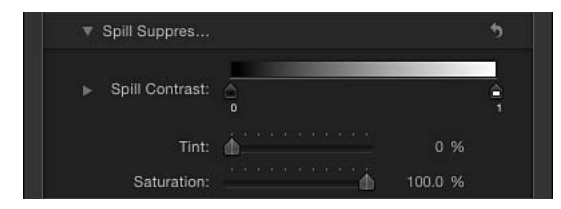

- 溢出对比度: 使用此灰度渐变可让您使用"黑点"和"白点"控制柄(及其相应滑 块)调整要抑制的颜色的对比度。修改溢出对比度可减少前景主体周围的灰色须 边。"黑点"控制柄(位于渐变控制的左侧)可使太暗的边缘须边变亮,以便顺利 合成。"白点"控制柄(位于渐变控制的右侧)可使太亮的边缘须边变暗。根据"溢 出色阶"滑块所抵消的溢出量,这些控制可能会对主体造成较大或较小的影响。
- 黑色和白色: 点按"溢出对比度"行中的显示三角形可显示用于"黑点"和"白点"参 数的滑块。与上述"溢出对比度"控制柄设置相同的这些滑块,可让您对"黑点"和 "白点"参数设定关键帧(通过各滑块右侧的"添加关键帧"按钮)。
- 色调: 使用此滑块可恢复抠像前景主体的自然色。由于"溢出抑制"控制可通过去 除主体上细微的蓝色或绿色须边及倒影,消除蓝色或绿色溢出,因此,"色调"滑 块可让您添加色调以恢复主体的自然色。过度调整此参数会导致主体着色过度, 并抑制色调的补偿色 — 如果是绿色则变成洋红,如果是蓝色则变成橙色。
- 饱和度: 使用此滑块可改变"色调"滑块(当以适中色阶使用"色调"滑块时)生成 的色调范围。

光融合: 点按"光融合"行中的显示三角形可显示几个控制,用于对抠像前景层合成 的背景层混合颜色和亮度值。使用这些控制,您可以模拟环境灯光与抠像主体之间 的互动,使其看起来如同背景光"融合"在主体边缘周围。在右侧的下一图像中,应 用"光融合"后,来自橙色天空背景层的环境灯光会显示在蜡烛的边缘和那位女性裙 子的顶部。

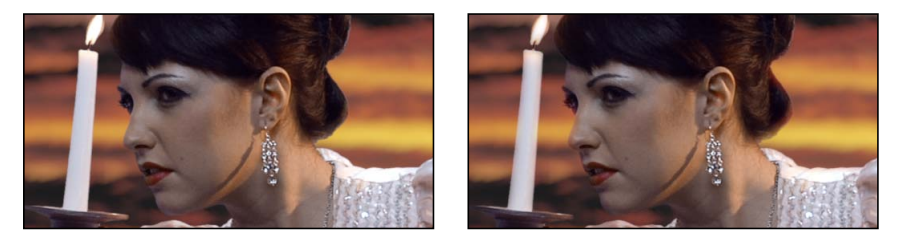

**Without Light Wrap With Light Wrap**

在 Motion 中,"光融合"操作将背景的光和暗两个值与抠像前景主体的边缘混合,并 可用来创建抠像的实线部分边缘周围的颜色混合效果,以便更好地将抠像合成的背 景层和前景层结合起来。

"光融合"是图像处理流程的最后一步操作。换句话说,在处理所有其他图像操作 (包括滤镜、光源和阴影以及其他合成效果)后,才添加光融合效果。因此,光融 合可以正确纠正任何其他视觉效果,防止此效果改变光融合所应用到的对象的外 观,从而产生最符合需求的结果。

重要事项: 对于 Motion 中的所选层或群组,在"属性"检查器的"混合模式"弹出式 菜单中会显示独立的"光融合"选项。当您将"抠像器"滤镜添加到层并将"光融合数量" 设定为一个大干 0 的值时, 将会忽略此层的"属性"检查器中的"光融合"混合模式。 ("抠像器"滤镜的"光融合"参数优先。)但是,如果您将"光融合"群组的"数量"参数 设定为0,则"光融合"混合模式将再次变为活跃状态。此外, 层的"属性"检查器中的 "光融合"混合模式会覆盖此群组中任何"抠像器"滤镜的"光融合"参数。

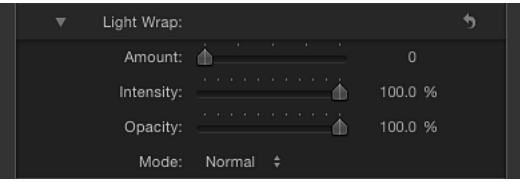

- 变化量: 使用此滑块可控制光融合的整体效果,设定光融合在前景中的扩展深 度。
- 强度: 使用此滑块可调整灰度系数色阶,使融合边缘值与抠像前景主体的互动 变亮或变暗。
- 不透明度: 使用此滑块可使光融合效果渐强或渐弱。
- 模式: 使用此弹出式菜单可让您选择使用哪种合成模式来混合采样背景值与抠 像主体边缘。共有五种模式:
	- 正常: 将背景层的光和暗两个值与抠像前景层的边缘均匀混合。
	- 变亮: 对比前景层和背景层的重叠像素、然后保留两者中的较亮者。这有助 于创建选择性光融合效果。
	- 屏幕: 将背景层的较亮部分叠加到抠像前景层的融合区域。这有助于创建主 动性光融合效果。
	- *叠层:* 将背景层与抠像前景层的融合区域合并,使重叠的较暗区域变得更暗, 明亮区域变得更亮,且颜色得到增强。
	- 强光: 与叠层合成模式类似,不同的是颜色将会变淡。

混合: 使用此滑块可设定原始图像与抠像图像混合的百分比。100% 为完全被抠像 的图像,而 0% 为未抠像的原始图像。

### **HUD** 控制

<span id="page-579-0"></span>HUD 包含以下控制: 强度, 跳到样本, 视图, 填充孔, 边缘距离, 溢出级别, 和 反转.

#### 如何使用抠像器滤镜

抠像器滤镜的入门很容易。下面举一个示例。

### 若要创建抠像

**1** 将背景图像导入项目中。

此示例使用了一张高分辨率静止图像(日出时的橙色天空)。

**2** 导入放置在绿屏或蓝屏前面的主体的前景图像或视频片段。

此示例使用了视频素材(一位演员站在绿屏前面)。确保前景(演员和绿屏)层位 于"层"列表中背景层的上方。

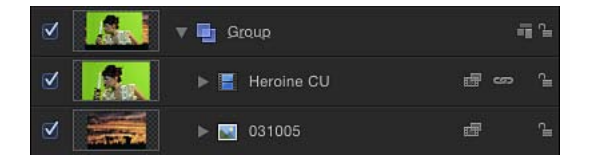

**3** 将播放头移到"画布"中可见绿屏的帧位置,然后将"抠像器"滤镜应用到前景层。 "抠像器"滤镜会基于图像中的支配色(如果是蓝色或绿色)分析此帧并猜测您要移 除的颜色。为了获得最佳效果,将滤镜应用到要抠像最多颜色数量的帧。 如果自动猜测不正确(例如,如果您要在红色上抠像),您可以将"滤镜"检查器中 的"强度"参数设定为 0 以停用自动颜色采样,然后在"画布"中使用"样本颜色"工具在 您要抠像的颜色周围绘制选择框。(此工作流程包含在下一个任务中。)

只要"滤镜"检查器中的"视图"控制设定为"合成",背景层就会穿透显示。

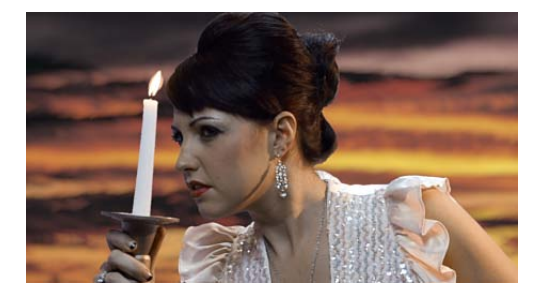

备注: 如果您将"抠像器"滤镜添加到的片段在"画布"中不可见,则初始抠像将由其 中显示主体的第一帧或最后一帧定义,取距离播放头最近的帧。

**4** 如果自动抠像过度(抠除您要保留的抠像主体的柔和细节),则缓慢向左拖移"强 度"滑块以降低遮罩的容差(中心透明度),直到您对抠像中边缘的复杂程度满意 为止。

这样便允许边缘透明区域(如头发、烟雾和倒影)可以穿透显示。一般情况下,若 要微调您试图保留的柔和细节,最好使用"遮罩工具"群组内的参数在未过度抠像的 边上进行试错。

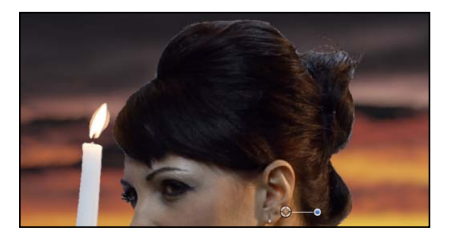

**Strength set to 100% Strength set to 35%**

提示: 如果您在调整"强度"滑块时打开"颜色选项"控制,则可以查看"色度"和"亮度" 参数受到影响的方式。

如有必要,您可以使用"滤镜"检查器或 HUD 中"样本颜色"和"边缘"工具来微调默认 颜色采样。或者,您还可以覆盖"抠像器"滤镜的默认采样,然后手动设定抠像颜 色。将在下一个示例描述此方法。

若要覆盖自动颜色采样并设定您自己的抠像颜色

- **1** 在"层"列表中选择已应用的"抠像器"滤镜,然后打开"滤镜"检查器或 HUD。
- **2** 将"强度"滑块设定为 0。

自动颜色采样将会停用,并且绿屏背景将在"画布"中变为可见。

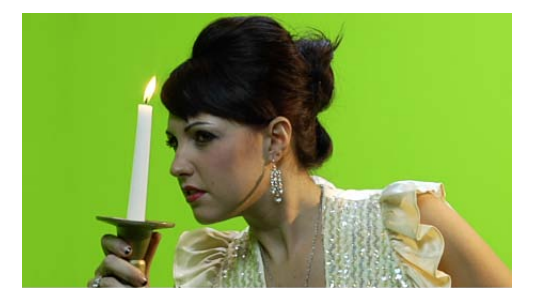

在"滤镜"检查器(或 HUD),点按选择"样本颜色"工具。

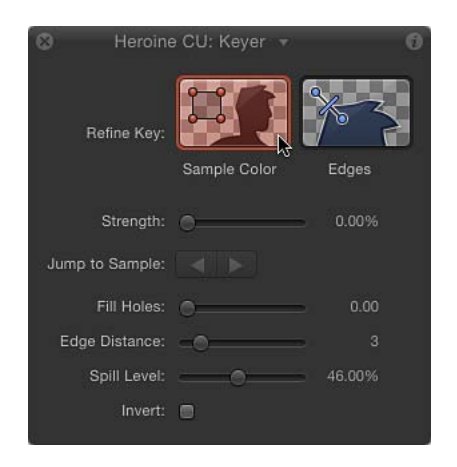

在"画布"中,将选择框拖到您试图要抠像的绿屏颜色区域上。

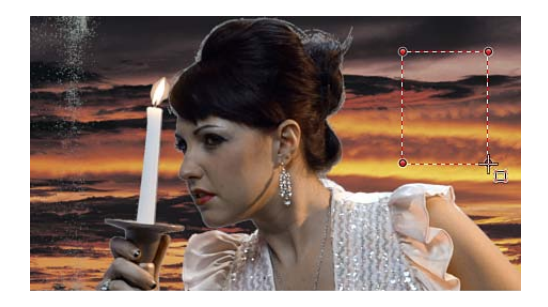

大部分绿屏应辉消失,并且会被"层"列表中位于前景层下方的层中的图像所替换 (在此示例中,日出时橙色的天空)。您可以根据需要拖移多个选择框,对绿屏背 景(例如,绿屏上的高亮或阴影区域)区域进行采样,从而实现更好的效果。

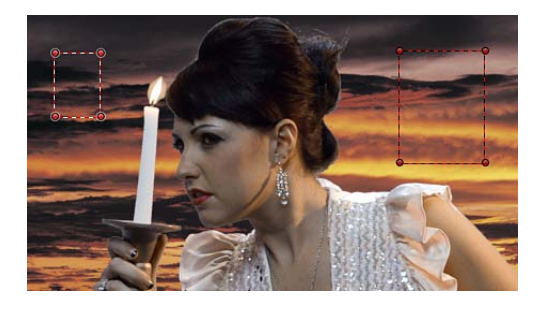

如果前景主体的边缘太尖锐,请使用"边缘"工具来柔化前景边缘。"边缘"工具还可 有效地对半透明特征(如烟雾、玻璃倒影和阴影)进行微调。

- **5** 在"滤镜"检查器或 HUD 中,点按选择"边缘"工具。
- **6** 在"画布"中,将线条拖到前景主体的边缘上方,使得一个端点位于前景主体的内 部,另一个端点位于背景中(橙色天空)。 "画布"中将会显示"边缘"控制线。
- **7** 在"画布"中,拖移"边缘"控制线的中心控制柄,以调整抠像主体的边缘透明度。 您还可以将"视图"模式设定为"遮罩",以便让您看到使用"边缘"工具的效果。("遮 罩"模式还可帮助您在修改"填充孔"和"边缘距离"参数时检查您的操作。)

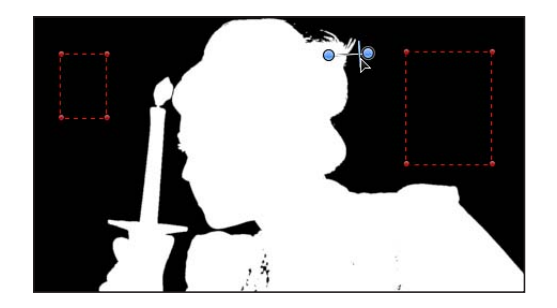

提示: 如果在拖移中心控制柄时打开"颜色选项"控制,您可以看到"边缘"控制会如 何改变"色度"控制的外部柔和度图形及"亮度"控制的底部柔和度控制柄。

当手动采样颜色来创建抠像时,您在"画布"中拖移之前无需点按"检查器"或 HUD 中 的"样本颜色"和"边缘"工具。相反,您可以在"画布"中拖移时使用键盘快捷键来激活 "样本颜色"和"边缘"工具。

若要使用键盘快捷键在**"**画布**"**中添加**"**样本颜色**"**和**"**边缘**"**控制 **1** 在"层"列表中,选择要调整的"抠像器"滤镜。

- **2** 执行以下一项操作:
	- 若要创建"样本颜色"选择框,请按住 Shift 键并拖到您要在"画布"中抠像的颜色上 方。
	- 若要创建"边缘"采样控制, 请按住 Command 键并在"画布"中拖移出一条与您要抠 像的主体边缘相交的线。
	- 若要移除"样本颜色"或"边缘"控制, 请按住 Option 键点按您要删除的控制中的任 意位置,或点按选择样本颜色,然后按 Delete 键。

对于透明遮罩的附加控制,可以使用"滤镜"检查器中的"颜色选项"控制和"遮罩工 具"。这些控制提供了无需更多"抠像器"滤镜即可创建无缝合成的选项。

若要使用**"**颜色选项**"**控制来精炼抠像

- **1** 在"层"列表中选择"抠像器"滤镜后,将"滤镜"检查器中的"视图"模式设定为"遮罩"。 "遮罩"模式可让您查看您的调整会如何影响图像透明度。抠像图像现在会以灰度显 示:白色区域表示最终遮罩中的实线像素,黑色区域表示最终遮罩中的透明像素, 不同的灰度层次表示最终遮罩中的透明度像素(灰度越深,透明度越高,灰度越 浅,不透明度越高)。
- **2** 点按"滤镜"检查器的"颜色选项"行中的显示三角形可显示附加控制。

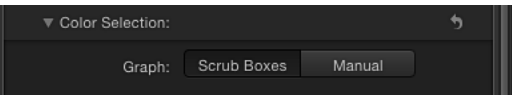

- **3** 选取两个"图形"模式中的一个以选择用于所需调整的模式:
	- 搓擦方框: 如果您对当前抠像感到满意, 但想要调整最终遮罩的边缘柔和度, 请仍保持在"搓擦方框"模式(默认)。在"搓擦方框"模式下,您可以调整"色度"控 制的外部图形和"亮度"控制的底部控制柄,以增加或降低遮罩边缘的透明度。
	- 手动: 点按"手动"可对遮罩的容差(中心透明度)及边缘柔和度进行大量更改。 在"手动"模式下,您可以调整"色度"控制的内外部图形及"亮度"控制的顶部和底部 控制柄,以更改遮罩的整体透明度。在"手动"模式下,您不能更改"强度"参数, 也不能在"画布"中添加更多的"样本颜色"或"边缘"控制。

在您进入"手动"模式后,不要返回到"搓擦方框"模式。

备注: 有关对"颜色选项"控制设定关键帧的更多信息,请参阅[激活抠像器滤镜中](#page-587-0) [的参数](#page-587-0)。

- **4** 根据上一步骤中所选的模式,调整控制来更改遮罩:
	- 在"搓擦方框"模式下,拖移"色度"控制中外部图形的任意一边以改变色调和饱和 度的范围, 从而影响遮罩的边缘柔和度(抠像边缘周围的透明度)。

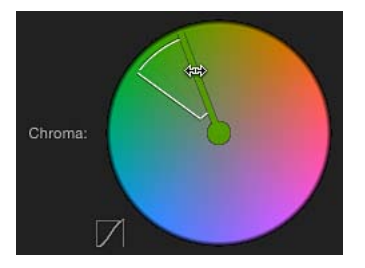

备注: 在"搓擦方框"模式下,您还可以拖移"亮度"控制的两个底部控制柄,改变 亮度和暗度的范围,从而影响遮罩的边缘柔和度。

• 在"手动"模式下,拖移"色度"控制中外部图形的任意一边以改变色调和饱和度的 范围,从而影响遮罩的边缘柔和度。拖移内部图形的任意一边以改变色调和饱和 度的范围,从而影响遮罩的容差(中心柔和度)。在内部图形的中心拖移以将图 形旋转到色轮中的新位置。

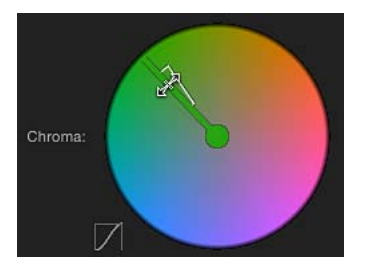

备注: 在"手动"模式下,您还可以拖移四个"亮度"控制柄的其中任意一个。亮度" 控制的两个顶部控制柄改变会影响遮罩容差(中心透明度)的亮度和暗度范围, 两个底部控制柄改变会影响遮罩边缘柔和度的亮度和暗度范围。

在任意一种模式下,向外展开"色度"图形或"亮度"控制柄会增加抠像图像中的透明 区域。向内拖移"色度"图形或亮度控制柄的边会减少抠像图像中的透明区域。在下 列示例中,顶部图像显示遮罩中由使用"色度"控制的外部图形增加边缘柔和度而出 现的孔。底部图像显示降低边缘柔和度如何关闭这些孔。

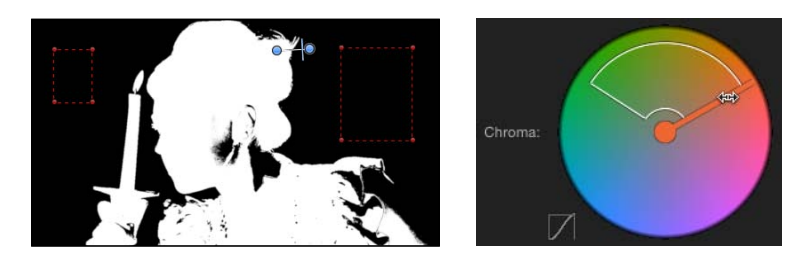

**Widening softness**

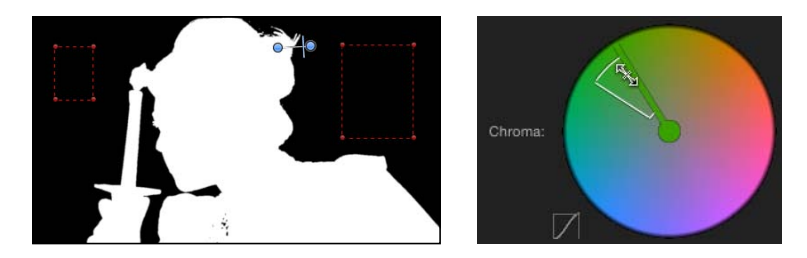

**Narrowing softness**

**5** 如果您尚未调整"亮度"控制,请将底部控制柄向左或向右拖移以改变图像亮度组件 的柔和度。

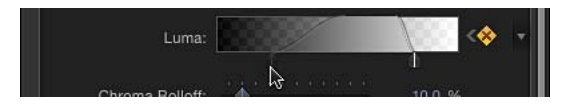

提示: 在"手动"模式下,您可以通过拖移连接顶部控制柄和底部控制柄的条来调整 底部控制柄。若要同时调整所有控制柄,请在图形中的曲线内拖移。

**6** 调整"色度"和"亮度滚降"滑块可对抠像容差和柔和度之间的滚降进行细微改变。

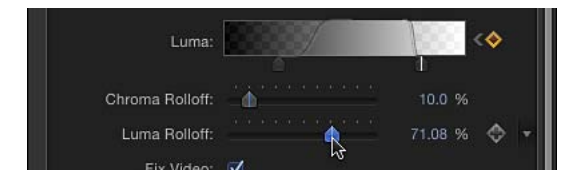

若要使用**"**遮罩工具**"**来精炼抠像

**1** 在"层"列表中选择"抠像器"滤镜后,将"滤镜"检查器中的"视图"模式设定为"遮罩"。

"遮罩"模式可让您查看调整会如何影响图像透明度。抠像图像会以灰度显示:白色 区域表示最终遮罩中的实线像素,黑色区域表示最终遮罩中的透明像素,不同的灰 度层次表示最终遮罩中的透明度像素(灰度越深,透明度越高,灰度越浅,不透明 度越高)。

**2** 点按"滤镜"检查器中"遮罩工具"的显示三角形。

此行展开可显示"色阶"控制,用于调整遮罩的对比度。同时还会显示"缩放/展开"滑 块、"柔化"滑块和"侵蚀"滑块。

**3** 使用"色阶"控制可修改遮罩的透明度和对比度。

使用"色阶"控制的一般规则:将中心"偏移"控制柄向左拖移可降低遮罩的透明度, 向右拖移可增加遮罩的透明度。左侧的"黑色"滑块和右侧的"白色"滑块可修改遮罩 阴影和高亮中的对比度。

当"视图"设定为"遮罩"时,将最有利于查看"色阶"调整的效果。在此视图中,遮罩的 白色区域为实线部分,遮罩的黑色区域为透明部分。灰色是半透明的,灰色越浅, 逐渐创建的透明度越透明。请牢记以下指南:

- 向右拖移黑色偏移控制柄可使灰色区域变为黑色,扩大遮罩内的透明区域。
- 向左拖移中心偏移控制柄可使遮罩的灰色趋于白色, 扩大抠像的实线区域, 因为 半透明区域已变为实线。
- 向右拖移中心偏移控制柄可使遮罩的灰色趋于黑色,扩大抠像的透明区域,因为 半透明区域已变为透明。
- 向左拖移白色偏移控制柄可使遮罩的灰色趋于白色,扩大遮罩内的实线区域。
- **4** 向左拖移"缩放/展开"滑块可向内收缩遮罩,扩大遮罩中的孔;向右拖移"缩放/展开" 滑块可向外展开遮罩,填充遮罩中的孔。

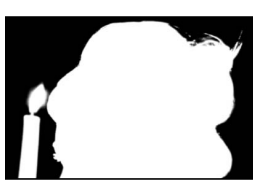

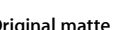

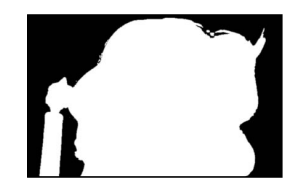

**Original matte Reducing Shrink/Expand Increasing Shrink/Expand**

**5** 向右拖移"柔化"滑块可模糊整个遮罩,使整个遮罩的边缘更加平滑。

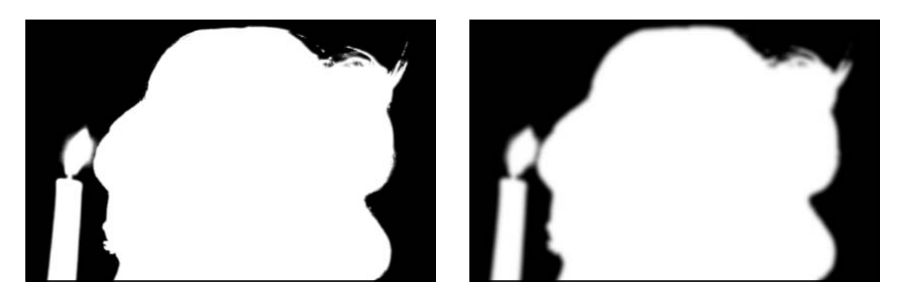

**Original matte Softened matte** 

**6** 向右拖移"侵蚀"滑块可从边缘向内柔化遮罩,同时保留原始遮罩外框为半透明的外 部边界。

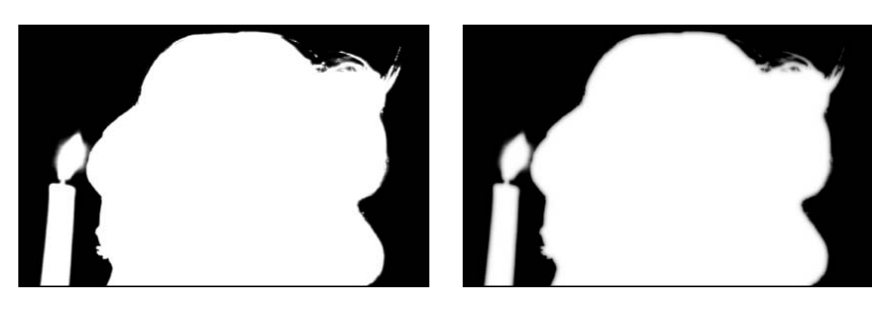

<span id="page-587-0"></span>**Original matte Eroded matte**

## 激活抠像器滤镜中的参数

如有必要,您可以激活"抠像器"滤镜的参数,以考虑对要抠像的背景屏幕进行更 改。例如,如果背景中的灯光不均匀,她从彩色背景的亮处走到暗处时,摄像机与 移动主体一起移动,您可以激活"抠像器"滤镜参数来考虑进行更改。

共有两种方法可进行这项操作。您可以使用"精炼抠像"控制("样本颜色"和"边缘") 来采样多个帧的背景颜色, 您也可以使用"滤镜"检查器中的"动画"弹出式菜单和关 键帧控制设定手动关键帧。

• 使用*"*精炼抠像*"*控制创建关键帧: 当您将"样本颜色"方框或"边缘"控制添加到要 抠像的片段时,无论"录制"按钮是否已启用,对应于"色度"和"亮度"控制(在"颜 色选项"群组中)的关键帧将放置在此帧上。虽然可使用"滤镜"检查器的"动画"菜 单对"色度"和"亮度"控制的柔和度手动设定关键帧(无论处于何种模式),但这 是在"搓擦方框"模式下对容差设定关键帧的唯一方法。

• 在*"*手动*"*模式下使用*"*颜色选项*"*控制创建关键帧: 在"手动"模式下,您可以使用 关键帧控制或"动画"菜单,对"色度"和"亮度"控制的各个方面设定关键帧。或者, 您可以使用"录制"按钮为"色度"和"亮度"控制的更改设定关键帧。在您将第一个关 键帧添加到"色度"或"亮度"参数后,将在您做出修改的每个帧添加附加关键帧。 有关"颜色选项"参数的更多信息,请参阅[抠像器和](#page-570-0)[如何使用抠像器滤镜。](#page-579-0)

在您添加至少一个关键帧后 — 通过使用"精炼抠像"工具或手动设定关键帧 — 对其 他帧"色度"和"亮度"控制的调整将生成更多的关键帧,而无论"录制"按钮是否已启 用,都是如此。

提示: 若要在不添加关键帧的情况下做出调整,请使用"跳到样本"按钮(仅在"搓 擦方框"模式下)或"滤镜"检查器中"色度"和"亮度"控制右侧的"下一个/上一个"关键 帧按钮 (在"搓擦方框"或"手动"模式下) 来浏览先前设定关键帧的帧。

在您从"搓擦方框"模式切换到"手动"模式后,从那点开始在"手动"模式下操作。从 "手动"模式切换回"搓擦方框"模式可能创建附加采样和设定关键帧的值的意外组合, 将会难以控制。

备注: "关键帧编辑器"中不会显示"色度"和"亮度"控制关键帧。它们只有在使用"滤 镜"检查器中各参数右侧的关键帧控制时才可见。

# 使用亮度抠像器滤镜

"亮度抠像器"滤镜基于选择的图像亮度范围对图像或片段进行抠像。虽然"亮度抠像 器"滤镜一般用于抠除前景主体背后的白色背景,还可以通过改变图像亮度透明度 的狭窄范围用来生成富有创意的效果。"亮度抠像器"滤镜也可以将栅格化标志或文 本图形从黑色或白色背景中隔离出来。

当您对亮度范围不同于您要改变透明度的区域的主体进行抠像时,亮度抠像最为有 效。例如,如如果您在对黑色背景抠像,前景主体不应有很深的阴影或暗区,不然可 能会与背景一起被抠像。一般而言,图像中的阴影和高亮通常会使其成为定义完美 抠像的复杂滤镜。

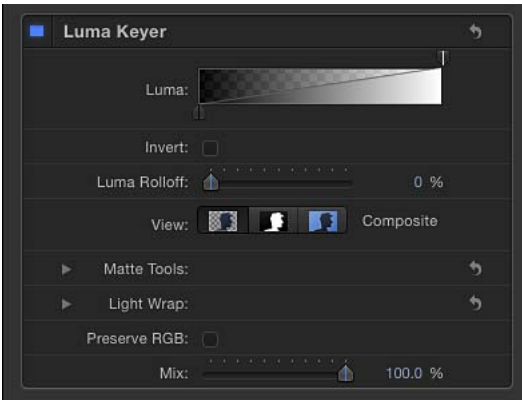

亮度抠像器

"亮度抠像器"滤镜似乎与"抠像器"滤镜拥有类似的控制。但是,由于"亮度抠像器"基 于图像中简单的亮度范围而非颜色和亮度范围生成抠像,它的控制则更为简单。

检查器中的参数

亮度: 拖移此灰度渐变的控制柄以调整遮罩的容差和柔和度。当您第一次将"亮度 抠像器"滤镜应用到 Motion 中的图像层, "亮度"控制会显示两个控制柄: 位于右上 方的"容差"控制柄和位于左下方的"柔和度"控制柄。

向左拖移顶部控制柄显示第二个容差控制柄。这些控制柄共同定义图像亮度的范 围,用于定义生成的遮罩的中心透明度。变透明的亮度范围由渐变后面的棋盘图案 表示。

渐变下方的两个控制柄定义抠像的柔和度或边缘透明度。(在您将两个容差控制柄 向左拖移后,才能看到第二个柔和度控制柄。)将底部柔和度控制柄中的一个拖到 远离顶部顶部容差控制柄的位置,会产生更边缘更柔和的抠像。您也可以拖移图形 中的斜率来调整柔和度控制柄。

反转: 选择此复选框可反转透明和不透明的区域。

亮度滚降: 使用此滑块可调整"亮度"控制的容差与柔和度控制柄之间的滚降的线 性。对于最受"亮度"控制影响的区域,修改此参数可更改此区域边缘周围的遮罩柔 和度。减小"亮度滚降"值可使"亮度"控制的两个控制柄之间的斜率更具线性,显著 增强边缘柔和度。增加此值可使"亮度"控制的两个控制柄之间的斜率更加陡峭,锐 化遮罩的边缘,使其变化更突然。

视图: 使用这些按钮可在"画布"中的三个抠像预览模式之间切换,有助于精炼您的 抠像。

- 合成: 选定时,最左边的按钮会显示"画布"中最终的合成图像,其中抠像前景主 体与透明背景隔离,可让下面的层穿透显示。
- 遮罩: 选定时, 中间的按钮会显示抠像操作生成的灰度遮罩或 Alpha 通道。 杳 看 Alpha 通道可让您评估生成的遮罩的各个部分。显示白色的遮罩中的区域在最 终的合成中是可见的;显示黑色的区域是透明的;而带有灰色阴影的区域是半透 明的(灰色越浅越清晰明显,灰色越深越透明)。查看 Alpha 通道可以更轻松地 找到抠像中不需要的孔或透明度不足的抠像区域。
- 原始: 选定时,最右边的按钮会显示"画布"中未抠像的原始图像。

遮罩工具: 点按"遮罩工具"行中的显示三角形可显示几个控制,用于对之前的参数 组所生成的透明遮罩进行后期处理。这些参数不能改变创建抠像遮罩时采样的值范 围。但是,它们可以改变由"亮度"和"亮度滚降"控制生成的遮罩,可让您收缩、展 开、柔化或反转遮罩,以获得更佳的合成效果。

• 填充孔: 使用此滑块调整抠像中边缘区域透明度的实线。当您对抠像遮罩的边 缘满意,但前景主体内部存在不需要的孔且不能使用"强度"参数在不破坏边缘的 情况下消除这些孔时,此参数会十分有用。更高的滑块值将填充抠像主体实线区 域中更多的孔。

- 边缘距离: 使用此滑块可调整由"填充孔"参数实现的效果与抠像主体的边缘之间 的接近程度。减小此参数可使遮罩的实线遮罩区域更接近已抠像主体的边缘,辆 牲边缘的透明度来填充抠像主体边缘上不需要的孔,或检索头发、烟雾或倒影等 半透明细节区域。增大此参数可使遮罩的填充区域远离主体内部、远离边缘、增 大图像中抠像不足区域的透明度。如果将此参数增大过多,则可能会在本应为实 线的主体部分中加入不需要的透明区域。
- 色阶: 使用此灰度渐变可改变抠像遮罩的对比度,方法是拖移设定黑点、白点 和偏移(黑点和白点之间的灰度值分布)的三个控制柄。若要操纵抠像的透明区 域,使它们更加清晰明显(降低白点)或更加透明(增加黑点)时,调整遮罩的 对比度会十分有用。向右拖移"偏移"控制柄会侵蚀抠像的透明区域,向左拖移"偏 移"控制柄则会使抠像的透明区域更加清晰明显。
- 黑色、白色、偏移: 点按"色阶"行中的显示三角形可显示用于"黑色"、"白色"和 "偏移"参数的滑块。与上述"色阶"控制柄设置相同的这些滑块,可让您对这三个 "色阶"参数设定关键帧和应用参数行为(通过各滑块右侧的"添加关键帧"按钮)。 对"黑色"、"白色"和"偏移"参数设定关键帧会产生更好的抠像,它能适应不断变化 的蓝屏或绿屏条件。
- 收缩*/*展开: 使用此滑块可操纵遮罩的对比度,以同时影响遮罩透明度和遮罩大 小。同时收缩遮罩时向左拖移滑块可使透明区域更加透明。同时展开遮罩时向右 拖移滑块可使透明区域更加清晰明显。
- 柔化: 使用此滑块可模糊抠像遮罩,以均匀的模糊量羽化边缘。
- 侵蚀: 将此滑块拖到右侧可增加透明度,透明度会逐渐从遮罩的外部边缘提高 到抠像遮罩的内部。

光融合: 点按"光融合"行中的显示三角形可显示几个控制,用于对抠像前景层合成 的背景层混合颜色和亮度值。使用这些控制,您可以模拟环境灯光与抠像主体之间 的互动,使其看起来如同背景光"融合"在主体边缘周围。

在 Motion 中,"光融合"操作将背景的光和暗两个值与抠像前景主体的边缘混合,并 可用来创建抠像的实线部分边缘周围的颜色混合效果,以便更好地将抠像合成的背 景层和前景层结合起来。

"光融合"是图像处理流程的最后一步操作。换句话说,在处理所有其他图像操作 (包括滤镜、光源和阴影以及其他合成效果)后,才添加光融合效果。因此,光融 合可以纠正任何视觉效果,防止此效果改变光融合所应用到的对象的外观,从而产 生最符合需求的结果。

重要事项: 对于 Motion 中的所选层或群组, 在"属性"检查器的"混合模式"弹出式 菜单中会显示独立的"光融合"选项。当您将"抠像器"滤镜添加到层并将"光融合数量" 设定为一个大于 0 的值时, 将会忽略此层的"属性"检查器中的"光融合"混合模式。

("抠像器"滤镜的"光融合"参数优先。)但是,如果您将"光融合"群组的"数量"参数 设定为0,则"光融合"混合模式将再次变为活跃状态。此外, 层的"属性"检查器中的 "光融合"混合模式会覆盖此群组中任何"抠像器"滤镜的"光融合"参数。

• 变化量: 使用此滑块可控制光融合的效果,设定光融合在前景中的扩展深度。

- 强度: 使用此滑块可调整灰度系数色阶,使融合边缘值与抠像前景主体的互动 变亮或变暗。
- 不透明度: 使用此滑块可使光融合效果渐强或渐弱。
- 模式: 使用此弹出式菜单可让您选择使用哪种合成模式来混合采样背景值与抠 像主体边缘。共有五种模式:
	- 正常: 将背景层的光和暗两个值与抠像前景层的边缘均匀混合。
	- 变亮: 对比前景层和背景层的重叠像素,然后保留两者中的较亮者。这有助 于创建选择性光融合效果。
	- 屏幕: 将背景层的较亮部分叠加到抠像前景层的融合区域。这有助于创建主 动性光融合效果。
	- 叠层: 将背景层与抠像前景层的融合区域合并, 使重叠的较暗区域变得更暗, 明亮区域变得更亮,且颜色得到增强。
	- 强光: 与"叠层"合成模式类似,不同的是颜色将会变弱。

保留 **RGB**: 选择此复选框可保留平滑的图形和文本。一些图像虽然没有 Alpha 通 道,但会像有 Alpha 通道那样被渲染。黑色背景上的白色文本就是一个好的示例。 大部分图像中的栅格化文本已正确消除锯齿,"亮度抠像器"对 RGB通道的进一步修 改可能会降低边缘的质量。选择"保留 RGB"复选框可为未修改 RGB 通道的图像添加 透明度,保持锯齿平滑的文本或图形视觉上的完好无损。

混合: 使用此滑块可设定原始图像与抠像图像混合的百分比。100% 为完全被抠像 的图像,而 0% 为未抠像的原始图像。

### **HUD** 控制

HUD 包含以下控制: 亮度 和 亮度滚降.

## 抠像精炼滤镜

"遮罩魔术"和"溢出抑制"滤镜可帮助您精炼合成,即使用透明遮罩混合一个图像与 另一个图像。"抠像器"和"亮度抠像器"滤镜拥有其中大部分功能。"遮罩魔术"和"溢 出抑制"是可让您通过其他方法操纵您所创建遮罩的精炼滤镜。

### 遮罩魔术

"遮罩魔术"滤镜可让您通过收缩、羽化和侵蚀遮罩边缘来进行操纵,从而改善复杂 的抠像。

### 检查器中的参数

收缩: 使用此滑块操纵遮罩对比度,方法是将抠像遮罩的透明区域渲染得更加透 明,并收缩遮罩。

羽化: 使用此滑块可模糊抠像遮罩,以均匀的模糊量柔化边缘。

侵蚀: 拖移此滑块到右侧可从抠像的实线部分边缘向内逐渐增加透明度。

色阶: 使用此灰度渐变可改变任何遮罩或 Alpha 通道的对比度,方法是拖移设定 黑点、白点和偏移(黑点和白点之间的灰度值分布)的三个控制柄。若要操纵抠像 的透明区域,使它们更加清晰明显(降低白点)或更加透明(增加黑点)时,调整 遮罩的对比度会十分有用。向右拖移"偏移"控制柄会侵蚀抠像的透明区域,向左拖 移"偏移"控制柄则会使抠像的透明区域更加清晰明显。

黑色、白色、偏移: 点按"色阶"行中的显示三角形可显示用于"黑色"、"白色"和"偏 移"参数的滑块。与上述"色阶"控制柄设置相同的这些滑块,可让您对这三个"色阶" 参数设定关键帧(通过各滑块右侧的"添加关键帧"按钮)。对"黑色"、"白色"和"偏 移"参数设定关键帧会产生更好的抠像,它能适应不断变化的蓝屏或绿屏条件。

混合: 使用此滑块可设定原始图像与过滤图像混合的百分比。100% 为过滤的图 像,而 0% 为未过滤的原始图像。

### **HUD** 控制

HUD 包含以下控制: 收缩, 羽化, 和 侵蚀.

### 溢出抑制

当您对一个在蓝屏或绿屏背景下拍摄的图像进行抠像时,一些颜色将会从屏幕中反 射出来并照亮边缘,甚至前景主体的内部。主体中不需要的颜色称为溢出,且可能 难以从您试图保留的前景主体中消除。

不同于"抠像器"滤镜中可自动抵消要抠像颜色的的溢出抑制控制,"溢出抑制"滤镜 可让您通过手动选取要抵消的颜色来处理这一问题。

#### 检查器中的参数

颜色: 使用此控制可采样抠像图像中抑制的颜色。点按颜色池并从"颜色"窗口中选 取一个色调,或使用滴管采样"画布"中的颜色。

色阶: 使用此滑块可调整应用到抠像图像的溢出移除量。

提示: 较之蓝屏片段,绿屏片段通常得益于更低的溢出色阶。绿屏要尝试的好起 点是 46%,蓝屏则是 73%,不过您需要为合成自定这些值。

溢出对比度: 使用此灰度渐变可让您使用"黑点"和"白点"控制柄(及其相应滑块) 调整要抑制的颜色的对比度。修改溢出对比度可减少前景主体周围的灰色须边。 "黑点"控制柄(位于控制的右侧)可使太亮的边缘须边变亮。"白点"控制柄(位于 控制的右侧)可使太亮的边缘须边变暗。根据"溢出色阶"滑块所抵消的溢出量,这 些控制可能会对主体造成较大或较小的影响。

黑色和白色: 点按"溢出对比度"行中的显示三角形可显示用于"黑点"和"白点"参数 的滑块。与上述"溢出对比度"控制柄设置相同的这些滑块,可让您对"黑点"和"白点" 参数设定关键帧(通过各滑块右侧的"添加关键帧"按钮)。

色调: 使用此滑块可恢复抠像前景主体的自然色。由于"溢出抑制"控制可通过去除 主体上细微的蓝色或绿色须边及倒影,消除蓝色或绿色溢出,因此,"色调"滑块可 让您添加色调以恢复主体的自然色。过度调整此参数会导致主体着色过度,并抑制 色调的补偿色 — 如果是绿色则变成洋红,如果是蓝色则变成橙色。

饱和度: 使用此滑块可改变"色调"滑块(当以适中色阶使用"色调"滑块时)生成的 色调范围。

提示: 使用这些控制的最佳顺序是先调整"色调",然后再调整"饱和度"。

混合: 使用此滑块可设定原始图像与过滤图像混合的百分比。100% 为过滤的图 像,而 0% 为未过滤的原始图像。

**HUD** 控制

HUD 包含以下控制: 颜色, 色阶, 色调, 和 饱和度.

使用粒子 **14** 

粒子系统可让您创建复杂的效果,包括大量自动动画对象。您可以使用附带的"粒 子发射器"资源库,将预先设定的粒子系统添加到您的合成中,您还可以使用项目 中几乎任何图像层或群组来创建自定粒子效果。Motion 中的粒子系统非常灵活, 足以创建许多不同的效果。

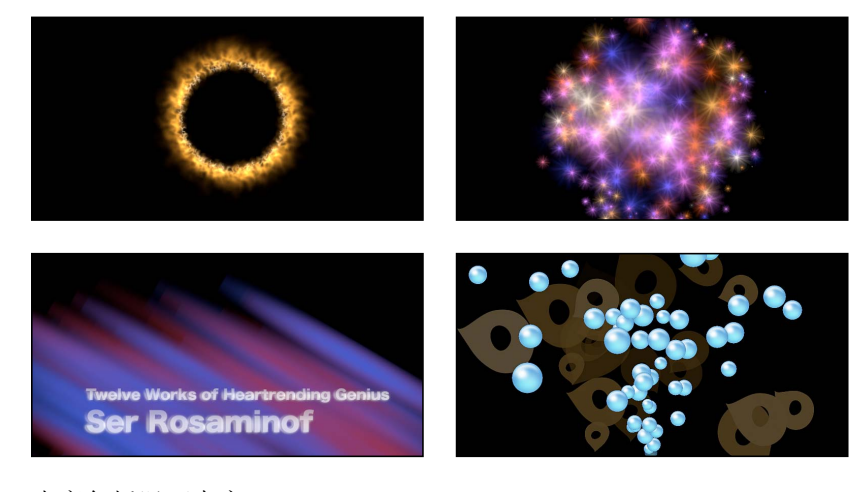

本章包括以下内容:

- [关于粒子系统](#page-595-0) (第 596 页)
- [粒子系统解析](#page-596-0) (第 597 页)
- [使用粒子系统](#page-597-0) (第 598 页)
- [为粒子系统创建图形和动画](#page-613-0) (第 614 页)
- [发射器和粒子单元参数之间的差异](#page-614-0) (第 615 页)
- [发射器与单元参数](#page-619-0) (第 620 页)
- [激活粒子系统中的对象](#page-639-0) (第 640 页)
- [在关键帧编辑器中查看动画发射器曲线](#page-642-0) (第 643 页)
- [将遮罩用于粒子系统](#page-643-0) (第 644 页)
- [将滤镜应用到粒子系统](#page-644-0) (第 645 页)
- [粒子系统示例](#page-644-1) (第 645 页)
- [将自定粒子效果存储到资源库](#page-652-0) (第 653 页)

# <span id="page-595-0"></span>关于粒子系统

粒子系统由两种基本元素组成:单元和发射器。单元可以视为发射器产生粒子的 "模型"。您几乎可以将 Motion 中任何层或群组作为粒子单元,包括图像、形状、文 本、影片和图像序列。所创建的每个粒子基本上都是原始单元的副本,并根据该粒 子系统(粒子单元和发射器)在其显现期间的参数而产生动画。

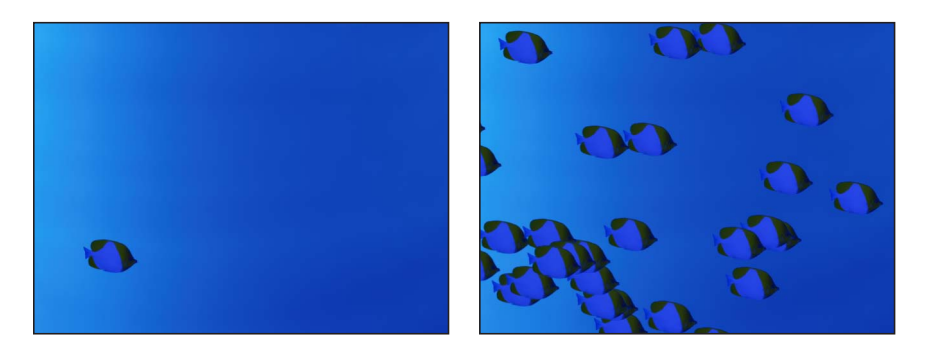

**Object prior to becoming a particle system Particle system**

您用作粒子系统单元的层会决定粒子系统的外观。粒子系统可包含多个单元,使单 个发射器能释放出数种类型的粒子。您会发现"粒子发射器"资源库中许多最为复杂 的粒子预置就是这样制作的。

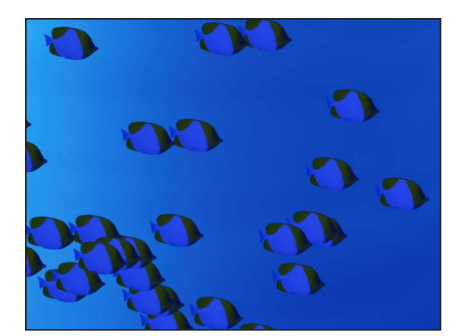

**Particle system based on a single cell Particle system based on two cells**

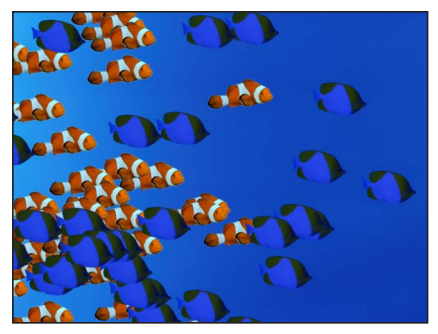

## <span id="page-596-0"></span>粒子系统解析

每个粒子系统均由一个发射器和一个或多个粒子单元组成。在"层"列表和时间线 中,每个单元均以子层形式显示在发射器下方(点按发射器层旁边的显示三角形可 隐藏或显现其子层)。

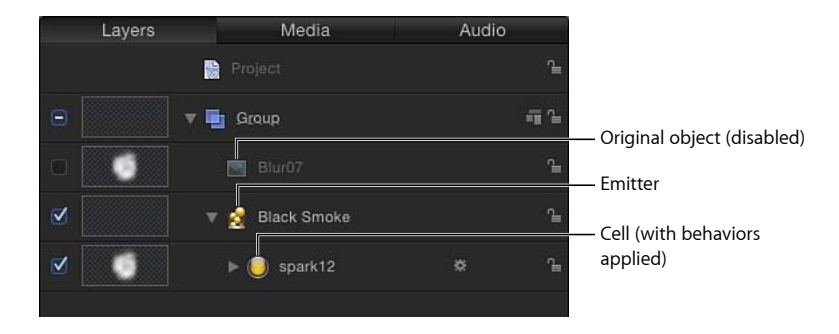

发射器和单元具有几组独立参数,可控制粒子系统的行为。您可以想象一下,如果 橡胶软管是粒子系统,喷嘴是发射器,那么水就是粒子流。改变发射器的参数会导 致所发射粒子的形状及其方向发生变化,改变单元参数则会对每个粒子产生影响。

通过更改一些参数,使用相同的单元也可能制作出不同的效果。

备注: 在粒子系统中,单元和粒子不是同一种事物。单元是一个扮演粒子("画布" 中生成的多个对象)"模型"的层(在"层"列表中)。单元本身是"层"列表中显示为灰 色(停用)的源对象(单元源)的副本,因此默认情况下在"画布"中不可见。

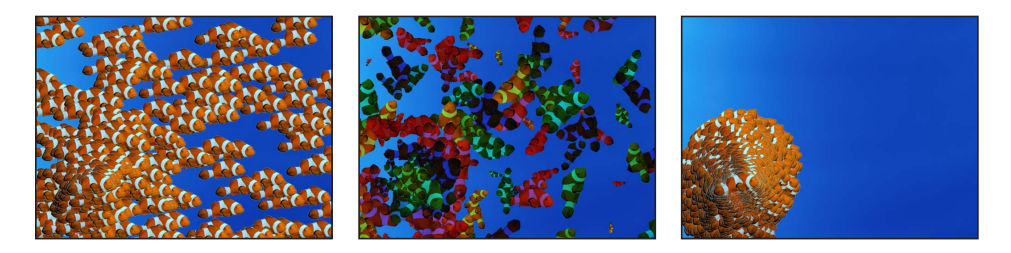

如同 Motion 中的任何效果一样, 粒子系统参数可设定关键帧, 使粒子效果的动态 随时间而更改。例如,您可通过将发射器的"位置"参数设定为关键帧,创建一条在 屏幕上跟随一个对象的气泡路径。有关设定关键帧的更多信息,请参阅[关键帧和曲](#page-502-0) [线](#page-502-0)。

您还可以使发射器在一个片段中跟踪一个运动对象,或将项目中的现有跟踪数据应 用于发射器。有关使用运动跟踪行为的更多信息,请参阅[运动跟踪](#page-1154-0)。

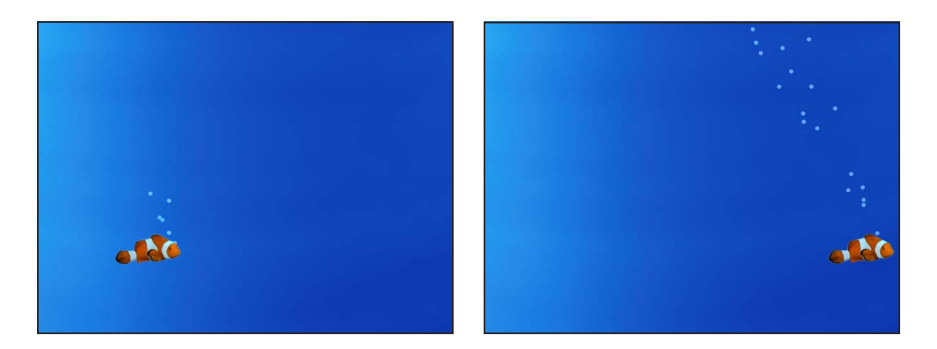

此外,您可以向每个单元或发射器添加行为,以创建更多不同的效果(模拟行为的 效果尤为显著)。您对一个单元应用的任何行为反过来也会应用到其生成的粒子 上。这可让您制作出近乎无限种变化。除了粒子系统自带的参数以外,向单元添加 行为也是创建复杂、有机运动的一种简单方法,这是其他方式无法实现的。您还可 以将行为(如"排斥")应用到项目中的另一个对象(不属于粒子系统的对象)中, 使粒子排列在对象四周。有关行为的更多信息,请参阅[行为的运用](#page-326-0)。

### 单元源

粒子发射器中的每个单元都是源对象(称为单元源)的副本。单元源在"层"列表中 显示为灰色(停用),因此不在"画布"中显示。Motion 中几乎任何对象都可用作单 元源,包括形状、文本、图像、图像序列和片段。您应用于源的变换会反映在单元 层中,从而将这些变换传播到"画布"中生成的粒子上。例如,如果您将已进行修剪 和旋转的矩形用作单元源,则使用该矩形创建的粒子也已经过修剪和旋转。

如果用作粒子系统单元源的层已使用滤镜,则滤镜效果将保留在粒子上。

<span id="page-597-0"></span>备注: 将已应用滤镜的影片用作粒子单元源会对电脑处理性能造成不利影响。为 达到更好的性能,应先导出已应用滤镜的序列,然后将其导回 Motion 中,再使用 影片作为单元源。

# 使用粒子系统

虽然粒子系统十分复杂,但却易于设置和使用。此部分介绍了如何使用"资源库"的 "粒子发射器"类别中预先设定的粒子系统。之后,此部分说明了如何自行创建简单 的粒子系统。

## 粒子系统和层大小

粒子系统创建的粒子通常在消亡之前会不断增长或移出"画布"。这会使层或群组 的大小比"画布"的尺寸大很多。虽然粒子一离开"画布"就不再可见(除非已在"显 示"菜单中打开"显示完整显示区"),但它们仍存在于项目中,并仍会被处理。如 果您将滤镜应用于一个包含增长粒子的层,或将该层用作源对象,请选择"群组" 检查器中的"固定分辨率"复选框(仅当群组为所选对象时可用)。"固定分辨率"参 数可让您设定群组的具体宽度和高度,裁剪掉超出这些值的部分。有关更多信 息,请参阅[固定群组的大小](#page-213-0)。

## 使用粒子资源库

在项目中添加粒子系统的最简单方法是使用"资源库"的"粒子发射器"类别中的预置。 可供选取的粒子效果有很多种。如果您发现某一粒子效果接近您要的效果,可以在 将其添加到项目中后,轻松自定它的参数。与任何其他对象一样,粒子系统会添加 到项目中。

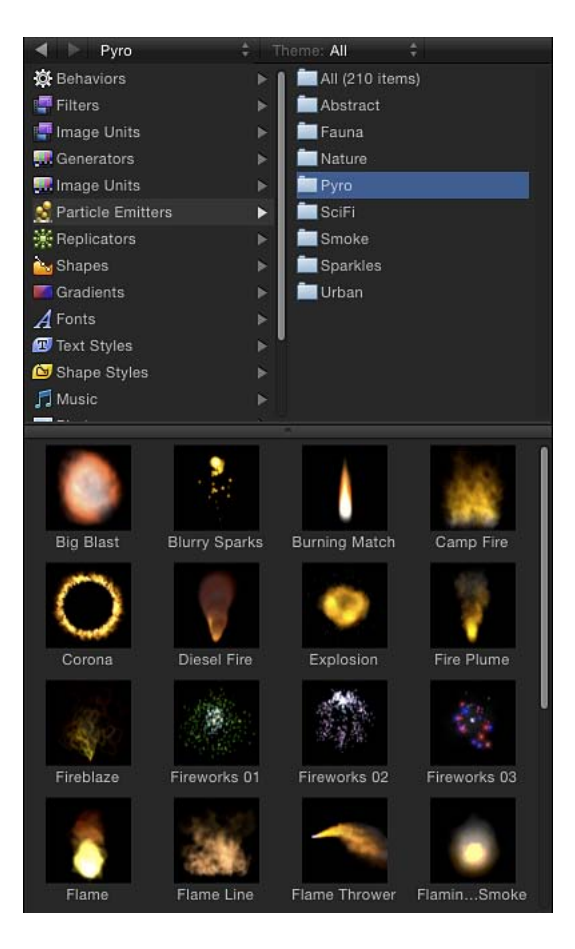

若要添加**"**资源库**"**中的粒子系统

- **1** 请在"资源库"中,点按"粒子发射器"类别。
- **2** 点按一个粒子子类别,如"自然"、"火焰"、"科幻"等。
- **3** 选择"资源库"堆栈中的一个粒子预置。

所选粒子发射器的动画预览会在预览区域中播放。

备注: 如果预览没有开始播放,请点按预览区域中的播放按钮。若要自动播放在 "文件浏览器"或"资源库"中选择的项目,请选取"Motion">"偏好设置"(或按 Command-逗号键),然后选择"通用"面板中"文件浏览器和资源库"中的"点按一次时自动播放 项目"。

- **4** 当您找到要使用的粒子预置时,请执行以下一项操作:
	- 点按"应用",将所选粒子系统添加到"画布"中心的项目中。

备注: 如果 Motion"偏好设置"的"项目"面板中将"层创建位置"设定为"项目开头", 粒子系统就会添加到第一帧。

- 将粒子系统从"资源库"堆栈拖到"画布"中,并放在您要显示的位置。
- 将粒子系统从"资源库"堆栈拖到"层"列表或时间线中的群组内。粒子系统会出现 在"画布"中心。
- 将粒子系统从"资源库"堆栈拖到时间线的轨道区域。当到达要开始新粒子的帧位 置时,松开鼠标键。

新粒子系统层会出现于您的项目中,并与您已经添加的任何其他层合成在一起。

### 运动模糊和粒子

若要使以下粒子发射器获得最佳外观,请在项目中启用运动模糊:

- 果冻手环
- 光转场 1
- 光转场 2
- 光转场 3
- 光转场 4
- 雨水条纹
- 杂乱线条 1
- 杂乱线条 2

备注: 若要启用运动模糊,请选取"渲染"弹出式菜单(在"画布"上方的状态栏中) 中的"运动模糊",或选取"显示">"渲染选项">"运动模糊"(或按 Option-M 键)。

添加"资源库"中的粒子系统后,系统会作出与预览区域中一样的动作。如有必要, 您可以在 HUD 中编辑粒子系统的"发射器"参数,使其符合您的要求。

备注: 仅当粒子系统添加到项目中后,您才能对其进行修改。

HUD 会显示所选粒子系统最重要的参数,包括所创建的粒子大小和数目、它们停 留在屏幕上的时间、运动速度以及穿行的方向和区域。选择"层"列表或时间线中的 单个单元,在 HUD 中编辑其参数。

有关使用粒子 HUD 的更多详细信息,请参阅[自定粒子系统发射器。](#page-603-0)有关自定粒子 系统所有参数的更多信息,请参阅[发射器与单元参数](#page-619-0)。

### <span id="page-600-0"></span>创建简易自定粒子系统

尽管 Motion 提供了一系列不同的粒子系统预置,但很多时候您可能仍想创建一些 全新的东西。若要创建粒子系统,首先应在项目中选择一个层,将它用作新粒子发 射器中的单元源。

您可以将项目中的任何层用作发射器中的单元源,包括静态图形、动画或视频片段 或 Motion 中创建的形状。您在创建发射器时选择的层会变为该粒子系统中的第一 个单元。在"层"列表中,单元作为发射器层下方的子层出现。单元可指定"画布"中 生成的实际粒子的外观。

备注: 您还可以将群组用作发射器单元的源,但您电脑的处理性能可能会大大降 低。

若要创建发射器

**1** 创建一个层,当作发射器所生成的粒子的单元源。 本示例使用了一个简单的白色圆形渐变图像, 如"资源库"中的"基本模糊"图像(在 "内容"类别的"粒子图像"子类别中)。

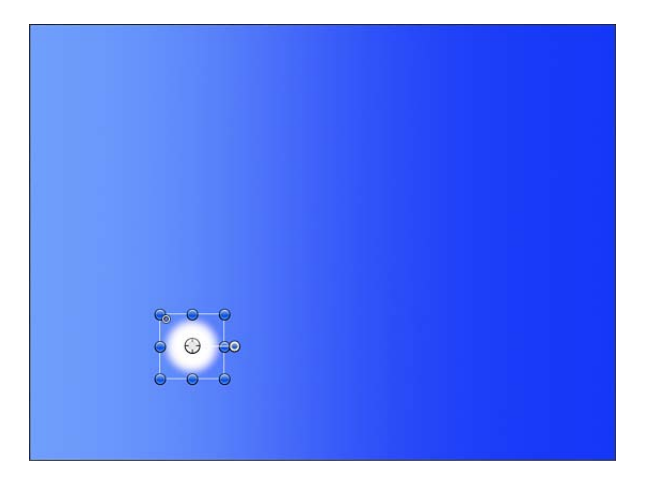

**2** 将"画布"中的对象移到您要作为粒子系统中心的位置。

- **3** 选择对象,然后执行以下一项操作:
	- 在工具栏中,点按"创建粒子"按钮。

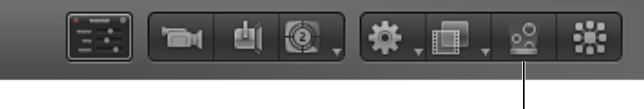

Create a particle emitter.

• 按 E 键。

将发射器添加到项目后,会出现下列情形:

- 发射器显示层"列表中并被选中。
- 包含要"粒子化"的图像的单元显示在发射器下方。
- 原始的来源层(单元源)被停用。 备注: 即使已经创建了发射器,对原始来源层所做的更改(如不透明度或修剪) 也会应用于粒子上。
- 在"画布"中,发射器边界框会出现。
- 第一个粒子出现在"画布"中,与原始层处于相同的位置。尽管粒子看似已被选中, 但其实边界框表示的是整个发射器。
- 此时会显示"发射器"HUD。如果您已经隐藏 HUD,请按 F7 键。

备注: 对于帧速率大于 30 帧/秒 (fps) 的项目,有时可能在项目的第一个帧中仅 显示边界框(不是第一个粒子)。由于 Motion 按 30帧/秒的默认速率生成粒子, 因此不能保证每个帧中都出现粒子。

默认情况下,新粒子系统(带有单个单元)的第一个帧拥有一个粒子。如果您播 放项目(按空格键),其他粒子会生成并从发射器的中心位置涌现。

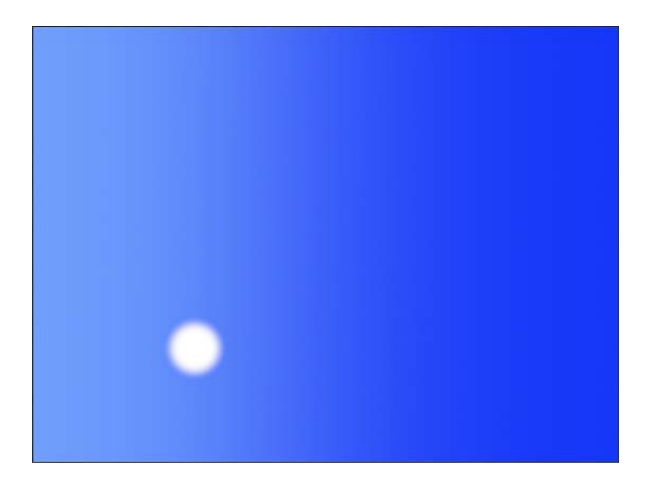

默认情况下, 新单元每一帧会向各个方向发射一个粒子 (适用于每秒帧数为 30 的项目),每个粒子都会以每秒 100 像素的速度离开发射器,其显现期间为 5 秒 (在每秒帧数为 30 的项目中,共有 150 帧)。

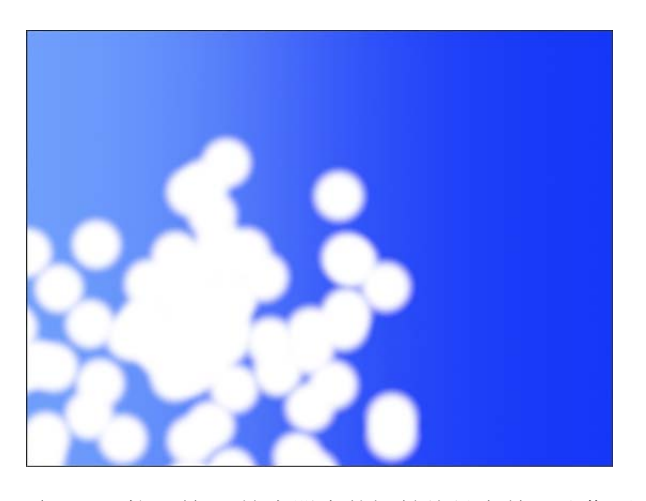

备注: "粒子单元"检查器中的初始编号参数可让您更改默认行为,使粒子系统在 第一个帧处产生一束粒子。有关更多信息,请参阅[发射器与单元参数](#page-619-0)。

### 粒子系统的可预测性

当您创建粒子系统或修改现有粒子系统中的参数时,每个粒子的路径都会被立即 计算和预定。虽然粒子的数目和运动可能呈现随机性,但根据系统的参数,它们 完全可以预测。使用相同参数播放相同粒子系统两次,可产生完全相同的粒子运 动。如果希望选取一组新预定的随机值,您可以反复更改"随机种子"设置,直到 获得想要的结果为止。

### 使用单个发射器中的多个单元

当您从头创建一个粒子系统时,您不必限制自己只使用一个单元。您可以创建一个 能发射出许多种重叠粒子的粒子系统,方法是将多个单元放置在"层"列表中的单个 发射器内。

您可以在单个发射器中添加尽可能多的单元。每个单元都拥各自的粒子单元参数, 用于控制粒子从中创建的方式。在"层"列表中选定时,每个单元都会显示各自的"粒 子单元"检查器。带有多个单元的粒子系统会根据每个单元的参数,同时在各单元 中生成粒子。

有关在单个发射器中使用多个单元的示例,请参阅示例 2[:创建动画小精灵粉末](#page-647-0)。

通过在最初创建发射器时选择多个层,或将其他来源层拖到"层"列表中的发射器 上,可创建其他单元。

备注: 当使用多个源创建粒子系统时,产生的发射器会放置在源位置之间的平均 位置上。

## <span id="page-603-0"></span>自定粒子系统发射器

当您创建发射器时,粒子系统会根据其"发射器"和"粒子单元"检查器中的默认参数 开始运行。您可以使用"发射器"HUD 轻松更改其中最重要的参数,满足您的需要。

若要显示粒子发射器的 **HUD**

µ 选择发射器。

HUD 会在您选择发射器时出现。如果 HUD 没有出现, 请按 F7 键。

### 使用 **HUD** 创建简易烟雾效果

在本示例中,使用"发射器"HUD 创建一种烟雾效果。使用[按创建简易自定粒子系统](#page-600-0) 中所述方式创建的发射器。

在对所选粒子系统进行调整前,在时间线中将播放头向前拖到您可以看到整个粒子 系统效果的那一帧会很有帮助。这样,您进行的任何调整都显而易见。

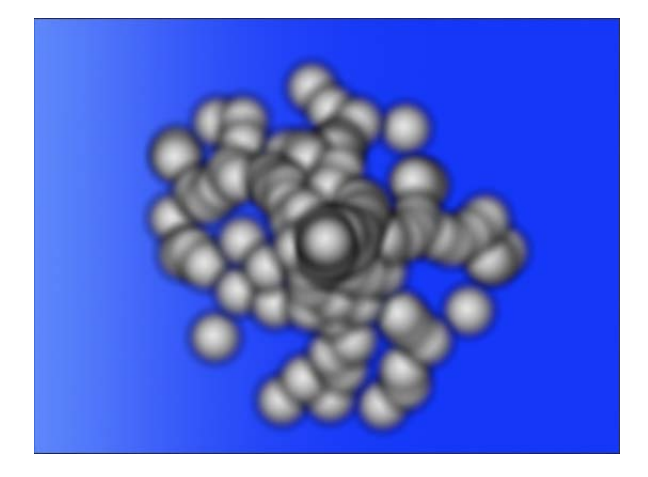

本示例中,各个粒子的大小太大,难以在粒子系统中制作任何纹理。

若要使用**"**发射器**"HUD** 修改粒子外观

1 在"发射器"HUD 中, 将"缩放"滑块拖到左侧, 缩小每个粒子的大小, 使单个粒子更 易于识别。

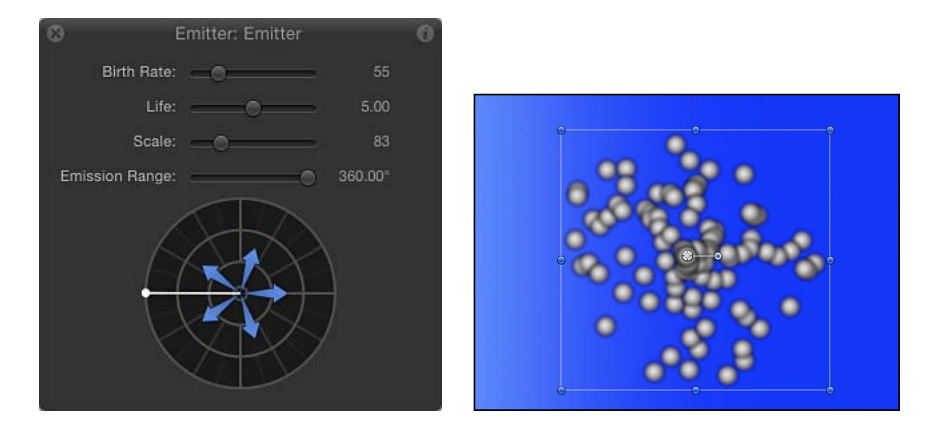

2 在"发射器"HUD 中,点按发射控制外环(带有蓝色箭头的圆形)的任何地方,并向 右拖移以界定一个用于限制所创建粒子的角度范围(发射范围)的狭窄分段。

拖移时,界定发射范围的两个点会围绕发射控制中心均衡地旋转。当发射范围形成 下方所示的向右角度时,松开鼠标键。(当您调整发射范围时,粒子会在"画布"中 重新排列,使您看到生成的效果。)

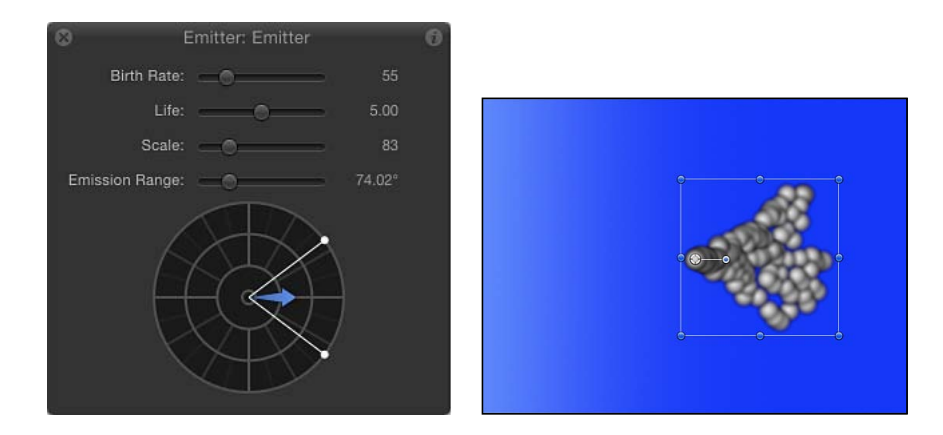

**3** 若要粒子向上漂移,请在"发射范围"分段中间进行拖移,逆时针旋转蓝色箭头直至 指向上方,并稍微偏向中心控制的右侧;继续向外拖移,使箭头拉长。

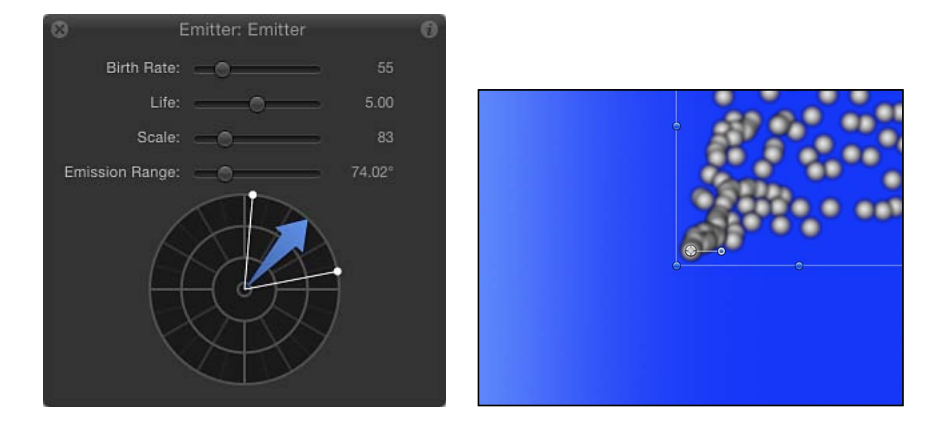

粒子发射角度会在"画布"中更新,反映出 HUD 中的新设置。

请记住:虽然箭头角度控制粒子的发射角度,但是箭头长度控制的却是粒子的速 度。箭头越长,粒子速度越快,反之亦然。

此时,粒子均沿着一个正确的方向运动,但数量不多(还不存在火焰)。

**4** 在"发射器"HUD 中,向右拖移"产生率"滑块,增加发射器创建的粒子数目。 您提高产生率时,可以创建出更多粒子,形成一栏几乎统一的"烟雾"。粒子在漂离 发射器的过程中越分越开。

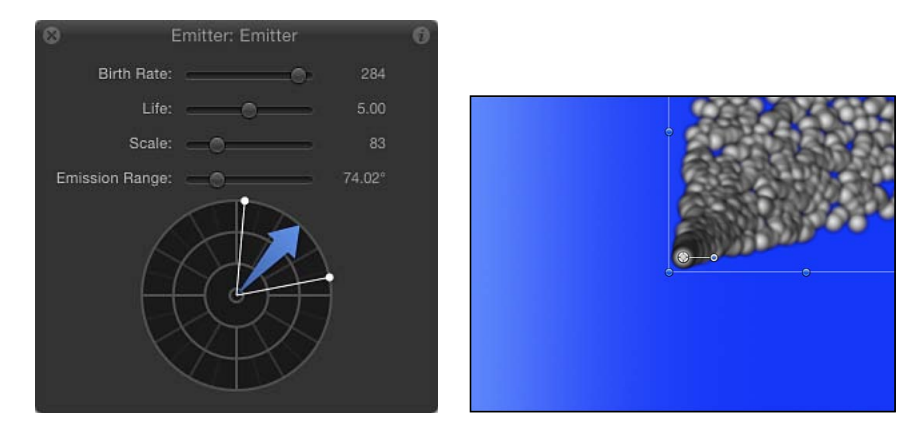

如您所见,可以使用单个对象创建一栏徐徐飘向上空的逼真烟雾。 虽然 HUD 控制功能十分强大,但检查器中的"发射器"和"粒子单元"面板还拥有许多 可供您自定的参数。有关更多信息,请参阅[发射器与单元参数](#page-619-0)。

## 发射器 **HUD** 参数

HUD 包含最常用的发射器控制,是修改粒子系统的大小和形状时所必需的。这些 参数是"发射器"检查器中出现的参数的子集。在 2D 项目中,"发射器"HUD 包含一 组滑块和发射控制,可提供一种可视化方式,用于操纵三个粒子系统参数: "发射 范围"、"发射角度"和"速度"。

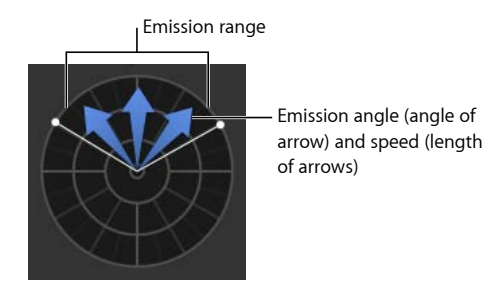

当启用"发射器"检查器中的 3D 模式时, "发射器"HUD 还可提供其他 3D 控制。在 3D 中,发射控制可修改"发射纬度"和"发射经度"参数。

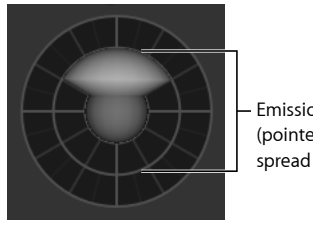

Emission control (pointed and spread upward)

当选择发射器和"3D 变换"工具(在工具栏中)时,3D 发射器 HUD 可扩展并显示附 加控制,可让您在 X、Y 和 Z 空间中变换发射器,无论包含发射器的群组是 2D 还 是 3D。

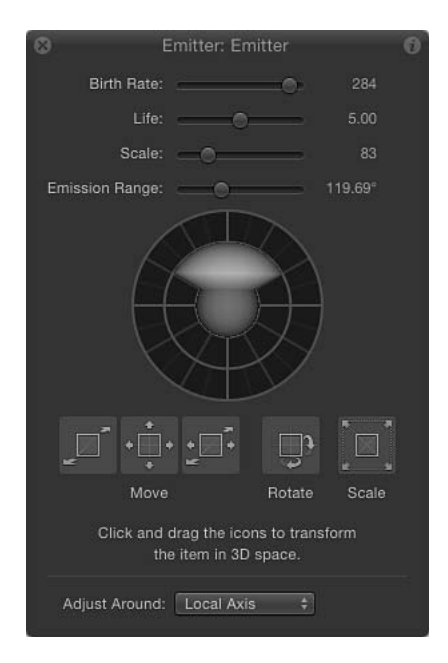

有关使用 HUD 中的 3D 变换控制的更多信息, 请参阅3D [变换工具](#page-1104-0)。

对于包含多个单元的粒子系统, "发射器"HUD参数可同时修改每个单元互相相关的 参数效果。这意味着对于一个由两个缩放值不同的单元组成的粒子系统,更改 HUD 中的缩放会同时调整两个单元的大小。例如,将 HUD 中的缩放增加为 200% 不会 使两个单元的缩放更改为 200%,而是会根据原始缩放值调整单元的大小。

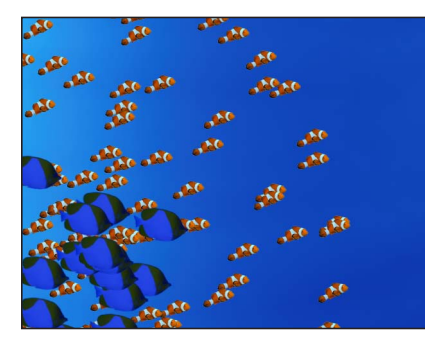

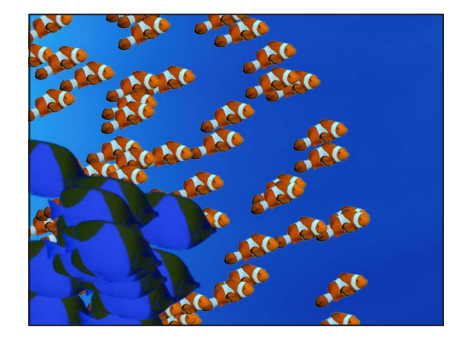

**Original particle system Particle system scaled to 200 percent**

为此,在带有多个单元的发射器中,HUD 参数以百分比表示。当您修改单个单元 的参数时,会直接调整单元参数。

产生率: 一个定义每秒创建的粒子数量的滑块。

显现期间: 一个定义每个粒子在消失之前处于屏幕上的时间(单位为秒钟)的滑 块。

缩放: 一个根据单元原始大小定义每个粒子的大小的滑块。

发射范围: 此滑块用于定义发射粒子的角度。

发射控制: 一个可让您同时修改几个参数的图形控制, 如下所述:

- *发射范围 (仅限 2D) :* 拖移图形发射控制外环上的两点,可定义生成粒子的角 度范围。也就是说, "发射范围"参数定义了粒子在生成时所填充的"一片"扇形图 形的大小。此图形控制与"发射范围"滑块调整相同参数。
- 发射角度(仅限 *2D*): 顺时针或逆时针拖移蓝色箭头可更改粒子在"发射范围" 控制所界定的角度内的发射方向。
- *发射速度(仅限 2D):* 向外或向内拖移蓝色箭头可定义粒子远离发射器的速 度。

使用以下修饰键可更精确地操纵 HUD 中的图形发射控制:

- *Shift* 键(调整发射角度时): 将角度限制为 45 度增量。
- *Shift*键(调整发射范围时): 与 2D 发射器结合使用时,限制为 22.5 度增量。
- *Command* 键: 与 2D 发射器结合使用时,仅可用于调整发射角度。
- *Option* 键: 与 2D 发射器结合使用时,仅可用于调整发射速度。

发射纬度**/**发射经度控制(仅限 **3D**): 当使用 3D 粒子发射器时(当选择"发射器" 检查器中的"3D"复选框时), HUD 的发射控制可让您修改"发射经度"和"发射纬度" 参数。

在圆形中心拖移球形,修改粒子的发射方向(通过经度和纬度)。您也可以在"发 射器"检查器中输入具体值。

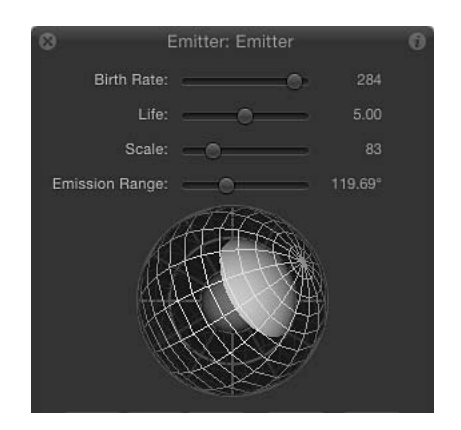

拖移"发射范围"滑块(在球形上方),界定生成粒子的角度范围。也就是说,该控 制可定义粒子在 3D 空间中生成时所填充的圆锥形的大小。

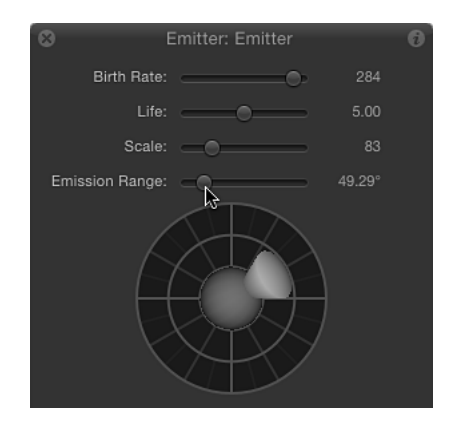

## 粒子发射器和属性检查器

在"属性"检查器中也可以修改发射器参数。以下部分简要介绍了"属性"检查器中的 部分参数与粒子系统的结合使用(并未介绍"属性"检查器中的所有参数)。有关"属 性"检查器参数的更多信息,请参[阅属性检查器中的参数](#page-250-0)。

备注: 当选择粒子单元时,只有"时序"参数会出现在"属性"检查器中。这可让您控 制粒子单元的入点和出点。

重要事项: 在"属性"检查器中可执行部分操作,应用某些滤镜或遮罩,使群组栅格 化。栅格化可能会影响 Motion 中的层(包括粒子系统)的行为方式。有关更多信 息,请参阅[关于栅格化](#page-1260-0)。

### 变换参数

当播放粒子系统时,系统中的单元会根据该系统的参数进行复制,从而在"画布"中 创建出每个单独的粒子。由于所有粒子均相对于发射器位置浮现,因此在"画布"中 更改发射器位置也会更改该系统中所有粒子的位置。

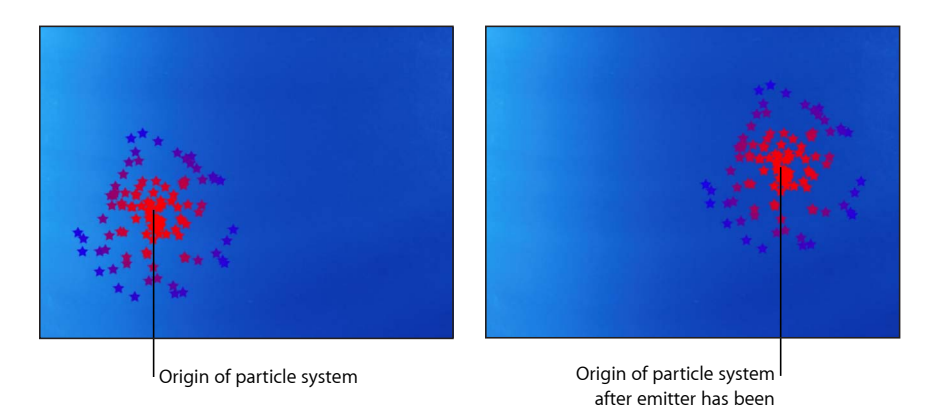

不过,这种经验法则也有例外情况:如果使用行为或关键帧激活了发射器的位置, 不论发射器在后续帧中的位置是否有所变化,粒子在释放时都会相对于其位置移 动。在以下示例中,动画发射器穿过屏幕后留下一条粒子影迹,不论发射器位置如 何变化,都可保持其初始轨迹。

repositioned

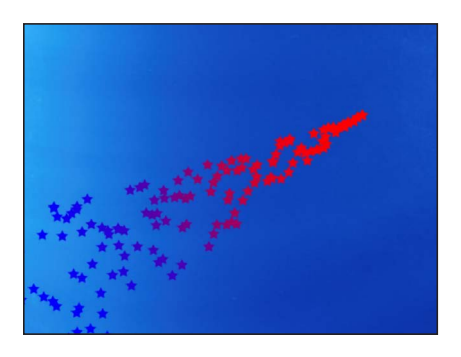

"粒子单元"检查器中的"附加到发射器"可修改此行为。当设定为0%时,粒子完全独 立于发射器。当设定为 100% 时,粒子会试图跟随动画发射器的位置。根据任何已 应用的行为(如"拖移"),粒子可能无法跟随发射器。

对发射器的其他变换参数(旋转、缩放、修剪和锚点)进行修改,会更改粒子围绕 该发射器的分布,并变换每个粒子。例如,如果您创建了一个发射器,然后修改了 它的"修剪"参数,则已发射粒子的分布会发生更改,产生发射器的新平面,且粒子 会根据同一平面进行修剪。

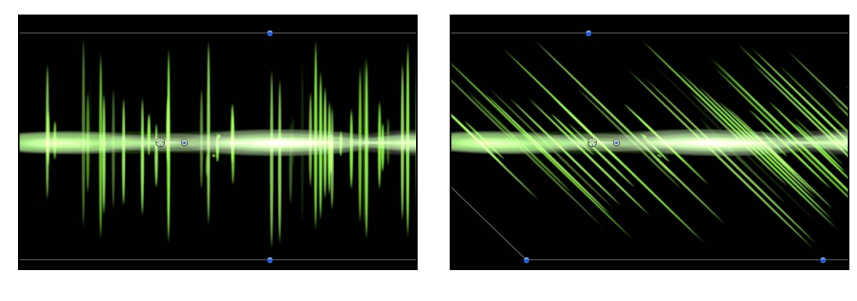

**Analog Modulator particle system preset**

**After Shear parameter is adjusted**

### 混合

对一个发射器的"不透明度"或"混合模式"参数所做的任何更改会应用到整个粒子系 统中。有关混合模式的更多信息,请参阅[使用混合模式。](#page-259-0)有关"保留不透明度"设置 的更多信息,请参阅[保留不透明度选项](#page-258-0)。

备注: 在发射器内,粒子可进行加法或正常混合(使用"粒子单元"检查器的"加法 混合"复选框)。

### 灯光

2D 或 3D 发射器可与 3D 项目中的光源产生互动。"阴影"弹出式菜单(位于发射器 的"属性"检查器的"灯光"部分中)必须设定为"启用"或"继承",以使光源能够影响粒 子。有关使用光源的更多信息,请参阅[灯光](#page-1136-0)。

### 阴影

2D 或 3D 发射器可在 3D 项目中投影和接收阴影。如果在"发射器"检查器中选择了 "3D"复选框, "渲染粒子"弹出式菜单 (3D 复选框下方) 必须设定为"在全局 3D 中 (更好)",才能使粒子投影。有关使用阴影的更多信息,请参[阅阴影](#page-1141-0)。

### 倒影

2D 或 3D 发射器可在 3D 项目中倒影, 但只有 2D 发射器才能*接收*倒影。有关使用 倒影的更多信息,请参阅[倒影](#page-1150-0)。

备注: 当选择"发射器"检查器中的"3D"复选框时,"倒影"控制不会出现在"属性"检 查器中。

#### 投影

投影可以应用到 2D 粒子系统、整个发射器或系统中的单个粒子。若要将投影应用 到整个发射器,请选择该发射器,然后在"属性"检查器中选择"投影"激活复选框。
备注: 如果在"发射器"检查器中选择了"方框"或"球形"发射器形状,或者选择了"3D" 复选框,"属性"检查器中的"投影"参数将不适用于该发射器。

若要将投影应用到系统中的单个粒子,请选择"层"列表中(变暗)的源对象,然后 在"属性"检查器中选择"投影"激活复选框。有关处理投影的更多信息,请参[阅投影](#page-275-0)。

#### 时序

创建粒子系统时,其时间长度可视需要设定长短,不论用于创建粒子系统的原始源 对象的时间长度是多少。粒子系统的时间长度由发射器对象的时间长度而定。在 "属性"检查器、时间线或迷你时间线中的发射器入点或出点,可更改整个粒子系统 的时间长度。

默认情况下,系统中的每个单元都会在发射器时间长度期间生成粒子。每个生成的 粒子的时间长度由生成粒子的单元的"显现期间"参数定义,而不是单元本身的时间 长度。

单元的时间长度控制着生成新粒子的时间长度。您可以更改单元的时间长度,方法 是拖移其位置或其在时间线中的入点和出点。这样,您可以调整时序,该时序用于 定义每个单元的粒子的出现时间。

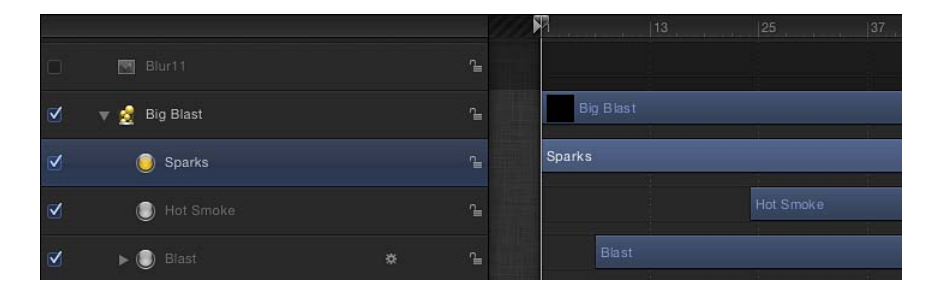

例如,您可以创建一个模拟爆炸的粒子系统,方法是对三种类型的粒子外观进行偏 移。首先,密集的白色火花出现在中间。半秒种后,较分散的橙色爆炸粒子出现在 周围较大区域。再一秒钟后,当它们逐渐消失时,热烟出现在这些层的下方。

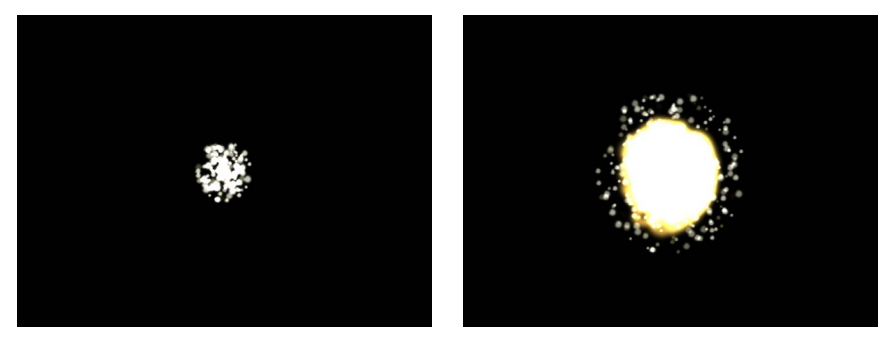

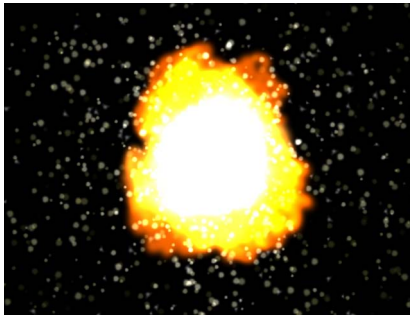

您可以偏移时间线或迷你时间线中的一个单元以在发射器之前开始。这能创建一种 "预卷动"效果,使粒子的模拟在其扩散之前就开始。

有关在时间线中调整层时序的更多信息,请参阅[使用时间线](#page-284-0)。

# 为粒子系统创建图形和动画

若要从头创建一个粒子系统,应先设计您要发射的粒子。您可以使用 Motion 支持 的任何图像、形状、文本或影片作为单元的来源。本部分介绍用于创建粒子图像的 指南。

### 创建粒子系统的静止图像图形

将静止图像用作单元源的粒子系统在实时渲染时比使用视频或动画片段的系统快很 多。通常您只需一个静止图像即可创建引人入胜的粒子系统。这里提供了一些创建 图形以用作粒子的指南。

#### 图形大小

如果您不确定要多大的粒子,最好是制作大图形,而不是小图形。将粒子增大到超 出其原始图形大小可能会产生不需要的假像。不过要提出的一个警告是,单元源大 小越大,回放性能越慢。

#### 粒子边缘

图形边缘的质量对创建逼真的粒子极其重要。半透明的柔和边缘效果可能比过定义 的硬边缘更好。

### 对象颜色

默认情况下,粒子会使用用作单元源的图像的原始颜色来创建。如有必要,您可以 使用"发射器"检查器和"粒子单元"检查器中的"彩色模式"参数,对已发射的粒子着 色。可选择使用单色为所有粒子着色,或创建一种随时间推移而更改颜色的渐变着 色。您也可以选择对粒子应用"资源库"渐变。对粒子着色可将色调均匀地应用到整 个粒子系统。

#### **Alpha** 通道

始终创建您要用作单元且带有预定义 Alpha 通道的图形。有关导入带有 Alpha 通道 的文件的更多信息,请参阅有关 Alpha [通道的更多信息。](#page-199-0)

### 创建用作单元的动画

您也可以将 QuickTime 影片用作单元。例如,您可以在 Motion 中创建动画,将其 渲染为 QuickTime 影片, 然后导入到其他 Motion 项目中用作单元。一般情况下, 创建静止图形的建议同样适用于创建您打算用作单元的动画或视频片段,但其他方 面也应考虑。

如果在"属性"检查器中或通过重定时行为对片段进行了重定时,重定时的效果会出 现在粒子系统中。

备注: 将影片用作发射器的源单元可能会影响您项目的回放性能。

#### 片段循环

从 QuickTime 片段中创建的粒子可在每个粒子的显现期间不断循环。如果您使用的 片段循环性欠佳,则每个循环点处都会有一个跳切。另一个选项是使用非常短的影 片,将随机性引入粒子系统的外观。

#### 最小压缩

理想情况下,应使用高质量的编解码器来存储用作粒子的 OuickTime 片段, 如"动 画"、"未压缩 8 位 4:2:2"和"未压缩 10 位 4:2:2"或"ProRes 4444"。其他编解码器也可使 用,但可能产生不需要的假像,取决于所使用的压缩级别。

可以选择使用随机起始帧,它会使片段在"画布"中播放时失去相互之间的同步性。 此外还可选择播放或不播放片段。

# 发射器和粒子单元参数之间的差异

尽管"发射器"和"粒子单元"参数紧密相关,但用途不同。"发射器"参数可控制系统生 成的大量动画粒子的整体形状和方向。其他"发射器"参数可同时修改该发射器中所 有单元的参数。

"粒子单元"参数控制粒子发射器中每个单元所生成的粒子的行为。有关更多信息, 请参[阅检查器中的粒子单元参数](#page-630-0)。

如果仅将一个层用作粒子单元源时,单元控制会出现在"发射器"检查器及"粒子单 元"检查器中。如果将多个层添加到"粒子发射器",则所有单元控制都会出现在"粒 子单元"检查器中。若要访问此检查器,则必须在"层"列表或时间线中选择该单元。

若要打开粒子系统的**"**发射器**"**检查器

- **1** 选择"层"列表、时间线或"画布"中的发射器对象。
- **2** 在检查器中,点按"发射器"检查器。

此时会显示"发射器"控制。

"发射器"检查器的内容是动态的,根据粒子系统中的单元数目、所使用的发射器形 状以及是否已选择或取消选择"3D"复选框,会出现不同的参数。

"粒子单元"检查器中的参数可控制所选单元生成的粒子的行为,与控制发射器的参 数无关。在带有多个单元的粒子系统中,每个单元都具有各自的参数。这可让您创 建由多种粒子组成的粒子系统,每种粒子都具有截然不同的行为。

有关使用"粒子单元"参数的更多信息,请参阅[检查器中的粒子单元参数。](#page-630-0)

若要打开单元的**"**粒子单元**"**检查器

- **1** 选择"层"列表或时间线的发射器中的任何单元。
- **2** 在检查器中,打开"粒子单元"面板。

## 此时会显示"单元"控制。

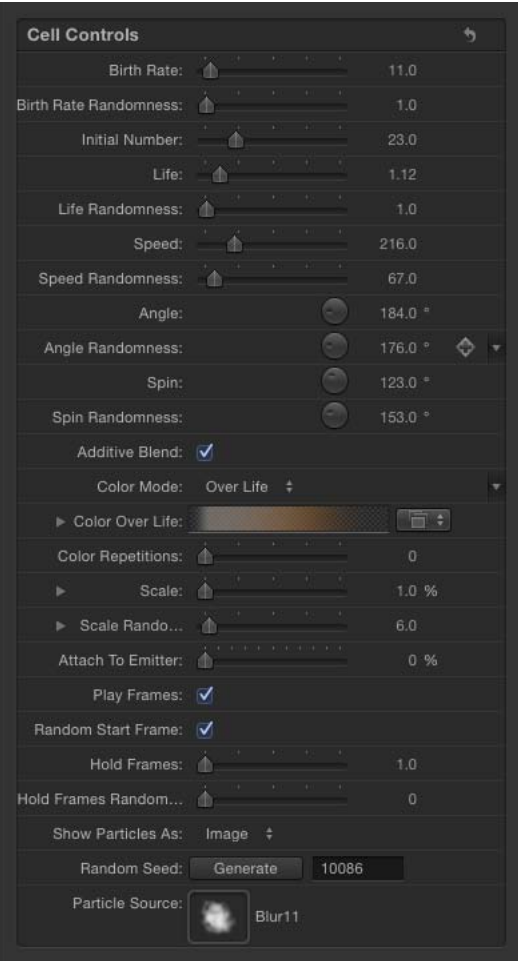

# 单个单元与多重单元发射器参数

如果粒子系统只有一个单元,"发射器"检查器会显示此单元的所有参数及发射器自 身的参数。在这种情况下,您可以通过此单一检查器控制粒子系统的各个方面,避 免往返于"发射器"检查器和"粒子单元"检查器。

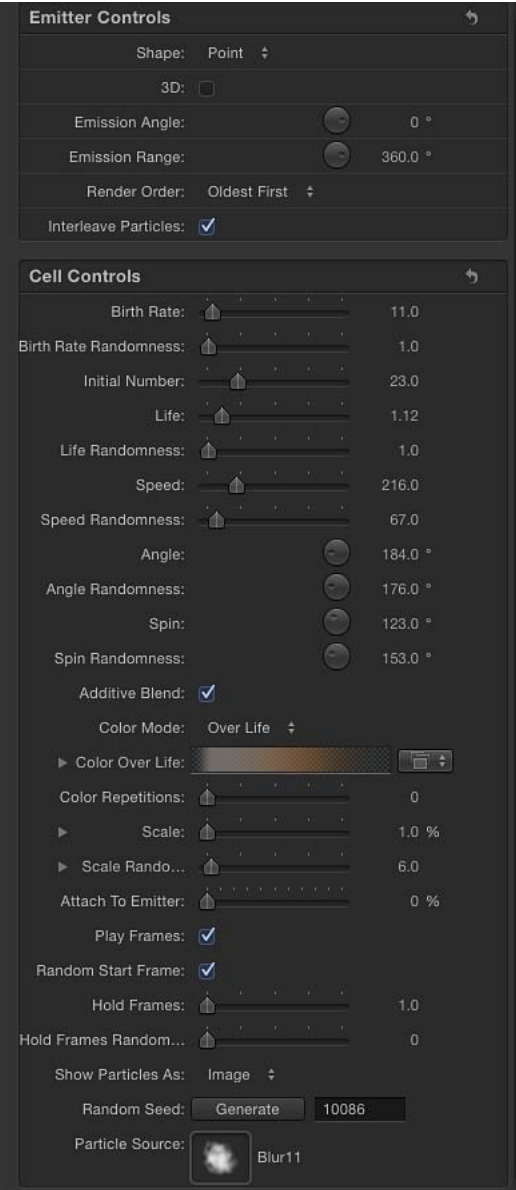

如果粒子系统具有两个或多个单元,"发射器"检查器的外观会很不一样。参数列表 会更短,大多数单元参数被替换为较小的主控制群组(默认隐藏)。

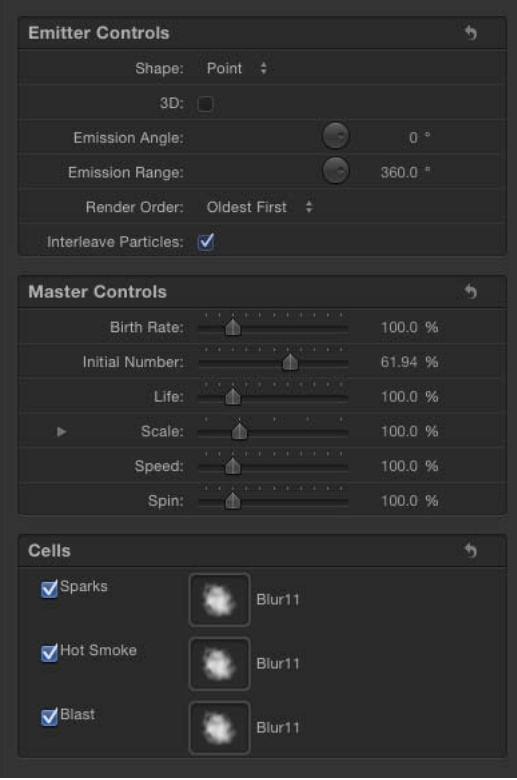

使用主控制进行更改,会对与系统中其他单元相关的每个单元参数的效果进行修 改。这意味着如果粒子系统带有三个不同"缩放"值的单元,则增加"发射器"检查器 中的"缩放"参数就是将所有三个单元的"缩放"值乘以相同百分比。这会促使系统中 的每个粒子变大或变小,但每个粒子的大小都相对保持一致。

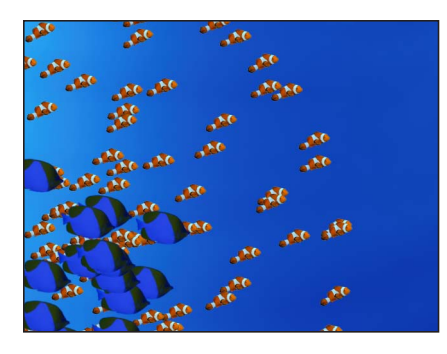

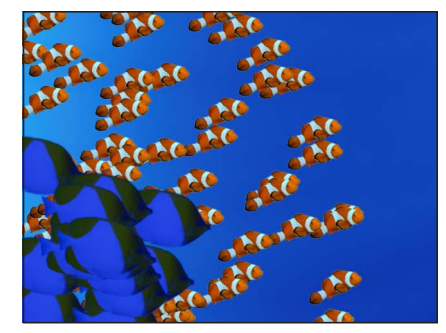

**Original particle system Particle system scaled to 200 percent**

因此,多重单元粒子系统的主控制参数以百分比表示。

# 发射器与单元参数

"发射器"检查器中的几个参数与"发射器"HUD 中出现的参数完全相同,只有一个区 别:虽然"发射器"HUD中的发射控制可让您使用单个图形控制操纵"范围"、"角度"、 "纬度"(3D)、"经度"(3D) 和"速度"参数,但"发射器"检查器使用的是每个参数的单个 控制。

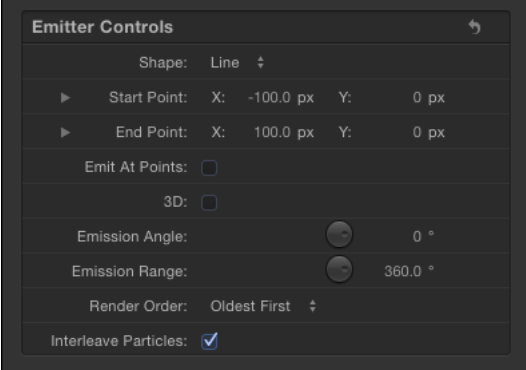

备注: 无法控制单个粒子的动画。

重要事项: "属性"检查器和"发射器"检查器中的发射器参数可以设定关键帧,使值 随着时间推移而更改。

### 检查器中的发射器参数

这些参数(位于"发射器控制"群组中)决定了粒子在项目中的分布和渲染方式。"发 射器"检查器具有大量参数,其中一些取决于检查器中其他参数的设置。所有参数 组合如下所述。

形状: "发射器"检查器中的第一个参数为"形状"弹出式菜单。当关闭"3D"时,共有 九个可用选项。当选择"3D"复选框时,有两个附加形状可用。不同形状会明显改变 所生成的粒子的分布。当您选取一个发射器形状时,会显示该形状独有的不同"发 射器"检查器参数。例如,当"矩形"是所选择的形状时,"排列"选项中的"外框"、"拼 贴填充"和"随机填充"会变为可用。当"螺旋形"是所选择的形状时, "排列"参数消失, 而"半径"、"臂数"和"扭曲"等新参数会变为可用。这些不同的参数可对粒子的分布提 供附加控制。

此外, 当选择"3D"复选框时, "渲染粒子"、"发射经度"、"发射纬度"和"深度已排序" 参数对所有发射器形状均会变为可用。

• 点: 这是最简单的发射器形状, 也是新发射器的默认形状。它可指定粒子系统 的单个发射点。"点"形状没有附加参数。

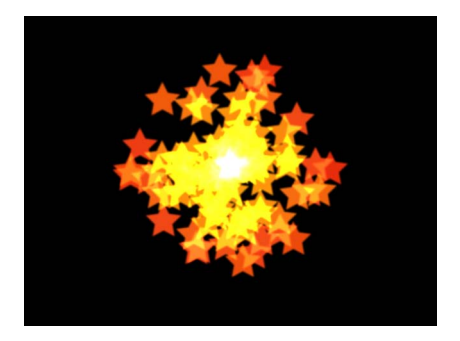

• 线条: 粒子从线条上出现。通过使用屏幕控制(及"调整项目"工具)或"属性"检 查器,您可以指定线条的长度和位置。在检查器中,您可设定一定数量的点,让 粒子从中出现。此发射器形状适用于创建大面积层叠的成片粒子。"线条"形状会 显示附加参数。

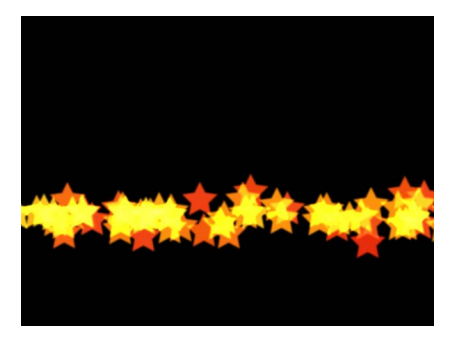

• 矩形: 粒子沿矩形的边缘或在拼贴填充或随机填充图案中出现。通过使用屏幕 控制(及"调整项目"工具),您可以指定矩形的大小和位置。拖移各个角调整宽 度和高度;拖移边缘单独调整宽度或高度。根据所选择的"排列","矩形"发射器 形状会显示附加参数。在下图中,"发射器"形状的"排列"参数设定为"外框"。

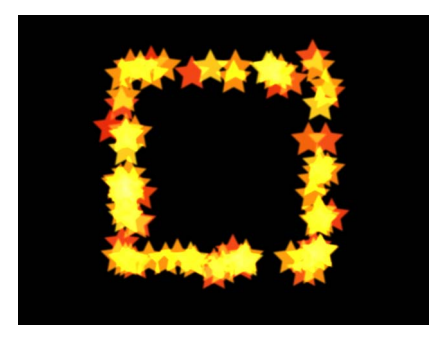

使用以下修饰键可更精确地操纵"矩形"屏幕控制(及"调整项目"工具)的角:

- *Option* 键: 调整大小会均匀缩放,锚点固定不变。
- *Shift* 键: 调整大小会按比例进行。
- 圆形: 粒子从圆形发射器出现。粒子可从"外框"、"拼贴填充"或"随机填充"图案 中发射。此发射器形状适用于通过其边缘出现的粒子,来围绕合成中的一个元 素。通过使用屏幕控制(及"调整项目"工具),您可以指定圆形的大小和位置。 根据所选择的"排列","圆形"发射器形状会显示附加参数。在下图中,形状的"排 列"参数设定为"外框"。

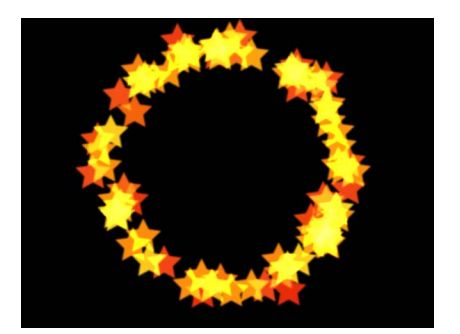

• 爆发: 粒子从一个爆发图案中出现。通过使用屏幕控制(及"调整项目"工具), 您可以指定爆发的大小和位置。"爆发"形状会显示附加参数。

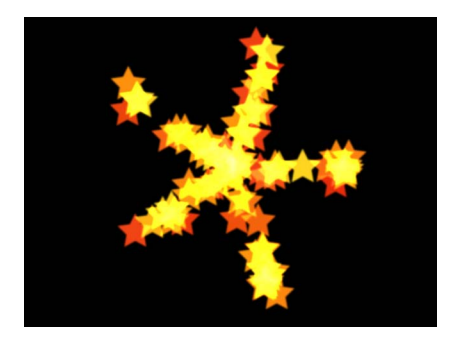

• 螺旋形: 粒子从螺旋形图案中出现。使用屏幕控制(及"调整项目"工具), 您可 以指定螺旋形的大小和位置。"螺旋形"形状会显示附加参数。

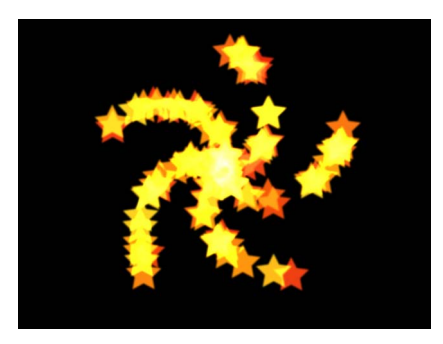

· 波形: 粒子从波形中出现。通过使用屏幕控制(及"调整项目"工具)或"发射器" 检查器中的"起点"和"终点"参数,您可以指定波形的长度和位置。"波形"形状会显 示附加参数。

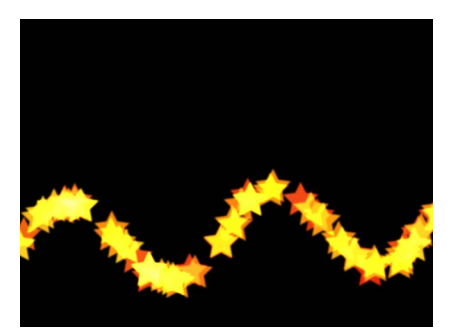

• 几何图形: 粒子沿着形状(由作为形状源的样条曲线对象所定义)的边缘出现。 "几何图形"会显示附加参数。右侧的下一图像显示了用作发射器源的形状。左侧 的图像显示了从形状源边缘出现的粒子。

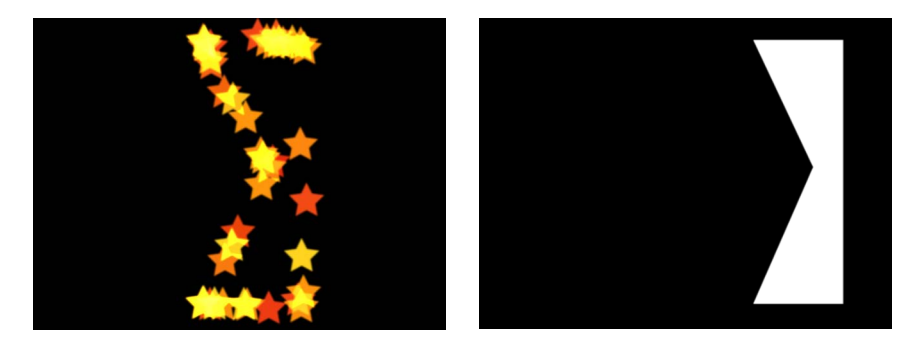

若要将一个形状应用为粒子发射器的几何形状源,请将形状拖到"发射器"检查器 的"形状源"池(只要从"形状"弹出式菜单中选取了"几何图形")。

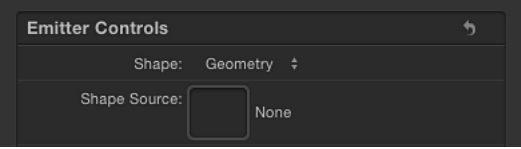

• 图像: 粒子从一个由图像定义的区域或仅从此图像边缘出现。图像可能具有 Alpha 通道,也可能没有。如果有,Alpha 通道的形状也可用于定义发射器形状。 "图像"形状会显示附加参数。右侧的下一图像显示了用作发射器图像源的图像。 左侧的图像显示了从图像内部出现的粒子。

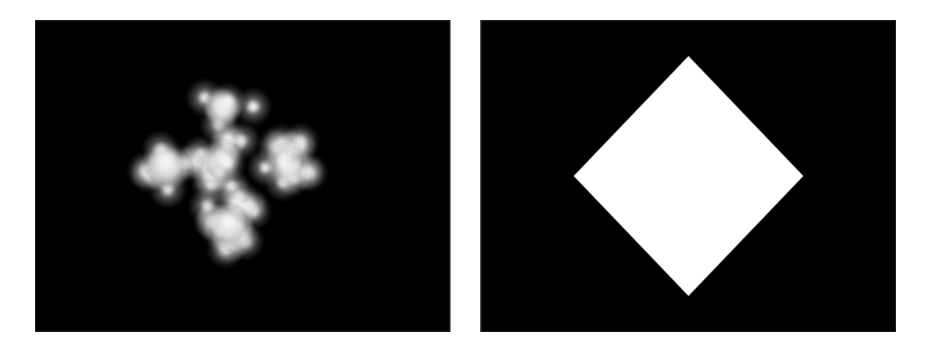

若要将一个图像应用为粒子发射器的图像源,请将图像拖到"发射器"检查器的"图 像源"池(只要从"形状"弹出式菜单中选取了"图像")。

• 方框: 当选择"发射器"检查器中的"3D"复选框时, 此选项可用。粒子沿着一个三 维立方体的表面(外框)出现,或在拼贴填充或随机填充图案中出现。通过使用 屏幕控制(及"调整项目"工具),您可以指定矩形的大小和位置。拖移前水平边 缘调整高度;拖移前垂直边缘调整宽度;拖移后边缘调整深度;拖移前角同时调 整宽度和高度。若要调整发射器的位置,请拖移形状(但不要拖移边缘或角点)。 根据所选择的"排列","方框"形状会显示附加参数。在下图中, 方框的"排列"参数 设定为"拼贴填充"。

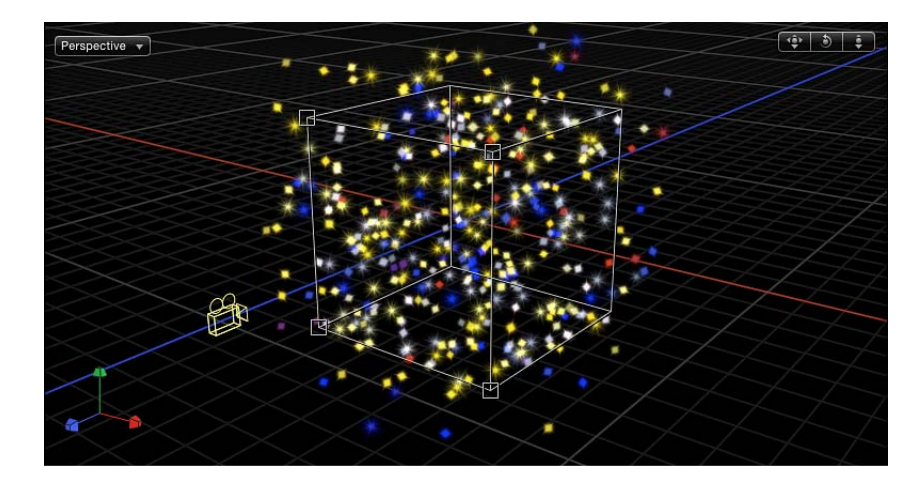

• 球面: 当选择"发射器"检查器中的"3D"复选框时,此选项可用。粒子沿着一个三 维球体的表面(外框)出现,或在拼贴填充或随机填充图案中出现。通过使用屏 幕控制(及"调整项目"工具),您可以指定球形的半径和位置。拖移球形的外框 可调整其半径;在球形内部拖移可调整其在"画布"中的位置。当选择"球形"时, "排列"参数会变为可用。根据所选择的"排列","球形"形状会显示附加参数。

排列: 从"形状"弹出式菜单中选取"矩形"、"圆形"、"图像"、"方框"或"球面"后,此 弹出式菜单可用于指定生成粒子所依据的图案。排列选项包括:

- 外框: 沿着 2D 发射器中的形状边缘及 3D 发射器中的形状表面发射粒子。
- 拼贴填充: 从圆形、矩形、图像、方框或球形中各行、栏和层级 (适用于3D发 射器)的已拼贴图案发射粒子。您可以指定栏、行和层级数目及"拼贴偏移"。
- 随机填充: 随机从圆形、矩形、图像、方框或球形发射粒子。

大小: 在"形状"弹出式菜单中选取了"矩形"或"方框"时,此滑块可用。定义用于发 射粒子的矩形或立方体的大小。不管"排列"设定为"外框"、"拼贴填充"还是"随机填 充"时,"大小"滑块均可用。如果"矩形"是所选择的形状,则"宽度"和"高度"参数可 用。当选择"方框"时,附加的"深度"参数可用。

备注: "高度"的度量单位是项目像素;但"宽度"的度量单位是方形像素。这样在"画 布"右上角的"显示"弹出式菜单中打开"校正宽高比"(旁边加上了勾号)时,一个在 数字上为方形的形状就会显示为方形。

栏: 在"形状"弹出式菜单中选取了以下一项时,此滑块可用:"矩形"、"圆形"、"图 像"、"方框"或"球形";此外,"排列"还必须设定为"拼贴填充"。此参数可指定所选发 射器形状上的网格中的水平发射器点数。如果是不规则形状 (非矩形) ,则位于形 状外部的网格点会被忽略。

行: 在"形状"弹出式菜单中选取了以下一项时,此滑块可用:"矩形"、"圆形"、"图 像"、"方框"或"球形";此外,"排列"还必须设定为"拼贴填充"。此参数可指定所选发 射器形状上的网格中的垂直发射点数。如果是不规则形状(非矩形),则位于形状 外部的网格点会被忽略。

层级: 在"形状"弹出式菜单中选取了"方框"或"球形"且"拼贴填充"是所选择的"排列" 时,此滑块可用。此参数可指定在发射粒子的所选形状中,网格中 Z 空间内的点 数。

拼贴偏移: 在"形状"弹出式菜单中选取了以下一项时, 此滑块可用: "矩形"、"圆 形"、"图像"、"方框"或"球形";此外,"排列"还必须设定为"拼贴填充"。0 到 100% 之间的值可将行向右偏移,0 到 -100% 之间的值可将行向左偏移。值为 50 或 –50% 时,可创建一个"砖形"图案。

图像源: 在"形状"弹出式菜单中选取了"图像"时,此图像池可用,它可让您指定用 于定义发射器形状的对象。

形状源: 在"形状"设定为"几何图形"时,此图像池可用,它可让您指定用于定义发 射器形状的样条曲线对象。

发射 **Alpha** 截止: 在"形状"弹出式菜单中选取了"图像"时,此滑块可用。当"图像 源"对象包含一条 Alpha 通道时, 此滑块可定义在源图像的点上创建粒子时需要使 用的最小不透明度值。例如, 当设定为 25% 时, 粒子仅在图像的 Alpha 值等于或 大于 25% 的不透明度值时才出现。"发射 Alpha 截止"值越小, 出现的粒子越多。为 使此参数有效,Alpha 通道必须具有不同透明度的区域。

起点: 当"形状"设定为"线条"或"波形"时,此参数可用,它的两个值滑块以 X 和 Y 坐标定义用作发射器形状的线条的起始点。点按显示三角形,修改起点的 Z 位置。 您可使用屏幕控制(及"调整项目"工具)在"画布"中调整这些值。

终点: 当"形状"设定为"线条"或"波形"时, 此参数可用, 它的两个值滑块以 X 和 Y 坐标定义用作发射器形状的线条的第二个点。点按显示三角形,修改起点的 Z 位 置。您可使用屏幕控制(及"调整项目"工具)在"画布"中调整这些值。

于点处发射: 在"形状"弹出式菜单中选取了以下一项时,此复选框可用:"线条"、 "矩形"("排列"设定为"外框"或"随机")、"圆形"("排列"设定为"外框"或"随机")、 "爆发"、"螺旋形"、"波形"、"几何图形"、"方框"("排列"设定为"外框")或"球形"("排 列"设定为"外框")。当选择"于点处发射"复选框时,粒子会从有限数量的点(如"点" 参数中所定义)出现。当取消选择此复选框时,粒子可能从线条或边缘上的任何位 置出现。当选择"调整项目"工具时,点在"画布"中是可见的。当选择"于点处发射" 时,两个附加参数会变为可用:"点"和"偏移"。

点**/**每臂点数: 在"形状"弹出式菜单中选取了以下任意项时,此滑块均可用:"线 条"、"矩形"、"图像"或"圆形"("排列"设定为"外框"或"随机填充")、"爆发"、"螺旋 形"、"波形"或"几何图形";此外,还必须选择"于点处发射"复选框。定义发射粒子 的点数。从"图案"弹出式菜单中选取了"外框"后,矩形或圆形中的粒子会沿着形状 边缘从均匀分布的点发射。当选择"调整项目"工具时,点在"画布"中是可见的。

使用大量的点会减缓电脑的处理性能。

半径: 在"形状"弹出式菜单中选取了以下一项时,此滑块可用:"圆形"、"爆发"、 "螺旋形"或"球形"。定义发射粒子的形状大小。

扭曲: 在"形状"弹出式菜单中选取了"螺旋形"时, 此滑块可用, 它可定义螺旋形中 的转数。默认值为 0.25。

臂数: 在"形状"弹出式菜单中选取了"螺旋形"时,此滑块可用,它可定义发射粒子 的分支数。默认值为3。

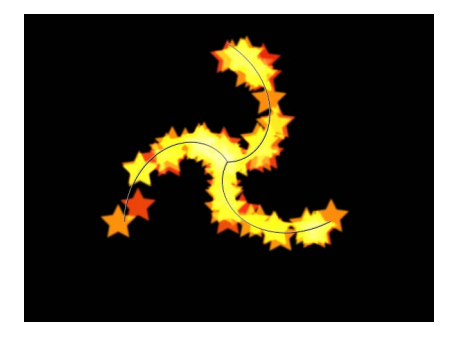

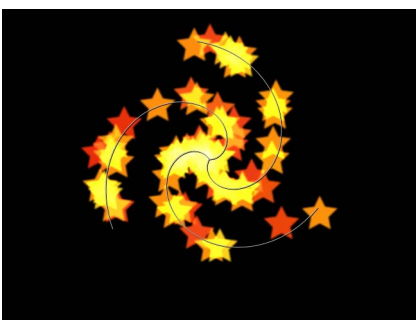

**Spiral emitter shape set to default Number of Arms and Twists**

**Spiral emitter shape with default Arms and Twists set to .70**

振幅: 在"形状"弹出式菜单中选取了"波形"时,此滑块可用,它可定义从波形最高 点到最低点的一半距离。值越大,波形越曲折。

频率: 在"形状"弹出式菜单中选取了"波形"时,此滑块可用,它可定义波形数。值 越大,波形数越多。

相位: 在"形状"弹出式菜单中选取了"波形"时,此标度盘数可用,它可定义波形从 路径起点到终点所偏移的角度。当设定为0度(默认)时, 波形会从波形中最高点 到最低点的一半距离位置开始和结束。当设定为 90 度时,波形会在波形的最高点 开始和结束。当设定为 –90 度时,波形会在最低点开始和结束。当设定为 180 度 时,波形与 0 度时相同,只不过是倒转的。

消振: 在"形状"弹出式菜单中选取了"波形"时,此滑块可用,它可决定波形逐渐消 振的方向。正消振值会向前减少波形的振荡(从左到右);负值会向后减少波形的 振荡(从右到左)。

偏移: 在"形状"弹出式菜单中选取了以下任意项时,此滑块均可用:"线条"、"矩 形"("排列"设定为"外框")、"圆形"("排列"设定为"外框")、"爆发"、"螺旋形"、 "波形"、"几何图形"或"图像"。此参数可以让发射器本身或形状上生成的粒子发生偏 移。例如,当发射器形状为"线条"时,更改"偏移"值会移动发射器在"画布"中的位 置。当发射器形状为"矩形"且"图案"设定为"外框"时,更改"偏移"值会使粒子沿着形 状边缘运动。

**3D**: 当选择此复选框时,3D 发射器形状("方框"和"球形")会变为可用。由于所 有发射器形状都可用于 3D 空间, 因此当选择"3D"复选框时, 附加的 3D 参数可用于 各个发射器形状。"渲染粒子"、"发射纬度"和"发射经度"。这些附加参数会出现在 "发射器"检查器和 HUD 中。

这些参数可用于所有形状,而不论"排列"设置为何。

备注: 当选择"3D"复选框时,粒子无法接收倒影,且"倒影"参数(在"属性"检查器 中)不再可用于发射器。此外, 当选择"3D"复选框时, 必须从"渲染粒子"弹出式菜 单中选择"在全局 3D 中(更好)", 以使粒子投影并受光源影响。

有关 HUD 中附加 3D 控制的更多信息, 请参[阅发射器](#page-606-0) HUD 参数。

发射角度: 在"形状"弹出式菜单设定为 2D 形状时,此标度盘可用,它可设定粒子 的运动方向。它与"发射范围"参数一起使用。它相当于"发射器"HUD 中图形发射控 制的其中一项功能。

备注: 如果使用"点"之外的发射器形状,如"线条"、"圆形"、"矩形"、"球形"、"爆 发"或"波形",且从"排列"弹出式菜单中选取了"外框",将"发射角度"参数设定为 180 度, "发射范围"参数设定为 0 度, 则可将粒子的发射限制在形状内部。将"发射 角度"参数设定为 0 度,"发射范围"参数设定为 0 度时,可将粒子的发射限制在形状 外部。

发射范围: 一个标度盘、将区域限制在"发射角度"方向上每个发射点(粒子从中生 成)的中心位置四周。它相当于"发射器"HUD 中图形发射控制的其中一项功能。

备注: 当使用"线条"、"圆形"、矩形"、"球形"、"爆发"或"波形"(不包括"几何图形") 形状时,将"发射范围"参数设定为 0 度可让粒子在出现时与发射器保持垂直。

渲染粒子: 选择"3D"复选框时出现的一个弹出式菜单,可让您在两种粒子渲染方 法中进行选取:

- 在局部3D中 (更快): 默认设置, 可更快地渲染粒子, 但不能与粒子群组或其 他群组中的层相交。也不能让粒子投影。
- 在全局3D中*(更好):* 此设置可让粒子与发射器群组和其他群组中的层相交。 打开此设置时,项目的回放性能会变缓慢。

重要事项: 当选择"3D"复选框时,必须从"渲染粒子"弹出式菜单中选择"在全局 3D 中(更好)",以使 3D 粒子投影并受光源影响。

发射纬度: 当选择 3D 复选框时可用,此标度盘可指定粒子的发射方向(一定的纬 度)。

发射经度: 当选择3D复选框时可用, 此标度盘可指定粒子发射的旋转轴(一定的 经度)。

深度已排序: 此复选框在选择 3D 复选框时变为可用。取消选择"深度已排序"后, 不论大小如何,粒子都完全随机分布。因此,粒子排列可能出现与预期规则相左的 情况。

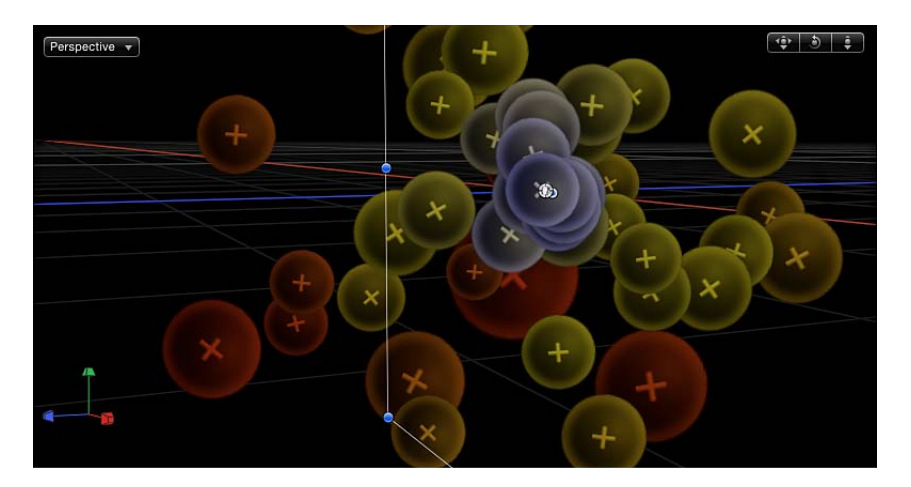

选择后,此复选框可根据每个粒子在项目中的实际 3D 位置,在粒子系统中绘制粒 子。换句话说,离摄像机越近的粒子看起来距离越近;离摄像机越远的粒子看起来 距离越远。

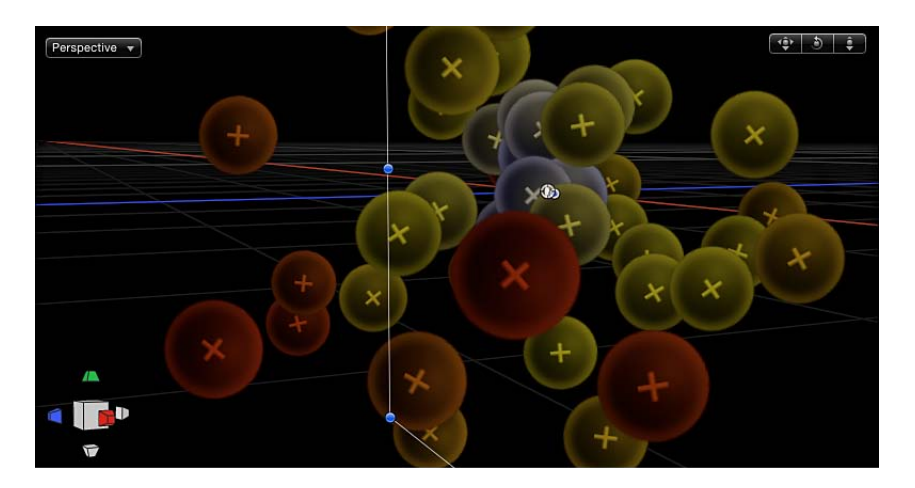

渲染顺序: 此弹出式菜单决定新粒子是绘制在所生成粒子的上方还是下方。共有 两个选项:

- 最旧的排最前: 新粒子出现在旧粒子的上方。
- 最旧的排最后: 新粒子出现在旧粒子的下方。

交错显示粒子: 选择此复选框可将多个单元中生成的粒子混合在一起。取消选择 此复选框可将粒子按生成它们的单元的相同顺序堆叠。

备注: 此选项对仅包含一个单元的粒子系统无影响。关闭此选项可加快多个单元 的渲染速度。

面向摄像机: 在启用3D时, 此复选框可用于强行让粒子系统面朝活跃的场景摄像 机。有关摄像机的更多信息,请参阅[活跃的摄像机](#page-1125-0)。

### <span id="page-630-0"></span>检查器中的粒子单元参数

以下参数适用于发射器中每个单元生成的单个粒子的创建和运动。当选择一个粒子 系统时,"单元控制"会出现在"发射器"检查器底部;当选择一个粒子单元时,会出 现在"粒子单元"检查器中。

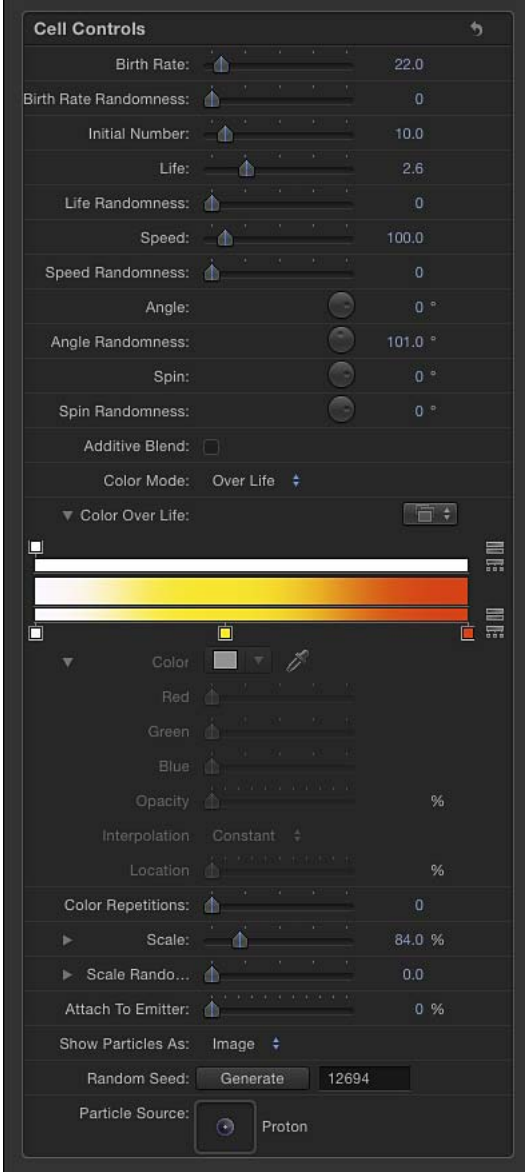

产生率: 一个定义单元产生率的滑块。换句话说,此参数可定义该单元每秒钟有 多少个粒子从发射器中出现。值越大,创建的粒子效果就越密集。

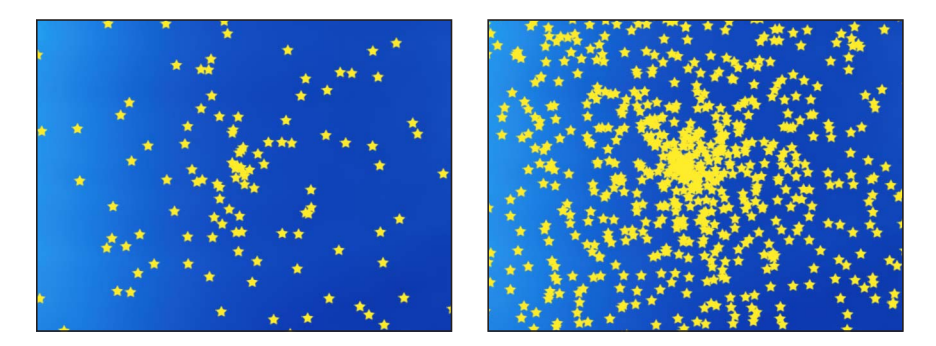

**Low birth rate particle system High birth rate particle system**

产生率随机性: 一个定义所生成粒子的产生率差异值的滑块。差异值为 0 时无差 异 - 粒子按相同产生率从发射器中出现。大于 0 的值会产生差异, 由"产生率"参 数定义,加上或减去"产生率随机性"设置中的一个随机值。

初始编号: 一个定义粒子初始编号的滑块。此参数可决定此单元有多少粒子出现 在粒子效果的第一帧中。结果会产生按"产生率"参数出现的粒子最初爆发效果。

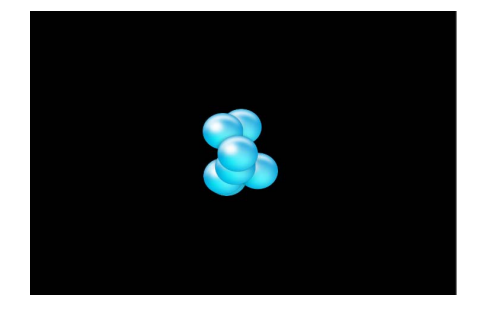

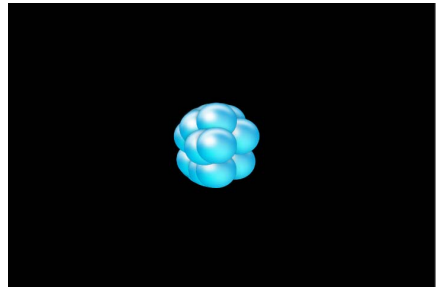

**Initial Number set to 5 (frame 3) Initial Number set to 20 (frame 3)**

显现期间: 一个定义每个粒子的时间长度(单位为秒钟)的滑块。此参数可指定 每个粒子在消失之前的持续时间。此效果类似于火花飞离烟花后渐渐消失的方式。 除非使用了"显现期间的颜色"参数或"显现期间的不透明度"参数,让每个粒子在其 显现期间淡出,否则粒子会在其显现期间结束时立即消失。

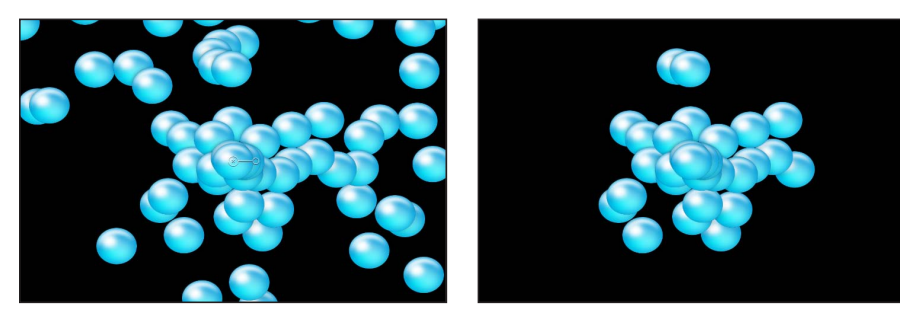

**Life set to 5 (frame 60) Life set to 2 (frame 60)**

显现期间随机性: 一个定义所生成粒子的显现期间差异值的滑块。差异值为 0 时 无差异 — 从所选单元中出现的所有粒子具有相同的显现期间。大于 0 的值会产生 差异,由"显现期间"参数定义,加上或减去"显现期间随机性"设置范围中的随机值。

速度: 一个定义初始速度的滑块。此参数可决定每个粒子飞离发射器的速度。它 与"显现期间"和"产生率"参数一同决定有多少粒子会出现在"画布"给定帧中。它相当 于 HUD 中图形发射控制的其中一项功能。

速度随机性: 一个定义所生成粒子的速度差异值的滑块。差异值为 0 时无差异 — 从所选单元中出现的所有粒子具有相同速度。大于 0 的值会产生差异, 由"速度"参 数定义,加上或减去"速度随机性"设置范围中预先确定的随机值。

使角度对齐: 当选择此复选框时,粒子会旋转,与其所在的形状相匹配。此参数 适用于各种情形,但以下各项除外:当"形状"设置(位于"发射器"检查器中)是"矩 形"、"圆形"、"图像"、"方框"和"球形",并且"排列"设置为"拼贴填充"或"随机填充" 时;或者当"形状"设置为"点"时。

角度: 一个定义创建新粒子的旋转角度(单位为度)的标度盘。

角度随机性: 一个定义所生成粒子的角度差异值的标度盘。

旋转: 一个通过使每个粒子最初围绕其中心旋转来激活系统中的粒子的标度盘。 对此控制的调整单位是度每秒。

旋转随机性: 一个定义所生成粒子的旋转差异值的标度盘。差异值为 0 时无差异 — 从所选择单元中出现的所有粒子以相同速度旋转。大于 0 的值会产生差异,由 "旋转"参数定义,加上或减去"旋转随机性"设置范围中的随机值。

加法混合: 默认情况下,粒子使用"正常"混合模式合成在一起。选择此复选框,使 用"加法"混合模式将所有重叠的生成粒子合成在一起。无论已经使用哪种合成方 法,此混合均会产生效果。结果是重叠对象的亮度增强。此效果适用于粒子系统本 身 — 发射器的混合模式会决定发射器的结果与场景的混合方式。

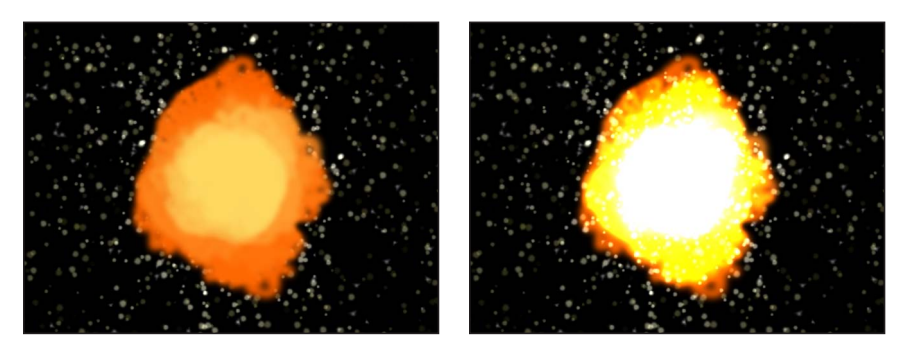

**Additive Blend off Additive Blend on**

彩色模式: 此弹出式菜单决定粒子是否着色及如何着色。共有五个选项:

· 原始: 粒子生成时为其原始颜色。当选取"原始"时, "显现期间的不透明度"参数 会出现。调整不透明度控制,激活在粒子显现期间对其不透明度的更改。

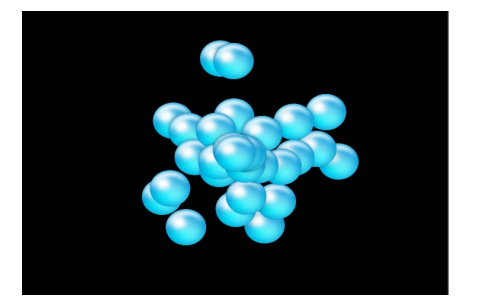

有关使用渐变控制的更多信息,请参阅[使用渐变编辑器](#page-118-0)。

• 着色: 使用"颜色"参数中指定的颜色对粒子着色。选择此设置时, 还会显示一些 "颜色"和"显现期间的不透明度"参数。

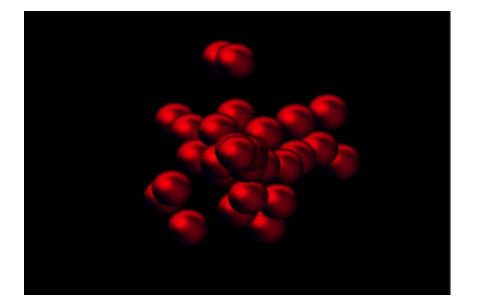

• 颜色: 当"彩色模式"设定为"着色"时, 此参数会变为可用, 指定用于对粒子着 色的颜色。您也可以修改每个粒子的 Alpha 通道, 改变其不透明度。此参数是 单元对象的特有参数。您可以点按颜色池选取一种颜色,使用滴管或打开显示 三角形,调整"红色"、"绿色"、"蓝色"和"不透明度"通道滑块。

有关使用颜色控制的更多信息,请参阅[颜色池](#page-112-0)。

有关使用渐变控制的更多信息,请参阅[使用渐变编辑器](#page-118-0)。

• 显现期间: 粒子会根据其时效进行着色,着色范围为"显现期间的颜色"渐变编辑 器所定义的可能颜色。

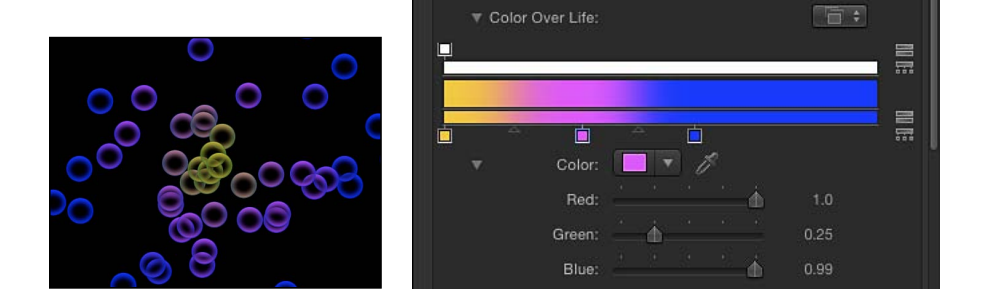

• 从颜色范围中挑选: 粒子会在"颜色范围"渐变编辑器所定义的可能颜色范围内随 机着色。由于渐变上的点是随机选取的,因此每个颜色区域的相对大小决定所使 用颜色的频率。

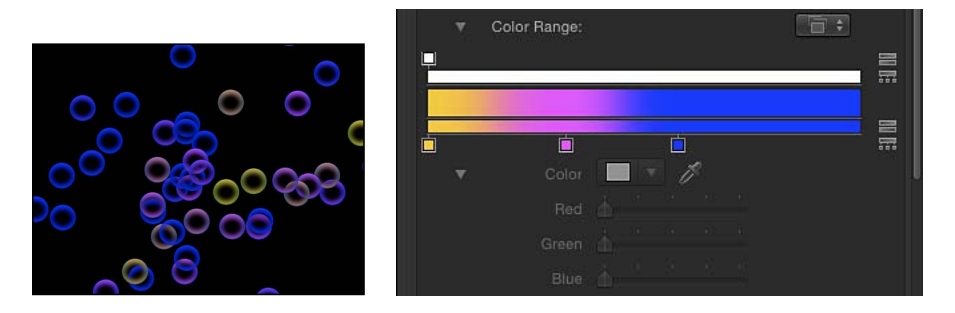

有关使用渐变控制的更多信息,请参阅[使用渐变编辑器](#page-118-0)。

• 汇整图像颜色: 当您选取此菜单项时, 每个新粒子的颜色都基于粒子生成位置 的图像颜色。仅当"发射器"检查器中的"形状"弹出式菜单设定为"图像"时,此菜单 项才可用。

显现期间的颜色: "显现期间的颜色"渐变编辑器(在"彩色模式"设定为"显现期间" 时可用此编辑器) 定义了每个粒子随时效所呈现的颜色范围, 从渐变阶段最左边的 颜色开始,接着经历一系列颜色变化,最后在其显现期间结束时变成最右边的颜 色。有关使用渐变控制的更多信息,请参阅[使用渐变编辑器](#page-118-0)。

颜色重复: 当"彩色模式"设定为"显现期间"时可用,此滑块可决定渐变颜色图案在 粒子显现期间的重复次数。

颜色范围: 当"彩色模式"设定为"从颜色范围中挑选"时,此渐变编辑器会出现。使 用此渐变编辑器定义用于随机为新粒子着色的颜色范围。这与渐变颜色的方向无 关,仅与渐变内部出现的颜色数量有关。"颜色范围"参数的控制与"显现期间的颜 色"渐变编辑器相同。

缩放: 一个定义单元中每个粒子缩放的滑块。点按"缩放"参数旁边的显示三角形以 分别显示 X 和 Y 缩放子参数,这些子参数可用于调整所生成粒子的宽度和高度。此 控制可影响粒子的初始缩放(与"粒子"行为类别中的"显现期间的缩放"行为相比)。

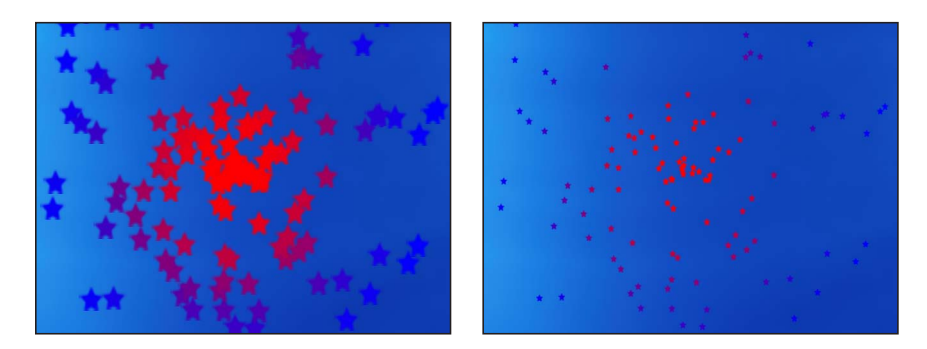

**Scale set to 200% Scale set to 50%**

备注: 当您将图像用作粒子单元源并设定较小的"缩放"值时,请在"渲染"弹出式菜 单(在"画布"上方)中设定渲染质量,或将"显示"菜单设定为"最佳"(选取"显示">"质 量">"最佳")。

缩放随机性: 一个定义所生成粒子的缩放差异值的滑块。差异值为 0 时无差异 — 所有粒子从所选单元中出现时都具有相同大小。大于 0 的值会产生差异, 由"缩放" 参数定义,加上或减去"缩放随机性"设置范围中的随机值。

附加到发射器: 一个决定粒子跟随发射器移动位置的紧密程度的滑块。如果设定 为零,粒子在发射后跟随各自的路径,产生粒子追随发射器移动的运动路径。如果 此参数设定为 100,则在无其他行为的情况下,所生成的粒子全都会跟随发射器, 以移动的粒子云朵环绕着发射器。

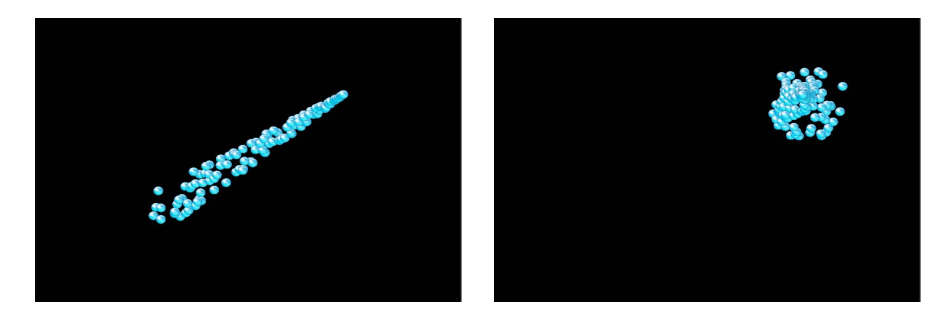

**Attach to Emitter set to 0 (zero) Attach to Emitter set to 100**

播放帧: 如果从 QuickTime 影片创建了粒子系统,则此复选框会出现,可用于控 制回放。如果选择它,则循环回放用于生成每个粒子的动画或影片片段。如果取消 选择它,则会使用由"随机起始帧"参数或"源起始帧"参数指定的静止帧来生成粒子。

随机起始帧: 如果从 QuickTime 影片创建了粒子系统, 则此复选框会出现, 可用 于将变化引入通过 QuickTime 对象生成的动画粒子。如果选择它,则每个新生成的 粒子会在动画的不同帧处开始。如果取消选择"播放帧",则会随机选取静止帧。

源起始帧: 如果从 QuickTime 影片创建了粒子系统, 而且取消选择了"随机起始 帧",则此滑块可用。可用于设定要显示的动画起始帧(如果选择了"播放帧"复选 框)或静止帧(如果取消选择了"播放帧")。

定格帧: 如果从 QuickTime 影片创建了粒子系统,则此滑块可用于设定源影片的 每个帧在回放期间重复的次数。"定格帧"值越大,回放速度越慢。

定格帧随机性: 如果从 QuickTime 影片创建了粒子系统,则此滑块可用于变更要 "保留"的帧数。

将粒子显示为: 使用此弹出式菜单,显示不同预览模式中的粒子,或在粒子实际 出现时显示。当显示复杂粒子系统时,这些非图像模式的播放效果更佳,且还提供 其他分析粒子运动的方法。默认情况下,此参数设定为"图像",可显示每个应该出 现的粒子。共有四个菜单项:

• 点: 每个粒子均用单点来表示。这是最快的预览模式,有助于显示系统中粒子 运动的类型和速度。当选择此选项时,"点大小"参数会显示。

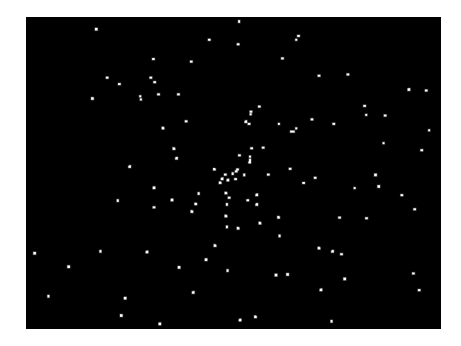

• 线条: 每个粒子均用一条线条来表示。这是用于分析每个粒子的运动矢量的理 想预览模式。每条线条的长度由此粒子的速度决定,而每条线条的角度相当于每 个粒子的方向。

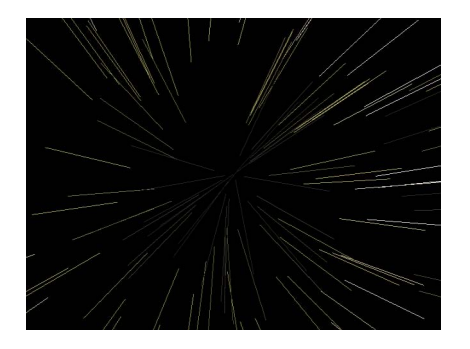

• 线框: 每个粒子均由边界框表示。由于边界框是每个粒子在系统中的方位的最 佳指示器,因此,此预览模式有助于评估单个粒子的移动。例如,不难看到正在 旋转或跟随复杂运动路径的粒子的旋转角度。

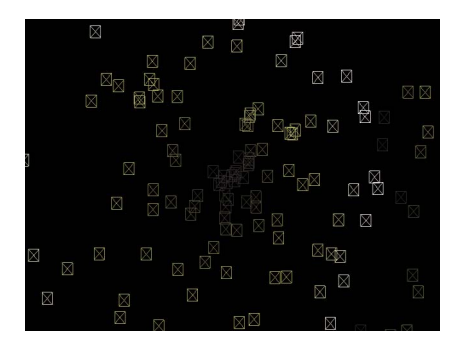

• 图像: 显示完整的粒子系统效果。

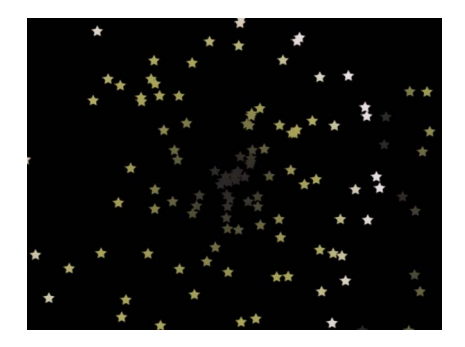

备注: 在"将粒子显示为"弹出式菜单中选取的任何选项都会在最终的渲染中出 现。这样做可产生一些有趣的效果。

点大小: 当"将粒子显示为"设定为"点"时,此滑块会出现,可用于调整点的大小。 随机种子: 虽然粒子系统看似随机,但它是确定性的。这意味着每个粒子系统中 的变化是根据此处所显示的数字而创建。除非更改该种子数,否则具有相同参数设 置的粒子系统会始终以相同运动方式回放。如果您不喜欢当前的粒子系统随机运动 或分布,可通过键入一个新数字或点按"生成"来更改种子数。这样做会更改为系统 中所有随机性参数执行的随机运算。

有关粒子系统随机性质的更多信息,请参阅[粒子系统的可预测性](#page-602-0)。

粒子源: 在带有多个单元的粒子系统中,代表每个单元的图像池会出现在"发射器" 检查器的底部。每个"粒子源"池均有一个可用于启用或停用该单元的复选框。

# <span id="page-639-0"></span>激活粒子系统中的对象

您可以将行为添加到粒子系统的发射器或单元本身,轻松获得复杂的生命体效果。 您可以使用基本运动、参数或模拟行为激活任何发射器。发射器参数和单元参数也 可以通过关键帧激活。如果您激活特定于发射器的参数(如"发射角度"或"发射范 围"),则会激活此发射器生成的新粒子的位置和分布。所有动画的出现均与发射 器的时间长度相关。

激活发射器的"属性"检查器参数,有助于随时间推移来改变粒子系统的位置和几何 分布。为发射器的"位置"参数设定关键帧可移动新发射粒子的源,避免影响先前帧 中生成的任何粒子,从而创建粒子影迹。

若要随时间推移修改粒子系统的整体特征,最好的方法是为发射器的"发射器"检查 器参数设定关键帧,如增加或减少新生成粒子的大小、速度或显现期间等。

粒子也有其各自的行为类别。粒子行为包括"显现期间的缩放"和"显现期间的旋转", 可让您在其显现期间修改和激活粒子的旋转和大小。

使用运动跟踪行为,您可以将现有跟踪数据应用到发射器,或跟踪发射器的一个片 段。有关使用运动跟踪行为的更多信息,请参阅[运动跟踪](#page-1154-0)。

有关粒子系统中已设定关键帧的发射器对象的示例,请参阅示例 2: 创建动画小精 [灵粉末。](#page-647-0)有关在"关键帧编辑器"中为参数设定关键帧的更多信息,请参[阅关键帧和](#page-502-0) [曲线](#page-502-0)。

### 将行为应用到发射器

将行为应用到发射器是在项目中移动发射器的一种简单快捷的方式。将"运动路径" 和"吸附到运动并与其对齐"行为附加到发射器,可影响所有新生成粒子的源位置。 除非已取消选择"影响子对象",否则"投掷"和"旋转"可分别影响*已发射粒子*的位置和 旋转。

就所有基本运动行为而言,在单个粒子在出现后,都不会受到发射器位置更改的影 响。这意味着,使用行为在屏幕四周移动发射器,会创建出根据其粒子单元参数来 表现的粒子影迹。

备注: 您可以通过增大单元的"附加到发射器"参数值(位于"发射器"检查器的"单元 控制"群组中)来覆盖此效果。

若要将行为应用到发射器

µ 请将行为从"资源库"拖到"画布"、"层"列表或时间线中的发射器上。 此行为会应用到发射器,发射器将根据行为参数开始移动。

备注: 并非所有行为都可在应用时立即激活对象。例如,当投掷行为应用到对象 时,"投掷速度"参数必须在对象移动前调整。

### 将行为应用到单元

应用到单元的模拟行为会依次应用到此单元生成的每个粒子。这可以在大量粒子按 您定义的行为移动时产生一些极其复杂的动画。应用到单元的行为对发射器的行为 不产生影响。单元上的参数行为仅影响其创建时的粒子。

若要将行为应用到单元

µ 将行为从"资源库"中拖到"层"列表或时间线的单元中。

将行为应用到单元,此单元中生成的所有粒子开始根据行为参数移动。

提示: 如果在将行为应用到粒子单元时看不到预期结果,请尝试选择或取消选择 "影响子对象"复选框(位于"行为"检查器中),或在 HUD 或"行为"检查器的"影响"弹 出式菜单选择不同选项。这些参数可决定整个对象(如粒子发射器)或其组件(如 粒子单元)是否分别受到行为及对象与环绕对象的互动方式的影响。

备注: "影响子对象"复选框仅在投掷和旋转行为应用到包含多个对象(如群组、粒 子发射器或文本)的群组时才会出现在"行为"检查器中。

### 将参数行为应用到发射器或单元参数

与 Motion 中的所有对象一样, 您可以将参数行为应用到"发射器"或"粒子单元"检查 器中的参数。

若要将参数行为应用到发射器或单元参数 请执行以下一项操作:

- µ 请将行为从"资源库"中的"参数"类别拖到"层"列表或时间线的发射器或单元。在"行 为"检查器或 HUD 的"应用到"部分, 从"前往"弹出式菜单中选取一个选项。
- µ 在"层"列表或时间线中,选择一个发射器或单元,然后从工具栏的"添加行为"弹出 式菜单中选取一种参数行为。在"行为"检查器或 HUD 的"应用到"部分, 从"前往"弹 出式菜单中选取一个选项。
- 在"发射器"检查器或"粒子单元"检查器中, 按住 Control 键点按参数, 然后从快捷菜 单中选取一种参数行为。

#### 使用粒子行为

"资源库"中的"粒子"类别包含两种专门与粒子系统中的单元或发射器搭配使用的行 为:

#### 显现期间的缩放

此行为可让您随每个粒子的显现期间扩大或收缩系统中的粒子。它具有一个主参数 和三个可选参数,取决于所选择的"增量类型"。

检查器中的参数

增量类型: 从此弹出式菜单中选取一个选项,决定用于随粒子显现期间调整其大 小的方法。共有四个选项:

- 自然缩放: 指定用于随粒子显现期间激活其大小的开始和结束缩放百分比。"自 然缩放"使用指数曲线,可让动画进度在缩放值较小时变得缓慢,缩放值较大时 加快速度。这能创建出缩放以匀速发生的错觉。当选择"自然缩放"时, "在产生时 刻缩放"和"在消亡时刻缩放"参数会变为可用。
- 速率: 指定粒子随其整个显现期间更改大小的稳定速率。当选择"速率"时, "缩 放率"参数会变为可用。
- 产生值和消亡值: 指定用于随粒子显现期间激活其大小的开始和结束缩放百分 比。由此选项在特定时间为特定粒子生成的缩放大小,乘以预先存在的粒子缩放 值(如"发射器"检查器的"单元控制"部分所定义)。当选择此选项时, "在产生时 刻缩放"和"在消亡时刻缩放"参数会变为可用。
- 自定: 此迷你曲线编辑器可让您随粒子显现期间自定粒子的缩放。点按显示三 角形,显示检查器中的迷你曲线编辑器。有关使用迷你曲线编辑器的更多信息, 请参阅[迷你曲线编辑器](#page-560-0)。

在出生时刻缩放: 决定粒子在创建时的初始大小。在"增量类型"弹出式菜单中选择 "自然缩放"或"产生值和消亡值"时,此参数会出现。

在死亡时刻缩放: 决定每个粒子在显现期间结束时的大小。在"增量类型"弹出式菜 单中选择"自然缩放"或"产生值和消亡值"时,此参数会出现。

缩放率: 可让您定义每个粒子更改大小的速度。正值会使粒子随时间推移而扩大, 负值会使粒子随时间推移而缩小。在"增量类型"弹出式菜单中选择"速率"时,此参 数会出现。

自定比例: 当"增量类型"设定为"自定"时,此组参数会出现。使用迷你曲线编辑 器,可更精确地控制粒子系统中的粒子缩放。

- 自定比例: 使用此滑块,调整迷你曲线编辑器中所选关键帧的值。在"增量类型" 弹出式菜单中选择"自定"时,此参数会出现。
- 显现期间: 使用此滑块,调整粒子显现期间所选关键帧的位置。在"增量类型"弹 出式菜单中选择"自定"时,此参数会出现。

**HUD** 控制

HUD 包含"增量类型"弹出式菜单、"缩放率"、"在产生时刻缩放"和"在消亡时刻缩放" 参数。

#### 显现期间的旋转

此行为可让您随每个粒子的显现期间旋转系统中的粒子。它具有一个主参数和三个 可选参数,取决于所选择的"增量类型"。

检查器中的参数

增量类型: 此弹出式菜单决定使用哪种方法随粒子显现期间旋转粒子。共有三个 选项:

- 速率: 指定粒子随显现期间旋转的稳定速率和方向。当选择"速率"时, "旋转速 率"参数会变为可用。
- 产生值和消亡值 · 指定用于激活每个粒子随其显现期间旋转的开始和结束旋转 度数。由此选项在特定时间为特定粒子生成的旋转大小,加上预先存在的粒子旋 转值(如"发射器"检查器的"单元控制"部分所定义)。当选择此选项时, "在产生 时刻旋转"和"在消亡时刻旋转"参数会变为可用。
- 自定: 当"增量类型"设定为"自定"时, 迷你曲线编辑器会出现, 可让您随粒子显 现期间自定其旋转。点按显示三角形,显示检查器中的迷你曲线编辑器。有关使 用迷你曲线编辑器的更多信息,请参阅[迷你曲线编辑器](#page-560-0)。

旋转速率: 可让您定义每个粒子旋转的速度和方向。正值会使粒子在逆时针方向 随时间推移而加快旋转;负值会使粒子在顺时针方向随时间推移而减慢旋转。

在出生时刻旋转: 决定粒子在创建时的初始旋转。

在死亡时刻旋转: 决定粒子在显现期间结束时的旋转。

自定旋转: 当"增量类型"设定为"自定"时,此组参数会出现。使用此迷你曲线编辑 器,可更精确地控制粒子系统中的粒子旋转。

- *自定旋转:* 使用此控制,调整迷你曲线编辑器中所选关键帧的值。在"增量类型" 弹出式菜单中选择"自定"时,此参数会出现。
- 显现期间: 使用此滑块,调整粒子显现期间所选关键帧的位置。在"增量类型"弹 出式菜单中选择"自定"时,此参数会出现。

#### **HUD** 控制

HUD 包含"增量类型"弹出式菜单、"旋转速率"、"在产生时刻旋转"和"在消亡时刻旋 转"参数。

### 在关键帧编辑器中查看动画发射器曲线

当您使用关键帧激活发射器或单元参数时,一条描述动画的曲线会出现在"关键帧 编辑器"中。所选对象可决定哪条曲线会出现在"关键帧编辑器"中(当从"关键帧编 辑器"左上角的弹出式菜单中选择"动画"时):

- ・ 选择*发射器、*显示动画发射器参数,如"位置"和"旋转"(在"属性"检查器中)或"发 射角度"和"发射范围"(在"发射器"检查器中)。
- 选择*单元,*显示动画参数,如"产生率"或"角度"(在"粒子单元"检查器中)。

备注: 若要手动将动画参数发送到"关键帧编辑器",请从参数的"动画"菜单中选 取"在关键帧编辑器中显示"。

| ь                                     | Position:         | X:                                                                      | $13.5\ \text{px}$ | Y. | $-23.3$ px $\bigotimes$         | Show In Keyframe Editor            |          |
|---------------------------------------|-------------------|-------------------------------------------------------------------------|-------------------|----|---------------------------------|------------------------------------|----------|
| ь                                     | Rotation:         |                                                                         |                   |    | 0 <sup>o</sup>                  | <b>Reset Parameter</b>             | ß        |
| ь                                     | Scale:            |                                                                         |                   |    | 100%                            | Add To Rig                         |          |
| ь                                     | Shear:            | X:                                                                      | 0 <sup>o</sup>    | Y. | $0^{\circ}$                     |                                    |          |
| ь                                     | Anchor Point:     | X:                                                                      | 0 <sub>px</sub>   | Y. | 0 <sub>px</sub>                 | Add Parameter Behavior             |          |
|                                       |                   |                                                                         |                   |    |                                 | Publish                            |          |
| $\bigtriangledown$<br><b>Blending</b> |                   |                                                                         |                   |    | Disable Animation               |                                    |          |
|                                       | Opacity:          | $1.71$ and $1.71$ and $1.71$ and $1.71$ and $1.71$<br>100.0 %<br>r film |                   |    |                                 |                                    |          |
| Blend Mode:<br>Normal                 |                   |                                                                         |                   |    | Add Keyframe<br>Delete Keyframe |                                    |          |
|                                       | Preserve Opacity: |                                                                         |                   |    |                                 |                                    |          |
| Casts Reflection:<br>Yes $\div$       |                   |                                                                         |                   |    |                                 | Previous Keyframe<br>Next Keyframe | ΥК<br>ûΚ |

参数会以未命名的新曲线集形式显示在"关键帧编辑器"中。

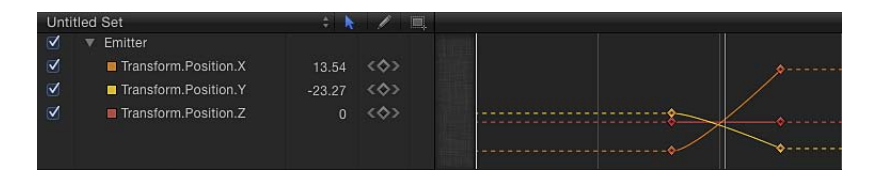

# 将遮罩用于粒子系统

如下图所示,您可以将遮罩应用到粒子发射器的单元源。单元源上的遮罩效果会附 带到已发射的粒子上。

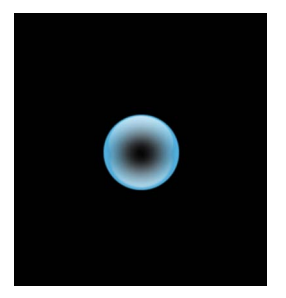

**Original source layer Bezier mask applied** 

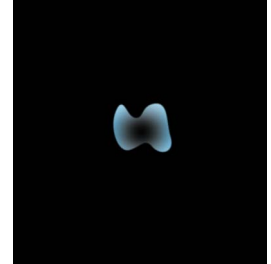

**to source layer**

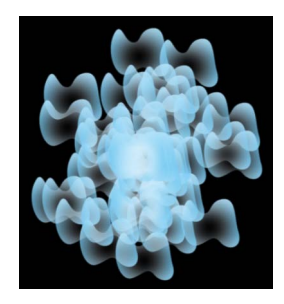

**Resulting particle system**

您也可以将遮罩应用到发射器对象本身。

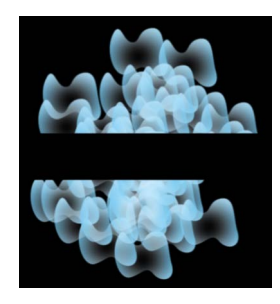

**Rectangle mask (inverted) applied to the emitter object**

有关使用遮罩的更多信息,请参阅[遮罩层或群组](#page-1073-0)。

# 将滤镜应用到粒子系统

滤镜只能应用到粒子系统的发射器。您不能将独立滤镜应用到单个单元。(滤镜可 以应用到粒子单元的源,但不能直接应用到单元。)因此,滤镜会影响整个粒子系 统,包括图案中的所有元素。

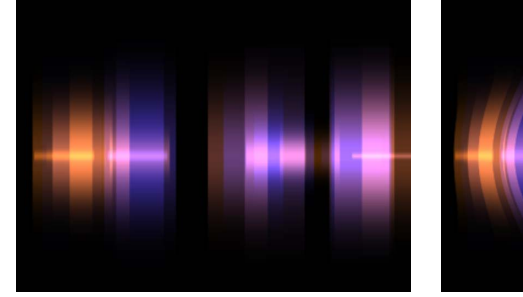

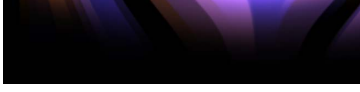

**Light Valve particle system default Light Valve with Bulge filter applied**

有关在项目中将滤镜应用到层的更多信息,请参[阅使用滤镜](#page-886-0)。有关为粒子系统参数 设定关键帧的更多信息,请参阅[激活粒子系统中的对象](#page-639-0)。

### 粒子系统示例

此部分介绍了如何使用粒子系统创建截然不同的效果的两个示例。第二个示例中创 建的粒子系统在激活"小精灵粉末"后,变成了 3D 粒子系统。

提示: 您可以使用"制作克隆层"命令克隆一个发射器,然后使用"重定时"控制或重 定时行为,创建独特的动画。例如,您可以创建一个星爆,从外围爆炸,接着缩 回,然后再外爆,依此类推。有关克隆的更多信息,请参阅[制作克隆层](#page-254-0)。

示例 **1**:创建动画背景

第一个示例描述了如何使用单个静止图像创建动画背景。通过使用"发射器"检查器 中的可用参数,将单个图像变为复杂的动画纹理。

若要使用单个图像创建动画背景

**1** 将文件拖到"画布"。

本示例使用了简单的星形图形。

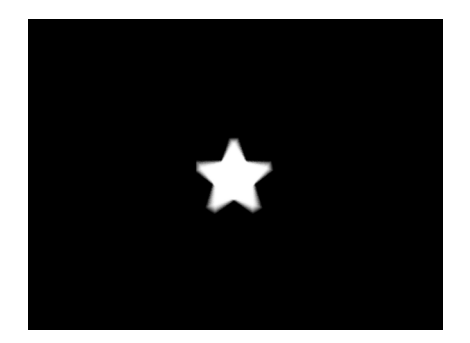

- **2** 在选择了新层的情况下,点按工具栏中的"创建粒子"按钮(或按 E 键)。 将发射器添加到项目后,会出现情形:
	- 发射器出现在"层"列表中并被选中。
	- 包含要"粒子化"的图像的单元显示在发射器下方。
	- 原始来源层(单元源)会被停用。
	- 在"画布"中,发射器边界框会出现,可使用屏幕控制进行变换。
	- 第一个粒子出现在"画布"中与原始对象相同的位置上。虽然粒子看似已被选中, 但却是发射器的边界框。
	- 此时会显示"发射器"HUD。如果您隐藏了 HUD,请按 D 键或 F7 键。

备注: 对于帧速率大于 30 帧/秒 (fps) 的项目,有时可能在项目的第一帧中仅显示 边界框(不是粒子单元)。由于粒子按 30 个/秒的速率生成,因此不能保证粒子会 出现在每个帧中。

- **3** 在"发射器"检查器中,从"形状"弹出式菜单中选取"圆形"。
- **4** 从"排列"弹出式菜单中选取"拼贴填充"。
- **5** 在"发射器"检查器的"单元控制"部分,将"初始编号"参数设定为 12。

这将创建一组可部分填充"画布"的分散粒子。

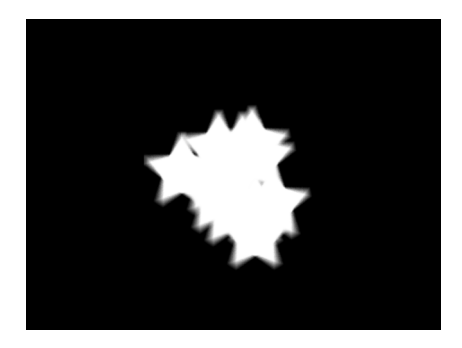

**6** 若要将粒子变为统一的抽象质量,请调整以下参数:

- 将"显现期间"设定为 4。
- 将"速度"设定为 140。
- 将"旋转"设定为 60。
- 将"旋转随机性"设定为 15。
- 选择"加法混合"。
- 将"彩色模式"设定为"从颜色范围中挑选"。(或者,如果您喜欢,也可从"预置"弹 出式菜单中选择其他渐变。)
- 将"缩放"设定为 65%。
- 将"缩放随机性"设定为 150。
- 将"随机种子"设定为 10000。
- 前进至帧 100。

产生的图像现在看起来类似如下:

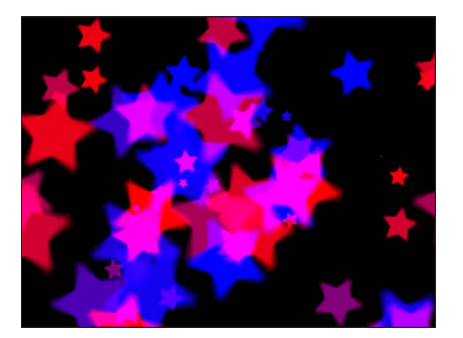

**7** 将滤镜应用到发射器。

在本示例中,添加"结晶化"滤镜创建了更加抽象的效果。您也可以考虑调整颜色渐 变,或应用色彩校正,使背景更加适合前景元素。

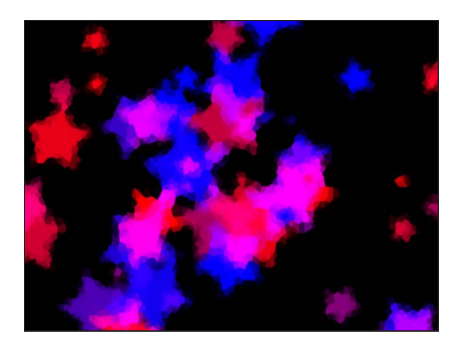

**8** 调整"颜色范围"不透明度渐变,使粒子淡入和淡出,而不是爆裂后消失。

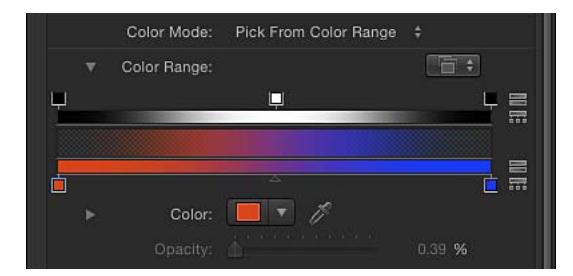

### <span id="page-647-0"></span>示例 **2**:创建动画小精灵粉末

本示例显示如何创建一个粒子系统,使用两个不同的单元生成一连串尾随其他动画 层的系统。使用两个单元向粒子系统中添加的变化,较通过单一单元参数集实现的 变化更多。

若要创建可留下影迹的双单元粒子系统

**1** 将第一个图像文件拖到"画布"。

本示例使用了"资源库"的"内容"类别中"粒子图像"子类别中的"Flare01"图像。这是镜 头眩光在黑色背景下通过内建 Alpha 通道形成的小图像。

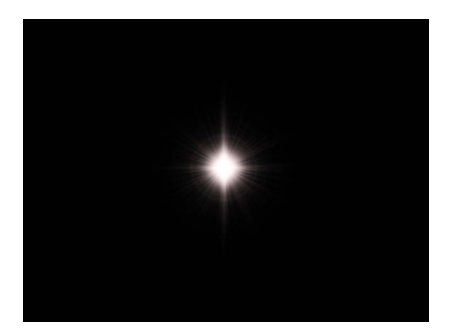
**2** 在选择了眩光对象的情况下,点按工具栏中的"创建粒子"按钮(或按 E 键)。

发射器被添加到项目,但还未发生任何变化,因为播放头位于项目的第一帧,且仅 创建了一个粒子。将播放头向前移动几秒钟,在一个生成更多粒子的帧处查看粒子 系统。在对粒子系统进行修改时,您也可以播放项目。

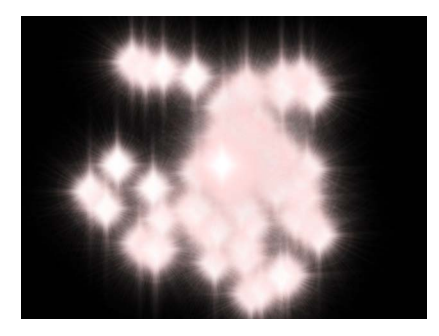

**3** 若要创建各种粒子,请将附加图像层拖到您刚创建的发射器上。 本示例使用了"Spark12"文件,它也位于"资源库"的"内容"文件夹中。 这会产生下图:

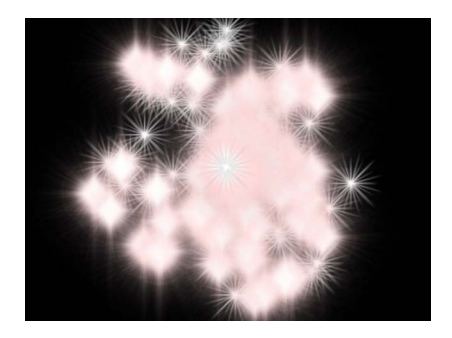

- **4** 若要将由每个不同单元生成的粒子混合在一起,请选择"发射器"检查器中的"交错显 示粒子"复选框。
- **5** 选择"层"列表中的"Flare01"单元,然后将"粒子单元"检查器中的"缩放"滑块设定为 15%。

这样做会减小由此单元生成的粒子。

**6** 选择"层"列表中的"Spark12"单元,然后将检查器中的"缩放"滑块设定为 45%。

产生的图像看起来大致类似如下:

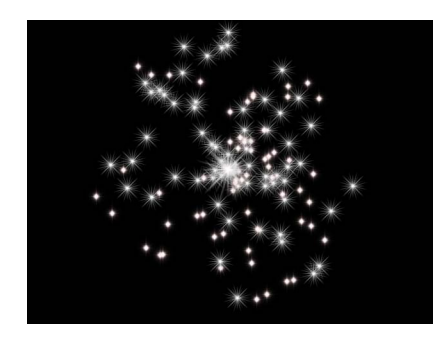

备注: 如有必要,停用原始的"Spark12"来源层。

- **7** 接着执行以下操作,更改由"Spark12"单元生成的粒子的颜色:
	- **a** 从"彩色模式"弹出式菜单中选取"着色"。

**b** 点按检查器的"颜色"部分中的颜色池,选取"颜色"窗口中的浅红色。

**c** 关闭"颜色"窗口。

现在,所有由该单元生成的粒子均为红色。

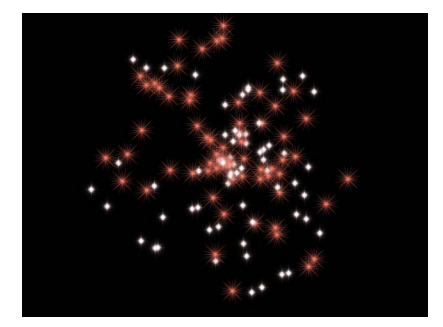

**8** 使用"显现期间的不透明度",使该单元的粒子随其显现期间淡出。

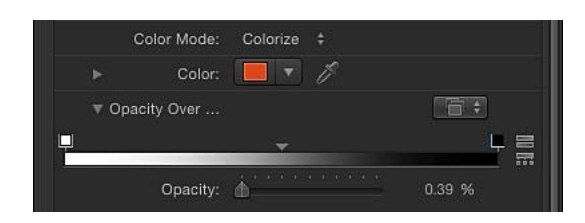

- **9** 若要使闪光粒子一边远离一边旋转,请将"旋转"参数值设定为 60。
- **10** 在"层"列表中,选择粒子系统的"Flare01"单元。其参数会出现在检查器中。
- **11** 按步骤 7 的过程,将这些粒子变成浅黄色。

**12** 若要使从此单元生成的粒子向相反方向旋转,请将"旋转"参数值设定为 –60。

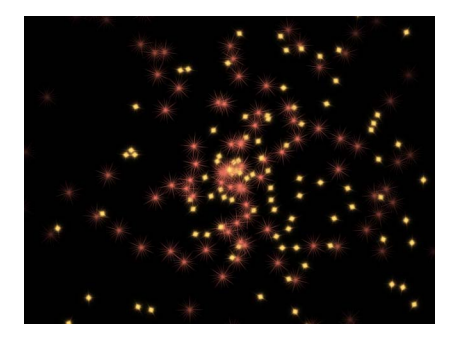

- **13** 若要创建粒子影迹,必须激活该发射器才能按照必需的运动路径移动;若要为粒子 系统创建运动路径, 请执行以下操作:
	- **a** 将播放头放在帧 1 上。
	- **b** 点按"录制"按钮(或按 A 键),打开动画录制。

备注: 若不想执行步骤 B(开启"录制"按钮),您可以选择在步骤 C 之后手动将 关键帧添加到"属性"检查器中发射器的"位置"参数,效果一样。任何对发射器位 置的后续更改都会在当前播放头位置设定一个关键帧(不论"录制"按钮处于什么 状态)。

- **c** 选择发射器并将粒子系统拖到屏幕的左下角。
- **d** 按 End 键前往项目的最后一帧。
- **e** 将发射器拖到右上角。
- **f** 停用录制(按 A 键)。
- **g** 点按播放按钮,开始回放。
- **14** 用以下插图作为指导,调整"发射范围"和"发射角度",使粒子出现后跟随发射器。

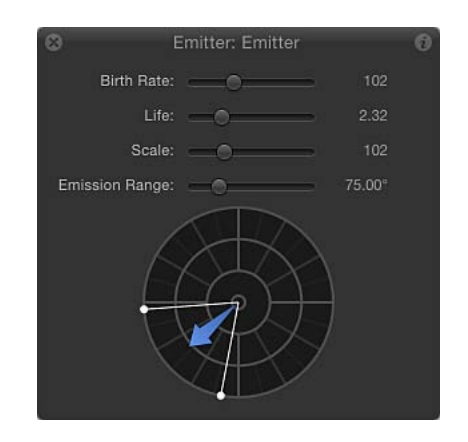

结果看起来应该类似如下:

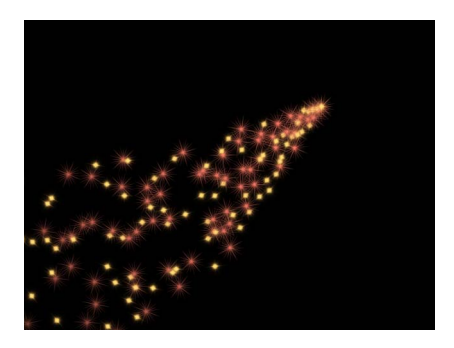

您可能要为"产生率"、"显现期间"和"速度"调整发射器参数,以自定您喜欢的效果。

若要将系统变为 **3D** 粒子

**1** 在"发射器"检查器中,选择"3D"复选框。

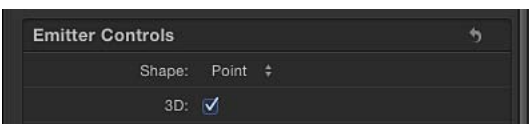

- **2** 如果您的项目不包含摄像机,请点按工具栏中的"新建摄像机"按钮。 如果您的项目为 2D 项目,会出现一个对话框,询问您是否要将 2D 群组切换至 3D。
- **3** 点按"切换至 3D"。 摄像机会添加到项目中,所有层都变为 3D 层。
- **4** 在"3D 视图"工具中(位于"画布"右上角)中,拖移"盘旋"工具(中间的工具)。

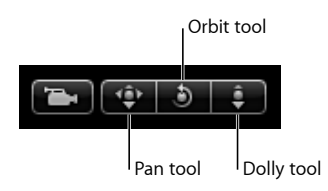

当摄像机旋转时,您可以看到 Z 空间中发射了粒子。

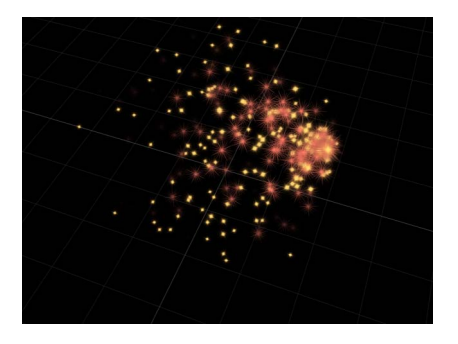

如果您要让粒子与其他旋转层相交,请在"发射器"检查器的"渲染粒子"弹出式菜单 中选取"在全局 3D 中(更好)"。在左侧的下一个图像中,选择了"全局 3D",使粒 子与项目中其他在 3D 空间中变换的对象相交。在右侧的图像中,选择了"局部 3D", 使粒子不与其他对象相交。

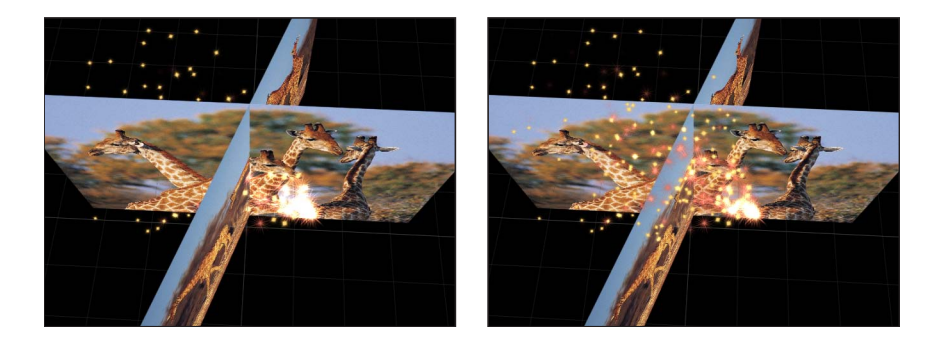

# 将自定粒子效果存储到资源库

创建粒子系统后,您可以将它作为粒子预置存储在"资源库"的"粒子发射器"、"个人 收藏"或"个人收藏菜单"文件夹中,供以后使用。粒子系统在放入"资源库"后,会变 为粒子预置,与任何其他粒子预置一样可供使用。

备注: 为了便于管理,请在"个人收藏"或"个人收藏菜单"类别中创建一个您自己的 文件夹来储存自定粒子系统。

若要将粒子系统存储到**"**资源库**"**

- **1** 打开"资源库"并选择"粒子发射器"、"个人收藏"或"个人收藏菜单"类别。
- **2** 将您要存储的发射器拖到"资源库"底部的堆栈中。

当您存储粒子预置时,它会在"/用户/用户名称/资源库/Application Support/Motion/Library/"文件夹中存储为一个文件(位于"Particle Emitters"或"Favorites" 子文件夹中)。任何您用于创建该粒子系统的自定对象也会出现在此处。

您可以拷贝在此位置创建的粒子预置,供其他 Motion 用户使用,也可以将收到的 粒子预置放入相同文件夹中。拷贝粒子预置文件时,请确认您同时拷贝了其使用的 任何图形或影片文件。

有关将自定对象存储到"资源库"的更多信息,请参阅[将内容添加到资源库。](#page-203-0)

# 使用复制器 **15**

从电视字幕序列、新闻介绍到新闻内容提要再到商业广告,这些不同类型的运动图 形项目中普遍存在着重复元素的图案。创建这些复杂的拼贴画通常非常耗时,需要 细心地复制元素,之后还要设定冗长的关键帧。Motion 复制器能自动进行许多原 本需要设置一系列千变万化的图像阵列的繁杂工作,可让您以戏剧性的方式创建和 激活复制的图像。

本章包括以下内容:

- [复制器概念](#page-655-0) (第 656 页)
- [复制器解析](#page-656-0) (第 657 页)
- [复制器使用入门](#page-659-0) (第 660 页)
- HUD [中的基本复制器参数](#page-664-0) (第 665 页)
- [复制器和属性检查器](#page-667-0) (第 668 页)
- [使用复制器屏幕控制](#page-671-0) (第 672 页)
- [高级复制器控制](#page-674-0) (第 675 页)
- [使用图像和几何图形对象](#page-698-0) (第 699 页)
- 在 3D [空间中使用复制器](#page-700-0) (第 701 页)
- [将遮罩应用到复制器中](#page-702-0)(第703页)
- [激活复制器参数](#page-704-0) (第 705 页)
- [使用序列复制器行为](#page-704-1) (第 705 页)
- [配合复制器使用行为](#page-718-0) (第 719 页)
- [将滤镜应用到复制器](#page-719-0) (第 720 页)
- [将自定复制器存储到资源库](#page-720-0)(第721页)

# <span id="page-655-0"></span>复制器概念

Motion 中的复制器可轻松构建重复元素的图案。在 Motion 项目中,图案元素可由 视频、静止图像、形状、文本或任何其他类型的层组成。例如,点按几下鼠标即可 根据基本形状创建旋转循环。

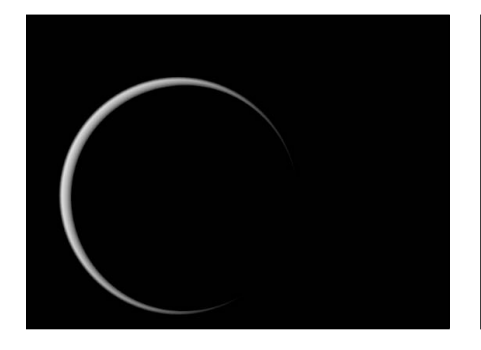

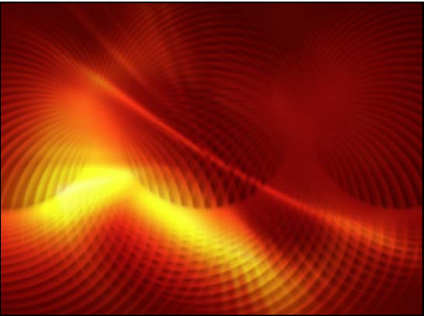

**Replicator source shape Replicator result**

可以设定重复器参数的关键帧,以便随时间推移更改图案的动态效果。例如,您可 以给复制器的"偏移"参数设定关键帧来创建波浪状的圆点,使其在屏幕上依次显 示。

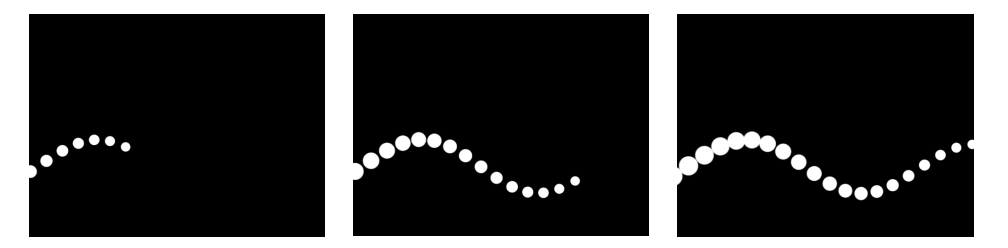

您可以将行为添加到复制器或其单元中,创建更多不同的效果(模拟行为效果尤为 显著)。应用到复制器或其单元的行为可应用到图案的各个元素。这可让您实现几 乎无限种变化和复杂效果,若使用关键帧设定动画则需要数小时。您也可以将行为 (如"漩涡")应用到项目的另一个对象(对象并非复制器图案的一部分),并让图 案元素环绕该对象。

名为"序列复制器"的特殊行为可让您按顺序动画的方式,为屏幕元素(例如位置、 缩放、不透明度)参数"编舞"。有关更多信息,请参阅[使用序列复制器行为。](#page-704-1)

复制器利用了 Motion 的 3D 功能。某些复制器形状本身就是 3D,其他则可具有存 在于 3D 空间中的点。此外,应用到复制器的行为可将图案元素从平面中拉出。有 关更多信息,请参阅在 3D [空间中使用复制器](#page-700-0)。

# 复制器与粒子系统之间的差异

尽管复制器与粒子系统共用许多参数,但它们是两种截然不同的工具。虽然二者 都使用层(形状、文本、图像等)作为单元源,也都从这些源中生成屏幕元素, 但它们会分别从原素材制作出独特的效果。粒子系统可生成随时间推移而变化的 动态元素:粒子由屏幕上的"发射器"生成并扩散;它们会穿过"画布";还会根据您 在系统参数中指定的"自然法则"而消亡。

但是,复制器并不是一种动态模拟。其元素不会像粒子一样扩散(复制器元素没 有"产生率"、"显现期间"或"速度"参数)。复制器会以您指定的形状和排列来构建 一个来源层的静态副本图案。尽管您在屏幕上看到的是默认为静态的复制元素, 但复制器参数也可以激活。例如,您可以指定一个简单的星形作为您的屏幕图案 源,然后沿着圆圈的轮廓复制该星形多次。通过为新复制器层的几个参数设定关 键帧,您可以将星发射出去,让其以动画形式绕着圆圈的中心盘旋,使它们一边 旋转一边更改颜色。

# <span id="page-656-0"></span>复制器解析

所有复制器都始于一个来源层:您项目中将被复制并作为图案排列在屏幕上的层。 当您复制一个层时,"层"列表中会出现两个新层:

- 一个*复制器*层控制整个屏幕图案
- 一个单元层控制图案中的单个元素

以下部分说明了复制器、单元及单元所基于的源对象三者之间的差异。

#### 复制器和单元

复制层后,该复制器单元会显示在"层"列表和时间线中其父复制器的下面。此单元 层得名于源对象。同时,源对象本身会被停用,但仍保留在"层"列表中其原始位置 上。

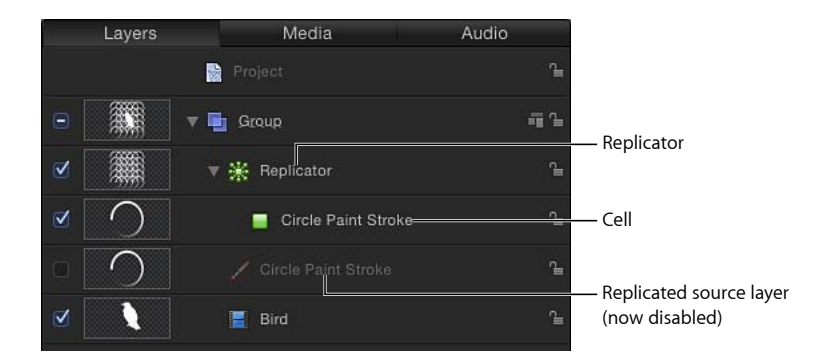

您可以将另一个源对象从"层"列表拖到复制器层来向该复制器添加其他单元,如下 图所示。

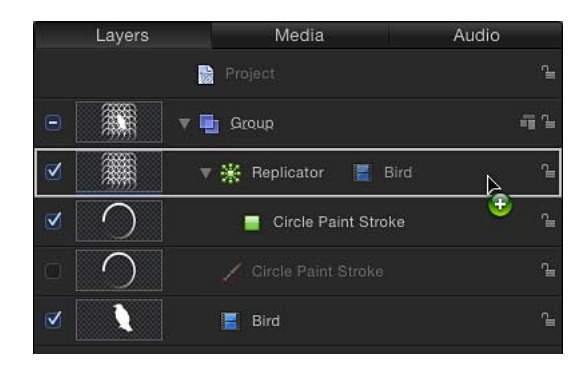

当您将源对象拖到复制器层上时(同时继续按住鼠标键),将会出现一个下拉菜 单。此菜单提供将对象作为复制器单元或遮罩添加到复制器的选项。有关更多信 息,请参阅[将遮罩应用到复制器中](#page-702-0)。

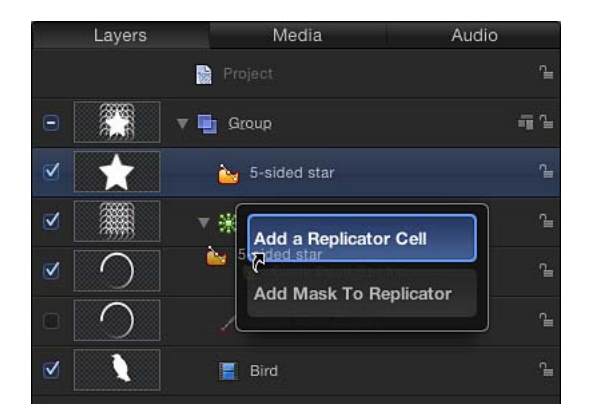

复制器及其单元具有单独的参数集,可控制您在"画布"上看到的马赛克图案的外 观。更改复制器参数会修改整个屏幕图案,可让您创建矩形、圆形、螺旋形以及其 他几何图形布局。更改单元参数会影响屏幕图案中的每个元素,可让您修改图案角 度、颜色和缩放等属性。

复制器参数是动态的 —""检查器中出现的不同参数取决于您在"形状"弹出式菜单中 所选取的布局类型。例如,当所选图案形状为"矩形"时,"检查器"中出现的附加参 数可让您修改矩形大小、行数和栏数及其他属性。当所选形状为"螺旋形"时,出现 的参数可让您调整螺旋半径、扭曲数和臂数、每条臂的点数(元素在形状上的位 置)及其他属性。

| File Browser               | Library                     | Inspector     | File Browser               | Library                     | Inspector     |
|----------------------------|-----------------------------|---------------|----------------------------|-----------------------------|---------------|
| о<br>. .<br>۰              | Replicator                  | q.            |                            | Replicator                  | r.            |
| Properties                 | <b>Behaviors</b><br>Filters | Replicator    | Properties                 | <b>Behaviors</b><br>Filters | Replicator    |
| <b>Replicator Controls</b> |                             | $\rightarrow$ | <b>Replicator Controls</b> |                             | $\rightarrow$ |
| Shape:                     | Rectangle #                 |               | Shape:                     | Spiral $\div$               |               |
| Arrangement:               | Tile Fill $\div$            |               | Radius:                    |                             | 200.0         |
| Size:<br>b.                | m                           | 300           | Twists:                    | n i                         | 0.25          |
| Columns:                   |                             | 5.0           | Number of Arms:            |                             | 3.0           |
| Rows:                      |                             | 5.0           | Points Per Arm:            | d.                          | 10.0          |
| Tile Offset:               | 杰                           | 0.96          | Offset:                    |                             | 0%            |
| Origin:                    | Center $\div$               |               | Origin:                    | Center $\div$               |               |
| Shuffle Order:             |                             |               | Shuffle Order:             |                             |               |
| 3D: 0                      |                             |               | 3D:                        |                             |               |
| Reverse Stacking:          |                             |               | Reverse Stacking:          |                             |               |

此外,根据给形状选择的排列,还可以使用其他参数。只需更改少数参数即可实现 完全不同的外观。

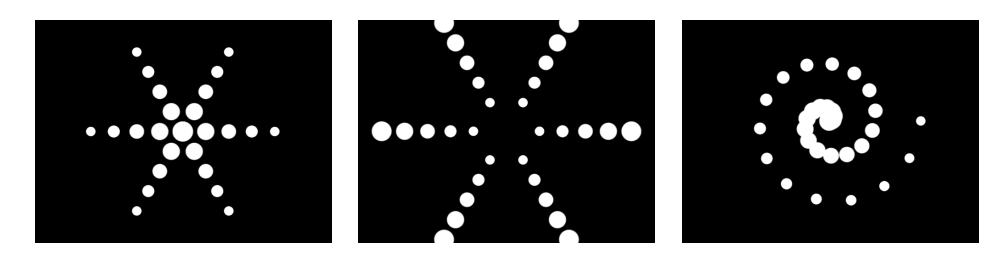

修改复制器后,您便可以将其存储到"资源库"供以后使用。有关将自定复制器存储 到"资源库"的信息,请参阅[将自定复制器存储到资源库。](#page-720-0)

#### 复制器源对象

Motion 中任何基于图像的层都可复制(用作单元源),包括形状、文本、图像、 图像序列和片段。

备注: 复制器本身、粒子发射器、光源、摄像机和绑定不能复制。

应用到源的变换会显示在复制器单元中。例如,如果您使用旋转的矩形形状作为复 制器来源层,"画布"上的复制元素将会旋转显示。如果来源层已应用滤镜,滤镜效 果会保留在复制器图案的元素中。

备注: 复制影片会对电脑处理性能造成不利影响,尤其是已应用滤镜的影片。为 获得更好的性能,应先输出已应用滤镜的序列,然后将其导入并使用影片作为复制 器源。

为复制器创建图形和动画片段

若要从头创建复制器,应先添加或设计您要复制的图形。为粒子系统创建来源层 的指南同样适用于为复制器创建源。有关更多信息,请参阅[为粒子系统创建图形](#page-613-0) [和动画](#page-613-0)。

# <span id="page-659-0"></span>复制器使用入门

虽然您可以使用众多复制器控制来创建复杂精细的动画图案,但将复制器添加到项 目的最简单方法却是应用"资源库"中预设的复制器。

#### 使用复制器资源库预置

将复制器添加到项目的最简单方法就是使用"资源库"中的复制器预置。预置可以自 定,以更适合您的具体项目。

有关复制您自己的对象的更多信息,请参阅[创建简易自定复制器图案](#page-660-0)。

若要使用**"**资源库**"**中的复制器

- **1** 选择您要添加复制器的群组。
- **2** 在"资源库"中,选择"复制器"类别。

"复制器"类别分为多个子类别,如遮罩、转场、背景等。

**3** 选择一个子类别,然后选择一个复制器对象,如"曲线投影"(在"其他"子类别中)。 预览区域中会出现预览。

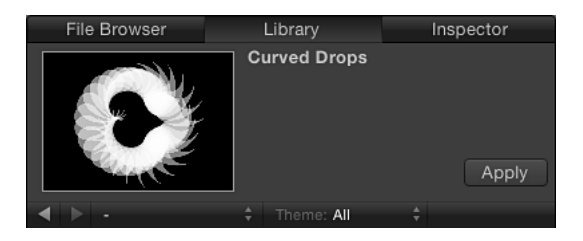

备注: 如果预览没有开始播放,将鼠标指针放在预览上并点按播放按钮。

- **4** 选择复制器预置后,请执行以下一项操作:
	- 点按预览区域中的"应用",将复制器添加到"画布"的中央。
	- 将复制器拖到"画布"中。
	- 将复制器拖到"层"列表或时间线层列表内的群组中。

• 将复制器拖到时间线的轨道区域或者迷你时间线。拖移时,工具提示会显示当前 帧的编号。

复制器预置将会出现在项目中,在"层"列表中其下方的对象之上进行合成。

从"资源库"添加复制器预置后,其操作会与预览区域中出现的完全一样。如有必 要,请在 HUD 或"复制器"检查器中修改复制器参数。您也可以将预置源替换为您自 己的一个图像、片段、形状或文本层。

备注: 复制器只有在添加到项目后才能进行修改。

若要替换复制器预置的源图像

- **1** 在"文件浏览器"或"资源库"中,为复制器预置选择要用作替换图形的文件,然后将 其添加到项目。
- **2** 在"层"列表中,将对象拖到您要替换的复制器单元。

备注: 如果单元层不可见,请点按复制器层旁边的显示三角形。

<span id="page-660-0"></span>**3** 当鼠标指针变成一个弯箭头时,松开鼠标键。 原始源对象将替换为新对象。

创建简易自定复制器图案

若要创建自定复制器图案,应先在项目中选择一层用作单元的源,然后复制该层。 默认情况下,会从源创建一个非动画的填充矩形图案。然后您可以修改复制器参数 以满足您的项目需求。

若要从来源层创建图案

**1** 将要复制的对象放入项目中。

本示例使用了"资源库"的"内容"文件夹中的鸟图形。

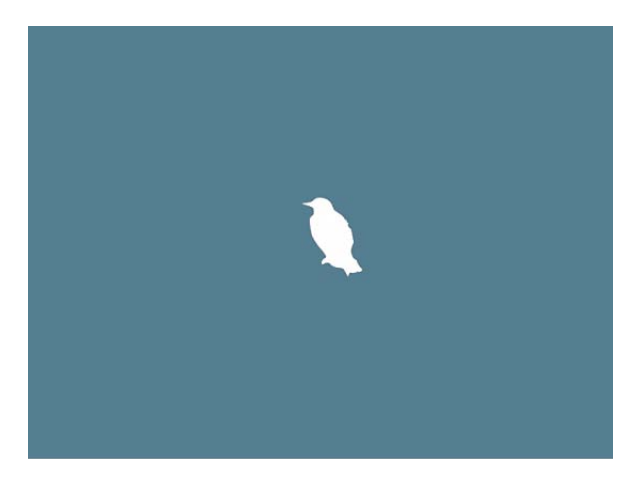

- **2** 选择对象,然后执行以下一项操作:
	- 在工具栏中,点按"复制"按钮。

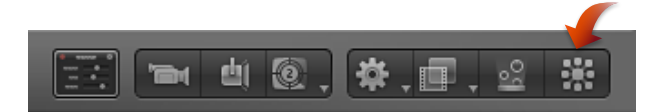

• 选取"对象">"复制"(或按 L 键)。

复制层后,将出现以下情形:

• 复制器层(标记为"复制器")会出现在"层"列表中并被选中。

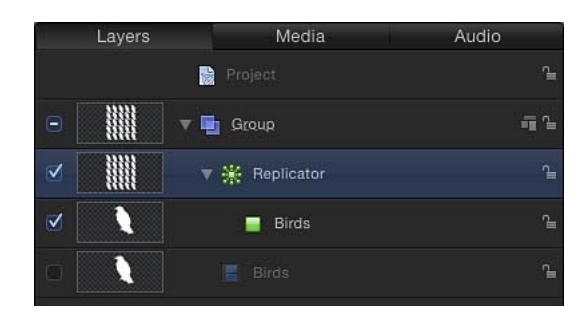

- 原始层(鸟形状)的副本会成为复制器单元。
- 原始来源层(鸟形状)会被停用。
	- 备注: 创建复制器后,对原始来源层所做的更改(如不透明度或修剪)会显示 在图案中。
- "画布"上出现了默认的矩形图案,与源对象一样在同一位置居中。

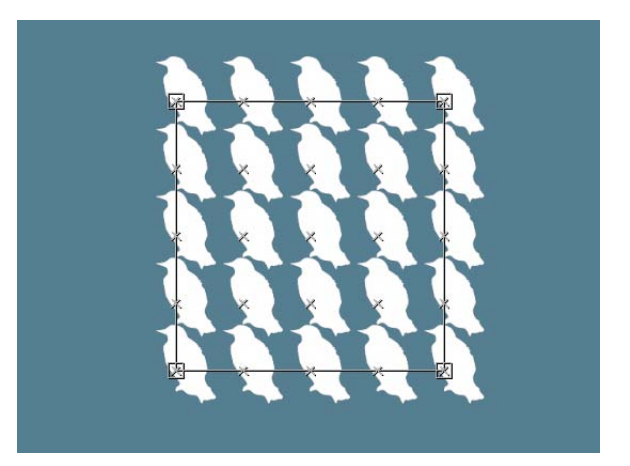

• 在工具栏中,选择"调整项目"工具,以便您可以立即开始使用复制器的屏幕控制。

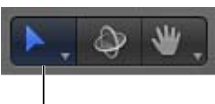

Adjust Item tool

选择"调整项目"工具后,拖移图案的屏幕控制(边界框)可调整复制器的大小。 在画布中拖移(不超出边界框外框)可调整整个复制器对象的位置。

• 此时会显示"复制器"HUD。

备注: 如果您隐藏了 HUD,请按 D 键。

#### 移除复制器

您可以从"层"列表或时间线中移除复制器。

若要移除复制器

<span id="page-662-0"></span>■ 选择复制器, 然后按 Delete 键。 原始来源层会保留在项目中。

#### 将多个来源层用于复制器

当使用复制器时,可通过在单个复制器内部放置多个单元来创建带有多个元素的单 个图案。

您可以将多个源添加到单个复制器中。每个源均会变成复制器中的一个单元,而每 个单元都具有各自的参数集。当您在"层"列表或时间线中选择一个复制器单元时, 其参数会显示在"复制器单元"检查器中。

若要将多个来源层用于复制器图案

**1** 在"层"列表或时间线中,按住 Shift 键点按以选择要复制的层。 本示例使用了"资源库"的"内容"文件夹中的两个图形。

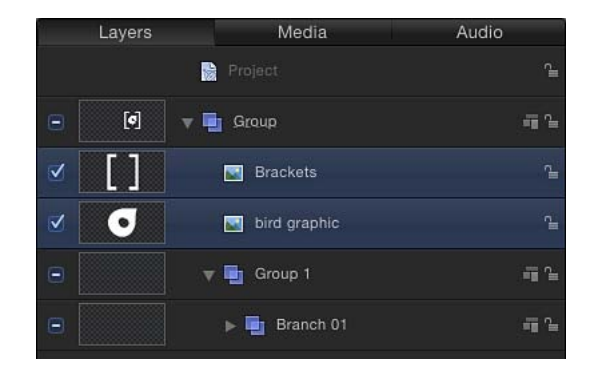

备注:按住 Command 键点按以选择要添加到复制器的非连续层。

- **2** 执行以下一项操作:
	- 在工具栏中,点按"复制"按钮。
	- 选取"对象">"复制"(或按 L 键)。

将通过源层(取消选择这些源层,使其不在合成中出现)创建默认矩形复制器图案 的单元。

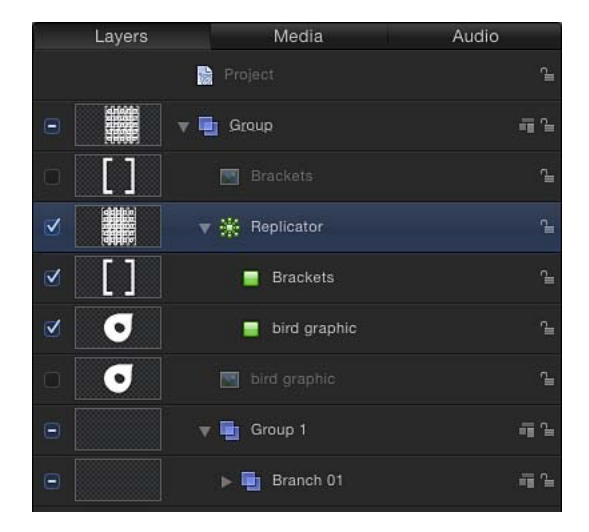

当多个单元创建一个复制器图案时,所有元素都会显示在图案的相同点上。复制器 的位置是以源位置值的平均值来确定。

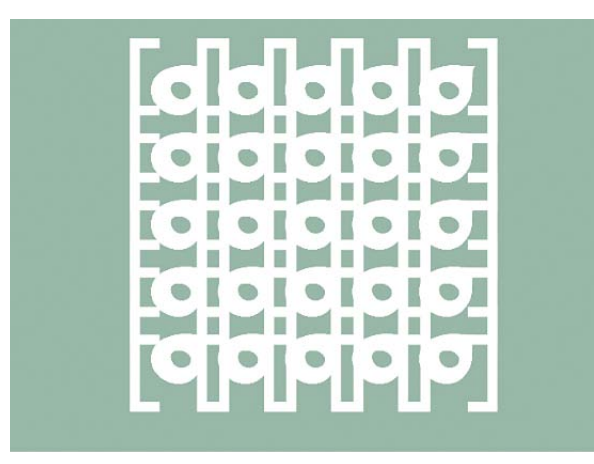

图案中的元素会根据其在"层"列表和时间线中的位置进行堆叠。若要更改各层的堆 叠顺序,请在"层"列表中将下层单元拖到上层单元之上。

若要在带有多个源的复制器中单独控制元素不透明度 请执行以下一项操作:

- µ 在"层"列表中选择单元,然后调整"复制器单元"检查器的渐变编辑器中的"不透明度" 标记(或将"彩色模式"更改为"着色"并在颜色控制中调整"不透明度"参数)。
- 选择原始来源层而不是复制器单元,并在 HUD 或"属性"检查器中更改不透明度。

从复制器中移除来源层

在"层"列表或时间线中,您可以从包含多个单元的复制器中移除一个单元。

若要从复制器中移除一个单元

■ 在"层"列表或时间线中,选择要移除的单元,然后按 Delete 键。 原始来源层会保留在项目中。

# <span id="page-664-0"></span>HUD 中的基本复制器参数

从来源层创建复制器时,可使用"复制器"检查器中的默认参数来构建图案。您可以 通过调整"复制器"检查器中的参数来更改这些默认值。您也可以使用"复制器"HUD 轻松更改最重要的参数,以满足您的需求。

若要显示**"**复制器**"HUD**

µ 在"层"列表或时间线中,选择复制器。 此时会显示 HUD。(如果没有出现, 请按 D 键或 F7 键。)

复制器 **HUD** 控制

"复制器"HUD 中包含一些常用的控制,是修改复制器形状和排列时所必需的。这些 参数是"复制器"检查器中所出现参数的一部分。

通过 HUD 还可快速访问位于"属性"检查器中的"不透明度"和"混合模式"参数。

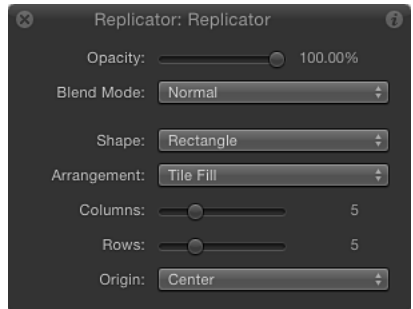

选择复制器和 3D 变换工具(在工具栏中)后,HUD 中的附加变换参数会变为可 用。有关使用 HUD 的 3D 变换控制的更多信息, 请参阅3D [变换工具](#page-1104-0)。

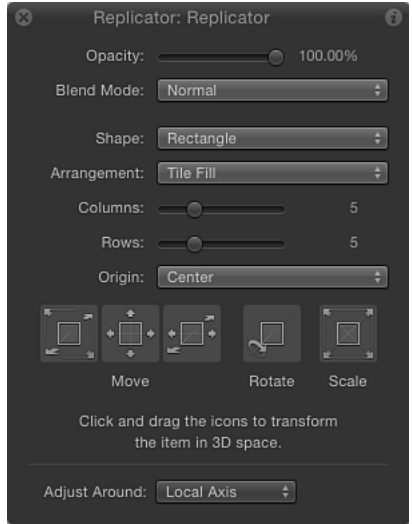

重要事项: "复制器"HUD 中的控制是动态的 — 取决于从"形状"弹出式菜单和"排列" 弹出式菜单(这两个菜单本身也是动态的,可调用附加参数)中选择的内容。"不 透明度"、"混合模式"和"形状"参数总是显示在"复制器"HUD 中。有关所有复制器参 数的讨论,请参阅[高级复制器控制](#page-674-0)。

不透明度: 定义整个复制器图案的不透明度。如果复制器包含多个单元,此设置 将影响所有图案元素的不透明度。

有关对带有多个源的复制器中元素的不透明度进行控制的信息,请参阅[将多个来源](#page-662-0) [层用于复制器](#page-662-0)。

混合模式: 此弹出式菜单定义复制器的混合模式。根据"层"列表中位于图案下方的 合成层,更改此设置可能会影响整个图案 — 不影响复制器中依次堆叠的元素之间 的互动。若要影响图案内部元素的混合,请在"复制器"检查器中启用"加法混合"。

备注: 有关混合模式的更多信息,请参阅[混合模式](#page-255-0)。

形状: 此弹出式菜单定义复制器形状。形状选项包括"线条"、"矩形"、"圆形"、"爆 发"、"旋转"、"波形"、"几何图形"、"图像"、"方框"和"球形"。

备注: 选择"复制器"检查器中的"3D"复选框后,"方框"和"球形"选项可用。

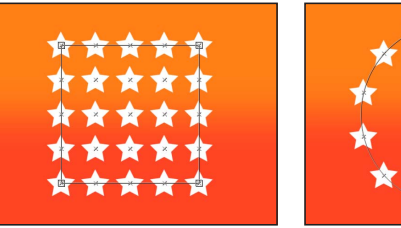

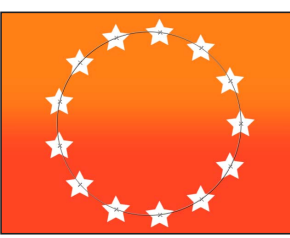

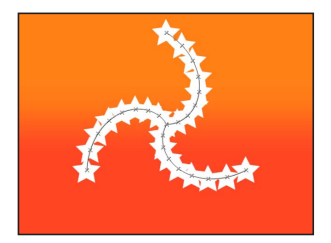

**Replicator Shape set to Rectangle (default)**

**Replicator Shape set to Circle (Arrangement set to Outline)**

**Replicator Shape set to Spiral**

排列: 此弹出式菜单定义复制器图案中元素的布局。当"形状"参数设定为默认的 "矩形"设置时,默认排列为"拼贴填充"。"形状"设定为"矩形"、"圆形"、"图像"、"方 框"或"球形"时,"排列"参数可用。

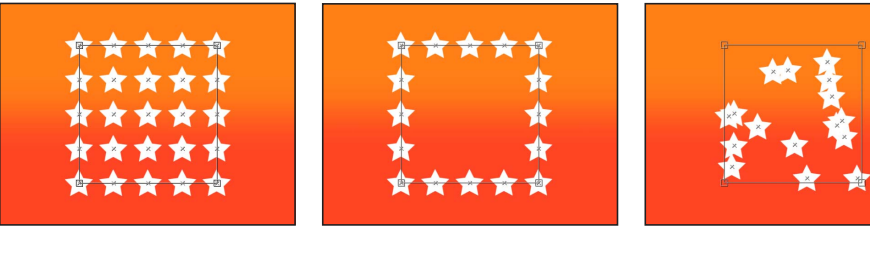

**Arrangement set to Tile Fill (default)**

**Arrangement set to Outline Arrangement set to Random Fill**

栏: 此滑块用于定义图案中的垂直栏数。图案元素沿栏分布在各个点上。当所选 形状为闭合(如"矩形"、"圆形"、或"图像")且"排列"设定为"拼贴填充"时,此参数 可用。当形状为"方框"和"球形"且"排列"设定为"外框"时,此参数也可用。

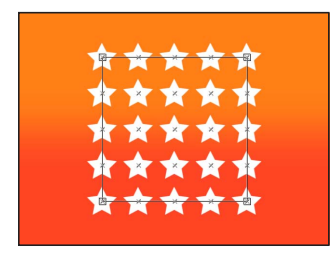

**Default number of 5 Columns and 5 Rows**

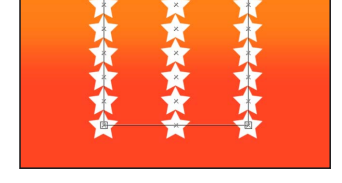

**Columns set to 3 and Rows set to 7**

行: 此滑块用于定义图案中的水平栏数。当所选形状为闭合(如"矩形"、"圆形"、 或"图像")且"排列"设定为"拼贴填充"时,此参数可用。当形状为"方框"和"球形"且 "排列"设定为"外框"时,此参数也可用。

原点: 此弹出式菜单用于指定元素从原点横跨图案的方式。例如,当形状为"矩形" 且"原点"设定为"左"时,元素从左到右扫过矩形。当设定为"右上方"时,元素从形状 的右上角处开始构建,直到右下角处完成。当"排列"设定为"拼贴填充"或"随机填充" 时,此参数可用。

#### 复制器单元 **HUD** 控制

"复制器单元"HUD 中包含一些常用的控制,是修改复制器图案中的元素属性时所必 需的。这些参数是"复制器"检查器(用于带有一个单元的复制器)或"复制器单元" 检查器(用于带有多个单元的复制器)中"单元控制"部分所出现参数的一部分。此 "复制器单元"HUD 包含的滑块可用于调整"角度"、"角度端点"、"角度随机性"、"缩 放"、"缩放端点"以及"缩放随机性"参数。有关复制器单元参数的更多信息,请参阅 检查器"中的"[复制器单元控制。](#page-689-0)

若要查看"复制器单元"HUD,请在"层"列表或时间线中选择一个复制器单元。(如 果 HUD 没有显示, 请按 F7 键或 D 键。)

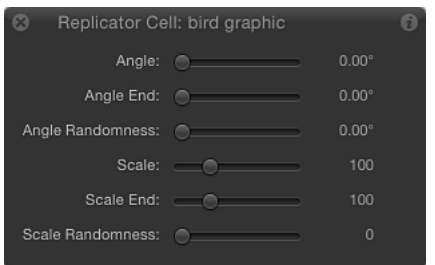

# <span id="page-667-0"></span>复制器和属性检查器

与 Motion 中的任何其他层一样,复制器的属性(如位置、缩放、混合模式或投影) 可在"属性"检查器中或使用屏幕变换控制进行修改。这些属性与"复制器"和"复制器 单元"检查器中的复制器参数是分开的,可用于控制复制器的形状和大小,以及其 图案和单元的各个方面。

下一部分简要介绍了"属性"检查器中与复制器相关的参数用法。有关"属性"检查器 的更多信息,请参阅[属性检查器中的参数](#page-250-0)。

备注: 选择一个复制器单元(不是复制器本身)后,"属性"检查器中仅出现"时序" 控制。"时序"控制可让您调整复制器单元的入点和出点。

重要事项: 在"属性"检查器中执行的一些操作,如打开"裁剪"或"投影"或者应用某 些滤镜或遮罩,会导致群组栅格化。当群组栅格化时,它会转换为位图图像。由于 所有复制器都以群组形式存在,所以栅格化会影响复制器与您项目中其他对象的互 动方式。有关更多信息,请参阅[粒子、复制器和栅格化](#page-1264-0)。

下列部分涵盖了可在"属性"检查器中进行调整的复制器属性:

• [变换控制](#page-668-0)

- [混合](#page-668-1)
- 灯光 (3D 项目)
- [阴影\(](#page-669-1)3D 项目)
- [倒影\(](#page-669-2)3D 项目)
- [投影](#page-670-0)
- [四角](#page-670-1)
- [裁剪](#page-670-2)
- <span id="page-668-0"></span>• [时序](#page-670-3)

# 变换控制

由于复制器中的所有元素都附在复制器图案的控制点上,所以使用"属性"检查器中 的控制对复制器的位置、旋转、缩放、修剪或锚点属性进行更改时,也会更改复制 器中的每个元素。这会导致整个图案立即变换。修改锚点会移动整个图案的锚点, 但不会更改图案元素的锚点。

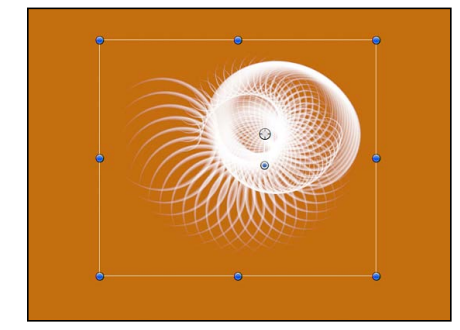

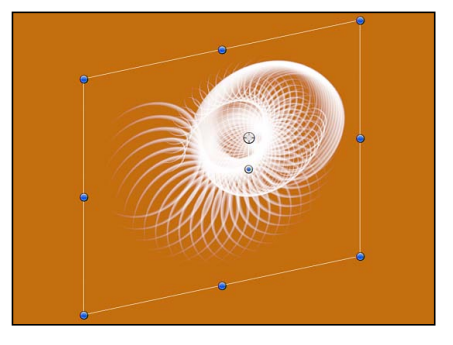

**Selected replicator Replicator with Shear X value of 12 degrees**

<span id="page-668-1"></span>备注: "缩放"参数可调整复制器的大小,影响图案元素在 X、Y 或 Z 空间中的大 小。若要修改图案大小而不影响到其元素的大小,请使用"复制器"检查器中的参 数。

# 混合

您对复制器的不透明度或混合模式的参数所做的更改,会作为一个整体应用到复制 器,复制器图案会融入场景中。有关混合模式的更多信息,请参阅[使用混合模式](#page-259-0)。 有关"保留不透明度"设置的更多信息,请参阅[保留不透明度选项。](#page-258-0)

备注: 在复制器中,图案元素可进行加法或正常混合(方法是在"复制器"检查器中 选择或取消选择"加法混合"复选框)。

## <span id="page-669-0"></span>灯光(**3D** 项目)

此参数组仅在 3D 项目中可用。与所有层一样, "阴影"弹出式菜单 (在"属性"检查器 的"灯光"部分中)必须设定为"打开"或"继承",才能使光源对复制器产生影响。有关 使用光源的更多信息,请参阅[灯光](#page-1136-0)。

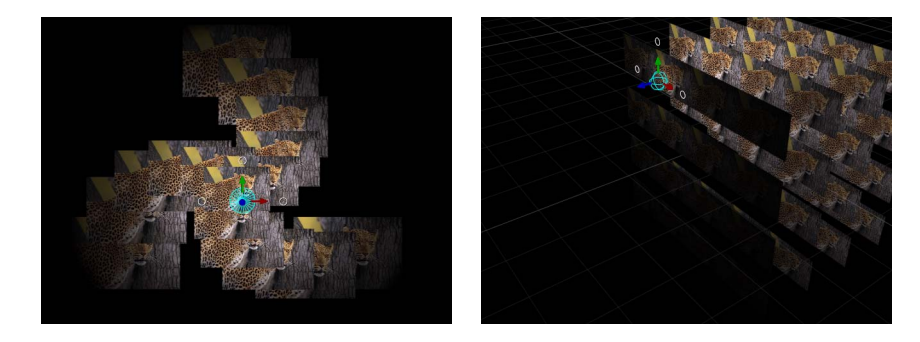

<span id="page-669-1"></span>备注: 2D 或 3D 复制器可与 3D 项目中的光源互动。

#### 阴影(**3D** 项目)

此参数组仅在 3D 项目中可用。"阴影"组可确定当对象位于光源与另一个对象之间 时,是否会投影;相邻对象的阴影是否会影响当前对象;以及当对象本身没有出现 在场景中时,它是否会阻挡光线并投影。和所有层一样,必须在"光源"检查器中打 开"阴影"以让复制器投影。有关阴影的更多信息,请参阅[阴影。](#page-1141-0)

<span id="page-669-2"></span>备注: 此参数并不影响投影。

# 倒影(**3D** 项目)

此参数组仅在 3D 项目中可用。"倒影"控制可根据对象的光泽、亮度、与所倒影对 象的临近距离以及视图角度来调整模拟反射率。有关更多信息,请参阅[倒影](#page-1150-0)。

备注: "倒影"参数组不适用于 3D 复制器(即,"复制器"检查器中的"3D"复选框被 选中的复制器)。

## <span id="page-670-0"></span>投影

投影可应用于 2D 复制器 ("复制器"检查器中的"3D"复选框未被选中的复制器) 。 投影会影响复制器后合成的层。如果复制器图案包含重叠元素,阴影就不会出现在 单个元素上。但是,对来源层启用"投影"参数(在"属性"检查器中执行此操作)后, 重叠图案元素显示时会带有投影。

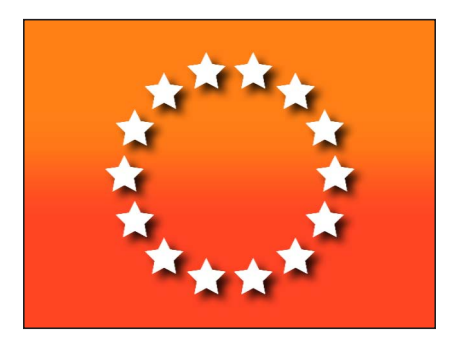

<span id="page-670-1"></span>有关处理投影的更多信息,请参阅[投影](#page-275-0)。

#### 四角

<span id="page-670-2"></span>在 2D 复制器中可用("复制器"参数中的"3D"复选框未被选中的复制器); "属性"检 查器中的"四角"控制可让您将复制器拉伸成多边形。移动一个边角点,让其他三个 角锁定到位。调整复制器的角会影响整个图案。

#### 裁剪

<span id="page-670-3"></span>在 2D 复制器中可用("复制器"参数中的"3D"复选框未被选中的复制器): "属性"检 查器中的"裁剪"控制可让您隐藏部分复制器图案。您也可以通过从工具栏中选取"裁 剪"工具,然后拖移任意复制器对象的边缘或角来使用屏幕裁剪控制。

#### 时序

创建复制器后,不论图案单元使用的原始源的时间长度如何,其时间长度均可根据 需要调整长短。复制器的时间长度由时间线中的复制器轨道的时间长度定义。在 "属性"检查器、时间线或迷你时间线中更改复制器的入点或出点将更改复制器的时 间长度。

虽然来源层的时间长度对复制器没有影响,但是每个单元的时间长度都会影响由该 单元创建的元素在项目中显示的时间长度。您可以更改单元的时间长度,方法是拖 移其在时间线中的入点和出点。通过这种方式,您可以调整用于定义每个单元类型 出现时间的时序。例如,若要创建一个图案,其中三种类型的元素会在不同时间出 现在动画中,则您可以在时间线中使单元偏移。在下图中,十字单元会最先出现。 一秒后出现水滴单元。再一秒后出现柔和圆形单元。

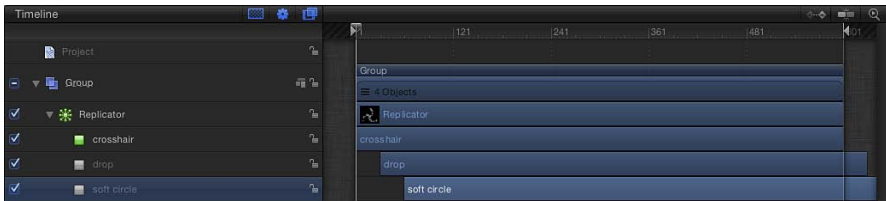

提示: 您可以激活每个单元的不透明度,以使其淡入;方法是在"复制器"或"复制 器单元"检查器中对"不透明度"参数设定关键帧。

<span id="page-671-0"></span>有关在时间线中调整层时序的更多信息,请参阅[使用时间线](#page-284-0)。

# 使用复制器屏幕控制

在"画布"中,可通过屏幕变换控制来修改所有复制器。使用工具栏中的"调整项目" 工具可移动复制器形状或更改其大小。

若要使用**"**调整项目**"**工具

- **1** 选择要调整的复制器。
- 2 在工具栏中, 从 2D 变换工具弹出式菜单中选取"调整项目"工具。

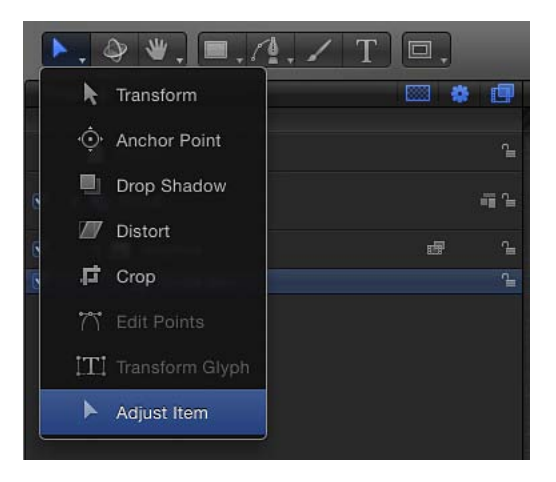

选择"调整项目"工具后,复制器屏幕控制会出现在"画布"中。拖移图案的形状外框 可调整复制器形状的大小。例如,如果形状为螺旋形或圆形,则拖移形状外框会更 改"半径"参数值。在形状内拖移(但不是直接在外框上拖移)可调整复制器在"画 布"中的位置。

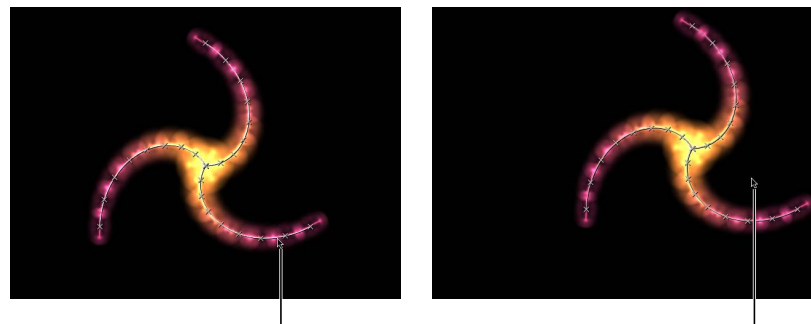

Dragging inside the shape (but not directly on the outline) repositions the replicator.

When the pointer is over the  $\mathsf I$ replicator shape line, the line is highlighted. Dragging the shape outline resizes the replicator.

若复制器形状为矩形,拖移其边界框的角或边缘可更改"大小"参数值。视您所拖移 的控制柄而定,您可以将变换限制为宽度、高度或深度(在方框形的复制器中)。 或者,您可以拖移一个边角控制柄,同时以多个尺寸缩放复制器。

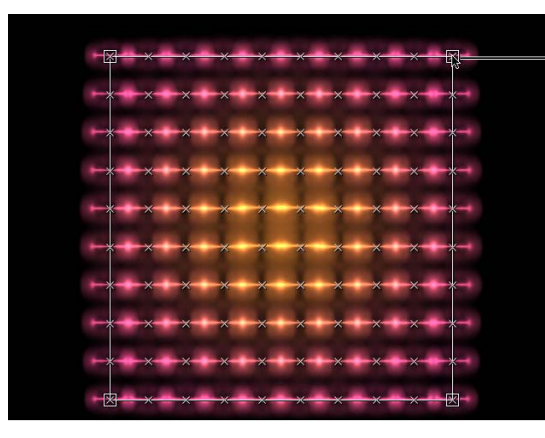

Drag the corner handles to adjust width and height simultaneously. Press Shift to adjust width and height uniformly.

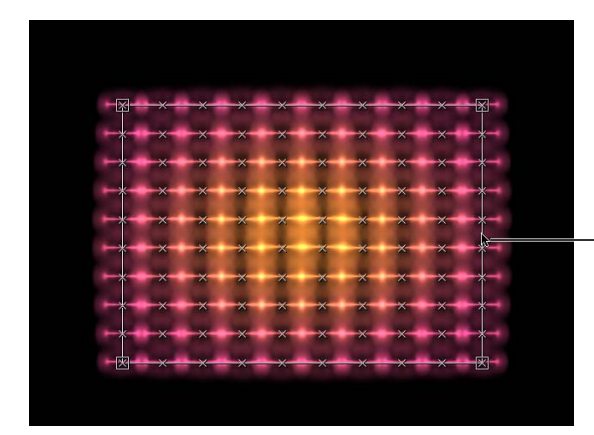

Drag the left or right edge of the bounding box to adjust width.

Drag the top or bottom edge to adjust height.

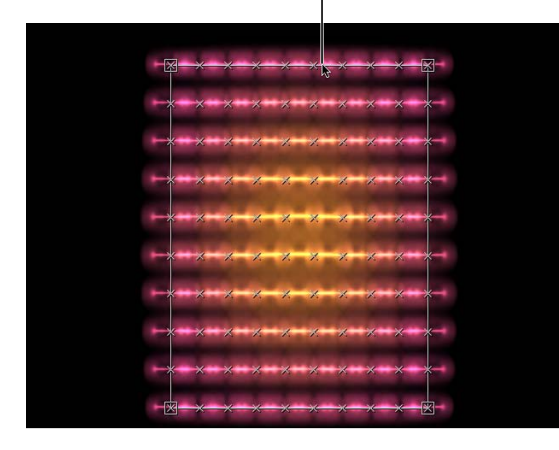

<span id="page-674-0"></span>高级复制器控制

"复制器"检查器可用于全面控制复制器图案。包括复制器单元(带有单个单元的复 制器)的参数。

若要打开复制器检查器

- **1** 选择一个复制器。
- **2** 在"检查器"中,点按"复制器"。 复制器参数会显示出来。

"复制器"检查器的内容是动态的:您在"形状"弹出式菜单中所选取的选项也会决定 其中出现的不同参数。此外,您在"排列"弹出式菜单中所选取的选项也会决定其中 出现的不同参数。

#### 复制器和复制器单元参数之间的区别

尽管复制器和复制器单元参数紧密相关,但却用途不同。复制器参数用于控制复制 器图案的总体形状、排列、偏移、堆叠顺序、构件顺序以及元素数量。

复制器单元参数用于控制复制器图案的元素行为和外观。有关更多信息,请参[阅显](#page-689-1) [示复制器单元参数](#page-689-1)。

对于仅带有一个单元(一个来源层)的复制器,复制器和复制器单元控制会出现在 相同的"复制器"检查器中。在这种情况下,您可以使用这些控制来控制复制器的每 个方面。

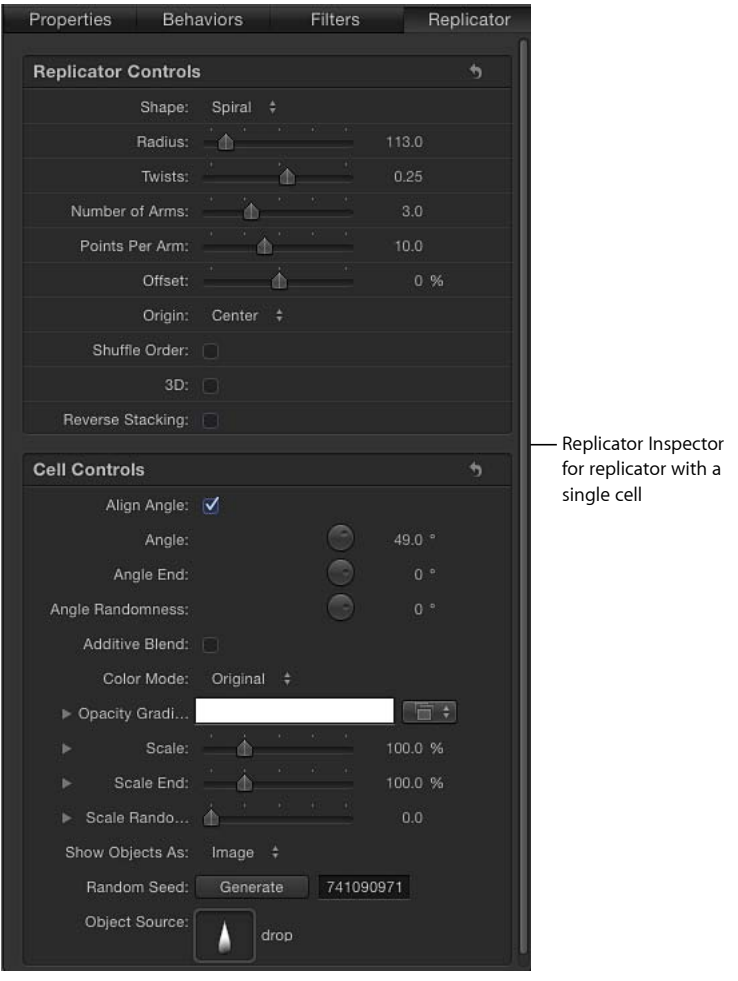

在带有多个单元的复制器中,每个单元都有各自的"复制器单元"检查器,其中包含 此单元的所有参数。

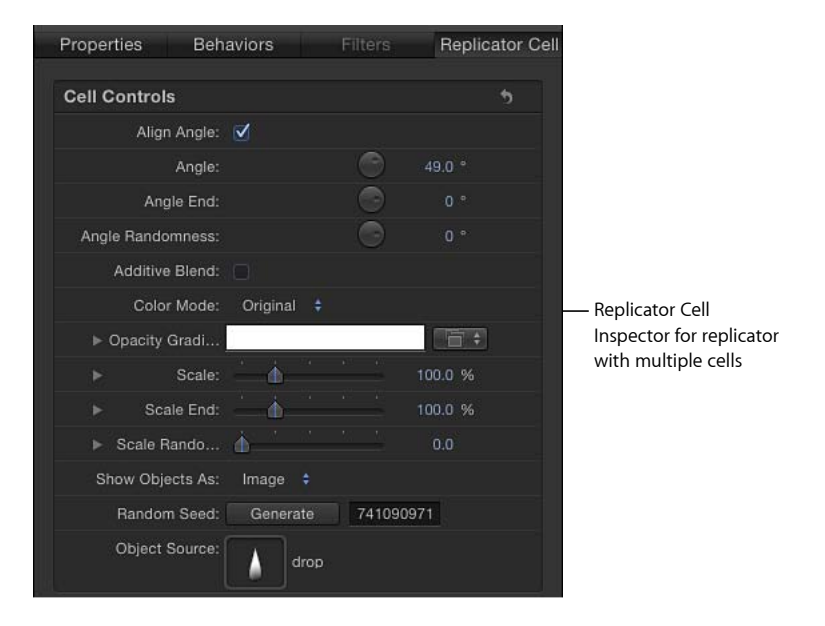

若要访问单元专用参数,请在"层"列表或时间线中选择一个单元。

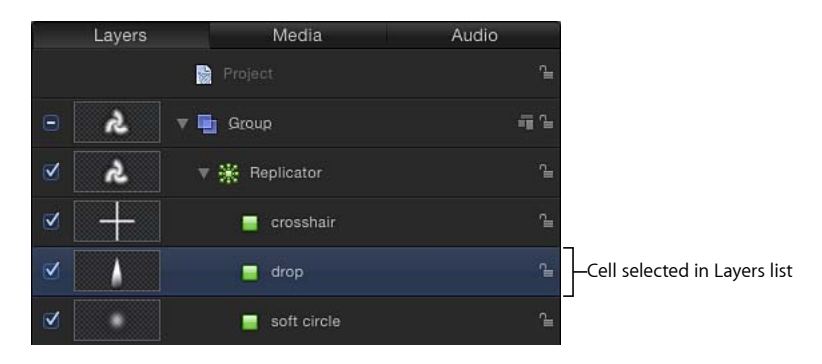

#### 检查器中的复制器控制

通过"复制器"检查器中的控制,您可以完全控制由所选复制器创建的图案的每个方 面。这包括图案创建的形状以及此形状的相关参数,如图案大小、元素在图案中的 排列方式等。

形状: "形状"弹出式菜单设置屏幕复制器图案的整体形状。默认设置为"矩形"。从 菜单中选取不超过十个任意形状样式来改变图案元素的分布。

备注: 根据您在"形状"弹出式菜单中选取的项目,附加控制可能出现在"复制器"检 查器中。例如,在"形状"弹出式菜单中选择"矩形"时,"外框"、"拼贴填充"和"随机填 充"选项会在"排列"弹出式菜单中会变为可用。这些附加控制可让您进一步自定所选 形状。

"形状"弹出式菜单包含下列项目:

• 线条: 元素会放置在一条线上。在"检查器"中,您可以设定线条上具体的点数 — 每个点都会放上一个元素(包括线条的终点)。"线条"形状会显示附加的"起 点"、"终点"、"点"和"偏移"参数。

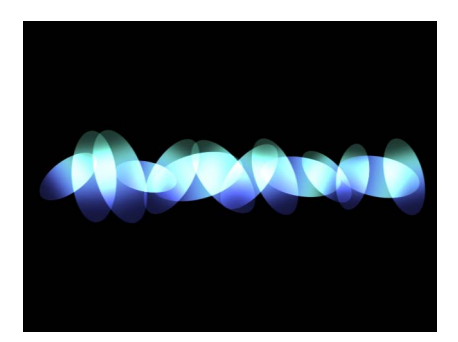

• 矩形: 元素沿着复制器外框放在矩形、拼贴填充或随机填充图案中。当选择"矩 形"时,"排列"参数会变为可用。根据所选择的"排列","矩形"形状会显示附加参 数。

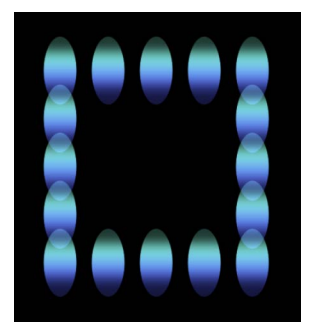

**Rectangle shape with Arrangement set to Outline**

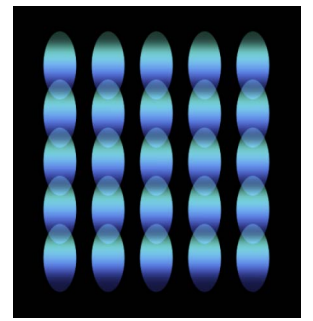

**Rectangle shape with Arrangement set to Tile Fill**

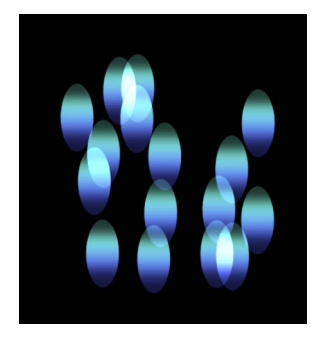

**Rectangle shape with Arrangement set to Random Fill**

• 圆形: 元素沿着复制器外框放置在圆形、拼贴填充或随机填充图案中。当选择 "圆形"时,"排列"参数会变为可用。根据所选择的"排列","圆形"形状会显示附加 参数。在下图中,圆形的"排列"设定为"外框"。

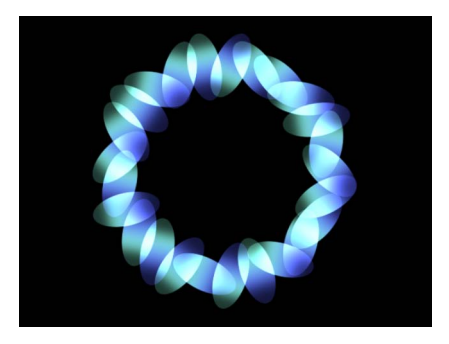

• 爆发: 元素放置在眩光图案中。"爆发"形状会显示"复制器"检查器中的附加"半 径"、"臂数"、"每条臂的点数"、"偏移"以及"原点"参数。

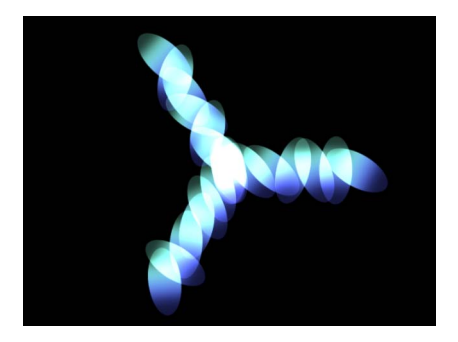

· 螺旋形: 元素放置在螺旋形图案中。"螺旋形"形状会显示"复制器"检查器中的附 加"半径"、"扭曲"、"臂数"、"每条臂的点数"以及"偏移"参数。

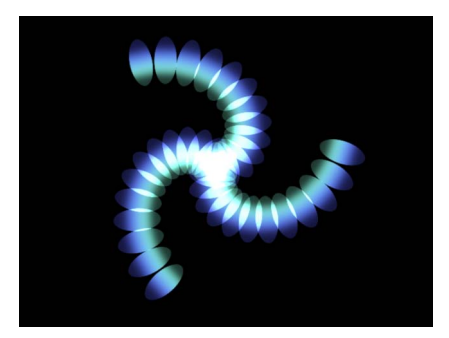

• 波形: 元素放置在波形中。"波形"形状会显示"复制器"检查器中的附加"起点"和 "终点"、"振幅"、"频率"、"相位"、"消振"、"点"及"偏移"参数。

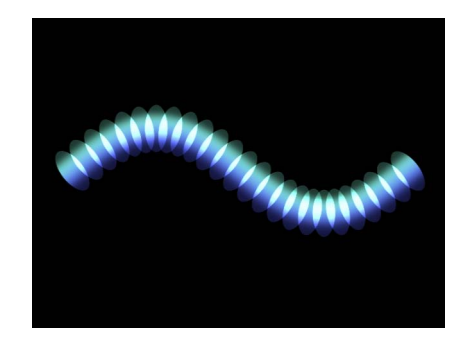

• 几何图形: 元素沿着一个由作为形状源的样条曲线对象所定义的形状的边缘放 置。"几何图形"形状会显示"复制器"检查器中的附加"形状源"、"点"以及"偏移"参 数。

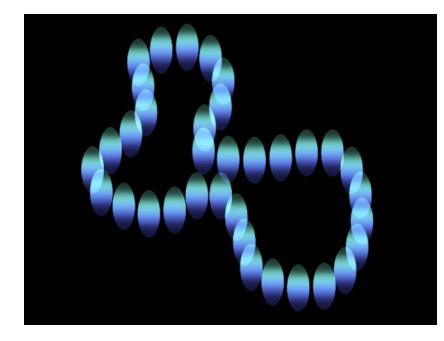

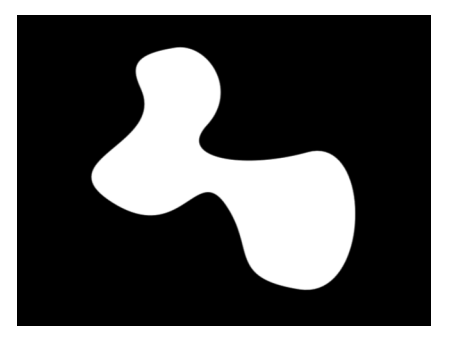

**Cells along the edge of the object defined in the Shape Source image well**

**Object used as the Shape Source**

有关将几何图形(一种形状)用作复制器形状的信息,请参阅[检查器](#page-689-0)"中的"复制 [器单元控制](#page-689-0)。

• 图像: 元素出现在由图像定义的区域内或图像的边框上, 取决于"排列"弹出式菜 单中的所选内容。图像可能具有 Alpha 通道。如果有,Alpha 通道的形状也可用 于定义图案。当选择"图像"时,"排列"参数会变为可用。根据所选择的"排列","图 像"形状会显示附加参数。

有关将图像用作复制器形状的信息,请参阅[使用图像和几何图形对象](#page-698-0)。

• 方框: 当选择"复制器"检查器中的"3D"复选框时, 此选项可用。元素沿着复制器 外框放置在一个三维正方体中,或放在拼贴填充或随机填充图案的表面上。通过 使用屏幕控制(及"调整项目"工具),您可以指定矩形的大小和位置。拖移前水 平边缘调整高度;拖移前垂直边缘调整宽度;拖移后边缘调整深度;拖移前角同 时调整宽度和高度。若要调整复制器的位置,请拖移复制器(但不要在边缘或角 点上拖移)。根据所选择的"排列","方框"形状会显示附加参数。在下图中,方 框的"排列"设定为"拼贴"。

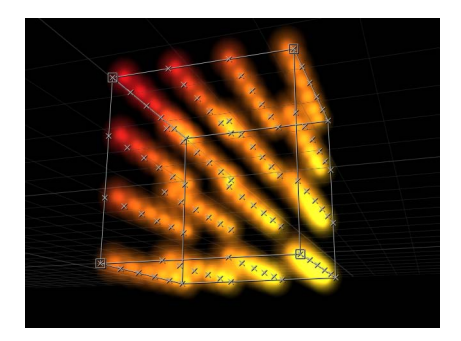

• 球面: 当选择"复制器"检查器中的"3D"复选框时,此选项可用。元素沿着复制器 外框放置在一个三维球形中,或放在拼贴填充或随机填充图案的表面上。通过使 用屏幕控制(及"调整项目"工具),您可以指定圆形的半径和位置。拖移球形的 外框可调整其半径;在球形内部拖移可调整其在"画布"中的位置。当选择"球形" 时,"排列"参数会变为可用。根据所选择的"排列","球形"形状会显示附加参数。

排列: "形状"设定为"矩形"、"圆形"、"图像"、"方框"或"球形"后,此弹出式菜单可 用于指定元素在所选图案中的布局。排列选项包括:

- 外框: 元素沿着形状的边缘放置。
- 拼贴填充: 在圆形、矩形、图像、方框或球形图案中,元素放置在一个由行和 列拼贴而成的图案中。您可以指定行数和列数以及"拼贴偏移"。
- 随机填充: 在圆形、球形、矩形或方框中随机放置元素。

大小: 当"形状"设定为"矩形"或"方框"时,此滑块可用。点按显示三角形以显示单 独的"宽度"、"高度"和"深度"(用于"方框"形状)参数。当所选形状为"圆形"时,此 参数变为"半径"。

备注: 如果项目中复制器使用了默认摄像机设置和默认Z 位置, 则"高度"以像素来 度量,但是"宽度"却以方形像素来度量。这样在"画布"右上角的"显示"弹出式菜单中 选中"校正宽高比"时,一个以数字方形设定的形状就会显示为方形。

形状源: 仅当"形状"设定为"几何图形"时,此图像池才会变为可用,并可让您载入 一个形状对象作为复制器图案的源。若要设定复制器的形状源,请将一个形状从 "层"列表或时间线中拖到"形状源"池。

图像源: 当"形状"参数设定为"图像"时,此图像池会变为可用,并可让您载入一个 图像对象作为复制器形状的源。若要设定图像源,请将一个图像从"层"列表或时间 线中拖到"图像源"池。

发射 **Alpha** 截止: 当"图像源"对象包含一条 Alpha 通道时,此滑块可定义在源图像 的点上创建元素时需要使用的最小不透明度值。例如,当设定为 25% 时,元素仅 在图像的 Alpha 值等于或大于 25% 的不透明度的点上才出现。"发射 Alpha 截止"值 越低,出现的单元越多。为使此参数有效,Alpha 通道必须具有不同透明度的区 域。

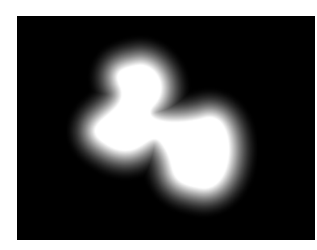

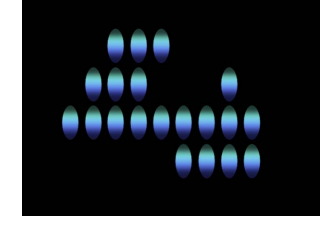

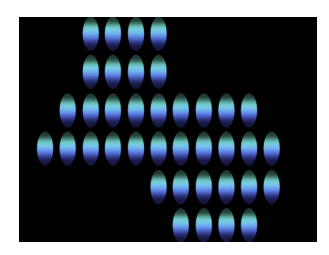

**Shape with a feathered edge used as Image Source**

**Emission Alpha Cutoff set to 75% Emission Alpha Cutoff set to 30%**

起点: 当"形状"设定为"线条"或"波形"时, 此参数可用。X、Y 和 Z 坐标中的两个值 滑块可定义元素所放置的线条或波形的第一个点。点按显示三角形访问"Z 起点"值 的滑块。您可使用屏幕控制(及"调整项目"工具)在"画布"中调整这些值。

终点: 当"形状"设定为"线条"或"波形"时, 此参数可用。X、Y 和 Z 坐标中的两个值 滑块可定义元素所放置的线条或波形的第二个点。点按显示三角形访问"Z 起点"值 的滑块。您可使用屏幕控制(及"调整项目"工具)在"画布"中调整这些值。

振幅: 仅当"形状"设定为"波形"时, 此滑块才可用于定义从波形最高点到最低点之 间的一半距离。值越大,波形越曲折。

频率: 仅当"形状"设定为"波形"时,此滑块才可用于定义波形数。默认值为 1。

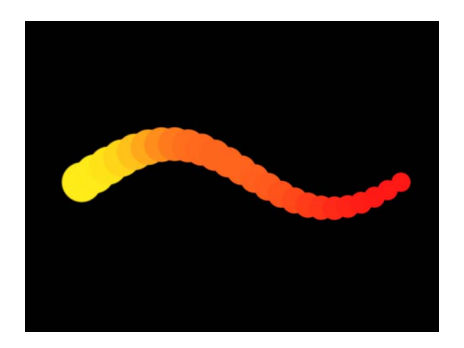

**Default Frequency value (1) Frequency value set to 2**

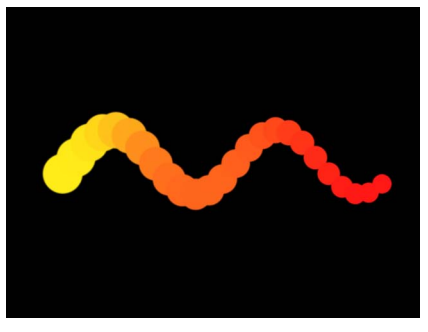

相位: 仅当"形状"设定为"波形"时,此滑块数才可用。此标度盘可定义波形从路径 的起点和终点的偏移角度。当设定为0度(默认)时, 波形会从波形中最高点到最 低点的一半距离位置开始和结束。当设定为90度时,波形会在波形的最高点开始 和结束。当设定为 -90 度时,波形会在波形的最低点开始。当设定为 180 度时,波 形与 0 度时相同,只不过是倒转的。

消振: 仅当"形状"设定为"波形"时,此滑块才可用于逐渐减少波形的振荡。正消振 值会向前减少波形的振荡(从左到右);负值会向后减少波形的振荡(从右到左)。

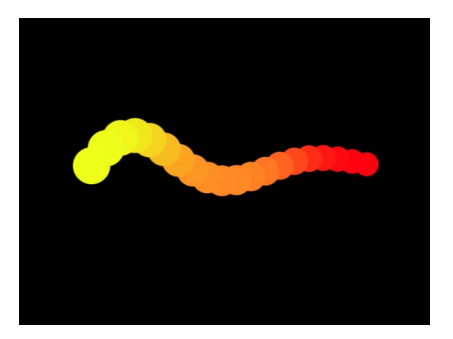

点: 当"形状"设定为"矩形"、"圆形"、"图像"、"方框"或"球形"且"排列"设定为"外框" 或"随机填充"时,此滑块可指定沿着形状边缘平均分布的元素点的个数。

当"形状"设定为"线条"或"波形"时,此滑块可设定平均分布在线条或波形上的元素点 的个数。当选择"调整项目"工具时,点在"画布"中是可见的。

当"形状"设定为"几何图形"时,此滑块可设定平均分布在形状周围的元素点的个数。

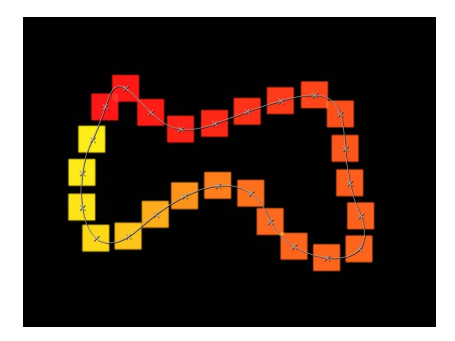

偏移: 当"形状"设定为"线条"或"波形"时,调整此滑块会沿着线条或波形移动元素。 当"形状"设定为"矩形"、"圆形"、"图像"、"方框"或"球形"且"排列"设定为"外框"时, 调整此滑块会沿着形状边缘移动元素。

当"形状"设定为"几何图形"时,调整此滑块会沿着形状边缘移动元素的位置。 构件样式: 此弹出式菜单及其选项是否出现取决于所选择的"形状"和"排列"。"构件 样式"可指定元素在复制器形状上的构建方式。

当复制器形状为"矩形"、"圆形"和"图像"且"排列"设定为"外框",或当形状为"几何图 形"时, "构件样式"选项包括:

- 顺时针: 以顺时针方向将元素放在形状上。
- *逆时针:* 以逆时针方向将元素放在形状上。

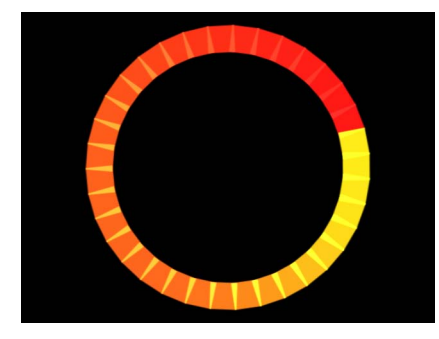

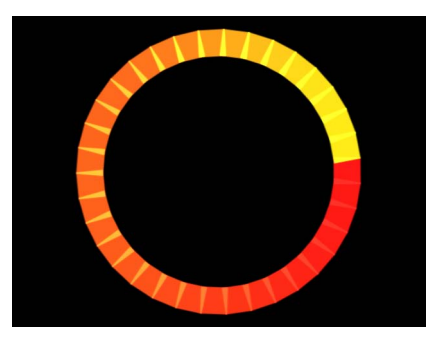

**Build Style set to Clockwise Build Style set to Counter Clockwise**

当形状为"矩形"和"图像"、"排列"设定为"拼贴填充"并且"原点"设定为"左上方"、"右 上方"、"左下方"或"右下方"时, "构件样式"选项包括:

- 横跨: 以"原点"参数所示方向横跨图案来构建元素。
- 按行: 按行在图案上构建元素。
- 按栏: 按栏在图案上构建元素。

当形状为"方框"、"排列"设定为"拼贴填充"且"原点"设定为"前左上方"、"前右上 方"、"前左下方"、"前右下方"、"后左上方"、"后右上方"、"后左下方"或"后右下方" 时,"构件样式"选项包括:

- 横跨: 以"原点"参数所示方向横跨图案来构建元素。
- 按行、栏、评级: 按行、栏、评级的顺序从"原点"开始在图案上构建元素。
- 按栏、行、评级: 按栏、行、评级的顺序从"原点"开始在图案上构建元素。
- 按行、评级、栏: 按行、评级、栏的顺序从"原点"开始在图案上构建元素。
- 按栏、评级、行: 按栏、评级、行的顺序从"原点"开始在图案上构建元素。
- 按评级、行、栏: 按评级、行、栏的顺序从"原点"开始在图案上构建元素。
- 按评级、栏、行: 按评级、栏、行的顺序从"原点"开始在图案上构建元素。

半径: 当"形状"设定为"爆发"、"螺旋"、"圆形"或"球形"时,此滑块可用于定义所选 形状的大小。
扭曲: 仅当"形状"设定为"螺旋"时,此滑块才可用于定义螺旋的旋转圈数。默认值 为 0.25。当"臂数"设定为 1 时, 会创建单个螺旋形。

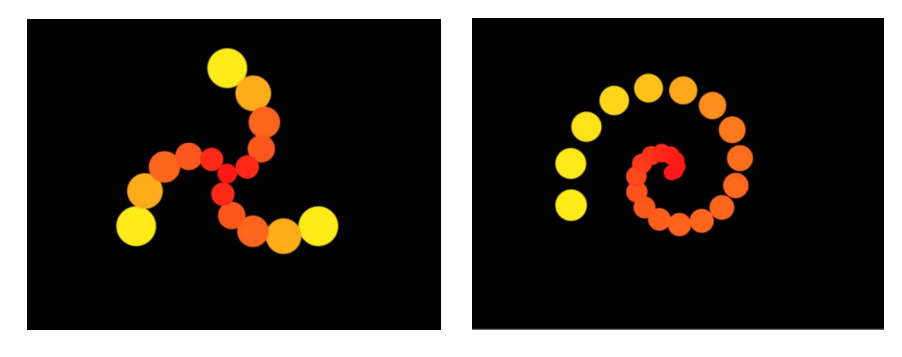

**Spiral with default parameter settings Spiral with Number of Arms set to 1**

臂数: 仅当"形状"设定为"爆发"或"螺旋"时,此滑块才可用于定义元素所在的分支 数。默认值为 3。

每条臂的点数: 仅当"形状"设定为"爆发"或"螺旋"时,此滑块才可用于定义爆发或 螺旋的每个分支上的元素点数。当选择"调整项目"工具时,点在"画布"中是可见的。

栏: 当"形状"设定为"矩形"、"圆形"或"图像"(且"排列"设定为"拼贴填充"),或者 "形状"设定为"方框"或"球形"(且"排列"设定为"外框"或"拼贴填充")时,此滑块可用 于指定所选复制器的网格上垂直栏(或者水平元素点)的数目。如果是不规则形状 (非矩形),位于形状外部的点会被忽略。

行: 当"排列"参数设定为"拼贴填充"时,此滑块可用于指定所选复制器的网格上水 平行(或垂直元素点)的数目。如果是不规则形状(非矩形),位于形状外部的点 会被忽略。当形状为"方框"和"球形"且"排列"设定为"外框"或"拼贴填充"时,此控制 也可用。

评级:当"形状"设定为"方框"(且"排列"设定为"拼贴填充"或"外框")或"球形"(且 "排列"设定为"拼贴填充")时,此滑块可用于指定所选复制器的网格上 Z 空间内的 点数。如果是不规则形状(非矩形),位于形状外部的点会被忽略。

拼贴偏移: 当"形状"设定为"矩形"、"圆形"、"图像"、"方框"或"球形"且"排列"设定为 "拼贴填充"时,此滑块可用于指定元素与图案的偏移量(以百分比表示)。0 到 100% 之间的值可将行向右偏移,0 到 -100% 之间的值可将行向左偏移。值为 50 或 -50% 时, 可创建一个砖形图案。

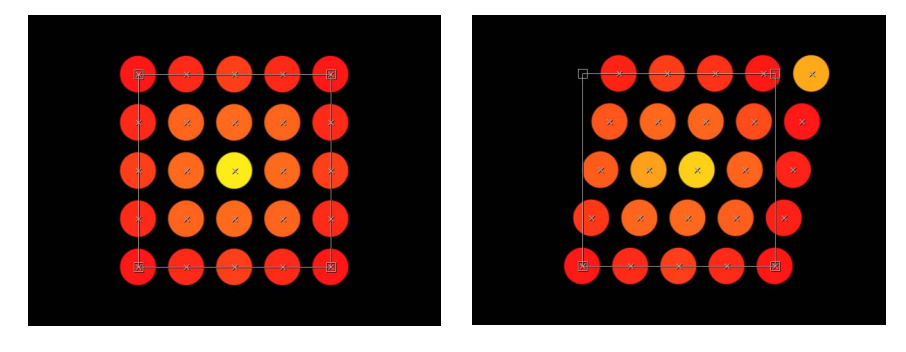

**Rectangle shape set to Tile Fill Tile Offset set to a value of 20%**

原点: 当"形状"设定为"矩形"、"圆形"、"图像"、"方框"或"球形"且"排列"设定为"拼 贴填充"或"随机填充"时,此弹出式菜单可用于指定元素从原点穿过图案的方式。例 如,当设定为"左"时,元素会从左到右扫过图案。当设定为"右上方"时,元素会从 形状的右上角横跨到右下角。

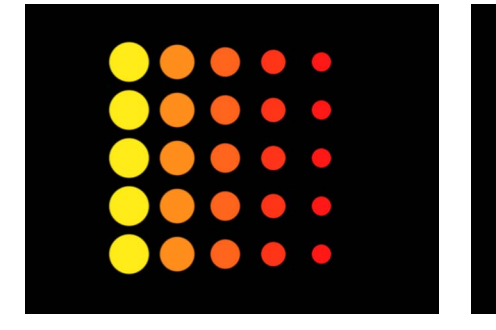

**Origin set to Left Origin set to Upper Right**

"原点"弹出式菜单包含下列项目:

- 左上方: 元素从图案的左上角开始, 在右下角结束。
- 右上方: 元素从图案的右上角开始,在左下角结束。
- 左下方: 元素从图案的左下角开始,在右上角结束。
- 右下方: 元素从图案的右下角开始,在左上角结束。
- 居中: 元素从图案中心开始并向外移动。这是默认的"原点"选项。
- 左: 元素从图案左边开始,在右边结束。
- 右: 元素从图案右边开始,在左边结束。
- *上:* 元素从图案上方开始, 在下方结束。
- 下: 元素从图案下方开始,在上方结束。

在"形状"弹出式菜单中选取"圆形"或"球形"且"排列"设定为"拼贴填充"或"随机填充" 时,"原点"选项为:

- 居中: 元素从图案中心开始并向外构建。这是默认的"原点"选项。
- *边缘:* 元素沿图案边缘开始并向内构建。

在"形状"弹出式菜单中选取"方框"目"排列"设定为"拼贴填充"或"随机填充"时, "原点" 选项为:

- 前左上方: 元素从图案的前左上角开始,在后右下角结束。
- 前右上方: 元素从图案的前右上角开始, 在后左下角结束。
- 前左下方: 元素从图案的前左下角开始,在后右上角结束。
- 前右下方: 元素从图案的前右下角开始,在后左上角结束。
- 后左上方: 元素从图案的后左上角开始,在前右下角结束。
- 后右上方: 元素从图案的后右上角开始, 在前左上角结束。

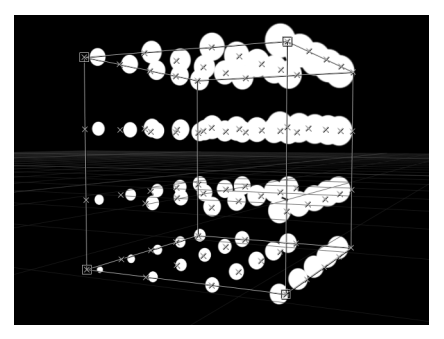

- *后左下方:* 元素从图案的后左下角开始,在前右上角结束。
- 后右下方: 元素从图案的后右下角开始, 在前左上角结束。
- 左: 元素从图案左边开始,在右边结束。每行上的图案都相同。
- 右: 元素从图案右边开始,在左边结束。每行上的图案都相同。

• 上: 元素从图案上方开始,在下方结束。每层级上的图案都相同。

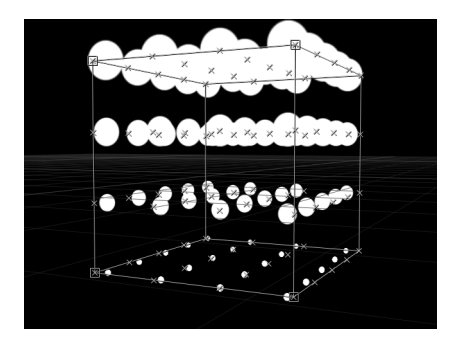

- 下: 元素从图案下方开始,在上方结束。每层级上的图案都相同。
- 前: 元素从图案前方开始,在后方结束。每栏上的图案都相同。
- 后: 元素从图案后方开始,在前方结束。每栏上的图案都相同。
- 居中: 元素从图案中心开始并向外移动。这是默认的"原点"选项。
- *X* 轴: 元素沿图案的 X 轴开始并向外移动。
- *Y* 轴: 元素沿图案的 Y 轴开始并向外移动。

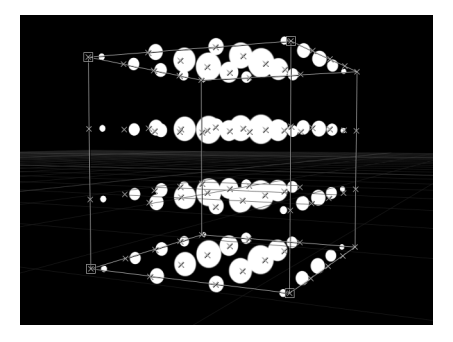

• *Z* 轴: 元素沿图案的 Z 轴开始并向外移动。

备注: 原点参数还可决定序列复制器行为的动画开始位置。有关序列复制器行为 的更多信息,请参阅[使用序列复制器行为](#page-704-0)。

随机播放顺序: 选择此复选框可重新排列元素出现的顺序。当选择"随机播放顺序" 时,"复制种子"参数会变为可用。

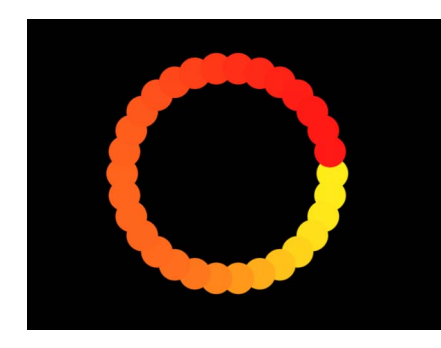

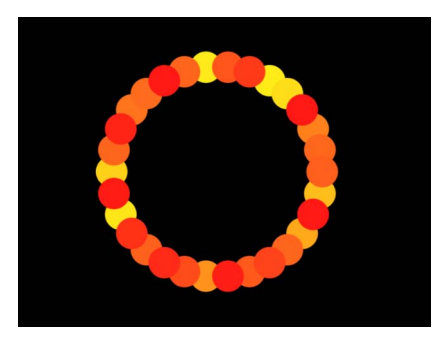

**Pattern with Shuffle Order disabled Pattern with Shuffle Order enabled**

复制种子: 当"形状"设定为"矩形"、"圆形"、"图像"、"方框"或"球形"且"排列"设定为 "随机填充"时,此参数可用于修改"随机填充"图案。点按"生成"按钮可设定新的随机 种子数字。

虽然在"排列"弹出式菜单中选择"随机填充"选项产生的结果看似随机,但它是具有 确定性的。这意味着图案中的随机变化是基于所显示的数字而创建。除非更改该种 子数,否则具有相同参数设置和源对象的复制器会始终产生相同效果。如果您不喜 欢当前的随机填充,可通过键入一个新数值或点按"生成"来更改种子数。这样做会 更改为该图案执行的随机运算。此参数还可用于将"随机播放顺序"参数随机化。

**3D**: 选择此复选框可将"方框"和"球形"形状添加到"形状"弹出式菜单。

反转堆栈: 选择此复选框时可反转元素的堆叠顺序。若要查看此参数的效果,元 素必须为重叠。

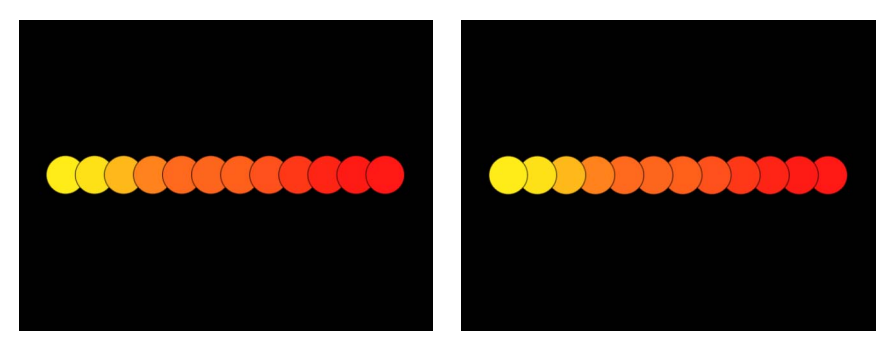

**Pattern with Reorder disabled: The element to the right overlaps the next cell to the left.**

**Pattern with Reorder enabled: The element to the left overlaps the next cell to the right.**

面向摄像机: 当选择此复选框时,图案元素会在摄像机或复制器旋转时主动朝向 摄像机。当取消选择"面向摄像机"时,复制器图案中的元素会朝向前方,并显示为 平面(除非来源层或图案元素在 3D 空间中经过旋转)。由于 Motion 仅支持 2D 对 象,所以此选项对于使 2D 对象在激活摄像机时呈现出 3D 效果非常关键。

备注: 由于复制器图案元素是 2D(平面)对象,因此当您使用正交摄像机视图 (如"左"、"右"和"上")时,图案元素不可见(除非来源层或图案元素在 3D 空间中 经过旋转)。原因是正交视图与元素成直角(垂直)。有关使用摄像机的更多信 息,请参[阅摄像机](#page-1124-0)。

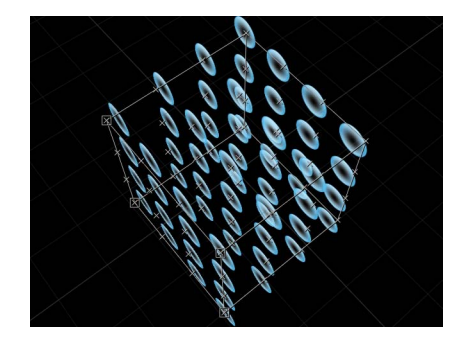

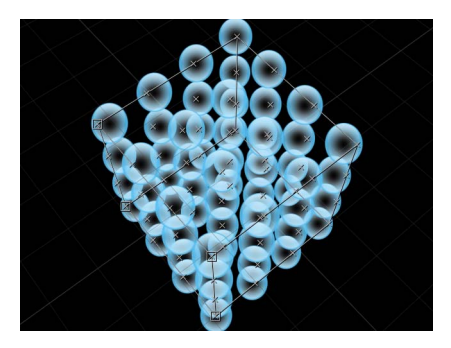

**Box Replicator with Face Camera turned off Box Replicator with Face Camera turned on**

## 显示复制器单元参数

复制器单元参数可修改屏幕图案中的单个元素。在仅带有单个单元的复制器中,单 元参数会出现在两个位置:"复制器"检查器和"复制器单元"检查器的下面部分。在 带有多个单元的复制器中,每个单元都有各自的"复制器单元"检查器,其中包含该 单元的所有参数。

若要在复制器检查器中显示单个单元复制器的单元控制

- **1** 在"层"列表、时间线或"画布"中,选择一个复制器层。
- **2** 在"检查器"中,打开"复制器"面板。

单元参数会出现在"单元控制"群组中。

若要显示单个单元复制器的单元控制

- **1** 在"层"列表或时间线中,选择一个单元(位于复制器层下方)。
- **2** 在"检查器"中,打开"复制器单元"面板。

若要显示多个单元复制器的单元控制

- **1** 在"层"列表或时间线中,选择一个单元(位于复制器层下方)。
- **2** 在"检查器"中,打开"复制器单元"面板。

## **"**检查器**"**中的**"**复制器单元控制**"**

这些控制会出现在"复制器"检查器的底部(对于带有单个单元的复制器);或者出 现在"复制器单元"检查器中(对于带有多个单元的复制器)。

使角度对齐: 当选择此复选框时,复制器元素会旋转,与其所在的形状相匹配。 此参数适用于所有复制器类型,但以下类型除外:排列为"拼贴填充"或"随机填充" 的"矩形"、"圆形"、"图像"和"球形"。

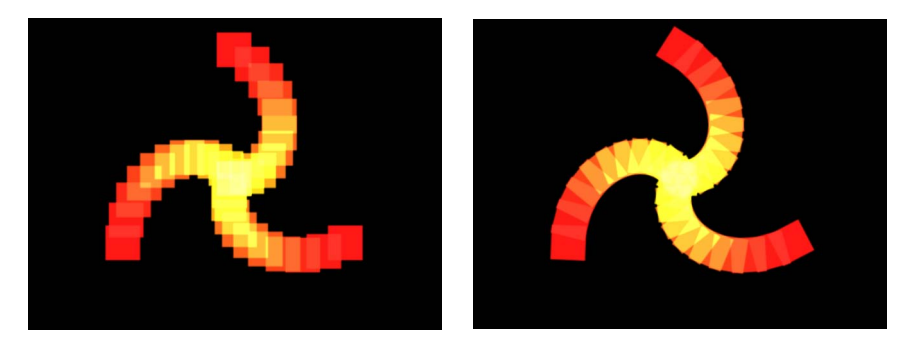

**Spiral replicator with Align Angle disabled Spiral replicator with Align Angle enabled**

角度: 此标度盘用于指定复制器元素的旋转(单位为度)。当选择"复制器"检查器 中的"3D"复选框时, 默认标度盘会修改 Z 轴角度。若要在所有三个轴 (X、Y 和 Z) 上修改图案元素的旋转,请点按显示三角形并调整 X、Y 和 Z 标度盘。

当选择"3D"复选框时, 此参数也会显示"激活"弹出式菜单。

- 激活: 这是一个弹出式菜单,用用于在"角度"参数的关键帧动画中设定角度内插。 共有两个选项:
	- 使用旋转: 默认的内插法。当"角度"参数已设定关键帧时, 图案元素会从其开 始旋转位置旋转到终止旋转位置。根据动画,元素在到达其终止方位(最后的 关键帧值) 前可能会扭曲。例如, 如果在项目中将 X、Y 和 Z 的"角度"参数从 0 度激活到 180 度, 则元素在到达其终止方位前, 会在所有轴上旋转。
	- 使用方位: 此备选内插法提供了更顺畅的动画, 但不允许进行多轴旋转。它能 在图案元素的起始方位(第一个关键帧)与其终止方位(第二个关键帧)之间 进行内插。

角度端点: 此标度盘用于指定复制器元素在图案终点上的旋转(单位为度)。图 案临近结束时,元素的角度值等于"角度"值(开始)加上"角度端点"值。例如,如 果"角度"设定为 0 度, "角度端点"设定为 90 度, 则元素在原点上完全没有旋转, 但 在图案终点上会旋转 90 度。

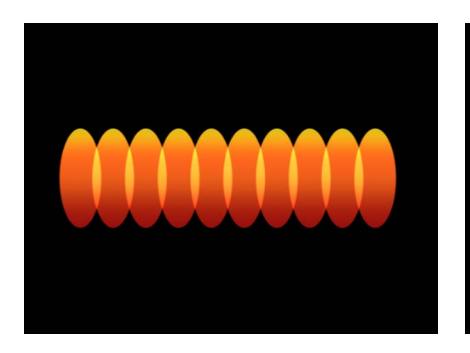

**Line replicator (Origin set to Start Point) with Angle value of 0 and Angle End set to 0**

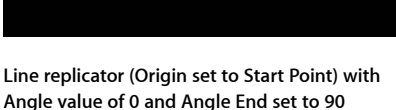

在一个 3D 项目中, 使用默认标度盘来修改 Z 角度。若要在所有三个轴(X、Y 和 Z)上修改图案元素的旋转,请点按显示三角形并调整单个 X、Y 和 Z 标度盘。

当选择"3D"复选框时, "角度端点"也会显示"激活"弹出式菜单。

- 激活: 这是一个弹出式菜单,用于在"角度"参数的关键帧动画中设定角度内插。 共有两个选项:
	- 使用旋转: 这是默认的内插法。当"角度端点"参数已设定关键帧时, 图案元素 会从其开始旋转位置旋转到终止旋转位置。根据动画,元素在到达其终止方位 (最后的关键帧值)前可能会扭曲。例如,如果在项目中将 X、Y和 Z的"角度" 参数从 0 度激活到 180 度, 则元素在到达其终止方位前, 会在所有轴上旋转。
	- 使用方位:此备选内插法提供了更顺畅的动画,但不允许进行多轴旋转。它能 在图案元素的起始方位(第一个关键帧)与其终止方位(第二个关键帧)之间 进行内插。

角度随机性: 一个定义复制器元素的旋转差异值的标度盘。差异值为 0 时无差异 — 所有元素具有相同的旋转值。大于 0 的值会产生差异。元素的角度由"角度"和"角 度端点"参数定义,并加上或减去"角度随机性"中的一个随机值。

在一个 3D 项目中, 使用默认标度盘或值滑块 (当显示三角形为闭合时) 来修改 Z 角度。若要在所有三个轴(X、Y和Z)上修改图案元素的旋转, 请点按显示三角形 并调整 X、Y 和 Z 标度盘。

当选择"3D"复选框时, 此参数也会显示"激活"弹出式菜单。

- 激活: 这是一个弹出式菜单,用于在"角度随机性"参数的关键帧动画中设定角度 内插。共有两个选项:
	- 使用旋转: 这是默认的内插法。当"角度随机性"参数已设定关键帧时, 图案元 素会从其开始旋转位置旋转到终止旋转位置。根据动画,元素在到达其终止方 位(最后的关键帧值)前可能会扭曲。例如, 如果在项目中将 X、Y 和 Z 的"角 度"参数从 0 度激活到 180 度, 则元素在到达其终止方位前, 会在所有轴上旋 转。
	- 使用方位: 此备选内插法提供了更顺畅的动画, 但不允许进行多轴旋转。它能 在图案元素的起始方位(第一个关键帧)与其终止方位(第二个关键帧)之间 进行内插。

加法混合: 默认情况下,使用"正常"混合模式将复制器元素合成在一起。选择此复 选框以使用"加法"混合模式合成所有重叠元素。除了"属性"检查器中设定的合成方 法,还会出现此混合方法。结果是重叠对象的亮度增强。

彩色模式: 此弹出式菜单可指定复制元素的原色。共有五个菜单选项:

• 原始: 元素均使用来源层的原始颜色而创建。当选中"原始"时, "不透明度渐变" 编辑器会出现,可让您更改图案上复制器元素的不透明度。

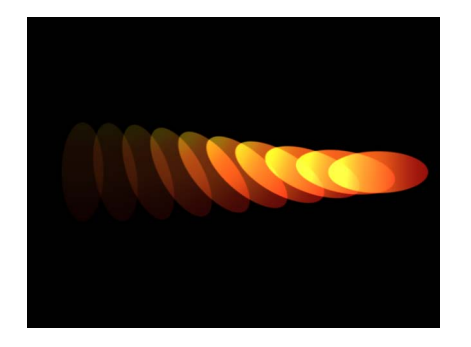

• 着色: 元素均使用"颜色"参数中指定的颜色来着色。附加的"颜色"和"不透明度渐 变"参数会出现。

• 图案上: 元素根据其在图案中的顺序进行着色。当选中"图案上"时,"颜色渐变" 编辑器会出现,可让您定义图案的颜色范围:从渐变中最左边的颜色开始,然后 经过颜色范围,最后到达最右边图案终点的颜色。

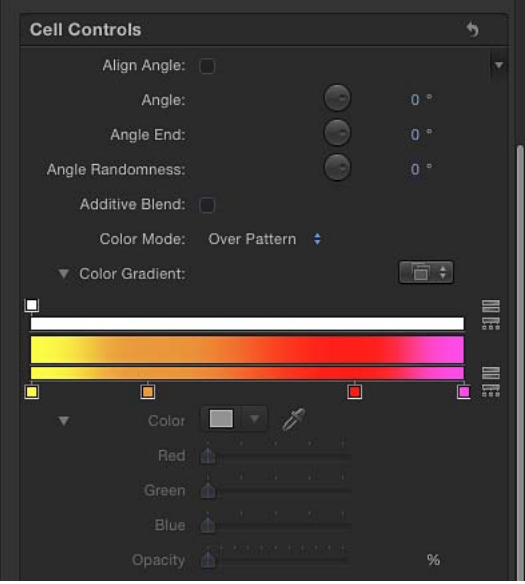

颜色的逐渐变化并不会出现在每个元素中,而是作为一个整体横跨图案。"不透 明度"控制位于渐变编辑器顶部。

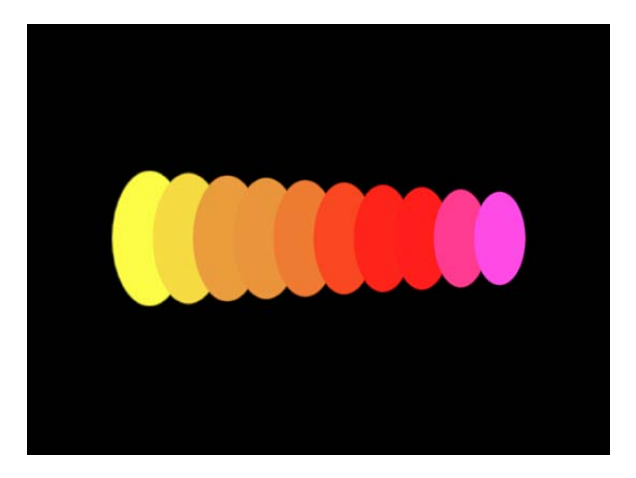

• 从颜色范围中挑选: 当您选取"从颜色范围中挑选"时,会出现"颜色范围"渐变编 辑器,可通过它定义的可选颜色范围为元素随机着色。由于渐变上的点是随机选 取的,因此每个颜色区域的相对大小决定所使用颜色的频率。 有关使用渐变控制的更多信息,请参阅[使用渐变编辑器](#page-118-0)。

• 汇整图像颜色: 每个元素的颜色都基于元素点位置上的图像颜色。仅当图像用 作复制器形状时,此模式才可用。

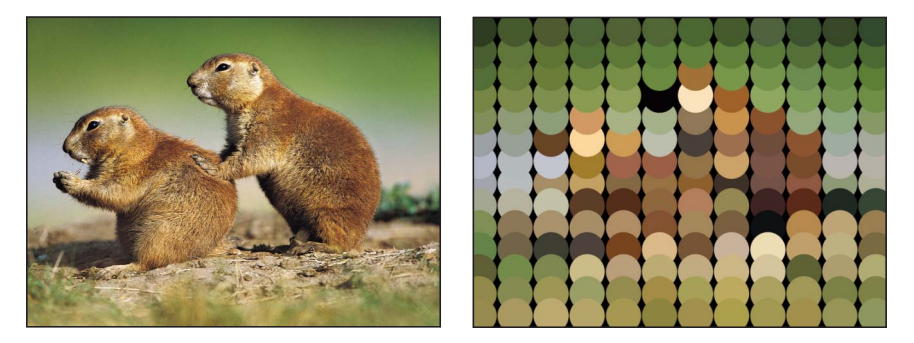

颜色: 当"彩色模式"设定为"着色"时,此颜色池会变为可用。使用它来指定一种颜 色,为复制器元素着色。您也可以改变每个元素的不透明度。此参数是单元对象的 特有参数。您可以点按颜色池选取颜色,或打开显示三角形并使用"红色"、"绿色"、 "蓝色"和"不透明度"通道滑块或值滑块。

不透明度渐变: 当"彩色模式"设定为"原始"或"着色"时,会出现此渐变编辑器。使 用它来更改图案上复制器元素的不透明度。此渐变控制仅限于灰度值,用于表示不 同的透明度层次。白色表示实线元素;逐渐变暗的灰色层次表示不透明度逐渐降 低;黑色表示完全透明。从白色到黑色的简单渐变表示图案在原点时为实线,但随 后逐渐淡出。有关使用渐变和不透明度渐变控制的更多信息,请参阅[使用渐变编辑](#page-118-0) [器](#page-118-0)。

颜色重复: 当"彩色模式"设定为"图案上"时,此参数会变为可用。拖动滑块增加渐 变在图案上的重复次数。有关使用渐变控制的更多信息,请参[阅使用渐变编辑器](#page-118-0)。

缩放: 此滑块定义复制器元素的缩放。点按"缩放"参数旁边的显示三角形以分别显 示"X缩放"和"Y缩放"两个子参数,这两个子参数分别用于调整元素的宽度和高度。 默认情况下, "缩放"设定为 100% - 复制器元素的大小等于来源层的大小。

缩放端点: 此滑块通过"缩放"值指定图案终点上复制器元素的缩放。例如, 如果 "缩放"设定为 100%, "缩放端点"设定为 50%, 则元素的大小在原点上为 100%, 在 图案终点上为 50%。

缩放随机性: 此滑块定义复制器元素缩放的差异值。差异值为 0 时无差异 — 图案 中所有元素具有相同大小。大于 0 的值会产生差异。元素的缩放由"缩放"参数定 义,并加上或减去"缩放"和"缩放端点"中的一个随机值。"缩放随机性"参数的显示三 角形可分别显现 X 和 Y 子参数,这两个子参数分别用于调整元素的宽度值和高度 值。

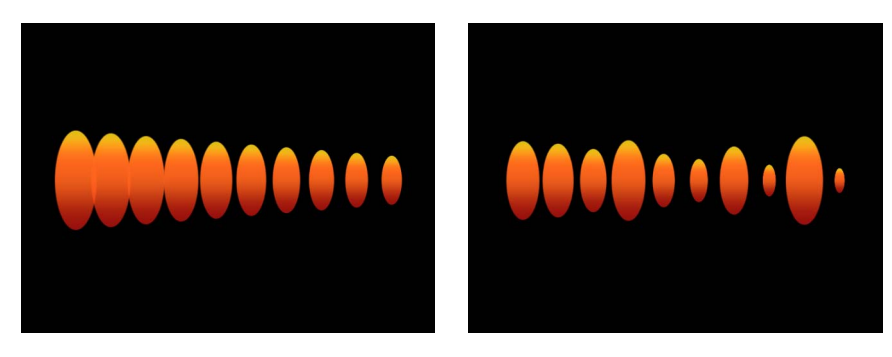

**Line replicator with Scale set to 100%; Scale End set to 50%**

**Scale Randomness set to 75%**

播放帧: 如果复制器使用 QuickTime 对象作为单元源, 则会出现此复选框。当选 择此复选框时,用于每个元素的动画或影片片段会循环回放。如果取消选择此复选 框,动画或片段将在"随机起始帧"参数或"源起始帧"参数指定的静止帧上冻结。

随机起始帧: 如果复制器使用 QuickTime 对象作为单元源, 则会出现此复选框。 使用此控制以 QuickTime 动画或影片作为源对象将变化引入元素中。当选择此复选 框时, 图案中的每个元素会在片段的不同帧开始。如果取消选择"播放帧", 则会随 机选取静止帧。

源起始帧: 如果复制器使用 OuickTime 对象作为单元源, 则会出现此滑块。滑块 中所选择的值可指定要显示的片段起始帧(选择"播放帧"复选框时)或静止帧(取 消选择"播放帧"时)。仅当取消选择"随机起始帧"时,此参数才会出现。

源起始帧偏移: 如果复制器使用 QuickTime 对象作为单元源, 或者取消选择了"随 机起始帧",此滑块就会出现,并且可以使图案的"源起始帧"参数中所选的起始帧出 现偏移。元素会从"源起始帧"参数中指定的帧开始在原点上播放动画。每远离原点 一步都会使起始帧按偏移值前移。

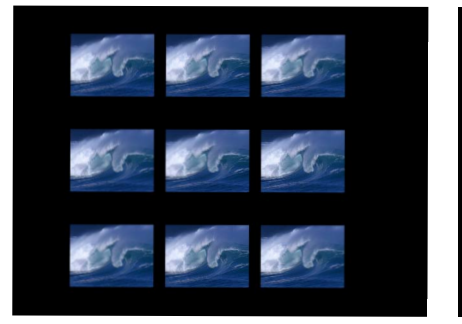

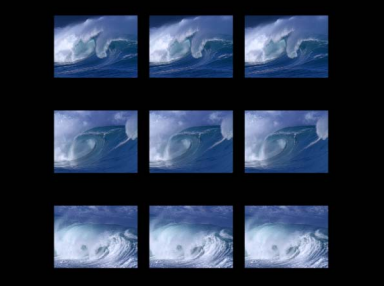

**Rectangle replicator shape with Origin set to Top and Source Frame Offset set to 0**

**When Source Frame Offset is set to 120, the effect of the offset occurs from the origin of the cells.**

定格帧: 如果复制器使用 QuickTime 对象作为单元源,则会出现此滑块。"定格帧" 设定源影片每一帧在回放过程中的重复次数。"定格帧"值越大,回放速度越慢。

定格帧随机性: 如果复制器使用 QuickTime 对象作为单元源, 此滑块就会出现, 并且可以变更要保留的帧数。

将对象显示为: 使用此弹出式菜单将复制器元素的显示外观设定为预览模式,或 者设定它们按实际外观显示。当查看复杂的复制器图案时,使用非图像模式回放会 更高效。默认情况下,此弹出式菜单会设定为"图像",并按照每个元素的原样显 示。请选取以下四个选项中的一个:

· 点: 每个元素由单个点表示。这是最快捷的预览模式。当您选取"点"时, 会出现 "点大小"滑块,可让您增加点大小以便查看。下图中的"点大小"设定为 8。

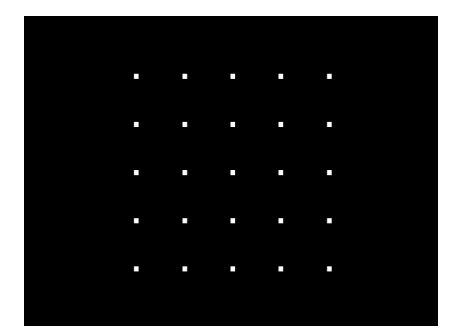

• 线条: 仅当使用模拟行为或投掷(基本运动) 行为对复制器元素设定动画时, 此选项才有效。每个图案元素的移动均由线条表示,对于分析每个元素的运动向 量十分有用。每根线条的长度由其元素的速度决定,每根线条的角度相当于每个 元素的方向。下图使用了"漩涡"行为对复制器元素设定动画。

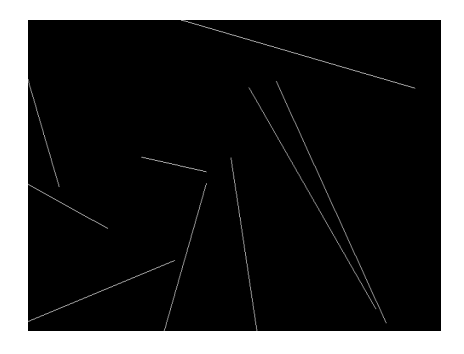

备注: 通过序列复制器行为或为复制器参数设定关键帧而创建的元素移动不会 显示。

• 线框: 每个图案元素都以边界框表示。由于边界框是图案中每个元素的最佳方 位指示器,所以此预览模式在评估单个元素的移动时十分有用。例如,通过此模 式,可轻松查看以复杂运动路径旋转或运动的元素的旋转角度。

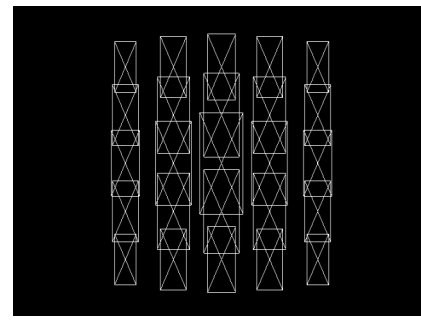

• 图像: 此选项将在最终渲染中按原样显示元素。

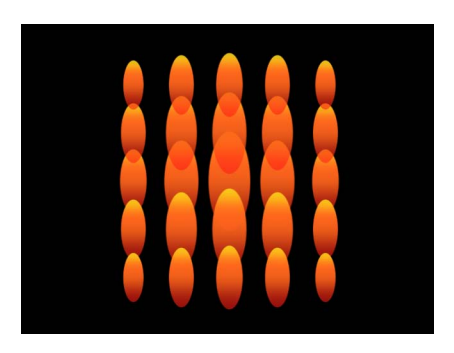

备注: 在"将对象显示为"弹出式菜单中所选择的任何内容都会显示在您的最终渲 染中。

随机种子: 虽然调整"角度随机性"、"缩放随机性"、"从颜色范围中挑选"、"随机起 始帧"或"定格帧随机性"参数产生的结果看似随机,但它是具有确定性的。这意味着 图案中的随机变化是基于"随机种子"栏所显示的数字而创建的。除非更改该种子数 字,否则具有相同参数设置的复制器将产生相同的效果。如果您不喜欢当前的随机 缩放或角度,可通过在栏中键入一个新数字或点按"生成"来更改种子数。

对象源: 此图像池显示复制器的缩略图。若要换出一个单元,可将一个替换单元 从"层"列表中拖到"对象源"池中。

在带有多个单元的复制器中,每个单元都会出现在"复制器"检查器底部一个单独的 图像池中。图像池中会有一个复选框让您启用或停用该单元。

## 使用图像和几何图形对象

在复制器中使用图像和几何图形对象的方式共有两种:作为单元源或作为形状源。 当用作单元源时,会在图案中复制图像或几何图形对象来创建重复元素 — 屏幕"马 赛克"中的"拼贴"。作为形状源使用时,几何图形对象(如圆形或贝塞尔形状)会定 义复制器图案的形状。也就是说,元素会沿着形状的边缘放置。

备注: 从"形状"弹出式菜单中选取了"几何图形"时,不能将图像对象用作形状源。

当用作"几何图形"源时,图像(如静止图像或片段)和几何图形对象可用于指定复 制器图案的形状。以下部分说明了将图像和几何图形对象用作形状源和元素源的方 法。

若要将图像用作屏幕元素的源

- **1** 导入要用作重复元素源的图像。
- **2** 选择图像,然后执行以下一项操作:
	- 在工具栏中点按"复制"按钮。
	- 选取"对象">"复制"(或按 L 键)。

若要将图像用作复制器图案的形状源

- **1** 导入要在现有复制器中用作图案形状的图像。
- **2** 从"复制器"检查器的"形状"弹出式菜单中选取"图像"。

"图像源"池出现在检查器和 HUD 中。

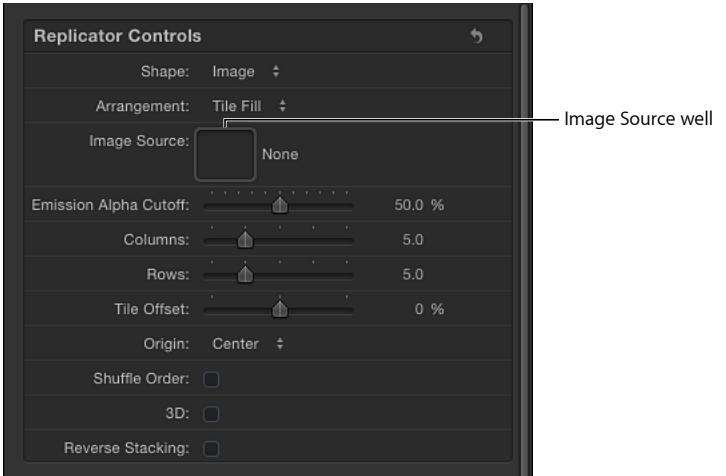

- **3** 将图像从"层"列表拖到"图像源"池中。
- **4** 当鼠标指针变成一个弯箭头时,松开鼠标键。 图像的缩略图出现在池中。

备注: 由于"层"列表中的源图像会停用,因此在您的项目中变为不可见。

**5** 从"排列"弹出式菜单中选取一个选项。

若要将几何图形形状用作屏幕元素的源

- **1** 创建或导入要用作重复元素源的几何图形对象(形状或笔画)。
- **2** 选择几何图形对象,然后执行以下一项操作:
	- 在工具栏中点按"复制"按钮。
	- 选取"对象">"复制"(或按 L 键)。

若要将几何图形对象用作复制器图案的形状源

- **1** 导入(或绘制)要在现有复制器中用作图案形状的形状。
- **2** 从"复制器"检查器的"形状"弹出式菜单选择"几何图形"。 "形状源"池出现在检查器和 HUD 中。

**3** 将形状从"层"列表拖到"形状源"池中。

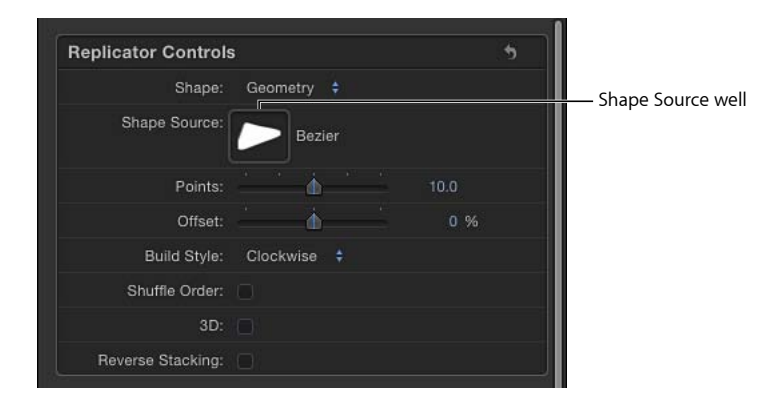

**4** 当鼠标指针变成一个弯箭头时,松开鼠标键。 形状的缩略图出现在池中,用作复制器形状源。 备注: 由于"层"列表中的源图像会停用,因此在您的项目中变为不可见。

# 在 3D 空间中使用复制器

"形状"弹出式菜单中的两个复制器图案样式具有 3D 属性:"方框"和"球形"。仅当选 择"复制器"检查器中的"3D"复选框时,"方框"和"球形"形状选项才可用。"方框"和"球 形"复制器可在 3D 空间中构建一个元素图案。尽管 2D"矩形"和"圆形"复制器形状具 有栏(在 Y 平面中)和行(在 X 平面中),但"方框"和"球形"具有附加的"层级"参 数,可将深度添加到复制器中。

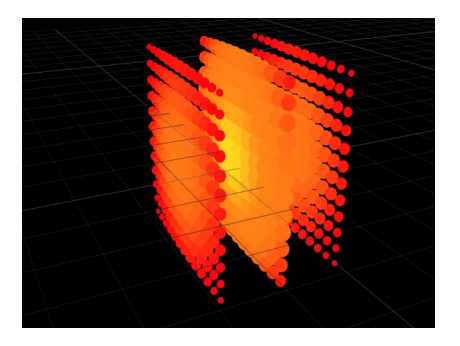

**Box replicator with 13 columns, 12 rows, and 3 ranks**

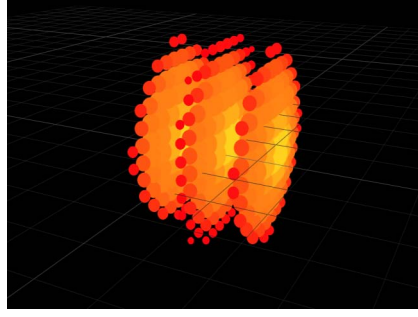

**Sphere replicator with 14 columns, 14 rows, and 5 ranks**

"线条"和"波形"复制器形状具有准 3D属性:其起点和终点可移到 Z空间中。在下图 中, Z 起点(图案的黄色端)设定为 20, Z 终点设定为 - 18 (图案的红色端)。

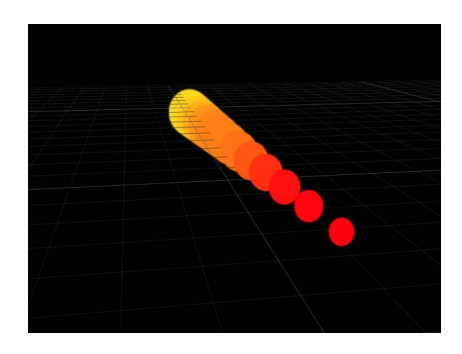

虽然"矩形"、"圆形"、"线条"、"波形"、"图像"和"几何图形"复制器没有固有的 3D 参 数,但它们可在 3D 空间中移动和旋转。应用行为后,也可将图案从图案元素的平 面中拉出。若要通过行为将复制器从 X 和 Y 平面拉出,复制器必须属于 3D 群组。

下列插图演示了将复制器图案元素拉入 Z 空间的过程。在左侧插图中, "爆发"复制 器的 Z 位置设定为 0, 白色圆形的 Z 位置设定为 225。"被吸引到"模拟行为被应用 到复制器中,白色圆形设定为目标对象。如中间插图所示,随着项目的播放,复制 器元素在Z空间中朝着吸引区向前移动。在右侧插图中, 摄像机旋转到复制器背后 进行观察。受此行为的影响,复制器元素会越过其吸引区元素,然后返回到原始位 置。

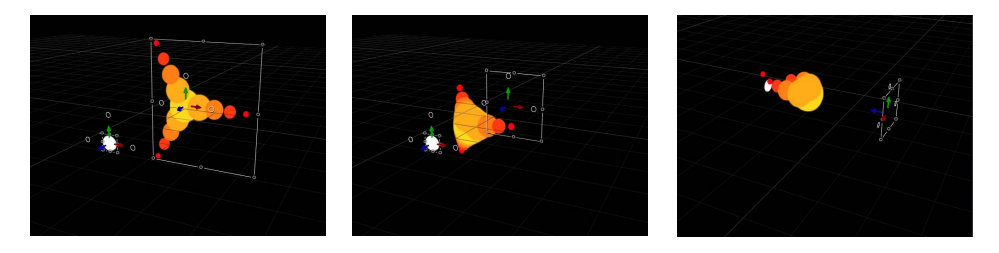

提示: 在 3D 中处理元素时,您可以使用"隔离"命令将对象吸附回其原始方位。

### 若要隔离一个群组或层 请执行以下一项操作:

µ 在"层"列表(或时间线)中,点按"隔离"按钮。

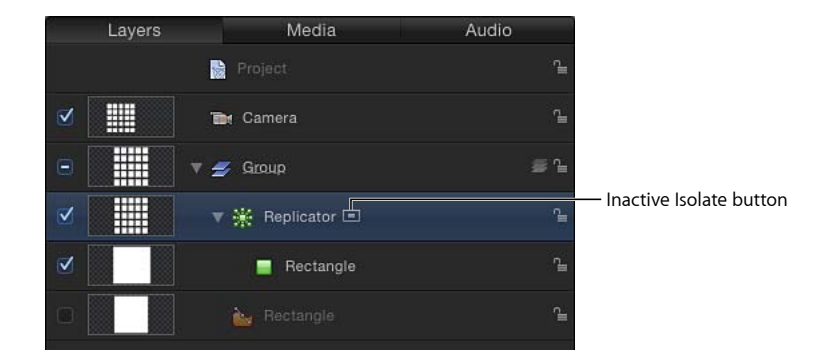

- 按住 Control 键点按此层或群组, 然后从快捷菜单中选取"隔离"。
- µ 选取"对象">"隔离"。

再次点按"隔离"按钮返回上一个视图。

备注: 点按摄像机的"隔离"按钮可激活该摄像机的视图。

# 将遮罩应用到复制器中

遮罩可应用到复制器的来源层(用作复制器单元源来创建重复屏幕元素)或复制器 本身。

下图显示了应用到复制器来源层的遮罩。

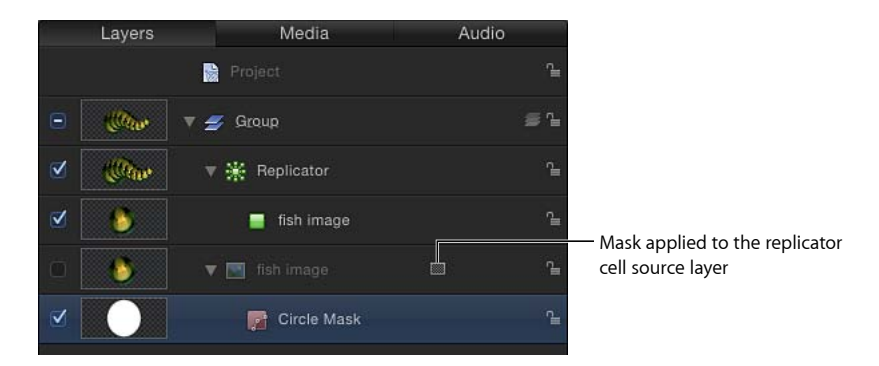

当遮罩层用作复制器单元源时,遮罩会显示在屏幕上出现的元素中。

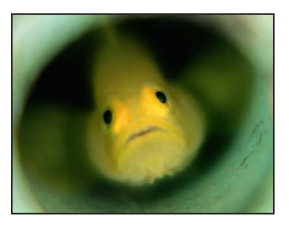

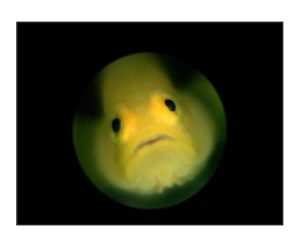

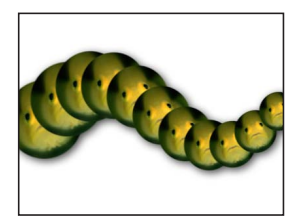

**Original source Circle mask applied to source Masked layer used as** 

**replicator source**

遮罩也可应用到复制器层中。

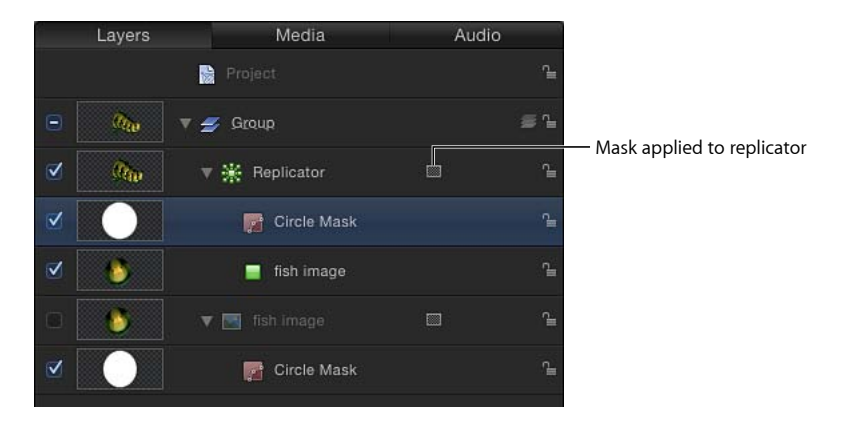

当遮罩应用到复制器时,屏幕上的整个图案都会被遮罩。

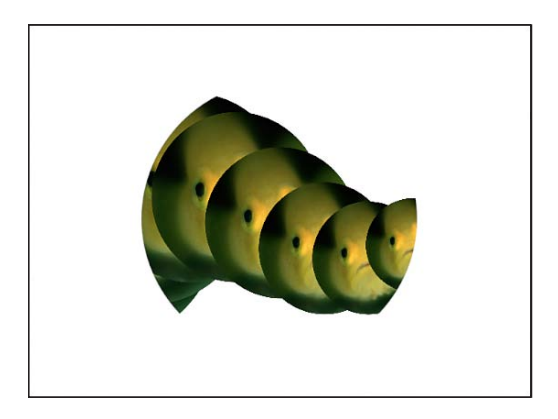

**Circle mask applied to the replicator**

备注: 尽管遮罩不能应用到 3D 复制器中,但可应用到作为 3D 复制器图案源的对 象中。

# 激活复制器参数

大部分复制器和复制器单元参数都可通过设定关键帧或使用参数行为来激活。如果 您激活复制器的形状具体参数,如"半径"、"扭曲"和"偏移"(在"螺旋形"复制器中), 则会激活构建元素的图案而不会激活元素本身。若要激活图案中的元素,请在"复 制器"检查器(或"复制器单元控制器")的"单元控制"群组中为参数设定关键帧。

为复制器参数设定关键帧(或使用参数行为)会对称地激活复制器中的所有元素。 若要随时间推移依序激活元素,并且不创建关键帧,请使用"序列行为",具体请参 阅[使用序列复制器行为。](#page-704-0)若要使用基本运动或模拟行为来激活复制器,请参[阅配合](#page-718-0) [复制器使用行为](#page-718-0)。

重要事项: 如果您将模拟行为或投掷或旋转行为应用到带有已设定关键帧参数的 复制器上,一些关键帧参数会被忽略。

您还可以使用关键帧来激活复制器"属性"检查器中的参数。"属性"检查器中的参数 会影响整个复制器,而不单单是复制器元素。

## 在关键帧编辑器中显示复制器动画曲线

可为"属性"和"复制器"检查器中的复制器参数设定关键帧,以便创建随时间更改的 数值。您可以从"关键帧编辑器"左上角的弹出式菜单中选择"动画",在"关键帧编辑 器"中查看生成的关键帧曲线。不同的参数(及其关键帧曲线)是否显示在"关键帧 编辑器"中取决于您在"层"列表中所选的层:

- ・ 选择复制器层以显示激活的复制器参数, 如"属性"检查器中的"位置"和"旋转", 或 "复制器"检查器中的"大小"或"拼贴偏移"(当形状为矩形时可用)。
- 选择单元层以显示"复制器单元"检查器中的激活参数,如"角度"或"缩放"。

<span id="page-704-0"></span>有关在"关键帧编辑器"中为参数设定关键帧的更多信息,请参阅[关键帧和曲线。](#page-502-0)

# 使用序列复制器行为

序列复制器行为可让您随时间推移依序激活复制器的元素。这是激活单个元素的唯 一方法,因为对单元参数设定关键帧或应用其他行为会对图案的所有元素产生相同 的影响。

使用序列复制器行为,您可以选择并应用复制器单元参数,如"位置"、"颜色"、"缩 放"、"旋转"或"不透明度",然后以穿过复制器图案每个元素的层叠序列来激活那些 参数。

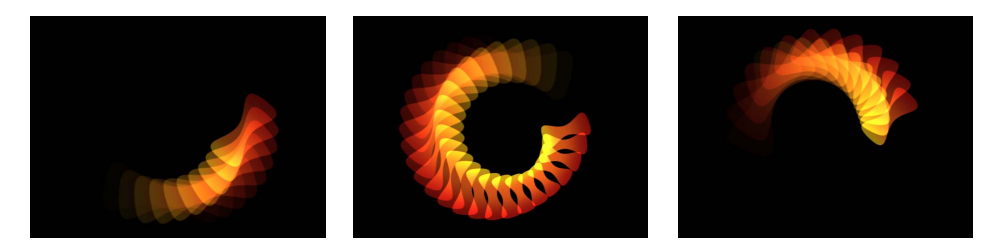

序列动画的起点基于复制器的原点或构件样式。例如,如果螺旋形复制器的"原点" 参数设定为"中心",则序列动画在螺旋形的中心开始并向外移动;如果带有拼贴填 充的矩形复制器"原点"设定为"左上方"且"构件样式"设定为"横跨",则序列从图案左 上角的元素开始,然后朝右下角移动。

序列复制器行为可应用到复制器对象或复制器单元中。当应用到带有多个单元的复 制器的每个单元时,可为每个单元创建动画。

创建序列复制器行为后,您可将行为存储到"资源库"。

若要将序列复制器行为应用到复制器 请执行以下一项操作:

µ 在"层"列表或时间线中,选择复制器,然后从工具栏的"添加行为"弹出式菜单中选 取"复制器">"序列复制器"。

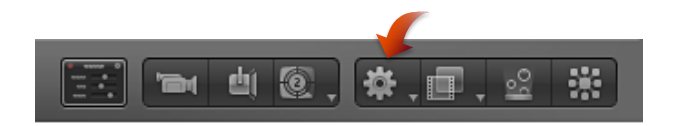

µ 在"资源库"中,选择"行为"类别,然后选择"复制器"子类别。在"层"列表、"画布"或 时间线中将序列复制器行为从堆栈拖到复制器中。

"序列复制器"控制会显示在"行为"检查器中。

"参数"弹出式菜单位于检查器中"序列复制器"控制的顶部,可用来将参数添加到行 为中,或在添加参数后将其移除。已添加的参数会决定激活哪些属性。

"参数"弹出式菜单下方的"序列控制"参数决定已添加的参数对屏幕元素产生的影响。 这些控制包括设定动画方向、动画应用于每个元素还是整个图案、动画在图案中的 循环次数等选项。

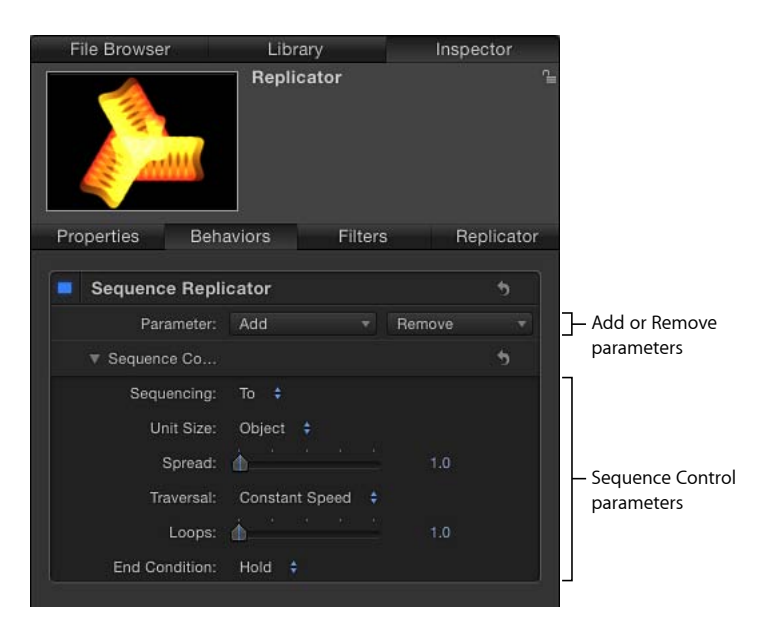

<span id="page-706-0"></span>重要事项: 在出现任何序列动画之前,您必须将至少一个参数添加到检查器中的 行为,然后为此参数设定一个值。在添加参数之前,在 HUD 或检查器中调整"序列 控制"没有效果。

## 将参数添加到序列复制器行为中

在以下示例中,"旋转"、"不透明度"和"缩放"参数被添加到序列复制器行为中。行为 被应用到复制器中,复制器"形状"设定为"爆发"且"原点"设定为"中心"。

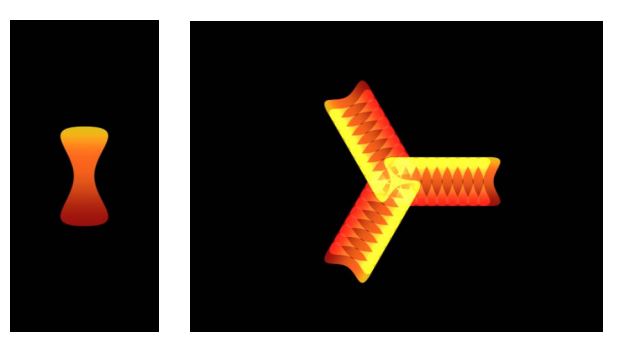

**Replicator source object**

**Burst replicator pattern prior to applying Sequence Replicator behavior**

若要添加并激活序列复制器行为的参数

- **1** 选择序列复制器行为后,会显示"行为"检查器。
- **2** 在"参数"行中,执行以下一项操作:
	- **a** 从"添加参数"弹出式菜单中选取"旋转"。
	- **b** 从"添加参数"弹出式菜单中选取"不透明度"。
	- **c** 从"添加参数"弹出式菜单中选取"缩放"。
		- 已添加的参数出现在"添加"和"移除"弹出式菜单中。为参数设定一个数值后,才 会出现动画。
		- 播放项目(按空格键)以查看序列调整的效果,因为这些效果会在后续步骤中开 始生效。
- **3** 确保已关闭了"录制动画"(当您选取"标记">"录制动画"时没有出现勾号,或者在工 具栏中关闭了"录制"按钮)。
- **4** 将"旋转"设定为您要单元在动画中旋转的最大值(或最小值)。 在本示例中,"旋转"设定为 160 度。

每个元素都在序列复制器行为的时间长度内在图案上从 0 度旋转到 160 度。

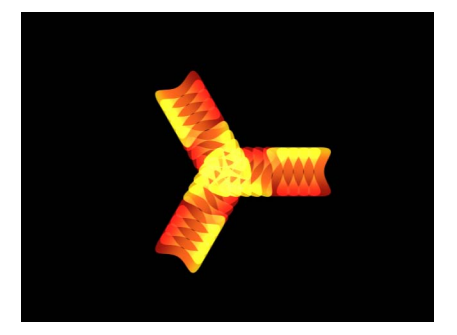

备注: 如果元素已旋转(在"单元控制"中),则元素会从其原始旋转值旋转 160 度。 在下一个元素开始其动画之前,每个元素都会先旋转并闪入其位置。若要柔化此效 果,请增加"蔓延"值。

**5** 增加"蔓延"值。

在本示例中,"蔓延"设定为 12。

除了能制作更优美的动画,更改"蔓延"值还可使图案外观产生显著变化。

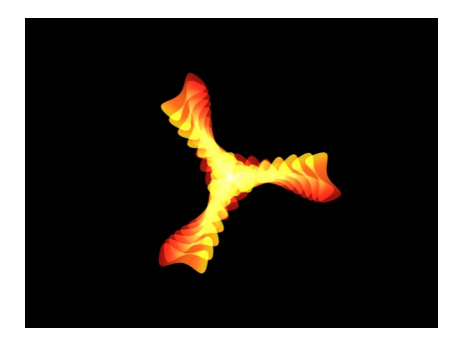

**6** 将"不透明度"设定为您要元素在动画中变为不透明的最低值。 在本示例中,"不透明度"设定为 0。

每个元素都在序列复制器行为的时间长度内在图案上从 100% 的不透明度淡出为 0% 的不透明度。

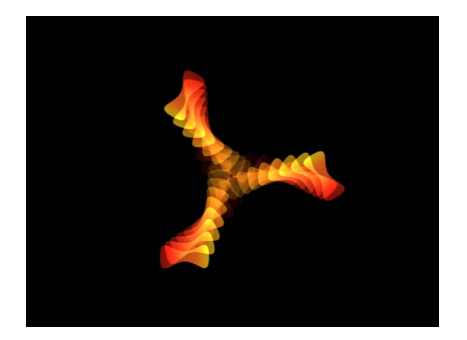

备注: 如果元素具有一定的透明度,则会从其原始不透明度值淡出为 0%。

**7** 增加"缩放"值。

在本示例中,"缩放"设定为 190%。

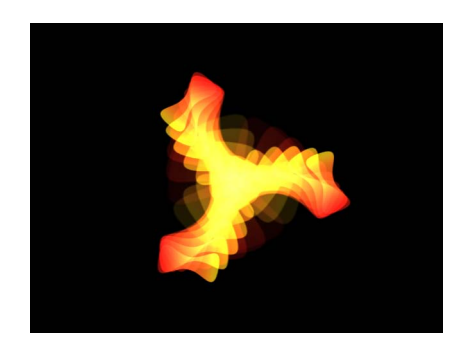

动画以任何已添加参数的原始值开始,然后变换为您在"序列复制器"参数中指定的 值。动画从图案原点开始(在"复制器"检查器或 HUD 的"原点"或"构件样式"参数中 设定)并移到图案终点。

## 调整序列控制参数

创建序列动画后,您可使用"序列控制"参数来更改序列穿过复制器图案的移动方 式。以下部分继续使用上述示例中的项目。

若要更改序列穿过图案的移动方式

- **1** 选择序列复制器行为后,会显示"行为"检查器。
- **2** 播放项目(按空格键)查看序列效果。

默认情况下,"序列"设定为"到",可指定动画以单元的原始值开始,并移到序列复 制器行为中为此参数设定的值。序列动画起点基于图案构件或原点(如"复制器"检 查器的"原点"或"构件样式"参数中所定义)。在当前示例中,元素开始时完全不透 明,缩放为100%,在图案原点上的旋转为 0 度。随着序列向图案终点移动,元素 变为完全透明,缩放为 190%,并旋转 160 度。

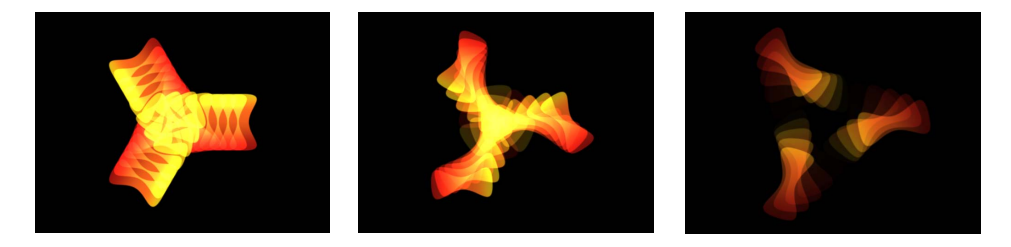

**3** 在"序列"弹出式菜单中,选取"从"。 动画从序列复制器行为中设定的值移到单元的原始值。这与"到"序列选项相反。

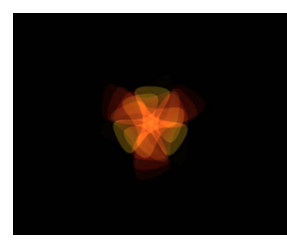

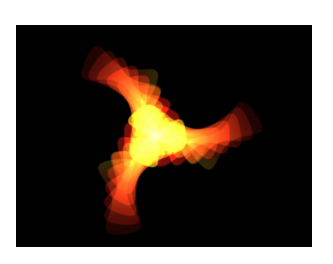

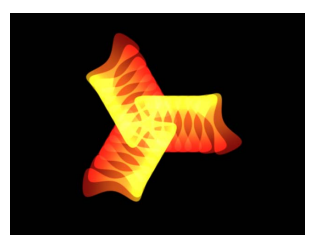

**4** 在"序列"弹出式菜单中,选取"直通"。

序列会进行一个完整动画循环, 从单元的原始值开始, 移到"序列复制器"中设定的 值,然后返回单元的原始值。这类似于将"到"和"从"序列选项结合在一起。

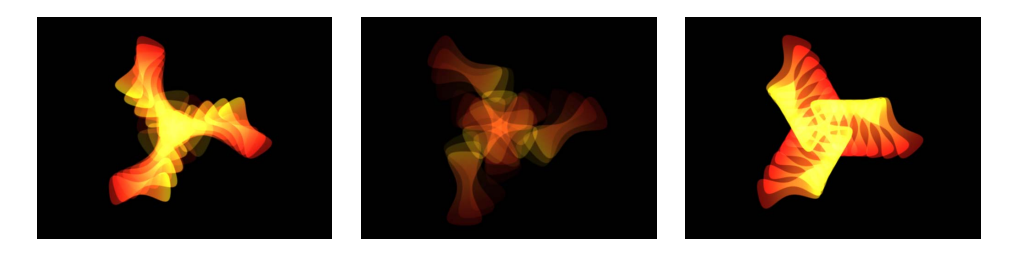

**5** 从"单元大小"弹出式菜单中,选取"全部"。 序列动画会同时影响所有复制器元素。默认为"对象",可将序列动画应用到基于图 案原点的复制器元素中。

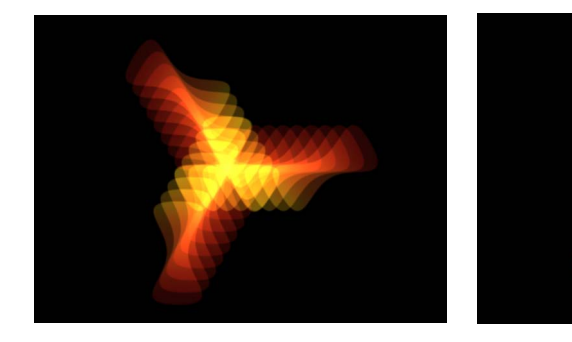

**Unit Size set to All Unit Size set to Object**

**6** 将循环值增加到最小值 3。

默认情况下,序列动画会完整播放一次。"循环"参数的值会定义动画在复制器对象 上重复的次数。

**7** 从"结束条件"弹出式菜单中,选取"乒乓"。

默认情况下, "结束条件"参数设定为"保持", 可完成一个序列动画循环, 然后再次 从头开始循环。当设定为"乒乓"时,动画向前循环一次,接着向后循环,然后向 前,依此类推。

备注: "结束条件"参数对小于或等于 1 的"循环"值不起作用。

## 序列复制器控制

使用以下参数可修改序列动画。除了"添加参数"和"移除参数"弹出式菜单以外,这 些参数还会显示在"序列复制器"HUD 中。

参数: 使用"参数"行中的"添加"和"移除"弹出式菜单来添加和移除复制器单元参数。 当您从弹出式菜单中选取一个项目时,附加控制会出现在"参数"行上方的"行为"检 查器中。您可以调整这些控制(或为其设定关键帧),修改基于这些参数与单元原 始值之间数值变化的序列动画。"添加"弹出式菜单项包括:

- 旋转: 添加一个旋转标度盘和值滑块,可让您指定(单位为度)复制器元素的 旋转。
- *颜色:* 添加一行颜色控制, 可让您指定复制器元素的色调。您可点按颜色池来 选取颜色,或者也可以打开显示三角形并使用"红色"、"绿色"和"蓝色"滑块。
- 不透明度: 添加一个不透明度滑块,可让您定义图案元素的透明度。
- 缩放: 添加一个缩放滑块,可让您定义复制器元素的大小。点按"缩放"滑块旁边 的显示三角形以分别显示"X缩放"和"Y缩放"两个子参数,这两个子参数分别用于 调整单元的宽度和高度。默认情况下, "缩放"设定为 100% — 复制器单元的大小 等于单元参数中定义的原始大小。
- 位置: 添加两个值栏,用于定义元素在 X 和 Y 空间从其原始位置偏移的距离。 点按参数名称旁边的显示三角形,可分别显示 X、Y 和 Z 位置子参数。例如,若 要创建元素在复制器图案的 Y 轴向上移动的动画,请在"Y 位置"栏中输入一个正 值。下图中的"Y 位置"设定为 300。

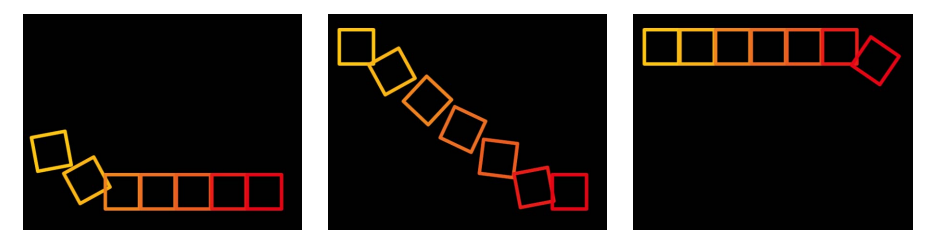

序列: 此弹出式菜单可指定序列动画穿过图案元素的方式,该过程基于从原始参 数值到"序列复制器"参数所设数值之间的变化。序列动画的起点基于所选"原点"或 "构件样式"参数(在"复制器"检查器中)。例如,如果线条复制器的"原点"参数设定 为"终点",则默认情况下,序列动画会从线条终点开始,并向线条起点移动。若要 更改序列动画的起点,请在复制器控制中更改图案的"原点"或"构件样式"(在"复制 器"检查器或 HUD 中)。"序列"选项包括:

- *到:* 指定动画从单元的原始值开始,并移到序列复制器行为中为此参数设定的 值。例如,如果单元的原始不透明度值为 100%,且"序列复制器"参数中的不透明 度设定为 0%, 则屏幕元素从完全不透明开始, 最后变为完全透明。
- 从: 指定动画从序列复制器行为中设定的值移到单元的原始值。例如,如果单 元的原始不透明度值为 100%, 且"序列复制器"参数中的不透明度设定为 0%, 则 屏幕元素从完全透明开始,最后变为完全不透明。这与"序列"弹出式菜单的"到" 选项相反。
- 直通: 指定序列完成一个完整动画循环,从单元的原始值开始,接着移到"序列 复制器"中设定的值,然后返回到单元的原始值。例如,如果单元的原始不透明 度值为 100%, 且"序列复制器"参数中的不透明度设定为 0%, 则屏幕元素从完全 不透明开始,接着变为透明,然后又变为完全不透明。
- · 直通反转: 指定序列完成一个反转动画循环, 从"序列复制器"中设定的值开始, 接着移到单元的原始值,然后返回到"序列复制器"中设定的值。例如,如果单元 的原始不透明度值为 100%, 且"序列复制器"参数中的不透明度设定为 0%, 则屏 幕元素从完全透明开始,接着变为不透明,然后又变为完全透明。这与"直通"序 列选项相反。
- · 自定: 可让您使用最初在来源层参数 (Alpha 参数除外) 中创建的动画, 或设定 关键帧以决定动画穿过"序列复制器"参数中为元素所设的值的方式。每个元素都 会经过相同的值序列。从"序列"弹出式菜单中选取"自定"时, "源"参数会变为可 用。

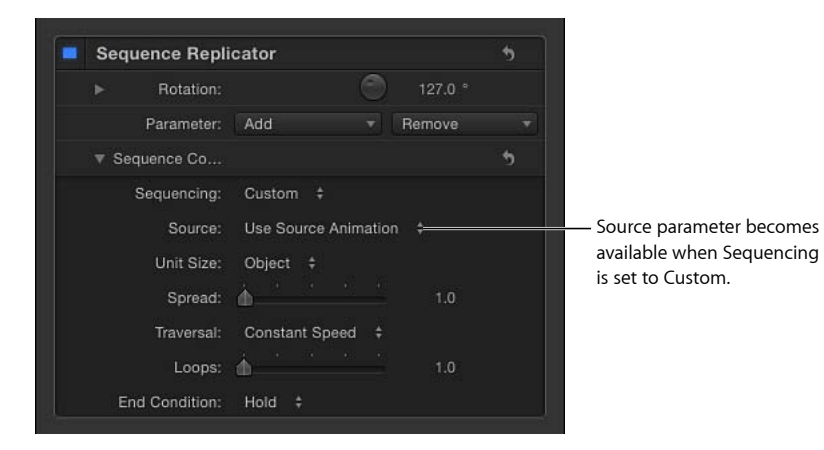

源文件: 从"序列"弹出式菜单中选取"自定"时,此弹出式菜单会变为可用。"源"选 项包括:

- 使用源动画: 如果来源层参数已设定关键帧 (在"复制器"检查器或 HUD 中), 请选取此选项以启用这些关键帧创建的动画。
- 忽略源动画: 如果来源层参数已设定关键帧 (在"复制器"检查器或 HUD 中), 请选取此选项以忽略这些关键帧创建的动画。

单元大小: 此弹出式菜单用于指定序列动画要应用到整个复制器图案、元素还是 已设定关键帧的范围中。"单元大小"选项包括:

• 对象: 将序列动画应用到每个元素,作为元素自身的实体。默认设置为"对象"。

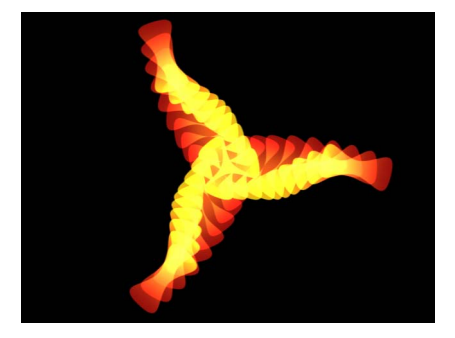

**When Unit Size is set to Object, each replicator pattern cell is affected individually.**

• 全部: 将序列动画同时应用到所有复制器元素。

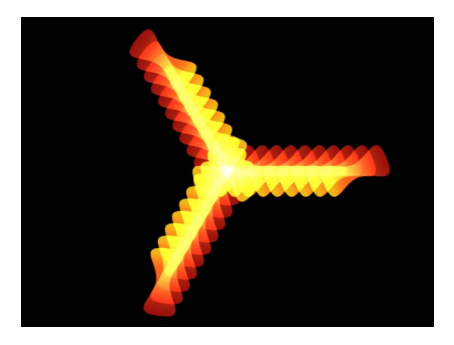

**When Unit Size is set to All, every replicator pattern cell is affected simultaneously.**

• 自定: 可让您指定会立即受序列动画影响的图案元素的百分比。尽管您可以为 "自定"选项创建关键帧来影响序列,但这并非必要操作。如下图所示,"对象"和 "全部"选项可让您仅通过图案的原点或构件样式或同时通过所有图案元素为动画 设定序列。

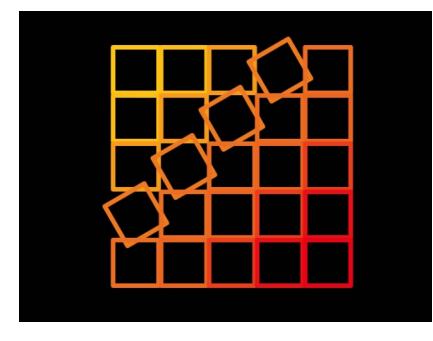

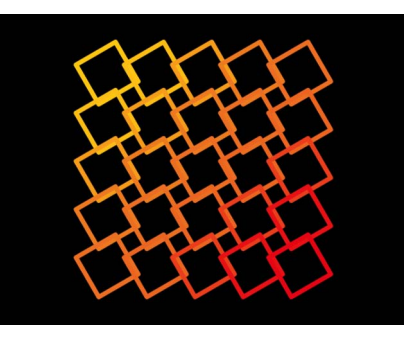

**Unit Size set to Object sequences the animation over the build of the pattern.**

**Unit Size set to All sequences the animation over all cells simultaneously.**

"自定"选项可让您基于百分比定义受序列影响的元素区域。

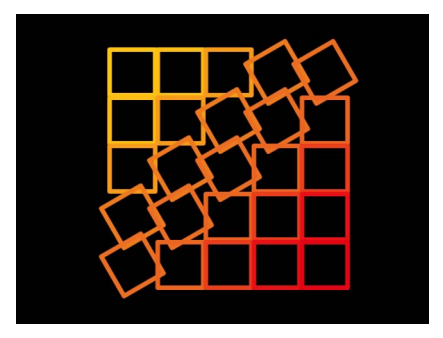

**Unit Size set to Custom allows you to define the percentage of cells affected as the sequence moves through the pattern.**

从"单元大小"弹出式菜单中选取"自定"时,"开始"和"结束"参数会变为可用。

开始: 从"单元大小"弹出式菜单中选取"自定"后,此滑块可用于指定序列动画在复 制器图案上移动时所影响的元素范围的起点偏移。上图中"开始"设定为 10%。

结束: 从"单元大小"弹出式菜单中选取"自定"后,此滑块可用于指定序列动画在复 制器图案上移动时所影响的元素范围的终点。默认情况下,"结束"设定为 10%。上 图中"结束"设定为 30%。

备注: 如果"序列"弹出式菜单设定为"自定",则"单元大小"参数中的"自定"选项无 效。

蔓延: 此滑块控制动画的散开数量。若要在每个元素之间创建更柔和的转场,请 增加"蔓延"值。

遍历: 此弹出式菜单可将序列行为的操作设定为以下任一项:

- 匀速: 序列动画从复制器图案原点以匀速移到图案终点。序列按复制器参数(如 原点或构件样式)中指定的方向移动。
- 渐强: 序列动画缓慢开始, 在穿过复制器图案的过程中逐渐提高到正常速度。
- 渐弱: 序列动画以正常速度开始,然后逐渐减速向复制器图案终点移动。
- 渐快*/*渐慢: 序列动画缓慢开始,向复制器图案中点移动的过程中逐渐提高到正 常速度,然后在到达复制器图案终点的过程中逐渐减速。
- 加速: 序列动画的速度加快。
- 减速: 序列动画的速度减慢。
- 自定: 此选项可让您为动画穿过复制器图案的方式设定关键帧。从"遍历"弹出式 菜单中选择"自定"时,"位置"参数会取代"循环"参数。
- 位置: 从"遍历"弹出式菜单中选择"自定"后, 此滑块可用于定义动画在图案上的 生效位置。

有关使用"自定遍历"选项的更多信息,请参阅[使用序列复制器自定遍历选项。](#page-715-0)

循环: 此滑块设定动画序列在复制器图案时间长度内的循环次数。

备注: 当"遍历"参数设定为"自定"时,"循环"选项不可用。

结束条件: 此弹出式菜单可设定序列动画在复制器对象的时间长度内如何重复。 此参数对于"循环"值小于或等于 1 的情形无效。"结束条件"选项包括:

- 保留: 完成一次序列动画循环, 然后再次从头开始 (在序列中的最后一个元素) 完成动画后)。
- <span id="page-715-0"></span>• 融合: 将序列动画视为一个连续的循环, 这样蔓延会从序列的最后一个元素融 合到第一个元素。
- 乒乓: 向前完成序列动画循环,接着向后完成动画,然后又向前,依此类推。

#### 使用序列复制器自定遍历选项

当序列复制器行为中的"遍历"参数设定为"自定"时,您可以创建位置关键帧来指定 特定时刻的序列效果位置。这可让您创建以独特方式穿过复制器图案的序列动画。 此示例展现了如何使用"自定遍历"选项通过创建关键帧来缩放圆形复制器形状周围 的元素。

若要使用**"**自定遍历**"**参数

- **1** 序列复制器行为应用到复制器后,添加您要包含在序列中的参数(在"行为"检查器 中)。
- **2** 为已添加的参数设定数值。

## 在本示例中,添加"缩放"参数后,"缩放"值设定为 200%。

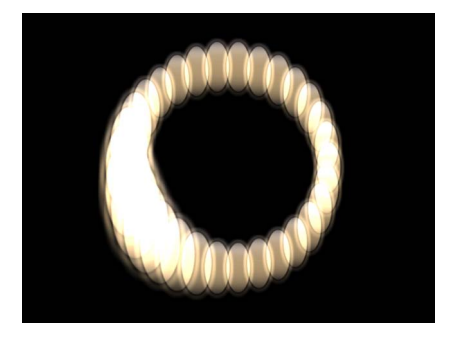

**Sequence behavior applied to replicator with Scale parameter set to 200%, Sequencing set to Through, and Spread set to 4**

有关将参数添加到序列复制器行为的更多信息,请参[阅将参数添加到序列复制器行](#page-706-0) [为中](#page-706-0)。

- **3** 从"遍历"弹出式菜单中,选取"自定"。 "位置"参数会变为可用。使用"位置"滑块可为序列穿过复制器图案的方式设定关键 帧。
- **4** 按 A 键启用关键帧录制。
- **5** 在您要开始动画的帧上,拖移"位置"滑块(或使用相邻的值滑块)以设定序列的开 始位置。

当您拖移滑块时,序列会穿过图案元素。"位置"参数中显示的数值可指定序列在图 案中的位置(以百分点显示)— 0 表示图案原点,100% 表示图案终点。

在"检查器"中,关键帧会被添加到"位置"参数。

- **6** 前往您要设定关键帧的下一帧,然后移动"位置"滑块。
- **7** 重复执行第 6 步,直到您创建了所有关键帧为止。
- **8** 播放项目(按空格键)。

动画基于其设定关键帧的位置穿过复制器图案。在这种情况下,缩放会围绕圆形不 规则地 (而不是以恒定方向)前后移动。

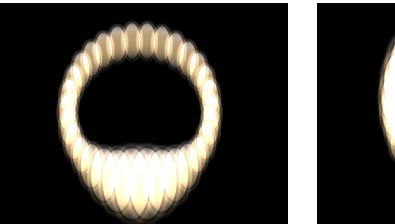

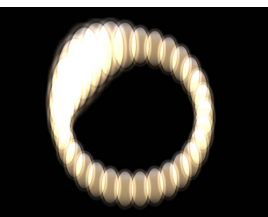

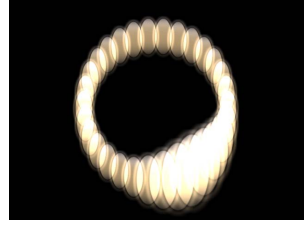

<span id="page-717-0"></span>配合序列复制器行为使用参数行为

与 Motion 任何其他层一样,您可以将参数行为添加到"序列复制器"参数以创建更多 样化、更复杂的效果,而无需设定关键帧。

若要将参数行为应用到序列复制器行为中

- **1** 在"层"列表或时间线中,选择序列复制器行为。
- **2** 在检查器中,按住 Control 键点按您要添加参数行为的参数,然后从"添加参数行为" 子菜单中选取行为。

备注: 您只能将参数行为添加到包含"动画"菜单的参数。将鼠标放在参数行的右边 时,会出现"动画"菜单。

添加了参数行为之后,它会出现在"行为"检查器的序列复制器行为上方。行为图标 会出现在"序列复制器"参数的"动画"菜单中。

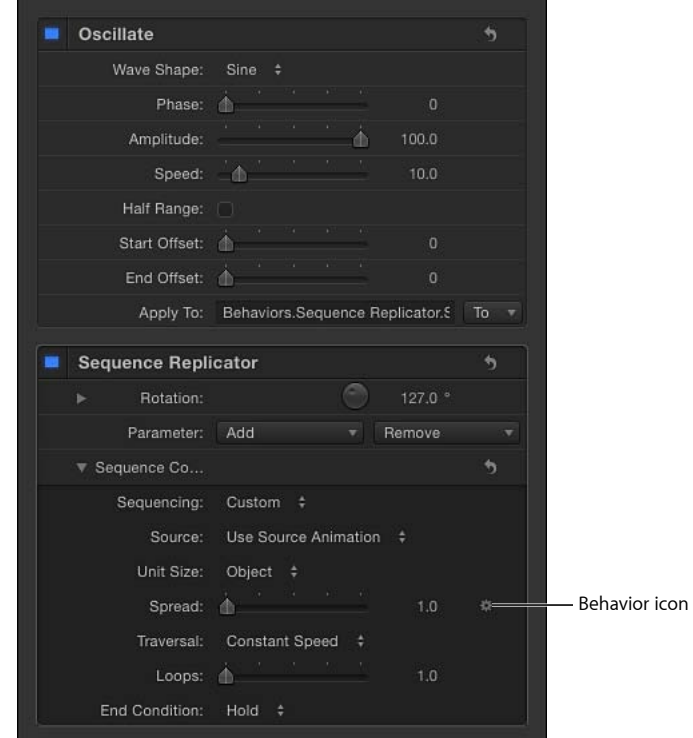

备注:将"蠕动"或"随机化参数"行为添加到"序列复制器"参数时,"影响子对象"复选 框会变为可用。如果您想让图案的每个元素显示不同的随机行为,请选择此复选 框。

有关使用参数行为的更多信息,请参阅[参数行为](#page-373-0)。

# <span id="page-718-0"></span>配合复制器使用行为

与 Motion 中的所有层一样, 您可以将基本运动、参数和模拟行为应用到复制器。 一些行为可直接应用到复制器单元,比如投掷和旋转(属于"基本运动"子类别)以 及重力和边缘碰撞(属于"模拟"类别)。

若要将行为应用到复制器中 请执行以下一项操作:

- µ 将行为从"资源库"拖到"画布"、"层"列表或时间线的复制器中。
- µ 在"层"列表、"画布"或时间线中选择复制器,然后从"添加行为"弹出式菜单中选取一 个项目。

行为应用到复制器后,复制器会根据行为参数开始移动。

并非所有行为都可在应用时立即激活层。例如,当投掷行为应用到层时,必须在对 象移动之前调整"投掷速度"参数。

有关行为的更多信息,请参阅[行为的运用](#page-326-0)。

如前所述,复制器还有一种称为"序列复制器"的特殊行为,这种行为可让您随时间 推移依序激活各个单元。有关序列复制器行为的更多信息,请参阅[使用序列复制器](#page-704-0) [行为](#page-704-0)。

有关将参数行为应用到序列复制器行为的更多信息,请参[阅配合序列复制器行为使](#page-717-0) [用参数行为](#page-717-0)。

特殊行为注意事项

当模拟行为及"旋转"和投掷行为应用到具有动画参数的复制器时,部分由关键帧创 建的动画会被忽略。例如,如果为"复制器"检查器中"单元控制"的"角度"参数设定关 键帧,使图案元素随时间推移而旋转,且您应用了"旋转"行为(已选择"影响子对 象"复选框),则元素会根据"旋转"行为参数中所设定的速率旋转,并忽略复制器的 "角度"关键帧。若要旋转整个复制器层并启用"角度"关键帧动画,请取消选择"旋转" 参数中的"影响子对象"。

# 模拟行为和关键帧

应用到复制器的任何模拟行为及投掷和旋转行为(在基本运动行为类别中)会停 用影响单个元素的位置和旋转的所有动画。

若要返回到您应用行为之前制作的任何已设定关键帧的动画,请停用此行为。若 要停用行为,请在"检查器"、"层"列表或时间线中取消选择其复选框。

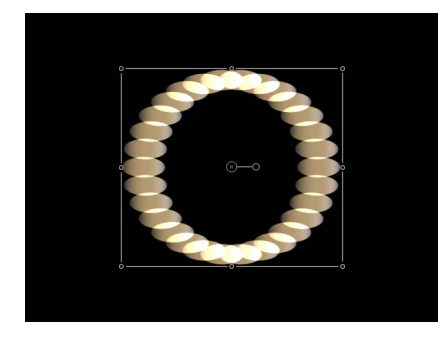

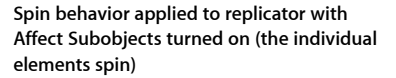

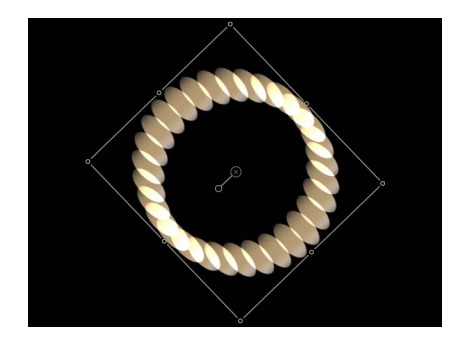

**Spin behavior applied to replicator with Affect Subobjects turned off (the entire replicator pattern spins)**

# 将滤镜应用到复制器

滤镜可应用到复制器或其源中。当应用到复制器时,滤镜会影响复制器图案的每个 元素。当滤镜应用到复制器的来源层且层被复制时,滤镜的效果会保留下来。但 是,滤镜不能应用到复制器的单个单元中。

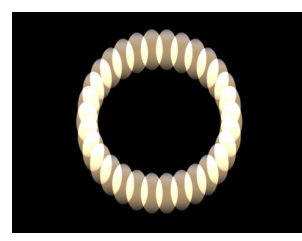

**Replicator before any filters are applied**

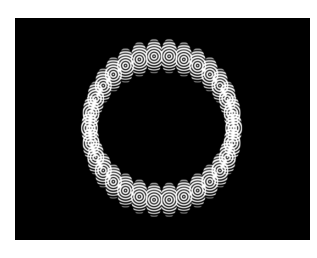

**Circle Screen filter applied to the source layer for the replicator cells**

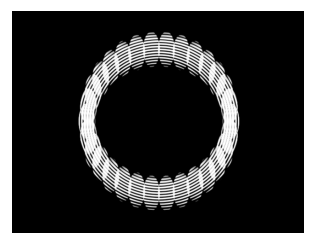

**Circle Screen filter applied to the replicator layer**

有关在项目中将滤镜应用到层的更多信息,请参阅[使用滤镜](#page-886-0)。
# 将自定复制器存储到资源库

创建喜欢的复制器后,您可以将其作为复制器预置存储到"资源库"的"复制器"或"个 人收藏"类别中,供以后使用。自定复制器放入"资源库"后,即可像任何其他复制器 预置一样使用。

若要将自定复制器存储到**"**资源库**"**

- **1** 打开"资源库"并选择"复制器"、"个人收藏"或"个人收藏菜单"类别。
- **2** 从"层"列表或时间线中将要存储的复制器拖到"资源库"底部的堆栈中。

备注: 为了便于管理,在"个人收藏"或"个人收藏菜单"类别中创建一个您自己的文 件夹来储存复制器可能十分有用。

当您存储复制器预置时,它会在"/用户/用户名称/资源库/Application

Support/Motion/Library/Replicators/ (或"Favorites"或"Favorites Menu") "文件夹中存 储为一个文件。

您可以拷贝在此位置创建的复制器预置,供其他 Motion 用户使用,也可以将收到 的复制器预置添加到此相同文件夹中。

备注: 拷贝复制器预置文件时,请同时拷贝其使用的图形或影片文件。

# 创建和编辑文本 16

尽管字体设计的趋势已改变,但若要在商业广告、纪录片、电视和电影字幕、广播 节目徽标、公司介绍或您自己的视频项目中实现恰当的效果,均衡使用字体和图形 仍是关键因素。不管您的项目需要什么样式,Motion 都能提供可立即取得效果的 独特文本动画工具。

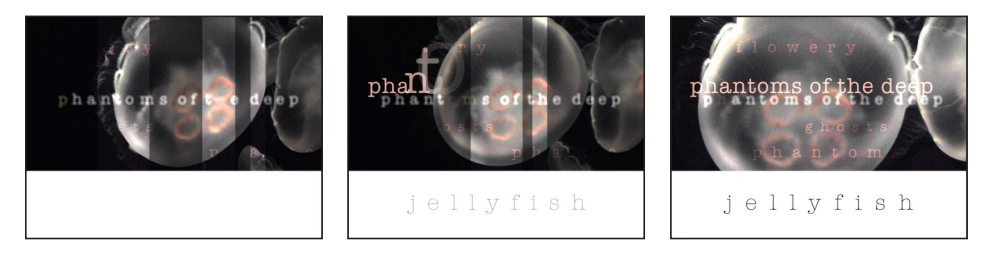

## 本章包括以下内容:

- 关于 Motion [中的文本](#page-723-0) (第 724 页)
- [为文本设定](#page-723-1) Motion 偏好设置 (第 724 页)
- [添加文本](#page-724-0) (第 725 页)
- [使用文字工具](#page-735-0) (第 736 页)
- [关于字体](#page-736-0) (第 737 页)
- [在检查器中编辑文本](#page-740-0) (第 741 页)
- [编辑文本格式](#page-742-0) (第 743 页)
- [查找和替换文本](#page-743-0) (第 744 页)
- [格式面板中的文本控制](#page-745-0) (第 746 页)
- [基本格式控制](#page-745-1) (第 746 页)
- [与文本格式相关的任务](#page-748-0) (第 749 页)
- [编辑文本样式](#page-749-0) (第 750 页)
- [样式面板中的文本控制](#page-750-0) (第 751 页)
- [与文本样式相关的任务](#page-757-0) (第 758 页)
- [使用和创建预置文本样式](#page-772-0) (第 773 页)
- [编辑文本布局](#page-776-0) (第 777 页)
- [布局面板中的文本控制](#page-777-0) (第778页)
- [与文本布局相关的任务](#page-788-0) (第789页)
- [与文本边界和制表符相关的任务](#page-796-0) (第797页)
- [处理文本字形](#page-798-0) (第 799 页)
- [将行为和滤镜添加到文本](#page-803-0) (第 804 页)
- <span id="page-723-0"></span>• [使用文本](#page-804-0) HUD (第805页)

# 关于 Motion 中的文本

Motion 可让您在"画布"中将文本添加到项目(选择文字工具,在"画布"中点按,然 后开始键入)。创建文本之后,可应用文本样式、特殊效果滤镜、动画行为和关键 帧。(有关激活文本的详细信息,请参[阅激活文本](#page-808-0)。)您可将文本作为整体对象或 作为单独的字形(字符)来修改,以便创建无穷无尽的效果组合。

创建文本处理(拥有完美的渐变颜色、辐射光晕或自定行为的文本样式)之后,可 将行为或样式存储在"资源库"中,供其他文本处理使用,或在未来的项目中使用。

## 将文本用作粒子和复制器源对象

文本对象可用作粒子发射器和复制器的来源单元,制作出令人惊叹的图形。如果 以后修改来源文本,则 Motion 会更新复制器和粒子系统。如果用作单元源的文本 已应用了行为或滤镜,则该效果也会带入复制器或粒子系统中。有关使用粒子发 射器和复制器的更多信息,请参阅[使用粒子](#page-594-0)和[使用复制器](#page-654-0)。

# <span id="page-723-1"></span>为文本设定 Motion 偏好设置

在开始项目之前,先根据项目要求设置 Motion"偏好设置"。您可设定层时间长度偏 好设置,以便在当前帧(添加文本时播放头所处的帧)创建一个层(在此示例中为 文本)。或者,您也可以指定在项目开始时创建的层。默认情况下,层在当前帧处 创建。您也可为创建的层指定默认时间长度。

若要设定层时间长度偏好设置

- **1** 选取"Motion">"偏好设置"(或按 Command-逗号键)。
- **2** 点按"项目"图标。

此时会显示"项目偏好设置"面板。

- **3** 在"静止图像和层"部分,设定"默认层时间长度"偏好设置:
	- 若要创建与项目一样长的文本,请选择"使用项目时间长度"(默认设置)。这意 味着,如果您制作的是300帧的项目,则当您创建文本时,文本的时间长度(在 时间线中)为 300 帧。

备注: 如果"层创建位置"设定为"当前帧",则当您在第 50 帧创建文本时,文本 会分布于第 50 帧至第 300 帧。

- 若要创建特定时间长度的文本,请选择"使用自定时间长度"。接下来在文本栏中 输入值,然后从弹出式菜单中选取"帧"或"秒钟"。 您创建的所有层将持续输入的时间长度。
- **4** 设定"层创建位置"偏好设置:
	- 若要在播放头的当前位置创建文本,请选择"当前帧"。
	- 若要在项目开头创建文本,请选择"项目开头"。设定此偏好设置时,不管播放头 处于哪个位置,所有文本均创建于项目开头。

# <span id="page-724-0"></span>添加文本

在 Motion 中,您可使用文字工具在"画布"中创建文本。在工具栏中选择文字工具 后,在"画布"中点按一次,然后从插入点开始键入。或者,您也可以在"文本"检查 器中键入文本,或者将文本文件拖移或导入 Motion 工作区。将文本添加到项目后, 您可应用滤镜以创建特殊效果,也可以应用行为或关键帧以激活文本。

## 在画布中添加基本文本

此部分说明了在"画布"中添加文本的基本技术。

有关使用文字工具添加段落文本的信息,请参阅[在画布中添加段落文本](#page-726-0)。

有关使用文本编辑器添加文本的信息,请参阅[使用文本编辑器添加文本](#page-730-0)。

有关将现有文本文件中的文本添加到项目的信息,请参[阅将文本文件添加到项目](#page-732-0)。

当"项目偏好设置"面板中的"层创建位置"设定为"项目开头"时,文本会在项目的第一 帧创建。例如,如果您制作的是 900 帧的项目,则当您添加文本时,文本的时间长 度为 900 帧。若要缩短文本的时间长度,请在时间线或迷你时间线中缩短文本层的 时间长度。有关更多信息,请参阅[使用时间线](#page-284-0)。

若要在画布中添加文本

**1** 在"层"列表中,选择要将文本层添加到其中的群组。

备注: 如果未选定群组,则文本会添加到最后选定的群组("层"列表中其名称加有 下划线的群组)。

**2** 在工具栏中,点按文字工具(或按 T 键)。

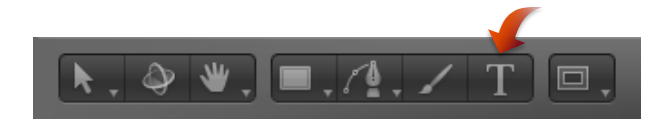

**3** 在"画布"中点按。

光标在"画布"中的插入点闪烁。在输入文本之前,项目中会添加一个空文本对象, 且会显示"文本"HUD。

备注: 如果 HUD 未显示,请点按工具栏中的"显示 HUD"按钮。

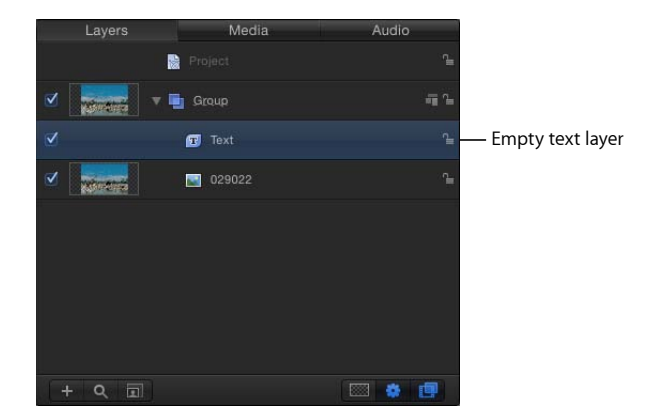

**4** 输入文本。

随着您开始键入,会出现以下情况:

- 文本在"画布"中显示。
- "层"列表和迷你时间线中的文本层使用您键入的前 31 个字符来标记。

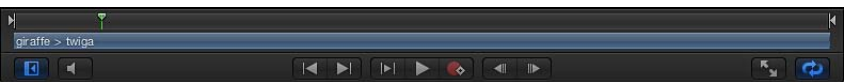

• 相同的文本会显示在时间线中的群组和层的轨道条中。

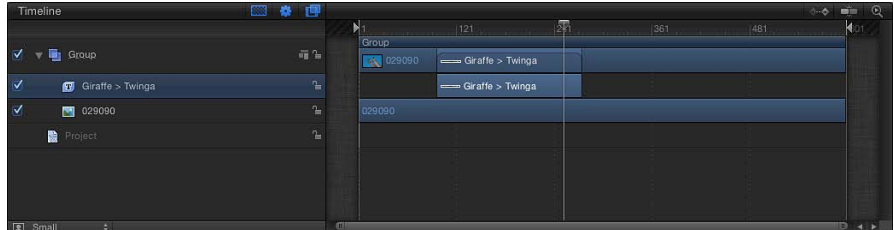

备注: 默认情况下,文本布局方法(可在"文本"检查器的"布局"面板中调整)设定 为"类型"。"类型"布局选项不会生成右边界。因此,如果您输入长串文本,字符会 在单行中不断延伸,超出"画布"的边缘,直至您输入手动换行符(按下 Return 键)。 当您处理短文本串时,以及在"画布"中生成水平滚动动画效果时,"类型"布局模式 非常有用。有关更改文本布局和设定边界的信息,请参[阅布局面板中的通用文本控](#page-778-0) [制。](#page-778-0)若要查看已延伸到"画布"边缘之外的项目,请选取"显示">"显示完整显示区"。 **5** 完成键入后,按 Esc 键或点按工具栏中的"选择/变换"工具。

文本被选定,并在"画布"中显示一个边界框。

重要事项: 完成键入后,按 Esc 键或在工具栏中选择另一个工具(不要使用键盘 快捷键)。当选定文字工具时,按键盘快捷键(除 Esc键之外的其他键)会将文本 添加到"画布"。

若要选择文本字符 请执行以下一项操作:

- µ 选择文字工具,然后在"画布"中的文本对象内拖移。 如果不从文本对象内开始拖移,则会创建一个新文本对象。
- 在"画布"中的两个字符之间点按, 按住 Shift键, 然后按右箭头键或左箭头键以选择 字符。
- 点按"选择/变换"工具, 然后连按"画布"中的文本。

若要在字词之间移动光标

■ 在"画布"中的两个字符之间点按, 然后按 Option-右箭头键以将光标向前移动一个 词;按 Option–左箭头键以向后移动一个词。

若要删除单词

<span id="page-726-0"></span>■ 在"画布"中想要删除的单词后面点按, 然后按 Option-Delete 键。

在画布中添加段落文本

使用文字工具在"画布"中点按可激活基本文本输入,在"画布"中拖移文字工具可激 活段落样式文本输入。段落文本包含在边界之内,促使您键入的文本绕排到下一 行。您可调整段落的边界,使文本按您需要的宽度排列。

若要将段落文本添加到项目

µ 在选定文字工具的情况下,在"画布"中拖移以画出自定文本输入栏。

备注: 您可创建边界延伸到"画布"边缘之外的文本输入栏。

当您松开鼠标键时,段落文本输入栏会显示在"画布"中。您可在闪动的插入点开始 键入。文本栏上方会显示标尺,右侧会显示空白的矩形柱。在"文本"检查器的"布 局"面板中, "布局方法"弹出式菜单设定为"段落"。

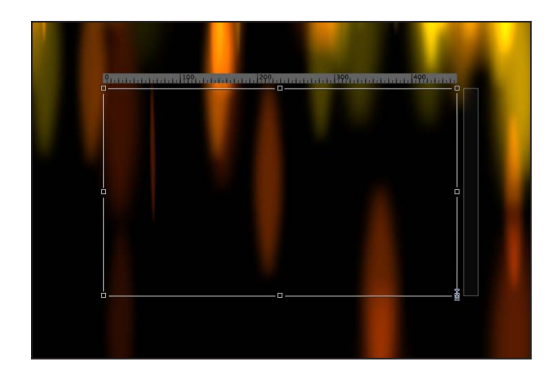

**Paragraph text entry field**

当文本延伸到文本输入栏的上下边缘之外时,空白的矩形柱变为滚动控制。

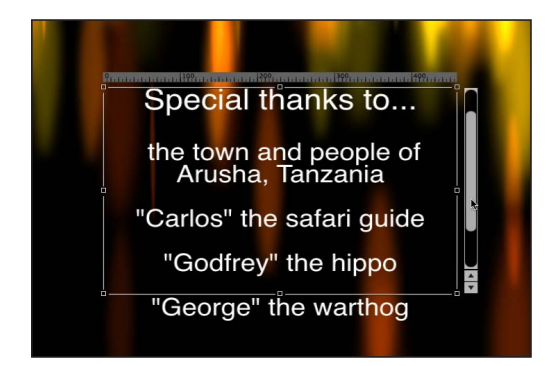

备注: 您也可在"格式"面板(在"文本"检查器中)的文本编辑器栏中键入段落文 本。有关更多信息,请参阅[使用文本编辑器添加文本](#page-730-0)。

在"画布"中工作时,您可调整文本输入栏的边界,而不影响文本的缩放比例。

若要调整文本边界的宽度或高度且不缩放文本 请执行以下一项操作:

µ 在选定文字工具的情况下,拖移文本输入栏的屏幕缩放控制柄。

备注: 不要使用"选择/变换"工具来调整文本边界的大小。当退出文本输入模式(按 Esc 键或从工具栏选择一个工具)时, 文本周围会显示标准对象边界框。如果您调 整文本边界框的大小(拖移其中一个缩放控制柄),则文本的大小也会调整,而不 仅仅调整边界框的宽度。

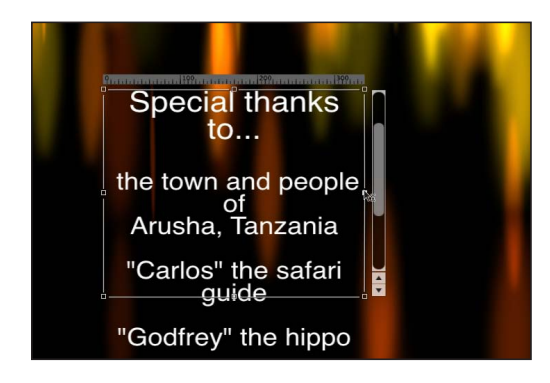

µ 在"文本"检查器中,点按"布局"面板并调整"左边界"、"右边界"、"上边界"或"下边界" 值。

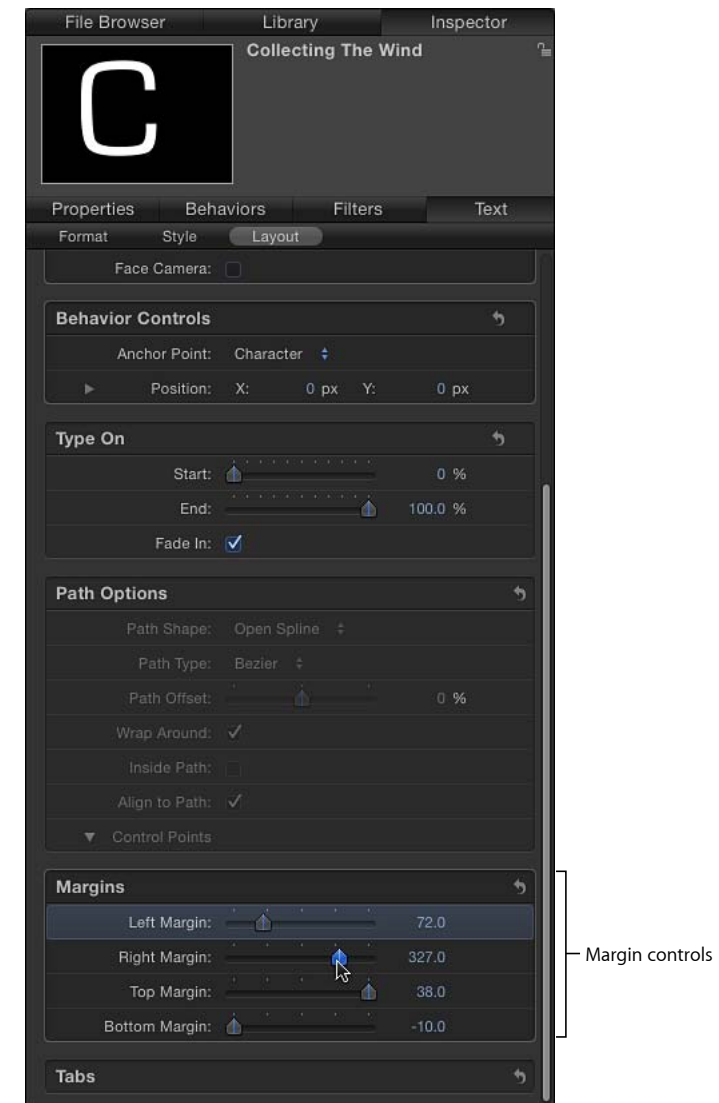

备注: 当文本从段落中删除时,段落边界仍处于其初始位置。

## 段落和 **3D** 空间

文本可在 3D 空间中修改。随着摄像机旋转,屏幕文本输入控制与文本一起旋转。 虽然控制(标尺、文本输入栏和滚动控制)看起来在比例上有变化,但这只是由 于摄像机的移动引起的远景变化。

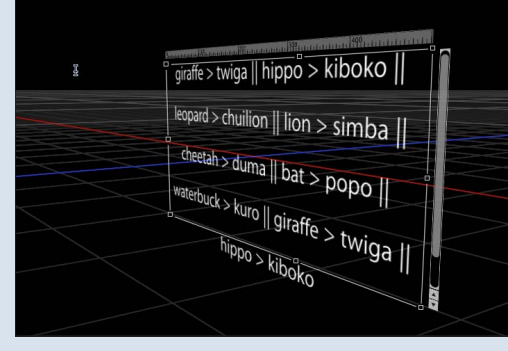

## <span id="page-730-0"></span>使用文本编辑器添加文本

将空白文本对象添加到项目(选择文字工具并在"画布"中点按)之后,您可在文本 编辑器而非"画布"中输入和编辑文本。当需要处理大量文本时,文本编辑器将很有 用。

若要在文本编辑器中输入文本

- **1** 点按文字工具(或按 T 键),然后在"画布"中点按或拖移以创建空白文本对象。
	- 如果您在"画布"中点按,则会激活默认布局方法("类型"),这种方法需要插入 手动换行符(按下 Return 键)才能让文本切换到新行。
	- 如果您在"画布"中拖移,则会激活"段落"布局方法,这种方法可让文本自动换行。
- **2** 在"文本"检查器中,点按"格式"以打开"格式"面板。

**3** 在文本编辑器中点按,然后开始键入。

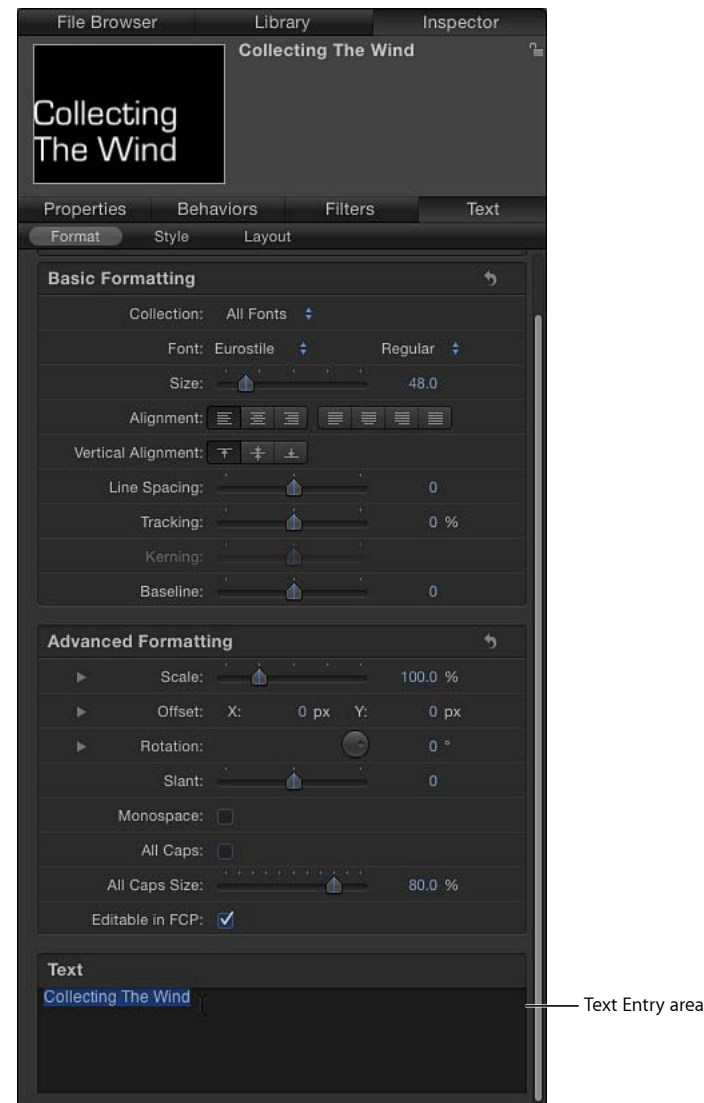

也可在文本编辑器中编辑文本及使用 Mac OS X 拼写检查器。

若要使用文本编辑器来编辑文本

- **1** 在"层"列表中,选择要编辑的文本。 备注: 也可以选择文字工具(在工具栏中)并在"画布"中点按要编辑的文本。 所选文本显示在文本编辑器中。
- **2** 在文本编辑器中进行更改。

所做的更改会反映在"画布"中。

若要在文本编辑器中使用拼写检查器 请执行以下一项操作:

- 在文本编辑器中点按. 然后从"编辑">"拼写和语法"子菜单中选取一个选项。
- 按住 Control 键并在文本编辑器中点按,然后从快捷菜单中选取一个项目。 发现拼写错误后,含有错误的文本会在文本编辑器中高亮显示。如果在检查拼写时 文字工具处于活跃状态,则文本会在"画布"中选定。

<span id="page-732-0"></span>备注: 在"画布"中处理文本时,拼写检查器不可用。

#### 将文本文件添加到项目

可将纯文本 (TXT) 或多信息文本格式 (RTF) 文件添加到 Motion 项目。在添加文本文 件之后,可与编辑 Motion 创建的文本一样编辑文件中的内容。从 RTF 文件导入的 文本的外观(字体、大小、布局等)会保留;TXT 文件中文本的外观取决于 Motion"文 本"检查器中的设置。

重要事项: "字距"、"键入"等文本行为以及序列行为可从导入的文本文件添加到文 本中。然而,行为需要激活的文本字符越多,则性能越低。

备注: RTF 文件中提供的有些格式化选项(如文本绕排)在 Motion 中不被支持。

若要从文件浏览器将文本文件添加到项目

- **1** 在"文件浏览器"中,选择想要使用的 TXT 或 RTF 文件。
- **2** 执行以下一项操作:
	- 将文件拖到"画布"、"层"列表或时间线。
	- 点按"文件浏览器"预览区域的"导入"按钮。 文本被添加到项目中,并可进行修改。

若要使用导入命令将文本文件添加到项目

- **1** 选取"文件">"导入"。
- **2** 在"导入文件"对话框中,选择要导入的 TXT 或 RTF 文件,然后点按"导入"。 文本被添加到项目中,并可进行修改。

#### 关于 **TXT** 文件

将 TXT 文件添加到项目时,会发生以下情况:

- 根据"文本"检查器中的设置对文本执行格式化。
- "布局方法"(在"文本"检查器的"布局"面板中)设定为"段落"。

备注: 若要更改文本的布局,请从"布局方法"弹出式菜单中选取另一个选项。在 "段落"和"滚动"布局中,标尺和滚动控制变为可用。在"横卷"布局中,滚动控制变 为可用。

• 段落边界设定为项目的"安全区"。(按撇号键以打开和关闭"安全区"。)

关于 **RTF** 文件

将 RTF 文件添加到项目时,会发生以下情况:

- 文本的格式(字体、样式、行间距、外框及在文本编辑应用程序中设定的其他样 式)会在项目中保留。
- 连按"画布"中的文本激活文本输入栏,该栏中文本的顶部有一个水平标尺,文本 的右侧有一个滚动控制。
- "布局方法"(在"文本"检查器的"布局"面板中) 设定为"段落"。
- 初始文本文件中的边界会在项目中保留。屏幕文本输入栏的大小由创建文本的应 用程序中设定的边界来决定。在 Motion 中, 边界可在屏幕上或在"文本"检查器的 "布局"面板中编辑。

有关修改边界的更多信息,请参阅编辑 RTF [文件中的边界和制表符。](#page-733-0) 有关"布局"面板的更多信息,请参阅[编辑文本布局。](#page-776-0)

• 初始文本文件中的制表符会在项目中保留。制表符在文本输入栏顶部标尺中显示 为白色三角形。制表符可移动或删除。

<span id="page-733-0"></span>有关修改制表符的更多信息,请参阅编辑 RTF [文件中的边界和制表符。](#page-733-0)

编辑 **RTF** 文件中的边界和制表符

在另一个应用程序(例如,创建 RTF 文本的应用程序)中定义的边界和制表符可在 Motion 中修改。

有关制表符的一般用途的更多信息,请参阅[处理制表符](#page-797-0)。

若要调整边界

**1** 连按文本以显示屏幕文本输入栏、标尺和滚动控制。

备注: 必须已选定文字工具。如果您使用"选择/变换"工具来调整文本框,则文本 会缩放。

- **2** 执行以下一项操作:
	- 在选定文字工具的情况下,拖移文本输入栏上的缩放控制柄。
	- 在"文本"检查器的"布局"面板中,调整"左边界"、"右边界"、"上边界"或"下边界" 值。

若要移动制表符

**1** 连按文本以显示屏幕文本输入栏、标尺和滚动控制。

备注: 必须先选定文字工具,标尺和制表符才会显示在"画布"中。

- **2** 执行以下一项操作:
	- 在"画布"中, 拖移标尺中的制表符 (白色小三角形) 。
	- 在"文本"检查器的"布局"面板,使用"制表符"控制来调整制表符的位置和布局。

若要移除制表符

- **1** 在文本中连按以显示屏幕文本输入栏、标尺和滚动控制。 备注: 必须先选定文字工具,标尺和制表符才会显示在"画布"中。
- **2** 将制表符(白色小三角形)从标尺中拖出,然后松开鼠标键。 此时制表符会从标尺及"文本"检查器的"布局"面板中的"制表符"控制中移除。

从另一个应用程序拷贝和粘贴文本

可从另一个文稿或浏览器拷贝文本,然后粘贴到项目中。

将文本从另一个应用程序粘贴到 Motion 时,请遵循以下指南:

- 粘贴的 RTF文本仍保留初始字体属性,包括字体系列和字样、大小、颜色、外框 及投影。
- 在粘贴时, 纯黑色文本会转换成白色文本。
- 从 Motion 拷贝的白色文本作为黑色文本粘贴到夹纸板。
- 粘贴到空文本输入栏的文本会保留段落格式, 包括对齐、两端对齐和制表符。
- 粘贴到现有文本输入栏的文本不会保留其初始段落格式。
- 粘贴到文本输入栏的段落会保留段落格式,包括对齐、两端对齐和制表符。 备注: 段落定义为回车符之前的文本块。粘贴到现有文本输入栏的文本不会保 留其初始段落格式。然而,粘贴到文本输入栏的段落会保留其初始段落格式。
- 如果随文本一起拷贝了图像,则在将文本粘贴到 Motion 时不会包括图像。
- 不支持动态编号列表。在粘贴时列表会变为标准文本。

若要拷贝文本并粘贴到项目

- **1** 在文本编辑应用程序中打开文本文稿(RTF、TXT、Pages 等)。
- **2** 选择并拷贝文本。
- **3** 执行以下一项操作:
	- 在 Motion 工具栏中, 选择文字工具, 在"画布"中点按, 然后选取"编辑">"粘贴" (或按 Command-V 键)。
	- 在"文本"检查器的"格式"面板中,在文本编辑器中点按并选取"编辑">"粘贴"(或 按 Command-V 键)。

## 文本作为对象

创建文本后,文本变成项目中的对象。由于文本对象的大部分特征都与 Motion 中 的其他对象相同,所以您可以使用变换工具(选择/变换、锚点、变形、投影、四 角和裁剪)来操纵文本对象(已在"文本"检查器的"布局"面板中选定"展平"复选框 时)。这些屏幕工具是"属性"检查器中的"变换"控制的快捷方式。若要设定特定值 或微调变换,请使用"属性"检查器。

重要事项: 在"文本"检查器的"布局"面板中选定"展平"复选框之前,许多变换工具 不可用于文本变换。同样地,在将遮罩应用到文本之前,必须先在"文本"检查器中 选择"展平"复选框。

有关"属性"检查器和屏幕变换工具的更多信息,请参[阅属性检查器中的参数](#page-250-0)。有关 "展平"复选框的更多信息,请参阅[布局面板中的通用文本控制。](#page-778-0)

重要事项: 部分操作及特定滤镜或遮罩的应用会导致群组栅格化。当群组栅格化 时,它会转换为位图图像。由于所有文本对象都存在于群组中,所以栅格化会影响 文本与项目中其他对象的互动方式。有关更多信息,请参阅[关于栅格化](#page-1260-0)。

当您使用"属性"检查器中的变换工具或参数对文本进行更改时,修改应用到文本时 是将它当作对象,而不是当作可编辑的文本。用于编辑文本的控制位于"文本"检查 器中。虽然有些对象属性与文本的"样式"和"格式"参数类似(如"属性"检查器中的 "修剪"和"文本"检查器的"格式"面板中的"倾斜"),但是对象属性不受文本格式参数 控制,反之亦然。例如,如果在"文本"检查器的"格式"面板中应用值为 20 的"倾斜", 则值为 20 的"倾斜"会应用到单词中的每个字符,模拟斜体字。然而,如果您在"属 性"检查器中(或通过屏幕控制)应用值为 20 的"修剪",则值为 20 的"修剪"会应用 到整体对象,而不是应用到文本字符。

有关使用屏幕变换工具来变换文本的信息,请参[阅使用文字工具。](#page-735-0)有关使用屏幕控 制的通用信息,请参阅2D [变换工具。](#page-235-0)

<span id="page-735-0"></span>除了使用变换工具来移动对象,您还可在"层"列表和时间线中的合成中向上和向下 移动文本。与 Motion 中的所有其他对象一样,文本也可拷贝、粘贴、复制和删除。 有关更多信息,请参阅[管理项目中的层](#page-184-0)。

# 使用文字工具

编辑文本对象有两种方法:

- 与 Motion 中的其他对象一样, 您可通过使用"属性"检查器中的参数或使用屏幕控 制来编辑文本。
- 还可使用"文本"检查器或 HUD 中的"文本"参数来编辑文本字符。

以下界面工具用于在 Motion 中编辑文本:

- 工具栏
- 文本 HUD
- 文本检查器

此部分介绍使用文字工具(在工具栏中)和文本编辑器(在"文本"检查器的"格式" 面板中)来创建和修改文本。

备注: 当使用默认选择工具选定文本时,可使用标准屏幕控制来移动和激活"画布" 中的文本。

工具栏中的文字工具

Motion 工具栏包含几个可用来操纵文本的工具。

• 文字工具: 使用此工具来创建文本。点按文字工具,然后在"画布"中点按或拖移 以创建空白文本对象。

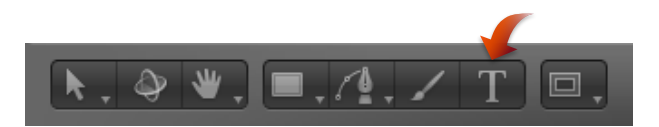

如果您在"画布"中点按,则会激活"类型"布局方法(默认),这种方法需要插入 手动换行符(按下 Return 键)才能让文本切换到新行。如果您在"画布"中拖移, 则会激活"段落"布局方法,这种方法可让文本自动换行。

• 选择*/*变换工具: 使用此工具来选择和变换文本。在完成键入文本之后,点按"选 择/变换"工具 (或按 Esc 键) 以将文本作为对象选择。若要选择现有文本, 请点 按"选择/变换"工具,然后点按"画布"中的文本。

备注: 当"选择/变换"工具处于活跃状态时,您可连按文本以进入文本编辑模式。 当 Motion 处于文本编辑模式时,文字工具会在工具栏中高亮显示。

• *"*变换字形*"*工具: 使用此工具来选择和变换字形(文本对象的单个字符)。在创 建文本之后,点按"选择/变换"工具,然后按住鼠标键,从弹出式菜单中选取"变 换字形"工具。

Ë

<span id="page-736-0"></span>有关编辑文本字形的更多信息,请参阅[处理文本字形](#page-798-0)。

# 关于字体

Motion使用 Mac OS X 系统中已安装的支持字体。Mac OS X 支持字体包括 OpenType、 Type1 (或 PostScript) 和 TrueType。系统中已安装的支持字体显示在"资源库"中, 同时也显示在"文本"检查器的"格式"面板中。包括位于电脑以下文件夹中的字体:

- /资源库/字体/
- /用户/用户名称/资源库/字体/

有关安装字体的信息,请参阅 Finder"帮助"菜单中的"Mac 帮助"。

可在 Motion"资源库"或"文本"检查器的"格式"面板中预览和应用字体。

#### 使用资源库字体预览

Motion"资源库"包括"字体"类别和预览区域,用以浏览字体或更改文本。 有关在"文本"检查器中预览和更改字体的信息,请参阅[编辑文本格式。](#page-742-0)

预览字体

当您在"资源库"的"字体"类别中选择一个字体时,字体的预览会显示在"资源库"的预 览区域。

若要在资源库中预览字体

- **1** 在"资源库"中,点按"字体"类别。
- **2** 点按字体子类别以预览。

备注: 第一个子类别"所有字体"包含来自其他子类别中的所有字体。

如果您使用列表视图,则堆栈中显示字体列表。如果您使用图标视图,则堆栈中显 示字体缩略图。在下列页面的图像中,选择的是图标视图。

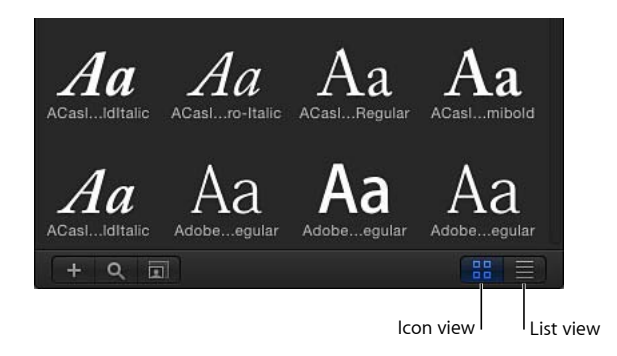

**3** 在堆栈中,点按字体缩略图或名称。

## 字体显示在预览区域,并带有字体名称和类型。

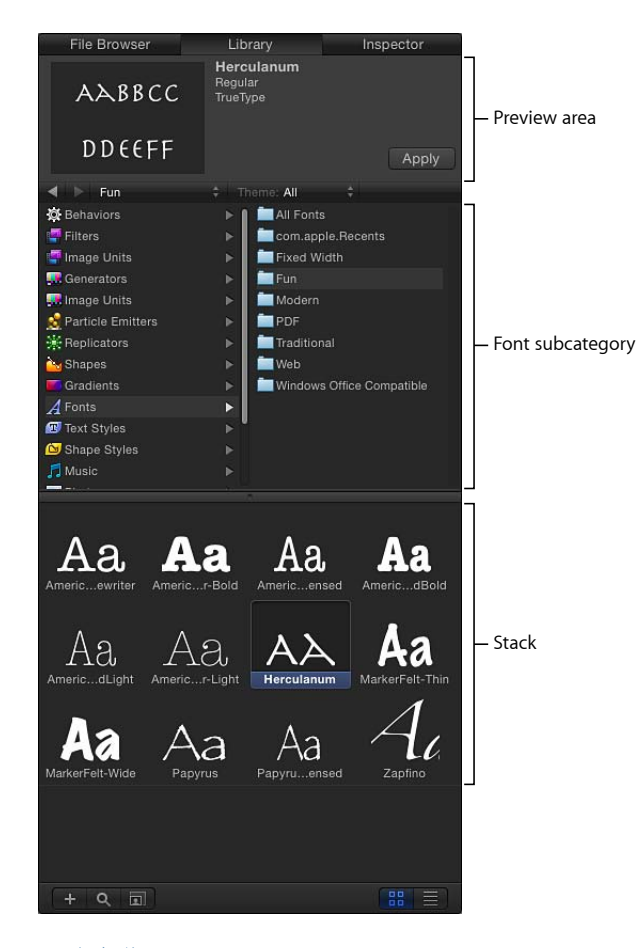

## 更改字体

使用"资源库"来更改"画布"中文本的字体有两种方法:将字体拖到"画布"中的文本对 象上或使用"应用"按钮。

若要通过将字体拖到画布来更改字体

**1** 在"资源库"中,点按"字体"类别,然后点按字体子类别。

**2** 将字体从堆栈拖到"画布"中的文本上。

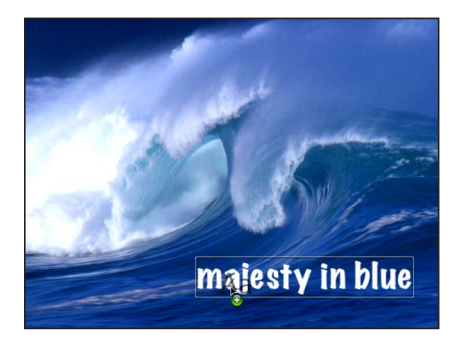

当您将字体拖到文本上时,会显示字体的透明缩略图,而且鼠标指针变成绿色添加 鼠标指针 (+)。松开鼠标键时,文本即更改为使用所选字体。

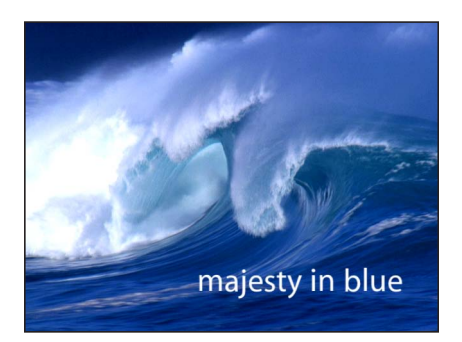

若要使用应用按钮来更改字体

- **1** 在"画布"、"层"列表或时间线中,选择要修改的文本。
- **2** 在"资源库"中,点按"字体"类别,然后点按字体子类别。
- **3** 在堆栈中,点按一个字体。
- **4** 在预览区域中,点按"应用"。

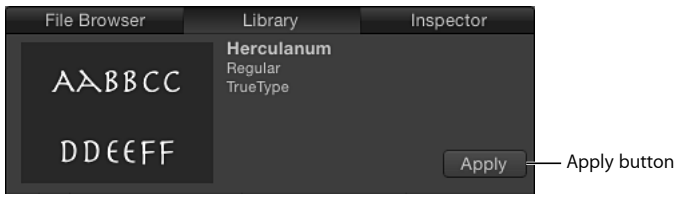

文本会更改为使用所选字体。

#### 浏览字体列表

若要根据字体名称在字体堆栈中查找字体,请键入字体名称的第一个字母。

若要通过键入字体名称的第一个字母来选择字体

- **1** 点按字体堆栈中的字体名称或缩略图。
- **2** 快速键入字体名称的前两个字母。

您搜寻的字体在堆栈中高亮显示。

备注: 如果您未快速键入字体名称的第二个字母,则所选内容会还原并跳到其名 称以您输入的第二个字母开头的字体。

若要以字母顺序移过浏览器字体

µ 向上或向下拖移堆栈右侧的滚动条以移过字体。

提示: 也可通过点按"资源库"底部的放大镜图标并在搜索栏中键入字体的名称来搜 索特定字体。此时字体堆栈中仅显示包含搜索术语的字体。

<span id="page-740-0"></span>在检查器中编辑文本

文本控制位于"文本"检查器中。

若要显示检查器

- **1** 选择文本。
- **2** 执行以下一项操作:
	- 选取"窗口">"检查器"。
	- 点按 HUD 上的"i"按钮。
	- 按 Command-3 键。

如果"文本"检查器不可见,请点按预览区域下方的"文本"按钮。

"文本"检查器分为三个子面板:"格式"、"样式"和"布局"。"格式"面板包含文本基本 设置,如字体、大小和字距。"样式"面板包含文本特征,如面孔、外框和模糊。"布 局"面板包含文本布局控制,如用于修改路径上的文本的边界和控制。

如果文本参数可被激活,请将鼠标指针移过参数行的右侧,启用"添加关键帧"按钮 和"动画"菜单。

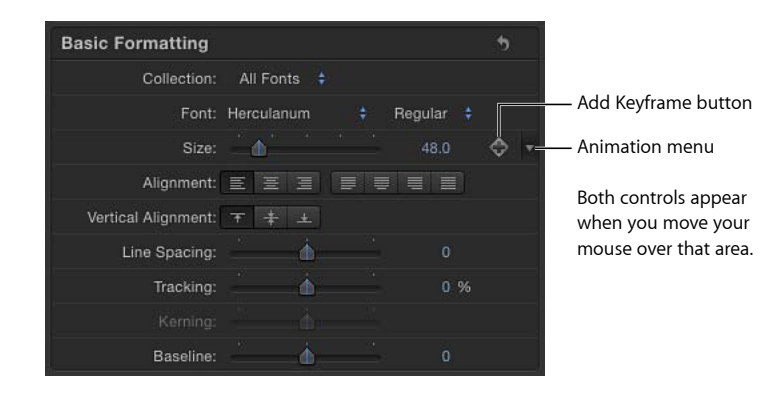

若要将参数还原为其默认设置(包括移除关键帧),请从"动画"菜单中选取"还原参 数"。

若要还原一组参数(如文本"面孔"控制或文本行为的"序列"控制),请点按检查器 中的还原按钮。

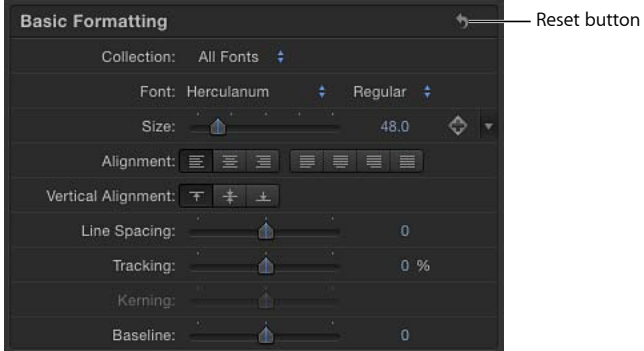

备注: 对于没有默认设置的参数(包括"格式"和"布局"面板中的大部分参数),则 没有还原按钮。

## 编辑带有已应用序列行为的文本

文本序列行为生成动画,让文本样式和文本格式属性循序穿过文本字符。样式属性 包括面孔(填充颜色)、光晕、投影和外框。格式属性包括位置、不透明度、缩 放、旋转和字距等。尽管文本序列行为是预置(参数已选定和激活),但您也可对 序列文本行为可用的参数进行添加、移除或修改。(有关应用文本行为的深入信 息,请参阅[激活文本](#page-808-0)。)

文本序列行为类别中的所有文本行为均使用默认文本光晕、外框和投影属性创建。 例如,包含文本光晕的序列行为,光晕颜色默认为黄色。包含文本外框的序列行 为,外框颜色默认为红色。用于更改这些默认值的控制位于"文本"检查器的"格式" 面板中。

文本序列行为基于左对齐文本。除非您将文本定义为中心对齐,否则在应用特定序 列行为时,字符从左边开始激活。若要从其中心激活文本,请在"文本"HUD 或"文 本"检查器的"布局"面板中更改对齐。

当应用了文本序列行为时,使用以下方法来修改文本属性。

若要更改默认光晕颜色(黄色)

- **1** 选择文本并打开"文本"检查器的"样式"面板。
- **2** 在"光晕"控制中,使用颜色池来修改光晕颜色。 有关"光晕"控制的更多信息,请参[阅编辑文本光晕](#page-771-0)。有关使用颜色池的更多信息, 请参阅[颜色池](#page-112-0)。

若要更改默认外框颜色(红色)

- **1** 选择文本并打开"文本"检查器的"样式"面板。
- **2** 在"外框"控制中,使用颜色池来修改外框颜色。 有关"外框"控制的更多信息,请参[阅编辑文本外框](#page-770-0)。有关使用颜色池的更多信息, 请参阅[颜色池](#page-112-0)。

若要更改默认文本对齐(左对齐)

- µ 选择文本,然后执行以下一项操作:
	- 在"文本"检查器的"格式"面板中,从"对齐"按钮选取一个选项。
	- 在"文本"HUD 中, 从"对齐"按钮选取一个选项。 有关文本格式的更多信息,请参阅[编辑文本格式](#page-742-0)。

## <span id="page-742-0"></span>编辑文本格式

"文本"检查器的"格式"面板包含用于文本基本设置的控制,如字体、字样、大小、 字距微调和字符旋转。许多"格式"参数可激活(设定关键帧)。

有关"格式"面板中的控制的信息,请参阅[基本格式控制。](#page-745-1)

有关使用"格式"面板控制执行任务的信息,请参阅[与文本格式相关的任务。](#page-748-0)

# 若要显示文本检查器的格式面板

µ 在"文本"检查器中,点按"格式"。

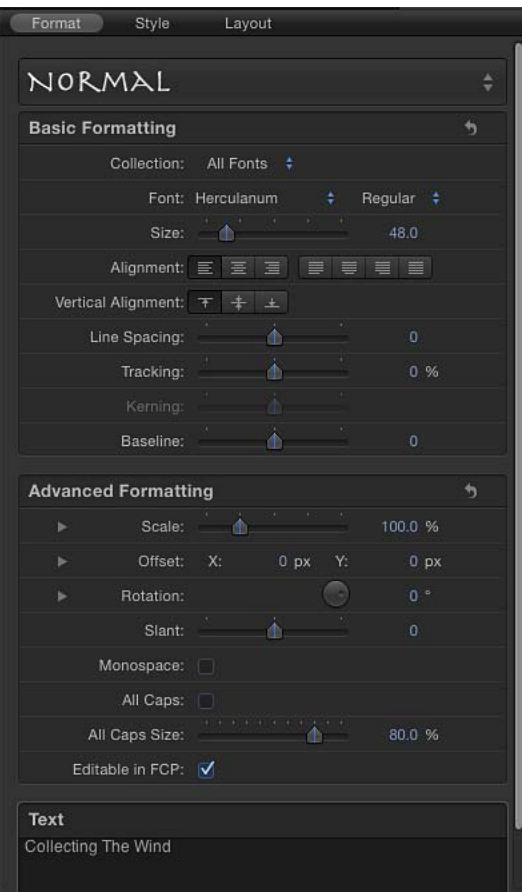

# <span id="page-743-0"></span>查找和替换文本

"查找和替换"窗口可让您查找和更改 Motion 项目中的单词(或一组字符)。可在所 选文本对象中搜索,也可在所有文本对象中搜索。若要对很长的文本对象(如摄制 人员名单卷动)进行更改,则此工具很有用。

若要使用查找和替换

- **1** 选取"编辑">"查找和替换"(或按 Command-F 键)。 此时会出现"查找和替换"窗口。
- **2** 在"查找"栏中输入要搜索的文本;在"替换"栏中输入替换文本。
- **3** 从"搜索"弹出式菜单中选择选项:
	- 若要搜索所选文本,请选取"所选文本对象"。

• 若要搜索所有文本,请选取"项目中的所有文本对象"。

- **4** 执行以下一项操作:
	- 若要搜索"杳找"文本, 请按 Enter键, 或点按"下一个"; 若要杳找上一个结果, 请 点按"上一个"。
	- 若要替换"查找"文本的所有结果,请点按"全部替换"。

备注: 若要撤销在"查找和替换"窗口中执行的操作,请点按"画布"使之活跃,然后 选取"编辑">"撤销文本替换"(或按 Command-Z 键)。

- **5** 执行以下一项操作:
	- 若要替换当前所选内容,请点按"替换"。
	- 若要替换当前所选内容并立即查找"查找"文本的下一个结果,请点按"替换并查 找"。

"查找和替换"窗口包含以下控制:

- 查找: 在此栏中输入要搜索的文本。
- 替换: 如果执行的是查找并替换操作,请在此栏中输入替换文本。
- 搜索: 使用此弹出式菜单来设定要执行的搜索操作的类型。共有两个选项:
- 所选文本对象)不按文本对象执行搜索或搜索并替换操作。

• 项目中的所有文本对象: 对项目中的所有文本对象执行搜索或搜索并替换操作。

区分大小写: 选择此复选框,以便仅搜索匹配"查找"栏中输入单词的大小写的单 词。当未选定此复选框时,搜索会忽略大小写。

全字匹配: 选择此复选框以搜索匹配整个词的项。当未选定此复选框时,则会搜 索单词内任意位置包含了指定文本的单词。

循环搜索: 选择此复选框,以便在达到文本结尾之后继续从文本开头开始搜索。 在"搜索"弹出式菜单中选取了"所选文本对象"时,搜索会循环回到所选文本对象的 开头。在"搜索"弹出式菜单中选取了"项目中的所有文本对象"时,搜索会循环回到 项目中的第一个文本对象。

全部替换: 点按此按钮,以便使用"替换"栏中的文本替换通过"查找"栏中的文本找 到的所有结果。如果没有"替换"文本,则此按钮不可用。

替换: 点按此按钮,以便使用"替换"栏中的文本替换"画布"或"文本"检查器中所选 的文本。如果未选定文本,则此按钮不可用。

替换并查找: 点按此按钮,以便使用"替换"中的文本替换"画布"或"文本"检查器中 选定的文本,然后继续查找"查找"栏中文本的下一个实例。如果未选定文本,则此 按钮不可用。

上一个**/**下一个: 使用这些按钮以跳到在"查找"栏中输入的文本的上一个或下一个 实例。

# <span id="page-745-0"></span>格式面板中的文本控制

此部分介绍"文本"检查器的"格式"面板中的参数。在您点按群组标题右侧的"隐藏/显 示"之前,有些参数组可能会保持隐藏。

若要折叠或展开参数组

■ 点按群组标题行右侧的"隐藏/显示"图标。(将鼠标指针移到图标上,图标才可见。)

若要将所有参数组值还原为其默认值

<span id="page-745-1"></span>µ 点按群组标题行右侧的还原按钮。

## 基本格式控制

以下参数控制影响文本对象的一般格式调整。"系列"、"字样"、"大小"和"字距"等参 数也会显示在"文本"HUD 中。

#### 基本格式

预置(无标签): 使用"格式"面板顶部的此弹出式菜单将文本的格式、样式或格式 和样式存储到"资源库"中,也可将预置文本样式从"资源库"应用到文本中。默认菜 单项为"正常"。

有关应用和存储文本样式的更多信息,请参阅[使用和创建预置文本样式](#page-772-0)。

精选: 使用此弹出式菜单来过滤"字体"弹出式菜单中可用的字体类别。当设定为 "所有字体"时,安装在您的 Mac OS X 系统中的每种字体均显示在"字体"弹出式菜单 中。

字体: 使用此弹出式菜单为文本选取字体。

字样: 使用"字体"弹出式菜单右边的这个无标签弹出式菜单来设定字样, 如"常规"、 "粗体"、"缩位"等。可用字样取决于"字体"弹出式菜单中选定的字体系列。

大小: 使用此滑块来设定文本的点大小。向左或向右拖移"大小"滑块以更改大小。 此滑块限制在最大 288 点。若要创建更大的文本,请点按数值并向右拖移或键入新 数字。

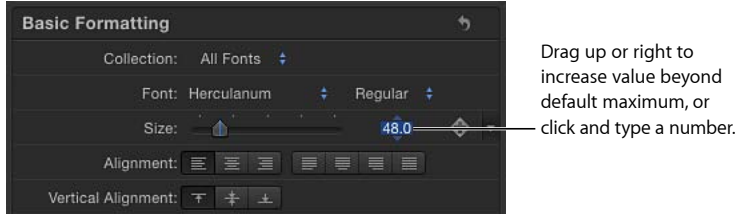

备注: 也可以使用屏幕控制缩放"画布"中的文本,但是这样做会将文本作为一个对 象来缩放,而不受通过"大小"滑块设定的字样点大小控制。

对齐: 使用这些按钮来设定文本的对齐和两端对齐。对齐选项为"左对齐"、"居中 对齐"、"右对齐"、"向左对齐"、"置中对齐"、"向右对齐"和"两端对齐"。文本对象的 段落可通过选择文本并选取一个对齐选项来对齐。除了水平对齐选项,还可应用垂 直对齐。

垂直对齐: 使用这些按钮来设定文本的垂直对齐。选项为"顶对齐"、"中间对齐"和 "底对齐"。文本对象的段落可通过选择文本并选取一个对齐选项来对齐。

行间距: 使用此滑块设定文本的每行之间的距离(行距),以点大小为单位递增。 向右拖移(大于 0) 增大行间距。向左拖移(小于 0)生成负数行间距。

提示: 若要在使用了硬回车时修改文本中的单个行的间距,请使用文字工具选择 文本,然后调整"行间距"滑块。包括所选文本的行的间距会被修改。

字距: 使用此滑块来设定文本字符之间的间距。"字距"在每个字符之间应用统一 值。

字距微调: 使用此滑块来调整文本字符之间的间距。

基线: 使用此滑块来调整文本字符的基线。基线是一条不可见的水平线,用于定 义字符的底部对齐。

高级格式化

"高级格式化"控制的使用频率比"基本格式"控制更低。它们影响所选文本的附加属 性。

缩放: 使用此滑块可按比例缩放文本字符。若要仅在 X 或 Y 空间中缩放,请点按 显示三角形以设定单独的 X 和 Y 缩放值。在下图中, 文本 X 缩放设定为 50%, Y 缩 放设定为 100%。

Disclosure triangle

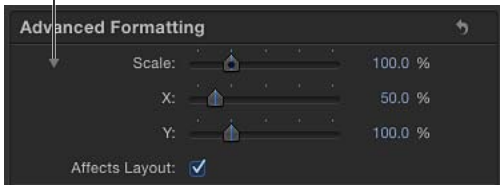

影响布局: 使用此复选框来设定其路径上的文本布局如何受到缩放更改的影响。 例如,当取消选择"影响布局"且文本位于开放样条曲线路径上(而且"布局"面板中 的"循环查找"也取消选择),则比例增大时会将文本字符沿着路径的长度聚成一 团;比例减小时会将字符散布在路径长度上。当选择"影响布局"时,比例增大时会 将文本字符延伸到超出路径;比例减小时会将字符朝向其设定的对齐点(左、右或 居中)聚合。

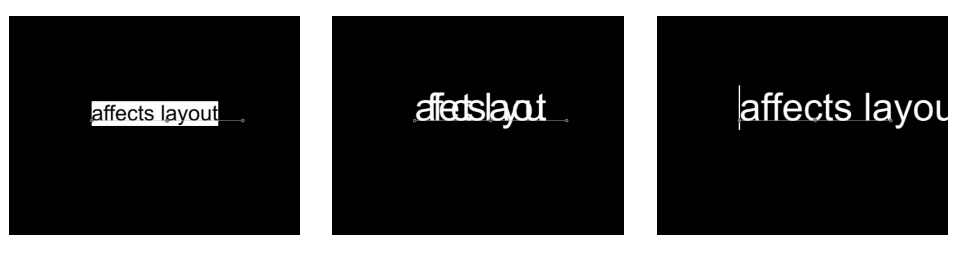

**Text on a path prior to scaling Affects Layout checkbox off Affects Layout checkbox on**

偏移: 使用这些值滑块使文本从其初始位置(锚点)偏移。在左边的值滑块中输 入值以让文本在 X 空间中偏移; 在右边的值滑块中输入值以让文本在 Y 空间中偏 移。点按显示三角形以访问 X、Y 和 Z 位置值。

旋转: 使用此标度盘让文本字符在 Z 空间旋转。点按显示三角形以访问单独的 X、 Y 和 Z 旋转控制和"激活"弹出式菜单。

激活: 使用此弹出式菜单(当"旋转"参数显示时可用)来更改动画 3D 旋转通道的 内插。默认情况下,此参数设定为"使用旋转"。

有关"激活"参数的更多信息,请参阅[属性检查器中的参数。](#page-250-0)

备注: "旋转"参数必须是已设定关键帧的"激活"参数选项,才会有效果。

"激活"弹出式菜单包含以下选项:

- 使用旋转: 默认内插法, 文本字符从其起点旋转至其终点。取决于所使用的动 画效果,在达到其终止方位(最后一个已设定关键帧的值)之前字符可能会扭 曲。例如, 如果在项目中将 X、Y 和 Z 的"旋转"参数从 0 度激活到 180 度, 则文本 字符在到达其终止方位前,会在所有轴上旋转。
- 使用方位: 此方法提供更顺畅的内插,但不允许进行多轴旋转。此方法能在文 本字符的起始方位(第一个关键帧)与其终止方位(第二个关键帧)之间进行内 插。
- 倾斜: 使用此滑块来模拟斜体,方法是为文本字符添加一个倾斜值。
- 等宽: 选择此复选框,以便在每个文本字符之间应用固定的间距。

全部大写: 选择此复选框,以便使文本字符全部大写。

全部大写: 当已选定"全部大写"复选框时,可使用此滑块来设定大写字符的大小, 根据字体点大小的百分比进行设置。

可在 FCP 中编辑: 将 Motion 项目用作 Final Cut Pro X 中的模板时, 选择此复选框 以允许在 Final Cut Pro 中编辑文本参数。可编辑的参数包括:

- 文本串(可修改的文本字符)
- 文本大小
- 文本字距

有关发布到 [Final Cut Pro X](#page-442-0) 的更多信息, 请参阅创建用于 Final Cut Pro X 的模板。

文本

文本: 在文本编辑器(较暗的阴影区)中键入,即可在检查器中添加和编辑文本。 有关更多信息,请参阅[使用文本编辑器添加文本](#page-730-0)。

# <span id="page-748-0"></span>与文本格式相关的任务

当编辑文本格式参数(包括更改字体、移动文本插入点和调整字距微调)时,这些 任务很有用。

有关"文本格式"面板中的控制的信息,请参阅[基本格式控制。](#page-745-1)

若要在画布中预览字体

- **1** 选择文本。
- **2** 在"文本"检查器的"格式"面板中,打开"字体"弹出式菜单。 此时会打开包含可用字体的菜单。
- **3** 在菜单中上下移动鼠标指针以预览字体。 随着您在菜单中移动鼠标指针,"画布"中的文本也会更改。
- **4** 在选取字体之后,松开鼠标键。

备注: 也可使用三按钮鼠标上的滚轮或用两个手指在 Multi-Touch 触控板上滑过以 在菜单中上下移动。

若要移动文本插入点

- µ 使用右箭头键和左箭头键在相邻字符间移动插入点。
- 若要跳到文本行的开头, 请按 Command–左箭头键。
- 若要跳到文本行的结尾, 请按 Command-右箭头键。
- 若要跳到单词的开头, 请按 Option-左箭头键。
- 若要跳到单词的结尾, 请按 Option–右箭头键。
- µ 若要将插入点移过(单个文本对象的)多行文本,请使用上箭头键和下箭头键。

若要微调文本字符的字距

**1** 在工具栏中,点按文字工具(或按 T 键)。

- **2** 在"画布"中,将插入点放置在(点按鼠标键)要微调间距的字符之间,然后执行以 下一项操作:
	- 使用"字距微调"滑块或值栏来设定字距微调值。
	- 按 Control-右箭头键, 让字符间的间距每次增加一个像素。

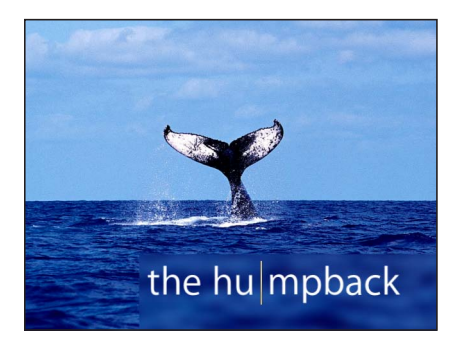

<span id="page-749-0"></span>• 按 Control-左箭头键, 让字符间的间距每次减少一个像素。

# 编辑文本样式

使用"文本样式"面板来指定文本填充及调整文本不透明度、柔和度和其他属性。文 本可以是单一颜色、图像或颜色渐变。在"样式"面板中,也可将外框、光晕和投影 应用到文本。大多数样式参数都可激活。

Motion"资源库"中已提供了一组预制的文本样式。文本样式是已修改的"样式"参数, 可为文本生成特定的外观(如红色光晕和渐变面孔),可像行为和滤镜一样应用到 文本。您可以创建自定文本样式并将样式存储到"资源库"中。有关更多信息,请参 阅[使用和创建预置文本样式](#page-772-0)。

"样式"面板中有四组控制:"面孔"、"外框"、"光晕"和"投影"。可通过选择或取消选 择群组标题左边的激活复选框来启用或停用一组样式控制。(选定时,此复选框变 为蓝色。) 默认情况下, "外框"、"光晕"和"投影"未选定。

有关"面孔"控制的信息,请参阅[样式面板中的文本面孔控制。](#page-751-0)有关使用"面孔"控制 执行任务的信息,请参阅[与文本面孔相关的任务](#page-757-1)。

有关"外框"控制的信息,请参阅[样式面板中的文本外框控制。](#page-754-0)有关使用"外框"控制 执行任务的信息,请参阅[添加文本外框](#page-770-1)。

有关"光晕"控制的信息,请参阅[样式面板中的文本光晕控制。](#page-755-0)有关使用"光晕"控制 执行任务的信息,请参阅[添加文本光晕](#page-770-2)。

有关"投影"控制的信息,请参阅[样式面板中的文本投影控制。](#page-756-0)有关使用"投影"控制 执行任务的信息,请参阅[添加投影](#page-771-1)。

## 若要显示文本样式面板

µ 在"文本"检查器中,点按"样式"。

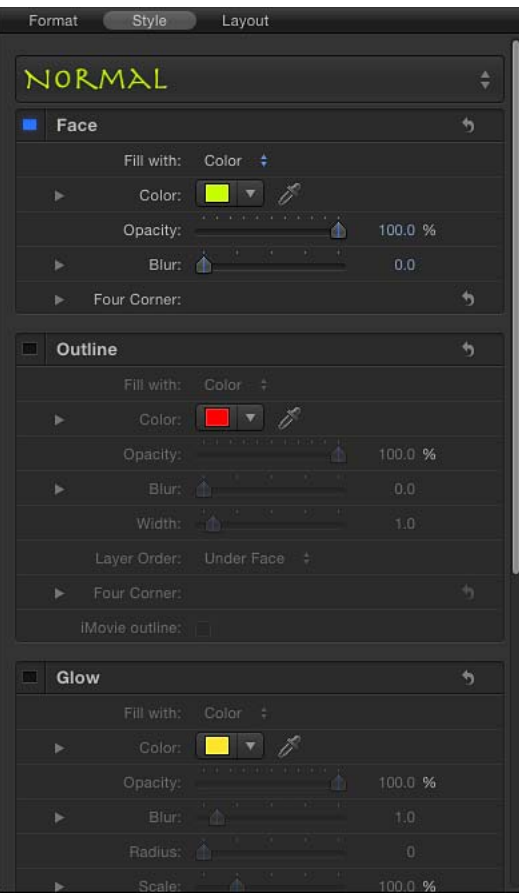

# <span id="page-750-0"></span>样式面板中的文本控制

此部分介绍"文本"检查器的"样式"面板中的参数,包括"面孔"、"外框"、"光晕"和"投 影"群组。在您点按群组标题右侧的"隐藏/显示"图标之前,有些参数组可能会保持 隐藏。

若要折叠或展开参数组

µ 点按群组标题行右侧的"隐藏/显示"图标。(将鼠标指针移到图标上,图标才会显 示。)

若要将参数组值还原为其默认值

µ 点按群组标题行右侧的还原按钮。

备注: 还原参数组不会影响群组的激活复选框。

<span id="page-751-0"></span>样式面板中的文本面孔控制

使用"面孔"参数控制将文本指定为单一颜色、颜色渐变或纹理。几乎所有"面孔"参 数均可激活。

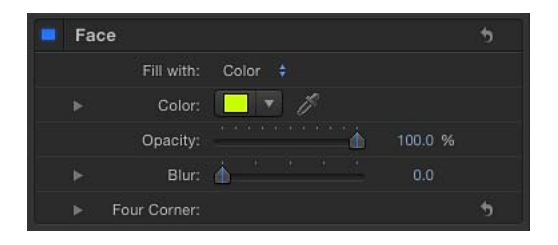

备注: 您可让文本填充变形,而不影响其他样式参数。有关更多信息,请参阅[调](#page-801-0) [整字形属性](#page-801-0)。

预置: 使用"面孔"控制上方的这个弹出式菜单将文本的格式、样式或格式和样式存 储到"资源库"中,也可将预置文本样式从"资源库"应用到文本。默认菜单项为"正 常"。

有关应用和存储文本样式的更多信息,请参阅[使用和创建预置文本样式](#page-772-0)。

面孔: 使用此激活复选框来启用或停用所有"面孔"参数(填充、颜色、不透明度、 模糊和四角)。默认情况下,"面孔"已选定(复选框为蓝色)。

填充以: 使用此弹出式菜单将文本填充设定为"颜色"、"渐变"或"纹理"。

颜色**/**渐变**/**纹理: 使用这些颜色控制来设定文本填充颜色、渐变或纹理,这取决于 "填充以"弹出式菜单中选定了哪个项目。点按显示三角形以调整附加参数。

有关编辑文本颜色的信息,请参[阅更改文本颜色。](#page-758-0)有关将渐变应用到文本的更多信 息,请参[阅将渐变应用到文本。](#page-760-0)有关使用纹理的更多信息,请参阅[与文本纹理相关](#page-764-0) [的任务](#page-764-0)。

不透明度: 使用此滑块设定文本的不透明度,而不管填充选项(颜色、渐变或纹 理)为何。

有关更改文本不透明度的更多信息,请参阅[更改文本不透明度](#page-763-0)。

模糊: 使用此滑块来设定文本的柔和度,而不管填充选项为何。

四角: 使用这些值滑块来控制面孔属性的位置和使文本字符变形。在以下插图中, "面孔"控制中的"四角"参数已修改(但红色外框的"四角"参数未修改)。

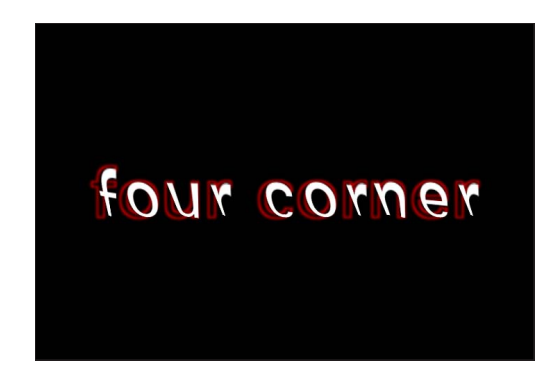

点按显示三角形以显露下列值滑块:

- 左下方: 使文本填充从其初始位置的左下方偏移。在左边的值滑块中输入值以 让文本填充在 X 空间中偏移: 在右边的值滑块中输入值以让文本填充在 Y 空间中 偏移。点按显示三角形以访问 X 和 Y 位置值。
- 右下方: 使文本填充从其初始位置的右下方偏移。在左边的值滑块中输入值以 让文本填充在 X 空间中偏移; 在右边的值滑块中输入值以让文本填充在 Y 空间中 偏移。点按显示三角形以访问 X 和 Y 位置值。
- 右上方: 使文本填充从其初始位置的右上方偏移。在左边的值滑块中输入值以 让文本填充在 X 空间中偏移;在右边的值滑块中输入值以让文本填充在 Y 空间中 偏移。点按显示三角形以访问 X 和 Y 位置值。
- *左上方*: 使文本填充从其初始位置的左上方偏移。在左边的值滑块中输入值以 让文本填充在 X 空间中偏移;在右边的值滑块中输入值以让文本填充在 Y 空间中 偏移。点按显示三角形以访问 X 和 Y 位置值。

## 样式面板中的纹理子参数

从"填充以"弹出式菜单中选取"纹理"时,"面孔"群组中会显示附加参数。使用这些控 制将纹理(图像、影片、形状、对象或群组)用作文本填充。

有关使用"纹理"控制的信息,请参阅[与文本纹理相关的任务。](#page-764-0)

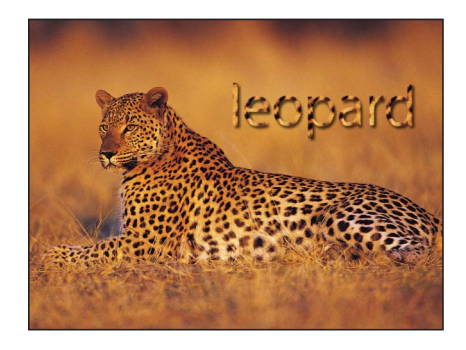

"纹理"参数会保留应用到源图像的滤镜,但会忽略应用到图像的变换。例如,如果 用作来源纹理的图像已应用了光晕滤镜, 则光晕会显示在文本的纹理中。然而, 如 果用作来源纹理的图像已缩放或移动,或如果图像包含已应用的行为,则这些变换 不会显示在已应用的纹理中。

"纹理"控制可让您调整子参数。如果使用图像序列或影片作为文本的纹理来源,则 您可以指定纹理的起始帧,或为纹理保留单帧。您也可调整已应用到文本的纹理的 位置,以便让它在文本中偏移,但不在项目中重新定位。如果用作纹理的图像已切 断,则您可指定纹理的边缘行为。

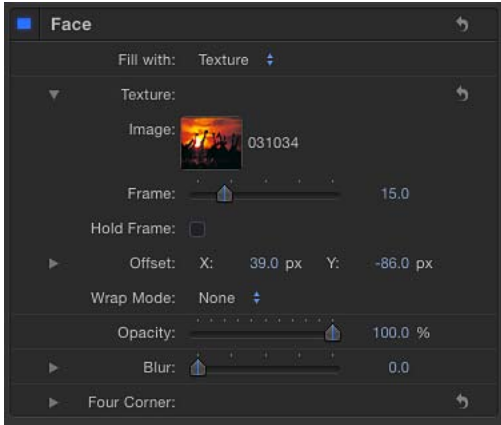

当"填充以"弹出式菜单设定为"纹理"时,下列"纹理"参数变为可用(打开显示三角形 以查看它们):

图像: 使用此图像池来应用纹理来源。将图像、影片片段或其他对象拖到池中。 帧: 当使用影片或图像序列作为纹理来源时,使用此滑块来指定纹理的起始帧。 定格帧: 当使用影片或图像序列作为纹理来源时,选择"定格帧"复选框以保留在 "帧"参数中指定的帧。所选帧用作文本对象的总时间长度的纹理。

偏移: 使用这些值滑块来指定来源纹理位置的 X 和 Y 值 (相对于文本对象) 。

融合模式: 使用此弹出式菜单来指定在以下情况下如何处理纹理的边缘:文本中 的纹理发生偏移和显示切断,或纹理太小而不足以填充到它所应用到的文本。共有 三个选项:

- 无: 超出源图像边缘的那部分纹理保持透明。这是默认模式。
- 重复: 在超出源图像边缘的部分重复应用纹理来源。
- · 镜像: 在超出源图像的边缘的部分,纹理来源像镜子一样反射,复制、拼贴和 倒转以环绕文本的整个宽度和高度。

#### <span id="page-754-0"></span>样式面板中的文本外框控制

使用"外框"控制群组来创建文本外框。也可更改外框的填充及其不透明度、柔和 度、宽度和层顺序。除了"层顺序"以外,所有"外框"参数都可激活。

备注: 您可让文本外框变形,而不影响其他样式参数。有关更多信息,请参阅[调](#page-801-0) [整字形属性](#page-801-0)。

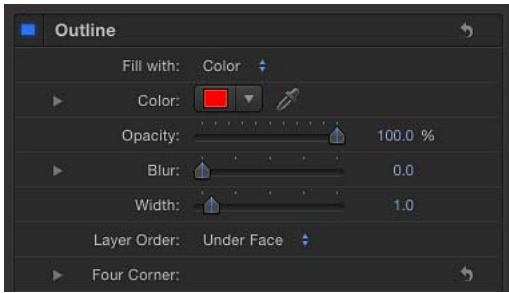

外框: 使用此激活复选框来启用或停用所有"外框"参数。默认情况下,"外框"未选 定。

填充以: 使用此弹出式菜单来设定外框的填充。与"面孔"控制一样, 您可将外框填 充设定为"颜色"、"渐变"或"纹理"。

颜色**/**渐变**/**纹理: 使用这些颜色控制来设定文本外框的颜色、渐变或纹理,这取决 于"填充以"弹出式菜单中选定了哪个项目。点按显示三角形以调整附加参数。

不透明度: 使用此滑块来设定文本外框的不透明度。

模糊: 使用此滑块来设定文本外框的柔和度。

宽度: 使用此滑块来设定文本外框的粗细。

层顺序: 使用此弹出式菜单来设定外框位于文本面孔上面还是下面。

四角: 使用这些值滑块来控制外框属性的位置,以便生成外框变形效果。点按显 示三角形以显露值滑块:

• *左下方:* 使文本外框从其初始位置的左下方偏移。在左边的值滑块中输入值以 让文本填充在 X 空间中偏移: 在右边的值滑块中输入值以让文本填充在 Y 空间中 偏移。点按显示三角形以访问 X 和 Y 位置值。

- 右下方: 使文本外框从其初始位置的右下方偏移。在左边的值滑块中输入值以 让文本填充在 X 空间中偏移: 在右边的值滑块中输入值以让文本填充在 Y 空间中 偏移。点按显示三角形以访问 X 和 Y 位置值。
- 右上方: 使文本外框从其初始位置的右上方偏移。在左边的值滑块中输入值以 让文本填充在 X 空间中偏移; 在右边的值滑块中输入值以让文本填充在 Y 空间中 偏移。点按显示三角形以访问 X 和 Y 位置值。
- *左上方:* 使文本外框从其初始位置的左上方偏移。在左边的值滑块中输入值以 让文本填充在 X 空间中偏移;在右边的值滑块中输入值以让文本填充在 Y 空间中 偏移。点按显示三角形以访问 X 和 Y 位置值。

#### <span id="page-755-0"></span>样式面板中的文本光晕控制

使用"光晕"控制群组在文本前面或后面创建光晕。除了"层顺序"以外,所有"光晕"参 数都可激活。

当"光晕"激活复选框已选定时,文本会栅格化。有关更多信息,请参阅[关于栅格](#page-1260-0) [化](#page-1260-0)。

备注: 您可让文本光晕变形,而不影响其他样式参数。有关更多信息,请参阅[调](#page-801-0) [整字形属性](#page-801-0)。

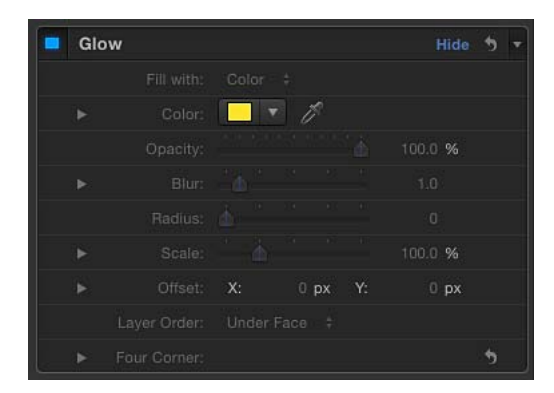

光晕: 使用此激活复选框来启用或停用此群组中的光晕参数。默认情况下, "光晕" 已停用。

填充以: 使用此弹出式菜单来设定光晕的填充。与"面孔"和"外框"控制一样, 您可 将光晕填充设定为"颜色"、"渐变"或"纹理"。

颜色**/**渐变**/**纹理: 使用这些颜色控制来设定光晕效果的颜色、渐变或纹理。点按显 示三角形以调整附加参数。

不透明度: 使用此滑块来设定文本光晕的不透明度。

- 模糊: 使用此滑块来设定文本光晕的柔和度。
- 半径: 使用此滑块来设定光晕的圆周。
- 缩放: 使用此滑块来设定光晕的大小。
偏移: 使用这些值滑块使光晕在 X 或 Y 位置偏移。

层顺序: 使用此弹出式菜单来指定光晕位于文本面孔上面还是下面。

四角: 使用这些值滑块来控制光晕属性的位置,以便生成光晕变形效果。点按显 示三角形以显露值滑块:

- 左下方: 使文本光晕从其初始位置的左下方偏移。在左边的值滑块中输入值以 让文本填充在 X 空间中偏移; 在右边的值滑块中输入值以让文本填充在 Y 空间中 偏移。点按显示三角形以访问 X 和 Y 位置值。
- 右下方: 使文本光晕从其初始位置的右下方偏移。在左边的值滑块中输入值以 让文本填充在 X 空间中偏移;在右边的值滑块中输入值以让文本填充在 Y 空间中 偏移。点按显示三角形以访问 X 和 Y 位置值。
- *右上方:* 使文本光晕从其初始位置的右上方偏移。在左边的值滑块中输入值以 让文本填充在 X 空间中偏移: 在右边的值滑块中输入值以让文本填充在 Y 空间中 偏移。点按显示三角形以访问 X 和 Y 位置值。
- 左上方: 使文本光晕从其初始位置的左上方偏移。在左边的值滑块中输入值以 让文本填充在 X 空间中偏移;在右边的值滑块中输入值以让文本填充在 Y 空间中 偏移。点按显示三角形以访问 X 和 Y 位置值。

## 样式面板中的文本投影控制

使用"投影"控制在文本上创建投影,以及调整阴影颜色、不透明度、从文本对象偏 移、柔和度和角度。所有"投影"参数都可激活。

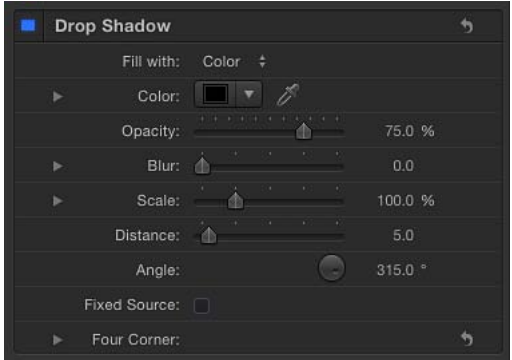

投影: 使用此激活复选框来启用或停用投影效果。默认情况下, "投影"未选定。

备注: 如果在"文本"检查器的"布局"面板中选定了"展平"复选框,则"属性"检查器中 会显示附加"投影"控制。"属性"检查器中的"投影"控制不受"文本"检查器中的控制影 响。在两个位置启用"投影"均会增添到现有阴影。

填充以: 使用此弹出式菜单来设定阴影的填充。与"面孔"、"外框"和"光晕"控制一 样,您可将阴影填充设定为"颜色"、"渐变"或"纹理"。

颜色**/**渐变**/**纹理: 使用这些颜色控制来设定阴影的颜色、渐变或纹理。点按显示三 角形以调整附加参数。

不透明度: 使用此滑块来设定文本阴影的不透明度。

- 模糊: 使用此滑块来设定文本阴影的柔和度。
- 缩放: 使用此滑块来设定阴影的大小。
- 距离: 使用此滑块来指定文本阴影的偏移。
- 角度: 使用此标度盘来设定投影的角度(或方向)。

固定源: 选择此复选框,不管摄像机或文本如何移动,都让投影看起来像是使用 固定光源投射所产生的效果。

四角: 使用这些值滑块来控制投影属性的位置。可生成外框变形效果。点按显示 三角形以显露值滑块:

- · 左下方: 使文本投影从其初始位置的左下方偏移。在左边的值滑块中输入值以 让文本填充在 X 空间中偏移; 在右边的值滑块中输入值以让文本填充在 Y 空间中 偏移。点按显示三角形以访问 X 和 Y 位置值。
- 右下方: 使文本投影从其初始位置的右下方偏移。在左边的值滑块中输入值以 让文本填充在 X 空间中偏移; 在右边的值滑块中输入值以让文本填充在 Y 空间中 偏移。点按显示三角形以访问 X 和 Y 位置值。
- *右上方:* 使文本投影从其初始位置的右上方偏移。在左边的值滑块中输入值以 让文本填充在 X 空间中偏移; 在右边的值滑块中输入值以让文本填充在 Y 空间中 偏移。点按显示三角形以访问 X 和 Y 位置值。
- 左上方: 使文本投影从其初始位置的左上方偏移。在左边的值滑块中输入值以 让文本填充在 X 空间中偏移; 在右边的值滑块中输入值以让文本填充在 Y 空间中 偏移。点按显示三角形以访问 X 和 Y 位置值。

# 与文本样式相关的任务

当您编辑文本"样式"参数时,此部分描述的任务很有用:

- [与文本面孔相关的任务](#page-757-0)
- [与文本纹理相关的任务](#page-764-0)
- <span id="page-757-0"></span>• [添加文本外框](#page-770-0)
- [添加文本光晕](#page-770-1)
- [添加投影](#page-771-0)

### 与文本面孔相关的任务

当编辑文本"面孔"参数(包括字形样式属性、文本颜色、文本渐变和纹理填充以及 文本不透明度和柔和度)时,这些任务很有用。

有关使用"面孔"控制中的"纹理"选项的信息,请参[阅与文本纹理相关的任务](#page-764-0)。

#### 为单个文本字符更改样式属性

文本字符(字形)的样式属性(面孔颜色、外框、光晕和投影)可分别定义。

若要更改字形的样式属性

- **1** 选择工具栏中的文字工具,然后在"画布"中拖移以选择要修改的字形。
- **2** 在"文本"检查器的"样式"面板中,修改属性。

只有选定的文本字符才会受到影响。

备注: 您也可以使用"变换字形"工具修改字形的样式属性。有关更多信息,请参阅 [处理文本字形](#page-798-0)。

更改文本颜色

您可使用"颜色"窗口、"文本"HUD 中的颜色池或"文本"检查器的"样式"面板中的颜色 池来更改文本颜色。

备注: 若要调整单个颜色通道,则必须使用"文本"检查器的"样式"面板来完成。

若要在 **HUD** 中设定文本颜色

- **1** 使用"选择/变换"工具选择文本。
- **2** 如果 HUD 未显示,请按 F7 键(或 D 键)。
- **3** 点按颜色池,然后使用"颜色"窗口来设定文本颜色。

备注: 使用"颜色"参数选取颜色有多种方法。如需完整列表,请参见下一部分的步 骤 4,其中介绍了在检查器中选取颜色。

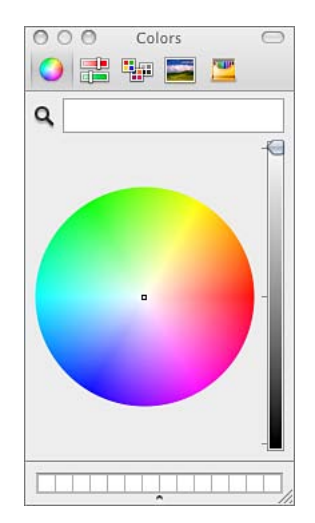

随着您选择颜色,文本会动态更新。

备注: 若要从"画布"(或桌面上的任意部分)选择颜色,请点按"颜色"窗口中的拾 色器,将拾色器移到想要选择的颜色上,然后点按。

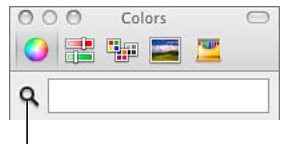

Color picker

若要在检查器中设定文本颜色

- **1** 选择文本。
- **2** 打开"文本"检查器的"样式"面板。
- **3** 在"填充以"弹出式菜单中,确保颜色已被选定。
- **4** 执行以下一项操作:
	- 点按颜色池,然后使用"颜色"窗口来设定文本颜色。

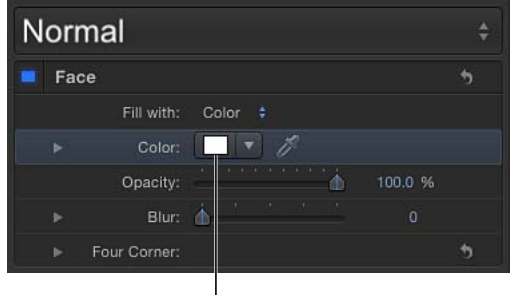

Color well

• 点按颜色池右侧的下箭头(或按住 Control 键点按颜色池),然后在弹出式颜色 调板中点按以选择一种颜色。在下调板内拖移,将颜色设定为灰度颜色。

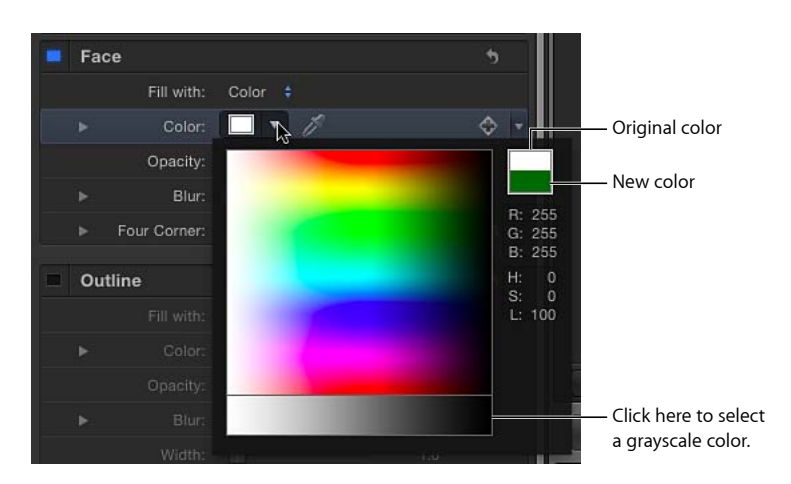

- 点按颜色池右侧的滴管工具,然后点按"画布"中的颜色。
- 在检查器中,点按"颜色"显示三角形以显示颜色通道参数,然后使用滑块或值滑 块来调整每个颜色通道。

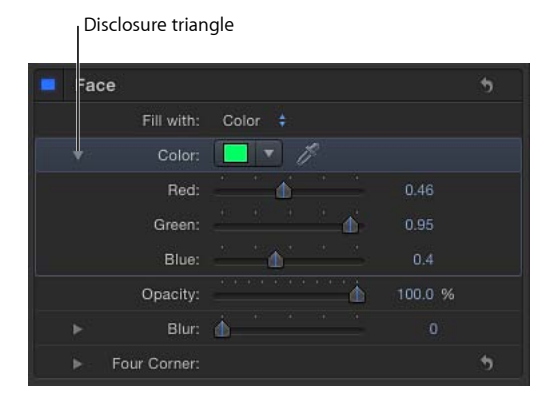

## 将渐变应用到文本

在检查器中,可将渐变填充应用到文本。渐变可在渐变编辑器中自定和激活。有关 处理渐变的通用信息,请参阅[使用渐变编辑器](#page-118-0)。

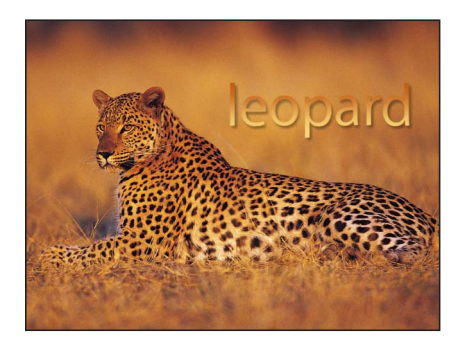

备注: 文本渐变控制与形状、粒子和复制器的渐变控制类似,但有少许差异。例 如,文本渐变控制包括一个标度盘,用于指定线性渐变的方向。形状渐变控制包括 "开始"和"结束"设置,用于指定线性渐变的方向。有关处理渐变和形状的更多信息, 请参[阅使用形状、遮罩和笔画](#page-998-0)。

与"资源库"中的预置文本样式一样,"资源库"中的预置渐变也可应用到文本。渐变 预置位于"资源库"的"渐变"类别中。应用到文本的自定渐变也可存储到"资源库"中, 供以后的项目使用。

若要应用文本渐变

- **1** 选择文本。
- **2** 在"文本"检查器中,点按"样式"。 此时会打开"样式"面板。

**3** 从"填充以"弹出式菜单中选取"渐变"。

在检查器中,颜色控制会替换为渐变编辑器。默认渐变为白色和蓝色(大西洋蓝)。

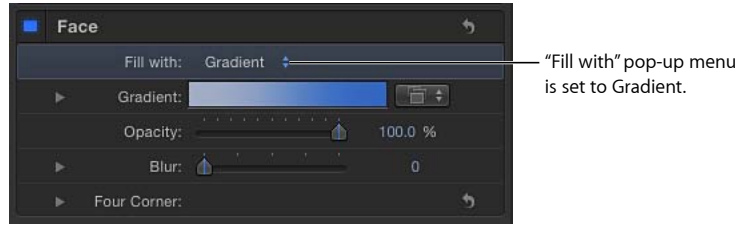

在"画布"中,默认渐变会应用到文本。

### 将预置渐变应用到文本

将预置(或已存储的)渐变从"资源库"应用到文本有两种方法。第一种方法是使用 "文本"检查器中的"渐变"预置弹出式菜单。第二种方法是将渐变从"资源库"拖到文 本。

若要在文本检查器中应用预置渐变

- **1** 选择文本并确保"填充以"弹出式菜单设定为"渐变"。
- **2** 从"渐变"预置弹出式菜单("渐变"行的右侧)中选取一个预置。

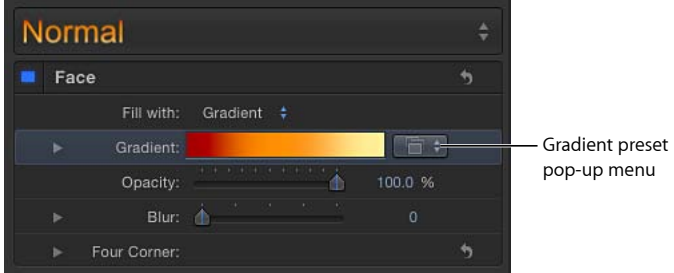

所选渐变会应用到文本。

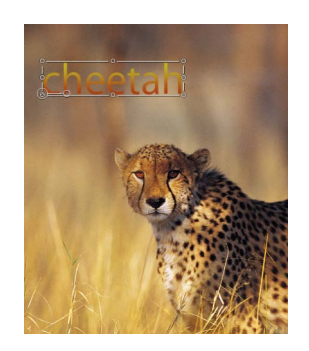

若要从资源库应用预置渐变

- **1** 在"资源库"中,点按"渐变"类别。
- **2** 在堆栈中,选择一个渐变。

所选渐变的预览显示在预览区域。

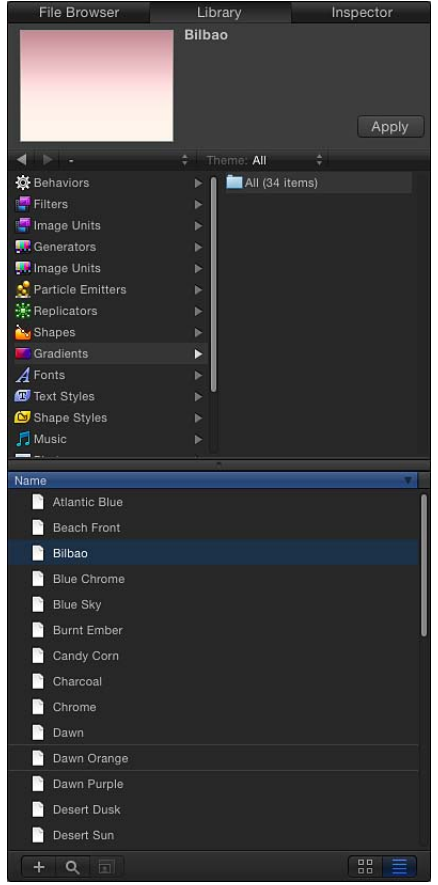

- **3** 执行以下一项操作:
	- 将渐变拖到"画布"、"层"列表或时间线中的文本上。
	- 确保文本已选定,然后点按预览区域中的"应用"。

预置渐变应用到文本对象之后,可使用渐变编辑器编辑该预置。有关更多信息,请 参[阅使用渐变编辑器](#page-118-0)。

更改文本不透明度

更改文本不透明度有几种方法:

- 若要更改文本对象的整体不透明度,请使用 HUD 或"属性"检查器中的"不透明度" 滑块。
- 若要更改"样式"面板参数(如"面孔"、"光晕"、"投影"或"外框")的不透明度,请 在"文本"检查器的"样式"面板中使用各自的"不透明度"控制。

备注: "属性"检查器中的"不透明度"参数和"文本"检查器的"样式"面板中的"不透 明度"参数是单独的控制。当对一个文本对象调整了这两个参数时,效果会相乘。 也就是说,如果"属性"检查器中的"不透明度"设定为50%,然后在"样式"面板中将 "不透明度"设定为 50%,则文本所获得的不透明度为 25%。

若要在 **HUD** 中设定文本不透明度

- **1** 使用"选择/变换"工具选择文本。
- **2** 按 F7 键(或 D 键)以显示 HUD。
- **3** 拖移"不透明度"滑块。

当您拖移滑块时,文本的不透明度会随着更新。

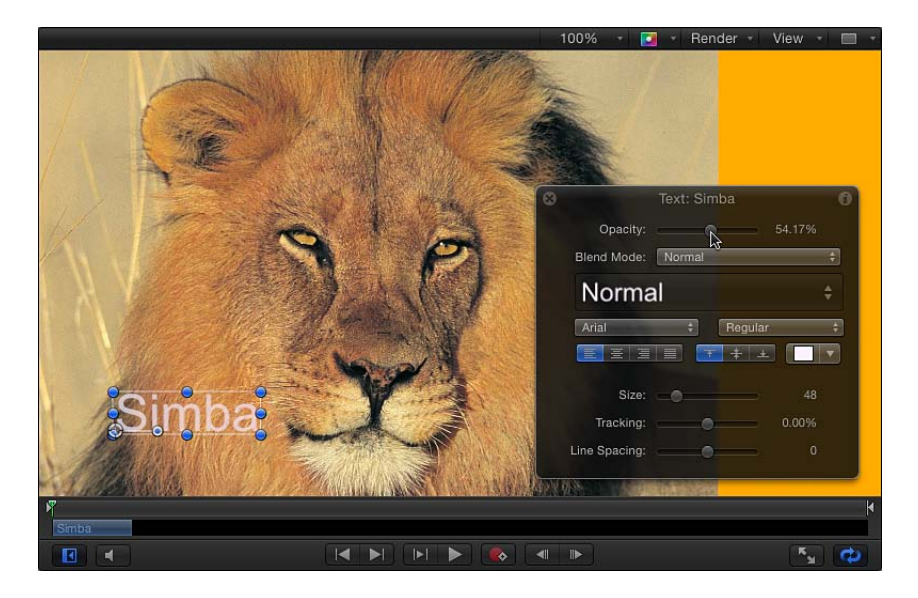

"属性"检查器中(而不是在"文本样式"面板中)的"不透明度"参数会更新。 若要通过属性检查器设定文本的不透明度

- **1** 选择文本。
- **2** 打开"属性"检查器。
- **3** 在"混合"控制中,拖移"不透明度"滑块或在栏中输入不透明度值。 HUD 中的"不透明度"参数会更新。

若要在文本检查器的样式面板中设定不透明度

- **1** 选择文本。
- **2** 在"文本"检查器中,点按"样式"以打开"样式"面板。
- **3** 在"面孔"控制中, 拖移"不透明度"滑块或在栏中输入不透明度值。

更改文本柔和度 使用"文本"检查器的"样式"面板中的"模糊"参数来调整文本的柔和度。

若要在检查器中调整柔和度

- **1** 选择文本。
- **2** 在"文本"检查器中,点按"样式"以打开"样式"面板。
- <span id="page-764-0"></span>**3** 在"面孔"控制中,拖移"模糊"滑块或在值滑块中输入模糊值。 随着您拖移滑块,文本柔和度会更新。

与文本纹理相关的任务

<span id="page-764-1"></span>使用"样式"面板中的"纹理"控制来应用和编辑纹理效果。

使用纹理图像池

使用"纹理"图像池来应用、替换和移除纹理。

若要将纹理应用到文本

- **1** 选择文本。
- **2** 在检查器中,打开"文本"检查器的"样式"面板。
- **3** 从"填充以"弹出式菜单中选取"纹理"。

"颜色"(或"渐变")控制会替换为"纹理"控制。

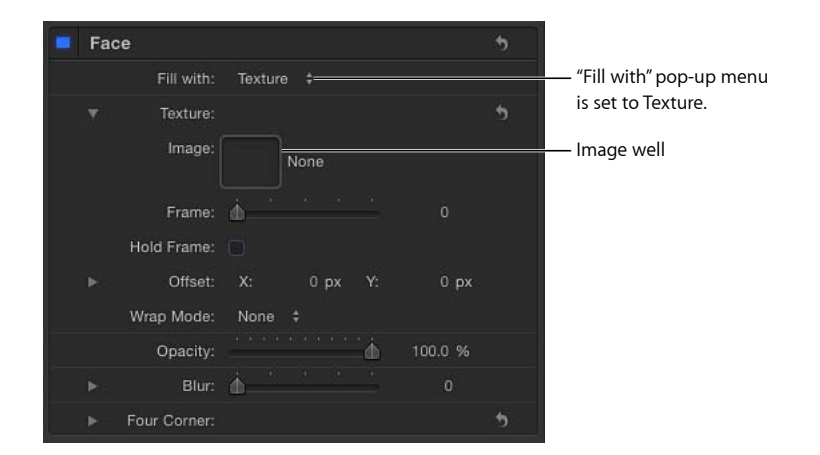

默认情况下,不会对文本应用纹理。

**4** 在"层"列表或"媒体"列表中,将用作纹理的图像拖到图像池。

图像显示在池中并应用到文本。当文本填充以图像之后,纹理会应用到每个文本字 符。若要了解如何制作连续穿过所有文本字符的纹理,请参[阅将连续纹理应用到文](#page-768-0) [本对象](#page-768-0)。

重要事项: 将图像拖到池中时,一定要在一个动作中完成点按和拖移。如果您点 按图像后松开了鼠标键,则图像被选定且其检查器会显示。

若要替换纹理

- **1** 选择文本,然后在"样式"面板中显示展开的"纹理"控制。
- **2** 在"层"列表或"媒体"列表中,将图像拖到图像池。 新图像显示在池中并应用到文本。

备注: 当"层"列表或"媒体"列表中的一个图像(或影片片段)被替换且该图像用作 纹理来源时,则文本的纹理会替换为新图像。

若要移除纹理

请执行以下一项操作:

µ 点按"纹理"参数还原按钮。

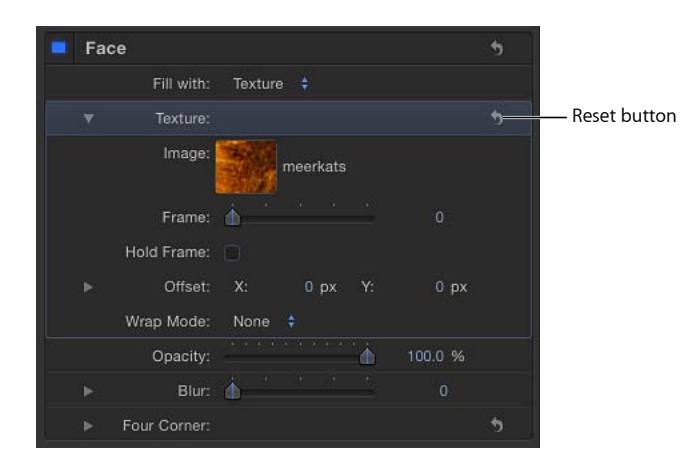

µ 将图像拖出图像池,然后松开鼠标键。此时图像会消失。

### 更改纹理的位置

您可调整纹理的位置以适合项目的要求。

若要更改纹理的位置

- µ 在"纹理"控制中,执行以下一项操作:
	- 按 Command 键, 然后在图像池中拖移。 图像会在池中移动,并且会在"画布"中的文本上偏移。
	- 调整偏移值。左侧值滑块表示 X 位置值;右侧值滑块表示 Y 位置值。点按显示三 角形以显示有标签的 X 和 Y 值滑块。

备注: 通过使用文字工具或"变换字形"工具选择字形,可为单个字形调整纹理位 置。有关处理字形的更多信息,请参阅[处理文本字形](#page-798-0)。

### 激活纹理

您可为纹理来源的偏移值设定关键帧,以便在文本内创建运动元素。在以下示例 中,"美洲豹躺在草上"图像用作文本"美洲豹"的纹理来源。

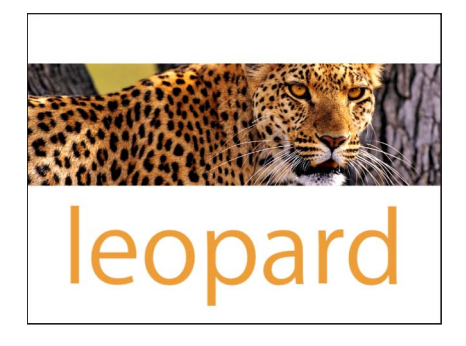

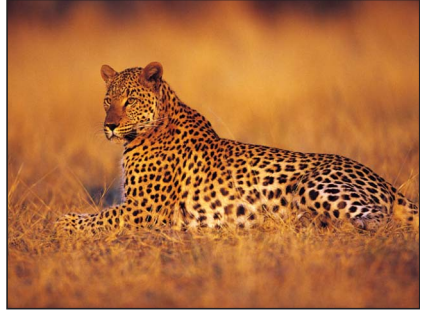

**Original text layer prior to texture Image used as texture source**

若要使用**"**录制**"**按钮激活纹理偏移 **1** 将纹理应用到文本。

有关如何将纹理应用到文本的说明,请参阅[使用纹理图像池](#page-764-1)。

- **2** 将播放头移到想让纹理动画开始的位置。
- **3** 启用"录制"(按 A 键或点按"录制"按钮)。

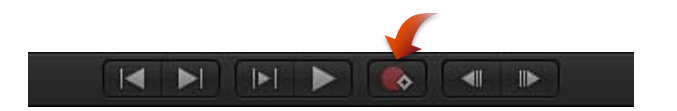

备注: 当"录制"启用时,您对项目中的对象所做的任何更改都会创建一个关键帧。

- **4** 若要放置纹理,请执行以下一项操作:
	- 按 Command 键, 然后在图像池中拖移。
	- 使用"偏移"值滑块来输入偏移值。

文本内的图像移动,而且在"偏移"参数中创建一个关键帧。

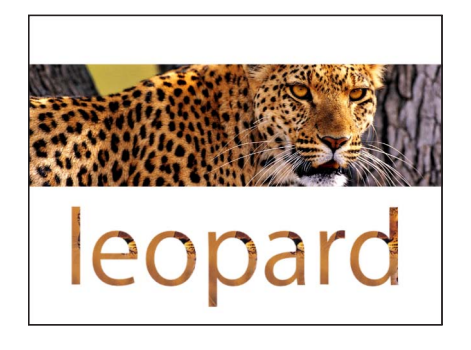

**Text layer with texture applied**

- **5** 将播放头移到想要设定关键帧的下一帧。
- **6** 将纹理移到新位置。

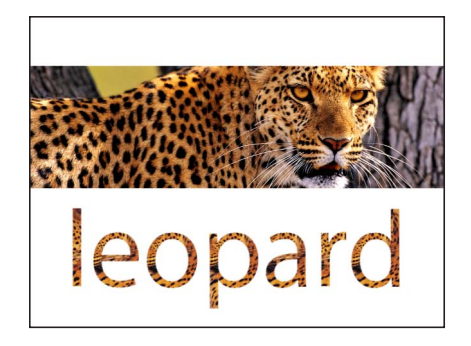

**Repositioned text layer texture**

- **7** 停用"录制"。
- **8** 跳到第 1 帧(或动画的起始帧)并播放片段。 纹理偏移会被激活。

备注: 也可以在不启用"录制"的情况下使用检查器中的"动画"菜单来设定关键帧。 有关更多信息,请参阅[关键帧和曲线](#page-502-0)。

若要通过手动添加关键帧来激活纹理偏移

**1** 将纹理应用到文本。

有关如何将纹理应用到文本的说明,请参阅[使用纹理图像池](#page-764-1)。

- **2** 将播放头移到想让纹理动画开始的位置。
- **3** 在"文本"检查器的"样式"面板中,将关键帧添加到"填充以"参数或"偏移"参数。
- **4** 若要放置纹理,请执行以下一项操作:
	- 按 Command 键, 然后在图像池中拖移。
- 使用"偏移"值滑块来输入偏移值。
	- 文本内的图像移动,而且在"偏移"参数中创建一个关键帧。
- **5** 将播放头移到想要设定关键帧的下一帧。
- **6** 将纹理移到新位置。
- **7** 跳到第 1 帧(或动画的起始帧)并播放片段。 纹理偏移会被激活。

有关不同关键帧设定方法的更多信息,请参阅[关键帧设定方法](#page-507-0)。

使用包含行为和滤镜的的对象作为纹理来源

您可以使用已应用行为和滤镜的任何对象(图像、影片、图像序列、形状、复制 器、粒子系统、群组或其他文本对象)作为文本的纹理来源。滤镜的效果会显示 在纹理中,但动画效果不显示在纹理中。

当使用已应用了滤镜的对象作为纹理来源时:

- 若要使用带有滤镜效果的对象,请按照[使用纹理图像池](#page-764-1)中的步骤操作。
- 如果对象是图像或图像序列,您可将图像从"媒体"列表而不是"层"列表中拖到"纹 理"图像池,这样即可使用不带滤镜效果的对象。
- 若要使用不包括已应用的滤镜效果的对象,请在"层"列表中为层制作副本,从 新层中移除滤镜,然后关闭层。然后可将层从"层"列表拖到图像池中。

当使用带有已应用的行为或活跃变换(例如,旋转)的对象作为纹理来源时:

<span id="page-768-0"></span>• 遵[照使用纹理图像池](#page-764-1)中的步骤。行为或变换的效果会被忽略。

#### 将连续纹理应用到文本对象

将图像(或任何对象)作为文本纹理应用时,纹理会应用到每个文本字符。若要将 图像用作贯穿文本的连续纹理,请使用文本作为遮罩。

若要使用文本来遮蔽图像

**1** 在"层"列表或"画布"中,选择要用作纹理的对象。

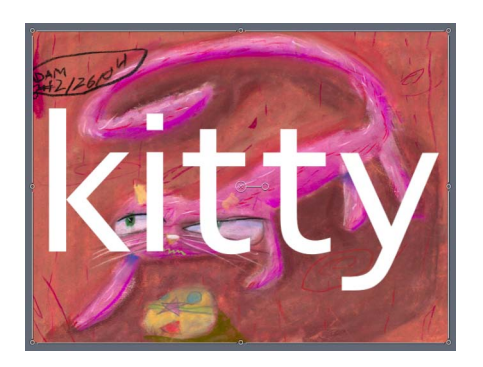

**2** 选取"对象">"添加图像遮罩"(或按 Command-Shift-M 键)。 图像上会添加一个空白图像遮罩层。

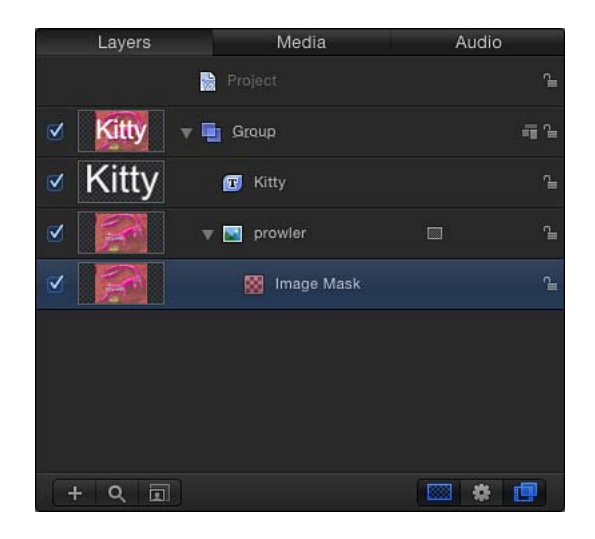

- **3** 将用作遮罩的文本拖到以下一项中:
	- "图像遮罩"HUD 中的"遮罩源"池

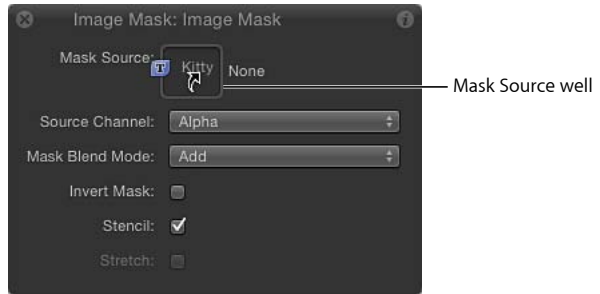

- "层"列表中的"图像遮罩"层
- 检查器的"图像遮罩"面板中的图像池

此时文本会遮蔽图像。

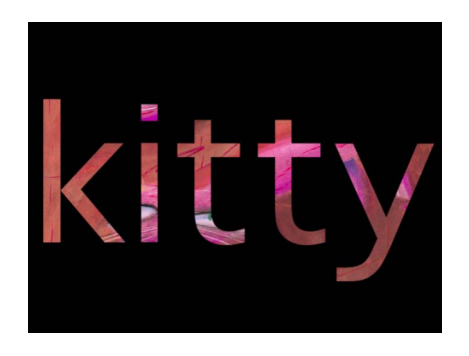

有关更多信息,请参阅[使用形状、遮罩和笔画](#page-998-0)。

## <span id="page-770-0"></span>添加文本外框

若要创建文本外框,请选择"文本"检查器的"样式"面板中的"外框"复选框。

若要为文本创建外框

- **1** 选择文本。
- **2** 在"文本"检查器中,点按"样式"以打开"样式"面板。
- **3** 在"外框"控制中,选择"外框"复选框。 默认外框颜色为红色,宽度为一个点。

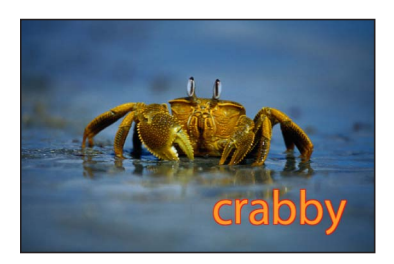

提示: 取消选择"面孔"复选框以显示不带填充的文本外框。

#### 编辑文本外框

使用"外框"控制来柔化文本外框的不透明度或模糊,更改外框宽度,或设定和编辑 外框的填充。

<span id="page-770-1"></span>有关使用屏幕控制调整文本外框的更多信息,请参阅[处理文本字形](#page-798-0)。

备注: "外框"填充控制("颜色"、"渐变"和"纹理")等效于"面孔"参数的控制。有关 使用这些控制的信息,请参阅[样式面板中的文本面孔控制](#page-751-0)。

## 添加文本光晕

若要创建文本光晕,请在"文本"检查器的"样式"面板中选择"光晕"激活复选框。

若要为文本创建光晕

- **1** 选择文本。
- **2** 在"文本"检查器中,点按"样式"以打开"样式"面板。
- **3** 选择"光晕"激活复选框。

当选定时,复选框变为蓝色。默认文本光晕为黄色,"缩放"和"不透明度"设定为 100%,而"半径"设定为 0。

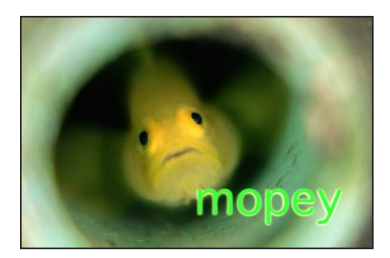

备注: 若要仅显示文本光晕,请取消选择"面孔"参数(及其他活跃参数)激活复选 框。

#### 编辑文本光晕

使用"光晕"控制来柔化文本光晕的不透明度或模糊,更改光晕的大小,或设定和编 辑光晕的填充。

有关使用屏幕控制调整文本光晕的更多信息,请参阅[处理文本字形](#page-798-0)。

<span id="page-771-0"></span>备注: 光晕的"填充以"选项("颜色"、"渐变"和"纹理")等效于"面板"参数的控制。 有关使用这些控制的信息,请参阅[样式面板中的文本面孔控制](#page-751-0)。

#### 添加投影

若要创建文本投影,请选择"文本"检查器的"样式"面板中的"投影"复选框。

若要添加投影

- **1** 选择文本。
- **2** 在"文本"检查器中,点按"样式"以打开"样式"面板。
- **3** 在"投影"参数中,选择"投影"复选框。 默认的黑色投影应用到文本。

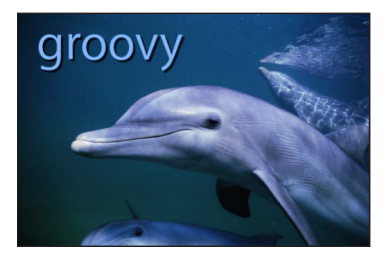

调整投影参数

使用"投影"控制来更改阴影的颜色或不透明度,以及调整阴影的柔和度。也可更改 阴影从文本偏移的距离,以及调整其角度。

有关使用屏幕控制调整文本投影的更多信息,请参阅[处理文本字形](#page-798-0)。

备注: 阴影的"填充以"选项("颜色"、"渐变"和"纹理")等效于"面板"参数的控制。 有关使用这些控制的信息,请参阅[样式面板中的文本面孔控制](#page-751-0)。

# 使用和创建预置文本样式

Motion"资源库"包含一组可应用到文本的预置文本样式。文本样式是一组经过修改 并存储在"资源库"中的"样式"参数。例如,"热带水域"文本样式包括一个模拟热带礁 湖颜色的渐变填充和一个置于文本面孔上的透明蓝色光晕,然后按比例缩小和偏 移。

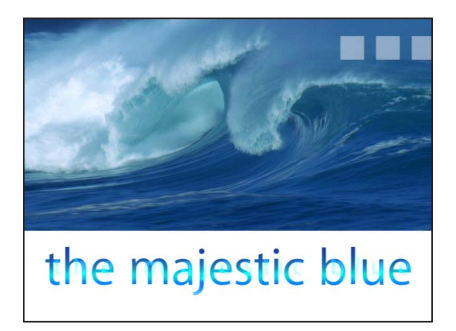

**Tropical Waters text style applied to text layer**

您也可以自定文本样式或格式(或样式和格式)并存储到"资源库"中。

## 应用文本样式

将文本样式应用到文本有两种方法。第一种方法是在"资源库"中选择一种样式。使 用"资源库"的好处在于您可在将样式应用到文本之前先预览样式。第二种方法是在 "文本"检查器中使用"样式预置"弹出式菜单来应用样式。此部分介绍这两种方法。

若要从资源库应用文本样式

**1** 在"资源库"中,选择"文本样式"类别。

**2** 从堆栈中选择一种样式。

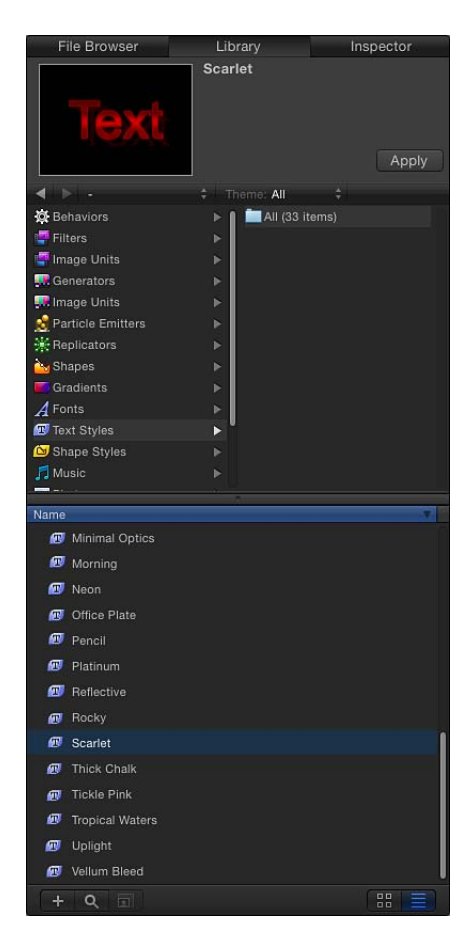

**3** 执行以下一项操作:

- 选择文本,然后点按预览区域的"应用"按钮。
- 将样式从堆栈拖到"画布"、"层"列表或时间线中的文本对象。

此时文本样式会应用到文本。

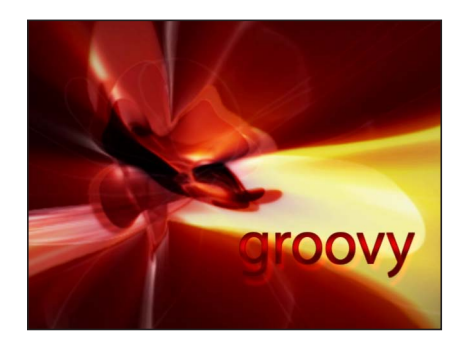

若要从文本检查器应用文本样式 **1** 选择要将样式应用到其中的文本。 **2** 在"文本"检查器的"样式"面板中,从"预置"弹出式菜单中选取一个项目。

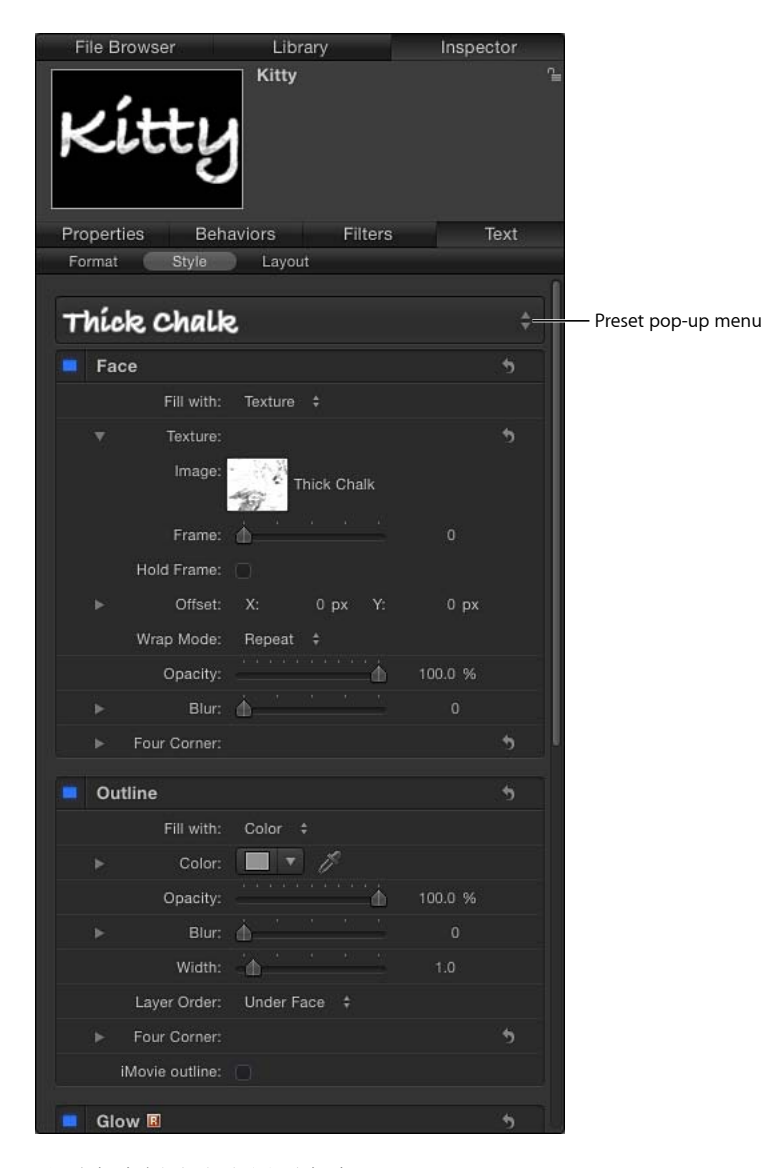

此时文本样式会应用到文本。

# 存储自定文本样式

在"样式"面板修改参数(如"渐变"或"光晕")或在"格式"面板修改参数(如"字距"或 "倾斜")之后,可将您创建的样式存储到"资源库"中的"文本样式"类别。然后可像预 置样式一样使用和应用这些自定样式。

备注: 存储到"资源库"中的自定预置储存在"/用户/用户名称/资源库/Application Support/Motion/资源库/文本样式/"中。

若要将已修改的文本样式存储到资源库

- **1** 选择带有您想要存储为样式的已修改参数的文本。
- **2** 在"样式"面板中,打开"预置"弹出式菜单,选取以下一个选项:
	- 若要存储仅带有"样式"面板参数的样式,请选取"存储样式属性"。
	- 若要存储仅带有"格式"面板参数的样式,请选取"存储基本属性"。
	- 若要存储带有"样式"和"格式"面板参数的样式,请选取"存储所有基本+样式属性"。
- **3** 在"将预置存储到资源库"对话框中,为预置输入名称。

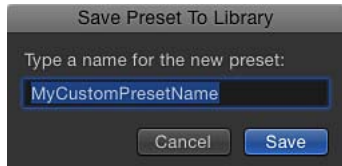

**4** 点按"存储"。

自定预置会存储到"资源库"中的"文本样式"类别。可以通过小用户标记来识别"资源 库"中的自定预置,这些小用户标记在文本样式图标的右下角中出现。

## 编辑文本布局

使用"文本"检查器的"布局"面板创建路径上的文本、设定方向和渲染选项以及添加 打字机效果等。

有关"文本布局"面板中的控制的信息,请参阅[布局面板中的文本控制。](#page-777-0)

有关使用"文本布局"控制执行任务的信息,请参阅[与文本布局相关的任务。](#page-788-0)

## 若要显示文本布局面板

µ 在"文本"检查器中,点按"布局"。

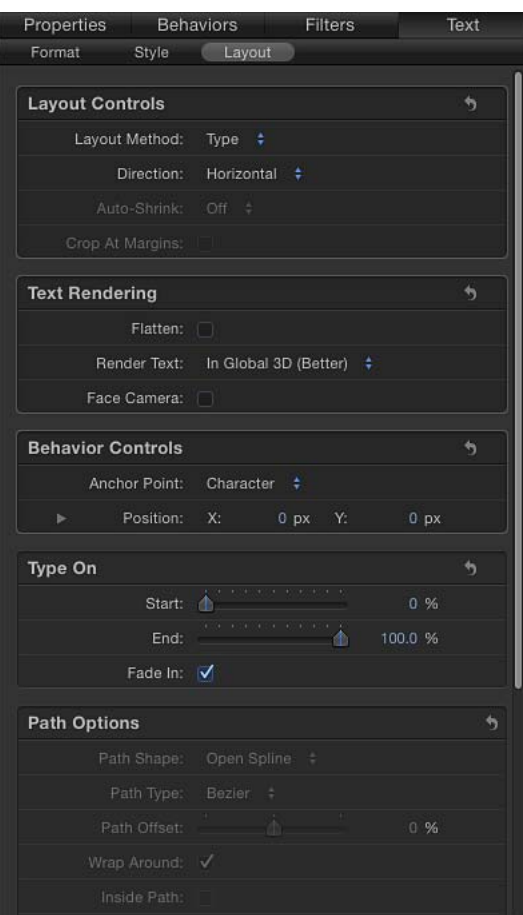

# <span id="page-777-0"></span>布局面板中的文本控制

此部分介绍"文本"检查器的"布局"面板中的参数。在您点按群组标题右侧的"隐藏/显 示"图标之前,有些参数组可能会保持隐藏。

若要折叠或展开参数组

■ 点按群组标题行右侧的"隐藏/显示"图标。(将鼠标指针移到图标上,图标才可见)。

若要将所有参数组值还原为其默认值

µ 点按群组标题行右侧的还原按钮。

备注: 还原参数组不会影响群组的激活复选框。

## 布局面板中的通用文本控制

使用"文本"检查器的"布局"面板中的"文本布局"控制来指定文本的总体布置。这些控 制可让您将文本置于一行中、带有设定边界的段落中或路径上。

布局控制: "布局"面板的这个部分包含文本对象的基本布局选项。

• 布局方法: 使用此弹出式菜单来指定是将文本布局设定为"类型"、"段落"、"路 径"、"滚动"还是设定为"横卷"。

备注: 当"布局方法"设定为"滚动"或"横卷"时,"变换字形"工具不可用。"格式"面 板中的"偏移"、"旋转"和"影响布局"参数也不可用。

"布局方法"菜单的选项如下:

- 类型: 创建单行文本。这是默认方法。随着文本的添加,文本的字符串持续 离开"画布"。如果使用硬回车创建多行文本,请将"布局方法"设定为"段落"。这 将让您使用"边界"控制,以及使用制表符对齐文本。
- 段落· 让"布局"面板下半部分的"边界"控制可用。使用滑块来更改边界大小。 当"布局方法"设定为"段落"时,连按"画布"中的文本即会在文本输入栏周围显示 标尺和滚动控制。当文本从段落文本输入栏删除时,段落边界不会缩放。有关 修改或创建段落的信息,请参阅[在画布中添加段落文本](#page-726-0)。

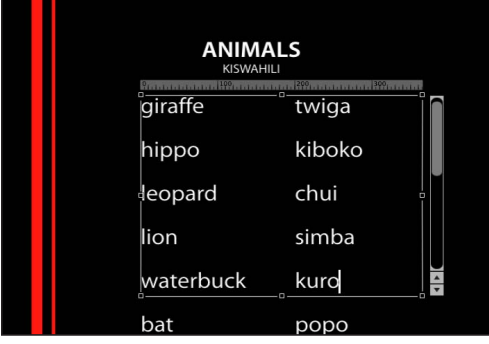

• 路径: 在路径上创建文本, 并使"路径选项"参数组可用。路径可以是开放或闭 合的样条曲线、圆形、矩形、波形或基于形状生成的线条。

· 滚动: 将文本输入栏的边界放在项目的安全区内, 为滚动动画做准备。当"布 局方法"设定为"滚动"时,连按"画布"中的文本会显示标尺和增强的滚动控制(显 示文本预览)。拖移滚动条以浏览大段文本。有关安全区的更多信息,请参阅 [区域。](#page-155-0)滚动不会激活文本(文本只是放置好和格式化,为使用关键帧或行为创 建滚动动画做准备)。有关激活文本的更多信息,请参阅[激活文本](#page-808-0)。当"布局 方法"设定为"滚动"时, 发生以下情况: "变换字形"工具不可用; "格式"面板中 的"偏移"、"旋转"和"影响布局"参数不可用;而且文本会展平,因此"展平"、"渲 染文本"和"面向摄像机"参数不可用。(有关更多信息,请参阅下面的"展平"参 数描述。)

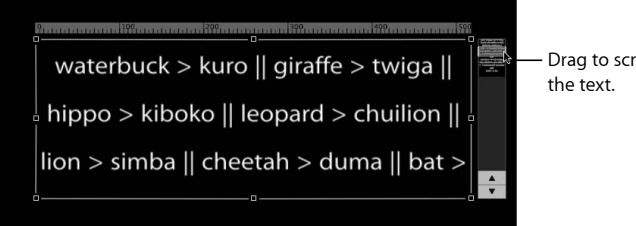

Drag to scroll through

• 横卷: 让文本沿着项目底部排成一串(在项目安全区内), 为横卷或钟表类 型动画做准备。当"布局方法"设定为"横卷"时,连按"画布"中的文本会在文本输 入栏下面显示滚动控制。横卷不会激活文本(文本只是放置好和格式化,为使 用关键帧或行为创建动画做准备)。有关激活文本的更多信息,请参[阅激活文](#page-808-0) [本。](#page-808-0)当"布局方法"设定为"滚动"时,发生以下情况:制表符不可用;"变换字形" 工具不可用: "格式"面板中的"偏移"、"旋转"和"影响布局"参数不可用;而且文 本会展平。因此,"展平"、"渲染文本"和"面向摄像机"参数不可用。(有关更多 信息,请参阅下面的"展平"参数描述。)

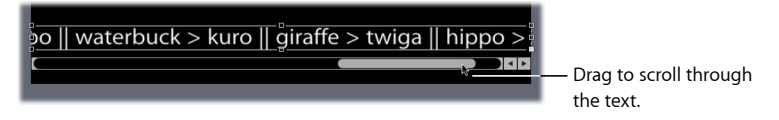

- 方向: 使用此弹出式菜单来设定字母的移动方向。选取"水平"或"垂直"。
- 自动缩减: 使用此弹出式菜单(当"布局方法"设定为"段落"、"滚动"或"横卷"时可 用)来更改所选字母的垂直或水平缩放,以确保文本容纳在文本对象的边界内。 选取以下一个选项:
	- 关闭: 不进行缩放。对于滚动或横卷文本,超出文本对象的宽度或高度的文 本会延伸到屏幕的可见边缘之外;对于段落文本,超出的文本会绕排到下一 行。
	- 左右: 在文本对象的左右边界进行缩放。此设置主要用于滚动文本, 以确保 不会有字符被切断。但是,它也可应用到其他文本对象。
	- 上下: 在文本对象的上下边界进行缩放。此设置主要用于横卷文本,以确保 不会有字符被切断。但是,它也可应用到其他文本对象。
- 到所有边界: 在文本对象的左、右、上和下边界进行缩放。
- 于边界处裁剪: 选择此复选框,以便裁剪延伸出文本对象边界的文本。当"自动 缩减"已启用时,此控制会停用。

备注: 若要让"于边界处裁剪"处于活跃状态,"布局方法"必须设定为"段落",且 文本对象必须展平。有关展平文本的更多信息,请参阅[将行为和滤镜添加到文](#page-803-0) [本](#page-803-0)。

文本渲染: "布局"面板中的此组控制影响文本对象在 3D 层中的显示方式。

• 展平: 选择此复选框, 以便强制文本字符留在 2D 平面。在 3D 群组中, 路径上 的文本字符可能受行为的影响,会干扰到线性对齐。例如,模拟行为会将邻近的 文本字符拉出其平面。当选定"展平"时,文本仍可与 3D 空间中的其他对象产生 互动,但仅作为展平图像产生互动,就像卡片一样。

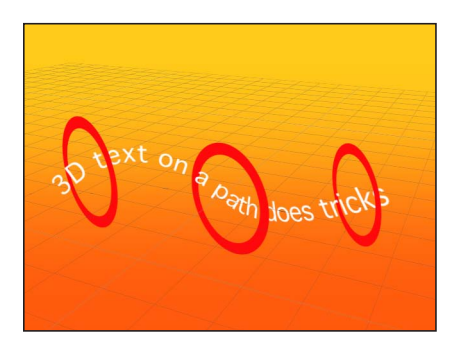

**Unflattened text on a 3D path can weave through other elements in a project.**

在选择"展平"之后,文本字符不再在 3D 空间中移动。

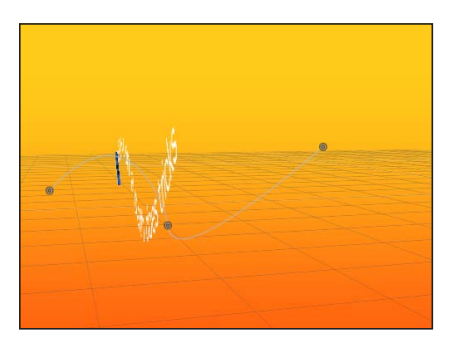

**Flattened text image only exists in X and Y and can only interact with other objects as a flat card.**

对"展平"复选框适用以下指南:

- 必须选定"展平"复选框,文本才能接收倒影。如果未选定"展平"复选框,"倒影" 参数不会显示在"属性"检查器中。有关使用倒影的更多信息,请参阅[倒影。](#page-1150-0)
- 必须选定"展平"复选框,才能使用工具栏中的 2D 变换工具(选择/变换、锚点、 变形、投影、四角和裁剪)。
- 必须选定"展平"复选框,才能将遮罩应用到文本。当"展平"未选定时,工具栏 中的遮罩工具不可用。

备注: 当在 Z 空间中旋转的文本对象已展平时,文本离摄像机越远(在 Z 空间 中远离), 则显得越小。有关更多信息, 请参阅处理 2D [群组和展平](#page-1124-0) 3D 群组内 [的对象](#page-1124-0)。

- 渲染文本: 使用此弹出式菜单来选取文本渲染方法。当"展平"复选框已选定时, 或从"布局方法"弹出式菜单中选定"滚动"或"横卷"时,此控制不可用。菜单选项包 括:
	- 在全局3D中 (更好): 允许文本与文本群组及其他群组中的对象相交。当此 选项启用时,项目性能和互动性可能会降低。若要让文本投影,必须启用"在 全局 3D 中(更好)"选项。有关使用阴影的更多信息,请参阅[阴影。](#page-1141-0)
	- 在局部3D中 (更快): 更快地渲染文本, 但不允许文本与文本群组或其他群 组中的对象相交,也不允许文本进行投影。
- 面向摄像机: 选择此复选框以强制文本字符面向摄像机,即使在摄像机旋转或 文本旋转的情况下也是如此。当"展平"复选框已选定时, 此复选框不可用(因为 文本无法同时面向摄像机和展平到文本平面)。

此外,从"布局方法"弹出式菜单中选定"滚动"或"横卷"时,此设置也不可用(因为 那些布局方法会导致文本展平)。

备注: 因为文本字符是 2D(平面)对象,当您使用正交摄像机视图(如左、右 和上视图)时文本可能无法看到,除非文本对象或字符在 3D 空间中旋转。这是 因为正交视图与"画布"中的对象成直角(垂直)。有关使用摄像机的更多信息, 请参阅[摄像机](#page-1124-1)。

行为控制: "布局"面板中的此组控制用于在已应用行为时,根据文本对象的锚点位 置来调整文本对象的处理方式。

• 锚点: 使用此弹出式菜单来设定文本字符的锚点, 而不是文本对象的锚点。这 可让您按字符、字词、行或作为单个对象来旋转文本。可以使用"文本"检查器的 "格式"面板或通过应用文本序列行为来旋转文本。

若要查看锚点的直观表示,请使用"变换字形"工具选择文本。有关使用"变换字形" 工具的更多信息,请参阅[处理文本字形](#page-798-0)。

备注: 在"布局"面板中指定的锚点与对象的锚点不一样。对象锚点控制在"属性" 检查器中提供,也可通过工具栏中的"锚点"工具来使用。有关调整对象锚点的更 多信息,请参[阅使用锚点工具](#page-243-0)。

"锚点"弹出式菜单有四个选项:

• 字符: 旋转每个字符, 犹如每个字形都有自己的锚点。

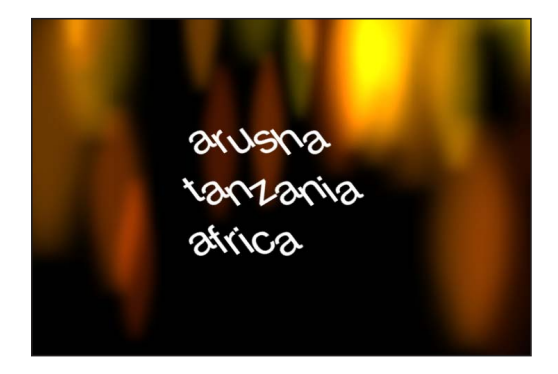

- 字词: 旋转每个字词、犹如每个字词都有自己的锚点。
- 行: 旋转每行, 犹如每一行都有自己的锚点。

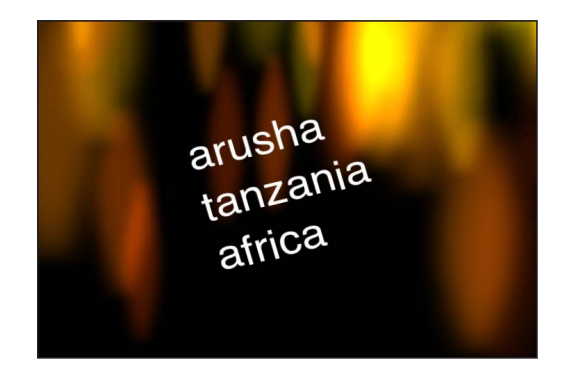

- 全部: 将所有文本作为单个对象旋转。
- 位置: 使用这些值滑块来定义在"锚点"弹出式菜单中指定的锚点的位置。点按显 示三角形以显示X、Y和Z值滑块。若要查看锚点的直观表示,请使用"变换字形" 工具选择文本。有关使用"变换字形"工具的更多信息,请参阅[处理文本字形。](#page-798-0)

键入于: "布局"面板中的此组控制可让您创建键入效果,类似于打字机式动画。您 可为键入效果设定关键帧以向前或向后移动,或在两个方向移动。

备注: 还有一个称为"键入于"的文本动画行为,可不用设定关键帧而创建向前的键 入效果。有关使用该行为的更多信息,请参阅[键入行为](#page-833-0)。

"键入于"参数组拥有以下控制:

• 开始: 使用此滑块来设定键入效果的起点(从文本的左侧)。当设定为默认的 0% 时,文本完全"键入"。当设定为 100% 时,文本完全"消失"。如果值随着时间 从 0 至 100 激活, 则文本从左向右消失。如果值从 100 至 0 激活, 则文本从右至 左键入。

- 结束: 使用此滑块来设定键入效果的终点(从文本的右侧)。当设定为默认的 100% 时,文本完全"键入"。当设定为 0% 时,文本完全"消失"。如果值随着时间 从 100 至 0 激活, 则文本从右至左消失。如果值从 0 至 100 激活, 则文本从左至 右键入。
- 淡入: 选择此复选框以让文本字符淡入或淡出。当未选定"淡入"时,文本字符会 突然出现。

有关"运动路径"参数的信息,请参阅[布局面板中的文本路径选项。](#page-783-0)

### <span id="page-783-0"></span>布局面板中的文本路径选项

"布局"面板中的此组控制可让您指定文本路径的初始形状,还可修改路径及该路径 上的文本。仅当"布局"面板顶部的"布局方法"弹出式菜单设定为"路径"时,此组控制 才有效。

有关创建文本路径的更多信息,请参阅[与文本布局相关的任务](#page-788-0)。

"变换字形"工具可用来处理路径上的文本。有关更多信息,请参[阅处理文本字形](#page-798-0)。

路径形状: 使用此弹出式菜单来设定路径的形状。选取不同的形状,则"路径选项" 参数组中显示的控制也不同。参数如下所述。有六个菜单选项:

- 开放样条曲线: 默认形状,由路径开始处的一个点和路径结束处的一个点定义 的直线路径。可以使用贝塞尔曲线或 B 样条曲线控制点。按住 Option 键在路径 上点按以添加点,或者连按路径以添加点。
- 闭合样条曲线: 在闭合路径中,最后一个点与第一个点位于同一位置。可以使 用贝塞尔曲线或 B 样条曲线控制点。按住 Option 键在路径上点按以添加点, 或 连按路径以添加点。
- · 圆形: 这是闭合样条曲线的简化版本, 可调整其 X 半径或 Y 半径以创建圆形或 椭圆。
- 矩形: 闭合路径的宽度和高度可调整以创建正方形或矩形。
- 波形: 波形路径(正弦波)由路径起点和路径终点来定义,并由"终点"、"振幅"、 "频率"、"相位"和"消振"参数控制。
- 几何图形: 在此形状路径中,对象沿着形状或遮罩的边缘穿行。动画形状可用 作文本路径来源(例如,带有已应用的振荡形状行为的圆形形状)。

路径类型: 使用此弹出式菜单(当"路径形状"设定为"开放样条曲线"或"闭合样条曲 线"时可用)来选取路径形状的操纵方式:

• 贝塞尔曲线: 可计您通过拖移贝塞尔曲线控制柄来操纵关键帧曲线。有关创建 和调整贝塞尔曲线的更多信息,请参阅[编辑贝塞尔曲线控制点](#page-1025-0)。

• *B*样条曲线: 可让您通过拖移 B 样条曲线点来操纵关键帧曲线。B 样条曲线使用 点进行操纵,不存在任何切线控制柄。点本身并不位于形状表面。相反,每个 B 样条曲线控制点都会偏离形状表面,像磁铁一样将形状的此部分拉向控制点,从 而创建出曲线。B 样条曲线非常平滑:默认情况下,B 样条曲线形状中没有锐角, 但是如有必要, 您可以创建更尖锐的曲线。有关使用B样条曲线的更多信息, 请 参阅编辑 B [样条曲线控制点](#page-1027-0)。

半径: 使用此滑块(当路径形状定义为"圆形"时可用)来更改圆形路径的大小。点 按显示三角形,调整 X 半径和 Y 半径。

备注: 当选定文字工具时,也可使用屏幕控制点来调整圆形的大小。按 Shift 键, 均匀调整 X 和 Y 半径的大小。

大小: 使用此滑块(当路径形状定义为"矩形"时可用)来更改矩形路径的大小。点 按显示三角形,调整 X 缩放和 Y 缩放。

备注: 当选定文字工具时,也可使用屏幕控制点来调整矩形的大小。按 Shift 键, 均匀调整 X 和 Y 缩放的大小。

起点: 使用这些值滑块(在"路径形状"弹出式菜单中选择"波形"时可用)来设定波 形路径的起点位置。左边的值滑块设定起点的 X 坐标。右边的值滑块设定起点的 Y 坐标。起点也可使用波形的屏幕控制(当选定文字工具时默认有效)来调整。

终点: 使用这些值滑块(在"路径形状"弹出式菜单中选择"波形"时可用)来设定路 径的终点位置。左边的值滑块设定终点的 X 坐标。右边的值滑块设定终点的 Y 坐 标。终点也可使用波形的屏幕控制(当选定文字工具时默认有效)来调整。

振幅: 使用此滑块(在"路径形状"弹出式菜单中选择"波形"时可用)来定义波形的 最高点到最低点的一半距离。值越大,波形越曲折。

频率: 使用此滑块(在"路径形状"弹出式菜单中选择"波形"时可用)来设定波形 数。值越大,波形数越多。

相位: 使用此标度盘(在"路径形状"弹出式菜单中选择"波形"时可用)来定义波形 从路径的起点和终点偏移的百分比。

当设定为 0%(默认)时,波形会从波形中最高点到最低点的一半距离位置开始和 结束。当设定为 90%时,波形会在波形的最高点开始和结束。当设定为 –90%时, 波形会在波形的最低点开始。当设定为 180% 时,波形与 0% 时相同,只不过是倒 转的。

消振: 使用此值滑块(在"路径形状"弹出式菜单中选择"波形"时可用)逐步减少波 形的振荡。正消振值会向前减少波形的振荡(从左到右)。负值会向后减少波形的 振荡(从右到左)。

形状源: 使用此图像池(在"路径形状"弹出式菜单中选择"几何图形"时可用)来定 义用作运动路径来源的对象(形状或遮罩)。

到: 使用此弹出式菜单(在"路径形状"弹出式菜单中选择"几何图形"时可用)来选 取要用作运动路径的形状来源的项目对象。

附加到形状: 选择此复选框(在"路径形状"弹出式菜单中选择"几何图形"时可用) 以强制运动路径跟随形状初始位置的源形状。当未选定"附加到形状"时,运动路径 可从其源形状偏移(通过将形状对象拖到"画布"中的新位置)。

备注: 当选定"附加到形状"时,您不能将形状对象拖到另一个位置。

若要了解如何将样条曲线对象用作文本路径源形状,请参[阅使用几何图形作为路径](#page-793-0) [来源](#page-793-0)。

路径偏移: 使用此滑块来设定文本从路径上的哪个位置开始。激活此值,以便让 文本沿着路径移动。在 0% 时, 第一个文本字符位于路径的左端; 在 100% 时, 第 一个字符位于路径的右端。

循环查找: 选择此复选框以将文本从路径结束位置绕排到路径的第一个点,当"路 径形状"设定为"开放样条曲线"或"波形"(开放路径形状)时此复选框才可用。默认 情况下,"循环查找"已启用。

内部路径: 选择此复选框以将文本的基线移到循环路径上,因此文本会显示在循 环内。

对齐到路径: 选择此复选框以将文本对齐到路径的形状。当未选定此复选框时, 文本字符将垂直对齐,而不管路径的形状为何。

控制点: 使用这些值栏(在"路径形状"弹出式菜单中选择"开放样条曲线"或"闭合样 条曲线"时可用)来调整控制点的 X、Y 和 Z 坐标。

布局面板中的边界控制

此组控制(当"布局方法"设定为"段落"、"滚动"或"横卷"时可用)用于设定文本边界 的大小和位置。

当文本文件导入到 Motion 时, 其边界和制表符信息会在 Motion 项目中保留。已导 入文本的"布局方法"(在"文本"检查器的"布局"面板中)设定为"段落"。

默认情况下,在 Motion 中创建的文本设定为"类型",即生成一列文本,直至输入换 行符。若要创建带有制表符的栏或对 Motion 中创建的文本使用边界,则"布局方法" (在"文本"检查器的"布局"面板中)必须设定为"段落"或"滚动"。

有多种方法可用来创建和调整文本边界,包括使用屏幕控制和"文本"检查器中的"布 局"面板。在文本创建之前或之后均可设定边界。

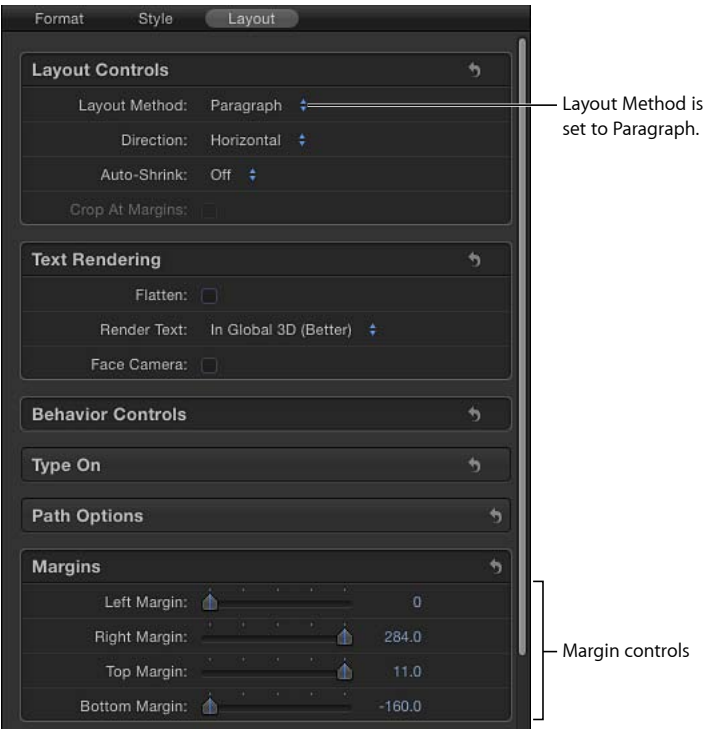

左、右、上和下边界: 使用这些滑块(当"布局方法"设定为"段落"、"滚动"或"横卷" 时可用)来定义"画布"中的文本边界。

有关处理边界的更多信息,请参阅[与文本边界和制表符相关的任务](#page-796-0)。

## 布局面板中的制表符控制

Motion 允许段落格式的文本包含无限数量的制表符以控制文本中的字词间距。默 认情况下, 在 Motion 中创建的文本不含制表符, 因此"布局"面板的"制表符"部分没 有控制。添加、移动和移除制表符在"画布"中完成。也可通过在检查器中修改制表 符的值来移动它。当导入多信息文本格式 (RTF) 文件时,RTF 文件中的制表符会保 留在 Motion 项目中,且会显示在"布局"面板的"制表符"部分。

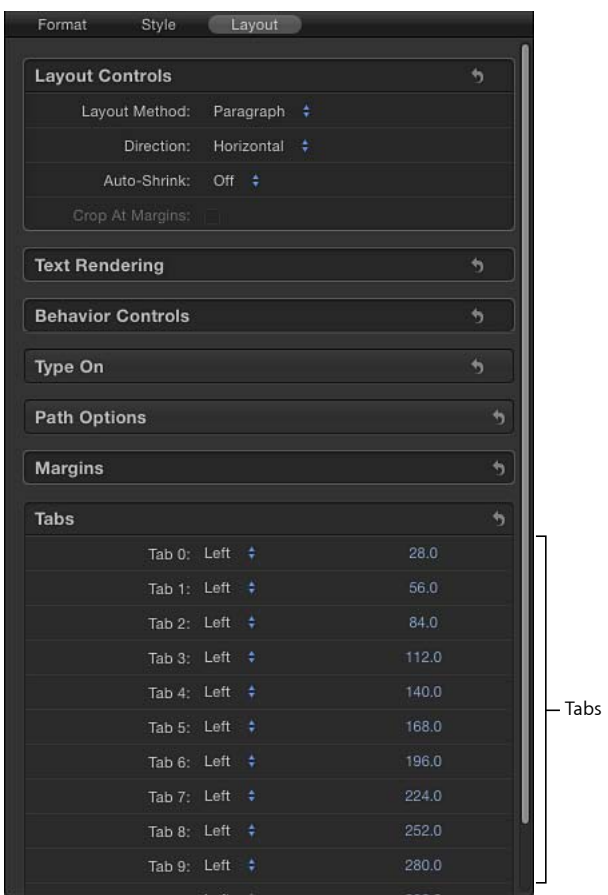

制表符 **0**、**1**、**2** 等等: 列出段落中的制表符,包括它们的类型和位置。

- 制表符类型弹出式菜单(无标签): 使用此弹出式菜单来将制表符设定为"左对 齐"、"居中对齐"、"右对齐"或"小数点对齐"。
- 制表符值滑块 (无标签): 使用此值滑块来调整制表符的位置。 制表符也可在"画布"中添加、移动或移除。有关处理制表符的更多信息,请参阅 [与文本边界和制表符相关的任务](#page-796-0)。

# <span id="page-788-0"></span>与文本布局相关的任务

当编辑文本"布局"参数(包括处理路径上的文本和制作键入效果)时,这些任务很 有用。

### 在路径上创建文本

若要将文本放在路径上,则您需要创建一个文本对象,将"布局方法"设定为"路径", 然后使用"路径选项"参数来修改路径上的文本。

若要在路径上创建文本

- **1** 选择要放在路径上的文本。
- **2** 在"文本"检查器的"布局"面板中,从"布局方法"弹出式菜单中选取"路径"。 "路径选项"参数变为可用。
- **3** 选择文字工具(或按 T 键)点按"画布"中的文本。 重要事项: 步骤 3 很重要,必须选定文字工具才可查看或编辑文本路径。 路径显示在文本下面。默认路径形状设定为"开放样条曲线"并包含三个控制点。

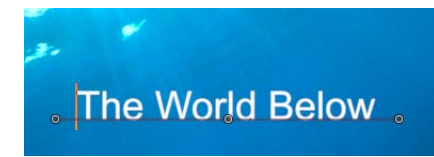

处理路径上的文本

可操纵样条曲线文本路径在 3D 空间中移动。您可更改文本路径的形状、添加或移 除控制点以及让文本沿着路径生成动画。路径上的文本仍可编辑(您可更改文本字 符或字体、字距、字距微调等)。路径上的文本的"文本样式"参数也可修改。

# 对路径上的文本使用行为

文本、模拟、参数和基本运动行为可应用到路径上的文本。便于生成巧妙而复杂 的动画。

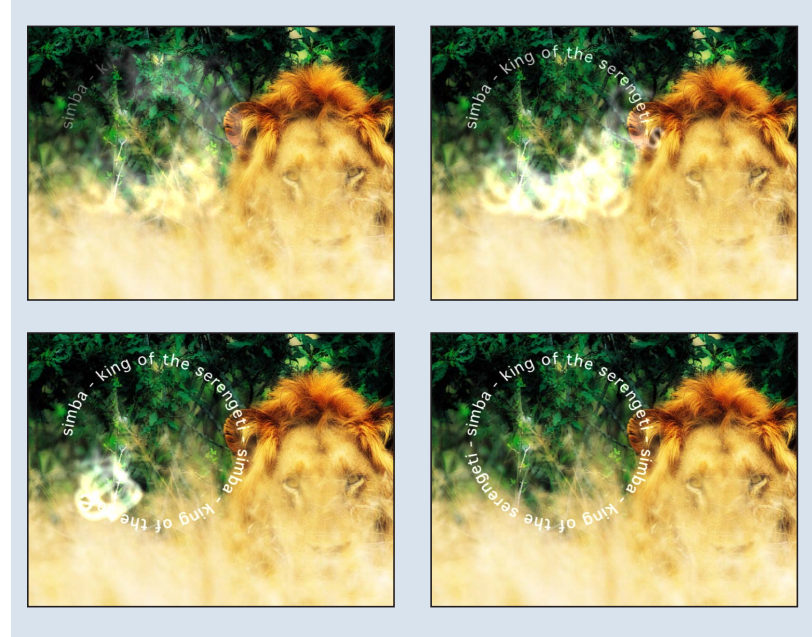

有关使用模拟行为和参数行为的更多信息,请参阅[配合文本使用其他行为](#page-840-0)。

## 修改路径形状

必须选定文字工具才可查看和编辑文本路径。按照以下步骤来修改路径的形状。

#### 若要调整文本路径

µ 选定文字工具,然后拖移路径控制点以更改路径的形状。

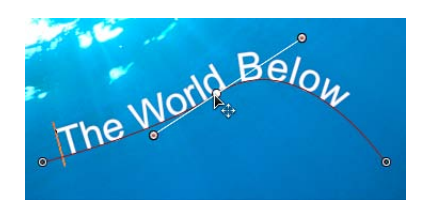

当附加文本字符添加到路径上的文本中时,默认路径可能显得太短。在下图中,第 一个图像显示放入路径的初始文本。第二个图像显示附加文本。在第二个添加了文 本字符的图像中,路径比文本更短。

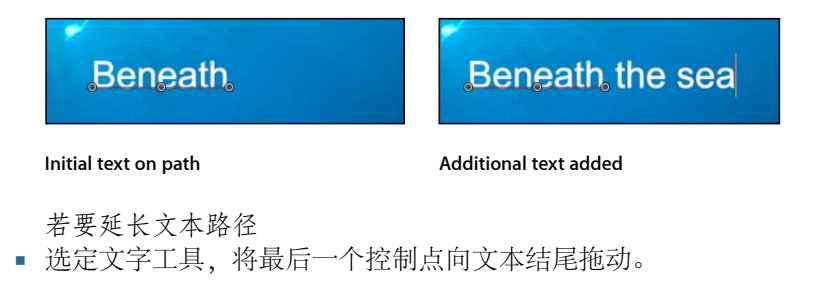

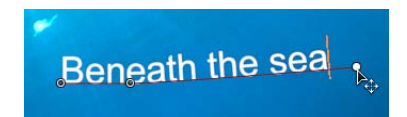

提示: 在拖移时,按 Shift 键以将路径限制为直线。 在延长路径后,在路径形状上添加控制点以进行额外控制。

若要添加或修改文本路径控制点

- 按住 Option 键点按路径以添加控制点,或者连按路径以添加控制点。 备注: 控制点只可以添加到"开放样条曲线"或"闭合样条曲线"路径。
- 若要移除控制点, 请选择要移除的点, 然后按 Delete 键。您也可以按住 Control 键 点按要移除的点,然后从快捷菜单中选取"删除点"。
- 若要创建线性点, 请按住 Control 键点按控制点, 然后从快捷菜单中选取"线性"。
- 若要创建平滑(贝塞尔曲线)点, 请按住 Control 键点按控制点, 然后从快捷菜单 中选取"平滑"。

备注: 当"路径类型"设定为"B 样条曲线"时,快捷菜单中的"非常平滑"选项变为可 用。

- 若要锁定一点, 请按住 Control 键点按该点, 然后从快捷菜单中选取"锁定点"。锁 定的点不能编辑。
- 若要解锁点,请按住 Control 键点按该点,然后从快捷菜单中选择"解锁点"。 重要事项: 文本路径的修改方式与形状控制点修改方式相同。若需了解完整信息, 请参阅[使用形状、遮罩和笔画](#page-998-0)。

备注: 点按任何路径控制点并按住鼠标键在状态栏中显示点编号(根据点在路径 中画出的顺序)及 X、Y和 Z 坐标。路径控制点也按编号在"文本"检查器的"布局"面 板中列出。

若要在 **3D** 空间中调整文本路径

- **1** 如果项目中没有摄像机,执行以下一项操作添加摄像机:
	- 点按工具栏中的"添加摄像机"按钮。
	- 选取"对象">"新建摄像机"(或按 Command-Option-C 键)。

备注: 如果没有将任何项目群组设定为 3D,则会出现一个对话框,询问您是否 要将 2D 群组切换至 3D 群组。点按"切换至 3D"以允许摄像机影响群组。

- **2** 若要将默认摄像机视图(活跃摄像机)更改为"上"视图,请执行以下一项操作:
	- 点按"画布"左上角的"活跃摄像机"以打开"摄像机"菜单,然后选取"上"。
	- 选取"视图"3D 视图">"上"。

因为摄像机现在垂直(在Y轴上)往下看路径上的文本,所以文本不再可见。文 本路径及其控制点仍可见。("画布"中的黄色线框摄像机图标表示在步骤 1 中添 加的"活跃摄像机"。)

备注: 文本路径屏幕控制可用于所有摄像机视图。本示例使用"上"视图。

**3** 选定文字工具,拖移控制点以在 X、Y 或 Z 空间中调整文本路径。

备注: 仅当"路径形状"设定为"开放样条曲线"或"闭合样条曲线"时,才可在 3D 空间 中操纵路径上的文本。

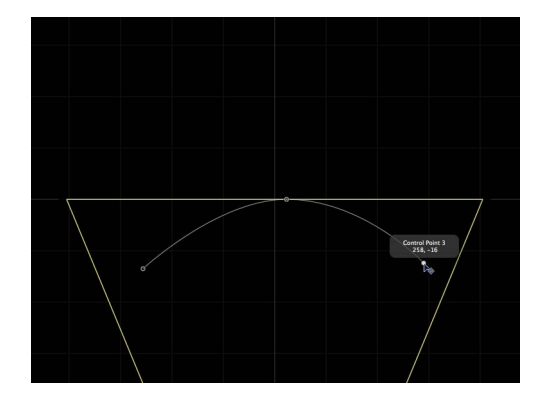

**Text on a path in 3D Top view. The right and left control points are set to positive Z values.**

提示: 如果路径选择框消失,请在"层"列表中重新选择文本层。

备注: 若要为"开放样条曲线"或"闭合样条曲线"输入控制点位置的值,请点按"布 局"面板的"路径选项"群组中的"控制点"显示三角形。第一个值栏为 X, 第二个值栏 为 Y, 第三个值栏为 Z。
**4** 若要更改摄像机视图,请从"画布"左上角的"摄像机"菜单中选取另一个摄像机视图。

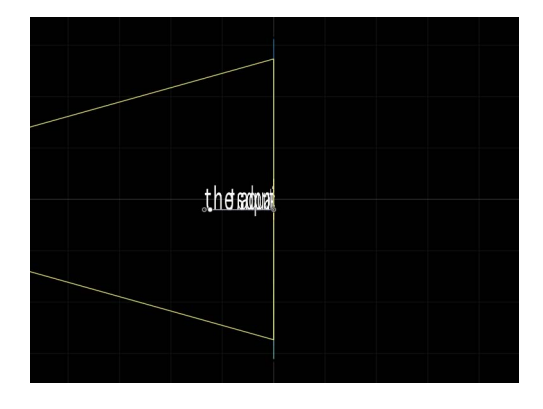

**Text on a path in Right camera view.**

- **5** 若要还原摄像机视图,请执行以下一项操作:
	- 从"摄像机"菜单中选取"活跃摄像机"。
	- 选取"视图">"3D 视图">"活跃"。

*提示:* 处理 3D 项目中的文本 (特别是贴近摄像机移动的文本) 时, 在导出前请 将"渲染质量"设定为"最佳"(选取"显示">"质量">"最佳")。"最佳"模式会显著降 低项目性能和互动性,因此在工作时可能需要将"渲染质量"设定为"正常"。您也 可以在"导出选项"对话框中设定导出时的"渲染质量":选取"导出",点按"选项", 然后从"渲染质量"弹出式菜单中选取"最佳"。若要自定导出,请取消选择"使用当 前项目和画布设置"复选框。

### 隔离群组或对象以处理 **3D** 路径上的文本

在处理 3D 路径上的文本时,取决于文本的方向及离摄像机的距离, 文本可能难以 看清。若要编辑文本,您可使用"层"列表(或时间线)中的"隔离"按钮或"对象"菜单 中的"隔离"命令将文本对象对准其初始面向方位。

备注: "隔离"命令仅可用于所选对象。

若要隔离一个群组或层 请执行以下一项操作:

µ 在"层"列表(或时间线)中,点按"隔离"按钮。

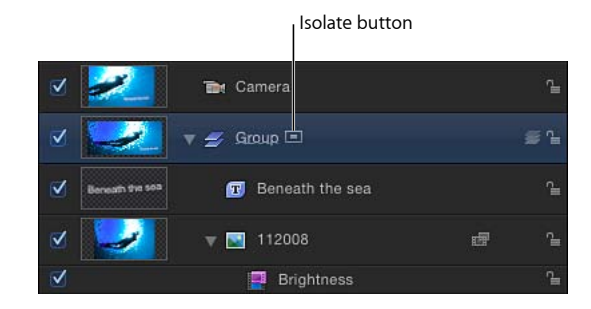

- 按住 Control 键点按此层或群组, 然后从快捷菜单中选取"隔离"。
- µ 选取"对象">"隔离"。
- µ 再次点按"隔离"按钮返回上一个视图。 备注: 点按摄像机的"隔离"按钮可激活该摄像机的视图。

# 使用几何图形作为路径来源

以下部分说明了如何将几何图形用作文本路径的来源。

若要使用几何图形作为文本路径来源

**1** 请导入(或绘制)想要用作路径来源的形状。

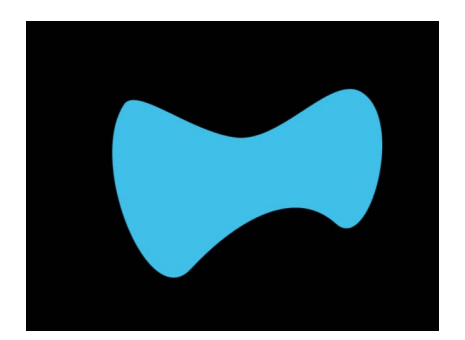

2 将文本的"布局方法"设定为"路径",然后从"路径形状"弹出式菜单中选取"几何图形"。

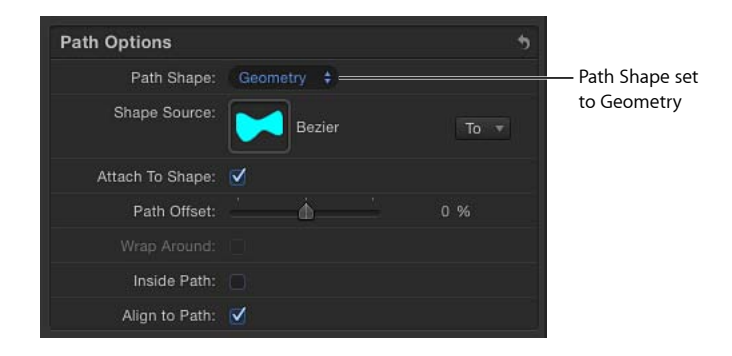

此时"形状源"池会显示在检查器中。

- **3** 将形状从"层"列表拖到"形状源"池中。
- **4** 当鼠标指针变成一个弯箭头时,松开鼠标键。 形状缩略图会显示在"形状源"池中,形状被用作文本路径的源形状。

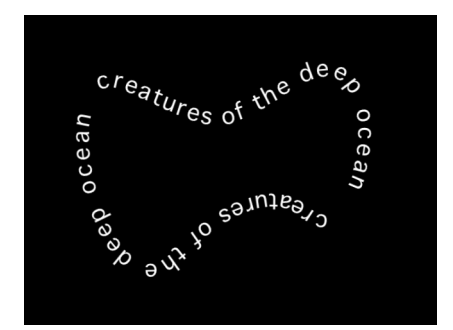

备注: 您可能想停用"层"列表中的源形状,以便让它在项目中不可见。

若要为文本路径形状选择其他几何图形来源

µ 点按"到"弹出式菜单(位于"形状源"图像池的旁边)并选择要用作文本路径的形状 源的对象。项目中的所有形状或遮罩都会显示在列表中。

激活路径上的文本

文本可激活,以便在文本路径上移动。

### 若要激活路径上的文本 **1** 创建让文本沿着它穿行的路径。

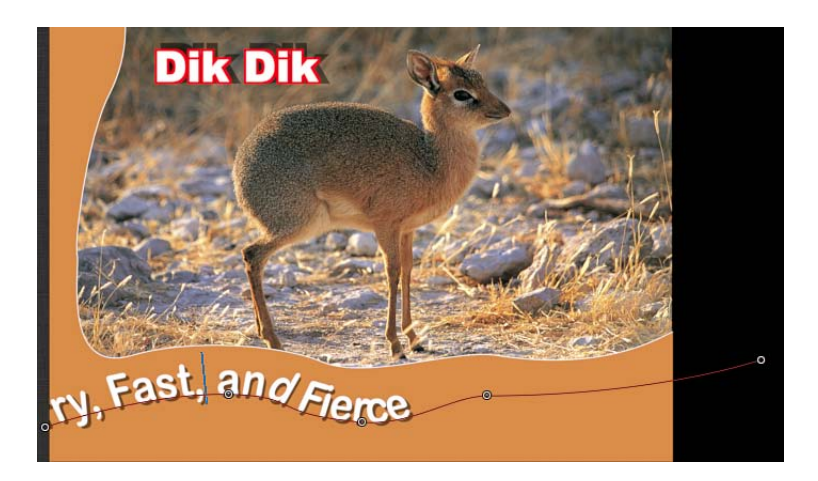

- **2** 跳到想要开始动画的帧,然后启用"录制"(按 A 键)。 备注: 在文本编辑模式下使用快捷键可将字符添加到文本中。
- **3** 在"布局"面板中,将"路径偏移"滑块或值滑块调整为您想让路径上的文本移动的量。 此时关键帧会添加到"路径偏移"参数。

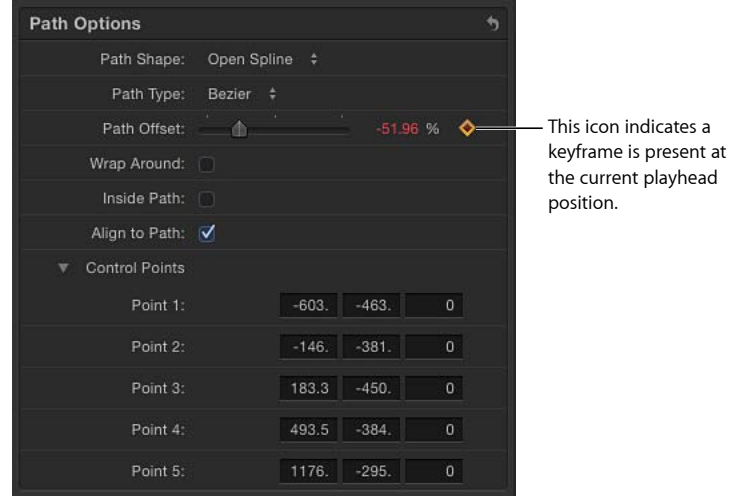

正值会将文本向右移,而负值会将文本向左移。您可在值滑块中输入大于 100% 或 小于 0% 的值。大于 100% 的值会将文本向右完全移出路径;小于 0% 的值会将文 本向左完全移出路径。在下图中, "路径偏移"设定为 105%, 因此文本完全从文本 路径的右端移出。

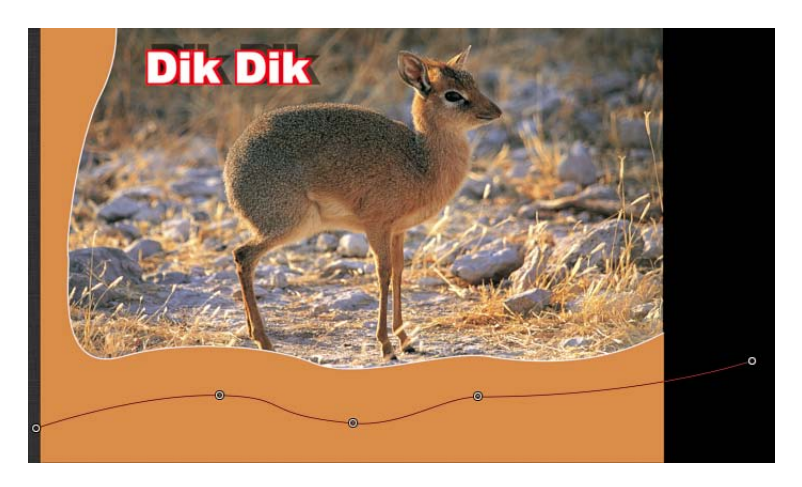

- **4** 跳到您要放置下一个关键帧的帧。
- **5** 调整"路径偏移"滑块或值滑块以调整文本在路径上的位置。
- **6** 播放项目以查看文本沿着文本路径穿行。
- **7** 停用"录制"。

# 与文本边界和制表符相关的任务 当编辑文本边界和制表符时,这些任务很有用:

- <span id="page-796-0"></span>• [创建文本边界](#page-796-0)
- [处理制表符](#page-797-0)

#### 创建文本边界

您可以使用"文本"检查器的"布局"面板中的"边界"控制或通过在"画布"中绘制文本边 界框来创建自定边界。

有关使用文字工具创建文本框的信息,请参阅[在画布中添加段落文本](#page-726-0)。

若要在检查器中创建文本边界

- **1** 选择文字工具,在"画布"中点按,然后输入一些文本。 默认情况下,文本在"布局"面板中设定为"类型"。 备注: 用文字工具在"画布"中点按而不拖移,即可创建空白文本对象。
- **2** 在"布局"面板中,将"布局方法"设定为"段落"。
- **3** 使用"左边界"、"右边界"、"上边界"和"下边界"滑块来设定边界值。
- <span id="page-797-0"></span>**4** 按 Esc 键或点按"选择/变换"工具以选择文本边界框并退出文本编辑模式。

### 处理制表符

当 RTF 文件导入 Motion 项目时, RTF 文件中定义的制表符会保留。您也可在 Motion 项目中创建的文本中添加和修改制表符。由硬回车分隔的文本行可有不同的制表 符。

制表符显示在"画布"和"文本"检查器的"布局"面板中。

若要添加制表符

- **1** 确保文本已在"布局方法"弹出式菜单中设定为"段落"(或"滚动")。
- **2** 连按"画布"中的文本对象以激活段落屏幕控制。
- **3** 在"画布"中的文本输入栏上方的标尺中,执行以下一项操作:
	- 点按以添加左制表符。
	- 连按以添加居中制表符。
	- 按住 Control 键点按,然后从创建制表符快捷菜单中选取选项。选项有:
		- 创建左制表符
		- 创建居中制表符
		- 创建右制表符
		- 创建小数点制表符

添加制表符时,其白色图标会显示在标尺中。

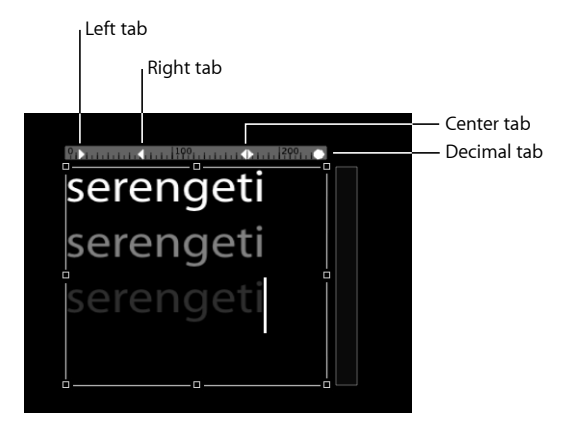

若要在画布中更改制表符类型

µ 连按标尺中的制表符图标。 制表符在右、居中、左和小数点类型间循环切换。 若要在检查器中更改制表符类型

■ 在"文本"检查器的"布局"面板的"制表符"部分, 从"制表符类型"弹出式菜单中选取选 项。

"画布"的标尺中的制表符图标会随之更新。

若要移动制表符

- **1** 在文本中连按以显示文本框、标尺和滚动控制。 备注: 必须先选定文字工具,标尺和制表符才会显示在"画布"中。
- **2** 执行以下一项操作:
	- 在"画布"中,拖移标尺中的制表符(白色小三角形)。
	- 在"文本"检查器的"布局"面板,使用"制表符"控制来调整制表符的位置和布局。 受影响的文本重新定位到制表符。

若要移除制表符

- **1** 在文本中连按以显示段落屏幕控制。 备注: 必须先选定文字工具,标尺和制表符才会显示在"画布"中。
- <span id="page-798-0"></span>**2** 将制表符(白色小三角形)从标尺中拖离,然后松开鼠标键。 此时制表符会从"文本"检查器的"布局"面板中的"制表符"控制中的标尺移除。

处理文本字形

使用"变换字形"工具,可单独修改字词、行或段落中的单个文本字符。您可选取要 更改或激活的文本属性,包括位置、旋转、缩放、面孔(颜色或填充)、外框、光 晕或投影。

除了单独修改其群组中的文本字符以外,还可单独变换文本字符的样式属性。例 如,您可让一个字母的投影或光晕变形,而不影响其面孔或外框。可使用屏幕控制 或"文本"检查器的"样式"面板中的"四角"参数来完成这些变换。

当"变换字形"工具已选定且"属性"设定为"变换字形"(在"文本"HUD 中)时,会显示 变换屏幕控制。这些控制与 3D 屏幕变换控制完全一样。有关使用这些控制的更多 信息,请参阅3D [变换屏幕控制。](#page-1105-0)

"属性"参数也在序列文本行为中提供,可让您按顺序将字形效果排列到文本。有关 使用序列文本行为的更多信息,请参阅[序列文本行为](#page-811-0)。

## 变换字形 **HUD** 控制

当"变换字形"工具已选定时,"文本"HUD 中的附加控制变为可用。除了文本参数以 外,HUD 还包含 3D 变换工具、"调整围绕对象"弹出式菜单和"属性"弹出式菜单。

有关"文本"HUD 控制的更多信息,请参[阅使用文本](#page-804-0) HUD。

有关 HUD 3D 变换工具和"调整围绕对象"弹出式菜单的更多信息,请参阅3D [变换](#page-1108-0) [HUD](#page-1108-0) 控制。

属性: 使用此弹出式菜单来指定要修改的字形属性。有五个菜单选项:

- 变换字形: 显示可让您缩放、移动或旋转字形的屏幕控制。
- 面孔: 显示可让您将字形的面孔(颜色填充)变形的屏幕控制。
- 外框: 显示可让您将字形的外框变形的屏幕控制。
- 光晕: 显示可让您将字形的光晕变形的屏幕控制。
- 投影: 显示可让您将字形的投影变形的屏幕控制。

#### 显示和选取屏幕字形控制

"变换字形"工具提供了两种屏幕控制模式。在 HUD 中的"属性"弹出式菜单中选取"变 换字形"时,您可调整字形的缩放、位置或旋转,而不影响文本对象中的其余字符。 在"属性"弹出式菜单中选取"面孔"、"外框"、"光晕"或"投影"时,您可将字形的所选 属性变形,而不影响该字形的其他属性或文本对象中的其余字符。

在变换字形模式下,"变换字形"工具的屏幕控制与 3D 屏幕控制完全一样。有关使 用此工具移动、旋转或缩放对象的更多信息,请参阅3D [变换屏幕控制。](#page-1105-0)

若要显示变换字形屏幕控制

- **1** 选择包含要修改的字形的文本对象。
- **2** 从工具栏的 2D 变换工具弹出式菜单中选取"变换字形"工具。

# **ITI**

如果未选择字形,则选定文本中的第一个字形。

- **3** 执行以下一项操作:
	- 若要缩放、旋转或移动字形, 请从"文本"HUD中的"属性"弹出式菜单中选择"变换 字形"。
	- 若要使文本样式属性变形,请从"文本"HUD 中的"属性"弹出式菜单中选择"面孔"、 "外框"、"光晕"或"投影"。

备注: 如果 HUD 没有显示,请选取"窗口">"显示 HUD"(或按 F7 键)。

#### 使用**"**变换字形**"**工具选择字符

您可使用"变换字形"工具选择单个文本字形或多个文本字形。当选定多个字形时, 按住 Shift 键并使用变换工具点按的最后一个字形会显示。这称为*聚焦字形*。其他 选定的字符周围会显示一个框。应用到聚焦字形的变换会影响任何选定的字形(不 管是否聚焦)。

备注: 如果您使用"变换字形"工具使字形的样式属性(面孔、外框、光晕、投影) 变形,则每次只可选择一个字形。

若要选择所有字形

- **1** 选择包含要修改的字形的文本对象。
- **2** 从工具栏的 2D 变换工具中选取"变换字形"工具。 确保 HUD 中的"属性"弹出式菜单设定为"变换字形"。选择一个字形。
- **3** 选取"编辑">"全选"(或按 Command-A 键)。 所有字形均被选定,且"变换字形"工具保持选定。

若要选择多个字形

- **1** 选择包含要修改的字形的文本对象。
- **2** 从工具栏的 2D 变换工具中选取"变换字形"工具。 文本中的第一个字形被选定。
- **3** 执行以下一项操作:
	- 按住 Shift 键, 选择要包括在编辑中的其他字形。

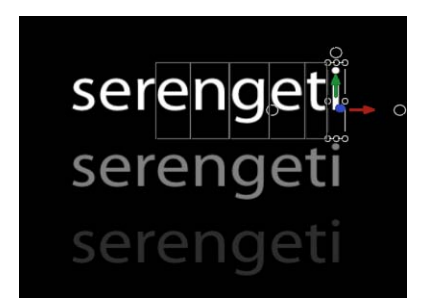

- 拖移以选择要包括在编辑中的其他字形。
- 按住 Command 键点按以选择要包括在编辑中的不连续字形。

虽然屏幕控制只显示在聚焦(最后选定的)字形周围,但被框住的任何字形都会受 到调整屏幕控制的影响。

若要取消选择一组所选字形

■ 选取"编辑">"取消全选" (或按 Command-Shift-A 键) 。

字形已取消选定,而"变换字形"工具仍在工具栏中保持选定。

若要选择另一个文本对象中的字形

µ 保持选定"变换字形"工具,在"层"列表或时间线中点按要修改的文本层。如果未在 新文本对象中选定任何字形,则第一个字形处于活跃状态。如果选定了字形,则最 后一个所选字形处于活跃状态。

### 还原已变换字形的位置、旋转或缩放

当文本对象作为整体移动、旋转或缩放时,更改会反映到"属性"检查器中。然而, 当字形变换时,更改会反映在"文本"检查器的"格式"面板。

若要还原已旋转的字形

**1** 如果字形未选定,请从工具栏的 2D 变换工具中选择"变换字形"工具,然后选择字 形或按住 Shift 键选择一组字形。

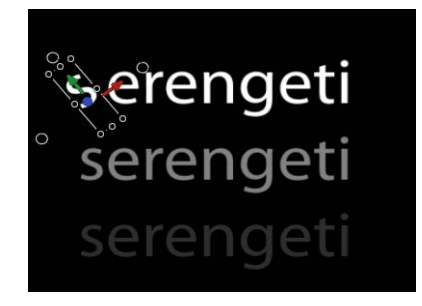

**2** 在"文本"检查器的"格式"面板中,点按"旋转"参数的"动画"菜单并选取"还原参数"。 字形会复原为其初始旋转。

若要还原已重新定位的字形

- **1** 如果字形未选定,请从工具栏的 2D 变换工具中选择"变换字形"工具,然后选择字 形或按住 Shift 键选择一组字形。
- **2** 在"文本"检查器的"格式"面板中,点按"偏移"参数的"动画"菜单图标并选取"还原参 数"。

若要还原已缩放的字形

- **1** 如果字形未选定,请从工具栏的 2D 变换工具中选择"变换字形"工具,然后选择字 形或按住 Shift 键选择一组字形。
- **2** 在"文本"检查器的"格式"面板中,按住 Control 键点按"缩放"参数并选取"还原参数"。

调整字形属性

用于调整字形的样式属性的屏幕控制与变形屏幕控制类似。也可在"文本"检查器中 使字形的属性变形。

若要在画布中使字形的样式属性变形

- **1** 选择包含要修改的字形的文本对象,然后从工具栏的 2D 变换工具中选择"变换字 形"工具。
- **2** 从"文本"HUD 中的"属性"弹出式菜单中选取要修改的属性("面孔"、"外框"、"光晕" 或"投影")。

字形被边界框围住,带有八个控制柄:四个边角控制柄用于变形,四个修剪控制柄 位于边界框边缘的中间。

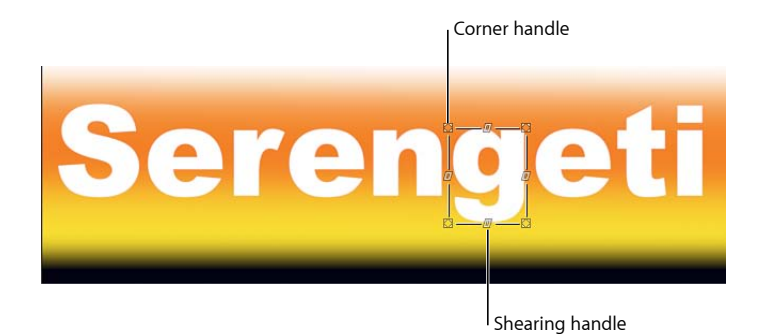

- **3** 执行以下一项操作:
	- 若要修剪样式属性, 请拖移修剪控制柄。
	- 若要使样式属性变形,请拖移边角控制柄。

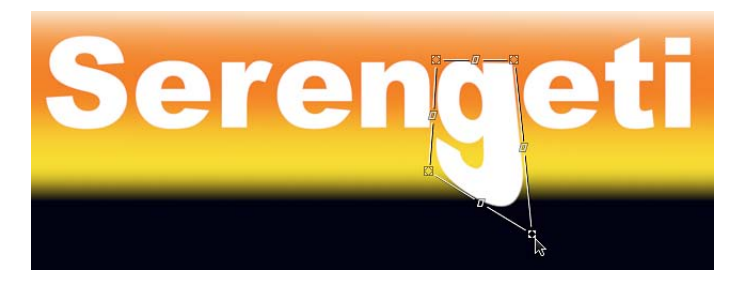

调整属性之后(在此示例中调整"光晕"),该参数会在"文本"检查器的"样式"面板 中选定("光晕"激活复选框)。该参数只为文本对象中的已修改字形启用。

若要在检查器中使字形样式属性变形

- **1** 选择包含要修改的字形的文本对象,然后从工具栏的 2D 变换工具中选择"变换字 形"工具。
- **2** 从"文本"HUD 中的"属性"弹出式菜单中选择要修改的属性("面孔"、"外框"、"光晕" 或"投影")。
- **3** 在"文本"检查器的"样式"面板中,点按要修改的属性的"四角"显示三角形,然后调整 "左下方"、"右下方"、"右上方"或"左上方"值滑块以使属性变形。

还原已调整的字形属性

当使用"变换字形"工具修改字形的属性时,更改会反映到"文本"检查器的"样式"面板 中。虽然您一次只可修改一个字形的样式属性,但您可同时还原多个字形。

若要还原单个已修改的字形属性

µ 选定字形(使用"变换字形"工具),在"文本"检查器的"样式"面板中点按"四角"参数 的还原按钮。

若要还原多个已修改的字形属性

- **1** 选择包含要修改的字形的文本对象,然后从工具栏的 2D 变换工具中选择"变换字 形"工具。
- **2** 选择字形或按住 Shift 键选择一组字形。
- **3** 从"文本"HUD 的"属性"弹出式菜单中选取"变换字形"。
- **4** 按住 Shift 键选择要还原的字形。
- **5** 在"文本"检查器的"样式"面板中点按"四角"参数的还原按钮。

#### 激活字形

"变换字形"工具可让您激活文本字符及其样式属性。

有关更多信息,请参阅使用"变换字形"[工具激活。](#page-842-0)

# 将行为和滤镜添加到文本

非文本行为和滤镜应用到文本的方法与其应用到 Motion 中的其他对象的方法相同。 此部分快速引导您将行为和滤镜应用到文本。

当滤镜应用到文本时,文本会展平。在"文本"检查器的"布局"面板中,"展平"复选框 已选定且参数已停用。当文本展平时,滤镜应用到局部空间内的文本(即"展平"到 文本)。

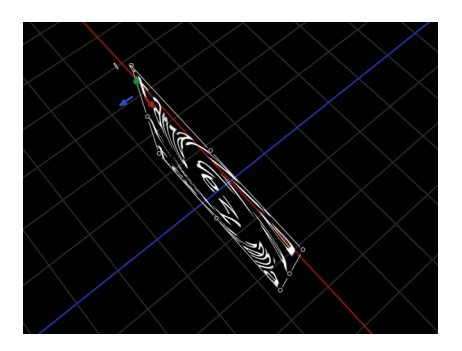

**Flattened text with applied Twirl filter**

备注: 若要在应用滤镜时取消选择"展平"复选框,请在"层"列表中关闭(或移除) 滤镜,选择文本,然后取消选择"展平"复选框(在"文本"检查器的"布局"面板中)。 如果您再打开滤镜,则文本会再次展平。("展平"复选框已选定且参数已停用。) 若要将行为应用到文本 请执行以下一项操作:

- µ 在"资源库"中,选择一个行为,然后将它拖到"画布"、"层"列表或时间线中的文本 上。
- µ 选择文本,然后从工具栏的"添加行为"弹出式菜单中选取一个项目。

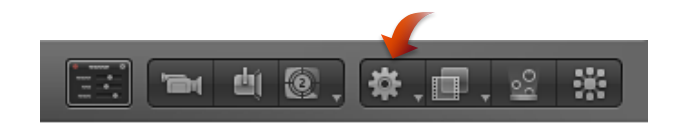

"文本"HUD 替换为行为 HUD。

备注: 有关应用文本行为的更多信息,请参阅[文本动画和文本序列行为](#page-809-0)和[预置文](#page-834-0) [本序列行为](#page-834-0)。有关其他行为的更多信息,请参阅[行为的运用](#page-326-0)。

若要将滤镜应用到文本 请执行以下一项操作:

- 在"资源库"中,选择一个滤镜,然后将它拖到"画布"、"层"列表或时间线中的文本 上。
- µ 选择文本,然后从工具栏中的"添加滤镜"弹出式菜单中选取滤镜。

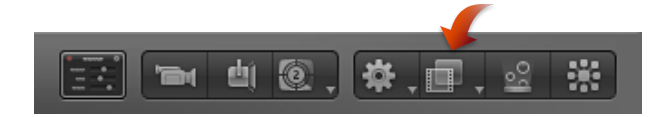

<span id="page-804-0"></span>"文本"HUD 替换为滤镜 HUD。

备注: 有关使用滤镜的更多信息,请参阅[使用滤镜](#page-886-0)。

# 使用文本 HUD

"文本"HUD 包含常调整的文本参数,如"不透明度"、"字体系列"和"颜色"。

备注: 如果在选定文本时未出现 HUD,请按 F7 键或 D 键以显示"文本"HUD。

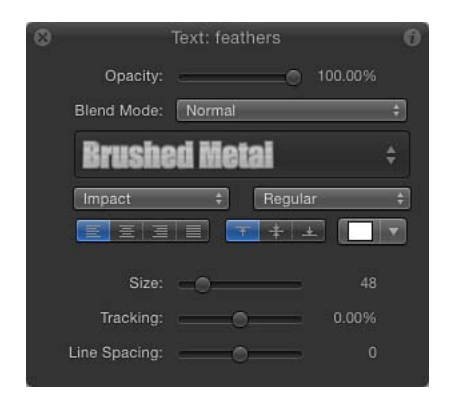

当选定文本对象和 3D 变换工具(在工具栏中)时,HUD 中的 3D 变换工具变为可 用。这些附加控制可让您在 X、Y 和 Z 维度内变换文本对象,而不管群组是 2D 还 是 3D。

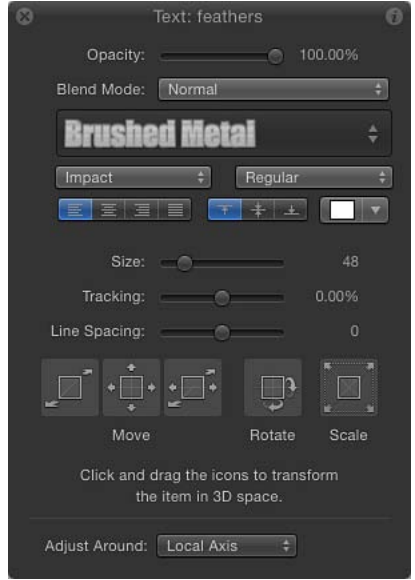

有关使用 [HUD](#page-1108-0) 中的 3D 变换工具的更多信息, 请参阅3D 变换 HUD 控制。

从工具栏的 2D 变换工具中选择"变换字形"工具时, "文本"HUD 中的"属性"弹出式菜 单和 3D 变换工具变为可用。"属性"菜单指定要修改的字形属性。有关字形的更多 信息,请参阅[处理文本字形](#page-798-0)。

### **HUD** 中的文本参数

"文本"HUD 包括以下控制:

不透明度: 使用此滑块来更改文本对象(文本面孔、外框、光晕和投影)的不透 明度值。默认情况下,文本的不透明度设定为 100%。这是位于"属性"检查器中的 "不透明度"参数。若要更改文本样式元素 ("面孔"、"外框"、"光晕"和"投影") , 请 使用"文本"检查器的"样式"面板。

混合模式: 使用此弹出式菜单为所选文本选取混合模式。

备注: "属性"检查器也包含用于更改文本混合模式的控制。在"文本"HUD 中更改文 本的混合模式时,"属性"检查器中的混合模式也会更改,反之亦然。

样式(无标签): 使用此弹出式菜单来选取预置样式或用户存储的文本样式,或 将当前样式存储为预置。

字样: 使用此弹出式菜单来选取字样, 如"粗体"、"斜体"等。可用字样取决于所选 字体系列。

对齐: 使用这些按钮来设定文本对象的水平和垂直对齐。

颜色: 使用颜色池来显示"颜色"窗口及为文本选取另一种颜色。也可以按住 Control 键点按颜色池以显示弹出式颜色调板,然后在色谱中拖移以选择一种颜色。

大小: 使用此滑块来更改文本的点大小。默认情况下会创建大小为 48点的文本。

备注: 文本"大小"滑块(在 HUD 和检查器中)限制为 288 点。若要将文本设定为 更大的点大小,请在"文本"检查器的"格式"面板的"大小"栏中输入数字。

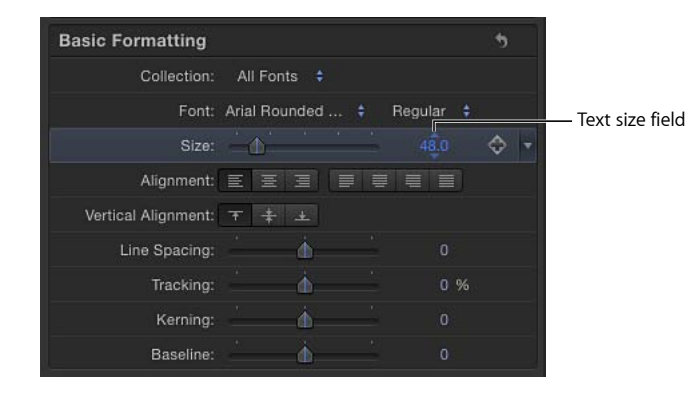

字距: 使用此滑块来更改文本的字距值。向左拖移(获得负字距值)或向右拖移 (获得正字距值)。

备注: 文本"字距"滑块(在 HUD 和检查器中)限制为 100%。若要设定更大的字距 值,请拖移值滑块或在"文本"检查器的"格式"面板的"字距"栏中输入数字。

行间距: 使用此滑块来更改文本行间距。向右拖移(大于 0)可增大行间距,向 左拖移(小于0)可生成负行间距。

备注: 当选定"变换字形"工具时,"文本"HUD 包含附加控制,包括 3D 变换工具、 "调整围绕对象"弹出式菜单和"属性"弹出式菜单。

您可以使用行为、关键帧或二者的组合来激活文本。所有标准行为类型均可应用到 文本(基本运动、参数或模拟)。此外,Motion 包含一类特殊的文本行为,可通 过将一系列值应用到文本专用参数来创建动画。

有关基本运动、参数和模拟行为的更多信息,请参阅[行为的运用](#page-326-0)。

文本行为是快速而简单地测试文本处理的理想方法,并且不需要使用关键帧。您可 以使用行为的 HUD 来调整已应用行为的速率,还可以在更新"画布"中的动画时观 看。有关更多控制,您可以在检查器中访问行为的所有参数。如果您的项目需要特 定文本时序和定位,您可以使用行为来测试效果,然后在您确定所需操作之后创建 关键帧。此外,您可以使用"转换成关键帧"功能从所应用的文本行为创建关键帧。 此方法可让您微调使用文本行为创建的动画。

行为并非是激活文本所必需的。您可以通过传统关键帧设定,或结合这两种技术来 创建文本动画。

备注: 将关键帧和行为混合会产生意外结果。有关将行为与关键帧结合的更多信 息,请参阅[将行为与关键帧结合](#page-346-0)。

您可以将文本作为一个整体或单个字符(字形)来激活。您可以激活格式参数(如 文本位置、缩放、旋转和字距)以及样式属性(如外框、光晕和投影)。您可以将 文本放置在路径上进行激活,并可以将文本用作图像遮罩源或复制器单元源。

本章包括以下内容:

- [文本动画和文本序列行为](#page-809-0) (第 810 页)
- [序列文本行为](#page-811-0) (第 812 页)
- [滚动文本行为](#page-829-0) (第 830 页)
- [文本字距行为](#page-832-0) (第 833 页)
- [键入行为](#page-833-0) (第 834 页)
- [预置文本序列行为](#page-834-0) (第 835 页)
- [将已修改文本行为存储到资源库](#page-839-0)(第840页)
- [配合文本使用其他行为](#page-840-0) (第 841 页)
- [使用行为激活](#page-841-0) 3D 中的文本 (第 842 页)
- [用关键帧激活文本](#page-842-1) (第 843 页)
- 使用"[变换字形](#page-842-0)"工具激活 (第 843 页)

# <span id="page-809-0"></span>文本动画和文本序列行为

在 Motion 中,文本行为被划分为两种基本类别:文本动画行为和文本序列行为。 文本动画行为可让您创建横卷、滚动、动画文本字距和"键入"效果。此群组也包括 功能强大的序列文本行为,可让您创建自定动画,这种动画使文本样式和文本格式 属性随时间推移循序穿过文本字符。样式属性包括面孔(填充颜色)、光晕、投影 和外框。格式属性包括位置、不透明度、缩放、旋转和字距等。序列可在整个文本 中从左到右或从右到左运行。或者,您可以为序列方向创建自定动画。序列还可应 用到每个字符、每个字词或每个文本对象等。

在以下插图序列中,通过修改序列文本行为中的"缩放"、"模糊"和"不透明度"参数来 激活图像上方区域的文本。使用"淡入/淡出"和"字距"行为激活下方文本。

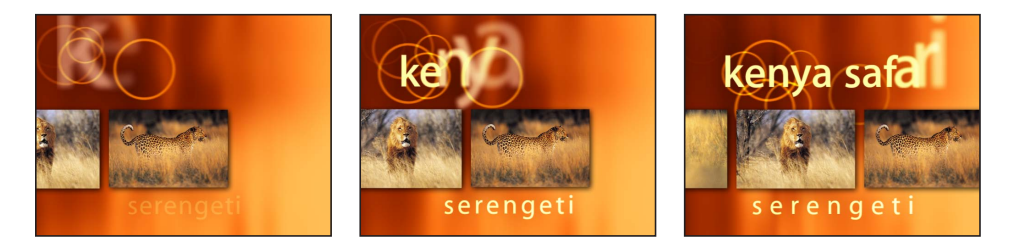

文本序列行为是序列文本行为的预置版本(已选定并激活参数)。共有六类文本序 列行为:"基本"、"连续"、"活力"、"光晕"、"高亮"和"精致"。尽管每个文本序列行为 可将特定预置动画效果应用到文本对象,您可以通过添加、移除或修改参数来自定 效果。

备注: 尽管大多数文本序列行为具有明确的起点或终点(淡入或淡出、模糊化或 反模糊化等),行为的"连续"群组没有起点和终点。

您可以将已修改的行为存储到"资源库"。有关更多信息,请参[阅将已修改文本行为](#page-839-0) [存储到资源库](#page-839-0)。

#### 应用文本行为

文本行为的应用方式与 Motion 中所有其他行为的应用方式相同,即通过"资源库"或 工具栏中的"添加行为"弹出式菜单。与其他行为一样,"资源库"可让您在将行为应 用到文本之前对其进行预览。"添加行为"菜单可让您将行为应用到单个或多个文本 对象。

若要从**"**资源库**"**中应用**"**文本**"**行为 **1** 在您的项目中创建文本对象。

**2** 在"资源库"中,选择"行为"类别,然后选择"文本动画"或"文本序列"子类别。

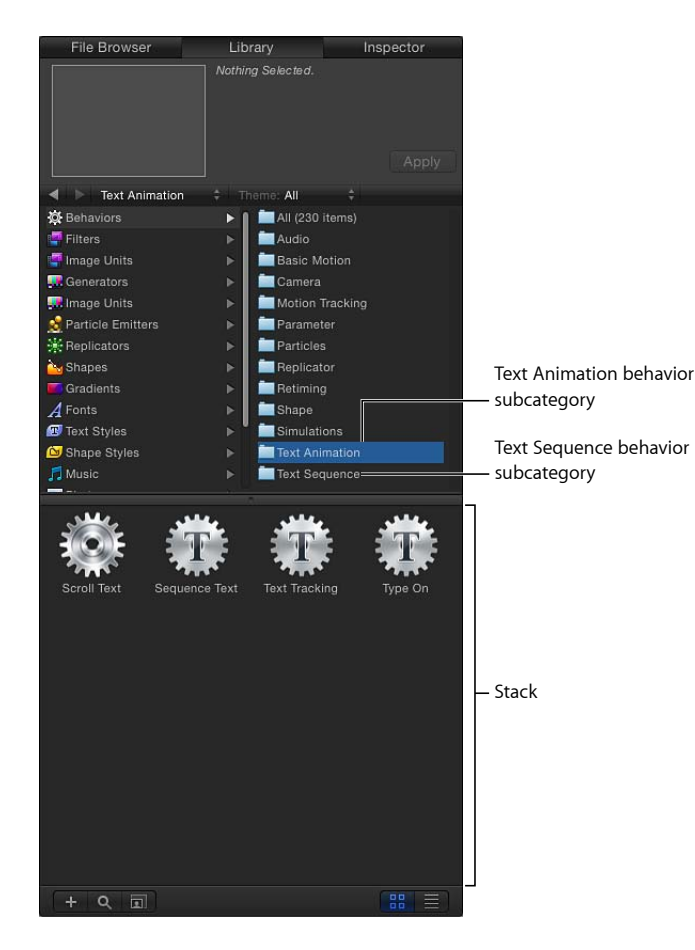

**3** 从堆栈中选择文本行为。

动画预览会在预览区域播放。预览仅表示行为的默认动画并且可被修改。

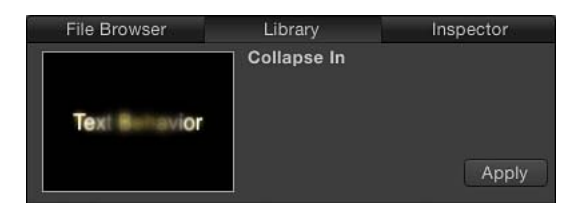

- **4** 执行以下一项操作:
	- 将行为拖到"画布"、"层"列表或时间线中的文本对象。
	- 点按预览区域中的"应用"按钮。

"文本"HUD 被替换为"文本行为"HUD。

若要从**"**添加行为**"**弹出式菜单中应用**"**文本**"**行为

- **1** 选择您要将行为应用到的一个或多个文本对象。
- **2** 在工具栏中,从"添加行为"弹出式菜单中选取文本动画行为或文本序列行为。

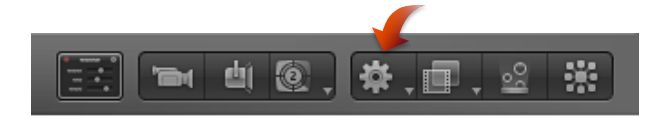

# <span id="page-811-0"></span>序列文本行为

序列文本行为可让您激活文本属性,如缩放、位置、颜色、不透明度和循序穿过文 本字符的光晕。例如,您可以创建一个序列,在此序列中文本字符会在缩小、淡入 和旋转的同时垂直降落到位。

将序列文本行为应用到文本对象之后,您必须指定要激活的文本参数。您可以在 "行为"检查器中执行此操作。当您将文本参数链接到行为之后,可以使用"序列文 本"控制来调整动画的方向、速度、循环次数及其他质量。

提示: 使用"变换字形"工具,您可以单独修改单个文本字符,而不受已应用序列文 本行为的影响。有关使用"变换字形"工具的信息,请参阅[处理文本字形。](#page-798-0)

### 使用序列文本行为

应用和激活序列文本行为过程需要两个步骤:第一步,将序列文本行为添加到文本 对象中。第二步,在"行为"检查器中或通过使用屏幕控制操纵文本对象来分配要激 活的文本参数。当您将文本参数链接到行为之后,可以使用"行为"检查器中的"序列 文本"控制来调整动画的方向、速度、循环次数及其他质量。

若要应用序列文本行为

■ 选择要激活的文本对象,然后从"添加行为"弹出式菜单中选取"文本动画">"序列文 本"。

此时会应用行为并使用"调整项目"工具来选择文本的第一个字符。

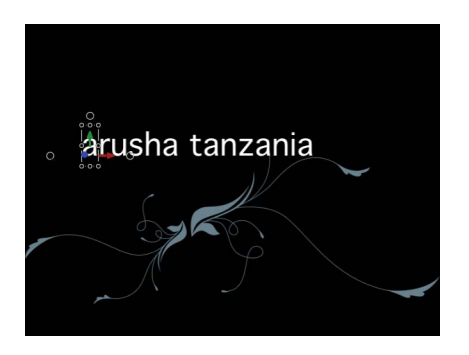

重要事项: 除非您使用屏幕控制(通过"调整项目"工具)创建序列,否则必须在出 现动画之前将至少一个参数添加到检查器的行为中。在添加参数之前,在 HUD 中 做出的调整不会生效。

若要使用检查器创建序列动画

**1** 选择序列文本行为之后,将在检查器中显示"行为"面板。

"序列文本"控制的上方区域包含"添加"和"移除"弹出式菜单,用于选择要排序的文本 参数或移除已添加的参数。第二组参数是序列控制,包括用于设定动画方向和速度 的选项,无论动画是否已应用到每个字符、每个字词和每个文本对象等。

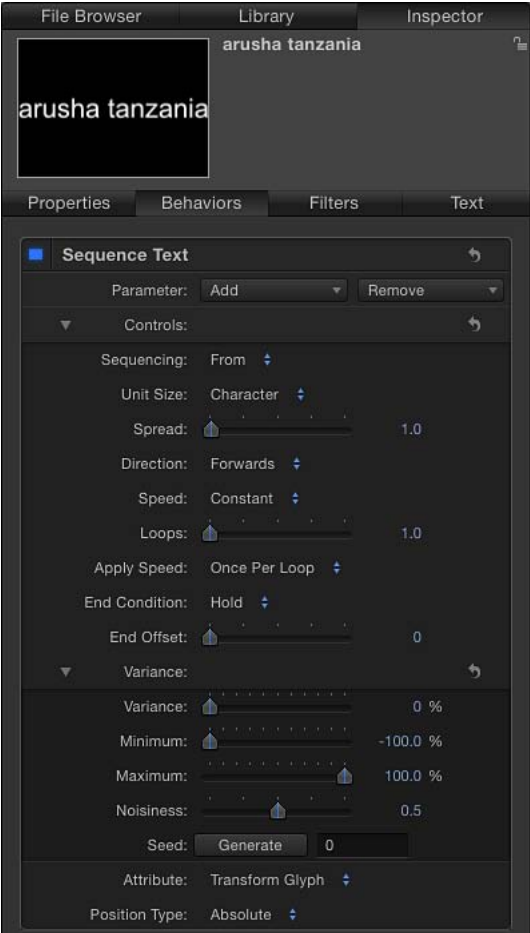

在本简单示例中,"不透明度"、"缩放"和"光晕"缩放已按顺序排好。

2 在"参数"行中, 从"添加"弹出式菜单中选取"格式">"不透明度"。

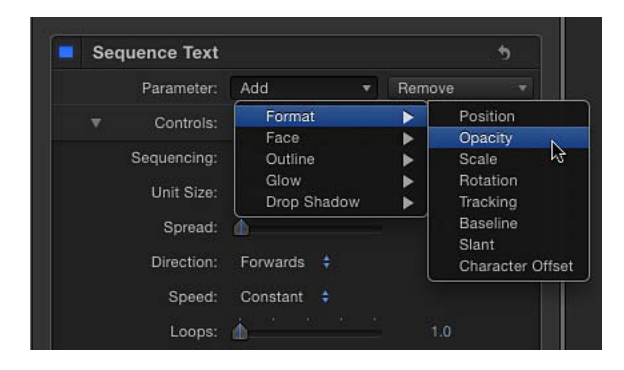

"不透明度"参数可在"添加"和"移除"菜单上方的"行为"检查器中添加。

- 3 在检查器中, 将"不透明度"设定为 0, 然后播放项目 (按空格键) 。 由于"序列"参数默认设定为"从",不透明度会从行为中设定的值 (0%) 逐渐变化到文 本的原始值 (100%)。
- **4** 在"行为"检查器中,从"序列"弹出式菜单中选取"到"。 现在,当您从头播放项目时,不透明度会从文本原始值 (100%) 淡化到在行为中设 定的值 (0%)。

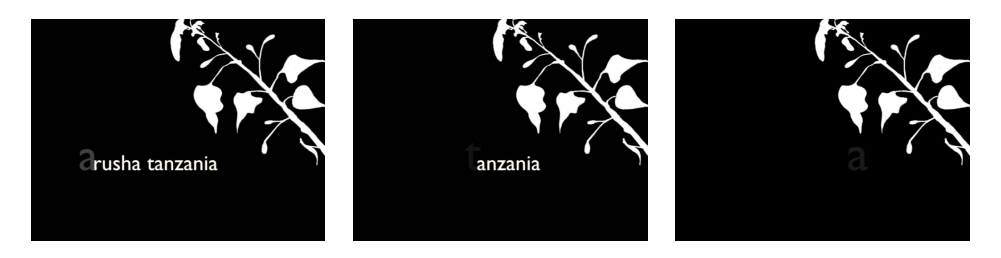

- 5 从"添加"弹出式菜单中选取"格式">"缩放",然后从同一菜单中选取"光晕">"缩放"。 "缩放"和"光晕缩放"参数会被添加到"行为"检查器中。
- 6 在"行为"检查器中, 将"缩放"设定为 250%, 将"光晕缩放"设定为 250%, 然后将"蔓 延"设定为 4(在"控制"群组中)。

不透明度会从原始值逐渐变化到行为中定义的值。增加的蔓延值将柔化字符之间的 序列。

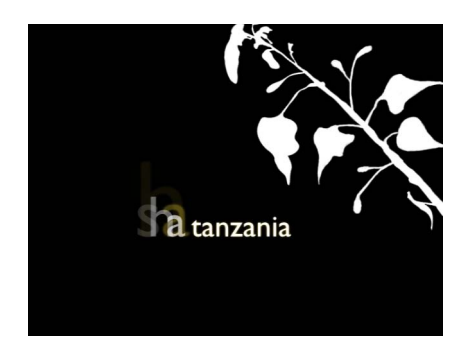

备注: 虽然在序列文本行为("面孔"、"外框"、"光晕"和"投影")中创建的样式效果 与"文本"检查器("面孔"、"外框"、"光晕"和"投影")的"样式"面板中的参数无关,但 在"样式"面板中所做的更改会影响到序列文本。例如,如果您在将"光晕"添加到序 列文本行为之后选择"样式"面板中的"光晕"复选框,光晕外观可能会改变。这是因 为"样式"面板中的"光晕"设置是对序列行为的补充(光晕看起来可能更明亮或更模 糊)。在以下插图中,光晕已在"样式"面板中进行缩放和偏移。

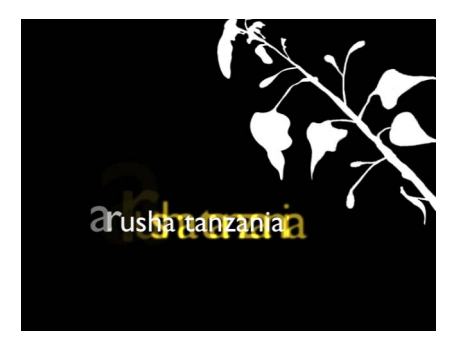

上述示例仅涵盖了序列文本行为中的部分选项。使用行为参数,您可以创建无穷无 尽的序列。您可以定义序列穿过文本的速度以及序列是每个字符、每个字词还是每 行地穿过文本。您也可以更改序列方向并指定序列在其时间长度内的循环次数。变 化和随机化也可添加到在行为中定义的值中。有关这些控制的更多信息,请参[阅序](#page-822-0) [列文本控制](#page-822-0)。

若要使用屏幕控制创建序列动画

- **1** 应用序列文本行为并选择第一个字母(字形)(使用"调整项目"工具)之后,执行 以下一项操作:
	- 若要按顺序排列文本位置,请将"画布"中的字符拖到新位置。

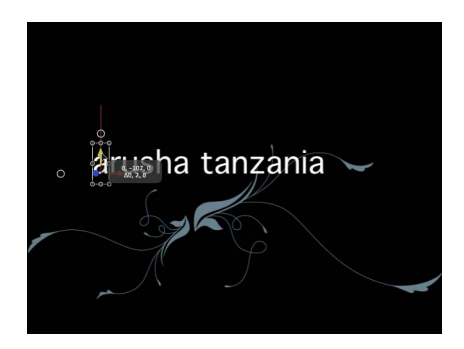

在"行为"检查器中,"位置"参数被添加到"格式"类别中(在"添加"和"移除"弹出式 菜单上方)。"位置"参数中的值可在检查器中修改(使用"位置"值滑块),也可 以在"画布"中进行修改(通过拖移文本对象的字形)。

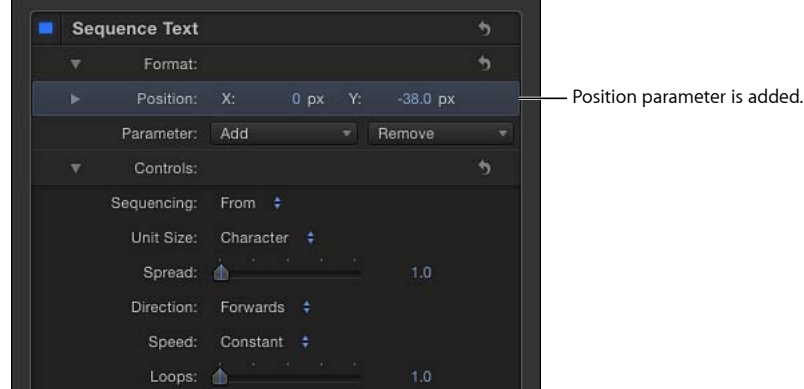

• 若要按顺序排列文本旋转,请旋转"画布"中的所选字形。若要显示旋转控制,请 按住 Command 键。有关使用屏幕变换控制的更多信息,请参阅3D [变换屏幕控](#page-1105-0) [制](#page-1105-0)。

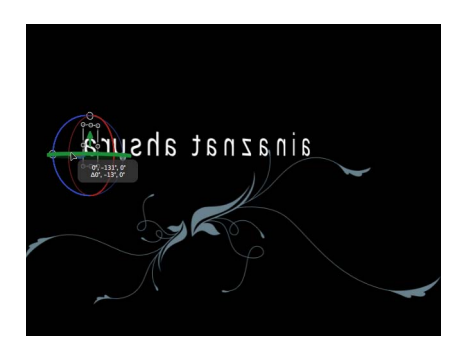

在本示例中,文本在其 Y 轴上旋转。在"行为"检查器中,"旋转"参数被添加到"格 式"类别中(在"添加"和"移除"弹出式菜单上方)。

• 若要按顺序排列文本缩放,请通过拖移缩放控制柄来缩放"画布"中的所选字形。 (若要均匀缩放文本,请在按 Shift 键的同时拖移"画布"中的缩放控制柄。)

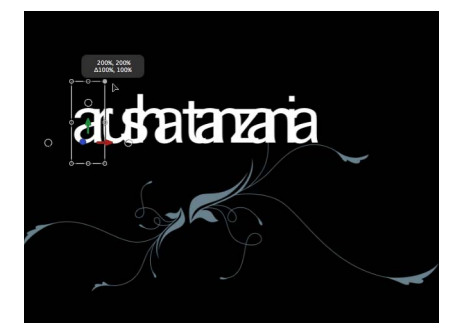

在"行为"检查器中, "缩放"参数被添加到"格式"类别中 (在"添加"和"移除"弹出式 菜单上方)。

**2** 播放项目(按空格键)。

请注意, 在"行为"检查器的"控制"部分, "序列"弹出式菜单被设定为默认设置"从"。 因此,当回放时,项目中的文本会从"位置"参数中的值移到原始值(您在"画布"中 对文本进行拖移之前的位置)。

有关"序列文本"参数的更多信息,请参阅[序列文本控制。](#page-822-0)

备注: 使用序列文本行为时,会使用"调整项目"工具而非"变换字形"工具来选择字 形。有关使用"变换字形"工具的更多信息,请参阅[处理文本字形。](#page-798-0)

当使用"调整项目"工具选择字形时,会高亮显示时间线的一部分。在所选字形受序 列行为影响时,则会显示此区域。

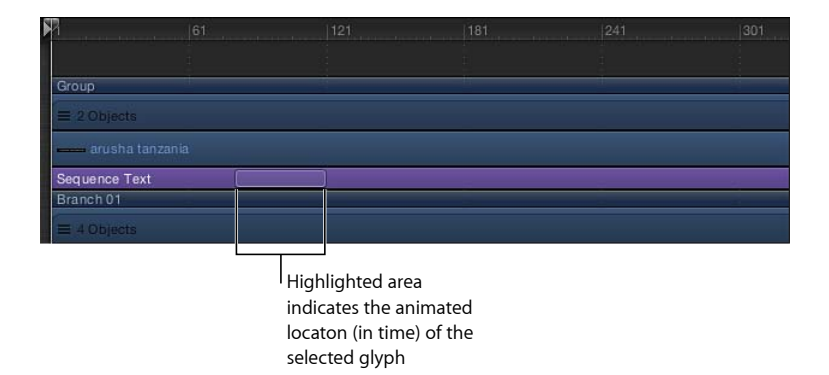

若要移除序列行为中的参数

µ 在"行为"检查器的"参数"行中,从"移除"弹出式菜单中选取一个参数。 参数从行为中移除。

若要在每个文本单元之间创建更柔和的转场

µ 在"行为"检查器中,将"蔓延"滑块向右拖移(或点按值栏,键入数字,然后按下 Return 键)。

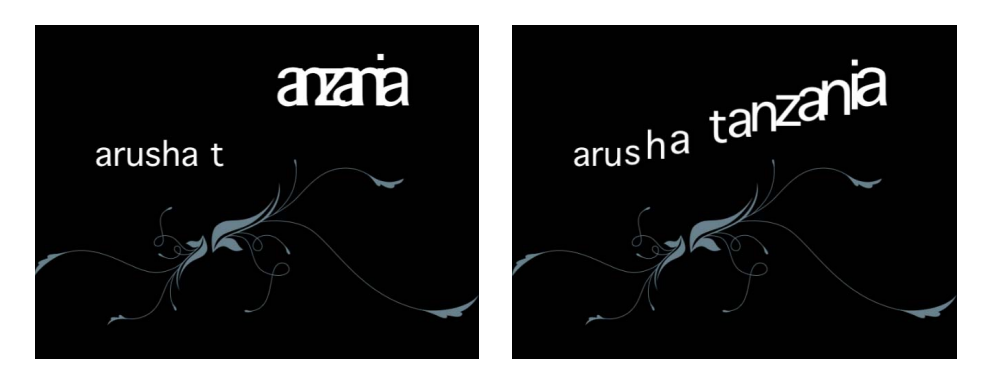

**Spread value set to 0 Spread value set to 11**

# 配合序列文本行为使用文本样式面板

您要包含在序列动画中的参数将在序列文本行为中分配。在"文本"检查器("面孔"、 "光晕"、"外框"或"投影")的"样式"面板中修改的属性不会按顺序排列。因此,若要 修改参数但在序列动画过程中让它保持不变,请在"文本"检查器的"样式"面板中修 改该参数。例如,您可以创建文本光晕缩放和淡化序列(通过在序列文本行为中设 定"光晕">"缩放"和"光晕">"不透明度"),但其中的文本外框仍保持恒定(通过在"文 本"检查器的"样式"面板中设定"外框"参数)。

备注: 由于在序列文本行为中设定的参数与在"样式"面板中设定的参数无关,当您 选择"样式"面板中的参数复选框时,可能会看到某些属性的外观发生了变化。例 如,如果您创建一个用于激活文本光晕的序列,然后从"文本"检查器的"样式"面板 中选择"光晕"复选框,将添加此效果。"样式"面板中的光晕被添加到在序列文本行 为中创建的光晕。

若要配合序列文本行为使用**"**样式**"**面板

- **1** 选择文本对象之后,打开"文本"检查器中的"样式"面板。
- **2** 在"面孔"控制中,将文本颜色更改为除白色以外的某种颜色。

有关使用颜色控制的更多信息,请参阅[颜色控制](#page-112-0)。

- **3** 选择"外框"复选框并修改部分"外框"参数。
- **4** 从工具栏的"添加行为"弹出式菜单中,选取"文本动画">"序列文本"。
- **5** 在"行为"检查器中, 从"添加"弹出式菜单中选取"面孔">"颜色"。

文本变为默认的白色。当将"序列"弹出式菜单设定为默认值"从"时,序列行为会从 序列文本行为中定义的值动态演变为文本的原始值。在您应用序列文本行为之前, 文本颜色已在"样式"面板中定义,因此它被视为原始颜色。

**6** 播放项目。

<span id="page-818-0"></span>文本颜色从序列文本行为中定义的颜色逐渐变成文本原始颜色。外框不会按顺序排 列。

使用自定排序选项

通过从"序列"弹出式菜单中选取"自定",您可以通过对参数设定关键帧来创建序列。 以下示例创建位置序列。

若要使用**"**自定序列**"**选项创建动画

- **1** 选择要激活的文本对象,然后从工具栏的"添加行为"弹出式菜单中选取"文本动 画">"序列文本"。
- **2** 在"行为"检查器中,从"序列"弹出式菜单中选取"自定"。
- **3** 将播放头拖到您要开始动画的帧,然后点按"录制"按钮(或按 A 键)开启关键帧。 当启用关键帧设定时,可激活参数在检查器中的值变为红色。

备注: 您还可以通过手动添加初始关键帧来激活参数。关键帧被添加到参数之后, 对该参数的任何进一步调整会在当前播放头位置添加关键帧,与"录制"按钮状态无 关。有关更多信息,请参阅[关键帧设定方法](#page-507-0)。

- **4** 执行以下一项操作:
	- 在"行为"检查器中,从"添加"弹出式菜单中选取"格式">"位置",然后使用"位置"值 滑块定义文本的开始(或结束)位置。
	- 在"画布"中,将所选文本字符拖到其开始(或结束)位置。 关键帧被添加到"位置"参数。
- **5** 跳到您要设定位置关键帧的下一帧并执行以下一项操作:
	- 在"行为"检查器中,输入"位置"值。
	- 在"画布"中,将所选文本拖到新位置。 此时会创建第二个位置关键帧。

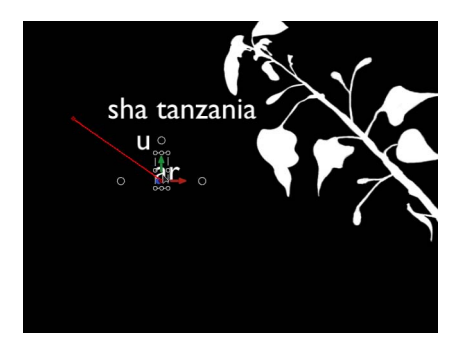

**6** 重复步骤 5,直到您添加完所有的关键帧。

在下图中,可编辑动画路径显示在"画布"中。仅当从"序列"弹出式菜单中选择"自定" 时才会显示动画路径。

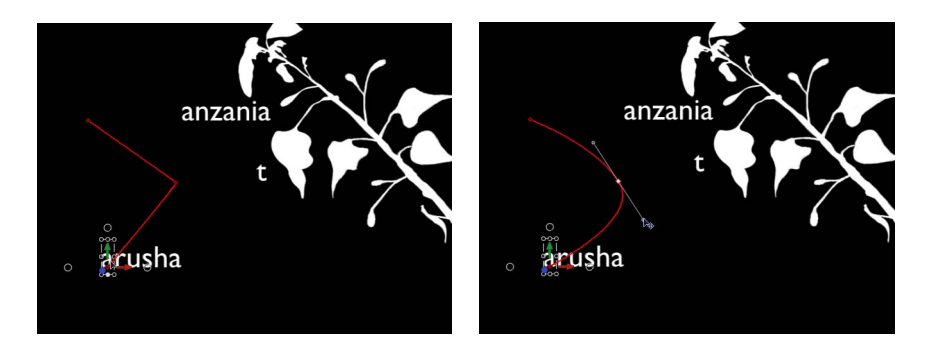

有关使用动画路径的更多信息,请参阅[操纵画布中的动画路径](#page-512-0)。

备注:如果您将"序列"参数更改为其他选项, 如"直通反转"或"到", 然后将"序列"重 新更改为"自定",则会保留自定动画路径。

### 按顺序排列样式属性的失真

除了使用检查器中的值栏和滑块以外,您可以使用屏幕控制来按顺序排列"四角"参 数,创建用于操纵文本"面孔"、"外框"、"光晕"或"投影"参数的扭曲效果。在以下简 单示例中,文本"光晕"、"外框"和"投影"参数已按顺序排好。

若要按顺序排列文本光晕扭曲效果

- **1** 选择要激活的文本对象,然后从工具栏的"添加行为"弹出式菜单中选取"文本动 画">"序列文本"。
- 2 在"行为"检查器的"参数"行中,从"添加"弹出式菜单中选取"光晕">"四角"。

在检查器中,"光晕四角"参数被添加到"添加"和"移除"弹出式菜单上方的序列中。 "四角"参数用于使文本的光晕属性失真,可让您使用屏幕控制拉动文本四周的光 晕。

**3** 在"行为"检查器的下半部分,从"属性"弹出式菜单中选取"光晕"。

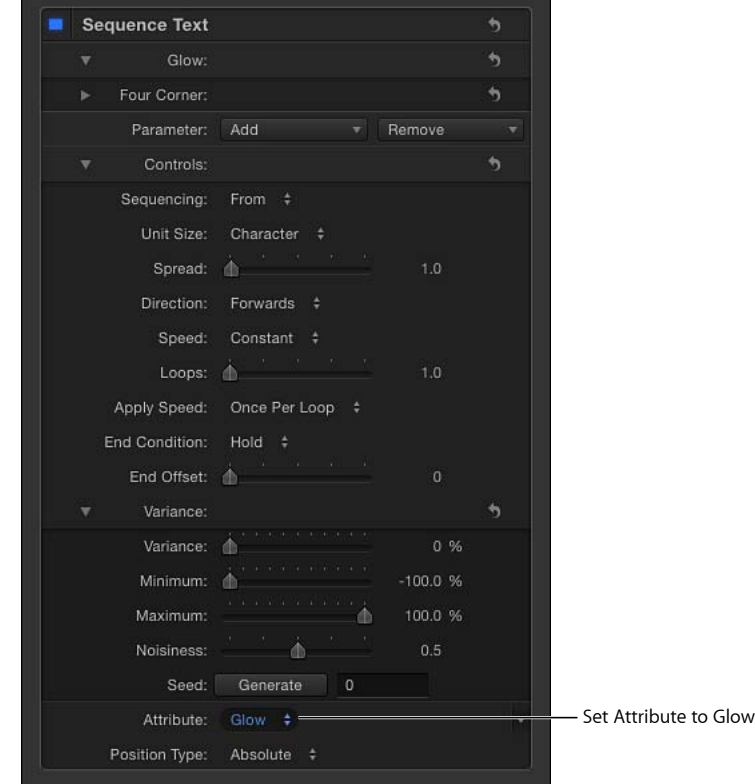

此时会显示屏幕控制。拖移这些控制以使属性失真。

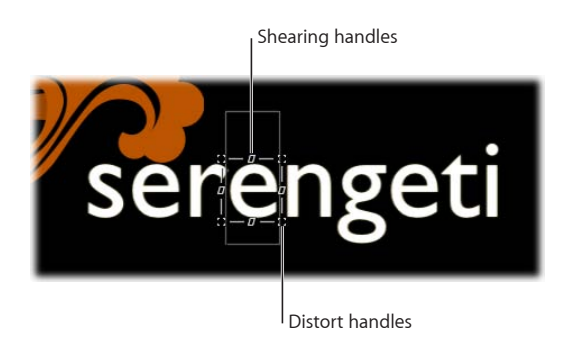

- **4** 执行以下一项操作:
	- 若要使光晕失真,请拖移失真控制柄。

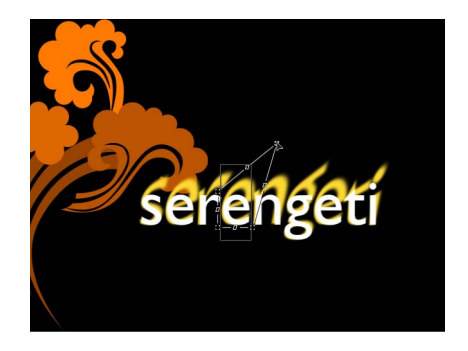

备注: 当您在"画布"中拖移时,部分字符可能不受影响。但是当您播放项目时, 所有字符都会受到影响。

• 若要修剪光晕,请拖移修剪控制柄。

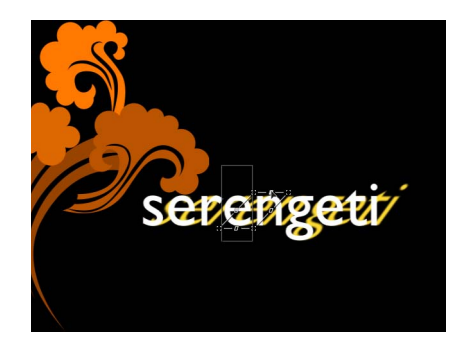

您也可以使用"行为"检查器的"四角"参数中的值滑块。点按"四角"显示三角形以显 示单个"左下方"、"右下方"、"右上方"、"左上方"控制。

**5** 播放项目。

光晕失真会根据序列文本行为参数中的设置循序穿过文本。

以下任务描述了一个可选工作流程,您可以在此工作流程中使用以上步骤(但不需 要使用"添加"弹出式菜单)使文本面孔、光晕、外框或投影失真。

若要在不使用**"**添加**"**弹出式菜单的情况下按顺序排列文本光晕扭曲效果

**1** 序列文本行为应用到文本对象之后,在"行为"检查器下半部分,从"属性"弹出式菜 单中选取"光晕"。

此时会显示屏幕控制,可让您使文本属性失真。在调整屏幕控制之前,不会有任何 参数添加到检查器中(在"添加"弹出式菜单上方)。

**2** 执行以下一项操作:

• 若要修剪光晕,请拖移修剪控制柄。

• 若要使光晕失真,请拖移边角控制柄。

调整控制柄之后,"四角"参数被添加到"添加"和"移除"弹出式菜单上方的序列中。 备注: 您也可以在"行为"检查器的"四角"参数中调整值滑块。点按"四角"显示三 角形以显示"左下方"、"右下方"、"右上方"、"左上方"控制。

**3** 播放项目。

<span id="page-822-0"></span>光晕失真会根据序列文本行为参数中的设置循序穿过文本。

序列文本控制

序列文本行为包含"行为"检查器中的以下参数控制。

参数(**"**添加**"**和**"**移除**"**): 使用"添加"和"移除"弹出式菜单将文本格式和样式参数 添加到序列或从中移除。选取参数之后,其控制会显示在"添加"和"移除"弹出式菜 单上方。共有五种"添加"弹出式菜单项:"格式"、"面孔"、"外框"、"光晕"和"投影", 每个菜单项都会调用附加子菜单项。

• 格式: 从子菜单中选取八个"格式"参数中的任一参数:"位置"、"不透明度"、"缩 放"、"旋转"、"字距"、"基线"、"倾斜"或"字符偏移"。除了"字符偏移"以外, 这些 参数还可以在"文本"检查器的"格式"面板中找到。(有关文本格式参数的更多信 息,请参阅[编辑文本格式](#page-742-0)。)

选取"字符偏移"选项以按字母或数字偏移字符。偏移量由参数中设定的值决定。 在以下插图中,"字符偏移"和"位置"已按顺序排好。"字符偏移值"是 3。字词按顺 序从字符偏移值开始移动,以便形成原始文字:"偏移 123"。

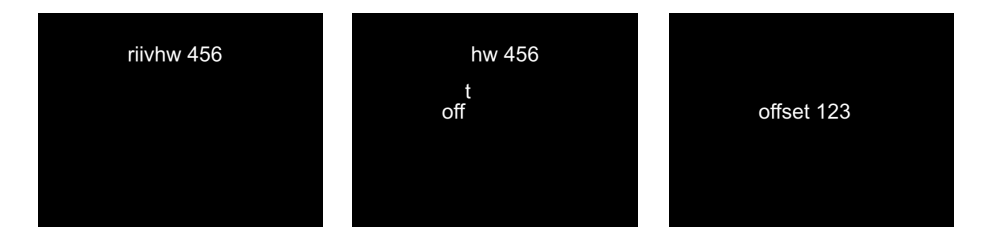

当您从"添加"弹出式菜单中选取"格式">"字符偏移"时, "字符集"弹出式菜单会显 示在"行为"检查器中。共有两个菜单选项:"保留大小写与数字"和"完整 Unicode"。 选取"保留大小写与数字",确保偏移字符遵循原始文本的大小写与数字。例如, 选择此选项后,当其他字母循环通过其位置时大写字母仍保留大写。

备注: 使用屏幕控制操纵文本单元的缩放、位置或旋转时会将"格式"参数添加到 序列文本行为中。有关使用屏幕控制按顺序排列文本的更多信息,请参[阅使用自](#page-818-0) [定排序选项](#page-818-0)。

• 正面: 选取用于排序的四个"面孔"参数中的任一参数:"颜色"、"不透明度"、"模 糊"或"四角"。有关文本面孔参数的更多信息,请参[阅样式面板中的文本面孔控](#page-751-0) [制](#page-751-0)。

- 外框: 选取用于排序的六个"外框"参数中的任一参数:"颜色"、"不透明度"、"模 糊"、"宽度"、"层顺序"或"四角"。有关文本外框参数的更多信息,请参[阅样式面](#page-754-0) [板中的文本外框控制](#page-754-0)。
- 光晕: 选取用于排序的八个"光晕"参数中的任一参数:"颜色"、"不透明度"、"模 糊"、"半径"、"缩放"、"偏移"、"层顺序"或"四角"。有关文本光晕参数的更多信息, 请参阅[样式面板中的文本光晕控制](#page-755-0)。
- 投影: 选取用于排序的七个"投影"参数中的任一参数:"颜色"、"不透明度"、"模 糊"、"缩放"、"距离"、"角度"和"四角"。有关文本投影参数的更多信息,请参[阅样](#page-756-0) [式面板中的文本投影控制](#page-756-0)。

序列: 此弹出式菜单设定序列动画如何穿过文本单元。(文本单元可以是字符、 字词、行或整个文本对象,正如"单元大小"弹出式菜单中设定的,如下所述。) "序 列"弹出式菜单中共有五项:

- 到: 指定动画从原始参数值开始并移到序列行为中设定的值。例如,如果原始 不透明度值为100% 且"序列文本"参数中的不透明度设定为 0%, 则文本单元从完 全不透明开始,最后变为完全透明。
- 从: 指定动画从序列行为中设定的值移到原始参数值。例如,如果原始不透明 度值为100% 且"序列文本"参数中的不透明度设定为 0%, 则文本单元从完全透明 开始, 最后变为完全不透明。这与"序列"弹出式菜单的"到"选项相反。
- 直通: 指定序列直通一个完整动画循环, 从参数的原始值开始, 移到序列行为 中设定的值,然后恢复为参数的原始值。例如,如果原始不透明度值为 100% 且 "序列文本"参数中的不透明度设定为0%,则文本单元从完全不透明开始,变为透 明,然后再次变为完全不透明。
- *直通反转:* 指定序列直通反转一个动画循环,从序列行为中设定的值开始,移 到原始值,然后恢复为序列行为中设定的值。例如,如果原始不透明度值为 100% 且"序列文本"参数中的不透明度设定为 0%,则文本单元从完全透明开始,变为不 透明,然后变为完全透明。这与"直通"序列选项相反。
- 自定: 可让您对动画如何穿过在"序列文本"参数中设定的值设定关键帧。当从 "序列"弹出式菜单中选择"自定"时, "变化"控制中的"最小"和"最大"参数 (如下所 述)将被替换为"变化量"参数并显示"固定"弹出式菜单。

单元大小: 此弹出式菜单指定动画是按"字符"(默认设置)、"字符"(不包含空 格)、"字词"、"行"、"全部"还是"自定"(已设定关键帧的范围)排序。

- 字符: 按文本的单个字符(包含空格)对动画进行排序。
- 字符 (不包含空格): 与"字符"设置一样, 按顺序排好文本的单个字符, 但不将 空格作为字符进行处理(忽略空格)。
- 字词· 按字词对动画讲行排序。
- 线条: 按文本行对动画讲行排序。
- 全部: 使动画循序穿过整个文本对象。

• 自定: 可让您自定已排序文本单元的大小。当从"单元大小"弹出式菜单中选择 "自定"时,"起始"和"结束"参数会变为可用。这些参数定义所选内容的大小。

开始: 当"单元大小"设定为"自定"时此滑块会变为可用,它定义了所选内容进行排 序的起点。

结束: 当"单元大小"设定为"自定"时此滑块会变为可用,它定义了所选内容进行排 序的终点。

蔓延: 此滑块控制序列在开始和结束时的散开量。若要在每个文本单元之间创建 更柔和的转场,请增加"蔓延"值。

方向: 此弹出式菜单将序列方向设定为"前进"(默认)、"后移"、"中间至端点"、 "端点至中间"或"随机"。

- 前进: 按字母方向排序(通常为从左到右的顺序)。
- 后移: 按反转方向排序 (通常为从右到左的顺序) 。
- 中间至端点: 从文本中心向外排序。
- 端点至中间: 从文本外缘向内排序。
- 随机: 随机化序列方向。当从"方向"弹出式菜单中选择"随机"时, "随机种子"参 数会变为可用。

随机种子: 当将"方向"设定为"随机"时此控制变为可用,它可让您通过键入新数字 或点按"生成"按钮来更改序列方向的当前"随机性"(种子数字)。

速度: 此弹出式菜单可将序列行为的操作设定为"匀速"、"渐强"、"渐弱"、"渐强/渐 弱"、"加速"、"减速"或"自定"。

备注: 默认情况下,序列动画持续时间为所应用到的文本对象的时间长度。您可 以通过调整迷你时间线或时间线中的行为条来加快或减慢行为速度。有关更多信 息,请参阅[更改文本行为的速度](#page-838-0)。

- 匀速: 序列动画从文本的一端匀速移到另一端。序列按"方向"弹出式菜单中指定 的方向移动。
- 渐强: 序列动画缓慢开始并在穿过文本时提高到正常速度。
- *渐弱:* 序列动画按正常速度开始并减速移到文本末尾。
- 渐强*/*渐弱: 序列动画缓慢开始,当其移向文本时间长度的中间时提高到正常速 度,然后在到达文本末尾时减速。
- 加速: 序列动画加速穿过文本。
- *减速:* 序列动画减速穿过文本。
- *自定:* 可让您对所选内容(动画)如何穿过文本设定关键帧。当从"速度"弹出式 菜单中选择"自定"时, "自定速度"参数会变为可用。

自定速度: 当将"速度"设定为"自定"时此滑块变为可用,可让您通过定义动画生效 所在的文本位置来对完成排序这一状态设定关键帧。

循环: 此滑块设定动画在其时间长度内循序穿过文本的次数。

#### 第 **17** 章 激活文本 **825**

应用速度: 此弹出式菜单控制多个循环中的序列速度。共有三个菜单选项:

- *每个循环一次:* 此设置从"速度"弹出式菜单中选取,在每个循环中应用一次。例 如,如果将"速度"设定为"加速",序列动画在每次穿过文本时都会加速。
- 持续整个期间: 此设置从"速度"弹出式菜单中选取, 在行为时间长度中应用一 次。例如,如果将"速度"设定为"加速",序列动画在整个行为期间穿过文本时都 会加速,无论循环次数如何。
- *每个对象:* 此设置从"速度"弹出式菜单中选取,在每个循环中针对每个对象应用 一次。例如,如果将"速度"设定为"加速",序列动画在每次穿过每个文本对象时 都会加速。

结束条件: 此弹出式菜单指定如何将动画应用到序列动画的结尾。共有三个选项:

- 保留: 完成一次序列动画周期, 然后从开始位置从头开始 (序列中的最后一个 文本单元完成动画之后)。
- 融合: 将序列动画作为一个连续循环进行处理, 这样蔓延会从序列中的最后一 个文本单元融合到第一个文本单元。
- 乒乓: 向前完成序列动画循环, 接着向后完成动画, 然后又向前, 依此类推。

结尾偏移: 此滑块可偏移序列行为效果的结尾。默认情况下,序列动画直至到达 行为结尾后才失效。例如,若要将序列从文本对象(或项目)结尾起算往前终止 60 帧, 请将"结尾偏移"滑块拖到 60 或在值栏中输入 60。使用此滑块终止效果(而 非在时间线中修剪行为的结尾),可在该对象的剩余时间长度内冻结效果的结尾。 修剪行为结尾会将文本还原为其原始设置。

变化: 此控制群组可让您随机化分配用于循序穿过文本的属性。例如,如果您将 变化添加到缩放序列中,文本缩放出现随机化,而非从原始"缩放"值移到序列行为 中定义的"缩放"值。这些滑块控制随机性的频率。当序列被设定为"到"、"从"、"直 通"或"直通反转"时,了解"变化"数值如何影响随机性非常有用。下图显示了 Y 位置 偏移的序列动画。当应用低变化值(频率)时,随机性在文本行中显得非常平稳, 如同文本在一个非常缓慢且平滑的波形上移动。

abcdefgh<sup>ijk</sub>lom<sub>nopq</sup>r</sup></sub>

当变化加大时,整个文本行的随机性也会增大。因为文本像是在一个非常短且频繁 出现的波形上移动,这样字母在 Y 轴中的偏移更具有随机性。

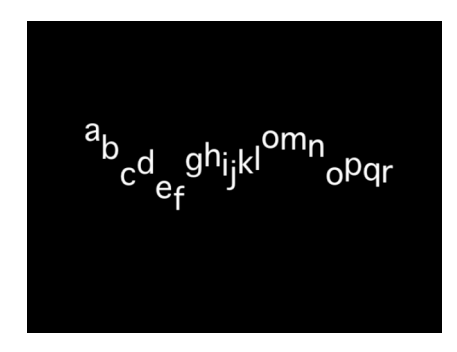

当从"序列"弹出式菜单中选取"自定"时会采用同一规则,因此低变化值会使文本按 照一种平滑的路径从动画中偏移,而高变化值则会产生更多随机性。

备注: 因为"变化"参数是一种敏感参数,如需获得平滑的动画效果则必须采用低变 化值。

- 变化: 此滑块可让您更改分配用于循序穿过文本的属性值。例如, 如果您将变 化添加到不透明度序列,文本不透明度出现随机化,而非严格地从原始"缩放"值 移到序列行为中定义的"缩放"值。
- 最小: 此滑块定义序列参数值的变化下限。例如,对于用于激活文本缩放的序 列,如果您将其"最小"参数设定为 25%, 文本单元将要缩放到的最小大小为在行 为中设定的"缩放"值的 25%。

备注: 当从"序列"弹出式菜单中选择"自定"时,"最小"和"最大"参数将被替换为 "变化量"参数。

• 最大: 此滑块定义序列参数值的变化上限。例如,对于用于激活文本缩放的序 列,如果您将其"最大"参数设定为75%,文本单元将要缩放到的最大大小为在行 为中设定的"缩放"值的 75%。

备注: 当从"序列"弹出式菜单中选取"自定"时,"最大"和"最小"滑块将被替换为 "变化量"滑块。

• 变化量: 当从"序列"弹出式菜单中选取"自定"时此滑块变为可用,它可定义已激 活参数可从其动画值中偏移的最大变化量。例如,下图显示了字形在正 Y 方向中 的自定动画。将"变化量"设定为 50 时,字形与动画路径左侧或右侧的偏移值不会 超过 50 个像素。红色粗线条显示动画路径,红色细线条显示随机路径。

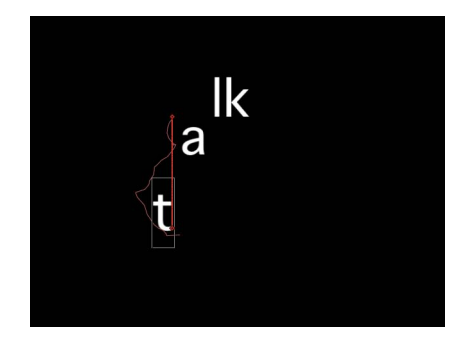

- 噪点度: 此滑块可添加随机变化的附加叠层。"噪点度"值越大,受影响的参数所 产生的变化越不稳定。
- 种子: 点按"生成"按钮以创建初始随机种子,用于在"变化"参数中生成随机性。 若要更改点按"生成"之后的随机结果,请再次点按此按钮或在相应栏中输入值。

固定: 当序列被设定为"自定"时此弹出式菜单变为可用,它可将行为中定义的值固 定为行为的开始、结束或开始和结束。此外还可选择不对值进行固定。如需使此参 数生效,"变化"必须大于 0。

• 起点: 应用变化时,在序列文本行为中定义的值(在"行为"检查器的"添加"和"移 除"弹出式菜单上方)在行为开始和结束时被固定为行为的第一帧。

在下图中,文本位置已按顺序排好。"固定"参数被设定为"起点"。

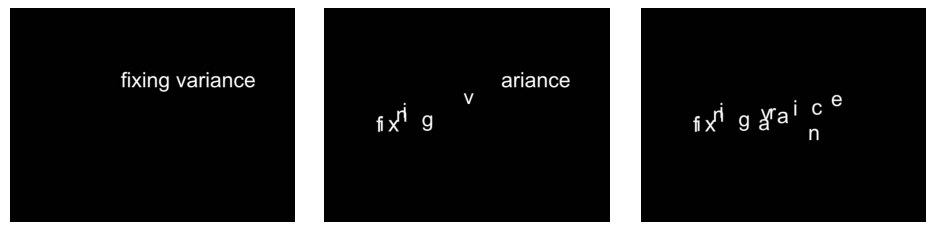

• 终点: 应用变化时, 在序列文本行为中定义的值 (在"添加"和"移除"弹出式菜单 上方)在行为开始和结束时被固定为行为的最后一帧。
### 在下图中,文本位置已按顺序排好。"固定"参数被设定为"终点"。

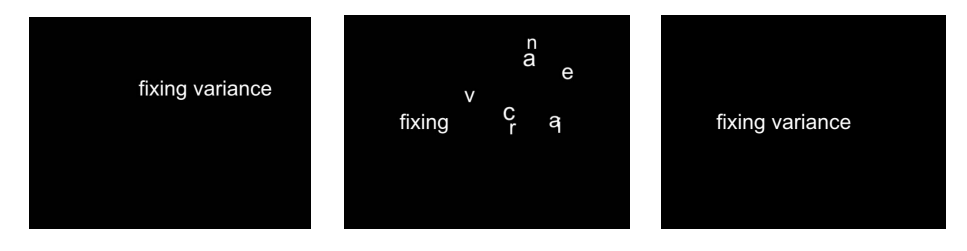

- *起点/终点:* 应用变化时,在序列文本行为中定义的值 (在"添加"和"移除"弹出式 菜单上方) 在行为开始和结束时被固定为行为的第一帧和最后一帧。
- 两者皆非: 应用变化时, 在序列文本行为中定义的值 (在"添加"和"移除"弹出式 菜单上方) 在行为开始和结束时不会被固定为行为的第一帧或最后一帧。 在下图中,文本位置已按顺序排好。"固定"参数被设定为"二者皆非"。

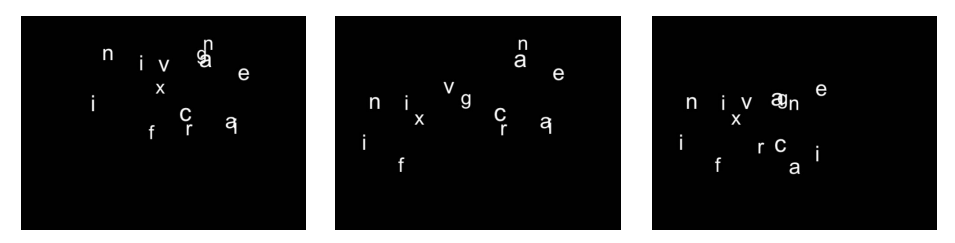

属性: 除了对文本属性(如外框、光晕和投影)进行排序以外, 您还可以对这些 属性的扭曲效果进行排序。请使用"属性"弹出式菜单选择您要修改的属性。共有五 个选项:

- 变换字形:显示字形屏幕控制,可让您选择文本对象的字符以便进行直接操纵。 有关使用字形屏幕工具进行排序的更多信息,请参阅[使用自定排序选项](#page-818-0)。
- 正面: 显示可让您修改文本字符正面(颜色填充)形状、大小和位置的屏幕控 制。
- 外框: 显示可让您修改文本字符外框形状、大小和位置的屏幕控制。
- 光晕: 显示可让您修改文本字符光晕形状、大小和位置的屏幕控制。
- 投影: 显示可让您修改文本字符投影形状、大小和位置的屏幕控制。

有关对文本属性扭曲效果排序的更多信息,请参[阅按顺序排列样式属性的失真](#page-819-0)。 位置类型: 当偏移文本属性(如来自包含不同文本大小的文本对象中的光晕和外 框)时,此弹出式菜单可指定属性是统一从文本中偏移(选取"绝对")还是根据文 本字符大小进行偏移(选取"相对")。

• 绝对: 当偏移属性(如文本对象中的光晕、投影等)时,选取"绝对"可产生均匀 的偏移,无论文本字符的大小如何。

在下图中,由于从"位置类型"弹出式菜单中选取"绝对",黄色光晕统一从白色文 本中偏移。

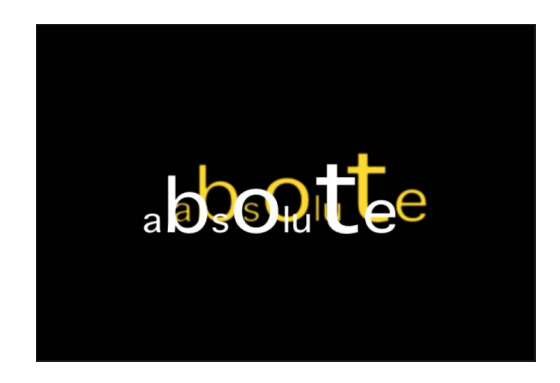

• 相对: 当偏移属性(如文本对象中的光晕、投影等)时,选取"相对"可根据文本 字符大小产生偏移。

在下图中,由于从"位置类型"弹出式菜单中选取"相对",黄色光晕根据文本字符 大小从白色文本中偏移。

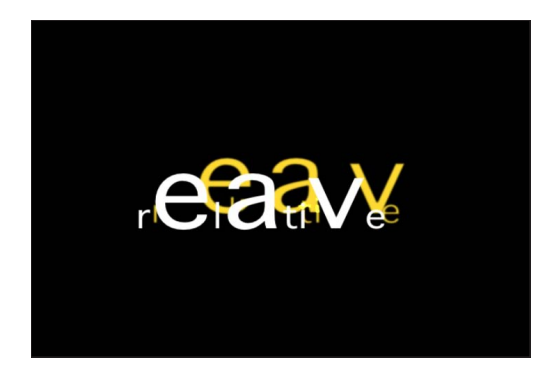

## 滚动文本行为

滚动文本行为可让您创建滚动或横卷文本。"滚动文本"还可应用到其他对象(如形 状和图像),以便创建完整的摄制人员名单、序言等。

将滚动文本行为应用到文本时,无论文本是导入文本(RTF 或 TXT 文件)还是在 Motion 中创建的文本,默认情况下"滚动方向"被设定为"垂直"(在"行为"检查器中) 并且"布局方法"在"文本"检查器的"布局"面板中被设定为"滚动"。当"滚动方向"设定 为"水平"时,"布局方法"在"文本"检查器的"布局"面板中被设定为"横卷"。将滚动文 本行为切实应用到文本时,您不能更改"布局方法"参数,除非已在"行为"检查器中 选择"允许布局覆盖"复选框。

备注: "变换字形"工具不可与"滚动"或"横卷"布局方法一起使用。

若要创建垂直滚动

**1** 将滚动文本行为(从文本动画行为类别中)应用到您要激活的对象。 有关应用文本行为的信息,请参阅[应用文本行为](#page-809-0)。

由于"滚动方向"设定为"垂直"并且已默认选择"从屏幕外滚入"复选框,对象会移到 "画布"下方以便开始滚动。您可以在检查器或 HUD 中更改滚动的方向、位置和速 度。

**2** 点按播放按钮。

对象将在"画布"中向上滚动。

**3** 若要编辑文本,请连按"画布"中的文本。

文本停止滚动,标尺显示在文本顶部边缘,并且文本右边缘的滚动控制变为可用。 若要继续回放,请按 Esc 键或点按"层"列表或时间线层列表中的任意空白区域来取 消选择文本。

有关滚动控制的更多信息,请参阅[布局面板中的通用文本控制](#page-778-0)。

**4** 若要自定滚动,请在"行为"检查器中调整参数。 有关滚动文本行为参数的更多信息,请参阅[滚动文本控制](#page-831-0)。

若要创建水平滚动

- **1** 将滚动文本行为(从文本动画行为类别中)应用到要激活的对象。 有关应用文本行为的信息,请参阅[应用文本行为](#page-809-0)。
- **2** 在"滚动文本"HUD 或"行为"检查器中,从"滚动方向"弹出式菜单中选择"水平"。 由于已默认选择"从屏幕外滚入"复选框,对象会移到"画布"右侧以便开始横卷。文 本被放置在单独的一行中,并且"布局方法"在"文本"检查器的"布局"面板中被设定为 "横卷"。

可以在检查器或 HUD 中更改滚动的方向、位置和速度。

**3** 点按播放按钮。

对象将在"画布"中向左横卷。

**4** 若要编辑文本,请连按"画布"中的文本。

文本将停止滚动,并且文本下边缘的滚动控制会变为可用。若要继续回放,请按 Esc 键或点按"层"列表或时间线层列表中的任意空白区域来取消选择文本。

有关滚动控制的更多信息,请参阅[布局面板中的通用文本控制](#page-778-0)。

**5** 若要自定滚动,请在"行为"检查器中调整参数。 有关滚动文本行为参数的更多信息,请参阅[滚动文本控制](#page-831-0)。

若要更改时间线中的滚动速度

- µ 在时间线中,执行以下一项操作:
	- 将行为条拖到左侧以加快滚动速度。

• 将行为条拖到右侧以减慢滚动速度。

有关在时间线中调整行为的更多信息,请参阅[更改行为的时序](#page-343-0)。

#### <span id="page-831-0"></span>滚动文本控制

使用"行为"检查器中的参数来调整滚动的方向、速率和位置。

滚动方向: 此弹出式菜单将文本滚动方向设定为"垂直"或"水平"。

速度控制: 此弹出式菜单设定滚动或横卷的速度。共有三个选项:

- 自动: 滚动速度由时间线中的行为时间长度决定。也就是说, 行为的时间长度 决定对象在整个"画布"中滚动或横卷所需的时间。默认情况下,已应用的滚动文 本行为的时间长度与行为所应用到的对象或群组的时间长度相同。
- 固定: 此选项根据"滚动速率"参数(像素/秒)中的值确定滚动速度。
- *自定:* 此选项指定滚动对象的开始和结束位置(定义为相对于当前位置的偏 移)。

滚动速率倍数: 当"速度控制"设定为"自动"时此参数控制变为可用,它可使用滑块 中的值使滚动速率翻倍。您可以在值滑块(滑块右侧的数字栏)中输入比滑块中的 可用值更大的值。

滚动速率: 当"速度控制"设定为"固定"时此滑块变为可用, 它可设定滚动速度, 单 位为像素/秒。

减少闪烁: 此弹出式菜单修改滚动速度以减少隔行扫描或逐行扫描显示器上的闪 烁。当"滚动方向"设定为"垂直"且"速度控制"设定为"自动"或"自定"时,对应选项为 "无"、"逐行"或"隔行"。当"滚动方向"设定为"水平"且"速度控制"设定为"自动"或"自 定"时,对应选项为"否"或"是"。

- 无: 当"滚动方向"设定为"垂直"时此选项变为可用,它不会影响滚动速度。
- 逐行: 当"滚动方向"设定为"垂直"时此选项变为可用, 它可防止逐行扫描显示器 (如 LCD 电视)出现闪烁。"逐行"设置不能保证可以防止隔行扫描显示器(如 CRT 电视)出现闪烁。
- 隔行: 当"滚动方向"设定为"垂直"时此选项变为可用, 它可防止逐行扫描显示器 (如 LCD 电视)或隔行扫描显示器(如 CRT 电视)出现闪烁。

备注: 由于防止在隔行扫描显示器上出现闪烁的最低速度是 2 像素/帧,并且防 止在逐行扫描显示器上出现闪烁的最低速度是1像素/帧,因此"隔行"选项可以获 得更快的滚动速率。

- 否: 当"滚动方向"设定为"水平"时此选项变为可用,它不会修改滚动速度来减少 隔行或逐行扫描显示器上的闪烁。
- 是: 当"滚动方向"设定为"垂直"时此选项变为可用,它会修改滚动速度来减少隔 行或逐行扫描显示器上的闪烁。

允许布局覆盖: 当选择此复选框时,允许手动更改文本布局。例如,当水平滚动 已导入的 RTF 文本时,文本被放置在单独一行中。如果已选择"允许布局覆盖"复选 框,文本将保留其段落格式。

备注: 仅当将滚动文本行为应用到文本对象时,此参数才会可用。

从屏幕外滚入: 当选择此复选框时,文本移到"画布"以外的位置以开始滚动。

## 文本字距行为

"文本字距"行为将更改比率应用到"格式"面板的"字距"参数(在"文本"检查器中)。 字距在每个文本字符之间采用统一的空隙。

若要使用**"**文本字距**"**行为

µ 将"文本字距"行为应用到文本(从"文本动画"子类别中)。 默认情况下,应用到文本的"字距"比率为 10%。

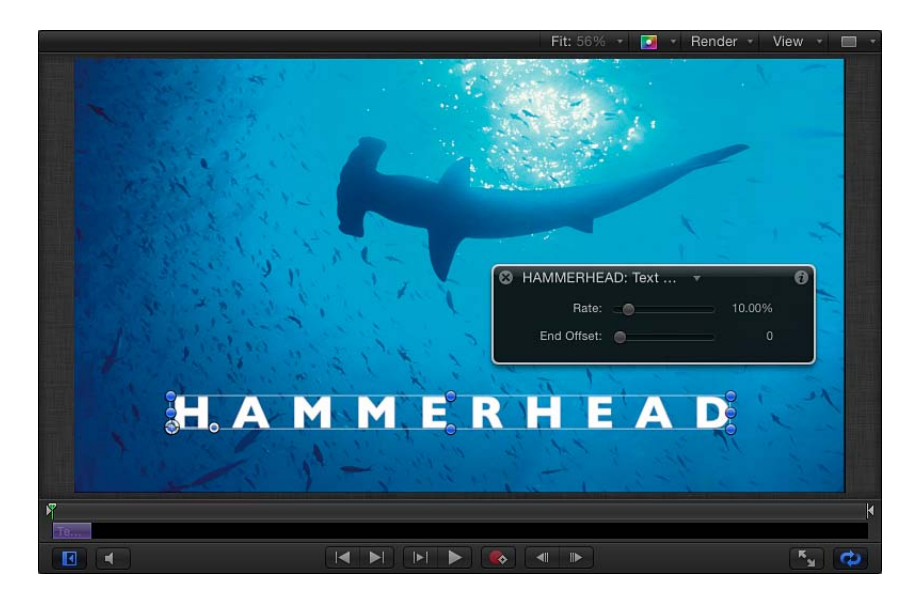

当播放项目时,字符会根据"文本字距"行为的"比率"参数中的比率设置而被拉伸。 备注: 正如"文本"检查器的"格式"面板中的"字距"参数一样,"文本字距"行为遵循文 本的"对齐"设置。例如,若要从文本中间向外拉开,必须将文本"对齐"设定为"居 中"。此参数位于"文本"HUD 或"文本"检查器的"布局"面板中。

使用"文本字距"参数修改字符字距的比率和结尾偏移。"文本字距"HUD 和"行为"检 查器中会显示同一"文本字距"行为参数。

#### 文本字距控制

使用"文本字距"参数控制字距动画的比率和结尾偏移。

速率: 此滑块控制字距值中的更改比率。比率越大,字距值越大。

结尾偏移: 此滑块偏移"字距"参数效果的结尾。默认情况下,文本字符会跟在文本 持续时间的结尾。例如,若要将字距动画从文本对象(或项目)结尾起算往前终止 60 帧,请将"结尾偏移"滑块拖到 60 或在值滑块中输入 60。

备注: 使用"结尾偏移"参数在文本对象(或项目)结尾之前终止字距行为效果,而 非在迷你时间线或时间线中更改"字距"行为的时间长度。如果您修剪行为的结尾, 文本会在行为结尾恢复到其默认字距值。

## 键入行为

"键入"行为可创建"键入"效果。

若要使用**"**键入**"**行为

■ 将"键入"行为(从"文本动画"子类别中)应用到文本对象。

默认情况下,文本以弹出形式显示。若要创建更柔和的淡入效果,请启用"键入"HUD 或检查器中的"淡入"。

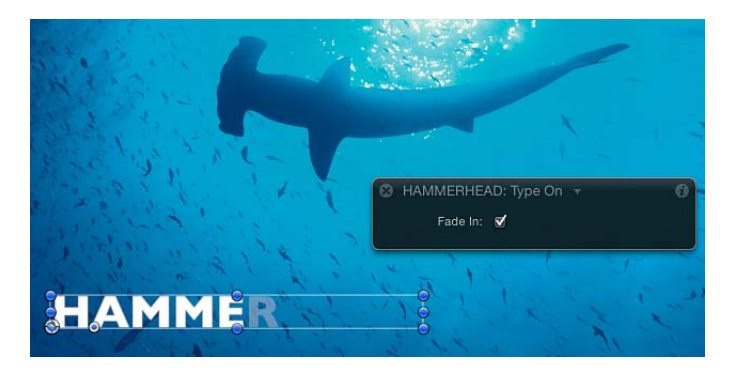

"键入"行为被应用到文本对象的整个时间长度。您可以通过调整"键入"行为的时间 栏(在迷你时间线或时间线中)大小来修改效果时序(使其稍晚或尽快结束)。

请遵循以下指南修改默认"键入"行为。"键入"控制仅包含一个参数:"淡入"复选框, 在 HUD 和"行为"检查器中可用。

如上所述,键入效果发生在所应用到的文本对象的整个时间长度内。换句话说,如 果文本对象长度为 300 帧并且您应用了"键入"行为,最后一个文本字符会在 300 帧 位置键入。您可以缩短行为的时间长度,这样就可以更快完成键入效果。

若要增加键入效果的速度

**1** 选择"键入"行为。

"键入"行为条已在迷你时间线和时间线中选定。

- **2** 执行以下一项操作:
	- 在时间线或迷你时间线中,将"键入"条的右端向左拖到您要结束动画的帧位置。 当您拖移新出点时,工具提示会显示行为的时间长度和增量(更改数值)。
	- 将播放头拖到您要设定新出点的帧,然后选取"标记">"标记出点"(或按O键)。 当播放头到达新的行为时间长度条结尾时,键入效果完成播放。

备注: 您也可以通过将行为延长到文本对象时间长度范围以外来减慢键入效果。

键入控制

"键入"行为仅包含"淡入"参数。

淡入: 当选择此复选框时,每个文本字符都会淡入而非以默认弹出效果出现。

备注: 您也可以使用"文本"检查器的"布局"面板中的"键入"参数组来创建此类型的 动画。有关更多信息,请参阅[布局面板中的文本控制](#page-777-0)。

## 预置文本序列行为

如前所述,文本序列行为已自定为"文本动画"子类别中的序列文本行为的预置版 本。(有关序列文本行为的更多信息,请参阅[序列文本行为](#page-811-0)。)尽管文本序列行为 子类别中的行为已预定义,但是您可以对值进行修改并添加其他参数或移除现有参 数。例如,在默认情况下,"唤醒于"行为(从"基本"群组中)激活文本"不透明度"、 "缩放"和"旋转"值("格式"参数)。但是,您可以将参数(如"位置")添加到行为。

文本序列行为按照所有其他行为的同一方式应用到文本对象。但是,文本序列行为 与 Motion 中的其他行为之间存在一个很大的区别:当添加到文本时,文本序列行 为不会持续文本的整个时间长度。但是,您可以修改行为的默认时间长度来减慢或 加快动画效果。

与所有行为一样,您可以将已修改的行为作为自定行为存储到"资源库"。有关更多 信息,请参阅[将已修改文本行为存储到资源库](#page-839-0)。

点按"资源库"堆栈中的文本序列行为,将会在预览区域中播放预置动画。

以下部分讨论了如何应用和自定"文本序列"类别中的预置行为。

#### 自定文本序列行为

在此部分中,"眩光于"行为(从"光晕"群组中)用于展示如何修改文本序列行为。

以下步骤从文本的第一帧开始。

若要修改**"**眩光于**"**行为

**1** 选择要激活的文本对象,然后从工具栏的"添加行为"弹出式菜单中选取"文本-光 晕">"眩光于"。

在第一帧中文本不可见,因为"面孔"不透明度和"光晕"不透明度从 0% 激活为 100%。

**2** 点按"播放"(或按空格键)。

文本字符的不透明度从 0% 淡入到 100%,并且从模糊值 10 开始锐化。文本显示时 会带有光晕效果。

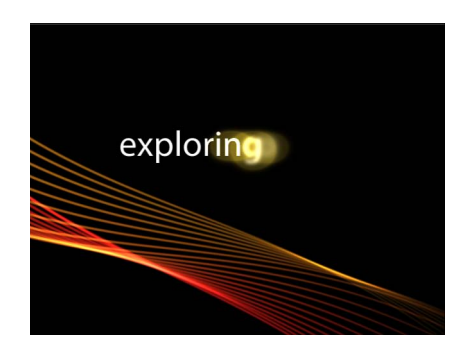

**3** 在选择了"眩光于"行为的情况下,打开"行为"检查器(如果尚未打开)。 检查器列出用于创建动画的特定文本参数(在"添加"和"移除"弹出式菜单上方)。 默认情况下不会显示序列控制。

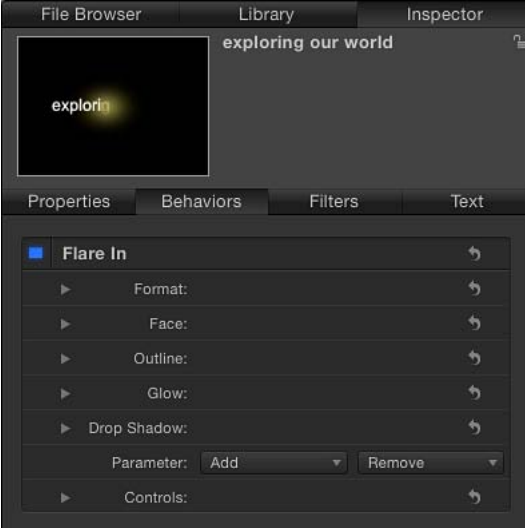

尽管大多数序列控制会显示在"眩光"HUD 中,但"添加"和"移除"弹出式菜单(以及 它们所影响的参数)不会显示。

备注: 在"画布"中,会显示一个带所选文本的可编辑动画路径。这是因为"序列"已 设定为"自定"。有关更多信息,请参阅[使用自定排序选项。](#page-818-0)

**4** 在"行为"检查器的"参数"行中,从"添加"弹出式菜单中选取"格式">"旋转"。

"旋转"参数被添加到序列中。

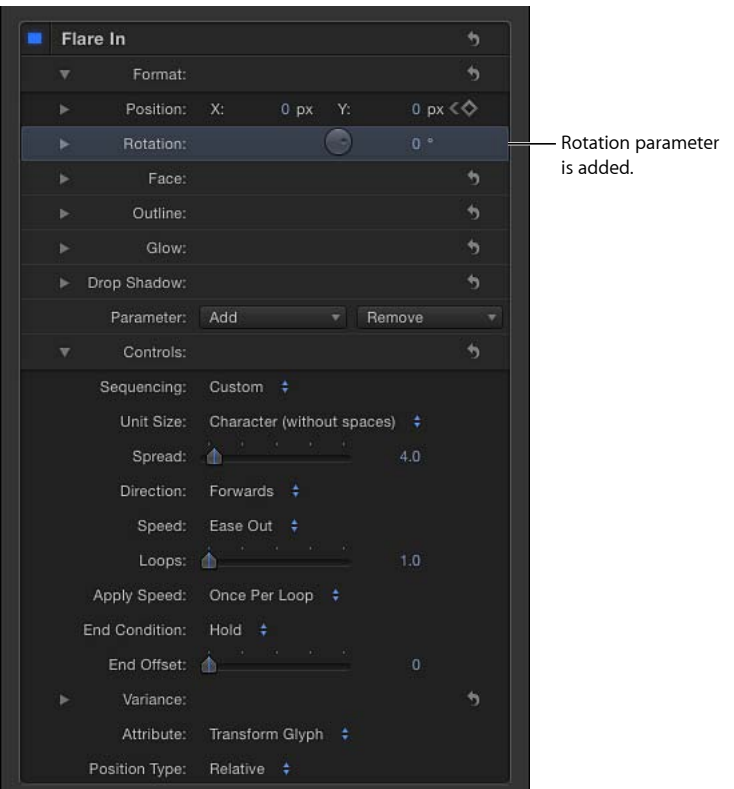

提示: 由于大多数预置文本序列行为已设定关键帧,在自定时查看这些关键帧的 出现位置通常很有帮助。在时间线中,点按"显示/隐藏关键帧"按钮。关键帧显示在 行为条上。

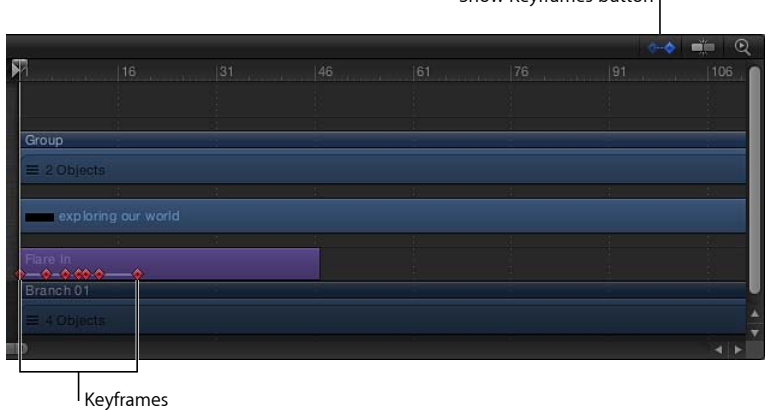

Show Keyframes button

- 5 将播放头移到帧 1, 然后点按"录制"打开关键帧。
- **6** 在"行为"检查器中,将"旋转"标度盘设定为 90。
- **7** 播放项目(按空格键)。

由于"旋转"参数只有一个关键帧,文本在 90 度位置保持静止。

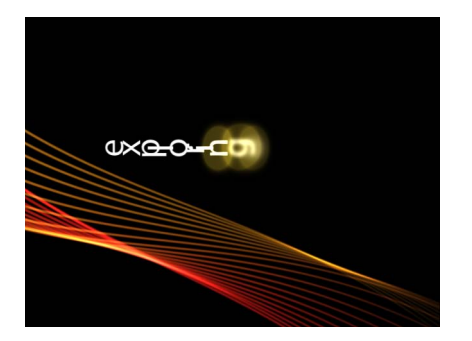

- **8** 将播放头移到帧 30,然后将"旋转"设定为 0。 在设定第二个关键帧值后,序列就已激活。 备注: 您可以在"关键帧编辑器"中编辑关键帧。有关更多信息,请参阅[关键帧和曲](#page-502-0) [线](#page-502-0)。
- **9** 使播放头返回到帧 1,然后播放项目(按空格键)。 当播放项目时,文本从 90 度位置旋转到 0 度。

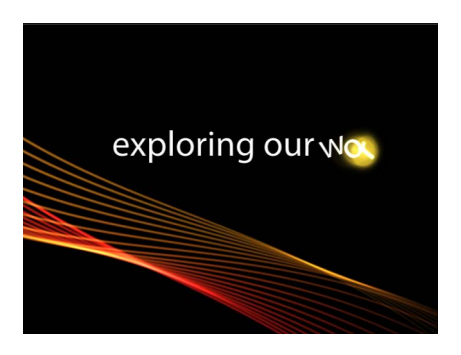

通过使用"文本"检查器的"样式"面板中的"光晕"控制,您可以更改文本光晕的颜色或 其他属性。

更改文本序列行为中的默认设置

文本序列行为使用默认文本设置,如光晕颜色(黄色)和对齐(左对齐)。您可以 在检查器中更改这些设置。

若要在**"**文本样式**"**面板中更改预置序列行为的默认光晕颜色 **1** 选择文本序列行为。

- **2** 在"文本"检查器中,打开"样式"面板。 当使用预置文本序列行为时,默认情况下不会选择"光晕"。但是,您仍可以访问颜 色池。
- **3** 在没有选择"光晕"复选框的情况下,在"光晕"控制的颜色池中选取一种颜色。 重要事项: 选择"光晕"复选框时会产生一种累加效应:在"样式"面板中定义的值会 与"序列行为"的值相加。这可能会导致预置外观发生变化。

若要在**"**行为**"**检查器中更改预置序列行为的默认光晕颜色

- **1** 选择文本序列行为。
- **2** 打开"行为"检查器。
- **3** 在"参数"行中,点按"添加"弹出式菜单,然后选取"光晕">"颜色"。 "颜色"参数被添加到行为的"光晕"参数中。
- **4** 请使用颜色控制来更改光晕颜色。

若要在**"**文本格式**"**面板中更改预置序列行为的默认文本对齐方式

- **1** 选择文本。
- **2** 在"文本"检查器中,打开"格式"面板。
- **3** 从"对齐"弹出式菜单中选取"居中"。

设置文本行为的入点和出点

文本行为的入点和出点的定义方式与其他对象一样。有关更多信息,请参[阅修剪对](#page-302-0) [象](#page-302-0)。

#### 更改文本行为的速度

当将"文本动画"群组中的行为添加到文本对象时,此行为的持续时间为该文本对象 的时间长度。但是,"文本序列"群组中的大多数行为都远远短于文本对象的时间长 度。

例如,在选择了"唤醒于"行为的情况下,该行为的时间长度远远短于所应用到的文 本对象的时间长度。您可以在迷你时间线或时间线中看到这一点。

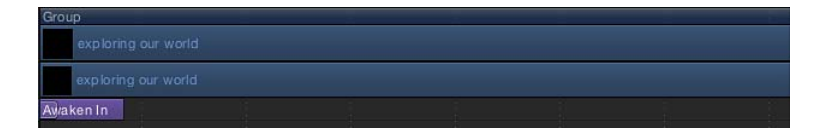

您可以通过更改行为的时间长度来减慢或加快动画。

若要减慢序列动画

**1** 选择序列行为。

- **2** 执行以下一项操作:
	- 在迷你时间线或时间线中,将行为条的右端向右拖移(以延长行为)到您希望结 束动画的帧。
	- 跳到您要设定新出点的帧,然后选取"标记">"标记出点"(或按 O 键)。

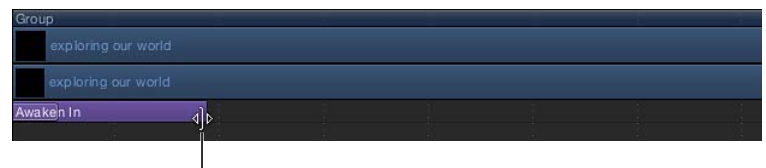

Drag edge of behavior bar to change its duration.

有关更多信息,请参阅[修剪对象](#page-302-0)。

备注: 反之,您可以通过缩短行为条时间长度来加速动画。

若要加速序列动画

- **1** 选择序列行为。
- **2** 执行以下一项操作:
	- 在迷你时间线或时间线中, 将行为条的右端向左拖移(以缩短行为)到您希望结 束动画的帧。
	- 跳到您要设定新出点的帧, 然后选取"标记">"标记出点" (或按 0 键) 。

<span id="page-839-0"></span>有关更多信息,请参阅[修剪对象](#page-302-0)。

## 将已修改文本行为存储到资源库

与所有已修改的行为、滤镜、发生器等一样,您可以将已修改的文本行为存储到 "资源库"。

若要将已修改的行为存储到**"**资源库**"**

**1** 选择要存储的行为

备注: 为了便于管理,您可以给行为重新命名。

- **2** 在"资源库"中,选择您要将行为储存到的位置,如"文本序列"子类别或"个人收藏"类 别。
- **3** 从"层"列表或时间线中,将行为拖到"资源库"堆栈中。

在本示例中,行为被拖到"个人收藏"堆栈。当绿色添加鼠标指针 (+) 显示在堆栈窗 口上方时,请松开鼠标键。

行为被存储到"资源库"。自定行为由行为图标右下角中的用户图标表示。

有关将项目存储到"资源库"以及管理自定内容的更多信息,请参[阅将内容添加到资](#page-203-0) [源库](#page-203-0)。

## 配合文本使用其他行为

由于文本与 Motion 中的所有其他对象一样, 您可以将任何基本运动、参数或模拟 行为应用到文本对象。由于文本字符使对象成为一个群组,您可以使用模拟行为制 作一些独特的动画。此部分简要概述了如何使用已应用到文本的非文本行为。有关 使用行为的更多信息,请参阅[行为的运用](#page-326-0)。

行为应用到文本的方式与其他对象一样,方法是使用"资源库"或工具栏中的"添加行 为"弹出式菜单。"资源库"可让您在将行为应用到文本前对它进行预览。"添加行为" 弹出式菜单可让您将行为应用到单个或多个文本对象。

若要将非文本行为应用到文本 请执行以下一项操作:

- 在"资源库"中, 选择"行为"类别, 选择"基本运动"、"参数"或"模拟"子类别, 然后将 行为从堆栈拖到文本中(在"画布"、"层"列表或时间线中)。
- µ 选择文本,然后从工具栏的"添加行为"弹出式菜单中选取一个项目。

在以下示例中,会创建一个动画,文本在此动画中移动并与屏幕边缘接触。您可以 设定文本作为单个对象与屏幕边缘接触,或者每次只有一个文本字符与边缘接触。

若要使用非文本行为创建文本动画

- **1** 从"基本运动"子类别中,将投掷行为应用到文本。
- **2** 调整"投掷",使文本穿过"画布"。

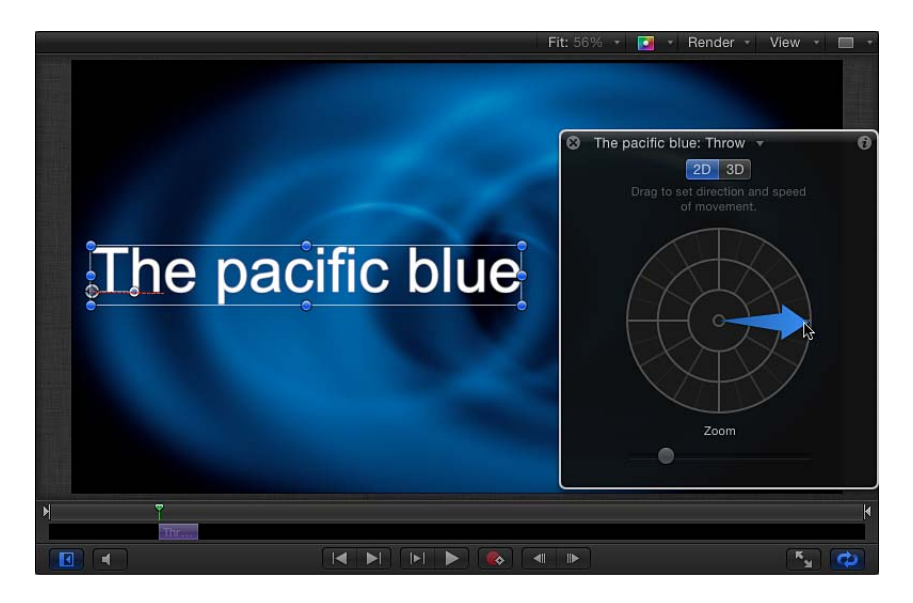

**3** 从"模拟"子类别中,将"边缘冲突"和"漩涡"行为应用到文本。

**4** 在检查器中,选择"边缘冲突"行为的"影响子对象"复选框。

**5** 播放项目(按空格键)。

文本字符以漩涡图案在屏幕四周移动。如果文本字符开始移到屏幕以外,它们会与 屏幕边缘接触。

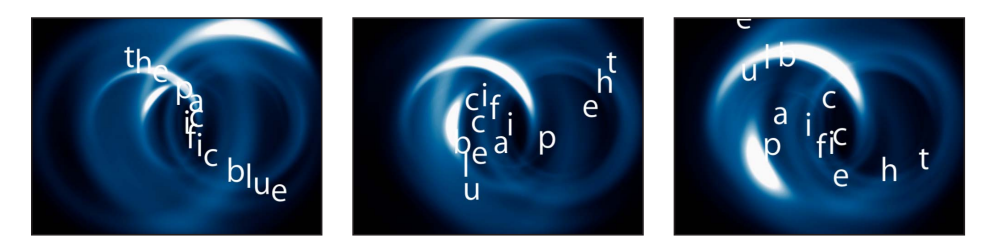

"相关对象"是"漩涡"行为的"影响"参数中的默认设置,这意味着同一群组内的所有对 象都会受到影响。您可以将此更改为"特定对象"以选择受影响的对象,或者将其更 改为"所有对象"。

备注: 行为通常包含一种参数,这种参数用于指定此行为所应用到的对象如何受 到影响。这些控制将影响着行为应被用到文本时的效果。例如,如果您拥有位于圆 形路径上的文本并将"旋转"行为应用到该文本,文本对象将作为一个整体围绕其锚 点旋转。若要旋转单个文本字符,请选择"旋转"参数中的"影响子对象"复选框。

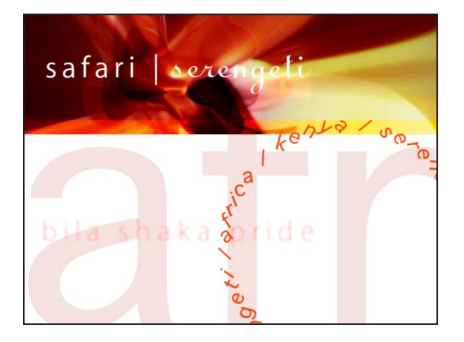

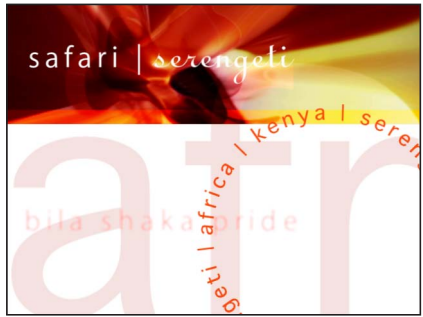

**Spin behavior applied to text on a path with Affect Subobjects turned on (the individual text characters spin)**

**Spin behavior applied to text on a path with Affect Subobjects turned off (the text layer as a whole spins)**

有关使用行为的更多信息,请参阅[行为的运用](#page-326-0)。

## 使用行为激活 3D 中的文本

尽管文本没有固有的 3D 参数, 您可以在 3D 空间中移动和旋转文本对象。模拟行 为也可以影响文本字符,使字符从 X和 Y平面移出到 Z空间。若要通过行为将文本 从 X 和 Y 平面拉出, 文本必须属于 3D 群组。此外, 您可以在 3D 空间中操纵"样条 曲线"路径上的文本。

例如,您可以将"四周盘旋"行为应用到文本对象并分配在 Z 空间中偏移的目标对 象。在选择了"影响子对象",并在"四周盘旋"行为中启用了所有三个轴(X、Y 和 Z)的情况下,文本字符会围绕在 X、Y 和 Z 空间的目标对象四周。

当选择了"面向摄像机"复选框 (在"文本布局"面板中) 时,如果旋转摄像机或文本, 文本字符会主动朝向摄像机。

提示: 当处理 3D 项目中的文本,特别是朝摄像机方向移动的文本时,请在导入之 前将"显示"弹出式菜单或"显示"下拉式菜单中的"渲染质量"设定为"最佳"(选取"显 示">"渲染质量">"最佳")。当处理项目时,请使用"正常",因为"最佳"模式会大大 降低项目互动性。您也可以在"导出选项"对话框中设定导出时的"渲染质量": 选取 "导出",点按"选项",然后从"渲染质量"弹出式菜单中选取"最佳"。若要自定导出, 请取消选择"使用当前项目和画布设置"复选框。

有关 Motion 中的 3D 效果的更多信息, 请参阅3D [合成](#page-1102-0)。

## 用关键帧激活文本

您可以为大多数文本参数创建关键帧。与 Motion 中的所有对象一样,共有两种创 建关键帧的方法:通过激活"画布"走带控制中的"录制"按钮或手动将关键帧添加到 检查器中的参数。

#### 使用关键帧与使用行为

您所使用的文本动画方法(关键帧或行为)取决于您的项目,或更具体地说,取 决于您的时序要求。通常,如果您需要在项目的特定时间点执行操作,请使用关 键帧。例如,如果您希望文本在帧 1 完全透明,在帧 60 变得完全不透明,在帧 90 再次变得透明,然后在帧 120 再次不透明,请使用关键帧。关键帧会在指定帧 处对对象的参数应用指定值。

如果您所需的效果更为通用,请使用行为。例如,如果您希望文本在帧 1 完全透 明,在帧 60-90 变得不透明,到帧 120 为止变得透明,请使用"淡入/淡出"行为。 行为生成一系列应用到对象参数的值。

您可以在 Motion 中将所有对象的关键帧与行为结合起来。例如,如果您对文本不 透明度设定关键帧,之后您可以应用"字距"行为激活文本字距,或者您可以对"字 距"参数设定关键帧。但是,如果您对文本"不透明度"参数设定关键帧并将"淡入/ 淡出"行为应用到文本,可能会产生意外结果。有关将行为与关键帧结合的更多信 息,请参阅[将行为与关键帧结合](#page-346-0)。

## 使用"变换字形"工具激活

"变换字形"工具可让您激活文本字符,而不依赖于其文本对象。

若要使用**"**变换字形**"**工具激活文本字符 **1** 选择包含要修改的字形的文本对象。

**2** 从工具栏的 2D 变换工具弹出式菜单中选取"变换字形"工具。

iTi

选择"变换字形"工具会激活"画布"中的字形变换控制柄,并将附加控制添加到"文 本"HUD。

- 3 在"文本"HUD 中, 确保已将"属性"弹出式菜单设定为"变换字形"。 当选择"变换字形"时,您可以修改并激活文本字符的位置、旋转和缩放。您可以从 "属性"弹出式菜单中选取其他选项,以激活变换控制柄,该控制柄用于修改文本字 符的"面孔"、"外框"、"光晕"和"投影"参数。
- **4** 将播放头移到您要开始动画的帧,然后点按"录制"按钮(或按 A 键)启用关键帧设 定。
- **5** 在"画布"中,选择字形并将其拖到其在动画序列中的起始位置。

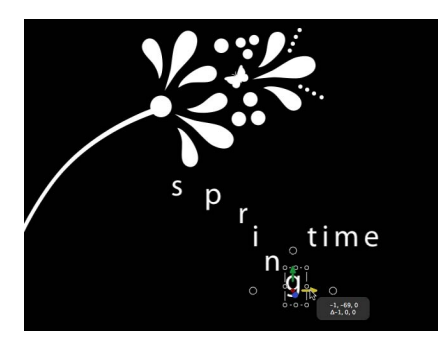

**6** 跳到您要结束动画的帧,并将字形拖到其结束位置。

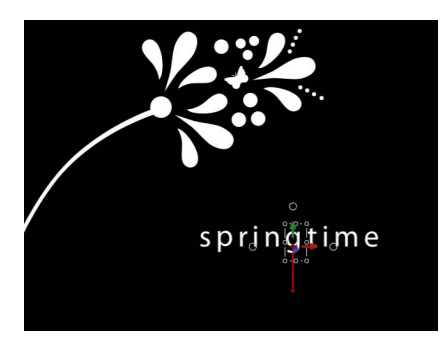

此时会为已设定关键帧的字形创建一个可编辑的动画路径。您可以添加和移除控制 点,以及更改"画布"中的路径形状。有关使用动画路径的更多信息,请参[阅操纵画](#page-512-0) [布中的动画路径](#page-512-0)。

**7** 将播放头重新移到开始帧,然后播放项目(按空格键)。 字形从开始位置激活,直到抵达结束位置。

备注: "属性"弹出式菜单中的其他选项("面孔"、"外框"、"光晕"和"投影")可使用 "变换字形"选项的同一方式激活。

# 使用发生器 18

发生器是"资源库"中的对象,可将其添加到项目,即时创建各种图形处理效果,如 颜色、条、条纹、噪点或渐变。部分发生器可创建动画图案。但是,大部分图像的 默认状态为静态图案,可使用行为或关键帧激活。

#### 本章包括以下内容:

- [关于发生器](#page-846-0) (第 847 页)
- [添加发生器](#page-847-0) (第 848 页)
- [修改发生器](#page-848-0) (第 849 页)
- [发生器参数](#page-857-0) (第 858 页)
- <span id="page-846-0"></span>• [文字发生器](#page-879-0) (第 880 页)

## 关于发生器

将发生器添加到项目中的方法与添加其他文件一样,将其从"资源库"拖到项目中即 可。或者,您也可以从工具栏中的"添加发生器"弹出式菜单应用发生器。添加发生 器后,它会成为"层"列表(和时间线)中的一个层并显示在"画布"中。默认情况下, 发生器会设定为项目的时间长度和大小。例如, 如果您正在处理一个 NTSC D1 项目 并添加了一个发生器,则该发生器将具有 720 x 486 (.90) 像素宽高比。

添加发生器后,您便可以修改其预置值以及激活几乎其所有的参数,而不管该发生 器是动态的还是静态的。修改发生器后,您便可以将其存储到"资源库"供以后使 用。

备注: 发生器的时间长度取决于 Motion"偏好设置"中的"项目"设置。如果"层创建 位置"设定为"项目开头",则发生器将从第一个项目帧开始,而不管添加发生器时播 放头位在何处。如果设定为"当前帧",则发生器将从播放头所在的帧开始。

与 Motion 中所有其他对象一样,发生器也可以移动、旋转、复制、拷贝和粘贴以 及激活。发生器可在"层"列表中重新排序并设定为不同的混合模式。而且与其他对 象一样,您可以将行为应用到发生器,并将参数行为应用到一个发生器的单个参 数。您还可以将滤镜应用到发生器,或将发生器用作粒子或复制器单元的源。

所有发生器均以相同的方式进行修改、激活和存储。了解发生器用途的最佳方法是 试用发生器的参数。

以下部分讨论了发生器类型、将发生器添加到项目、修改和激活发生器以及将已修 改的发生器存储到"资源库"中。此部分还会讨论如何将参数行为应用到发生器。

有关编辑和激活发生器的示例,请参阅[编辑发生器](#page-848-1)。

有关将行为应用到发生器的示例,请参阅[将行为应用到发生器](#page-852-0)。

备注: 在具有大分辨率和更佳渲染质量设置的项目中使用发生器时,性能可能会 大幅减缓。

#### 发生器类型

"资源库"中包含两种类别的发生器:"发生器"和"文字发生器"。"发生器"类别包含静 态图像(如"棋盘"发生器)和默认情况下激活的图像(如"云"发生器)。尽管静态 发生器在默认情况下不会激活,但您可以为其参数设定关键帧,进而创建动画图 案。所有文字发生器均已激活。您可以按原样使用任一发生器或修改其设置来创建 不同的效果。

备注: 发生器在 HUD 中包含"不透明度"和"混合模式"控制。与 Motion 中的所有对 象一样,您也可以在"属性"检查器中修改任何发生器的"不透明度"和"混合模式"参 数。

<span id="page-847-0"></span>尽管检查器中的滑块通常限制在一个特定范围内,但您可以经常在值滑块(滑块右 侧的数字栏)中手动输入超出该范围的值。

## 添加发生器

此部分粗略介绍了如何将发生器添加到项目。有关每个发生器的描述,请参[阅发生](#page-857-0) [器参数](#page-857-0)。

若要将发生器添加到项目

- **1** 在"资源库"中,点按"发生器"类别。
- **2** 在堆栈中,点按一个发生器。

发生器预览会显示在预览区域中。如果发生器已激活(如"云"),则动画会在预览 区域播放。

**3** 将发生器拖到项目中。

与其他对象一样,您可以通过将发生器拖到"画布"、"层"列表或时间线中,进而将 其添加到项目。

发生器及其 HUD 会显示在项目中。(如果 HUD 不可见, 请按 F7 键。) HUD 所包 含的控制是检查器的"发生器"面板中所显示完整控制的一部分。

备注: 已添加到项目的发生器不再添加到"媒体"列表中。"媒体"列表仅包含导入到 Motion 中的媒体文件, 如图像序列、视频文件、Photoshop 文件和音频文件。

或者,您也可以点按工具栏中的"添加发生器"弹出式菜单(位于"新建摄像机"和"新 建光源"按钮的右侧),从一个子菜单中选取一项,然后将发生器添加到项目。

使用工具栏中的"添加发生器"弹出式菜单相对而言比较快捷,但它不会在将发生器 添加到项目中之前提供预览方法。

## <span id="page-848-0"></span>修改发生器

在此部分中,"棋盘"发生器用于说明如何使用 HUD 来编辑和激活发生器。自定发生 器后,您便可以将其存储到"资源库"中以供将来的项目使用。此部分还简要讨论如 何将参数行为应用到发生器参数。

### <span id="page-848-1"></span>编辑发生器

在此部分中,将编辑"棋盘"发生器参数以修改默认发生器的外观。

#### 若要编辑**"**棋盘**"**发生器

**1** 将"棋盘"发生器添加到项目。

备注: 有关将发生器添加到项目的信息,请参阅[添加发生器](#page-847-0)。 默认"棋盘"发生器会显示在"画布"、"层"列表和时间线中,而 HUD 也会显示出来。 "棋盘"发生器 HUD 包含用于编辑和激活棋盘的控制,如"不透明度"、"混合模式"、 "宽度"、"高度"、"颜色"、"大小"(即棋盘格的大小)和"对比度"。唯一不会显示在 HUD 中的"棋盘"参数是"中心和像素宽高比"(但会显示在"发生器"检查器中)。

**2** 在 HUD 中,点按"颜色 1"颜色池并从"颜色"窗口中选择一种颜色。 颜色 1 将替换为新颜色。

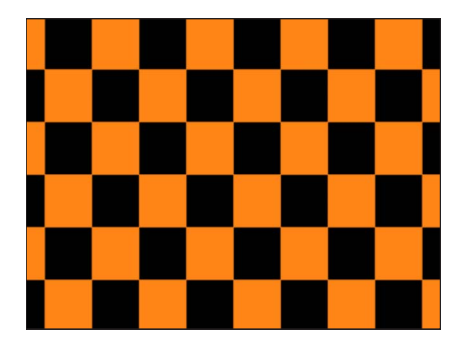

**3** 点按"颜色 2"颜色池并从"颜色"窗口中选择一种颜色。

颜色 2 将替换为新颜色。

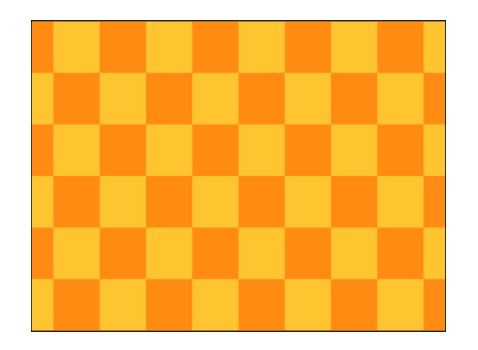

**4** 拖移"大小"滑块以更改正方形的大小。 棋盘格大小默认为 80。向左拖移滑块以缩小棋盘格,或者向右拖移滑块以放大棋 盘格。

若要更改发生器的大小(而非棋盘格的大小),请调整"宽度"和"高度"参数。

备注: 您也可以使用标准对象缩放方法 — 屏幕变换控制或"属性"检查器中的"缩放" 参数。但是,使用此方法缩放发生器会更改棋盘格的大小,并且对您系统的性能造 成更大影响。

**5** 拖移"对比度"滑块以调整"颜色 1"与"颜色 2"之间的对比度。

尽管没有更改棋盘图案,但调整"对比度"参数可以创建截然不同的纹理。

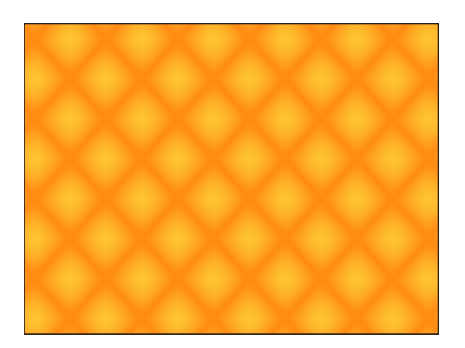

#### <span id="page-849-0"></span>使用屏幕控制编辑发生器

屏幕对象变换工具(如"变换"、"锚点"、"投影"等)可用于修改非文字发生器。利用 这些工具对发生器做出的更改将在"属性"检查器中反映出来。"调整项目"工具是可 以直接修改发生器参数(通常是"居中"或"偏移"参数)的唯一工具。这些更改会在 "发生器"检查器中反映出来。

有关变换工具的更多信息,请参阅2D [变换工具。](#page-235-0)

若要配合发生器使用**"**调整项目**"**工具

**1** 选择要修改的发生器。

**2** 打开工具栏中的 2D 变换工具弹出式菜单,然后选取"调整项目"工具(列表中的最 后一个工具)。

在"画布"的中央位置会显示居中屏幕控制。

**3** 将控制拖到新位置。

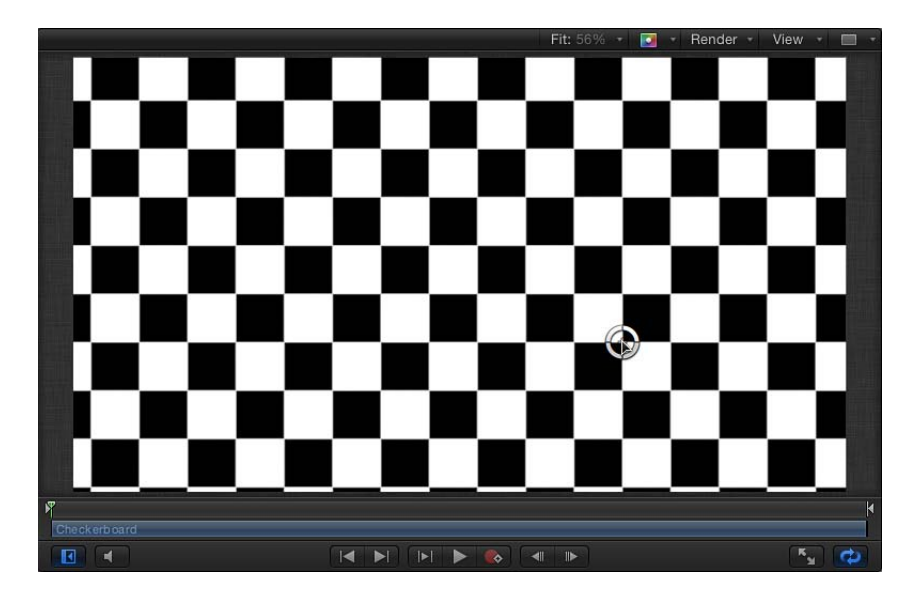

此时会在"发生器"检查器中相应调整"偏移"或"居中"参数。

#### 激活发生器

尽管多数发生器都创建静态图像,但您可以激活发生器参数来创建一个随时间推移 而不断移动的纹理。此部分将讨论如何使用"发生器"检查器来激活上述示例中的"棋 盘"发生器。

备注: 您也可以激活动画发生器的参数。

有关使用参数行为激活发生器的信息,请参阅[将行为应用到发生器](#page-852-0)。

若要激活**"**棋盘**"**发生器参数

- **1** 请将播放头移到您要开始动画的帧位置。
- **2** 按 A 键开启关键帧动画录制。
- **3** 选择发生器后,在"发生器"检查器中设定初始参数值:
	- **a** 拖移"大小"滑块以设定初始棋盘格大小。
	- **b** 点按颜色池并挑选初始颜色。
- **c** 拖移"对比度"滑块以设定初始对比度值。
- **d** 拖移一个"居中"参数值滑块以设定初始"居中"值。

"居中"参数左侧的值滑块控制棋盘格的 X 位置,右侧的值滑块控制 Y 位置。若要 横向激活棋盘格,请使用左侧值滑块。若要纵向激活棋盘格,请使用右侧滑块。

- **4** 将播放头移到您要创建下一个关键帧的帧位置。
- **5** 在"发生器"检查器中,更改发生器"大小"、"颜色"和"对比度"参数值。
- **6** 播放项目(按空格键)。

动画发生器参数会创建一个移动且不断变化的纹理。如果您对此效果满意,再次按 A 键关闭关键帧录制。

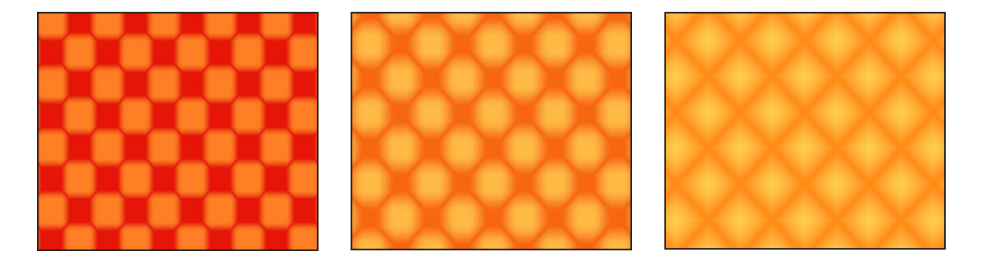

### 存储已修改的发生器

修改或激活发生器参数之后,您便可以将发生器存储到"资源库"中。为了便于管 理,请使用描述性标题对存储到"资源库"中的对象进行命名。

若要将自定发生器存储到**"**资源库**"**

**1** 若要将已修改的发生器重新命名,请连按"层"列表中的发生器名称。

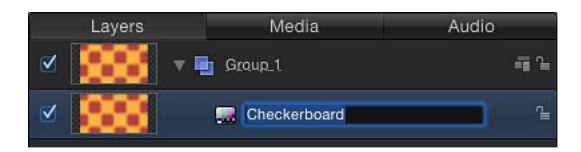

- **2** 键入新发生器名称,然后按下 Return 键。
- **3** 在"资源库"中,浏览至"发生器"类别。

备注: 您也可以将已修改的发生器存储到另一个类别,如"个人收藏"。

**4** 从"层"列表中,将已修改的发生器拖到"资源库"堆栈中。

已修改的发生器将存储到"发生器"类别中并在堆栈中按字母顺序显示。存储在"资源 库"中的自定项目可以通过图标右下角的用户徽章进行识别。

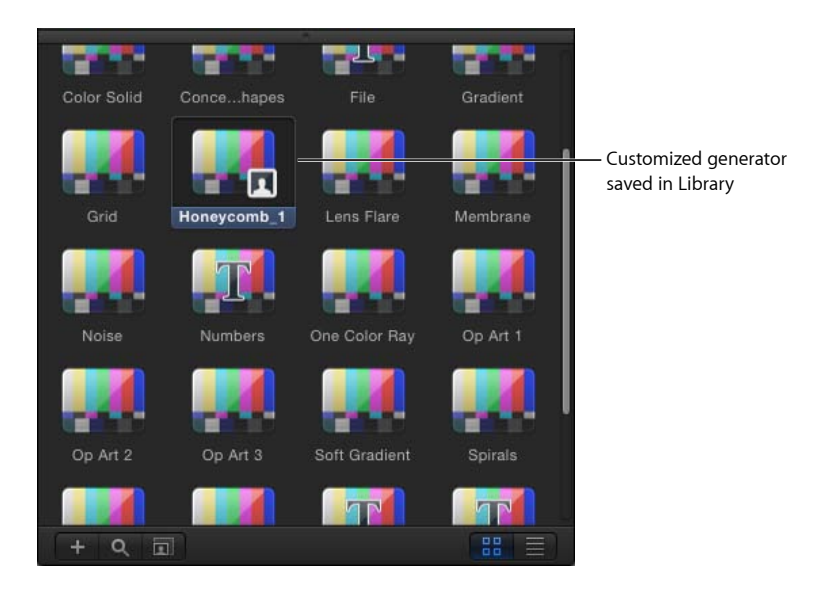

## 共享已存储的发生器

<span id="page-852-0"></span>默认情况下,您在"资源库"的"发生器"类别中存储的任何发生器都会储存在您的用 户文件夹中:/用户/用户名称/资源库/Application Support/Motion/Library/Generators/。 若要与其他用户共享自定预置、模板、布局、行为、滤镜或"资源库"内容,其他用 户必须将这些文件拷贝到其个人目录中。

## 将行为应用到发生器

类似 Motion 中的所有其他对象, 您可以将基本运动、参数或模拟行为应用到发生 器。此部分介绍了如何将"随机化"参数行为应用到"星形"发生器的"不透明度"参数, 以创建一个闪动星形。

若要将参数行为应用到**"**星形**"**发生器

- **1** 将"星形"发生器添加到项目中并显示"发生器"检查器。
- **2** 在"发生器"检查器中,将鼠标指针移到"针点不透明度"参数行的上方。 参数行的右侧将会出现"动画"菜单(倒三角形)。

**3** 点按"针点不透明度"参数的"动画"菜单,然后从"添加参数行为"子菜单中选取"随机 化"。

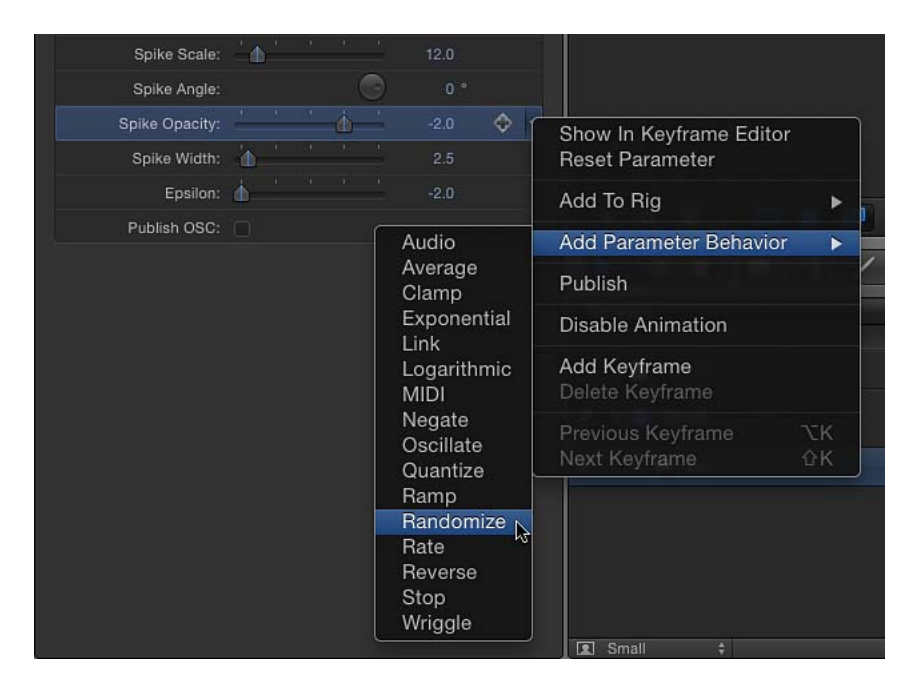

"随机化"参数行为将应用到"针点不透明度"参数,同时显示"行为"检查器以便您可以 调整"随机化"参数。

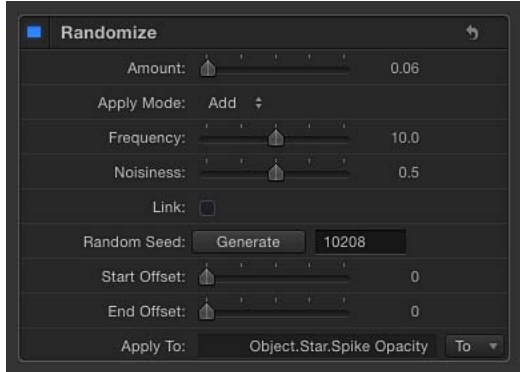

- 4 在"行为"检查器中,将"变化量"滑块拖到右侧以增强随机化效果。
- **5** 在走带控制(位于"画布"下方)中,点按播放按钮(或按空格键)。 因为"随机化"参数行为已应用到星形针点的不透明度参数,所以星形看起来会闪 动。

当参数行为应用到发生器的参数时,受影响参数的行中的"发生器"检查器中将会显 示行为图标(齿轮)。在本示例中,"针点不透明度"参数行中会显示行为图标。

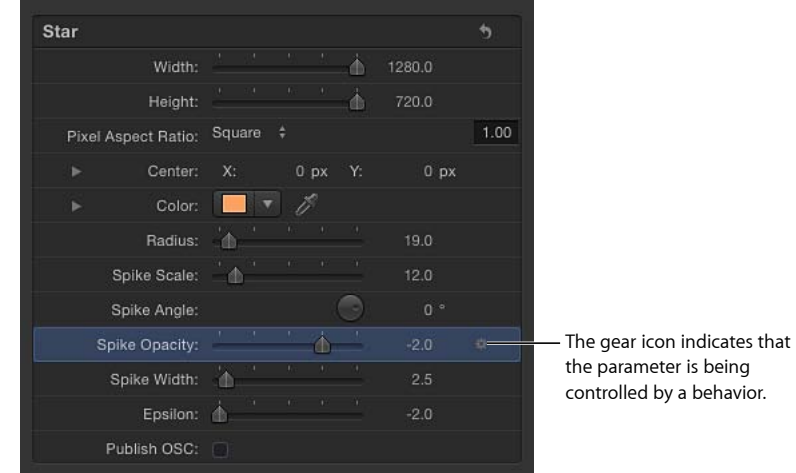

若要增强或减弱闪动效果,您可以修改"随机化"参数(在"行为"检查器中)。若要 从"发生器"检查器中跳转到"随机化"参数,请按住 Control 键点按"针点不透明度"参 数名称,然后从快捷菜单中选取"随机化"。

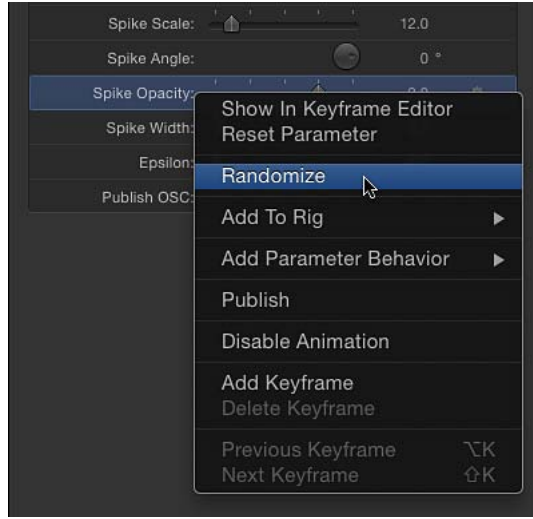

有关使用参数行为的更多信息,请参阅[参数行为](#page-373-0)。

## 将发生器用作粒子单元源

类似于其他对象,发生器可以用作粒子单元的来源。以下示例使用的是"软渐变"发 生器。若要为您的粒子系统提供更大灵活性并减少在电脑上所占用的处理能力,请 在"发生器"检查器中缩小发生器。

- 若要将发生器用作粒子单元源
- **1** 将"软渐变"发生器添加到项目。

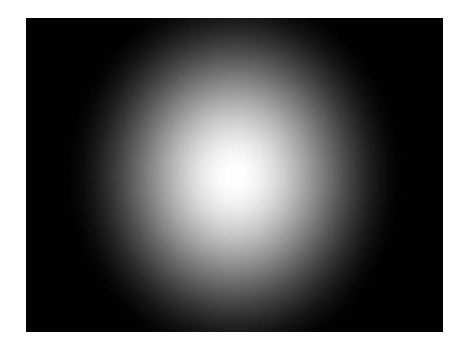

**2** 在 HUD 或"发生器"检查器中,减小"半径"值。 本示例中使用的"半径"值为 40。

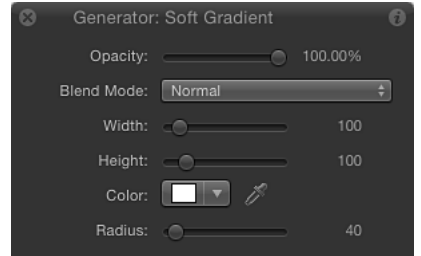

**3** 减小"宽度"和"高度"值。

在本示例中,两者都设定为 100。渐变及其边界框已缩小。

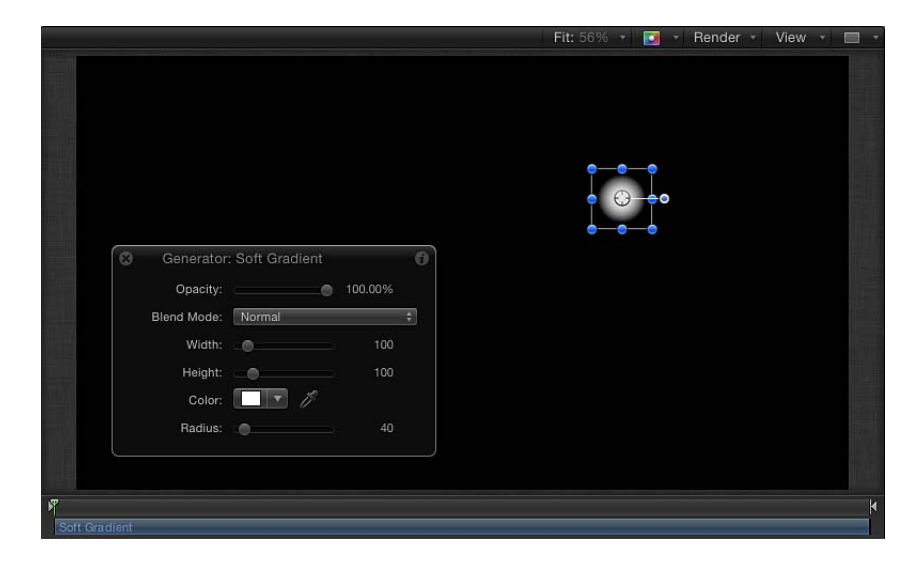

- **4** 在该发生器仍处于选中状态的情况下,执行以下一项操作:
	- 按 E 键。
	- 在工具栏中,点按"创建粒子"按钮。

将发射器添加到项目之后,便会选择"层"列表中的新"发射器"对象,发生器对象副 本("软渐变")成为新粒子系统的发射器单元,而原始来源对象("软渐变"发生器 对象)会被停用。

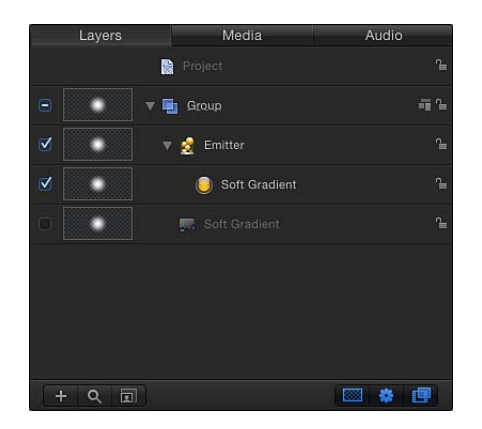

在"画布"中,发射器边界框会出现。您可以使用屏幕控制或检查器中的控制变换边 界框。粒子会显示在与原始对象相同的"画布"位置中。虽然粒子看似已被选中,但 实际选中的是发射器的边界框。

**5** 按空格键播放项目。

软渐变粒子将会发射。

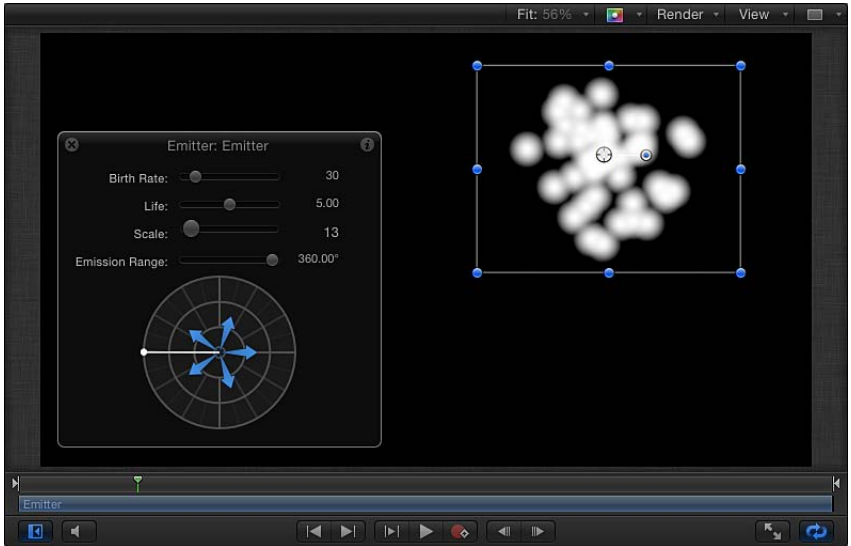

您可以在"发射器"检查器或 HUD 中更改粒子颜色、发射器形状、缩放、发射角度、 产生率等。有关使用粒子的更多信息,请参阅[使用粒子](#page-594-0)。

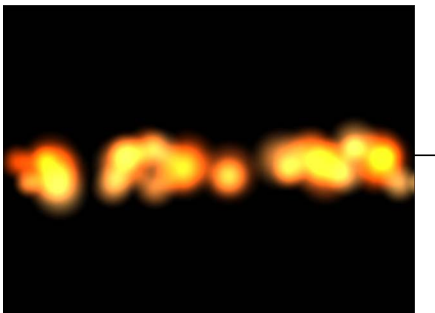

Modified particles using the Soft Gradient generator as a particle cell source

<span id="page-857-0"></span>发生器参数 以下部分将介绍每个发生器的常用参数及详细信息。 所有发生器的常用参数

所有发生器都具有还原按钮和"宽度"、"高度"以及"像素宽高比"控制,位于"发生器" 检查器中。各种类型发生器的具体控制将在本章节后文中讨论。

• 还原: 点按此按钮可让您将发生器还原为默认设置。

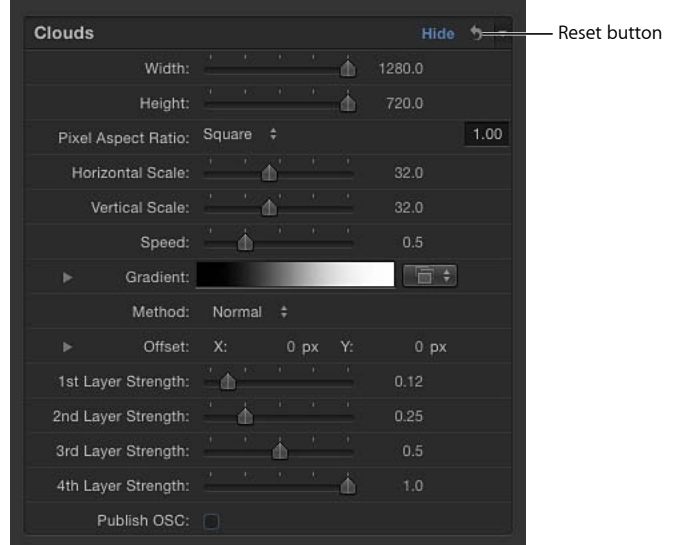

- 宽度: 此滑块可设定发生器的宽度(单位为像素)。值范围介于 1 至项目宽度。
- 高度: 此滑块可设定发生器的高度(单位为像素)。值范围介于 1 至项目高度。
- · 像素宽高比: 此弹出式菜单可设定发生器所绘制像素的宽高比。可以从以下菜 单选项中选择值:"正方形"、"NTSC D1/DV"、"NTSC D1/DV 变形"、"PAL D1/DV"、 "PAL D1/DV 变形"、"变形 2:1"、"D4/D16"、"D4/D16 变形"、"HD (960 x 720, 1440 x 1080)"、"HD (1280 x 1080)"或"自定"。选择"自定"以外的值时, 所选项的"像 素宽高比"会显示在弹出式菜单旁边的值栏中。在值栏中,输入介于 0 至 10000 的数值。如果该值与预置值(例如,"变形 2:1"的预置值为"2")不符,则会在弹 出式菜单中显示"自定"。

#### **HUD** 控制

一般情况下,"发生器"HUD 所包含的控制是位于"发生器"检查器中较大控制群组的 一部分。此外,HUD 还包含"不透明度"和"混合模式"参数。

重要事项: HUD 中的"不透明度"参数与位于"属性"检查器中的"不透明度"控制具有 相似功能。此滑块将设定发生器的整体透明度。若干发生器在"发生器"检查器中包 含一个单独的不透明度控制,该控制与"属性"检查器中类似名称的控制无关。

聚光

聚光发生器创建动画模拟水面。您可以对"聚光"图案的大小、速度、折射、亮度及 颜色进行修改和激活。您可以使用聚光发生器将指示灯图案添加到项目中,或者作 为映射图像的源对象。

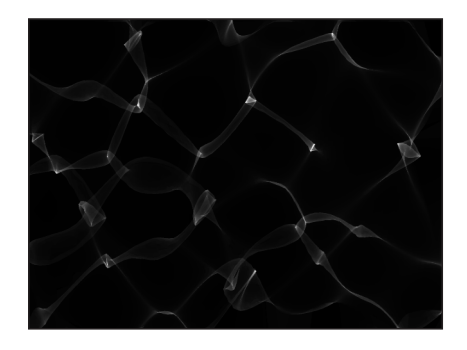

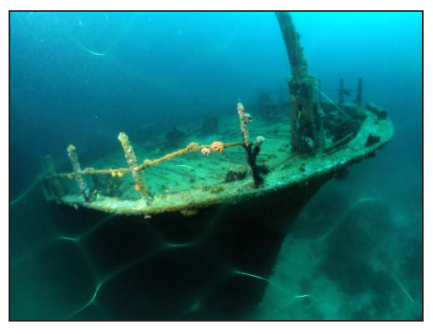

**Default Caustics generator Modified Caustics generator over an image**

#### 检查器中的参数

- 大小: 设定图案中形状和空间的大小。
- 速度: 设定光源图案的移动速度。
- 折射: 设定光源形状的折射。
- 亮度: 设定光源形状的亮度。

颜色: 挑选光源形状的颜色。为能更精确地选择颜色,请点按显示三角形来显示 "红色"、"绿色"和"蓝色"滑块。

#### **HUD** 控制

HUD 包含以下控制: 大小, 速度, 折射, 亮度, 和 颜色.

### 蜂窝

蜂窝发生器创建动画图案,看起来就像是单元在显微镜下移动一样。您可以更改单 元的颜色、大小和速度。

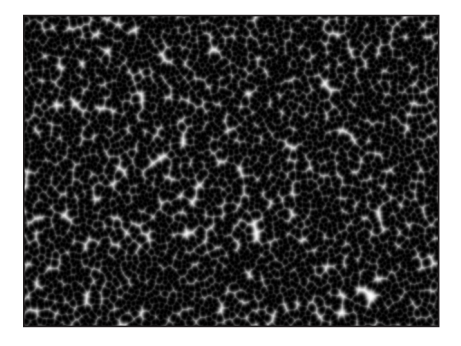

**Default Cellular generator Modified Cellular generator**

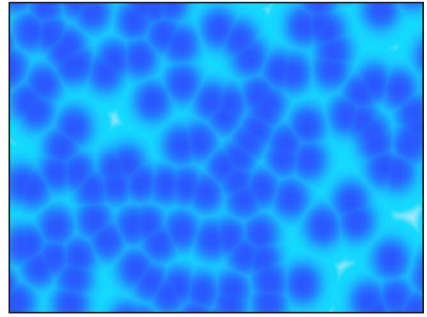

#### 检查器中的参数

大小: 设定图案中单元的大小。值范围介于 3 至 64。

速度: 设定单元的移动速度。值范围介于 0 至 2。

渐变: 设定用于单元的颜色渐变。有关使用渐变的信息,请参阅[渐变控制](#page-115-0)。

#### **HUD** 控制

HUD 包含以下控制: 大小, 速度, 和 渐变.

#### 棋盘

棋盘发生器创建静态棋盘图案。您可以对棋盘方格的对比度、颜色、大小和位置进 行编辑并设定关键帧。

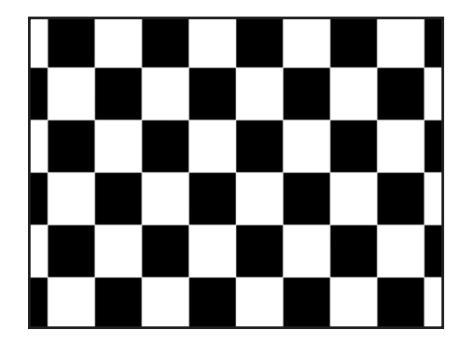

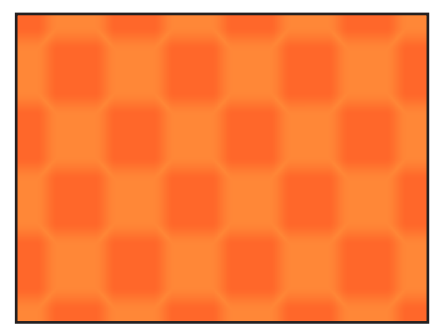

**Default Checkerboard generator Modified Checkerboard generator**

检查器中的参数

居中: 设定发生器的中心。

您也可以使用"调整项目"工具,借助屏幕控制来调整此参数。有关更多信息,请参 阅[使用屏幕控制编辑发生器](#page-849-0)。

颜色 **1**: 在棋盘中挑选第一种颜色。为能更精确地选择颜色,请点按显示三角形 来显示"红色"、"绿色"、"蓝色"和"不透明度"滑块。

颜色 **2**: 在棋盘中挑选第二种颜色。为能更精确地选择颜色,请点按显示三角形 来显示"红色"、"绿色"、"蓝色"和"不透明度"滑块。

大小: 设定棋盘中的方块大小。值范围介于 0 至 800。

对比度: 设定方块之间的等份清晰度。值范围介于 0 至 1。

发布 **OSC**: 选择此复选框可确保在将此发生器作为模板的一部分发送至 Final Cut Pro X 时, 可以从 Final Cut Pro X 中访问屏幕控制。有关发布屏幕控制及其 他参数的更多信息,请参阅创建用于 [Final Cut Pro X](#page-442-0) 的模板。

#### **HUD** 控制

HUD 包含以下控制: 颜色 1, 颜色 2, 大小, 和 对比度.

云朵

云朵发生器创建动画云朵图案。您可以对云朵层的颜色、缩放、速度和强度进行修 改或设定动画。

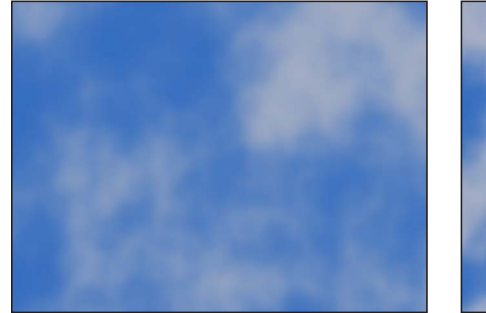

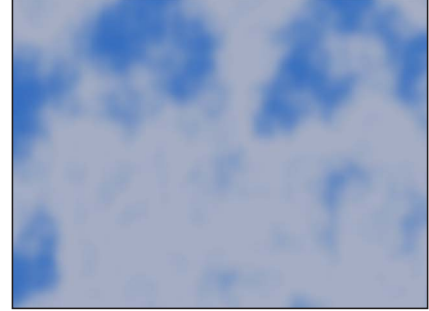

**Normal Clouds Turbulent Clouds**

检查器中的参数

水平缩放: 通过水平缩放发生器将模拟的外观放大或缩小。数字越大表明缩放级 别越高。

垂直缩放: 通过垂直缩放发生器将模拟的外观放大或缩小。数字越大表明缩放级 别越高。

速度: 设定云朵的移动速度。值范围介于 0 至 2。

渐变: 设定用于云朵的颜色渐变。有关使用渐变的信息,请参阅[渐变控制](#page-115-0)。

方法: 此弹出式菜单可设定用于生成云朵的算法。该值可被设定为"正常"(默认) 或"汹涌"。

偏移: 设定云朵的原点坐标。坐标从对象的中心点开始计算,该中心点表示坐标 原点。

您也可以使用"调整项目"工具,借助屏幕控制来调整此参数。有关更多信息,请参 阅[使用屏幕控制编辑发生器](#page-849-0)。

第 **1** 层强度: 设定第一层云朵的强度。值范围介于 0 至 1。

- 第 **2** 层强度: 设定第二层云朵的强度。值范围介于 0 至 1。
- 第 **3** 层强度: 设定第三层云朵的强度。值范围介于 0 至 1。
- 第 **4** 层强度: 设定第四层云朵的强度。值范围介于 0 至 1。

#### **HUD** 控制

HUD 包含以下控制: 水平缩放, 垂直缩放, 速度, 渐变, 方法, 第 1 层强度, 第 2 层强度, 第 3 层强度, 和 第 4 层强度.

## 单一颜色

"单色"发生器创建单一颜色的对象。您可以调整实线的颜色并设定颜色关键帧,以 便创建变色动画纹理。

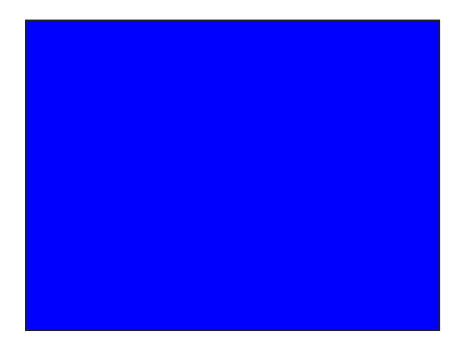

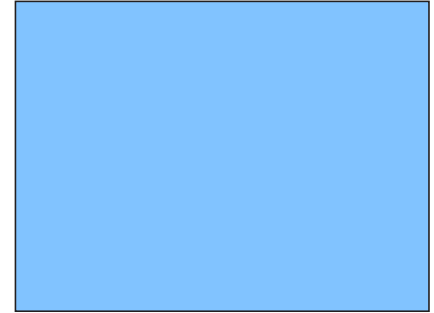

**Default Color Solid generator Modified Color Solid generator**

备注: 若要创建一个小的颜色填充方框或形状并为其设定动画时,请使用"形状"工 具来绘制基于向量的形状,而非创建并遮罩"单色"发生器。这有助于使处理器性能 和工作流程更有效率。

#### 检查器中的参数

颜色: 设定颜色。为能更精确地选择颜色,请点按显示三角形来显示"红色"、"绿 色"和"蓝色"滑块。

**HUD** 控制 HUD 包含以下控制: 颜色.

同心形状 同心形状发生器创建重复形状的图案。

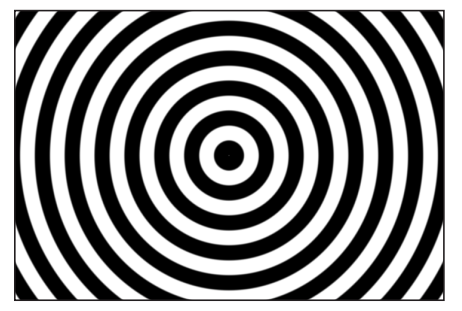

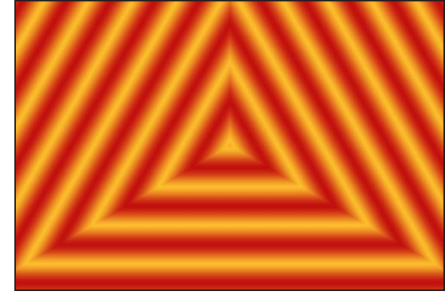

**Concentric Shape Circles Concentric Shape Polygons**

检查器中的参数 形状: 指定同心形状。共有两个选项:

• 圆形: 创建同心圆形。

• 多边形: 创建至少具有三条边的同心多边形。

边数: 当从"形状"弹出式菜单中选择"多边形"时会变为可用,它可确定多边形形状 的边数。一个多边形必须至少具有三条边。

旋转: 当从"形状"弹出式菜单中选择"多边形"时会变为可用,它可确定多边形形状 的方向。

居中: 设定发生器在画布中的中心点。左侧的值滑块代表 X;右侧的值滑块代表 Y。若要查看单独的 X 控制和 Y 控制,请点按显示三角形。

内部截止点: 定义发生器的中心停止区域。如果此值大于 0,则会在发生器中间 位置创建一个孔;值越大,孔也越大。项目中在发生器下方合成的对象会显示在截 止点区域中。

外部截止点: 定义发生器的外部停止区域。值越小,截止的发生器外边缘也就越 大。项目中在发生器下方合成的对象会显示在截止点区域中。

颜色类型: 指定颜色类型。共有两个选项:

- *2* 颜色: 创建两种颜色的同心形状。当从"颜色类型"弹出式菜单中选取"2 颜色" 时,"颜色 1"、"颜色 2"和"对比度"参数会变为可用。
- 渐变: 将附加的渐变参数添加到检查器:渐变编辑器和"渐变处理"弹出式菜单。 有关渐变编辑器的更多信息,请参阅[使用渐变编辑器](#page-118-0)。

颜色 **1**: 当从"颜色类型"弹出式菜单中选择"2 颜色"时会变为可用,它可设定发生 器中的第一种颜色。使用默认设置时,此颜色会显示在同心形状的中心。

颜色 **2**: 当从"颜色类型"弹出式菜单中选择"2 颜色"时会变为可用,它可设定发生 器中的第二种颜色。

渐变处理: 当从"颜色类型"弹出式菜单中选取"渐变"时此弹出式菜单会变为可用; 它可指定是否钳制、重复或镜像超出形状尾端的区域中的渐变(由"居中"和"点 2"参 数决定)。共有以下三个选项:

- 钳制到结尾点: 将渐变限制到其边缘(如"居中"和"点2"参数所定义)。
- *镜像:* 从其边缘开始镜像渐变 (如"居中"和"点 2"参数所定义) 。
- 重复: 从其边缘开始重复渐变(如"居中"和"点 2"参数所定义)。

宽度: 设定同心形状的宽度。

对比度: 当从"颜色类型"弹出式菜单中选取"2 颜色"时会变为可用,它可控制两种 颜色之间的过渡。如果值为1. 则会在颜色之间创建最高的对比度; 值越小, 创建 的对比度也就越低,从而使形状柔化。

相位: 循环浏览颜色或渐变。

提示: 激活"相位"参数以创建催眠效果。

发布 **OSC**: 选择此复选框可确保在将此发生器作为模板的一部分发送至 Final Cut Pro X 时, 可以从 Final Cut Pro X 中访问屏幕控制。有关发布屏幕控制及其 他参数的更多信息,请参阅创建用于 [Final Cut Pro X](#page-442-0) 的模板。
## **HUD** 控制

HUD 包含以下控制: 形状, 边数, 旋转, 内部截止点, 外部截止点, 颜色类型, 颜色 1, 颜色 2, 宽度, 对比度, 和 相位.

## 渐变

"渐变"发生器最初创建线性渐变。您可以将渐变类型从线性更改为射线、在渐变中 添加和移除颜色,以及更改渐变的起点和终点。您可以将已修改的渐变存储到"资 源库"的"渐变"类别中,然后将渐变应用到形状、文本对象或粒子单元中。此外,您 还可以对渐变控制设定关键帧,以便创建一个运动的变色渐变。

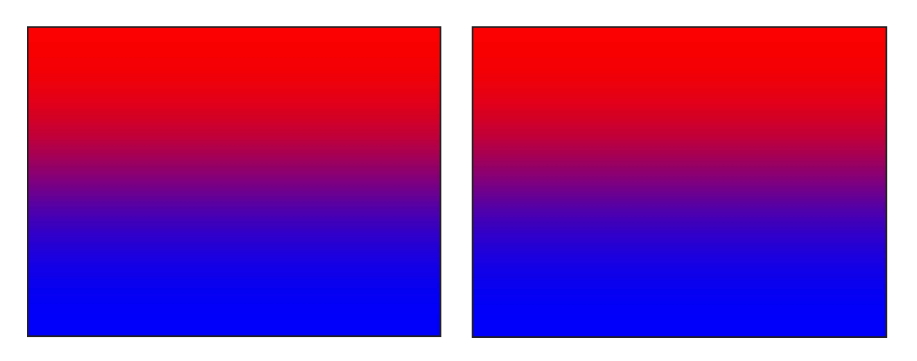

**Default Gradient generator Modified Gradient generator**

检查器中的参数

渐变: 设定颜色渐变。有关使用渐变的信息,请参阅[渐变控制](#page-115-0)。

类型: 设定渐变为"线性"或"射线"。有关"类型"弹出式菜单的更多信息,请参[阅使](#page-118-0) [用渐变编辑器](#page-118-0)。

开始: 设定渐变的起点。

结束: 设定渐变的终点。

结束条件: 指定结束条件。当从渐变编辑器的"类型"弹出式菜单中选取"射线"时, "结束条件"弹出式菜单会变为可用。(有关"类型"弹出式菜单的更多信息,请参阅 [使用渐变编辑器](#page-118-0)。) "结束条件"弹出式菜单共有两个选项:

- 保留最后一个标记: 将在渐变编辑器中定义的且超出渐变范围(由"起点"和"终 点"参数定义)的最后一种颜色延伸到"画布"边缘。
- 诱明标记: 在"起点"和"终点"参数定义的位置结束渐变。由于创建了诱明度, 项 目中位于渐变下方的对象会显示在渐变终点范围以外。

## **HUD** 控制

HUD 包含以下控制: 渐变, 类型, 开始, 结束, 和 结束条件.

网格

网格发生器创建一个由两种颜色线组成的网格图案。默认情况下,它们是黑色背景 上显示的白线。借助检查器中的控制,您可以自定网格的颜色和线宽并添加图纸 线。

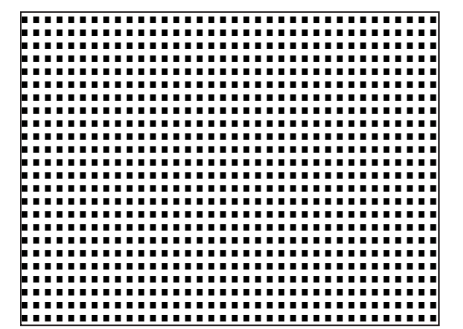

**Default Grid generator Modified Grid generator (brown lines over a blue background that is set to .23 opacity, over a** 

检查器中的参数

偏移: 设定网格的原点坐标。坐标从对象的中心点开始计算,该中心点表示坐标 原点。

**butterfly image)**

您也可以使用"调整项目"工具,借助屏幕控制来修改此参数。有关更多信息,请参 阅[使用屏幕控制编辑发生器](#page-849-0)。

线条颜色: 设定网格线的颜色。

**BG** 颜色: 设定网格背景颜色。

**BG** 不透明度: 设定背景的不透明度。值范围介于 0 至 1。

羽化: 设定网格线的羽化或锐度。值范围介于 0 至 1。

线宽: 设定网格线的宽度。

自动填充: 调整网格背景的宽度值和高度值,确保没有任何列部分或行部分位于 网格边缘。

**BG** 宽度: 设定背景宽度或线条之间的空间。

**BG** 高度: 设定背景高度或线条之间的空间。

图纸线: 在现有网格顶部添加网格图案。当选择此选项时,"图线颜色"和"图线频 率"控制会变为可用。

图线颜色: 当选择"图纸线"复选框时会变为可用,它可定义"图纸"线的颜色。

图线频率: 当选择"图纸线"复选框时会变为可用,它可设定网格线以及图线的频 率。

发布 **OSC**: 选择此复选框可确保在将此发生器作为模板的一部分发送至 Final Cut Pro X 时, 可以从 Final Cut Pro X 中访问屏幕控制。

## **HUD** 控制

HUD 包含以下控制: 线条颜色, BG 颜色, BG 不透明度, 羽化, 线宽, 自动填充, BG 宽 度, BG 高度, 图纸线, 图线颜色, 和 图线频率.

## 镜头眩光

镜头眩光由直接指向镜头的明亮光源产生,它可在摄像机透镜组中折射出多种元 素。此滤镜允许您将模拟的镜头眩光添加到对象中。

此滤镜可用于模拟图片中的明亮光源。

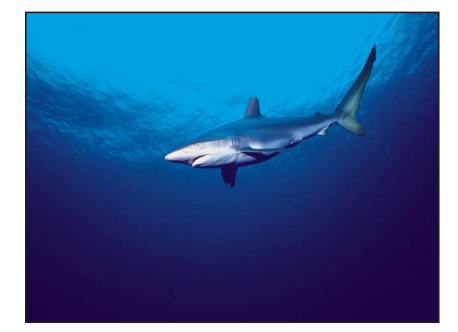

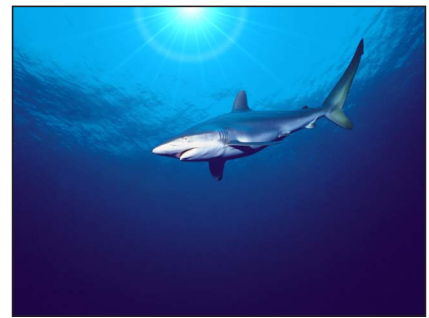

**Original image Lens Flare applied**

检查器中的参数

居中: 设定镜头眩光的原点位置。

您也可以使用"调整项目"工具,借助屏幕控制来修改此参数。有关更多信息,请参 阅[使用屏幕控制编辑发生器](#page-849-0)。

大小: 设定镜头眩光环的半径。

强度: 设定镜头眩光的强度。值范围介于 0 至 4。

散开: 设定镜头眩光散开的速度。值范围介于 0 至 10。

颜色: 挑选镜头眩光的颜色。为能更精确地选择颜色,请点按显示三角形来显示 "红色"、"绿色"和"蓝色"滑块。

外部颜色: 挑选镜头眩光的外部颜色。

环颜色: 挑选镜头眩光环的颜色。

条纹颜色: 挑选镜头眩光中的条纹颜色。

条纹强度: 设定条纹的强度。值范围介于 0 至 1。

条纹数: 设定镜头眩光中的条纹数量。值范围介于1至100。

条纹噪点频率: 设定条纹中的噪点频率。值范围介于 1 至 100。

条纹噪点层次: 设定镜头眩光条纹中的噪点层次。值范围介于 0 至 20。

环半径: 设定镜头眩光环的半径。值范围介于 0 至 1。

环宽度: 设定环的宽度。值范围介于 0 至 1。

散开时发光: 设定镜头眩光的散开速度。值范围介于 0 至 20。

条纹贴图: 此图像池可显示为镜头眩光条纹选取的贴图缩略图。

有关使用图像池的信息,请参阅[来源池](#page-112-0)。

发布 **OSC**: 选择此复选框可确保在将此发生器作为模板的一部分发送至 Final Cut Pro X 时, 可以从 Final Cut Pro X 中访问屏幕控制。有关发布屏幕控制及其 他参数的更多信息,请参阅创建用于 [Final Cut Pro X](#page-442-0) 的模板。

#### **HUD** 控制

HUD 包含以下控制: 大小, 强度, 散开, 颜色, 外部颜色, 环颜色, 条纹颜色, 条纹强度, 条纹数, 条纹噪点频率, 条纹噪点层次, 环半径, 环宽度, 散开时发光, 和 条纹贴图.

#### 薄膜

"薄膜"发生器创建一个透明的动画薄片,该薄片像会在 3D 空间中缓慢移动。您可 以对速度、起点和终点、偏移、亮度和颜色进行修改并设定动画。若要将动画延伸 至"画布"边框以外,请增大检查器中的"宽度"和"高度"参数。

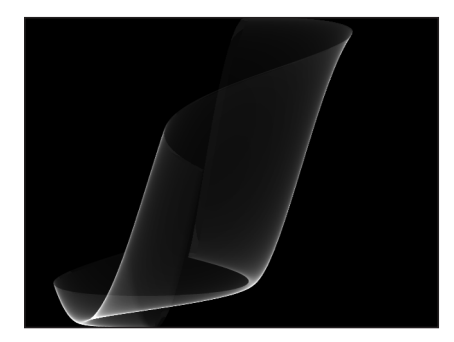

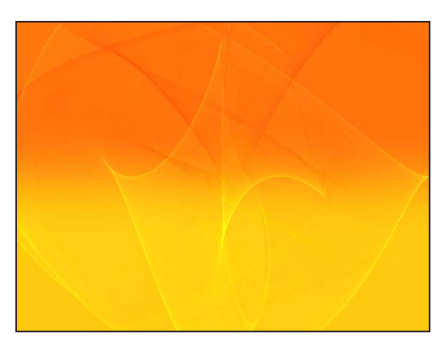

**Default Membrane generator Modified Membrane generator (composited over a gradient)**

### 检查器中的参数

速度: 设定薄片的移动速度。

开始 **1-4**: 设定薄片波形的起点。试用这些控制以找出波形。

结束 **1-4**: 设定薄片波形的终点。试用这些控制以找出波形。

偏移: 设定薄片的原点坐标。坐标从对象的中心点开始计算,该中心点表示坐标 原点。

亮度: 设定薄片的亮度。

颜色: 挑选薄膜的颜色。为能更精确地选择颜色,请点按显示三角形来显示"红 色"、"绿色"和"蓝色"滑块。

## **HUD** 控制

HUD 包含以下控制: 速度, 开始 1-4, 结束 1-4, 偏移, 亮度, 和 颜色.

## 噪点

"噪点"发生器创建随机的、带有颜色的静态图案。若要制作动画噪点,您可以对"噪 点"HUD或检查器中的"随机种子"参数设定关键帧。将滤镜应用到动画"噪点"发生器 之后,您可以创建独特的纹理。在下方第二个图像中,"条形"失真滤镜被应用到动 画"噪点"发生器,以便创建色彩鲜明的电光类型纹理。

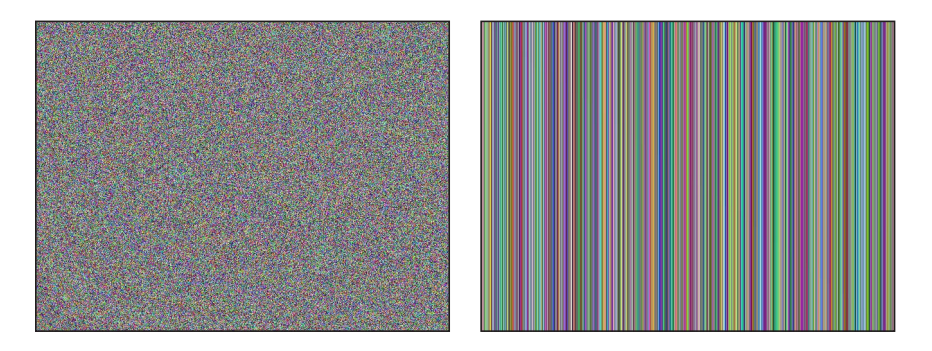

**Default Noise generator Noise generator with applied Stripes filter**

## 检查器中的参数

随机种子: 由于每个种子值创建不同的噪点图像,因此随时间推移修改此值会产 生不断变化的噪点图案。查看和使用"随机种子"参数的最简单方法是为此参数添加 一种"跃立"行为(在参数行为类别中),然后随时间推移从非常小的随机种子值跃 立到非常大的随机种子值。

## **HUD** 控制

HUD 包含以下控制: 随机种子.

## 单色射线

"单色射线"发生器基于颜色变化创建射线图案。您可以选择颜色、差异程度、显示 的等份数以及图案旋转。

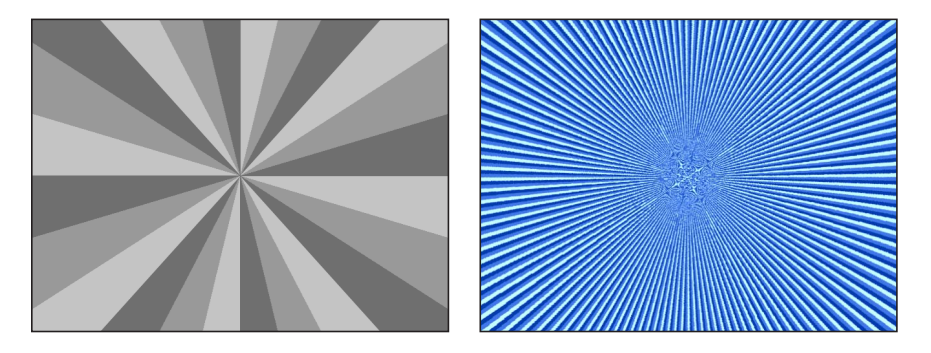

**One Color Ray generator One Color Ray generator modified**

检查器中的参数

颜色空间: 此弹出式菜单可设定颜色空间。通常, 如果您正在 NTSC 中操作, 请使 用 YIQ。如果您正在 PAL 中操作,请使用 YUV。

偏移: 设定射线图案中心点的坐标。坐标从对象的中心点开始计算,该中心点表 示坐标原点。

您也可以使用"调整项目"工具,借助屏幕控制来修改此参数。有关更多信息,请参 阅[使用屏幕控制编辑发生器](#page-849-0)。

颜色: 挑选底色。

颜色变化量: 设定颜色之间的差异程度。

等份: 设定射线图案中的等份数。

旋转: 设定整个图案从中心点开始旋转。

清晰度: 定义射线边缘的硬度。值范围介于 25 至 1。

波纹度: 正值或负值会在射线中创建波形。值范围介于 -10 至 10。

频率: 当将"波纹度"设定为除 0 以外的任何值时,它可确定射线中的波形数。

相位: 当将"波纹度"设定为除 0 以外的任何值时,它可定义波形从射线起点到射线 终点的偏移。(激活该值以创建有趣的效果。)

内部截止点: 定义发生器的中心停止区域。如果此值大于 0,则会在发生器中间 位置创建一个孔;值越大,孔也越大。项目中在发生器下方合成的对象会显示在截 止点区域中。

外部截止点: 定义发生器的外部停止区域。值越小,截止的发生器外边缘也就越 大。项目中在发生器下方合成的对象会显示在截止点区域中。

发布 **OSC**: 选择此复选框可确保在将此发生器作为模板的一部分发送至 Final Cut Pro X 时, 可以从 Final Cut Pro X 中访问屏幕控制。有关发布屏幕控制及其 他参数的更多信息,请参阅创建用于 [Final Cut Pro X](#page-442-0) 的模板。

### **HUD** 控制

HUD 包含以下控制: 颜色, 颜色变化量, 等份, 清晰度, 波纹度, 频率, 相位, 内部截止 点, 和 外部截止点.

# 视觉艺术 **1**

共有三种"视觉艺术"发生器帮助您混淆背景和前景视觉。这种"视觉艺术"发生器使 用重复的简单形状创建面向数学计算的图案。尽管一些静态图案也会创建运动视觉 错觉,您仍可以设定"视觉艺术"参数的关键帧以创建移动的波纹图案。

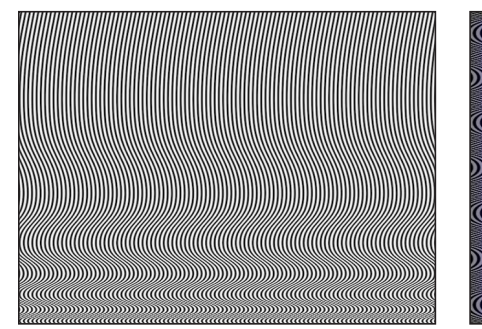

<u> Alaman Maradon (Alaman Maradon) ay kaominina ary ny kaominin'i A</u> 

**Default Op Art 1 generator Modified Op Art 1 generator at 50% opacity over blue rectangle**

#### 检查器中的参数

线条粗细: 设定图案中的线条粗细。

颜色 **1**: 设定图案的第一种颜色。为能更精确地选择颜色,请点按显示三角形来 显示"红色"、"绿色"、"蓝色"和"不透明度"滑块。

颜色 **2**: 设定图案的第二种颜色。为能更精确地选择颜色,请点按显示三角形来 显示"红色"、"绿色"、"蓝色"和"不透明度"滑块。

- 对比度: 设定等份在线条和背景之间的锐化或模糊程度。
- 波长 **1**: 设定波形的上下波动频率。
- 波长 **2**: 设定波形的左右波动频率。
- 振幅: 设定波形的振幅。
- 圆形: 设定波形的形状。

#### **HUD** 控制

HUD 包含以下控制: 线条粗细, 颜色 1, 颜色 2, 对比度, 波长 1, 波长 2, 振幅, 和 圆形.

# 视觉艺术 **2**

这是使用重复的简单形状创建面向数学计算的图案的发生器。尽管一些静态图案也 会创建运动视觉错觉,您仍可以设定"视觉艺术"参数的关键帧以创建移动的波纹图 案。

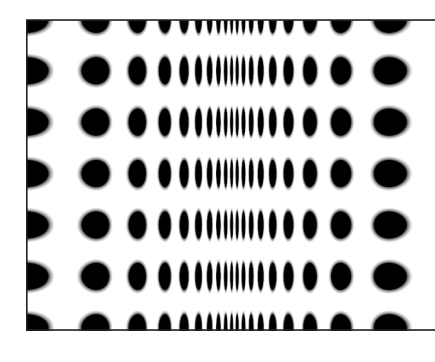

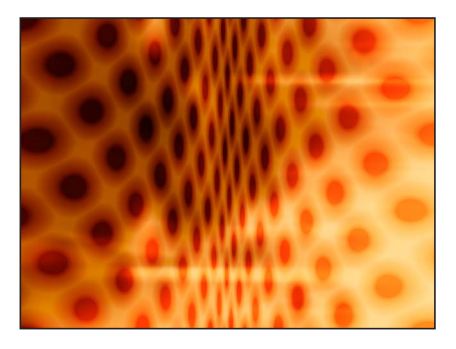

**Default Op Art 2 generator Modified Op Art 2 generator (composited over a second image with Blend Mode set to Soft Light in the Properties Inspector)**

## 检查器中的参数

缩放: 设定圆点显示的远近程度。

角度: 设定圆点行的角度。

圆点颜色: 设定圆点的颜色。

背景颜色: 设定背景颜色。

有关使用颜色控制的更多信息,请参阅[颜色控制](#page-112-1)。

对比度: 设定等份在圆点和背景之间的锐化或模糊程度。

圆点大小: 设定圆点大小。

压缩: 设定折痕在虚构纸张中显示的深浅程度。

## **HUD** 控制

HUD 包含以下控制: 缩放, 角度, 圆点颜色, 背景颜色, 对比度, 圆点大小, 和 压缩.

视觉艺术 **3**

这是使用重复的简单形状创建面向数学计算的图案的发生器。尽管一些静态图案也 会创建运动视觉错觉,您仍可以设定"视觉艺术"参数的关键帧以创建移动的波纹图 案。

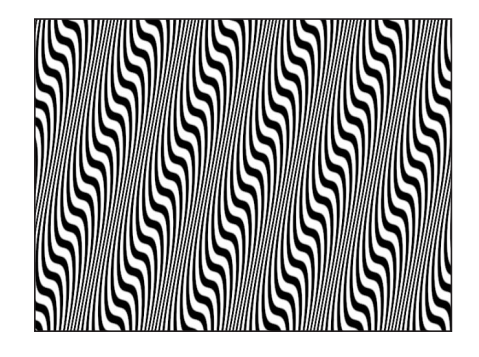

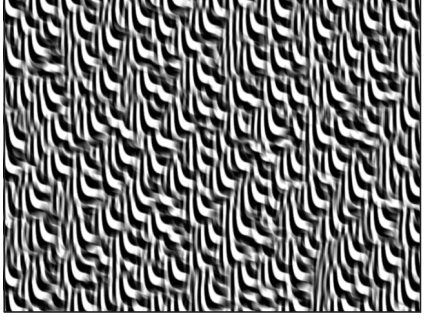

**Default Op Art 3 generator Modified Op Art 3 generator (with Random Tile filter)**

检查器中的参数

线条粗细: 设定图案中的线条粗细。

颜色 **1**: 设定发生器的第一种颜色。为能更精确地选择颜色,请点按显示三角形 来显示"红色"、"绿色"、"蓝色"和"不透明度"滑块。

颜色 **2**: 设定发生器的第二种颜色。为能更精确地选择颜色,请点按显示三角形 来显示"红色"、"绿色"、"蓝色"和"不透明度"滑块。

有关使用颜色控制的更多信息,请参阅[颜色控制](#page-112-1)。

对比度: 设定等份在线条和背景之间的锐化或模糊程度。

- 波长: 设定波形的频率。
- 振幅: 设定波形的高度。
- 倾斜: 设定波形图案的旋转。

圆形: 设定波形的形状。

#### **HUD** 控制

HUD 包含以下控制: 线条粗细, 颜色 1, 颜色 2, 对比度, 波长, 振幅, 倾斜, 和 圆形.

# 软渐变

"软渐变"发生器创建一个具有柔和边缘的射线渐变。渐变含有一个 Alpha 通道,以 便您可以将发生器放在项目的另一个图像上。您可以对"软渐变"的颜色、大小和位 置进行更改并设定关键帧。

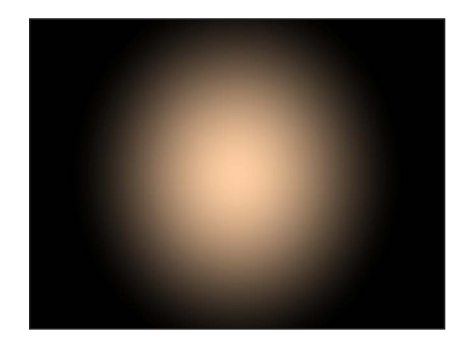

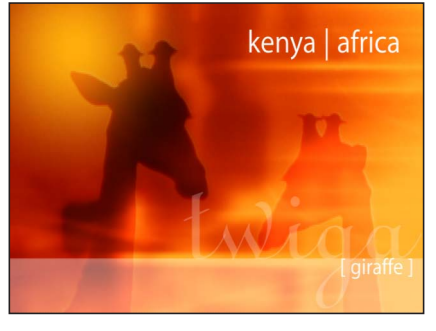

**Default Soft Gradient generator Modified Soft Gradient generator over image (yellow radial gradient in upper-left corner)**

检查器中的参数

居中: 设定渐变的原点位置。

您也可以使用"调整项目"工具,借助屏幕控制来修改此参数。有关更多信息,请参 阅[使用屏幕控制编辑发生器](#page-849-0)。

颜色: 挑选渐变的颜色。为能更精确地选择颜色,请点按显示三角形来显示"红 色"、"绿色"和"蓝色"滑块。

半径: 设定渐变圆形的半径。值范围介于 0 至 1000。

发布 **OSC**: 选择此复选框可确保在将此发生器作为模板的一部分发送至 Final Cut Pro X 时, 可以从 Final Cut Pro X 中访问屏幕控制。有关发布屏幕控制及其 他参数的更多信息,请参阅创建用于 [Final Cut Pro X](#page-442-0) 的模板。

**HUD** 控制

HUD 包含以下控制: 颜色 和 半径.

# 螺旋形 此发生器创建一个重复播放的圆形螺旋形图案。

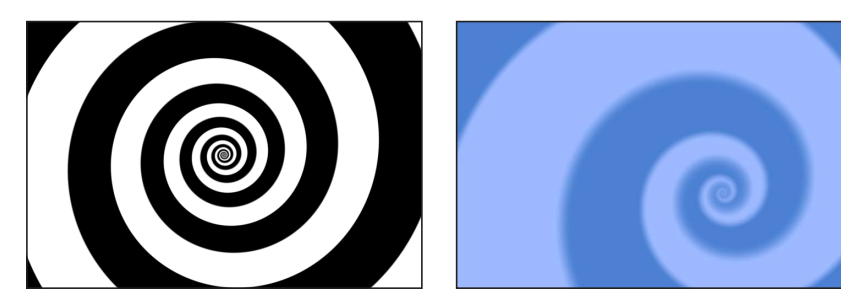

**Spiral default Modified Spiral** 

# 检查器中的参数

- 类型: 此弹出式菜单可指定是创建现代还是经典螺旋形。共有两个菜单项:
- 现代 (线性): 创建现代螺旋形图案: 随着颜色漩涡朝着螺旋形原点移动, 它 们仍然保持均等的间隔。当选择"现代"时,"缩放"参数会变为可用。

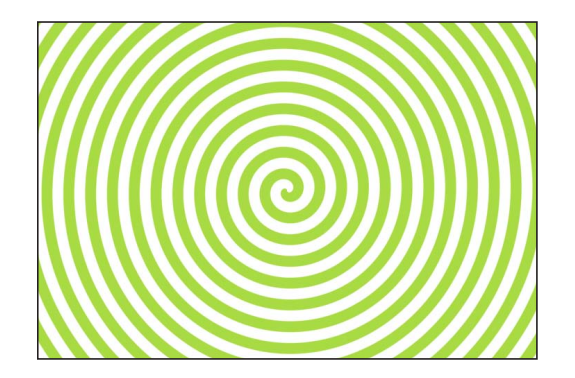

• 经典(指数): 创建经典螺旋形图案: 随着颜色漩涡朝着螺旋形原点移动, 它 们会变得越来越细。当选择"经典"时,"紧密度"参数会变为可用。

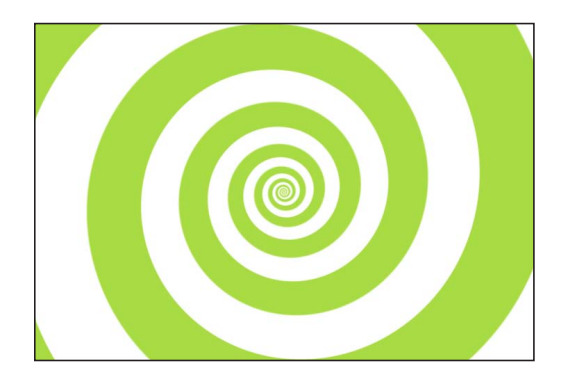

居中: 设定发生器在画布中的中心点。左侧的值滑块代表 X;右侧的值滑块代表 Y。若要杳看单独的 X 控制和 Y 控制, 请点按显示三角形。

您也可以使用"调整项目"工具,借助屏幕控制来修改此参数。有关更多信息,请参 阅[使用屏幕控制编辑发生器](#page-849-0)。

颜色类型: 指定螺旋形是两种颜色还是渐变填充颜色。

- *2*颜色: 创建两种颜色的螺旋形。当从"颜色类型"弹出式菜单中选择"2 颜色"时, "颜色 1"、"颜色 2"和"对比度"参数会变为可用。
- 渐变: 允许您将颜色添加到螺旋形中, 在颜色之间创建软转场。螺旋形颜色由 渐变编辑器确定。您可以创建自定渐变,或者将预置渐变应用到螺旋形中。 有关使用渐变编辑器的更多信息,请参阅[使用渐变编辑器](#page-118-0)。

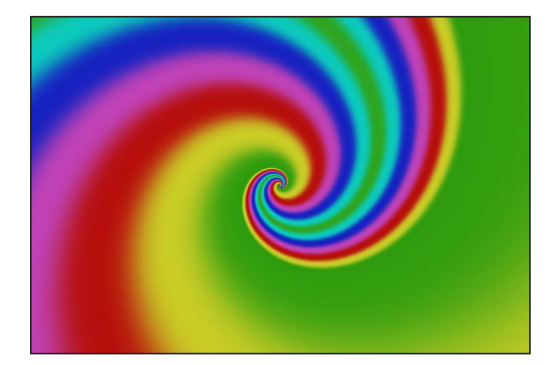

颜色 **1**: 当从"颜色类型"弹出式菜单中选择"2 颜色"时会变为可用,它可设定螺旋 形的第一种颜色。

颜色 **2**: 当从"颜色类型"弹出式菜单中选择"2 颜色"时会变为可用,它可设定螺旋 形的第二种颜色。

渐变: 当从"颜色类型"弹出式菜单中选择"渐变"时会变为可用,它可允许您从"资源 库"中挑选一种渐变。

缩放: 当从"类型"弹出式菜单中选择"现代"时会变为可用,它可确定螺旋形臂的大 小。

紧密度: 当从"类型"弹出式菜单中选择"经典"时会变为可用,它可确定螺旋形的涡 旋。"紧密度"值越小,螺旋形越松散。

对比度: 控制两种颜色之间的过渡。如果值为 1,则会在颜色之间创建最高的对 比度;值越小,创建的对比度也就越低,从而使螺旋形柔化。当从"颜色类型"弹出 式菜单中选取"渐变"时, "对比度"参数会变为不可用。

旋转: 围绕原点旋转螺旋形。(激活"旋转"参数以创建"催眠"效果。)

发布 **OSC**: 选择此复选框可确保在将此发生器作为模板的一部分发送至 Final Cut Pro X 时, 可以从 Final Cut Pro X 中访问屏幕控制。有关发布屏幕控制及其 他参数的更多信息,请参阅创建用于 [Final Cut Pro X](#page-442-0) 的模板。

### **HUD** 控制

HUD 包含以下控制: 类型, 颜色类型, 颜色 1, 颜色 2, 渐变, 缩放, 紧密度, 对比度, 和 旋转.

## 星形

星形发生器创建发光的星形形状,其中包含一个 Alpha 通道。您可以对针点的缩 放、宽度、角度、epsilon (用于微调星形针点的大小) 和不透明度以及星形的位 置、颜色和半径进行修改并设定关键帧。

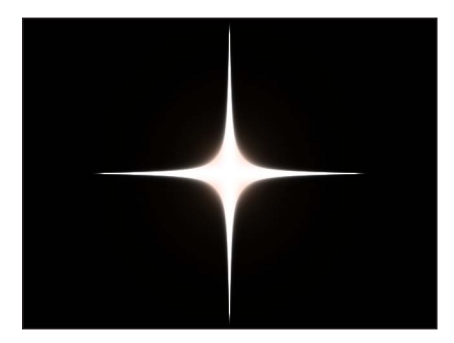

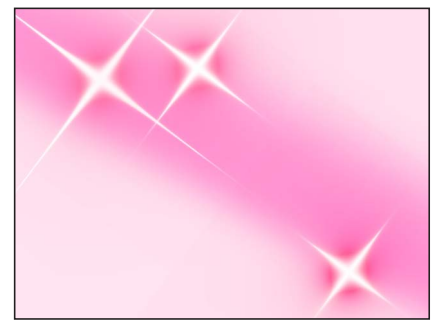

#### **Default Star generator Multiple modified Star generators over gradient**

检查器中的参数

居中: 设定星形的原点位置。

您也可以使用"调整项目"工具,借助屏幕控制来修改此参数。有关更多信息,请参 阅[使用屏幕控制编辑发生器](#page-849-0)。

颜色: 挑选围绕星形的光环。为能更精确地选择颜色,请点按显示三角形来显示 "红色"、"绿色"、"蓝色"和"不透明度"滑块。

半径: 设定星形中心的圆半径。值范围介于 0 至 300。

针点缩放: 设定星形针点的大小。值范围介于 0 至 100。

针点角度: 设定星形针点的角度。

针点不透明度: 设定星形针点的不透明度。值范围介于 -8 至 0。

针点宽度: 设定星形针点的宽度。值范围介于 0 至 50。

**Epsilon**: 微调星形针点的强度。值范围介于 -2 至 0。

发布 **OSC**: 选择此复选框可确保在将此发生器作为模板的一部分发送至 Final Cut Pro X 时,可以从 Final Cut Pro X 中访问屏幕控制。有关发布屏幕控制及其 他参数的更多信息,请参阅创建用于 [Final Cut Pro X](#page-442-0) 的模板。

#### **HUD** 控制

HUD 包含以下控制: 颜色, 半径, 针点缩放, 针点角度, 针点不透明度, 针点宽度, 和 Epsilon.

条形

条形发生器创建一个有两种交替颜色的垂直条纹的默认图像。您可以对条纹的位 置、颜色、大小和对比度进行更改并设定关键帧。激活"居中"参数可使得条纹在整 个屏幕上不断移动。

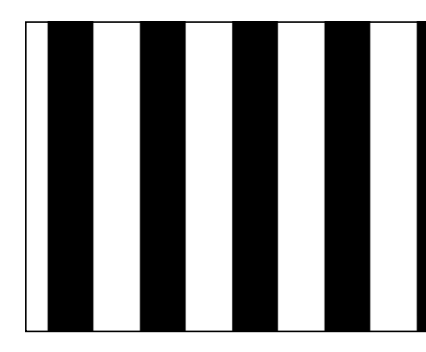

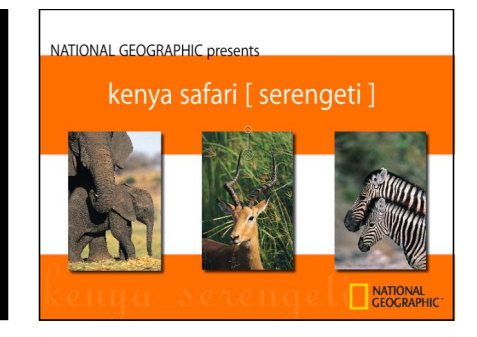

**Default Stripes generator Modified Stripes generator used as animated background**

检查器中的参数

居中: 设定条纹图案的中心位置。

您也可以使用"调整项目"工具,借助屏幕控制来修改此参数。有关更多信息,请参 阅[使用屏幕控制编辑发生器](#page-849-0)。

颜色 **1**: 挑选第一个条纹的颜色。为能更精确地选择颜色,请点按显示三角形来 显示"红色"、"绿色"、"蓝色"和"不透明度"滑块。

颜色 **2**: 挑选第二个条纹的颜色。为能更精确地选择颜色,请点按显示三角形来 显示"红色"、"绿色"、"蓝色"和"不透明度"滑块。

大小: 设定单个条纹的宽度。

对比度: 设定条纹之间边缘的锐度或模糊度。值范围介于 0 至 1。

发布 **OSC**: 选择此复选框可确保在将此发生器作为模板的一部分发送至 Final Cut Pro X 时, 可以从 Final Cut Pro X 中访问屏幕控制。有关发布屏幕控制及其 他参数的更多信息,请参阅创建用于 [Final Cut Pro X](#page-442-0) 的模板。

**HUD** 控制

HUD 包含以下控制: 颜色 1, 颜色 2, 大小, 和 对比度.

# 双色射线

"双色射线"发生器创建一个在两种颜色之间交替的射线图案。您可以选择颜色、显 示的等份数以及图案旋转。

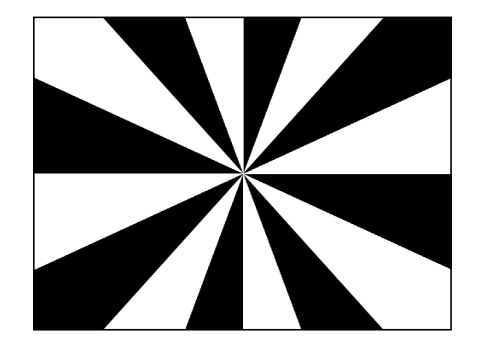

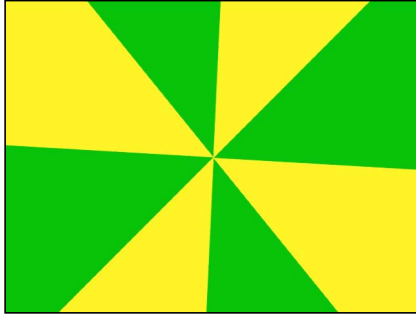

**Default Two Color Ray generator Two Color Ray generator modified**

```
检查器中的参数
```
偏移: 设定射线图案的中心坐标。坐标从对象的中心点开始计算,该中心点表示 坐标原点。

您也可以使用"调整项目"工具,借助屏幕控制来修改此参数。有关更多信息,请参 阅[使用屏幕控制编辑发生器](#page-849-0)。

颜色 **1**: 挑选双色射线的底色。

颜色 **2**: 挑选双色射线的交替颜色。

等份: 设定射线图案中的等份数。

旋转: 设定整个图案从中心点开始旋转。

对比度: 设定射线之间的等份清晰度或柔和度。

波纹度: 正值或负值会在射线中创建波形。值范围介于 -10 至 10。

频率: 当将"波纹度"设定为除 0 以外的值时,它可确定射线中的波形数。

相位: 当将"波纹度"设定为除 0 以外的值时,它可定义波形从射线起点到射线终点 的偏移。

内部截止点: 定义发生器的中心停止区域。如果此值大于 0,则会在发生器中间 位置创建一个孔;值越大,孔也越大。项目中在发生器下方合成的对象会显示在截 止点区域中。

外部截止点: 定义发生器的外部停止区域。值越小,截止的发生器外边缘也就越 大。项目中在发生器下方合成的对象会显示在截止点区域中。

发布 **OSC**: 选择此复选框可确保在将此发生器作为模板的一部分发送至 Final Cut Pro X 时,可以从 Final Cut Pro X 中访问屏幕控制。有关发布屏幕控制及其 他参数的更多信息,请参阅创建用于 [Final Cut Pro X](#page-442-0) 的模板。

**HUD** 控制

HUD 包含以下控制: 颜色 1, 颜色 2, 等份, 旋转, 对比度, 波纹度, 频率, 相位, 内部截 止点, 和 外部截止点.

# 文字发生器

其他发生器可以创建背景图像和图案,但是文字发生器却可以使用文本字符创建基 于文本和数字的动画,如时间码、时间和日期,或者递减计数的动画。每个文字发 生器的检查器中均包含四个面板:"格式"、"样式"、"布局"和"发生器"。

前三个面板("格式"、"样式"和"布局")控制字体、大小、颜色、外框、光晕、投影 及其他标准文本属性。这些面板与"文本"检查器中的面板几乎相同(就标准文本层 而言),但有两点例外。"文字发生器"检查器没有文本编辑器(可以键入自定文本 的栏)或"在 FCP 中可编辑"复选框。此外, "文本"和"变换字形"工具不能用于修改文 字发生器中的文本。有关"格式"、"样式"和"布局"面板的信息,请参阅[创建和编辑文](#page-722-0) [本](#page-722-0)。

Motion 中共有四个文字发生器:"文件"、"数字"、"时间日期"和"时间码"。下面介绍 每种类型"文字发生器"检查器中的参数。

# 文件

文件发生器显示文本文件的内容。为了采用检查器中的设置,会忽略源文本文件中 的文本外观(字体、粗细、字号等)。文本文件必须为纯文本 (TXT) 格式。

在文件发生器中,每个文本行会在屏幕上显示一会儿,然后会在显示下一行之前消 失。您可以使用检查器中的控制来控制显示文本的方式。时间线中发生器条的时间 长度决定源文件中所有文本行显示出来所用的时间。

### 检查器中的参数

浏览: 可让您指定纯文本 (TXT) 文件以用作文本来源。

速度: 设定文本在屏幕上显示和消失时的行为。请选取以下几个选项中的任意一 项:

- 恒定: 文本以稳定的速度显示和消失,从文本文件的第一个字词或第一行到最 后一个字词或最后一行。
- 渐强: 文本以缓慢的速度逐渐显示。
- *渐弱:* 文本以缓慢的速度逐渐消失。
- 渐强*/*渐弱: 文本以缓慢的速度显示和消失。
- 加速: 文本以逐渐增大的速度显示和消失。
- 减速: 文本以逐渐减小的速度显示和消失。
- 自定: 可让您定义文本的显示和消失速度,方法是使用"自定速度"滑块设定文本 关键帧,值范围介于 0% 至 100%,如下所述。换句话说,您可以确定文本随时 间推移而显示和消失的速率。

自定速度: 可让您为文本的显示或消失时序设定关键帧。如果速度为0%, 则不会 显示任何文本;如果速度为 100%,则会显示文件中的最后一部分文本(最后一行 或最后一个字词)。从"速度"弹出式菜单中选取"自定"时,此滑块可用。

随机: 可随机化文本行的显示顺序。

随机种子: 可让您通过键入新数字或点按"生成"来更改种子数字。这将更改随机运 算,使文本按照不同的顺序显示。

### **HUD** 控制

HUD 包含以下控制: 速度 和 随机.

## 数字

"数字"文字发生器根据检查器中的设置显示随机数字。

#### 检查器中的参数

激活: 项目播放时启用数字动画。当取消选择时,则会显示静态数字。

开始: 设定发生器的起始数字。滑块值的范围介于 0 至 100。如需负数或大于 100 的数字,请使用值滑块(位于滑块的右侧)。默认值取决于项目。例如,当将"数 字"发生器添加到 300 帧的默认项目时,则起始值为 1 并且结束值为 300。

提示: 您可以使用"链接"参数行为来设定数字,以显示项目中使用的任何参数的 值。在某些情况下,数字会以缩放比率显示。在其他情况下,数字显示可被转换为 其他格式(如百分比)。例如,如果您在使用"链接"行为链接到点光的"散开"参数 值,数字会缩放 0.1 倍,"强度"参数则会显示为百分比。您可以使用"行为"检查器中 的"缩放"滑块对已链接参数的值进行缩放和偏移。若要将该数字转换成不同的格 式,请使用"数字"发生器中的"格式"弹出式菜单。有关"链接"行为的更多信息,请参 阅[链接](#page-379-0)。

结束: 设定发生器的结束数字。滑块值的范围介于 0 至 100。如需负数或大于 100 的数字,请使用值滑块(位于滑块的右侧)。默认值取决于项目。例如,当将"数 字"发生器添加到 300帧的默认项目时,则起始值为 0并且结束值为 300。如果将结 束值设定为 200,则会从 300 帧中重新计算范围介于 0 至 200 的帧。

格式: 此弹出式菜单可指定所显示数字的格式。共有以下七个选项:

- *数字:* 在发生器中使用数字。
- 货币: 在发生器中使用货币。默认货币为美元。若要更改为其他货币,请在"区 域"弹出式菜单中选取一个选项。
- 百分比: 在发生器中使用百分比。
- 科学计数: 在发生器中使用科学计数数字。
- *拼出:* 在发生器中拼出数字。
- 二进制: 在发生器中使用二进制记数系统。二进制系统使用两个符号(0和1) 来表示数值。
- 十六进制: 在发生器中使用十六进制数字。本系统使用 16 个符号。符号 0 至 9 表示数字 0 至 9, 字母 A 至 F 表示数字 10 至 15。

提示: 当使用"十六进制"或"二进制"格式时,需要输入非常大的数字才能使发生 器中的每个字符都有变化。例如,如果使用默认起始值 1 和结束值 300 (在一个 300 帧的默认项目中),只有最后两到三位数在"十六进制"格式中显示为已激活。

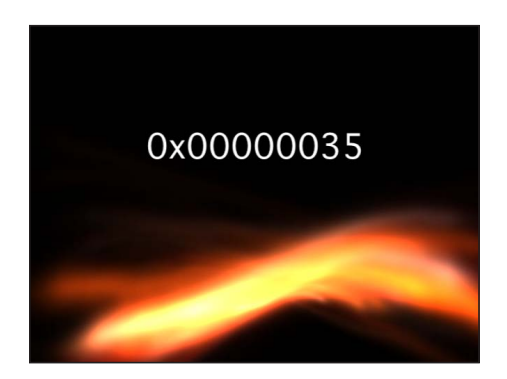

如果使用诸如 4,294,967,296 这样的数字, 则几乎所有字符都会被激活。

小数: 当从"格式"弹出式菜单中选取"数字"、"货币"、"百分比"或"科学计数"时,此 复选框会变为可用,它可设定小数位的位数。

首字母大写: 在拼出数字时使用首字母大写。仅当从"格式"弹出式菜单中选取"拼 出"时,此复选框才会变为可用。

最小位数:当从"格式"弹出式菜单中选取"数字"时,此复选框会变为可用,它可定 义在发生器中使用的最小位数。默认值为 1。

千位分隔符: 当从"格式"弹出式菜单中选取"数字"、"货币"或"百分比"时,此复选框 会变为可用,它可显示用于分隔千位的逗号或其他字符(取决于在"区域"弹出式菜 单中选取的内容)。

随机: 随机显示数字。

随机种子: 如果您不喜欢当前的随机计数法,可以更改"随机种子"数字。输入新数 字或点按"生成"。这将更改随机运算,以显示不同的数字。

随机定格帧: 指定每个数字在屏幕上保留的时间长度 (单位为帧) 。例如, 如果 选择"随机"并将"随机定格帧"设定为20,则会显示一个保留20帧的数字,并且下一 个数字也会显示并保留 20 帧, 依此类推。

区域: 更改区域。默认情况下,该发生器使用当前系统的区域。点按"当前"按钮将 当前系统的区域设定为该发生器的区域。点按"区域"弹出式菜单选择其他区域。

备注: 所选区域会与发生器一并存储。如果在其他电脑上以不同的区域设置打开, 则该发生器将保留已存储的区域。

**HUD** 控制

HUD 包含以下控制: 格式, 小数, 和 最小位数.

时间日期

"时间日期"文字发生器根据检查器中的设置显示日期和时间。您可以通过定义起始 值和结束值来创建递减计数或递增计数的动画。您也可以指定时间单位以及时间和 日期格式。

默认日期和时间取决于将发生器添加到项目时的电脑系统时钟。您可以通过手动输 入一个值或点按"设定当前时间"按钮在检查器中对其进行更改。

检查器中的参数

激活: 项目播放时启用时间和日期的动画。类似递减计数或递增计数的动画取决 于在起始栏和结束栏中设定的值。当取消选择"激活"时,则会显示静态信息。

开始: 当选择"激活"复选框时,此参数会变为可用,它可指定发生器的起始日期和 时间。您可使用关键帧激活此参数。

结束: 当选择"激活"复选框时,此参数会变为可用,它可指定发生器的结束日期和 时间。您可使用关键帧激活此参数。

值: 指定发生器中显示的日期和时间。当选择"激活"复选框时,"值"参数不可用。 您可使用关键帧激活此参数。

设定当前时间: 可让您设定发生器的当前时间。

时间单位: 此弹出式菜单可将发生器中使用的时间单位设定为"秒钟"、"分钟"、"小 时"、"日"、"月"、"年"。

时间格式: 此弹出式菜单可设定发生器中使用的时间格式。请选取以下四个选项 中的一项:

• 无: 发生器中不会显示时间。(如果从"日期格式"弹出式菜单中选取了除"无"以 外的任何选项,则会在发生器中显示日期。)

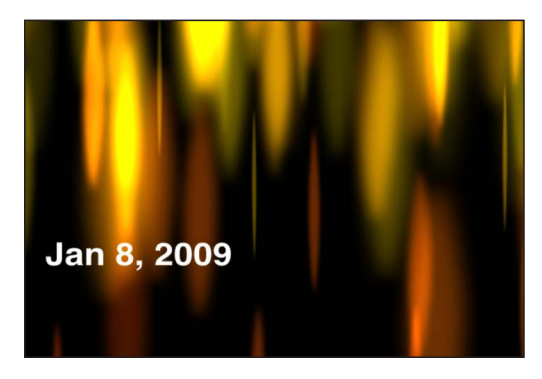

• 短: 显示时间,单位为小时和分钟。

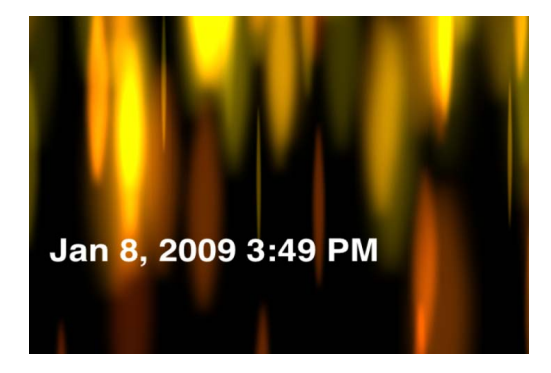

• 中: 显示时间,单位为小时、分钟和秒钟。

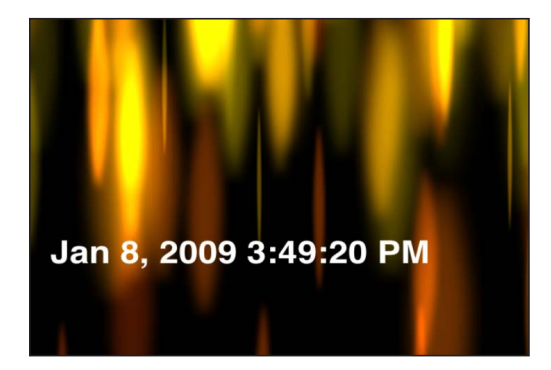

• 长: 显示时间,单位为小时、分钟、秒钟和时区。

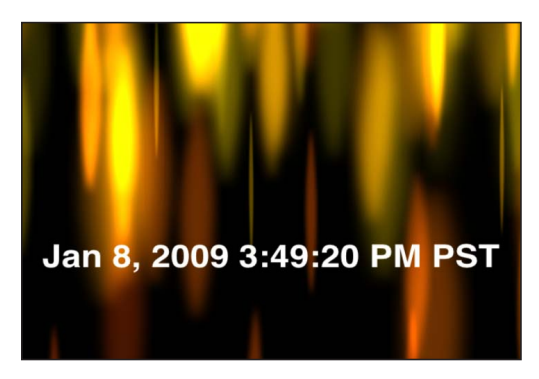

日期格式: 设定发生器中使用的日期格式。请选取以下五个选项中的一项:

- 无: 发生器中不会显示日期。(如果从"时间格式"弹出式菜单中选取除"无"以外 的任何选项,则会在发生器中显示时间。)
- 短: 以纯数字样式显示年、月、日。
- 中: 显示缩写成三个字母且不带点的月,并且显示年和日。
- 长: 显示拼写完整的月,并且显示年和日。
- 完整: 显示星期以及拼写完整的月,并且显示年和日。

区域: 设定区域。默认情况下,该发生器使用当前系统的区域。点按"当前"按钮将 当前系统的区域设定为该发生器的区域。点按"区域"弹出式菜单选择其他区域。

补白: 在单位数的时间或日期前添加一个 0。

## **HUD** 控制

HUD 包含以下控制: 设定当前时间, 时间单位, 时间格式, 和 日期格式.

#### 时间码

"时间码"文字发生器根据当前项目或检查器中的设置显示时间码。您可以指定一个 特定的时间码值、当前时间码的偏移、时间码格式以及时间码库。您还可以自定文 本颜色以及背景的颜色和不透明度。

#### 检查器中的参数

当前时间码: 指定当前时间码。当选择此复选框时,发生器会使用项目的当前时 间码。

值: 当取消选择"当前时间码"复选框时,此参数会变为可用。指定显示的时间码 值。您可使用关键帧激活此参数。

偏移: 当选择"当前时间码"复选框时, 此参数会变为可用。它可为当前时间码指定 一个偏移值。您可使用关键帧激活此参数。

格式: 将时间码格式设定为 HMSF、HMS 或帧。

- *HMSF*: 时间码以小时、分钟、秒钟、帧为格式显示。
- *HMS*: 时间码以小时、分钟、秒钟为格式显示。
- 帧: 显示帧数。

时间码库: 将发生器的时间码设定为当前项目的帧速率:23.976、24、25、29.97、 29.97 丢帧、30、50、59.94、59.94 丢帧或 60。

标签: 指定标签。在"标签"栏中输入的文本将被作为前缀添加到"画布"中显示的时 间码。

背景颜色: 设定时间码窗口的背景颜色。默认情况下,背景颜色为黑色。点按显 示三角形访问"红色"、"绿色"、"蓝色"和"不透明度"滑块。

#### **HUD** 控制

HUD 包含以下控制: 当前时间码, 格式, 和 时间码库.

在 Motion 中,滤镜是用于修改图像和视频片段外观的特殊效果。您可以应用滤镜 来获得一些艺术效果(模糊、失真、光晕、带样式的外观)、执行图像校正(颜色 平衡、消除隔行扫描、锐化)以及创建复杂的合成效果(绿屏抠像)。

有关抠像滤镜的信息,请参阅[抠像](#page-568-0)。

本章包括以下内容:

- [关于滤镜](#page-887-0) (第 888 页)
- [浏览和预览滤镜](#page-888-0) (第 889 页)
- [应用和移除滤镜](#page-888-1) (第 889 页)
- [调整滤镜](#page-890-0) (第 891 页)
- [为滤镜参数设定关键帧](#page-903-0) (第 904 页)
- [将行为应用到滤镜参数](#page-905-0) (第 906 页)
- [发布滤镜参数和屏幕控制](#page-906-0) (第 907 页)
- [模糊滤镜](#page-907-0) (第 908 页)
- [边框滤镜](#page-917-0) (第 918 页)
- [色彩校正滤镜](#page-920-0) (第 921 页)
- [失真滤镜](#page-937-0) (第 938 页)
- [光晕滤镜](#page-959-0) (第 960 页)
- [锐化滤镜](#page-965-0) (第 966 页)
- [风格化滤镜](#page-966-0) (第 967 页)
- [拼贴滤镜](#page-987-0) (第 988 页)
- [时间滤镜](#page-994-0) (第 995 页)
- [视频滤镜](#page-996-0) (第 997 页)

# <span id="page-887-0"></span>关于滤镜

Motion 滤镜使用起来如此简单, 您也许想使用过多的视觉效果来装饰您的运动图 形项目。使用太多视觉效果并不太好。使用滤镜的最佳方式是将其作为您项目中的 调味品 — 而非主菜。使用少许精心挑选且能很好执行的滤镜,效果要远远好过将 "资源库"中的每个滤镜都用上。使用太多滤镜反而会影响表现,还可能使您的项目 看起来混乱不堪。

Motion 中滤镜的类别在"资源库"中是按字母顺序组织的。

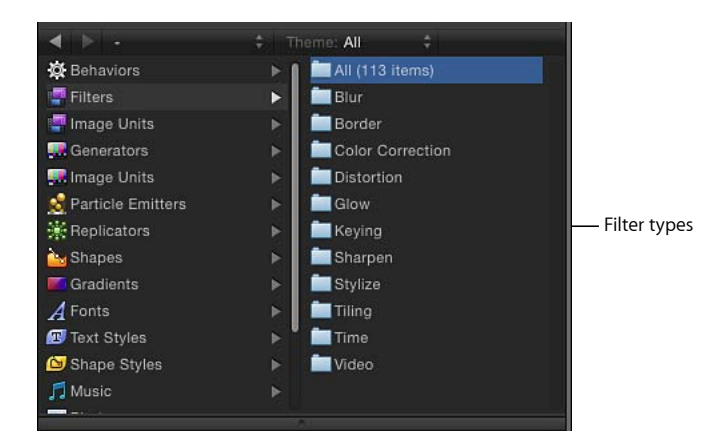

如果您打开以前版本的 Motion 中创建的项目(其中包含的滤镜或媒体不能再使 用), 则将会出现警告信息, 列出已丢失或过时的项。

备注: 有关 Motion 早期版本中的滤镜描述, 请参阅与该版本的应用程序相关的用 户手册。

## 第三方滤镜

许多第三方公司都提供 FXPlug 滤镜和效果。如果您安装第三方产品, "滤镜"列表 中将会显示附加效果,通常显示在单独的自定命名类别中。

# <span id="page-888-0"></span>浏览和预览滤镜

滤镜显示为"资源库"的"滤镜"类别中,并被整理到特定于其功能的子类别(如"色彩 校正"、"模糊"和"拼贴")。在堆栈中选择滤镜后,"资源库"预览区域将显示滤镜的 预览和简要描述。

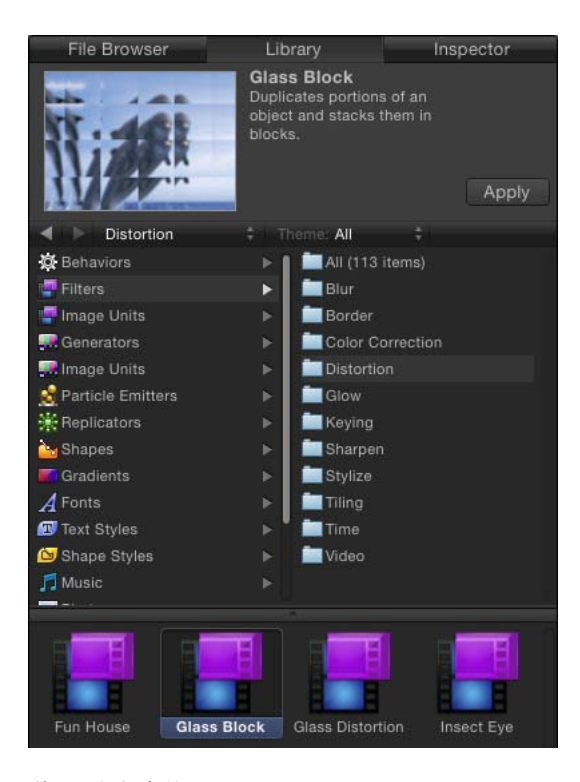

## 若要浏览滤镜

- **1** 在"资源库"边栏中,点按"滤镜"类别。 边栏右侧将显示子类别列表。
- **2** 点按一个滤镜子类别。 堆栈中将显示该子类别中的滤镜列表。
- <span id="page-888-1"></span>**3** 点按堆栈中的滤镜以选择它。

"资源库"顶部的预览区域中将显示滤镜的预览和简要描述。

# 应用和移除滤镜

在 Motion 中,滤镜可修改图像层(静止图像、视频片段、形状等)。滤镜将被应 用到"画布"、"层"列表或时间线中的图像层。已应用的滤镜将附加到其目标层(或 包含层的文件夹),嵌套在"层"列表和时间线层列表的下面。

重要事项: 一些滤镜可能会导致群组栅格化。当群组栅格化时,它会转换为位图 图像。在 2D 群组中,应用任何滤镜均会导致栅格化。在 3D 群组中,应用特定滤 镜会导致栅格化。有关栅格化的更多信息,请参阅[滤镜与栅格化](#page-1266-0)。

若要应用滤镜 请执行以下一项操作:

- µ 将滤镜从"资源库"堆栈拖到"画布"、"层"列表或时间线中的对象。
- 选择"画布"、"层"列表或时间线中的对象或文件夹, 然后从"资源库"堆栈中选择滤镜 并点按预览区域中的"应用"。
- µ 选择"画布"、"层"列表或时间线中的对象,然后从工具栏的"添加滤镜"弹出式菜单中 选取选项。

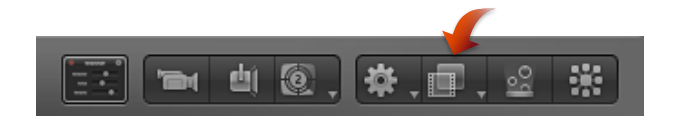

滤镜将应用到图像层。

备注: 虽然您可以将"资源库"中的滤镜应用到"层"列表中的另一个效果对象(行为 或另一个滤镜), 滤镜将会影响父代图像层, 而不是效果对象。

若要从**"**层**"**列表或时间线中移除滤镜

- µ 在"层"列表或时间线中选择已应用到对象的滤镜,然后执行以下一项操作:
	- 选取"编辑">"删除"(或按 Delete 键)。
	- 选取"编辑">"剪切"(或按 Command-X 键)。
	- 按住 Control 键点按滤镜, 然后从快捷菜单中选取"剪切"或"删除"。 滤镜将会从项目中移除。

若要从**"**滤镜**"**检查器中移除滤镜

- µ 在"滤镜"检查器中选择一个滤镜,然后执行以下一项操作:
	- 选取"编辑">"删除"(或按 Delete 键)。
	- 选取"编辑">"剪切"(或按 Command-X 键)。

将滤镜应用到文本和群组时的特别注意事项

滤镜会以不同的方式影响文本、2D 群组和 3D 群组。有关将滤镜应用到 2D 群组 的更多信息,请参阅2D [群组属性](#page-1123-0)。有关将滤镜应用到 3D 群组的信息,请参阅[3D](#page-1123-1) [群组属性](#page-1123-1)。有关将滤镜应用到文本的信息,请参阅[将行为和滤镜添加到文本](#page-803-0)。

# 将多个滤镜应用到对象

您可以将任何数量的滤镜应用到 Motion 中的对象(图像层或文件夹)。当多个滤 镜应用到对象时,会有一个累积效果。在"层"列表和时间线中,多个滤镜会出现在 其应用到的对象下方。

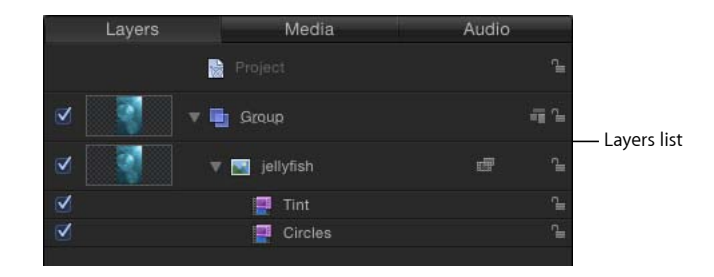

若要将多个滤镜应用到对象 请执行以下一项操作:

- 选择将滤镜应用到的图像层或文件夹, 在"资源库"中按住 Shift 键选择连续的滤镜或 按住 Command 键选择非连续的滤镜,然后点按"应用"。
- 在"资源库"中按住 Shift 键选择连续的滤镜或按住 Command 键选择非连续的滤镜, 然后将它们拖移到"层"列表、"画布"或时间线中的图像层或文件夹。

滤镜将按照选择顺序应用到图像层。例如,如果您按照此顺序选择"回声"、"亮度" 和"斜面",然后应用到对象,它们在"层"列表中的堆叠顺序从上至下为"斜面"、"亮 度"和"回声"。滤镜的堆叠顺序决定应用的顺序,反过来则会影响合成效果的结果。 有关管理滤镜顺序的更多信息,请参阅[重新排序滤镜](#page-901-0)。

## 改善使用滤镜时的性能

在包含复杂运动图形的大项目中,应用多个滤镜可能会对您电脑的性能造成不利 影响。若要确保流畅回放,您可以使用几种方法来优化对滤镜的使用。当多个层 受滤镜而非多次应用滤镜所影响时,将目标层放置在单个群组中并将滤镜应用到 此群组。将滤镜应用到非常大的 2D 群组(如包含不断增长的粒子系统的群组) 时, 选择"群组"检查器中的"固定分辨率"复选框。当"固定分辨率"已启用时, 展开 到"画布"边缘之外的群组中的层将被裁剪,减少在电脑上所占用的处理能力。有 关更多信息,请参阅[固定群组的大小](#page-213-0)。

# <span id="page-890-0"></span>调整滤镜

将滤镜应用到对象后,滤镜将出现在 Motion 项目窗口的以下位置,允许您作出调 整:

• 在"层"列表中,滤镜所应用到的对象下方,从中您可以选择滤镜,打开或关闭其 效果, 或锁定以防止修改。

- 在时间线层列表中,滤镜所应用到的对象下方,从中您可以选择滤镜,打开或关 闭其效果,或锁定以防止修改。
- 在时间线轨道区域中,作为滤镜所应用到的对象蓝色条下方的紫色条,从中您可 以选择滤镜并通过滑移或修剪此条来修改其时序。
- · 在"滤镜"检查器顶部, 您可以打开或关闭滤镜的效果并通过使用滑块及其他控制 调整其所有参数。

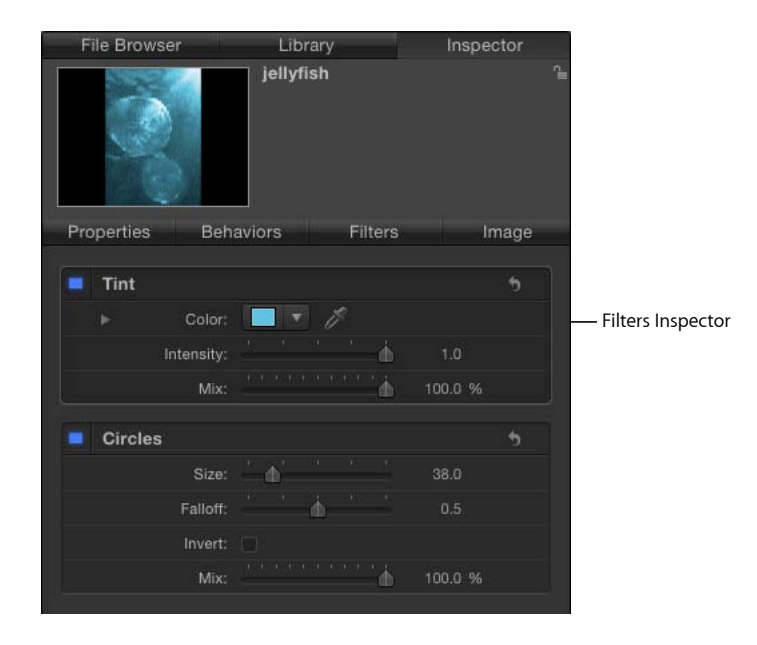

- · 在 HUD 中, 您可以通过使用滑块及其他控制调整许多滤镜参数。
- 在"画布"中,您可以操纵滤镜的屏幕控制。

"滤镜"检查器中的控制通过滤镜参数可为您提供最精确的控制。那些参数控制的子 集在 HUD 中可用。

若要修改**"**滤镜**"**检查器或 **HUD** 中已应用的滤镜

- **1** 在"层"列表、时间线或"滤镜"检查器中选择一个滤镜。
- **2** 调整"滤镜"检查器或 HUD 中的参数。

有关"层"列表和时间线层列表中滤镜控制的更多信息,请参[阅启用、重新命名和锁](#page-892-0) [定滤镜。](#page-892-0)有关滤镜屏幕控制的更多信息,请参阅[调整滤镜屏幕控制。](#page-892-1)有关在时间线 轨道区域中修改滤镜的更多信息,请参阅[更改滤镜时序](#page-902-0)。

您也可以通过添加关键帧或应用参数行为来修改滤镜。有关更多信息,请参[阅为滤](#page-903-0) [镜参数设定关键帧](#page-903-0)和[将行为应用到滤镜参数](#page-905-0)。

# <span id="page-892-0"></span>启用、重新命名和锁定滤镜

虽然"滤镜"检查器包含已应用到对象的任何滤镜的可编辑参数时,每个滤镜在"层" 列表和时间线中均有三个主控制。

Activation checkbox

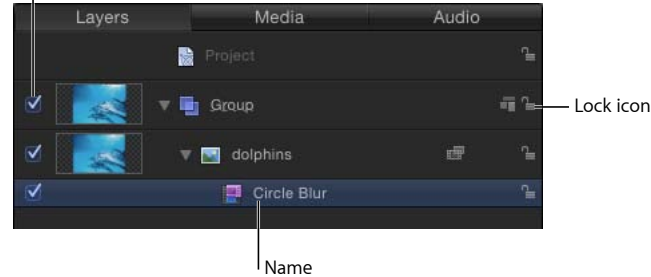

备注: 当选择滤镜时,它将显示在迷你时间线中。有关使用迷你时间线的更多信 息,请参阅[迷你时间线](#page-63-0)。

"层"列表和时间线层列表中将显示以下滤镜控制:

- 激活复选框: 打开或关闭滤镜。已取消选择的滤镜将不会被渲染。
- <span id="page-892-1"></span>• 名称: 显示滤镜的名称。通过连按并输入名称来自定名称。
- 锁定: 锁定或解锁滤镜。已锁定的滤镜不能被调整。

调整滤镜屏幕控制

许多滤镜都具备可用来直观操纵参数的屏幕控制。在"画布"中拖移这些控制以进行 修改时,会在""检查器中更新参数。

若要显示滤镜的屏幕控制

- **1** 在"层"列表或时间线中选择滤镜。
- **2** 如果尚未启用,请在工具栏中从弹出式菜单中选取"调整项目"工具。

如果"调整项目"工具尚未启用,则所选滤镜不提供屏幕控制。

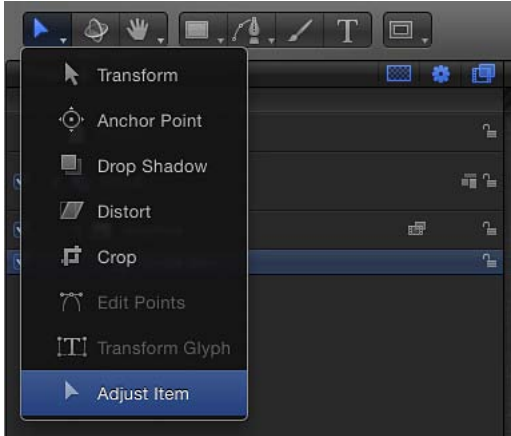

屏幕控制将在"画布"中显示。

备注: 许多滤镜屏幕控制可调整多个参数。若要一次修改一个参数,请使用"滤镜" 检查器或 HUD。

## 屏幕控制的类型

有些屏幕控制对于许多滤镜而言是通用的(如"居中")。但有些滤镜则拥有特殊的 屏幕控制。以下列表举例说明了可用控制类型。如果您不确定屏幕控制的功能,请 在"画布"中拖移此屏幕控制并查看"滤镜"检查器来查看哪个参数发生了更改。

• 居中: 这是最常用的滤镜屏幕控制。在圆形中心拖移,调整滤镜"居中"参数的位 置。

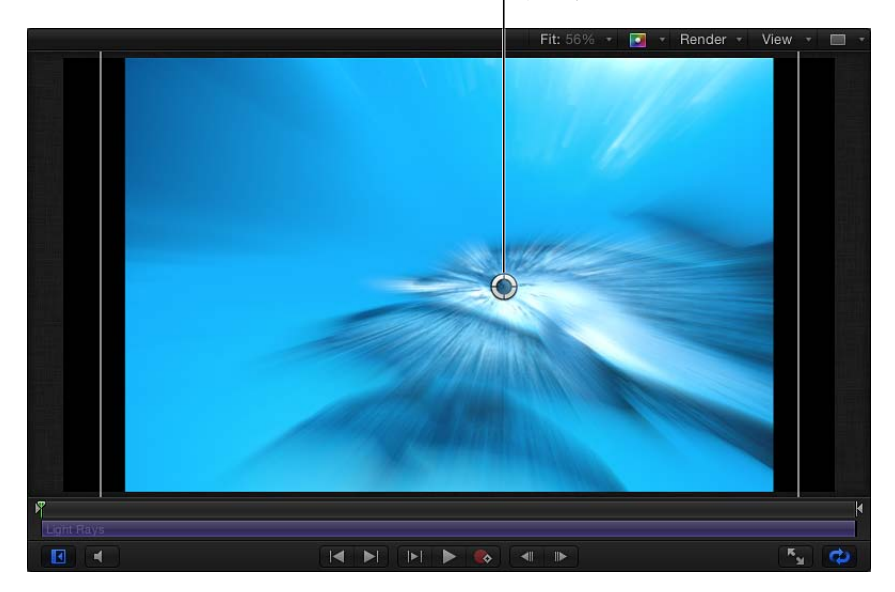

Light Rays filter Center onscreen control

• 变化量: 此屏幕控制的呈现方式视滤镜而定。在"缩放模糊"滤镜中,拖移("居 中"屏幕控制正上方的)小圆形控制柄以调整"变化量"参数。

Zoom Blur filter Amount onscreen control

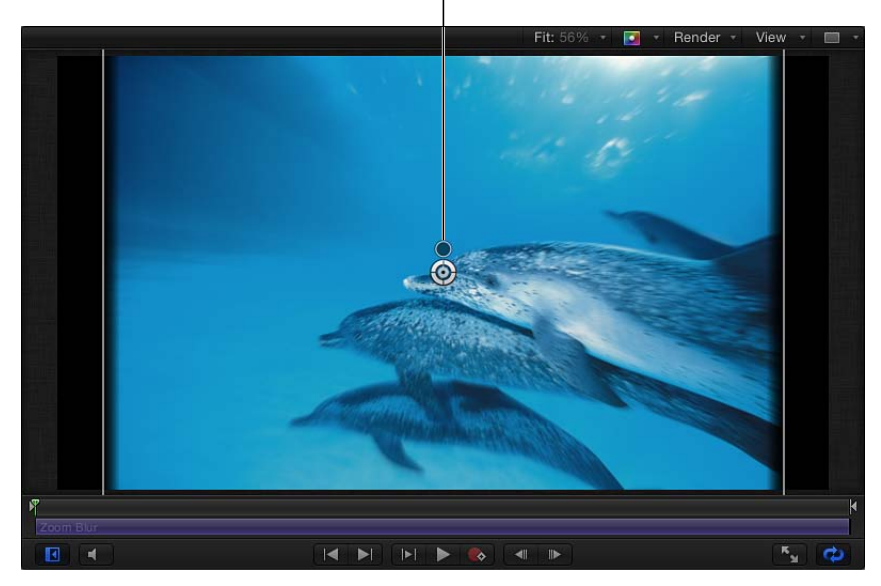

在"棱镜"滤镜中,向内或向外拖移箭头控制柄以调整"变化量"参数。(以弧形轨 迹拖移箭头来调整"角度"参数。)

• 角度: 此屏幕控制也有着不同的呈现方式(视滤镜而定)。在"卷页"滤镜中,拖 移中间的圆形控制柄以调整"角度"参数。

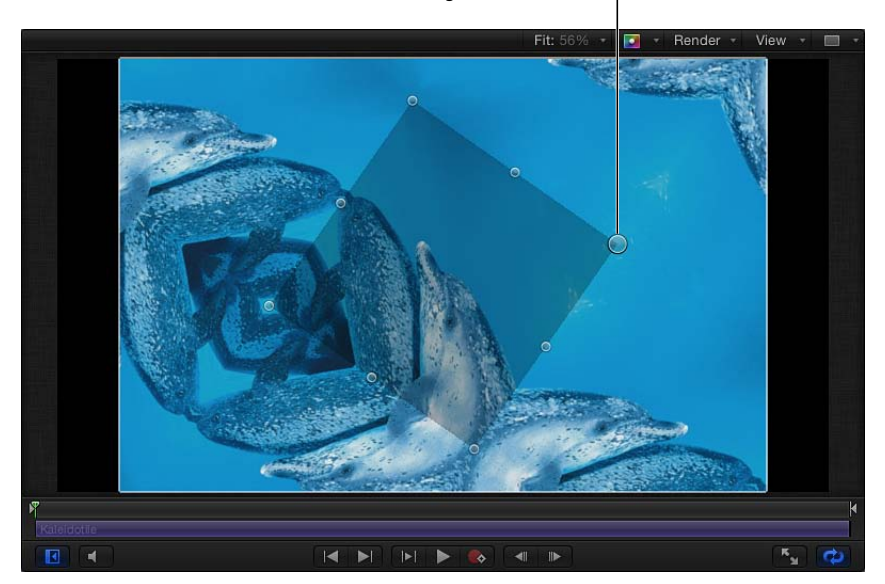

Kaleidotile filter Angle onscreen control

在"万花筒拼贴"滤镜中,拖移边角控制柄以调整"角度"参数。

• 旋转*/*旋转*/*旋转: 此屏幕控制有着不同的呈现方式。在"卷页"滤镜中,拖移外部 的箭头控制柄以调整"旋转"参数。在"刮擦"、"条纹"或"目标"滤镜中,拖移外部的 小控制柄以调整"旋转"参数。

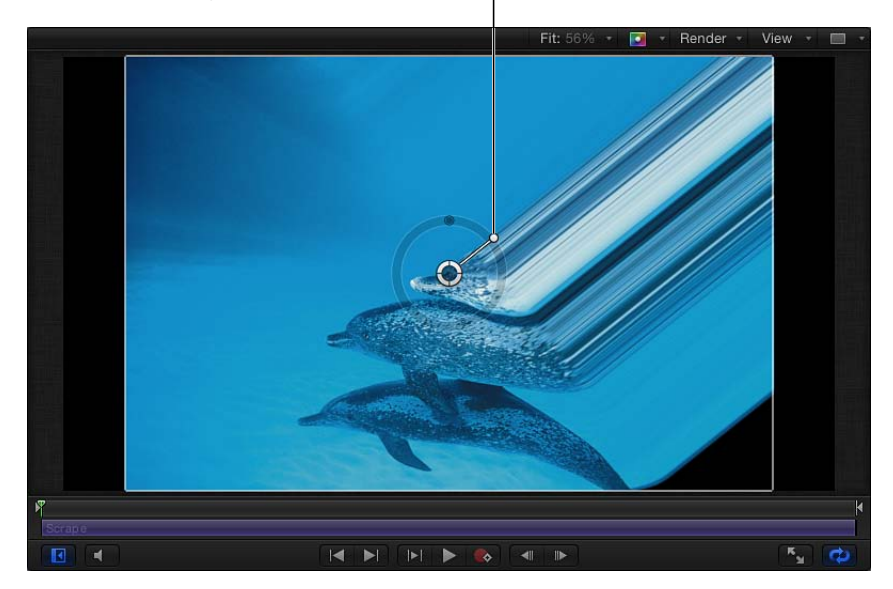

Scrape filter Rotation onscreen control

在"旋转"滤镜中,外部的小控制柄可用来调整"旋转"参数。

• 半径*/*厚度*/*尺寸*/*散开: 此屏幕控制有着不同的呈现方式。在"圆盘扭曲"和"圆形 模糊"滤镜中,向内和向外拖移环形以调整"半径"参数。在 Droplet 和"环形镜头" 滤镜中,拖移内部环形以同步调整"半径"和"厚度"参数。在内部环形与外部环形 之间的区域中拖移以调整"半径"参数。拖移外部环形以调整"厚度"参数。

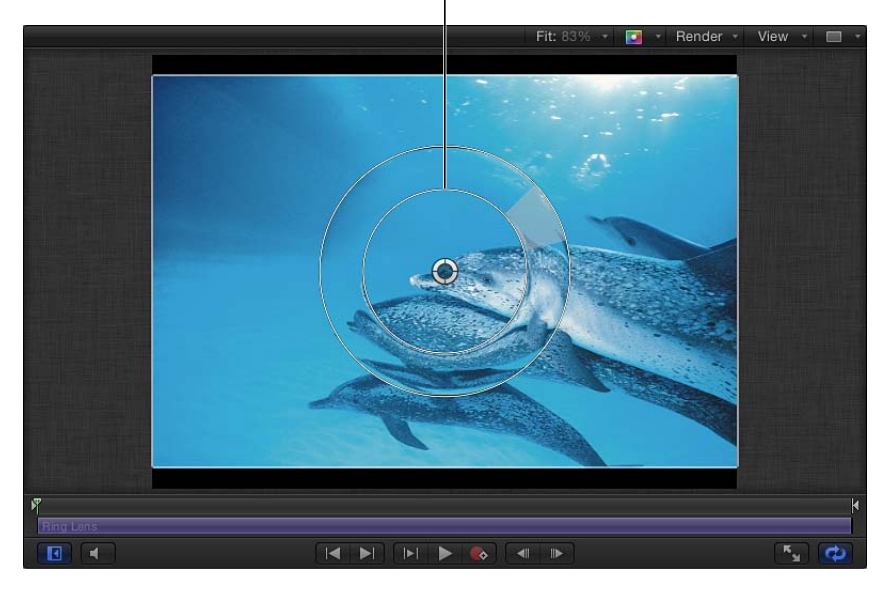

Ring Lens filter Thickness onscreen control

在"晕影"滤镜中,拖移内部环形以调整"大小"参数。拖移外部环形以调整"滚降"参 数。在内部环形与外部环形之间的区域中拖移以同步调整两个参数。

• 分段角度*/*偏移角度: 此屏幕控制有着多个呈现方式。在"万花筒"滤镜中,拖移 外部控制柄以调整"分段角度"参数。拖移(中心与外部控制柄之间的)中间控制 柄以调整"偏移角度"参数。

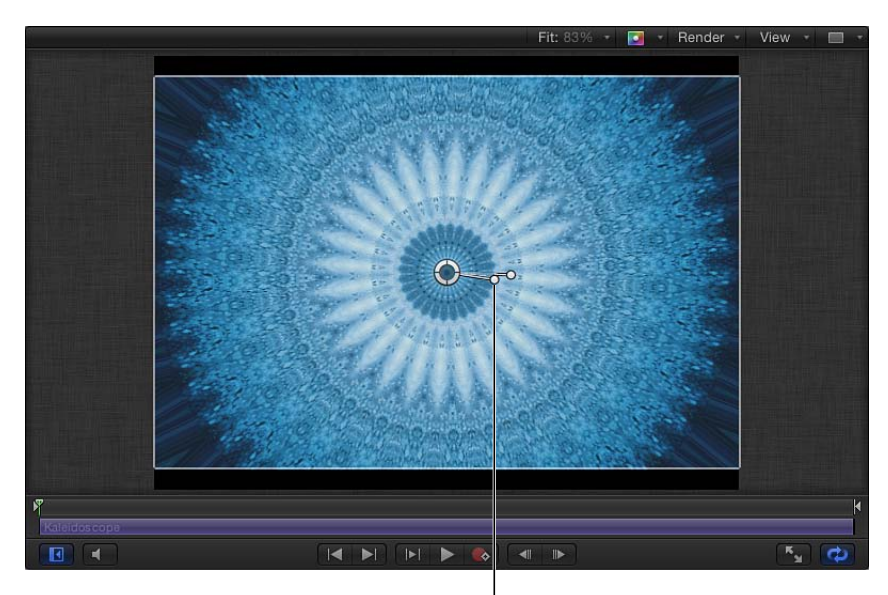

Kaleidoscope filter Offset Angle onscreen control

# 拷贝、粘贴、移动和复制滤镜

因为滤镜可修改图像层(静止图像、视频片段、形状等),已应用的滤镜将附加到 其目标层(或文件夹),嵌套在"层"列表的下面。您可以像 Motion 中任何其他对象 一样拷贝、粘贴和移动滤镜,但是滤镜必须应用到图像层或包含图像层的文件夹。 当您剪切或拷贝"层"列表或时间线中的滤镜时,拷贝将保留该滤镜参数的当前状 态。

若要拷贝滤镜

请执行以下一项操作:

- 选择"层"列表、时间线或""检杳器中的滤镜,然后选取"编辑">"拷贝"(或按 Command-C 键)。
- 在"层"列表或时间线中, 按住 Control 键点按滤镜, 然后从快捷菜单中选取"拷贝"。

若要粘贴滤镜 请执行以下一项操作:

- 选择您要应用滤镜的图像层或文件夹,然后选取"编辑">"粘贴"(或按 Command-V 键)。
- 按住 Control 键点按将滤镜应用到的图像层或文件夹,然后从快捷菜单中选取"粘 贴"。
滤镜将被应用到图像层或文件夹,其参数设置保持不变。

备注: 粘贴滤镜将不会粘贴在播放头位置。若要将滤镜移到播放头位置,请按 Shift 键并在时间线或迷你时间线中拖移已粘贴的对象。当滤镜靠近播放头位置时,会吸 附到位。

若要移动滤镜

**1** 将滤镜从其位置拖移到另一个图像层或群组上。

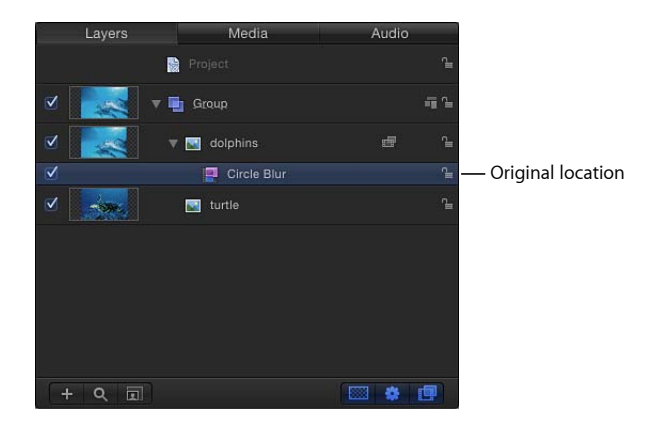

**2** 当目的层或群组高亮显示时,松开鼠标键。

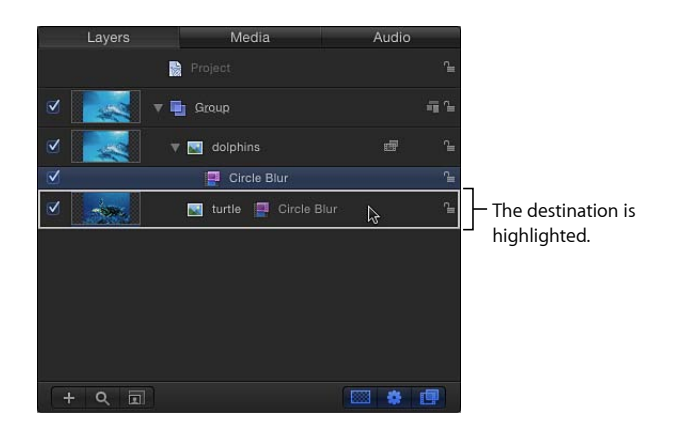

若要复制滤镜 请执行以下一项操作:

■ 按住 Option 键并将滤镜从其位置拖移到另一个图像层或群组上。

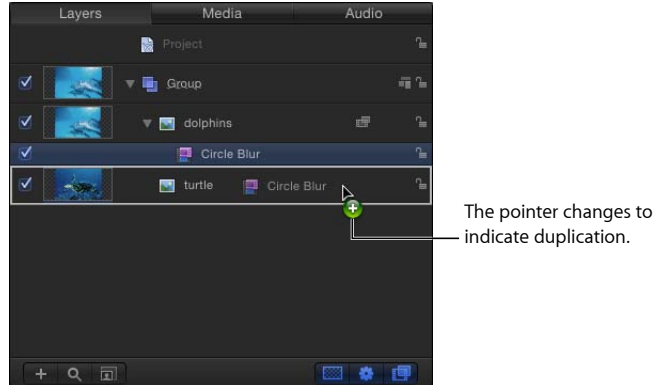

■ 洗取"编辑">"复制"(或按 Command-D 键)。

显示副本时,会有"拷贝"附加到其名称上。当您使用"复制"命令(或键盘快捷键), 副本将显示在原始滤镜上方。将副本拖到另一个层或群组。如果您保持副本在原位 不变,则会对当前图像层应用两次滤镜。

# 重新排序滤镜

应用到单个图像层(或文件夹)的多个滤镜显示为嵌套在时间线和"层"列表的下 面,且按照在"资源库"中选择滤镜的顺序。您可以更改滤镜应用的顺序以更改它们 之间相互作用的方式。

取决于应用滤镜的顺序,有些滤镜可能会产生更好的结果。例如,绝不要在应用模 糊滤镜之后应用色彩校正滤镜。色彩校正作用到原始图像而非已过滤失真的原始图 像时最为有效。对于色度抠像操作及任何其他需要无中介色彩信息的效果过程来说 也同样如此。

# 若要重新排列滤镜

请执行以下一项操作:

µ 在列表中向上或向下拖移滤镜名称或图标。

位置指示器会显示滤镜的新位置。

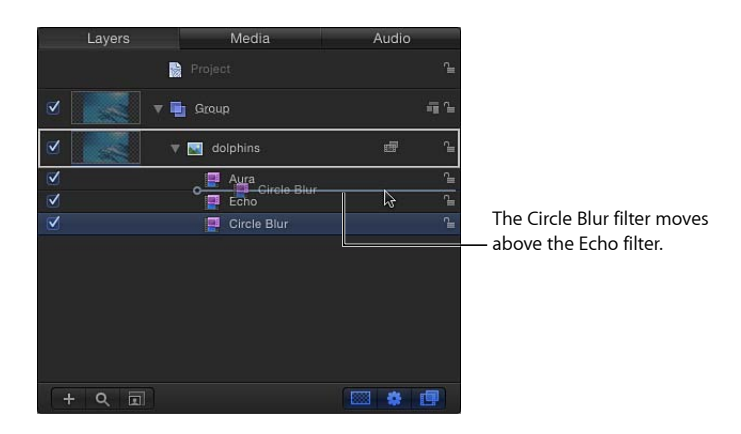

µ 在"滤镜"检查器中向上或向下拖移滤镜名称。

滤镜将会重新排序。

# 更改滤镜时序

在 Motion 中,滤镜的时序组件在时间线和迷你时间线中用紫色条表示。就像其他 时间长度条一样,滤镜时间栏可在时间线轨道中修剪或移动(滑移),以调整所应 用效果的时序。

当您将滤镜应用到对象时,滤镜的时间长度默认与滤镜所应用到的对象的时间长度 一样。在下图中,紫色条表示滤镜。

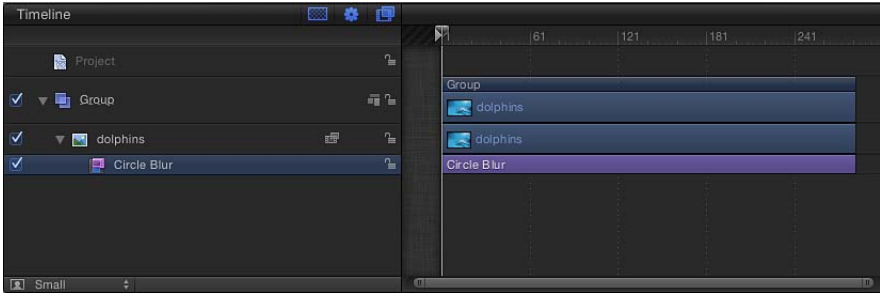

滤镜在应用后,可修改其时间长度来影响特定时间段的目标图像。例如,将"圆形 模糊"滤镜应用到对象会使整个时间长度的对象模糊。但是,更改"圆形模糊"滤镜条 的入点和出点会改变模糊应用到对象的时间。

# 若要在时间线中修剪滤镜

**1** 在时间线轨道区域,将鼠标指针放置在滤镜条的入点和出点(左侧或右侧)上,以 进行修剪。

**2** 当鼠标指针变为修剪指针时,拖移入点或出点以更改滤镜的时间长度。

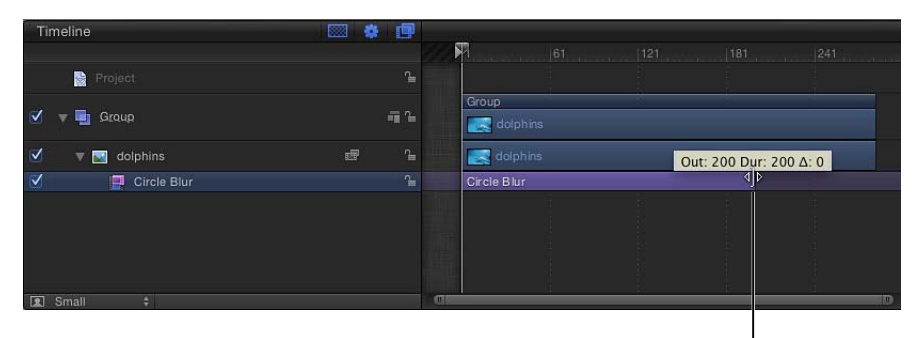

Changing a filter's Out point

当您拖移时,工具提示中会显示新入点或出点。还将显示增量值,表示变化量。 除更改滤镜的时间长度外,您也可以相对于它所嵌套的层在时间线轨道区域中滑移 滤镜条的位置。这可让您设定滤镜开始生效时所处的帧。

若要在时间线中滑移滤镜

µ 向左或向右拖移滤镜条可将其入点(和出点)移到新帧位置。 滤镜将会移动,且其时间长度将不会受到影响。当您拖移时,将显示新的入点和出 点以及变化量(增量)。

若要在迷你时间线中修剪或滑移滤镜

- **1** 在"层"列表或时间线中,选择要修剪的滤镜。
- **2** 执行以下一项操作:
	- 若要修剪滤镜, 将鼠标指针放置在迷你时间线中滤镜条的入点或出点 (左侧或右 侧)上,然后当鼠标指针变为修剪指针时进行拖移。
	- 若要滑移滤镜,请向左或向右拖移迷你时间线中的滤镜条以更改其在时间线中的 位置。

# 为滤镜参数设定关键帧

虽然激活了几个 Motion 滤镜 (例如, "坏胶片"、"坏电视机"和"激励过度"), 但大 部分滤镜并未激活。但是,使用关键帧可轻松创建滤镜动画,以便随时间的推移更 改参数。

若要使用录制来激活滤镜参数

- **1** 选择要激活的滤镜。
- **2** 点按"录制"按钮(或按 A 键)以启用录制。
- **3** 请将播放头移到您要添加关键帧的帧位置。
- **4** 在"滤镜"检查器或 HUD 中,将参数更改为新值。

或者,您可以使用滤镜屏幕控制以修改"画布"中的参数。

关键帧将在修改参数值时添加。

- **5** 跳到您要设定关键帧的下一帧。
- **6** 重复步骤 3–5,直到完成设定。 点按播放按钮(或按空格键)以查看结果。

若要使用添加关键帧按钮或**"**动画**"**菜单激活滤镜参数

- **1** 选择要激活的滤镜。
- **2** 请将播放头移到您要添加关键帧的帧位置。
- **3** 在"检查器"中,执行以下一项操作:
	- 将鼠标指针放置在要激活的参数行的右侧。当"添加关键帧"按钮呈现时,点按它。
	- 将鼠标指针放置在参数行的右端上,点按向下箭头以打开"动画"弹出式菜单,然 后从菜单中选取"添加关键帧"。

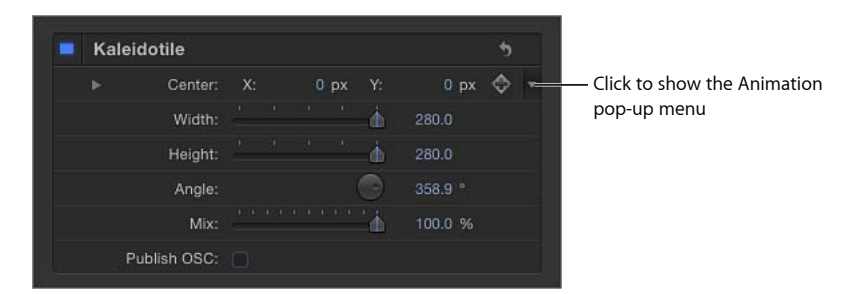

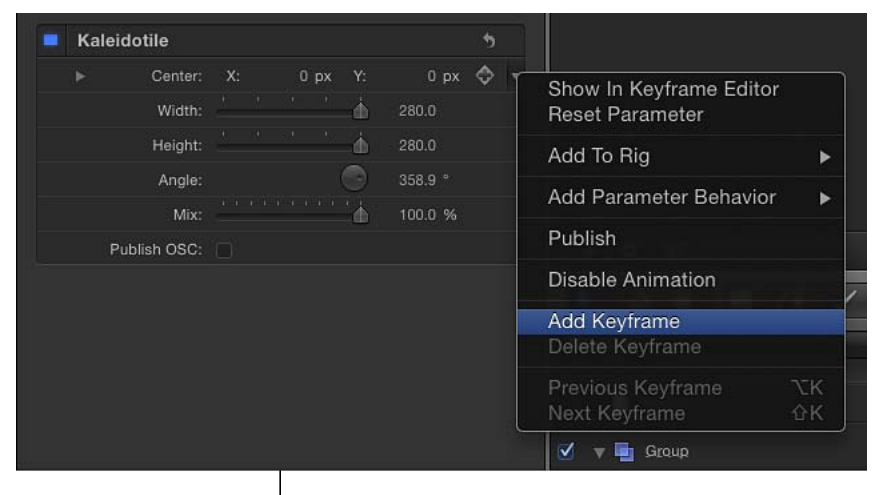

Adding a keyframe in the Animation menu

• 按住 Control 键点按参数名称, 然后从快捷菜单中选取"添加关键帧"。

将在当前帧处添加关键帧。

- 4 在"检查器"或 HUD 中, 或通过屏幕控制 (如果可用的话) , 调整参数值。
- **5** 跳到您要设定关键帧的下一帧。
- **6** 重复步骤 3–5,直到完成设定。

点按播放按钮(或按空格键)以查看结果。

备注: 在调整参数值之前添加关键帧。

有关使用关键帧和"动画"菜单的更多详细信息,请参阅动画"[菜单](#page-517-0)。

# 将行为应用到滤镜参数

使用参数行为来激活滤镜参数很容易。例如,如果您有个对象应用了"圆形模糊"滤 镜,您可以随时间推移让应用到对象的模糊量随机变化。

若要将参数行为应用到滤镜参数

- **1** 选择应用了滤镜的对象。
- 2 在"滤镜"检查器中, 执行以下一项操作:
	- 从(参数行右侧的)"动画"弹出式菜单中选取"添加参数行为",然后从子菜单中 选取行为。
	- 按住 Control 键点按参数名称, 从快捷菜单中选取"添加参数行为", 然后从子菜单 中选取一个行为。

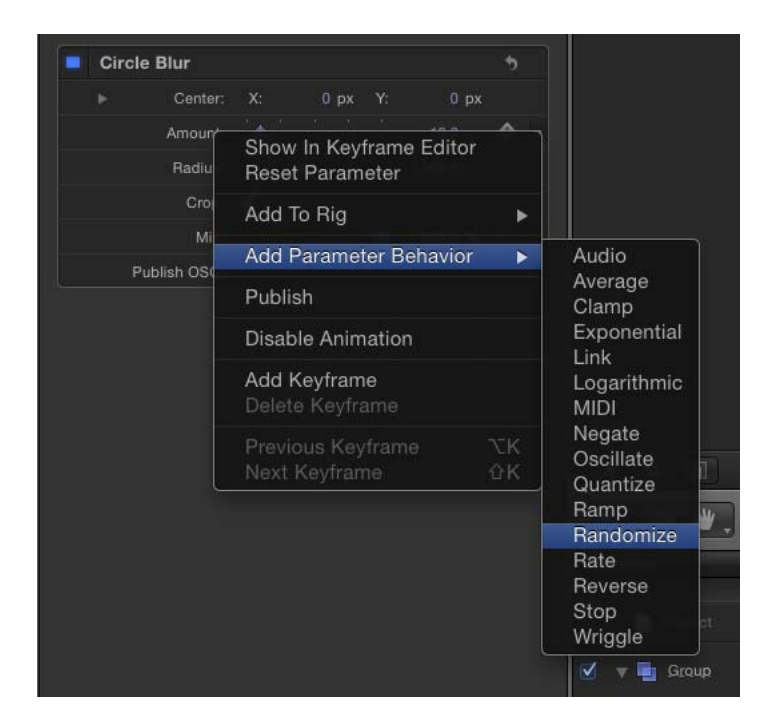

参数行中将显示行为图标(齿轮),并且将在"检查器"中打开"行为"面板。

Amount: -Behaviors icon

有关更多详细信息,请参阅[参数行为](#page-373-0)。

# 发布滤镜参数和屏幕控制

当您在 Motion 5 中创建用于 Final Cut Pro X 的效果模板时,在将其应用到 Final Cut Pro 的片段时您可以选取在特殊效果、字幕、转场或发生器中可用的参数控制。例如, 如果您使用"刮擦"滤镜来创建 Final Cut 效果模板,可以将"旋转"控制导出到 Final Cut Pro,而不是"变化量"或"混合"滑块。本质上,通过决定要*发布*的参数,您 将会对如何在 Final Cut Pro 中修改效果进行限制。可以轻松地在 Final Cut 模板中发 布特定的滤镜控制(包括屏幕控制)。您可以通过 Motion"动画"菜单中的"发布"命 令完成这项操作。

有关发布和 [Final Cut Pro X](#page-442-0) 模板的更多信息, 请参阅创建用于 Final Cut Pro X 的模 [板](#page-442-0)。

若要在 **Final Cut** 模板中发布滤镜参数

- **1** 在打开的 Final Cut 模板项目中,选择一个滤镜。
- **2** 在"滤镜"检查器中,执行以下一项操作:
	- 点按"动画"菜单(鼠标指针移到参数行的右端上时出现的倒三角形),然后从弹 出式菜单中选取"发布"。
	- 按住 Control 键点按参数名称, 然后从快捷菜单中选取"发布"。

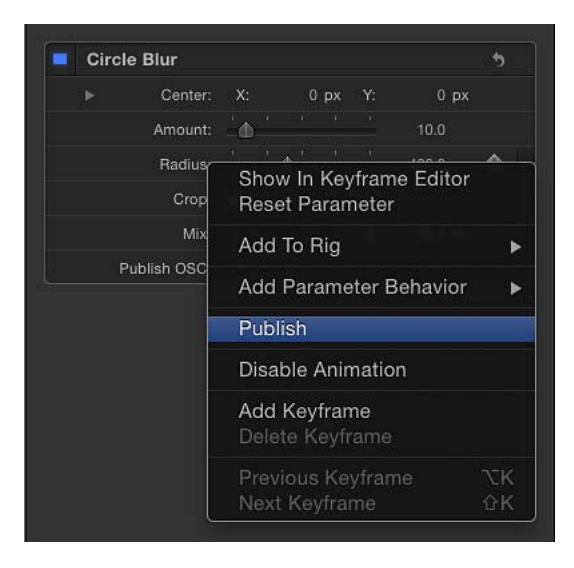

重要事项: 在滤镜名称行(包含蓝色激活复选框的行)中选取"发布",将发布滤 镜的打开/关闭复选框 — 但非滤镜的参数控制(滑块、标度盘等)。发布滤镜的 复选框可让您在 Final Cut Pro X 中同步打开或关闭所有已发布参数。

若要发布滤镜的屏幕控制

- **1** 在打开的模板项目中,选择滤镜。
- **2** 在"滤镜"检查器中,选择"发布 OSC"复选框。

若要检查在模板中发布的参数集

- **1** 在"层"列表中,点按"项目"对象。
- **2** 在"项目"检查器中,点按"发布"。 "发布"面板中将显示要发布的(所有对象类型的)所有参数集。 备注: "发布"面板中将不会显示已发布的滤镜屏幕控制。

若要在滤镜检查器中取消发布滤镜参数

- µ 在"滤镜"检查器中,执行以下一项操作:
	- 点按"动画"菜单(鼠标指针移到参数行的右端上时出现的倒三角形), 然后从弹 出式菜单中选取"取消发布"。
	- 按住 Control 键点按参数名称,然后从快捷菜单中选取"取消发布"。

若要取消发布**"**发布**"**面板中的滤镜参数

- **1** 在"层"列表中,点按"项目"对象。
- **2** 在"项目"检查器中,点按"发布",然后执行以下一项操作:
	- 点按"动画"菜单(鼠标指针移到参数行的右端上时出现的倒三角形),然后从弹 出式菜单中选取"取消发布"。
	- 按住 Control 键点按参数名称, 然后从快捷菜单中选取"取消发布"。

# 模糊滤镜

模糊滤镜在 Motion 中有多种形式。它们可用于模仿现实世界的模糊,在已拍摄的 材料由于景深而出现这种模糊。它们也可用于创建设计的效果。

# 通道模糊

可让您控制对象的每个颜色通道的模糊。"通道"模糊可选择性地应用到对象的每个 颜色通道: 红色、绿色、蓝色和 Alpha。

模糊单个通道可让您创建自定的光晕效果,方法是保留所选通道的清晰度,同时柔 化其他通道。

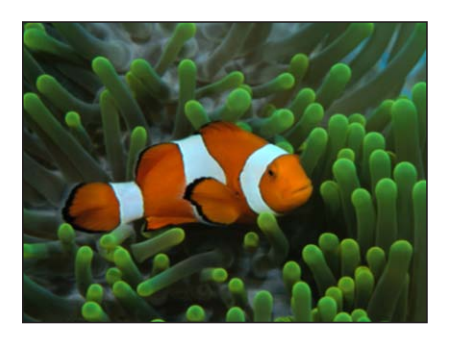

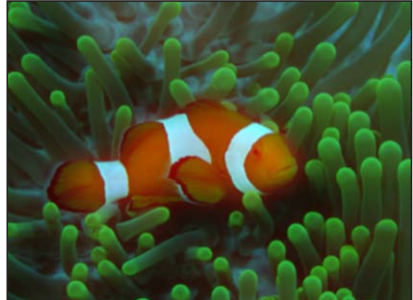

**Original image Amount = 15, Blur Red On**

检查器中的参数

变化量: 设定对象模糊的半径。

模糊红色: 将模糊设定为影响红色通道。

模糊绿色: 将模糊设定为影响绿色通道。

模糊蓝色: 将模糊设定为影响蓝色通道。

模糊 **Alpha**: 将模糊设定为影响 Alpha 通道。

水平: 设定最大水平模糊的百分比。这是"变化量"参数的百分比。

- 垂直: 设定最大垂直模糊的百分比。
- 裁剪: 设定图像的裁剪是否超出其原始边框。

混合: 设定原始图像与模糊图像混合的百分比。

### **HUD** 控制

HUD 包含以下控制: 变化量, 模糊红色, 模糊绿色, 模糊蓝色, 和 模糊 Alpha.

### 圆形模糊

在图像中创建圆形模糊,使用居中点设定模糊效果的中心位置,使用半径设定受影 响区域的大小。受影响区域中的模糊量也可自定。

对于模糊图像内的限定区域,此滤镜很有用。若要对需要模糊的图像区域进行更复 杂的控制,请使用"复合模糊"滤镜。

此滤镜会导致 3D 群组栅格化。有关栅格化的更多信息,请参[阅关于栅格化](#page-1260-0)。

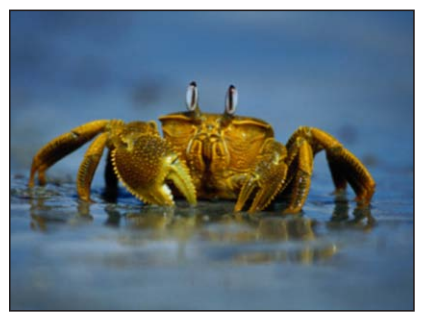

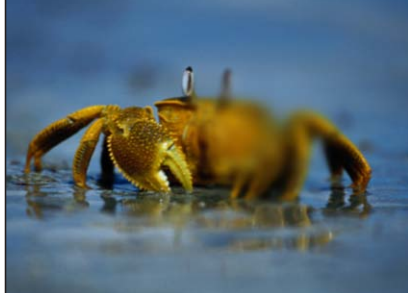

**Original image Center of Circle Blur on the right side of crab**

检查器中的参数

居中: 设定模糊效果的中心位置。拖移居中屏幕控制,调整其在"画布"中的值。

变化量: 设定模糊量。

半径: 设定用于定义模糊区域的圆形的半径。拖移屏幕控制的外部圆形,调整"画 布"中的"半径"值。

裁剪: 设定图像的裁剪是否超出其原始边框。

混合: 设定原始图像与模糊图像混合的百分比。

发布 **OSC**: 在 Final Cut Pro X 中发布滤镜的屏幕控制。有关创建用于 Final Cut Pro 中的内容的更多信息,请参阅创建用于 [Final Cut Pro X](#page-442-0) 的模板。

# **HUD** 控制

HUD 包含以下控制: 变化量, 半径, 和 裁剪.

# 复合模糊

使用指定映射图像的指定通道模糊对象。您可以使用任何形状、文本对象、静止图 像或影片文件作为映射图像。您可以选择红色、绿色、蓝色、Alpha 或亮度通道中 的任意一个通道来创建模糊形状。

提示: 使用此滤镜模糊图像的特定部分。例如:追踪使用贝塞尔曲线或 B 样条曲 线形状进行模糊的图像的主体,然后将此形状指定为"模糊贴图"图像。使用它的"亮 度"或 Alpha通道定义进行模糊的区域,然后在"层"列表或时间线中关闭原始形状对 象,以隐藏模糊源。有关更多信息,请参阅[编辑形状](#page-1008-0)。

此滤镜会导致 3D 群组栅格化。有关栅格化的更多信息,请参[阅关于栅格化](#page-1260-0)。

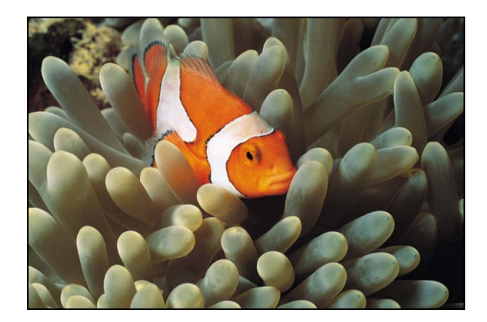

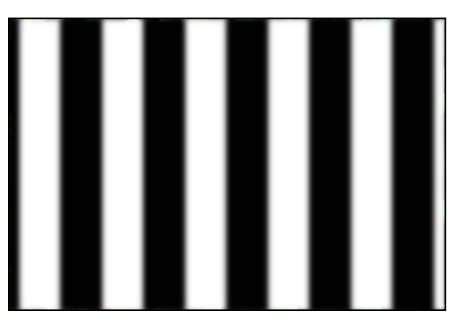

**Original image Map image Map image** 

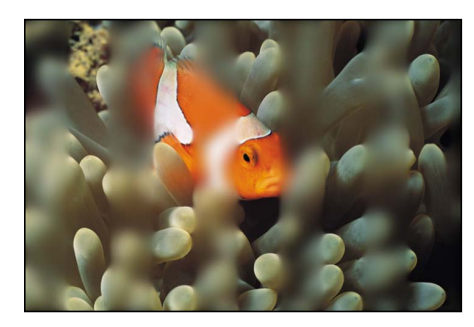

**Compound Blur applied**

检查器中的参数

变化量: 设定模糊的半径。

模糊贴图: 显示当前贴图的缩略图。若要添加对象(图像、形状、文本等)用作 模糊贴图,请将对象拖到"模糊贴图"池。

备注: 您也可应用或替换模糊贴图,方法是将源对象拖到"层"列表中的滤镜。

贴图通道: 设定要模糊的通道。模糊应用到红色、绿色、蓝色、Alpha 或亮度通 道。

反转贴图: 设定是否反转模糊贴图。

拉伸贴图: 拉伸(或压缩)映射图像,使其与滤镜所应用到的图像完全重叠。

水平: 设定最大水平模糊的百分比。

垂直: 设定最大垂直模糊的百分比。

混合: 设定原始图像与模糊图像混合的百分比。

**HUD** 控制

HUD 包含以下控制: 变化量, 模糊贴图, 和 贴图通道.

# <span id="page-911-0"></span>散焦

模仿现实世界的摄像机镜头会出现的失焦效果。"散焦"滤镜可模糊图像,同时创建 在图像的较亮区域中模仿光圈形状的逼真镜头假像。模糊的形状可自定。

提示: 当您要模糊图像,使其与使用摄像机拍摄的视频或静止图像相匹配时,使 用此滤镜。例如,如果您对站在蓝屏前的女性进行抠像,并且想要在她后面放上背 景图像,使她看起来像站在背景中有山脉的山谷中,则您可以使用"散焦"滤镜而不 使用"高斯模糊"为远处的山脉创建逼真的景深效果。

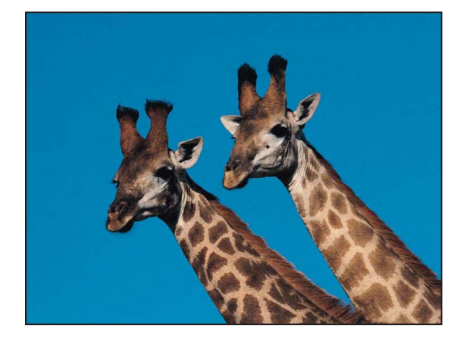

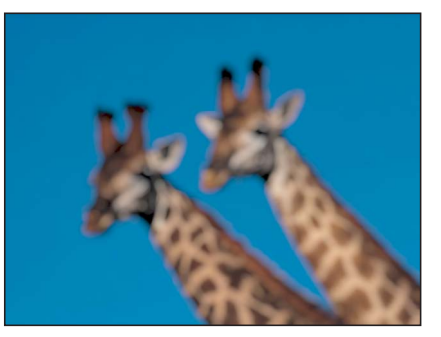

**Original image Defocus applied**

检查器中的参数

变化量: 设定散焦的半径。

增益: 设定应用到高亮度区域的增益量。

形状: 将镜头光圈的形状设定为"圆形"或"多边形"。

侧面: 当"形状"弹出式菜单设定为"多边形"时,设定镜头光圈的边数。

旋转: 当"形状"设定为"多边形"时,设定多边形镜头光圈的旋转角度。

宽高比: 设定镜头光圈的宽高比。

裁剪: 设定是否在对象的原始边框裁剪模糊。

混合: 设定原始图像与模糊图像混合的百分比。

### **HUD** 控制

HUD 包含以下控制: 变化量, 增益, 形状, 侧面, 旋转, 和宽高比.

# 方向模糊

沿着特定角度模糊对象。此滤镜可创建模糊的条纹效果。

# 备注: 您在项目中使用的滤镜越多,对 Motion 性能的影响越大。

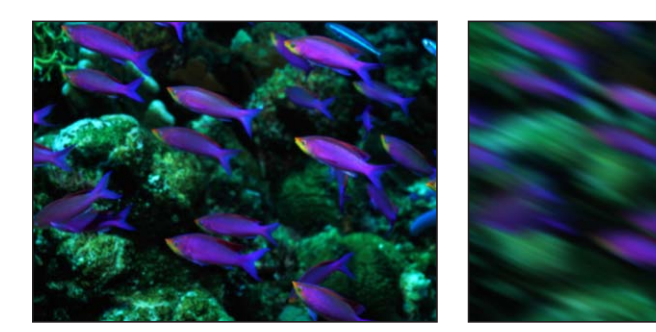

#### **Original image Directional Blur applied**

#### 检查器中的参数

变化量: 设定模糊的半径。拖移箭头屏幕控制,调整"画布"中的模糊量(和角度)。

角度: 设定移动方向的角度。拖移箭头屏幕控制,调整"画布"中模糊的角度(和变 化量)。

裁剪: 设定是否在对象的原始边界裁剪模糊。

混合: 设定原始图像与模糊图像混合的百分比。

发布 **OSC**: 在 Final Cut Pro X 中发布滤镜的屏幕控制。有关创建用于 Final Cut Pro 中的内容的更多信息,请参阅创建用于 [Final Cut Pro X](#page-442-0) 的模板。

### **HUD** 控制

HUD 包含以下控制: 变化量 和 角度.

# 高斯模糊

创建柔和的模糊效果。"高斯模糊"是您可应用的最柔和的模糊效果,也是一个常用 的模糊效果。虽然您可以分别控制水平模糊和垂直模糊量,但在默认情况下,此滤 镜会均匀地影响图像。

"高斯模糊"与大部分运动图形任务有关,并可为各种焦点控制效果设定动画。但 是,若要更准确地模拟摄像机焦点,"散焦"滤镜可能更适合。有关"散焦"滤镜的更 多信息,请参阅[散焦](#page-911-0)。

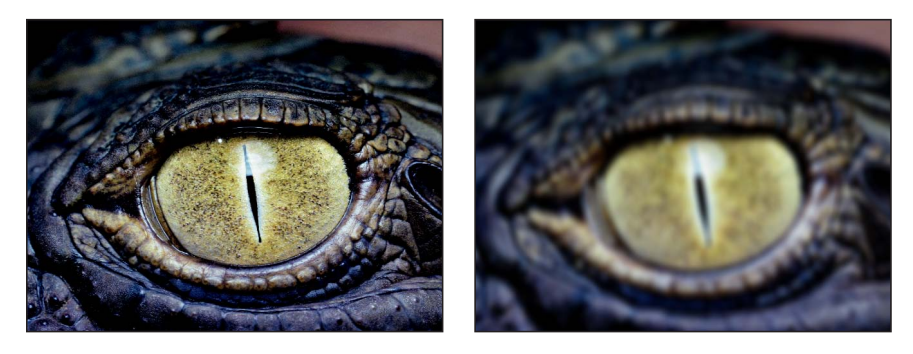

**Original image Gaussian Blur applied**

检查器中的参数

变化量: 设定模糊的半径。

- 水平: 设定应用在水平方向的"变化量"的百分比。
- 垂直: 设定应用在垂直方向的"变化量"的百分比。
- 裁剪: 设定是否在对象的原始边界裁剪对象。
- 混合: 设定原始图像与模糊图像混合的百分比。

#### **HUD** 控制

HUD 包含以下控制: 变化量, 水平, 和 垂直.

## 渐变模糊

在两个点之间创建渐变模糊。点 1是模糊的起点,也是图像最清晰的点。点 2是模 糊的终点,也是图像最模糊的点,取决于"变化量"参数中所设定的值。

此滤镜会导致 3D 群组栅格化。有关栅格化的更多信息,请参[阅关于栅格化](#page-1260-0)。

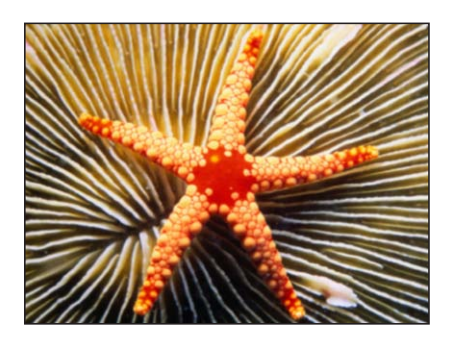

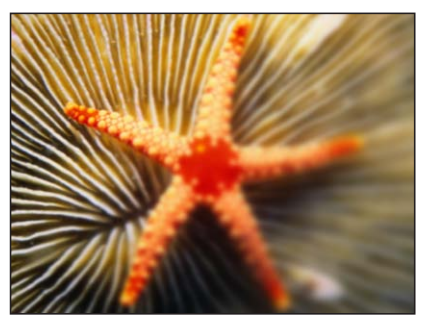

**Original image Point 1 upper left, Point 2 lower right**

检查器中的参数

点 **1**: 设定渐变起点的位置。拖移"点 1"屏幕控制(左下角的点),调整模糊起点 在"画布"中的 X 和 Y 位置。

点 **2**: 设定渐变终点的位置。拖移"点 2"屏幕控制(右上角的点),调整模糊终点 在"画布"中的 X 和 Y 位置。

变化量: 设定模糊的半径。

裁剪: 设定是否在对象的原始边界裁剪对象。

混合: 设定原始图像与模糊图像混合的百分比。

发布 **OSC**: 在 Final Cut Pro X 中发布滤镜的屏幕控制。有关创建用于 Final Cut Pro 中的内容的更多信息,请参阅创建用于 [Final Cut Pro X](#page-442-0) 的模板。

# **HUD** 控制

HUD 包含以下控制: 变化量和裁剪.

# 棱镜

使图像模糊和折射,就像通过棱镜看图像一样,生成彩虹效果。

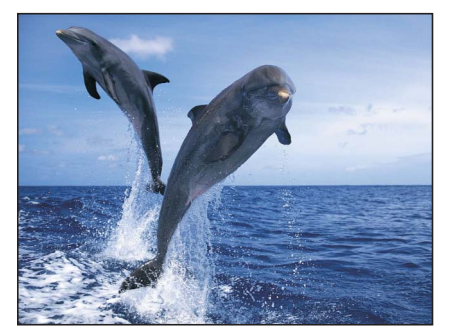

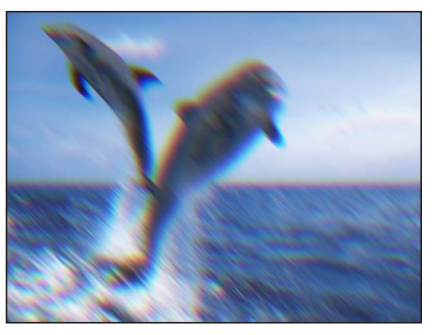

**Original image Prism applied** 

检查器中的参数

变化量: 设定模糊的半径。向内和向外拖移箭头屏幕控制,调整"画布"中模糊量 (和角度)。

角度: 设定折射的角度。以弧形拖移箭头屏幕控制,调整"画布"中模糊的角度。

裁剪: 设定是否在对象的原始边界裁剪对象。

混合: 设定原始图像与模糊并折射的图像混合的百分比。

发布 **OSC**: 在 Final Cut Pro X 中发布滤镜的屏幕控制。有关创建用于 Final Cut Pro 中的内容的更多信息,请参阅创建用于 [Final Cut Pro X](#page-442-0) 的模板。

### **HUD** 控制

HUD 包含以下控制: 变化量 和 角度.

# 放射状模糊

创建以一个点为中心的旋转模糊。此效果跟图像快速旋转时的运动模糊类似。

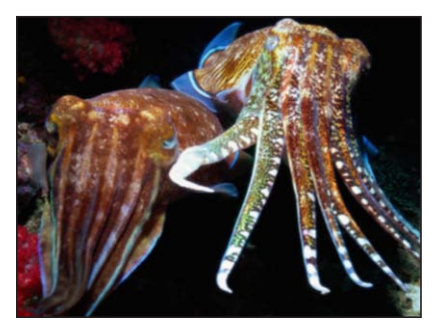

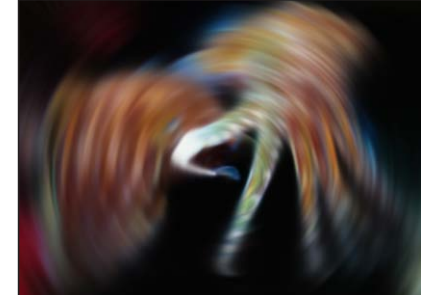

**Original image Radial Blur applied**

检查器中的参数

居中: 设定径向模糊的中心位置。拖移居中屏幕控制,调整其在"画布"中的值。

- 角度: 设定模糊旋转的角度。
- 裁剪: 设定是否在对象的原始边界裁剪对象。
- 混合: 设定原始图像与模糊图像混合的百分比。

发布 **OSC**: 在 Final Cut Pro X 中发布滤镜的屏幕控制。有关创建用于 Final Cut Pro 中的内容的更多信息,请参阅创建用于 [Final Cut Pro X](#page-442-0) 的模板。

# **HUD** 控制

HUD 包含以下控制: 角度 和 裁剪.

# 软焦镜头

在单个滤镜中产生如下效果:复制一个对象,应用此"混合模式"将对象副本与对象 本身合成在一起,然后模糊其中一个重叠对象。"强度"参数控制添加回原始图像的 模糊图像的数量。

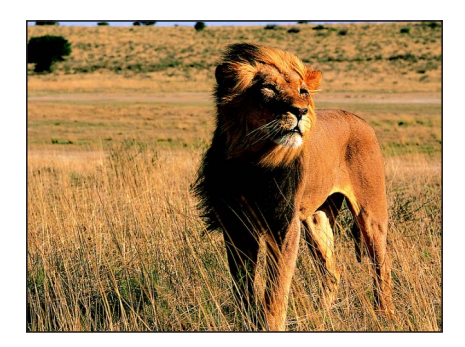

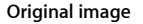

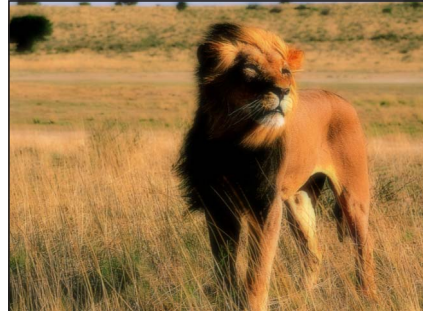

**Original image Soft Focus applied**

检查器中的参数

- 变化量: 设定模糊的半径。
- 强度: 设定模糊合成的不透明度的变化量。
- 水平: 设定最大水平模糊的百分比。
- 垂直: 设定最大垂直模糊的百分比。
- 裁剪: 设定是否在对象的原始边界裁剪对象。
- 混合: 设定原始图像与模糊图像混合的百分比。

### **HUD** 控制

HUD 包含以下控制: 变化量 和 强度.

# 可变模糊

创建一种隧道聚焦效果,模糊应用到圆形区域的内部或外部。如果圆形的内半径比 圆形的外半径大,则模糊应用到圆形内部。

此滤镜会导致 3D 群组栅格化。有关栅格化的更多信息,请参[阅关于栅格化](#page-1260-0)。

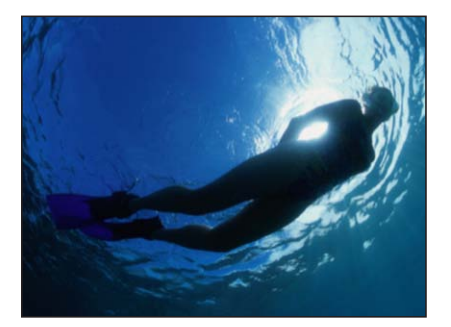

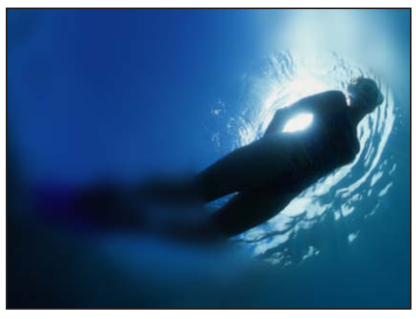

**Original image Variable Blur (outside of circle)**

### 检查器中的参数

居中: 设定圆形的中心位置。拖移居中屏幕控制,调整其在"画布"中的值。

- 变化量: 设定模糊的百分比。
- 内半径: 设定圆形的内半径。
- 外半径: 设定圆形的外半径。
- 裁剪: 设定是否在对象的原始边界裁剪对象。
- 混合: 设定原始图像与模糊图像混合的百分比。

发布 **OSC**: 在 Final Cut Pro X 中发布滤镜的屏幕控制。有关创建用于 Final Cut Pro 中的内容的更多信息,请参阅创建用于 [Final Cut Pro X](#page-442-0) 的模板。

### **HUD** 控制

HUD 包含以下控制: 变化量, 内半径, 外半径, 和 裁剪.

# 缩放模糊

创建一种模糊,模仿快速摄像机放大到一个点。此滤镜会导致 3D 群组栅格化。有 关栅格化的更多信息,请参阅[关于栅格化](#page-1260-0)。

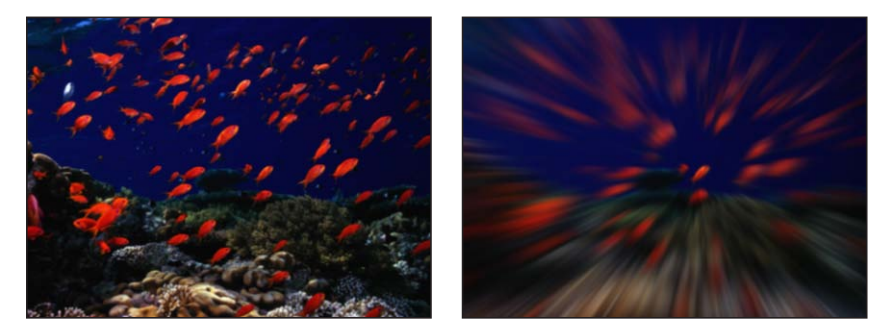

**Original image Zoom Blur applied**

#### 检查器中的参数

外观: 设定模糊操作的类型。此弹出式菜单共有两个选项:

- 可变: 越靠近图像的边缘,越模糊。当使用高模糊值时,变化速度更快。
- 一致: 从图像中心到图像边缘的模糊一致。

变化量: 设定模糊的半径。拖移小圆形(在居中屏幕控制上方),调整"画布"中的 模糊量。

漩涡: 设定漩涡的数量和方向。正值和负值影响漩涡的方向。

居中: 设定模糊的中心位置。拖移居中屏幕控制,调整其在"画布"中的值。

- 裁剪: 设定是否在对象的原始边界裁剪对象。
- 混合: 设定原始图像与模糊图像混合的百分比。

发布 **OSC**: 在 Final Cut Pro X 中发布滤镜的屏幕控制。有关创建用于 Final Cut Pro 中的内容的更多信息,请参阅创建用于 [Final Cut Pro X](#page-442-0) 的模板。

#### **HUD** 控制

HUD 包含以下控制: 外观, 变化量, 和 漩涡.

# 边框滤镜

可让您以多种方式将对象框在合成中。

# 斜面

在图像的边缘创建斜边框,方法是在原始图像上叠加一个成角度的外框。反射光的 模拟方向和斜面的不透明度都可进行调节,使此效果多样化。

此滤镜会导致 3D 群组栅格化。有关栅格化的更多信息,请参[阅关于栅格化](#page-1260-0)。

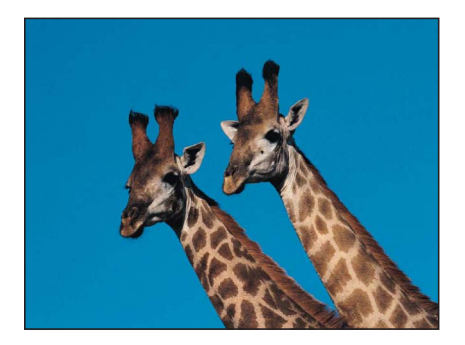

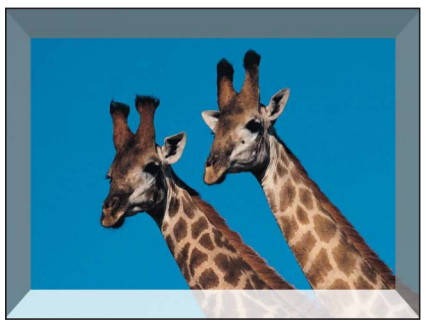

**Original image Bevel applied** 

检查器中的参数

光源角度: 设定光照射到斜面的角度。

斜面宽度: 以在对象区域所占百分比的形式设定斜面的宽度。

不透明度: 设定斜面的不透明度,范围介于 0(不可见)与 1.0(不透明)之间。

光源颜色: 挑选照射在斜面边框的光的颜色。点按显示三角形展开颜色控制,将 "红色"、"绿色"和"蓝色"滑块也包括在内,以更精确地选择颜色。

混合: 设定原始图像与斜面图像混合的百分比。

**HUD** 控制

HUD 包含以下控制: 光源角度, 斜面宽度, 不透明度, 和 光源颜色.

# 简单边框

在图像的边缘周围创建可变宽度的单色边框。此滤镜会导致 3D 群组栅格化。有关 栅格化的更多信息,请参阅[关于栅格化](#page-1260-0)。

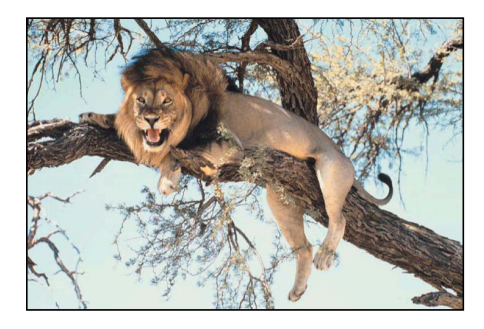

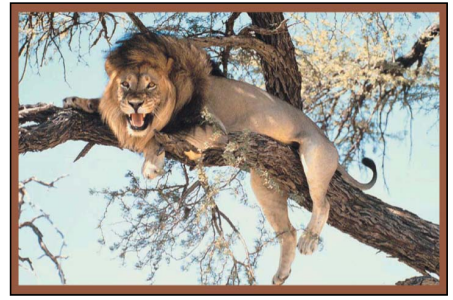

**Original image Border applied** 

检查器中的参数 宽度: 设定边框的厚度。 颜色:挑选边框的颜色。点按显示三角形展开颜色控制, 将"红色"、"绿色"、"蓝 色"和"不透明度"滑块也包括在内,以更精确地选择边框的颜色。

混合: 设定原始图像与带有边框的图像混合的百分比。

#### **HUD** 控制

HUD 包含以下控制: 宽度和 颜色.

### 宽屏幕

此滤镜可将对象变成"信箱",方法是遮蔽对象的顶部和底部,模仿各种视频和电影 的宽高比。由于此滤镜会遮蔽图像,因此显示在对象背后的是项目的背景颜色或合 成中位于已遮蔽对象下方的对象。您也可以将边框添加到已遮罩图像,并自定边框 的颜色和大小。

此滤镜会导致 3D 群组栅格化。有关栅格化的更多信息,请参[阅关于栅格化](#page-1260-0)。

备注: 由于"宽屏幕"滤镜会遮蔽所应用到的对象,因此对象不会被裁剪,而是保留 其原始形状。

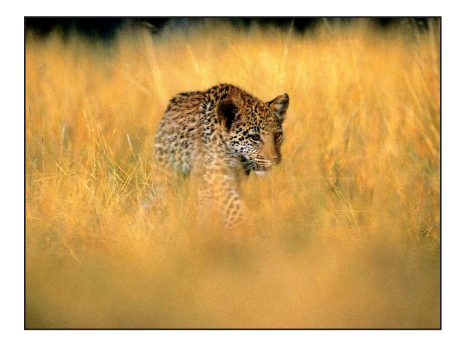

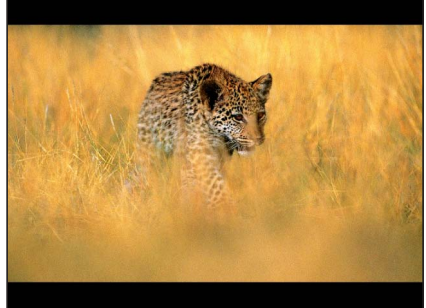

**Original image Widescreen applied**

#### 检查器中的参数

宽高比: 设定遮罩的宽高比。宽高比值包括:1.66:1、1.70:1、1.78:1、1.85:1、 2.35:1、2.55:1 和 3.00:1。

偏移: 设定遮罩相对于对象的 Y 原点的位置。值范围介于-1.0 (对象底部) 至 0 (对象原点)至 1.0(对象顶部)之间。

边框大小: 设定边框的厚度。

备注: 在宽高比遮罩中,边框无效果。它会在由遮罩创建的图像边缘添加一个框。 边框颜色: 挑选边框的颜色。点按显示三角形展开颜色控制,将"红色"、"绿色"、 "蓝色"和"不透明度"滑块也包括在内,以更精确地选择边框的颜色。

混合: 设定原始图像与信箱化图像混合的百分比。

### **HUD** 控制

HUD 包含以下控制: 宽高比, 偏移, 边框大小, 和 边框颜色.

# 色彩校正滤镜

色彩校正滤镜有多种用途。例如,您可以通过将图像变为棕褐色来改变氛围,或者 您可以通过过度饱和来突显对象。此外,这些滤镜还可修正对比度、颜色、灰度系 数或亮度问题。

# 亮度

以指定量增强或减弱图像的均匀亮度。

若要纠正图像中的不恰当曝光,首先可能就是使用此滤镜,但亮度将会一并增强或 减弱图像中所有内容的亮度。这意味着增强图像的亮度会增强每个位置的亮度,包 括阴影的亮度。因此,增亮的图像可能看起来如同褪色一样。

但是,此滤镜对于修改形状、遮罩、粒子系统和发生器的边缘和效果将非常有用。 "灰度系数"滤镜更适合用来校正曝光。有关更多信息,请参阅[灰度系数。](#page-930-0)

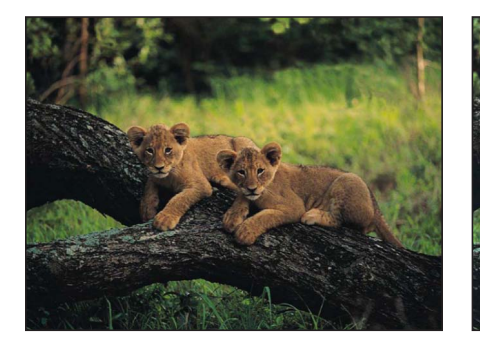

#### **Original image Brightness filter applied**

#### 检查器中的参数

亮度: 设定应用到对象的增加亮度值。

混合: 设定原始图像与已校正颜色的图像混合的百分比。

### **HUD** 控制

HUD 包含以下控制: 亮度.

# 通道混合器

允许红色、绿色、蓝色和 Alpha 通道彼此交叉混合。"通道混合器"滤镜的主要参数 划分为四个部分-"红色输出"、"绿色输出"、"蓝色输出"和"Alpha输出",每个部分操 纵单个通道。在每个部分中,您可以调整添加到红色、绿色、蓝色和 Alpha 通道或 从中减去的相关颜色通道的值。

#### 检查器中的参数

红色 **-** 红色: 设定添加到输出红色的输入红色值。默认值为 1.0;此时,红色通道 处于未修改状态。随着此值增大,红色的输出值也会增大,其增大值等于输入红色 值与"红色 - 红色"值的乘积。

红色 **-**绿色: 设定添加到输出红色的输入绿色值。默认值为 0;此时,红色通道处 于未修改状态。随着此值增大,红色的输出值也会增大,其增大值等于输入绿色值 与"红色 - 绿色"值的乘积。

红色 **-**蓝色: 设定添加到输出红色的输入蓝色值。默认值为 0;此时,红色通道处 于未修改状态。随着此值增大,红色的输出值也会增大,其增大值等于输入蓝色值 与"红色 - 蓝色"值的乘积。

红色 **- Alpha**: 设定添加到红色通道的输入 Alpha 值。默认值为 0;此时,红色通 道处于未修改状态。随着此值增大,红色的值也会增大,其增大值等于输入 Alpha 值与"红色 - Alpha"值的乘积。

绿色 **-**红色: 设定添加到输出绿色的输入红色值。默认值为 0;此时,绿色通道处 于未修改状态。随着此值增大,绿色的输出值也会增大,其增大值等于输入红色值 与"绿色 - 红色"值的乘积。

绿色 **-** 绿色: 设定添加到输出绿色的输入绿色值。默认值为 1.0;此时,绿色通道 处于未修改状态。随着此值增大,绿色的输出值也会增大,其增大值等于输入绿色 值与"绿色 - 绿色"值的乘积。

绿色 **-**蓝色: 设定添加到输出绿色的输入蓝色值。默认值为 0;此时,绿色通道处 于未修改状态。随着此值增大,绿色的输出值也会增大,其增大值等于输入蓝色值 与"绿色 - 蓝色"值的乘积。

绿色 **- Alpha**: 设定添加到绿色通道的输入 Alpha 值。默认值为 0;此时,绿色通 道处于未修改状态。随着此值增大,绿色的值也会增大,其增大值等于输入 Alpha 值与"绿色 - Alpha"值的乘积。

蓝色 **-**红色: 设定添加到输出蓝色的输入红色值。默认值为 0;此时,蓝色通道处 于未修改状态。随着此值增大,蓝色的输出值也会增大,其增大值等于输入红色值 与"蓝色 - 红色"值的乘积。

蓝色 **-**绿色: 设定添加到输出蓝色的输入绿色值。默认值为 0;此时,蓝色通道处 于未修改状态。随着此值增大,蓝色的输出值也会增大,其增大值等于输入绿色值 与"蓝色 - 绿色"值的乘积。

蓝色 **-** 蓝色: 设定添加到输出蓝色的输入蓝色值。默认值为 1.0;此时,蓝色通道 处于未修改状态。随着此值增大,蓝色的输出值也会增大,其增大值等于输入蓝色 值与"蓝色 - 蓝色"值的乘积。

蓝色 **- Alpha**: 设定添加到蓝色通道的输入 Alpha 值。默认值为 0;此时,蓝色通 道处于未修改状态。随着此值增大,蓝色的值也会增大,其增大值等于输入 Alpha 值与"蓝色 - Alpha"值的乘积。

Alpha - 红色: 设定添加到输出 Alpha 的输入红色值。默认值为 0;此时, Alpha 通 道处于未修改状态。随着此值增大,包含非透明 Alpha 的像素的输出值也会增大, 其增大值等于输入红色值与"Alpha - 红色"值的乘积。

Alpha - 绿色: 设定添加到输出 Alpha 的输入绿色值。默认值为 0; 此时, Alpha 通 道处于未修改状态。随着此值增大,包含非透明 Alpha 的像素的输出值也会增大, 其增大值等于输入绿色值与"Alpha - 绿色"值的乘积。

Alpha - 蓝色: 设定添加到输出 Alpha 的输入蓝色值。默认值为 0; 此时, Alpha 通 道处于未修改状态。随着此值增大,包含非透明 Alpha 的像素的输出值也会增大, 其增大值等于输入蓝色值与"Alpha - 蓝色"值的乘积。

Alpha - Alpha: 设定添加到输出 Alpha 通道的输入 Alpha 值。默认值为 1.0; 此时, Alpha 通道处于未修改状态。随着此值增大,将有更多的 Alpha 添加到 Alpha 通道 中的像素。大于1的值无效果,除非 Alpha 为其他 Alpha 参数中的负值所抵消。

单色: 将滤镜设定为单色模式。在单色模式下,所有三个颜色通道都会受到"红色" 控制的影响。

允许单色 **> 1**: 允许单色颜色通道设定为大于 1 的值。已默认选择此复选框。颜色 值通常在 0 和 1 之间,但可以大于 1 或小于 0,因为项目的位长度设定为每个通道 16 位。如果已取消选择此复选框,将会链接每个"红色"颜色输出控制。移动其中任 意一个控制都会导致其他控制发生调整,因此总值保持在 1.0。若要使此参数处于 活跃状态,滤镜必须为单色模式。

包括 **Alpha**: 设定是否在单色运算中包括 Alpha 通道。若要使此参数处于活跃状 态,滤镜必须为单色模式。

混合: 设定原始图像与已校正颜色的图像混合的百分比。

#### **HUD** 控制

HUD 包含以下控制: 红色 - 红色, 红色 - 绿色, 红色 - 蓝色, 红色 - Alpha, 绿色 - 红色, 绿色 - 绿色, 绿色 - 蓝色, 绿色 - Alpha, 蓝色 - 红色, 蓝色 - 绿色, 蓝色 - 蓝色, 蓝色 - Alpha, Alpha - 红色, Alpha - 绿色, Alpha - 蓝色, Alpha - Alpha, 单色, 允许单色 > 1, 和 包括 Alpha.

# 颜色平衡

颜色平衡是指构成图像的红色、绿色和蓝色通道的相对强度。例如,带有蓝色的图 像拥有较强的蓝色通道和较弱的绿色和红色通道。

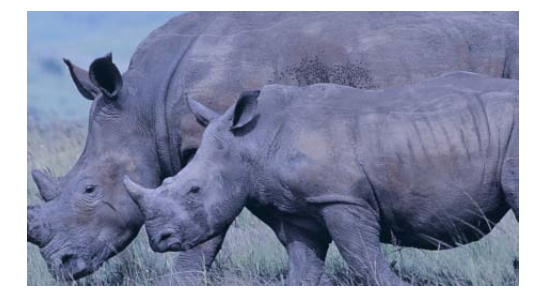

"颜色平衡"滤镜可让您立即调整图像中所有三个颜色通道的相对平衡 - 例如, 调 低蓝色通道并调高红色和绿色通道可减少蓝色色调,并呈现显示更多橙色和暖色调 的图像。

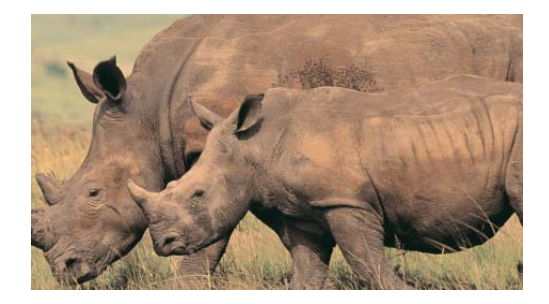

颜色平衡也与色温有关,色温描述的是图像中光的特性。例如,阳光的颜色一般比 钨丝灯光更带有蓝色,而钨丝灯光则更带有橙色。在专业的电影和视频制作中,拍 摄前摄像机的白平衡通常要确保图像中的白色为中性色(所有三个颜色通道均匀平 衡)。但是,电影胶片、光学滤镜和数字白平衡设置可以修改图像的色调。

备注: 由图像灯光的支配色温度引起的不平衡的颜色通道通常被称为色偏。

您可以使用"颜色平衡"滤镜来调整图像的三个颜色通道,以便消除色偏或生成色 偏。"颜色平衡"滤镜的用途如下:

- 若要纠正灯光的问题 例如, 对颜色中带有太多橙色的图像重新平衡, 使其看 起来更为中性。
- 若要使两个图像相互匹配 例如,使前景绿屏片段中演员身上的光的特性匹配 于背景图像中的灯光。
- 若要分析在创意合成中使用的图像颜色 例如,在两位演员跳舞的图像中为字 幕序列创建高对比度的蓝色影子。

"颜色平衡"滤镜不仅可让您重新平衡图像三个颜色通道的整体强度,特别是还可让 您重新平衡图像三个色调区域中的颜色:阴影、中间调和高亮。三个相应名称的颜 色控制可让您在图像色调的每个区域进行颜色平衡调整。

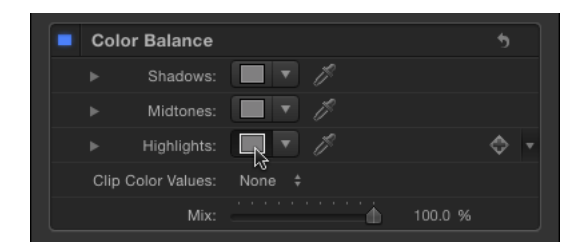

若要对区域进行调整,请点按相应的颜色池以打开 Mac OS"颜色"窗口,然后在色轮 中拖移。拖移时,图像会更新。在特定色调的方向拖移将重新平衡图像,使其染上 此色调。拖移的色轮越接近边缘,图像的着色越浓。

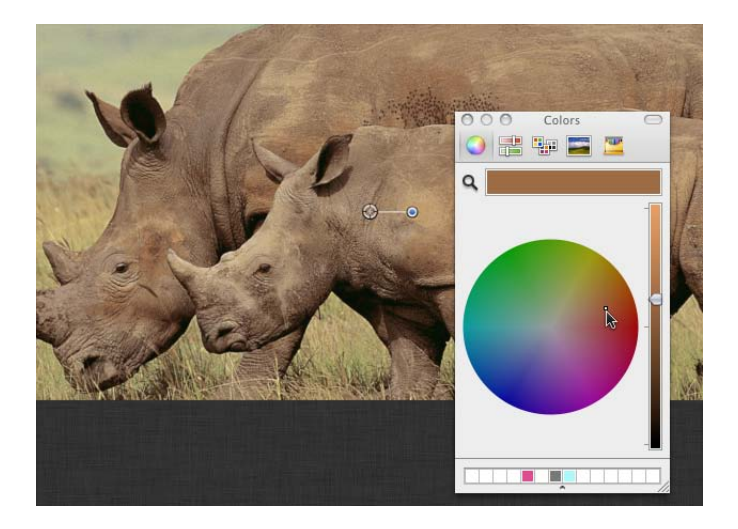

提示: 您可以使用 MacOS X"颜色"窗口中的任何控制来调整颜色, 控制包括滑块、 网页安全颜色、放大镜和挑选器。此外,您可以存储常用的色调,方法是将顶部颜 色条中的颜色拖到下方白色的空白色样区中。点按已填充的色样区选择此颜色。

对图像阴影、中间调和高亮的调整会出现广泛重叠。例如,调整阴影对图像的最暗 部分影响最大,但此效果也会影响中间调和底部高亮。此重叠确保您所作的调整可 与图像的原始颜色无缝混合。

有关使用"颜色平衡"滤镜的实际示例,请参[阅使用颜色平衡滤镜匹配两个合成层](#page-925-0)。

备注: 虽然您可以在"颜色"窗口的色轮面板中使用垂直亮度滑块来对对比度作出小 调整,但最好使用"对比度"或"色阶"滤镜来调整图像的整体亮度和暗度。

#### 检查器中的参数

阴影: 调整图像最暗区域中的颜色通道。点按颜色池以打开"颜色"窗口,然后调整 图像最暗部分的颜色平衡。滴管可让您在"画布"中采样任何颜色来用于平衡图像。 您也可以点按显示三角形来显示单独的红色、绿色和蓝色通道滑块,数字范围从 0 (无颜色)到 0.5(未改变颜色)到 1.0(最大颜色)。

- 红色: 调整应用到红色通道阴影范围的颜色增益。
- 绿色: 调整应用到绿色通道阴影范围的颜色增益。
- 蓝色: 调整应用到蓝色通道阴影范围的颜色增益。

中间调: 调整图像中间调区域中的颜色通道。点按颜色池以打开"颜色"窗口,然后 调整介于阴影和高亮之间的颜色范围的颜色平衡。滴管可让您在"画布"中采样任何 颜色来用于平衡图像。您也可以点按显示三角形来显示红色、绿色和蓝色通道滑 块, 数字范围从 0 (无颜色) 到 0.5 (未改变颜色) 到 1.0 (最大颜色) 。

- 红色: 调整应用到红色通道中间调范围的颜色增益。
- 绿色: 调整应用到绿色通道中间调范围的颜色增益。
- 蓝色: 调整应用到蓝色通道中间调范围的颜色增益。

高亮: 调整图像最亮区域中的颜色通道。点按颜色池以打开"颜色"窗口,然后调整 图像最亮部分的颜色平衡。滴管可让您在"画布"中采样任何颜色来用于平衡图像。 您也可以点按显示三角形来显示红色、绿色和蓝色通道滑块, 数字范围从 0 (无颜 色)到 0.5(未改变颜色)到 1.0(最大颜色)。

- 红色: 调整应用到红色通道中高亮的颜色增益。
- 绿色: 调整应用到绿色通道中高亮的颜色增益。
- 蓝色: 调整应用到蓝色通道中高亮的颜色增益。

片段颜色值: 打开和关闭削波。削波可防止颜色调整迫使颜色值超出可允许的数 字范围。削波可防止输出到视频的片段中出现非法信号强度。此弹出式菜单共有四 个选项:

- 无: 无削波发生。
- 白色: 大于最大值 1 的任何颜色通道都削波为 1。
- 黑色 · 低于最小值 0 的任何颜色通道都削波为 0。
- 黑色和白色: 所有颜色通道都削波为最小值 0 和最大值 1。

混合: 设定原始图像与已校正颜色的图像混合的百分比。

# <span id="page-925-0"></span>**HUD** 控制

HUD 包含以下控制: 阴影, 中间调, 高亮, 和 片段颜色值.

# 使用颜色平衡滤镜匹配两个合成层

此示例说明了如何使用"颜色平衡"滤镜来使绿屏前景图像的颜色匹配背景板。通过 使用"抠像器"滤镜,绿屏片段已与背景层合成。(有关使用"抠像器"滤镜的信息, 请参阅[使用抠像器滤镜](#page-569-0)。)背景层已使用"散焦"和"对比度"滤镜进行修改,看起来 怀旧、模糊(模拟浅景深)。

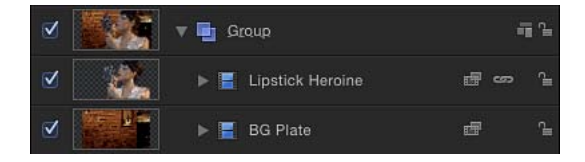

虽然抠像很成功,但是照亮这位女性的光与照亮背景的光相当不匹配。

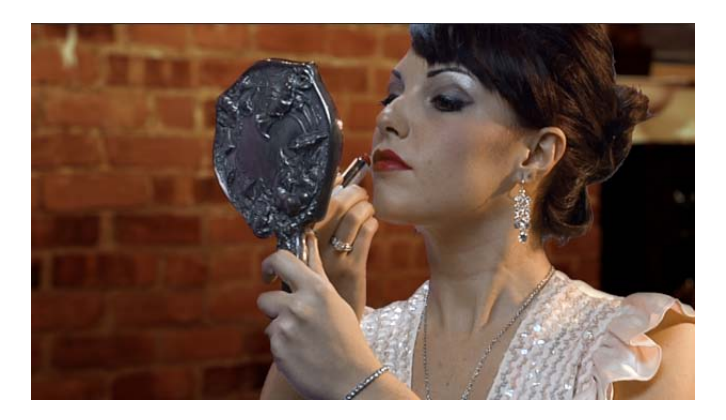

您可以使用"颜色平衡"滤镜来对此进行修正。

若要使用**"**颜色平衡**"**滤镜使前景主体匹配背景图像

- **1** 打开"资源库",点按"滤镜"类别,然后点按"色彩校正"类别以显示堆栈中的色彩校正 滤镜。
- **2** 将"颜色平衡"滤镜从堆栈拖到"层"列表中合成的最上层(已抠像的前景层)上。 "颜色平衡"滤镜将显示在"层"列表中"抠像器"滤镜顶部。
- **3** 打开检查器。

"颜色平衡"滤镜将显示在"滤镜"检查器顶部。

**4** 点按高亮颜色池。

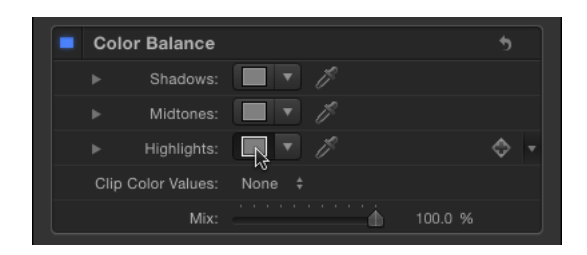

当您需要将一个图像的色温匹配另一个图像的色温时,高亮通常是一个适合开始的 地方。

**5** 当显示 OS X"颜色"窗口时,从色轮中心向背景层灯光的支配色橙色拖移。

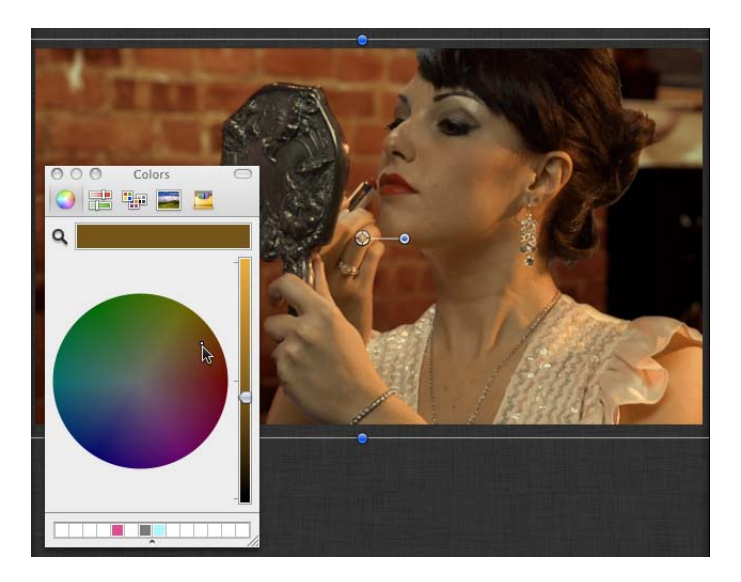

当您在色轮中拖移时,"画布"中的高亮颜色也将发生变化,前景图像中最亮高亮的 颜色变化最大。中间调受到的影响较小,而阴影根本没受到影响。

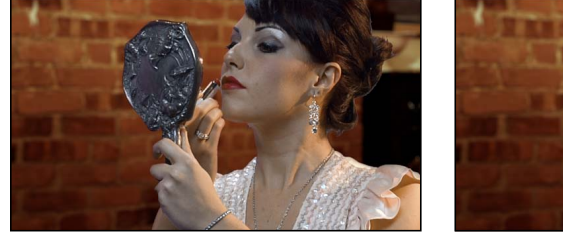

**Before After Color Balance**

当前景层中高亮的颜色匹配背景中类似高亮的颜色时,则停止调整。

提示: 您也可以使用"高亮"颜色控制中的滴管工具来采样背景层中的高亮颜色。 (点按滴管,然后点按背景中的颜色)。这可以是一个简单的调整,但也可以是为 自然的匹配采样最佳颜色的妙招。

# 颜色减少

将图像中的完整颜色范围减少为所选择的两个、三个或四个颜色。根据您在"减少 为"参数中选取的替换颜色数量,此滤镜将图像中的完整颜色范围分解为每个可用 "匹配颜色"参数的颜色范围。然后此滤镜将所选的"替换为"颜色替换为每个已说明 的颜色范围。

如果选择了两个颜色,对象中的颜色信息将减少为所选的两个颜色;如果选择了三 个颜色, 颜色信息将减少为三个颜色; 依此类推。

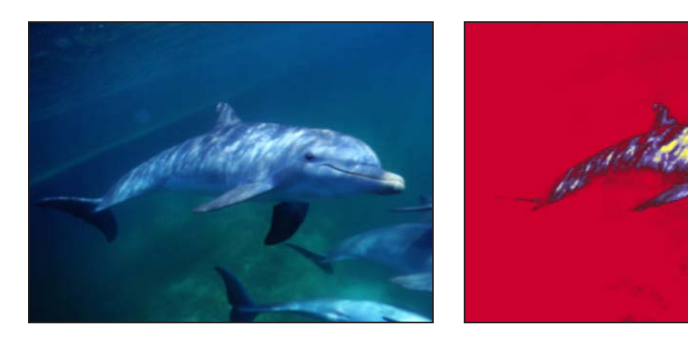

**Original image Color Reduce defaults applied**

检查器中的参数

平滑度: 设定所减少区域之间的转场的平滑度。值范围介于0(硬边缘)至1(平 滑混合)。

减少为: 选择所减少对象的颜色数量。选项为"4 个颜色"、"3 个颜色"或"2 个颜色"。

匹配颜色 **1**: 挑选第一个选择减少颜色的颜色。点按显示三角形展开颜色控制, 将显示"红色"、"绿色"和"蓝色"滑块,以更精确地选择颜色。

替换为: 挑选"颜色 1"所确定选择的替换颜色。

匹配颜色 **2**: 挑选第二个选择减少颜色的颜色。

替换为: 挑选"颜色 2"所确定选择的替换颜色。

匹配颜色 **3**: 挑选第三个选择减少颜色的颜色。此参数仅在"减少为"设定为"3 个颜 色"或"4 个颜色"时方可使用。

替换为: 挑选替换为"颜色 3"所确定选择的颜色。此参数仅在"减少为"设定为"3 个 颜色"或"4 个颜色"时方可使用。

匹配颜色 **4**: 挑选第四个选择减少颜色的颜色。此参数仅在"减少为"设定为"4 个颜 色"时方可使用。

替换为: 挑选替换为"颜色 4"所确定选择的颜色。此参数仅在"减少为"设定为"4 个 颜色"时方可使用。

混合: 设定原始图像与已校正颜色的图像混合的百分比。

#### **HUD** 控制

HUD 包含以下控制: 平滑度, 减少为, 匹配颜色 1, 替换为, 匹配颜色 2, 替换为, 匹配 颜色 3, 替换为, 匹配颜色 4, 和 替换为.

# 着色

用您所选的颜色替换图像中的黑色和白色。图像中的所有其他颜色将重新映射为介 于这两个颜色之间的双彩色范围。

通过将图像中的黑色重新映射为比白色更浅的颜色,可以获得有趣的彩色负片效 果。

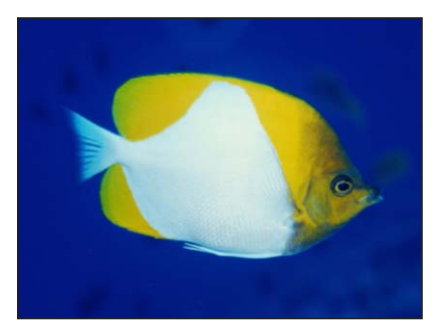

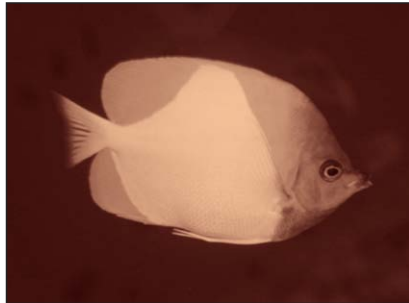

**Original image Colorize with defaults**

检查器中的参数

将黑色重新映射到: 设定映射为黑色的颜色。点按显示三角形展开颜色控制,将 "红色"、"绿色"和"蓝色"滑块也包括在内,以更精确地选择颜色。

将白色重新映射到: 设定映射为白色的颜色。点按显示三角形展开颜色控制,将 "红色"、"绿色"和"蓝色"滑块也包括在内,以更精确地选择颜色。

强度: 设定着色的强度。值范围介于 0(无彩色)至 1.00。

混合: 设定原始图像与已校正颜色的图像混合的百分比。

**HUD** 控制

HUD 包含以下控制: 将黑色重新映射到, 将白色重新映射到, 和 强度.

# 对比度

调整图像中最亮部分与最暗部分之间的差异。

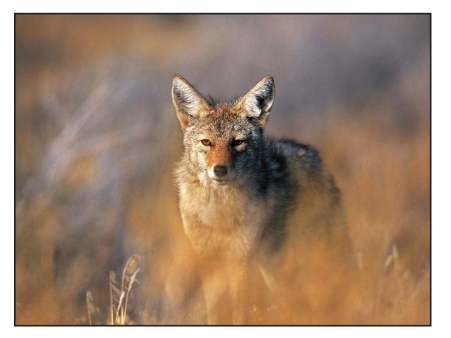

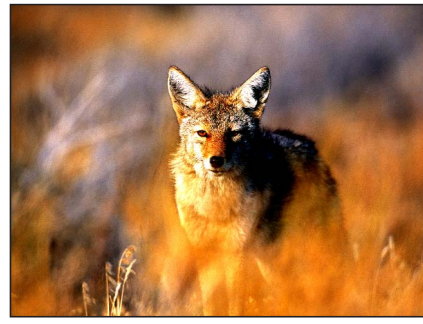

**Original image Contrast filter applied**

检查器中的参数 对比度: 设定要应用到对象的对比度值。

轴旋转: 设定调整对比度时所围绕的点。对比度调整的点为"对比度"设定为 0 时显 示的层次。

片段颜色值: 打开和关闭削波。削波可防止颜色调整迫使颜色值超出可允许的数 字范围。削波可防止输出到视频的片段中出现非法信号强度。此弹出式菜单共有四 个选项:

- 无: 无削波发生。
- 白色: 大于最大值 1 的任何颜色通道都削波为 1。
- 黑色: 低于最小值 0 的任何颜色通道都削波为 0。
- 黑色和白色: 所有颜色通道都削波为最小值 0 和最大值 1。

混合: 设定原始图像与已校正颜色的图像混合的百分比。

#### **HUD** 控制

<span id="page-930-0"></span>HUD 包含以下控制: 对比度, 轴旋转, 和 片段颜色值.

# 灰度系数

调整图像的中间调中亮度的相对分布,并且无需调整白点和黑点。可辨析的结果是 使图像中的中间亮度区域变亮和变暗,同时使亮度和阴影保持不变。这可避免褪色 效果。

这是对于校正图像中的曝光最有用的滤镜之一,应几乎始终在尝试"亮度"滤镜之前 先进行使用。

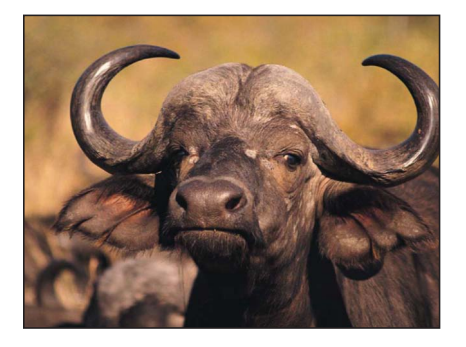

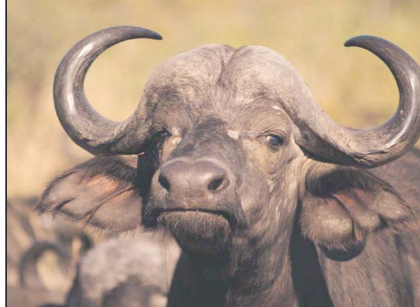

**Original image Gamma filter applied**

提示: 当打开早期版本的 Motion中所创建的项目时,以前的灰度系数调整可能会 丢失。使用"灰度系数"滤镜以重现效果。

检查器中的参数 灰度系数: 设定灰度系数校正。

混合: 设定原始图像与已校正颜色的图像混合的百分比。

### **HUD** 控制

HUD 包含以下控制: 灰度系数.

# 渐变着色 使用各像素的颜色值以确定应用渐变中的颜色值。

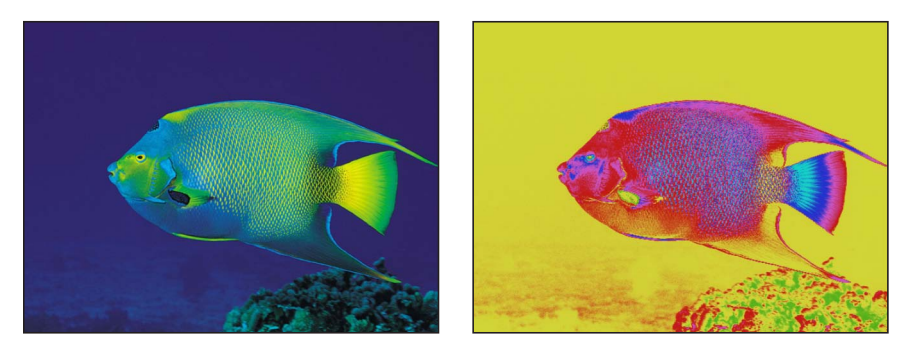

**Original image Gradient Colorize with Rainbow gradient**

检查器中的参数

渐变: 选择要应用到对象的渐变预置。它也用于编辑自定渐变。

有关使用渐变编辑器的更多信息,请参阅[使用渐变编辑器](#page-118-0)。

偏移: 设定色轮偏移的值(单位为度数)以确定颜色应用。最小值为 0 度。

重复: 设定在整个范围内渐变重复的次数。

重复方法: 设定重复时渐变的映射方法。该值可被设定为"镜像"(默认)或"融合"。 此参数在"重复"设定为大于 1 的数字时会影响滤镜。

贴图通道: 设定用于确定图像如何着色的通道。可以从以下选项中选择值: "亮度" (默认)、"红色"、"绿色"、"蓝色"或 Alpha。

混合: 设定原始图像与已校正颜色的图像混合的百分比。

**HUD** 控制

HUD 包含以下控制: 渐变, 偏移, 重复, 重复方法, 和 贴图通道.

# 色调**/**饱和度

此滤镜提供一些控制来调整图像中的"色调"、"饱和度"和"值"层次。"色调"控制是图 像中颜色值的角度显示。通过旋转"色调"角度,您可均匀地重新映射整个图像的颜 色,类似于旋转广播监视器的色调或相位旋钮的效果。

"饱和度"滑块控制图像中颜色的强度,高值生成鲜明的颜色,低值生成没有颜色的 灰度图像。"值"滑块调整图像中所有颜色的整体亮度或暗度,包括去饱和图像中的 黑色和白色。

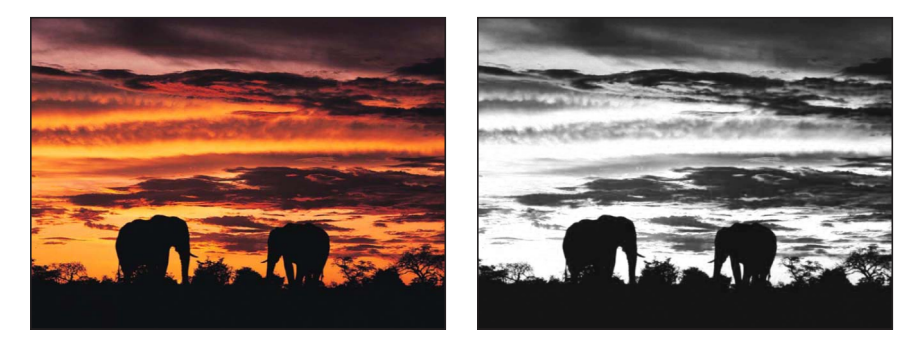

**Original image HSV Adjust filter applied (low saturation goes to grayscale)**

#### 检查器中的参数

色调: 设定用于设定色轮零位的角度调整。

饱和度: 设定对象的颜色饱和度,范围从 –1.0(无颜色信息)到 0.0(未调整颜 色)到 3.0。

值: 设定应用到对象的强度调整。

混合: 设定原始图像与已校正颜色的图像混合的百分比。

#### **HUD** 控制

HUD 包含以下控制: 色调, 饱和度, 和 值.

### 色阶

提供一些控制来重新映射图像的白点和黑点,使用"灰度系数"控制同时调整中间 调。直方图提供对图像的分析,可帮助您判断所要作的调整。

此滤镜中功能强大的选项可以对一个对象的红色、绿色、蓝色和 Alpha 通道作出独 立的调整。

### 检查器中的参数

直方图: 显示对对象的分析。已默认选择 RGB 通道。弹出式菜单可用于选择"红 色"、"绿色"、"蓝色"或 Alpha 通道,以供查看。

点按显示三角形以显示 RGB、"红色"、"绿色"、"蓝色"和"不透明度"参数组。点按此 群组参数显示三角形以显示滑块:

- 黑色入点: 设定用于黑色的入点,小于所考虑黑色的值。
- 黑色出点: 设定在输出中显示的最小亮度值。其他值在"黑色出点"和"白色出点" 值之间缩放。
- 白色入点: 设定用于白色的入点,大于不是输出的值。
- *白色出点:* 设定在输出中显示的最大亮度值。其他值在"黑色出点"和"白色出点" 值之间缩放。
- 灰度系数: 设定灰度系数的校正值。

混合: 设定原始图像与已校正颜色的图像混合的百分比。

**HUD** 控制

无.

# 负片

反转图像中的颜色和亮度。此滤镜可用于将扫描过的负片图像变为正片图像。

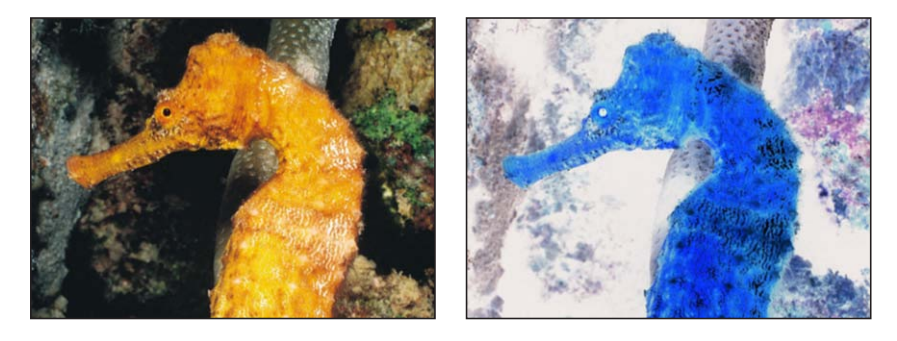

**Original image Image inverted**

检查器中的参数

混合: 设定原始图像与已校正颜色的图像混合的百分比。

### **HUD** 控制

无.

# **OpenEXR** 色调映射

将色调映射应用到 OpenEXR 图像,减少图像的动态范围, 使其可以在监视器上进 行查看。"曝光"、"除雾"、"亮度压缩点低"和"亮度压缩点高"参数可让您控制高动态 范围图像中的像素将如何映射到较低动态范围。

*提示:* 建议采用的工作流程为将"OpenEXR 色调映射"滤镜应用到您的合成*结果*。 换句话说,在您将其他滤镜应用到 OpenEXR 图像或将图像与项目中的其他图像混 合后,应用"OpenEXR 色调映射"滤镜。

备注:导入到 Motion 5.0.2 或更晚版本的 OpenEXR 文件保持为高动态范围图像, 并且将比早期版本 Motion 中显示地更亮(直到您特意更改图像)。在 5.0.2 版本之 前的早期版本,Motion 对已导入的 OpenEXR 图像进行色调映射。在 Motion 5.0.2 或 更晚版本中,当您打开包含 OpenEXR 图像的旧项目时,"OpenEXR色调映射"滤镜会 自动应用到图像中,使得项目保持其原始外观。

检查器中的参数

曝光: 使显示的图像变亮或变暗,显示图像低端或高端的更多细节。

除雾: 试图移除图像中的"雾"。录制时,摄像机中偏离的光可能会*雾化*您的图像, 创建出不需要的光。

亮度压缩点低: 设定图像中显示的白色低端和中间灰度值。压缩亮度压缩点低和 亮度压缩点高之间的值,可让您无需削波就可显示更广泛的像素值范围。

亮度压缩点高: 设定图像中显示的白色高端和灰度值。

混合: 设定原始图像与已校正颜色的图像混合的百分比。

### **HUD** 控制

HUD 包含以下控制: 曝光, 除雾, 亮度压缩点低, 和 亮度压缩点高.

# 棕褐色

给棕褐色调的对象着色。黑点和白点将重新映射到深棕褐色和浅棕褐色。可将着色 量调整为获得原始颜色和着色颜色的细微混合,或完全着色的图像。

此滤镜可创建过去的西洋式样。

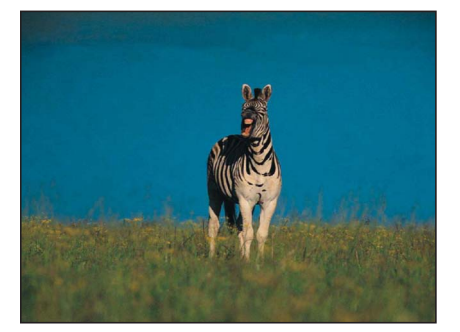

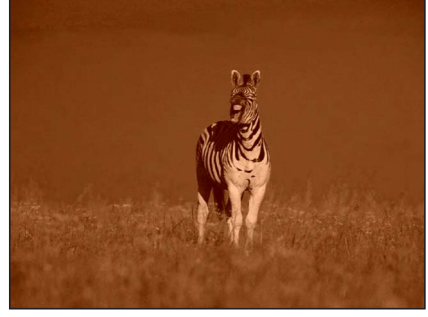

**Original image Sepia filter applied**

检查器中的参数 变化量: 设定要应用到对象的棕褐色调值。 混合: 设定原始图像与已校正颜色的图像混合的百分比。

**HUD** 控制 HUD 包含以下控制: 变化量.

# 阈值

将图像中的所有颜色减少为双色调,并有选择性地限制在图像中保留的中间调范 围。结果是生成对比度极高的图像,默认为黑白和白色 — 但您可以将图像减少为 任意两个颜色。

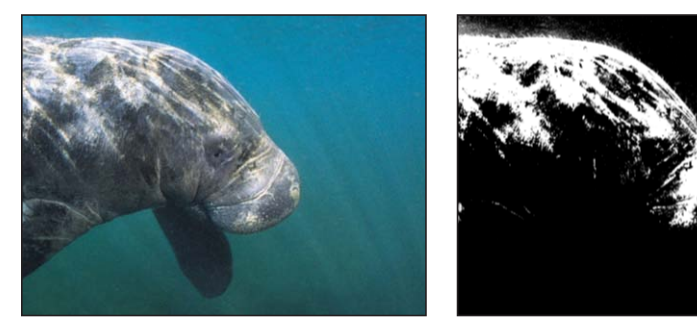

**Original image Threshold filter applied**

### 检查器中的参数

阈值: 设定为颜色替换所选择的阈值。阈值确定对象中所需的浅色和深色。

平滑度: 设定所替换颜色之间的转场的平滑度。

深色: 设定用于表示对象中已解释的深色区域的颜色。点按显示三角形展开颜色 控制,将"红色"、"绿色"和"蓝色"滑块也包括在内,以更精确地选择颜色。

光源颜色: 设定用于表示对象浅色区域的颜色。点按显示三角形展开颜色控制, 将"红色"、"绿色"和"蓝色"滑块也包括在内,以更精确地选择颜色。

纠正 **Alpha**: 正确地渲染半透明像素。如果已过滤图像的边缘显示假像,请启用 此设置。

混合: 设定原始图像与已校正颜色的图像混合的百分比。

#### **HUD** 控制

HUD 包含以下控制: 阈值, 平滑度, 深色, 和 光源颜色.
## 色调

使用单种颜色给图像着色。阴影和高亮受到的影响较小,但是,随着"强度"参数的 增大,图像中的所有中间调颜色会逐渐替换为此色调颜色。

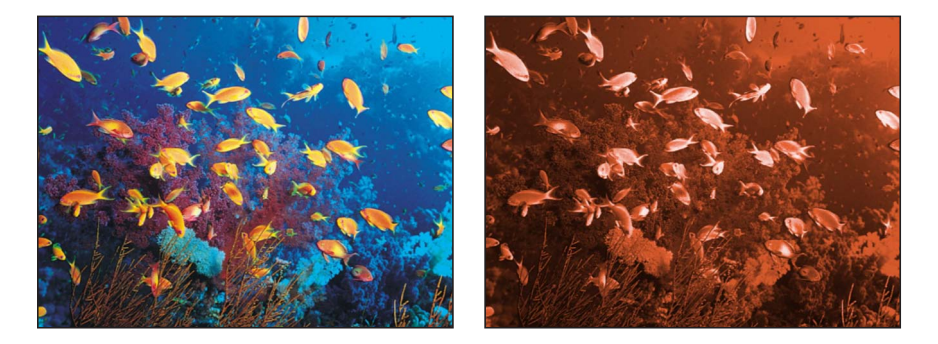

#### **Original image Tint (brown) applied**

#### 检查器中的参数

颜色: 挑选用于给对象着色的颜色。点按显示三角形展开颜色控制,将显示"红 色"、"绿色"和"蓝色"滑块,以更精确地选择颜色。

强度: 设定要应用到对象的色调值。

混合: 设定原始图像与已校正颜色的图像混合的百分比。

#### **HUD** 控制

HUD 包含以下控制: 颜色 和 强度.

## **YIQ** 调整

允许在 YIQ 颜色空间中的颜色调整。YIQ 颜色空间定义以前用于描述 NTSC 广播信 号。

检查器中的参数

**Y**: 设定 Y 颜色通道的强度。(Y 表示亮度组件/灰度信息。)

**I**: 设定 I 颜色通道的相位。(I 表示色调组件/色度信息。)

**Q**: 设定 Q 颜色通道的相位。(Q 表示饱和度组件/色度信息。)

混合: 设定原始图像与已校正颜色的图像混合的百分比。

## **HUD** 控制

HUD 包含以下控制: Y, I, 和 Q.

## **YUV** 调整

允许在 YUV (Y′ C<sub>B</sub>C<sub>R</sub>) 颜色空间中的颜色调整。YUV 颜色空间定义用于描述 NTSC 和 PAL 广播信号。

检查器中的参数

**Y**: 设定 Y 颜色通道的强度。(Y 表示亮度/亮度信息。)

**U**: 设定 U 颜色通道的相位。(U 表示色度/颜色信息。)

**V**: 设定 V 颜色通道的相位。(V 表示色度/颜色信息。)

混合: 设定原始图像与已校正颜色的图像混合的百分比。

### **HUD** 控制

HUD 包含以下控制: Y, U, 和 V.

# 失真滤镜

<span id="page-937-0"></span>失真滤镜用于更改对象及扭曲的形状,并且可从各个方向拉动它们。

## 黑洞

通过使图像的一部分消失进指定的中心位置,以及将顶部、底部和侧面向内弯曲, 使图像变形。随着"变化量"参数值的增大,侧面向内弯曲得越多,图像在居中点位 置消失得越多。[挤压](#page-948-0)滤镜有一个类似的效果,并且无需移除图像中的部分。

此滤镜会导致 3D 群组栅格化。有关栅格化的更多信息,请参[阅关于栅格化](#page-1260-0)。

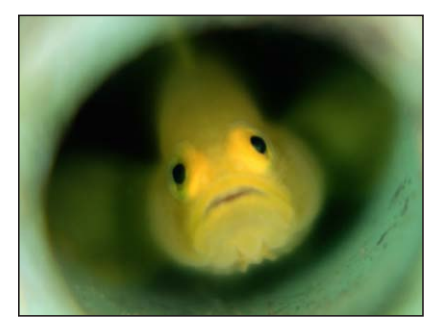

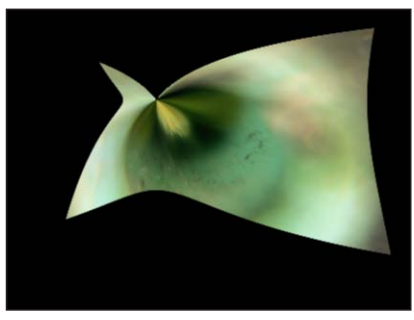

**Original image Black Hole applied**

#### 检查器中的参数

居中: 设定黑洞的中心位置。拖移居中屏幕控制,调整其在"画布"中的值。

变化量: 设定作用于对象的拉力变化量。值范围介于 0 (无重力) 至 1000 (整个 对象被拉入黑洞)。

备注: "黑洞"可能无法将大图像完全拉入空隙口。

混合: 设定原始图像与失真图像混合的百分比。

发布 **OSC**: 在 Final Cut Pro X 中发布滤镜的屏幕控制。有关创建用于 Final Cut Pro 中的内容的更多信息,请参阅创建用于 [Final Cut Pro X](#page-442-0) 的模板。

**HUD** 控制 HUD 包含以下控制: 变化量. 隆起

使图像失真,好像有个推力从后面向外推一样。

此滤镜会导致 3D 群组栅格化。有关栅格化的更多信息,请参[阅关于栅格化](#page-1260-0)。

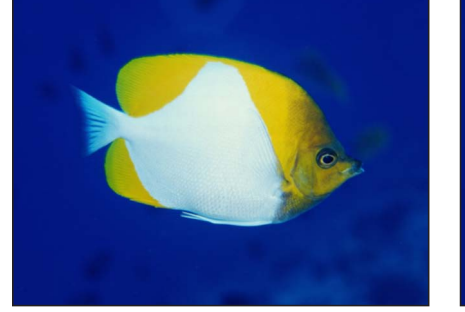

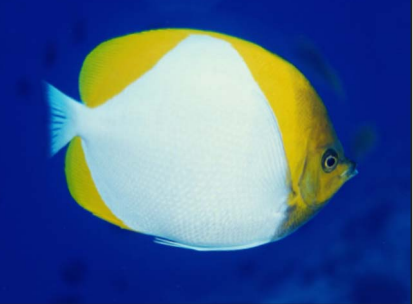

**Original image Bulge applied** 

#### 检查器中的参数

居中: 设定隆起的中心位置。拖移居中屏幕控制,调整其在"画布"中的值。

变化量: 设定隆起的变化量。

缩放: 设定隆起的方向和缩放。较小的值使图像看起来像是向内隆起;较大的值 使图像看起来像是向外隆起。

混合: 设定原始图像与失真图像混合的百分比。

发布 **OSC**: 在 Final Cut Pro X 中发布滤镜的屏幕控制。有关创建用于 Final Cut Pro 中的内容的更多信息,请参阅创建用于 [Final Cut Pro X](#page-442-0) 的模板。

## **HUD** 控制

HUD 包含以下控制: 变化量 和 缩放.

## 凹凸贴图

使用源对象定义可用于使对象变形的凹凸图案,参数可控制位移的变化量。您可以 使用任何图像、影片或形状作为源对象。

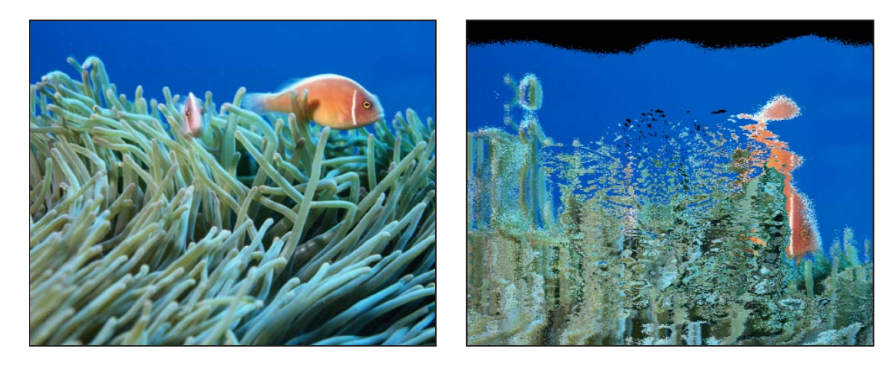

**Original image Bump Map filter applied with a tiger image**

检查器中的参数

映射图像: 显示选取的贴图缩略图。若要添加映射图像或替换当前的映射图像, 请将对象(图像、形状、文本等)拖到池中。若要了解如何将对象添加到"映射图 像"池,请参[阅来源池](#page-112-0)。

控制: 设定贴图控制为以下两个设置中的任意一个:

• *"*方向和变化量*"*: 可让您使贴图隆起物的角度和变化量发生偏移。

• *"*水平和垂直缩放*"*: 可让您通过单轴(X 或 Y)来偏移贴图。

方向: 当"控制"弹出式菜单设定为"方向和变化量"时,设定凹凸贴图突出的角度。

变化量: 当"控制"弹出式菜单设定为"方向和变化量"时,设定凹凸贴图突出的程 度。正值向上推移;负值向下推移。

水平缩放: 当"控制"弹出式菜单设定为"水平和垂直缩放"时,设定贴图对象的水平 缩放。

垂直缩放: 当"控制"弹出式菜单设定为"水平和垂直缩放"时,设定贴图对象的垂直 缩放。

重复边缘: 设定是否重复对象的边缘。

混合: 设定原始图像与失真图像混合的百分比。

### **HUD** 控制

HUD 包含以下控制: 映射图像, 方向, 和 变化量.

## 圆盘扭曲

围绕圆形区域向外拉伸图像。随着扭曲区域半径的增大,图像向外扭曲时失真的变 化量越大。最终圆盘的颜色由中心位置的像素的颜色值决定。

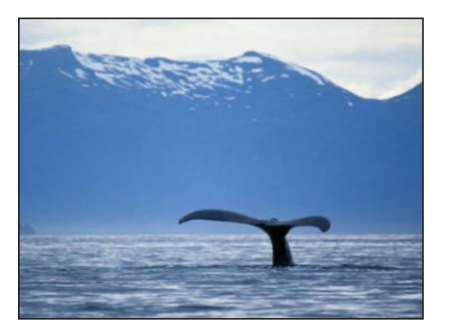

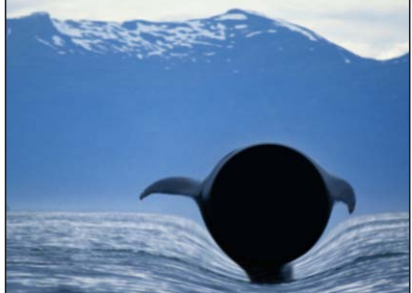

#### **Original image Disc Warp applied**

## 检查器中的参数

居中: 设定圆盘的中心位置。拖移居中屏幕控制,调整其在"画布"中的值。

半径: 设定圆盘的大小。拖移屏幕控制的外部圆形,调整"画布"中的"半径"值。

裁剪: 设定是否在对象的原始边界裁剪对象。

混合: 设定原始图像与失真图像混合的百分比。

发布 **OSC**: 在 Final Cut Pro X 中发布滤镜的屏幕控制。有关创建用于 Final Cut Pro 中的内容的更多信息,请参阅创建用于 [Final Cut Pro X](#page-442-0) 的模板。

#### **HUD** 控制

HUD 包含以下控制: 半径.

#### 水滴

模拟液体坠落在水池表面的效果,图像以同轴波纹状发生位移。此滤镜不会自动激 活,但激活此滤镜的"厚度"参数将会创建波纹从中心蔓延的效果。

此滤镜会导致 3D 群组栅格化。有关栅格化的更多信息,请参[阅关于栅格化](#page-1260-0)。

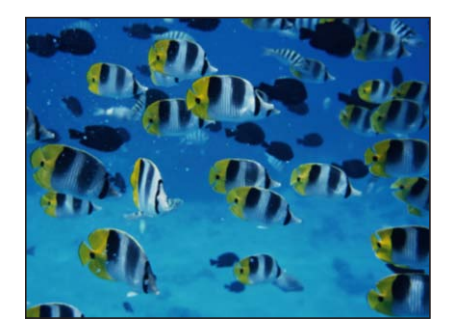

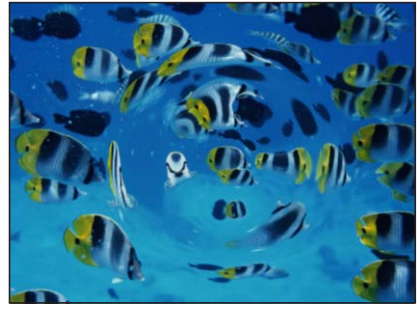

**Original image Droplet applied** 

检查器中的参数

居中: 设定水滴效果的中心位置。拖移居中屏幕控制,调整其在"画布"中的值。

半径: 设定水滴效果的半径。拖移屏幕控制的内部圆形,调整"画布"中的"半径" 值。在内部环形与外部环形之间拖移以同步调整"半径"和"厚度"参数。

厚度: 设定水滴引起的波纹宽度。拖移屏幕控制的外部圆形,调整"画布"中的"厚 度"值。在内部环形与外部环形之间拖移以同步调整"厚度"和"半径"参数。

- 高度: 设定水滴波纹的高度。
- 裁剪: 设定是否在对象的原始边界裁剪对象。

混合: 设定原始图像与失真图像混合的百分比。

发布 **OSC**: 在 Final Cut Pro X 中发布滤镜的屏幕控制。有关创建用于 Final Cut Pro 中的内容的更多信息,请参阅创建用于 [Final Cut Pro X](#page-442-0) 的模板。

## **HUD** 控制

HUD 包含以下控制: 半径, 厚度, 和 高度.

## 地震

创建对象的动画位移效果,调整其位置以制造出如同地震摇动的效果。此滤镜会导 致 3D 群组栅格化。有关栅格化的更多信息, 请参[阅关于栅格化](#page-1260-0)。

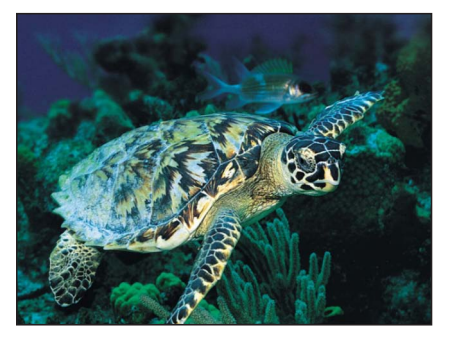

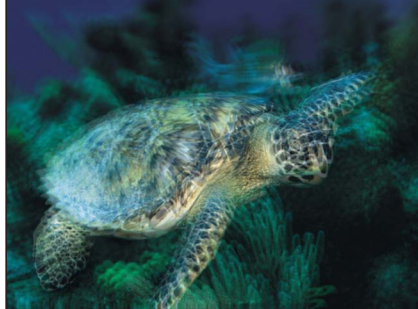

**Original image Earthquake applied with three layers**

检查器中的参数

扭曲: 设定对象位移时扭曲的变化量。

水平摇动: 设定图像水平位移的最大值。

垂直摇动: 设定图像垂直位移的最大值。

层: 设定已覆盖的源对象的副本数量。较大值创建运动模糊的效果。

震中: 设定地震的中心位置,"扭曲"围绕其发生。拖移居中屏幕控制,调整"画布" 中的"震中"值。

随机种子: 设定用于确定滤镜更改哪些帧的随机种子的值。

混合: 设定原始图像与失真图像混合的百分比。

发布 **OSC**: 在 Final Cut Pro X 中发布滤镜的屏幕控制。有关创建用于 Final Cut Pro 中的内容的更多信息,请参阅创建用于 [Final Cut Pro X](#page-442-0) 的模板。

### **HUD** 控制

HUD 包含以下控制: 扭曲, 水平摇动, 垂直摇动, 层, 和 随机种子.

## 鱼眼

使对象变形,效果就像是通过鱼眼睛的视角看到的。结果是生成极宽角度的扭曲效 果,也称为桶状变形。

通过"变化量"负值将"鱼眼"滤镜用作一种纠正使用宽角度镜头使图像中桶状变形的 不精确方法。

此滤镜会导致 3D 群组栅格化。有关栅格化的更多信息,请参[阅关于栅格化](#page-1260-0)。

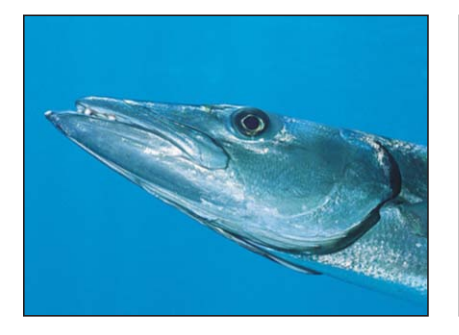

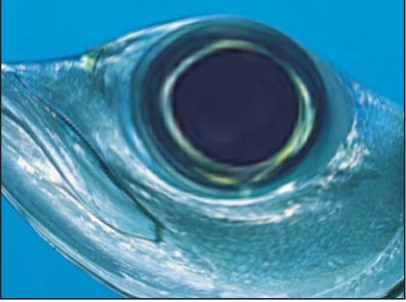

**Original image Fisheye applied**

#### 检查器中的参数

半径: 设定鱼眼镜头效果的半径。

变化量: 设定失真的变化量和性质。较小的值创建凹变形;较大的值创建凸变形。

居中: 设定鱼眼效果的中心位置。拖移居中屏幕控制,调整其在"画布"中的值。

混合: 设定原始图像与失真图像混合的百分比。

发布 **OSC**: 在 Final Cut Pro X 中发布滤镜的屏幕控制。有关创建用于 Final Cut Pro 中的内容的更多信息,请参阅创建用于 [Final Cut Pro X](#page-442-0) 的模板。

#### **HUD** 控制

HUD 包含以下控制: 半径 和 变化量.

# 落下

横向、纵向或同时以两个方向反转图像。此滤镜会导致 3D 群组栅格化。有关栅格 化的更多信息,请参阅[关于栅格化](#page-1260-0)。

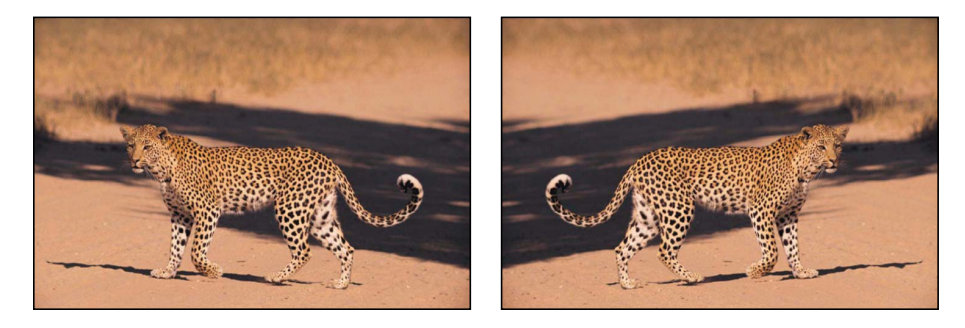

**Original image Flop filter applied**

检查器中的参数

落下: 设定对象落下的方向(横向、纵向或两个方向)。

混合: 设定原始图像与落下图像混合的百分比。

## **HUD** 控制

HUD 包含以下控制: 落下.

# 游乐园

模拟由不完整形状镜像引起的失真,类似于在狂欢节游乐园中的失真。此滤镜会导 致 3D 群组栅格化。有关栅格化的更多信息,请参[阅关于栅格化](#page-1260-0)。

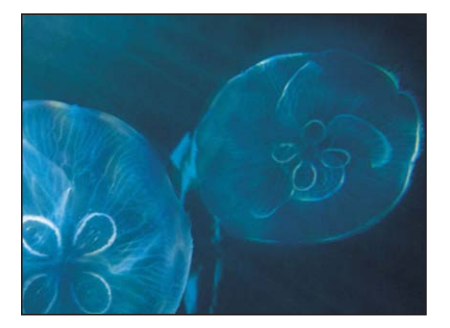

**Original image Fun House applied**

检查器中的参数

居中: 设定游乐园镜像的中心位置。拖移居中屏幕控制,调整其在"画布"中的值。

- 宽度: 设定游乐园镜像的宽度。
- 变化量: 设定游乐园镜像的失真变化量。
- 角度: 设定游乐园所设定的角度。

混合: 设定原始图像与失真图像混合的百分比。

发布 **OSC**: 在 Final Cut Pro X 中发布滤镜的屏幕控制。有关创建用于 Final Cut Pro 中的内容的更多信息,请参阅创建用于 [Final Cut Pro X](#page-442-0) 的模板。

## **HUD** 控制

HUD 包含以下控制: 宽度, 变化量, 和 角度.

## 玻璃块

剪切对象到一系列拼贴,并偏移每个拼贴中的图像部分,以创建复制图案效果。拼 贴数量和每个拼贴所偏移的变化量可以自定。

此滤镜会导致 3D 群组栅格化。有关栅格化的更多信息,请参[阅关于栅格化](#page-1260-0)。

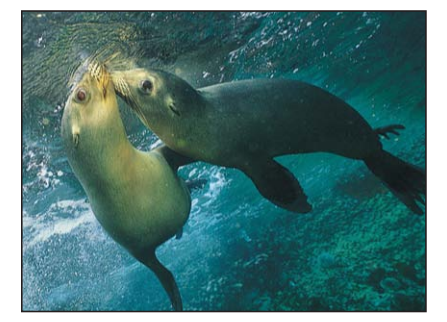

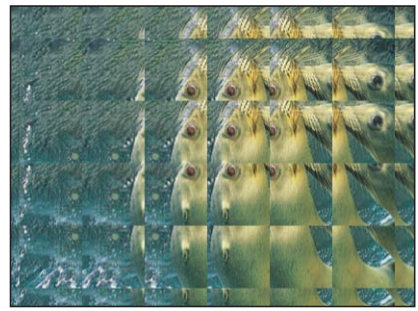

#### **Original image Glass Block applied**

检查器中的参数

居中: 设定玻璃块效果的原点位置。拖移居中屏幕控制,调整其在"画布"中的值。

- 缩放: 设定复制部分的部分缩放。
- 角度: 设定用于采样复制部分的偏移角度。

拼贴大小: 设定玻璃块的大小。

混合: 设定原始图像与失真图像混合的百分比。

发布 **OSC**: 在 Final Cut Pro X 中发布滤镜的屏幕控制。有关创建用于 Final Cut Pro 中的内容的更多信息,请参阅创建用于 [Final Cut Pro X](#page-442-0) 的模板。

#### **HUD** 控制

HUD 包含以下控制: 缩放, 角度, 和 拼贴大小.

## 玻璃扭曲

模拟对象实物语术的效果。通过使用任何图像、影片或形状,图 像池可让您指定对象来用作玻璃中的图案。其他参数可让您控制扭曲的缩放和变化 量。

最初应用此滤镜时, "玻璃扭曲"就像有个黑色图像应用到"变形输入"池, 使目标对 象处于未更改状态。

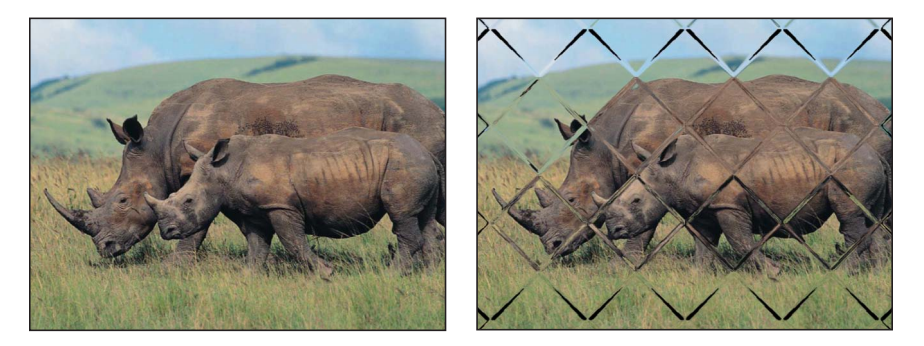

**Original image Glass Distortion (diamond image) applied**

检查器中的参数

居中: 设定拼贴玻璃扭曲的中心位置。拖移居中屏幕控制,调整其在"画布"中的 值。

变形输入: 显示选取的图像贴图缩略图。若要了解如何将对象添加到"变形输入" 池,请参阅[来源池](#page-112-0)。

适合: 设定映射图像的相对缩放。

**X** 缩放: 设定映射图像的水平缩放(当取消选择"适合"复选框时)。

**Y** 缩放: 设定映射图像的垂直缩放(当取消选择"适合"复选框时)。

变化量: 设定偏移的变化量。

柔和度: 设定模糊应用到映射图像的程度。

混合: 设定原始图像与失真图像混合的百分比。

发布 **OSC**: 在 Final Cut Pro X 中发布滤镜的屏幕控制。有关创建用于 Final Cut Pro 中的内容的更多信息,请参阅创建用于 [Final Cut Pro X](#page-442-0) 的模板。

**HUD** 控制

HUD 包含以下控制: 适合. X 缩放. Y 缩放. 变化量, 和 柔和度.

# 昆虫眼

将重复的六边形变形图案映射到图像,模拟昆虫的视角。此滤镜会导致 3D 群组栅 格化。有关栅格化的更多信息,请参阅[关于栅格化](#page-1260-0)。

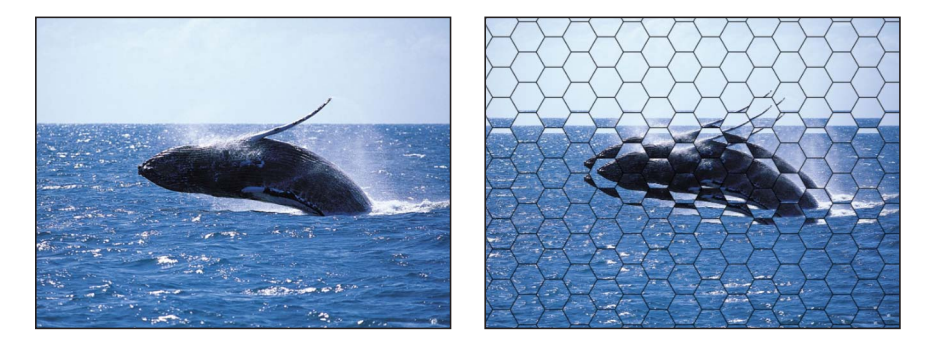

**Original image Insect Eye applied** 

检查器中的参数

大小: 设定六边形的大小(单位为像素)。

折射: 设定每个六边形出现变形的变化量。

边框大小: 设定每个六边形边框的宽度(单位为像素)。

边框颜色: 挑选六边形边框的颜色。使用显示三角形来显示"红色"、"绿色"和"蓝 色"滑块,以更精确地选择颜色。

混合: 设定原始图像与失真图像混合的百分比。

#### **HUD** 控制

HUD 包含以下控制: 大小, 折射, 边框大小, 和 边框颜色.

### 镜像

垂直对半拆分图像,然后反转剩余的一半来创建倒影。此拆分点的居中点和角度可 以自定。此滤镜非常适用于重新创建 20 世纪 80 年代音乐视频的神奇效果。

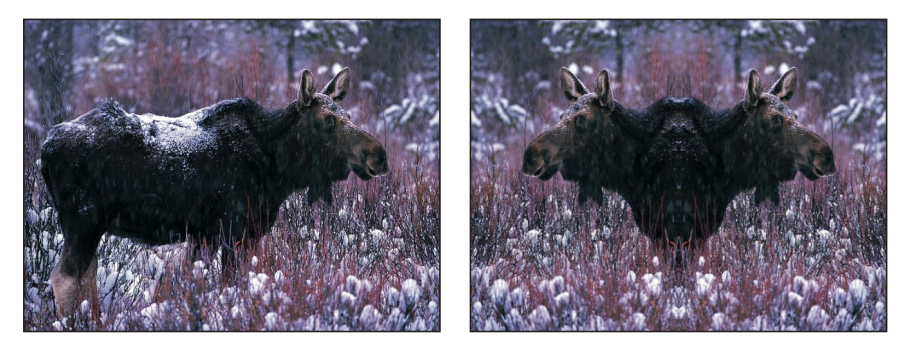

**Original image Mirror filter applied** 

检查器中的参数

居中: 设定镜像的中心位置。拖移居中屏幕控制,调整其在"画布"中的值。

角度: 设定镜像的方位的角度。

重复边框像素: 当"居中"和/或"角度"参数从中心偏移时,设定边缘像素,以重复填 充形状的剩余部分。

混合: 设定原始图像与失真图像混合的百分比。

发布 **OSC**: 在 Final Cut Pro X 中发布滤镜的屏幕控制。有关创建用于 Final Cut Pro 中的内容的更多信息,请参阅创建用于 [Final Cut Pro X](#page-442-0) 的模板。

**HUD** 控制

HUD 包含以下控制: 角度.

卷页

激活图像,使其像是从"画布"的左上角翻到右下角。

此滤镜会导致 3D 群组栅格化。有关栅格化的更多信息,请参[阅关于栅格化](#page-1260-0)。

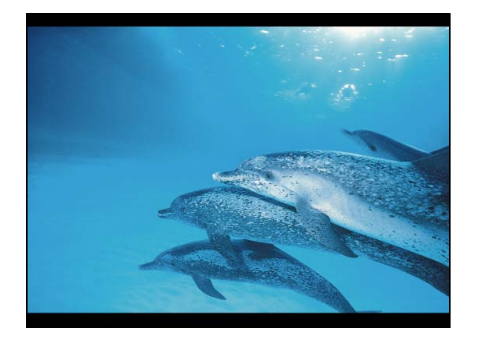

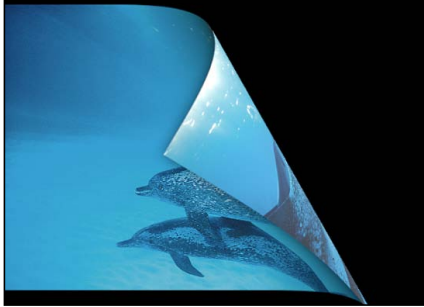

**Original image Page Curl filter applied**

检查器中的参数

方向: 设定要"打开"或"关闭"的卷页的动画。

角度: 定义翻页的角度。或者,使用"角度"屏幕控制(中心环形与箭头之间的小环 形)和"旋转"控制(箭头)来设定翻页的方向。例如,以 180 度的"角度"值,沿着 图像的右边缘翻页。

旋转: 定义翻页的旋转。或者,使用"旋转"屏幕控制(箭头)和"角度"控制(中心 环形与箭头之间的小环形)来设定翻页的方向。例如,当"角度"设定为 180 度且"旋 转"设定为 130 度时,沿着图像的右上角开始翻页。

半径: 定义卷页的大小。值越大,卷得越细致。

淡出: 定义图像在卷页动画上的不透明度。当设定为1 时, 图像的整个动画保持 为不透明。当设定为 100 时, 图像到动画结束前都是透明的。

阴影: 控制图像卷起部分下面显示的阴影暗度。

高亮颜色: 定义页面背面的高亮颜色。

背面颜色: 定义页面背面的颜色和不透明度。

激活: 打开和关闭翻页效果的动画。

百分比: 定义取消选择"激活"复选框时静态图像中卷起的变化量。

混合: 设定原始图像与失真图像混合的百分比。

发布 **OSC**: 在 Final Cut Pro X 中发布滤镜的屏幕控制。有关创建用于 Final Cut Pro 中的内容的更多信息,请参阅创建用于 [Final Cut Pro X](#page-442-0) 的模板。

#### **HUD** 控制

<span id="page-948-0"></span>HUD 包含以下控制: 方向, 角度, 旋转, 半径, 淡出, 阴影, 高亮颜色, 背面颜色, 激活, 和 百分比.

## 挤压

通过将顶部、底部和侧面向内弯曲使图像变形,看起来好像将对象推入"画布"中指 定的居中点。随着"变化量"参数值的增大,侧面向内弯曲得越多[。黑洞](#page-937-0)滤镜有一个 类似的效果,但同时会移除图像的居中点部分。

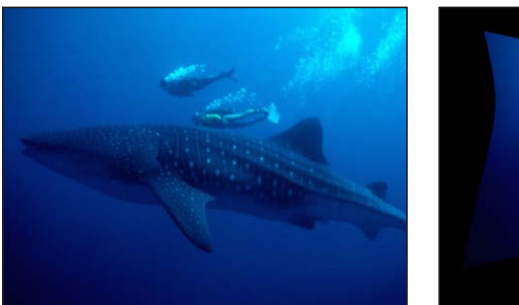

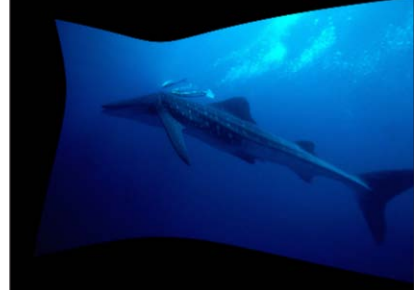

#### **Original image Poke applied**

### 检查器中的参数

居中: 设定挤压的中心位置。拖移居中屏幕控制,调整其在"画布"中的值。

半径: 设定挤压效果的半径。值越大,图像显示越小。"缩放"必须设定为大于 0 才 能使"半径"参数生效。

缩放: 设定失真的缩放。

混合: 设定原始图像与失真图像混合的百分比。

发布 **OSC**: 在 Final Cut Pro X 中发布滤镜的屏幕控制。有关创建用于 Final Cut Pro 中的内容的更多信息,请参阅创建用于 [Final Cut Pro X](#page-442-0) 的模板。

### **HUD** 控制

HUD 包含以下控制: 半径 和 缩放.

## 极坐标

将图像从直角坐标转换为极坐标,或从极坐标转换为直角坐标。

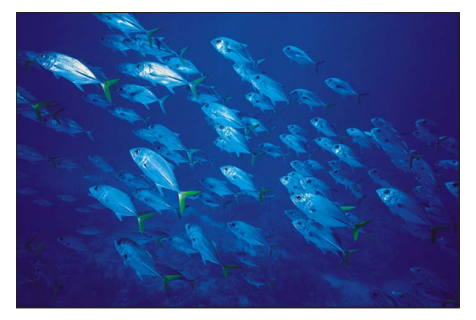

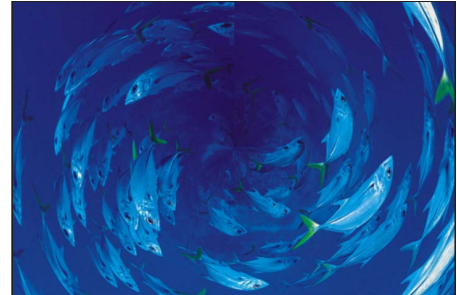

**Original image Polar applied** 

提示: 此滤镜非常适用于包含水平或垂直直线的对象,如"条形"或"棋盘"发生器。 通过添加"直线屏幕"或其他相关滤镜,可以使用任何图像来创建类似的效果。

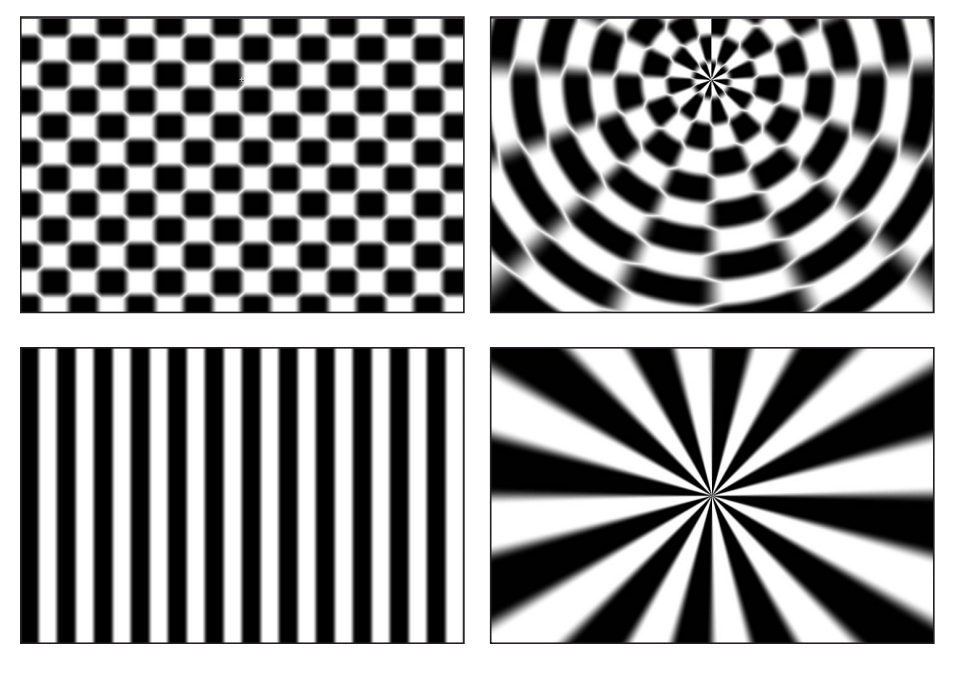

检查器中的参数

居中: 将失真的居中点从"极坐标"设定为"直角坐标"或从"直角坐标"设定为"极坐 标"。拖移居中屏幕控制,调整其在"画布"中的值。

极坐标到直角坐标: 将"极坐标到直角坐标"失真应用到图像。当取消选择此复选框 时,将应用"直角坐标到极坐标"失真。

混合: 设定原始图像与失真图像混合的百分比。

发布 **OSC**: 在 Final Cut Pro X 中发布滤镜的屏幕控制。有关创建用于 Final Cut Pro 中的内容的更多信息,请参阅创建用于 [Final Cut Pro X](#page-442-0) 的模板。

**HUD** 控制

HUD 包含以下控制: 极坐标到直角坐标.

# 折射

创建图像的玻璃失真效果,高度图可选。此滤镜会导致 3D 群组栅格化。有关栅格 化的更多信息,请参阅[关于栅格化](#page-1260-0)。

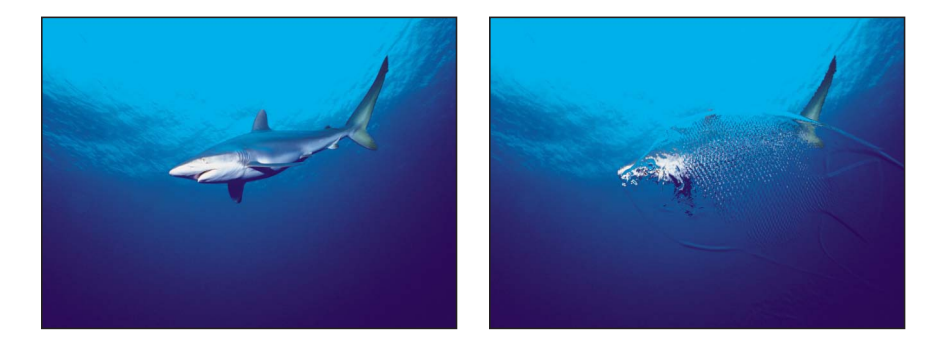

**Original image Refraction applied with a height map**

检查器中的参数

柔和度: 设定要应用到折射对象的柔和度变化量。

折射: 设定图像失真的变化量。

高度图: 显示选取的高度图缩略图。高度图用于确定图像折射所沿的边缘。若要 了解如何将对象添加到"高度图"池,请参阅[来源池。](#page-112-0)

贴图通道: 设定用于确定图像如何折射图像的通道。如果高度图已存在,通道将 从高度图中选择;否则通道将从源对象中选择。可以从以下选项中选择值: "亮度" (默认)、"红色"、"绿色"、"蓝色"或 Alpha。

混合: 设定原始图像与失真图像混合的百分比。

**HUD** 控制

HUD 包含以下控制: 柔和度, 折射, 高度图, 和 贴图通道.

# 环形镜片

创建图像上的失真环形,产生如炸面圈一样的隆起。此滤镜会导致 3D 群组栅格 化。有关栅格化的更多信息,请参阅[关于栅格化](#page-1260-0)。

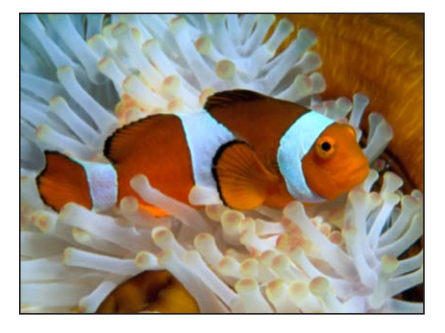

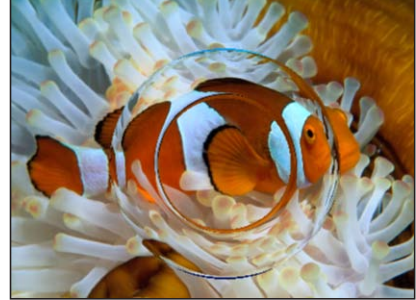

**Original image Ring Lens applied** 

#### 检查器中的参数

居中: 设定镜片的中心位置。拖移居中屏幕控制,调整其在"画布"中的值。

半径: 设定环形的半径。拖移屏幕控制的内部圆形,调整"画布"中的"半径"值。在 内部环形与外部环形之间拖移以同步调整"半径"和"厚度"参数。

厚度: 设定如同半径比例的环形厚度。值范围介于0(无厚度)至1.00(环形镜头 的中心无孔)。拖移屏幕控制的外部圆形,调整"画布"中的"厚度"值。在内部环形 与外部环形之间拖移以同步调整"厚度"和"半径"参数。

折射: 设定镜片折射的变化量。

裁剪: 设定是否在对象的原始边界裁剪对象。

混合: 设定原始图像与失真图像混合的百分比。

发布 **OSC**: 在 Final Cut Pro X 中发布滤镜的屏幕控制。有关创建用于 Final Cut Pro 中的内容的更多信息,请参阅创建用于 [Final Cut Pro X](#page-442-0) 的模板。

## **HUD** 控制

HUD 包含以下控制: 半径, 厚度, 和 折射.

# 波纹

创建对象表面上的动画波纹。此滤镜将被自动激活,可在所影响的图像表面创建波 动效果。可调整振幅来增加或降低波纹效果。

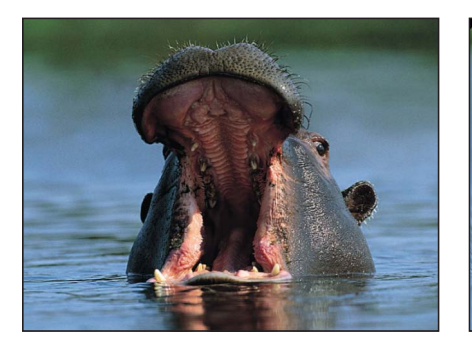

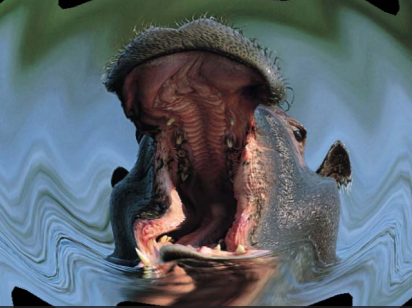

**Original image Ripple applied** 

检查器中的参数

居中: 设定效果的原点位置。拖移居中屏幕控制,调整其在"画布"中的值。

振幅: 设定波形的宽度。

裁剪: 设定是否在对象的原始边界裁剪对象。

混合: 设定原始图像与失真图像混合的百分比。

发布 **OSC**: 在 Final Cut Pro X 中发布滤镜的屏幕控制。有关创建用于 Final Cut Pro 中的内容的更多信息,请参阅创建用于 [Final Cut Pro X](#page-442-0) 的模板。

**HUD** 控制

HUD 包含以下控制: 振幅.

## 刮擦

沿着"旋转"参数定义的角度涂抹图像。"刮擦"效果从居中点开始,并继续延续到对 象的边缘。

此滤镜会导致 3D 群组栅格化。有关栅格化的更多信息,请参[阅关于栅格化](#page-1260-0)。

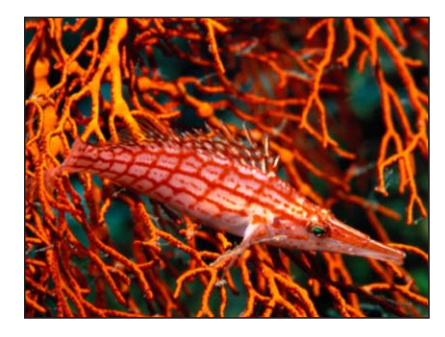

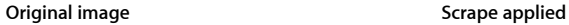

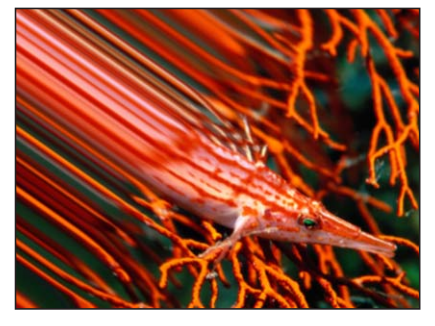

检查器中的参数

居中: 设定刮擦的中心位置。拖移居中屏幕控制,调整其在"画布"中的值。

旋转: 设定刮擦的旋转角度。拖移屏幕控制的外部控制柄,调整"画布"中的"旋转" 值。

变化量: 设定分布到刮擦范围跃立的像素数量。值范围介于0(完全渐变)至200 (硬边缘)。

混合: 设定原始图像与失真图像混合的百分比。

发布 **OSC**: 在 Final Cut Pro X 中发布滤镜的屏幕控制。有关创建用于 Final Cut Pro 中的内容的更多信息,请参阅创建用于 [Final Cut Pro X](#page-442-0) 的模板。

**HUD** 控制

HUD 包含以下控制: 旋转和 变化量.

#### 球面

模拟图像环绕球面的效果。此滤镜可用于将映射图像变为不标准的球形。 此滤镜会导致 3D 群组栅格化。有关栅格化的更多信息,请参[阅关于栅格化](#page-1260-0)。

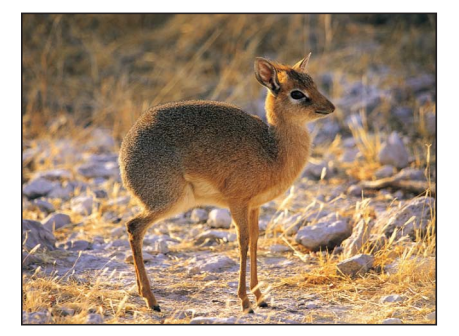

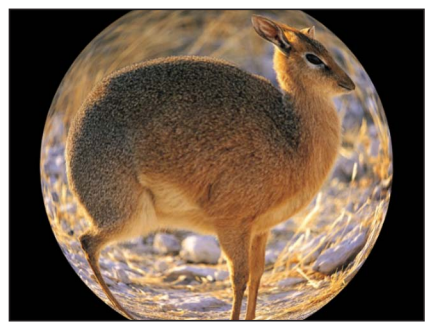

**Original image Sphere filter applied**

检查器中的参数

居中: 设定球面的中心位置。拖移居中屏幕控制,调整其在"画布"中的值。

半径: 设定球面的半径。

裁剪: 设定是否在对象的原始边界裁剪对象。

混合: 设定原始图像与失真图像混合的百分比。

发布 **OSC**: 在 Final Cut Pro X 中发布滤镜的屏幕控制。有关创建用于 Final Cut Pro 中的内容的更多信息,请参阅创建用于 [Final Cut Pro X](#page-442-0) 的模板。

## **HUD** 控制

HUD 包含以下控制: 半径.

星爆式

从对象的中心向外辐射单色射线。颜色源于围绕所选居中点的像素值,所用颜色的 数量由"半径"参数确定。

此滤镜会导致 3D 群组栅格化。有关栅格化的更多信息,请参[阅关于栅格化](#page-1260-0)。

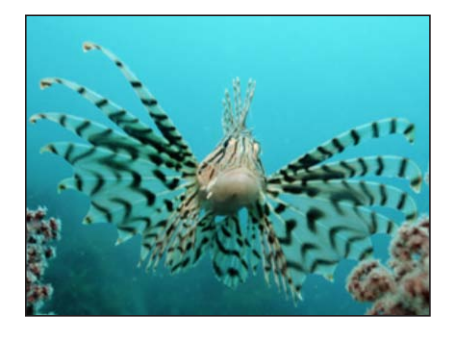

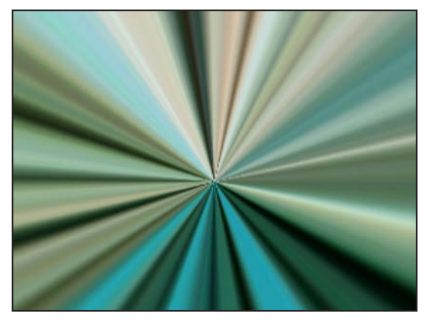

**Original image Starburst applied**

#### 检查器中的参数

居中: 设定星爆式的中心位置。拖移居中屏幕控制,调整其在"画布"中的值。

半径: 设定为射线颜色测定而采样的像素的半径。

混合: 设定原始图像与失真图像混合的百分比。

发布 **OSC**: 在 Final Cut Pro X 中发布滤镜的屏幕控制。有关创建用于 Final Cut Pro 中的内容的更多信息,请参阅创建用于 [Final Cut Pro X](#page-442-0) 的模板。

## **HUD** 控制

HUD 包含以下控制: 半径.

# 条形

将图像变为一系列垂直条形。通过使用"角度"参数,可以更改所生成的条形的角 度。条形颜色源于沿着一条直线以"角度"参数指定角度穿过居中点的像素值。颜色 的分布由"偏移"参数确定。

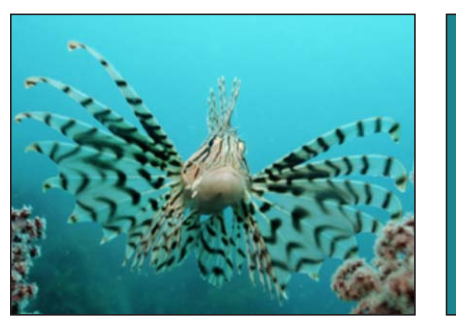

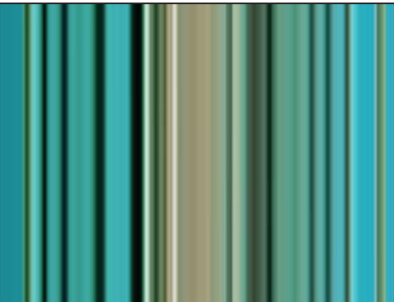

**Original image Stripes applied** 

检查器中的参数

居中: 设定条形效果的中心位置。拖移居中屏幕控制,调整其在"画布"中的值。

角度: 设定条形的角度。拖移屏幕控制的外部控制柄,调整"画布"中的"角度"值。

偏移: 设定用于采样像素颜色值的像素采样角度。

混合: 设定原始图像与条形图像混合的百分比。

发布 **OSC**: 在 Final Cut Pro X 中发布滤镜的屏幕控制。有关创建用于 Final Cut Pro 中的内容的更多信息,请参阅创建用于 [Final Cut Pro X](#page-442-0) 的模板。

**HUD** 控制

HUD 包含以下控制: 角度和 偏移.

## 目标

将同心圆形的手环从居中点值向外拖。目标颜色源于围绕所选居中点的像素值,颜 色的分布由"角度"参数确定。

此滤镜会导致 3D 群组栅格化。有关栅格化的更多信息,请参[阅关于栅格化](#page-1260-0)。

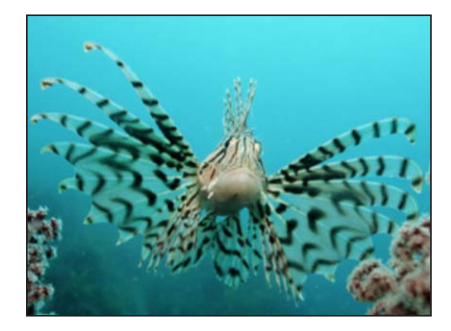

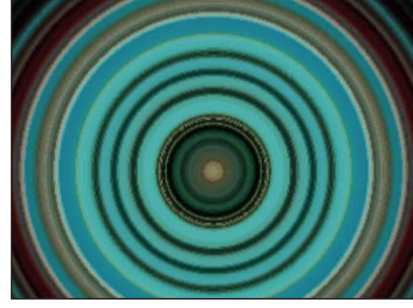

**Original image Target applied**

检查器中的参数

居中: 设定目标的中心位置。拖移居中屏幕控制,调整其在"画布"中的值。

角度: 设定用于选择像素的直线的角度,用于目标中的环形手环。拖移屏幕控制 的外部控制柄,调整"画布"中的"角度"值。

裁剪: 设定图像的裁剪是否超出其原始边框。

混合: 设定原始图像与失真图像混合的百分比。

发布 **OSC**: 在 Final Cut Pro X 中发布滤镜的屏幕控制。有关创建用于 Final Cut Pro 中的内容的更多信息,请参阅创建用于 [Final Cut Pro X](#page-442-0) 的模板。

## **HUD** 控制

HUD 包含以下控制: 角度.

## 旋转

旋转图像,如同餐叉扭转一盘意大利面一样。图像看起来好像从漩涡的侧面拉伸到 中心。旋转的变化量由"旋转"参数确定。

此滤镜会导致 3D 群组栅格化。有关栅格化的更多信息,请参[阅关于栅格化](#page-1260-0)。

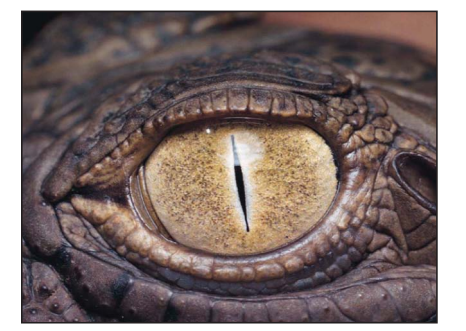

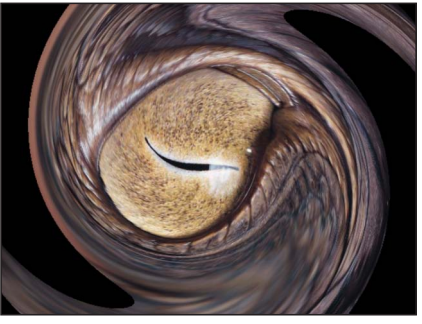

**Original image Twirl filter applied**

#### 检查器中的参数

变化量: 设定旋转的半径。值越大,对图像的影响越大。值范围介于 0(图像未 受到任何影响)至 1.00(图像受到最大影响)。拖移屏幕控制的外部圆形,调整 "画布"中的变化量。

旋转: 设定旋转的变化量。拖移屏幕控制的控制柄,调整"画布"中的"旋转"值。

居中: 设定"旋转"的中心位置。拖移居中屏幕控制,调整其在"画布"中的值。

裁剪: 设定是否在对象的原始边界裁剪对象。

混合: 设定原始图像与旋转图像混合的百分比。

发布 **OSC**: 在 Final Cut Pro X 中发布滤镜的屏幕控制。有关创建用于 Final Cut Pro 中的内容的更多信息,请参阅创建用于 [Final Cut Pro X](#page-442-0) 的模板。

## **HUD** 控制

HUD 包含以下控制: 变化量 和 旋转.

# 水下

将激活的失真应用到图像,模拟穿透水的视图。此滤镜会导致 3D 群组栅格化。有 关栅格化的更多信息,请参阅[关于栅格化](#page-1260-0)。

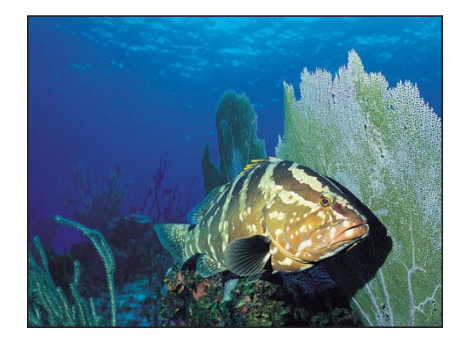

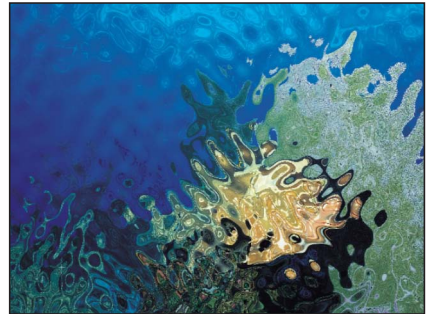

#### **Original image Underwater filter applied**

#### 检查器中的参数

大小: 设定水中的波纹大小。数值越小,模拟水中的波纹则越多。

速度: 设定失真激活的速度。

折射: 设定图像失真的变化量。

重复边缘: 设定是否重复对象的边缘。

混合: 设定原始图像与失真图像混合的百分比。

## **HUD** 控制

HUD 包含以下控制: 大小, 速度, 和 折射.

# 波形

使图像失真,模拟波形在整个图像中的振荡。波形滤镜不会自动激活,但是您可以 激活"偏移"参数来创建波动效果。

有关激活参数的信息,请参阅[参数行为](#page-373-0)。

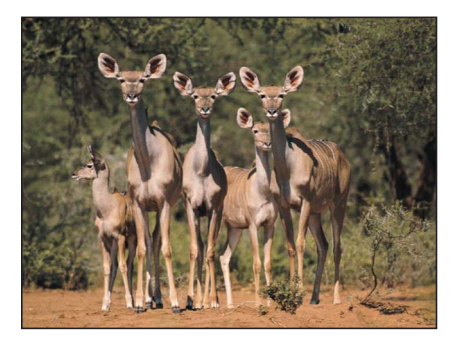

**Original image Wave filter applied**

检查器中的参数

- 振幅: 设定波形的振幅。
- 波长: 设定波形的长度。

偏移: 设定波形的偏移。

垂直: 设定波形是垂直还是水平蔓延。

重复边缘: 设定是否重复对象的边缘。

混合: 设定原始图像与失真图像混合的百分比。

**HUD** 控制

HUD 包含以下控制: 振幅, 波长, 偏移, 和 垂直.

# 光晕滤镜

光晕滤镜将结合模糊与亮度和颜色效果。结果是以许多方法在原始图像上自动重新 合成。光晕可用于模拟电影效果,作为更抽象地渲染素材的方法,或者作为使元素 突显合成的强调。

# 光环

围绕定义明确的图像区域添加高度风格化的或亮或暗的光环。最终的光环看起来好 像曝光过久,并且下面的图像会创建显示穿透光晕效果的外框。

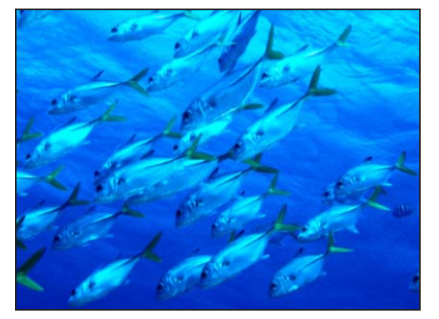

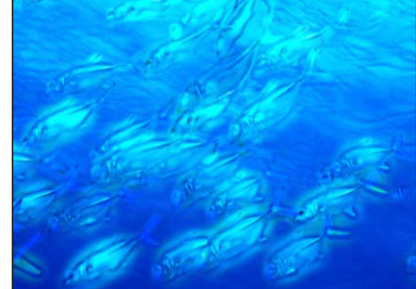

**Original image Aura applied**

### 检查器中的参数

- 内半径: 设定光环从其原点向内延伸的数量。
- 外半径: 设定光环从其原点向外延伸的数量。
- 亮度: 设定光环的亮度。
- 裁剪: 设定是否在对象的原始边界裁剪光环。
- 混合: 设定原始图像与过滤图像混合的百分比。

## **HUD** 控制

HUD 包含以下控制: 内半径, 外半径, 和 亮度.

# 泛光

模拟电影上感光过度的高亮的效果。使用原件特定阈值上方的高亮可模糊、变亮和 重新合成。不受影响的图像区域与光晕效果相交,而受到影响的图像区域将保留其 细节。

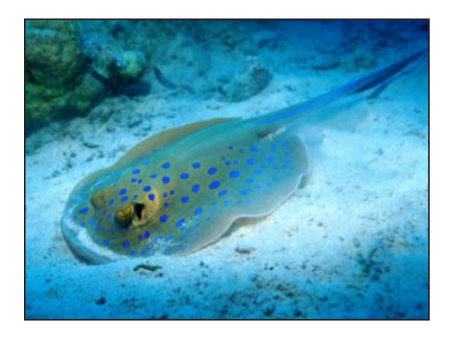

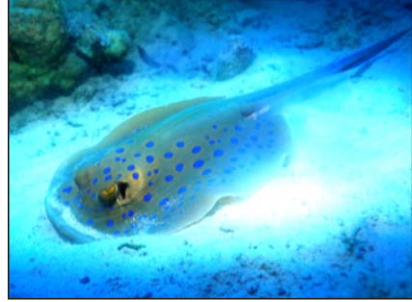

**Original image Bloom applied** 

检查器中的参数

- 变化量: 设定泛光的变化量。
- 亮度: 设定泛光的亮度。
- 阈值: 设定泛光开始的亮度阈值。
- 水平: 设定水平泛光的距离。
- 垂直: 设定垂直泛光的距离。
- 裁剪: 设定是否在对象的原始边界裁剪泛光。
- 混合: 设定原始图像与过滤图像混合的百分比。

### **HUD** 控制

HUD 包含以下控制: 变化量, 亮度, 和 阈值.

## 眩目

将发光的星形符号添加到图像中的高亮。此滤镜可自定,以创建从精致高亮到过分 眩目的彩色。

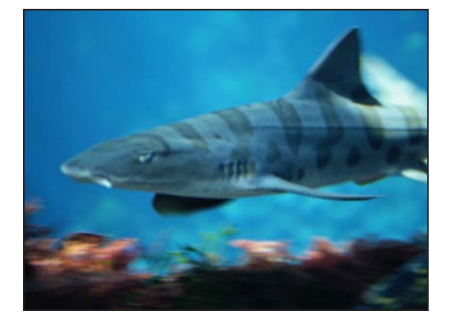

**Original image Dazzle applied** 

检查器中的参数

变化量: 设定光晕中针点的半径。

- 角度: 设定针点的旋转角度。
- 亮度: 设定光晕的亮度的变化量。
- 阈值: 设定光晕的亮度阈值。
- 针点数: 设定光晕脱落的针点数。
- 裁剪: 设定是否在对象的原始边界发光对象。
- 混合: 设定原始图像与过滤图像混合的百分比。

#### **HUD** 控制

HUD 包含以下控制: 变化量, 角度, 亮度, 阈值, 和 针点数.

## 幽暗

创建变弱的暗光晕。图像变暗,并且细节区域平分到较大的颜色区域。那样让人感 觉很恐怖。

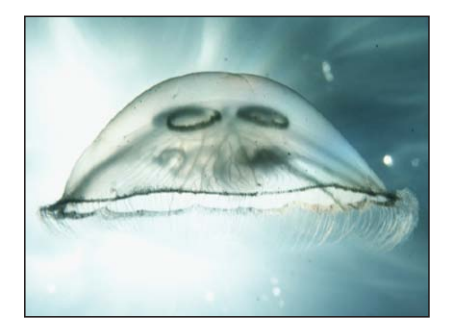

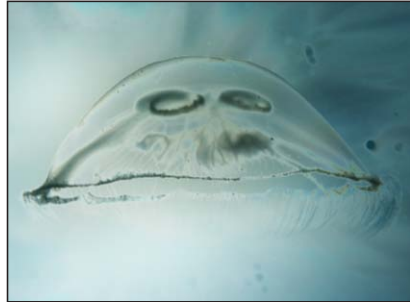

#### **Original image Gloom applied**

## 检查器中的参数

半径: 设定幽暗的半径。

变化量: 设定幽暗的变化量。值范围介于 0 (无幽暗) 至 2 (最大幽暗) 。

混合: 设定原始图像与过滤图像混合的百分比。

## **HUD** 控制

HUD 包含以下控制: 半径 和 变化量.

## 光晕

创建基本的光晕效果。这是此类别中最基本的光晕滤镜,但可自定来创建许多效 果。

## 检查器中的参数

半径: 设定光晕的半径。

不透明度: 设定光晕的不透明度。

阈值: 设定光晕开始的亮度阈值。

柔和度: 设定应用到光晕的柔和度值。

混合: 设定原始图像与过滤图像混合的百分比。

## **HUD** 控制

HUD 包含以下控制: 半径, 不透明度, 阈值, 和 柔和度.

# 光线

使用缩放模糊而非高斯模糊来分布光晕效果。最终效果是光线穿透指定点的对象的 照耀效果。

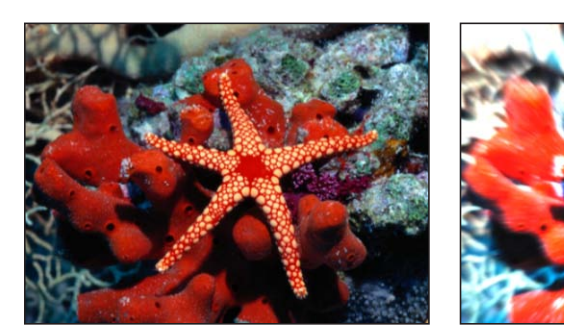

**Original image Light Rays applied**

检查器中的参数

变化量: 设定光线效果的变化量。较大的值延伸光线的长度。

居中: 设定光源的居中点位置。拖移居中屏幕控制,调整其在"画布"中的值。

光晕: 设定光线的亮度倍增器。

扩展: 设定光线扩展到源对象边界外的距离。

混合: 设定原始图像与过滤图像混合的百分比。

发布 **OSC**: 在 Final Cut Pro X 中发布滤镜的屏幕控制。有关创建用于 Final Cut Pro 中的内容的更多信息,请参阅创建用于 [Final Cut Pro X](#page-442-0) 的模板。

## **HUD** 控制

HUD 包含以下控制: 变化量 和 光晕.

## 外部光晕

将光晕添加到图像的 Alpha 通道。结果是生成围绕图像外部的光晕,内部没受到影 响。

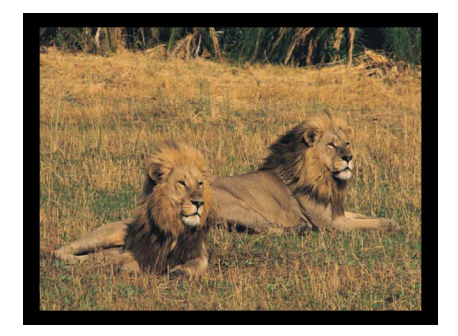

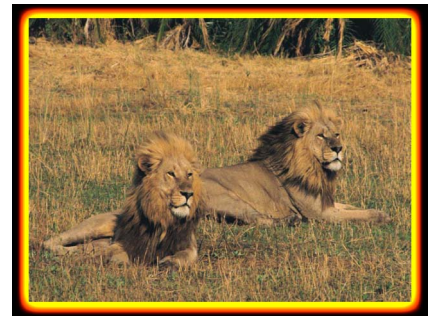

**Original image Outer Glow filter applied**

检查器中的参数

半径: 设定光晕的大小。

亮度: 设定光晕的亮度。

内部颜色: 挑选光晕的内部颜色。使用显示三角形来显示"红色"、"绿色"和"蓝色" 滑块,以更精确地选择颜色。

外部颜色: 挑选光晕的外部颜色。

- 范围: 设定光晕颜色之间的渐变位置。
- 水平: 设定水平光晕的变化量。
- 垂直: 设定垂直光晕的变化量。
- 裁剪: 设定是否在对象的原始边界裁剪对象。

混合: 设定原始图像与过滤图像混合的百分比。

#### **HUD** 控制

HUD 包含以下控制: 半径, 亮度, 内部颜色, 外部颜色, 和 范围.

## 激励过度

通过合成原始图像的许多发光着色副本,创建动画光晕效果。不仅会丢失细微的细 节,而且会突出图像的高亮。您可以自定内部光晕和外部光晕颜色。

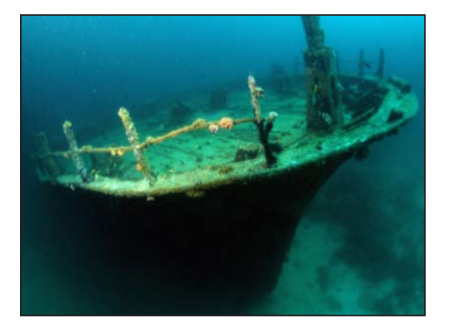

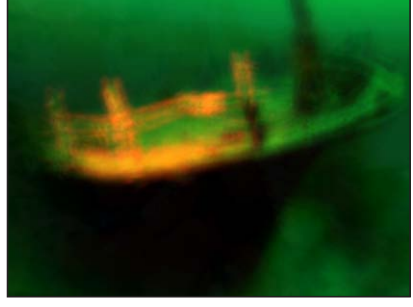

**Original image Overdrive applied**

检查器中的参数

强度: 设定样本的数量。

大小: 设定此效果的半径。

旋转: 设定所收集的偏移的旋转角度。

内部光晕: 挑选光晕内部部分的颜色。使用显示三角形来显示"红色"、"绿色"和"蓝 色"滑块,以更精确地选择颜色。

外部光晕: 挑选光晕外部部分的颜色。使用显示三角形来显示"红色"、"绿色"和"蓝 色"滑块,以更精确地选择颜色。

裁剪: 设定是否在对象的原始边界裁剪对象。

混合: 设定原始图像与过滤图像混合的百分比。

## **HUD** 控制

HUD 包含以下控制: 强度, 大小, 旋转, 内部光晕, 和 外部光晕.

# 锐化滤镜

通过创建突出图像中边缘的高对比度叠层,此类滤镜将会锐化图像。

# 锐化

通过提高图像中边缘周围的颜色对比度来锐化图像。

此滤镜会导致 3D 群组栅格化。有关栅格化的更多信息,请参[阅关于栅格化](#page-1260-0)。

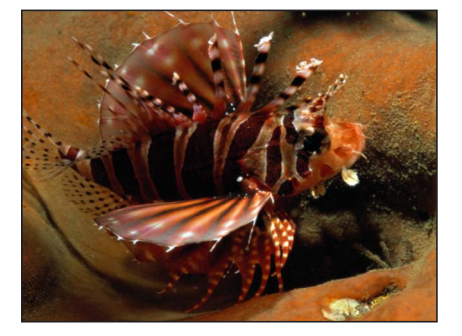

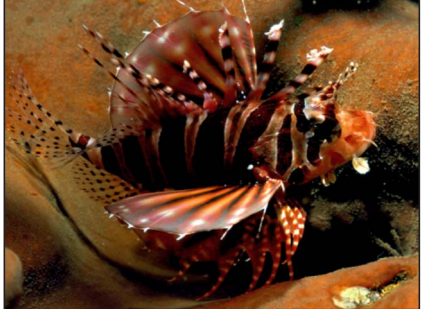

**Original image Sharpen filter applied**

## 检查器中的参数

强度: 设定此效果的半径。

变化量: 调整用于锐化的对比度。

混合: 设定原始图像与锐化图像混合的百分比。

### **HUD** 控制

HUD 包含以下控制: 强度和 变化量.

# 模糊化遮罩

创建类似于锐化的效果,但是可提供更多选项来精炼和控制应用到图像的锐化变化 量。此滤镜会导致 3D 群组栅格化。有关栅格化的更多信息,请参阅[关于栅格化](#page-1260-0)。

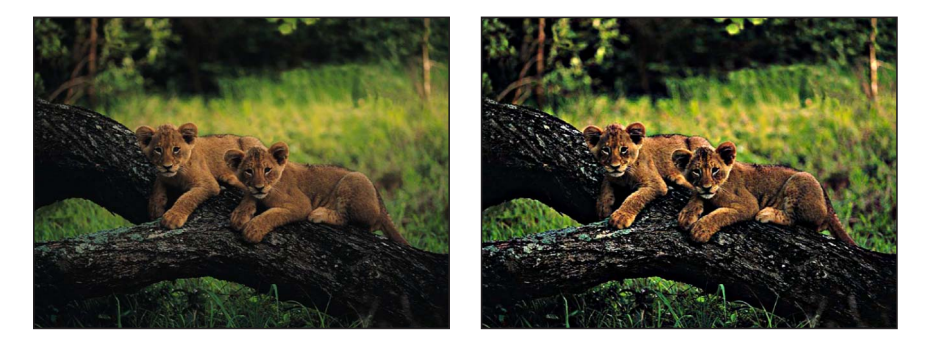

**Original image Unsharp Mask filter applied**

检查器中的参数

半径: 设定遮罩效果的变化量。

变化量: 设定用于锐化对象边缘的倍增器的变化量。

- 阈值: 设定亮度差异的阈值,以视为介于 0 至 1 之间的高对比度范围。
- 水平: 设定模糊化遮罩的水平宽度。
- 垂直: 设定模糊化遮罩的垂直缩放。
- 混合: 设定原始图像与过滤图像混合的百分比。

#### **HUD** 控制

HUD 包含以下控制: 半径, 变化量, 和 阈值.

# 风格化滤镜

不同于使图像扭曲和变形的失真滤镜,风格化类别的滤镜可使图像看似由其他媒体 制作而来。

# 添加噪点

将所选类型的叠层噪点添加到图像。此滤镜会导致 3D 群组栅格化。有关栅格化的 更多信息,请参阅[关于栅格化](#page-1260-0)。

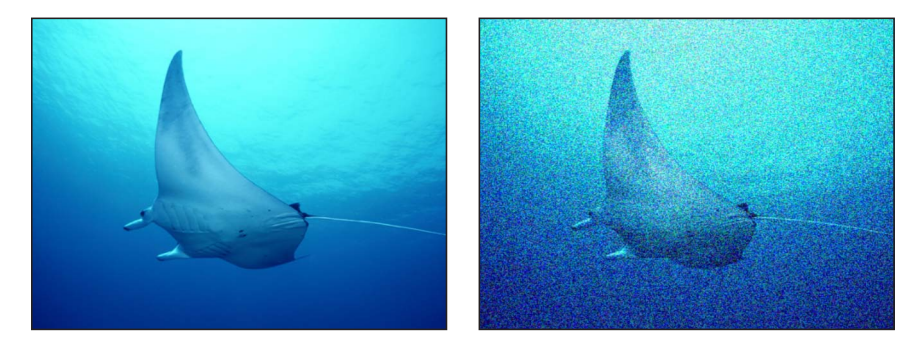

**Original image Add Noise filter applied**

检查器中的参数

变化量: 设定添加到图像的噪点变化量。

类型: 设定添加到图像的噪点类型。值包括"粉红噪点(电视静电)"、"白噪点(统 一)"、"高斯噪音(电影颗粒)"和减少条纹的"蓝色噪点"。

单色: 设定所添加的噪点为单色还是彩色。

混合模式: 设定用于将噪点添加到图像的混合模式。有关混合模式描述,请参阅 [使用混合模式](#page-259-0)。

自动动画: 设定噪点是否为自动动画。

随机种子: 设定用于生成噪点位置的种子。此参数仅适用于取消选择自动动画的 情况。

混合: 设定原始图像与过滤图像混合的百分比。

## **HUD** 控制

HUD 包含以下控制: 变化量, 类型, 单色, 混合模式, 自动动画, 和 随机种子.

## 坏胶片

模拟老旧的或损坏的胶片和/或回放设备。此滤镜已激活。

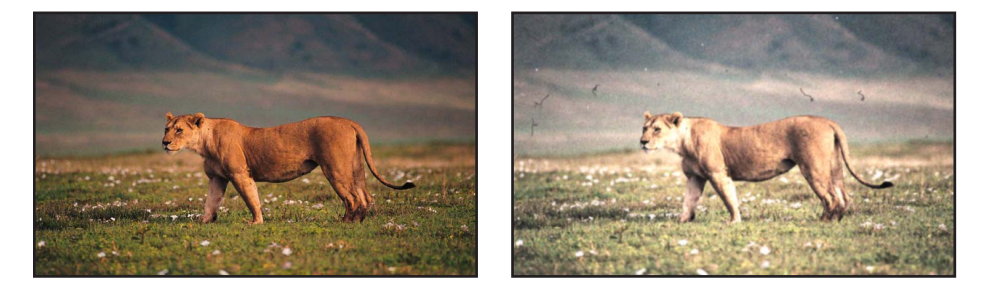

#### 检查器中的参数

焦点数量: 设定应用到图像的模糊量,模拟放映机镜头移进和移出焦点。

焦点变化量: 改变"焦点数量"参数中定义的变化量。例如,如果"焦点数量"设定为 3 且"焦点变化量"设定为 1. "焦点数量"在 2 与 4 之间变化。

亮度值: 通过使图像变亮和变暗,模拟感光不足的素材或不一致的放映机灯泡。

亮度变化量: 改变"亮度值"参数中定义的数量。例如,如果"亮度值"设定为 2.5 且 "亮度变化量"设定为 2,"亮度值"在 0.5 与 4.5 之间变化。

饱和量: 调整要模拟怀旧底片材料的效果。小于 0 的值可降低饱和度,创建出褪 色的电影外观。–100 的值移除饱和度,可模拟黑白电影。大于 0 的值模拟过度饱 和。

饱和变化量: 改变"饱和量"参数中定义的数量。例如,如果"饱和量"设定为 -20 且 "饱和量"设定为 10, "焦点数量"在 -30 与 -10 之间变化。

刮擦: 模拟电影上的刮擦。值越大,刮擦越多。

刮痕颜色: 设定电影刮擦的颜色。点按显示三角形展开颜色控制,将"红色"、"绿 色"、"蓝色"和"不透明度"滑块也包括在内,以更精确地选择颜色。

毛发纤维: 模拟电影上的毛发纤维。值越大,毛发纤维越多。

灰尘: 模拟电影上的灰尘。值越大,灰尘越多。

提示: 毛发纤维、灰尘和刮擦出现时随机变化,并可能不会出现在每个帧上。如 果您在调整这些滑块时没看到任何效果,请播放片段并观察镜头在时间长度内的效 果。

抖动量: 模拟坏了门的电影放映机的外观,让人想起高中时代。增加抖动量将促 进电影中水平摇动的外观。

抖动变化量: 改变"抖动变化量"参数中定义的数量。例如,如果"抖动量"设定为 0.25 且"抖动变化量"设定为 0.05,"抖动数量"在 0.2 与 0.3 之间变化。

颗粒: 设定颗粒的数量,可让您模拟不同类型的底片材料。

变化频率: 定义多久再计算一次包含变化的参数中设定的值(单位为帧)。例如, 如果变化频率设定为 30 且"抖动量"和"抖动频率"设定为大于 0 的值,抖动参数每 30 帧再计算一次,创建出附加的随机性。

随机种子: 可让您挑选新的随机种子数字。此数字可用于根据此行为的其他参数, 随机生成新的值序列。

混合: 设定原始图像与过滤图像混合的百分比。

### **HUD** 控制

HUD 包含以下控制: 焦点数量, 焦点变化量, 亮度值, 亮度变化量, 饱和量, 饱和变化 量, 刮擦, 刮痕颜色, 毛发纤维, 灰尘, 抖动量, 抖动变化量, 颗粒, 变化频率, 和 随机种 子.

## 坏电视机

模拟较差的模拟电视接收效果,将添加一些属性,如夸张的视频场扫描线、静电和 胶卷。此滤镜会导致 3D 群组栅格化。有关栅格化的更多信息, 请参[阅关于栅格](#page-1260-0) [化](#page-1260-0)。

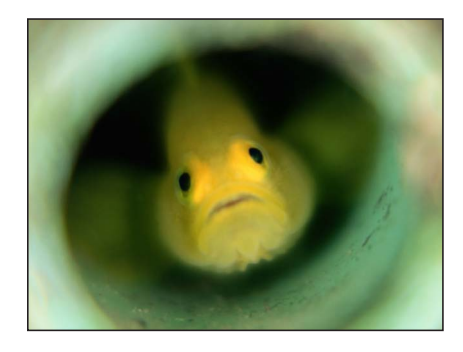

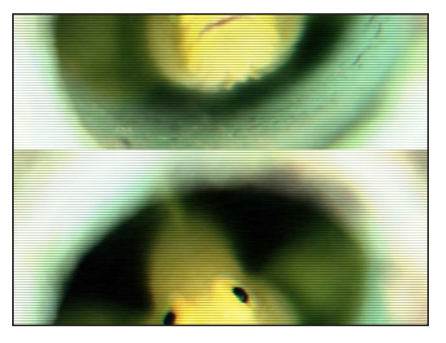

**Original image Bad TV applied** 

#### 检查器中的参数

波纹度: 设定应用到视频场的水平偏移量。

胶卷: 设定应用到图像的垂直偏移量。整个图像将会显示,但是图像会沿着翻折 线拆分,同时除此之外的素材丢失部分会沿着翻折线参与显示。

静电: 设定添加到图像的静电变化量。

颜色同步: 设定应用到图像的水平 RGB 通道偏移量。

饱和: 设定应用到图像的颜色饱和量。负值减少饱和度,正值增加饱和度。

扫描线亮度: 设定添加到图像的视频场扫描线的亮度。

扫描线百分比: 设定添加到图像的视频场扫描线的厚度。

扫描线数量: 设定添加到图像的扫描线数量。

混合: 设定原始图像与过滤图像混合的百分比。

#### **HUD** 控制

HUD 包含以下控制: 波纹度, 胶卷, 静电, 颜色同步, 饱和, 扫描线亮度, 扫描线百分 比, 和 扫描线数量.

# 圆形屏幕

将图像减少为其高对比度灰度版本,然后使用同心圆形图案放映结果,模拟蚀刻的 屏幕技术。通过改变圆形图案中的厚度来表示图像。

此滤镜会导致 3D 群组栅格化。有关栅格化的更多信息,请参[阅关于栅格化](#page-1260-0)。

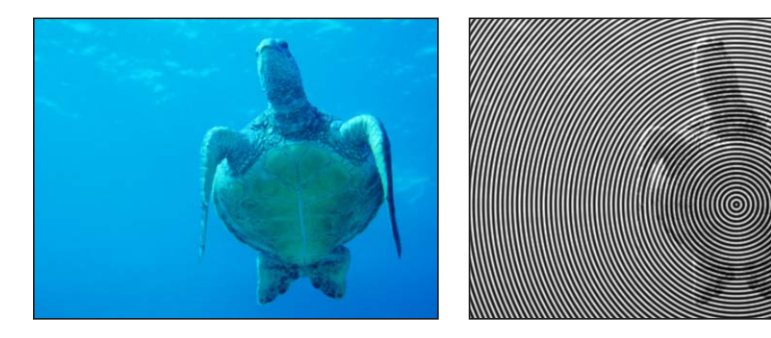

**Original image Circle Screen applied**

#### 检查器中的参数

居中: 设定圆形屏幕的中心位置。拖移居中屏幕控制,调整其在"画布"中的值。

缩放: 设定圆形屏幕的缩放。

对比度: 设定对比度水平。

混合: 设定原始图像与过滤图像混合的百分比。

发布 **OSC**: 在 Final Cut Pro X 中发布滤镜的屏幕控制。有关创建用于 Final Cut Pro 中的内容的更多信息,请参阅创建用于 [Final Cut Pro X](#page-442-0) 的模板。

#### **HUD** 控制

HUD 包含以下控制: 缩放 和 对比度.

## 圆形

将椭圆形的面添加到图像,为其提供类似马赛克的外观。每个面都从其中心位置进 行颜色采样。不同于其他马赛克滤镜,面的边缘并不参与其中,可让未受影响的图 像部分在面与面之间可见。

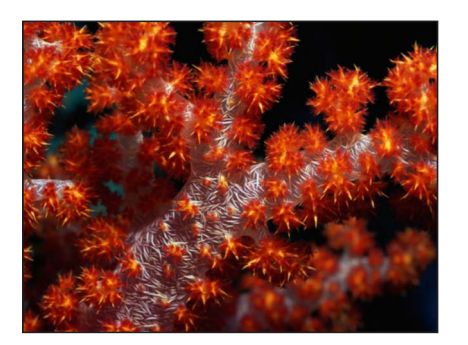

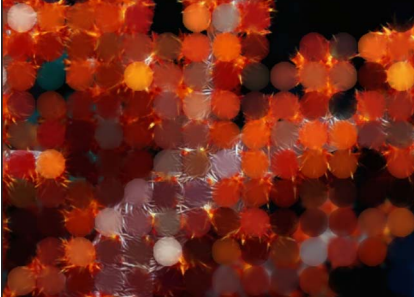

**Original image Circles applied**

检查器中的参数

大小: 设定面的大小。

散开: 设定每个面边缘完成的 Alpha 混合数量。

反转: 设定面是否为椭圆形或剪切掉椭圆形的拼贴。

混合: 设定原始图像与过滤图像混合的百分比。

### **HUD** 控制

HUD 包含以下控制: 大小, 散开, 和 反转.

# 彩色浮雕

追踪图像中的高对比度边缘以及图像中更暗版本的颜色。这为对象提供压印到"画 布"的外观,同时保留原始图像的颜色。凹凸的方向和数量可以自定。

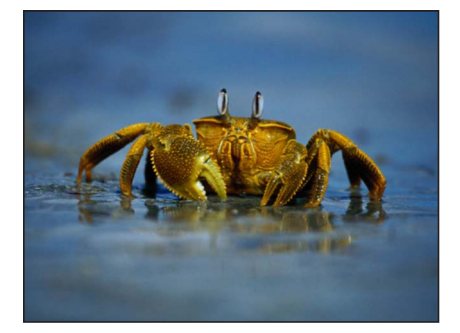

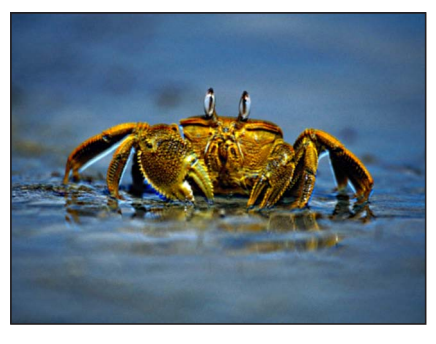

**Original image Color Emboss applied**

检查器中的参数

- 方向: 设定偏移浮雕的方向的角度。
- 凹凸: 设定偏移量。
- 裁剪: 设定图像的裁剪是否超出其原始边框。
混合: 设定原始图像与过滤图像混合的百分比。

### **HUD** 控制

HUD 包含以下控制: 方向, 凹凸, 和 裁剪.

### 结晶化

模拟透过内有不规则面图案的玻璃板显示图像的效果。此类类似马赛克的面为图像 提供结晶化外观。此滤镜已自动激活,并且此面看来似乎要根据"种子"参数中的值 进行转换和变化。若要防止面移动,请将"速度"设定为 0。

此滤镜会导致 3D 群组栅格化。有关栅格化的更多信息,请参[阅关于栅格化](#page-1260-0)。

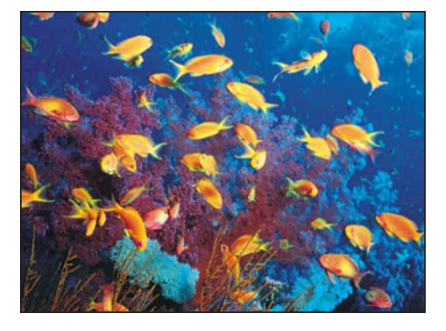

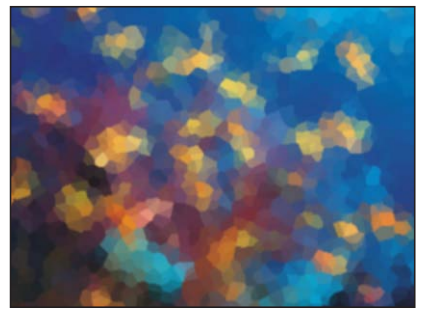

**Original image Crystallize applied**

检查器中的参数

大小: 设定面的大小。

速度: 设定面的动画速度。

平滑: 设定面颜色是否基于其替换区域中的平均值,或取自面中心位置的单个样 本。

羽化: 设定要应用到面边缘的羽化值。

混合: 设定原始图像与过滤图像混合的百分比。

### **HUD** 控制

HUD 包含以下控制: 大小, 速度, 平滑, 和 羽化.

### 边缘

通过检查图像的亮度创建边缘检测效果,以渲染亮度区域之间的高对比度边框。然 后这些边缘会被追踪,并且所有其他细节会替换为黑色。消除细节的数量决定于 "强度"参数值。最终高亮的颜色是原始图像中的颜色增强后的变体。

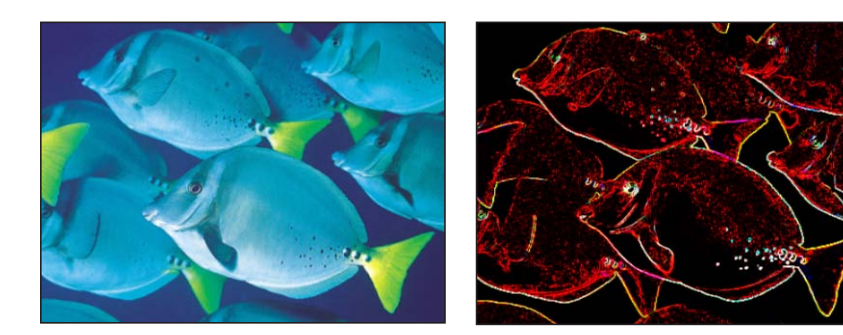

**Original image Edges applied**

检查器中的参数

强度: 设定边缘的强度。

混合: 设定原始图像与过滤图像混合的百分比。

### **HUD** 控制

HUD 包含以下控制: 强度.

### 突出

为对象提供模拟的深度,方法是创建前面和背面,然后偏移它们并突出边缘使其连 接。

备注: 由于此滤镜仅模拟深度, 应用"突出"滤镜的对象不会与 Motion 的 3D 宽和 高相交。

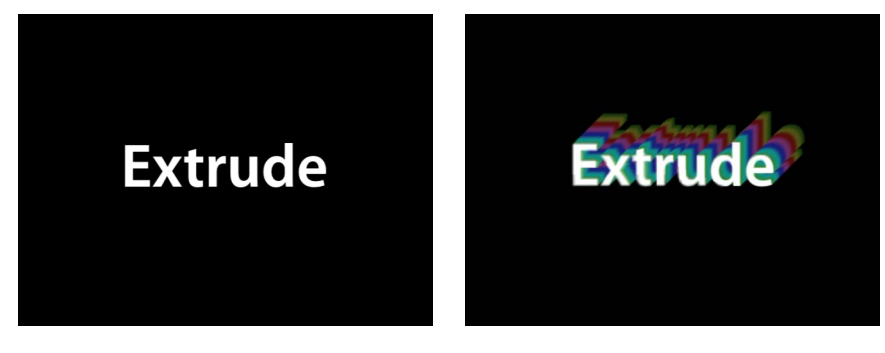

此滤镜会导致 3D 群组栅格化。有关栅格化的更多信息,请参[阅关于栅格化](#page-1260-0)。

**Original image Extrude applied**

检查器中的参数

角度: 设定突出对象的角度。拖移屏幕控制,调整其在"画布"中的值。 距离: 设定突出对象的距离。拖移屏幕控制,调整其在"画布"中的值。 剪辑: 设定剪辑突出的距离。

背面大小: 设定背面对象的大小,作为其原始大小的比例。

表面亮度: 设定应用到对象表面的亮度水平。

前面亮度: 设定应用到对象前面的亮度水平。

背面亮度: 设定应用到对象背面的亮度水平。

挤压样式: 选择用于挤压对象侧面的方法。可以选择"着色"或"渐变"。选择"着色" 后,将沿着挤压过程使用对象边缘上像素的颜色值。选择"渐变"后,可以使用渐变 预置或自定渐变。

渐变: 选择要应用到对象的渐变预置。也可用于编辑自定渐变。渐变仅在"挤压样 式"设定为"渐变"时应用。

混合: 设定原始图像与过滤图像混合的百分比。

发布 **OSC**: 在 Final Cut Pro X 中发布滤镜的屏幕控制。有关创建用于 Final Cut Pro 中的内容的更多信息,请参阅创建用于 [Final Cut Pro X](#page-442-0) 的模板。

### **HUD** 控制

HUD 包含以下控制: 角度, 距离, 剪辑, 背面大小, 表面亮度, 前面亮度, 背面亮度, 挤 压样式, 和 渐变.

### 网版

将图像减少为其黑白版本,模拟用于打印的网版屏幕方法,这种方法是通过使用小 点和大点的图案重新创建图像的阴影和高亮。

此滤镜会导致 3D 群组栅格化。有关栅格化的更多信息,请参[阅关于栅格化](#page-1260-0)。

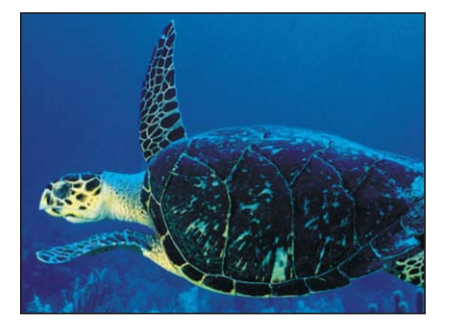

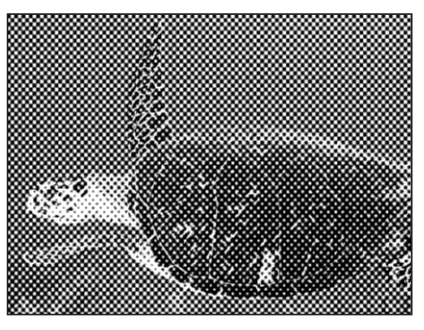

**Original image Halftone applied**

### 检查器中的参数

居中: 设定网版点的中心位置。拖移居中屏幕控制,调整其在"画布"中的值。

- 角度: 设定点对齐的角度。
- 缩放: 设定网版点的缩放。
- 对比度: 设定最亮点与最暗点之间的对比度值。

混合: 设定原始图像与过滤图像混合的百分比。

发布 **OSC**: 在 Final Cut Pro X 中发布滤镜的屏幕控制。有关创建用于 Final Cut Pro 中的内容的更多信息,请参阅创建用于 [Final Cut Pro X](#page-442-0) 的模板。

**HUD** 控制

HUD 包含以下控制: 角度,缩放,和 对比度.

### 影线屏幕

将图像减少为其黑白版本,模拟遮蔽图像的网版笔墨方法,这种方法是通过使用线 条的影线图案重新创建图像的阴影和高亮。

此滤镜会导致 3D 群组栅格化。有关栅格化的更多信息,请参[阅关于栅格化](#page-1260-0)。

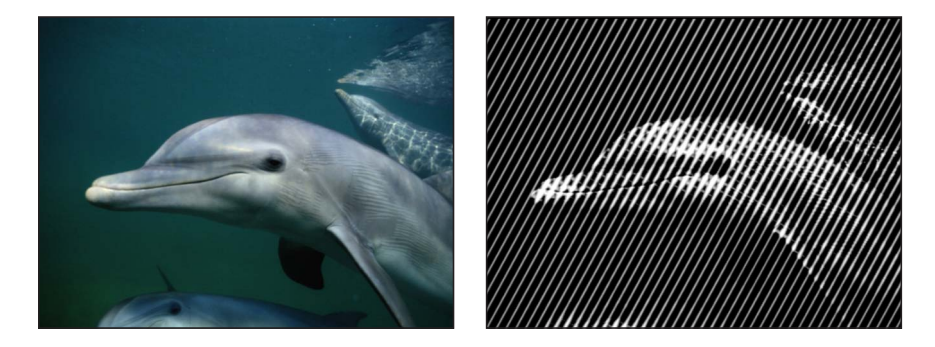

**Original image Hatched Screen applied** 

检查器中的参数

居中: 设定影线屏幕的中心位置。拖移居中屏幕控制,调整其在"画布"中的值。

- 角度: 设定影线屏幕的角度。
- 缩放: 设定影线屏幕的缩放。
- 倾斜: 设定影线屏幕的倾斜值。
- 拉伸: 设定影线屏幕的拉伸值。

对比度: 设定亮区与暗区之间的对比度相对值。

混合: 设定原始图像与过滤图像混合的百分比。

发布 **OSC**: 在 Final Cut Pro X 中发布滤镜的屏幕控制。有关创建用于 Final Cut Pro 中的内容的更多信息,请参阅创建用于 [Final Cut Pro X](#page-442-0) 的模板。

### **HUD** 控制

HUD 包含以下控制:角度,缩放,倾斜,拉伸,和 对比度.

高通

强调图像中的细节区域并使最终图像中的颜色风格化,以创建迷幻的显示。此滤镜 会导致 3D 群组栅格化。有关栅格化的更多信息,请参[阅关于栅格化](#page-1260-0)。

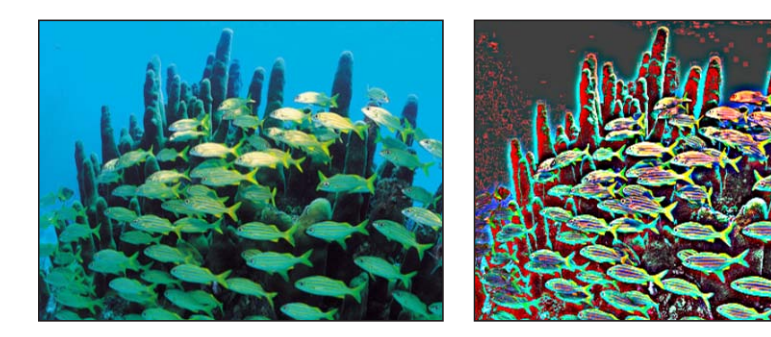

**Original image Highpass applied** 

检查器中的参数

半径: 设定要考虑的细节的差异值。值范围介于0(整个颜色范围)至100(仅为 最详细的部分)。

变化量: 设定强调的变化量。

混合: 设定原始图像与过滤图像混合的百分比。

**HUD** 控制

HUD 包含以下控制: 半径 和 变化量.

### 缩进

创建发光的、映射隆起的效果,提供按下和扁平区域的外观。此滤镜会导致 3D 群 组栅格化。有关栅格化的更多信息,请参阅[关于栅格化](#page-1260-0)。

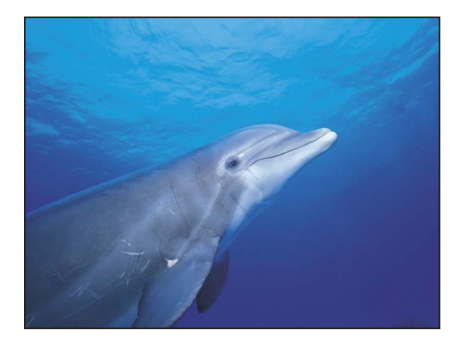

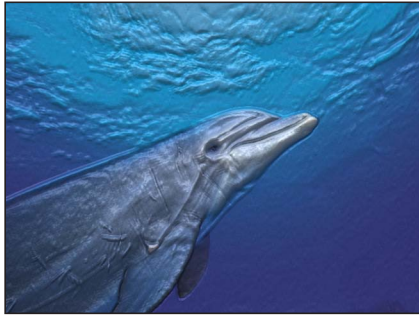

**Original image Indent applied**

检查器中的参数 柔和度: 设定扁平与凸起区域之间的转场的柔和度。 亮度: 设定对象的亮度水平。

环境: 设定环境光源照射对象的值。

高光亮度: 设定应用到对象高亮的亮度值。

高光清晰度: 设定应用到对象高亮的清晰度度数。

光旋转: 设定环境光源照射对象的角度(单位为度)。

深度: 设定扁平与凸起区域之间的深度值。

高度图: 显示选取的高度图缩略图。如有,高度图用于确定对象的扁平和凸起区 域。若要了解如何将对象添加到"高度图"池,请参阅[来源池。](#page-112-0)

贴图通道: 设定对象中的通道,用于确定图像的扁平和凸起区域。如果高度图存 在,则从高度图中选择通道。否则,值包括"亮度"(默认)、"红色"、"绿色"、"蓝 色"或 Alpha。

拉伸以适合: 设定"高度图"是否拉伸以适合已过滤的对象的尺寸。

高度图 **X** 标度: 设定用于确定"高度图"宽度的标度。此参数在取消选择"拉伸以适 合"复选框时变得可用。

高度图 **Y** 标度: 设定用于确定"高度图"高度的标度。此参数在取消选择"拉伸以适 合"复选框时变得可用。

高度图 **X** 偏移: 设定用于水平定位"高度图"的偏移量。此参数在取消选择"拉伸以 适合"复选框时变得可用。

高度图 **Y** 偏移: 设定用于垂直定位"高度图"的偏移量。此参数在取消选择"拉伸以 适合"复选框时变得可用。

混合: 设定原始图像与过滤图像混合的百分比。

#### **HUD** 控制

HUD 包含以下控制: 柔和度, 亮度, 环境, 高光亮度, 高光清晰度, 光旋转, 深度, 高度 图, 贴图通道, 拉伸以适合, 高度图 X 标度, 高度图 Y 标度, 高度图 X 偏移, 和 高度图 Y 偏移.

### 线稿

对对象中不同亮度的区域之间的高对比度进行边缘检测,追踪边缘并将图像中的其 他细节减少为由"纸颜色"参数指定的颜色。最终外框的颜色也可以自定。效果为线 条在纸上绘制的效果。

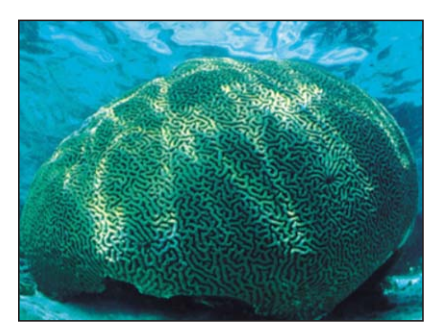

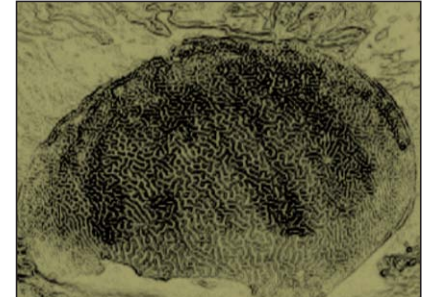

**Original image Line Art applied**

检查器中的参数

阈值: 设定边缘检测的阈值。

平滑度: 设定线条与背景之间的转场的平滑度水平。

纸颜色: 设定纸的颜色。点按显示三角形展开颜色控制,将显示"红色"、"绿色"和 "蓝色"滑块,以更精确地选择颜色。

纸不透明度: 设定纸的不透明度。

墨水颜色: 设定在线条绘制中使用的墨水颜色。

混合: 设定原始图像与过滤图像混合的百分比。

### **HUD** 控制

HUD 包含以下控制: 阈值, 平滑度, 纸颜色, 纸不透明度, 和 墨水颜色.

### 直线屏幕

将图像减少为其高对比度灰度版本,然后使用直线图案放映图像,模拟蚀刻的屏幕 技术。图像可以通过改变平行线图案中的厚度来表示。

此滤镜会导致 3D 群组栅格化。有关栅格化的更多信息,请参[阅关于栅格化](#page-1260-0)。

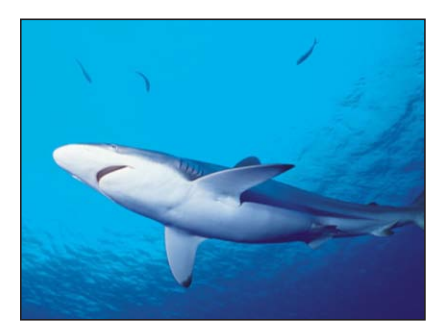

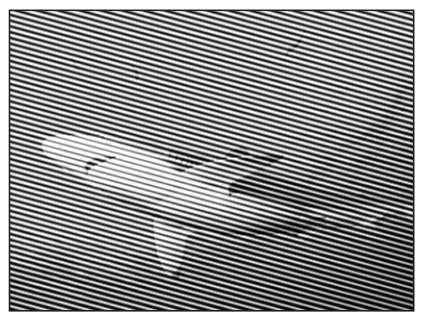

**Original image Line Screen applied**

检查器中的参数

居中: 设定直线屏幕的中心位置。拖移居中屏幕控制,调整其在"画布"中的值。

- 角度: 设定直线屏幕的角度。
- 缩放: 设定直线屏幕的缩放。
- 倾斜: 设定直线屏幕的倾斜值。
- 拉伸: 设定直线屏幕的拉伸值。
- 对比度: 设定亮区与暗区之间的对比度相对值。
- 混合: 设定原始图像与过滤图像混合的百分比。

发布 **OSC**: 在 Final Cut Pro X 中发布滤镜的屏幕控制。有关创建用于 Final Cut Pro 中的内容的更多信息,请参阅创建用于 [Final Cut Pro X](#page-442-0) 的模板。

### **HUD** 控制

HUD 包含以下控制:角度,缩放,倾斜,拉伸,和 对比度.

### **MinMax**

通过选取指定半径中像素的最大或最小颜色值来柔和地仿制图像。结果是侵蚀或扩 大对象进入柔软的块状区域的亮区或暗区。

此滤镜会导致 3D 群组栅格化。有关栅格化的更多信息,请参[阅关于栅格化](#page-1260-0)。

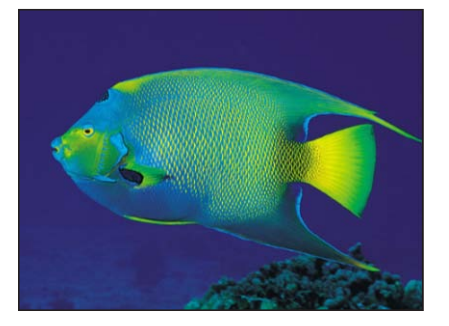

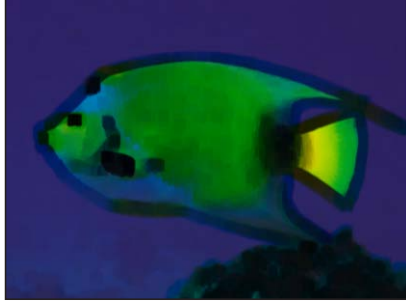

**Original image MinMax dilating dark areas**

### 检查器中的参数

- 模式: 设定此效果的模式。提供以下模式:最小和最大。
- 半径: 设定此效果的半径。
- 混合: 设定原始图像与过滤图像混合的百分比。

### **HUD** 控制

HUD 包含以下控制: 模式 和 半径.

### 噪点渐隐

通过将噪点图案添加到对象来使对象渐隐。增加"渐隐数量"参数值将逐渐侵蚀图像 中越来越多的部分。Alpha 通道在噪点区域内设定为 0, 使得背景图像随着"渐隐数 量"的增大而显现。

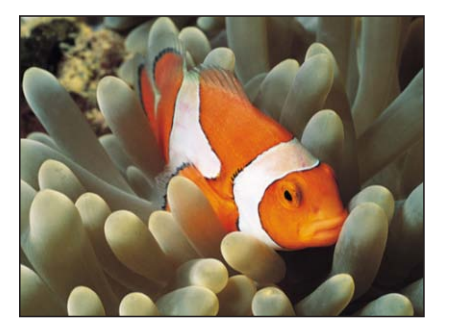

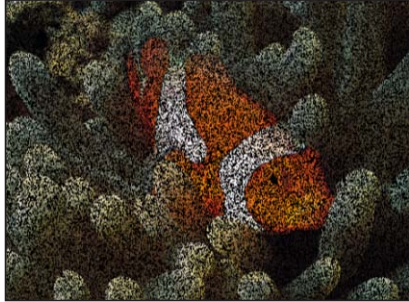

**Original image Noise Dissolve at 50%** 

### 检查器中的参数

渐隐数量: 设定由噪点渐隐的像素比例。 随机种子: 设定要用作噪点位置的种子的数量。 混合: 设定原始图像与过滤图像混合的百分比。

### **HUD** 控制

HUD 包含以下控制: 渐隐数量 和 随机种子.

### 像素化

通过使用取自对象中的颜色将对象变为块状马赛克。此块状的缩放可增大或减小。 此滤镜会导致 3D 群组栅格化。有关栅格化的更多信息,请参[阅关于栅格化](#page-1260-0)。

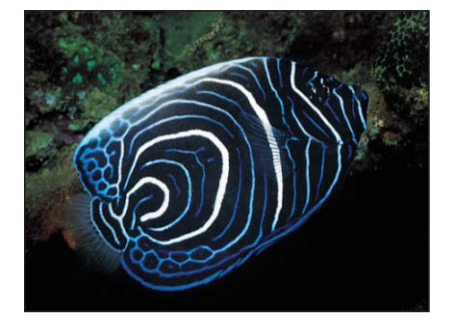

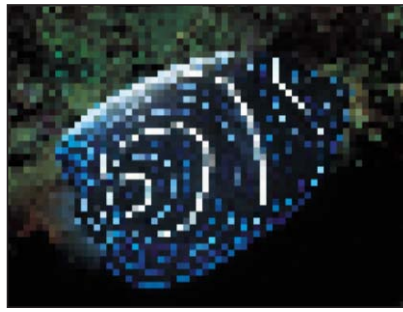

**Original image Pixellate applied** 

检查器中的参数 居中: 设定像素化效果的中心位置。拖移居中屏幕控制,调整其在"画布"中的值。 缩放: 设定像素化的缩放。

混合: 设定原始图像与过滤图像混合的百分比。

发布 **OSC**: 在 Final Cut Pro X 中发布滤镜的屏幕控制。有关创建用于 Final Cut Pro 中的内容的更多信息,请参阅创建用于 [Final Cut Pro X](#page-442-0) 的模板。

**HUD** 控制

HUD 包含以下控制: 缩放.

### 色调分离

将图像中的颜色数量减少为每个颜色通道一组的数量,可使用"色阶"参数调整。

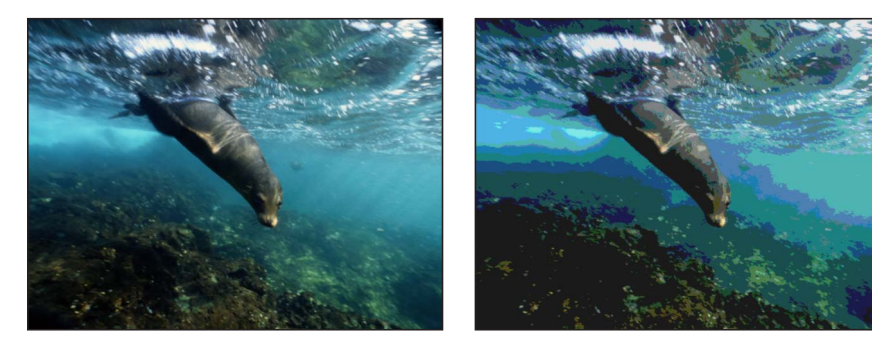

**Original image Posterize applied** 

检查器中的参数

色阶: 设定色调分离的色阶数量。

混合: 设定原始图像与过滤图像混合的百分比。

### **HUD** 控制

HUD 包含以下控制: 色阶.

### 凹凸

使用对象或高度图的颜色值可计算高度顶点,创建出 3D 高度图的外观。

备注: 由于此滤镜模拟深度,应用"凹凸"滤镜的对象不会与 Motion 的 3D 宽和高 相交。

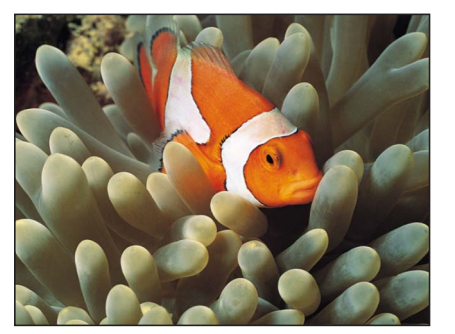

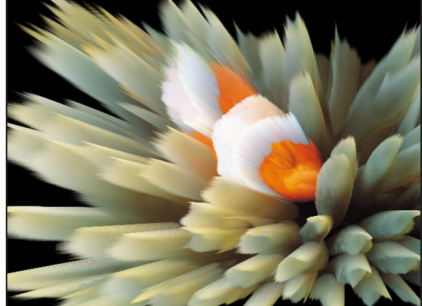

**Original image Relief applied** 

前: 设定高度图前面的居中点位置,确定放映高度顶点的方向。值为坐标。拖移 内部或外部屏幕控制以调整此值。

正面大小: 设定正面对象的大小,作为其原始大小的比例。

后: 设定高度图后面的居中点位置,确定放映高度顶点的方向。值为坐标。拖移 内部或外部屏幕控制以调整此值。

背面大小: 设定背面对象的大小,作为其原始大小的比例。

模糊度: 设定应用到高度顶点的模糊度值。值越大,高度顶点的边缘越柔和。

高度图: 显示选取的高度图缩略图。如有,高度图将用于计算高度顶点。若要了 解如何将对象添加到"高度图"池,请参阅[来源池。](#page-112-0)

贴图通道: 设定用于计算高度顶点的通道。如果高度图已存在,通道将从高度图 中选择,否则通道将从源对象中选择。可以从以下选项中选择值:"亮度"(默认)、 "红色"、"绿色"、"蓝色"或 Alpha。

混合: 设定原始图像与过滤图像混合的百分比。

发布 **OSC**: 在 Final Cut Pro X 中发布滤镜的屏幕控制。有关创建用于 Final Cut Pro 中的内容的更多信息,请参阅创建用于 [Final Cut Pro X](#page-442-0) 的模板。

#### **HUD** 控制

HUD 包含以下控制: 正面大小, 背面大小, 模糊度, 高度图, 和 贴图通道.

### 裂隙扫描

通过模拟用于创建科幻片中"星际之门"图像的裂隙扫描的过程,创建动画穿越效 果。

检查器中的参数

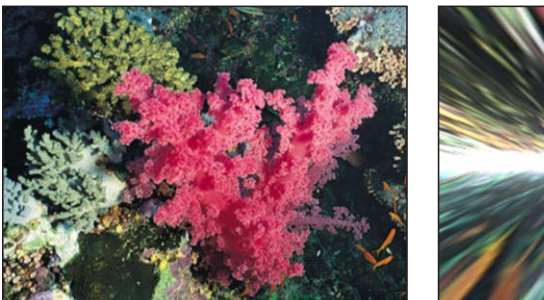

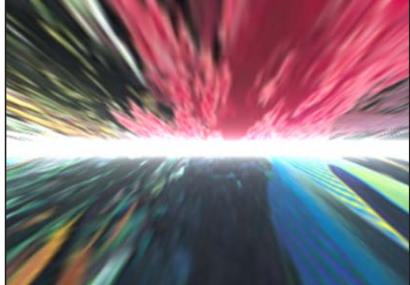

**Original image Slit Scan applied**

检查器中的参数

居中: 设定裂隙的中心位置。拖移居中屏幕控制,调整其在"画布"中的值。

旋转: 设定裂隙的旋转角度。

速度: 设定模拟的速度。

透视: 设定作用于对象的透视角度。

光晕: 设定裂隙上的光晕值。

光晕颜色: 挑选裂隙的光晕颜色。使用显示三角形来显示"红色"、"绿色"和"蓝色" 滑块,以更精确地选择颜色。

偏移: 设定高于裂隙与低于裂隙的对象之间的偏移量。

混合: 设定原始图像与过滤图像混合的百分比。

发布 **OSC**: 在 Final Cut Pro X 中发布滤镜的屏幕控制。有关创建用于 Final Cut Pro 中的内容的更多信息,请参阅创建用于 [Final Cut Pro X](#page-442-0) 的模板。

### **HUD** 控制

HUD 包含以下控制: 旋转, 速度, 透视, 光晕, 光晕颜色, 和 偏移.

### 裂隙隧道

模拟用于创建科幻片中"扭曲隧道"图像的裂隙扫描过程的圆形版本。可自动激活此 滤镜来创建穿越效果。

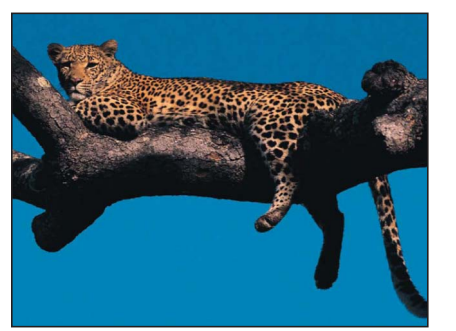

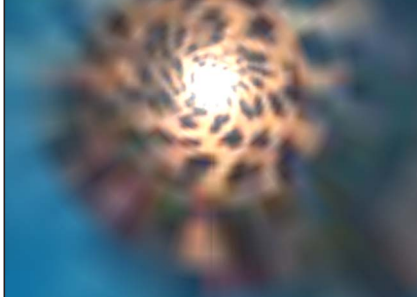

**Original image Slit Tunnel filter applied**

检查器中的参数

居中: 设定隧道的中心位置。拖移居中屏幕控制,调整其在"画布"中的值。

旋转: 设定移动过程中对象的旋转角度。

速度: 设定模拟的速度。

透视: 设定作用于对象的透视角度。

光晕: 设定隧道末端的光晕值。

光晕颜色: 挑选隧道末端的光晕颜色。使用显示三角形来显示"红色"、"绿色"和"蓝 色"滑块,以更精确地选择颜色。

混合: 设定原始图像与过滤图像混合的百分比。

发布 **OSC**: 在 Final Cut Pro X 中发布滤镜的屏幕控制。有关创建用于 Final Cut Pro 中的内容的更多信息,请参阅创建用于 [Final Cut Pro X](#page-442-0) 的模板。

### **HUD** 控制

HUD 包含以下控制: 旋转, 速度, 透视, 光晕, 和 光晕颜色.

#### 纹理屏幕

使用"映射图像"参数指定的源对象来放映目标。源对象可以是任何图像、影片或形 状。默认情况下, "纹理屏幕"会类似于黑色图像应用到"映射图像"池, 使得目标看 来似乎已去饱和及褪色。

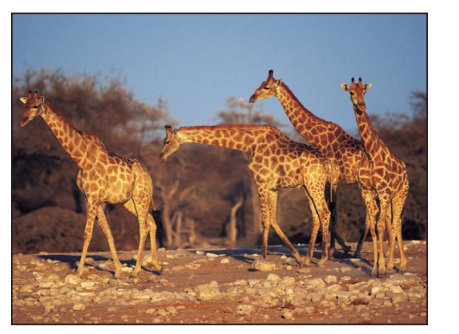

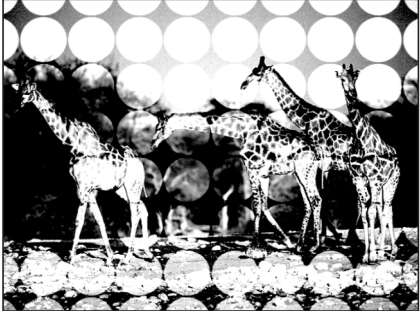

**Original image Texture Screen filter applied, circle image**

检查器中的参数

映射图像: 显示生成屏幕所选取的贴图缩略图。若要了解如何将对象添加到"映射 图像"池,请参[阅来源池](#page-112-0)。

居中: 设定纹理屏幕的中心位置。拖移居中屏幕控制,调整其在"画布"中的值。

角度: 设定放置纹理屏幕的角度。

倾斜: 设定应用到映射图像的倾斜值。

拉伸: 设定应用到映射图像的拉伸值。

缩放: 设定映射图像的缩放。

对比度: 设定通过屏幕应用到图像的对比度值。

阈值: 设定用于确定亮度贴图的亮度背景图像的亮度阈值。

噪点对比度: 设定添加到噪点的对比度值。

噪点度: 设定噪点值。

混合: 设定原始图像与过滤图像混合的百分比。

发布 **OSC**: 在 Final Cut Pro X 中发布滤镜的屏幕控制。有关创建用于 Final Cut Pro 中的内容的更多信息,请参阅创建用于 [Final Cut Pro X](#page-442-0) 的模板。

### **HUD** 控制

HUD 包含以下控制: 映射图像, 角度, 倾斜, 拉伸, 缩放, 对比度, 阈值, 噪点对比度, 和 噪点度.

### 晕影

模拟透过摄像机镜头显示的图像下降和角模糊效果的特性。

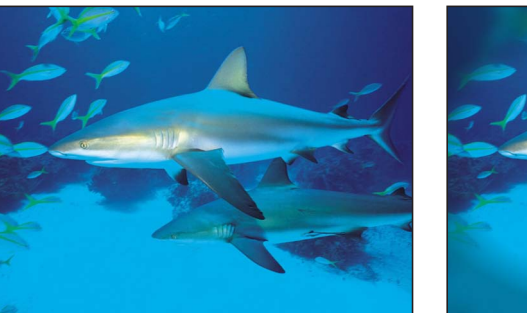

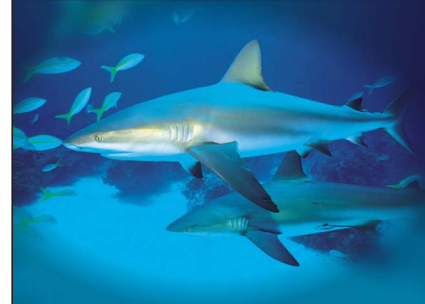

**Original image Vignette applied**

### 检查器中的参数

大小: 设定晕影的大小。晕影越大,对象受晕影影响的区域越多。拖移屏幕控制 的内部环以调整此值。在内部环和外部环的中心位置拖移,以同时调整"大小"和"散 开"值。

散开: 设定应用到晕影边框的羽化值。散开越大,晕影的边缘越柔和。拖移屏幕 控制的外部环以调整此值。在内部环和外部环的中心位置拖移,以同时调整"大小" 和"散开"值。

居中: 设定晕影的中心位置。拖移居中屏幕控制,调整其在"画布"中的值。

模糊量: 设定应用到受晕影影响的图像部分的模糊量。

变暗: 设定晕影影响图像部分变暗的量。

饱和度: 设定应用到受晕影影响的图像部分的颜色饱和度值。

混合: 设定原始图像与过滤图像混合的百分比。

发布 **OSC**: 在 Final Cut Pro X 中发布滤镜的屏幕控制。有关创建用于 Final Cut Pro 中的内容的更多信息,请参阅创建用于 [Final Cut Pro X](#page-442-0) 的模板。

### **HUD** 控制

HUD 包含以下控制: 大小, 散开, 模糊量, 变暗, 和 饱和度.

### 波形屏幕

将图像减少为其高对比度灰度版本,然后使用有角度的线条图案放映最终图像,模 拟蚀刻的屏幕技术。图像可以通过改变 Z 字型线条图案中的厚度来表示。

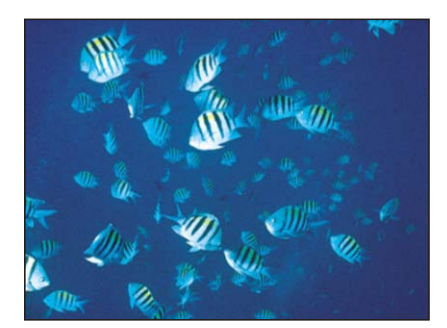

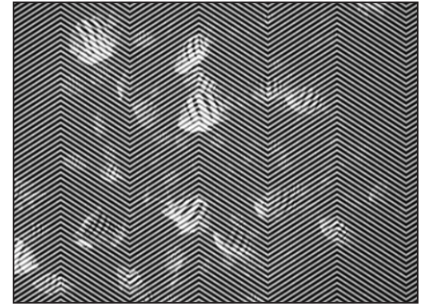

**Original image Wavy Screen applied**

检查器中的参数

- 振幅: 设定波形的振幅。
- 波长: 设定波长。
- 缩放: 设定波形的缩放。
- 对比度: 设定此屏幕的对比度。
- 混合: 设定原始图像与过滤图像混合的百分比。

### **HUD** 控制

HUD 包含以下控制: 振幅, 波长, 缩放, 和 对比度.

### 拼贴滤镜

拼贴滤镜创建由简单到复杂的几何图案,可使用整理到马赛克的形状。

### 万花筒

模拟透过万花筒观看图像的效果。它不是自动激活的,但是通过激活"偏移角度"参 数您可以模拟转动万花筒旋钮的效果来旋转图像图案。

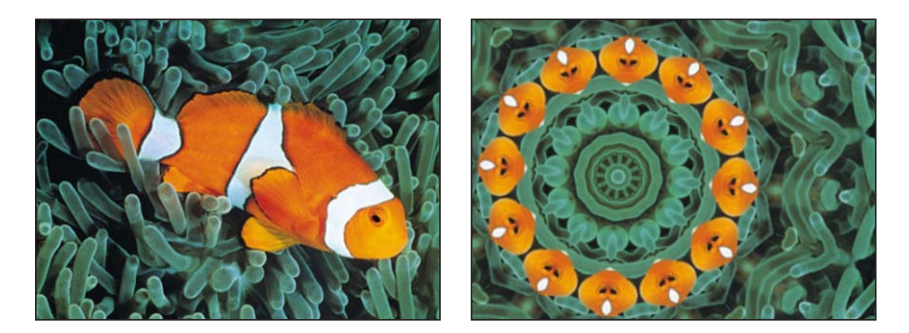

**Original image Kaleidoscope applied**

#### 检查器中的参数

居中: 设定万花筒的中心位置。拖移居中屏幕控制,调整其在"画布"中的值。

分段角度: 设定每个三角形拼贴末端上的角度。拖移屏幕控制的外部控制柄以调 整此值。

偏移角度: 设定整个万花筒的旋转。值范围介于 0 至 360。拖移屏幕控制的内部 控制柄(位于中心和外部控制柄之间)以调整此值。

部分段: 设定部分段是否用于完成万花筒的半径。当取消选择"部分段"时, 段可能 会失真,以穿过各面大小相等的万花筒半径映射它们。

混合: 设定原始图像与过滤图像混合的百分比。

发布 **OSC**: 在 Final Cut Pro X 中发布滤镜的屏幕控制。有关创建用于 Final Cut Pro 中的内容的更多信息,请参阅创建用于 [Final Cut Pro X](#page-442-0) 的模板。

**HUD** 控制

HUD 包含以下控制: 分段角度 和 偏移角度.

万花筒拼贴

模拟透过拥有不规格面的万花筒观看。此滤镜不是自动激活的,但是通过激活"角 度"参数您可以模拟转动万花筒的效果来旋转图像图案。

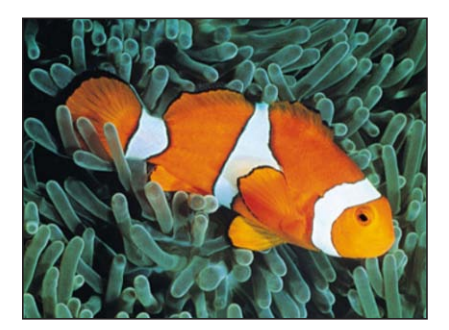

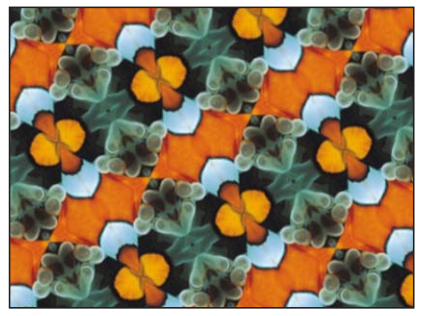

**Original image Kaleidotile applied**

#### 检查器中的参数

居中: 设定万花筒拼贴效果的原点。在屏幕控制(方框)的中心位置拖移,以在 "画布"中调整此值。

宽度: 设定万花筒拼贴效果的面板宽度。拖移屏幕控制的右控制柄或左中心控制 柄以调整此值。拖移边角控制柄以同时调整"宽度"和"高度"参数。

高度: 设定各面板的高度。拖移屏幕控制的顶部控制柄或底部中心控制柄以调整 此值。拖移边角控制柄以同时调整"高度"和"宽度"参数。

角度: 设定面板的旋转角度。以弧形轨迹拖移边角控制柄以调整此值。

混合: 设定原始图像与过滤图像混合的百分比。

发布 **OSC**: 在 Final Cut Pro X 中发布滤镜的屏幕控制。有关创建用于 Final Cut Pro 中的内容的更多信息,请参阅创建用于 [Final Cut Pro X](#page-442-0) 的模板。

### **HUD** 控制

HUD 包含以下控制: 宽度, 高度, 和 角度.

### 偏移

将对象视为拼贴,偏移其水平和垂直原点,但是显示整个对象。此滤镜会导致 3D 群组栅格化。有关栅格化的更多信息,请参阅[关于栅格化](#page-1260-0)。

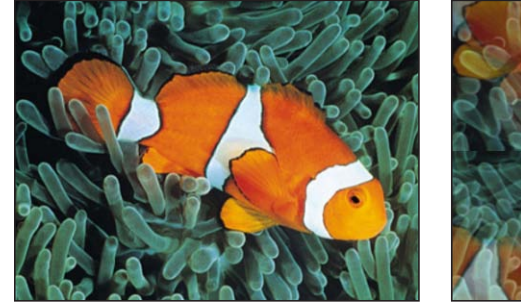

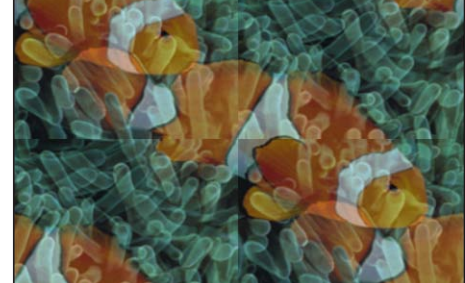

**Original image Offset applied, mix at 50%**

检查器中的参数

水平偏移: 设定对象的水平偏移。

垂直偏移: 设定对象的垂直偏移。

混合: 设定原始图像与过滤图像混合的百分比。

### **HUD** 控制

HUD 包含以下控制: 水平偏移 和 垂直偏移.

### 平行四边形拼贴

模拟透过拥有平行四边形面的万花筒观看。此滤镜不是自动激活的,但是通过激活 "角度"参数您可以模拟转动万花筒的效果来旋转图像图案。

此滤镜会导致 3D 群组栅格化。有关栅格化的更多信息,请参[阅关于栅格化](#page-1260-0)。

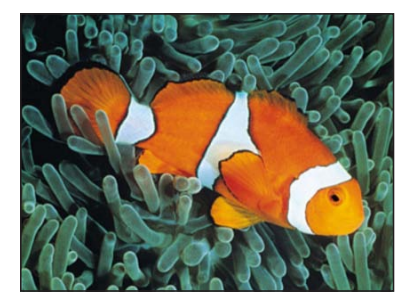

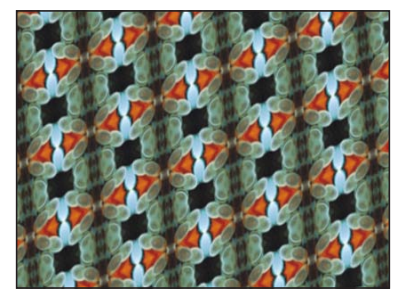

#### **Original image Parallelogram Tile applied**

#### 检查器中的参数

居中: 设定平行四边形拼贴的原点位置。拖移居中屏幕控制,调整其在"画布"中的 值。

- 角度: 设定面板的旋转角度。
- 锐角: 设定平行四边形的边构成的锐角。
- 拼贴大小: 设定面板的大小。
- 混合: 设定原始图像与过滤图像混合的百分比。

发布 **OSC**: 在 Final Cut Pro X 中发布滤镜的屏幕控制。有关创建用于 Final Cut Pro 中的内容的更多信息,请参阅创建用于 [Final Cut Pro X](#page-442-0) 的模板。

### **HUD** 控制

HUD 包含以下控制: 角度, 锐角, 和 拼贴大小.

### 透视拼贴

不停地拼贴图像,将其映射到可在模拟的 3D 空间中定位的网格上。使用"透视拼 贴"可创建不停重复的视频墙,将可拉伸距离。

此滤镜会导致 3D 群组栅格化。有关栅格化的更多信息,请参[阅关于栅格化](#page-1260-0)。

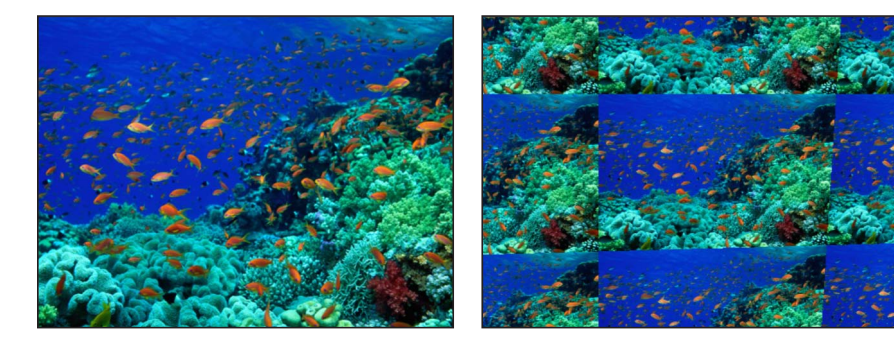

**Original image Perspective Tile applied** 

#### 检查器中的参数

左上方: 设定网格左上角的位置。拖移屏幕控制柄以调整右侧和左侧的拼贴值。

右上方: 设定网格右上角的位置。

- 右下方: 设定网格右下角的位置。
- 左下方: 设定网格左下角的位置。

备注: 拖移屏幕控制柄以调整"左上方"、"右上方"、"右下方"和"左下方"值。

混合: 设定原始图像与过滤图像混合的百分比。

发布 **OSC**: 在 Final Cut Pro X 中发布滤镜的屏幕控制。有关创建用于 Final Cut Pro 中的内容的更多信息,请参阅创建用于 [Final Cut Pro X](#page-442-0) 的模板。

**HUD** 控制 无.

### 随机拼贴

使用圆形面板拼贴不规则图案中的图像。此滤镜会导致 3D 群组栅格化。有关栅格 化的更多信息,请参阅[关于栅格化](#page-1260-0)。

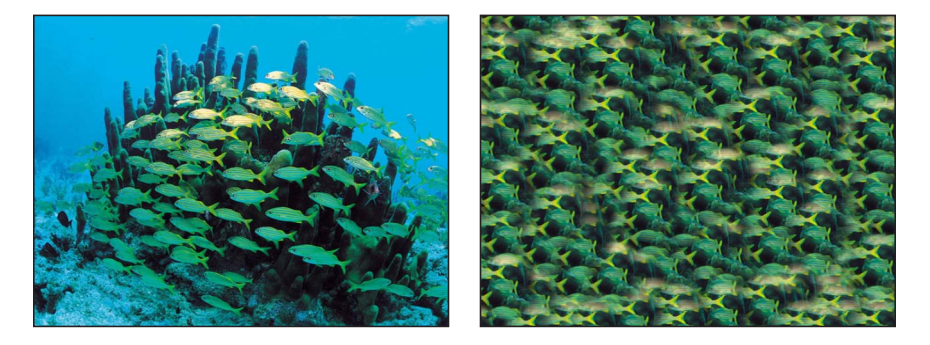

**Original image Random Tile applied** 

检查器中的参数

居中: 设定生成拼贴的对象上的居中点。值为坐标。拖移居中屏幕控制,调整其 在"画布"中的值。

- 半径: 设定各拼贴的半径。
- 羽化: 设定应用到各拼贴边缘的羽化值。
- 种子: 设定要用作拼贴放置和堆叠的种子的数量。
- 混合: 设定原始图像与过滤图像混合的百分比。

发布 **OSC**: 在 Final Cut Pro X 中发布滤镜的屏幕控制。有关创建用于 Final Cut Pro 中的内容的更多信息,请参阅创建用于 [Final Cut Pro X](#page-442-0) 的模板。

### **HUD** 控制

HUD 包含以下控制: 半径, 羽化, 和 种子.

拼贴

拼贴图像。拼贴数量取决于"缩放"参数值。

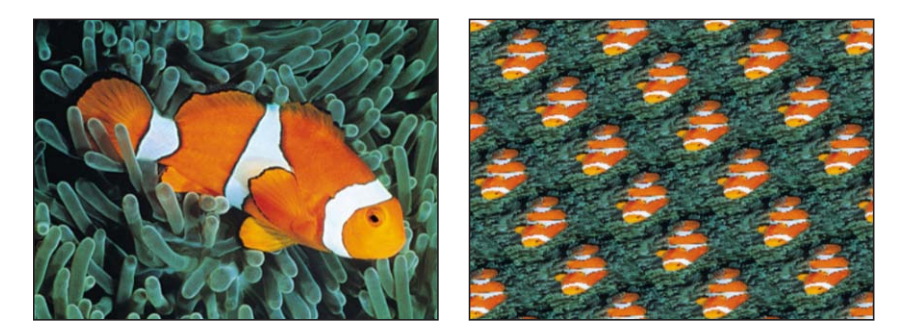

**Original image Tile applied**

检查器中的参数

居中: 设定拼贴的原点位置。拖移居中屏幕控制,调整其在"画布"中的值。

倾斜: 设定应用到拼贴的倾斜度。

缩放: 设定拼贴缩放的程度。

拉伸: 设定垂直拉伸拼贴的值。

角度: 设定拼贴的旋转角度。

混合: 设定原始图像与过滤图像混合的百分比。

发布 **OSC**: 在 Final Cut Pro X 中发布滤镜的屏幕控制。有关创建用于 Final Cut Pro 中的内容的更多信息,请参阅创建用于 [Final Cut Pro X](#page-442-0) 的模板。

### **HUD** 控制

HUD 包含以下控制: 倾斜, 缩放, 拉伸, 和 角度.

### 三角拼贴

使用三角形面板拼贴图像。效果类似于万花筒滤镜。此滤镜不是自动激活的,但是 通过激活"角度"参数您可以模拟转动万花筒的效果来旋转图像图案。

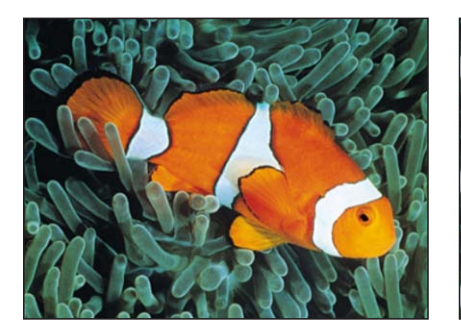

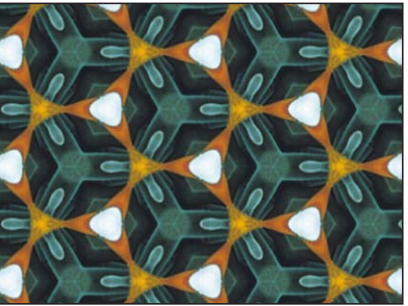

**Original image Triangle Tile applied** 

#### 检查器中的参数

居中: 设定此拼贴的原点。拖移居中屏幕控制,调整其在"画布"中的值。

角度: 设定三角形的旋转角度。

拼贴大小: 设定三角形的大小。

混合: 设定原始图像与过滤图像混合的百分比。

发布 **OSC**: 在 Final Cut Pro X 中发布滤镜的屏幕控制。有关创建用于 Final Cut Pro 中的内容的更多信息,请参阅创建用于 [Final Cut Pro X](#page-442-0) 的模板。

**HUD** 控制

HUD 包含以下控制: 角度 和 拼贴大小.

### 时间滤镜

其他滤镜操纵二维或三维中的对象,但是此群组滤镜操纵四维(时间)中的对象。 时间滤镜通常情况下与移动素材一起使用。

回声

通过重复帧使对象的运动形成回声。因此,图像的移动区域后面会有条纹痕迹。

此滤镜会导致 3D 群组栅格化。有关栅格化的更多信息,请参[阅关于栅格化](#page-1260-0)。

检查器中的参数

延迟: 设定回声之间的延迟值。值范围介于 0.1 至 1。值 0.1 为 0 帧的回声, 值 1 表示 60 帧的回声。

数字: 设定回声的数量。

衰减: 设定回声衰减所需的时间值。

变化量: 设定各回声的相对不透明度。

混合: 设定原始图像与过滤图像混合的百分比。

#### **HUD** 控制

HUD 包含以下控制: 延迟, 数字, 衰减, 和 变化量.

### 搓擦

移动片段周围的虚拟播放头,可让您无需在时间线中移动播放头便可更改片段的时 序。此外,此滤镜可让您激活偏移参数,通常会出现有趣的结果。尝试将"搓擦"滤 镜添加到片段,然后将"随机"行为应用到"帧"偏移,同时"偏移从"参数设定为"当前 帧"。同时,您还可以通过设定"偏移"到"第一帧"创建定格帧,然后使用"帧偏移"找 到所需的帧。

重要事项: 搓擦并不影响片段音频。

此滤镜会导致 3D 群组栅格化。有关栅格化的更多信息,请参[阅关于栅格化](#page-1260-0)。

#### 检查器中的参数

帧偏移: 设定虚拟播放头的偏移。

偏移从: 设定虚拟播放头开始偏移的位置。值包括"第一帧"或"当前帧"。

帧融合: 打开或关闭帧之间的融合。

混合: 设定原始图像与过滤图像混合的百分比。

### **HUD** 控制

HUD 包含以下控制: 帧偏移, 偏移从, 和 帧融合.

### 频闪

通过保留一段时间长度的帧使图像频闪。因此,移动的图像看来似乎会在播放时跳 帧。

此滤镜会导致 3D 群组栅格化。有关栅格化的更多信息,请参[阅关于栅格化](#page-1260-0)。

### 检查器中的参数

频闪速率: 控制每秒钟回放的帧数。

混合: 设定原始图像与过滤图像混合的百分比。

#### **HUD** 控制

HUD 包含以下控制: 频闪速率.

### 轨迹

绘制尾随对象移动的或亮或暗的轨迹。此滤镜仅在使用移动图像时有效。

此滤镜会导致 3D 群组栅格化。有关栅格化的更多信息,请参[阅关于栅格化](#page-1260-0)。

### 检查器中的参数

时间长度: 设定轨迹的时间长度。

回声: 设定尾随的回声数量。

衰减: 设定轨迹是否随时间推移而衰减或者在时间长度末端消失。

轨迹打开: 设定触发轨迹的值类型。此弹出式菜单可设定为"亮"或"暗"。

混合: 设定原始图像与过滤图像混合的百分比。

### **HUD** 控制

HUD 包含以下控制: 时间长度, 回声, 衰减, 和 轨迹打开.

### **WideTime**

当前帧前后的定格帧,以及时拉伸图像的运动。

此滤镜会导致 3D 群组栅格化。有关栅格化的更多信息,请参[阅关于栅格化](#page-1260-0)。

#### 检查器中的参数

时间长度: 设定已融合的当前帧前后的帧数量。

衰减: 设定已添加帧所保留的时间值。

变化量: 设定延迟对象被覆盖的不透明度值。值范围介于 0(无减少)至 1.0(透 明)。

混合: 设定原始图像与过滤图像混合的百分比。

### **HUD** 控制

HUD 包含以下控制: 时间长度, 衰减, 和 变化量.

### 视频滤镜

视频滤镜本质上很实用,并且可以帮助准备广播输出的项目。

### 广播安全

根据广播合法限制,限制图像中亮度或色度的范围。

### 检查器中的参数

视频类型: 设定要用于过滤图像数据而设定的规则。值可以是 NTSC 或 PAL。 修正方法: 设定要对图像所做的修正的类型: "亮度"或"减少饱和度"。 混合: 设定原始图像与过滤图像混合的百分比。

#### **HUD** 控制

HUD 包含以下控制: 视频类型 和 修正方法.

### 消除隔行

使用几种合理方法中的一种方法使隔行的对象消除隔行。

此滤镜会导致 3D 群组栅格化。有关栅格化的更多信息,请参[阅关于栅格化](#page-1260-0)。

### 检查器中的参数

优先场: 选择优先场。值可以为"较高"或"较低"。

方法: 设定对象隔行的方式。此弹出式菜单共有三个选项:

- 复制: 非优先场将会消除, 并且将复制优先场中的数据以填补丢失的行。
- 插值: 优先场将会消除,并且通过平均每对邻近的视频行来创建新视频行的方 式创建新的场。
- 混合: 非优先场将会消除,并且通过使用每对邻近的视频行平均已消除行的方 式创建新的行。

混合: 设定原始图像与过滤图像混合的百分比。

**HUD** 控制

HUD 包含以下控制: 优先场 和 方法.

# 使用形状、遮罩和笔画 **20**

Motion 具有一套灵活的工具,您可以使用它在项目中创建简单的形状、复杂的插 图和笔画效果。用于绘制的技术同样也可用于遮罩层,制作各种透明度效果,裁剪 静止图像的某些部分以及对移动主体进行速动观察。

### 本章包括以下内容:

- [关于形状、遮罩和笔画](#page-999-0) (第1000页)
- [形状、笔画和遮罩之间的区别](#page-1000-0)(第1001页)
- [形状和遮罩绘制工具](#page-1001-0) (第 1002 页)
- [编辑形状](#page-1008-0) (第 1009 页)
- [从资源库添加形状](#page-1031-0) (第 1032 页)
- [在形状之间拷贝样式](#page-1032-0) (第 1033 页)
- [形状参数](#page-1032-1) (第 1033 页)
- HUD [中的形状控制](#page-1050-0) (第 1051 页)
- [使用多个形状创建插图](#page-1051-0) (第 1052 页)
- [在形状中创建孔和透明度](#page-1053-0) (第 1054 页)
- [将滤镜应用到形状](#page-1054-0) (第 1055 页)
- [激活形状](#page-1054-1) (第 1055 页)
- [形状行为](#page-1055-0) (第1056页)
- [为形状动画设定关键帧](#page-1067-0) (第1068页)
- [存储形状和形状样式](#page-1070-0) (第 1071 页)
- [使用遮罩创建透明度](#page-1073-0) (第 1074 页)
- [遮罩参数](#page-1088-0) (第 1089 页)
- [将图像遮罩应用到层](#page-1092-0) (第 1093 页)
- [图像遮罩参数](#page-1094-0) (第 1095 页)
- [使用遮罩协助抠像效果](#page-1095-0) (第 1096 页)
- [在形状和遮罩之间转换](#page-1098-0)(第1099页)

• [使用滤镜操纵](#page-1100-0) Alpha 通道 (第 1101 页)

## <span id="page-999-0"></span>关于形状、遮罩和笔画

形状和遮罩是基于向量的对象,通过定义数学曲线的控制点进行绘制和编辑。形状 中的每个控制点可定义某种边角或曲线,构成形状的实际样条曲线像连线画图一 样,将这些控制点连接起来。您可以编辑或激活任何形状,方法是移动和编辑形状 的控制点,或应用形状行为。

形状行为专门设计用于形状和遮罩及执行一系列任务,如振荡控制点的位置、跟踪 控制点、随时间推移绘制形状("写入于")及随机化或蠕动控制点的位置等。与 Motion 中的所有层一样, 您也可以将基本运动、参数和模拟行为应用到形状。

笔画是一种形状,通过以下两种方法之一创建:您可以使用工具栏中的"笔画"工具 在"画布"上"画"笔画,也可以修改现有形状的外框。"笔画"工具可让您使用手写笔和 图形输入板(或鼠标)创建笔画, 而不用按逐点方式 (如贝塞尔曲线或B样条曲线 形状)绘制形状。除了共用其他形状外框参数以外,笔画还有一套独特的工具,可 让您更改画笔的外观以及为笔画创建粒子型效果。笔画具有一种称为"序列绘制"的 特殊行为,可让您随时间推移设定笔画参数顺序,包括不透明度、旋转和缩放等。

"笔画"功能是一种设计和图形工具,而不是润饰或速动观察工具。

备注: 建议在使用笔画功能时使用手写笔和图形输入板。虽然您可以使用鼠标创 建笔画,但笔可让您在创建笔画时更加流畅。

由于形状是以数学形式定义,所以您可以利用形状的矢量性质任意调整其大小,而 不会产生不需要的假像。形状与导入的 PDF 对象相似之处在于,它们都与分辨率 完全无关。

您可以将形状或形状样式存储到"资源库"。这意味着创建或激活此形状后,或者创 建并激活此形状后,您可以将它存储到"资源库",供以后的项目使用。您也可以仅 存储形状样式,如自定的渐变填充或修改后的透明刷等。

## <span id="page-1000-0"></span>形状、笔画和遮罩之间的区别

形状主要用于创建各种视觉元素。它们与其他层类似,只不过它们在 Motion 中创 建,并储存在您的项目文件内。单个形状可用作合成的背景或彩色图形,您也可以 使用许多形状创建复杂的插图。以下每个插图都由 Motion 中创建的形状组成。

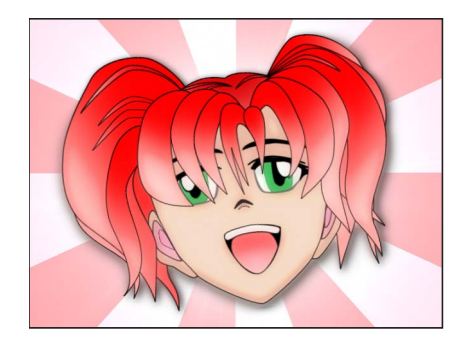

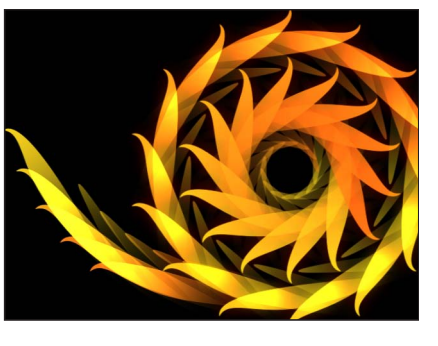

**Character drawn in Motion using Bezier tool Replicator using Bezier shape**

您可以从头开始创建笔画,或将现有形状转换为笔画。与一次创建一个点的形状不 同,笔画是一气呵成的。您可以将笔画作为整体使用,或创建可随时间推移而绘制 的独特图形元素。虽然笔画与所有其他形状共用相同的参数,但它们还具有附加的 专用参数。

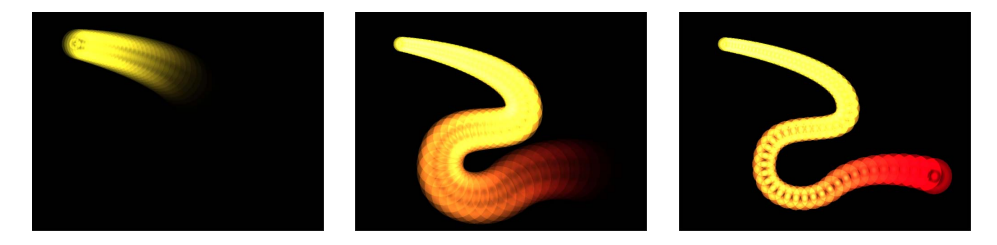

**Paint stroke with applied Sequence Paint behavior**

遮罩用于创建层中的透明区域。虽然形状本身可用作层,但遮罩必须分配给层才能 产生效果。例如,如果您想隔离一张照片中的前景主体,可创建遮罩以剪切掉背 景。

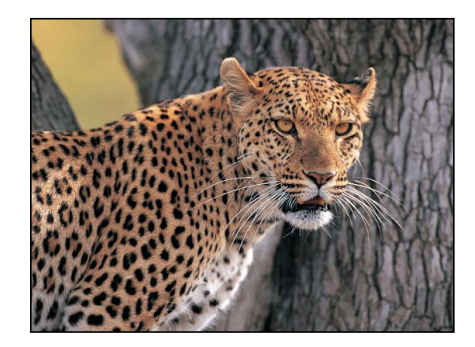

**Original layer**

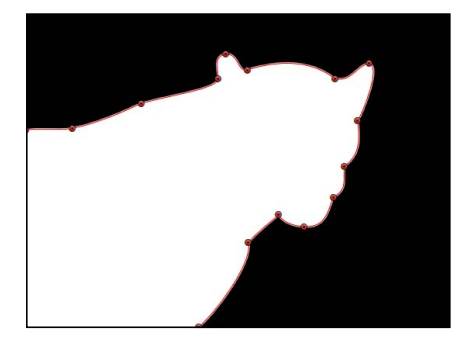

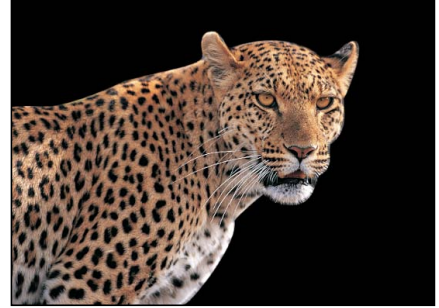

**Mask Masked layer**

<span id="page-1001-0"></span>您可以使用行为和关键帧激活形状、遮罩和笔画。形状还具有其特有的行为类别。 此外,您可以激活用于在项目中创建每种形状或遮罩的控制点。这可让您激活每种 形状的实际构造及形状的基本位置、旋转和缩放参数。

## 形状和遮罩绘制工具

形状和遮罩(及笔画)通过样条曲线创建,均使用类似的工具进行创建和编辑。此 部分涵盖了可在 Motion 中使用的两种样条曲线绘制方法:贝塞尔样条曲线和 B 样 条曲线。您可在任何任务中交互使用贝塞尔曲线形状和 B 样条曲线形状。默认形状 类型为贝塞尔曲线。

贝塞尔样条曲线适合绘制插图形状。用来操纵贝塞尔样条曲线的控制与许多其他绘 图和合成应用程序中的控制类似,因此您可能对它们非常熟悉。贝塞尔曲线控制适 于创建精确、详细的形状。切线控制柄可在控制点任一侧调整形状的曲率,以此定 义形状的表面。

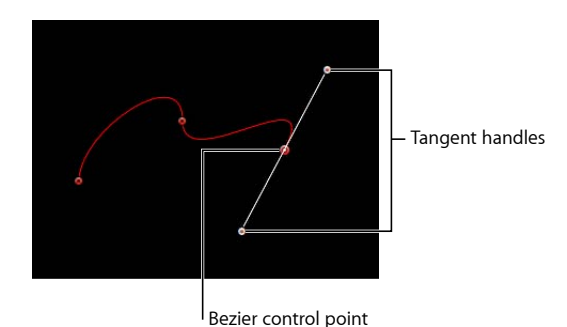

B 样条曲线也可以用于绘制形状,但与贝塞尔曲线控制不同,B 样条曲线只能使用 点进行操纵,因为没有切线控制柄。而且,点本身也不在形状表面上。相反,每个 B样条曲线控制点都会偏离形状表面,像磁铁一样将形状的此部分拉向控制点,从 而创建出曲线。结合使用多个B样条曲线点,您可以创建出不同的曲线。虽然您可 以根据需要创建更加尖锐的曲线,默认情况下 B样条曲线极其平缓并且 B样条曲线 形状中没有锐角。

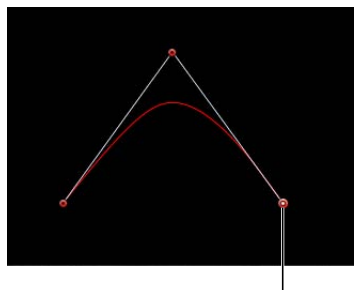

B-Spline control point

由于 B 样条曲线非常简单,所以它们易于激活和操纵。您用于特定任务的工具主要 取决于个人偏好。

备注: 使用"贝塞尔曲线"工具和"B 样条曲线"工具绘制的形状可转换为笔画,方法 是选择形状的"外框"复选框,然后在检查器中选取不同的笔刷类型。有关更多信 息,请参阅[创建笔画](#page-1012-0)。

### 使用贝塞尔样条曲线绘制遮罩和形状

此部分描述了如何从头开始绘制贝塞尔曲线形状。无论您使用形状工具还是遮罩工 具,方法都一样。此部分主要介绍绘制形状。有关绘制遮罩的更多信息,请参[阅使](#page-1073-0) [用遮罩创建透明度](#page-1073-0)。

若要绘制贝塞尔曲线形状

**1** 从工具栏的弹出式菜单中选取"贝塞尔曲线"工具(或按 B 键)。

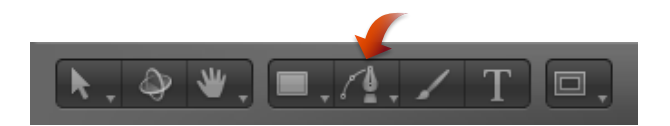

备注: "贝塞尔曲线遮罩"工具位于工具栏的遮罩工具弹出式菜单中。

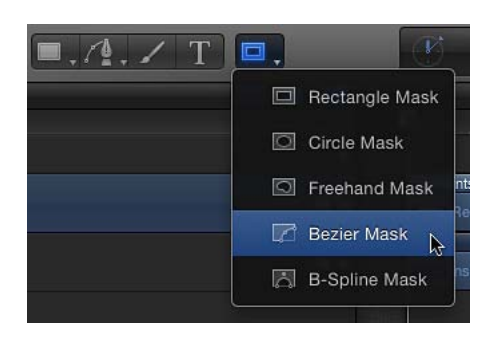

此时会显示"贝塞尔曲线工具"HUD。(如果没有出现, 请按 F7 键。) 若要在绘制形 状前更改形状的颜色,请使用此 HUD 的颜色控制。选择"外框"复选框,创建形状外 框。"宽度"滑块可调整外框宽度。创建形状后,"形状"HUD 会出现。

备注: 外框可在绘制形状后添加和编辑。

- **2** 在"画布"中点按以绘制第一个点。
- **3** 若要添加点以进一步定义形状,请执行以下一项操作:
	- 点按绘制一个线性边角点。

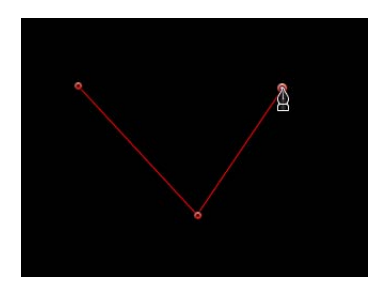

• 点按,然后拖移绘制出弯曲的贝塞尔曲线点,将其调整为您想要的形状。

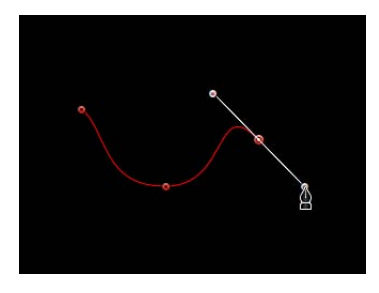

备注: 按 Shift 键绘制弯曲点,可将其切线限制为 45 度角。

在绘制形状时,您也可以使用下述任何点编辑过程来移动和调整现有控制点,然后 再结束形状绘制。您可以调整除您创建的第一个控制点以外的任何控制点,因为点 按第一个点会闭合形状。

提示: 如果您需要更清楚地查看操作,请在绘制形状时放大"画布"。按下 Command-等号键 (=) 放大, 按下 Command-连字符号 (-) 缩小。您可以在"画布"中拖移时按空 格键滚动浏览。如果有 Multi-Touch 触控板, 操作会更加容易: 手指张开放大, 手 指合拢缩小,使用双指扫动滚动浏览。

- **4** 若要结束形状绘制,请执行以下一项操作:
	- 点按您绘制的第一个点以创建闭合的形状。

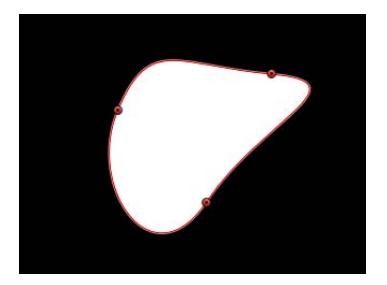

- 按 C 键闭合形状, 将您创建的第一个点与最后一个点相连。
- 在"画布"中任何位置连按,创建开放的形状的最后一个点。
- 按下 Return 键创建开放形状的最后一个点。

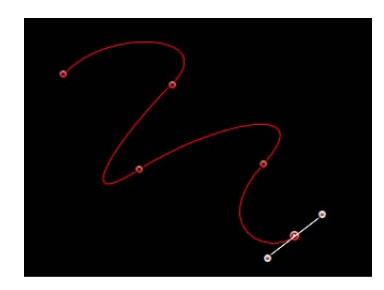

备注: 在闭合形状之前, 您可以按 Esc 键取消整个操作, 将形状删除。

结束形状绘制后,"形状"HUD 会随即出现,且"编辑点"工具会被选中,可让您编辑 刚刚创建的形状。

使用 **B** 样条曲线绘制遮罩和形状

此部分描述了如何绘制 B 样条曲线形状。无论您使用形状工具还是遮罩工具,方法 都一样,但此部分主要介绍绘制形状。有关绘制遮罩的更多信息,请参[阅使用遮罩](#page-1073-0) [创建透明度](#page-1073-0)。

若要绘制 **B** 样条曲线形状

**1** 从工具栏的弹出式菜单中选取"B 样条曲线"工具(或按 B 键)。

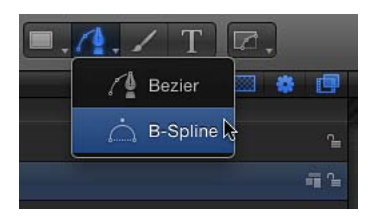

备注: 如果已选择"贝塞尔曲线"工具,按 B 键一次可选择"B 样条曲线"工具。如果 已选择其他工具,如文字工具,按 B 键两次也可选择"B 样条曲线"工具。"B 样条曲 线遮罩"工具位于工具栏的遮罩弹出式菜单中。

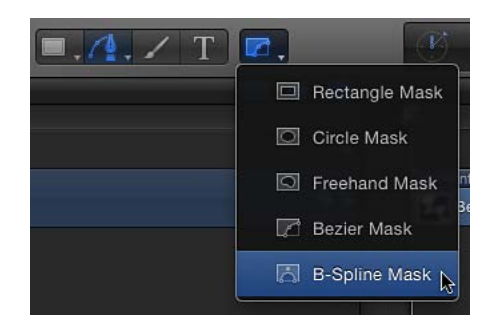

此时会显示"B 样条曲线工具"HUD。(如果没有出现, 请按 F7 键。)若要在绘制形 状前更改形状的颜色,请使用此 HUD 的颜色控制。选择"外框"复选框,创建形状外 框。"宽度"滑块可调整外框宽度。创建形状后,"形状"HUD 会出现。

- **2** 在"画布"中点按以绘制第一个点。
- **3** 继续点按,绘制其他点以定义您想要的形状。

备注: 按 Shift 键绘制弯曲点,可将其切线限制为 45 度角。 在创建新的 B 样条曲线控制点时,请记住以下几点:

• 您绘制的控制点会在一段距离外影响曲线的形状。它们不会直接位于曲线表面 上。

- 若要创建更详细的曲线,请创建更多的点。但是,最好是使用最少的点来创建您 需要的复杂程度。点数过多的形状以后编辑起来会很困难。
- 在许多情况下,较为简单的做法是:先大致创建一组控制点,然后调整它们,在 后续步骤中创建所需的精确曲线。
- **4** 在绘制形状时,您可以移动和调整所创建的控制点,然后再结束形状绘制。您可以 调整除您创建的第一个控制点以外的任何控制点,因为点按第一个点会闭合形状。 提示: 如果需要更清楚地查看操作,可在绘制形状时放大"画布"。您也可以在"画 布"中拖移时按空格键滚动浏览。
- **5** 当您准备结束形状绘制时,请执行以下一项操作:
	- 点按您绘制的第一个点以创建闭合的形状。
	- 按 C 键闭合形状, 将您创建的第一个点与最后一个点相连。
	- 按下 Return 键, 在您绘制的最后一个点处结束开放形状绘制。
	- 在"画布"中的任何位置连按,定义开放形状的最后一个点。

备注: 您可以按 Esc 键取消整个操作并删除形状。

结束形状绘制后,"形状"HUD 会随即出现,且"编辑点"工具会被选中,可让您编辑 刚刚创建的形状。

### 控制 **B** 样条曲线曲率

B样条曲线路径上的每个控制点都会影响其旁边形状的曲率。默认情况下,这些曲 线非常圆润,但您可以调整圆形度,甚至通过调整控制点的粗细控制柄来创建边角 点。

若要修改 **B** 样条曲线控制点的平滑度

- **1** 使用 B 样条曲线创建形状。
- **2** 选择"编辑点"工具后,按住 Command 键拖移控制点。 将显示粗细控制柄。

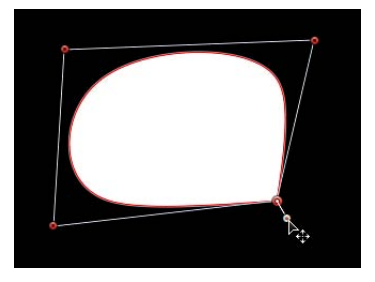

**3** 将粗细控制柄拖离控制点可锐化路径,或者将其拖向控制点可使路径变得平滑。

### 使用手画遮罩工具绘制遮罩

此部分描述了如何绘制手画遮罩。与"笔画"工具一样,"手画遮罩"工具可让您移动 一下即可创建形状,而不用按逐点方式(如贝塞尔曲线或B样条曲线形状)绘制形 状。为了获得最佳效果,请在使用"手画遮罩"工具时使用手写笔和输入板。有关绘 制遮罩的更多信息,请参阅[使用遮罩创建透明度](#page-1073-0)。

若要绘制手画遮罩

**1** 选择要遮罩的层,然后从工具栏的遮罩弹出式菜单中选取"手画遮罩"工具。

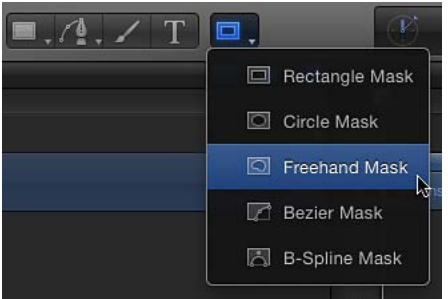

此时会显示"手画遮罩工具"HUD。

- **2** 调整"手画遮罩工具"HUD 中的控制。
	- 若要在绘制遮罩前更改遮罩的混合模式,请使用此 HUD 中的"遮罩混合模式"弹出 式菜单。
	- 调整"羽化"滑块使遮罩柔化。正值向外蔓延羽化,负值则向内羽化形状。
- **3** 执行以下一项操作:
	- 如果使用鼠标,请点按"画布",但不要松开鼠标键。
	- 如果使用输入板,请用手写笔在输入板上轻轻划动,以开始在"画布"中绘制遮罩。 在您要遮罩的层周围继续绘制。若要闭合遮罩,在遮罩的起点处结束线条绘制。将 鼠标指针移到起点时,会出现一个小圆圈。

备注: 如果没有在起点处闭合遮罩,当您松开鼠标键时,遮罩会闭合。

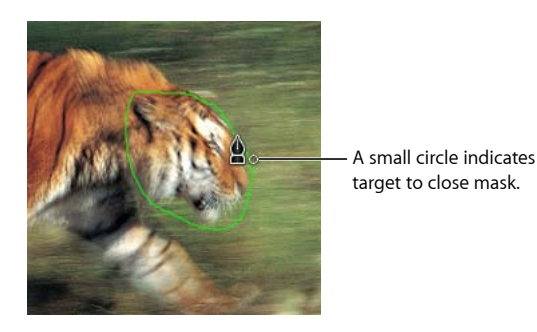

遮罩即告完成。
**4** 编辑控制点以微调遮罩。

有关编辑控制点的更多信息,请参阅[如何编辑形状](#page-1017-0)。

### 编辑形状

使用"贝塞尔曲线或 B 样条曲线"形状工具绘制形状后,您可以根据需要调整填充、 外框和羽化。

备注: 您只能羽化已关闭外框的形状。

若要编辑形状的外框

- **1** 选择形状,然后打开"形状"检查器。
- **2** 若要操纵形状的外框,请在"形状"检查器的"样式"面板中执行以下一项操作:
	- 若要打开或关闭形状外框,请点按"外框"复选框。该复选框在被选中后将变为蓝 色。
	- 若要更改外框的颜色, 请使用"外框"控制中的"笔刷颜色"参数。
	- 若要更改外框的宽度,请拖移"宽度"滑块。
		- 备注: 您也可以使用"形状"HUD 打开和关闭外框,更改其颜色、圆形度和宽度。
	- 若要更改外框尖角的绘制方式,请从"接点"弹出式菜单中选取一个项目。
	- 若要更改外框的开始端和结束端的形状,请从"开始端"或"结束端"弹出式菜单中 选取一个项目。
	- 若要更改外框是显示在形状填充的上方还是下方, 请从"顺序"弹出式菜单中选取 一个命令。
	- 若要将外框从默认的实线更改为可编辑的笔画,请将"笔刷类型"设定为"喷枪"或 "图像"。有关更多信息,请参阅[检查器中的样式面板控制。](#page-1032-0)
- **3** 若要更改外框的圆度,请在"形状"检查器的"几何图形"面板中(或在"形状"HUD 中) 调整"圆度"滑块。

若要创建实心或空心形状

- **1** 选取"贝塞尔曲线或 B 样条曲线"形状工具(按 B 键)。
- **2** 为您需要的形状创建必要的控制点。

有关更多信息,请参阅[形状和遮罩绘制工具](#page-1001-0)。

**3** 当您准备闭合形状时,请点按您创建的第一个点。

**4** 默认情况下,新闭合的形状为实心。若要使形状变为空白,请选择它,然后在"形 状"检查器的"样式"面板中(或在"形状"HUD 中)取消选择"填充"复选框。

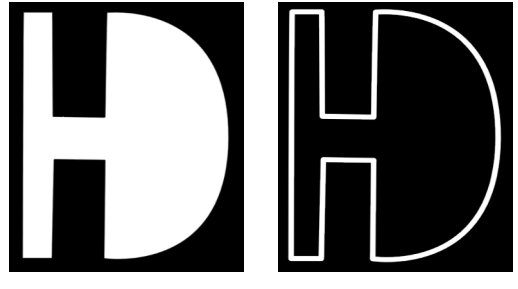

**Filled shape Empty shape**

若要编辑形状的填充

- **1** 选择形状,然后打开"形状"检查器。
- **2** 在"形状"检查器的"样式"面板中,执行以下一项操作:
	- 若要打开或关闭形状填充,请点按"填充"复选框。
	- 若要将形状的填充模式从单色变为渐变,请从"填充模式"弹出式菜单中选取一个 项目。
	- 如果形状的填充模式设定为单色,您可以使用"填充颜色"控制选取颜色。
	- 如果形状的填充模式设定为渐变,您可以从渐变预置弹出式菜单中选取一种渐 变,也可以点按"渐变"参数的显示三角形,显示渐变编辑器并创建自定渐变。有 关使用渐变编辑器的更多信息,请参阅[渐变控制](#page-115-0)。

若要羽化形状

- **1** 选择要羽化的形状。
- **2** 如果可以看到形状的外框,请在"形状"检查器的"样式"面板中取消选择"外框"复选 框。
- **3** 在 HUD 或"形状"检查器的"样式"面板中调整"羽化"滑块。 正值向外蔓延羽化,负值则向内羽化形状。

**4** 您也可以根据情况在"形状"检查器的"样式"面板中调整用于控制羽化程度的"散开"参 数。

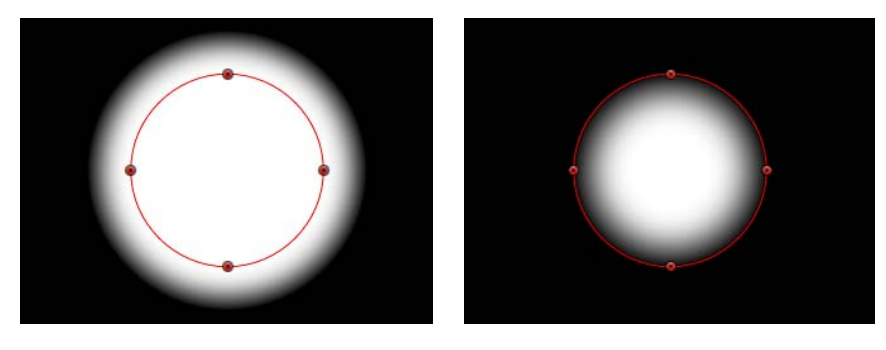

**Feathered out Feathered in**

提示: 您也可以使用滤镜使形状模糊。有关更多信息,请参[阅将滤镜应用到形状](#page-1054-0)。

## 创建矩形、圆形和线条

"矩形"和"线条"工具可创建简单的线性形状。"圆形"工具可创建简单的贝塞尔曲线形 状。绘制形状后,可在检查器中将其转换为线性、贝塞尔曲线或 B 样条曲线形状。 生成的形状与任何其他贝塞尔曲线形状一样,可使[用如何编辑形状中](#page-1017-0)所述的方法进 行编辑。

若要绘制矩形

**1** 在工具栏中选择"矩形"工具(或按 R 键)。

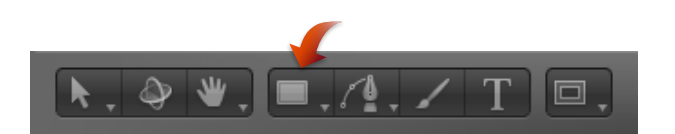

此时会显示"矩形工具"HUD。若要在绘制形状前更改形状的颜色或圆形度,请使用 HUD 中的控制。选择"外框"复选框,创建形状外框。"宽度"滑块可调整外框宽度。

"矩形"形状层不会显示在"层"列表中,除非已绘制形状。

备注: 外框可在绘制形状后添加和编辑。

**2** 在"画布"中点按,定义矩形的第一个角,然后拖移,直到生成的矩形符合您要的大 小为止,再松开鼠标键结束绘制。

备注:若要创建正方形,请在拖移时按 Shift 键。若要从原点绘制矩形,请在拖移 时按 Option 键。

**3** 创建形状后,按 Esc 键退出形状绘制模式,并激活"选择/变换"工具。 此时会显示"形状"HUD。

若要绘制圆角矩形

- **1** 如上所述创建矩形形状。
- **2** 执行以下一项操作:
	- 拖移形状左上角的圆度控制柄。

Roundness handle

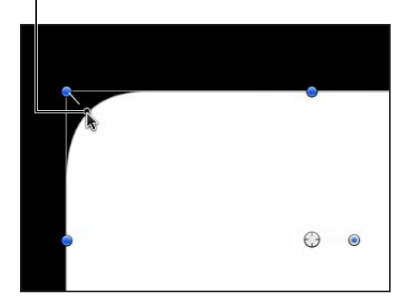

• 在 HUD 中调整"圆度"滑块。

备注: 您也可以在绘制矩形前在"形状"HUD 中设定"圆度"值。

• 在检查器中,打开"几何图形"面板,调整"圆度"滑块。

若要绘制圆形

**1** 从工具栏的形状工具弹出式菜单中选取"圆形"工具(或按 C 键)。

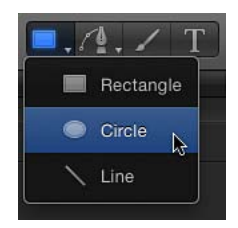

此时会显示"圆形工具"HUD。若要在绘制形状前更改形状颜色,请使用 HUD 中的颜 色控制。选择"外框"复选框,创建形状外框。"宽度"滑块可调整外框宽度。

**2** 在"画布"中点按,定义边界框(定义圆形)的起点,然后拖移直到生成的圆形符合 您要的大小为止,再松开鼠标键结束绘制。

备注: 若要创建完全对称的圆形,请在拖移时按 Shift 键。若要从原点绘制圆形, 请在拖移时按 Option 键。

提示: 如果在"形状"检查器的"几何图形"面板中将圆形的"形状类型"更改为"B 样条 曲线",您可以使用不同的方法操纵圆形。

**3** 创建形状后,按 Esc 键可激活"选择/变换"工具。 此时会显示"形状"HUD。

若要绘制线条

**1** 从工具栏的形状工具弹出式菜单中选取"线条"工具。

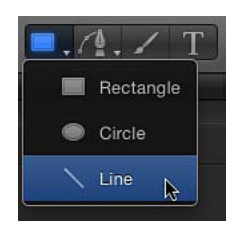

此时会显示"线条工具"HUD。若要在绘制线条前调整线条的颜色和宽度,请使用 HUD 中的控制。

- **2** 在"画布"中点按,定义线条的起点,并继续按住鼠标键。
- **3** 拖移直到所生成的线条符合您要的长度为止,然后松开鼠标键。 提示: 拖移时按 Shift 键可将线条移动范围限制为 45 度角。

重要事项: 由于线条实际上就是外框,所以检查器中的所有"外框"参数都适用于线 条。

**4** 创建形状后,按 Esc 键可激活"选择/变换"工具。 此时会显示"形状"HUD。

备注: 矩形和圆形可转换为笔画, 方法是选择形状的"外框"复选框, 然后在检查器 中选取不同的笔刷类型。有关更多信息,请参阅[将形状外框用作笔画](#page-1029-0)。

创建笔画

与一次绘制一个点的手画贝塞尔曲线或 B 样条曲线形状不同,笔画通常是一气呵成 的。

从技术上来说,笔画是只有外框的形状,可使用任何形状工具创建。只有外框的形 状在"层"列表和时间线中由画笔图标表示。启用形状填充后,此图标会变为形状图 标。

备注: "笔画"功能是一种设计和图形工具,而不是润饰或速动观察工具。

创建笔画的方法有两种:

- 选择工具栏中的"笔画"工具,然后用手写笔和输入板(或鼠标)在"画布"中绘制 笔画。
- 在"画布"中创建一个形状(如笔画、线条、矩形或圆形),在"形状"检查器的"样 式"面板中选择"外框"复选框,然后从"笔刷类型"弹出式菜单中选取"喷枪"或"图 像"。

有关将形状转换为可编辑笔画的更多信息,请参阅[将形状外框用作笔画](#page-1029-0)。

"笔画"工具可创建由 *DAB* 组成的形状外框。DAB 类似于复制器或粒子发射器的单 元,用于定义笔画的外观。虽然粒子单元可发射各种粒子类型,但喷枪笔画只有一 种 DAB 类型。笔画上的 DAB 可能靠得很近, 也可能间隔很宽。创建笔画后, DAB 的颜色、不透明度、间距、缩放、角度等均可在检查器中进行修改。

有关在创建笔画后修改笔画的更多信息,请参阅[检查器中的笔画面板控制](#page-1039-0)。

笔画可通过使用行为或设定关键帧来激活。除了基本运动、模拟和参数行为以外, 形状具有其各自的行为类别,包括一种可按笔画长度排列效果顺序的行为。有关使 用形状行为的更多信息,请参阅[形状行为](#page-1055-0)。

备注: 笔画的形状(由其控制点定义)和开放/闭合状态可在"画布"或检查器中修 改。由于笔画是一种形状,所以它与任何其他形状一样,可使[用如何编辑形状](#page-1017-0)中所 述的方法进行编辑。

在工具栏中选择"笔画"工具后,在"画布"中绘制笔画之前,您可在"笔画工具"HUD 中定义笔画的颜色和其他属性。在 HUD 中,选择要用作笔刷源的预置形状样式。

设定笔画样式的方法共有几种:

- 绘制笔画之前,在"笔画工具"HUD中选择预置形状样式。如果绘制笔画之前没有 选择预置形状,则会创建一个基本体笔画(外框)。
- 在"形状"检查器的"样式"面板中使用"形状样式"弹出式菜单,修改"笔画"工具所创 建的笔画。
- 在"形状"HUD 或"形状"检查器的"样式"面板中选择"外框"复选框、然后使用"外框" 参数控制修改形状(圆形、矩形等等)的外框。
- 将形状样式(在"形状样式"类别中)从"资源库"拖到"层"列表中的笔画层。"资源 库"中的形状样式会应用到笔画。

根据所需效果,使用手写笔和输入板及"笔画"工具可获得更好的效果。在使用图形 输入板创建笔画时,应用的笔压力和速度会被许多样式和笔刷所利用。您可以将此 压力或速度应用到不同笔画参数,如宽度、不透明度和间距。例如,在"笔画工 具"HUD中的"笔压力"弹出式菜单选取"宽度",则当您应用更大的笔压力时会使笔画 变宽。

使用"写入于"参数,您可以记录笔画,使其随时间推移而"绘制"。在这种情况下, "写入于形状"行为应用到笔画作为其设置,包括绘制笔画所花的时间和创建笔画每 个部分的速度。这些设置可在创建笔画后修改。"写入于"行为也可在创建笔画后应 用。有关使用"写入于"行为的更多信息,请参阅[写入于。](#page-1064-0)

#### 若要绘制笔画

**1** 选择"笔画"工具(或按 P 键)。

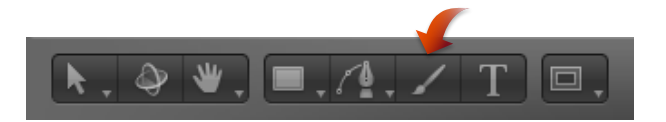

此时会显示"笔画工具"HUD。(如果没有出现,请按 F7 键。)

重要事项: 与其他绘制工具 HUD 一样,"笔画工具"HUD 仅在您选择"笔画"工具之 后及在"画布"中创建笔画之前可用。"笔画工具"HUD 可让您在绘制笔画前,决定手 写笔压力和速度的相关属性。

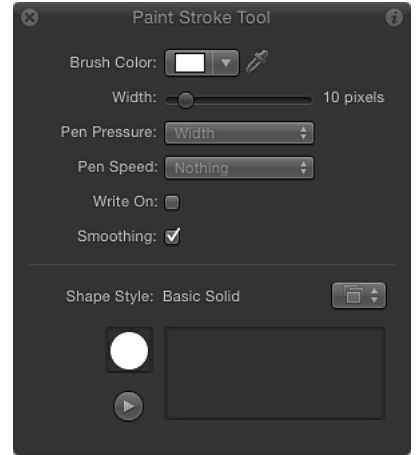

- **2** 在 HUD 中定义笔画样式:
	- **a** 从"形状样式"预置弹出式菜单中选取一个选项。
	- **b** 修改"笔刷颜色"设置和"宽度"设置。

如果没有使用预置,会创建基本体笔画。您仍可使用检查器将预置应用到笔画。 预置不会覆盖 HUD 中设定的笔画宽度或颜色。

备注: 根据所选样式,"笔压力"和"笔速度"参数会变为可用。这些参数不适用于实 线笔刷类型。

**3** 如果您要创建随时间推移而绘制的笔画,请选择"写入于"复选框。

如果创建笔画时已选择"写入于"复选框,"写入于"行为会应用到笔画。与任何其他 行为一样,您可以在 HUD 或检查器中修改其参数。有关使用"写入于"行为的更多信 息,请参阅[写入于](#page-1064-0)。

**4** 在"画布"中绘制笔画,然后按 S 键或 Esc 键可激活"选择/变换"工具。

"笔画工具"HUD 将替换为"形状"HUD,后者包含与任何其他形状 HUD 相同的基本参 数。因此,在绘制笔画后,您必须使用检查器修改笔画及其 DAB 特有的参数。

"笔画工具"HUD 的下部分包含一个可预览笔画效果的素描区域。

若要在**"**笔画工具**"HUD** 中预览笔画

- **1** 选择工具栏中的"笔画"工具。
- **2** 执行以下一项操作:
	- 在"笔画工具"HUD中选择任一笔刷样式, 然后在素描区域绘制笔画以查看笔画预 览。
	- 选择"写入于"复选框,在素描区域绘制笔画,然后点按播放按钮,可查看写入笔 画的预览。
	- 将"形状样式"弹出式菜单中的预置应用到素描区域的现有笔画。

如果预置为动画笔画,则笔画会自动在素描区域绘制。按播放按钮可再次查看笔 画动画。

备注: 若要创建随时间推移在"画布"上"绘制"的笔画(如果您选取的预置没有激 活),请在"画布"上绘制笔画前先在 HUD 中选择"写入于"复选框。

重要事项: 执行某些操作及应用某些滤镜或遮罩会导致群组栅格化。由于所有 笔画都以群组形式存在,所以这会影响笔画与您项目中其他对象的互动方式。有 关更多信息,请参阅[群组与栅格化](#page-1260-0)。

#### 笔画工具 **HUD** 参数

"笔画工具"HUD会在选择工具栏的"笔画"工具之后及绘制笔画之前显示。此 HUD包 含了可定义笔画颜色和宽度以及笔压力与速度如何影响笔画(不透明度、宽度等) 的控制、可让笔画随时间推移而"绘制"的复选框、平滑控制、可快速访问预置笔刷 样式的"形状样式"弹出式菜单,以及用于对这些笔刷样式采样的素描区域。

笔刷颜色: 颜色池和滴管可设定笔刷颜色。有关使用这些控制的更多信息,请参 阅[颜色控制](#page-112-0)。

宽度: 此滑块可定义笔画宽度。

笔压力: 当创建笔画时,此弹出式菜单可让您在创建笔画前决定笔压力衍生的笔 画属性。此参数不适用于实线笔刷类型。请选取以下其中一项:

备注: 仅使用手写笔和输入板绘制的笔画才会记录压力变化。

- 无: 忽略笔压力。
- 宽度: 笔压力越大,笔画就越宽。若要在创建笔画后调整 DAB宽度,请使用"样 式"或"笔画"面板中的宽度和笔刷比例控制。
- 不透明度: 笔压力越大,笔画就越不透明。若要在创建笔画后调整 DAB 的不透 明度,请使用"样式"或"笔画"面板中的不透明度控制。
- 间距: 笔压力越大, 笔画 DAB 之间的间距就越大。若要在创建笔画后调整 DAB 间距,请使用"样式"或"笔画"面板中的间距控制。
- 角度: 笔压力越大, 笔画 DAB 的角度就越大。若要在创建笔画后调整 DAB 的角 度,请使用"笔画"面板中的角度控制。

• 抖动: 笔压力越大, 笔画的抖动量就越大。抖动会随机化笔画 DAB 的位置, 使 DAB 呈现粒子状外观。若要在创建笔画后调整 DAB 的抖动,请使用"笔画"面板中 的抖动控制。

备注: 您可以影响单个笔画上的多个参数,如影响不透明度和间距的压力。在创 建笔画前选取一个选项,如"不透明度"。创建笔画后,将笔形状行为应用到笔画, 并将此操作应用到其他参数,如"间距"。有关笔形状行为的更多信息,请参[阅形状](#page-1055-0) [行为](#page-1055-0)。

笔速度: 此弹出式菜单可让您根据使用笔画工具绘制笔画时所记录的速度,影响 笔画的宽度、不透明度、间距、角度和抖动。这些设置可应用到使用手写笔和图形 输入板或鼠标创建的笔画。此参数不适用于实线笔刷类型。请选取以下其中一项:

- 无: 忽略笔速度。
- 宽度: 移动笔的速度越快, 笔画越窄; 移动笔的速度越慢, 笔画越宽。若要在 创建笔画后调整 DAB 宽度,请使用"样式"或"笔画"面板中的宽度和笔刷比例控制。
- 不透明度: 移动笔的速度越快, 笔画的不透明度就越高。若要在创建笔画后调 整 DAB 的不透明度,请使用"样式"或"笔画"面板中的不透明度控制。
- 间距: 移动笔的速度越快, 笔画 DAB 之间的间距就越大。若要在创建笔画后调 整 DAB 间距,请使用"样式"或"笔画"面板中的间距控制。
- 角度: 移动笔的速度越快, 笔画 DAB 的角度就越大。若要在创建笔画后调整 DAB 的角度,请使用"笔画"面板中的角度控制。
- 抖动: 移动笔的速度越快,笔画的抖动量就越大。抖动会随机化笔画 DAB 的位 置,使其呈现粒子状外观。若要在创建笔画后调整 DAB 的抖动,请使用"笔画"面 板中的抖动控制。

写入于: 此复选框在被选择后可让笔画随时间推移在"画布"上"绘制"。有关更多信 息,请参阅[写入于](#page-1064-0)。

平滑: 选择此复选框,可使用较少的控制点创建更平滑的笔画。打开平滑时绘制 的笔画将会创建为贝塞尔曲线形状。关闭平滑时绘制的笔画将会创建为线性形状。

形状样式: 此弹出式菜单可让您将预置形状样式(从"资源库"中)应用到所选择的 形状。您也可以使用此弹出式菜单将任何自定形状样式存储到"资源库"。存储到"资 源库"的任何笔画(形状)预置也会显示在此列表中。

素描区域: 此空白栏可对笔刷样式及当前"笔画工具"HUD 设置一起采样。

### 形状作为层

创建形状(包括笔画)后,它会变成层。由于形状层与 Motion 中其他层的特征基 本相同,所以您可以使用变换工具(如"选择/变换"、"锚点"、"投影"、"变形"和"裁 剪")来变换所选择的形状层。这些屏幕工具是"属性"检查器中的控制的快捷键。若 要设定特定值或微调任何变换,请使用"属性"检查器。

有关"属性"检查器和屏幕变换工具的更多信息,请参阅[属性检查器中的参数。](#page-250-0)

重要事项: 执行某些操作及应用某些滤镜或遮罩会导致群组栅格化。当群组栅格 化时, 它会转换为位图图像。由于所有形状(遮罩、形状和笔画)层都以群组形式 存在,所以这会影响形状与项目中其他对象的互动方式。有关更多信息,请参[阅形](#page-1264-0) [状与栅格化](#page-1264-0)。

### <span id="page-1017-0"></span>如何编辑形状

编辑形状共有两种方法。您可以像处理任何其他对象一样将其作为整体,使用 2D 变换工具进行编辑,也可以使用"编辑点"工具逐点调整它们。

您可使用形状的单个控制点执行大部分细节编辑。"选择/变换"工具适合用于整个形 状的整体变换。以下指南适用于所有形状类型: 形状、遮罩和笔画。

#### 编辑时使用动态参考线和吸附

"画布"动态参考线和控制点吸附有助于您将所选择的控制点彼此连接,或者连接到 其他对象。

若要使用控制点吸附到单个形状

- **1** 在"画布"右上方的"显示"弹出式菜单中,确保"动态参考线"项目旁边已加上勾号。
- **2** 在菜单栏中,选取"显示">"吸附"以确保吸附已打开。 当激活时,菜单项旁边会显示一个勾号。
- **3** 选择要编辑的形状,然后从工具栏的 2D 变换工具弹出式菜单中选取"编辑点"工具。

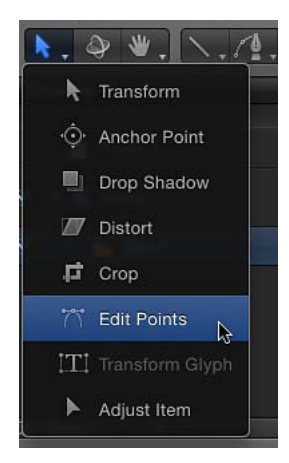

备注: 在"画布"中,您也可以按住 Control 键点按形状,然后从快捷菜单中选取"编 辑点"。

**4** 在"画布"中拖移控制点。

当选择的控制点与其本身或者其他对象的边缘或中心对齐时,黄色参考线会出现。

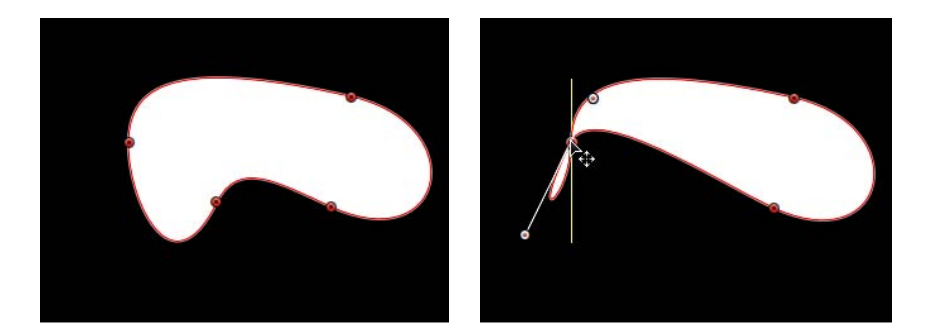

**Original shape Control point snapping to left boundary of shape**

若要使用控制点吸附到多个形状

- **1** 在"画布"右上方的"显示"弹出式菜单中,确保"动态参考线"项目旁边已加上勾号。
- **2** 选取"显示">"吸附",确保吸附已打开。 当激活时,菜单项旁边会显示一个勾号。
- **3** 选择要编辑的形状,然后从工具栏的 2D 工具弹出式菜单中选取"编辑点"工具。

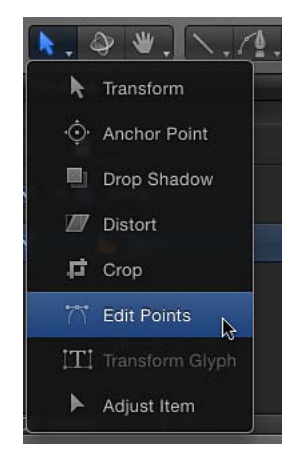

备注: 在"画布"中,您也可以连按形状或按住 Control 键点按形状,然后从快捷菜 单中选取"编辑点",显示其控制点。

- **4** 按住 Shift 键点按以选择另一个形状。
- **5** 在"画布"中拖移最开始选择的形状上的控制点。

当所选择的控制点与正在编辑的形状的其他控制点及"画布"中其他形状对齐时,参 考线会出现。

当选择的控制点与其本身或者其他对象的边缘或中心对齐时,黄色参考线会出现。

请遵循以下指南关闭吸附,以便于执行细微的形状调整:

- 按 N 键可关闭吸附。再按 N 键可重新打开吸附。
- 开始移动所选择的控制点后, 当您拖移点时按住 Command 键可关闭吸附。

备注: 如果按住 Command 键然后拖移控制点,可创建可调整的切线控制柄。如 果按住 Command 键点按弯曲的点,则该点会变为边角点。有关编辑贝塞尔曲线 控制点的更多信息,请参阅[编辑贝塞尔曲线控制点](#page-1025-0)。

若要变换贝塞尔曲线或 **B** 样条曲线形状

- **1** 点按"选择/变换"工具。
- **2** 点按"画布"中的形状。
- **3** 对形状进行移动、调整大小或旋转。

备注: 若要在"画布"中进入控制点调整模式,请连按形状。

当您对形状进行移动、调整大小或旋转时,您也会变换其控制点,以匹配此形状的 新方位。

有关如何执行对象变换的更多信息,请参阅2D [变换工具。](#page-235-0)

显示形状的控制点

有多种方法可显示形状的控制点,以便在"画布"中逐点编辑。

若要显示形状的控制点

请执行以下一项操作:

■ 选择要编辑的形状,然后从工具栏的 2D 工具弹出式菜单中选取"编辑点"工具。

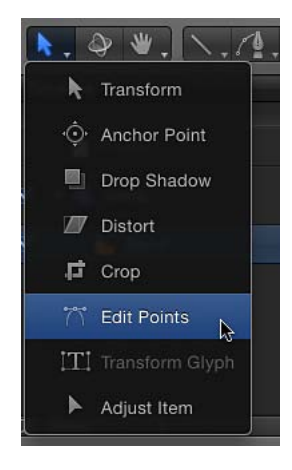

此时会显示控制点。

■ 从工具栏的2D工具弹出式菜单中选取"编辑点"工具, 然后在"层"列表或时间线中选 择形状。

- µ 连按形状。
- 在"画布"中按住 Control 键点按形状, 然后从快捷菜单中选取"编辑点"。

备注: 若要看到形状的控制点和样条曲线,必须在"显示"下拉式菜单(或"显示"弹 出式菜单)中启用叠层。此外,如果在"显示">"叠层"子菜单(或"显示"弹出式菜 单)中已关闭控制柄,则您编辑时看不到形状的贝塞尔曲线或 B 样条曲线控制点。 编辑形状时,确保(在"显示"下拉式菜单或"显示"弹出式菜单中)已启用了控制柄。

显示形状的控制点后,选择控制点进行编辑。

在编辑形状的控制点时,您可以选择其他形状并保持控制点调整模式。这样可以快 速修改多个形状的控制点。

选择和取消选择形状上的控制点

以下任务描述如何在"画布"中选择和取消选择控制点。请为所有这些过程使用"编辑 点"工具(位于 2D 工具弹出式菜单中)。

若要选择控制点 请执行以下一项操作:

- µ 点按任一控制点。
- µ 将选择框拖到多个点上。

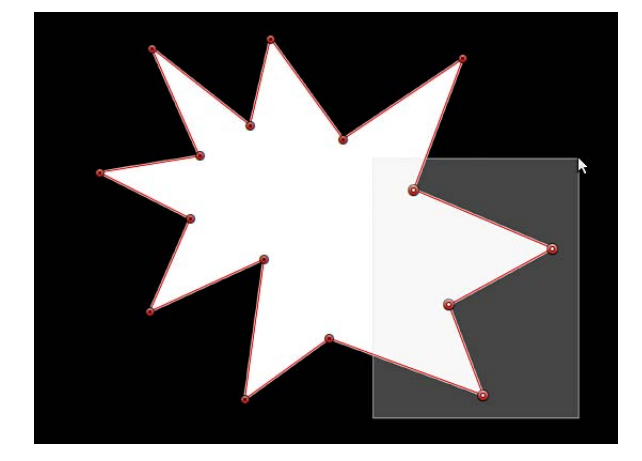

- 按住 Shift 键点按未选定的控制点, 将它们添加到选择中。
- 按住 Shift 键并将选择框拖到未选定的控制点周围, 将它们添加到选择中。

备注: 在"编辑点"模式中,当鼠标指针放在控制点上时,会出现标识控制点名称的 信息窗口。当拖移控制点时,信息窗口会显示点的名称和坐标。您可以选择不显示 此信息,方法是打开 Motion"偏好设置"窗口的"通用"面板,然后取消选择"显示工具 提示"。

若要选择形状上的所有控制点

■ 在"画布"中选择形状后,选取"编辑">"全选"(或按 Command-A 键)。

若要取消选择控制点 请执行以下一项操作:

- 按住 Shift 键点按所选点。
- 按住 Shift 键并将选择框拖到所选点上。

若要取消选择形状上的每个控制点 请执行以下一项操作:

- µ 点按"画布"中所选形状以外的任何位置。
- 选取"编辑">"取消全选"(或按 Command-Shift-A 键)。

若要选择特定控制点(基于形状的绘制顺序)

µ 在"显示"弹出式菜单中启用"显示工具信息",然后将鼠标指针移到任一个控制点上, 显示其控制点编号。

备注: 所有形状控制点还会按编号列在"形状"检查器的"几何图形"面板中。

移动控制点以调整形状

由于控制点可定义形状,因此您可以移动控制点来更改形状。请为所有下述过程使 用"编辑点"工具(位于 2D 工具弹出式菜单中)。

提示: 您也可以同时修改不同形状上的多个控制点,方法是同时选择它们。

- 若要移动控制点
- µ 在"画布"中选择形状上的控制点,然后将这些点拖到新位置。 在您拖移所选控制点时,形状的其他部分会拉伸或弯曲以适应更改。

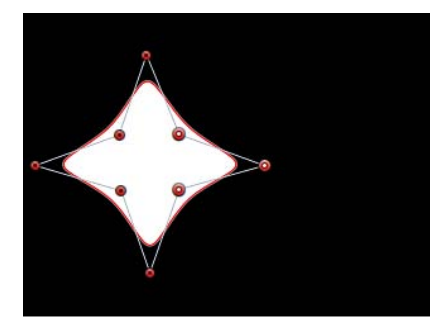

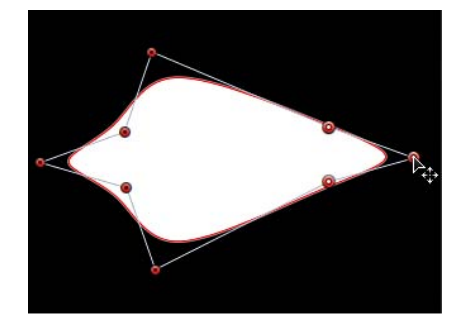

**Three shape control points selected Moving all three points simultaneously**

■ 按 Command-左箭头键、Command-右箭头键、Command-上箭头键或 Command-下 箭头键,可将点每次挪动一个像素(或按 Command-Shift 键, 每次挪动 10 个像 素)。

若要限制所选点的移动

- **1** 选择控制点。
- **2** 按 Shift 键并同时横向、纵向或斜向拖移一个所选点。

重要事项: 所选控制点只能移动,您不能对它们进行边角定位。若要旋转或缩放 控制点,您必须使用"变换控制点"命令。请参阅[变换多个控制点。](#page-1022-0)

修改形状边缘

您还可以选择两个点之间的线条并移动形状边缘,而不会影响形状的其他部分。

若要移动形状边缘

- **1** 使"编辑点"工具变为活跃,点按形状对象的任一边缘。 线条两侧的控制点会被选定。
- **2** 拖移线段。

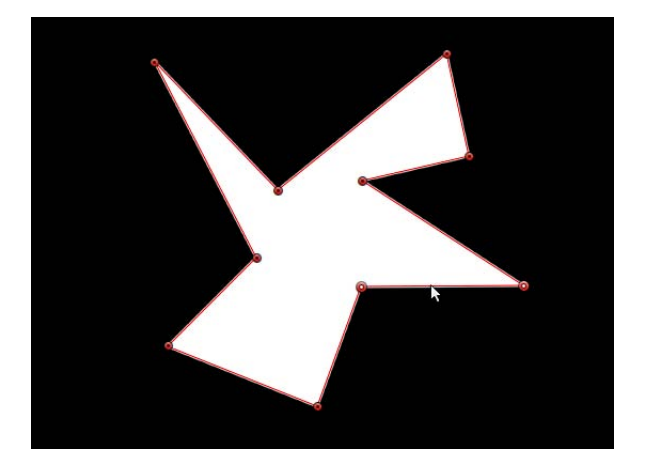

两个点之间的距离会保持恒定,但线条可以随意移动。按 Shift 键可限制为横向、 纵向或斜向移动。

<span id="page-1022-0"></span>**3** 若要解除所选内容,请点按所选内容以外的任何位置,或选取工具栏中的其他工 具。

变换多个控制点

您可以使用"变换控制点"命令,将点当作单个对象一样进行缩放和旋转。连接选定 点与未选定点的线条将会移动,并可进行调整。

若要变换一组控制点

- **1** 选择"编辑点"工具后,将选择框拖到您要修改的点周围。
- **2** 选取"编辑">"变换控制点"或按 Command-Shift-T 键。

变换方框会显示在所选点的周围。

备注: "变换控制点"仅在同一样条曲线上至少有两个点被选定时才可用。

- **3** 将这组点当作单一对象进行缩放、旋转、偏移锚点和位置调整。
- **4** 点按所选内容以外的任何位置,或切换到其他工具以取消选择。

添加和删除控制点

如果您没有创建足够的控制点来绘制所需的形状,可将多个控制点添加到现有形 状。您也可以扩展或闭合开放的形状。

若要将控制点添加到所选形状

- **1** 选取"编辑点"工具。
- **2** 执行以下一项操作:
	- 按住 Option 键点按形状边缘,或者连按形状边缘,添加新的控制点。

备注: 若要将控制点添加到 B 样条曲线形状,请按住 Option 键点按 B 样条曲线 框的边缘或者连按 B 样条曲线框的边缘,而不是形状的边缘。

• 按住 Control 键点按形状边缘,然后从快捷菜单中选取"添加点"。

添加更多的控制点不会立即更改贝塞尔曲线形状,除非您一边创建一边拖移贝塞尔 曲线点。

但是,添加更多的控制点到 B 样条曲线形状通常会更改其形状。

若要将控制点添加到开放形状的末尾

- **1** 使用"编辑点"工具选择一个开放形状。
- **2** 按住 Option 键点按形状以外的任何位置,将控制点添加到形状的末尾。
- **3** 点按形状的第一个点,使形状闭合(或将鼠标指针移到第一个点上并按 C 键)。 闭合的形状不会填充。

若要使开放的形状闭合 请执行以下一项操作:

- "编辑点"工具变为活跃时, 点按形状的第一个点, 使形状闭合 (或按 C 键) 。 闭合的形状不会填充。
- 按住 Control 键点按控制点, 然后从快捷菜单中选取"闭合曲线"。
- 在"形状"检查器中显示"几何图形"面板, 然后选择"闭合"复选框。 您可以取消选择"闭合"复选框,使形状重新变为开放。

若要从闭合形状创建开放形状 请执行以下一项操作:

■ 按住 Control 键点按形状上的点, 然后从快捷菜单中选取"开放曲线"。

该点之前的线段(按顺时针方向)会从形状上移除。此操作会使所选择的点成为 "控制点 1",剩余的点相应地重新命名。如果原本闭合的形状被填充,则"填充"复选 框会保持已选择状态。若要停用填充,请在 HUD 或"形状"检查器的"样式"面板中取 消选择"填充"复选框。

■ 选择形状,然后在"形状"检查器的"几何图形"面板中取消选择"闭合"复选框。

备注: 第一个绘制点之前的样条曲线会被移除。若要更改形状的起点(第一个绘 制点), 按住 Control 键点按一个点, 然后从快捷菜单中选取"设定起点"。

如果形状上有多余的控制点,您可以从形状上删除点,使其更易于编辑。如果您以 后要激活形状,这会非常有用。

若要从形状上删除控制点

- **1** 使用"编辑点"工具选择形状。
- **2** 选择要删除的点,然后执行以下一项操作:
	- 选取"编辑">"删除"。
	- 按住 Control 键点按所选择的点,然后从快捷菜单中选取"删除点"。
	- 按 Delete 键。

形状会改变以适应失去的点。如果您移除闭合形状上的点,形状仍会保持闭合。

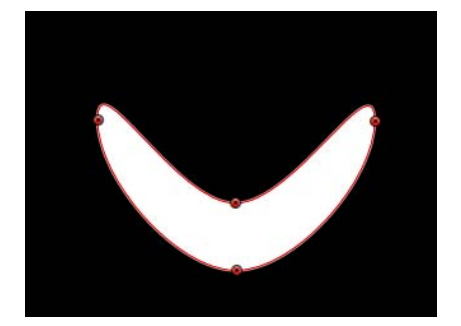

**Before deleting point After deleting point**

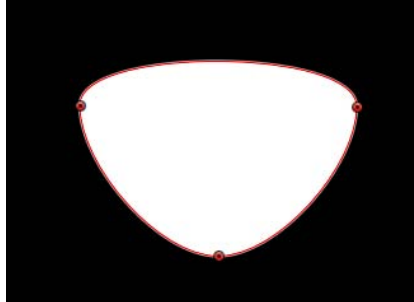

警告: 如果一个形状已在"关键帧编辑器"中设定关键帧形状动画参数,删除此形 状上的控制点会将其从整个动画中移除。

#### 锁定控制点

您可以在形状中锁定控制点,使它们固定位置,以防被意外修改。带有锁定点的形 状仍可移动。

若要锁定和解锁点

- **1** 选取"编辑点"工具,然后选择形状。
- **2** 按住 Control 键点按控制点,然后从快捷菜单中选取"锁定点"。

如果点未解锁,则会变为锁定。如果点已锁定,"解锁点"会显示在快捷菜单中,点 按后点变为未锁定。

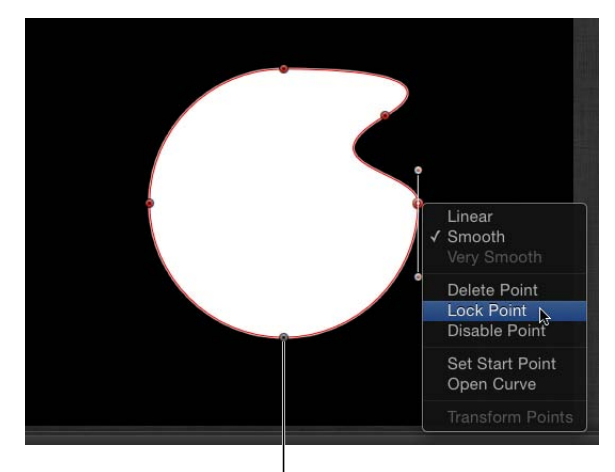

Locked points appear gray with a black dot in the middle of the point.

#### <span id="page-1025-0"></span>编辑贝塞尔曲线控制点

此方法可用于调整贝塞尔曲线形状,与许多其他应用程序中使用的方法类似。贝塞 尔曲线控制点广泛用于修改曲线,可让您轻松绘制所需的任何形状。

贝塞尔曲线形状上的每个点都可以从硬角转换为曲线。

备注: 请为所有下述过程使用"编辑点"工具(位于 2D 工具弹出式菜单中)。

若要将控制点从硬角转换为曲线或从曲线转换为硬角 请执行以下一项操作:

- 按住 Command 键点按弯曲点, 将它转换为边角 (线性) 点。
- 按住 Command 键拖移边角点, 将它转换为弯曲(贝塞尔曲线)点, 创建可调整的 切线控制柄。
- 按住 Control 键点按所选点, 然后从快捷菜单中选取"线性"、"平滑"或"非常平滑"(适 用于 B 样条曲线),以更改控制点类型。

弯曲的贝塞尔曲线控制点具有两条切线控制柄,您可以使用它们来调整控制点任一 侧的形状曲率。可以采用各种方式调整这些控制柄,创建对称和非对称曲线。默认 情况下,这些切线控制柄相互呈 180度角锁定,但可以取消此默认选项,使每条切 线都能单独调整。

重要事项: 如果已打开"录制"(自动关键帧设定),将角转换为曲线会产生动画效 果,其中角会逐渐转为曲线。

若要使用控制点的切线控制柄调整贝塞尔曲线 请执行以下一项操作:

µ 拖移切线控制柄以调整其长度。默认情况下,相对的切线会锁定为 180度,调整一 条切线的角度会调整另一条。但是,每条切线的长度可单独调整。

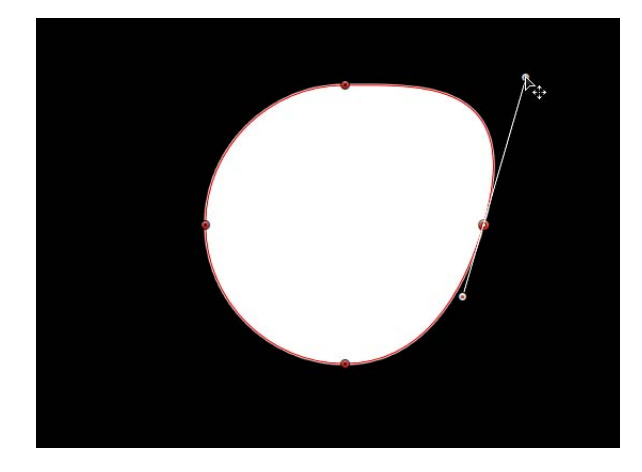

■ 按住 Option 键拖移任一切线, 断开相对的切线之间的关系。断开此关系后, 调整 一条切线不会对另一条产生影响,且两条切线都可随意旋转。

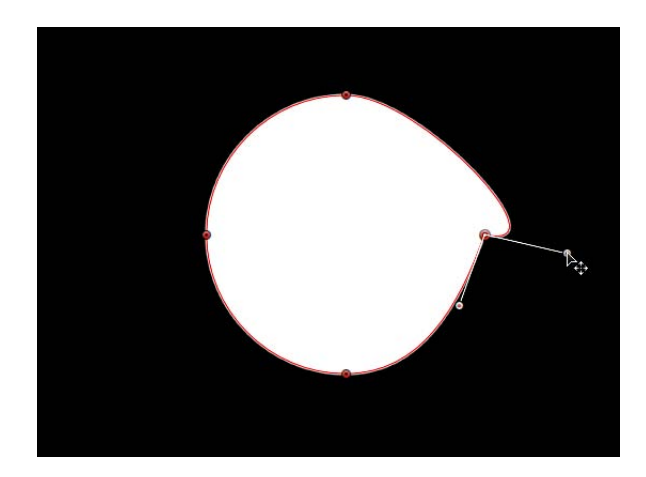

■ 按住 Control 键点按控制柄控制点, 然后从快捷菜单中选取"断开控制柄", 以断开 相对的控制柄之间的关系。

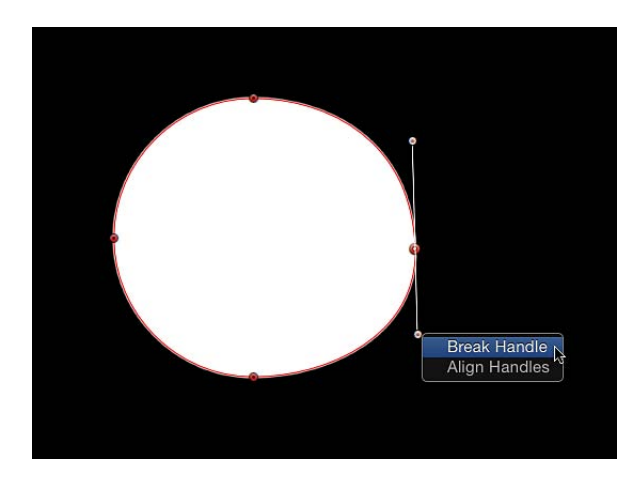

■ 按住 Option 键拖移已断开关系的切线, 或按住 Control 键点按控制柄的控制点, 从 快捷菜单中选取"链接控制柄",重新锁定切线角度。此时,切线在移动和旋转时会 保持锁定关系。

备注: 您也可以按 Command-Option 键拖移控制点,使切线在移动和旋转时保持 断开关系。

■ 按住 Control 键点按控制柄的控制点, 从快捷菜单中选取"使控制柄对齐", 使切线 以 180 度角对齐。

提示: 调整切线时按 Shift 键, 可将它的运动限制为 45 度角。

若要同时修改多个控制点的控制柄, 按住 Shift 键选择 (相同样条曲线上的)点, 然后调整切线。

重要事项: 如果已启用"录制"(自动关键帧设定),曲线调整会设定关键帧,创建 动画形状更改。此外,如果已将关键帧添加到"形状"检查器的"几何图形"面板中的 "控制点"参数,不论"录制"按钮是什么状态,都已设定了曲线调整的关键帧。

#### 编辑 **B** 样条曲线控制点

编辑 B 样条曲线形状控制点的位置与编辑贝塞尔曲线形状类似。实际上,选择、移 动、添加、删除和锁定控制点的步骤几乎完全相同。编辑这两类形状的主要区别在 于如何操纵和调整曲线。

操纵 B样条曲线最简单通常也最快的方法是,将 B样条曲线点相互移近或移开。当 B 样条曲线点相互移近时,可创建更尖锐的曲线。相互移开的 B 样条曲线点可创建 更平缓的曲线。

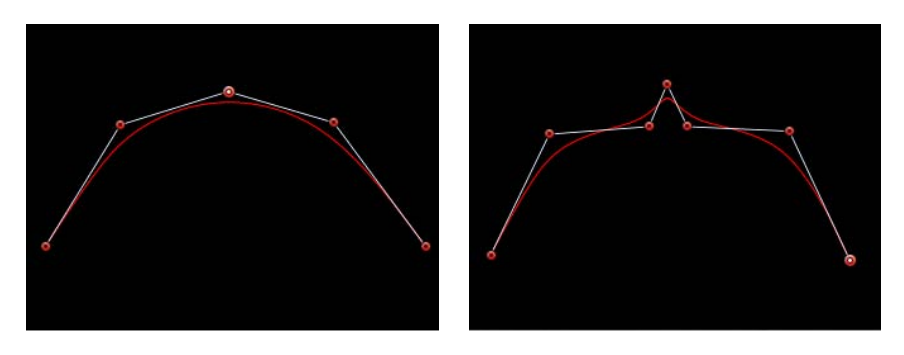

**Shallow curve Sharper curve** 

(B-Spline points are closer.)

每个B样条曲线控制点都会在形状的某个部分拖曳,将形状向自身拉拢。因此,您 可以操纵形状的曲线,方法是将形状曲线的控制点向您要拉动形状的方向移动。例 如,注意创建下面的 S 形曲线的每个控制点是如何向它所影响的曲线方向偏移的。

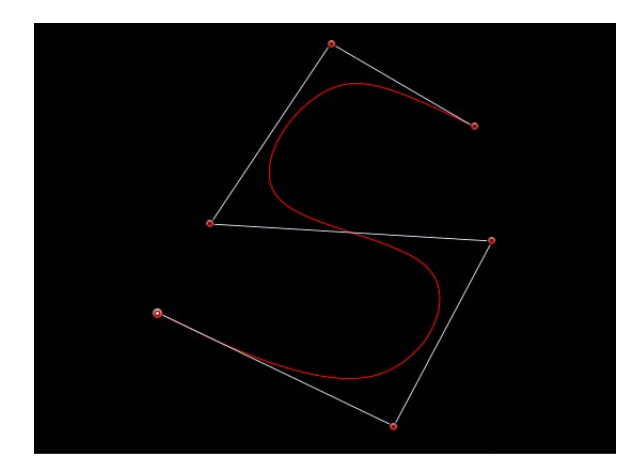

备注: 您可以显示和隐藏连接 B 样条曲线控制点的 B 样条曲线框线,方法是选取 "显示">"叠层">"线条"。

默认情况下,B 样条曲线形状没有边角。虽然这是默认行为,但您可以调整每个 B 样条曲线控制点处的曲度值。这可让您使用较少的控制点创建更尖锐的曲线,如有 必要,甚至可在单个点处创建边角。

若要调整 B 样条曲线点的曲率,最简单的方法是按住 Command 键拖移控制点。您 也可以在三个预置曲率度之间切换。

若要调整 **B** 样条曲线控制点的曲率 请执行以下一项操作:

- 按住 Command 键拖移所选择的 B 样条曲线控制点, 使它们的曲线逐渐变尖锐。控 制柄会出现,表示您正进行的曲率调整。
	- 从点向外拖移会使曲线逐渐变尖锐。
	- 朝向点拖移会曲线逐渐变平滑。

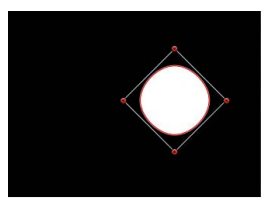

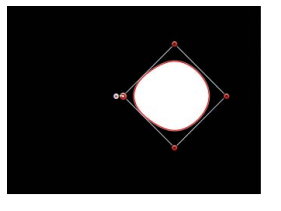

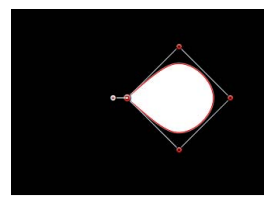

**Very smooth B-Spline point Smooth B-Spline point Linear B-Spline point**

备注: 控制柄出现后,您无需使用 Command 键就可以修改曲线。将控制柄从点 向外拖移,会使曲线变尖锐。将控制柄朝向点拖移,会使曲线变平滑。

- 通过按住 Command 键拖移 B 样条曲线点创建控制柄后, 按住 Command 键点按该 控制柄来切换曲度的三个逐步锐化值。
- <span id="page-1029-0"></span>■ 按住 Control 键点按 B 样条曲线点, 然后从快捷菜单中选取"非常平滑"、"平滑"或"线 性"。

#### 将形状外框用作笔画

您可以在检查器中修改"笔刷类型",将形状外框转换为笔画。为形状外框分配不同 的笔刷类型后,笔画参数会变为可用。您可以修改和激活它的笔刷参数,以及应用 序列绘制行为。

若要将现有形状转换为可编辑的笔画

- **1** 选择现有形状。
- **2** 在"形状"HUD 或"形状"检查器的"样式"面板中,选择"外框"复选框。

修改您要的任何外框参数。在本示例中,外框被加宽并变成橙色。

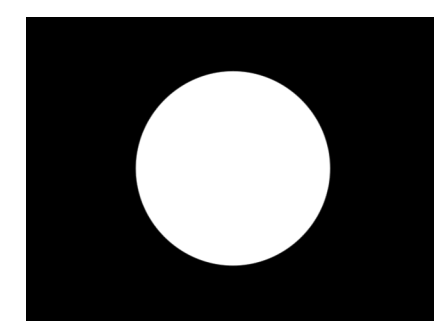

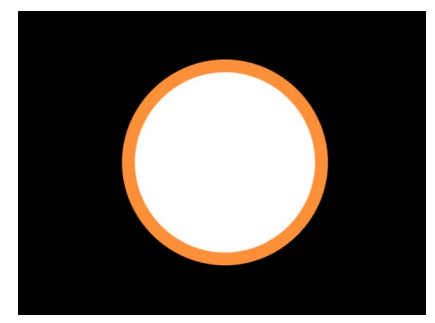

**Default circle shape with Outline checkbox deselected**

**Circle shape with Outline checkbox selected**

**3** 如果您不想填充形状,请在"形状"HUD 或"形状"检查器的"样式"面板中取消选择"填 充"复选框。

备注: 必须从"形状"检查器的"样式"面板中的"笔刷类型"弹出式菜单中选取"实线", 才能使形状填充选项保持可用。

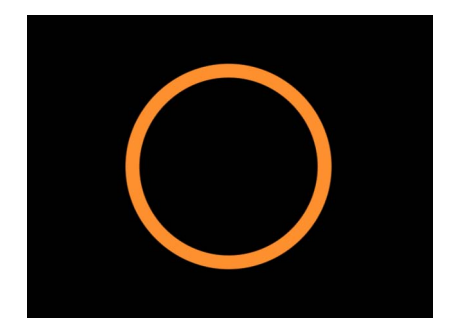

取消选择"填充"后,"层"列表中的形状图标会变为笔画图标。

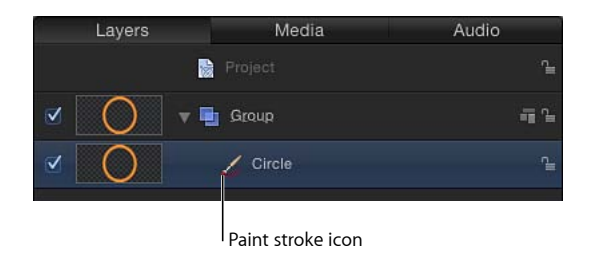

**4** 在"形状"检查器的"样式"面板中,从"笔刷类型"弹出式菜单中选取"喷枪"。

"笔刷类型"变为"喷枪"(或"图像")后,会出现下列情形:

- 笔画变软,因为使用了软笔刷类型。笔画由 *DAB* 组成,笔刷类型是 DAB 源。笔 刷外形可以修改,以改变笔刷中的不透明度。您可以将自定不透明度渐变应用到 笔刷外形。
- "笔画"面板会变为可用。使用"笔画"面板设定"笔画颜色"模式和"笔刷比例"参数, 及调整各种选项。
- "高级"面板会变为可用。"高级"面板包含单独的一组动态控制,可让您像激活粒 子一样激活笔画 DAB。有关"动态"的更多信息,请参阅[检查器中的高级面板控制](#page-1047-0)。 备注: 当使用工具栏中的"笔画"工具创建笔画时,附加的手写笔参数会显示在 "高级"面板中。
- **5** 使用"形状"检查器中的"样式"、"笔画"和"高级"面板中的控制修改或激活笔画。

有关这些参数的完整描述,请参[阅检查器中的样式面板控制](#page-1032-0)[、检查器中的笔画面板](#page-1039-0) [控制](#page-1039-0)和[检查器中的高级面板控制](#page-1047-0)。在以下示例中,启用了"样式"面板中的"加法混 合"参数。此外,"笔画上的颜色"、"笔画上的间距"、"笔画上的宽度"、"笔刷比例"和 "笔刷比例随机性"参数均可在"笔画"面板中修改。

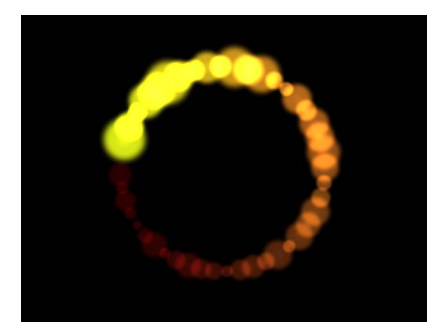

# 从资源库添加形状

资源库中的"形状"类别包含可添加到项目的预绘形状。从"资源库"添加形状后,可 以编辑该形状。

若要将形状从**"**资源库**"**添加到项目

- **1** 在"资源库"中,选择"形状"类别。
- **2** 执行以下一项操作:
	- 选择形状,然后点按预览区域的"应用"。
	- 将形状从"资源库"拖到"画布"、"层"列表或时间线。

形状被添加到项目中,并可进行修改。有关编辑形状的信息,请参阅[如何编辑形](#page-1017-0) [状](#page-1017-0)。

# 在形状之间拷贝样式

修改形状填充或外框后,您可以将此形状样式应用到项目中的其他形状。

若要将形状样式应用到其他形状

- **1** 在"层"列表中,将带样式的形状对象拖到其他形状对象,按住鼠标键停顿一下。 此时,会出现一个下拉菜单。
- **2** 选取"将样式拷贝到形状"。

此形状的填充和外框会拷贝到其他形状。

备注: 有关将形状样式存储到"资源库"的更多信息,请参[阅存储形状和形状样式](#page-1070-0)。

### 形状参数

<span id="page-1032-0"></span>当您在"画布"、"层"列表或时间线中选择一个形状时,"形状"检查器会出现。此检查 器包含"样式"、"笔画"、"高级"和"几何图形"面板。这些面板包含可让您进一步自定 形状的参数。

### 检查器中的样式面板控制

"形状"检查器的"样式"面板包含的控制可修改形状填充和外框,包括更改外框或笔 画的笔刷类型。参数分组为两大控制类别:"填充"和"外框"。

#### 样式面板参数

"样式"面板适用于所有形状和笔画。

形状样式: 此弹出式菜单可让您将预置形状样式(从"资源库"的"形状样式"类别) 应用到所选择的形状。除了预置样式以外,您存储到"资源库"的任何自定样式也会 显示在此列表中。

填充: 默认情况下,新闭合的形状会选择此复选框,形状中会使用"填充颜色"控制 中指定的颜色填充。"填充"参数可让您修改形状的填充。

- 填充模式: 此弹出式菜单可设定形状的填充方式。共有两个选项:
	- 颜色: 当选择此选项时, "填充颜色"控制会出现, 可让您挑选一种填充形状的 颜色。"填充不透明度"可让您设定填充的不透明度。

• 渐变: 当选择此命令时,渐变编辑器和"渐变"预置弹出式菜单会出现。"渐变" 预置弹出式菜单可让您将预置渐变(从"资源库"的"渐变"类别)应用到所选择 的形状。除了预置渐变以外,您存储到"资源库"的任何自定渐变也会显示在此 列表中。点按左侧的显示三角形,会显示渐变编辑器,您可以使用它创建自定 颜色和不透明度渐变。有关使用渐变编辑器的更多信息,请参[阅渐变控制](#page-115-0)。渐 变编辑器的控制与文本渐变控制基本相同,只有一处例外。文本渐变参数包括 一个用于控制渐变角度的标度盘。形状渐变参数可使用检查器或屏幕控制中的 起点控制和终点控制。

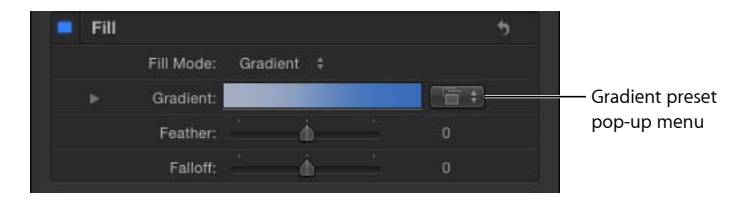

- *填充颜色:* 这些控制在"填充模式"设定为颜色时可用,可让您挑选一种填充形状 的颜色。有关使用颜色控制的更多信息,请参阅[颜色控制](#page-112-0)。
- 填充不透明度: 此滑块在"填充模式"设定为颜色时可用,可调整填充的不透明度 (与启用的外框无关)。
- 羽化: 此滑块可羽化(柔化)形状边缘。正羽化值会使形状边缘向外柔化。负 羽化值会使形状边缘向内柔化。

备注: 您不能在已选择"外框"复选框时羽化对象。

• 散开: 控制羽化的"剧烈"程度。值越大, 羽化效果越向内推, 即羽化效果的边缘 变得更透明。值越小,羽化效果的"核心"越向外推,即羽化效果的边缘变得更不 透明。

外框: 当选择此复选框时,形状外框会显示在"画布"中,外框控制会变为可用。默 认情况下,闭合的形状会取消选择此复选框,而开放形状和笔画则会选择此复选 框。当您选择"外框"复选框时,"笔刷类型"、"笔刷颜色"、"笔刷不透明度"、"宽度"、 "第一个点偏移"和"最后一个点偏移"、"顺序"及其他控制会变为可用。

- 笔刷类型: 此弹出式菜单可让您选取"实线"、"喷枪"或"图像"笔刷来创建外框。
	- 实线: 默认设置。沿形状样条曲线或笔画创建实线外框。

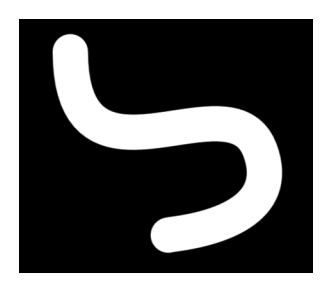

• 喷枪: 创建一个由称为 *DAB* 的可编辑透明刷组成的外框。您可以将 DAB 设定 为靠得很近,使线条显示为实线,也可以增加 DAB 间距。当"笔刷类型"设定为 "喷枪"时,"形状"检查器中的"笔画"和"高级"面板会变为可用。

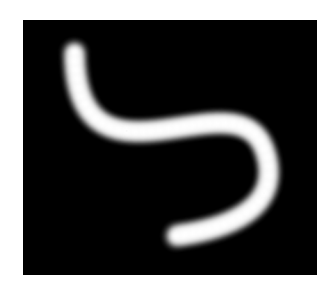

• 图像: 可让您将层用作 DAB 源。当"笔刷类型"设定为"图像"时, "形状"检查器 中的"笔画"和"高级"面板会变为可用。

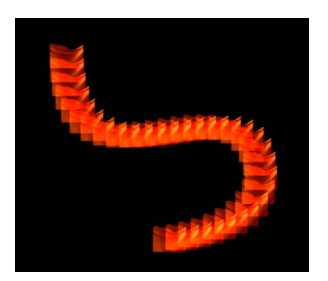

• *笔刷颜色:* 可让您挑选一种用于外框或笔画 DAB 的颜色。这些颜色控制与形状 "填充颜色"控制(及 Motion 中的所有颜色控制)相同。

备注: 当"笔画颜色模式"(在"笔画"面板中)设定为"笔画上的颜色"或"从颜色范 围中挑选"时,"笔刷颜色"不可用。

• *笔刷不透明度:* 定义整个笔画的不透明度, 不论"笔刷类型"设置如何。

备注: 当"笔画颜色模式"(在"笔画"面板中)设定为"笔画上的颜色"或"从颜色范 围中挑选"时,"笔刷颜色"和"笔刷不透明度"参数不可用。当"笔画颜色模式"(在 "笔画"面板中)设定为"使用笔刷颜色"时,您可以在"笔画"面板中调整不透明度, 使整个笔画发生变化。有关使用"笔画上的不透明度"参数的更多信息,请参阅[检](#page-1039-0) [查器中的笔画面板控制](#page-1039-0)。

笔刷不透明度控制可让您为形状及其外框定义不同的不透明度值。

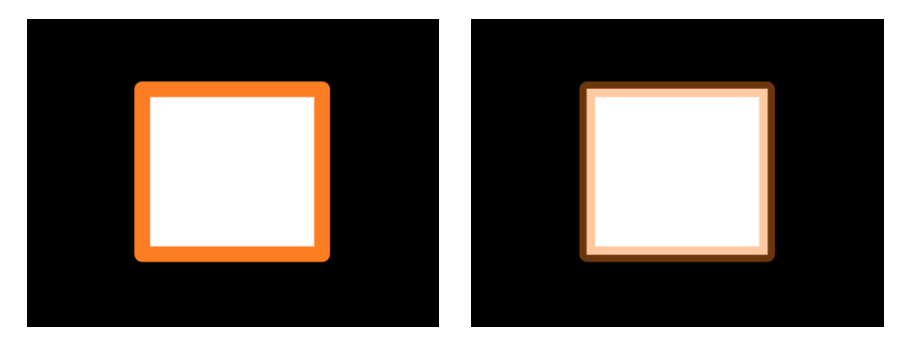

#### **Outline opacity set to 100% Outline opacity set to 50%**

• 笔刷源: 当选择"图像"作为"笔刷类型"时,请将一个层拖到"笔刷源"图像池中用 作外框的笔刷源。您可以将图像、图像序列、QuickTime 影片、文本和形状用作 笔刷源。

当影片或图像序列为笔刷源时,附加参数会出现。有关"影片"或图像序列参数的 更多信息,请参阅当笔刷源为 QuickTime [影片或图像序列时的附加参数。](#page-1037-0)

• 笔刷外形: 此渐变编辑器在"笔刷类型"选择"喷枪"时可用,可让您在笔刷中创建 不同的不透明度。笔刷外形使用的不透明度控制与标准渐变编辑器相同。有关更 多信息,请参阅[渐变控制](#page-115-0)。

默认渐变将创建柔和喷枪效果。

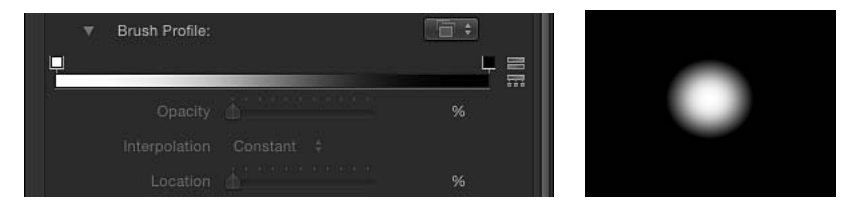

修改"笔刷外形"不透明度渐变,创建新的笔刷外观。

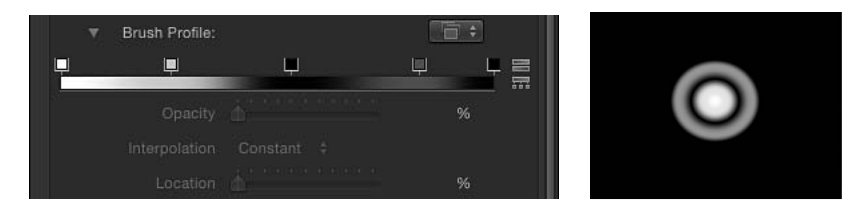

• 宽度: 此滑块可更改形状外框的宽度或笔画的 DAB 宽度。笔画宽度调整会改变 DAB 的大小,并同时保持每个 DAB 之间的间距。

备注: 如果在创建笔画时,您使用了"笔画工具"HUD 中的压力参数在笔画中创 建变化,则调整宽度参数会均匀地影响笔画的宽度。

- 保留宽度: 当选择此复选框时,所定义的外框/笔画宽度不会在缩放形状时更 改。此选项仅在"笔刷类型"选择"实线"时可用。
- 联合: 当"笔刷类型"选择"实线"时, 此弹出式菜单可让您选取形状外框上硬角的 绘制方式。共有三个选项:
	- 正方形: 所有边角均为直角。
	- 圆形: 所有边角均为圆形。
	- 斜面: 所有边角均切掉一个角。
- 起始固定: 此弹出式菜单可让您选取开放外框的开始端形状(外框边缘的形 状)。此选项仅在"笔刷类型"选择"实线"时可用。 共有五个选项:
	-
	- 无: 笔画在控制点处结束。
	- 正方形: 端为方形。
	- 圆形: 端为圆形。
	- 斜面: 端切掉一个角。
	- 箭头: 端为可自定的箭头。当从"开始端"或"结束端"弹出式菜单中选择"箭头" 时,"箭头长度"和"箭头宽度"滑块会出现。
- 结尾固定: 此弹出式菜单可让您选取外框的结束端形状。此选项仅在"笔刷类型" 选择"实线"时可用。

共有五个选项:

- 无: 笔画在控制点处结束。
- *正方形:* 端为方形。
- 圆形: 端为圆形。
- 斜面: 端切掉一个角。
- 箭头: 端为可自定的箭头。当从"开始端"或"结束端"弹出式菜单中选择"箭头" 时,"箭头长度"和"箭头宽度"滑块会出现。
- *间距:* 此参数可用于"喷枪"和"图像"笔刷类型,可定义DAB之间的间距。较小的 值可创建实线线条,较大的值则可使 DAB 之间的距离较大。
- 加法混合: 默认情况下, DAB 会使用"正常混合"模式合成在一起。选择此复选 框,可使用"加法混合"模式将所有重叠的 DAB 合成在一起。无论已经使用哪种合 成方法,此混合模式均会产生效果。此复选框仅在"笔刷类型"设定为"喷枪"或"图 像"时可用。
- 反转堆栈: 此参数在"笔刷类型"设定为"喷枪"或"图像"时可用, 可反转 DAB 堆叠 的顺序。若要查看此参数的效果,DAB 必须为重叠。
- 第一个点偏移: 此参数可让您偏移和激活外框的起点。对于诸如随时间推移在 地图上绘制线条的效果,这个方法非常有用。 您也可以使用"形状写入于"行为,随时间推移绘制笔画或外框。有关更多信息, 请参[阅写入于](#page-1064-0)。
- 上一个点偏移: 此参数可让您偏移和激活外框的终点。
- 顺序: 此弹出式菜单可让您选择外框是绘制在形状填充颜色或渐变的上方还是 下方。此效果在外框宽度较宽时更为明显。
	- 在填充上方: 外框会显示在所选形状的填充上方。

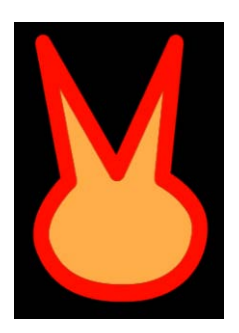

**Over Fill**

• 在填充下方: 外框会隐藏在所选形状的填充下方。

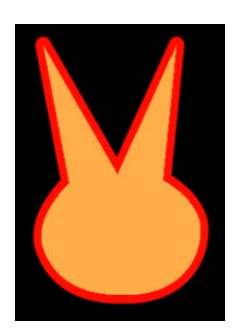

<span id="page-1037-0"></span>**Under Fill**

# 当笔刷源为 **QuickTime** 影片或图像序列时的附加参数

当"笔刷源"设定为 QuickTime 影片或图像序列等多帧对象时,会显示一组附加设置。

播放帧: 此复选框可控制回放。如果选择此复选框,会循环回放动画或影片片段。 如果取消选择此复选框,则笔画 DAB 会使用由"随机起始帧"参数或"源起始帧"参数 指定的静止帧。

随机起始帧: 此复选框可使用多帧源对象将变化引入图像透明刷。如果选择此复 选框,则每个 DAB 会从源中的随机帧提取。根据是否选择了"播放帧"复选框,DAB 将从此随机帧开始激活或保持静止。使用"笔画"面板下方的"随机种子"按钮可调整 此随机性图案。

源起始帧: 点按"源起始帧"显示三角形,显示迷你曲线编辑器,它可让您定义源片 段从哪个帧开始在笔画 DAB 中回放。"源起始帧"默认的关键帧值为 0。您可以更改 所有 DAB 的起始帧, 也可创建一条曲线, 使起始帧随笔画长度发生变化 (不同的 DAB 使用不同的起始帧)。例如,如果第一个"源起始帧"值为 50,则每个 DAB 都 会在第 50 帧处开始回放。如果您创建的动画曲线从第 50 帧开始并在第 250 帧结 束, 则每个 DAB 会依次推后一帧开始片段回放。

必须选择"播放帧"复选框,使回放出现。如果取消选择"播放帧",您可以在整个笔 画长度内显示不同的静止帧。仅在取消选择"随机起始帧"时,此参数才会出现。

备注: 有关使用迷你曲线编辑器的信息,请参阅[迷你曲线编辑器](#page-560-0)。

当您点按"源起始帧"显示三角形时, "笔画长度"和"源起始帧"参数会变为可用。

- *笔画上的源起始帧:* 使用滑块或在值栏中输入数字, 可更改迷你曲线编辑器中 所选关键帧的值。
- *笔画长度:* 笔画长度会在迷你曲线编辑器图形上横向映射, 直观显示起始帧值 (关键帧)在整个笔画长度内的位置变化。使用滑块或在值栏中输入数字,可更 改所选关键帧的值。

定格帧: 设定源影片每一帧在回放过程中的重复次数。"定格帧"值越大,回放速度 越慢。

定格帧随机性: 将帧数变为"保留"。

# <span id="page-1039-0"></span>检查器中的笔画面板控制

使用"笔画"工具创建喷枪或图像笔画后,一组笔画控制会变为可用,包含与粒子系 统或复制器类似的控制。使用这些控制可设定"笔画颜色模式"和"笔刷比例"参数, 以及调整"不透明度"、"间距"、"宽度"和"笔画上的角度"参数。

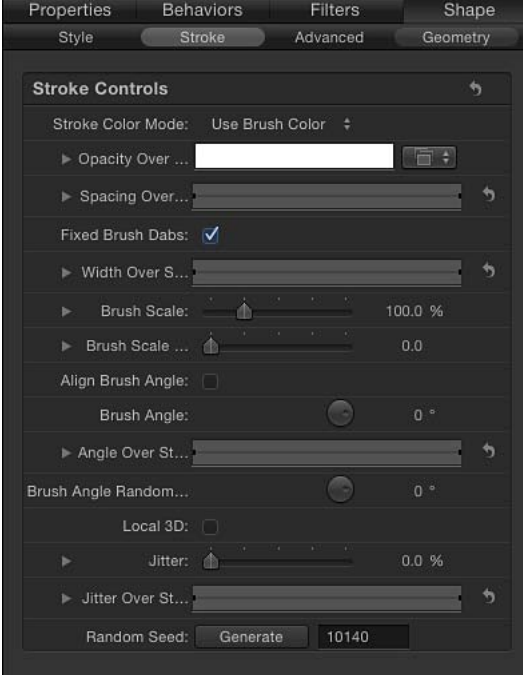

#### 笔画面板参数

当从"样式"面板的"笔刷类型"弹出式菜单中选择"喷枪"或"图像"时,"笔画"面板会变 为可用。

笔画颜色模式: 使用此弹出式菜单可指定如何将颜色应用到笔画整个长度。共有 三个选项:

- 使用笔刷颜色: 使用"样式"面板中的"笔刷颜色"参数所定义的笔刷颜色。笔画整 个长度内为单色。当您从"笔画颜色模式"弹出式菜单中选取"使用笔刷颜色"时, "笔画上的不透明度"控制会变为可用。
- 笔画上的颜色: DAB 会根据它们在笔画整个长度内的位置着色。当您选取此选 项时,"笔画上的颜色"控制会变为可用。
- 从颜色范围中挑选: DAB 会在渐变编辑器所定义的潜在颜色范围内随机着色。 由于渐变上的点是随机选取的,因此每个颜色区域的相对大小决定所使用颜色的 频率。

笔画上的不透明度: 此不透明度控制会在"笔画颜色模式"设定为"使用笔刷颜色"时 显示。使用此控制可根据 DAB 在笔画上的位置更改其不透明度。此渐变控制仅限 于灰度值,用于表示不同的透明度层次。白色表示实线 DAB,逐渐变暗的灰色层次 表示不透明度逐渐降低,黑色则表示完全透明。从白到黑的简单渐变表示笔画一开 始为实线,但在其长度范围内逐渐淡出,最后在终点处消失。有关使用渐变编辑器 的信息,请参阅[渐变控制](#page-115-0)。

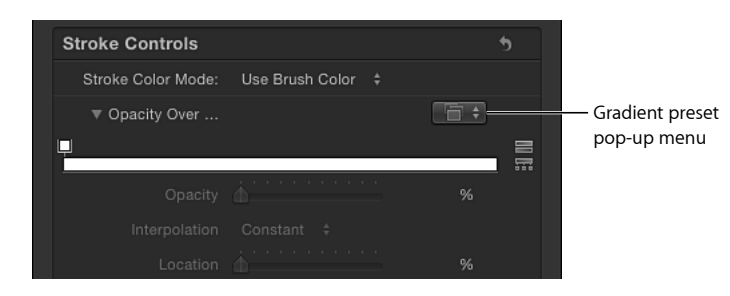

使用渐变预置弹出式菜单可将自定或已有的不透明度渐变载入到渐变编辑器。

备注: 默认渐变均没有不透明度渐变。如果选择颜色渐变预置,它对不透明度渐 变没有任何影响。

笔画上的颜色: 此渐变编辑器可定义笔画的颜色范围,从渐变最左边的颜色开始, 根据颜色范围逐渐变化,直到笔画终点到达最右边颜色为止。逐渐的颜色变化不会 显示在每个 DAB 中, 只会作用于笔画整体。不透明度栏会显示在渐变编辑器顶部。 有关使用渐变编辑器的信息,请参阅[渐变控制](#page-115-0)。

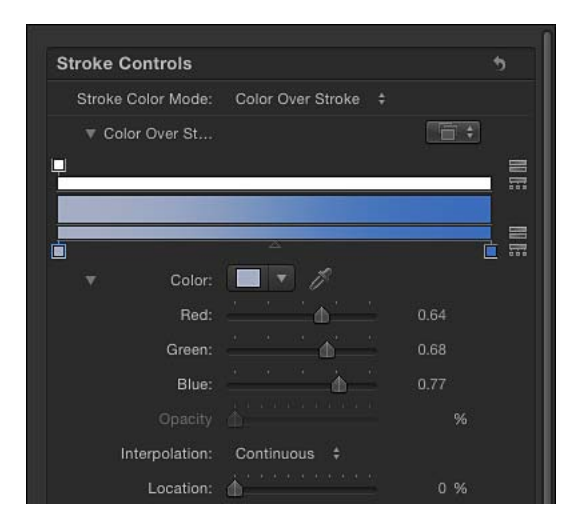

颜色范围: 此渐变编辑器会在"笔画颜色模式"设定为"从颜色范围中挑选"时显示。 使用它可以定义一系列颜色,用于给笔画的 DAB 随机着色。这与渐变颜色的方向 无关,仅与渐变内部出现的颜色数量有关。"颜色范围"参数的控制与"笔画上的颜 色"参数相同。有关使用渐变编辑器的信息,请参[阅渐变控制](#page-115-0)。

颜色重复: 当您从"笔画颜色模式"弹出式菜单中选取"笔画上的颜色"时, "颜色重 复"参数会变为可用。拖移此滑块可增加渐变在笔画上的重复次数。

笔画上的间距: 此迷你曲线编辑器可让您自定 DAB 在笔画整个长度内的间距。您 可以创建一条在笔画整个长度内逐渐增加 DAB 间距的曲线,也可以创建一条在笔 画整个长度内改变 DAB 间距的曲线,诸如此类。在图形中选择或添加关键帧,更 改"笔画上的间距"和"笔画长度"参数。

在以下插图中,迷你曲线编辑器中默认的"笔画上的间距"值为 100%,它基于"样式" 面板的"间距"参数中设定的值,创建了一种均匀分布的 DAB。有关使用迷你曲线编 辑器的更多信息,请参阅[迷你曲线编辑器](#page-560-0)。

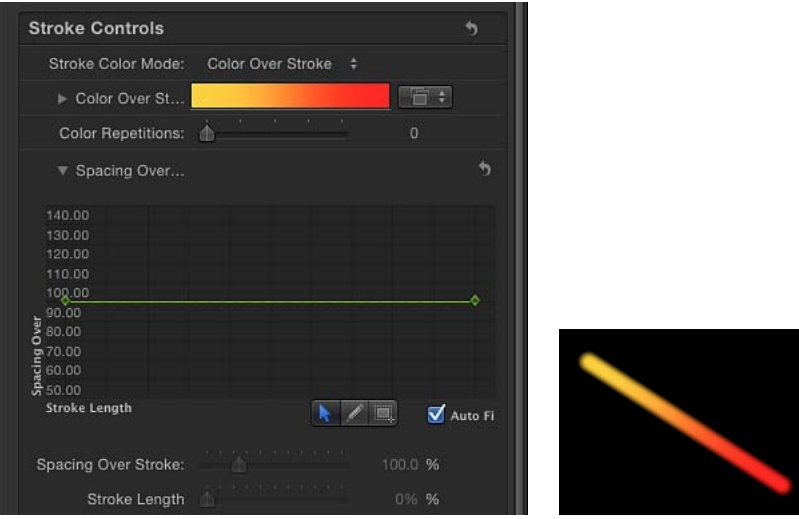

在以下插图中,迷你曲线编辑器中的"笔画上的间距"曲线经过调整,使笔画起点使 用较大的值,笔画终点则使用 100%。笔画起点的 DAB 间距较宽,笔画终点的间距 则变得较窄。

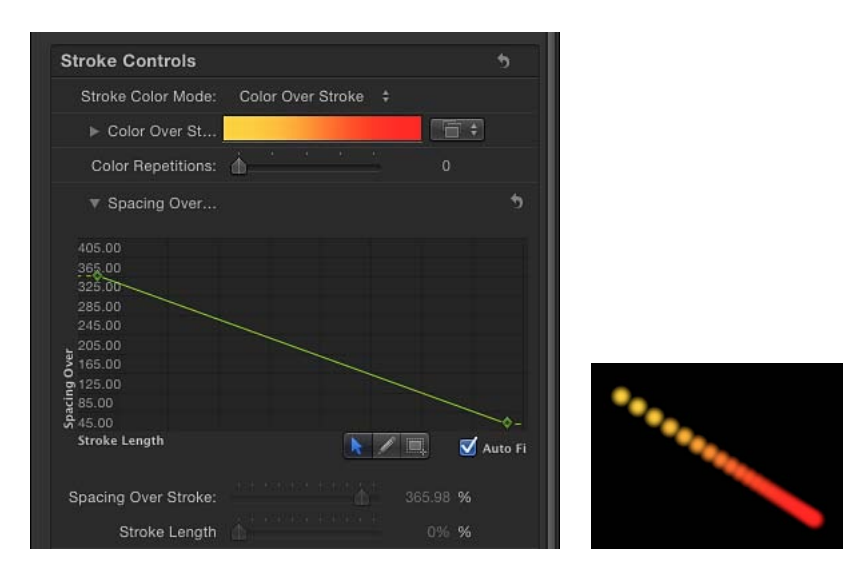

这两个控制可让您微调图形中的曲线:

- *笔画上的间距:* 使用滑块或在值栏中输入数字, 可更改所选关键帧的值。
- *笔画长度*: 笔画长度会在迷你曲线编辑器图形上横向映射, 直观显示间距值 (关 键帧)在整个笔画长度内的位置变化。使用滑块或在值栏中输入数字,可更改所 选关键帧的值。

备注: 有关使用迷你曲线编辑器的信息,请参阅[迷你曲线编辑器](#page-560-0)。

固定笔刷 **DAB**: 当使用行为或关键帧激活透明刷时,选择"固定笔刷 DAB"复选框 可使 DAB 的数量和间距保持恒定,无论笔画形状随时间推移如何发生变化。当编 辑单个帧上的笔画时,此参数的效果不可见。

将 **DAB** 锚定到: 此弹出式菜单在取消选择"固定笔刷 DAB"复选框时可用,它定义 了修改笔画长度时如何将 DAB添加到笔画或从笔画中移除。当选择"固定笔刷 DAB" 复选框时,DAB 会锚定到笔画的起点和终点。共有两个选项:

- 开始: 在修改笔画长度时将 DAB 添加到笔画的起点或从笔画起点删除。笔画上 的第一个 DAB 会保持固定。
- 起点和终点: 在修改笔画长度时将 DAB 添加到笔画的起点和终点或从笔画起点 和终点删除。笔画上的第一个 DAB 和最后一个 DAB 会保持固定。

备注: 更改形状的控制点,或调整"宽度"参数或"间距"参数(在"样式"面板中) 或"笔画上的间距"和"笔画上的宽度"参数(在"笔画"面板中),都会影响 DAB 间 距, 因为较大的 DAB 间距也会较宽。

笔画上的宽度: 此迷你曲线编辑器可让您自定 DAB 在笔画整个长度内的宽度。您 可以创建一条在笔画整个长度内逐渐增加 DAB 宽度的曲线,也可以创建一条在笔 画整个长度内改变 DAB 宽度的曲线,诸如此类。在图形中选择或添加关键帧,更 改"笔画上的宽度"和"笔画长度"参数。DAB宽度的起始值基于"样式"面板的"宽度"参 数中设定的值。有关使用迷你曲线编辑器的更多信息,请参阅[迷你曲线编辑器](#page-560-0)。

这两个控制可让您微调图形中的曲线:

- 笔画上的宽度: 使用滑块或在值栏中输入数字,可更改所选关键帧的值。
- 笔画长度: 笔画长度会在迷你曲线编辑器图形上横向映射, 直观显示宽度值(关 键帧)在整个笔画长度内的位置变化。使用滑块或在值栏中输入数字,可更改所 选关键帧的值。

"笔画上的宽度"参数可在"画布"中的所选笔画上调整。有关更多信息,请参[阅使](#page-1046-0) [用笔画上的宽度屏幕控制](#page-1046-0)。

笔刷比例: 此滑块和值栏可让您更改笔刷(DAB 源)的大小。点按显示三角形可 单独调整 X 和 Y 缩放值。默认情况下, "缩放"设定为 100%, 即 DAB 的大小等于源 笔刷的大小。与"样式"面板中的宽度参数不同,笔刷比例调整仅会影响 DAB 的大 小,不会保留 DAB 之间的间距。

笔刷比例随机性: 可定义笔画笔刷的缩放差异值。差异值为 0 时无差异 — 笔画中 的所有 DAB 具有相同大小。大于 0 的值会产生差异。单个 DAB 的缩放由"缩放"参 数定义,并加上或减去"笔刷比例"、"笔画上的宽度"和"宽度"(在"样式"面板中)参 数中的一个随机值。点按显示三角形,可单独调整 X 和 Y 值。

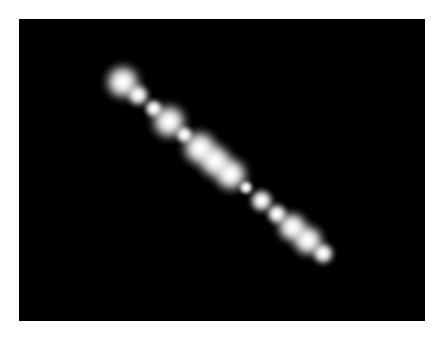

使笔刷角度对齐: 当选择此复选框时, 笔画 DAB 会旋转, 与其所在的形状相匹 配。
笔刷角度:可指定笔画 DAB 的旋转(单位为度)。使用默认的标度盘或值滑块可 修改 Z 角度。当选择"局部 3D"复选框时, 附加的"笔刷角度随机性"控制会变为可 用。点按显示三角形,显示 X、Y 和 Z 旋转标度盘以及"激活"弹出式菜单。

- 激活: 此弹出式菜单仅在选择"局部 3D"复选框时可用,可让您更改已激活的 3D 旋转通道的内插。点按"笔刷角度"显示三角形,显示"激活"参数。默认情况下, "激活"设定为"使用旋转"。
	- · 使用旋转: 默认的内插法。图案元素会从其开始旋转位置旋转到终止旋转位 置。根据动画,元素在到达其终止方位(最后的关键帧值)前,可能会随意扭 曲。例如, 如果在项目中将 X、Y 和 Z 的"角度"参数从 0 度激活到 180 度, 则元 素在到达其终止方位前,会在所有轴上旋转。
	- 使用方位: 此备选内插法可提供更顺畅的内插, 但不允许进行多轴旋转。它 能在图案元素的起始方位(第一个关键帧)与其终止方位(第二个关键帧)之 间内插。

笔画上的角度: 此迷你曲线编辑器可让您自定 DAB 在笔画整个长度内的 Z 旋转 (单位为度)。您可以创建一条在笔画整个长度内逐渐增加 DAB 角度的曲线, 也 可以创建一条在笔画整个长度内改变 DAB 角度的曲线,诸如此类。在图形中选择 或添加关键帧,使用"笔画上的角度"和"笔画长度"控制进行更改。

- 笔画上的角度: 可使用标度盘或值滑块更改所选关键帧的值。
- *笔画长度*: 笔画长度会在迷你曲线编辑器图形上横向映射, 直观显示角度值 (关 键帧)在整个笔画长度内的位置变化。使用滑块或在值栏中输入数字,可更改所 选关键帧的值。

笔刷角度随机性: 可定义笔画 DAB 旋转的差异值。差异值为 0 时无差异 — 所有 DAB 具有相同的旋转值。大于 0 的值会产生差异。单个 DAB 的角度由"笔刷角度"和 "笔画上的角度"参数定义,并加上或减去"笔刷角度随机性"中的一个随机值。

使用默认的标度盘或值滑块可修改 Z 角度。若要单独修改 X、Y 和 Z 空间的 DAB 旋 转, 或要使用"激活"参数, 请选择"局部 3D"复选框并点按显示三角形。

- 激活: 此弹出式菜单仅在选择"局部 3D"复选框时可用,可让您更改已激活的 3D 旋转通道的内插。点按"笔刷角度随机性"显示三角形,显示"激活"参数。默认情 况下,"激活"设定为"使用旋转"。
	- 使用旋转: 默认的内插法。图案元素会从其开始旋转位置旋转到终止旋转位 置。根据动画,元素在到达其终止方位(最后的关键帧值)前,可能会随意扭 曲。例如, 如果在项目中将 X、Y 和 Z 的"角度"参数从 0 度激活到 180 度, 则元 素在到达其终止方位前,会在所有轴上旋转。
	- 使用方位: 此备选内插法可提供更顺畅的内插,但不允许进行多轴旋转。它 能在图案元素的起始方位(第一个关键帧)与其终止方位(第二个关键帧)之 间内插。

局部 **3D**: 此复选框可让您利用 Motion 的 3D 工作区。当选择"局部 3D"复选框时, 可能出现以下情形:

- 当选择"面向摄像机"复选框时,如果摄像机或笔画旋转和/或激活,笔画 DAB 会 动态地面向摄像机。
- 当取消选择"Dab 深度已排序"复选框时,如果笔画(或摄像机)在 X 或 Y 空间旋 转. DAB 顺序会保持一致。当选择此复选框时, 笔画每旋转 180 度, DAB 会跳到 各自的前面。也就是说,此复选框会根据每个 DAB 在项目中的实际 3D 位置,绘 制笔画中的 DAB。离摄像机较近的 DAB 会显得更近;离摄像机较远的 DAB 会显 得更远。
- 当选择"高级"面板中的"动态"复选框时,笔画的表现类似于发射器 DAB 变为粒 子。当选择"局部 3D"复选框时, 3D 空间中的 DAB 会激活。当取消选择"局部 3D" 复选框时,仅 X 和 Y 空间中的粒子会激活。有关"动态"的更多信息,请参阅[检查](#page-1047-0) [器中的高级面板控制](#page-1047-0)。
- 当选择"高级"面板中的"动态"复选框时,如果应用某些模拟行为,可将 DAB 从其 所在平面拉出。例如,如果笔画已应用"被吸引到"行为(已选择"影响子对象"复 选框), 且目标层在 Z 空间处于不同位置, 则 DAB 会被拉入 Z 空间并向目标层 移动。若要通过行为将笔画从 X 和 Y 平面中拉出,笔画必须属于 3D 群组。 在带有笔画的 3D 中操作时请遵循以下指南:
	- 即使在 2D项目中, 笔画的一般属性也可以在 3D 空间中调整。例如, 您可以使 用"属性"检查器中的"位置"、"缩放"、"旋转"和"锚点"控制修改 Z 参数。
	- 除非取消选择"局部 3D"复选框, 否则笔画不会接收倒影 (由"属性"检查器控 制)。
	- 除非取消选择"局部 3D"复选框,否则笔画不会投影 (由"属性"检查器控制) 。
	- 除非取消选择"局部 3D"复选框,否则灯光不会影响笔画。

重要事项: 即使选择"局部 3D"复选框,笔画也不会与"全局"3D 空间相交。这意味 着笔画可以存在于 3D 空间中,但不会与其所在群组中存在的对象或其他群组中的 对象相交。3D 笔画可基于层顺序与项目中的其他对象合成。

面向摄像机: 此复选框仅在选择"局部 3D"复选框时可用。当选择此复选框时,如 果旋转摄像机或旋转和/或激活笔画,则笔画 DAB 会主动面向摄像机。当取消选择 "面向摄像机"复选框时,复制器图案中的元素会朝向前方,并显示为平面(除非来 源层或笔画 DAB 在 3D 空间中经过旋转)。

由于笔画源 DAB 为 2D(平面)对象,因此当您使用正交摄像机视图 (如"左"、"右" 和"上")时,图案元素不可见 (除非来源层或 DAB 在 3D 空间中经过旋转) 。原因 是正交视图与元素成直角(垂直)。有关使用摄像机的更多信息,请参[阅摄像机](#page-1124-0)。

**DAB** 深度已排序: 此复选框仅在选择"局部 3D"复选框时可用。当选择此复选框时, 如果笔画在 X 或 Y 空间旋转, 笔画 DAB 顺序会保持一致。如果未选择, 笔画每旋 转 180 度, DAB 会跳到各自的前面。

抖动: 此滑块和值栏可让您在笔画 DAB 中创建少许混乱。抖动值越大,DAB 越分 散。点按显示三角形可显示单独的 X 和 Y 控制。抖动可以激活,使 DAB 表现得像 粒子一样。

- 抖动· 使 DAR 在其控制点向笔画曲线的平行和垂直方向移动。
- *X*: 使 DAB 在其控制点向笔画曲线的平行方向移动。
- *Y*: 使 DAB 在其控制点向笔画曲线的垂直方向移动。

笔画上的抖动: 此迷你曲线编辑器可让您自定 DAB 在笔画整个长度内的分散度。 您可以创建一条在笔画整个长度内逐渐增加 DAB 抖动的曲线,也可以创建一条在 笔画整个长度内改变 DAB 抖动的曲线,诸如此类。在图形中选择或添加关键帧, 使用"笔画上的抖动"和"笔画长度"控制进行更改。

- 笔画上的抖动: 此参数分为两个通道。点按显示三角形可显示单独的 X 和 Y 控 制。使用 X 参数可调整关键帧, 定义 DAB 在笔画上特定点向笔画曲线的平行方 向移动的量(红色曲线)。使用 Y 参数可调整关键帧, 定义 DAB 在笔画上特定 点向笔画曲线的垂直方向移动的量(绿色曲线)。使用"笔画上的抖动"参数可调 整 DAB 在曲线上特定点向两个方向移动的量(同时调整红色曲线和绿色曲线)。
- *笔画长度*: 笔画长度会在迷你曲线编辑器图形上横向映射, 直观显示抖动值 (关 键帧)在整个笔画长度内的位置变化。使用滑块或在值栏中输入数字,可更改所 选关键帧的值。有关使用迷你曲线编辑器的更多信息,请参阅[迷你曲线编辑器](#page-560-0)。

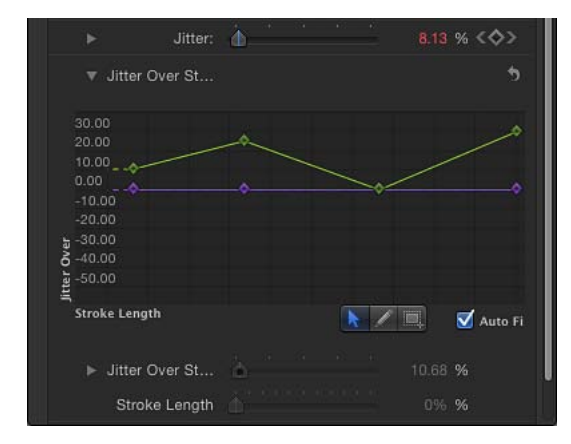

随机种子: "抖动"、"笔刷角度随机性"和"笔刷比例随机性"参数(在"笔画"面板中) 及"显现期间"、"速度"和"旋转随机性"参数(在"高级"面板中)的变化均基于此处显 示的数字。如果您不喜欢 DAB 当前的随机分布,可通过键入一个新数值或点按"生 成"来更改种子数字。"抖动"值必须大于或等于 1 才能使此参数生效。

#### 使用笔画上的宽度屏幕控制

"笔画上的宽度"控制可通过使用迷你曲线编辑器操纵,也可以在"画布"中调整其关 键帧值。可编辑的控制会显示在笔画的每个关键帧上。

若要使用屏幕**"**笔画上的宽度**"**控制

- **1** 在"画布"中,按住 Control 键点按笔画,然后从快捷菜单中选取"笔画"。 小控制点 (+) 会显示在红色样条上的每个关键帧处。
- **2** 点按您要调整的关键帧所对应的控制点。 控制柄会显示在控制点的一侧。
- **3** 若要增加 DAB 的宽度,请将控制柄从点向外拖移;若要减小 DAB 的宽度,请朝向 点拖移。

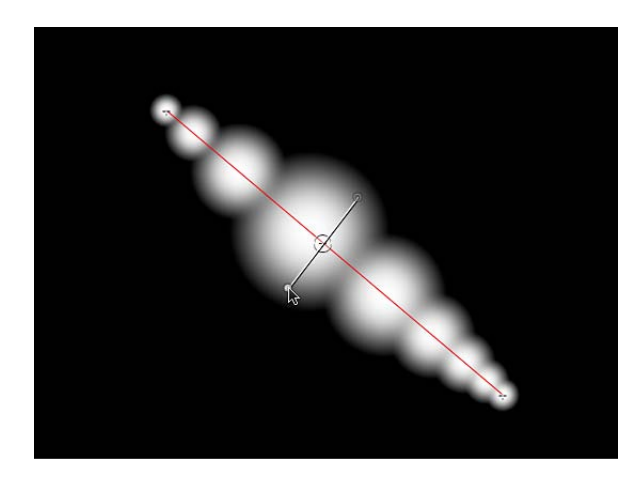

**4** 若要更改宽度关键帧的位置,请将控制点左右拖移,使其沿笔画长度移动。(关键 帧可互相拖过。)

当您在屏幕上进行调整时,迷你曲线编辑器会更新。

- <span id="page-1047-0"></span>**5** 若要添加宽度关键帧,请按住 Option 键点按红色样条,或者连按红色样条。
- **6** 若要删除宽度关键帧,请选择关键帧,然后按 Delete 键。

### 检查器中的高级面板控制

"形状"检查器的"高级"面板包含一组控制,可让笔画的 DAB 像粒子一样生成动画。 与粒子不同,DAB只能"出生"一次,但它的时效与消亡和粒子一样。动态 DAB 与粒 子共用一些控制,如"发射角度"、"显现期间"、"速度"和"旋转"。当取消选择"动态" 复选框时,DAB 会永久存在。

当您选择使用"笔画"工具创建的形状时,"笔压力"控制和"笔速度"控制会显示在"高 级"面板中。

备注: 可使用关键帧激活所有"动态"控制,也可通过将参数行为应用到单个参数来 激活。

高级面板参数

当从"样式"面板的"笔刷类型"弹出式菜单中选择"喷枪"或"图像"时,"高级"面板会变 为可用。

动态: 当选择此复选框时,笔画的 DAB 会变成粒子。

备注: 当模拟行为应用到笔画时,如果为笔画选择"动态",则"影响子对象"参数只 会显示在行为中。点按显示三角形,显示以下附加"动态"控制:

发射角度: 此标度盘与值滑块可设定笔画 DAB 穿行的方向。它与"发射范围"参数 一起使用。

发射范围: 此标度盘与值滑块可限制 DAB 朝"发射角度"方向穿行的区域。将"发射 范围"参数设定为 0 度, 使 DAB 与笔画保持垂直。

显现期间: 此滑块可定义每个 DAB 时间长度(单位为秒)。此滑块指定每个 DAB 消失前持续的时间 — 这类似于火花从烟花中飞离后渐渐消失的情况。

显现期间随机性: 一个定义笔画 DAB 显现期间的变化量的滑块与值栏。值为 0 时 表示无变化 — 所选笔画的所有 DAB 具有相同的显现期间。值大于 0 时会产生变 化,由"显现期间"参数定义,加上或减去"显现期间随机性"值范围中的随机值。

速度: 一个定义初始速度以确定每个 DAB 从笔画中飞离的速度的滑块与值栏。

速度随机性: 一个定义笔画 DAB 速度的变化量的滑块与值栏。值为 0 时表示无变 化 - 所选笔画的所有 DAB 以相同速度移动。值大于 0 时会产生变化, 由"速度"参 数定义,加上或减去"速度随机性"值范围中预先确定的随机值。

旋转: 此标度盘与值滑块可通过在开头位置使每个 DAB 绕笔画中心旋转来激活笔 画 DAB。对此控制的调整单位是度每秒。

旋转随机性: 此标度盘与值滑块可定义笔画 DAB 的旋转变化量。值为 0 时表示无 变化 - 所选笔画中的所有 DAB 以相同速度旋转。值大于 0 时会产生变化, 由"旋 转"参数定义,加上或减去"旋转随机性"值范围中的随机值。

笔压力: 可让您基于创建笔画时输入板上的手写笔压力,影响笔画的宽度、不透 明度、间距、角度或抖动。当您执行以下一项操作时,此参数会出现:

• 使用工具栏中的"笔画"工具创建笔画

• 将"形状样式"弹出式菜单中的形状样式应用到现有笔画

备注: 仅使用手写笔和输入板绘制的笔画才会记录压力变化。您可以在"高级"面板 中激活此参数,选择笔画创建之前或之后手写笔压力影响"笔画工具"HUD 中笔画的 方式。

这些控制与"应用笔压力"(形状行为)参数相同。有关"笔压力"参数的描述,请参 阅[形状行为](#page-1055-0)。检查器参数可以与这些形状行为配合使用,影响多个使用相同压力数 据的笔画参数(如"不透明度"、"宽度"或"抖动")。

笔速度: 可让您基于创建笔画时输入板上的手写笔压力或鼠标速度,影响笔画的 宽度、不透明度、间距、角度或抖动。此参数只在您执行以下一项操作时出现:

• 使用工具栏中的"笔画"工具创建笔画

• 将"形状样式"弹出式菜单中的形状样式应用到现有笔画

这些控制与"应用笔速度"(形状行为)参数相同。有关"笔速度"参数的描述,请参 阅[形状行为](#page-1055-0)。检查器参数可以与这些形状行为配合使用,影响多个使用相同压力数 据的笔画参数(如"不透明度"、"宽度"或"抖动")。

### 检查器中的几何图形面板控制

"形状"检查器的"几何图形"面板控制可让您更改形状类型,闭合或开放形状,以及 使用值滑块分别调整形状控制点的位置。

#### 几何图形面板参数

不管在"样式"面板的"笔刷类型"弹出式菜单中选择了哪项,"几何图形"面板控制均可 用于所有形状。

您可以随时更改形状的类型。更改形状类型会更改其形式。例如,一组控制点会生 成以下三种形状,取决于所选形状类型。

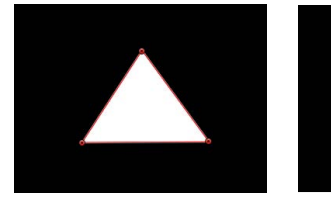

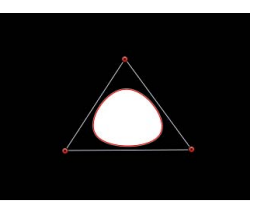

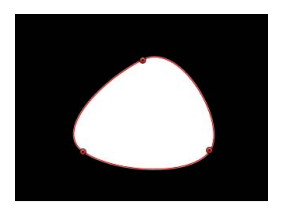

**Linear shape B-Spline shape Bezier shape**

形状类型: 使用此弹出式菜单更改用于定义形状的控制点类型。例如,如果您开 始创建了贝塞尔曲线形状,您可以从此菜单中选取"B 样条曲线",将每个贝塞尔曲 线控制点变为 B 样条曲线控制点。更改形状类型不会移动控制点, 但是形状会变 化,有时会显著地变化。共有三个选项:

- 线性: 所有控制点以硬角连接,生成多边形形状。线性形状的控制点就位于其 边缘。
- *贝塞尔曲线:* 控制点可以是贝塞尔曲线和硬角的结合,生成任何类型的形状。 贝塞尔曲线形状的控制点就位于其边缘。
- *B*样条曲线: 控制点均是 B 样条曲线点,具有不同的曲率度。B 样条曲线控制点 位于形状的内侧、外侧或边缘,通过 B 样条曲线框连接。

备注: 若要显示或隐藏 B 样条曲线框,请选取"显示">"叠层">"线"。

闭合:如果您选择开放形状,此复选框会被取消选择。选择此复选框,会连接开 放形状的第一个点和最后一个点。如果您选择闭合形状,此复选框会被选择。取消 选择此复选框,会断开第一个点和最后一个点的连接,将对象转换为开放形状。

圆度: 控制形状转角的圆度。这有助于创建圆角矩形,而且通常可以使任何形状 的边缘平滑。

保留比例: 此复选框控制"圆度"设置是绝对的还是相对于整体形状尺寸。如果启用 此参数, 当缩放对象时, 圆度与曲率的比例将保持基本不变。如果停用此参数, 当 整体形状尺寸改变时曲率也将改变。

控制点: 点按显示三角形,显示形状控制点的位置参数。使用值滑块调整控制点 的位置。

"控制点"参数还包含"动画"菜单,可让您添加关键帧,还原形状动画,在"关键帧编 辑器"中显示动画曲线等等。有关使用"动画"菜单的更多信息,请参[阅动画](#page-517-0)"菜单。

# HUD 中的形状控制

创建和选择形状或笔画后,"形状"HUD 会出现。

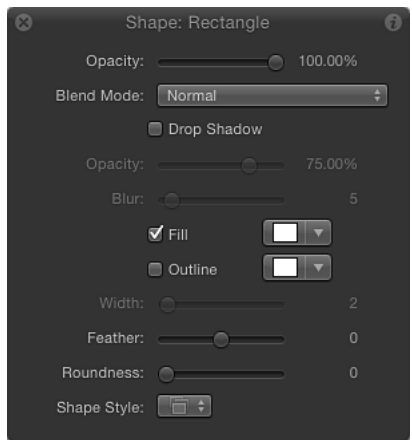

备注: 与所有其他层一样,您可以在"属性"检查器中调整形状(及其外框)的整体 不透明度。

### 形状 **HUD** 参数

若要显示"形状"HUD,必须选择一个形状或完整的笔画。如果 HUD 没有出现,请按 F7 键或 D 键。

附加参数以及标准的"不透明度"、"混合模式"和"投影"控制会显示在 HUD 中。有关 这些标准参数的更多信息,请参阅[属性检查器中的参数](#page-250-0)。

填充: 选择此复选框, 启用形状填充。选择后, 您可以使用旁边的颜色控制选择 填充颜色。

外框: 选择此复选框,打开形状外框。打开"外框"后,您可以在旁边的颜色池中选 择外框颜色。

宽度: 设定形状的外框宽度(单位为像素)。

羽化: 拖移此滑块可羽化 (柔化) 形状的边缘。正羽化值会使形状边缘向外柔化。 负羽化值会使形状边缘向内柔化。

备注: 您不能在已选择"外框"复选框时羽化形状。

圆度: 控制形状转角的圆度。这有助于创建圆角矩形,而且通常可以使任何形状 的边缘平滑。

形状样式: 从此弹出式菜单中选取一个选项, 将预置形状样式 (从"资源库") 应用 到所选择的形状。

# 使用多个形状创建插图

您可以使用形状群组创建更详细的形状,甚至是完整的插图。例如,以下插图是使 用嵌套的贝塞尔曲线形状群组创建的。

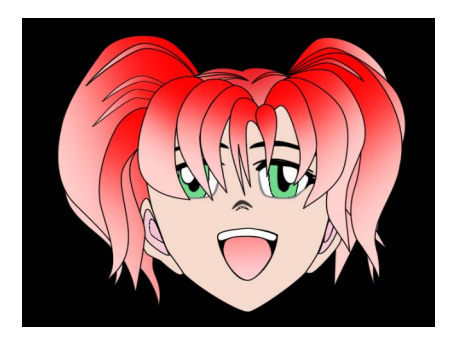

无需使用单个形状来创建插图的每个部分。多数情况下,更简单的方法是使用多个 重叠形状来创建插图的不同部分,这有时候非常必要。

例如,以上插图中的面孔使用了渐变,而眼睛使用了不同的单色。只有使用两种形 状才可能实现上述效果。

### 管理多形状插图中使用的对象

您可以将项目中的相关层排列分组。当您使用多个形状创建插图时,利用 Motion 中的管理工具将形状层分组会非常有用。在上面的示例中,构成插图的对象可按类 别分组:构成面孔的形状包含在"面孔"群组中,构成右眼的形状包含在"右眼"群组 中,依此类推。

每个群组都会依次嵌套到一个更大的包络群组中,可用于变换或激活整个插图。

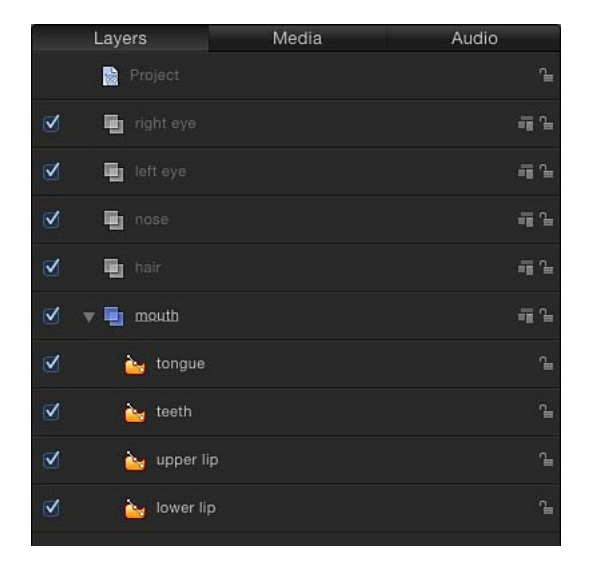

在每个群组中,您可以使用"对象"菜单中的"调到和移至"命令重新排列对象,控制 哪些层位于其他层的前面。通过嵌套属于同一群组的层,您可以控制每个形状群组 相对于其他群组的排序。例如,一束束头发应披下来遮住动画眼睛,而不会以其他 方式绕过去。

有关控制群组和层级的更多信息,请参阅在"层"[列表中重新整理。](#page-210-0)有关使用"调到和 移至"命令的更多信息,请参[阅对象菜单中的排列命令](#page-230-0)。

### 在编辑插图时锁定层和形状

您可以将正在前景中绘制和编辑的形状背后的层和形状锁定,避免意外选择并修改 错误的层和形状。可锁定和解锁层和形状。若要锁定层或形状,请使用"层"列表或 时间线中的锁图标。

### 使用对象对齐

在排列形状群组以创建更复杂的插图时,您可以使用"对象"菜单中的"对齐"命令。 有关使用对象对齐的更多信息,请参阅[使用对象对齐命令](#page-238-0)。

# 在形状中创建孔和透明度

在形状中创建孔和透明度的方法有多种。您可以使用"属性"检查器中的"不透明度"、 "混合模式"和"保留不透明度"参数修改形状的总体透明度。

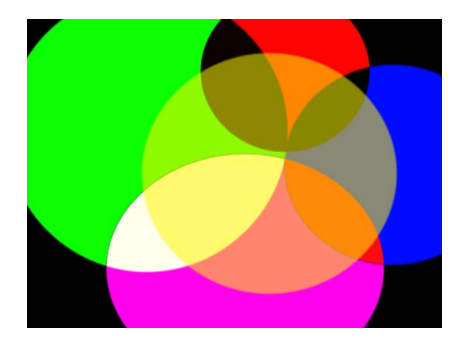

**Shapes with multiple blend modes**

有关使用对象混合参数的更多信息,请参阅[混合模式](#page-255-0)。

您可以通过遮罩绘制工具,用遮罩在形状上打孔。您也可以将图像遮罩应用到形 状,这可让您使用任何对象来定义透明度。有关使用遮罩和图像遮罩的更多信息, 请参阅[使用遮罩创建透明度](#page-1073-0)。

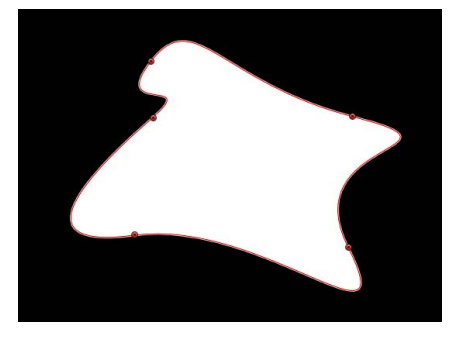

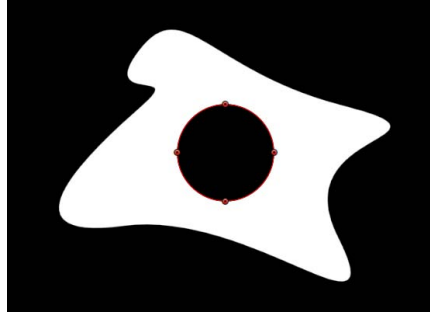

**Original shape Shape with mask set to Subtract**

# 将滤镜应用到形状

与任何其他层一样,您可以将滤镜应用到形状。当您将滤镜应用到形状时,形状仍 可编辑,但若要执行此操作,滤镜会将其从基于向量的对象更改为位图对象。

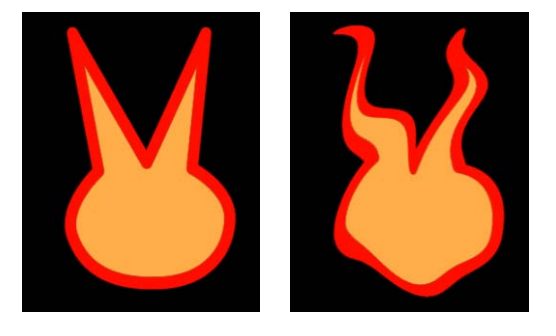

**Original shape Shape with filter applied**

您可以将滤镜应用到单个形状或包含多个形状的群组。通过滤镜,您可以使形状风 格化,其效果远胜"形状"检查器中可实现的效果。更重要的是,您可以将滤镜与"形 状"检查器参数一起使用,自定形状外观,而且您可以稍后重新编辑形状。

重要事项: 将滤镜应用到形状后,您就不能再使用对象的变换控制平滑地增加此 形状的尺寸。这是因为滤镜会将形状从矢量对象变为位图对象。因此,它们会像其 他位图对象一样缩放,如果放大倍数过多,会显示假像。

有关使用滤镜的更多信息,请参阅[使用滤镜](#page-886-0)。

# 激活形状

您可以使用行为和关键帧激活形状。除了使用基本运动、模拟和参数行为以外,形 状还具有其特有的形状行为类别。形状行为可让您振荡、随机化或蠕动形状的单个 控制点,随时间推移"写入于"形状外框,或将轨道数据应用到形状的控制点。

您也可以基于使用手写笔绘制笔画的方式,修改用"笔画"工具(在工具栏中)创建 的笔画。例如,您可以将"应用笔压力"行为应用到项目中的笔画,并将绘制笔画时 使用的压力映射为不透明度。生成的笔画会在您绘制笔画时最用力的部分显得更不 透明。

基本运动行为和模拟行为可激活形状的多个参数,如"位置"、"旋转"和"缩放"。将行 为应用到形状的方法与应用到 Motion 中任何层一样,所有这些参数已设定关键帧 的动画会储存在"关键帧编辑器"中。

有关使用基本运动、参数和模拟行为的更多信息,请参阅[行为的运用](#page-326-0)。

# <span id="page-1055-0"></span>形状行为

形状行为专门设计用于 Motion 中所创建的形状。绘制笔画或其他形状后,应用形 状行为以蠕动、振荡或随机化形状的控制点,或将笔压力映射到不同的笔画特征。

### 应用笔压力

此行为旨在应用到通过手写笔和图形输入板创建的笔画。创建笔画后,此行为可让 您基于创建笔画时在输入板上的手写笔压力,影响笔画的宽度、不透明度、间距、 角度或抖动。

备注: 这些参数与检查器的"高级"面板中的"笔压力"参数相同。您可以选择使用"高 级"面板参数或此形状行为,将压力数据应用到笔画。"高级"面板中的"笔压力"参数 可以与"应用笔压力"形状行为配合使用,影响多个使用相同压力数据的笔画参数 (如"不透明度"、"宽度"或"抖动")。

#### 检查器中的参数

应用到: 使用此弹出式菜单可选择笔压力影响笔画的方式。共有五个选项:

- 宽度: 笔压力会影响笔画的宽度。压力越大,笔画就越宽。
- 不透明度: 笔压力会影响笔画的不透明度。压力越大,笔画的不透明度就越高。
- 间距: 压力越大, 笔画 DAB 之间的间距就越大。
- 角度: 压力越大,笔画 DAB 的角度就越大。
- 抖动: 压力越大, 笔画的抖动量就越大。抖动会随机化笔画 DAB 的位置, 使其 呈现粒子状外观。

最小压力: 可调整压力灵敏度的最小阈值。小于最小值的压力值会重新映射为 0。 对于"不透明度"和"宽度",这些重新映射的值不会显示。对于间距、角度和抖动, 这些值不会被修改。如果在图形上绘制了"最小压力"和"最大压力",则"最小压力"表 示最小值或 0。"最小压力"和"最大压力"之间的图形区域会重新映射为输出值。

最大压力: 可调整压力灵敏度的最大阈值。大于最大值的压力值会重新映射为 1。 对于"不透明度"、"宽度"、"间距"、"角度"和"抖动",这些值的效果最为显著。如果 在图形上绘制了"最小压力"和"最大压力",则"最大压力"表示最大值或 1。"最小压 力"和"最大压力"之间的图形区域会重新映射为输出值。

缩放: 可决定效果的幅度。根据最小压力 (0) 和最大压力 (1) 之间的映射值乘以此 滑块(或值栏)中定义的值,可定义 DAB 的输出范围。然后通过乘法(对于宽度、 不透明度、间距和抖动)或加法(对于角度)将此值应用到参数(宽度、不透明度 等等)。此控制与"笔画"面板中的"缩放"参数无关。

反转: 此复选框反转由行为创建的笔画的属性。例如,如果笔压力设定为影响笔 画的不透明度,当选择此复选框时,笔画的透明区域会变得更不透明,而不透明区 域则会变得更透明。

**HUD** 控制

HUD 中的参数与检查器中的参数相同。

应用笔速度

当使用手写笔或鼠标创建笔画时,此行为可让您基于笔画的速度,影响笔画的宽 度、不透明度、间距、角度或抖动。

备注: "应用笔速度"行为影响使用鼠标创建的笔画。

HUD 中的参数与检查器中的参数相同。

备注: 在"笔画工具"HUD 中,您可以在创建笔画前选择手写笔速度对笔画的影响 方式。应用"笔速度"行为可让您影响多个使用相同压力数据的笔画参数(如"不透明 度"、"宽度"或"抖动")。"笔速度"参数还会显示在"形状"检查器的"高级"面板中。

#### 检查器中的参数

应用到: 使用此弹出式菜单可选择笔速度对笔画的影响方式。共有五个选项:

- 宽度: 移动笔的速度越快,笔画越窄;移动笔的速度越慢,笔画越宽。
- 不透明度: 笔速度会影响笔画的不透明度。移动笔的速度越快, 笔画的不透明 度就越高。
- 间距: 笔的移动越快, 笔画 DAB 之间的间距就越大。
- 角度: 移动笔的速度越快, 笔画 DAB 的角度就越大。
- *抖动:* 移动笔的速度越快,笔画的抖动量就越大。抖动会随机化笔画 DAB 的位 置,使其呈现粒子状外观。

最小速度: 可调整速度灵敏度的最小阈值。小于最小值的速度值会重新映射为 0。 对于"不透明度"和"宽度",这些值不会显示。对于间距、角度和抖动,这些值不会 被修改。如果在图形上绘制了"最小速度"和"最大速度",则"最小速度"表示最小值或 0。"最小速度"和"最大速度"之间的图形区域会重新映射为输出值。

最大速度: 可调整速度灵敏度的最大阈值。大于最大值的速度值会重新映射为 1。 对于"不透明度"、"宽度"、"间距"、"角度"和"抖动",这些值的效果最为显著。如果 在图形上绘制了"最小速度"和"最大速度",则"最大速度"表示最大值或 1。"最小速 度"和"最大速度"之间的图形区域会重新映射为输出值。

缩放: 可决定效果的幅度。根据最小速度 (0) 和最大速度 (1) 之间的映射值乘以此 滑块(或值栏)中定义的值,可定义 DAB 的输出范围。然后通过乘法(对于宽度、 不透明度、间距和抖动)或加法(对于角度)将此值应用到通道(宽度、不透明度 等)。此控制与"笔画"面板中的"缩放"参数无关。

反转: 此复选框反转由行为创建的笔画的属性。例如,如果笔速度设定为影响笔 画的宽度,当选择此复选框时,笔画的较细区域会变粗,而较粗区域则会变细。

#### **HUD** 控制

HUD 中的参数与检查器中的参数相同。

#### 应用笔倾角

当通过笔画工具用手写笔创建笔画时,此行为可让您基于创建笔画时的笔倾角,影 响笔画的宽度、不透明度、间距、角度或抖动。

备注: "应用笔倾角"形状行为可配合使用,影响多个使用相同倾角数据的笔画参数 (如"不透明度"、"宽度"或"抖动")。

检查器中的参数

应用到: 使用此弹出式菜单可选择绘制时笔倾角对笔画的影响方式。共有五个选 项:

- 宽度: 手写笔倾角会影响笔画的宽度。倾角越大,笔画越宽。
- 不透明度: 手写笔倾角会影响笔画的不透明度。倾角越大, 笔画的不透明度就 越高。
- 间距: 手写笔的倾角越大, 笔画 DAB 之间的间距就越大。
- 角度: 手写笔的倾角越大,笔画的角度值就越大。
- 抖动: 手写笔的倾角越大, 笔画的抖动量就越大。抖动会随机化笔画 DAB 的位 置,使其呈现粒子状外观。

计算倾角: 笔倾角在两根轴上测量: X和 Y 轴。X 表示手写笔的左右倾斜 (向输入 板的左边和右边); Y 表示手写笔上下倾斜(向输入板的上方或下方)。使用此弹 出式菜单可选择手写笔倾角对笔画的影响方式。共有五个选项:

- 绝对: 取任何轴的最大倾角。
- 仅 *X*: 仅测量 X 轴上的倾角。
- 仅 *Y*: 仅测量 Y 轴上的倾角。
- 轴: 当从"计算倾角"弹出式菜单中选取"轴"时,"倾斜轴"参数会变为可用。
- 极坐标: 可将手写笔倾角用作一个角度。当从上方查看时,手写笔会指向特定 方向。该角度代表极坐标值。

倾斜轴: 此标度盘与值滑块在"计算倾角"设定为"轴"时会变为可用。此参数可让您 定义沿哪根轴测量倾角。

最小倾角: 可调整倾角灵敏度的最小阈值。小于最小值的倾角值会重新映射为 0。 对于"不透明度"和"宽度",这些重新映射的值不会显示。对于间距、角度和抖动, 这些值不会被修改。如果在图形上绘制了"最小倾角"和"最大倾角",则"最小倾角"表 示最小值或 0。"最小倾角"和"最大倾角"之间的图形区域会重新映射为输出值。

最大倾角: 可调整倾角灵敏度的最大阈值。大于最大值的倾角值会重新映射为 1。 对于"不透明度"、"宽度"、"间距"、"角度"和"抖动",这些值的效果最为显著。如果 在图形上绘制了"最小倾角"和"最大倾角",则最大倾角表示最大值或 1。"最小倾角" 和"最大倾角"之间的图形区域会重新映射为输出值。

缩放: 可决定效果的幅度。根据最小倾角 (0) 和最大倾角 (1) 之间的映射值乘以此 滑块(或值栏)中定义的值,可定义 DAB 的输出范围。然后通过乘法(对于宽度、 不透明度、间距和抖动)或加法(对于角度)将此值应用到参数(宽度、不透明度 等等)。此控制与"笔画"面板中的"缩放"参数无关。

反转: 此复选框反转由行为创建的笔画的属性。例如,如果笔倾角设定为影响笔 画的宽度,当选择此复选框时,笔画的较细区域会变粗,而较粗区域则会变细。

**HUD** 控制

HUD 中的参数与检查器中的参数相同。

### 振荡形状

"振荡形状"行为可激活形状,方法是使形状的控制点在两个值之间循环。您可以自 定高值与低值之间的振幅程度,以及每分钟的振荡次数。此行为有助于创建流畅的 形状移动(想想形体瑜珈),这种效果如果设定关键帧,会非常耗时。

将"振荡形状"行为应用到形状时,默认情况下,形状的所有控制点都会受到影响。 在"层"列表中选择行为时,受影响的控制点会在蓝色形状行为样条曲线上以白色高 亮显示。若要停用控制点,请点按控制点。停用的点会显示为蓝色。

#### 检查器中的参数

波形: 此弹出式菜单可让您选择振荡波形。选项包括"正弦"(默认)、"方形"、"锯 齿波"和"三角形"。有关波形的更多信息,请参[阅振荡](#page-385-0)。

相位: 此滑块可让您调整行为起始时所在的指定振荡点。此参数可让您将多个带 有相同"振荡"行为的形状放在不相邻的相位中,使它们看起来并非都是一样的。

振幅: 此滑块可让您调整控制点振荡的最大值。控制点会在正负振幅值之间振荡。 值越大,在每次振荡的开始到结束过程中的摇摆越剧烈。

速度: 此滑块可让您调整振荡速度,单位为振荡次数/分钟。值越大,振荡速度越 快。

备选相位: 当选择此复选框时,每个控制点的运动会与相邻控制点偏移 180 度的 相位。

四周震荡: 此弹出式菜单可让您定义每个顶点的振荡是由点还是竖直线生成。

- 原点: 每个顶点的振荡由点生成。您可以使用屏幕控制(拖移形状中心的蓝色 小圆圈)或使用检查器中的"X 原点"参数和"Y 原点"参数更改点位置。
- 线条: 每个顶点的振荡由线条生成。您可以使用屏幕控制(拖移蓝色虚线的末 端)或使用检查器中的起始和结束坐标更改线条位置。

#### **HUD** 控制

"振荡形状"HUD 包含"波形"、"相位"、"振幅"、"速度"和"备选相位"参数。

### 随机化形状

"随机化形状"行为可让您将随机偏移应用到形状的每个点,以激活形状的控制点。 此行为有助于在形状上创建快速变化效果。

将"随机化形状"行为应用到形状时,默认情况下,形状的所有控制点都会受到影 响。在"层"列表中选择行为时,受影响的控制点会在蓝色形状行为样条曲线上以中 心带白点的蓝色显示。若要停用控制点,请点按控制点。停用的点为深蓝色,中心 有个黑点。

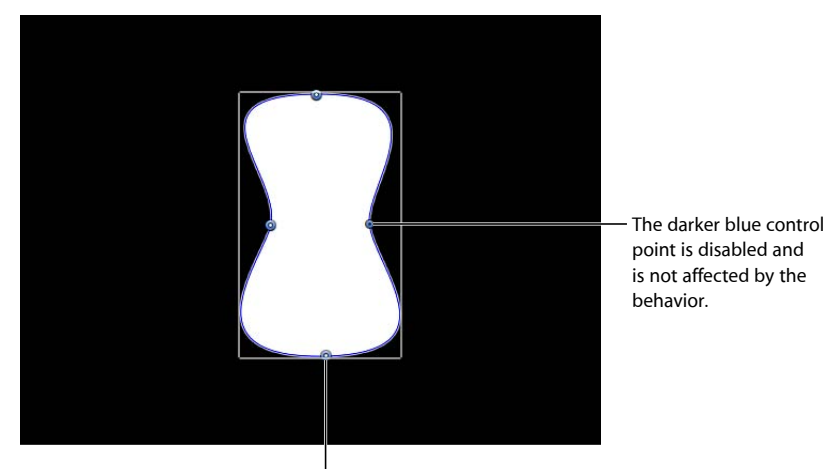

The lighter blue control point with the white dot is enabled and is affected by the behavior.

检查器中的参数

值**/**乘数: 当"应用模式"设定为"加"、"减"或"加减"时,此参数设定为"值";当"应用 模式"设定为"乘"时,参数设定为"倍增器"。此参数可定义"随机化"行为生成的最大 值。

应用到: 此弹出式菜单可定义行为是应用到形状的控制点、切线控制柄还是同时 应用到点和控制柄。

- 点: 形状的控制点会随机化,点位置会在行为时间长度内更改。
- 切线: 形状控制点的切线控制柄(不是控制点)会随机化。当激活点之间的曲 线时,控制点会保持在固定位置。
- 点和切线: 控制点和控制柄都会激活。

应用模式: 此弹出式菜单决定如何将此行为生成的值与影响同一个参数的其他行 为和关键帧组合在一起。这提供了不同的方法,可让您使用"随机化"行为修改顶点 的先前存在值。共有四个选项:

- 加: 此行为生成的值可添加到其他会影响相同参数的行为和关键帧。
- 减: 此行为生成的值可从其他会影响相同参数的行为和关键帧中减去。
- 乘: 此行为生成的值可乘以其他会影响相同参数的行为和关键帧。
- 加减: 此行为生成的值会添加到其他会影响相同参数的行为和关键帧,或从中 减去。

频率: 此滑块可让您调整每秒钟的随机变化量。值越大,生成的变化越快,而值 越小,生成的变化越缓慢。

噪点度: 此滑块可将随机变化的附加叠层添加到您已设定的"频率"。"噪点度"值越 大,受影响的参数所产生的变化越不稳定。

链接: 当您将此行为应用到包含 X、Y 和/或 Z 值的二维参数 (如"变形")或三维参 数(如"位置"或"旋转")时,此参数会显示。如果您要使应用到 X 和 Y 顶点的变换 相同,请选择此复选框。例如, 对 X 应用 +10 更改, 则也会对 Y 应用相同的 +10 更改。

保留角度: 当选择此复选框时,切线控制柄会变为(或保持)平面,保持曲线的 连续性。

随机种子: 此按钮可让您挑选新的随机种子数字。此数字可用于根据此行为的其 他参数,随机生成新的值序列。

#### **HUD** 控制

"随机化形状"HUD 包含"值"、"乘"、"应用到"、"频率"、"噪点度"、"链接"和"保留角 度"参数。

#### 序列绘制

序列绘制行为可让您随时间推移依序激活笔画的单个 DAB。这是分别激活 DAB 的 唯一方法,因为对笔画参数设定关键帧或应用其他行为会对笔画的所有 DAB 产生 同等影响。

序列绘制行为与序列文本行为及序列复制器行为非常类似,这两种行为可让您分别 通过文本层的字符或复制器图案的元素,依序激活"旋转"、"颜色"、"不透明度"、 "缩放"和"位置"参数。序列绘制行为将"宽度"添加到此参数列表,可让您通过笔画的 DAB 创建序列动画。

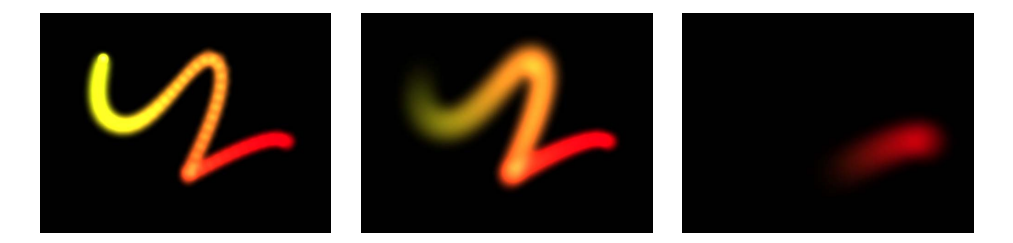

有关使用序列行为的示例,请参阅[使用序列复制器行为](#page-704-0)。

#### 检查器中的参数

序列绘制: 此复选框可打开或关闭序列。在出现任何序列动画之前,您必须将至 少一个参数添加到检查器中的行为,然后为此参数设定一个值。在添加参数之前, 检查器或 HUD 中的调整没有效果。

参数: 使用"添加"和"移除"弹出式菜单可添加和移除序列参数。添加参数后,附加 控制会出现在"行为"检查器中。调整这些控制,基于 DAB 原始值与修改值之间的差 异创建序列动画。共有六个菜单选项和相关控制:

- 旋转: 可指定笔画 DAB 的旋转 (单位为度) 。 您可以旋转标度盘或使用值滑块。 点按"旋转"参数旁边的显示三角形,可分别显示 X、Y 和 Z 旋转控制。
- 颜色: 可指定用于给笔画 DAB 着色的颜色。您可以点按颜色池选取颜色, 或打 开显示三角形并使用"红色"滑块、"绿色"滑块和"蓝色"滑块或值栏。
- 不透明度: 可定义笔画 DAB 的不透明度。使用滑块可设定新值。
- 缩放: 可定义笔画 DAB 的缩放。点按"缩放"参数旁边的显示三角形, 可分别显 示 X 和 Y 缩放子参数, 以便分别调整 DAB 的宽度和高度。默认情况下, "缩放"设 定为 100% — 笔画 DAB 的大小等于笔画参数中定义的原始大小。
- 宽度: 可定义 DAB 的宽度。与"缩放"不同, "宽度"调整会改变 DAB 的大小, 同 时保持每个 DAB 之间的间距。使用滑块可设定新值。
- 位置: 可定义 DAB 与其原始位置的偏移。点按"位置"参数旁边的显示三角形, 可分别显示 X、Y 和 Z 位置子参数。例如,若要创建 DAB 在笔画上沿 Y 轴向上移 动的动画,请在"Y 位置"栏中输入一个正值。

序列控制: 这些参数包含的控制可让您修改动画穿过笔画的方式,如更改动画的 方向。

序列: 此弹出式菜单可指定序列动画穿过笔画 DAB 的方式,序列动画即指原始参 数值更改为"序列绘制"参数中所设定的值。序列动画的起点基于笔画的第一个控制 点。共有五个选项:

备注: 若要更改形状的起点,请选择形状,并从工具栏的 2D 工具快捷菜单中选取 "编辑点"工具。然后按住 Control 键点按控制点,从快捷菜单中选取"设定起点"。

- 到: 可指定动画从 DAB 的原始值开始, 移*到*序列绘制行为中为此参数设定的值。 例如,如果笔画的原始不透明度值为 100%,"序列绘制"参数中的不透明度设定为 0%, 则 DAB 开始时完全不透明, 最后变为完全透明。
- 从: 可指定动画从序列绘制行为中设定的值移到笔画的原始值。例如,如果笔 画的原始不透明度值为 100%, "序列绘制"参数中的不透明度设定为 0%, 则 DAB 开始时完全透明,最后变为完全不透明。这与"到"序列选项相反。
- 直通: 可指定序列以直通方式完成一个完整动画循环,从笔画的原始值开始, 移到序列绘制行为中设定的值,然后返回到笔画的原始值。例如,如果笔画 DAB 的原始不透明度值为100%, "序列绘制"参数中不透明度设定为 0%, 则 DAB 开始 时完全不透明,接着变为透明,最后又变为完全不透明。
- 直通反转: 可指定序列完成一个直通反转动画循环, 从序列绘制行为中设定的 值开始,移到笔画的原始值,然后返回序列绘制行为中设定的值。例如,如果笔 画 DAB 的原始不透明度值为 100%, "序列绘制"参数中不透明度设定为 0%, 则 DAB 开始时完全透明, 接着变为不透明, 最后又变为完全透明。这与"直通"选项 相反。

• 自定: 可让您设定关键帧,决定动画如何穿过"序列绘制"参数中为笔画设定的 值。每个 DAB 都会经过相同的值序列。当选择"自定"时,所添加的参数必须激活 才能生效。

单元大小: 此弹出式菜单可指定序列动画是应用到整个笔画、单个 DAB 还是自定 范围。

- *DAB*: 将序列动画应用到每个 DAB 作为其实体。DAB 是默认设置。
- 全部: 将序列动画同时应用到所有笔画 DAB。
- 自定: 可让您指定笔画上同时受序列动画影响的 DAB百分比。尽管您可以为"自 定"选项创建关键帧来影响序列,但这并非必要操作。"自定"选项可让您定义受序 列影响的 DAB 区域。

开始: 此参数在"单元大小"设定为"自定"时可用,可让您为受动画影响的笔画上的 DAB 指定起点。

结束: 此参数在"单元大小"设定为"自定"时可用,可让您为受动画影响的笔画上的 DAB 指定终点。

蔓延: 若要在 DAB 之间创建更柔和的转场, 请使用滑块或值滑块增加"蔓延"值。 (此参数在"单元大小"设定为"全部"时不可用。)

遍历: 此弹出式菜单可将序列行为的操作设定为"匀速"、"渐快"、"渐慢"、"渐快/渐 慢"、"加速"、"减速"或"自定"。

- 匀速: 使动画从笔画起点匀速移到笔画终点。
- *渐强:* 序列动画缓慢开始, 在穿过笔画的过程中增加到正常速度。
- 渐弱: 序列动画以正常速度开始, 然后逐渐减速向笔画终点移动。
- 渐快*/*渐慢: 序列动画缓慢开始,在移到笔画中间时增加到正常速度,然后向笔 画终点移动时缓慢减速。
- 加速: 序列动画的速度加快。
- *减速:* 序列动画的速度减慢。
- 自定: 可让您设定关键帧,决定动画穿过笔画的方式。当您从"遍历"弹出式菜单 中选取"自定"时, "位置"参数会替换"循环"参数。

循环: 设定动画在其时间长度内循序穿过笔画的次数。

备注: 当"遍历"参数设定为"自定"时,"循环"选项不可用。

位置: 此滑块仅在从"遍历"弹出式菜单中选择"自定"时可用,可定义动画在笔画上 的生效位置。

有关使用"自定遍历"选项的更多信息,请参阅[使用序列复制器自定遍历选项。](#page-715-0) 结束条件: 此弹出式菜单可决定序列动画在序列行为的时间长度内如何重复。此 参数对于"循环"值小于或等于 1 的情形无效。"结束条件"选项包括:

• 保留: 完成一次序列动画循环, 然后再次从头开始 (在序列中的最后一个 DAB 完成动画后)。

- 融合: 将序列动画当作连续循环, 使蔓延从序列的最后一个 DAB 融合到第一个 DAB。
- 乒乓: 向前完成序列动画循环, 接着向后完成动画, 然后又向前, 依此类推。

#### **HUD** 控制

"序列绘制"HUD 包含"序列"、"单元大小"、"蔓延"、"遍历"、"循环"和"结束条件"参 数。

### 轨道点

此行为可让您跟踪移动片段或动画对象的形状或遮罩控制点,或将现有跟踪数据应 用到形状或遮罩。有关使用"跟踪点"行为的信息,请参阅[形状跟踪点行为。](#page-1158-0)

#### 蠕动形状

此行为与"随机化"行为类似,但效果更为缓慢(将形状想象成一个在上舞蹈课之前 喝了太多浓咖啡的人)。

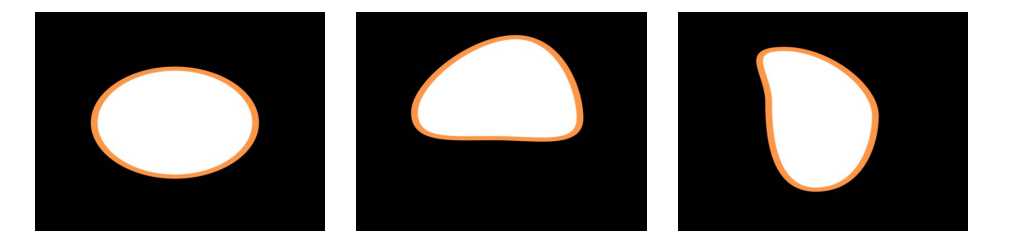

将"蠕动形状"行为应用到形状时,默认情况下,形状的所有控制点都会受到影响。 在"层"列表中选择行为时,受影响的控制点会在蓝色形状行为样条曲线上以白色高 亮显示。若要停用控制点,请点按控制点。停用的点会显示为蓝色。

#### 检查器中的参数

值/乘数: 当"应用模式"设定为"加"、"减"或"加减"时, 此参数设定为"值"; 当"应用 模式"设定为"乘"时,参数设定为"倍增器"。此滑块可定义"蠕动"行为生成的最大值。

应用到: 此弹出式菜单可定义行为是应用到形状的控制点、切线控制柄还是同时 应用到点和控制柄。

- 点: 形状的控制点发生蠕动,点位置会在行为时间长度内更改。
- 切线: 控制点的切线控制柄 (不是控制点) 发生蠕动。当激活点之间的曲线时, 控制点会保持在固定位置。
- *点和切线:* 控制点和切线控制柄都会激活。

应用模式: 此弹出式菜单决定如何将此行为生成的值与影响同一个参数的其他行 为和关键帧组合在一起。这提供了不同的方法,可让您使用"蠕动"行为修改顶点先 前存在的值。共有四个选项:

- 加: 此行为生成的值可添加到其他会影响相同参数的行为和关键帧。
- 减• 此行为生成的值可从其他会影响相同参数的行为和关键帧中减去。
- 乘: 此行为生成的值可乘以其他会影响相同参数的行为和关键帧。
- 加减: 此行为生成的值会添加到其他会影响相同参数的行为和关键帧,或从中 减去。

频率: 此滑块可让您调整每秒钟的随机变化量。值越大,生成的变化越快,而值 越小,生成的变化越缓慢。

蠕动偏移: 当您要将相同"蠕动"行为应用到多个形状时,此滑块可让您偏移随机值 的序列。通过偏移每个形状的"蠕动"行为版本,您可以防止它们同步移动。

噪点度: 此滑块可将随机变化的附加叠层添加到您已设定的"频率"。"噪点度"值越 大,受影响顶点的变化越不稳定。

链接: 当您将此行为应用到包含 X、Y 和/或Z 值的二维参数 (如"变形")或三维参 数(如"位置"或"旋转")时,此参数会显示。选择此复选框,按每个值比例维持行 为的效果。

保留角度: 当选择此复选框时,切线控制柄会变为(或保持)平面,保持曲线的 连续性。

随机种子: 此按钮可让您挑选新的随机种子数字。此数字可用于根据此行为的其 他参数,随机生成新的值序列。

#### **HUD** 控制

"蠕动形状"HUD 包含"值"、"乘"、"应用到"、"蠕动偏移"、"噪点度"、"链接"和"保留 角度"参数。

#### 写入于

"写入于"行为提供了一种随时间推移在"画布"上绘制笔画或外框的快速方法。这可 让您创建手写文本效果,创建永不过时的陈旧旅行地图效果,创建用于转场或显示 的手绘 Alpha 遮罩,创建用于商业演示的动画图形,制作用于防止监视器老化的图 形等等。此行为可以应用到使用"笔画"工具所创建的笔画,或添加到现有形状。您 可以随时间推移绘制形状、抹掉形状、绘制并抹掉、反向绘制等等。

当"写入于"应用到带外框的填充形状时,仅会绘制形状的外框。

备注: 您可以在"形状"检查器的"样式"面板中手动激活"第一个点偏移"参数和"最后 一个点偏移"参数,实现与"写入于"行为一样的效果。

#### 检查器中的参数

形状外框: 此弹出式菜单可决定是绘制笔画、抹掉笔画还是绘制并抹掉笔画。

- 绘制: 在行为时间长度内绘制笔画。
- 抹掉: 在行为开始时绘制完整的笔画, 然后在行为时间长度内抹掉笔画。
- *绘制并抹掉:* 在行为时间长度内先绘制笔画、然后抹掉笔画。
- 抹掉并绘制: 在行为开始时绘制完整的笔画, 接着抹掉, 然后重新绘制。

笔画长度: 此滑块以百分比形式定义已绘制或抹掉的笔画长度。值为 100% 时可 使用笔画的整个长度,此长度由"第一个点偏移"和"最后一个点偏移"参数界定。如 果"笔画长度"设定为50%、则在绘制 50%的笔画后,开始抹掉笔画(从笔画的开头 开始),使笔画在行为时间长度内只显示一半长度。

笔画偏移: 此滑块可偏移笔画在形状上的开始位置。此值以形状总长度的百分比 形式表示,从形状上定义的起点开始计算。

方向: 此弹出式菜单可设定笔画的绘制方向。共有两个选项:

- 向前: 笔画正向绘制。
- 反转: 笔画反向绘制。

速度: 此弹出式菜单可定义笔画第一个点到最后一个点之间的笔画"绘制"速度。共 有九个选项:

- 恒定: 笔画以匀速从第一个点绘制到最后一个点。
- 渐强: 笔画开始时绘制速度较慢, 然后达到并保持匀速直到笔画最后一个点。
- 渐弱: 笔画开始时以匀速绘制,然后速度逐渐下降,最后停在笔画最后一个点。
- *渐强/渐弱:* 笔画从第一个点开始缓慢加速绘制, 然后速度逐渐下降, 最后停在 笔画最后一个点。
- *加速:* 笔画加速绘制。
- 减速: 笔画减速绘制。
- 自然: 笔画沿某个路径绘制的速度由路径的形状决定。例如,如果笔画是 U 形 曲线,在笔画朝 U 形的低点移动时绘制速度较快,沿边缘向上移动时则速度较 慢。
- 录制: 此选项仅在笔画绘制存在录制时间的情形下显示。也就是说, 如果形状 转换为笔画,则此参数不会显示。如果笔画是使用工具栏中的"笔画"工具(使用 手写笔或鼠标)而创建,此选项才会出现。
- 自定: "自定"可让您通过为笔画的速度 (0 至 100%) 设定关键帧, 以便沿笔画 路径绘制笔画。也就是说,您可以及时决定沿笔画路径绘制笔画的哪个部分。

自定速度: 当"速度"设定为"自定"时,此参数会变为可用。您可以在"关键帧编辑 器"中修改"自定速度"速度曲线。例如,您可以为自定值设定关键帧,正向绘制笔画 至其路径的特定百分比,然后反向绘制,再正向,依此类推,直到动画的结尾。

结尾偏移: 此滑块可使行为的结尾从所定义的出点向内偏移,并保留最后一个值。 也就是说,它会使可见笔画从笔画路径的结尾偏移。

#### **HUD** 控制

"写入于"HUD 包含"形状外框"、"笔画长度"、"笔画偏移"、"方向"、"速度"和"自定速 度"参数。

### 创建写入于笔画

您可以在绘制笔画时录制笔画,创建会在多个帧内出现的笔画,也可以将"写入于" 行为应用到现有形状,随时间推移绘制出此形状的外框。

#### 使用笔画工具创建写入于笔画

此部分描述了使用工具栏中的"笔画"工具创建"写入于"笔画。若要创建会在多个帧 内出现的笔画,请在"笔画工具"HUD 中选择"写入于"复选框。创建笔画后,"行为" 检查器中的附加参数会变为可用。

若要随时间推移绘制笔画

- **1** 在工具栏中,点按"笔画"工具(或按 P 键)。 此时会显示"笔画工具"HUD。如果 HUD 没有出现, 请按 F7 键或 D 键。
- **2** 在"工具"HUD 中,选择"写入于"复选框,然后选择任何其他所需的笔画设置。
- **3** 在"画布"中创建笔画。
- **4** 完成笔画后,按 Esc 键退出绘制模式。

"笔画工具"HUD会替换为"形状"HUD。在"层"列表中,"写入于形状"行为会应用到笔 画。若要修改"写入于"参数,请选择行为并使用 HUD 或"行为"检查器。

"绘制"笔画的速度(包括绘制笔画的时间长度)会在笔画的时间长度内(单位为 帧)映射。笔画绘制的速度越快,"写入于"行为的时间长度越短。

备注: 如果 Motion"项目偏好设置"中的"层创建位置"选项设定为"当前帧", 则会在 当前播放头位置创建笔画。如果设定为"项目开头",则会在第 1 帧创建笔画。

- **5** 回放项目。项目播放时会"绘制"笔画。
- **6** 若要修改笔画绘制的速度,请在时间线或迷你时间线中调整行为时间长度。

您也可以修改单个参数,如自定笔画绘制速度,仅绘制一定比例的笔画,偏移笔画 或反向绘制笔画。这些参数适用于上述"写入于"行为,如上所述。

#### 使用现有形状创建写入于笔画

您可以将"写入于"行为应用到现有形状,随时间推移绘制形状外框。由于"写入于" 行为仅影响外框,所以必须在"形状"参数中启用"外框"。

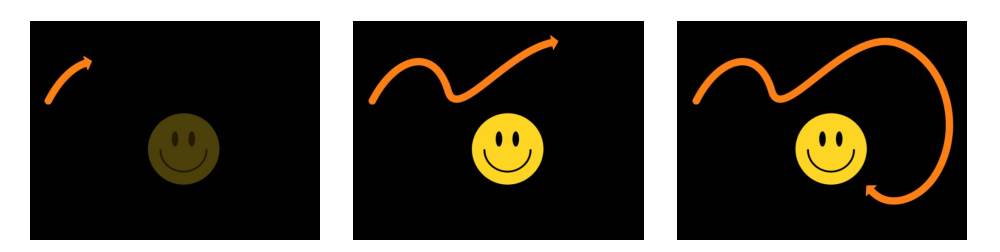

备注: 当"写入于"行为添加到现有形状时,行为会持续它所应用到的形状的时间长 度。

若要使用现有形状创建写入于笔画

- **1** 选择您要使用的形状,在 HUD 或"形状"检查器中选择它的"外框"复选框。 备注: 您可以保持选择"填充"复选框,因为仅外框会受"写入于"行为的影响。
- **2** 在工具栏中, 从"添加行为"弹出式菜单中选取"形状">"写入于"。 "写入于"行为会显示在"层"列表中。如果播放头位于形状的开头,则显示的形状会 消失,仅路径可见。
- **3** 播放项目(按空格键)。

外框会在行为长度内绘制。

- **4** 若要调整笔画绘制的速度,请在时间线或迷你时间线中调整行为时间长度。
- **5** 若要调整笔画属性,请使用"形状"检查器。有关更多信息,请参阅[形状参数。](#page-1032-0)

# 为形状动画设定关键帧

您可以为形状的动画参数设定关键帧,激活对其单个控制点的调整。这大大拓展了 动画的可能性,因为您可以使用关键帧动画改变整个形状。

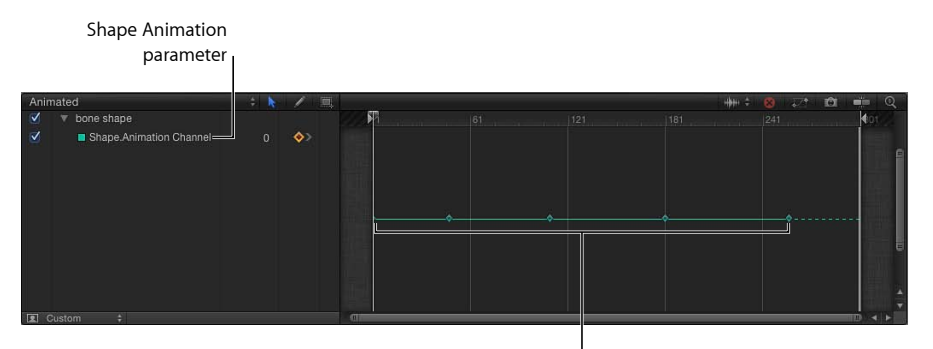

Shape Animation parameter keyframes

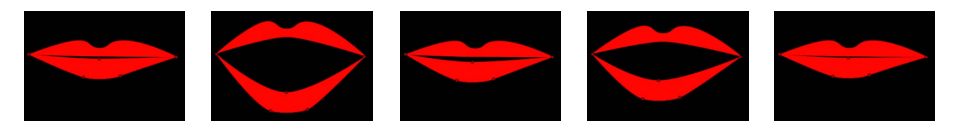

**A series of corresponding keyframed shape changes**

若要为形状的控制点设定关键帧

**1** 使用"编辑点"工具(位于 2D 工具弹出式菜单中)选择要激活的形状。

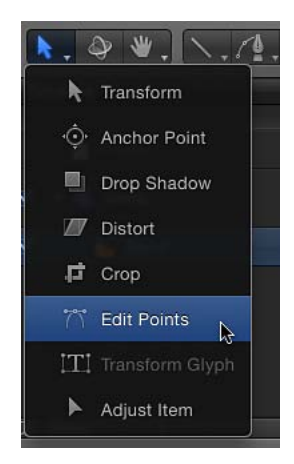

形状的控制点会显示在"画布"中。在本示例中,所选形状是嘴唇插图的下唇。

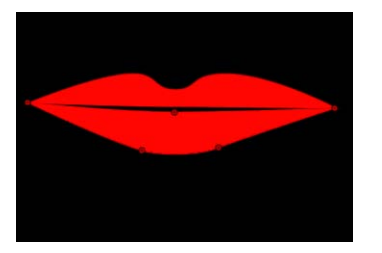

**2** 在"画布"下的走带控制中(或按 A 键),打开关键帧录制。

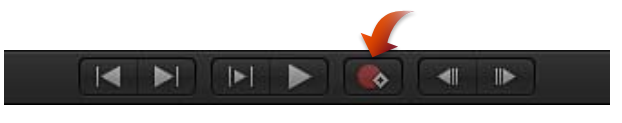

**3** 将播放头移到要更改形状的帧,然后对形状的控制点进行任何必要的更改。

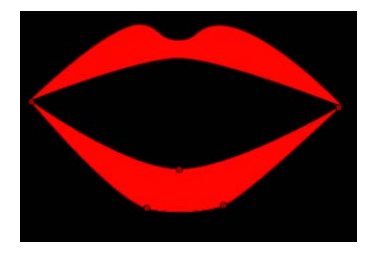

在"关键帧编辑器"中(及时间线中,如果已打开"显示/隐藏关键帧"按钮), 您在新 帧中做出的每次调整都会显示一个关键帧。

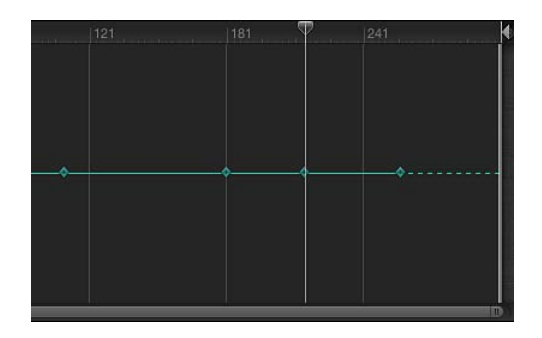

备注: 当播放头位于一个现有关键帧时,调整形状会调整此关键帧处的形状。

**4** 继续向前移动帧并进行更改。

每次您在新帧处对形状进行更改后,都会在此形状的"形状动画"参数中创建一个关 键帧。

**5** 当您完成形状激活后,请停用"记录"。

激活的形状对象会在每个已设定关键帧的形状之间内插。如果您不喜欢内插的处理 方式,可以添加更多关键帧,使控制点按照您要的路径移动。

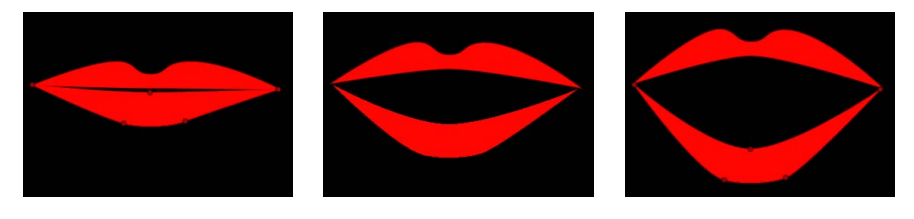

**First keyframe Interpolated shape Second keyframe**

您也可以在"关键帧编辑器"中创建、删除和编辑"形状动画"关键帧的时序。为了简 便,无论编辑了多少个控制点,您对形状所做的每一更改均记录为单个关键帧。 "形状动画"参数仅可让关键帧设定为线性内插。您不能使用任何其他关键帧内插方 式。

用于激活形状和遮罩的方法相同。若要查看遮罩动画的示例,请参阅[为遮罩形状设](#page-1083-0) [定用于动画和速动观察的关键帧](#page-1083-0)。有关一般情况下关键帧设定的更多信息,请参阅 [关键帧和曲线](#page-502-0)。

# 存储形状和形状样式

与 Motion 中的所有对象一样, 形状和形状样式(例如自定渐变填充和外框)也可 以存储到"资源库"。这可让您在 Motion 提供的内容中添加内容,创建您自己的自定 对象和样式资源库,包括自定行为和滤镜或整个项目群组。您放入"资源库"的内容 可用于 Motion 中的所有项目。

自定形状(包括遮罩)可存储在"资源库"的"形状"、"个人收藏"或"个人收藏菜单"类 别中。自定形状样式可通过"形状样式"弹出式菜单进行存储,会存储在"形状样式" 类别中。您可以在"资源库"类别或子类别中创建自己的文件夹,以便更好地管理您 的效果。

存储到"资源库"的每个自定形状或形状样式,会在"Application Support"目录的"Motion" 文件夹中存储为一个单独的文件。例如,在"资源库"的"形状"类别中存储一个名称 为"红心"的自定形状后,它会显示在"用户/用户名称/资源库/Application Support/Motion/Library/Shape Styles/"文件夹中。

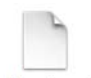

red heart.molo

存储到"资源库"的项目会出现在 Finder 中,其扩展名为 *.molo*("Motion 资源库对 象")。这些项目不能从 Finder 打开。

### 已存储形状的位置

当您将自定形状从"资源库"拖到"画布"时,形状的中心会放置在您松开鼠标键的位 置。如果您使用预览区域的"应用"按钮来添加形状,则形状会添加到"画布"的中 心。

当您将使用"全在一个文件中"选项存储的形状拖到"画布"时, 形状会放置在您松开 鼠标键的位置,并根据它们最初存储到"资源库"时的排列进行定位。如果您使用 预览区域的"应用"按钮来添加形状,则形状会添加到"画布"的中心。

当您将自定遮罩从"资源库"拖到项目时,遮罩会保持其存储时的位置(相对于它 所放置在的图像或素材)。

#### 若要将形状存储到**"**资源库**"**

- 1 打开"资源库",然后选择"个人收藏"、"个人收藏菜单"或"形状"类别。
- **2** 将您要存储的形状从"层"列表或时间线拖到"资源库"底部的堆栈。 通过"个人收藏"菜单,可将存储到"个人收藏菜单"类别的形状添加到项目。

在"资源库"的"形状"类别中存储自定形状后,它会显示在"用户/用户名称/资源 库/Application Support/Motion/Library/Shape Styles/"文件夹中。

若要将多个形状存储到**"**资源库**"**

- 1 打开"资源库",然后选择"个人收藏"、"个人收藏菜单"或"形状"类别。
- **2** 在"层"列表中,选择要存储的形状,将它们拖到堆栈并按住鼠标键。
- **3** 当下拉菜单显示时,选取"全在一个文件中"或"多个文件"。 "全在一个文件中"会将形状存储在一起,并在"资源库"中列为一项。"多个文件"会在 "资源库"中将形状存储为单个对象。
- **4** 若要将文件重新命名,请执行以下一项操作:
	- 按住 Control 键点按图标,从快捷菜单中选取"重新命名",然后输入描述名称。
	- 选择图标, 点按当前名称, 然后输入新的描述名称。

"形状"检查器的"样式"面板的"形状样式"弹出式菜单中。

备注:当您按住 Control 键点按图标时, "编辑描述"选项会变为可用。这是一种易 于操作的工具,可让您输入与"资源库"中的存储项目有关的自定注释。选取"编辑描 述"后,在文本栏中输入您的注释并点按"好"。

若要将形状样式存储到**"**资源库**"**

- **1** 选择形状后,在"形状"检查器的"样式"面板中(或在"形状"HUD 中),从"形状样式" 弹出式菜单选取"存储形状样式"。
- **2** 在"将预置存储到资源库"对话框中为样式输入一个名称,然后点按"存储"(或按下 Return 键)。

默认情况下,自定样式会存储到"资源库"的"形状样式"类别中的"全部"子类别。您可 以将预置移到一个现有子类别,或创建您自己的文件夹来管理自定样式(见下文)。 在"资源库"堆栈中选择样式后,会在"预览"面板中显示预览。此时新预置会显示在

在"资源库"的"形状样式"类别中存储自定形状后,它会显示在"/用户/用户名称/资源 库/Application Support/Motion/Library/Shape Styles/"文件夹中。

若要将形状样式应用到形状 请执行以下一项操作:

- 选择形状后,点按"形状"检查器中的"样式"面板(或在"形状"HUD 中),然后从"形 状样式"弹出式菜单中选取一种样式。
- 将形状样式从"资源库"拖到"画布"、"层"列表或时间线中的形状上。
- µ 将带样式的现有形状拖到"层"列表中的其他形状,按住鼠标键,从下拉菜单中选取 "将样式拷贝到形状"。

若要在**"**资源库**"**类别中创建文件夹

**1** 打开"资源库",选择"形状"、"形状样式"、"个人收藏"或"个人收藏菜单"类别。

- **2** 执行以下一项操作:
	- 点按窗口底部的新建文件夹按钮 (+)。

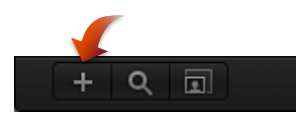

• 按住 Control 键点按"资源库"堆栈的空白区域("资源库"的下半部分),然后从快 捷菜单中选取"新建文件夹"。

备注: 您可能需要展开堆栈窗口或使用图标显示才能访问空白区域。

未命名的新文件夹会显示在"资源库"堆栈中。新文件夹不会显示在"资源库"边栏 中。

**3** 连按文件夹名称,输入新名称,然后按下 Return 键。

若要在**"**资源库**"**子类别中创建文件夹

- 1 打开"资源库"并选择子类别, 如"内容"类别的"动物"子类别。
- **2** 执行以下一项操作:
	- 点按窗口底部的新建文件夹按钮 (+)。
	- 按住 Control 键点按"资源库"堆栈的空白区域("资源库"的下半部分),然后从快 捷菜单中选取"新建文件夹"。

备注: 您可能需要展开堆栈窗口或使用图标显示才能访问空白区域。

未命名的新文件夹会显示在"资源库"堆栈中。新文件夹不会显示在"资源库"边栏 中。

**3** 连按文件夹名称,输入新名称,然后按下 Return 键。

若要将形状移到**"**资源库**"**类别的自定文件夹中

µ 将形状拖到"资源库"边栏的新文件夹。 自定预置会添加到新文件夹和"全部"子类别中。

若要将形状移到**"**资源库**"**子类别的自定文件夹中

µ 将形状拖到"资源库"堆栈的新文件夹中。 自定预置会添加到新文件夹和"全部"子类别中。

若要将形状样式移到**"**资源库**"**类别的自定文件夹中

µ 通过"形状"检查器的"样式"面板中的"形状样式"弹出式菜单存储新预置后,将自定预 置从"资源库"堆栈中的"全部"子类别拖到"资源库"边栏的新文件夹中。

自定预置会添加到新文件夹中。

备注: 由于形状样式会通过"形状"检查器的"样式"面板中的"形状样式"弹出式菜单 存储,所以不能将它们拖到"资源库"。

若要删除自定形状或形状样式

■ 按住 Control 键点按自定项目, 然后从快捷菜单中选取"移到废纸篓"。

若要从**"**资源库**"**堆栈的子类别中删除自定文件夹

■ 按住 Control 键点按"资源库"堆栈中的文件夹,然后从快捷菜单中选取"移到废纸 篓"。

备注: 您也可以从 Finder 中删除该文件夹。该文件夹储存在"用户/用户名称/资源 库/Application Support/Library/"文件夹中。

重要事项: 删除自定对象或文件夹的操作不能撤销。

若要从**"**资源库**"**边栏的类别中删除自定文件夹

<span id="page-1073-0"></span>■ 在 Finder 中, 浏览到"用户/[用户名称]/资源库/Application Support/Motion/Library/" 文件夹, 按住 Control 键点按该文件夹, 然后从快捷菜单中选取"移到废纸篓"。

### 使用遮罩创建透明度

当您在层中创建用于定义透明度的遮罩时,您要绘制一个形状,用作此层的 Alpha 通道。由于层的 Alpha 通道为灰度通道,所以遮罩是灰度对象,其中白色定义实线 区域,逐渐变暗的灰色层次定义不透明度逐渐降低的区域,黑色定义完全透明的区 域。如果您选取"显示">"通道">"Alpha",将"画布"设定为仅显示 Alpha 通道, 则您 会直接看到灰度 Alpha 通道。

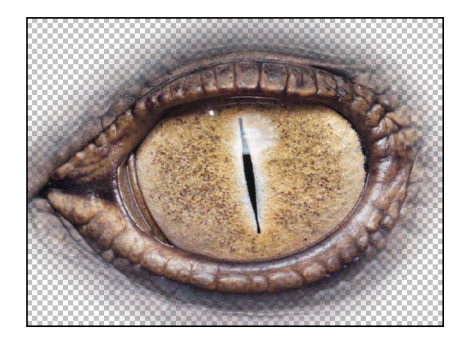

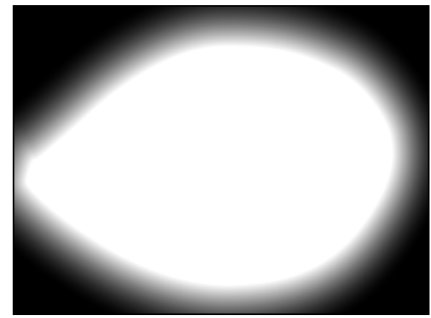

**Masked object Object alpha channel**

您可以将遮罩应用到已有 Alpha 通道的层,也可以添加到层的原始 Alpha 通道,或 从中减去,与其相交或将其替换。

### 遮罩层或群组

使用遮罩工具创建不同的形状,然后使用形状遮罩层或群组。共有五个可用的遮罩 工具,它们与本章前面介绍的五个形状绘制工具类似:

- 矩形遮罩
- 圆形遮罩
- 手画遮罩(用法类似于"笔画"工具)
- 贝塞尔曲线遮罩
- B 样条曲线遮罩

备注: 您也可以使用"图像遮罩"来遮罩层。有关更多信息,请参[阅将图像遮罩应用](#page-1092-0) [到层](#page-1092-0)。

重要事项: 遮罩不能应用到未展平的 3D 群组。(若要展平 3D 群组, 请在"群组" 检查器中选择"展平"复选框。) 遮罩可应用到 3D 群组中的层。若要将遮罩添加到 3D 空间中经过操纵的层,请使用"隔离"按钮。遮罩不能在 3D 空间中进行操纵。例 如,一个遮罩的"位置"参数仅包含 X 和 Y 位置参数, 但没有 Z 位置参数, 则"旋转" 参数只会包含 Z,而没有 X 或 Y。有关更多信息,请参阅遮罩 3D [项目中的对象](#page-1076-0)。

使用这些工具绘制和编辑遮罩的工作原理与绘制和编辑形状相同。主要区别在于, 绘制形状会在项目中创建新层,而遮罩必须绘制在项目中其他层的上方。绘制遮罩 后,它会被嵌套在"层"列表和时间线中为其创建的特定层或群组中。遮罩依附到层 后,遮罩图标会显示在层名称右侧。点按此图标,打开或关闭遮罩显示。

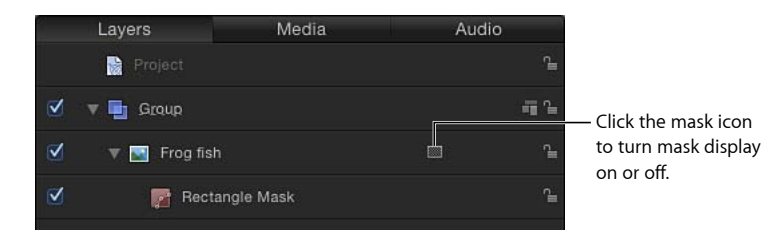

备注: 为一个层创建的遮罩可以拷贝或移到其他层。

重要事项:将遮罩应用到 2D 或展平的 3D 群组时, 群组会栅格化。有关更多信 息,请参阅[群组与栅格化](#page-1260-0)。

若要遮罩层

**1** 在"画布"或"层"列表中选择一个层。

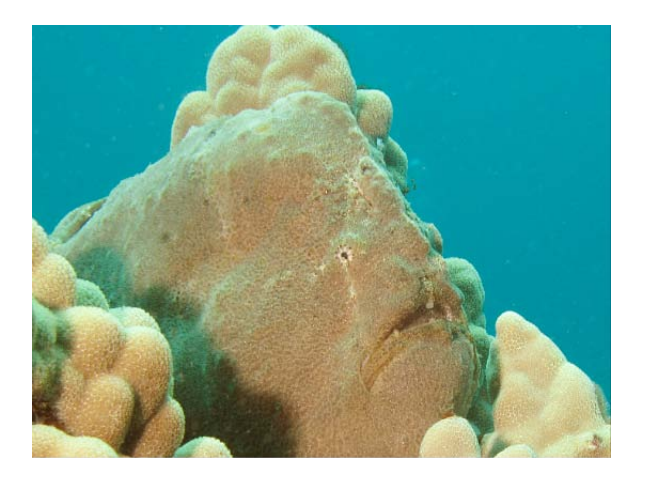

**2** 从工具栏的弹出式菜单中选取遮罩绘制工具("矩形遮罩"工具、"圆形遮罩"工具、 "手画遮罩"工具、"贝塞尔曲线遮罩"工具或"B 样条曲线遮罩"工具)。

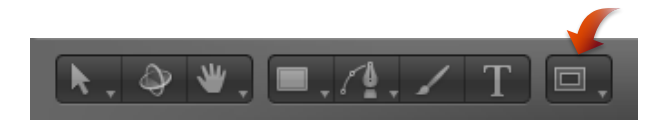

- 备注: 如果没有选择层,遮罩工具不可用。
- **3** 开始绘制用于遮罩层的形状。

有关如何绘制和编辑形状的更多信息,请参阅[形状和遮罩绘制工具](#page-1001-0)。

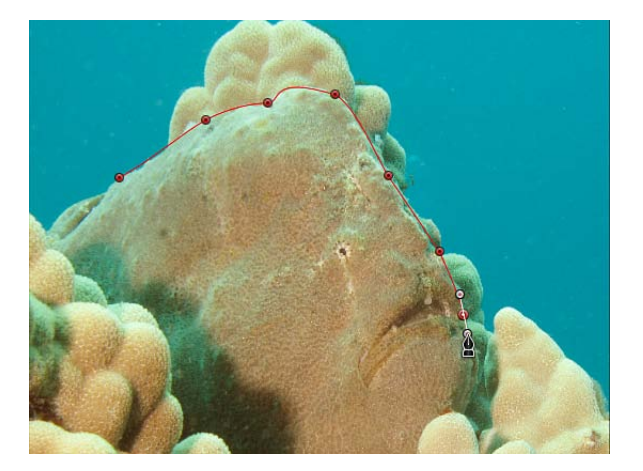

- **4** 当您完成后,可执行以下一项操作来结束遮罩绘制:
	- 点按第一个点, 闭合遮罩。
	- 按 C 键闭合遮罩, 将您创建的第一个点与最后一个点相连。
	- 连按以闭合遮罩,将您创建的第一个点与最后一个点相连。
	- 按下 Return 键闭合遮罩, 将您创建的第一个点与最后一个点相连。
	- 当使用"手画遮罩"工具时,将遮罩的结尾与遮罩开头的目标圆相连。如果没有到 达遮罩的开头,当您提起手写笔或松开鼠标键时,遮罩形状会闭合。 备注: 与标准形状不同,遮罩会始终闭合。

结束遮罩绘制后,遮罩会立即生效,且您创建的遮罩会在"层"列表和时间线中显示 为嵌套在其应用到的层下面。

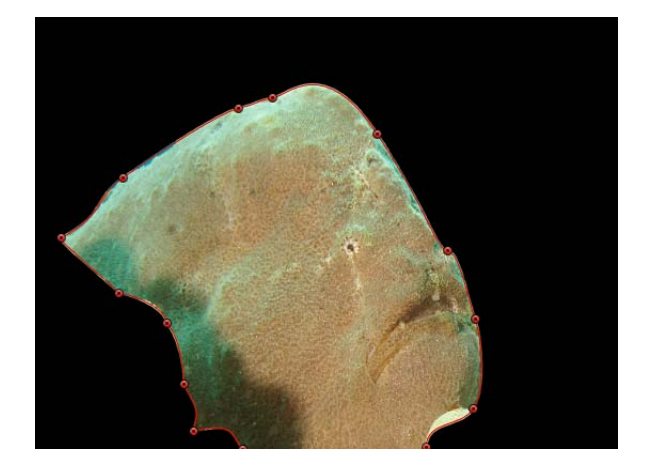

<span id="page-1076-0"></span>您可以为单个层创建多个遮罩。若要添加遮罩,请再次选择对象,然后执行上述步 骤。默认情况下,所有新遮罩设定为"加法"混合模式。您可以在检查器中更改"遮罩 混合模式"参数,合并遮罩以获得不同效果。有关同时使用多个遮罩的更多信息, 请参阅[合并多个遮罩](#page-1078-0)。

### 遮罩 **3D** 项目中的对象

在 3D 项目中处理时,您可能想在变换层或旋转摄像机后遮罩层。您可以使用"层" 列表或时间线中的"隔离"按钮或"对象"菜单中的"隔离"命令,立即将已变换的对象切 换至"工作视图"。将摄像机添加到项目后,"隔离"选项可用于项目中的任何层、群 组或摄像机。

备注: 遮罩可应用到 3D 群组内的层,但不能应用到 3D 群组本身(除非您已在"群 组"检查器中选择"展平"复选框)。有关"展平"复选框的更多信息,请参阅[遮罩参](#page-1088-0) [数](#page-1088-0)。

若要隔离层

**1** 在 3D 项目中,选择要遮罩的层。 在本示例中,中心的豹图像是要遮罩的层。

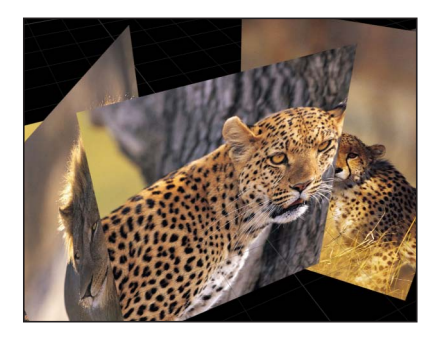

"隔离"按钮会显示在"层"列表中层名称的右侧。 备注: 项目必须包含摄像机,然后才能使用"隔离"选项。 **2** 点按"隔离"按钮或选取"对象">"隔离"。

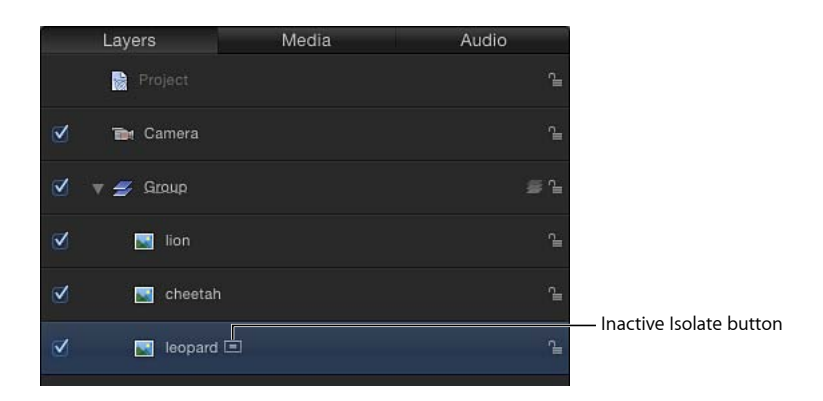

备注: 您也可以按住 Control 键点按此层或群组, 然后从快捷菜单中选取"隔离"。 层会切换至"工作视图",可让您按层的最初状态方向遮罩层。

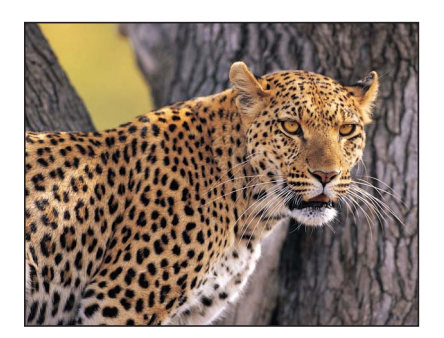

**3** 若要返回之前的视图(隔离层前的视图),请再次点按"隔离"按钮。

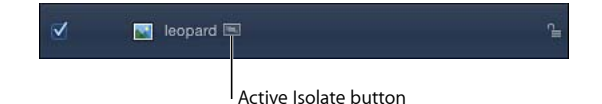

<span id="page-1078-0"></span>备注: 点按摄像机的"隔离"按钮可激活该摄像机的视图。

# 合并多个遮罩

您可能常会发现,仅使用单个遮罩无法创建所需的遮罩形状。例如,在遮罩某个带 孔的对象时,您需要至少两个遮罩 — 一个设定为"加法",以遮罩整个对象,另一 个设定为"减法",以在对象中间切出必要的孔。在以下示例中,遮罩潜水员手臂和 腿之间的空隙的唯一方法是创建三个设定为"减法"的重叠遮罩。

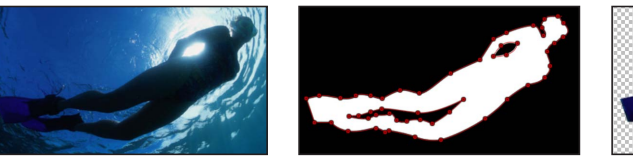

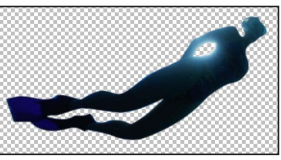

**Original object Three overlapping masks Final result**

有时您可能会发现,使用多个遮罩来遮罩复杂的对象要方便得多。最常见的情况是 在速动观察对象和激活遮罩时。在本示例中,狗的头部使用四个设定为"加法"的遮 罩来遮罩 — 头部一个,两只耳朵各一个,另一个单独的遮罩用于嘴。这样做可方 便以后调整,特别是在激活遮罩以进行速动观察时。

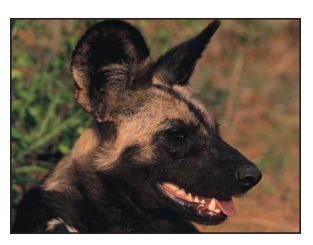

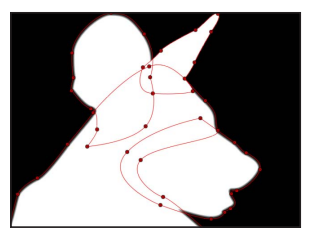

**Original object Four overlapping masks End result**

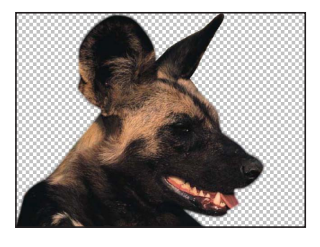

无论什么原因,您都可以通过在检查器中调整每个遮罩的"遮罩混合模式"参数以创 建任意组合,轻松合并用于任何对象的多个遮罩。

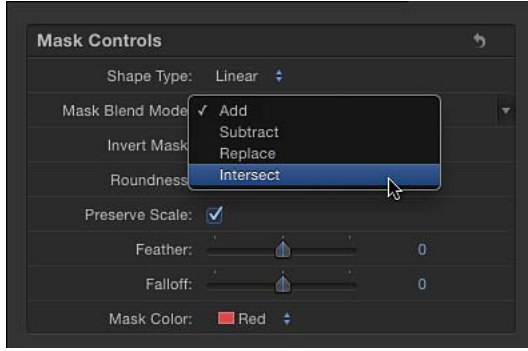

每个遮罩的混合模式可决定是否将遮罩添加到层已存在的 Alpha 通道, 或从中减 去,或将其替换。此外,混合模式可影响遮罩之间的互动方式。最后,应用到层的 所有遮罩会根据指定的混合模式进行合并,创建此层最后的 Alpha 通道。"遮罩混 合模式"可随时更改。

混合模式操作还可由各遮罩显示在"层"列表中的顺序决定,特别是"替换"和"相交"模 式。例如,设定为"相交"模式的遮罩可遮去层中与它不重叠的所有其他区域。设定 为"相交"的遮罩会影响嵌套在其下面的所有遮罩。添加到它上方的遮罩不受此行为 的影响。

#### 加法和减法遮罩

新遮罩默认设定为"加法"混合模式,可让您将其添加到现有 Alpha 通道。绘制第一 个遮罩后,您可能需要使用设定为"加法"或"减法"的附加遮罩来改进它。

遮罩设定为"加法"可在 Alpha 通道中创建白色区域,使对象的这些部分变得不透明。 在单个图像中遮罩多个无连接的对象时,此方法非常有用。

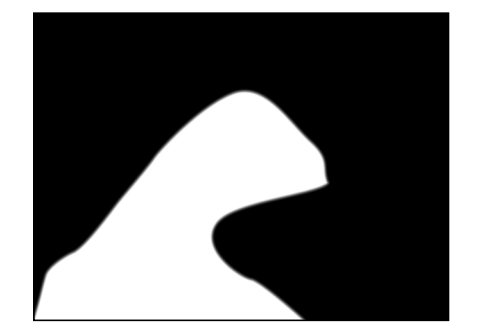

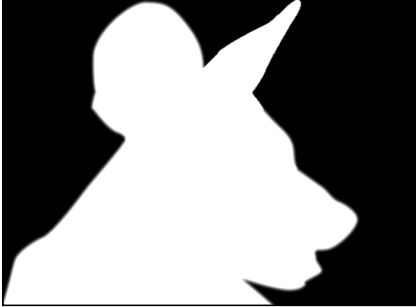

**Result of first mask Additional masks added to the first**
备注: 若要显示已遮罩的层的剩余部分,使您可以选中对象并创建第二个遮罩, 可在"层"列表或时间线中关闭第一个遮罩。第一个遮罩的外框会保持可见,即使它 不再影响层的透明度。

如预见一样,设定为"减法"的遮罩具有相反的效果,会在层的 Alpha 通道中创建黑 色区域,使对象的这些部分变得透明。这对于在对象中打孔很有用。

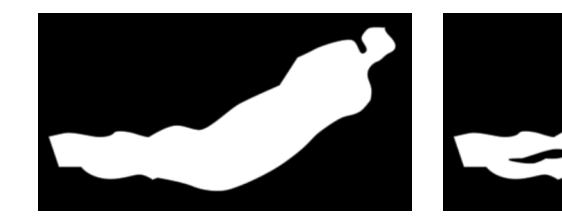

**Result of first mask Additional masks subtracted from the first**

#### 相交遮罩

在许多情况下,您可能会发现您要裁剪部分对象,而不理会对象的其他部分。使用 设定为"相交"的遮罩是实现此效果的最好方法。

例如,如果您导入一个带有 Alpha 通道的 TIFF 文件并要剪切它的某个部分,但同时 不想失去 Alpha 信息, 则必须使用"相交"混合模式。此方法同样适用于已应用抠像 滤镜的层。

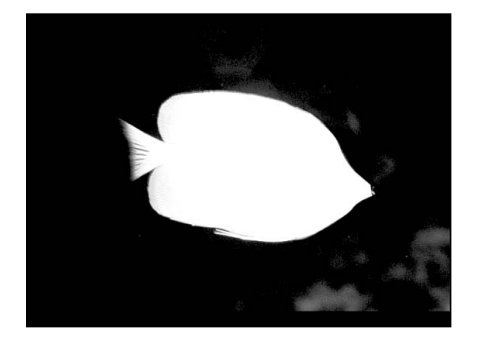

**Original alpha channel from key.**

**Intersecting mask crops unwanted opaque areas.**

#### 替换遮罩

设定为"替换"的遮罩可完全替换之前存在的 Alpha 通道。它还会完全替换"层"列表 中出现在它下面的所有其他遮罩。因此,除最底部的遮罩以外的任何其他遮罩都不 可能设定为此混合模式。

#### 羽化遮罩

调整遮罩最简单的方式之一是羽化遮罩的边缘。使遮罩羽化几个像素,会使遮罩对 象与背景更无缝地混合。使遮罩羽化较多像素,可让您创建逐渐平滑的边缘,满足 各种设计目的。

您可以向外或向内羽化遮罩边缘。羽化遮罩的方向由您遮罩的对象决定。当速动观 察对象时,为取得最佳结果,可能要结合使用向内和向外羽化的遮罩。

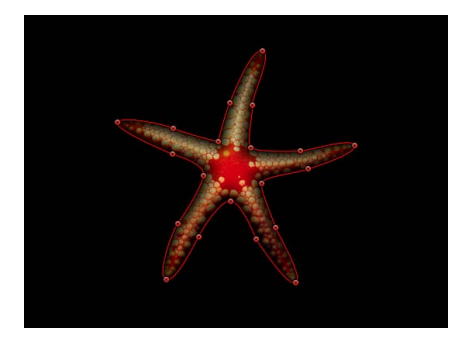

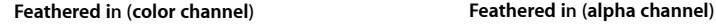

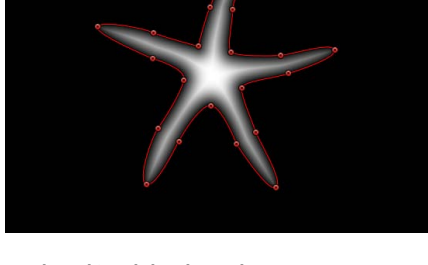

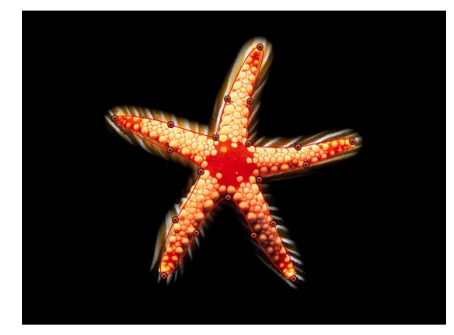

**Feathered out (color channel) Feathered out (alpha channel)**

若要羽化遮罩的边缘

- **1** 选择一个遮罩。
- **2** 打开"遮罩"检查器。
- <span id="page-1081-0"></span>**3** 执行以下一项操作:
	- 将"羽化"值滑块拖到右边的正值,使遮罩向外羽化。
	- 将"羽化"值滑块拖到左边的负值,使遮罩向内羽化。

#### 将滤镜应用到遮罩

与形状一样,您可以将滤镜应用到遮罩,但遮罩在应用滤镜后仍可编辑。这很适合 进一步操纵由遮罩创建的 Alpha 通道。

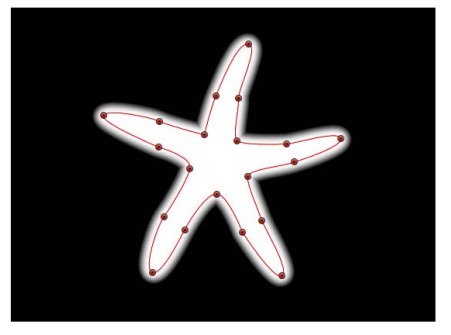

例如,您可以将"结晶化"滤镜应用到遮罩,使它的边缘风格化。这会产生锯齿边 缘,就像水晶面将边缘围住一样。

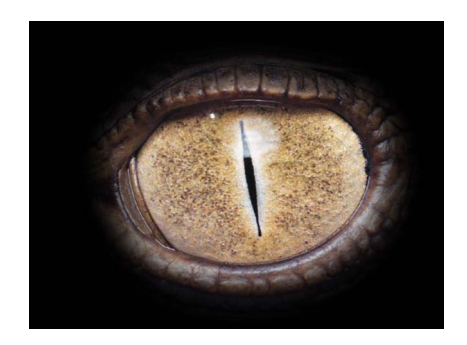

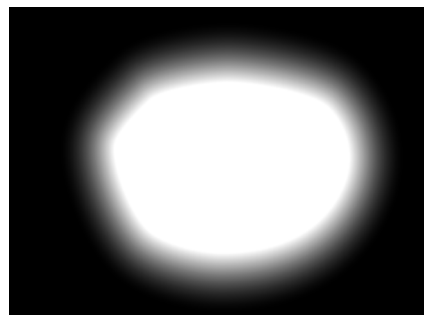

**Original mask (color channel) Original mask (alpha channel)**

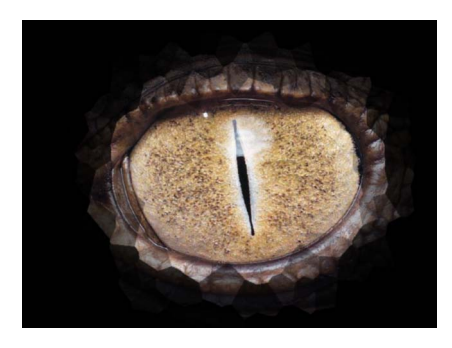

**Crystallize filter applied to alpha channel (color channel view)**

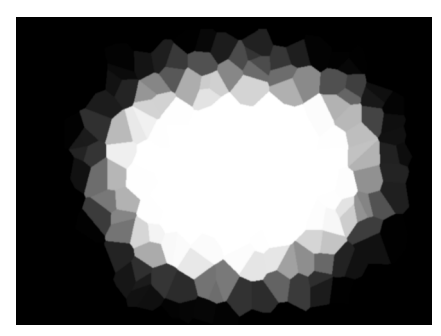

**Crystallize filter applied to alpha channel (alpha channel view)**

在将滤镜应用到遮罩时,请记住遮罩只是灰度图像,这点非常有用。在以上示例 中,"结晶化"滤镜会在灰度遮罩图像上创建图案,生成一个半透明的波纹图案。

若要将滤镜应用到遮罩 请执行以下一项操作:

- µ 将滤镜从"资源库"拖到"层"列表或时间线的遮罩上。
- µ 在"层"列表或时间线中选择一个遮罩,然后从工具栏的"添加滤镜"弹出式菜单中选 取滤镜。

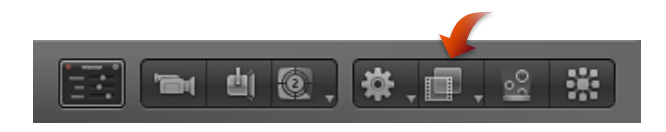

滤镜会显示嵌套在它所应用到的遮罩层下面。

<span id="page-1083-0"></span>将行为应用到遮罩

您可以将行为应用到遮罩。当您将行为应用到遮罩时,遮罩会像任何其他层一样激 活。但是,由于遮罩仅影响层的透明度,不会影响层本身的位置、旋转或缩放,所 以其效果与"移动遮片"类似,即遮罩会在其应用到的层中移动,移动时会隐藏和显 示图像的不同区域。

若要将行为应用到遮罩 请执行以下一项操作:

- µ 将行为从"资源库"拖到"层"列表或时间线的遮罩上。
- µ 在"层"列表或时间线中选择遮罩,然后从工具栏的"添加行为"弹出式菜单中选取行 为。

行为会显示嵌套在它应用到的遮罩下面。

#### 为遮罩形状设定用于动画和速动观察的关键帧

您可以为遮罩的动画参数设定关键帧,以便随时间推移更改它的形状。这样做有多 种用途。例如,您可以激活减去的遮罩,更改前景对象中的孔形状,使背景中的其 他层穿透显示。

激活的遮罩更传统的应用是速动观察前景主体。速动观察是一个手动追踪前景主体 以将其与背景隔离的过程。最终效果类似于蓝色屏幕或绿色屏幕效果。您为什么烦 恼?在各种情况下,如果镜头缺乏精心规划,则抠像可能不实际或不可能进行。即 使镜头可能进行抠像,若要创建垃圾或伸出遮罩来改善效果,手动速动观察通常也 必不可少。(有关使用遮罩来创建*垃圾*和*伸出遮罩*或*蒙板*的更多信息,请参[阅使用](#page-1095-0) [遮罩协助抠像效果](#page-1095-0)。)

所有遮罩动画都储存在"形状动画"参数中。值得注意的是,与 Motion 中任何其他已 设定关键帧的参数一样,动画遮罩可触发运动模糊。例如,如果您激活层的位置, 使它快速移动,则当您启用运动模糊时层会变得模糊。如果您激活层的遮罩,使它 也快速移动,则遮罩的边缘也会变得模糊。这很重要,因为理想情况下,动画遮罩 的模糊应与前景主体本身出现的任何模糊相匹配。

若要通过激活遮罩速动观察对象

**1** 请选取"显示">"分辨率">"最高",确保以最高分辨率查看"画布"。

重要事项: 如果"画布"分辨率没有设定为"最高",则对象和图像的外框可能会稍微 偏移。因此,为在最高分辨率以下追踪主体而创建的遮罩可能会不准确。

- **2** 移到遮罩动画应开始的第一帧,然后绘制一个准确隔离主体的遮罩。
- **3** 第一个遮罩绘制完毕后,点按走带控制中的"录制"按钮(或按 A 键)。

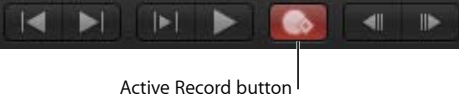

**4** 移到时间线中您要更改遮罩形状的的第一帧,然后对其控制点进行任何必要的更 改。

在本示例中,速动观察海豚的最佳起始位置是所有鳍都显示的帧。

备注: 有关速动观察的一些提示,请参阅[速动观察提示](#page-1088-0)。

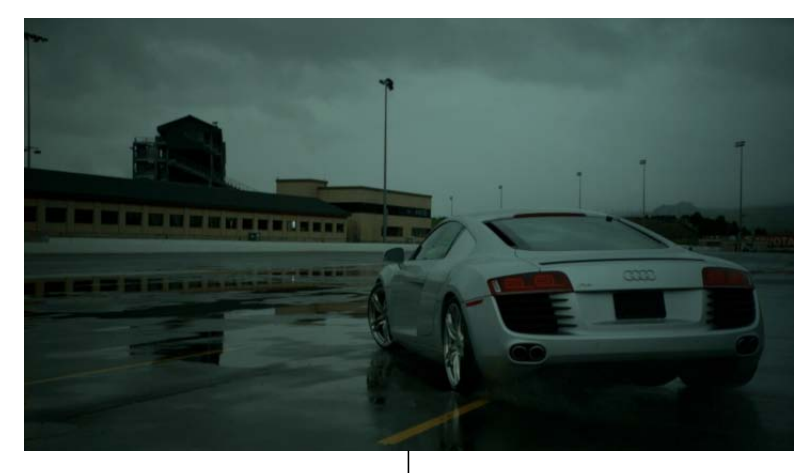

Original image

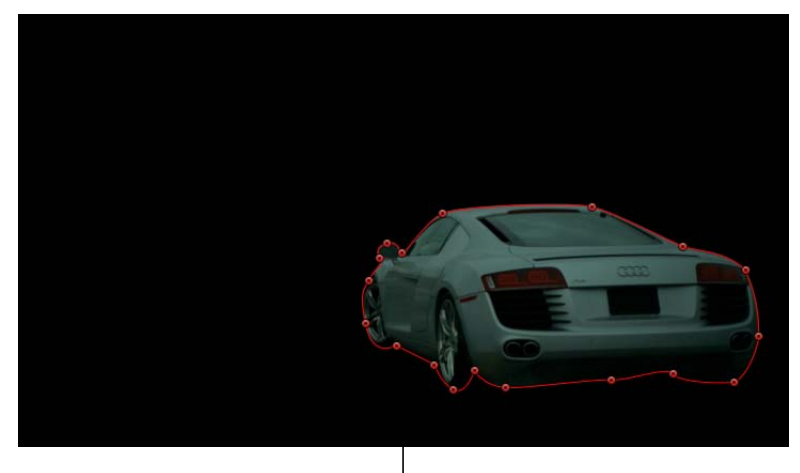

Masked image

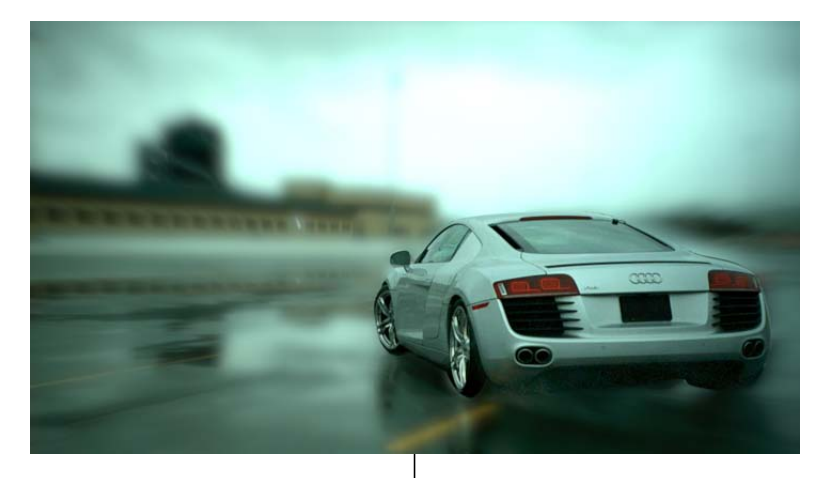

Composited image (Mask allows different effects to be applied to the background image and the foreground image.)

在速动观察移动的主体时,最好完整播放片段并查看其方向和速度,才能了解应如 何激活遮罩。放置标记以指示主体或摄像机在哪个帧停止、更改方向或更改速度可 能十分有用,因为这些很可能是更改已设定关键帧的遮罩的第一步操作。

通过记录这些变化,您可以尝试减少关键帧设定的变化量,方法是针对这些主要的 速度和方向变化,对原本已设定关键帧的遮罩形状进行调整。由于动画遮罩会内 插,从一种已设定关键帧的形状更改为另一种形状,所以您可以让 Motion 为您承 担部分工作。

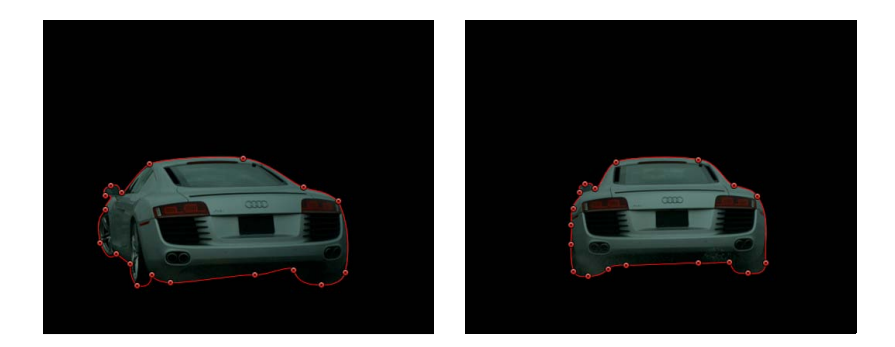

备注: 如果取消选择遮罩,您就必须在"层"列表中选择它,让其控制点显示在"画 布"中。确保已在"层"列表中选择"显示/隐藏遮罩"按钮, 使遮罩可见。

**5** 继续移动播放头并进行更改。

一条不太准确的经验法则:移到任何两个已设定关键帧的遮罩形状中间的帧,然后 进行新的调整。继续在每两个关键帧的中点位置对形状更改设定关键帧,直到遮罩 准确跟随主体的运动为止。对于形状不规则的对象或具有复杂运动的对象,如果您 需要添加大量关键帧,请不必惊讶。没人说过速动观察会很快!

每次您将播放头移到新的帧并对遮罩形状做出更改时,都会在此形状的"形状动画" 参数中创建关键帧。如果您将播放头直接移到已存在的关键帧上方,则您在该点处 更改遮罩形状不会创建关键帧。

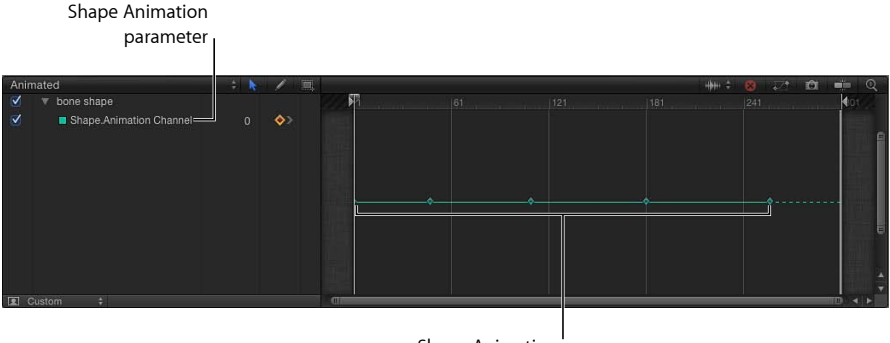

Shape Animation parameter keyframes

备注: 您也可以变换遮罩,就像变换任何其他层一样。如果在启用动画录制时移 动、旋转、缩放或更改遮罩的锚点,会在"关键帧编辑器"中将关键帧添加到附加通 道。

**6** 当您完成激活遮罩后,请停用"录制"(按 A 键)。

您也可以在"关键帧编辑器"中创建、删除和编辑遮罩的"形状动画"关键帧的时序。 为了简便起见,无论编辑了多少个控制点,您对遮罩所做的每一更改均会记录为单 个关键帧。"形状动画"参数只可让关键帧设定为"匀速"— 您不能使用任何其他关键 帧内插方式。

用于激活遮罩和形状的方法相同。若要查看形状动画的示例,请参阅[激活形状](#page-1054-0)。有 关一般情况下关键帧设定的更多信息,请参阅[关键帧和曲线](#page-502-0)。

## <span id="page-1088-0"></span>速动观察提示

开始速动观察图像的一个好方法是,在您要遮罩的主体中找到细节最丰富的帧, 并将该帧用作起始帧。例如,如果您要遮罩一个正在步行的人,请选取此人在步 伐中将手臂和腿伸出的帧。这可让您决定开始时要多少个控制点。您可以使用最 少的控制点在遮罩中获得必要的细节级别,使其更易于激活。

不必一直都使用单个遮罩来速动观察整个主体。Motion 可让您将多个遮罩应用到 单个对象,使您可以通过单独的遮罩来速动观察对象的不同部分。这可使您的工 作大大简化。例如,如果您要速动观察一个拿着东西在房内四处走动的人,您可 以将一个遮罩用于此人体形变化不大的上半部分,将另外两个遮罩用于双腿,因 为双腿在此人行走时会发生很大的形状变化。

若要在速动观察的同时在"画布"中移动图像,请按空格键。您接着就可以在"画布" 中移动,不必放弃所选遮罩或进度。

您也可以使用"跟踪点"行为,将跟踪数据应用到形状或遮罩。有关使用"跟踪点"行 为的更多信息,请参[阅形状跟踪点行为](#page-1158-0)。

#### 遮罩参数

所选遮罩的参数会显示在"遮罩"检查器中。

除了控制点参数以外,"遮罩"HUD 中的参数与检查器中的参数相同。

#### 检查器中的遮罩控制

这些控制可让您调整遮罩的绘制方式、每个遮罩在对象上的作用方式以及遮罩之间 的合并方式。"遮罩"检查器还可让您使用值滑块微调遮罩控制点的位置。

形状类型: 此弹出式菜单可让您更改用于定义遮罩的控制点类型。例如,如果您 最初创建的是贝塞尔曲线遮罩,则您可以从此菜单选取"B 样条曲线"来更改遮罩的 绘制方式。更改形状类型可能会显著地更改遮罩的形式,但其控制点仍会固定在原 始坐标上。共有三个选项:

- 线性: 遮罩的所有控制点以硬角连接,生成多边形的遮罩形状。线性遮罩的控 制点就位于其边缘。
- 贝塞尔曲线: 控制点可以是贝塞尔曲线和硬角的结合, 生成任何类型的遮罩。 贝塞尔曲线遮罩的控制点就位于其边缘。
- *B*样条曲线: 控制点均是 B 样条曲线点,具有不同的曲率度。B 样条曲线控制点 位于遮罩表面的外侧,但会通过 B 样条曲线框连接。

备注: 您可以隐藏 B 样条曲线框,方法是取消选择在"画布"上方的"显示"弹出式 菜单中的"线条"。

遮罩混合模式:可决定遮罩如何与它应用到的层的 Alpha 通道互动。当层带有多 个遮罩时,每个遮罩可具有不同的"遮罩混合模式"。此时,每个遮罩会根据所选模 式添加到层的 Alpha 通道, 或从中减去。最后的 Alpha 通道是应用所有遮罩后的合 成结果。此弹出式菜单共有四个选项:

• 加: 这是新遮罩的默认选项。各新遮罩会添加到现有 Alpha 通道。若要将图像 上通过其他遮罩剪切掉的区域添加回来,此方法非常有用。在以下示例中,矩形 遮罩和圆形遮罩均创建了不透明区域。

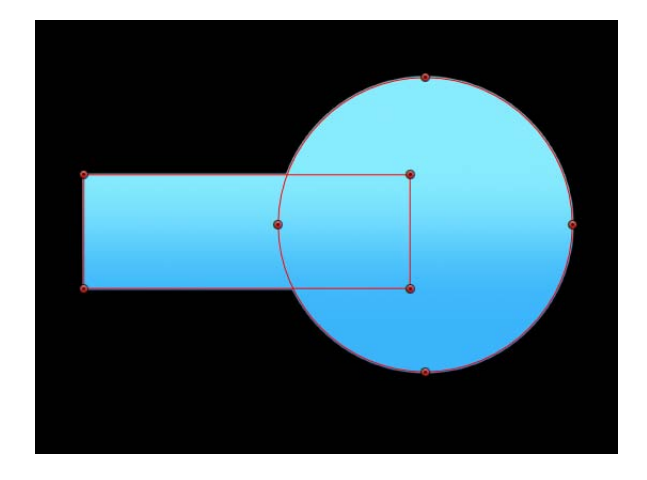

如果层包含 Alpha 通道,则一个设定为"加法"模式的遮罩只会隔离原始 Alpha 通 道的已遮罩部分。

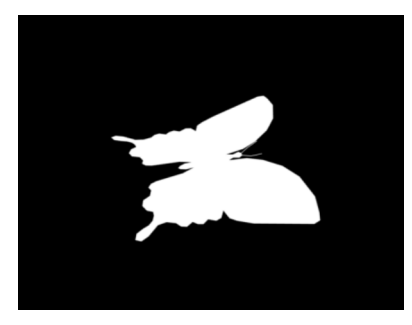

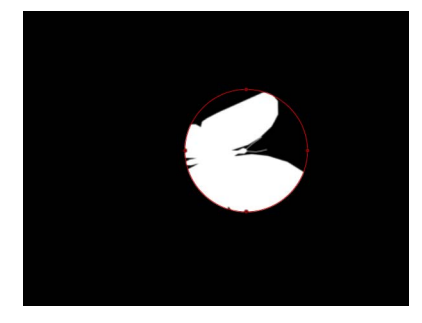

**Original alpha channel of butterfly clip Circle mask set to default. Add mode applied to butterfly clip.**

· 减: 从 Alpha 通道减去遮罩。若要在对象中间创建孔, 或在未受其他遮罩影响 的图像上遮去其他区域,此方法非常有用。在以下示例中,矩形遮罩和圆形遮罩 均创建了透明区域。

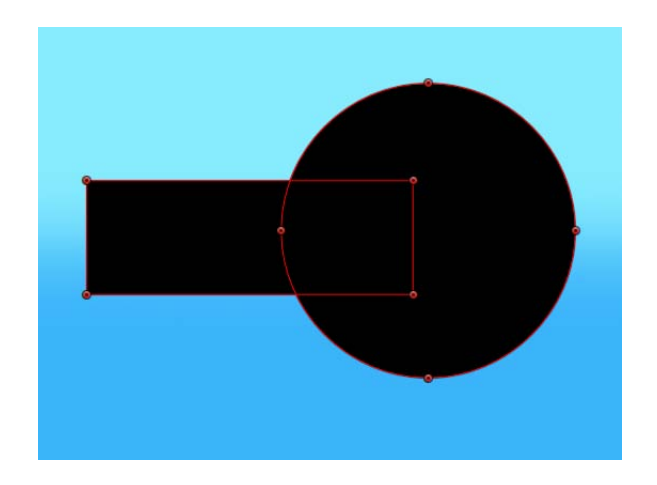

· 替换: 此设置可使用当前遮罩完全替换对象的原始 Alpha 通道, 并替换应用到 此相同对象的任何其他遮罩,此对象会显示在"层"列表中的当前遮罩下面。您可 以添加上述遮罩,设定为您喜欢的任何混合模式。在以下示例中,圆形遮罩覆盖 了矩形遮罩,因为圆形遮罩位于嵌套在渐变对象中的遮罩顶部。

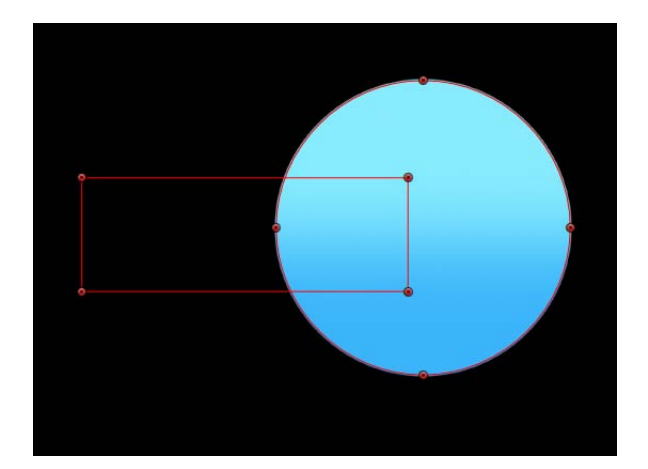

• 交叉: 设定为相交的遮罩不会替换对象的原始 Alpha 通道。相反,它们会遮去 对象中与遮罩本身不重叠的所有区域。这包括应用到相同对象的其他遮罩,此对 象会显示嵌套在"层"列表中的相交遮罩下面。在以下示例中,仅矩形遮罩和圆形 遮罩的重叠区域为不透明。所有其他区域均为透明。

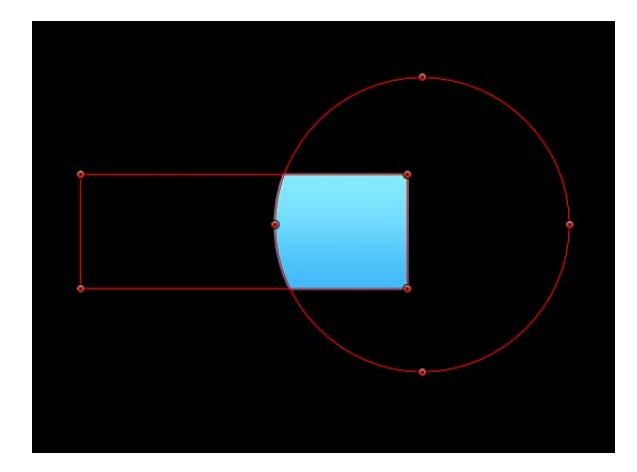

反转遮罩: 当选择此复选框时,遮罩反转 —其实线区域会与透明区域交换。如果 您要切换现有遮罩的实线区域和透明区域,此方法非常有用。

提示: 您可以将不同的滤镜和效果应用到图像的前景和背景,方法是先遮罩前景 主体,复制层及其遮罩,然后反转副本层的遮罩。应用到背景的效果随后可完全与 前景隔离,反之亦然。

备注: 您可以在"属性"检查器中调整遮罩的不透明度。

圆度: 可控制遮罩边角的圆度。这有助于创建圆角矩形遮罩,通常也可以使任何 遮罩的边缘变平滑。

保留比例: 此复选框可控制"圆度"设置是绝对的还是相对于整个遮罩尺寸。如果启 用此参数,当缩放对象时,圆度与曲率的比例将保持基本不变。如果停用此参数, 当整个遮罩尺寸改变时曲率也将改变。

羽化: 此滑块可羽化(柔化)遮罩边缘。正羽化值会使遮罩边缘向外柔化。负羽 化值会使遮罩边缘向内柔化。羽化遮罩的边缘可以使复杂的速动观察工作变轻松, 使遮罩对象更容易与背景混合。

散开: 控制羽化的"剧烈"程度。值越大,羽化效果越向内推,即羽化效果的边缘变 得更透明。值越小,羽化效果的"核心"越向外推,即羽化效果的边缘变得更不透 明。

遮罩颜色: 此弹出式菜单可控制遮罩在选中时显示在"画布"中的颜色。此设置不会 影响最终输出。将遮罩设定为不同颜色可以帮助您标识遮罩。

控制点: 点按显示三角形,显示遮罩控制点的位置参数。使用值滑块调整控制点 的位置。左侧值滑块表示 X; 右侧值滑块表示 Y。

# 将图像遮罩应用到层

在层中创建透明度的另一种方法是使用图像遮罩。图像遮罩可通过从其他层(如形 状、文本、影片或静止图像)获得 Alpha 通道, 在层中创建透明度。

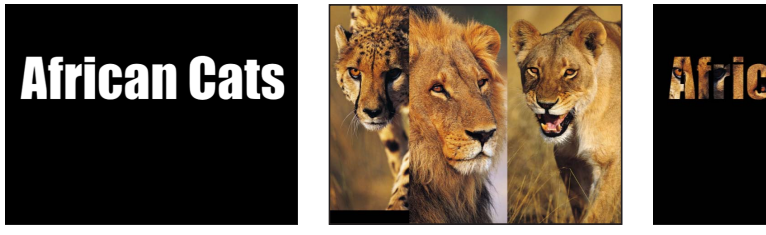

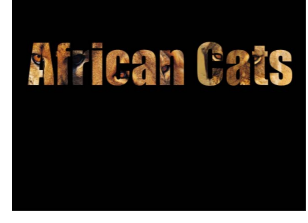

**Text layer Image layers Layers masked by text layer**

备注: 您可以同时使用遮罩和图像遮罩。

图像遮罩的优势在于它们不必绘制或激活。相反,您可以使用几乎任何图像或影片 片段在其他层中创建透明度。默认情况下,影片片段会创建动画图像遮罩,但您也 可以将图像遮罩设定为只使用一个帧。

图像遮罩还可以用于指定其他应用程序所创建的遮罩。例如,您可以导入一个其他 应用程序所创建的动画遮罩,接着将其作为 QuickTime 影片导出到 Motion 项目, 然后将它用作图像遮罩。

当您将层用作图像遮罩时,您可以通过"图像遮罩"检查器中的"源通道"弹出式菜单, 选择将其应用到层的哪个通道,以创建透明度。选项包括:

- 红色
- 绿色
- 蓝色
- Alpha
- 亮度

由于 Alpha 通道基本上是一个 8 位灰度图像, 所以您可以将任何单色通道用作图像 遮罩。您也可以使用其他层的 Alpha 通道。亮度可让您使用图像的红色、绿色和蓝 色通道的总亮度来创建透明度。对于所有这些选项,颜色都会被忽略。

指定图像遮罩的过程分为两步。首先,在层下面创建一个空白的图像遮罩。然后指 定您要用于创建透明度的图像。

若要将图像遮罩添加到层

- **1** 选择要遮罩的层。
- **2** 选取"对象">"添加图像遮罩"(或按 Command-Shift-M 键)。

图像遮罩会显示在"层"列表和时间线中的层的下面。

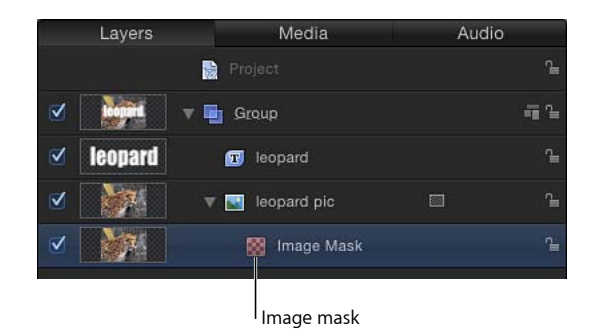

- **3** 选择图像遮罩后,执行以下一项操作:
	- 打开"图像遮罩"检查器,然后将您要用作遮罩的层拖到"遮罩源"池中。

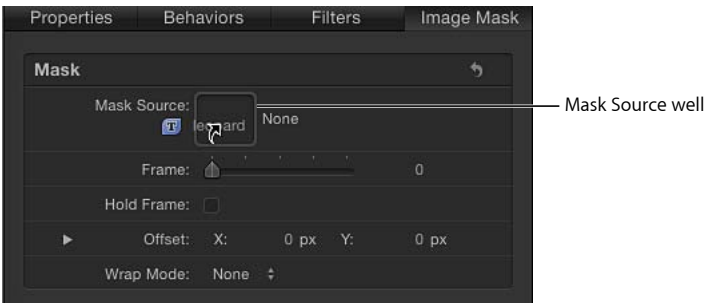

• 将您要用作遮罩的层拖到 HUD 中的"遮罩源"池中。

重要事项: 请确保一次完成点按和拖移操作,成功将层拖到图像池中。如果您 选择层用作源,然后松开鼠标键,您会丢失所选内容。 在本示例中,文本用作遮罩层。

**4** 从"源通道"弹出式菜单中,选取您要用于创建透明度的通道,以及创建所需透明度

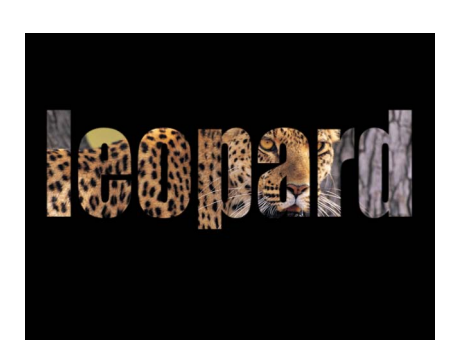

必需的任何其他选项。

#### 将滤镜应用到图像遮罩

与形状遮罩一样,您可以将滤镜添加到图像遮罩,进一步操纵透明度效果。您可以 改进通过色彩校正滤镜(如亮度、对比度和灰度系数)所创建的遮罩,以操纵遮罩 的对比度,突出或减少细节,从而创建所需的透明度效果。

滤镜图像遮罩的工作原理与滤镜形状遮罩相同。有关更多信息,请参阅[将滤镜应用](#page-1081-0) [到遮罩](#page-1081-0)。

#### 将行为应用到图像遮罩

您也可以将行为应用到图像遮罩,创建动画透明度效果。有关更多信息,请参[阅将](#page-1083-0) [行为应用到遮罩](#page-1083-0)。

## 图像遮罩参数

将图像遮罩添加到层后,以下参数会在"图像遮罩"检查器中变为可用。

#### 检查器中的图像遮罩参数

"图像遮罩"HUD 包含"遮罩源"、"源通道"、"遮罩混合模式"、"反转遮罩"、"模板"和 "拉伸"参数。下面介绍这些控制以及检查器中的附加参数。

遮罩源: 此图像池可指定用于遮罩层的层(形状、文本、图像、影片、粒子发射 器、已编号的图像序列等)。

帧: 当您将影片或图像序列用作指定的图像时,此滑块可让您选择回放的起始帧。

定格帧: 当您将影片或图像序列用作指定的图像时,选择此复选框会冻结"帧"参数 中指定的帧。然后此帧会用作遮罩层整个时间长度内的遮罩。

偏移: 可将遮罩位置的 X 和 Y 值相对于其遮罩的层进行偏移。这可让您更改对层 的哪个部分进行遮罩。

融合模式: 如果图像遮罩小于它所指定到的层,则您可以从此弹出式菜单中选择 一种融合模式,增加它影响的区域。共有三个选项:

- 无: 按原样使用对象。
- 重复: 复制并拼贴对象,填充图像的整个宽度和高度。
- 镜像: 复制、拼贴和倒转层,填充图像的整个宽度和高度。这可为部分图像创 建更无缝的重复。

源通道: 此弹出式菜单可让您选择使用指定图像的哪个通道来创建遮罩。共有五 个选项:

- 红色: 将红色通道用作灰度遮罩。
- 绿色: 将绿色通道用作灰度遮罩。
- 蓝色: 将蓝色通道用作灰度遮罩。
- *Alpha*: 使用遮罩层的 Alpha 通道。
- 亮度: 将红色、绿色和蓝色通道的总亮度用作灰度遮罩。

遮罩混合模式: 此弹出式菜单可决定图像遮罩如何与它所应用到的层的 Alpha 通 道互动。当层拥有多个图像遮罩时,每个遮罩都可以具有不同的"遮罩混合模式"。 此时,每个遮罩会根据所选模式添加到层的 Alpha 通道,或从中减去。最后的 Alpha 通道是应用所有图像遮罩后的合成结果。这些模式与形状遮罩的可用"遮罩混合模 式"选项相同。四个选项为:

- 加: 这是新遮罩的默认选项。遮罩会添加到 Alpha 通道。若要将图像上通过其 他遮罩剪切掉的区域添加回来,此方法非常有用。
- 减: 从 Alpha 通道减去遮罩。若要在层中间创建孔, 或在未受其他遮罩影响的 图像上遮去其他区域,此方法非常有用。
- 替换: 此设置可使用当前遮罩完全替换层的原始 Alpha 通道,并替换应用到此 相同层的任何其他遮罩,此层会显示在"层"列表中的当前遮罩下面。您可以添加 上述遮罩,设定为您喜欢的任何混合模式。
- 交叉: 设定为相交的遮罩不会替换层的原始 Alpha 通道。相反, 它们会遮去层 中与遮罩本身不重叠的所有区域。这包括应用到相同层的其他遮罩,此层会显示 嵌套在"层"列表中的相交遮罩下面。

反转遮罩: 当选择此复选框时,遮罩反转 —其实线区域会与透明区域交换。如果 您要切换现有遮罩的实线区域和透明区域,此方法非常有用。

模板: 当选择此复选框时,遮罩会反映出层的几何图形变换。如果您要使用已变 换的"缩放"、"位置"、"旋转"或其他参数创建遮罩,请选择此复选框以使用已修改的 层。

<span id="page-1095-0"></span>拉伸: 此复选框会在取消选择"模板"时变为可用。选择此复选框可拉伸遮罩以适合 图像边界,使遮罩在层的中心点居中。

## 使用遮罩协助抠像效果

抠像很难一步到位。虽然第一步是添加抠像滤镜,但通常还必须完成其他工作,以 便创建良好的抠像,保留主体边缘的细节。您可以使用此部分介绍的遮罩工具和 Alpha 通道滤镜,将一个不错的抠像变成一个完美的抠像。有关使用 Motion 抠像滤 镜的更多信息,请参阅[抠像](#page-568-0)。

重要事项: 如果结合使用遮罩与抠像,请在应用抠像后跟着应用任意遮罩。

#### 垃圾遮罩

许多抠像镜头中的第二步是创建垃圾遮罩,将不能抠像的镜头中多余的对象裁剪 掉,如蓝色屏幕舞台的边缘、照明装置或背景中出现的录像带等。

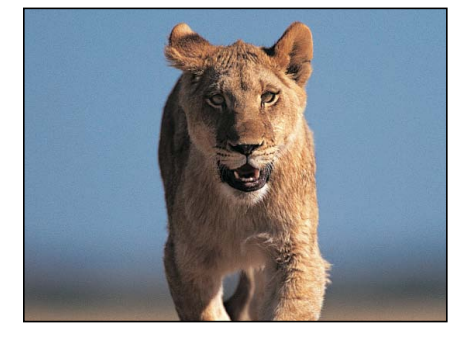

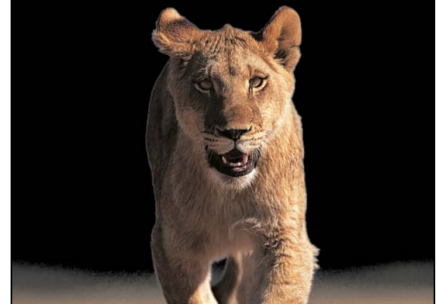

**Original image Keyed image**

您也可以使用垃圾遮罩来隐藏背景中难以抠像的部分,而不会丢失前景细节。

若要创建垃圾遮罩

µ 选择已抠像的层,使用遮罩工具在前景主体周围绘制一个遮罩。

备注: 如果主体会移动,必须激活垃圾遮罩。

默认情况下,遮罩设定为"加法",可裁剪遮罩以外的所有内容,仅在遮罩内保留透 明区域。

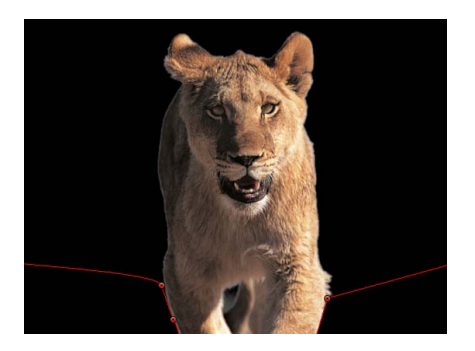

有关使用 Motion 抠像滤镜的更多信息,请参[阅抠像](#page-568-0)。

#### 伸出遮罩

有时在拉动抠像时,会丢失您试图保留的部分图像。当主体的衣服颜色太接近于要 抠像的背景颜色,或当您要使用太极端的抠像值时,会出现这种情况。在本示例 中,不仅是蓝天,鸟的头部和翅膀也有很小一部分随抠像一起移除。

下图显示了一个必须手动遮罩的抠像示例。上面的图像是要抠像的原始镜头,下面 的图像是已抠像的镜头。鸟图像抠像会在抠像上留下黑斑或"灰尘"。如果不校正, 背景图像会在这些位置穿透显示鸟图像。

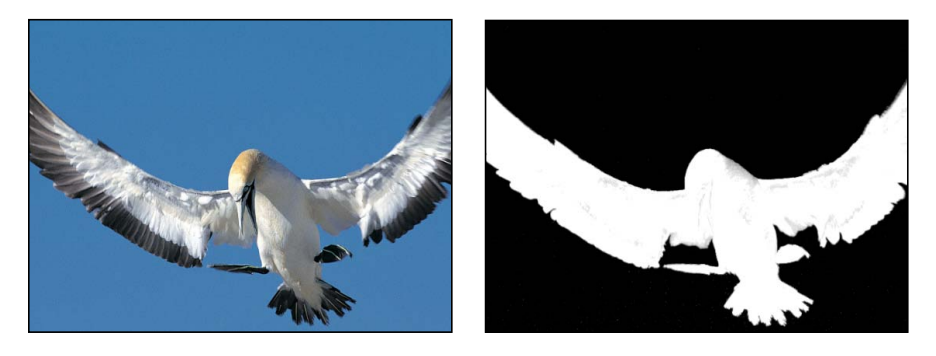

**Original image Keyed image with "dirt" on the key**

在这些情况下,您可以复制原始层,遮罩没有正确抠像的主体部分,并将其合成到 已抠像的版本上进行重新填充。

备注: "溢出抑制器"滤镜也可以修改前景主体的颜色。如果您在已抠像的层上使用 "溢出抑制器"滤镜,则可能要将相同滤镜应用到伸出遮罩层,确保颜色相匹配。有 关使用"溢出抑制器"滤镜的更多信息,请参阅[抠像。](#page-568-0)

若要创建伸出遮罩

**1** 抠像并遮罩前景主体。

有关使用 Motion 抠像滤镜的更多信息,请参[阅抠像](#page-568-0)。

- **2** 复制已抠像的层,然后移动并使它显示在"层"列表或时间线中的原始层上方。
- **3** 遮罩没有正确抠像的前景区域。 确保遮罩完全在要抠像的主体范围内。 备注: 如果主体会移动,必须激活伸出遮罩。
- **4** 在新复制的层上,删除原始抠像滤镜。 如果您已使用"溢出抑制器"滤镜,请不要删除它,因为它可能会更改主体的颜色。
- **5** 羽化您刚刚创建的伸出遮罩边缘,确保它与您最初抠像的对象相混合。

在下图中,通过移除原始抠像留下的"灰尘",为鸟的遮罩创建一个干净的抠像。

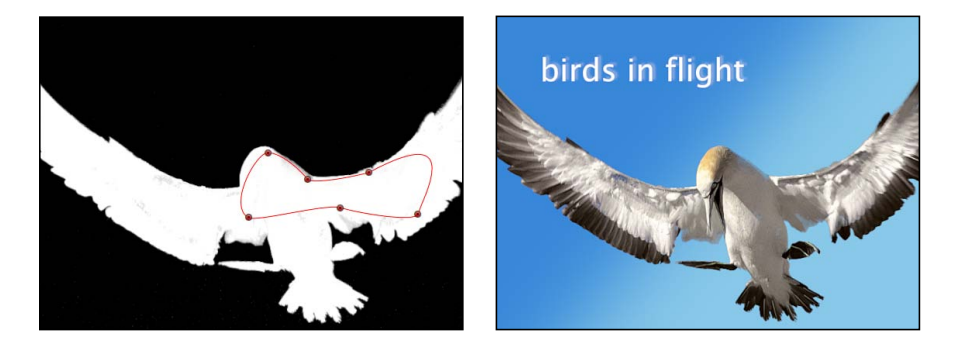

**6** 作为一个可选的步骤,您可以将最初已抠像的层与您刚刚创建的伸出遮罩嵌套在一 个专用群组中,使您可以将整个主体作为单个对象来操纵。

## 对单个主体应用多次抠像

在某些情况下,使用单个抠像滤镜对整个主体进行抠像可能难以保留良好的细节。 例如,不均匀的灯光或背景颜色可能意味着,对主体的头发进行抠像的最佳设置在 其他部位可能并不奏效。在这种情况下,您可以使用遮罩隔离主体的不同部分,然 后将不同的抠像设置应用到各个区域。

若要将主体分段为单独的抠像区域

- **1** 创建一个群组,将您要抠像的层放在新群组内。
- **2** 复制您要抠像的层,直到您得到要分别抠像的图像中各个部分的副本为止。
- **3** 使用遮罩工具,遮罩副本层中主体的各个部分。 确保副本层都重叠,使前景中没有间隙。 备注: 如果前景主体会移动,您可能需要激活重叠遮罩。
- **4** 将相关的抠像滤镜应用到主体的隔离部分,并调整每个滤镜的设置。

最后您可能会发现,您可以实现主体每个部分的最佳抠像。此外,当所有副本都嵌 套在单个群组中时,您可以继续将主体作为单个对象来操纵。

## 在形状和遮罩之间转换

由于遮罩和形状的创建方法类似,但执行的任务不同,所以有时您可能在创建形状 后,想将其转换为遮罩,反之亦然。通过在"层"列表中更改对象的位置或使用"对 象"菜单,可将形状更改为遮罩或将遮罩更改形状。

备注: 遮罩不适用于 3D 笔画、3D 粒子系统或复制器、3D 文本对象或未展平的 3D 群组。若要将形状转换为此类对象上的遮罩,必须将项展平。

根据要遮罩的对象类型,将形状转换为遮罩时的可用选项会有所不同。在基于图像 的对象(影片或图像序列、图像、发生器等)上将形状转换为遮罩时,以下步骤适 用。

若要在图像上将形状转换为遮罩

**1** 使用任一形状工具创建形状(或绘制笔画)。

备注: 您也可以从"资源库"的"形状"类别添加预置形状。

**2** 在"层"列表中,将形状对象拖到要遮罩的层。

形状会转换为遮罩。如果遮罩应用到的层没有在"画布"中居中,则遮罩的位置会稍 微偏移。这是因为已转换的遮罩的位置取决于形状相对于其父代群组中心的原始位 置。

若要在群组上将形状转换为遮罩

- **1** 使用任一形状工具创建形状(或绘制笔画)。
- **2** 在"层"列表中,将形状拖到群组层上,按住鼠标键停顿一下。当显示下拉菜单时, 选取"将遮罩移到群组"。

若要在上层群组上将形状转换为遮罩

- **1** 使用任一形状工具创建形状(或绘制笔画)。
- 2 在"层"列表中, 选择形状对象并执行以下一项操作:
	- 将形状拖到群组层上,按住鼠标键停顿一下。当显示下拉菜单时,选取"将遮罩 移到群组"。
	- 选取"对象">"将形状转换为遮罩"。

若要在其他形状上将形状转换为遮罩

- **1** 使用任一形状工具创建形状(或绘制笔画)。
- **2** 在"层"列表中,将形状对象拖到其他形状对象上,按住鼠标键停顿一下。 此时,会出现一个下拉菜单。
- **3** 选取"将遮罩添加到形状"。

形状会在其他形状上转换为遮罩。

备注: 样条曲线遮罩不适用于 3D 笔画。必须在"形状"检查器的"笔画"面板中取消 选择"局部 3D"复选框, 使下拉菜单显示。

若要在粒子发射器或复制器上将形状转换为遮罩

- **1** 使用任一形状工具创建形状(或绘制笔画)。
- **2** 在"层"列表中,将形状对象拖到发射器或复制器上,按住鼠标键停顿一下。 此时,会出现一个下拉菜单。
- **3** 选取"将遮罩添加到发射器"或"将遮罩添加到复制器"。 形状会在粒子发射器或复制器上转换为遮罩。

备注: 必须在"发射器"和"复制器"检查器中取消选择"3D"复选框,使下拉菜单显示。

若要在文本上将形状转换为遮罩

- 1 在"层"列表中, 选择要遮罩的文本层。
- **2** 在"文本"检查器的"布局"面板中,确保已选择"展平"复选框。
- **3** 使用任一形状工具创建形状(或绘制笔画)。
- **4** 在"层"列表中,将形状对象拖到文本层上。

将形状转换为遮罩时的特别注意事项

当您需要将形状转换为遮罩时,请考虑以下情况:

- 当形状转换为遮罩并应用到缩放的对象时,生成的遮罩也会缩放。这可能会造 成意想不到的效果。若要防止出现意外,请将对象设定为100% 缩放比例,或 将对象放在新群组中,并将遮罩应用到此群组。
- 将已在 3D 中进行操纵的形状转换为遮罩,可能会产生意想不到的效果。有关 将遮罩应用到 3D 对象的更多信息,请参阅遮罩 3D [项目中的对象。](#page-1076-0)
- 当已变换(缩放、旋转或锚点经过调整)的形状转换为遮罩时,变换不会保留。

若要将遮罩转换为形状

- µ 在"层"列表中,选择遮罩并执行以下一项操作:
	- 选取"对象">"转换为形状"。 形状会移到群组的底部。
	- 将遮罩拖到"层"列表中的两个对象之间。
	- 将遮罩拖到群组层上,按住鼠标键停顿一下。当显示下拉菜单时,选取"将形状 移到群组"。

## 使用滤镜操纵 Alpha 通道

除了使用形状和图像遮罩在层内创建透明度以外,您还可以使用滤镜操纵甚至替换 层的 Alpha 通道。

例如, 抠像滤镜可根据此层中的颜色或亮度值生成一个 Alpha 通道, 从而创建透明 度。抠像滤镜通常用在没有 Alpha 通道信息的层上;这些滤镜可将新的 Alpha 通道 添加到它们所应用到的层。有关使用抠像滤镜的更多信息,请参阅[抠像](#page-568-0)。

改进抠像效果或自定使用形状或图像遮罩所创建的 Alpha 通道的过程,可能需要使 用特殊滤镜。虽然您可以将任何滤镜应用到形状或图像遮罩,以修改该遮罩的效 果,但此部分描述的滤镜可修改层的整个 Alpha 通道,包括所有遮罩和已应用到该 层的其他滤镜。

例如,如果您已应用抠像滤镜,则可以使用以下滤镜修改生成的 Alpha 通道,即使 此层在"层"列表或时间线中没有显示任何遮罩。

• 通道模糊: 此滤镜位于"滤镜"资源库的"模糊"类别中,可让您选择性地使 Alpha 通道变模糊。您可以单独设定横向模糊量和纵向模糊量。

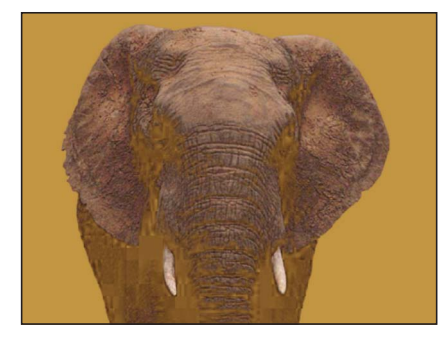

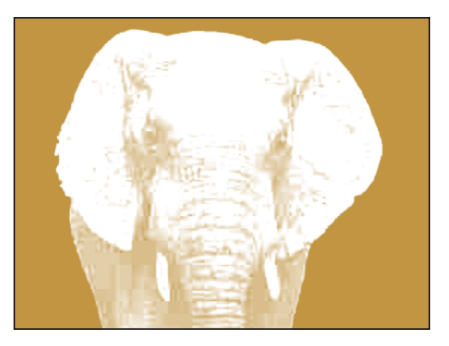

**Original (color channel) Original (alpha channel)**

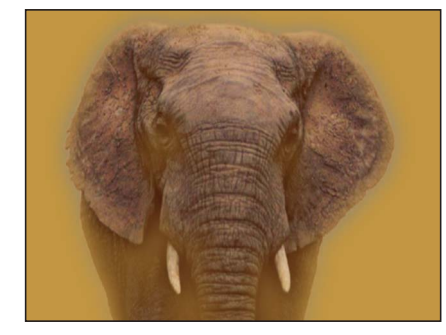

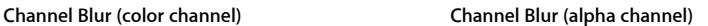

· 遮罩魔术: 此滤镜位于"滤镜"资源库的"抠像"子类别中, 可让您操纵 Alpha 通道 的各种特性,收缩、羽化和侵蚀 Alpha 通道,并进行微调。有关更多信息,请参 阅[遮罩魔术](#page-591-0)。

Motion 包括一个功能强大的工具集,用于创建显示真实三维空间中对象的项目。 您可以将对象排列在 3D 环境中,这样它们可以彼此相交和互动。您还可以使用摄 像机和灯光,并应用诸如景深、阴影和倒影之类的相关效果。

#### 本章包括以下内容:

- [现实世界坐标](#page-1102-0) (第 1103 页)
- 3D [变换工具](#page-1104-0) (第 1105 页)
- 3D [工作区和视图](#page-1113-0) (第1114页)
- 2D 和 3D [群组相交](#page-1121-0) (第 1122 页)
- [摄像机](#page-1124-0) (第 1125 页)
- [灯光](#page-1136-0) (第 1137 页)
- [阴影](#page-1141-0) (第 1142 页)
- <span id="page-1102-0"></span>• [倒影](#page-1150-0) (第 1151 页)

## 现实世界坐标

3D合成给运动图形艺术引入了大量新理念。乍一看,这些理念可能让人望而却步。 但是,因为您生活在一个真实的三维世界里,您很可能会发现 Motion"画布"的虚拟 3D 世界似曾相识。

任何对象在现实世界中的位置均可使用一个简单的坐标系统来描述。例如,您可以 这样来描述您电脑的位置:门对面四英尺、地板上方三英尺及窗户前方五英尺。在 坐标系统中,用于描述对象位置的三个数字分别与一个坐标轴对应。各轴的零值交 点位置称为*原点*。在本示例中, X 等于 4, Y 等于 3, Z 等于 5。

## 空间中的坐标和对象位置

Motion 中的对象位置也可以使用这些术语来描述。Motion 使用的坐标系统将"画布" 中心指定为 0, 0, 0。向左移动对象会减小 X 值, 向右移动对象则会增大 X 值。将对 象向上移动会增加 Y 值, 向下移动则会减小 Y 值。将对象向近处移动会增加 Z 值, 向远处移动则会减小 Z 值。2D 场景与 3D 场景之间的主要区别在于, 3D 场景中您 可以更改视角,这样向上移动对象就不会总是增大"Y 位置"值。

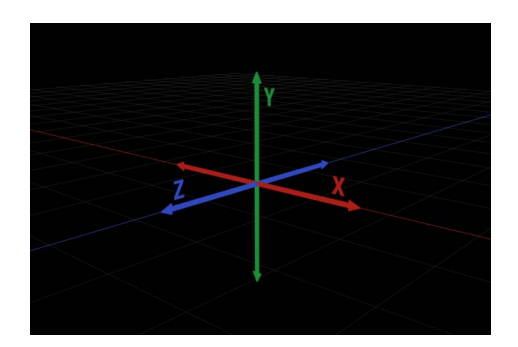

备注: 在新项目中,"画布"的 Z 轴会直接指向您。这种方向沿用了传统的二维 X 轴和 Y 轴方向,默认"画布"按照从左到右 (X) 和从上到下 (Y) 的方式分布于屏幕上。

## **3D** 惯例

讨论和显示三维环境时会涉及到一些常用的惯例。

- 对象会沿轴移动。
- 对象会绕轴旋转。
- 每个轴都带有颜色编码:X 轴为红色,Y 轴为绿色,Z 轴为蓝色。
- 正旋转表示绕轴逆时针旋转。

# <span id="page-1104-0"></span>3D 变换工具

在 Motion 中,2D 项目文件与 3D 项目文件之间没有本质区别。您可以随时决定开 始使用 3D 群组或层。执行此操作时不需要您预先作出任何计划;事实上,您可以 在 2D 和 3D 空间下操纵对象,这两种模式可来回切换。此部分涵盖了可供您用于 在"画布"中随意移动对象的工具。

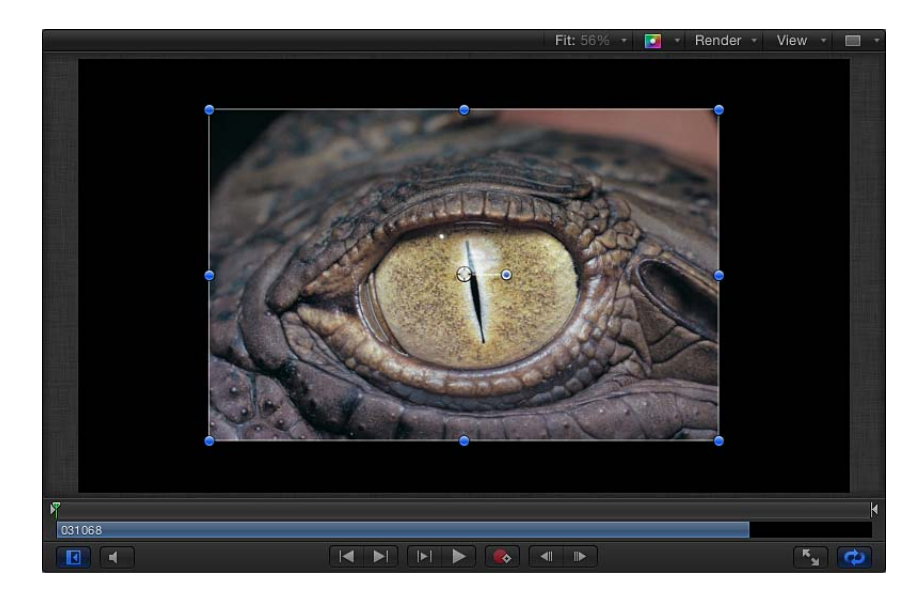

以上屏幕快照中的图像刚被导入场景中,放在场景的原点位置。使用工具栏中的 2D 变换工具右侧的 3D 变换工具来移动该图像。

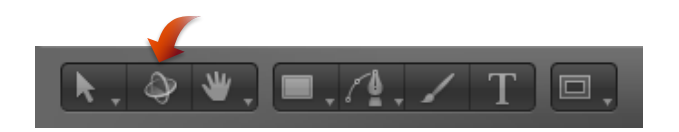

提示: 当 2D"选择/变换"工具处于活跃状态(且"画布"中已选择一个对象)时,您 可以通过按 Tab 键来选择 3D 变换工具。再次按 Tab 键即可循环浏览各种 2D 变换 工具。

- 若要使用 **3D** 变换工具
- 在工具栏中选择 3D 变换工具 (或按 O 键)。

当您选择 3D 变换工具时会立即发生两种变化。屏幕控制会发生变化,对象的 HUD 会显示附加 3D 变换控制。

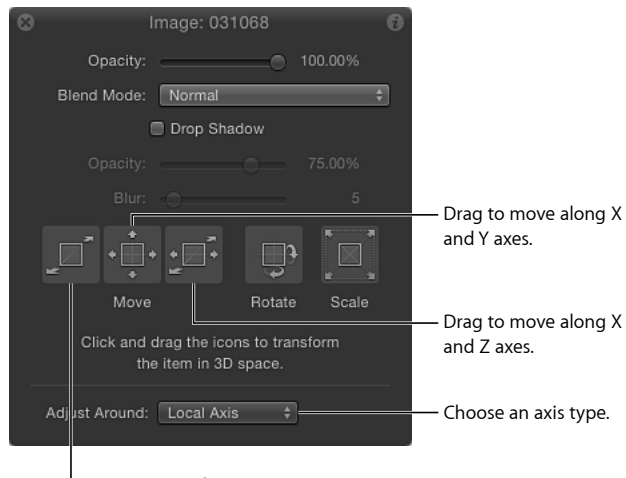

Drag to move along Z axis.

## **3D** 变换屏幕控制

当您选择 3D 变换工具时, "画布"中靠近图像中心的位置会显示三个带有颜色的箭 头。每个箭头对应三个坐标轴中的一个。在默认视图中, Z 轴直接指向您, 因此只 有蓝色 Z 箭头的尖端可见。拖移一个箭头会沿一个轴移动图像。

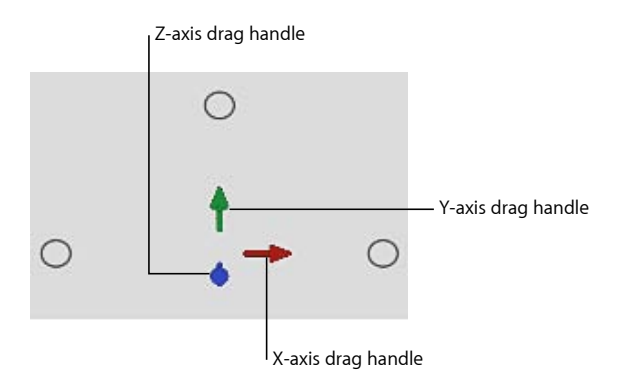

若要使用屏幕控制移动对象

- **1** 选择要移动的对象。
- **2** 拖移一个带有颜色的箭头。

拖移时,活跃的箭头会变为黄色,同时"画布"上方的状态栏会显示对象的当前坐标 以及对象已移动的距离。坐标以 X、Y 和 Z 的形式表示。

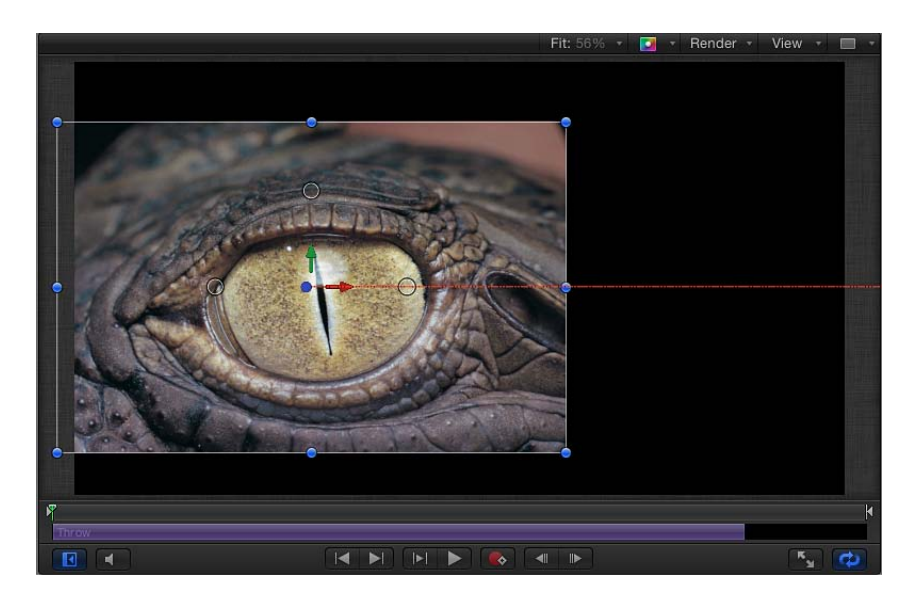

三个带有颜色的箭头附近有三个小圆圈。

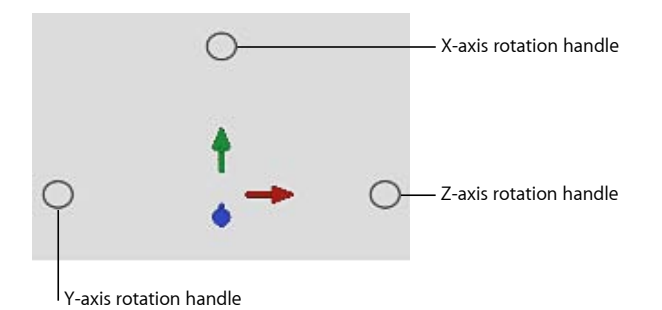

它们是旋转控制柄。将鼠标指针放在一个圆圈上方可调用该轴的旋转环。

若要使用屏幕控制绕单轴旋转对象

- **1** 选择要旋转的对象。
- **2** 将鼠标指针移到旋转轴所对应的旋转控制柄(小圆圈)上。 此时会显示旋转环。
- **3** 拖移此环旋转对象。

此时会出现一个状态栏,显示当前"旋转"值和对象已旋转量。

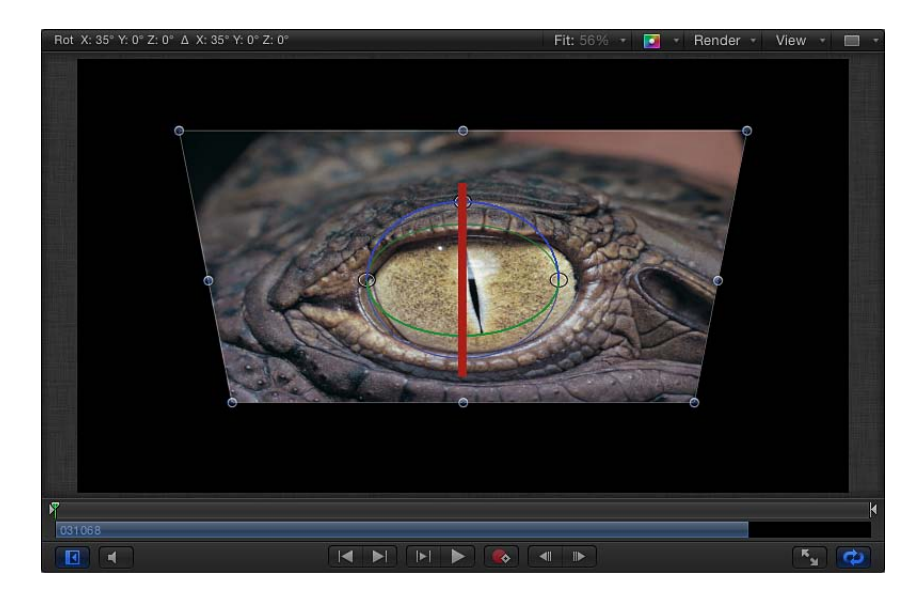

若要使用屏幕控制让对象绕所有轴旋转

- **1** 选择要旋转的对象。
- **2** 将鼠标指针放在旋转控制柄上,然后按住 Command 键。 三个旋转环全都会显示出来。
- **3** 继续按住 Command 键,同时在环内拖移以旋转对象。 此时会出现一个状态栏,显示绝对旋转值和旋转增量(更改数值)。 重要事项: 使用 2D"选择/变换"工具只能绕 Z 轴执行旋转。

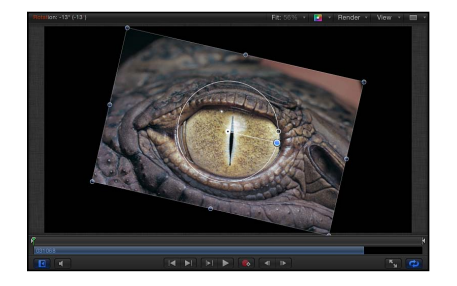

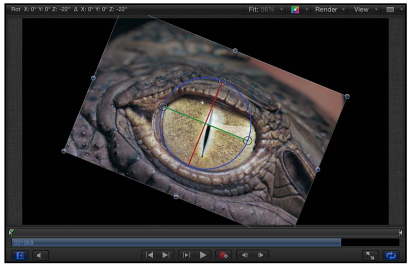

**Rotation using 2D Select/Transform tool Rotation using 3D Transform tool around Z-axis** 

## **3D** 变换屏幕控制显示

它可以显示 3D 变换屏幕控制的子集。

- 按逗号键()显示轴箭头(但不显示旋转控制柄或缩放控制柄)。
- 按句号键() 键显示旋转控制柄(但不显示轴箭头或缩放控制柄)。
- 按斜杠键 (/) 显示缩放控制柄(但不显示轴箭头或旋转控制柄)。 当您再次按任意一个按键时,显示会切换回默认状态,三个屏幕控制全都可见。

## **3D** 变换 **HUD** 控制

除了屏幕控制, HUD 还提供了另一种在 3D 空间中变换对象的方法, 即使用一组图 形变换控制。

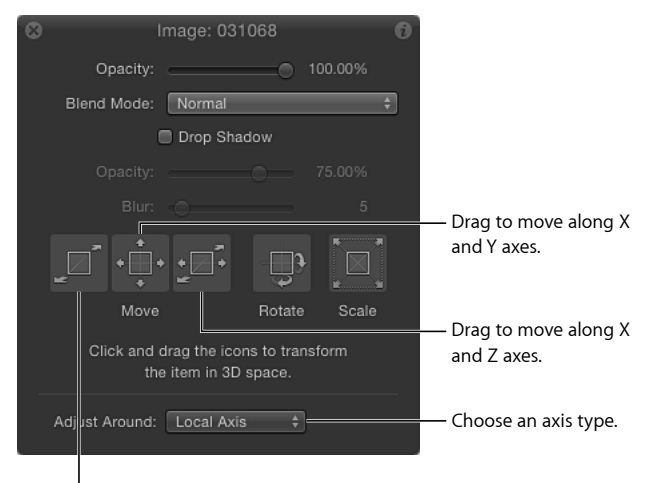

**I** Drag to move along Z axis.

移动: HUD"移动"部分中的三个控制可让您同时拖移一个或多个轴中的所选对象。 在一个"移动"控制内拖移可更改对象在"画布"中的相关参数值。

- · 移动Z: 拖移此处可将所选对象沿 Z 轴移动。向右拖移可减小 Z 值(向外移动对 象),向左拖移则可加大 Z 值(向内移动对象)。拖移时按住 Command 键可在 移动对象的同时缩放对象,保留对象相对于摄像机的大小。
- 移动 *XY*: 拖移此处可将对象沿 X 和 Y 轴移动。向右或向左拖移会加大或减小 X 值。向上或向下拖移则会加大或减小 Y 值。使用此控制与在"画布"中拖移 2D 对 象作用相同。拖移时按住 Command 键可限制为只向最初拖移的方向移动。
- 移动 *XZ*: 拖移此处可将对象沿 X 和 Z 轴移动。向右或向左拖移会加大或减小 X 值。向上或向下拖移则会加大或减小 Z 值。拖移时按住 Command 键可限制为只 向最初拖移的方向移动。

提示: 与检查器中一样,在 HUD中拖移时按住 Shift键可做出较大的更改。拖移 时按住 Option 键则可做出较小的更改。

旋转和缩放: HUD 中的两个附加拖移控制可让您旋转和缩放"画布"中的所选对象:

- 旋转 *XYZ*: 拖移此处可将对象围绕所有轴旋转。从原点开始,上下拖移可围绕 X 轴旋转对象。左右拖移则可围绕 Y 轴旋转对象。 若要限制为只沿 Z 轴旋转, 拖移时按住 Command 键即可。
- *缩放*: 拖移此处可将"画布"中的所选对象统一缩放。向右或向上(或向右上)拖 移可加大"缩放"值。向左或向下(或向左下)拖移则可减小"缩放"值。 若要限制为只沿最初拖移方向缩放轴,拖移时按住 Command 键即可。

调整围绕: "调整围绕"弹出式菜单位于 HUD 的"移动"、"旋转"和"缩放"控制下方, 可让您选择变换的相对坐标空间。"调整围绕"弹出式菜单共有三个选项:

- 局部轴: 此选项是默认选项,可将屏幕变换控制朝向对象的局部轴。
- 世界轴: 此选项可将屏幕变换控制朝向"画布"中的 3D 网格轴。
- 视图轴: 此选项可将屏幕变换控制朝向当前视图的视图空间。Z轴沿视图的视线 对齐。有关视图的更多信息,请参阅[视图](#page-1114-0)。

#### 相对坐标

若要更好地理解相对坐标的概念,请想象一下卫星系统,如地球、月球和太阳。月 球的父项是地球,地球的父项是太阳。通常,在考虑这三个主体时,月球的位置按 照其与地球(月球的父项)的相对位置来描述,地球的位置则按照与太阳(地球的 父项)的相对位置来描述。在 Motion 中, 对象的位置和方位始终与其父项有关。

将群组添加到 Motion 项目时, 该群组会创建在其父项的原点坐标上。如果是根群 组(在"层"列表中未被任何其他群组嵌套在内的群组),则父项指的是项目本身。 放置在群组内的对象的位置描述与其父项有关:群组。

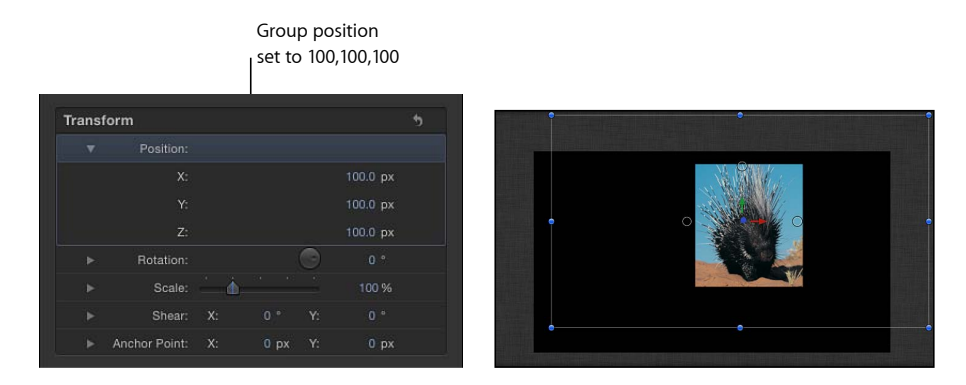

在上述示例中,群组放置的 X、Y 和 Z 坐标分别为 100、100 和 100。该群组在所有 轴上都位于距离其父项原点 100个像素的位置(在此例中,父项是项目本身)。该 群组内的图像放置在 0.0.0 位置。由于图像位置与其父项(群组)有关,所以它的 原点与其父项相同,在世界中的视位置为 100, 100, 100。

将图像移到坐标为 50, 50, 50 的位置,会使其在所有轴上从群组原点位移 50 个像 素。您可以在下图中看到箭头此时正超过"画布"的可见区域。尽管图像相对于世界 的视位置为 150, 150, 150 时, 它在检查器中的"位置"值为 50, 50, 50, 因为其位置始 终与父项有关。

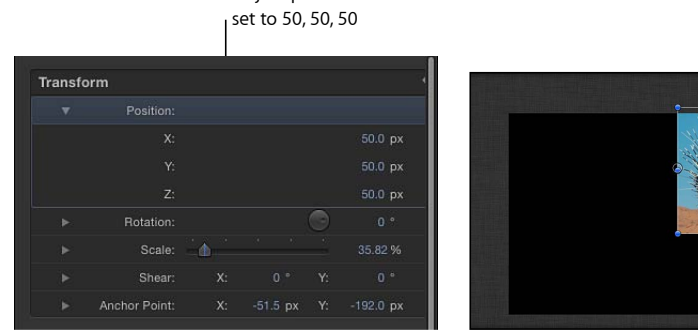

Object position

旋转值同样与对象的父项有关。

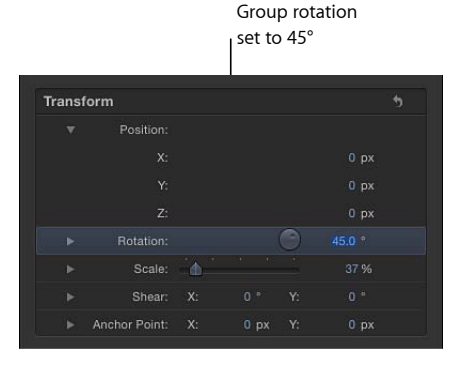

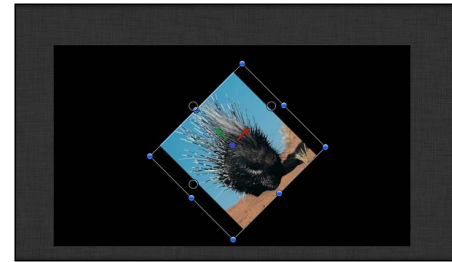

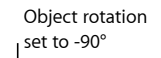

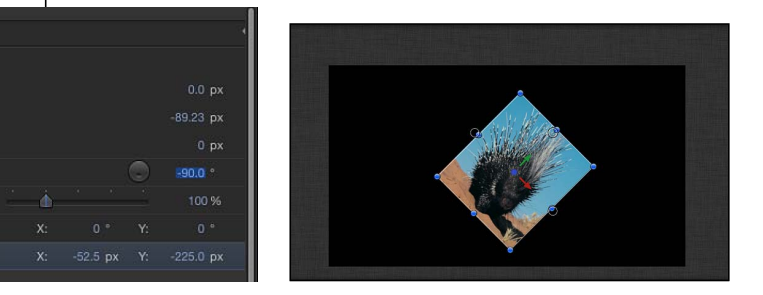

重要事项: 世界和视图变换仅限于 HUD和屏幕控制;在检查器中做出的所有变换 均与对象的父项空间有关。

#### 第 **21** 章 3D 合成 **1111**

Transform

Rotation:

Anchor Point:

Scale:

层顺序和深度顺序

在 2D 模式下进行合成时,"层"列表会显示层顺序,该顺序决定对象在"画布"中的堆 叠顺序。位于"层"列表上方的对象在"画布"中会显示在"层"列表中低于它们的对象的 顶部。

重要事项: 2D 群组的子项按照层顺序进行合成。

在以下示例中,"层"列表显示"蓝色 A"群组位于"红色 B"群组的上方,"画布"显示"蓝 色"对象位于"红色"对象的上方。

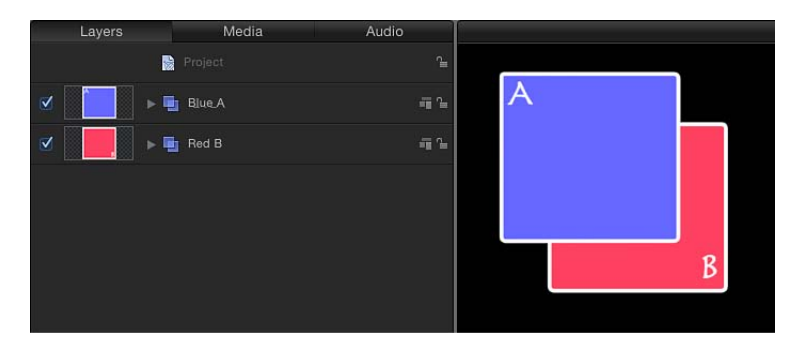

如果您在"层"列表中将"群组 A"移动至"群组 B"的下方,则"群组 B"会在"群组 A"的顶 部进行渲染。

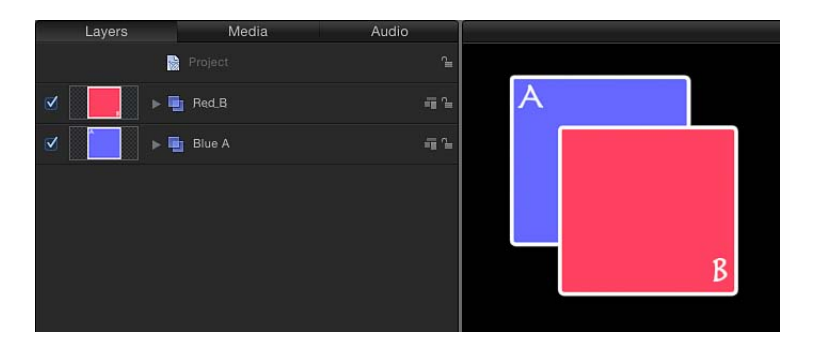

"层"列表还会显示与父子关系有关的对象关系。通过使用缩进和显示三角形,父子 关系会显示在"层"列表中。

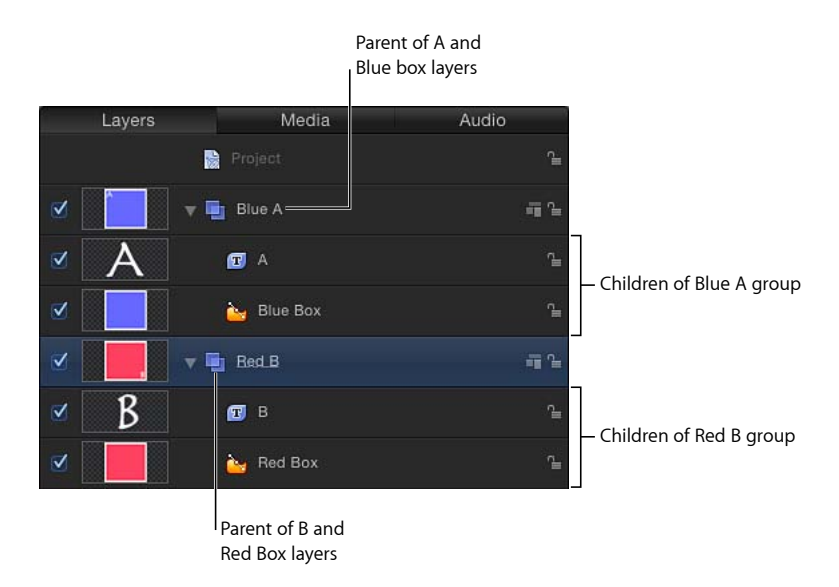

当考虑 3D 中的对象时, "层"列表并不是唯一的顺序指示器。进行深度排序后, 对 象可以位于"层"列表底部但看似位于"画布"中所有其他对象的顶部,因为对象位置 与当前摄像机有关。调整深度顺序最常用的方法是更改层或群组的 Z 位置。

重要事项: 默认情况下, 3D 群组的子项会按照深度顺序进行合成。

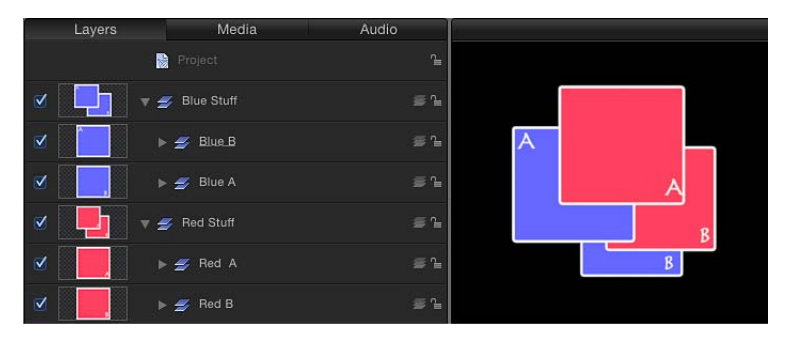

对于上述 3D 群组, 对象将按照深度顺序进行合成; 它们在"层"列表中的位置与其 在 3D 空间中相对于摄像机的位置没有关联。

在上述示例中,"层"列表中的"蓝色 A"群组位于"红色 A"群组的上方,但它在"画布" 中会显示在"红色 A"群组的背后,因为示例中按深度排序。这一原则同样适用于"蓝 色 B"群组和"红色 B"群组。

## **2D** 群组中的 **3D** 变换

所有对象均可使用 3D 变换, 即使是在 2D 群组中。对象均可绕任意轴进行旋转, 或沿任意轴进行移动。无论 2D 群组中的对象在 3D 空间中的位置如何,它们都不 会按深度排序且不可相交。

在下图中,群组 A 和群组 B 均放在 3D 空间中的同一个点。但由于它们是按层排 序,所以群组 A 不会与群组 B 相交。

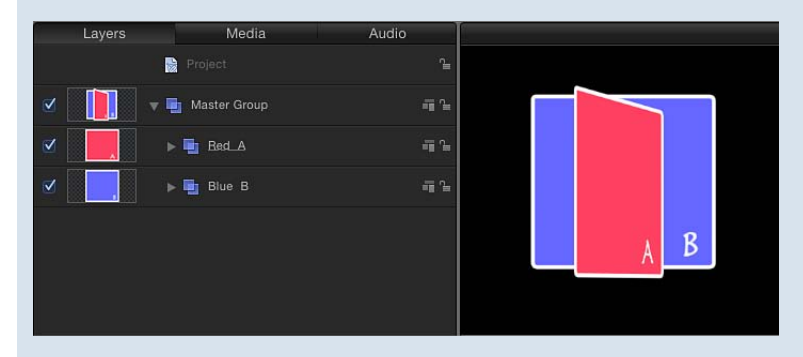

但是, 当您将父代群组更改为 3D, 群组 A 和群组 B 将会相交, 如下图所示。

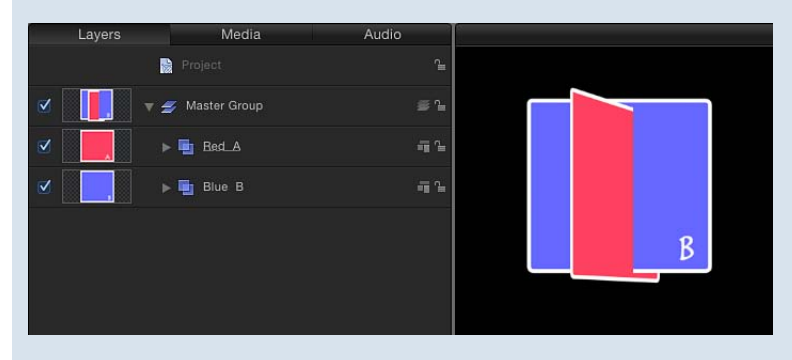

<span id="page-1113-0"></span>备注: 如果两个群组共面(占用同一平面),无论对象的父项是 2D群组还是 3D 群组,它们都会按照层顺序进行合成。在 2D 合成中,所有对象都共面。

## 3D 工作区和视图

在 3D工作区中, 所有内容都是从摄像机的视角进行观看的。3D工作区中显示的默 认视图是参考摄像机,您可以使用并操纵它来帮助放置和激活对象,但不可用于渲 染输出。若要以其中一个摄像机视图进行渲染,则必须创建场景摄像机。有关摄像 机的更多信息,请参阅[摄像机](#page-1124-0)。

<span id="page-1114-0"></span>视图

共有几种视图布局,每种布局都包含一组视口。每种视口均从摄像机视角显示场 景。参考摄像机视图具有特定的默认位置和方位。

参考摄像机共有两种类型:

- 正交
- 透视

正交摄像机通过直视其中一根世界轴来查看场景:X、Y 或 Z 轴。默认的正交摄像 机不会显示在"层"列表、时间线或"画布"中。"前"摄像机和"后"摄像机可直视 Z 轴。 "上"摄像机和"下"摄像机可直视 Y 轴。"左"摄像机和"右"摄像机可直视 X 轴。

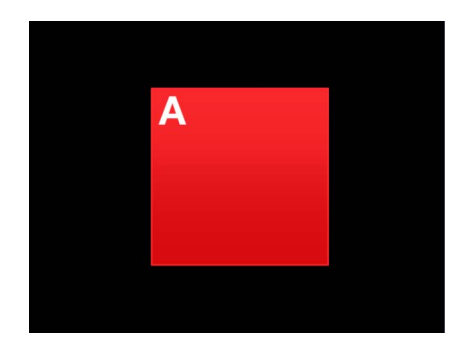

**Orthogonal camera view with no rotation**

正交摄像机不会显示透视效果。与真实摄像机一样,透视摄像机和您添加到项目中 的场景摄像机会使视图变形。

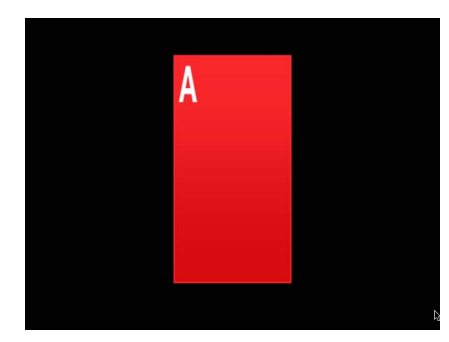

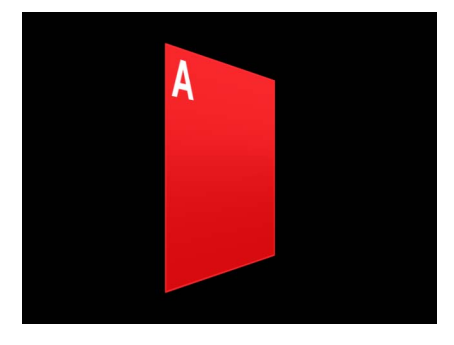

**Object rotated in orthogonal camera view Object rotated in perspective camera view**

若要访问摄像机视图和摄像机控制,请将场景摄像机添加到项目中。

若要将场景摄像机添加到 **Motion** 项目中

**1** 选取"对象">"新建摄像机"(或按 Command-Option-C 键)。

摄像机对象会添加到"层"列表、时间线和"画布"(在其中由一个线框图标表示)。 工具栏中的 3D 变换工具会变为活跃状态, "摄像机"HUD 会显示(如果不可见, 请 按 F7 键), 同时检查器中的"摄像机"面板会变为可用。

如果您将摄像机添加到不包含任何现有 3D 群组的项目中,则会出现以下对话框:

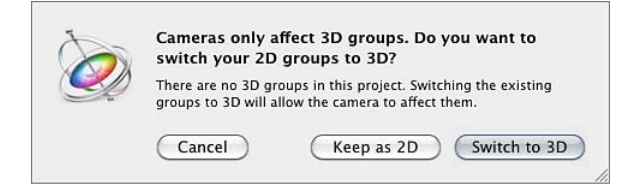

**2** 点按"保留为 2D"或"切换至 3D"。

将摄像机添加到项目后,"画布"左上角的"摄像机"菜单会变为可用。

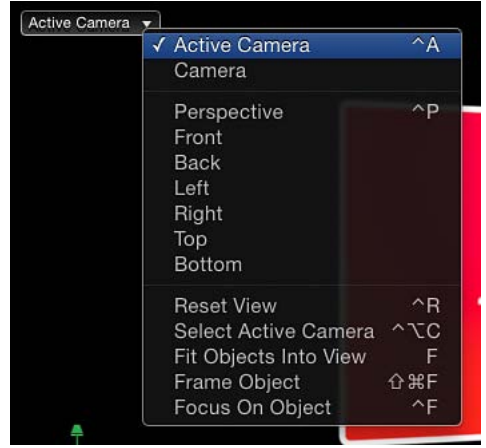
### **3D** 画布叠层

"画布"中共可显示六种 3D 叠层:"摄像机"弹出式菜单、"3D 视图"工具、"插图"视 图、3D 网格、"3D 指南针"和 3D 场景图标。您可以打开或关闭叠层的显示。

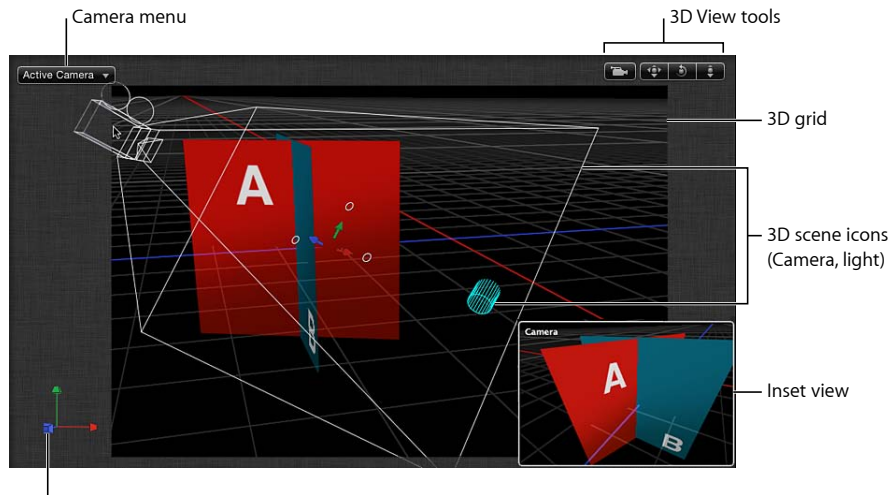

3D Compass

若要控制 **3D** 叠层的外观 请执行以下一项操作:

- <span id="page-1116-1"></span>■ 选取"显示">"3D 叠层",然后选取您要显示或隐藏的 3D 叠层类型。
- 从状态栏的"显示"弹出式菜单中选取您要显示或隐藏的3D 叠层类型。

#### 摄像机菜单

"摄像机"弹出式菜单位于"画布"左上角,其中列出了活跃的摄像机视图。从参考摄 像机和场景摄像机列表中进行选取。此菜单还包含几个与视图有关的命令。

"摄像机"菜单分为三部分:

- 顶层部分可让您选择活跃的摄像机以及您添加到项目中的任何其他场景摄像机。 如果场景包含多个摄像机,在时间线当前帧中位于"层"列表最顶层的摄像机为活 跃的摄像机。有关场景摄像机的更多信息,请参阅[摄像机](#page-1124-0)。
- 中间部分可让您选择一种默认参考摄像机:"透视"、"前"、"后"、"左"、"右"、"上"、 "下"。
- <span id="page-1116-0"></span>• 底层部分可让您访问五种常用命令:"还原视图"、"选择活跃的摄像机"、"使对象 适合视图"、"帧对象"和"聚焦于对象"。有关这些命令的详细信息,请参阅[显示菜](#page-135-0) [单](#page-135-0)中的"3D 视图"部分。

**3D** 视图工具

"3D 视图"工具可控制参考摄像机和场景摄像机。

当场景摄像机为活跃的摄像机时,场景摄像机指示器会显示在"3D 视图"工具的左 侧。

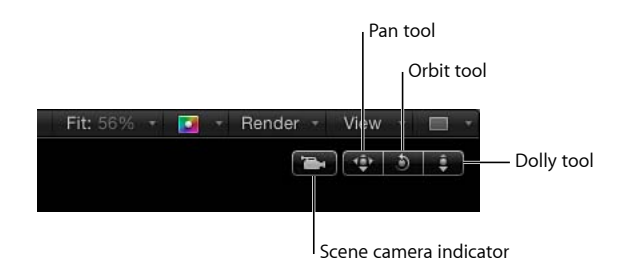

共有三种"3D 视图"工具:

- 声相: 在此方框中拖移可将摄像机相对于当前视图沿 X 和 Y 轴进行移动。
- 盘旋: 在此方框中拖移可将摄像机围绕所选的场景对象进行盘旋。如果没有选 择任何对象,摄像机会围绕焦平面盘旋。有关摄像机焦平面的更多信息,请参阅 [摄像机控制](#page-1125-0)。盘旋可影响 X、Y 和 Z"位置"值, 以及 X 和 Y"旋转"值。

备注: 如果您使用盘旋控制更改一个正交参考摄像机,则"摄像机"菜单中的视图 名称旁边会显示一个星号,表明此视图不再是真正的正交视图。

• 推拉: 在此方框中拖移可推拉摄像机,使其沿着相对于当前视图的 Z 轴移动。 提示: 连按其中一个"3D 视图"工具可还原受此工具影响的所有参数。

### **3D** 视图工具快捷键

"摇移"、"盘旋"和"推拉"工具可以与键盘命令和三键鼠标一起使用:

- 声相: 按住 Option 键和鼠标右键并在"画布"中拖移。
- 盘旋: 按住 Command 键和鼠标右键并在"画布"中拖移。
- 推拉: 按住 Command 键、Option 键和鼠标右键并在"画布"中拖移。

#### **3D** 指南针

"3D指南针"位于"画布"的左下角,用作方向和快捷设备。指南针具有主动和被动两 种状态,具体取决于鼠标指针是否位于指南针上方。处于被动状态时,它会显示三 根世界轴(X、Y和Z)的方向。处于主动状态时, 指南针可作为带有颜色编码的快 捷设备,用于激活参考(正交和透视)摄像机。

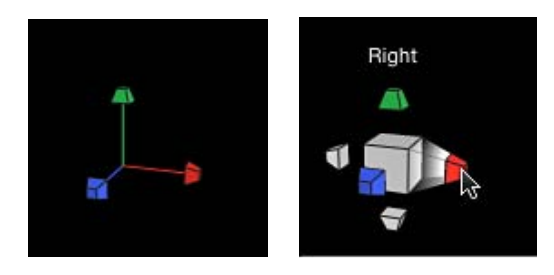

**3D Compass in passive state**

**3D Compass in active state**

若要使用**"3D** 指南针**"**选择参考摄像机视图

- **1** 将鼠标指针放在指南针上。 指南针会变为活跃状态,为每个参考摄像机视图显示一个已标记图标。
- **2** 点按与要激活的摄像机对应的图标。 "画布"中的视图会更新为所选的参考摄像机视图。

若要使用**"3D** 指南针**"**选择场景摄像机视图

- **1** 将鼠标指针放在"3D 指南针"上。 指南针会变为主动状态。
- 2 按住 Control 键点按"3D 指南针",然后从快捷菜单中选取一个场景摄像机。 "画布"中的视图会更改为所选的场景摄像机视图。

备注: 您也可从"3D 指南针"快捷菜单中选择一个参考摄像机视图。

#### 插图视图

当您在3D项目中移动一个对象时,"插图"视图会显示在"画布"的右下角,以另一种 摄像机视角来显示场景。如果您正透过活跃摄像机查看场景, 则"插图"视图会显示 "透视"摄像机的视角。如果您正透过任何其他摄像机查看场景,则"插图"视图会显 示活跃摄像机。使用"插图"视图可查看您在正交视图中所作更改的效果。

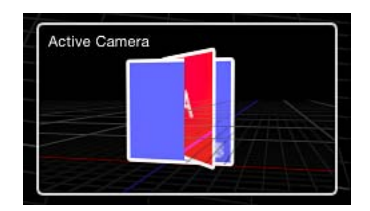

使用 Motion"偏好设置"可设定"插图"视图在"画布"中显示的大小和条件。有关"插图" 视图属性的更多信息,请参阅3D [面板。](#page-156-0)

# **3D** 网格

3D 网格可显示 3D 世界的*地平面*。顾名思义, 地平面是一个依附于场景地面的平 面,其中 Y 等于 0。地平面表示上和下之间的分界线,即正 Y 值与负 Y 值之间的位 置。其原点为 0, 0, 0。

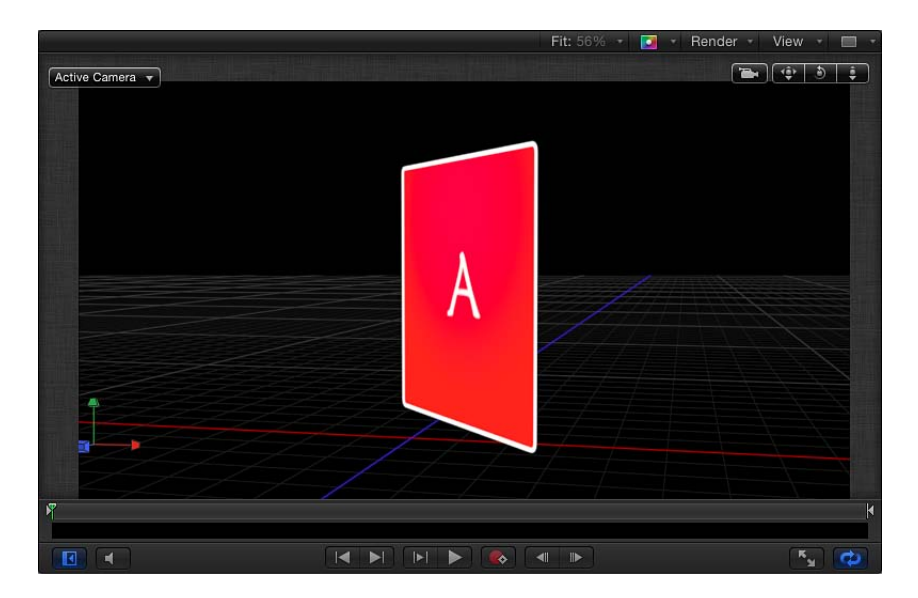

#### **3D** 场景图标

3D 场景图标是摄像机、光源和边缘线在屏幕上的表示。当对象的边缘面向摄像机 时(通常会使对象变为不可见),会绘制出一条边缘线。这可让您选择不可见的对 象。

备注: 任何 3D 场景图标均不会显示在导出的图像或影片片段中。

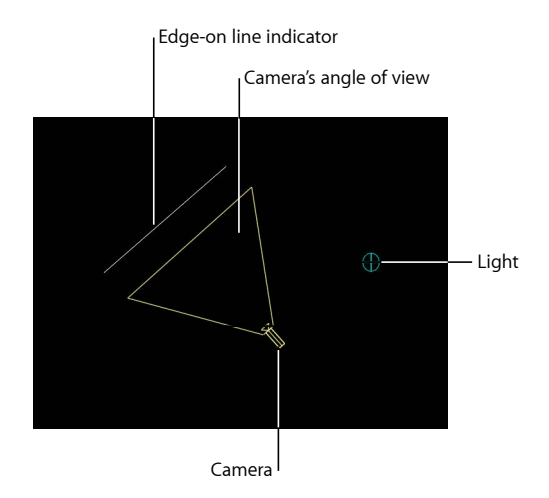

提示: 连按摄像机场景图标可将其选中,并将当前视图更改为该摄像机的视图。

# 视口布局

Motion 可让您在"画布"中同时激活多个视口窗口,这有助于在 3D 空间中激活和放 置对象。此弹出式菜单位于状态栏中,在"3D 视图"工具的正上方,可让您选取七种 视口布局。

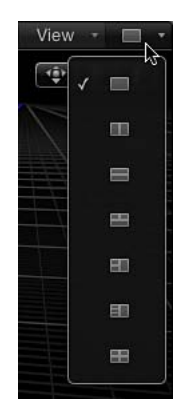

每种布局在弹出式菜单中都以图标表示:

- 单: 默认值,在"画布"中显示单个视口窗口。
- 双联左右并排: 在"画布"中显示两个视口窗口, 左右各一个。
- 双联上下并排: 在"画布"中显示两个视口窗口,上下各一个。
- 三联大窗口居下: 显示三个视口窗口, 其中上面两个左右并排, 下面是一个较 大的窗口。
- 三联大窗口居右: 显示三个视口窗口,其中左边两个堆叠,右边是一个较大的 窗口。
- 四联大窗口居右: 显示四个视口窗口, 其中左边三个堆叠, 右边是一个较大的 窗口。
- 四联: 显示四个视口窗口,大小均相同。

若要在**"**画布**"**中打开多个视口窗口

µ 从状态栏最右边的弹出式菜单中选取一种布局。

"画布"会显示您选取的布局。

当使用多个视口窗口时,您最后点按的视图为活跃视图。活跃视口以黄色边框表 示。仅活跃视口会显示屏幕控制。

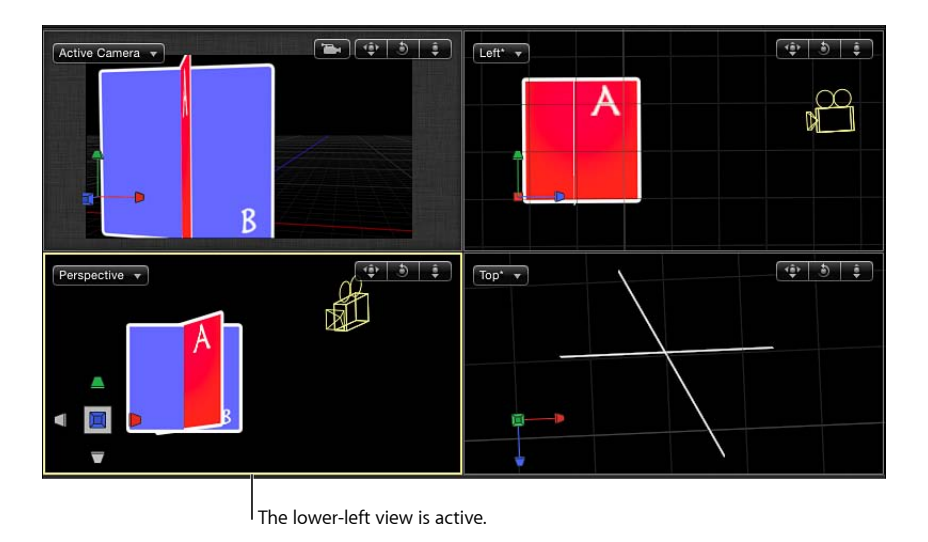

备注: "画布"中的活跃视口与"活跃的摄像机"不同。有关更多信息,请参[阅活跃的](#page-1125-1) [摄像机](#page-1125-1)。

# 2D 和 3D 群组相交

3D 群组类型可将项目的灵活性提升到一个新高度,但同时也使群组类型之间产生 复杂的互动。

群组类型可以为 2D 或 3D, 并且可以随时更改。

若要更改群组的 **2D/3D** 类型

- µ 在"层"列表或时间线中,选择要更改的群组,然后执行以下一项操作:
	- 选取"对象">"3D 群组"(或按 Control-D)。

• 点按"层"列表右边的 2D/3D 图标。

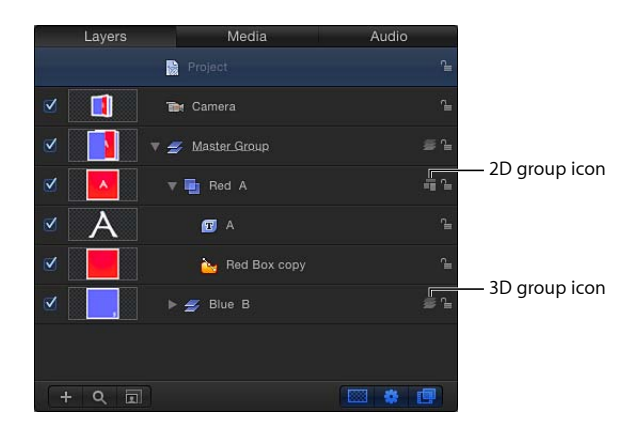

• 从"群组"检查器的"类型"弹出式菜单中选取"2D"或"3D"。

# 根行为

在项目的根层次下,2D群组的行为与其嵌套在 3D群组中时不同。(有关根群组的 更多信息,请参阅[相对坐标](#page-1109-0)。)根层次下的 2D 群组会锁定至摄像机, 即便摄像机 已激活亦如此。位于"层"列表顶部的 2D 群组会渲染在前景中,而位于"层"列表底部 的 2D 群组则会渲染在背景中。相邻的 3D 根群组可以基于深度顺序而相交。

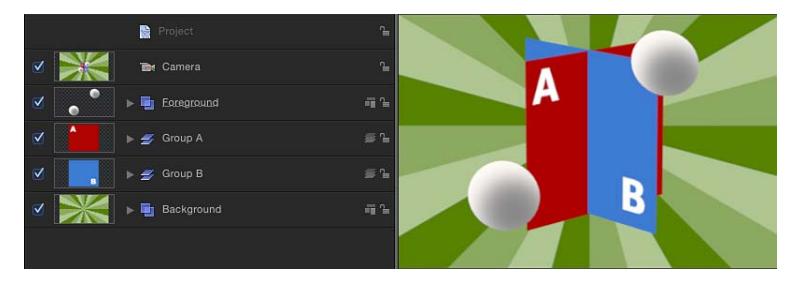

在以上示例中,2D"前景"层中的两个灰色球在场景剩余部分的上方合成。2D"背景" 层在场景剩余部分的下方合成。"群组 A"与"群组 B"相交是因为两者均为 3D 群组, 但它们都不能与 2D 根群组相交。

## **2D** 和 **3D** 群组互动

尽管 2D 和 3D 群组具有许多共同属性,但两者及其子项与项目中其他对象的行为 和互动方式却截然不同。2D和 3D群组可以互为父项或子项;混合群组类型没有限 制。

重要事项: 部分操作及部分滤镜或遮罩的应用会导致群组栅格化。当群组栅格化 时, 它会转换为位图图像。栅格化会以不同的方式影响 2D 和 3D 群组。有关更多 信息,请参阅[群组与栅格化](#page-1260-0)。

群组检查器

在检查器中,当所选对象为群组时,会显示"群组"面板。"群组"面板包含"类型"参 数;此弹出式菜单可让您在 2D 和 3D 模式之间切换群组。2D 群组的可用参数与 3D 群组不同。

当"类型"参数设定为 3D 时, "展平"和"层顺序"参数会变为可用。当选择"展平"复选 框时,3D 群组中的元素会展平为二维平面。当选择"层顺序"复选框时,群组的子项 会按其在"层"列表的顺序而不是深度顺序(在 Z 轴上的位置)进行排序。有关更多 信息,请参阅[层顺序和深度顺序](#page-1111-0)。

当"类型"参数设定为2D时,"固定分辨率"参数会变为可用,可让您手动定义群组的 大小。默认情况下,"固定分辨率"会停用,群组的大小由该群组中的层决定。有关 更多信息,请参阅[固定群组的大小](#page-213-0)。

备注: 当选择此参数时,"固定分辨率"会在群组的锚点范围内,将群组裁剪到"固 定宽度"和"固定高度"参数中指定的大小。

### **2D** 群组属性

2D 群组具有以下属性:

- 其子项按层顺序合成。
- 滤镜会应用到局部空间中的群组;也就是平面会应用到图像。

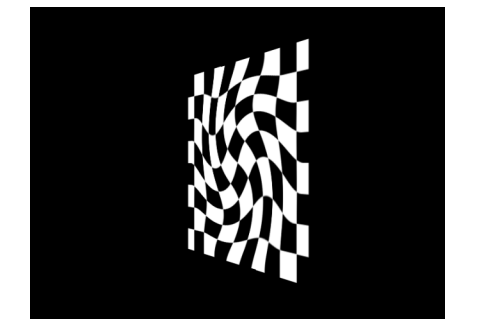

**Checkerboard in 2D group with Twirl filter applied**

- 当使用光源时,群组会作为单个对象被照亮;其子项则不会被分别照亮。 备注: 根层次下的 2D 群组不受光源影响。
- 由于 2D 群组处于平面状态,因此具有"裁剪"、"投影"和"四角"参数。
- 它还可以具有固定分辨率。

### **3D** 群组属性

3D 群组具有以下属性:

• 其子项按深度顺序合成(根据其在 Z 轴上的位置)。

• 滤镜会应用到视图空间中的群组。也就是说,滤镜会影响此群组,就像应用到了 用于查看群组的摄像机镜头。

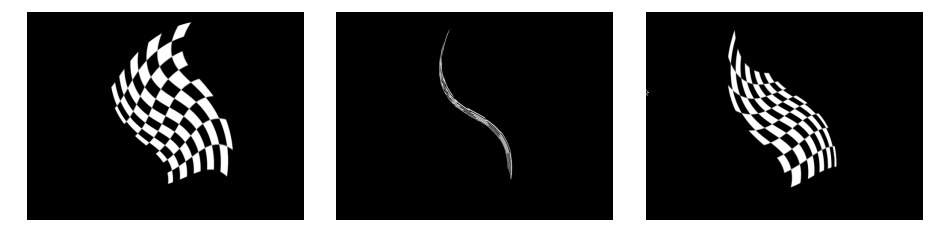

**Checkerboard in 3D group with Twirl filter applied from three different angles**

- 当使用光源时,群组的子项会被分别照亮。
- 只有已启用"展平"参数的 3D 群组才具有"裁剪"、"投影"和"四角"参数。

# 处理 **2D** 群组和展平 **3D** 群组内的对象

您可以使用"隔离"命令将活跃视图与 2D 群组或展平 3D 群组的轴对齐。此操作有 助于调整群组内的对象。有关"隔离"命令的更多信息,请参阅[隔离。](#page-1128-0)

如果您找不到项目中的对象,可通过将其"位置"参数重设为 0, 0, 0 来查找。此操 作会将对象在平面群组中居中。

<span id="page-1124-0"></span>在平面群组(包括 2D 群组和展平 3D 群组)中沿 Z 轴移动对象时,对象会看似变 大或变小,而不会靠近或远离摄像机。

# 摄像机

在 3D 模式中,您在"画布"中看到的一切都表示摄像机的视口,不论是默认的参考 摄像机还是您创建的场景摄像机。您可以创建摄像机,以便从不同视角查看您的场 景。您可以置入、激活或应用行为到场景中的摄像机。创建多个摄像机可让您在不 同时间使不同摄像机变为活跃,让您在项目过程中"切换到"不同的视图。

### 创建场景摄像机

您创建的场景摄像机用于渲染输出。场景摄像机在"画布"中显示为线框摄像机图 标, 在"层"列表及时间线中则显示为对象。

若要将场景摄像机添加到 **Motion** 项目中

■ 选取"对象">"新建摄像机"(或按 Command-Option-C 键)。

摄像机对象会添加到"层"列表、时间线和"画布"(由一个线框图标表示)。工具栏 中的"3D 变换"工具会变为活跃,"摄像机"HUD 会显示(如果不可见,请按 F7 键), 同时检查器中的"摄像机"控制会变为可用。

#### <span id="page-1125-1"></span>活跃的摄像机

如果场景包含多个摄像机,在时间线当前帧中位于"层"列表最顶层的摄像机为活跃 的摄像机。虽然活跃的摄像机是用于导出的默认摄像机,但您也可以选择任何场景 摄像机来导出。

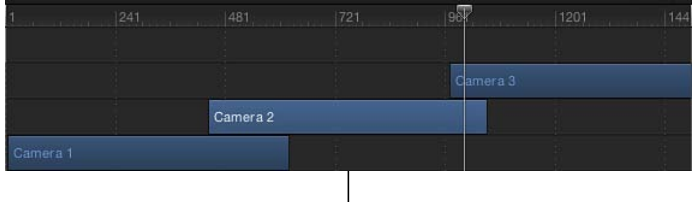

Camera 3 is active at playhead position.

<span id="page-1125-0"></span>备注: 活跃的摄像机并不等同于活跃的视图。活跃视图指的是使用多个视口时, 您最后点按的那个视口。

# 摄像机控制

您可以通过"摄像机"HUD 或检查器中的"摄像机"和"属性"面板修改场景摄像机的属 性。

### 检查器中的参数

摄像机类型: 此弹出式菜单可设定所使用摄像机的类型。共有两个选项: 框起 (默 认值)和观点。"框起"摄像机的原点位于焦平面。摄像机焦平面指的是在摄像机局 部 Z 轴(或视线) 上与摄像机的距离等于摄像机焦距的一个平面, 该平面与摄像机 的局部 Z 轴垂直。"观点"摄像机的原点位于投影中心。

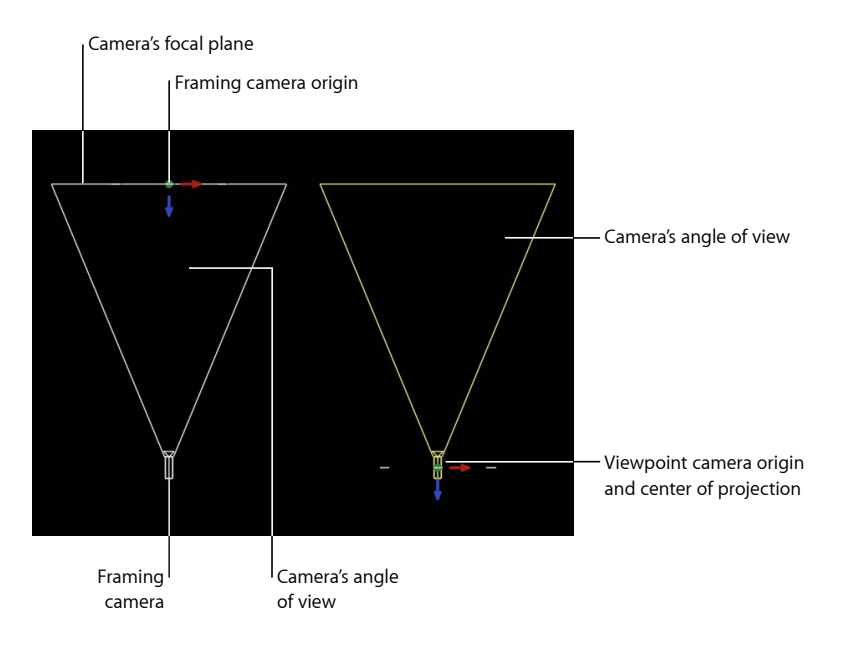

提示: "框起"摄像机的原点位置使其适用于进行盘旋移动。旋转摄像机会使摄像机 进行盘旋,而旋转"观点"摄像机则会使摄像机进行轴旋转 — 也称为摇动(水平方 向) 或*倾斜*(垂直方向)。

视图角度: 此滑块可设定摄像机的视图角度,即摄像机可看到的度数。值范围介 于 0 至 180 度。

备注: 当您激活"框起"摄像机的"视图角度"参数时,会产生反向推拉效果。反向推 拉会以摄像机移动的相反方向进行缩放。当您激活"观点"摄像机的"视图角度"参数 时,会产生常规摄像机缩放。

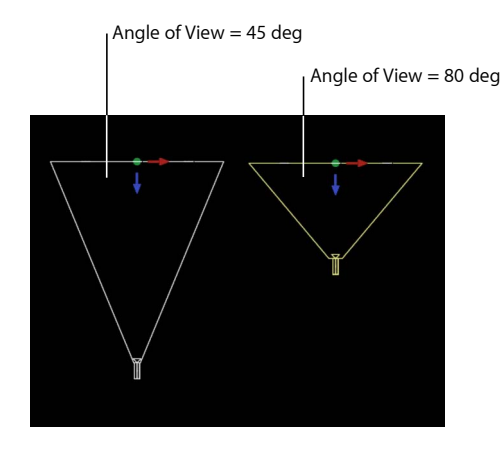

**Framing camera**

近平面: 此滑块可设定摄像机开始看到对象的距离。与摄像机的距离小于此距离 的对象不会在此摄像机的视角中渲染。

远平面: 此滑块可设定摄像机不能看到对象的距离。与摄像机的距离大于此距离 的对象不会在此摄像机的视角中渲染。

近淡入淡出: 此滑块可设定近平面的柔和度系数。此柔和度系数可设定近对象淡 入的边界范围。

远淡入淡出: 此滑块可设定远平面的柔和度系数。此柔和度系数可设定远对象淡 出的边界范围。

备注: 此窗口中还包含摄像机的景深参数。有关这些控制的完整描述,请参阅[景](#page-1129-0) [深](#page-1129-0)。

#### **HUD** 控制

"摄像机"HUD 包含"摄像机类型"、"视图角度"、"焦距"和"DOF 模糊量"等参数,这些 参数在检查器中也可用。"摄像机"HUD 还包含 3D 变换控制。有关更多信息,请参 阅3D 变换 [HUD](#page-1108-0) 控制。

# 缩放、定位和激活摄像机

这些控制可让您对摄像机进行缩放、定位、步行及激活。在项目中定位摄像机后, 您可以使用"隔离"命令选择单个摄像机视图。有关使用"隔离"命令的更多信息,请 参阅[隔离](#page-1128-0)。

### 缩放摄像机

您可以使用检查器的"属性"面板中的"缩放"参数,缩放摄像机看到的内容。更改"缩 放"值不会影响摄像机的"视图角度"参数。更改"缩放"值仅会影响"框起"摄像机。

# 关于摄像机缩放

若要更好地了解摄像机缩放,请想象一下您缩小到只有几英寸高的情形。虽然周 围的世界并没有改变大小,但是对您来说却变大了许多。同样地,如果您长到 50 英尺高,世界看起来会小得多,虽然它并没有改变。将摄像机上下缩放也有相同 的效果。

# 定位摄像机

摄像机与 Motion 中任何其他对象使用相同的变换属性,可通过完全相同的方法进 行定位:使用屏幕控制以及在 HUD 或检查器中编辑参数。有关屏幕控制的更多信 息,请参阅3D [视图工具。](#page-1116-0)此外,可使用"步行 3D 视图"来定位摄像机。有关更多信 息,请参阅[步行](#page-1127-0) 3D 视图。

<span id="page-1127-0"></span>备注: 为了方便,您可以移动一个正交摄像机视图,以便从其默认设置以外的位 置和方向来显示场景。

#### 步行 **3D** 视图

"步行 3D 视图"工具位于工具栏中,可让您如同在电子游戏中那样使用键盘加鼠标 导航方法在 3D 空间中定位摄像机。

如果您正在使用场景摄像机,还可以通过创建关键帧,录制您使用"步行 3D 视图" 工具所创建的移动。有关设定关键帧的更多信息,请参阅[关键帧设定方法](#page-507-0)。

备注: 仅当从"摄像机"菜单中选择"活跃的摄像机"、"摄像机"或"透视"时,"步行 3D 视图"工具才可用。有关"摄像机"菜单的更多信息,请参[阅摄像机菜单](#page-1116-1)。

# 浆

若要使用**"**步行 **3D** 视图**"**工具

- **1** 在工具栏中选择"步行 3D 视图"工具。 备注: 如果该工具不可见,请按住"摇动"或"缩放"工具打开弹出式菜单。 鼠标指针会更改,表明"步行 3D 视图"工具变为活跃状态。
- **2** 使用上箭头键、下箭头键、右箭头键和左箭头键可在 3D 空间中移动摄像机;按住 Option 键时按箭头键,可以用更慢的速度移动摄像机。 您还可以在"画布"中拖移以调整摄像机的方向。

激活摄像机

摄像机可在"画布"中激活,方法与激活项目中任何其他对象相同。使用行为(包括 特殊摄像机行为)也可激活摄像机。有关摄像机行为的更多信息,请参[阅摄像机行](#page-1131-0) [为](#page-1131-0)。

<span id="page-1128-0"></span>有关通过关键帧激活的更多信息,请参阅[关键帧和曲线](#page-502-0)。

隔离

"隔离"命令(及"隔离"按钮)可暂时将当前视图与所选对象对齐,并隐藏场景中的 所有其他对象,以便查看远处或模糊的对象。

"隔离"命令不是为了创建用于渲染或导出的摄像机视图,而是暂时将您的视图限制 在单个对象上,使您可以更有效地修改或操纵该对象。

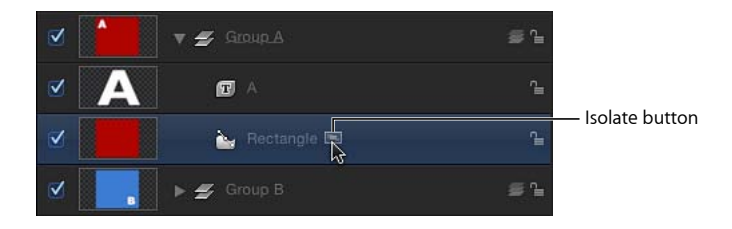

若要隔离对象

- **1** 在"画布"、"层"列表或时间线中,选择要隔离的对象。
- **2** 执行以下一项操作:
	- 选取"对象">"隔离"(或按 Control-I)。
	- 在"层"列表或时间线中,点按"隔离"按钮。 当前视图会更改以对齐所选对象,场景中所有其他对象则会隐藏起来。

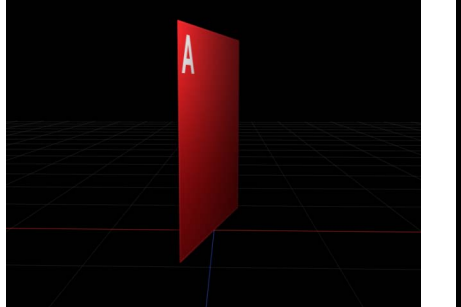

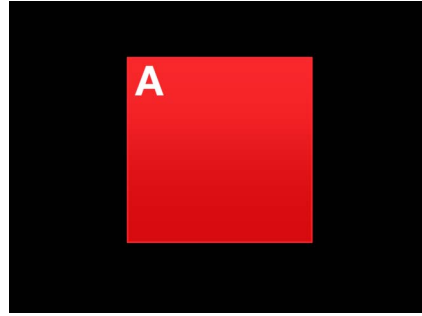

**Object in the Canvas Object after isolation**

当隔离对象时,会创建一个临时摄像机,列于"摄像机"菜单中。临时摄像机与隔 离的对象使用相同的名称。

若要退出隔离视图 请执行以下一项操作:

- 洗取"对象">"隔离"(或按 Control-I)。
- µ 在"层"列表或时间线中,点按"隔离"按钮。
- µ 从"摄像机"菜单中选取另一个摄像机。

# 通过隔离命令使用多个视图

有多少视图,您就可以隔离多少个对象。常用的工作流程是:一边在隔离视图中 编辑对象,一边在另一个视图中通过场景摄像机查看结果。在一个视图中隔离对 象后,您可以激活另一个视口并隔离另一个对象。

### 拖放到画布上

将对象拖放到"画布"上会将对象添加到当前摄像机焦平面上的场景。将对象拖到"层" 列表中,或者点按"文件浏览器"的预览区域中的"应用"按钮会将对象定位在 0,0,0。

# 使用摄像机设置有用的工作视图

<span id="page-1129-0"></span>当构建一个 3D 项目时, 定位摄像机有助于从不同视口检查项目的布局。无需重 复移动"透视"摄像机,您可添加场景摄像机,并将其用作"空间书签"。在导出时, 您不需要使用这些摄像机,因此请确保渲染之前已停用它们。

# 景深

在真实世界中,摄像机的聚焦范围有限。位于此范围内的对象会清晰显示;离此范 围越远,对象就越模糊。摄像师利用此效果,可将观众的注意力限定在场景的其中 一部分。Motion 可让您模拟此现象,从而增强 3D 场景的深度感。

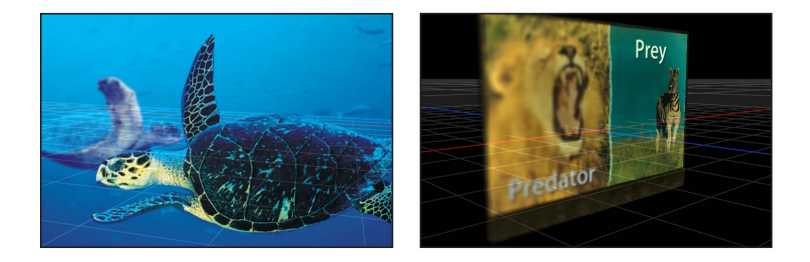

Motion 中每个摄像机都有一个焦点偏移,可决定最佳焦点的精确位置。从该点向 任一方向拉伸即为近焦点和远焦点,它们可决定景深的范围。

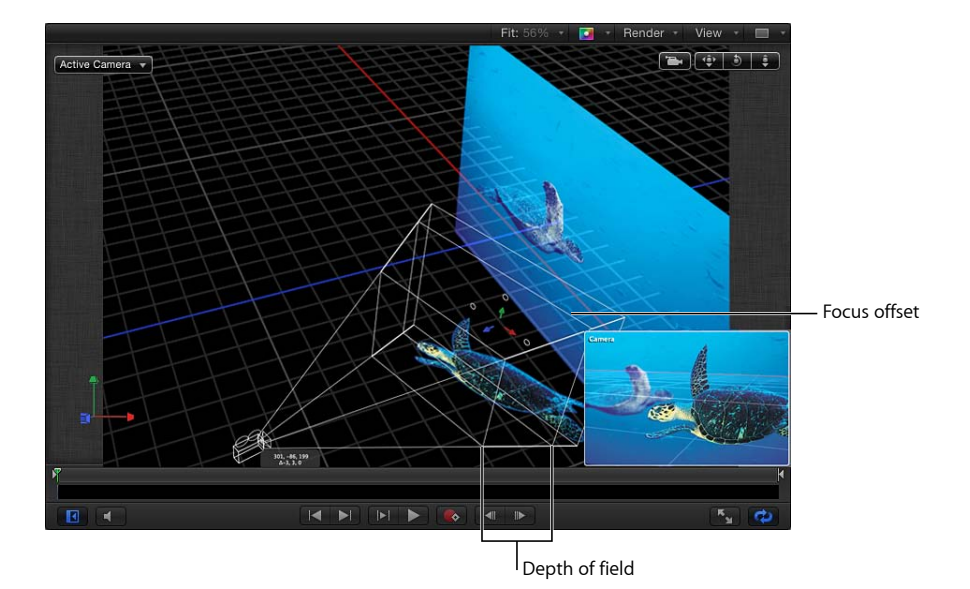

备注: 某些复杂对象不受景深设置影响。这些对象包括局部 3D 文本、笔画、粒子 和复制器。这些群组中的对象很可能会沿 Z 轴拉开,但摄像机不能测量其相对深 度,因此不能精确地渲染景深。

#### 景深控制

"景深"设置会出现在检查器的"摄像机"面板中。"景深"控制可让您设定焦点的范围, 方法是更改"近焦点"和"远焦点"参数。此范围以外的对象会被模糊化。您也可以修 改用于渲染失焦效果的模糊类型和模糊量。

**DOF** 模糊量: 此滑块可控制应用到失焦对象的最大模糊量。

焦点偏移: 此滑块可设定与对象处于完美焦点的摄像机的距离。

近焦点: 此滑块可设定最近的焦点,以像素为单位表示与焦距的偏移。

远焦点: 此滑块可设定最远的焦点,以像素为单位表示与焦距的偏移。

无限聚焦: 此复选框可将远焦点设定为无限,从而覆盖在"远焦点"滑块中选取的设 置。

滤镜: 此弹出式菜单可设定用于渲染失焦区域的模糊算法类型。包括"高斯"或"散 焦"两个选项。"散焦"设置可渲染出更逼真的效果,但可能会影响性能。

提示: 为了获得最佳效果,设置场景时请使用"高斯",最终输出时则请使用"散焦"。

滤镜形状: 当"滤镜"弹出式菜单设定为"散焦"时,此弹出式菜单可让您选取圆盘形 或多边形渲染核心。不同形状将产生有细微差异的模糊图案,可模拟不同类型的摄 像机镜头。

侧面: 当"滤镜形状"弹出式菜单设定为"多边形"时,此滑块可设定多边形的边数。

深度: 此弹出式菜单可将深度设定为"径向"或"平面"。虽然径向常可产生更逼真的 效果,但在某些情况下看起来可能会不自然。这些情况包括:摄像机设定为高"DOF 模糊量"和/或对象靠近框架边缘、对象非常庞大、对象经过旋转以及其他类似实 例。在这些情况下,切换为"平面"可提高效果。

#### 渲染景深效果

当采用景深时,回放性能可能受到显著影响。若要减轻影响,您可以在处理项目的 其他方面时,停用景深设置的效果。

若要启用**/**停用景深效果

■ 从状态栏的"渲染"弹出式菜单中, 选择"景深"(或按 Option-Control-D)。 当菜单项旁边的勾号可见时,效果将被渲染。当勾号不可见时,所有对象将保持准 确对焦。

若要在检查器中关闭景深

<span id="page-1131-0"></span>µ 在"层"列表或时间线层列表中选择摄像机,然后在"摄像机"检查器中将"DOF 模糊量" 值(在"景深"参数中)设定为 0。

# 摄像机行为

虽然 Motion 中大多数类型的行为都可应用到摄像机, 但另外还有一组专为应用到 3D 项目中的摄像机而设计的行为。这些摄像机行为可生成常用的摄像机移动, 如 推拉移动、摇动和无需设定关键帧的缩放等。

若要添加摄像机行为

- **1** 在"层"列表、时间线或"画布"中选择一个场景摄像机。
- **2** 在工具栏的"添加行为"弹出式菜单中,选取"摄像机",然后从子菜单中选取一个项。

摄像机专用的行为共有六种:推拉、聚焦、框起、扫拍、放大/缩小和缩放层。这 些行为应用到摄像机对象中。

#### 推拉

沿 Z 轴将摄像机移动指定的距离。

检查器中的参数

距离: 此滑块可设定推拉移动的距离。

速度: 此弹出式菜单可设定用于移动的内插类型。此值可设定为"匀速"、"渐快"、 "渐慢"、"渐快/渐慢"、"加速"或"减速"。

### **HUD** 控制

HUD 包含的控制与检查器相同。

### 聚焦

激活摄像机的"焦点偏移"参数,聚焦到目标对象上。有关摄像机聚焦设置的更多信 息,请参阅[景深](#page-1129-0)。

提示: 使用此行为可在场景中形成变焦效果。

#### 检查器中的参数

目标: 此图像池可指定摄像机要聚焦的对象。将一个对象从"层"列表拖到图像池。

转场: 此滑块可设定摄像机到达聚焦位置所需的时间,以该时间占行为时间长度 的百分比表示。

速度: 此弹出式菜单可设定用于移动的内插类型。此值可设定为"匀速"、"渐快"、 "渐慢"、"渐快/渐慢"、"加速"或"减速"。

### **HUD** 控制

HUD 包含的控制与检查器相同。

#### 框起

沿一条路径激活摄像机,使其位于所选对象的前方。您可以控制对象在结束位置如 何放入框架中,也可以控制路径的形状,以影响弯曲量或曲率,以及此曲线路径的 峰值。其他参数可让您自定摄像机沿路径移动的方位、穿行的速度以及在哪个位置 开始将方向调整为朝目标对象移动。

"框起"行为的屏幕控制可让您在"画布"中操纵路径和结束位置。有关使用"框起"行为 的屏幕控制的更多信息,请参阅[框起行为屏幕控制](#page-1134-0)。

提示: 您可连续排列多个框起行为,在一个场景过程中,将摄像机从一个对象移 到另一个对象。

警告: 在基本运动行为(如运动路径或投掷)之前或之后应用"框起"行为可以创 建意想不到的效果。即使行为已经结束,这些行为仍可继续影响对象。例如,如 果在"运动路径"行为之后应用"框起"行为,则"运动路径"行为的剩余效果会与"框起" 行为生成的动画路径组合在一起,导致无法正确框起目标对象。有关基本运动的 更多信息,请参阅[基本运动行为](#page-353-0)。

### 检查器中的参数

目标: 此图像池可指定摄像机要框起的对象。

目标表面: 此弹出式菜单会列出主坐标轴:右 (+x)、左 (-x)、上 (+y)、下 (-y)、前 (+z) 和后 (-z),以指定要框起目标的哪个表面。

向上向量: 此弹出式菜单可限制摄像机,使其保持正面朝上。此弹出式菜单提供 以下选项:自动、目标 +X、目标 -X、目标 +Y、目标 -Y、目标 +Z、目标 -Z、世界 +X、世界 -X、世界 +Y、世界 -Y、世界 +Z、世界 -Z。

"自动"会尝试猜测应以哪根轴为主要方向,其他选项则可让用户指定坐标轴。

框起: 此弹出式菜单可选取目标框起的方式。菜单选项包括:

- 水平适合: 放置摄像机使目标的全宽度适合框架的宽度。
- 垂直适合: 放置摄像机使目标的全高度适合框架的高度。
- 水平*/*垂直适合: 放置摄像机使目标的宽度和高度都适合框架。
- 简单适合: 放置摄像机使项目的宽度和高度都适合框架。如果目标对象与项目 尺寸不一,则可能不会刚好填充框架。
- 自定适合: 当手动操纵"将偏移框起"参数时,会显示此选项。

将偏移框起: 这三个值滑块 (X、Y 以及扩展后出现的 Z) 可偏移 (单位为像素) 目标上应相对于摄像机居中的点。这可让您将目标定在对象中心以外的点上。Z 滑 块可移动摄像机,使其靠近或远离目标。

偏移路径峰值: 此滑块在用户选择偏移路径时, 可设定弯曲(若有) 在路径(从 原始位置到框起位置)上出现的位置。峰值由 0 到 1 之间的值表示(0 表示在路径 的开头开始,1 表示在路径的结尾开始,0.5 表示在路径的一半开始)。

路径偏移: 这三个值滑块 (X、Y 以及扩展后出现的 Z) 可使摄像机的位置与路径 偏移,以像素为单位表示。

方向: 此弹出式菜单可设定摄像机是在每一帧都朝向目标 ("朝向当前项目"), 还 是在最终位置才朝向目标("朝向最终项目")。

位置转场时间: 此滑块可设定摄像机到达框起位置所需的时间,以该时间占行为 时间长度的百分比表示。

旋转转场时间: 此滑块可设定摄像机到达框起方位所需的时间,以该时间占行为 时间长度的百分比表示。

转场: 此弹出式菜单列出了转场速度选项。选项包括"匀速"、"渐快"、"渐慢"、"渐 快/渐慢"、"加速"或"减速"。

渐慢时间: 此滑块可设定渐慢效果开始的时间占行为时间长度的百分比。渐慢会 减弱行为的效果,直到行为结束为止。

渐慢曲线: 此滑块可设定渐慢的速率。

**HUD** 控制

HUD 包含检查器中的一组控制。

### <span id="page-1134-0"></span>框起行为屏幕控制

"框起"行为的屏幕控制可让您在"画布"中操纵行为设置。

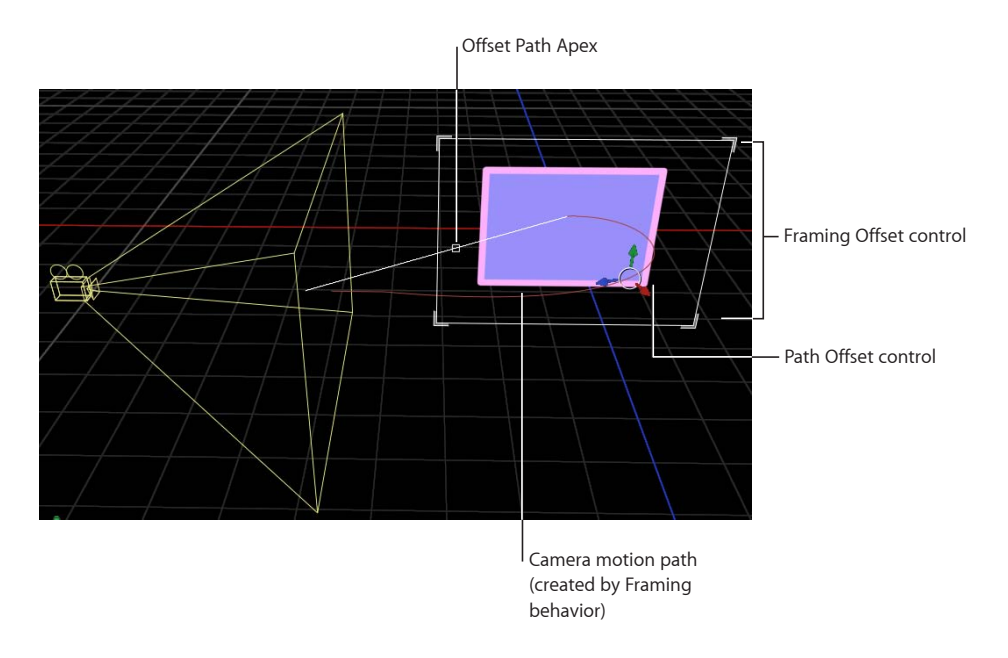

当应用并选择"框起"行为时,"画布"中的控制可让您创建自定的框起大小和形状, 并直观地调整"将偏移框起"和"偏移路径峰值"。

若要创建自定的框起大小和形状

µ 在"层"列表或时间线中选择"框起"行为后,点按"画布"中的白色框起控制的任一边 角。

若要调整**"**偏移路径峰值**"**

µ 在"层"列表或时间线中选择"框起"行为后,沿着白色斜线拖移白色小方框,调整峰 值的位置。

若要调整**"**将偏移框起**"**

µ 在"层"列表或时间线中选择"框起"行为后,拖移屏幕控制或任意一个带有颜色的箭 头。

#### 扫拍

使摄像机跨一个指定的弧形进行轴旋转。

### 检查器中的参数

开始: 此标度盘可设定摄像机相对于其当前方位的起始角度。非零值会导致摄像 机在行为开始时跳转到此设定值。

结束: 此标度盘可设定摄像机相对于其"起始"参数值的结束角度。

速度: 此弹出式菜单可设定用于旋转的内插类型。此值可设定为"匀速"、"渐快"、 "渐慢"、"渐快/渐慢"、"加速"或"减速"。

轴: 此弹出式菜单可设定扫拍出现时所环绕的轴。此值可设定为"倾角 X"、"旋转 Y"或"卷动 Z"。

#### **HUD** 控制

HUD 包含的控制与检查器相同。

#### 放大**/**缩小

激活摄像机的"视图角度"参数。

#### 检查器中的参数

缩放: 此滑块可设定一个比例值,用于修改摄像机的"视图角度"参数。有关"视图 角度"参数的更多信息,请参[阅摄像机控制](#page-1125-0)。

速度: 此弹出式菜单可设定用于移动的内插类型。此值可设定为"匀速"、"渐快"、 "渐慢"、"渐快/渐慢"、"加速"或"减速"。

#### **HUD** 控制

HUD 包含的控制与检查器相同。

#### 缩放层

将摄像机的位置移到目标对象的锚点。摄像机到达对象的锚点后,基于"缩放"参数 偏移摄像机位置的同时,视图角度会发生更改。(默认情况下,此参数设定为0、 因此不会激活"视图角度"。)

此行为还可让您在摄像机的移动过程中,基于行为的"转场"值激活摄像机的"视图角 度"。有关"视图角度"参数的更多信息,请参[阅摄像机控制](#page-1125-0)。

#### 检查器中的参数

对象: 此图像池可设定摄像机移动时的目标。将一个对象从"层"列表拖到图像池。

转场: 此滑块可决定行为开始多长时间后,摄像机停止移动并转而开始激活摄像 机的"视图角度"参数。

如果在时间长度为300 帧的"缩放层"行为中, "转场"设定为50%, 则摄像机会移动 150 帧到达目标对象的位置,然后在剩下的行为时间长度内停止移动,而摄像机的 "视图角度"参数会在剩余的时间长度内激活。如果"转场"设定为 100%,则摄像机会 移动全部的 300 帧到达目标对象的位置,而摄像机的视图角度不会激活。如果"缩 放层"行为的时间长度为 100 帧, "转场"设定为 50%, 则摄像机会移动 50 帧到达目 标对象的位置。

速度: 此弹出式菜单可设定用于旋转的内插类型。此值可设定为"匀速"、"渐快"、 "渐慢"、"渐快/渐慢"、"加速"或"减速"。

缩放: 此滑块可设定一个比例值,用于修改摄像机的"视图角度"参数。非零值决定 视图角度(透视也一样)相对于摄像机初始视图角度的变化幅度。"缩放"值为零可 保持"视图角度"参数不变。

**HUD** 控制

HUD 包含的控制与检查器相同。

# 灯光

灯光可应用到运动图形项目中,增强合成的深度和范围,或可用于为合成创建逼真 的环境。

Motion 的灯光系统仅在 3D 群组及其子项中可用。

若要添加光源到项目

■ 选取"对象">"新建光源"(或按 Command-Shift-L)。

一个光源对象会添加到"层"列表、时间线及"画布"中(以一个线框图标表示),且 工具栏中的"3D 变换"工具变为活跃。

如果您将光源添加到不存在 3D 群组的项目中,会显示以下对话框:

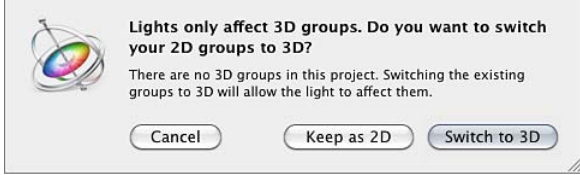

如果您选择"保留为 2D", 则根层次的光源不会产生效果, 除非至少有一个 3D 根群 组。默认情况下,添加光源后,3D 群组和对象会立即显示光源产生的阴影。

当光源是以下对象的子项时,光源会被激活:

- 项目(例如,光源位于项目的根层次)
- 一个未展平的 3D 群组

# 影响光源外观的属性

当您将光源添加到场景时,两组属性会影响光源的外观:光源属性和对象灯光属 性。您可以调整光源属性,方法是在项目中选择一个光源对象,然后修改检查器的 "光源"面板中的参数值。您可以操纵对象灯光属性,方法是在项目中选择一个非光 源层 (图像、影片片段、形状等) , 然后在该对象的"属性"面板中调整"灯光"参数。

光源属性是指光源本身的特性,分为以下类别:光源类型、强度和颜色。舞蹈俱乐 部中的灯泡、阳光和灯光具有不同的外观。您可以使用光源属性来模拟这些差异。

# 将多种光源类型相结合

与现实世界的光源一样,您可以使用多个光源来混合颜色。如果将红色和蓝色聚 光光源指向一个白色对象,则它们会混合为洋红色。

每种光源都有各自的属性。若要达到特定的效果,可能需要结合不同类型的光 源。例如,您不妨将昏暗的环境光源与聚光光源一起使用,以在聚光灯效果减弱 处增加深度或防止其完全变暗。

### 光源参数

当您创建光源或在"层"列表中选择光源对象时,检查器中的"光源"面板会变为可用。

#### 检查器中的参数

光源类型: 此弹出式菜单可让您从四种光源类别中选取一种。

• 环境: 环境光源会向各个方向发出光线, 并从各个方向均匀地照亮场景中的所 有对象。这种光源在"画布"中没有位置和表示图标。环境光源最常用于添加整体 填充效果或色偏。

备注: 由于 Motion 没有全局环境属性,因此您可能需要添加一个环境光源以防 止完全变暗。

• 方向: 方向光源会从一个距离无限远的源向指定方向发出平行光线。只有此光 源的旋转才会影响其效果。将方向光源图标与变换控制一起使用,可协助直观地 查看光源在场景中的穿行方向。方向光源图标显示为一端被移除的圆柱形。圆形 表示光源的背面,线条表示光线穿行的方向。

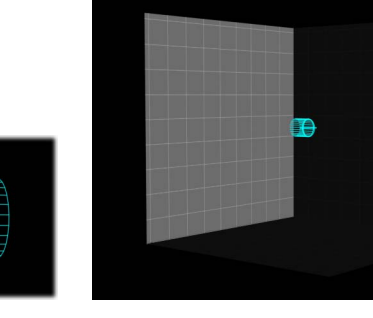

**Directional light Example of a directional light**

• 点: 点光源会从 3D 空间中的单个点向各个方向发出光线。您可以根据对象与光 源的距离有选择性地添加散开。这是 Motion 的默认光源, 所产生的效果与白炽 灯泡类似。

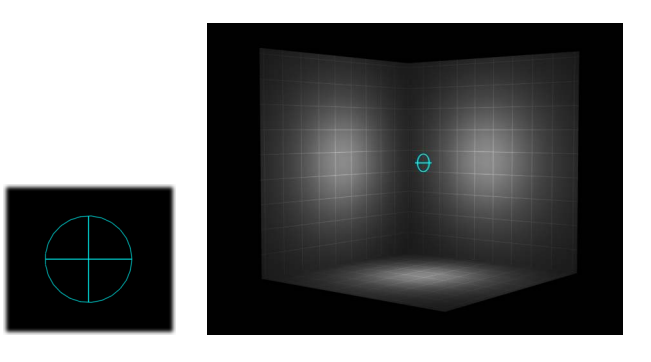

**Point light Point light example**

• 聚光灯: 聚光光源会从圆锥形的光源发出光线, 并在光源所照射的对象上产生 一个椭圆形的图案。当您要限制受光源影响的区域时,使用聚光灯可实现极高的 精确度。

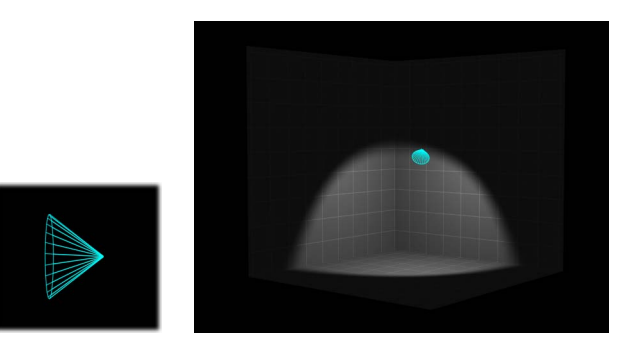

**Spot light Spot light example**

颜色: 这组标准控制可让您选择光源的颜色。

强度: 此滑块可用作灯光的调光开关。如果您使用强度为 100% 的方向光源直接 指向一个红色对象,则对象显示为红色。如果您降低强度,则对象和场景会变暗。 但是,如果您将强度升高到100%以上,就可以开始使场景过度曝光,最终使对象 显示为白色。"强度"值滑块的范围介于 0 至 400, 但"强度"值没有上限(可使用旁边 的值滑块设定 400 以上的值)。

备注: 如同现实世界的情形一样,与对象互动的多种光源会结合起来,增强对象 的外观亮度。如果您将"强度"设定为 100% 的两个聚光光源在空间中重叠并指向相 同方向,您看到的效果将与"强度"设定为 200% 的单个聚光光源相同。

散开起点: 此滑块可让您调整光源散开点的开始位置。在现实世界中,随着与光 源的距离增加,光线会散开或产生的效果会减弱。散开通常会从光源对象的中心位 置开始。设定"散开起点"会将附加控制添加到灯光。此参数可应用到使用了"位置" 参数的光源类型("点"和"聚光")中。

在以下示例中,光源的位置略高于场景中的原点。距离光源 200、500 和 1000 个单 位处分别有三个卡片环。(在本示例中,为了方便说明,将会模拟一个可见光源, 即卡片环中心位置的"灯泡"。)光源的"强度"设定为 100%, "散开"设定为 10%。当 "散开起点"设定为 0 时(左下图),光线照射到最内部的卡片环时就已经开始散 开。当"散开起点"设定为 200% 时(右下图),内部环在强度为 100% 时被照亮, 外部环比之前稍亮。

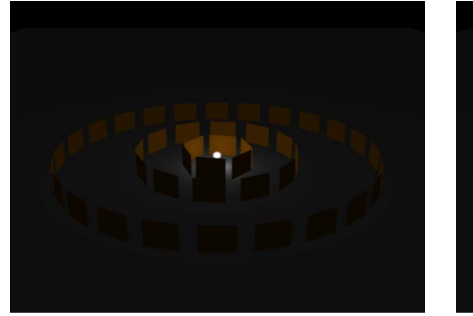

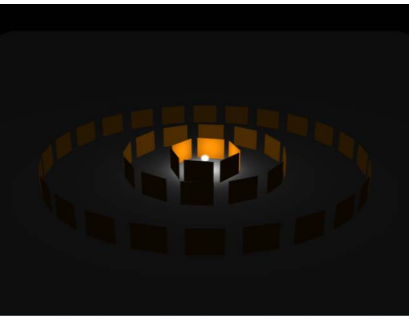

**Falloff Start set to 0 Falloff Start set to 200**

当"散开起点"增加到 500 时(左下图),内部环和中间环都在强度为 100% 时被照 亮,外部环比之前稍亮。最后,当"散开起点"设定为1000 时(右下图),所有环 都在强度为 100% 时被照亮。

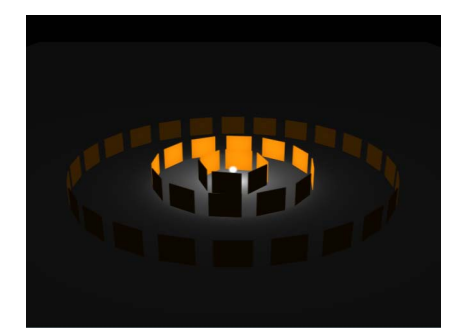

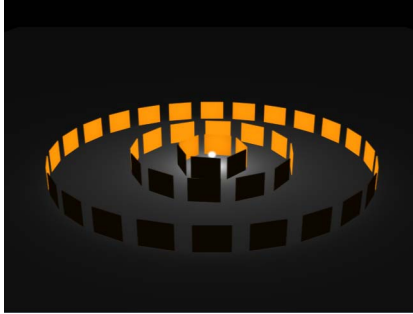

**Falloff Start set to 500 Falloff Start set to 1000**

在下一个示例中,左侧的图像包含"强度"设定为 100% 的光源,而右侧的图像则包 含"强度"设定为 500% 的光源。在右侧的图像中,外部环稍亮,但最内部的环被过 度曝光。如果右侧的图像中的光"散开起点"增加到 1000,则各个环都会过度曝光。

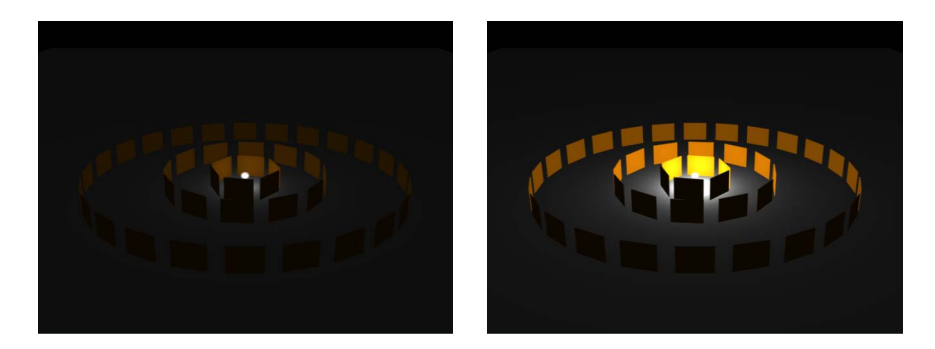

**Intensity set to 100; Falloff Start set to 0 Intensity set to 500; Falloff Start set to 0**

散开: 此滑块可基于"散开起点"设置,控制点光源或聚光光源的散开速率。速率为 低值时,光会在距离光源很远时散开;因此,光会在图像中穿行更远。速率为高值 时,散开会更快出现。

锥体角度: 仅当"光源类型"设定为"聚光"时,此标度盘才变为可用。"锥体角度"从 发出光线的中心位置测量。角度可设定为 0 到 90 度之间的值。光源与其目标之间 的距离会影响此参数的效果。如果光源距离较近,则可能需要较宽的聚光锥体角度 来照亮对象的更多部分。如果光源距离较远,则可能需要较窄的锥体角度来隔离对 象。

软边缘: 仅当"光源类型"设定为"聚光"时, 此标度盘才变为可用。与"锥体角度"一 样, 此参数可设定为 0 到 90 度之间的值。其起点位于"锥体角度"的外部边缘上。 如果设定为 0,聚光光源会有一个硬边缘。较低的值会在照亮区域的边界处产生略 微柔和的效果。较高的值会产生范围很广、更自然的淡出效果。由于添加柔和度会 扩展光源的范围,因此您可能需要调整角度,以实现特定效果。

备注: "点"光源和"聚光"光源还包含一组参数,可控制其投影方式。有关这些参数 的更多信息,请参阅[阴影](#page-1141-0)。

#### **HUD** 控制

"光源"HUD 包含"光源类型"、"颜色"、"强度"、"散开起点"和"散开"等参数,这些参 数在检查器中也可用。"光源"HUD 还包含 3D 变换控制。有关更多信息,请参阅[3D](#page-1108-0) 变换 HUD [控制。](#page-1108-0)

# 对象灯光参数

所有可照亮对象的属性都可以控制其对场景中的光源作出响应的方式。您可以通过 "属性"检查器的"灯光"部分调整对象的这些属性。

遮光: 此弹出式菜单可让您设定对象对场景中的光源作出响应的方式。如果设定 为"打开",则对象可被照亮。如果设定为"关闭",则对象会忽略场景光源。如果设 定为"继承"(默认设置),则对象会使用其父项的"遮光"值。

备注: 可将群组中某个子项(不论其嵌套位置可能有多深)的"遮光"参数设定为 "打开"。此设置会覆盖之前应用到此子对象的任何群组设置。

高亮: 此复选框可控制已照亮的对象是否会高亮显示。如果"遮光"设定为"关闭", 则此参数无效。

光泽: 此滑块可设定对象在高亮显示时的强度。值越大,外观就越有光泽。如果 "光泽"滑块不可见,请点按"高亮"旁边的显示三角形以使其显示。此"光泽"参数在取 消选择"高亮"参数时停用。

您可能需要微调对象的表面属性和灯光参数,才能实现特定效果。

### 模拟可见光源

光源为不可见。您可以模拟一个可见光源,方法是将点光源与图像或形状相结合。

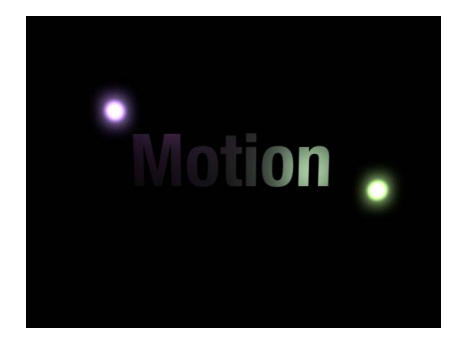

**Simulated visible light source created by combining a light with a shape**

<span id="page-1141-1"></span>备注: 使用"匹配移动"行为,可在影片片段中将模拟光源和光线一起移动。有关 "匹配移动"行为的更多信息,请参阅[匹配移动工作流程。](#page-1162-0)

# 停用灯光

灯光效果会对回放性能产生显著影响。因此为提高处理项目其他方面时的回放速 度,你不妨暂时停用灯光。

<span id="page-1141-0"></span>若要停用灯光渲染

■ 从状态栏的"渲染"弹出式菜单中选取"灯光" (或按 Option-L 键) 。

# 阴影

包含"点"光源或"聚光"光源的 Motion 场景可通过产生 3D 投影来重新创建更加自然 逼真的效果。当不透明或半透明的对象阻挡光线照射另一个对象时,会形成阴影。 若要在 Motion 中看到阴影,至少需要具备三个条件:投影光源、投影对象以及被 投影的另一个对象。多个光源将产生多个 3D 投影;投影是否可见取决于对象在场 景中的相对位置和设置。

备注: "环境"和"方向"光源不会产生 3D 投影。

警告: 您对已应用阴影的 3D 对象所做的部分更改会导致阴影消失。此情形会在 这种更改导致 3D 对象栅格化时出现 — 例如调整群组的不透明度或启用文本对象 的光晕属性等更改。展平 3D 群组可使其重新产生 3D 投影。有关阴影消失的更多 信息,请参阅[阴影与栅格化](#page-1268-0)。

在 Motion 中,您可以控制光源是否形成阴影,场景中每个对象是否能够接收阴影 和/或产生 3D 投影。您甚至可以让对象在其不可见时产生 3D 投影。阴影的强度、 清晰度、形状和位置取决于光源的类型和位置以及所有三个对象的相对位置。

# **3D** 投影与 **2D** 投影

运动图形处理中使用的阴影效果具有两种常见类型:2D 投影 和 3D 投影。两种效 果 Motion 均可创建,但由于用途和应用不同,所以了解它们之间的差异可能会有 所帮助。3D 投影和 2D 投影都能模拟光源被不透明对象阻挡时的效果。但 3D 投 影是一种 3D 效果, 需要光源和对象来投射阴影; 而 2D 投影则是一种 2D 效果, 模拟不带有光源的 3D 投影,因此可选的设置范围很小。

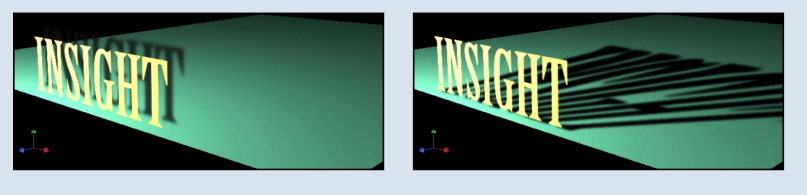

**Drop shadow Cast shadow**

2D 投影常用于在 2D 项目中模拟深度并将前景对象从背景中分离。经典 2D 投影 效果可用在浅色标题上,使文本在暗背景和亮背景中都清晰可辨。在 2D 投影效 果中,虚构的光源不会在对象的表面上创建任何阴影效果,而且阴影的位置会设 定在固定的方向。

由于 2D 投影已渲染为前景对象的一部分,因此不会与背景对象互动。但是,由 于它是一个效果,因此其外观可以自定。它的柔和度、不透明度、位置和颜色都 可以调整和激活,无需操纵光源。

3D 投影是真正的 3D 效果, 其外观由光源以及场景中的其他对象决定。多个 3D 投影会彼此互动,并根据其投射对象的表面和位置来构成形状。

本部分讨论的是 3D 投影效果。有关 2D 投影的更多信息,请参阅[投影。](#page-275-0)

### 阴影控制

您可以通过调整两处地方的设置来控制阴影。点光源和聚光光源在"光源"检查器中 有一个"阴影"部分;所有可见对象在"属性"检查器中都有一个"阴影"部分。

备注: 项目根层次下的 2D 群组没有灯光或阴影控制。若要启用此类群组的阴影, 请将其转换为 3D 或嵌入另一个 3D 群组中。

光源检查器中的阴影参数

阴影: 此复选框可让您打开"阴影"控制。(激活时,此复选框为蓝色。)"阴影"复 选框可让您将某些光源设定为 3D 投影, 将其他光源设定为无 3D 投影。

如果位于光源前面的对象也已启用阴影控制,则选择此复选框会使光源在对象上产 生 3D 投影。取消选择此复选框会使光源不生成任何阴影,无论单个对象上设置如 何。

不透明度: 此滑块可控制阴影的外观不透明度。向左拖移滑块会创建较亮的阴影。

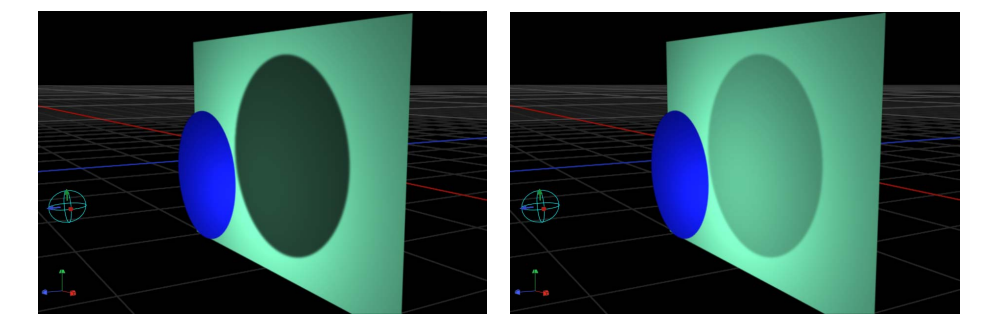

**Opacity set to 75% Opacity set to 25%**

柔和度: 此滑块可决定阴影显示时的模糊度。

备注: 阴影的外观取决于产生阴影的对象的渲染质量。由于阴影可能比原始对象 更大,因此您可能会在阴影上看到一些锯齿边缘或*锯齿*。如果您看到此类假像,请 在项目设定为最佳质量时查看图像的外观,而不要在草稿或正常质量下查看。有关 "画布"显示质量的更多信息,请参阅[画布显示选项。](#page-49-0)

统一柔和度: 此复选框可让您将柔和度滑块的效果限制为统一的阴影模糊量,而 无论光源、产生 3D 投影的对象以及接收阴影的对象之间的距离如何。

通过取消选择此复选框,您可启用非统一柔和度,这样对象之间距离越远,应用的 模糊量就越大。

备注: 选择非统一柔和度会影响回放性能。

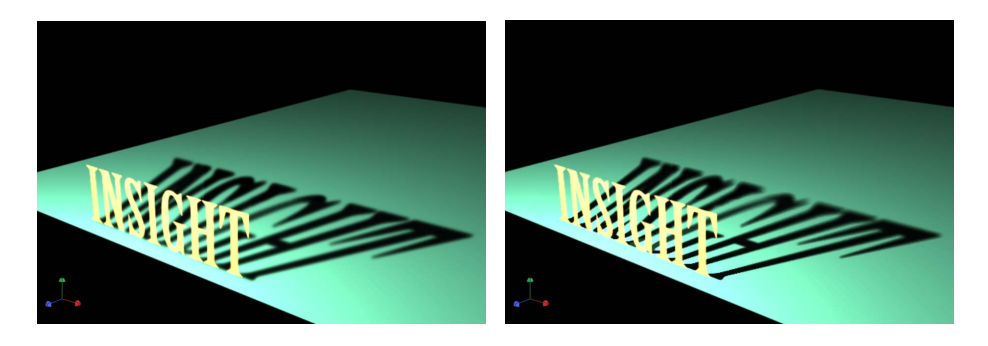

**Uniform softness Nonuniform softness**

备注: 使用统一柔和度后,相交对象会显示一种不自然的效果。由于整个阴影应 用了相等的模糊量,因此模糊会显得在相交对象前面溢出,创建出奇怪的外观。此 效果可通过两种方法消除:取消选择"统一柔和度"复选框,或将对象设定为不接收 阴影。

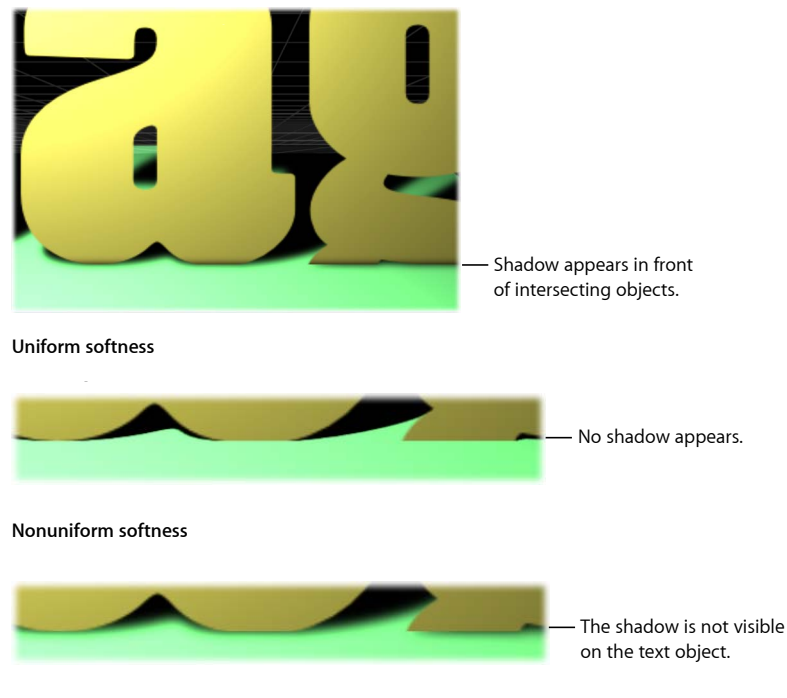

**Uniform softness with text object rejecting shadows**

颜色: 此控制可让您设定阴影的颜色。尽管半透明对象比不透明对象产生的阴影 更亮,但您不能创建光透射效果,使半透明对象允许部分光线从中穿过,吸取对象 的颜色或图案,并将其作为阴影的一部分投射出来,如同光线穿过彩色玻璃一样。 有关使用颜色控制的更多信息,请参阅[颜色控制](#page-112-0)。

备注: 当光阴影打开时,阴影会与它们所投射到的对象乘法混合。这意味着所得 到的将会是一个变暗效果,无论阴影是什么颜色。如果您选择比投射背景更浅的一 种阴影颜色,则阴影可能不可见。例如,当阴影(灯光)打开时,不能在暗表面上 产生一个白色 3D 投影。若要覆盖此效果,您必须停用遮光。有关使用不带有光源 的阴影的更多信息,请参阅[不带有光源的阴影](#page-1148-0)。

### 属性面板中的阴影参数

3D 空间中的每个可见对象在检查器的"属性"面板中都具有阴影控制。包括形状、片 段、粒子等。项目根层次下的"光源"、"摄像机"和 2D 群组没有阴影控制。

**3D**投影: 此复选框可设定对象处于光源与另一个对象之间时是否会产生 3D 投影。

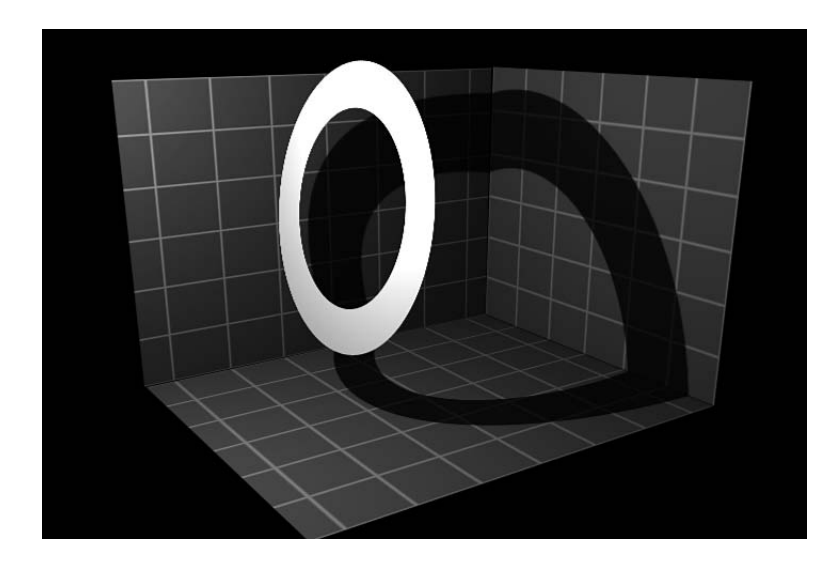

接收阴影: 此复选框可控制相邻对象的阴影是否会影响当前对象。当取消选择时, 光源将会影响对象,如同投影对象不存在一样。以下图像描绘了一个已选择"接收 阴影"复选框且已取消选择"3D 投影"复选框的对象(白色环)。

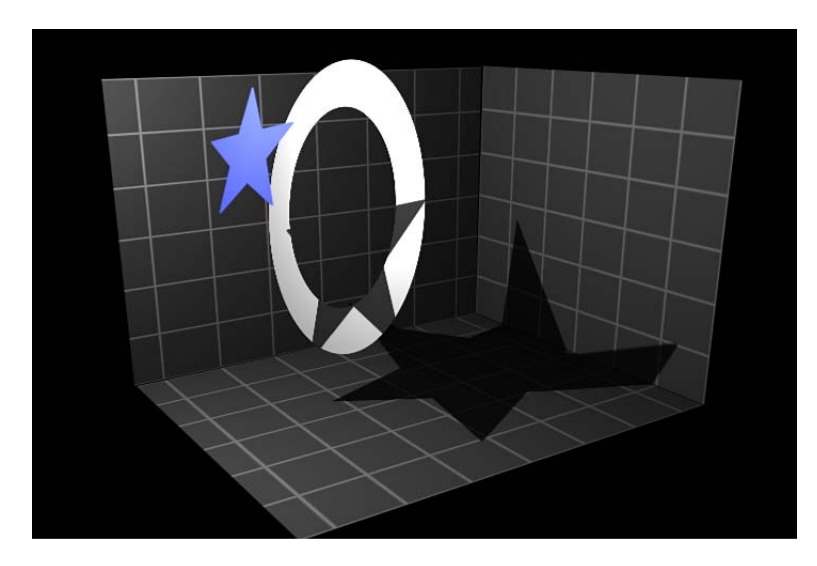

仅阴影: 此复选框可让对象阻挡光线并产生 3D 投影,但对象本身不会显示在场景 中。

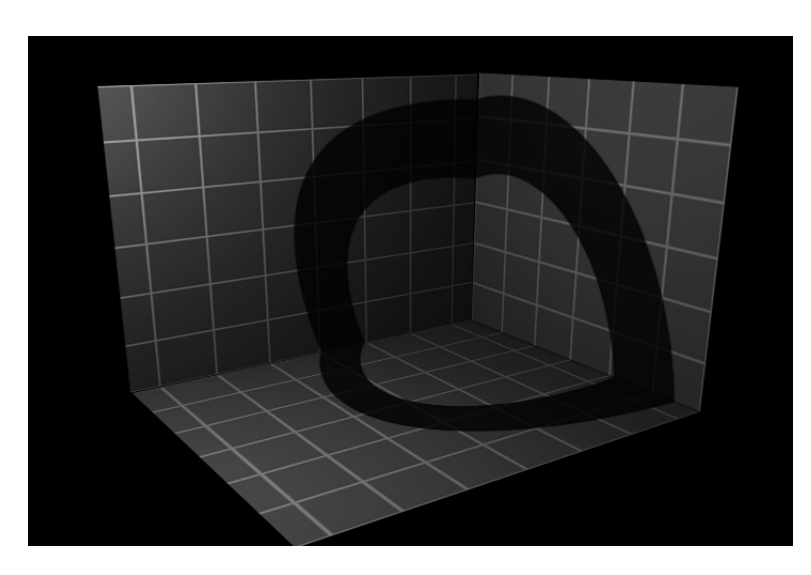

您可以同时选择"接收阴影"和"仅阴影",使对象在阴影所投射的区域之外不可见。

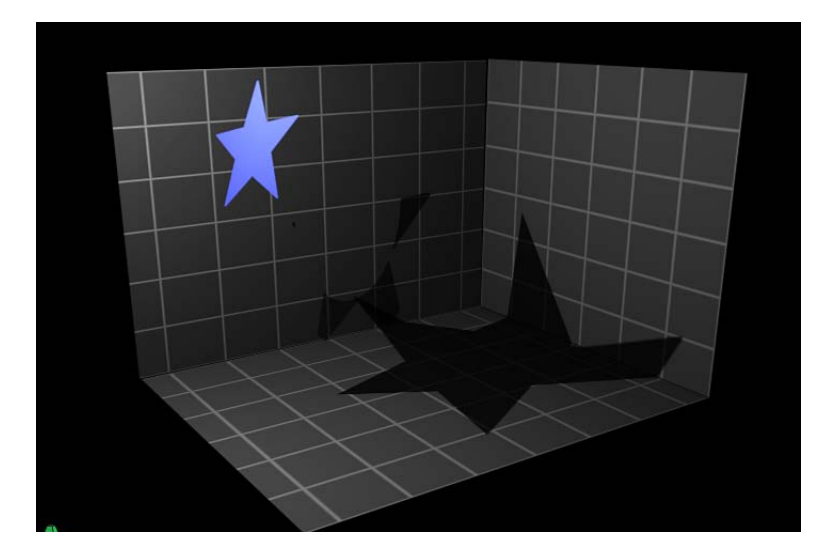

# 阴影和复杂 **3D** 对象

将阴影与设定为 3D 的对象(如粒子系统、文本对象或复制器等)一起使用时, 阴 影会从对象的一部分投射到另一部分上。这称为自身投影。

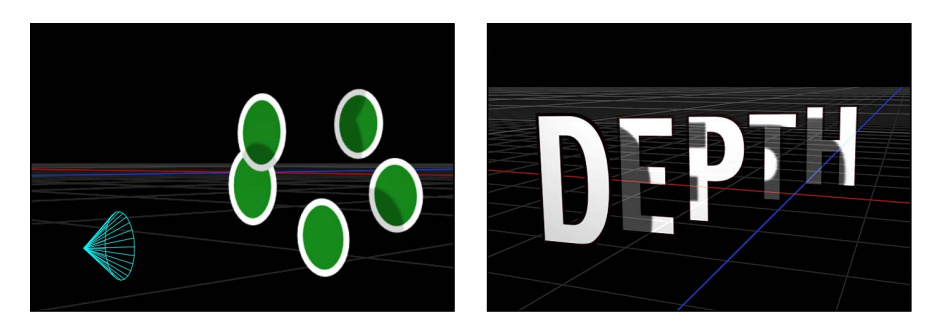

通过可导致栅格化的方法来修改对象可防止阴影显示出来。

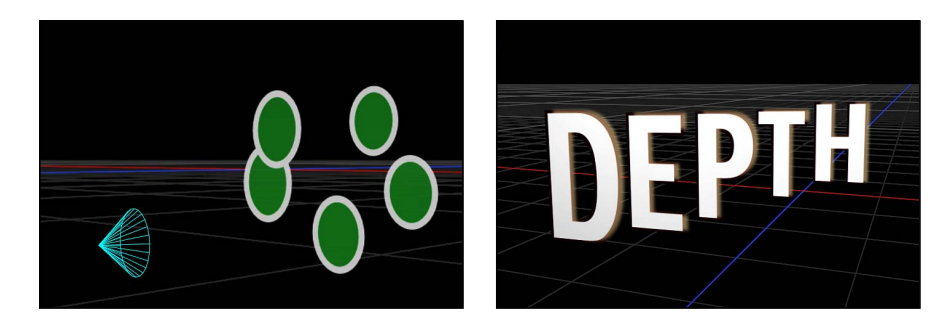

在某些情况下,您也许能够通过另一种无需栅格化的方法来实现效果。例如,在下 图中,您无需修改粒子发射器的不透明度(会导致栅格化),而可以修改粒子单元 的不透明度,并保持阴影。

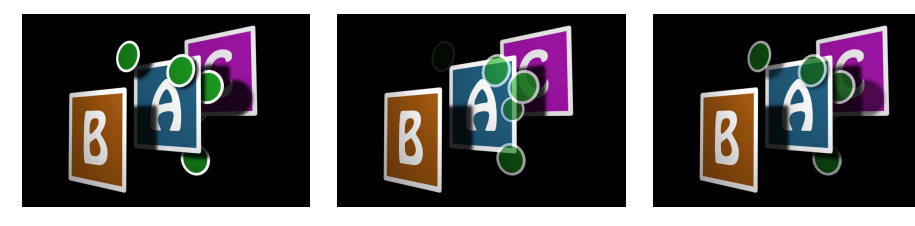

**Emitter set to 100% Opacity Emitter set to 60% Opacity Particle cells set to 60% Opacity**

<span id="page-1148-0"></span>在第二个图中,粒子系统的层顺序受到影响,粒子显示在字母 A 前面。有关栅格化 如何影响阴影的更多信息,请参阅[阴影与栅格化](#page-1268-0)。

# 不带有光源的阴影

灯光和阴影可单独停用。即使停用灯光时,您仍可保持阴影可见,从而使场景保持 原始的无阴影外观。关闭灯光同时会更改对阴影进行渲染的方式。

当停用遮光(灯光的可见效果)时,会产生不同的阴影效果。阴影的颜色和不透明 度仅由投影光源检查器的"光源"面板中的"阴影"设置控制,而不会与其所投射到的 对象产生乘法混合效果。

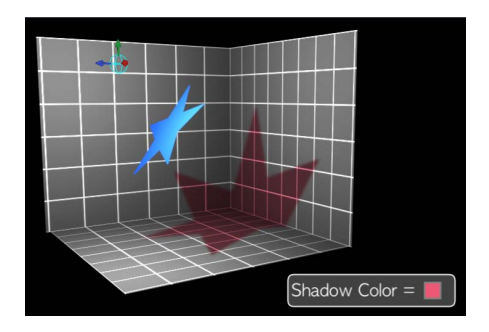

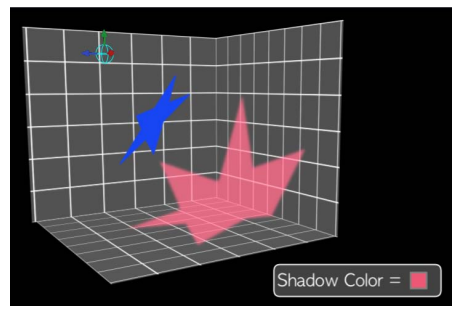

**Shading enabled Shading disabled**

这可让您创建任何颜色或不透明度的阴影:无论是传统的暗色阴影还是亮色阴影, 抑或是白色阴影。

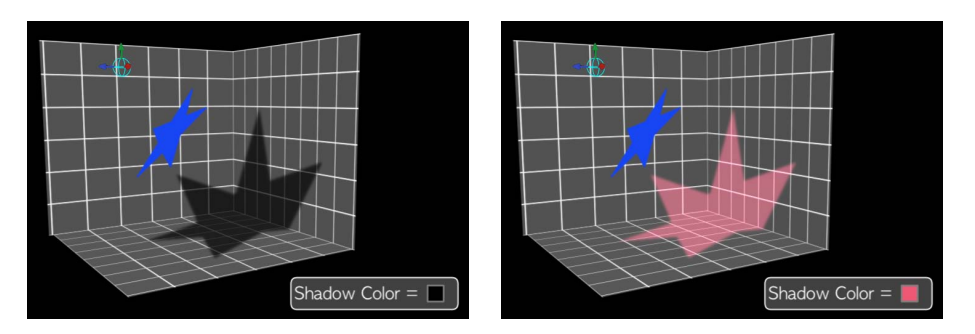

遮光可全局停用,方式是选取"显示">"渲染选项">"灯光",或在状态栏的"渲染"弹出 式菜单中选取"灯光"。(确保菜单项旁边没有勾号。)也可在某一指定对象的"属 性"检查器的"灯光"部分中停用。有关停用灯光/遮光的更多信息,请参阅[停用灯光](#page-1141-1)。

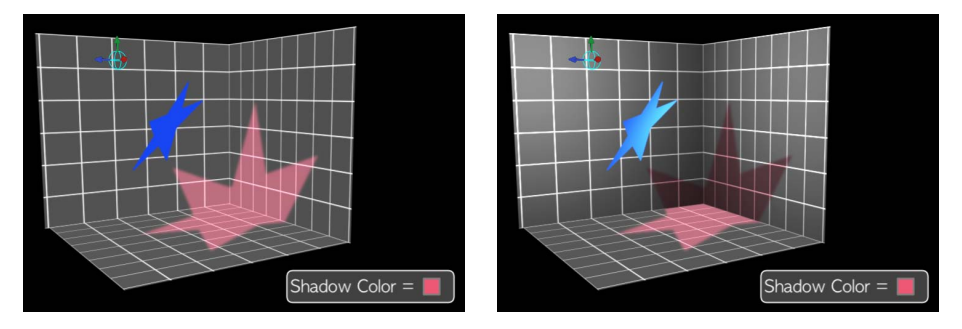

**Shading disabled globally Shading disabled on floor object**

对于聚光光源,启用阴影但停用遮光可创建一种看似奇特的效果:阴影会因超出光 锥面的范围而突然切断。由于关闭了光锥面的遮光效果,因此阴影的边缘看起来会 很不自然。

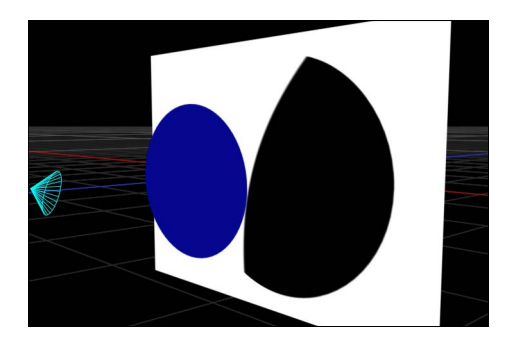

若要修正这种情况,请在"光源"检查器中调高"锥体角度"。

### 停用阴影

由于渲染阴影会对回放性能产生显著影响,因此为提高处理项目其他方面时的回放 速度,您不妨暂时停用阴影。

若要停用阴影渲染

■ 从状态栏的"渲染"弹出式菜单中, 选取"阴影"(或按 Option-Control-S)。

# 倒影

在现实世界中,根据表面光泽、亮度、视图角度以及与反射对象的距离,所有对象 都会表现出一定的反射率。Motion 可模拟这一自然效果,使每个对象都具有一组 参数,以创建和控制外观逼真的倒影。为一个对象启用"倒影"时,场景中所有其他 对象都会被反射,但可能仅从特定角度和距离才看得到。

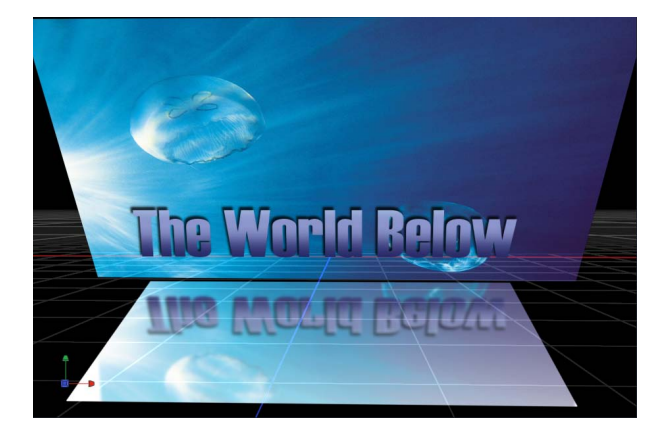

### 倒影参数

"属性"检查器包含"倒影"部分。

属性检查器中的倒影参数:

倒影: 此复选框可根据群组内的参数设置来启用倒影。(选定时,此复选框变为 蓝色。)

反射率: 此滑块可控制对象表面显示的光亮程度。0% 表示完全不反射,100% 表 示像镜子一样完全反射。

模糊量: 此滑块可根据反射对象的表面质量控制真实倒影看起来非常清晰还是较 为模糊。

散开: 此复选框可决定倒影是否会随着与对象之间的距离增加而逐渐淡出,从而 产生更逼真的效果。启用此复选框后,"散开"部分会显示以下附加选项:

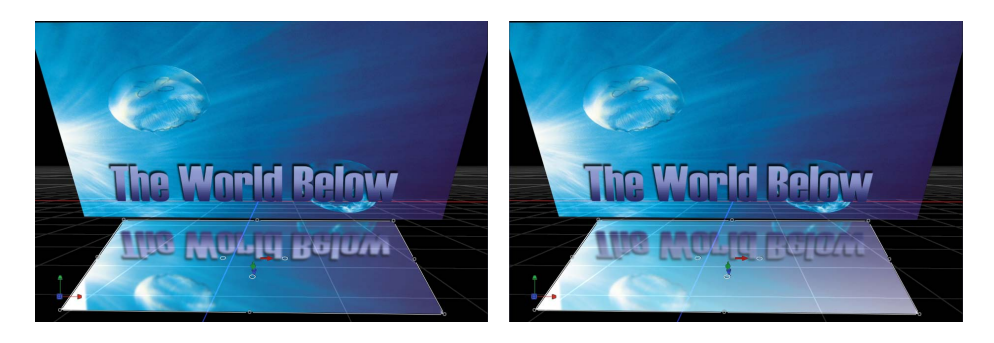

#### **No Falloff With Falloff**

起始距离: 此滑块可决定开始散开时的距离(在倒影内)。当此滑块设定为 0 时, 散开会从反射面开始。

结束距离: 此滑块可决定散开结束时的距离,超出此距离时倒影不可见。调整此 滑块可将散开点移近反射面,这会导致所反射图像的显示范围变小。

指数: 此滑块可控制倒影随着反射对象远离可反射表面的淡出速度。

混合模式: 此弹出式菜单可决定倒影使用的混合模式。"加"以外的混合模式有助于 实现不同的外观,即使这些效果实际上并不直观可见。有关混合模式的更多信息, 请参阅[混合模式](#page-255-0)。

#### 其他倒影参数

倒影: 每个对象的"属性"检查器还包含"倒影"弹出式菜单(位于"混合"部分),可 控制对象是否会反射。共有三个选项:

• 是: 对象会反射到附近可反射的对象上。

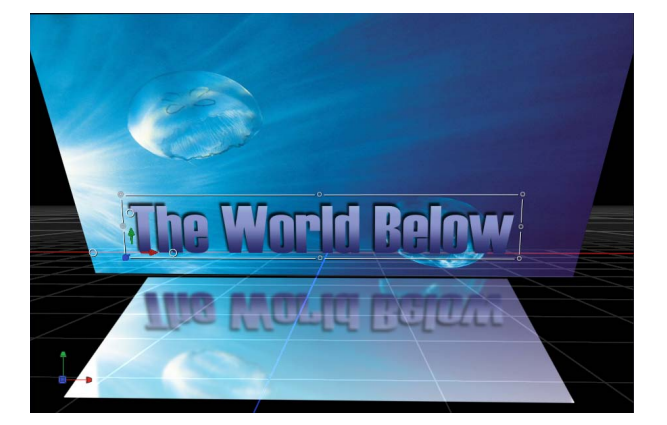
• 否: 对象被反射表面忽略。

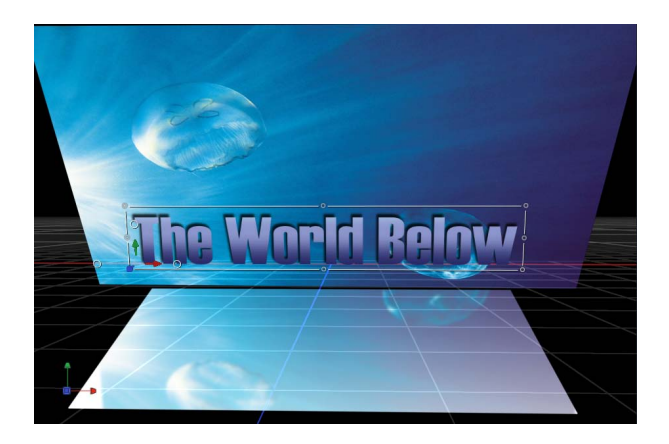

• 仅倒影: 对象变为不可见,但会显示在其周围的可反射表面上。

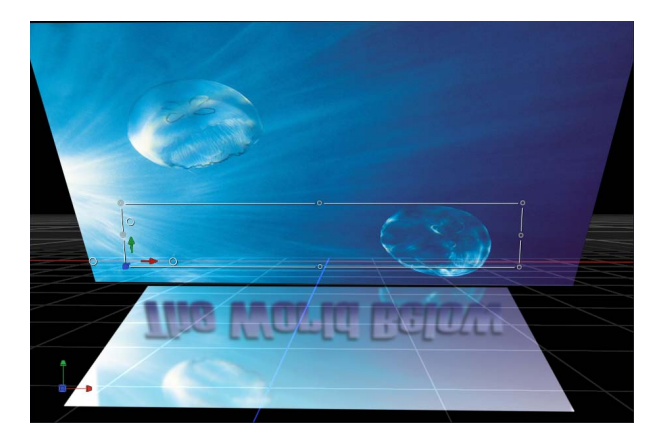

## 倒影和群组

除了为各个对象选取倒影设置以外,您还可以调整整个群组的设置。群组的倒影设 置会覆盖群组中各个层的设置。例如,如果群组中的对象没有设定为接收倒影,当 启用整个群组的此项设置时,会强制单个对象接收倒影。关闭群组的此项设置可让 对象恢复预期设置。

"倒影"设置的作用方式有所不同。如果群组设定为产生倒影,则单个对象的倒影仍 可关闭(或设定为"仅倒影")。但是,如果群组设定为完全无倒影,则单个对象绝 不会产生倒影,无论其设置如何。

## 停用倒影

由于渲染倒影会对回放性能产生显著影响,因此为提高处理项目其他方面时的回放 速度,您不妨暂时停用倒影。

若要停用倒影渲染

■ 从状态栏的"渲染"弹出式菜单中, 选取"倒影"(或按 Option-Control-R)。

## 限制递归倒影

当可反射对象被反射到另一个对象时,可在倒影中看到第一个对象,这可能会导致 倒影无限重复。Motion 可限制场景中出现的倒影反弹次数,以保持性能并防止观 众迷失在无尽的重复中。每个项目允许的倒影次数可分别设定。

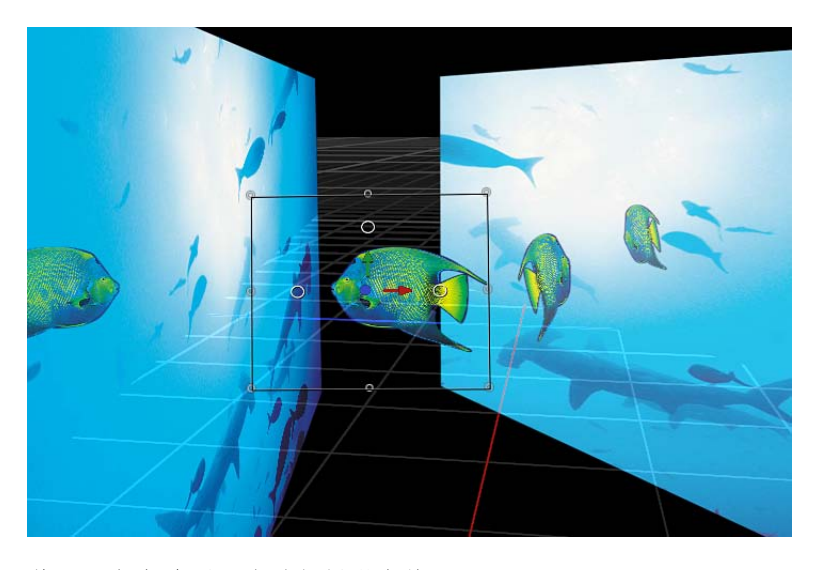

若要设定当前项目的递归倒影次数

- **1** 选取"编辑">"项目属性"(或按 Command-J 键)。 项目的"属性"检查器将会打开。
- **2** 在"倒影"部分中,调整"最大反弹"滑块。

运动跟踪 **22** 

运动跟踪方法对"画布"中的元素(影片片段中的形状或参考点)移动进行记录,然 后将所记录的移动数据应用到"画布"中的其他元素。例如,您可以使用运动跟踪技 术,将一幅后期制作图形定位到一辆正在开动的汽车侧面,在人的脸部留下模糊圆 圈以保持无辜旁观者的匿名性,或者使用主角演员的慵懒表情替换大胆特技演员的 头像。

## 本章包括以下内容:

- [关于运动跟踪](#page-1155-0) (第 1156 页)
- [跟踪器的工作原理](#page-1156-0) (第 1157 页)
- [运动跟踪行为](#page-1157-0) (第 1158 页)
- [形状跟踪点行为](#page-1158-0) (第 1159 页)
- [跟踪行为](#page-1159-0) (第 1160 页)
- [运动跟踪通用工作流程](#page-1159-1) (第 1160 页)
- [匹配移动工作流程](#page-1162-0) (第 1163 页)
- [使用非匹配移动四点跟踪进行边角定位](#page-1173-0) (第 1174 页)
- [防抖动工作流程](#page-1174-0) (第 1175 页)
- [使工作流程抖动](#page-1177-0) (第 1178 页)
- [跟踪点工作流程](#page-1178-0) (第 1179 页)
- [跟踪参数工作流程](#page-1182-0) (第 1183 页)
- [调整屏幕跟踪器](#page-1183-0) (第 1184 页)
- [跟踪改善策略](#page-1185-0) (第 1186 页)
- [跟踪行为参数](#page-1200-0) (第 1201 页)

# <span id="page-1155-0"></span>关于运动跟踪

Motion 提供了一套自动化的跟踪行为,可让您执行以下操作:

- 匹配影片片段中的移动元素: 您可以将背景元素(如广告牌)中的跟踪数据应 用到合成的前景元素(如标志图形),这样两个元素像是锁定在一起。此技术被 称为匹配移动。
- 匹配移动画布中的动画对象: 您可以将动画对象的运动数据应用到项目中的其 他对象。例如,您可以将烟雾粒子发射器附加到动画宇宙飞船上,这样无论宇宙 飞船移到何处,火箭尾气始终如影随形。
- 防止摄像机移动在影片片段中出现抖动: 您可以应用跟踪数据来避免影片或图 像序列中出现不可控的摄像机移动或抖动。例如,您可可以使手持摄像机镜头保持 平稳。
- 使影片片段抖动: 您可以将移动恢复到先前无抖动的影片中。当您使片段保持 稳定以添加前景效果,并希望将原始摄像机移动恢复到最终合成中时,此技术非 常有用。
- · 跟踪滤镜的位置参数: 您可以将跟踪数据应用到滤镜的位置参数。例如, 您可 以使"光线"滤镜的中心点跟随影片片段中的移动闪光灯光束。来自闪光灯光束的 跟踪数据被应用到滤镜的单个参数("居中"参数),而非应用到整个滤镜。
- 跟踪形状或遮罩的控制点: 您可以将跟踪数据从影片片段中的参考点应用到形 状或遮罩的控制点。例如,您可以使用此技术将遮罩附加到影片片段的移动元 素,从而隔离该元素以对其应用附加效果。

Motion 可让您跟踪片段中的一个或多个参考特征:

- 单点跟踪: 跟踪影片片段中的单个参考图案 (一小片像素区域), 以记录位置 数据。
- 双点跟踪: 跟踪影片片段中的两个参考图案, 并利用跟踪点之间的关系来记录 位置、缩放和旋转数据。
- 四点跟踪: 通常被称为四角定位。跟踪影片片段中的四个参考图案, 以记录位 置、缩放和旋转数据。四个跟踪器会分析四个参考图案之间的关系,如相框或电 视机监视器四个角之间的关系。此数据被应用到图像的每个角或片段以便"定位" 片段,这样它看起来像是锁定在相框或电视机监视器中。
- 多点跟踪: 根据需要跟踪片段中任意数量的参考图案。您可以在"分析运动"行为 中手动添加跟踪器。当您将形状行为子类别中的"跟踪点"行为应用到形状或遮罩 时,跟踪器被分配给每个形状控制点。

备注:尽管 Motion 提供了 3D 工作区, 在 Motion 中进行的跟踪是一种平面效果。 也就是说, 跟踪不会发生在 Z 空间。例如, 如果您正在分析片段中的两个特征, 并 且此片段正在 3D 空间中移动,您可以记录片段中的位置、缩放或旋转随时间推移 所发生的变化,而非记录实际的 3D 变换。

被跟踪的对象可称为背景或源元素。跟踪数据所应用到的对象可称为前景或目的元 素。

# <span id="page-1156-0"></span>跟踪器的工作原理

在 Motion 中,您可以将跟踪行为应用到对象(通常是影片片段)来记录和分析其 运动。此分析的结果是轨道(记录的移动数据),通过将源对象的运动转移到目的 对象,可将该结果应用到项目中的其他任何对象。跟踪行为分析影片片段帧范围的 像素区域(称为参考图案),以便在其穿过"画布"时"自动跟踪"图案。您可以通过 将一个或多个屏幕跟踪器(下面显示的带外圈的红色十字)拖到要分析的片段区 域,指定要跟踪的参考图案(片段中特定的像素色样或像素快照)。Motion 之后 会在一段指定的时间长度内继续跟踪指定的参考图案。此时间长度基于跟踪行为的 长度、已定义的播放范围长度或片段长度。

# ⊕

理想情况下,参考图案应该是一种一致且易于识别的高对比度详图。这有助于更加 轻松地进行图案跟踪。

分析期间,跟踪器前进到每个后续帧中,在跟踪器中心点四周的搜索区域中对多个 位置进行采样。其中一些位置比其他位置更加适合指定的参考图案,并且跟踪器可 找出搜索区域内与参考图案最匹配的位置(借助子像素精确度)。分析每个帧之 后,跟踪器通过衡量最佳匹配的接近程度来分配相关值。

除了搜索参考图案的位置以外,跟踪器可确定图案从一个帧到另一个帧的变换方式 (缩放、旋转或修剪)。设想您正在跟踪穿过摄像机的某位路人衬袖上的商标。如 果此人在经过摄像机时稍微转身,参考图案就会发生旋转。跟踪器跟踪参考图案以 及图案缩放或旋转中的任何移动。

当已确定跟踪器的位置以及给定帧的相关值时,Motion 会在关键帧中记录此信息。 每帧都会重复此步骤,直到抵达跟踪范围的结尾。

已记录的数据作为关键帧储存在跟踪行为中。此数据可让您将记录的运动应用到多 个项目元素。

备注: "防抖动"行为借助一种高级技术来分析片段整个帧的运动,无需使用跟踪 器。

Motion 中共有六种跟踪行为:其中四种位于运动跟踪行为子类别中,一种位于形 状行为子类别中,另外一种位于参数行为子类别中。有关 Motion 行为的全面概述, 请参阅[行为的运用](#page-326-0)。

# <span id="page-1157-0"></span>运动跟踪行为

Motion 使用行为来收集、分析、储存和应用跟踪的运动数据。由于数据储存在行 为中(作为关键帧),您可轻松将这些数据应用到项目中的其他对象。运动跟踪行 为也可用于应用由标准行为或关键帧创建的动画数据。运动跟踪行为的应用方式与 所有其他行为一样。

当跟踪行为执行分析时,跟踪点会显示在"画布"中,并且会在行为中创建跟踪关键 帧。这些关键帧位于应用到对象的行为中,且不会应用到对象本身。

备注: 当使用"防抖动"行为中的默认运动分析时,不会创建屏幕跟踪点(及其显示 在"关键帧编辑器"中的相应跟踪关键帧)。

共有四种运动跟踪行为:

• 分析运动: 此行为用于生成和储存片段中的跟踪信息。与"匹配移动"和"防抖动" 行为不同,"分析运动"不能将其跟踪信息应用到其他对象。不过,由"分析运动" 行为收集的跟踪可通过"匹配移动"、"跟踪"(在参数行为类别中)和"跟踪点"(在 形状行为类别中)行为应用到其他对象。

备注: "分析运动"行为仅可应用到素材(QuickTime 影片或图像序列)。

"分析运动"行为可让您将多个跟踪器添加到一个片段。这样,您就可以同时分析 多个参考图案。

- 匹配移动: 此行为用于将前景元素与背景元素相匹配,这样它们看起来像是锁 定在一起。此效果可通过三种方法实现:
	- 您可以使用单点(位置)、双点(位置、缩放或旋转)或四点(边角定位)跟 踪,将前景元素与背景元素相匹配。与其他跟踪行为不同,"匹配移动"行为可 以执行分析与合成操作。在创建最终合成前,您可以添加更多修改(模糊、色 彩校正等等)。
	- 您也可以使用"匹配移动"行为,将参考应用到其他跟踪行为记录的跟踪。若要 执行此操作,请从"匹配移动"行为 HUD 或检查器中的"操作"弹出式菜单(齿轮 图标)中选取一个跟踪。
	- 您可以将一个对象的动画数据(例如,由行为或关键帧创建的动画)应用到另 一个对象。若要执行此操作,请将"层"列表中的动画源对象拖到目的对象的"匹 配移动"行为 HUD 或检查器中的来源池。这样,您就可以将动画源对象的移动 直接应用到目的对象,而不必分析源对象的运动。

备注: "匹配移动"行为几乎可应用到任一对象类型。

- 防抖动: 此行为可移除片段中的不可控运动, 如摄像机抖动。防抖动可应用到 片段中的水平或垂直移动,或水平和垂直移动组合。此效果可通过三种方法实 现:
	- "防抖动"行为可在不使用屏幕跟踪器的情况下分析片段并防止片段抖动。在这 种情况下,"防抖动"行为使用运动分析来评估片段的整个帧,以记录摄像机移 动。此行为提供两种方法来使用此记录的数据: 片段平滑化: 在维持摄像机一 般移动的同时消除不可控抖动;片段锁定:防止主题抖动。此行为可分析并影 响位置、缩放和旋转。
	- 除了完整帧运动分析以外, 您可以为单点(位置)跟踪或双点(位置、缩放或 旋转)跟踪添加屏幕跟踪器。当您将手动跟踪器添加到"防抖动"行为时, Motion 使用跟踪器中的数据(而非自动运动分析中的数据)来防止片段抖动。当使用 此方法时,跟踪器移动帧,这样跟踪点在后续的每一帧中都处于相同位置。您 也可以结合使用这些方法;例如,您可以通过完整帧方法跟踪片段的一部分, 然后切换到手动添加跟踪器。
	- 您可以将一个"防抖动"行为中记录的分析跟踪载入另一个"防抖动"行为。若要 载入分析跟踪,请从"操作"弹出式菜单中(位于目的对象的"防抖动"行为 HUD 或检杳器中) 洗取一个跟踪。

备注:"防抖动"行为仅适用于素材(OuickTime 影片或图像序列)。

· 抖动: 此行为不执行跟踪分析。相反, "抖动"行为将"防抖动"行为记录的移动应 用到片段或对象。这可让您将影片片段中的摄像机抖动与在后期制作中添加的前 景元素相匹配。若要载入跟踪数据,请从"操作"弹出式菜单中(位于跟踪行为 HUD 或检查器中)选取一个跟踪。

备注: "抖动"行为几乎可应用到任一对象类型。

<span id="page-1158-0"></span>适当情况下,您可以将"匹配移动"、"防抖动"或"抖动"行为记录或参考的跟踪数据转 换成对象关键帧。转换时,将移除跟踪行为并将变换关键帧"合并"到对象中。有关 转换行为的更多信息,请参阅[将跟踪转换成关键帧](#page-1190-0)。

## 形状跟踪点行为

"跟踪点"行为属于形状行为子类别,可让您执行以下任一操作:

- 跟踪形状、笔画或遮罩的控制点,以参考源片段上的特征。例如,您可以在片段 中的汽车周围绘制一个遮罩,然后使遮罩的控制点跟踪移动的汽车,将汽车从背 景中剪切出来。然后,您可以将效果应用到被隔离的汽车上,周围的图像不会受 到影响。
- 将"分析运动"、"匹配移动"或"防抖动"跟踪行为所记录的现有跟踪数据应用到形状 或遮罩的控制点。
- 备注: "跟踪点"行为仅可应用到形状(包括笔画)和遮罩。

# <span id="page-1159-0"></span>跟踪行为

"跟踪"行为属于参数行为子类别,可让您将形状、片段或滤镜的位置参数(如"圆形 模糊"滤镜的"居中"参数)与片段的参考功能相匹配。

跟踪数据可通过两种方法获取:

- 当将"跟踪"行为添加到位置参数时,可从"跟踪"行为中分析其他片段,并将记录 的数据应用到该位置参数。
- 从其他跟踪行为中获得的跟踪数据供"跟踪"行为参考。参考行为中的记录数据被 应用到位置参数。

<span id="page-1159-1"></span>备注: 尽管"跟踪"行为是一种参数行为,它仅设计与位置参数配合使用。

# 运动跟踪通用工作流程

此部分全面概述了大多数运动跟踪行为共有的跟踪工作流程。本示例使用"分析运 动"行为。

"分析运动"行为分析并储存片段中的跟踪数据,但不变换跟踪对象。"分析运动"数 据跟踪供其他跟踪行为参考。

有关"分析运动"参数的完整描述,请参阅[分析运动控制。](#page-1200-1)

一次性跟踪很难获得完美的结果。有关跟踪方法和技巧的信息,请参阅[跟踪改善策](#page-1185-0) [略](#page-1185-0)。

若要使用**"**分析运动**"**行为生成片段跟踪

**1** 在"层"列表、时间线或"画布"中,选择要跟踪的视频对象,然后从工具栏的"添加行 为"弹出式菜单中选取"运动跟踪">"分析运动"。

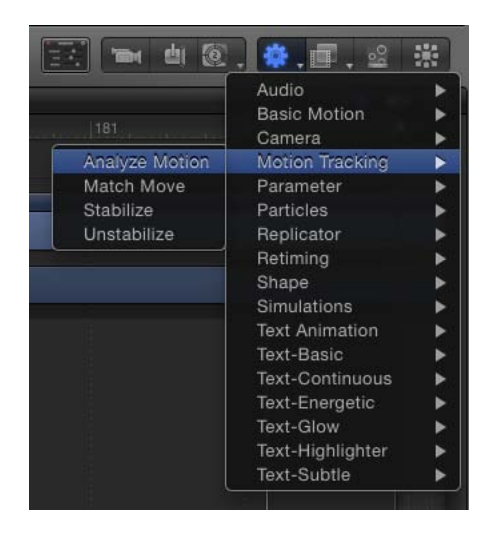

备注: 您也可以选择视频对象,选择"资源库"中的"分析运动"行为,然后点按"资源 库"预览区域中的"应用"按钮。或者,您也可以将"资源库"中的行为拖到"层"列表、 时间线或"画布"中的视频对象。

屏幕跟踪器添加到素材。默认情况下,素材中间会显示一个跟踪器。

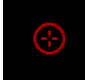

- **2** 多次播放背景片段以确定素材中合适的参考点,然后将播放头移到您要开始跟踪分 析的帧。
- **3** 在"画布"中,将跟踪器拖到您要使用的参考点。

备注: 有关使用屏幕跟踪器的更多信息,请参阅[调整屏幕跟踪器](#page-1183-0)。有关选择跟踪 参考点的更多信息,请参阅[跟踪改善策略](#page-1185-0)。

- **4** 若要添加跟踪器,请点按"行为"检查器中的"添加"按钮。 每个新的跟踪器将添加到素材的中间位置。
- **5** 将附加跟踪器拖到您要使用的参考点。
- **6** 若要跟踪特定帧范围,请在时间线或迷你时间线中调整紫色跟踪行为条的起点和终 点。

备注: 如果您调整跟踪行为条的长度,请确保在行为范围内设定跟踪参考点。

**7** 点按 HUD 或"行为"检查器中的"分析"按钮。

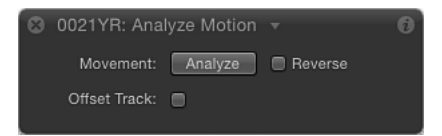

开始跟踪分析后,会打开一个进度窗口,同时在"画布"中显示运动路径上的跟踪 点。当前播放头位置的跟踪点会突出。

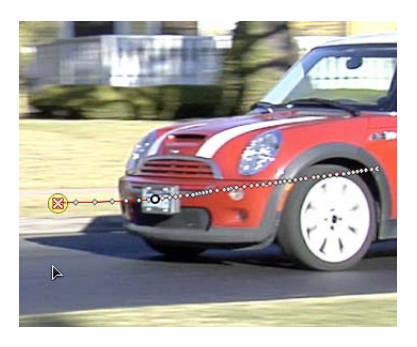

包含在行为中的跟踪关键帧会显示在"关键帧编辑器"中。(如果"关键帧编辑器"不 可见,请点按 Motion 项目窗口左下角的"显示/隐藏关键帧编辑器"按钮。)

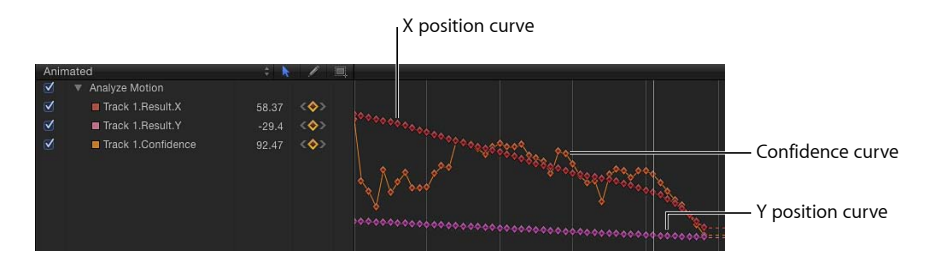

由于"分析运动"行为不会变换源对象,"关键帧编辑器"中只会显示跟踪关键帧。当 使用"匹配移动"或"防抖动"行为时,会同时显示跟踪关键帧以及源对象(针对"防抖 动")或目的对象(针对"匹配移动")的变换曲线。

置信度曲线也会显示在"关键帧编辑器"中。此曲线直观显示了跟踪器的精确度,相 对于其在"检查器"中的参数设置。"置信度"曲线不可用于编辑用途。

**8** 若要停止跟踪分析,请点按进度窗口中的"停止"按钮或按 Esc 键。

提示: 如果跟踪器丢失其参考图案,请勿点按"停止"按钮。请让分析继续执行几秒 钟。当跟踪器失效时,播放头会跳至丢失跟踪的准确帧位置。

现在,您可将包含在"分析运动"行为中的已分析跟踪,载入到其他跟踪行为中(通 过其他跟踪行为的 HUD 或检查器中的"操作"弹出式菜单)。在下图中, "分析运动" 行为中的跟踪被载入"匹配移动"行为 HUD。

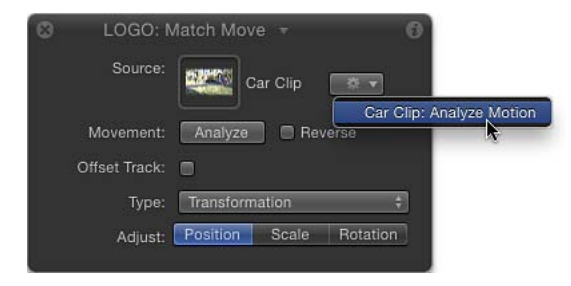

备注: "防抖动"行为仅可载入来自其他防抖动行为的跟踪。

重要事项: 尽管"防抖动"行为的自动分析模式始于片段开头(不论播放头的位置在 哪),但是对于所有工作流程而言,其他跟踪行为的分析都是从当前播放头位置开 始。若要定义跟踪区域,请设定被跟踪片段的出点。如果您正在执行倒转跟踪分 析,请设定跟踪的入点和出点。若要设定出点,请将播放头放置在正确的帧位置, 选择此片段,然后选取"标记">"标记播放范围出点"(或按 Command-Option-O 键)。 若要设定入点,请将播放头放置在正确的帧位置,选择此片段,然后选取"标记">"标 记播放范围入点"(或按 Command-Option-I 键)。

# 将数据载入到行为中

应用"匹配移动"、"防抖动"、"抖动"或"跟踪点"行为时,如果项目包含素材或动画 对象, "层"列表中行为下方最近的素材或动画对象被应用到跟踪行为, 并显示在 行为的来源池中。当您从"操作"弹出式菜单中选取其他跟踪时,将覆盖此数据。

您可以通过四种方法将动画对象或跟踪数据分配给跟踪行为:

- 从"操作"弹出式菜单中选取其他跟踪行为。
- 将跟踪行为或素材对象拖到 HUD 或"行为"检查器中的来源池。
- 将动画对象拖到 HUD 或"行为"检查器中的来源池。参考动画对象被用作当前行 为的来源。(此选项仅适用于"匹配移动"和"跟踪点"行为。)
- 将跟踪行为或素材对象拖到"层"列表中的跟踪行为。被参考的跟踪行为或素材 对象被分配为当前行为的来源。
- <span id="page-1162-0"></span>备注: 若要清除来源池,请将项从来源池中拖走,然后松开鼠标键。

# 匹配移动工作流程

此部分概述了几种行为工作流程,包括四角定位。有关"匹配移动"参数的完整描 述,请参阅[匹配移动控制](#page-1203-0)。

若要使用"匹配移动"行为,您的项目中至少需要有两个对象:背景对象或源对象以 及前景对象或目的对象。源对象提供基于其视频或动画属性(例如,应用到形状的 关键帧或行为)的跟踪分析的移动数据。源对象中的移动随后会应用到目的对象。 目的对象可以是形状、文本、粒子发射器等。

#### 使用匹配移动跟踪背景元素

在这种较为典型的工作流程中,"匹配移动"行为将跟踪背景视频片段的元素,然后 将得到的跟踪数据应用到前景元素。因此,前景元素的移动将与背景片段中的跟踪 元素相匹配。

若要使用**"**匹配移动**"**行为使前景对象的移动情况与背景视频片段相匹配

**1** 创建一个包含视频片段以及形状或图像对象的 Motion 项目。

该视频片段即为背景元素。形状或图像对象则充当前景元素。

- **2** 多次播放背景片段以确定合适的、清晰定义的跟踪分析点。
- **3** 选择前景对象,然后从工具栏中的"添加行为"弹出式菜单中选取"运动跟踪">"匹配 移动"。

单个屏幕跟踪器(带外圈的红色十字)即被添加到"画布"。由于默认"匹配移动"跟 踪器会记录位置数据,因此它也被称为锚点跟踪器。(在"行为"检查器中,您可以 通过取消选择"锚点"复选框来停用此跟踪器。)

- **4** 确定您是需要激活双点跟踪还是四点跟踪的附加跟踪器。
	- 对于双点跟踪,请在"行为"检查器中选择"旋转-缩放"复选框(位于"锚点"复选框 下方)。
	- 对于四点跟踪,请从"行为"检查器的"类型"弹出式菜单中选取"四角",然后继[续使](#page-1166-0) [用匹配移动进行四角定位](#page-1166-0)中的步骤。
- **5** 将播放头移到您要开始跟踪分析的那一帧。
- **6** 在"画布"中,将一个(或多个)跟踪器拖到要跟踪的一个(或多个)参考区域。 当您拖移"画布"中的跟踪器时,跟踪器周围的区域被放大,以帮助您找到适合的参 考图案。

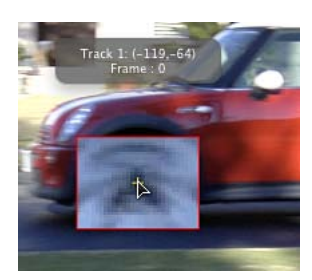

**7** 点按 HUD 或"行为"检查器中的"分析"按钮。 会跟踪前景元素直到背景元素。

## 匹配移动和双点跟踪

如果您在"匹配移动"行为中使用双点跟踪,请打开(或关闭)"位置"、"缩放"或"旋 转"按钮(在"行为"检查器的"调整"行中),以添加(或移除)跟踪参数,从而实现 不同效果。

在以下示例中,使用双点跟踪使椭圆形状(前景对象)的移动与相框的视频片段 (背景对象)相匹配。在下面的前三个图像中,在"行为"检查器的"调整"行中仅启 用了"位置"。因此,尽管摄像机朝相框推移,白色椭圆形不会根据两个跟踪器的位 置更改其缩放或旋转。

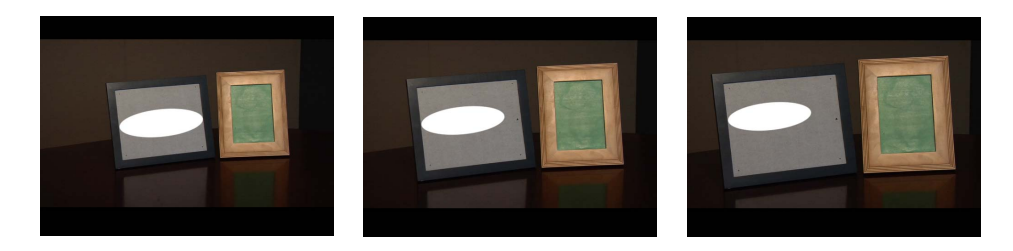

在下一个示例中,在"行为"检查器的"调整"行中启用了"位置"、"缩放"和"旋转"。因 此,白色椭圆形会根据两个跟踪器的位置更改其位置、缩放和旋转,在摄像机朝相 框推移时进行匹配,从而维持形状实际上已附加到相框中的假象。

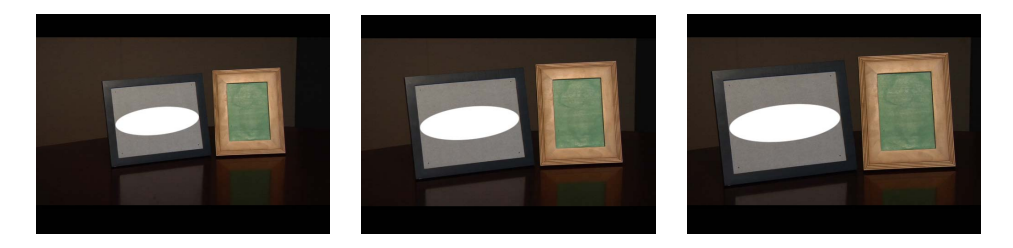

备注: 当使用四点跟踪时,缩放和旋转应用到已进行边角定位的对象。

## 使用匹配移将动画数据应用到项目元素

您可以通过"匹配移动"行为将源对象的动画立即应用到目的对象,无需跟踪分析。 源对象可以通过行为或关键帧来激活。

以下简单示例使用了通过"旋转"行为激活的魔术棒图像(由矩形组成)。魔术棒动 画会跟踪到粒子发射器,制造出魔术棒尖端火花四溅的假象。

若要将源对象的变换应用到目的对象

**1** 选择目的对象后,从工具栏中的"添加行为"弹出式菜单中选取"运动跟踪">"匹配移 动"。

在本示例中,"匹配移动"行为应用到非动画粒子发射器。

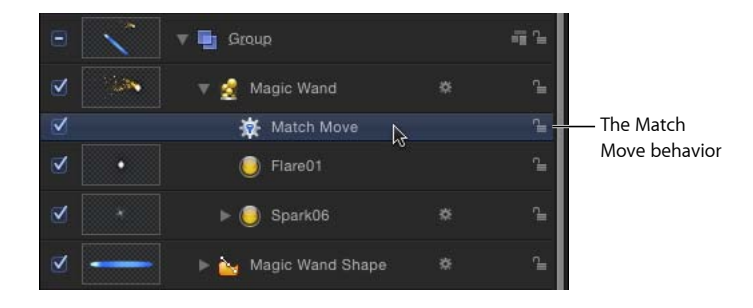

"层"列表中"匹配移动"行为下方最近的动画数据(如由关键帧或行为导致的位置或 旋转更改)用作来源,并显示在来源池中。在本示例中,旋转的魔术棒形状是源动 画。

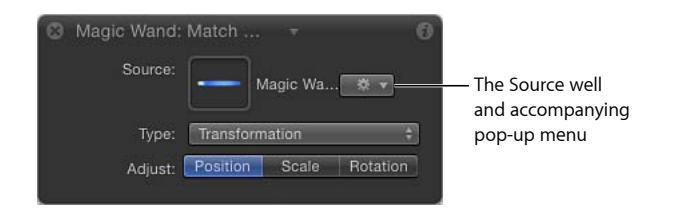

重要事项: 动画对象、跟踪行为和素材均可投入来源池中。

- **2** 确保将"行为"检查器中的"类型"参数设定为"变换"。
- **3** 将目的对象(要将"匹配移动"行为应用到的对象,在这种情况下是粒子发射器)放 在"画布"中的所需位置。

在本示例中,粒子发射器放置在魔术棒尖端。从源对象继承的运动路径将显示在 "画布"中,而且会附在目的对象上。

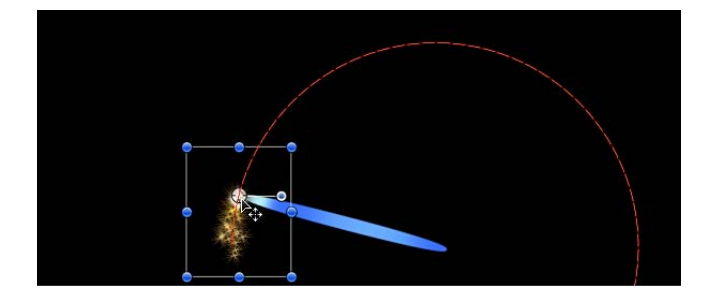

因此,粒子发射器和魔术棒现在共享同一动画路径。

**4** 播放项目。

粒子与魔术棒的移动相匹配。

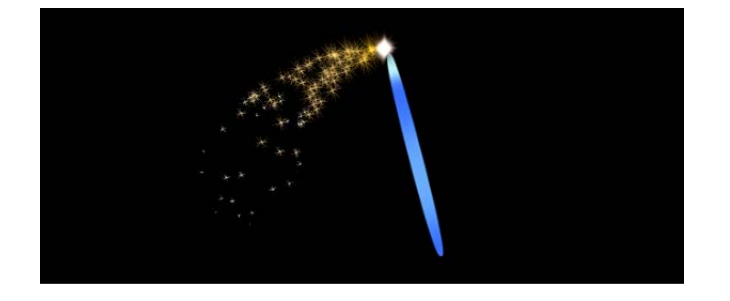

# 关于目的对象动画

您可以使用"匹配移动"行为将源对象的移动应用到目的对象。如果目的对象本身 没有动画,则会完全沿用源对象的运动。但是,如果已激活了目的对象(本身就 有应用的行为或关键帧),运动路径相结合之后可能会生成更为复杂的运动效 果。

您可以指定目的对象的动画是被"匹配移动"行为所忽略,还是被添加到该行为。 若要执行此操作,请从"匹配移动行为"检查器的"变换"弹出式菜单中选取以下两个 选项之一:"附加到源"或"模仿源"。

选取"附加到源"将源对象的移动应用到目的对象,但是停用目的对象自身的任何 动画。(但是,您可以通过在"行为"检查器的"调整"行中关闭"位置"、"缩放"和"旋 转"按钮,重新激活目的对象自身的动画并停用源对象的录制轨道。)

选取"模仿源"会将源对象和目的对象自身动画的运动路径相结合。也就是说,目 的对象在保持自身动画的同时模仿源对象录制轨道中的运动。当"匹配移动"行为 设定为"模仿源"时,关闭"位置"、"缩放"和"旋转"按钮可停用源对象的录制轨道。 有关"附加到源"和"模仿源"的更多信息,请参[阅匹配移动控制](#page-1203-0)。

#### 重新排列匹配移动行为

将"匹配移动"行为添加到项目时, "层"列表中带行为的片段下方最近的活跃素材或 动画对象将应用为源动画。此动画源将显示在"匹配移动行为"检查器的来源池中。 当您移动"层"列表中的匹配移动行为时,数据被还原。若要保留源动画数据(不进 行拖移,以免重新排列层),请拷贝"匹配移动"行为并将其粘贴到其他对象。

若要拷贝和粘贴行为

- **1** 选择要在"层"列表中拷贝的行为。
- **2** 选取"编辑">"拷贝"(Command-C 键)。
- **3** 选择要将拷贝行为应用到的层。
- <span id="page-1166-0"></span>**4** 选取"编辑">"粘贴"(Command-V 键)。

拷贝的行为即被应用到其他对象。

备注: 您也可以按住 Option 键拖移该行为, 将其拷贝并粘贴到不同对象。

#### 使用匹配移动进行四角定位

"匹配移动"行为可让您跟踪背景片段上的四个点,并将记录的运动应用到前景对象 的四个边角。共有两种基本的四角定位工作流程。在第一个示例中,通过使用四角 跟踪器将前景对象定位到背景元素。当定位图像与要跟踪的背景参考图案大小相同 时,此工作流程非常有用。在第二个示例中,使用屏幕控制边角定位前景对象,然 后应用"匹配移动"行为。此方法可让您放置和旋转前景对象以及重新调整其大小使 之适合背景参考图案。

Motion 提供多种跟踪工作流程,因为镜头变化很大,而跟踪的成功与否又难以预 测。在获得满意的跟踪效果之前,通常需要进行多次跟踪尝试。

备注: 如果以下任一"匹配移动"定位选项无法成功实现跟踪,请尝试使用"分析运 动"行为或"防抖动"行为的四点跟踪。有关更多信息,请参[阅使用非匹配移动四点跟](#page-1173-0) [踪进行边角定位](#page-1173-0)。

对群组进行边角定位时,请注意一些特别事项。有关更多信息,请参阅[跟踪和群](#page-1199-0) [组](#page-1199-0)。

选项 **1**:定位图像锁定到参考点

此工作流程适用于四角定位,其中已变换的图像或定位图像与跟踪的背景框(或参 考图案)大小相同。在以下示例中,前景图像定位到相框的背景片段。

若要使用四个跟踪器跟踪图像

**1** 将播放头拖到您要开始跟踪分析的帧,然后将"匹配移动"行为应用到前景对象。

**2** 在"行为"检查器中,从"类型"弹出式菜单中选取"四角"。

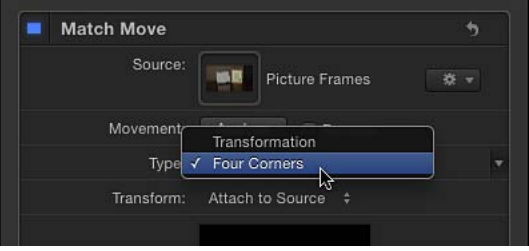

备注: 当"匹配移动"应用到 3D群组时,"四角"选项不可用。若要对 3D群组进行边 角定位,请选择"群组"检查器中的"展平"复选框。

在"画布"中,前景对象边界框的每个角都会显示一个跟踪器。在"检查器"中,默认 跟踪列表("锚点"和"旋转-缩放")被替换为"左上方"、"右上方"、"右下方"和"左下 方"跟踪器。

与"分析运动"跟踪器一样,当您将跟踪器拖到"画布"中的新位置时,会出现放大的 插图,帮助您放置每个跟踪器。

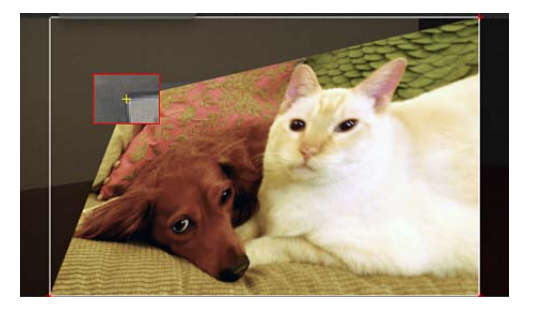

**3** 在"画布"中,将每个跟踪器拖到背景元素的角(在本示例中是相框的角)。

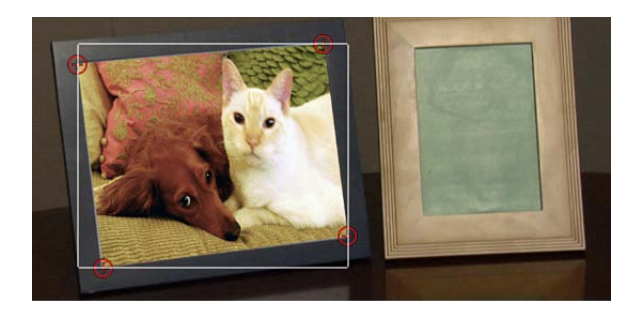

**4** 点按 HUD 或"行为"检查器中的"分析"按钮。 前景元素定位到背景元素;四个运动路径显示每个角所发生的变换。

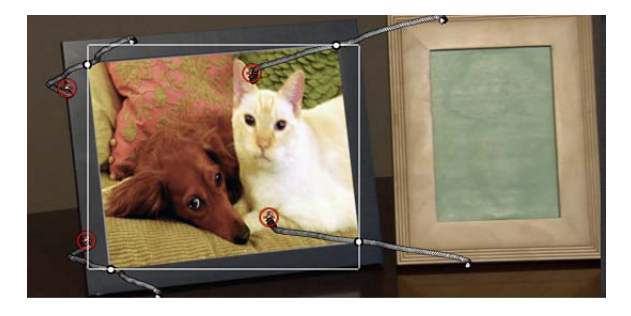

备注: 在本示例中,使用了跟踪图像的复制和变换副本在桌面上创建倒影。

若要微调跟踪(当从"类型"弹出式菜单中选取"四角"时),您可能需要对前景元素 做出细微调整,如修改其缩放或旋转。当您从"行为"检查器的"变换"弹出式菜单中 选取"附加到源"选项时,您无法变换跟踪对象。若要变换跟踪对象,请从"变换"弹 出式菜单中选取"模仿源"。

- **5** 若要在应用跟踪数据之后变换前景元素:
	- **a** 从"行为"检查器的"变换"弹出式菜单中,选取"模仿源"。
	- **b** 打开"属性"检查器,然后使用"缩放"、"旋转"和其他参数对前景对象做出任何必要 调整。

有关"模仿源"和"附加到源"变换选项的更多信息,请参[阅匹配移动控制](#page-1203-0)。

#### 选项 **2**:跟踪之前使对象进行边角定位

在此工作流程中,应用"匹配移动"行为之前,已使用"属性"检查器中的"四角"参数将 前景对象定位到背景相框。

若要调整元素的四个角并对元素进行边角定位

**1** 选择要进行边角定位的前景对象。

2 在工具栏中, 从 2D 变换工具弹出式菜单中选取"变形"工具。

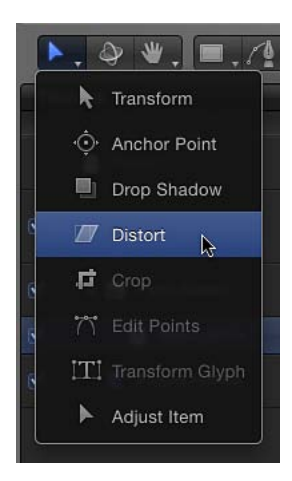

**3** 在"画布"中,将前景对象的每个角拖到正确的位置。 您可以通过调整"属性"检查器中的"位置"、"缩放"、"旋转"和"四角"参数来微调边角 位置。

在"画布"中拖移角时,会选择"属性"检查器中的"四角"复选框。

提示: 您可以降低前景对象的不透明度,以更好地查看背景片段上的参考点。您 可能还希望停用吸附,这样您正在调整的图像就不会吸附到"画布"参考线。若要打 开或关闭吸附,请选取"显示">"吸附",或按 N 键。

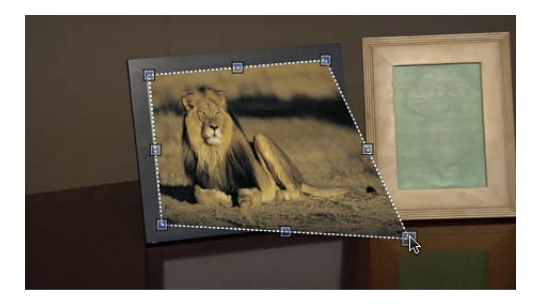

**4** 将播放头移到您要开始跟踪分析的帧,然后将"匹配移动"行为应用到前景对象。

在"画布"中,前景对象的每个角都会显示一个跟踪器。在"检查器"中,默认跟踪列 表("锚点"和"旋转-缩放")被替换为"左上方"、"右上方"、"右下方"和"左下方"跟踪 器。

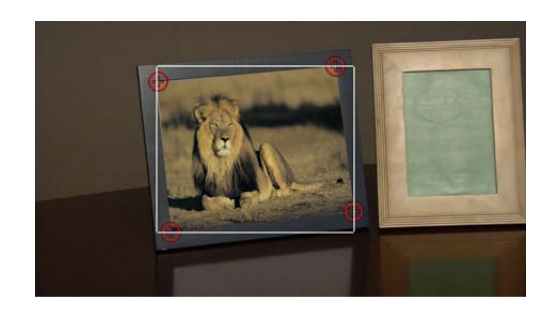

**5** 如有必要,请拖移"画布"中的每个跟踪器,通过在检查器的"跟踪器预览"区域中查 看放大视图进一步微调其位置。

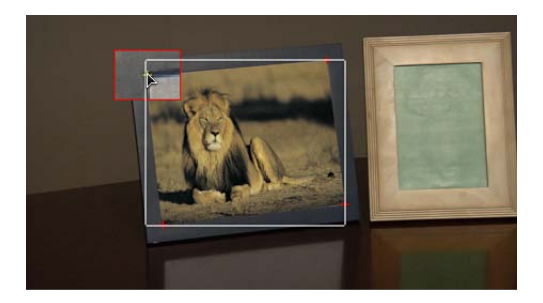

重要事项: 若要单独移动前景对象的跟踪器位置,请从"行为"检查器的"变换"弹出 式菜单中选取"模仿源"。如果从"变换"弹出式菜单中选取了"附加到源",当拖移"画 布"中的跟踪器时会导致前景图像变形。

**6** 点按 HUD 或"行为"检查器中的"分析"按钮。

前景对象定位到背景元素。

备注: 如果您调整层的"四角"参数,然后应用"匹配移动"行为,则会在行为中应用 "四角"参数。如果您删除此行为,则仍将保留层的四角设置。如果您还原"匹配移 动"行为,四角设置也被还原。

遮罩和跟踪

当将遮罩添加到应用了跟踪数据的对象时,数据应用到遮罩。在下图中,前景对象 跟踪到背景片段的四个点,但仍必须进行遮罩以适合相框大小。

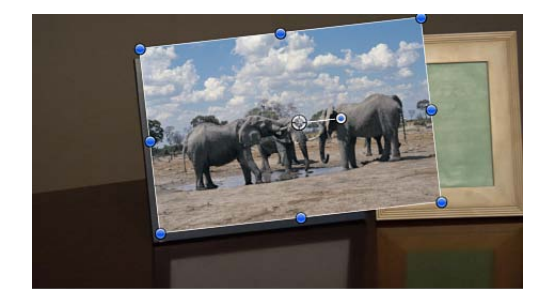

通过遮罩要跟踪的图像,您可以只纳入要适合该相框的图像部分。

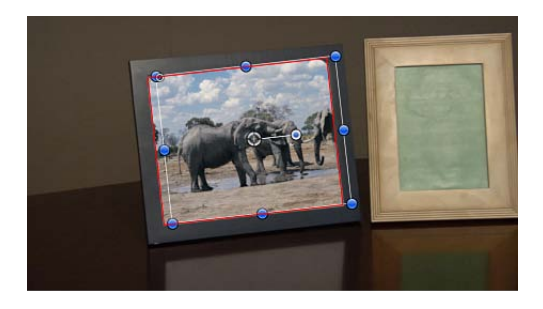

尽管遮罩已附加到前景图像,您可能需要激活遮罩位置和缩放中的更改,以适应背 景片段随时间推移发生的更改。

备注: 作为使用遮罩的替代方案,您也可以使用"属性"检查器中的"裁剪"控制来裁 剪应用了跟踪数据的对象。

您可以跟踪片段的遮罩控制点,或者将现有跟踪数据应用到遮罩的控制点。有关更 多信息,请参阅[跟踪点工作流程](#page-1178-0)。

# 使用模仿源进行四角定位

取决于您的源素材,您可能需要使用参考点对元素进行边角定位,这些参考点位于 已最终定位大小的前景元素中的其他位置。您可以使用"模仿源"选项,通过使跟踪 器发生偏移来执行此操作。在以下基本示例中, 要跟踪的参考图案 (圆点标记) 位 于相框内,而非位于角上。

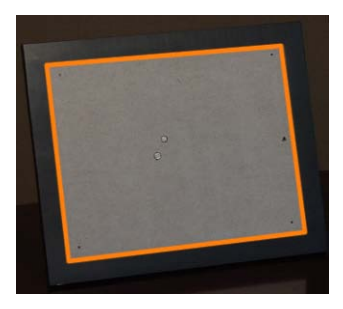

**The orange visual aid (the orange outline) represents the resulting size of the corner-pinned image.**

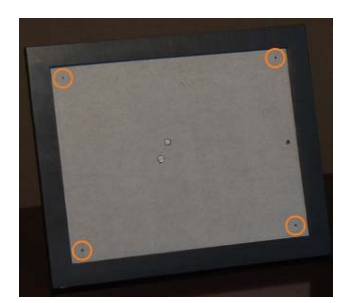

**The orange visual aids circle the tracking reference points.**

由于跟踪参考点(圆点标记)与框的内边缘不齐平,您必须从四个跟踪器中对图像 进行偏移。否则,最终进行了边角定位的图像看起来太小,如以下示例所示。

备注: 在本示例中,您可以跟踪框的角。但是,以下部分的步骤演示了一个简单 的示例,即当预定义的跟踪标记(位于物理集中的对象上的标记)从您要跟踪的参 考点偏移时,如何使用"模仿源"参数对对象进行四角定位。

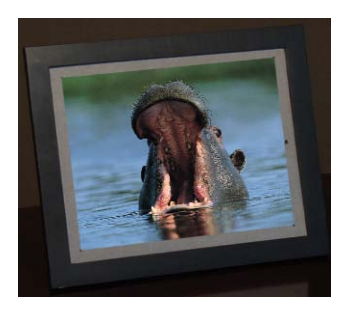

若要跟踪从前景图像中偏移的参考点

- **1** 请使用上述工作流程之一(请参阅[使用匹配移动进行四角定位](#page-1166-0)),借助"匹配移动" 行为来设置四角定位。
- **2** 从"行为"检查器的"变换"弹出式菜单中,选取"模仿源"。

**3** 在"画布"中,将跟踪器拖到跟踪标记。

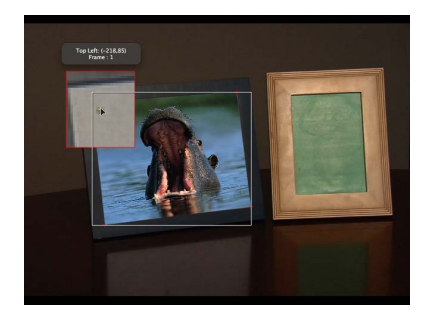

图像不会受到影响,仍然锁定在其原始放置位置。

<span id="page-1173-0"></span>**4** 点按 HUD 或"行为"检查器中的"分析"按钮。 前景元素定位到背景元素。

# 使用非匹配移动四点跟踪进行边角定位

此部分提供了一个附加的四角定位工作流程,此流程从"分析运动"行为参考四点跟 踪。从"分析运动"行为中收集的四点跟踪数据,会被载入到"匹配移动"行为中,以 便对前景对象进行边角定位。

备注: 您也可以使用"防抖动"行为执行此工作流程。

若要使用**"**分析运动**"**记录四点跟踪并将跟踪数据应用到**"**匹配移动**"**行为 **1** 前往您要开始跟踪的帧,然后将"分析运动"行为应用到背景元素。

默认情况下,"画布"中会显示一个跟踪器。

**2** 将跟踪器(跟踪 1)拖到背景元素左上角的参考图案中。 备注: 对于四点"分析运动"和"防抖动"操作,应以顺时针顺序定位跟踪器,从左上 角的位置开始。这可确保在应用变换时能够正确对齐元素。

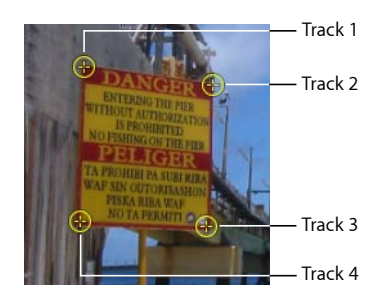

- 3 在"行为"检查器中,点按"添加"以添加第二个跟踪器,然后将第二个跟踪器(跟踪 2)拖到背景元素右上角的参考图案中。
- **4** 添加其他跟踪器(跟踪 3),并将其拖到背景元素右下角的参考图案中。
- **5** 添加其他跟踪器(跟踪 4),并将其拖到背景元素左下角的参考图案中。
- **6** 点按 HUD 或"行为"检查器中的"分析"按钮。 此时会生成跟踪并将数据存储在行为中。 备注: 您可以将跟踪行为存储到"资源库"以供日后使用。
- **7** 将"匹配移动"行为应用到您要进行边角定位的前景元素。
- **8** 从来源池右侧的"操作"弹出式菜单中选取"分析运动"跟踪。

这么做会将步骤 6 中记录的"分析运动"跟踪数据应用到"匹配移动"行为。

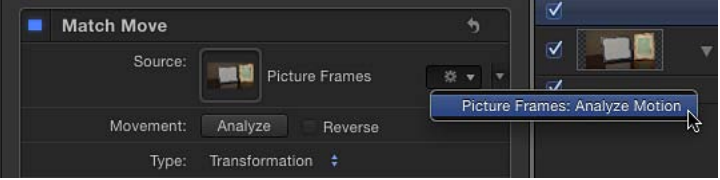

**9** 从 HUD 或"行为"检查器的"类型"弹出式菜单中选取"四角"。

"分析运动"行为中的四点跟踪数据被应用到前景对象。

备注: 如果使用"匹配移动"行为进行四点跟踪,则从"行为"检查器的"类型"弹出式 菜单中选取"四角"之后,跟踪器将以正确的顺序(从左上方开始顺时针)放置在"画 布"中。如果您使用四个以上的跟踪器或需要更改跟踪器的顺序,请从"左上方"、 "右上方"、"右下方"或"左下方"弹出式菜单中选取不同的顺序。

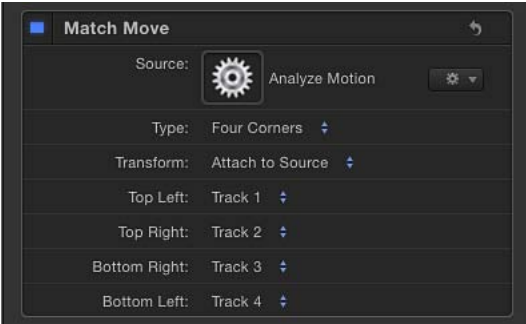

# <span id="page-1174-0"></span>防抖动工作流程

此部分概述了用于消除影片或图像序列中的摇晃运动的"防抖动"跟踪行为。有关"防 抖动"参数的完整描述,请参[阅防抖动控制](#page-1208-0)。

借助"防抖动"行为,可通过三种方法来分析片段:

• 使用默认高级运动分析技术,立即评估片段的整个帧以提取移动数据,无需屏幕 跟踪器。

- 使用屏幕跟踪器,分析"画布"中的参考图案(一小组像素)。这些跟踪器与"匹配 移动"和"分析运动"行为所使用的跟踪器相同。
- 使用高级运动分析和屏幕跟踪器的组合。

重要事项: 有关配合"防抖动"行为使用屏幕跟踪器的信息,请参[阅将跟踪器添加到](#page-1196-0) [防抖动](#page-1196-0)。

完成运动分析之后,您可以通过两种方法中的任意一种进行应用。使片段平滑,以 消除不需要的抖动并维持摄像机的正常运动,或者锁定片段,以防止主题抖动。平 滑操作可能会影响转换、旋转或缩放,使其在某些操作中比其他跟踪行为更加灵 活。

"防抖动"行为主要用于消除稳定性欠佳的机械起重机或小摇臂在移动中出现不需要 的抖动,防止手持走动镜头出现摇晃,或者减少汽车镜头中的晃动。

备注: 图像中存在的运动模糊保持不变,即使镜头的主体已执行平滑或锁定操作。

若要使用**"**防抖动**"**行为防止片段抖动

**1** 将"防抖动"行为应用到您要防止抖动的片段。

备注: 与其他行为工作流程不同,"防抖动"行为的自动模式会从第一帧开始分析整 个片段,而非从当前播放头位置开始分析。

- **2** 设定分析选项:
	- **a** 从 HUD 或"行为"检查器中的"方法"弹出式菜单中选取一个选项。
		- 选取"防抖动"锁住图像,消除摄像机抖动等问题。
		- 选取"平滑"使片段中的摄像机移动变得平稳。
	- **b** 从"边框"弹出式菜单中选取一个选项:
		- 选取"正常"保持防抖动素材的大小。对防抖动图像所做的最终变换可能导致将 黑色边框移到片段边缘的四周。

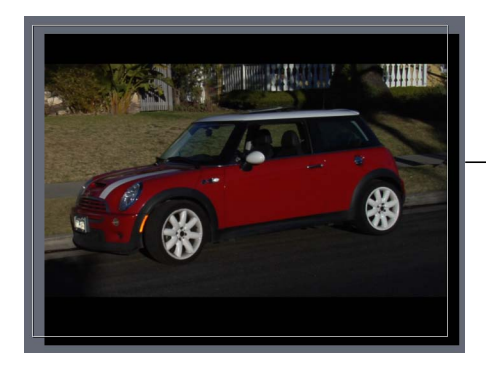

Normal borders maintain the size of the stabilized clip but create black borders around the clip's edges.

• 选取"缩放"将片段扩大到"画布"的实际大小。这将防止黑色边框显示在防抖动 片段边缘的四周。

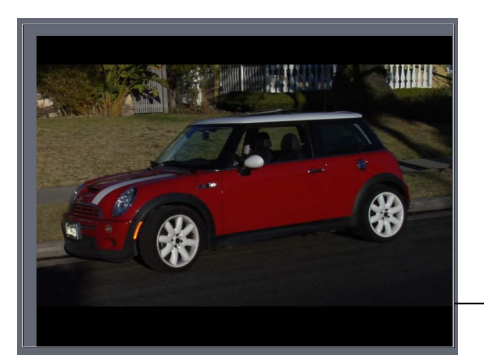

Zoomed borders scale the stabilized clip so the clip does not move away from the edge of the Canvas.

备注: 有关纠正黑色边框的建议,请参阅[移除防抖动引起的黑色边框](#page-1197-0)。

- **c** 从"方向"弹出式菜单中选取一个选项:
	- 选取"水平"和"垂直"将防抖动变换应用到 X 和 Y 维度。
	- 选取"水平"将防抖动变换应用到 X 维度。
	- 选取"垂直"将防抖动变换应用到 Y 维度。

**d** 启用或停用"调整"选项:

- 打开"位置"将已分析的位置数据应用到片段。(素材中的 X 和 Y 位置变化会变 得平滑或稳定。)若要防止镜头的 X 和 Y 位置出现抖动, 并且保留缩放或旋转 变化,请打开"位置"并关闭"缩放"和"旋转"。
- 打开"缩放"将已分析的缩放数据应用到片段。(素材中的缩放变化会变得平滑 或稳定。)若要防止缩放变化出现抖动或使其变得平滑,并且保留位置或旋转 变化,请打开"缩放"并关闭"位置"和"旋转"。
- 打开"旋转"将已分析的旋转数据应用到片段。(素材的旋转变化会变得平滑或 稳定。)若要防止镜头中的旋转变化出现抖动或使其变得平滑,并且保留位置 或缩放变化,请打开"旋转"并关闭"位置"和"缩放"。

为了获得最平滑的效果,请打开所有三个"调整"选项("位置"、"缩放"和"旋转")。

备注: 此"缩放"选项与"边框"弹出式菜单中的"缩放"选项无关。

备注: 在分析片段的前后,您都可以更改"方法"、"边框"、"方向"和"调整"参数。

**3** 点按 HUD 或"行为"检查器中的"分析"按钮。

备注: 此时会按照定义的参数防止片段抖动。与 Motion 跟踪器不同,默认"防抖 动"分析不会在"关键帧编辑器"中创建关键帧。但是,可将防抖动对象的变换转换成 关键帧。有关更多信息,请参阅[将跟踪转换成关键帧](#page-1190-0)。当将关联跟踪器添加到"防 抖动"行为并与其一起分析时,会创建关键帧。

有关纠正防抖动相关问题的更多信息,请参阅[防抖动效果疑难解答](#page-1195-0)。

## 调整防抖动行为的跟踪区域

当防止片段抖动时,您可以使用"跟踪区域"参数来定义要分析的区域(将防抖动隔 离到分析来源的限定区域)。在分析期间,将忽略跟踪区域以外的区域。使用此选 项可更快地处理片段。

若要使用**"**防抖动**"**行为的**"**跟踪区域**"**参数

- **1** 在"防抖动"参数(位于"行为"检查器)中,选择"跟踪区域"复选框。 "画布"中会显示一个透明的红色叠层。
- **2** 执行以下一项操作:
	- 在区域中拖移以更改其位置。
	- 拖移控制柄以调整区域大小。边角控制柄同步调整宽度和高度大小;顶部中间和 底部中间的控制柄调整高度大小;左侧中间和右侧中间的控制柄调整宽度大小。
	- 按 Option 键的同时拖移控制柄,从区域中心开始调整区域大小。
	- 在区域中心拖移旋转控制柄,以更改区域的角度。

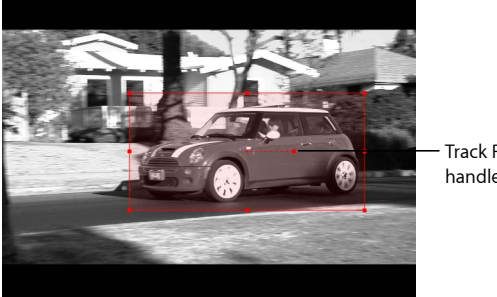

Track Region rotation handle

<span id="page-1177-0"></span>**3** 在定义跟踪区域之后,请点按"行为"检查器中的"分析"按钮。 由于在定义的跟踪区域内进行分析,片段的分析速度会更快。

## 使工作流程抖动

此部分基本概述了使用"抖动"跟踪行为,将摄像机抖动或移动重新应用到成品片 段。

"抖动"行为的独特功能是将"防抖动"行为记录的移动应用到片段或对象。这可让您 将背景片段中的摄像机移动与前景元素相匹配,或使防抖动片段抖动。

备注: 在使用"抖动"行为之前,项目中必须包含"防抖动"行为和其所记录的运动数 据。

若要使用**"**抖动**"**行为

**1** 选择要抖动的对象,然后从工具栏中的"添加行为"弹出式菜单中选取"运动跟踪">"抖 动"。

此时会添加行为。如果"防抖动"行为(已完成分析)出现在项目中,则会将"防抖 动"数据应用到"抖动"行为。

- **2** 如果您不想使用自动选择的"防抖动"行为,执行以下一项操作:
	- 在 HUD 或"行为"检查器中,从来源池右侧的"操作"弹出式菜单中选取一种防抖动 行为。
	- 将所分析的跟踪行为拖到 HUD 或"行为"检查器中的来源池。

此时运动被应用到目的对象。

# <span id="page-1178-0"></span>跟踪点工作流程

"跟踪点"行为(在"形状行为"类别中)设计为与形状、遮罩和笔画配合使用。将"跟 踪点"行为用于以下方面:

- 用于跟踪片段的形状或遮罩的控制点(例如,进行速动观察时)
- 用于将来自其他跟踪分析的跟踪数据应用到形状或遮罩的控制点
- 用于将对象的动画应用到形状或遮罩的控制点

备注: 若要将对象的分析移动应用到整个形状或遮罩(而非形状的控制点),请 使用"匹配移动"行为。

有关"跟踪点"参数的完整描述,请参阅[跟踪点控制。](#page-1211-0)

#### 跟踪片段的控制点

此部分简要概述了使用"跟踪点"行为跟踪片段的形状或遮罩顶点。在以下示例中, "跟踪点"行为应用到具有七个控制点的松散遮罩,该遮罩将背景片段中的汽车隔离 出来。

若要使用跟踪点行为跟踪遮罩

- **1** 当"画布"中可以看到背景片段时,使用遮罩工具隔离一部分背景片段。 有关使用遮罩的更多信息,请参阅[遮罩层或群组](#page-1073-0)。
- **2** 选择遮罩对象,然后从工具栏中的"添加行为"弹出式菜单中选取"形状">"跟踪点"。

行为被添加到遮罩对象,并在形状的每个控制点上显示跟踪器。跟踪器的顺序与所 绘制形状的顺序相同: "控制点 1"是"跟踪 1", "控制点 2"是"跟踪 2", 依此类推。

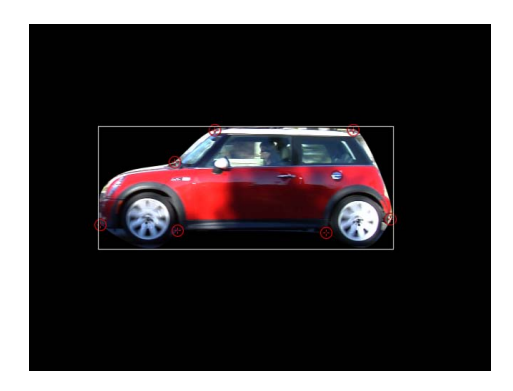

**3** 拖移跟踪器以微调其在参考图案上的位置。 当您拖移时,会显示一个跟踪器周围区域的放大的插图视图。

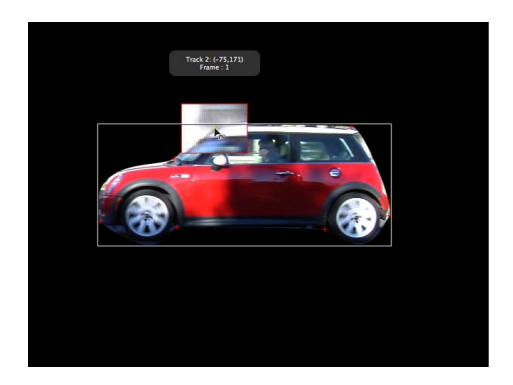

- **4** 若要停用跟踪器,请取消选择"行为"检查器中的复选框。 备注: 此操作不会修改不存在关联跟踪器的控制点。
- **5** 点按 HUD 或"行为"检查器中的"分析"按钮。 此时会跟踪参考图案的遮罩控制点。

在本示例中,遮罩会跟踪移动汽车,这样就可以将汽车从片段其余部分隔离出来。 左侧插图显示了未经修改的原始片段。在右侧插图中,跟踪遮罩将汽车隔离出来 (可看作已去饱和的背景),从而可以将单独的效果应用到汽车及其背景,即使它 们位于同一图像中。遮罩使汽车避免出现强烈的模糊及去饱和效果。

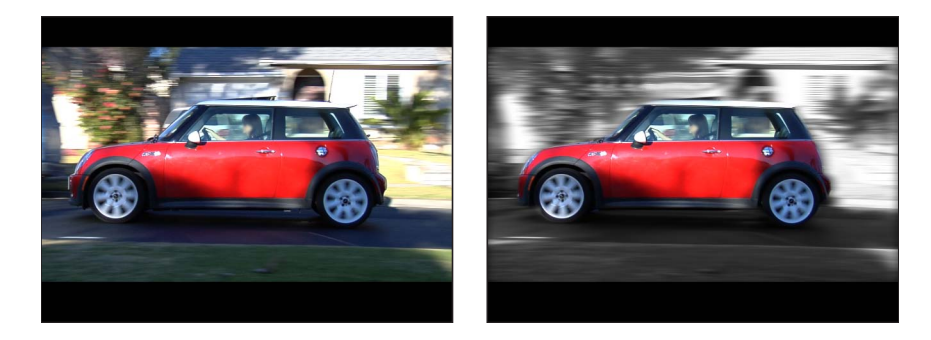

与所有行为一样,您可以将"跟踪点"行为拖移或拷贝(按住 Option 键拖移) 到"层" 列表的新形状中。当您将行为应用到新形状时,会将跟踪器应用到新形状的控制 点。如果新形状比最初跟踪的形状具有更多的控制点,则只应用原始跟踪点。例 如,如果最初跟踪的形状只有三个控制点,而新形状具有五个控制点,则跟踪器被 应用到新形状的前三个控制点。如果新形状比最初跟踪的形状具有更少的控制点, 则跟踪器被应用到新形状上的现有控制点。

备注: 笔画通常包含大量控制点。在将"跟踪点"行为应用到笔画之前,通过删除或 停用控制点的方式来简化笔画。若要跟踪整个笔画,而非跟踪其控制点,请使用 "匹配移动"行为。

#### 将形状对象用作动画来源

此部分简要概述了使用"跟踪点"行为将对象动画(在本示例中指其他形状)应用到 形状或遮罩的顶点。将一个动画形状的动画应用到其他动画是创造有趣且神奇的动 画的一种简单方法,在此类动画中,对象似乎在一起玩。

对于此工作流程,您的项目必须包含使用关键帧或行为激活的对象。

若要将一个形状的动画应用到其他形状的控制点

**1** 在包含两个形状的项目中,使用关键帧或基本运动行为激活其中一个形状。 在本示例中,将使用"旋转"行为激活简单的线条形状。

有关使用关键帧进行激活的更多信息,请参阅[关键帧和曲线](#page-502-0)。有关基本运动行为的 更多信息,请参阅[基本运动行为](#page-353-0)。

**2** 将"跟踪点"行为应用到非动画形状。

"跟踪点"行为将继承"层"列表中与其最靠近的动画对象的动画数据。(动画对象的 缩略图会显示在"跟踪点行为"检查器的来源池中。)

# 在本示例中,将"跟踪点"行为应用到贝塞尔曲线形状。

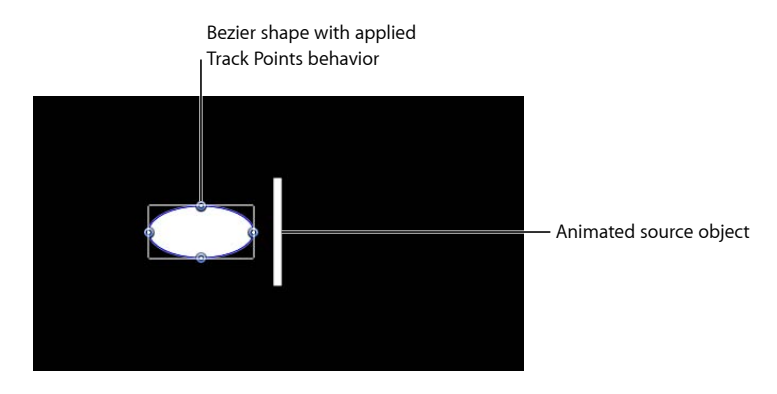

备注: 若要参考其他动画对象,请将该对象拖到"跟踪点"行为的来源池,或拖到 "层"列表中的行为。

**3** 在"行为"检查器中,从"变换"弹出式菜单中选取"附加到源"。

线条的旋转动画被应用到"贝赛尔曲线"形状。"贝塞尔曲线"的形状会发生变化,因 为顶点切线与源动画的变换相匹配。

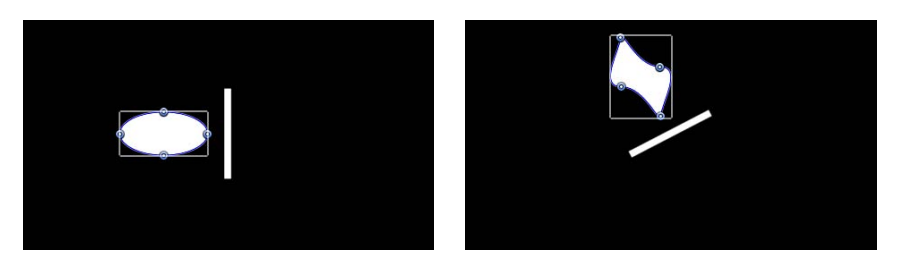

**4** 若要使切线与源对象的变换对齐,请选择"行为"检查器中的"使切线对齐"复选框。

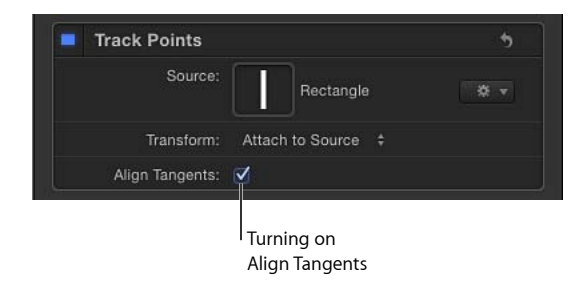

线条的旋转动画被应用到"贝赛尔曲线"形状。切线将以原始角度与形状对齐。

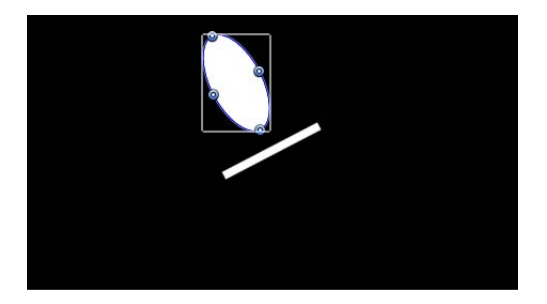

备注: 默认情况下,会从"变换"弹出式菜单中选取"模仿源"。有关"变换"弹出式菜 单的更多信息,请参阅[跟踪点控制](#page-1211-0)。

<span id="page-1182-0"></span>跟踪参数工作流程

"跟踪"参数行为可让您使滤镜的位置参数跟踪片段的参考特征,或将跟踪数据应用 到滤镜的位置参数。例如,您可以让"光线"滤镜的中心跟踪片段中的移动光线。

备注: 此行为仅适用于位置参数滤镜,如"刮擦"、"环形扭曲"、"光线"、"裂隙隧道" 等。

有关"跟踪"参数行为的完整描述,请参阅[跟踪参数行为控制。](#page-1214-0)

若要使用**"**跟踪**"**参数行为

**1** 在"画布"中,将滤镜的中心点放在参考图案上。

在本简单示例中,一个圆形模糊的中心点被放在汽车牌照上。

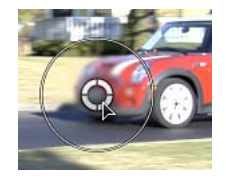

备注: 若要使用滤镜的屏幕控制,请从"层"列表中选择滤镜,然后从工具栏中的 2D 工具弹出式菜单中选取"调整项目"工具。有关使用滤镜的更多信息,请参[阅使用](#page-886-0) [滤镜](#page-886-0)。

**2** 在"滤镜"检查器中,按住 Control 键点按"居中"参数,然后从快捷菜单中选取"添加 参数行为">"跟踪"。

在"画布"中,滤镜的屏幕控制被替换为跟踪器。"行为"检查器变为活跃状态,并显 示"跟踪"行为参数。

备注: 在"滤镜"检查器中,行为图标(齿轮)会显示在"居中"参数的旁边,表明该 参数受行为影响。

如有必要,请调整"画布"中的跟踪器。如果您要跟踪的参考图案偏移滤镜的中心位 置,请使用"偏移跟踪"复选框。有关使用"偏移跟踪"参数的更多信息,请参[阅使用](#page-1193-0) [偏移跟踪来跟踪遮挡点或框外点](#page-1193-0)。

**3** 点按 HUD 或"行为"检查器中的"分析"按钮。 滤镜中心会跟踪片段。

备注: 您可以在执行分析后更改滤镜参数。

## <span id="page-1183-0"></span>调整屏幕跟踪器

"分析运动"、"防抖动"和"匹配移动"行为共享一些通用的屏幕和检查器控制。 每个跟踪均由单个屏幕控制表示:跟踪器。

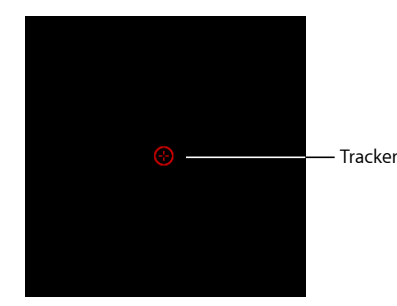

默认的屏幕跟踪器颜色是红色。取决于主题的颜色,您可可能需要更改跟踪器的颜色 以查看到"画布"中的跟踪器。

开始跟踪分析之后,会打开一个进度窗口,并在"画布"中显示跟踪点。跟踪点是显 示在"画布"中的后期分析运动路径(此路径看似一串珍珠)。当前播放头位置的跟 踪点会突出。

备注: "画布"中的跟踪点与显示在"关键帧编辑器"中的跟踪关键帧相对应。

若要定位跟踪器

**1** 拖移"画布"中的跟踪器。

当您拖移时, "画布"中的跟踪器周围区域被放大, 并且跟踪器坐标会显示在信息窗 口中。放大的插图可在视觉上辅助定位跟踪器,并不代表搜索区域。

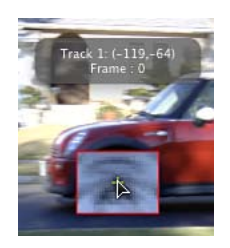

放大的插图也会以"跟踪器预览"区域形式显示在"行为"检查器中。

- **2** 通过执行以下一项操作微调跟踪器位置:
	- 在"跟踪器预览"区域中拖移。

当您在预览区域中拖移时, "画布"中的跟踪器也会随之更新。

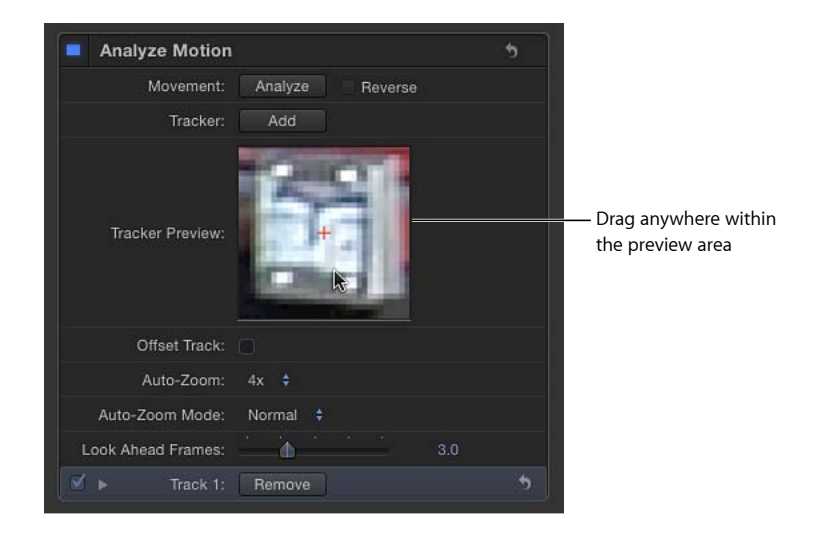

如果您使用旋转素材,则旋转不会在检查器的"跟踪器预览"中反映出来。旋转将 在"画布"中被放大的视觉辅助中反映出来。

• 点按"行为"检查器底部的跟踪显示三角形,然后使用"位置"控制以数字形式调整 跟踪器的位置。

备注: 您可以按住 Option 键并在"跟踪器预览"区域中拖移, 以便覆盖图案搜索 大小。按住 Option 键并向左拖移以减小"画布"中的搜索图案大小, 按住 Option 键并向右拖移以增加图案搜索大小。或者,您也可以使用跟踪参数中的"轨道大 小"滑块来修改搜索大小。

若要同时移动多个跟踪器

■ 拖移以进行选择或按住 Shift 键选择"画布"中的跟踪器, 然后将其拖到新位置。 所选的跟踪器显示为黄色。

备注: 按住 Shift 键并进行选择时可能会导致移动屏幕跟踪器,因此,通过拖移进 行选择可能是一个更好的办法。

若要关闭屏幕跟踪器 请执行以下一项操作:

- 按住 Control 键点按"画布"中的跟踪器,然后从快捷菜单中选取"隐藏所选跟踪器"。
- 取消选择"行为"检杳器中相关的"跟踪"复选框。 关闭跟踪器之后,它将不能用于分析。

若要打开屏幕跟踪器

µ 选择"行为"检查器中相关的"跟踪"复选框。

若要更改屏幕跟踪器的颜色

- **1** 选择跟踪器并打开"行为"检查器。
- **2** 点按跟踪显示三角形,使用颜色控制来更改跟踪器的颜色。

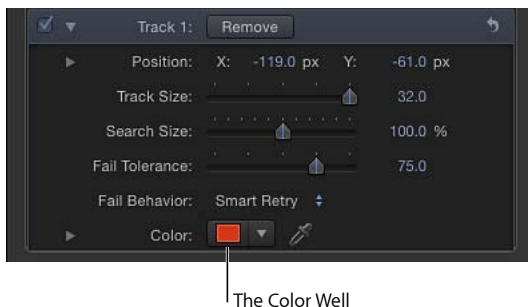

# <span id="page-1185-0"></span>跟踪改善策略

在影片或图像序列中选择一个合适的跟踪参考特征是获得准确跟踪效果的关键所 在。只通过一次分析来跟踪单个参考图案很难获得最好的效果。更多情况下,一次 成功的跟踪需要结合自动和手动跟踪,尝试使用参数设置,并在片段各个位置还原 参考点。

#### 找到合适的参考图案

选择合适参考图案的第一步是多次播放素材。当您检查片段时,请尽量找出一个最 能符合以下各项标准的参考图案:

- 它包含垂直边,如圆点、交点和边角。线条和直边界不应用作跟踪参考图案。
- 它是一种高对比度图案。
- 它在亮度或颜色方面呈现出均匀的变化。不均匀颜色或亮度变化的一个示例是贯 穿参考图案的锐边阴影。
- 它出现在片段的每个帧中(不会在屏幕外移动或被其他对象遮挡)。
- 它不同于片段中同一区域上的其他图案。

#### 手动修改跟踪

您可以手动修改跟踪点。

若要调整屏幕跟踪点

**1** 将播放头放置在您要修改的帧。 播放头位置的跟踪点会高亮显示。

- **2** 执行以下一项操作:
	- 拖移"画布"中的高亮跟踪点以调整其位置。
	- 在"行为"检查器的"跟踪器预览"区域中拖移。

为了进行微调,您可以使用"缩放"工具放大和缩小片段。

缩放会按照鼠标指针进行操作,因此,请将鼠标指针放在"画布"中的跟踪点上并向 右拖移以放大片段。向左拖移以缩小片段。若要返回到正常视图,请从"缩放比例" 弹出式菜单(在"画布"右上方)中选取 100%。如果您拥有 Multi-Touch 触控板, 张 开或合拢手指以放大或缩小,然后使用双指扫动来滚动缩放视图。

您也可以调整"关键帧编辑器"中的跟踪曲线。有关使用"关键帧编辑器"的更多信息, 请参阅[关键帧和曲线](#page-502-0)。

#### 如果正常跟踪出现问题

完成分析之后,您可能需要重新跟踪片段的某个部分。如果不想跟踪有问题的跟踪 关键帧,请在重新跟踪之前删除有问题的关键帧。如果未删除有问题的关键帧,则 跟踪器可能继续使用旧的参考点。

#### 删除关键帧编辑器中有问题的关键帧

您可以删除"关键帧编辑器"中有问题的跟踪关键帧。

若要删除有问题的跟踪关键帧

- **1** 将播放头放置在您要重新跟踪参考图案的帧。
- **2** 在"关键帧编辑器"中,拖移以选择您要删除的关键帧。

如果"关键帧编辑器"不可见,请点按 Motion项目窗口左下角的"显示/隐藏关键帧编 辑器"按钮。

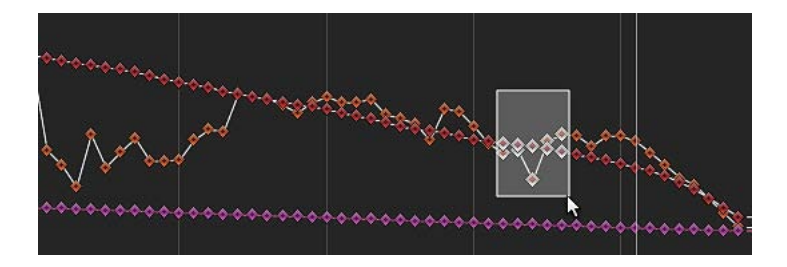

- **3** 按住 Control 键并在"关键帧编辑器"中点按,然后从快捷菜单中选取"剪切"(或按 Delete 键)。
- **4** 在"画布"中,将跟踪器拖到参考点,然后点按"分析"。 此时会创建新的跟踪关键帧。

提示: 当处理多个问题跟踪器时,您可以关闭未校正的跟踪器来简化"关键帧编辑 器"。此外,当微调"关键帧编辑器"中的跟踪时,您可以简化图形中的显示内容。下 图显示了用于简单的四角定位的所有曲线。

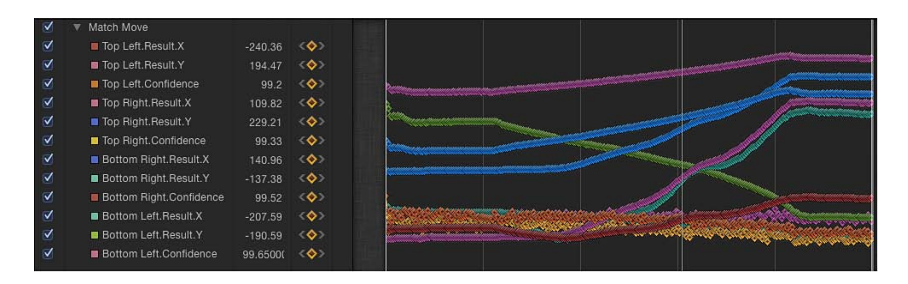

若要单独播放曲线,请按住 Option 键点按"关键帧编辑器"参数列表中的参数复选 框。

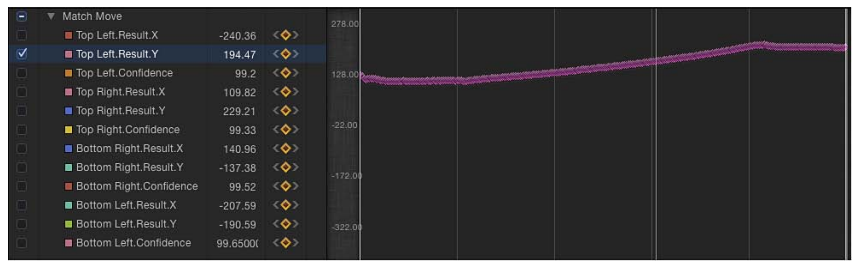

#### 删除画布中的跟踪点

有问题的跟踪点也可以在"画布"中进行删除。"画布"中的跟踪点代表"关键帧编辑器" 中的关键帧。

若要在分析期间删除**"**画布**"**中有问题的跟踪点

- **1** 在分析期间,按 Esc 键以停止跟踪。
- **2** 在工具栏中,确保已选择"调整项目"工具。
- **3** 确保"画布"中的跟踪点处于活跃状态。

您可以放大"画布",以便更好地查看活跃跟踪点。当前播放头位置的跟踪点看起来 比其他跟踪点更大。

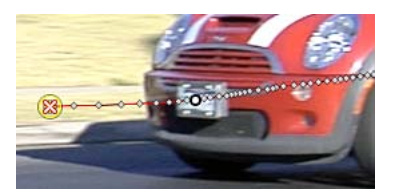

备注: 如果在未选择跟踪点的情况下按 Delete 键,则会删除整个路径。
- **4** 执行以下一项操作:
	- 按 Delete 键删除播放头当前位置的跟踪点。
	- 将播放头移到您要开始删除跟踪点的帧, 然后按 Delete 键。 将仅删除活跃的关键帧。

若要在完成分析之后删除**"**画布**"**中有问题的跟踪点

- **1** 在完成跟踪分析并选择了跟踪行为的情况下,将播放头移到您要删除跟踪点的帧 (或跟踪点开始位置)。
- **2** 在工具栏中,确保已选择"调整项目"工具。
- **3** 确保"画布"中的跟踪点处于活跃状态。

您可以放大"画布",以便更好地查看活跃跟踪点。当前播放头位置的跟踪点看起来 比其他跟踪点更大。

**4** 按 Delete 键。

每按此键一次就会移除一个跟踪点。

提示: 跟踪点的删除方向取决于"行为"检查器中的"倒转"复选框。关闭倒转时,删 除的每个跟踪点将播放头移向片段开头。打开倒转时,删除的每个跟踪点将播放头 移向片段末尾。

## 使跟踪关键帧曲线平滑

您可以使用"关键帧编辑器"参数列表的"动画"菜单中的"关键帧细化"功能使跟踪变得 平滑。在使曲线平滑之前,您可能希望将行为拷贝(作为备份)到"资源库"或者复 制项目中的行为。

在下图中,您可以看到每个帧处都放了一个关键帧,曲线呈尖锐的锯齿状。在以下 示例中,介绍如何使该曲线变得平滑。

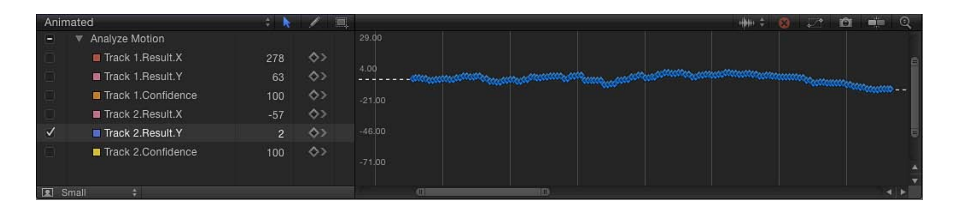

若要使跟踪曲线平滑

**1** 在"关键帧编辑器"中,点按参数的第五栏以打开"动画"菜单,然后选取"减少关键 帧"。

此时会显示"减少关键帧"对话框。

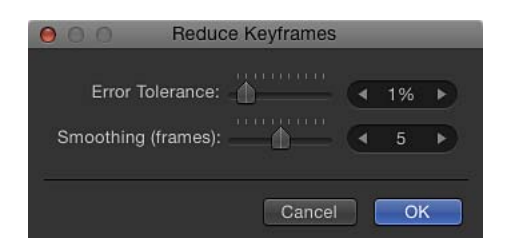

"减少关键帧"将细化算法应用到参数的关键帧。此操作会减少关键帧数量,并试图 维持曲线的相似形状。您可以通过两种方法调整细化算法。增加"错误容差"会导致 关键帧数量减少。增加平滑(帧)会使关键帧值之间的曲线更加平滑。

本示例使用 5,这表明以评估点为中心的 5 个跟踪点将用于计算当前点的新平滑 值。这是标准的"高斯"(钟形曲线类型)滤镜。也就是说,如果您使"平滑"值停留 在 5 的位置,当计算到帧 12 的值时,则会考虑帧 10、11、12、13 和 14。如果"平 滑"设定为 3,算法将使用帧 11、12 和 13。"平滑"值越大,计算曲线中每个点时考 虑的点也就越多(因此,执行的计算也就更多)。

**2** 设定"减少关键帧"对话框中的值。

当您调整对话框中的滑块或值滑块时,将在"关键帧编辑器"中修改曲线。曲线上现 在只有几个关键帧,曲线变得更平滑。

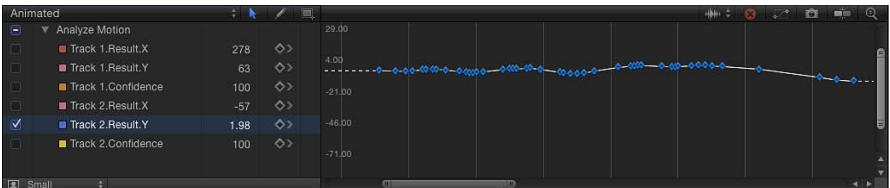

**3** 点按"好"。

#### 平均化跟踪曲线

另一个平滑选项是将"平均"参数行为应用到"关键帧编辑器"中的跟踪曲线。此行为 可以平滑一个关键帧值到另一个关键帧值的转场。平均的运动可以更加流畅地移 动。

若要将**"**平均**"**参数行为应用到跟踪曲线

■ 在"关键帧编辑器"的参数列表中, 按住 Control 键点按参数名称, 然后从快捷菜单 中选取"平均"。

跟踪被平均化,由显示在"关键帧编辑器"中的关键帧背后的简化曲线来表示。 有关使用"平均"参数行为的更多信息,请参阅[平均。](#page-374-0)

## <span id="page-1190-0"></span>将跟踪转换成关键帧

由"匹配移动"、"防抖动"或"抖动"行为记录或参考的跟踪数据可被"合并"到变换对象 的关键帧。跟踪关键帧被应用到跟踪对象,并删除行为。然后您可以在"关键帧编 辑器"中修改动画曲线。

由于"分析运动"行为不能变换图像,已分析的跟踪无法转换成关键帧。但是,对"分 析运动"行为中的数据进行参考的"匹配移动"或"防抖动"行为可以转换成关键帧。

若要将跟踪行为转换成关键帧

- **1** 选择要转换的"匹配移动"、"防抖动"或"抖动"行为。
- **2** 选取"对象">"转换成关键帧"(或按 Command-K 键)。 此时会显示一个确认转换的对话框。
- **3** 点按"好"。

行为被转换成可编辑的关键帧并删除跟踪行为。

有关将行为转换成关键帧的更多信息,请参阅[将行为转换成关键帧](#page-350-0)。有关使用"关 键帧编辑器"的更多信息,请参[阅关键帧和曲线](#page-502-0)。

# 请求 **Motion** 给出提示

Motion 可以建议合适的参考图案。

若要显示建议的跟踪参考点

■ 按 Option 键, 点按"画布"中的跟踪器, 然后按住鼠标键。 备注: 若要显示建议的跟踪参考点,"画布"中至少应有一个跟踪器。 建议的参考点会显示在素材的"画布"中,并在放大的插图中显示为红色的小加号。

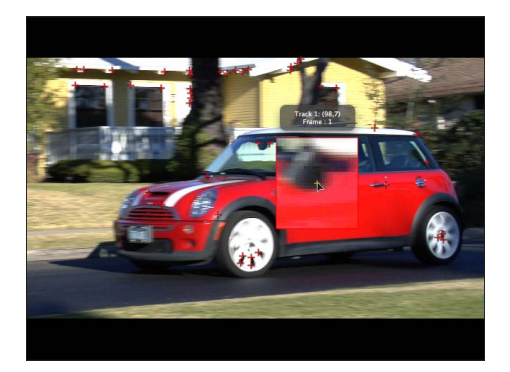

当您向建议点移动跟踪器时,跟踪器会吸附到此点。

对于您要在片段中跟踪的特征而言,建议的点不一定是最合适的跟踪参考点。Motion 仅在当前帧中挑选符合跟踪点标准的位置,如高对比度区域。

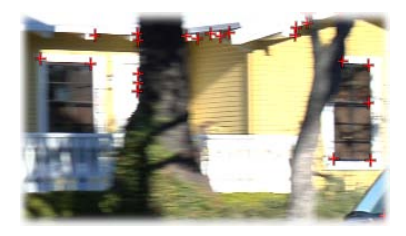

# <span id="page-1191-0"></span>通过预测来提示 **Motion**

当使用"分析运动"行为时,您可以引导跟踪器对参考图案在后面帧中的位置进行跟 踪。此工具适用于以下类型的片段:

- 包含快速移动特征的片段
- 主体以较直的向量移动的片段(包含或不包含障碍物)
- 平移时带"嗖嗖"声的片段 (但您可能需要在每次平移变化时还原"预测"跟踪器)

重要事项: 如果跟踪失败并调整跟踪器的位置,则必须在"画布"中还原预测跟踪 器,以便为新参考点提供新的运动向量。

若要定义预测帧

- **1** 将"分析运动"行为应用到片段。
- **2** 在"画布"中,将跟踪器放置在参考图案上。 在下图中,跟踪器被放置在汽车前保险杠的参考图案上。

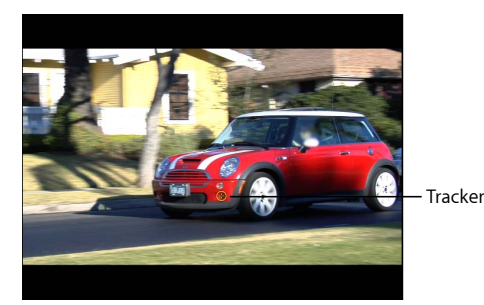

**3** 在"行为"检查器中,使用"预测帧"滑块或值滑块指定您希望跟踪器进行预测的帧数 量。

备注: "预测帧"滑块的最大默认值是 10 帧。但是,您可以使用相邻的值滑块输入 更大的帧值。

**4** 按住 Command 键的同时点按"画布"中的跟踪器,然后以参考图案在片段中的移动 方向进行拖移。

按住 Command 键拖移跟踪点,此时会出现一个插图,其中显示在"预测帧"参数中 指定的帧的放大视图。

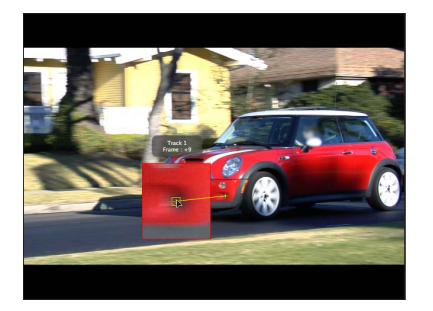

**5** 当将预测跟踪器放置在参考图案上时,请松开鼠标键。 当您点按"分析"按钮时,会将新的参考点用作跟踪图案。

备注: 当进行倒转跟踪时,可以使用"预测帧"。在跟踪行为的参数中选择了"倒转" 复选框并使用"预测帧"参数时,您将看到前面的帧而非后面的帧。"倒转"复选框仅 适用于"分析运动"、"跟踪"(在参数行为类别中)和"跟踪点"(在形状行为类别中) 行为。

## 手动使跟踪与关键帧同轴

当处理更具挑战性的跟踪时,您可以手动插入跟踪位置关键帧,帮助引导跟踪器跟 踪参考图案。例如,如果素材存在严重的运动模糊或对象的跟踪图案被遮挡一部 分,您可以手动创建跟踪器位置关键帧来帮助引导跟踪器。

若要使用**"**录制**"**按钮手动使跟踪同轴

- **1** 将运动跟踪行为应用到片段,然后启用"录制"(按 A 键)。
- **2** 在"画布"中,将跟踪器放置在您要跟踪的参考点上。

将在行为中创建一个跟踪位置关键帧(可在"关键帧编辑器"中查看)。

**3** 浏览到您要创建关键帧的下一帧。

 $\land$ 注:您可以按 Shift-右箭头键向前跳 10 帧, 或按 Shift-左箭头键向后跳 10 帧。

- **4** 在"画布"中,将跟踪器放置在您要跟踪的参考点上。
- **5** 请重复步骤 3 和步骤 4,直到完成跟踪。
- **6** 在"行为"检查器中,点按您刚刚手动调整的跟踪显示三角形,然后从"失败行为"弹 出式菜单中选取"使用现有关键帧"。
- **7** 关闭"录制"按钮(按 A 键)。
- **8** 前往片段的第一帧,然后点按行为 HUD 或"检查器"中的"分析"按钮。 重要事项: 即使已经创建关键帧,您也必须分析素材来获取跟踪数据。

若要在不启用**"**录制**"**的情况下手动使跟踪同轴

**1** 将运动跟踪行为应用到片段。

- **2** 在"画布"中,将跟踪器放置在您要跟踪的参考点上。
- **3** 选取"对象">"添加位置关键帧"。

此命令适用于"分析运动"、"匹配移动"、"防抖动"(使用手动跟踪器)、"跟踪点" (在形状行为类别中)和"跟踪"(在参数行为类别中)行为。

备注: 无法为自动防抖动的素材创建关键帧。使用"跟踪区域"选项来调整自动防抖 动,或者将防抖动素材转换成关键帧。有关"跟踪区域"参数的更多信息,请参[阅调](#page-1177-0) [整防抖动行为的跟踪区域。](#page-1177-0)有关将跟踪数据转换成关键帧的更多信息,请参[阅将跟](#page-1190-0) [踪转换成关键帧](#page-1190-0)。

**4** 浏览到您要创建关键帧的下一帧。

请重复步骤 2 - 4,直到完成跟踪。

- **5** 在"行为"检查器中,点按您调整的跟踪的显示三角形,然后从"失败行为"弹出式菜 单中选取"使用现有关键帧"。
- **6** 前往片段的第一帧,然后点按行为 HUD 或"检查器"中的"分析"按钮。

备注: 您也可以使用"行为"检查器中的"跟踪器预览"来调整跟踪器在"画布"中的位 置。

重要事项: 即使已经创建关键帧,您也必须分析素材来获取跟踪数据。

# 跟踪带有透视、缩放或旋转变化的图像

对于在大小和角度上都出现显著变化的图像,您可以尝试几种不同的策略。首先, 尝试使用更大的搜索区域。您可以使用"行为"检查器中的"搜索大小"参数增加 Motion 的默认跟踪搜索大小。点按跟踪器的显示三角形以显示"搜索大小"参数。

第二种策略是减小"失败容差"值。"失败容差"值越小,跟踪器越有可能找到错误的 匹配。值越大,跟踪器会越加严格地查找匹配。点按跟踪器的显示三角形以显示 "失败容差"参数。

<span id="page-1193-0"></span>另一种策略是跳到片段的中点帧并向前跟踪到片段的结束帧。然后返回到中点帧并 向后跟踪到片段的开始位置。

## 使用偏移跟踪来跟踪遮挡点或框外点

除了尝试跟踪器参数设置以外,您可以借助一个基本的技巧来校正被遮挡的跟踪 点,方法是向屏幕外移动或让对象穿过这些点。

以下序列是偏移跟踪候选图案的一个简单示例。当汽车向前移动时,它会经过一颗 暂时遮住参考图案的树。

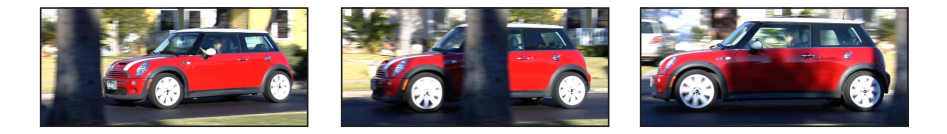

当参考图案被遮挡时, "偏移跟踪"复选框可让您移动跟踪器, 从原始参考图案的不 同区域中挑选新的参考图案。将计算原始参考图案与新图案之间的偏移,以便维持 最终跟踪路径的连续性。

在以下示例中,跟踪被树遮挡,因此跟踪器被移到邻近的参考图案,同时跟踪一直 持续到原始图案再次出现。即使检查了一个区域,这些点也会存储在其他区域中。 第二个跟踪图案应以原始图案的同一方向移动。

若要将屏幕跟踪器控制偏移(移动)到图像的无阻碍区域 **1** 前往您要开始偏移跟踪的帧。

如果跟踪在分析期间丢失,Motion 将跳回到跟踪失败的帧。有问题的跟踪点由"画 布"中的"x"表示。

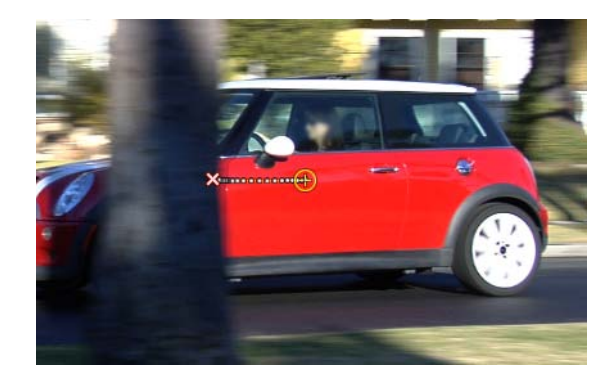

您可以使用有问题的跟踪点或者失败跟踪帧前面的任何点,以移动跟踪器并选择新 的参考特征。在"画布"中,将突出当前播放头位置的跟踪点。

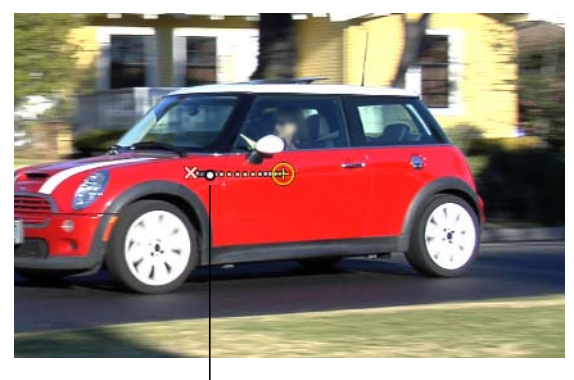

The track point at the current playhead is highlighted.

**2** 选择 HUD 或"行为"检查器中的"偏移跟踪"复选框。

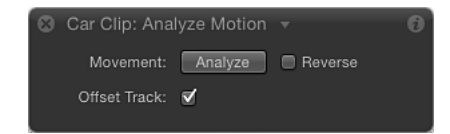

备注: 在"分析运动"、"匹配移动"、"防抖动"、"跟踪点"和"跟踪参数"行为中均可使 用"偏移跟踪"参数。在参数可用于"防抖动"行为之前,您必须使用检查器中的"添加" 按钮添加一个跟踪器。

- **3** 将跟踪器拖到"画布"中新的、未被遮挡的参考图案。
- **4** 点按"分析"以重新开始运动分析。

Motion 根据新偏移参考图案的移动,继续对原始跟踪点的轨道设定关键帧。

提示: 当您使用"偏移跟踪"时,请确保新参考图案尽量靠近原始跟踪特征。理想情 况下,偏移特征应与原始跟踪特征共享同一运动并显示在同一主题上。

备注: 当鼠标指针放在"画布"中的跟踪器上方时,工具提示会显示跟踪分析的开始 帧。当您执行偏移跟踪时,工具提示会显示偏移跟踪的开始帧(如果播放头位于偏 移跟踪范围内)。

## 跟踪重定时的素材

当处理包含跟踪和重定时任务的项目时,请遵循以下指南以获得更成功的效果:

- 由于 Motion 跟踪器以项目的帧速率进行分析, 请确保您打算跟踪的素材帧速率 与项目帧速率相匹配。例如, 若要跟踪 24 帧/秒 (fps) 的素材, 项目的帧速率应为 24 fps。完成跟踪分析之后,请使用"媒体"列表中的"重定时"参数或使用重定时行 为重定时片段。
- 请不要在执行跟踪分析之前重定时素材。
- 请不要重定时素材,执行跟踪分析,然后再次重定时素材。这可能不利于您进行 跟踪。

备注: 若要在重定时片段后对其进行跟踪,请导出重定时的片段,然后重新将片 段导入项目,再执行跟踪分析。

## 防抖动效果疑难解答

如果对防抖动操作的输出不满意,您可以尝试几种方法来改进结果。

## 保持真实性

"防抖动"行为所使用的自动运动分析(不带跟踪器的分析)最适合真实图像。仿真 图像(如没有纹理的图像)建议不要与"防抖动"行为的自动模式一起使用。也不建 议使用摇动很厉害的镜头。

将跟踪器添加到防抖动

如果防抖动片段有一段没有变平滑的高低不平的部分,您可以将跟踪器添加到片段 的不连续部分。

自动运动分析中的任何防抖动数据将被使用屏幕跟踪器分析的片段部分覆盖。

若要使用跟踪器对防抖动的一部分进行操作

**1** 完成"防抖动"运动分析后,播放此片段以决定您要跟踪的部分。

重要事项: 在添加任何跟踪器之前,始终审查整个片段。"防抖动"行为需要有意义 的数据—大范围的帧—以产生最佳结果。

- **2** 设定用于跟踪器分析的出点:将播放头放置在您要停止分析的帧,然后选取"标 记">"标记播放范围出点"(或按 Command-Option-O 键)。
- **3** 将播放头放置在您要开始跟踪的帧,然后点按检查器中的"添加"按钮。
- **4** 将新添加的跟踪器放置在"画布"中您要跟踪的参考图案上,然后点按 HUD 或"检查 器"中的"分析"按钮。

指定的播放范围将被跟踪,从而在"画布"中创建轨道点,并在"关键帧编辑器"中跟 踪关键帧。

备注: 当使用此策略跟踪片段的多个不连续部分时,使用相同的跟踪器来简化跟 踪及避免在"关键帧编辑器"中出现混乱。

对于片段的小部分(如使用 25 帧默认防抖动、10 帧跟踪器分析等)而言不建议使 用此策略。

## 更改平滑参数

如果要使片段中的运动平滑,请先尝试调整平滑参数。这些参数包括"平滑转换"、 "平滑旋转"和"平滑缩放"。这无需重新分析片段就可完成。

若要显示防抖动行为的平滑参数

▪ 在"行为"检查器中, 从"方法"弹出式菜单中选取"平滑"。

"平滑转换"、"平滑旋转"和"平滑缩放"滑块会变为可用。

### 以较高的质量重新分析

分析时,从"行为"检查器的"质量"弹出式菜单中选取"更好"。这可能需要花更长时 间,但分析的质量将会更高。

#### 编辑分析数据

如果前面的两个解决方案都不起作用,请查看"关键帧编辑器"中的"分析置信度"参 数,然后寻找"置信度"参数下降到极小值的帧。您可以将"防抖动"行为转换为关键 帧,在防抖动对象上创建变换关键帧。这些关键帧可以在"关键帧编辑器"中编辑。 尝试删除在"置信度"曲线值很小的帧生成不正常峰值的关键帧。

有关将行为转换成关键帧的更多信息,请参阅[将跟踪转换成关键帧](#page-1190-0)。

# 移除防抖动引起的黑色边框

当您使用"防抖动"行为时,使镜头平滑或防止镜头抖动的变换,会导致在图像的边 缘周围出现移动的黑色边框。虽然这是实现所需的效果必然会产生的问题,但是您 可能不希望这些黑色边框在最终镜头中出现。

共有几种处理这些边框的方法。

#### 缩放片段

您可以使用"行为"检查器的"边框"弹出式菜单来缩放片段。这种方法的缺点是会导 致图像出现柔化效果,而这取决于所需放大的程度。

若要缩放片段

■ 在"行为"检杳器中, 从"边框"弹出式菜单中选取"缩放"。

片段将扩大为"画布"的实际大小,从而避免黑色边框显示在边缘周围。

#### 缩放输出图像以适合原始帧尺寸

如果您想要输出与原始图像同样大小的最终图像,最快的修正方法是缩放"防抖动" 分析后的图像。您需要放大图像,让黑色边框的所有部分都处于帧边缘的外面。与 ("边框"弹出式菜单中的)"缩放"选项一样,此方法将会柔化图像。

备注: 此工作流程是使用"边框"弹出式菜单中的"缩放"选项来缩放片段的手动版 本。

若要缩放防抖动图像

- **1** 选择片段并打开"属性"检查器。
- **2** 调整"缩放"参数,使边框不再显示于片段的边缘。

#### 使边缘变形

最后一个建议是尝试使用滤镜来拉伸图像边缘,让它填充空隙。例如,您可以尝试 使用"刮擦"滤镜来拉伸图像的边缘。此解决方案与图像类型紧密相关,并且可能引 起其他图像假像,这些假像中有些是不能接受的。

在下图中,对片段进行防抖动处理时生成了大边框。

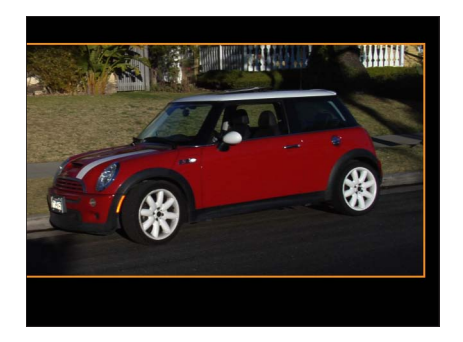

接下来,在防抖动片段所在的群组应用"刮擦"滤镜。左边的图像显示滤镜应用到群 组时的片段。最初,看起来不是特别有帮助。在右边的图像中,调整了滤镜的居中 和旋转,通过拉伸图像的右边缘来移除黑色边缘。

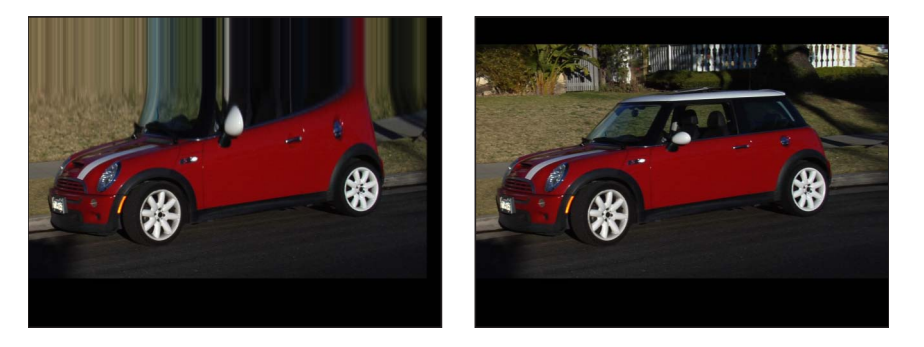

重要事项: 为了让此方法产生效果,滤镜必须应用到片段的群组,而非应用到片 段。

备注: 您可能需要选择"群组"检查器中的"固定分辨率"复选框,以确保"刮擦"滤镜 的效果不被裁剪。

## 通用跟踪指南

Motion 跟踪器使用源图像用于其跟踪分析。这表明, 跟踪器将使用片段中的最佳 搜索区域、最佳颜色、最佳对比度、子像素精确度等,以便生成最佳跟踪数据。普 通跟踪策略(如使用滤镜技巧、手动调整跟踪方框或搜索区域的大小,或指定子像 素采样量)并非必需的。

这当然不是说您不需要实现完美轨道。请遵循以下指南,帮助您确定哪些策略可能 有助于跟踪分析。

将对您有帮助的操作:

• 在跟踪之前移除素材中的隔行(场)。若要移除素材中的场,请从"项目"面板的 "媒体"列表中选择素材,点按"媒体"列表,然后从"场顺序"弹出式菜单中选取一个 选项。

备注: 使用"防抖动"行为的自动分析模式进行防抖动处理的片段中可能会出现 "隔行"。

- 防止片段抖动,导出片段,导入片段,然后再次防止片段抖动。
- 使用滤镜锐化或清晰化片段或对象,导出片段,导入片段到与原始素材相同的群 组,跟踪已过滤的片段,然后将跟踪数据用作其他跟踪行为的来源。

备注: 其他滤镜技巧可能有用,如使用滤镜来隔离片段或对象的较低噪度颜色 通道。

• 将"显示"分辨率设定为较低的设置, 这样会加快跟踪分析的速度。

对您没有帮助的操作:

- 在跟踪之前将滤镜应用到片段或对象。
- 单独播放或隔离跟踪的片段。这不会加快跟踪分析的速度。
- 添加多个防抖动行为。这无助于进一步防止已分析片段的抖动, 因为跟踪器将分 析原始源素材而不是分析已分析片段(或已过滤片段)。
- 将轨道转换为关键帧并再次防抖动。
- 选择不会更改远景、缩放或旋转的跟踪参考特征。Motion 跟踪器可完美处理远 景、缩放和旋转方面的变化。

#### 跟踪和群组

跟踪群组时有一些要注意的地方。

## 边角定位群组

您可以使用"匹配移动"行为对群组进行边角定位:

- 若要对 2D 群组进行边角定位, 请选择"群组"检查器中的"固定分辨率"复选框。
- 若要对 3D群组进行边角定位,请选择"群组"检查器中的"展平"复选框。如果不为 群组启用"展平",则"匹配移动"参数的"类型"弹出式菜单中的"四角"选项不可用。 当从"类型"弹出式菜单中选取"四角"时,将在"属性"检查器中启用"四角",导致群 组被栅格化。有关栅格化的更多信息,请参阅[群组与栅格化](#page-1260-0)。

使用上述任一方法,可能仍会产生动态的大小调整。如果您看到不想要的结果,请 导出群组,再导入群组,然后对对象进行边角定位。

#### **3D** 群组中的视差

当匹配移动 3D 群组时,如果它包含在 Z 空间中偏移的对象, 则会模拟*视差*。视差 是由远景变化引起的对象相对于远处背景的明显变化,如摄像机位置的变化。

若要移除视差效果,请在"群组"检查器中为跟踪群组选择"展平"复选框。

## 存储跟踪

与 Motion 中的所有行为一样,您可以将跟踪行为存储到"资源库"。但是,跟踪行为 必须参考跟踪的源对象。因此,将包含跟踪行为的群组以及源素材存储到"资源库" 可能更有意义。

若要将群组存储到**"**资源库**"**

- **1** 打开"资源库"并选择您要将群组存储到的类别,如"个人收藏"类别。
- **2** 将包含跟踪行为及其源(跟踪)素材的群组从"层"列表或时间线拖到"资源库"底部 的堆栈。

群组将被添加到"资源库"类别。

若要将行为存储到**"**资源库**"**

**1** 打开"资源库"并选择"个人收藏"、"个人收藏菜单"或"行为"类别。

**2** 将您要存储的自定行为从"层"列表、时间线或"检查器"拖到"资源库"底部的堆栈。 将自定项目存储到"资源库"时,该行为被存储到"/用户/用户名称/资源库/Application Support/Motion/Library/"文件夹。 有关将行为存储到"资源库"的更多信息,请参阅[存储和共享自定行为。](#page-350-1)

若要将群组从**"**资源库**"**添加到项目中

- **1** 打开"资源库"并选择包含该群组的类别。
- **2** 执行以下一项操作:
	- 若要在现有群组中嵌套群组,请将该群组拖到"层"列表的现有群组中。
	- 若要创建群组,请将该群组拖到"层"列表下半部分的空白区域。 群组将添加到项目中。

若要将行为应用到**"**资源库**"**中的片段

- **1** 打开"资源库"并选择"个人收藏"、"个人收藏菜单"或"行为"类别。
- **2** 将行为拖到"层"列表、时间线或"画布"中的片段。

若要引用项目中的其他跟踪行为

- **1** 添加"分析运动"、"匹配移动"、"防抖动"或"抖动"行为。
- **2** 在跟踪行为的 HUD 或"检查器"中,从跟踪行为弹出式菜单中选取一个跟踪。 跟踪将应用到跟踪行为。

备注: 在一种防抖动行为中,仅可从跟踪行为弹出式菜单中选取其他防抖动行为 中的跟踪。

跟踪行为参数

<span id="page-1200-0"></span>以下部分详细描述了不同跟踪行为中的可用参数。

备注: 克隆的对象无法被跟踪。

## 分析运动控制

"分析运动"行为设计成与素材(影片或图像序列)一起使用。此行为可视作传统的 相关跟踪器 — 您将屏幕跟踪器放置在片段的参考图案上。指定参考点的片段移动 将被分析,并且分析数据将存储在行为中。然后录制的数据可以应用到项目中的其 他对象。

"分析运动"行为将不会变换输入图像。它用于生成"匹配移动"、"防抖动"、"跟踪参 数"和"跟踪形状"行为可引用的轨道。

有关使用"分析运动"行为的更多信息,请参阅[运动跟踪通用工作流程。](#page-1159-0)

备注: "分析运动"不能引用其他跟踪行为。

重要事项: "分析运动"行为仅可应用于素材对象(QuickTime 影片或图像序列)。

检查器中的参数

移动: "移动"参数包含"分析"和"倒转"控制。

- 分析: 点按此按钮时,将开始运动跟踪分析。点按"分析"后,状态窗口会出现, 并显示跟踪进度。若要停止分析,请点按状态窗口中的"停止"按钮或按 Esc 键。 跟踪的开始基于当前的播放头位置,而不是时间线中行为的开始。
- 倒转: 当选择此复选框时, 将倒转分析方向, 从播放头位置向片段的第一帧 (或 跟踪行为的第一帧) 进行分析。
	- 备注: 您必须将播放头移到您要开始倒转分析的帧。

跟踪器: 此按钮可让您将跟踪器添加到"分析运动"行为。默认情况下,只有一个跟 踪器可用。新跟踪器将添加到"画布"的中心。

跟踪器预览: 此预览区域提供所选跟踪器的跟踪参考区域的放大视图。随着您调 整"画布"中的跟踪器位置,预览将会更新。您可以在预览区域拖移以调整跟踪器的 位置。在预览区域拖移时,图像将围绕代表跟踪器的红色十字移动,同时跟踪器在 "画布"中移动。您也可以按住 Option 键并向左或向右拖移以减小或增大图案大小。 (您也可以调整"轨道大小"滑块来实现相同的结果。)

偏移跟踪: 此复选框可让您在原始参考点暂时隐藏或离开屏幕时选择新参考点。 Motion 将使用新跟踪点继续与原始参考点一样的跟踪路径。有关偏移跟踪的更多 信息,请参阅[使用偏移跟踪来跟踪遮挡点或框外点](#page-1193-0)。

自动缩放: 此弹出式菜单可让您选取在将跟踪器放置在"画布"中时的放大倍数。您 可以在搜索理想的跟踪参考图案时在"画布"上放大。共有四个选项:无、2x、4x 和 8x。

自动缩放模式: 此弹出式菜单可让您设定"画布"中自动缩放跟踪器的显示。共有以 下三个选项:

- 正常: 显示正常图案。
- 对比度: 显示带对比度检测的跟踪器图案。
- 边缘: 显示带边缘检测的跟踪器图案。

自动缩放模式适用于"画布"中的跟踪器,并不会显示在"行为"检查器的"跟踪器预 览"中。

备注: 当从"自动缩放"弹出式菜单中选取"无"时,"自动缩放模式"设置将无效果。

预测帧: 此滑块和值滑块可让您指定由跟踪器分析的未来帧数量。换句话说,您 可以让跟踪器将其参考点设定到指定位置。这对于包含快速移动对象的素材而言很 有用,因为参考点会快速离开跟踪器。有关使用"预测帧"的更多信息,请参[阅通过](#page-1191-0) [预测来提示](#page-1191-0) Motion。

跟踪列表: 此列表显示行为中的跟踪器。在"分析运动"行为中,此列表中的跟踪器 被称为"跟踪 1"、"跟踪 2",依此类推。

若要停用跟踪器,请取消选择其复选框。若要移除跟踪器,请点按"移除"按钮。已 关闭的跟踪器不进行分析。

点按跟踪名称旁边的显示三角形以显现附加参数:

- *位置:* 此参数显示跟踪器的 X 和 Y 位置。X 位置是左侧的值滑块; Y 位置是右侧 的值滑块。点按显示三角形以显示标记的位置值滑块。
- 轨道大小: 此滑块可调整跟踪器的图案搜索大小(单位为像素)。您调整跟踪 器大小时,"跟踪器预览"将随之更新,以便显示新跟踪器大小。在"画布"跟踪器 中看不到变化。

若要调整"轨道大小"且不显示其参数,请按住 Option 键并在"跟踪器预览"区域向 左拖移以减小跟踪器大小;按住 Option 键并向右拖移以增大跟踪器大小。

- 搜索大小: 此滑块可增大或减小跟踪器的搜索区域大小。在 Motion 中, 在"画 布"中设置跟踪器时不指定搜索区域的大小。若要更改默认搜索大小,请使用滑 块或值滑块。如果"搜索大小"设定为200%,跟踪器的搜索区域将是默认搜索区域 大小的两倍。
- *失败容差:* 此参数定义跟踪器的失败容差值或置信度值。换句话说,它定义跟 踪器得到多少分数即确定它可匹配参考特征。当高于得分时,跟踪器将接受匹 配。当低于得分时,跟踪器将拒绝匹配。一旦拒绝匹配,"失败"行为将开始生效。
- 失*败行为:* 此弹出式菜单指定如果跟踪置信度值小于"失败容差"值时将会发生的 情形。提供以下选项:
	- 智能重试: 跟踪器尝试在更大的搜索区域中查找参考图案。如果无法找到图 案,跟踪器将切换为"预测"选项。"智能重试"是默认的失败行为。
	- 停止: 当跟踪器丢失参考图案时,分析将停止。您也可以点按跟踪进度对话 框中的"停止"按钮或按 Esc 键停止分析。
	- 预测: 在找到参考图案的匹配之前, 跟踪器会预测新的搜索区域但不创建关 键帧。这非常适用于从前景对象背后穿过的跟踪对象。
	- 预测和抠像: 如果检测到失败, 跟踪器会根据最后两个关键帧的向量来预测 关键帧的位置,并继续在新区域中进行跟踪。
	- 不预测: 跟踪器仍保持其位置, 并随着片段帧的进度搜索后续匹配。当搜索 匹配时,跟踪器不会创建关键帧。
	- 使用现有关键帧: 跟踪器将使用手动创建的关键帧作为指南。手动添加关键 帧之后,请返回到开始帧并开始跟踪分析。如果跟踪器很难找到跟踪图案,将 参考手动创建的跟踪关键帧来引导跟踪器。
- 颜色: 此颜色控制可设定屏幕跟踪器的新颜色。默认的跟踪器颜色是红色。当 选择跟踪器时,其中心点是黄色,并且其放大插图的边框颜色是颜色池中设定的 颜色。若要调整单个颜色通道,包括跟踪器的不透明度,请点按显示三角形。

#### **HUD** 控制

"分析运动"HUD 包含的控制可用于开始运动跟踪("分析"按钮)、倒转轨道方向 ("倒转"复选框),以及指定偏移轨道("偏移轨道"复选框)。偏移轨道可让您调 整跟踪器在新参考图案上的位置。

匹配移动控制

"匹配移动"行为可应用到许多类型的对象,包括群组、摄像机、形状、粒子发射器 等。

重要事项: 当将"匹配移动"行为应用到群组时,确保所分析的素材位于被跟踪群组 的外部。

为了使用"匹配移动"(并访问其参数),您的项目必须包含前景对象和背景对象。 有关使用"匹配移动"行为的更多信息,请参阅[匹配移动工作流程。](#page-1162-0)

检查器中的参数

来源: 将匹配移动的源对象拖到此池中。源对象可以是其他跟踪行为、动画对象 或素材对象。当将"匹配移动"行为添加到对象时, "层"列表中行为下方最接近的动 画对象、录制轨道或素材对象将显示在此池中。若要清除来源池,请将项从来源池 中拖走,然后松开鼠标键。

当将任何非素材对象(如形状或遮罩)拖放到来源池中时,跟踪器在"匹配移动"中 将不再可用。

备注: 当将"匹配移动"行为应用到遮罩时,会选择被遮罩的对象作为来源。 操作菜单: 从项目的跟踪数据列表(来自其他跟踪行为)中进行选取。

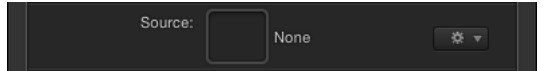

移动: "移动"参数包含"分析"和"倒转"控制,当来源池中存在跟踪来源(素材)时 会显示这些控制。

- 分析: 点按"分析"按钮开始运动跟踪分析。点按"分析"后,状态窗口会出现,并 显示跟踪进度。若要停止分析,请点按状态窗口中的"停止"按钮或按 Esc 键。 跟踪的开始基于当前的播放头位置,而不是时间线中行为的开始。
- 倒转: 当选择"倒转"复选框时, 将从当前播放头位置, 分析到片段的第一帧 (或 跟踪行为的第一帧)。

备注: 您必须将播放头移到您要开始倒转分析的帧。

类型: 此弹出式菜单可让您在单点、双点或四点跟踪之间进行选取。共有两个选 项:

- 变换: 此选项允许单点或双点跟踪,进而变换目的对象。
- 四角: 此选项允许对目的对象进行四点跟踪,进而进行边角定位。当选取此选 项时,"方向"和"调整"参数将不再可用。

重要事项:当将"匹配移动"应用到 3D 群组或遮罩时, "四角"选项将不可用。若 要对 3D 群组进行边角定位,请选择"群组"检查器中的"展平"复选框。

方向: 此弹出式菜单可指定记录的移动被应用到目的对象的维度:"水平"和"垂直" (X和 Y)、"水平"(仅 X)或"垂直"(仅 Y)。

变换: 此弹出式菜单可设定目的对象("匹配移动"行为所应用到的对象)的移动方 式。共有两个选项:

• 附加到源: 此选项将前景对象锚定在所记录的轨道或动画来源上。当源对象正 在缩放或旋转,并且您希望目的对象粘贴到源对象的点上时,请使用"附加到源"。 在应用跟踪之前就已存在于目的对象上的任何动画,均可使用"调整"参数("位 置"、"缩放"和"旋转")进行保留,当从"类型"弹出式菜单中选取"变换"时这些参数 会变为可用。

备注: 尽管目的对象已附加到源对象的移动,仍可以更改目的对象的位置(偏 移源对象)。

在以下示例中,"匹配移动"被用到红色弹丸形状并使用动画白色箭头作为源对象。 白色箭头被应用了"旋转"行为,并以顺时针方向旋转。此外,箭头的锚点定位在 箭头的底部(箭头尖端的另一端)。

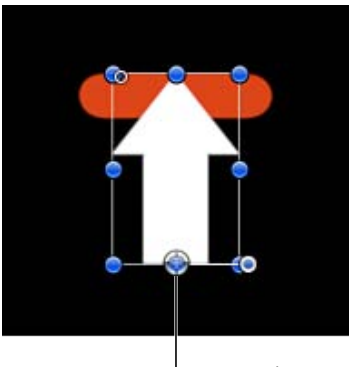

Arrow's anchor point

当从"变换"弹出式菜单中选取"附加到源"并在"调整"参数行中选择"位置"和"旋转" 时,在配合箭头移动时红色形状被锚定在箭头的一个点上(在本示例中指尖端)。

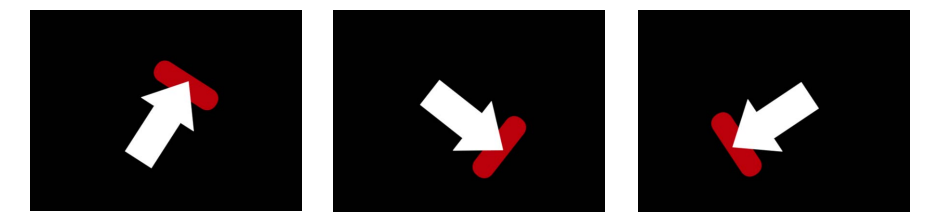

• 模仿源: 此选项允许目的对象模仿所记录的轨道或动画来源。通过选择"调整"参 数中的"位置"、"旋转"或"缩放",可将在应用跟踪之前就已存在于前景对象上的任 何动画添加到轨道。

备注: 与"附加到源"一样,目的对象的位置可进行更改(偏移源对象)。此外, 还可以缩放和旋转目的对象。

在下图中,从"变换"弹出式菜单中选取了"模仿源"并在"调整"参数行中选择了"位 置"和"旋转"。红色形状不会锁定到白色箭头的某个点上,而是映射箭头的动画。

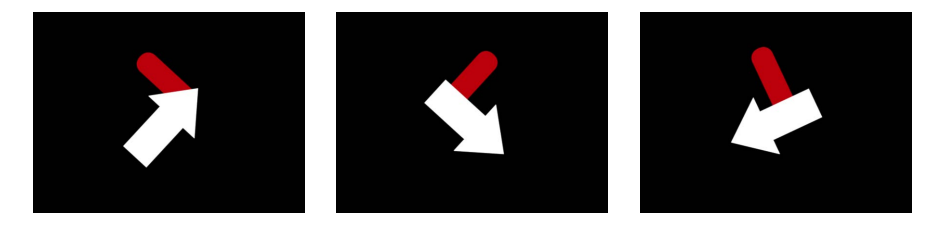

"模仿源"可让您变换"属性"检查器中的跟踪对象。例如,您可以对已进行边角定 位的对象进行缩放、位置或旋转更改。同时,当使用"四角"时,"模仿源"可让您 调整跟踪器,并且无需调整前景图像。

调整: 此参数可设定应用到目的对象的变换类型。

- 位置: 当启用时,源(或背景)对象的位置被应用到目的(或前景)对象,"锚 点"(位置)跟踪器将被打开。
- *缩放:* 当启用时,源(或背景)对象的缩放被应用到目的(或前景)对象。若 要使此参数生效,源轨道中必须包含缩放数据。当启用"缩放"时,会打开"旋转-缩放"跟踪器。
- 旋转: 当启用时, 源 (或背景) 对象的旋转被应用到目的 (或前景) 对象。若 要使此参数生效,源轨道中必须包含旋转数据。当启用"旋转"时,会打开"旋转-缩放"跟踪器。

跟踪器预览: 仅当来源池中存在跟踪来源 (素材) 时, 才会显示此预览区域。使 用预览可查看所选跟踪器的跟踪参考区域的放大视图。随着您调整"画布"中的跟踪 器位置,预览将会更新。您也可以在预览区域中进行拖移以调整跟踪器的位置。在 预览区域中拖移时,图像在预览中会围绕红色十字进行移动,并且跟踪器也会在 "画布"中移动。

偏移跟踪: 仅当来源池中存在跟踪来源 (素材) 时, 才会显示此参数。如果跟踪 器的参考点暂时隐藏或离开屏幕,此参数可让您选择另一个参考点,此参考点与原 始参考点仍然保持相同的跟踪路径。有关偏移跟踪的更多信息,请参阅[使用偏移跟](#page-1193-0) [踪来跟踪遮挡点或框外点](#page-1193-0)。

自动缩放: 仅当来源池中存在跟踪来源(素材)时,才会显示此参数。从此弹出 式菜单中选取一个选项,设定将跟踪器放置在"画布"中时的放大倍数。这可让您在 搜索理想的跟踪参考图案时在"画布"上放大。共有四个选项:无、2x、4x 和 8x。

自动缩放模式: 仅当来源池中存在跟踪来源(素材)时,才会显示此参数。从此 弹出式菜单中选取一个选项,设定"画布"中自动缩放跟踪器的显示。共有以下三个 选项:

- 正常: 显示正常图案。
- 对比度: 显示带对比度检测的跟踪器图案。

• 边缘: 显示带边缘检测的跟踪器图案。自动缩放模式适用于"画布"中的跟踪器, 并不会显示在"行为"检查器的"跟踪器预览"中。当从"自动缩放"弹出式菜单中选取 "无"时,"自动缩放模式"设置将无效果。

预测帧: 仅当来源池中存在跟踪来源(素材)时,才会显示此参数。此滑块和值 滑块可让您指定由跟踪器分析的未来帧数量。换句话说,您可以让跟踪器将其参考 点设定到指定位置。这对于包含快速移动对象的素材而言很有用,因为参考点会快 速离开跟踪器。有关使用"预测帧"的更多信息,请参阅[通过预测来提示](#page-1191-0) Motion。

锚点**/**旋转**-**缩放: 当启用单点或双点跟踪时(当从"类型"弹出式菜单中选取"变换" 时)变为可用,这些复选框可打开或关闭"锚点"和"旋转-缩放"跟踪器。"锚点"跟踪 器记录位置数据。在"调整"参数中启用"位置"时,会打开"锚点"跟踪器。位置和缩放 数据使用"锚点"与"旋转-缩放"跟踪器之间的关系进行记录。在"调整"参数中启用"缩 放"或"位置"时,会打开"旋转-缩放"跟踪器。

当"匹配移动"行为参考其他行为(如"分析运动")时, "锚点"跟踪器将变为"锚点"弹 出式菜单。同样,"旋转-缩放"跟踪器(如果有)将变为"旋转-缩放"弹出式菜单。

点按"锚点"或"旋转-缩放"显示三角形以显示其他参数:

- *位置:* 显示跟踪器的 X 和 Y 位置。X 位置是左侧的值滑块: Y 位置是右侧的值滑 块。点按显示三角形以显示标记的位置值滑块。
- 轨道大小: 使用此滑块调整跟踪器的图案搜索大小(单位为像素)。您调整轨 道大小时,"跟踪器预览"将随之更新,以便显示新轨道大小。在"画布"跟踪器中 看不到变化。

若要调整"轨道大小"且不显示其参数,请按住 Option 键并在"跟踪器预览"区域向 左拖移以减小轨道大小;按住 Option 键并向右拖移以增大轨道大小。

- 搜索大小: 使用此滑块或值滑块来增大或减小跟踪器的搜索区域大小。在 Motion 中,在"画布"中设置跟踪器时不指定搜索区域的大小。若要更改默认搜索大小, 请使用滑块或值滑块。如果"搜索大小"设定为200%,跟踪器的搜索区域将是默认 搜索区域大小的两倍。
- 失败容差: 此参数定义跟踪的失败容差值或置信度值。换句话说, 它定义跟踪 器得到多少分数即确定它可匹配参考特征。当高于得分时,跟踪器将接受匹配。 当低于得分时,跟踪器将拒绝匹配。匹配被拒绝后,"失败"行为将开始生效。
- 失败行为: 此弹出式菜单指定如果跟踪置信度值小于"失败容差"值时将会发生的 情形。提供以下选项:
	- 智能重试: 跟踪器尝试在更大的搜索区域中查找参考图案。如果无法找到图 案,跟踪器将切换为"预测"选项。"智能重试"是默认的失败行为。
	- 停止: 当跟踪器丢失参考图案时,分析将停止。您也可以点按跟踪进度对话 框中的"停止"按钮或按 Esc 键停止分析。
	- 预测: 在找到参考图案的匹配之前, 跟踪器会预测新的搜索区域但不创建关 键帧。这非常适用于从前景对象背后穿过的跟踪对象。
- · 预测和抠像: 如果检测到失败, 跟踪器会根据最后两个关键帧的向量来预测 关键帧的位置,并继续在新区域中进行跟踪。
- 不预测: 跟踪器仍保持其位置, 并随着片段帧的进度搜索后续匹配。当搜索 匹配时,跟踪器不会创建关键帧。
- 使用现有关键帧: 跟踪器使用现有关键帧。如果您手动创建跟踪位置关键帧 来引导跟踪器,请使用此选项。手动添加关键帧之后,请返回到开始帧并开始 跟踪分析。如果跟踪器找不到跟踪图案,将参考手动创建的跟踪关键帧来引导 跟踪器。
- 颜色: 点按或按住 Control 键点按颜色池, 设定屏幕跟踪器的颜色。您也可以点 按滴管,并在"画布"中选择一种颜色。默认的跟踪器颜色是红色。当选择跟踪器 时,其中心点是黄色,并且其放大插图的边框颜色是颜色池中设定的颜色。若要 调整单个颜色通道,包括跟踪器的不透明度,请点按显示三角形。

旋转**-**缩放(弹出式菜单): 当"匹配移动"行为参考其他行为(如"分析运动")时, "旋转-缩放"跟踪器将变为"旋转-缩放"弹出式菜单。跟踪器的子参数替换为一个弹出 式菜单,此菜单可让您从要应用为"旋转-缩放"跟踪器的参考行为中选择跟踪器。默 认情况下, "跟踪 2"被应用为"缩放-旋转"跟踪器。如果在参考行为中仅有一个跟踪 器,"跟踪 1"将同时应用到"锚点"和"旋转-缩放"。

锚点(弹出式菜单): 当"匹配移动"行为参考其他行为 (如"分析运动") 时, "锚 点"跟踪器复选框将变为"锚点"跟踪器。跟踪器的子参数替换为一个弹出式菜单,此 菜单可让您从要应用为"锚点"跟踪器的参考行为中选择跟踪器。默认情况下,参考 行为中的"跟踪 1"被应用为"锚点"跟踪器。如果在参考行为中仅有一个跟踪器,"跟 踪 1"将同时应用到"锚点"和"旋转-缩放"。

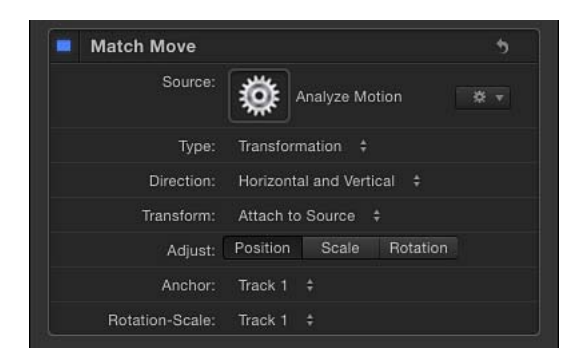

当"匹配移动"参考其他行为时,参考行为中的跟踪器将应用到"匹配移动"跟踪器。

左上方: 当启用四点跟踪(从"类型"弹出式菜单中选取"四角"后)并且"匹配移动" 行为参考其他行为(如"分析运动")时此弹出式菜单变为可用,它可让您从您要应 用为左上方跟踪器的参考行为中选择跟踪器。

右上方: 当启用四点跟踪(从"类型"弹出式菜单中选取"四角"后)并且"匹配移动" 行为参考其他行为(如"分析运动")时此弹出式菜单变为可用,它可让您从您要应 用为右上方跟踪器的参考行为中选择跟踪器。

右下方: 当启用四点跟踪(从"类型"弹出式菜单中选取"四角"后)并且"匹配移动" 行为参考其他行为(如"分析运动")时此弹出式菜单变为可用,它可让您从您要应 用为右下方跟踪器的参考行为中选择跟踪器。

左下方: 当启用四点跟踪(从"类型"弹出式菜单中选取"四角"后)并且"匹配移动" 行为参考其他行为(如"分析运动")时此弹出式菜单变为可用,它可让您从您要应 用为左下方跟踪器的参考行为中选择跟踪器。

#### **HUD** 控制

"匹配移动"HUD 包含的控制可用于载入动画对象或来自其他跟踪行为的跟踪数据 (通过来源池或跟踪行为弹出式菜单)、开始运动分析(通过"分析"按钮)、倒转 轨道方向(通过"倒转"复选框)、偏移轨道("偏移轨道"复选框)、指定目的对象 是否为四角定位对象(通过"类型"弹出式菜单),以及选取要应用到目的对象的变 换类型(通过"调整"参数)。

## 防抖动控制

"防抖动"行为使用与"匹配移动"和"分析运动"行为不同的方法来分析片段中的移动。 通常,您不会使用跟踪器来防止片段抖动。此行为具有精密的运动预测法,可跟踪 每个像素从某个帧到后续帧的运动。运动向量将基于此分析进行计算。此分析可针 对整个片段或轨道区域执行。轨道区域是用户定义的片段分析区域。

如果分析结果需要进行额外修正,您可以在片段的非连续时间区域执行手动跟踪。 例如,当额外的摄像机晃动影响 350帧到 380帧的时,您可以添加跟踪器以仅分析 片段的对应部分。从分析中记录的数据被添加到跟踪记录的数据中,以进一步使片 段平滑。

除了考虑片段中的水平、垂直或水平和垂直移动以外, "防抖动"行为还会考虑位 置、缩放和旋转。

*备注: "*防抖动"行为仅可应用于素材对象 (QuickTime 影片或图像序列) 。

有关使用"防抖动"行为的信息,请参阅[防抖动工作流程。](#page-1174-0)

备注: 从"方法"弹出式菜单中选取"平滑"时,HUD 和"检查器"中的其他参数会变为 可用。

#### 检查器中的参数

来源: 若要清除来源池,请将项从来源池中拖走,然后松开鼠标键。将行为的源 对象拖到此池中。源对象可以是其他防抖动行为或素材对象。

操作弹出式菜单: 从项目的跟踪数据列表(来自其他跟踪行为)中进行选取。

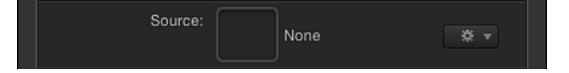

备注: 当您从"操作"弹出式菜单中选择一个选项时,可让您添加跟踪器的"添加"按 钮变为不可用。

移动: 点按"分析"按钮开始运动跟踪分析。点按"分析"后,状态窗口会出现,并显 示跟踪进度。若要停止分析,请点按状态窗口中的"停止"按钮或按 Esc 键。

当使用"防抖动"行为(不含跟踪器)时,跟踪在片段的开始位置开始,而不是在当 前播放头位置开始。

质量: 此弹出式菜单定义用于运动分析的细节级别。共有两个选项:

- 更快: 此选项允许进行更快的操作,但运动分析不够详细。
- 更好: 此选项提供更详细的分析, 但速度更慢。当片段包含旋转时, 建议使用 此选项。

轨道区域: 选择此复选框可定义要分析的主体或区域。"画布"中会显示一个红色叠 层。将忽略此叠层外部的区域。轨道区域的屏幕控制类似于形状的屏幕控制。

有关使用"轨道区域"的更多信息,请参阅[调整防抖动行为的跟踪区域。](#page-1177-0)

重要事项: "跟踪区域"必须包括可抽取运动的某些区域。它不应用作要跟踪的对象 的遮罩。

方法: 此弹出式菜单定义将防抖动应用到片段的方式。共有两个选项:

- 防抖动: 此方法尝试锁定镜头中主要主体的运动, 进而消除运动。因此, 背景 看起来像是围绕着被跟踪的主体移动。
- 平滑: 此方法将使摄像机的表面运动变得平滑,同时允许在帧中进行一般移动。 这对于消除摄像机移动中的抖动非常有用。当启用时, 此模式共有三个滑块, 每 个滑块对应于一个可进行平滑的维度。

平滑转换: "方法"设定为"平滑"时,使用此滑块可使 X 和 Y 维度中的运动变得平 滑。

平滑旋转: "方法"设定为"平滑"时,使用此滑块可使图像旋转变得平滑。

平滑缩放: "方法"设定为"平滑"时,使用此滑块可使不均匀的缩放变得平滑。

备注: 请勿将"平滑缩放"值设定为大于 0,除非您确定片段已被缩放。

边框: 当防止片段抖动时,对防抖动图像所做的最终变换可能会导致移动的黑色 边框显示在片段边缘的周围。此弹出式菜单定义边缘的处理方式。共有两个选项:

• 正常: 保持防抖动素材的大小。移动的黑色边框仍然围绕着片段的边缘。

• *缩放:* 将片段扩大为画布的实际大小。这将防止黑色边框显示在边缘周围, 但 会扩大防抖动片段。

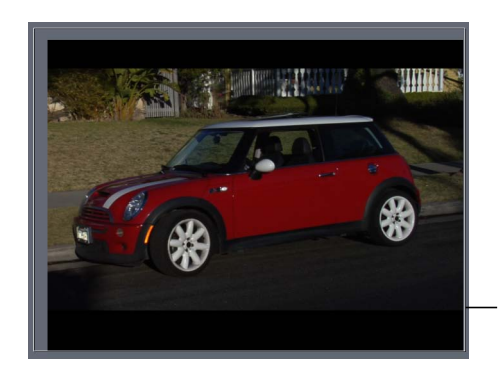

Zoomed borders scale the stabilized clip so the clip does not move away from the edge of the Canvas.

方向: 此弹出式菜单可指定已记录的移动被应用到分析图像的维度:"水平"和"垂 直"(X和 Y)、"水平"(仅 X)或"垂直"(仅 Y)。

调整: 此参数可让您选取防抖动所应用到的变换。共有三个"调整"按钮:

- 位置: 当启用时,防抖动被应用到已分析图像的位置。
- 缩放: 当启用时, 防抖动被应用到已分析图像的缩放。
- 旋转: 当启用时, 防抖动被应用到已分析图像的旋转。

跟踪器: 点按"添加"按钮将跟踪器添加到"防抖动"行为。默认情况下,将在"画布" 的中心添加跟踪器。最多可以在"防抖动"行为中添加两个跟踪器。当添加时,"跟踪 1"用作锚点(针对位置), "跟踪 2"用于旋转-缩放。

跟踪器添加到"防抖动"行为后,会发生以下情形:

- "跟踪区域"参数将不再可用。
- "反转"复选框变为可用,可让您向后跟踪片段。
- "跟踪器预览"、"偏移跟踪"、"自动缩放"、"自动缩放模式"、"预测帧"和跟踪列表 控制会变为可用。有关更多信息,请参阅[分析运动控制](#page-1200-0)。

备注: 当其他行为用作防抖动的来源时,您无法将跟踪器添加到"防抖动"行为。

#### **HUD** 控制

"防抖动"HUD 包含的控制可用于将另一个防抖动跟踪载入行为中(通过来源池或跟 踪行为弹出式菜单)、开始运动分析(通过"分析"按钮)、指定片段是防抖动还是 平滑(通过"方法"弹出式菜单)、定义防抖动片段的大小(通过"边框"弹出式菜单) 以及选取应用到已分析片段的变换类型(通过"调整"参数)。

#### 抖动控制

"抖动"行为用于将"防抖动"行为中跟踪的移动应用到其他对象。此行为不执行跟踪 分析。"抖动"行为可应用到许多类型的对象,包括群组、摄像机、形状和粒子发射 器等。

有关使用"抖动"行为的信息,请参阅[使工作流程抖动。](#page-1177-1)

#### 检查器中的参数

来源: 将"防抖动"行为拖到此池中,将数据载入到"抖动"行为。若要清除来源池, 请将项从来源池中拖走,然后松开鼠标键。

备注: 将其他对象(如素材)拖到来源池不会对跟踪器产生影响。

• 操作弹出式菜单: 从项目的跟踪数据列表(来自其他跟踪行为)中进行选取。

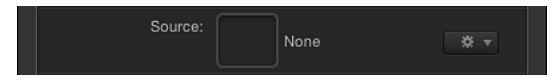

备注: "抖动"行为可以转换成关键帧。有关更多信息,请参阅[将跟踪转换成关键](#page-1190-0) [帧](#page-1190-0)。

#### **HUD** 控制

"抖动"HUD 包含两个控制,可将防抖动跟踪载入到行为:来源池和跟踪行为弹出式 菜单。这些控制和检查器中的控制一致。

## 跟踪点控制

"跟踪点"行为可让您将形状或遮罩(包括笔画)的控制点链接到源片段上的参考特 征。此行为也可让您将"分析运动"、"匹配移动"或"防抖动"跟踪行为记录的跟踪数据 应用到形状或遮罩的控制点。

"跟踪点"行为可在"资源库"中"行为"的"形状"子类别中找到,或通过从工具栏的"添加 行为"弹出式菜单中选取"形状">"跟踪点"找到。

有关使用"跟踪点"行为的信息,请参阅[跟踪点工作流程。](#page-1178-0)

#### 检查器中的参数

来源: 用于将跟踪点的源对象拖到此池中。源对象可以是其他跟踪行为、动画对 象或素材对象。若要清除来源池,请将项从来源池中拖走,然后松开鼠标键。

• 操作弹出式菜单:从项目的跟踪数据列表(来自其他跟踪行为)中讲行选取。

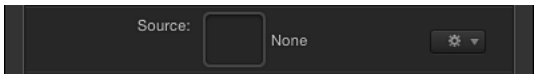

变换: 使用此弹出式菜单可选取目的对象的移动方式。共有两个选项:

• 附加到源: 此选项将前景对象锚定在所记录的轨道或动画来源上。当源对象正 在缩放或旋转,并且您希望目的对象"粘贴"到源对象的特定点上时,请使用"附加 到源"。在应用跟踪之前就已存在于目的对象上的任何动画,均可使用"调整"参数 ("位置"、"缩放"和"旋转")进行保留,当从"类型"弹出式菜单中选取"变换"时这 些参数会变为可用。

备注: 尽管目的对象已附加到源对象的移动,目的对象仍可从源对象偏移。

• 模仿源: 此选项允许目的对象"模仿"所记录的轨道或动画来源。通过选择"调整" 参数中的"位置"、"旋转"或"缩放",可将在应用跟踪之前就已存在于前景对象上的 任何动画添加到轨道。

备注: 与"附加到源"一样,目的对象可从源对象偏移。

使切线对齐: 当取消选择此复选框时,切线仍以初始角度保持对齐。当选择此复 选框时,切线将与源动画的变换相匹配,并且形状将更改其形式。

移动: "移动"参数包含"分析"和"倒转"参数。仅当来源池中存在跟踪来源(素材) 时,才会显示此参数。

• 分析: 点按"分析"按钮开始运动跟踪分析。状态窗口会出现,并显示跟踪进度。 若要停止分析,请点按状态窗口中的"停止"按钮或按 Esc 键。

跟踪的开始基于当前的播放头位置,而不是时间线中行为的开始。

• *倒转:* 当选择"倒转"复选框时,将从当前播放头位置,分析到片段的第一帧(或 跟踪行为的第一帧)。

备注: 您必须将播放头移到您要开始倒转分析的帧。

跟踪器预览: 仅当来源池中存在跟踪来源 (素材) 时, 才会显示此预览区域。使 用预览可查看所选跟踪器的跟踪参考区域的放大视图。随着您调整"画布"中的跟踪 器位置,预览将会更新。您也可以在预览区域中进行拖移以调整跟踪器的位置。在 预览区域中拖移时,图像在预览中会围绕红色十字进行移动,并且跟踪器也会在 "画布"中移动。

偏移跟踪: 仅当来源池中存在跟踪来源 (素材) 时, 才会显示此参数。如果跟踪 器的参考点暂时隐藏或离开屏幕,此参数可让您选择另一个参考点,此参考点与原 始参考点仍然保持相同的跟踪路径。有关偏移跟踪的更多信息,请参阅[使用偏移跟](#page-1193-0) [踪来跟踪遮挡点或框外点](#page-1193-0)。

自动缩放: 仅当来源池中存在跟踪来源(素材)时,才会显示此参数。从此弹出 式菜单中选取一个选项,设定将跟踪器放置在"画布"中时的放大倍数。这可让您在 搜索理想的跟踪参考图案时在"画布"上放大。共有四个选项: 无、2x、4x 和 8x。

自动缩放模式: 仅当来源池中存在跟踪来源(素材)时,才会显示此参数。从此 弹出式菜单中选取一个选项,设定"画布"中自动缩放跟踪器的显示。共有以下三个 选项:

- 正常: 显示正常图案。
- 对比度: 显示带对比度检测的跟踪器图案。
- 边缘: 显示带边缘检测的跟踪器图案。自动缩放模式适用于"画布"中的跟踪器, 并不会显示在"行为"检查器的"跟踪器预览"中。当从"自动缩放"弹出式菜单中选取 "无"时,"自动缩放模式"设置将无效果。

预测帧: 仅当来源池中存在跟踪来源(素材)时,才会显示此参数。此滑块和值 滑块可让您指定由跟踪器分析的未来帧数量。换句话说,您可以让跟踪器将其参考 点设定到指定位置。这对于包含快速移动对象的素材而言很有用,因为参考点会快 速离开跟踪器。有关使用"预测帧"的更多信息,请参阅[通过预测来提示](#page-1191-0) Motion。

跟踪列表: 跟踪器仅在来源池中有跟踪来源(素材)时出现。"跟踪列表"将行为中 的跟踪器显示为"跟踪 1"、"跟踪 2",依此类推。跟踪器的数量由应用了"跟踪点"行 为的形状上的控制点数量来决定。例如,当"跟踪点"行为添加到带 12 个控制点的 形状时,会有 12 个跟踪器显示在跟踪列表中。

当参考另一个跟踪时,跟踪列表将替换为"控制点"弹出式菜单。

若要停用跟踪器,请取消选择其复选框。若要移除跟踪器,请点按"移除"按钮。已 关闭的跟踪器将不随跟踪一起进行分析。

点按跟踪名称旁边的显示三角形以显现附加参数:

- · 位置: 此参数显示跟踪器的 X 和 Y 位置。X 位置是左侧的值滑块; Y 位置是右侧 的值滑块。点按显示三角形以显示标记的位置值滑块。
- 轨道大小: 使用此滑块调整跟踪器的图案搜索大小(单位为像素)。您调整轨 道大小时,"跟踪器预览"将随之更新,以便显示新轨道大小。在"画布"跟踪器中 看不到变化。

若要调整"轨道大小"且不显示其参数,请按住 Option 键并在"跟踪器预览"区域向 左拖移以减小轨道大小;按住 Option 键并向右拖移以增大轨道大小。

- 搜索大小: 使用此滑块或值滑块来增大或减小跟踪器的搜索区域大小。在 Motion 中,在"画布"中设置跟踪器时不指定搜索区域的大小。若要更改默认搜索大小, 请使用滑块或值滑块。如果"搜索大小"设定为200%, 跟踪器的搜索区域将是默认 搜索区域大小的两倍。
- 失败容差: 使用此参数可定义轨道的失败容差值或置信度值。换句话说, 它定 义跟踪器得到多少分数即确定它可匹配参考特征。当高于得分时,跟踪器将接受 匹配。当低于得分时,跟踪器将拒绝匹配。匹配被拒绝后,"失败"行为将开始生 效。
- *失败行为:* 使用此弹出式菜单可指定如果跟踪置信度值小于"失败容差"值时将会 发生的情形。提供以下选项:
	- 智能重试: 跟踪器尝试在更大的搜索区域中查找参考图案。如果无法找到图 案,跟踪器将切换为"预测"选项。"智能重试"是默认的失败行为。
	- 停止: 当跟踪器丢失参考图案时,分析将停止。您也可以点按跟踪进度对话 框中的"停止"按钮或按 Esc 键停止分析。
	- 预测: 在找到参考图案的匹配之前, 跟踪器会预测新的搜索区域但不创建关 键帧。这非常适用于从前景对象背后穿过的跟踪对象。
	- 预测和抠像: 如果检测到失败, 跟踪器会根据最后两个关键帧的向量来预测 关键帧的位置,并继续在新区域中进行跟踪。
	- 不预测: 跟踪器仍保持其位置, 并随着片段帧的进度搜索后续匹配。当搜索 匹配时,跟踪器不会创建关键帧。
	- 使用现有关键帧: 如果您已手动创建跟踪位置关键帧来引导跟踪器, 请使用 此选项。手动添加关键帧之后,请返回到开始帧并开始跟踪分析。如果跟踪器 很难找到跟踪图案,将参考手动创建的跟踪关键帧来引导跟踪器。

• 颜色: 点按或按住 Control 键点按颜色池, 设定屏幕跟踪器的新颜色。您也可以 点按滴管,并在"画布"中选择一种颜色。默认的跟踪器颜色是红色。当选择跟踪 器时,其中心点是黄色,并且其放大插图的边框颜色是颜色池中设定的颜色。若 要调整单个颜色通道,包括跟踪器的不透明度,请点按显示三角形。

控制点: 当"跟踪点"行为参考其他行为(如"分析运动")时,"跟踪"列表参数将替 换为"控制点"弹出式菜单。形状上的每个控制点均有一个弹出式菜单。从弹出式菜 单中选取您要分配到控制点的跟踪。

备注: 如果您在应用参考跟踪之后将控制点添加到形状或删除其控制点,请选择 检查器或"层"列表中的"跟踪点"行为以刷新"控制点"弹出式菜单列表。

提示: 若要检查形状上任何控制点的编号,您可以在"层"列表中选择形状,从工具 栏中选取"编辑点"工具,然后点按"画布"中的控制点。

#### **HUD** 控制

"跟踪点"HUD 包含的控制可用于将动画对象或跟踪行为载入到行为中(通过来源池 或跟踪行为弹出式菜单)、指定目的对象移动方式、开始运动分析(通过"分析"按 钮)、倒转跟踪方向(通过"倒转"复选框)以及使跟踪偏移(通过"偏移跟踪"复选 框)。

## 跟踪参数行为控制

"跟踪"参数行为可让您使对象(如滤镜、形状或粒子发射器)的位置参数跟踪片段 的参考特征或将跟踪数据应用到对象的位置参数。

"跟踪"参数行为可在"资源库"中"行为"的参数子类别中找到,或通过从工具栏的"添 加行为"弹出式菜单中选取"参数">"跟踪"找到。

有关"跟踪器预览"、"偏移跟踪"、"自动缩放"、"自动缩放模式"、"预测帧"和跟踪列 表参数以及跟踪器子参数的描述,请参阅[分析运动控制](#page-1200-0)。

有关使用"跟踪"参数行为的信息,请参阅[跟踪参数工作流程。](#page-1182-0)

#### 检查器中的参数

来源: 将跟踪的源对象拖到此池中。源对象可以是另一个跟踪行为或素材对象。 将行为拖到来源池中以便将跟踪载入到"跟踪"参数行为中。若要清除来源池,请将 项从来源池中拖走,然后松开鼠标键。

- 备注: 动画对象不能用作"跟踪"参数行为的来源。
- *操作弹出式菜单:* 从项目的跟踪数据列表 (来自其他跟踪行为) 中进行选取。

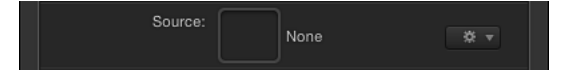

变换: 此弹出式菜单可让您选取所选位置参数移动的方式。共有两个选项:

• 附加到源: 此选项将对象的位置锚定在记录的跟踪或动画来源上。当源对象正 在缩放或旋转,并且您希望滤镜中心粘贴到源对象的特定点上时,请使用"附加 到源"。在应用跟踪之前就已存在于滤镜中心的任何动画都可以使用"调整"参数 ("位置"、"缩放"和"旋转")保留,当从"类型"弹出式菜单中选取"变换"时这些参 数可用。

备注: 尽管对象的位置已附加到源对象的移动,其位置仍可从源对象偏移。

• 模仿源: 此选项允许对象模仿记录的跟踪或动画来源。通过选择"调整"参数中的 "位置"、"旋转"或"缩放",可将在应用跟踪之前就已存在于前景对象上的任何动画 添加到轨道。

备注: 与"附加到源"一样,对象的位置可从源对象偏移。

移动: 点按"分析"按钮开始运动跟踪分析。状态窗口会显示跟踪进度。若要停止分 析,请点按状态窗口中的"停止"按钮或按 Esc 键。

跟踪的开始基于当前的播放头位置,而不是时间线中行为的开始。

倒转: 点按"倒转"复选框可倒转片段分析,从当前播放头位置向片段的第一帧(或 跟踪行为的第一帧) 进行分析。

备注: 您必须将播放头移到您要开始倒转分析的帧。

跟踪器预览: 使用此预览区域可查看所选跟踪器的跟踪参考区域的放大视图。随 着您调整"画布"中的跟踪器位置,预览将会更新。您也可以在预览区域中进行拖移 以调整跟踪器的位置。在预览区域中拖移时,图像在预览中会围绕红色十字进行移 动,并且跟踪器也会在"画布"中移动。

偏移跟踪: 如果跟踪器的参考点暂时隐藏或离开屏幕,使用此参数可选择另一个 参考点,此参考点与原始参考点仍然保持相同的跟踪路径。有关偏移跟踪的更多信 息,请参阅[使用偏移跟踪来跟踪遮挡点或框外点](#page-1193-0)。

自动缩放: 从此弹出式菜单中选取一个选项,设定将跟踪器放置在"画布"中时的放 大倍数。这可让您在搜索理想的跟踪参考图案时在"画布"上放大。共有四个选项: 无、2x、4x 和 8x。

自动缩放模式: 从此弹出式菜单中选取一个选项,设定"画布"中自动缩放跟踪器的 显示。共有以下三个选项:

- 正常: 显示正常图案。
- 对比度: 显示带对比度检测的跟踪器图案。
- 边缘: 显示带边缘检测的跟踪器图案。

自动缩放模式适用于"画布"中的跟踪器,并不会显示在"行为"检查器的"跟踪器预 览"中。

备注: 当从"自动缩放"弹出式菜单中选取"无"时,"自动缩放模式"设置将无效果。

预测帧: 使用此滑块和值滑块可指定由跟踪器分析的"未来"帧数量。换句话说, 您 可以让跟踪器将其参考点设定到指定位置。这对于包含快速移动对象的素材而言很 有用,因为参考点会快速离开跟踪器。有关使用"预测帧"的更多信息,请参[阅通过](#page-1191-0) [预测来提示](#page-1191-0) Motion。

跟踪列表: 使用此列表可查看行为中的跟踪器。

若要停用跟踪器,请取消选择其复选框。已关闭的跟踪器将不随跟踪一起进行分 析。

当参考另一个跟踪时,跟踪列表将替换为"跟踪器"弹出式菜单。

点按跟踪名称旁边的显示三角形以显现附加参数:

位置: 显示跟踪器的 X 和 Y 位置。 X 位置是左侧的值滑块; Y 位置是右侧的值滑 块。点按显示三角形以显示标记的位置值滑块。

轨道大小: 使用此滑块调整跟踪器的图案搜索大小(单位为像素)。当您调整轨 道大小时,将会更新"跟踪器预览"以显示新的轨道大小(在"画布"跟踪器中看不到 变化)。

若要调整"轨道大小"且不显示其参数,请按住 Option 键并在"跟踪器预览"区域向左 拖移以减小轨道大小;按住 Option 键并向右拖移以增大轨道大小。

搜索大小: 使用此滑块或值滑块来增大或减小跟踪器的搜索区域大小。在 Motion 中, 在"画布"中设置跟踪器时不指定搜索区域的大小。若要更改默认搜索大小, 请 使用滑块或值滑块。如果"搜索大小"设定为 200%, 跟踪器的搜索区域将是默认搜 索区域大小的两倍。

失败容差: 使用此参数可定义轨道的失败容差值或置信度值。换句话说,此参数 定义跟踪器得到多少分数即确定它可匹配参考特征。当高于得分时,跟踪器将接受 匹配。当低于得分时,跟踪器将拒绝匹配。一旦拒绝匹配,"失败"行为将开始生 效。

失败行为: 使用此弹出式菜单可指定如果跟踪置信度值小于"失败容差"值时将会发 生的情形。提供以下选项:

- 智能重试: 跟踪器学试在更大的搜索区域中杳找参考图案。如果无法找到图案, 跟踪器将切换为"预测"选项。"智能重试"是默认的失败行为。
- 停止: 当跟踪器丢失参考图案时, 分析将停止。您也可以点按跟踪进度对话框 中的"停止"按钮或按 Esc 键停止分析。
- 预测: 在找到参考图案的匹配之前, 跟踪器会预测新的搜索区域但不创建关键 帧。这非常适用于从前景对象背后穿过的跟踪对象。
- 预测和抠像: 如果检测到失败, 跟踪器会根据最后两个关键帧的向量来预测关 键帧的位置,并继续在新区域中进行跟踪。
- 不预测: 跟踪器仍保持其位置, 并随着片段帧的进度搜索后续匹配。当搜索匹 配时,跟踪器不会创建关键帧。

• 使用现有关键帧: 跟踪器将使用手动添加的关键帧作为分析指南。添加关键帧 之后,请返回到开始帧并开始跟踪分析。如果跟踪器找不到跟踪图案,将参考手 动创建的跟踪关键帧来引导跟踪器。

颜色:点按或按住Control键点按颜色池,设定屏幕跟踪器的颜色。您也可以点按 滴管,并在"画布"中选择一种颜色。默认的跟踪器颜色是红色。当选择跟踪器时, 其中心点是黄色,并且其放大插图的边框颜色是颜色池中设定的颜色。若要调整单 个颜色通道,包括跟踪器的不透明度,请点按显示三角形。

跟踪器弹出式菜单: 当"跟踪"参数行为参考其他行为(如"分析运动")时, "跟踪" 列表参数将替换为"跟踪器"弹出式菜单。选择您要从参考的跟踪行为应用到此菜单 中受影响对象的位置参数的跟踪器。

应用到: 点按"前往"弹出式菜单可将参数应用到跟踪。例如,如果"跟踪"参数应用 到跟踪对象的 X 位置参数并且您要将数据应用到 X 和 Y 位置参数,请点按"前往"并 选取"属性">"变换">"位置">"X 和 Y"。

## **HUD** 控制

"跟踪参数"HUD 包含的控制可用于将跟踪行为载入到行为中(通过"来源行为"池或 跟踪行为弹出式菜单)、指定位置参数的移动方式、开始运动分析(通过"分析"按 钮)、倒转跟踪方向(通过"倒转"复选框)以及使跟踪偏移(通过"偏移跟踪"复选 框)。

声音是许多运动图形项目不可或缺的部分。您可以将项目中的音频用作背景音乐、 对话或暂存轨道。

本章包括以下内容:

- 关于 Motion [中的音频](#page-1218-0) (第 1219页)
- Motion [项目中的音频文件](#page-1219-0) (第 1220 页)
- [使用音频轨道](#page-1226-0) (第 1227 页)
- [为音量和声相变化设定关键帧](#page-1232-0) (第1233页)
- [交叉渐入渐出音频轨道](#page-1232-1) (第 1233 页)
- [同步音频轨道和视频轨道](#page-1233-0) (第 1234 页)
- [音频重定时](#page-1233-1) (第 1234 页)
- [将标记用于音频](#page-1235-0) (第 1236 页)
- [音频行为](#page-1235-1) (第 1236 页)
- <span id="page-1218-0"></span>• [音频参数行为](#page-1237-0) (第 1238 页)

# 关于 Motion 中的音频

您可以将音频文件添加到项目,使用标记和关键帧将音频与项目中的其他事件同 步。您可以导入几种类型的音频文件,包括 QuickTime 影片片段中的音频轨道。对 于您添加到项目中的每个单声道音频文件,Motion 会创建单个音频轨道。

您可以导入多通道音频文件并让 Motion 针对每个通道创建单个音频轨道。单个音 频轨道具有独立控制,您可以用它们来打开或关闭音频轨道、选择和播放单个轨 道、将轨道静音、单独播放轨道、控制音频和视频对象之间的链接以及控制音量和 声相设置。

在"音频"列表的底部,主轨道为整体混音(所有音频轨道合并成一个)提供了控 制,同时具有一组它自己的用于控制音量、声相、静音和音频链接的控制。

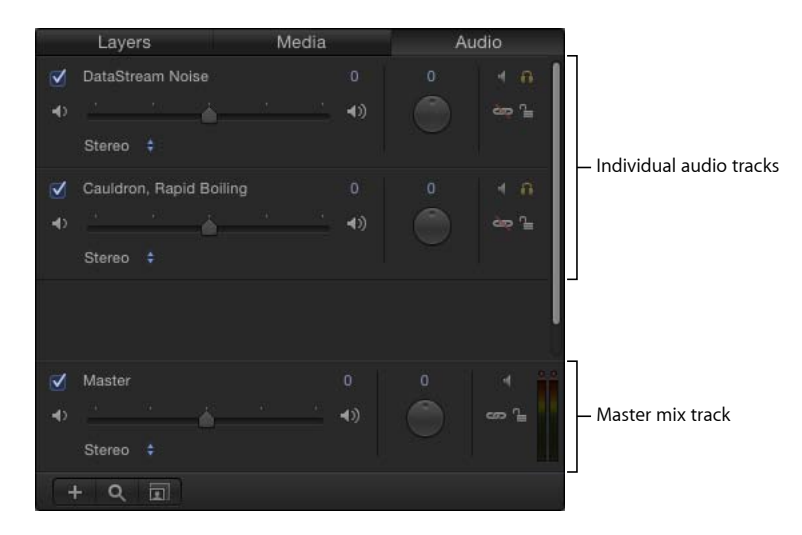

<span id="page-1219-0"></span>您可以通过各种格式将音频和视频一起导出,或者仅将音频导出。

# Motion 项目中的音频文件

您可以将不同种类的音频文件添加到 Motion 项目。此外,Motion 可让您在将文件 添加到项目之前进行预览,并可让您通过几种方式来查看项目中的音频文件。

# 导入文件格式

Motion 支持采用各种通用文件格式、采样速率和位长度的音频。受支持的导入文 件格式包括:

- CAF
- AIFF
- WAV
- AAC (受专利保护的 AAC 文件除外)
- QuickTime 音频 (.mov)

备注: 还支持多轨道 QuickTime 影片文件和多通道音频文件。

您可以导入采样速率高达 192 kHz、位长度高达 32 位的音频文件。支持单声道和立 体声文件。

备注: 由于 MP3 和 AAC 是压缩文件格式,回放质量可能不如未压缩格式(如 AIFF) 那样高。

当您将音频文件添加到项目时,Motion 会将此文件转换为其内部格式。这可让您 在同一项目中使用带有不同格式、采样速率和位长度的音频文件。当您导出项目 时,会根据"导出"对话框中的当前音频设置导出音频。

## 试听音频文件

将音频文件添加到项目之前,您可以在"文件浏览器"中听或试听音频文件。

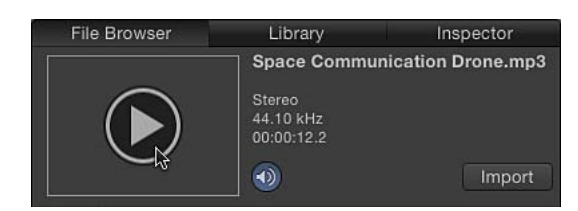

若要试听音频文件

µ 在"文件浏览器"中,选择音频文件。

如果在 Motion"偏好设置"的"通用"面板中选择了"点按一次时自动播放项",则会开 始播放文件。

如果未播放文件,请将鼠标指针移到试听区域上方并点按图像缩略图上方的播放按 钮。播放文件时,您可以再次点按播放按钮暂停回放,或者点按静音按钮将声音静 音/取消静音。

添加音频文件

若要在 Motion 中使用音频,请首先将音频文件添加到项目。

若要将音频文件添加到项目 请执行以下一项操作:

■ 将音频文件从"文件浏览器"或Finder中拖到"层"列表、时间线、"画布"、音频时间线 或"音频"列表。

音频文件会被添加到项目并显示在音频时间线、"音频"列表、迷你时间线和"媒体" 列表中。

备注: 若要显示音频时间线,请点按 Motion 项目窗口右下角的"显示/隐藏音频时 间线"按钮。

« <sup>I</sup> Click to display audio

tracks in the Timeline.

▪ 在"音频"列表中, 点按添加按钮(+), 在"导入文件"对话框中找到您要添加的文件, 然后点按"导入"。

音频文件会被添加到项目并显示在音频时间线、"音频"列表、迷你时间线和"媒体" 列表中。

若要从 **iTunes** 中添加音频文件

- **1** 在"资料库"中,选择"音乐"类别。
- **2** 选择播放列表,然后在文件堆栈中选择歌曲。
- **3** 执行以下一项操作:
	- 在试听区域中,点按"应用"。
	- 将文件拖到"层"列表、"画布"、时间线、音频时间线或"音频"列表。

备注: 受专利保护的 AAC 文件不能导入 Motion 中, 因此不会出现在文件堆栈中。 这包括从 iTunes Store 购买的非 iTunes Plus 音乐。

音频文件会被添加到项目并显示在音频时间线、迷你时间线和"音频"列表中。音频 文件的开始点由 Motion"偏好设置"的"项目"面板中的"层创建位置"偏好设置确定。 如果设定为"项目开头",文件会被放置在项目的开始位置。如果设定为"当前帧", 文件会被放置在时间线播放头的当前位置。此时会显示该音频的 HUD。

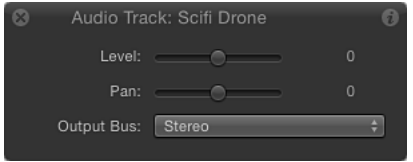

备注: 如果没有显示 HUD,请按 D 键或 F7 键。

您也可以将音频文件添加到项目,但是不让它出现在合成中。例如,您可能想要归 档一个音频文件供以后使用。您可以通过将文件拖到"媒体"列表来完成此操作。

若要将音频文件添加到项目供以后使用

■ 将音频文件从"文件浏览器"或 Finder 中拖到"媒体"列表。

音频文件会被添加到"媒体"列表,但是不会添加到音频时间线或"音频"层。如果您 以后决定将文件添加到活跃的合成,请将音频层从"媒体"列表拖到"画布"、时间线 或音频时间线。

当您将 QuickTime 影片拖到"画布"或"项目"面板的"层"列表时,影片的视频和音频轨 道会被导入项目中。您可以选择仅添加 QuickTime 影片的音频轨道。

若要仅添加 **QuickTime** 影片中的音频轨道

■ 在"文件浏览器"或 Finder 中, 查找 QuickTime 影片文件, 然后将它拖到"项目"面板 的"音频"列表。

影片的音频轨道会被添加到项目,不包含视频素材。视频素材会被添加到"媒体"列 表。

如果 QuickTime 影片包含多个音频轨道,请将文件拖到"音频"列表、"画布"或时间 线层列表上方,按住鼠标键直到显示下拉菜单。若要导入内含单个音频轨道的文 件,请选取"混合成立体声"。若要导入内含单个轨道的文件,请选取"导入所有轨 道"。有关更多信息,请参阅下文所述[的将多通道音频导入](#page-1222-0) Motion。

# <span id="page-1222-0"></span>将多通道音频导入 **Motion**

多通道音频文件可作为单个轨道或单个轨道导入。上述操作同样适用于包含多个音 频轨道的 QuickTime 影片文件,包括内含立体声音频轨道的文件。因为 Motion 处 理多通道音频文件和多轨道 QuickTime 文件的方式完全相同,所以本章节中引用 QuickTime 文件的地方也适用于多通道音频文件,反之亦然。

当导入多轨道 QuickTime 影片文件时,您可以将文件的音频部分作为单个音频轨道 或单个轨道进行导入。

当您将任一媒体文件添加到 Motion 时, 会显示一个可独立于视频文件来使用的音 频轨道。当解除文件与源文件的链接时,可以单独启用、停用或删除轨道。但是, 从"媒体"列表中删除源 QuickTime 影片文件时, 来自该文件的所有音频和视频也会 随之删除。

备注: 从 Motion中导出多通道音频文件时,您可以选择是导出所有通道还是将所 有通道混合成单个轨道。

若要使用下拉菜单导入立体声 **QuickTime** 影片文件

- **1** 将文件从"文件浏览器"或 Finder 中拖到"画布",按住鼠标键直到显示下拉菜单。
- **2** 执行以下一项操作:
	- 若要导入内含单个音频轨道的影片,请选取"混合成立体声",然后松开鼠标键。

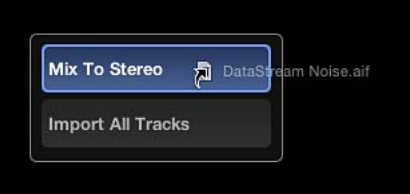

• 若要为每个轨道导入内含单个音频轨道的影片文件,请选取"导入所有轨道",然 后松开鼠标键。

当您选取"混合成立体声"时,文件在"音频"列表中显示为单个音频轨道并且视频 会显示在"画布"(和"层"列表)中。"音频"列表中的链接图标(位于锁图标旁边) 表示音频对象具有一个相应的视频元素。

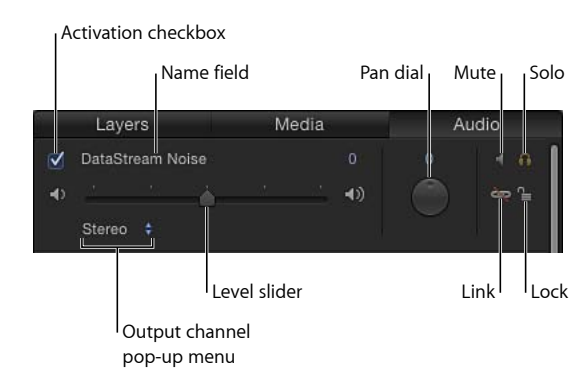

备注: 在不使用下拉菜单的情况下导入立体声 QuickTime 文件时, "混合成立体 声"是默认的导入方法。

若要导入具有三个或三个以上音频轨道的 **QuickTime** 影片文件

■ 将文件从"文件浏览器"或 Finder 中拖到"画布"。

每个音频轨道会被导入为"音频"列表中的单个音频对象。

重要事项: 来自具有三个或三个以上音频轨道的文件(如 5.1 环绕声音频)的音频 轨道会被导入为单个音频对象。

对象的链接图标也会显示在"层"列表中,表示对象具有一个相应的音频元素。

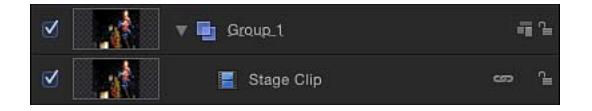

当您从下拉菜单中选取"导入所有轨道"时,文件会显示在"音频"列表中并且文件中 的每个轨道都具有单个音频轨道。下图显示了使用"导入所有轨道"选项导入立体声 QuickTime 影片文件后的"音频"列表(带有所产生的左右轨道)。

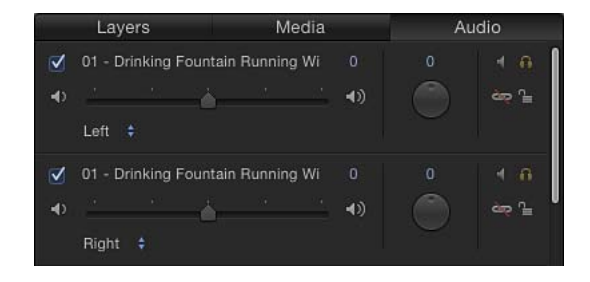
若要使用**"**导入**"**命令来导入多轨道 **QuickTime** 影片文件

- **1** 选取"文件">"导入"(或按 Command-I 键)。
- **2** 在"导入文件"对话框中,选择 QuickTime 文件。
- 3 从"音频"弹出式菜单中选取一个导入选项(位于"导入文件"对话框的底部),然后 点按"导入"。

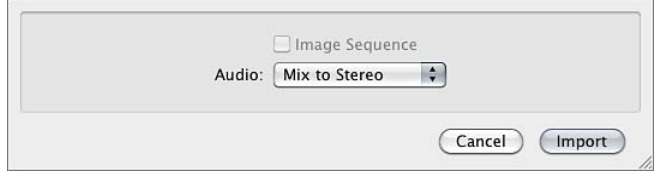

文件会使用您所选取的选项进行导入。

重要事项: 来自具有三个或三个以上音频轨道的文件(如 5.1 环绕声音频) 的音频 轨道不能混合成立体声。所有音频轨道会被导入为单个音频对象。

#### 查看音频文件

您可以查看项目中所有音频轨道的列表,以及单个轨道的音频波形。您还可以查看 每个轨道的相关信息,包括轨道时间长度、采样速率和文件大小。在"音频"列表 中,多通道音频文件中的每个通道或多轨道文件中的每个轨道均可单独选择。

若要查看项目音频轨道列表

µ 在"项目"面板中,打开"音频"列表以查看项目中的音频文件。

若要查看音频轨道的波形

- µ 在"音频"列表中选取多通道文件的音频文件或通道,然后执行以下一项操作:
	- 点按 Motion 项目窗口右下角的"显示/隐藏音频时间线"按钮。

音频时间线将打开(在"时序"面板中),如果音频时间线足够高,会显示含有文 件波形的绿色条。如果此条中不显示波形,请调整轨道的高度。有关如何调整时 间线轨道的更多信息,请参阅[显示和隐藏效果](#page-89-0)。

重要事项: 在多通道音频文件中,文件中的所有音频通道均显示在音频时间线 中。

• 点按 Motion 项目窗口右下角的"显示/隐藏关键帧编辑器"按钮,然后从"关键帧编 辑器"右上侧的波形弹出式菜单选取一个选项。

如果时间线轨道足够高,则会在"关键帧编辑器"中显示轨道波形以及关键帧。

备注: 如果项目中有多个音频轨道,则默认情况下,仅主轨道的波形会显示在 "关键帧编辑器"中。若要查看单个轨道,请从"关键帧编辑器"右上侧的波形弹出 式菜单中选取一个轨道名称。

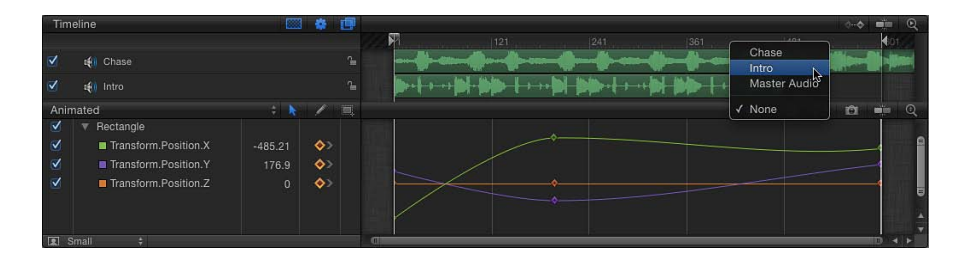

若要查看项目音频文件的相关信息 请执行以下一项操作:

- µ 在"项目"面板中,打开"媒体"列表。
- 在"媒体"列表中选择音频文件, 然后打开检查器中的"媒体"面板。 "项目"面板中的"媒体"列表和检查器中的"媒体"面板均会显示每个音频文件的相关信 息,包括种类、时间长度、采样速率、格式、文件大小和其他详细信息。

剪切、拷贝和粘贴音频轨道

您可以剪切、拷贝和粘贴"音频"列表中的音频轨道。您也可以复制轨道。

若要剪切音频轨道

- 在"音频"列表中, 选择音频轨道, 然后执行以下一项操作:
	- 选取"编辑">"剪切"(或按 Command-X 键)。
	- 按住 Control 键点按轨道, 然后从快捷菜单中选取"剪切"。

若要拷贝音频轨道

- µ 在"音频"列表中,选择音频轨道,然后执行以下一项操作:
	- 选取"编辑">"拷贝"(或按 Command-C 键)。
	- 按住 Control 键点按轨道, 然后从快捷菜单中选取"拷贝"。

若要粘贴音频轨道

- µ 在"音频"列表中,执行以下一项操作:
	- 选取"编辑">"粘贴"(或按 Command-V 键)。
	- 按住 Control 键点按空白区域,然后从快捷菜单中选取"粘贴"。

若要复制音频轨道

- 在"音频"列表中, 选择音频轨道, 然后执行以下一项操作:
	- 选取"编辑">"复制"(或按 Command-D 键)。

• 按住 Control 键点按轨道,然后从快捷菜单中选取"复制"。 副本会显示在"音频"列表中原始文件的下面。

删除音频轨道

共有两种方法可以从项目中移除音频轨道。

若要删除音频轨道

- 在"音频"列表中, 选择音频轨道, 然后执行以下一项操作:
	- 按 Delete 键。
	- 按住 Control 键点按要移除的文件, 然后从快捷菜单中选取"删除"。

如果您尝试删除内含链接视频的音频文件, 则会显示警告对话框, 警告您: "所 链接的一个或多个对象也将被删除。您确定要删除音频吗?可通过先解除音频与 视频的链接来仅删除音频。"

备注: 如果在 Motion"偏好设置"的"通用"面板中选择了"自动管理未使用的媒体", 则从"音频"列表中删除轨道时, "媒体"列表中的相关文件也会随之移除。

# 使用音频轨道

当您将音频文件添加到项目时,Motion 会为该文件创建一个或多个音频轨道。在 "项目"面板的"音频"列表中,您可以打开和关闭音频轨道、选择轨道、将轨道静音、 单独播放轨道以及控制音量和声相设置。

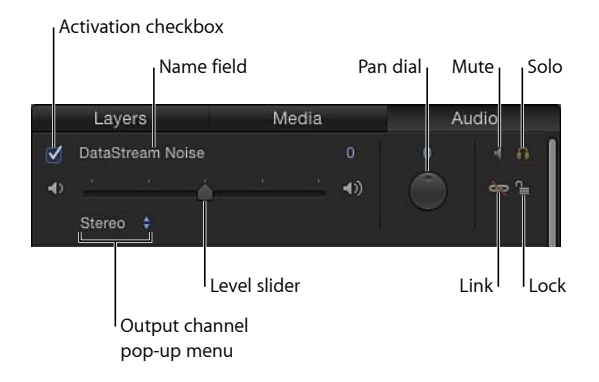

重要事项: 您对音频轨道所做的更改(如重新命名或修剪)均不会影响源音频文 件。

以下列表汇总了可用于单个音频轨道的音频控制:

• 若要选择音频轨道: 在"音频"列表或音频时间线中包含轨道名称和控制的行中点 按。所选轨道被高亮显示。您可以通过按住 Shift 键点按以选择多个轨道。

- 若要打开或关闭音频轨道: 点按轨道左侧的激活复选框。 (您也可以在音频时 间线中点按轨道名称左侧的激活复选框。)关闭音频轨道会将其从音频混合中移 除。
- 若要重新命名轨道: 连按轨道的名称,然后输入一个新名称。
- 若要调整轨道的音频音量: 在"音频"列表、轨道的 HUD 或"音频轨道"检查器中, 拖移"音量"滑块设定您想要的音量。您也可以在"音频轨道"检查器中,使用"音量" 滑块右侧的值栏以数字形式更改参数。
- 若要移动轨道, 请更改其位置: 向左或向右调整"声相"标度盘。(在"音频轨道" 检查器或"音频轨道"HUD 中, 将"声相"滑块向左或向右拖移。)
- 若要使轨道静音,请在回放过程中暂时使它静音。: 点按静音按钮。当您将音 频轨道静音时,在回放过程中该轨道没有声音,但在您导出项目时它仍然是混合 的一部分。您也可以在音频时间线中使轨道静音,方法是按住 Control 键点按轨 道并从快捷菜单中选取"静音"。
- 若要单独播放某个轨道,请暂时使其他所有轨道静音。: 点按"单独播放"按钮。 当您单独播放音频轨道时,所有其他音频轨道会被静音,这可让您更为清晰地听 到单独播放的轨道。如果您单独播放多个音频轨道,则所有未被单独播放的轨道 在回放期间均处于静音状态(即无声)。
- 若要解除轨道的链接: 点按链接图标。解除链接的音频在时间线中可以独立于 它所依附的视频轨道而独立移动。再次点按链接图标以将它重新链接到它原先链 接到的同一视频轨道。如果您在时间线中偏移了它的位置,则在音频轨道再次链 接后该偏移会被保留。
- <span id="page-1227-0"></span>• 若要锁定轨道以防止编辑: 点按轨道右侧的锁图标。再次点按锁图标可解锁轨 道。当轨道锁定时,您不能执行以下操作:使轨道静音或单独播放轨道;更改其 音量或声相;移动或修剪轨道;或添加关键帧。您仍然可以播放轨道和打开或关 闭轨道。

## 选择输出声道

如果您使用多声道音频,您可以调整向不同输出声道分配的轨道,也可以从单声道 轨道创建您自己的多声道文件。

若要设定或更改音频轨道的输出声道

**1** 从"音频"列表底部主轨道区域的输出声道弹出式菜单中选取"5.1 环绕声"或"立体声"。

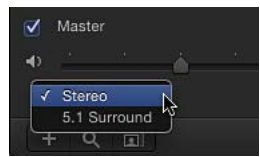

**2** 从"音频"列表的输出声道弹出式菜单中为特定音频轨道选取输出声道。)

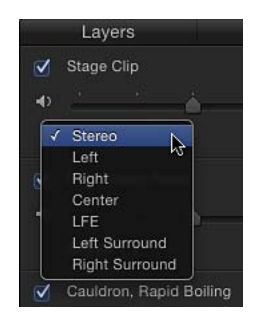

备注: 如果您没有环绕声硬件,则"中置"、"LFE"、"左环绕声"和"右环绕声"输出声 道将显示为斜体。您仍然可以选择这些通道,您的选择将在导出的项目中或在具有 必要硬件的系统上回放时反映出来。

# 使用主轨道

每个项目都有主音频轨道。主轨道控制位于"音频"列表底部的单个音频轨道下方。 使用主轨道控制,您可以做出更改,进而影响所有音频轨道的最终混合输出。例 如,您可以同时调低所有轨道的音量,也可以将所有轨道向左或向下移动。此外, 您还可以打开或关闭主轨道,或使主轨道静音。

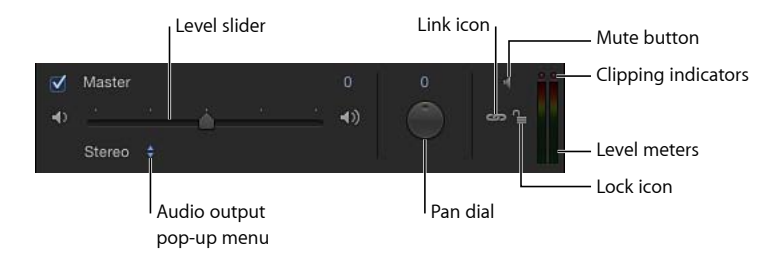

您可通过点按"音频"列表底部的主轨道区域来选择主轨道。选定后,主轨道区域会 高亮显示。

#### 打开或关闭主轨道

主轨道默认为打开。当取消选择它的激活复选框时,您播放项目时听不到任何声 音,导出项目时也不包含任何音频。当选择复选框时,所有活跃的音频轨道都会包 含在导出内容中。

#### 若要打开或关闭主轨道

µ 点按主轨道左侧的复选框,然后再次点按复选框以让主轨道返回到它的先前状态。

#### 设定主音量

您可以使用"主音量"滑块设定项目中音频的总音量。

若要设定主音量

µ 拖移"主音量"滑块设定您想要的音量。

主音量可与每个轨道的音量设置配合使用。例如,如果您将轨道的音量设定为0.5, 将主音量设定为 0.5, 则组合音量将为原始音量的 0.25 (四分之一)。

备注: 如果您调高单个轨道的音量和主音量,使组合音量调高到 2 以上,可能造 成音频失真或削波。

#### 查看主音量

主轨道控制右侧是一对立体声音量指示器,显示所有可听轨道的组合音量。

如果在回放过程中,音量指示器上方的两个红色圆点 (称为*削波指示器*) 有一个圆 点亮起,则表明主音量过高,会造成音频失真或削波。

#### 防止削波

通常,在使用数码音频时,音频工程师会将总音量设定为尽可能不会造成削波的最 大值。如果主音量指示器上方的削波指示器亮起,您需要找到出现削波的位置并调 低音量,以消除造成削波的原因。

如果出现削波,请播放项目,观察削波指示器亮起的位置。您可以单独播放每个音 频轨道,以确定哪个轨道造成削波。

确定造成削波的轨道后,您可以调低该轨道的总音量,或使用关键帧在出现削波的 特定点调低轨道音量。

削波指示器具有"黏性",即一旦亮起,它们将保持亮起状态,除非您还原它们或关 闭项目。这会帮助提醒您在导出项目之前找到并消除造成削波的原因。当您消除削 波后,还原削波指示器并再次播放项目,确保不再出现削波。

若要还原削波指示器

µ 点按亮起的削波指示器。

#### 设定主声相

您可以使用主轨道中的"声相"标度盘,设定音频的左右声相位置。

若要设定主声相位置

µ 调整"声相"标度盘,将声音放在立体声场中您想要的位置。

主轨道中的"声相"标度盘可与每个轨道的声相设置配合使用。例如,如果您将一个 轨道设定声相为-100(最左),将主轨道设定声相为 100(最右),轨道将会无 声。

#### 播放音频

当您点按"画布"下方的走带控制中的播放按钮时,您会听到项目中的音频轨道随视 觉效果一起播放。您也可以从项目时间线单独播放某个音频轨道。

若要在播放项目时播放音频

µ 点按走带控制中的播放按钮。

当您点按播放按钮时,您可以听到项目中所有已打开且未静音的音频轨道。

滑移和滑动音频轨道

导入音频文件时,它的起始点会放置在项目的开始位置或当前播放头位置(取决于 Motion 偏好设置中"层创建位置"参数的设置)。您可以在音频时间线或迷你时间线 中滑动某个音频轨道,使该轨道从不同的时间点开始播放。并且您可以在音频时间 线或迷你时间线中滑移已修剪的音频轨道,使不同的媒体范围从相同位置播放。

若要滑动音频轨道

µ 在"音频"列表中选择一个轨道,然后在迷你时间线中将轨道的绿色条向左或向右拖 移。

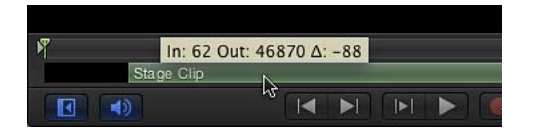

■ 点按 Motion 项目窗口右下角的"显示/隐藏音频时间线"按钮, 然后在音频时间线中 将轨道的栏向左或向右拖移。

若要在迷你时间线中滑移音频轨道

- **1** 在"音频"列表中选择轨道。 轨道的时间栏会显示在迷你时间线中。
- **2** 将鼠标指针放在迷你时间线的栏上,按住 Option 键,使滑移鼠标指针出现,然后 向左或向右拖移以滑移入点和出点。

在拖移时,表示音频片段整个范围的灰色栏会显示在绿色栏上方,并出现工具提 示,显示轨道的入点和出点。

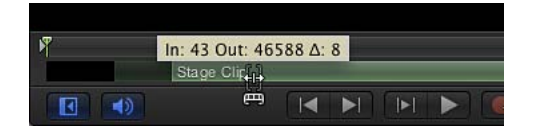

备注: 您只能滑移入点或出点已修剪的媒体。

若要在音频时间线中滑移音频轨道

- **1** 点按 Motion 项目窗口右下角的"显示/隐藏音频时间线"按钮。
- **2** 将鼠标指针移到"音频时间线"的绿色栏上,按住 Option 键,使滑移鼠标指针出现, 然后向左或向右拖移以滑移入点和出点。

在拖移时,表示音频片段整个范围的灰色栏会显示在绿色栏上方,并出现工具提 示,显示轨道的入点和出点。

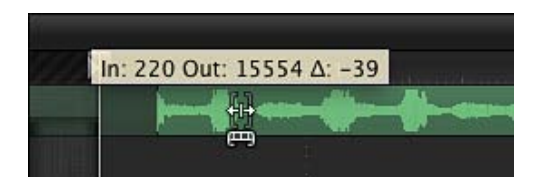

备注: 您只能滑移入点或出点已修剪的媒体。

#### 修剪音频轨道

您可以编辑音频轨道的起点和终点,以缩短轨道的音频长度,或使音频在特定时间 点开始或停止。这称为修剪轨道。修剪音频轨道是非破坏性操作,不会影响原始音 频文件。

若要在迷你时间线中直观地修剪音频轨道

- **1** 在"音频"列表中,选择要修剪的轨道。 轨道的绿色时间栏会显示在迷你时间线中。
- **2** 将鼠标指针放在迷你时间线中时间栏的起点或终点上,直到显示修剪鼠标指针,然 后向左或向右拖移,修剪轨道的入点或出点。 在您拖移时,工具提示会显示已修改轨道的新入点或出点及时间长度。

若要在音频时间线中直观地修剪音频轨道

- **1** 点按 Motion 项目窗口右下角的"显示/隐藏音频时间线"按钮。 此时会显示音频时间线。
- **2** 将鼠标指针移到音频时间线中时间栏的起点或终点上,直到显示修剪鼠标指针,然 后向左或向右拖移,修剪轨道的入点或出点。 在您拖移时,工具提示会显示已修改轨道的新入点或出点及时间长度。

若要以数字形式修剪音频轨道

- **1** 在"音频"列表中选择要修剪的音频文件。
- **2** 打开"属性"检查器,显示"时序"参数。
- **3** 更改"入点"、"出点"或"时间长度"参数,以更改项目中音频的时间长度。

搓擦音频轨道

您可以搓擦音频轨道,在移动播放头时聆听项目中的音频。

若要搓擦音频轨道

- 按住 Option 键并在迷你时间线或音频时间线中向右或向左拖移播放头。
- 在按住 Option 键的同时将鼠标指针停放在拖移的中间位置, 这会循环与当前帧相 邻的五个帧。

备注: 搓擦时循环音频默认为打开。您可以关闭循环, 方法是选取"Motion">"偏好 设置",点按"时间"图标,然后取消选择"搓擦时循环音频"复选框。

# 为音量和声相变化设定关键帧

每个音频轨道都具有音量和声相曲线,您可以添加和编辑关键帧,随时间推移自动 产生音量和声相变化。这可让您创建淡入和淡出,降低画外音音量和其他声音效 果,以及消除削波。

有关使用关键帧和编辑曲线的更多信息,请参阅[关键帧和曲线](#page-502-0)

#### 录制关键帧

您可以录制音量和声相的关键帧,方法是点按"录制"按钮,然后调整"音频"列表、 HUD 或检查器中的标度盘或滑块。或者,您也可以手动在"音频轨道"检查器中将关 键帧添加到音量和声相参数(任何后续调整都会在当前播放头位置添加关键帧)。 录制音量和声相的关键帧,对尝试进行更改和实时聆听效果非常有用。

#### 添加和编辑关键帧

音量和声相曲线会显示在音频时间线和"关键帧编辑器"中。

- 音频时间线中的音频关键帧按平铺序列显示,可让您在时间上移动它们的位置, 或删除它们, 或以数字形式编辑它们的值。
- "关键帧编辑器"中的音频关键帧显示为堆叠,形成曲线。若要显示曲线后面的音 频波形,请从"关键帧编辑器"右上侧的波形弹出式菜单中选取轨道名称。

"音量"和"声相"参数通过不同数字范围进行调整:

- 音量曲线范围介于 -96 至 6, 0 等价于 0 dB (单位增益) 。
- 声相曲线范围介于 –100 至 100。

由于音量和声相曲线使用的比例不同,所以很难在"关键帧编辑器"中同时为它们设 定关键帧。

若要编辑、添加或移除已激活"音量"和"声相"设置的关键帧,请使用音频时间线或 "关键帧编辑器"。有关使用"关键帧编辑器"的更多信息,请参[阅关键帧和曲线](#page-502-0)。有 关在音频时间线中编辑关键帧的更多信息,请参[阅在时间线中显示和修改关键帧](#page-307-0)。

# 交叉渐入渐出音频轨道

在"关键帧编辑器"中,您可以查看项目中的音频轨道及各轨道的音量和声相曲线。

若要创建交叉渐变,请在您要交叉渐变的开始和结束位置的相同(或接近相同的) 点上,将关键帧添加到每个轨道的音量曲线。

在处理时聆听交叉渐变。您可能会发现,使两个轨道的音量曲线略微不对称可获得 最佳声音效果。这是因为具有相同数值的不同声音的可辨析响度可能不同。

# 同步音频轨道和视频轨道

如果音频轨道与视频不同步,Motion 可让您决定音频回放的处理方式。您可以跳 过视频帧,使其与音频重新同步,或暂停音频回放,防止在视频出现不同步时跳过 帧。

若要设定音频同步偏好设置

- **1** 选取"Motion">"偏好设置",然后打开"时间"面板。
- **2** 在"回放控制"部分,选择"跳过视频帧"或"暂停音频回放"。
	- 如果您选择"暂停音频回放",则音频回放会在视频与音频出现不同步时暂停,然 后当音频在下一个循环中赶上时开始播放。这使得视频帧流不被中断(其代价是 回放速度减慢),以评估合成的外观。
	- 如果您选择"跳过视频帧",则会丢失视频帧来使音频流不被中断,以便尽可能地 接近实时回放。

# 音频重定时

Motion 可让您重新给音频片段或声道定时,使其加速、减速或按不同速度播放。

备注: 在重定时视频时,附加到素材上的音频会一起重定时。您可以解除视频与 音频的链接,单独对它们重定时。有关重定时素材的更多信息,请参阅[重定时](#page-278-0)。

### 检查器中的时序控制

每个音频对象在"属性"检查器中都有时序参数。

速度: 以百分比形式设定音频片段的速度。默认值为100%。值小于100时, 播放 音频片段的速度比原始速度更慢,并会延长音频片段的时间长度。值大于 100时, 播放音频片段的速度比原始速度更快,并会缩短音频片段的时间长度。

入点: 设定音频片段的入点。调整此参数,可将音频片段的入点移到指定帧而不 影响片段的时间长度。

出点: 设定音频片段的出点。调整此参数,可将音频片段的出点移到指定帧而不 影响片段的时间长度。

时间长度: 设定音频片段的总时间长度。调整时间长度还会影响速度和出点。

结束条件: 设定音频片段到达末尾时继续回放的方式。此弹出式菜单共有四个选 项:

- 无: 这是默认设置。项目音频片段的时间长度等于其源媒体文件的时间长度。
- *循环:* 当音频片段到达最后一帧时,会循环回到第一帧并重新播放。这可能使 音频片段的外观回放出现跳转,除非它被设计成无缝循环。"结尾时间长度"值必 须大于 0 才能使此参数生效。
- 乒乓: 当音频片段到达最后一帧时,会倒转回放,再一次重复播放片段。"结尾 时间长度"值必须大于 0 才能使此参数生效。

备注:"乒乓"选项主要用于参考 — 音频轨道的倒转部分会发出噪声,因为Motion 不支持精确倒转回放。

• 保留: 在选择此选项的情况下,音频会在循环点处停止。

结尾时间长度: 设定片段在其时间长度结束时扩展的帧数。仅在"结束条件"设定为 "无"以外的值时,才能调整此值。

在音频时间线中调整轨道速度

Motion 可让您在音频时间线中更改音频轨道的时序。

重要事项: 若要影响多通道音频文件的所有通道,请在音频时间线中做出调整之 前,先在"音频"列表中选择所有轨道(按 Command-A 键)。

若要缩短音频片段的时间长度并使音频片段加速回放

- **1** 在音频时间线中,将鼠标指针放在绿色栏的末尾。
- **2** 按住 Option 键,使重定时鼠标指针出现,然后将绿色栏的末尾向左拖移。 在拖移时,工具提示会显示片段的时间长度和速度。

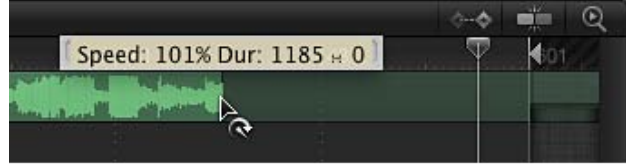

若要延长音频片段的时间长度并使音频片段减速回放

- **1** 在音频时间线中,将鼠标指针放在绿色栏的末尾。
- **2** 按住 Option 键,使重定时鼠标指针出现,然后将绿色栏的末尾向右拖移。 在拖移时,工具提示会显示片段的时间长度和速度。

# 循环音频片段

延长片段时间长度的另一种方法是使其循环。您可在音频时间线中调整片段,轻松 使其循环。当循环的音频片段到达最后一帧时,音频会从第一帧重新开始播放。

若要循环音频片段

- **1** 将鼠标指针放在音频时间线中的片段末尾。
- **2** 按住 Option 键和 Shift 键,使循环鼠标指针出现,然后将绿色栏的末尾向左拖移。

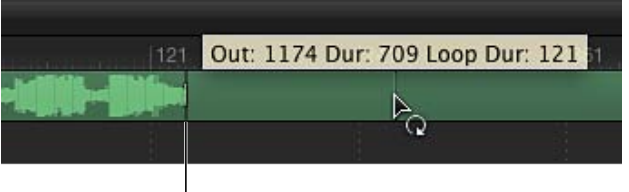

First loop barrier

音频时间线会显示循环的片段,带有的栅栏表示循环的开始和结束位置。 片段栏中的第一个循环栅栏具有互动性。移动此栅栏可更改片段从该处循环的点。

若要更改音频片段的循环点

µ 将第一个循环栅栏向左或向右拖移。 片段循环的终点会随着您拖移而移动。

# 将标记用于音频

当您将项目标记添加到时间线时,它们会显示在时间线和"关键帧编辑器"中。在播 放项目时您可以使用项目标记来指定"命中点",跳转到特定点,或高亮显示您要同 步视觉事件与音频事件的点。

有关添加和删除标记、移动标记、编辑标记信息及使用标记的信息,请参[阅添加标](#page-318-0) [记](#page-318-0)。

# 音频行为

音频行为可应用到有声电影片段的音频轨道或独立的音频轨道。共有两种应用音频 行为的方法:

- 将音频行为从"资源库"拖到"音频"列表或音频时间线中的音频轨道
- 在"音频"列表或音频时间线中选择一个轨道,然后从工具栏的"添加行为"弹出式 菜单选取一种音频行为

有关应用行为的更多信息,请参阅[应用和移除行为](#page-330-0)。

Motion 中有两种控制音频轨道的有用行为:"音频自动移动"和"音频渐强/渐弱"。

#### 音频自动移动

自动在音频轨道中应用常用的声相效果。

检查器中的参数

声相位置: 此滑块可设定声相位置。如果"声相位置"滑块设定为 0,则左声道和右 声道之间的声音保持均衡。如果"声相位置"为较大的负值,则左声道音量增大,右 声道音量减小。如果"声相位置"为较大的正值,则右声道音量增大,左声道音量减 小。

深度: 此滑块可设定左声道和右声道中自动声相的程度。值范围介于 0 至 100。

方向: 此弹出式菜单可设定声相在行为时间长度内的移动方向。选取"左"或"右"。 如果方向设定为"右",在行为时间长度内,左声道音量减小,而右声道音量增大, 使人产生声音从左到右移动的感觉。如果方向设定为"左",在行为时间长度内,右 声道音量减小,而左声道音量增大,使人产生声音从右到左移动的感觉。

音量: 此弹出式菜单可设定声相移动过程中对音量的影响方式。共有四个选项可 供选取:

- 恒定: 不允许音量发生变化的动画曲线。
- 上升: 使音量恒定增大的动画曲线
- 下降: 使音量恒定减小的动画曲线
- 渐强: 使音量慢慢加速增大的对数动画曲线
- *渐弱:* 使音量慢慢减速减小的对数动画曲线

增益: 此滑块可设定用于音量的目标增益。值范围介于 –96 dB 至 +6 dB。

循环: 此滑块可设定自动声相效果的重复次数。值范围介于 1 至 30。

应用音量: 此弹出式菜单可设定"自动声相"效果重复时的音量变化方式。选取"每 个循环一次"或"持续整个期间"。如果您选取"每个循环一次",则每次到达循环标记 时, "自动声相"会影响音量变化。如果您选取"持续整个期间", "自动声相"会影响音 量变化。

结束条件: 此弹出式菜单可设定"自动声相"效果重复时的声相循环方式。选取"重 复"或"乒乓"。此设置仅在"循环"值设定为大于 1 时才有效。

起始偏移: 此滑块可设定音频开始的帧数,在此帧数后音频效果开始。

结尾偏移: 此滑块可设定音频结束的帧数,在此帧数前音频效果停止。

#### **HUD** 控制

HUD 包含的控制与检查器相同, 但"起始偏移"和"结尾偏移"控制除外。

#### 音频渐强**/**渐弱

使音频轨道自动渐强和渐弱。

#### 检查器中的参数

渐强时间: 此滑块可设定音频自音频轨道第一帧开始从 –96 dB 渐强至 0 dB 的帧 数。时间长度为 0 帧可保持音频轨道的开头不被修改。

渐弱时间: 此滑块可设定音频从 0 dB 渐弱至 –96 dB 的帧数。时间长度为 0 帧可保 持音频轨道的结尾不被修改。

起始偏移: 此滑块可设定音频轨道开始的帧数,在此帧数后音量动画开始。调整 此参数可使行为在音频轨道开始后再开始。

结尾偏移: 此滑块可设定音频结束的帧数,在此帧数前动画停止。调整此参数可 使行为在音频轨道结束前就结束。

#### **HUD** 控制

如下所示,"音频渐强/渐弱"行为具有自定控制。

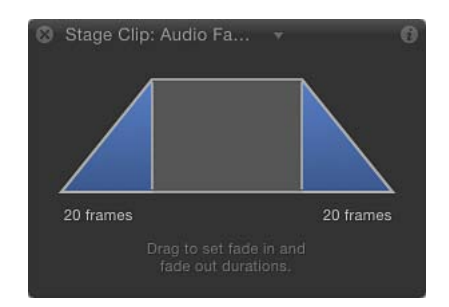

备注: "音频渐强/渐弱"HUD 控制与淡入/[淡出](#page-354-0)基本运动行为相同。

# 音频参数行为

Motion 提供了轻松的自动化方法,可让您使用"音频"参数行为在项目中生成由音频 驱动的动画。虽然其他行为可作为一个整体应用到对象(通常能同时修改多个参 数),但参数行为却能应用到对象的某个参数。"音频"参数行为可从"行为资源库" 中的"参数"类别(及通过工具栏中的"添加行为"弹出式菜单)中选用, 可让您将粒 子系统脉冲制作成音乐节拍,或使音频轨道的低音振幅影响对象的不透明度。

若要通过**"**添加行为**"**弹出式菜单应用**"**音频**"**参数行为

- **1** 在"项目"面板的"音频"列表或"媒体"列表中选择轨道。
- 2 在工具栏中, 从"添加行为"弹出式菜单选取"参数">"音频"。

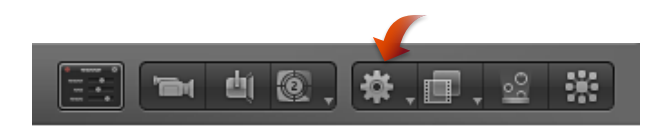

"音频"参数行为会添加到项目。但是还未应用"源音频"。

- **3** 执行以下一项操作:
	- 在"行为"检查器中,点按"到"弹出式菜单(在"源音频"行中),然后选取一个源音 频轨道。
	- ・ 将音频片段(或带音频的视频片段)从"媒体"列表(在"项目"面板中)拖到"行为" 检查器的"源音频"池。

若要通过快捷菜单应用**"**音频**"**参数行为

- **1** 在"音频"列表中选择轨道。
- 2 在"音频轨道"检查器中, 按住 Control 键点按某个音频参数 (如"音量"), 然后从快 捷菜单的"添加参数行为"子菜单中选取"音频"。

"音频"参数行为会添加到项目。但是还未应用"源音频"。

- **3** 执行以下一项操作:
	- 在"行为"检查器中, 点按"到"弹出式菜单 (在"源音频"行中), 然后选取一个源音 频轨道。
	- 将音频片段(或带音频的视频片段)从"媒体"列表(在"项目"面板中)拖到"行为" 检查器的"源音频"池。

有关应用参数行为的更多信息,请参阅[应用参数行为](#page-334-0)。

#### 音频

"音频"参数行为可对音频轨道的特定属性执行分析,然后基于分析将动画曲线应用 到参数。

#### 检查器中的参数

源音频: 设定从中读取音频数据的音频轨道。可设定为项目中的任何单个音频轨 道或主轨道。将音频片段或带音频的视频片段拖到"源音频"池,或使用弹出式菜单 选取音频分析源。

备注: 为使"音频"参数行为对对象产生效果,音频必须出现在该行为所处位置的音 频时间线中。

响应: 此弹出式菜单可设定要执行的音频数据分析类型。选取"振幅"或"瞬变"。如 果设定为"振幅",行为会响应特定频率的峰值。如果设定为"瞬变",行为会响应频 率的快速变化。

图形范围: 此弹出式菜单可设定行为要分析的频率值初始范围。共有四个选项: "所有频率"、"低音"、"中音"或"高音"。所选择的显示会影响以下"低频"和"高频"参数 的频率范围。

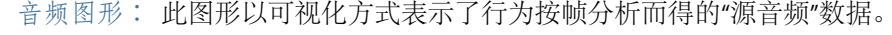

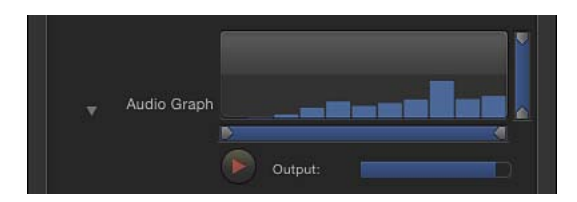

在"音频图形"下方按播放按钮开始的回放过程中,会显示所选的"源音频"数据。如 果正在执行音频分析,则"音频图形"区域会显示进度条。

"低频"、"高频"、"下限"和"上限"的值可以设定,方法是沿着图形底部或右侧拖移小 三角形。或者可以使用图形下方的四个滑块以数字形式设定它们,以隔离用于分析 的特定频率和值。

低频: 设定音频分析的低频阈值。仅大于此值的音频频率会被分析。值范围介于 1 Hz  $\overline{\mathfrak{D}}$  22,050 Hz.

高频: 设定音频分析的高频阈值。仅小于此值的音频频率会被分析。值范围介于 1 Hz 至 22,050 Hz。

下限: 设定音频输入的最小值,小于此值的结果会被忽略。值范围介于 0 至 1。

上限: 设定音频输入的最大值,大于此值的结果会被忽略。值范围介于 0 至 1。

平滑度: 设定窗口大小以使结果曲线平滑。除 0 以外的任何值都会触发关键帧减 少,错误容差为 1%。值范围介于 0 至 10。此参数仅在"响应"设定为"振幅"时可用。

备注: 取决于音频文件,大于 7 的平滑度值可能造成音频播放不同步。

灵敏度: 设定瞬变检测的灵敏度。值范围介于 0% 至 100%。此参数仅在"响应"设 定为"瞬变"时可用。

通道:设定要分析的音频通道。值可以设定为"混合/单声道"、"左"或"右"。

备注: 如果多通道音频文件用作源,则必须选择"混合/单声道",以使音频分析正 常执行。

峰值: 设定在绘制音频分析所生成的峰值曲线时关键点的链接方式。值可以设定 为"锐化"、"平滑"、"方形"或"连续"。

不同峰值类型见下表所述。

备注: 以下示例仅供参考。由于音频行为不会生成关键帧,所以您在"关键帧编辑 器"中看不到关键帧。

• 锐化: 动画曲线的每个峰值均由三个关键帧描述,关键帧之间绘制出直线。所 选关键帧没有切线控制柄。

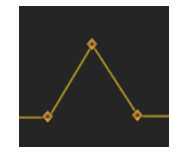

• 平滑: 动画曲线的每个峰值均由单个关键帧以贝塞尔曲线绘制。所选关键帧的 切线控制柄可改变曲线形状。

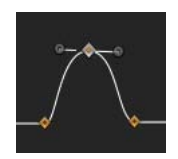

• 正方形: 动画曲线的的每个峰值均由四个关键帧绘制。所选关键帧没有切线控 制柄。

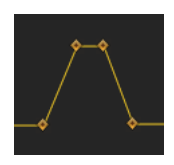

• *连续:* 动画曲线类似于"平滑"内插,但不使用贝塞尔曲线控制柄,因为它们会在 峰值之间自动计算。

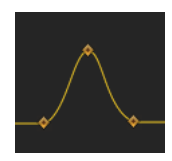

起音: 此动画曲线显示了曲线第一个关键帧与音频行为所生成的曲线峰值之间的 帧内的偏移量。曲线由初始值到达峰值所经过的帧数称为"起音"。此参数仅在"响 应"设定为"瞬变"时可用。

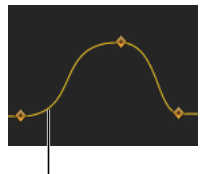

Attack side of the curve

解除: 此动画曲线显示了音频行为所生成的曲线峰值与曲线最后一个关键帧之间 的帧内的偏移量。曲线由峰值到达最终值所经过的帧数称为"解除"。此参数仅在"响 应"设定为"瞬变"时可用。

应用模式: 设定音频分析影响曲线的方法。值可设定为"加"、"减"、"乘"或"加减"。

延迟: 设定帧延迟以偏离生成的关键帧。

缩放: 设定影响音频分析结果的缩放系数。

应用到: 设定音频行为应用到的对象参数。

#### **HUD** 控制

HUD 包含"源音频"、"响应"、"图形范围"、"音频图形"、"缩放"和"应用到"控制。

# 共享 Motion 项目 **24**

当您准备分布项目时,可以在"共享"菜单中找到多个可能的输出选项。这些选项都 会生成一个(或多个)包含项目已渲染版本的文件。

本章包括以下内容:

- [共享菜单](#page-1242-0) (第 1243 页)
- [用于共享的渲染选项](#page-1243-0) (第 1244 页)
- [共享到](#page-1244-0) Apple 设备 (第 1245 页)
- [共享到光盘或创建磁盘映像](#page-1245-0) (第 1246 页)
- [共享到电子邮件](#page-1248-0) (第 1249 页)
- [共享到视频共享站点](#page-1249-0) (第 1250 页)
- 导出 OuickTime[、音频和图像序列媒体](#page-1252-0) (第1253页)
- [导出帧](#page-1255-0) (第 1256 页)
- [导出用于](#page-1256-0) HTTP 实时流化 (第 1257 页)
- 使用 [Compressor](#page-1257-0) 导出 (第 1258 页)
- [后台渲染](#page-1258-0) (第 1259 页)
- <span id="page-1242-0"></span>• 关于 Share [Monitor](#page-1258-1) (第 1259 页)

# 共享菜单

"共享"菜单提供各种选项,旨在方便分发项目。大部分选项都有一个特定目标(如 连接到 iTunes 的 Apple 设备、Blu-ray 光盘或特定的网站)。

还有一些选项是用于导出广播级质量的或高度压缩的 QuickTime 影片、图像序列、 音频和静止图像。您可以自定每种导出方法的设置,以符合您的具体需求。

若要进一步自定输出文件,或将处理工作分布到多台电脑,您可以借助用于 Compressor 这一专业转码应用程序的设置。

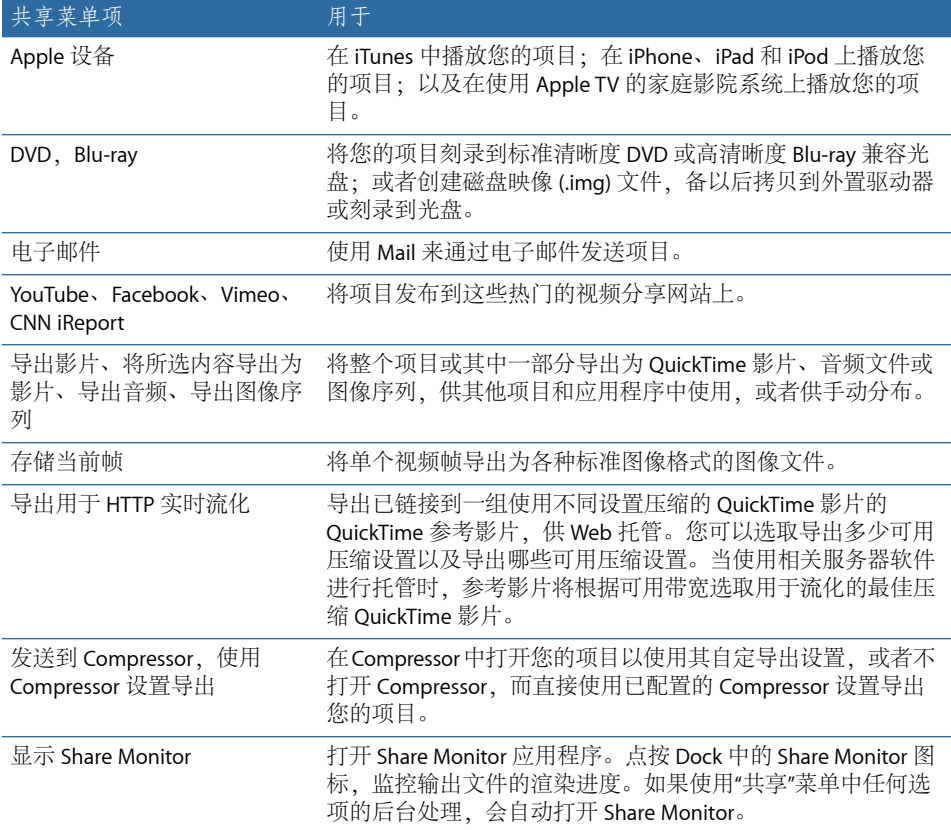

# <span id="page-1243-0"></span>用于共享的渲染选项

当共享 Motion 项目时,您可以选取不同渲染选项,以在图像质量与渲染时间之间 找到平衡。当这些选项变为可用时,会出现在"共享"窗口的"渲染"面板中。(如果 您选取了"共享">"Apple 设备",但"渲染"面板不可见,请点按"显示详细信息")。

#### 渲染选项

颜色: 使用此弹出式菜单来选取是否输出"颜色"通道(仅 RGB,不带透明度)、仅 Alpha 通道或"颜色"通道加上 Alpha 通道(RGB,带透明度)。

备注: 仅部分编解码器支持嵌入式 Alpha 通道。如果您输出到不支持 Alpha 通道 的编解码器,则不论您在此弹出式菜单选取了哪个选项,均不会存储 Alpha 通道。

预乘 **Alpha**: 当项目的背景颜色为黑色时,选择此复选框,在导出文件中将半透 明像素与项目的背景相混合(通过乘法)。

渲染质量: 使用此弹出式菜单来选取一种渲染质量:最佳、正常、草稿或自定。 "渲染质量"设置会影响特定效果的图像质量,但不影响整个图像。选取低渲染质量 会减少渲染时间,而选取高渲染质量会提高输出的质量。有关更多信息,请参[阅画](#page-49-0) [布显示选项](#page-49-0)。

场: 使用此弹出式菜单来选取是否渲染单个场。选项包括"打开"(隔行)、"关闭" (逐行)和"使用画布设置"。

运动模糊: 使用此弹出式菜单来选取是否将运动模糊应用到移动对象。选项包括 "打开"、"关闭"或"使用画布设置"。

帧融合: 使用此弹出式菜单来选取是否渲染帧融合,以在项目中输出更顺畅、更 高质量的慢动作。选项包括"打开"、"关闭"或"使用画布设置"。

**3D** 渲染选项

摄像机: 如果项目使用 3D 层,则使用此弹出式菜单来选取要用来渲染项目的摄像 机。

灯光: 使用此弹出式菜单来选取是否渲染灯光效果。选项包括"打开"、"关闭"或"使 用画布设置"。关闭此选项会减少渲染时间;但是灯光效果将不会显示在输出中。

阴影: 使用此弹出式菜单来选取是否渲染阴影效果。选项包括"打开"、"关闭"或"使 用画布设置"。关闭此选项会减少渲染时间;但是阴影效果将不会显示在输出中。

倒影: 使用此弹出式菜单来选取是否渲染倒影效果。选项包括"打开"、"关闭"或"使 用画布设置"。关闭此选项会减少渲染时间;但是倒影效果将不会显示在输出中。

<span id="page-1244-0"></span>景深: 使用此弹出式菜单来选取是否渲染景深效果。选项包括"打开"、"关闭"或"使 用画布设置"。关闭此选项会减少渲染时间;但是景深效果将不会显示在输出中。

# 共享到 Apple 设备

若要将您的项目同步到 iPhone、iPad 或 iPod 等设备, 或者在使用 Apple TV 的家庭 影院系统上播放您的项目,您必须将该项目发送到 iTunes。共有两种方法可选取与 iTunes 兼容的格式来共享您的项目。

若要选取用于共享的 **Apple** 设备格式

- **1** 选取"共享">"Apple 设备"。
- **2** 在"共享"窗口中,点按顶部显示的 Apple 设备。
- **3** 如果希望将共享文件添加到您的 iTunes 资料库,请选择"添加到 iTunes"。
- **4** 当您点按的设备显示在窗口的中心位置时,请点按"共享"。

输出项目所需的时间取决于影片的大小,以及您是否一次性渲染多个影片大小。若 要监控渲染进度,请使用 Share Monitor。有关更多信息,请参阅关于 [Share Monitor](#page-1258-1)。

若要自定用于共享的 **Apple** 设备格式

- **1** 选取"共享">"Apple 设备"。
- **2** 在"共享"窗口中,点按顶部显示的 Apple 设备。

"共享"窗口会显示有关文件的基本详细信息(大小和分辨率),并列出兼容的 Apple 设备。虽然选择 iPod 会使得到的文件与所有 Apple 设备都兼容, 但是该文件在 iPad 或 Apple TV 上播放时的分辨率质量可能不太理想。

**3** 如果希望将共享文件添加到您的 iTunes 资料库,请选择"添加到 iTunes"。

- **4** 若要指定其他选项,请点按"显示详细信息",然后打开"选项"面板。
- **5** 在"选项"面板中,选取用于微调渲染输出的设置:
	- 大小: 若要将项目渲染为多个大小,请在"大小"区域选择多个设备。选取多个设 备,会生成拥有相同名称的多个文件。
	- 编码: 选择"较高质量"或"较强兼容性"。注意所列示的可兼容设备的文件大小与 数量的差异。选取编码选项,使创建的输出文件与用来播放项目的设备兼容。一 般情况下,兼容性越强,在高分辨率设备上播放时的质量越低。
	- *标题:* 若要在 iTunes 中更改项目名称,请在"标题"栏中输入名称。
	- · 添加到播放列表: 若要将项目添加到 iTunes 播放列表, 请从此弹出式菜单中选 取播放列表。
	- 压缩: 从此弹出式菜单中选取渲染质量。如果您选取"较快编码(一次通过)". 将通过牺牲质量来获得更快的处理速度。
	- 时间长度: 如果您已在时间线中设定入点和出点,请使用"时间长度"弹出式菜 单,选取是导出整个序列还是导出入点和出点之间的部分。
- **6** 若要指定其他特定于 Motion 的选项,请打开"渲染"面板。 有关在"渲染"面板中提供的选项的更多信息,请参阅[用于共享的渲染选项。](#page-1243-0)
- **7** 若要使用后台渲染,请打开"高级"面板。 有关后台渲染的更多信息,请参阅[后台渲染](#page-1258-0)。
- **8** 若要查看有关要输出的文件的详细信息,请打开"摘要"面板。
- **9** 如果您对设置感到满意,请点按"共享"。

输出项目所需的时间取决于影片的大小、要渲染的影片大小数量以及所选的"渲染" 设置。您可以使用 [Share](#page-1258-1) Monitor 监控渲染进度。有关更多信息, 请参阅关于 Share [Monitor](#page-1258-1)。

<span id="page-1245-0"></span>如果选择了"添加到 iTunes"选项,将会打开 iTunes(若尚未打开),而且在其中显 示新输出媒体。

# 共享到光盘或创建磁盘映像

您可以将项目刻录到标准清晰度 DVD 或者 Blu-ray 兼容光盘。可使用两种方法创建 Blu-ray 兼容光盘:

- 使用支持将 Blu-ray 光盘刻录到蓝激光介质的外部光盘驱动器。
- 使用标准 DVD 刻录机和标准红激光介质,以创建带有 HD 视频内容和菜单的 AVCHD 光盘。只要 Blu-ray 播放机与 AVCHD 光盘兼容, 就可以在其中播放 AVCHD 光盘。

您也可以创建可拷贝到外置驱动器的磁盘映像 (.img)文件。您可以将磁盘映像存储 到光盘复制设备, 或者以后通过磁盘工具将其刻录到 DVD 或 Blu-ray 光盘介质。

标记按 30 秒的间隔添加到光盘上的文件,这样在每次使用 DVD 或 Blu-ray 播放机的 遥控器按下"下一章节"或"上一章节"按钮时,均可向前或向后跳过 30秒。每种光盘 格式都有允许的光盘标记最大数:

- 标准 *DVD*: 99
- 标准 *Blu-ray*: 999
- *AVCHD*: 50

备*注:* 如果在您的电脑上已安装了 Compressor, 则可以使用"发送到 Compressor" 选项, 以在 Compressor 中打开项目, 在 Compressor 中可使用"预览"窗口添加和命 名章节标记。有关更多信息,请参阅"Compressor 帮助"。

若要刻录标准清晰度 **DVD** 或创建标准清晰度磁盘映像文件

- **1** 选取"共享">"DVD"。
- **2** 从"输出设备"弹出式菜单中选取一个目的设备。

此菜单显示系统中适合的输出设备,包括可用的光盘驱动器和电脑硬盘。若要刻录 光盘, 请选取光盘驱动器。若要创建磁盘映像 (.img) 文件, 以便稍后拷贝到外置驱 动器或刻录到 DVD 介质, 请选取"硬盘驱动器"。

**3** 从"层"弹出式菜单中,选取刻录单层光盘或双层光盘。

重要事项: 如果在使用单层光盘时选择了"双层",可能导致刻录期间出错,这取决 于项目的长度。

- **4** 从"光盘模板"弹出式菜单中选取可用模板。
- **5** 在"标题"栏输入光盘的名称。 默认情况下,光盘名称即项目名称。
- **6** 若要指定 DVD 播放机在插入光盘后的操作,请从"光盘载入时"弹出式菜单中选取一 个项目。

选取"显示菜单"以显示主菜单。选取"播放影片"以立即开始播放影片。

7 若要在 DVD 菜单中添加背景, 请点按"添加"按钮并选取图形 (浏览到磁盘上存储图 形文件的位置)。

若要选取不同的背景,请点按清除按钮,然后再次点按"添加"。

- **8** 点按"主菜单"可查看所选模板和背景中包括的菜单的预览;点按"项目"可查看影片 的预览。
- **9** 若要指定其他特定于 Motion 的选项,请点按"渲染"。 有关在"渲染"面板中提供的选项的更多信息,请参阅[用于共享的渲染选项。](#page-1243-0)
- **10** 若要使用后台渲染,请点按"高级"。 有关后台渲染的更多信息,请参阅[后台渲染](#page-1258-0)。
- **11** 若要查看有关要输出的文件的详细信息,请点按"摘要"。
- **12** 在"选项"面板中,执行以下一项操作:
	- 如果您正在刻录到光盘 (而不是创建磁盘映像): 请点按"输出设备"弹出式菜单 右侧的推出按钮,将空白光盘插入到光盘刻录设备中,然后点按"刻录"。

重要事项:如果在插入双层目的光盘之前就点按"刻录", Motion 将会按单层光 盘处理,这就会造成只有一半光盘被用到,最终影响到视频质量。

• 如果您正在创建磁盘映像文件: 请从"输出设备"弹出式菜单中选取"硬盘驱动器", 点按"下一步",输入文件的名称,选取一个位置,然后点按"存储"。

重要事项: 默认情况下,"共享"功能为磁盘映像选择单层介质,并相应调整位速 率。

若要监控渲染进度,请使用 Share Monitor。有关更多信息,请参阅关于 [Share](#page-1258-1) [Monitor](#page-1258-1)。

若要刻录 **Blu-ray** 或 **AVCHD** 光盘,或创建磁盘映像 **Blu-ray** 文件

- **1** 选取"共享">"Blu-ray"。
- **2** 在所显示的窗口中,从"输出设备"弹出式菜单中选取文件目的设备。

此弹出式菜单显示系统中适合的输出设备,包括光盘驱动器和电脑硬盘。每种设备 均由其所支持的输出类型识别(Blu-ray 或 AVCHD)。

若要创建磁盘映像 (.img) 文件,以便稍后拷贝到外置驱动器或刻录到 Blu-ray 介质, 请选取"硬盘驱动器"。

**3** 从"层"弹出式菜单中,选取刻录单层光盘或双层光盘。

重要事项: 如果在使用单层光盘时选择了"双层",可能导致刻录光盘时出错,这取 决于项目的长度。

- **4** 从"光盘模板"弹出式菜单中选取模板。
- **5** 在"标题"栏输入光盘的名称。

默认情况下,光盘名称即项目名称。

**6** 若要指定 Blu-ray 播放机在插入光盘后的操作,请从"光盘载入时"弹出式菜单中选取 一个项目。

选取"显示菜单"以显示主菜单。选取"播放影片"以立即开始播放影片。

**7** 若要将"循环影片"按钮添加到菜单,请选择"包括循环影片按钮"。

备注: 并非所有光盘模板均可使用此选项。

- **8** 点按"主菜单"可查看所选模板中包括的菜单的预览;点按"项目"可查看影片的预览。
- **9** 若要将背景、标志或标题添加到菜单,请点按"添加"按钮,并选取图形(浏览到磁 盘上存储图形文件的位置)。

若要选取不同的背景,请点按清除按钮,然后再次点按"添加"。

**10** 若要指定其他特定于 Motion 的选项,请点按"渲染"。 有关在"渲染"面板中提供的选项的更多信息,请参阅[用于共享的渲染选项。](#page-1243-0) **11** 若要使用后台渲染,请点按"高级"。

有关后台渲染的更多信息,请参阅[后台渲染](#page-1258-0)。

- **12** 若要查看有关要输出的文件的详细信息,请点按"摘要"。
- **13** 在"选项"面板中,执行以下一项操作:
	- 如*果您正在刻录到光盘(而不是创建磁盘映像):* 请点按"输出设备"弹出式菜单 右侧的推出按钮,将空白光盘插入到光盘刻录设备中,然后点按"刻录"。

重要事项:如果在插入双层目的光盘之前就点按"刻录", Motion 将会按单层光 盘处理,这就会造成只有一半光盘被用到,最终影响到视频质量。

• *如果您正在创建磁盘映像文件:* 请从"输出设备"弹出式菜单中选取"硬盘驱动器 (Blu-ray)", 点按"下一步", 输入文件的名称, 选取一个位置, 然后点按"存储"。 重要事项: 默认情况下,"共享"功能为磁盘映像选择单层介质,并相应调整位速 率。

若要监控渲染进度,请使用 Share Monitor。有关更多信息,请参阅关于 [Share](#page-1258-1) [Monitor](#page-1258-1)。

<span id="page-1248-0"></span>备注:"Blu-ray"和"AVCHD"菜单很适合设定为显示 1080 行垂直分辨率的显示器。

# 共享到电子邮件

您可以在 Mail 中创建电子邮件信息,并将影片作为附件包括在邮件中。

若要通过电子邮件共享项目

- **1** 选取"共享">"电子邮件"。
- **2** 通过"大小"弹出式菜单选取要导出的视频大小。
- **3** 从"压缩"弹出式菜单中选取渲染质量:如果您愿意为了更快的处理速度而牺牲质 量,请选取"较快编码(一次通过)";或者选取"较高质量(多次通过)"。
- **4** 如果您已在时间线中设定入点和出点,请使用"时间长度"弹出式菜单,选取是导出 整个序列还是导出入点和出点之间的部分。
- **5** 若要指定其他特定于 Motion 的选项,请点按"渲染"。 有关在"渲染"面板中提供的选项的更多信息,请参阅[用于共享的渲染选项。](#page-1243-0)
- **6** 若要使用后台渲染,请点按"高级"。 有关后台渲染的更多信息,请参阅[后台渲染](#page-1258-0)
- **7** 若要查看有关要输出的文件的详细信息,包括附件估计的文件大小,请点按"摘要"。 重要事项: 许多电子邮件服务都会限制附件的文件大小。如果信息内容超过电子 邮件提供商允许的最大大小,Mail 中的信息大小将呈红色,而且显示允许的极限 (只要 Mail 可从电子邮件提供商获取该信息)。
- **8** 若要查看附件估计的文件大小,请选取您首选的"大小"和"压缩"选项,然后点按"摘 要"。

**9** 点按"编写信息"。

渲染完毕后,会打开 Mail,并且创建一封已填入主题并附上该影片的电子邮件。

# <span id="page-1249-0"></span>共享到视频共享站点

您可以将 Motion 项目发布到热门的影片共享网站(包括 YouTube、Facebook、Vimeo 和 CNN iReport)来共享它。本部分介绍如何共享到这些站点。

在使用"共享"命令之前,请在您计划使用的任一上述服务中建立帐户。请将帐户信 息放在手边,因为您执行此部分的步骤时需要用到它。

若要将项目发布到 **YouTube**

- **1** 选取"共享">"YouTube"。
- **2** 如果您的帐户没有显示在"帐户"弹出式菜单中,请执行以下一项操作:
	- 如果是第一次通过 Motion 发布到 YouTube, 请点按"添加", 然后输入您的帐户名 称。(如果您没有 YouTube 帐户, 请前往 <http://www.youtube.com> 创建帐户。)
	- 如果您有多个 YouTube 帐户, 请从"帐户"弹出式菜单中选取要发布到的帐户。
- **3** 按要求输入信息:
	- 密码: 输入您的 YouTube 帐户密码。
	- 类别: 从此弹出式菜单中选取一个 YouTube 内容类别。
	- 将此影片设为专有: 选择是否将此影片设为专有。 如果选择此复选框,只有您(通过在线 YouTube 帐户页面) 在 YouTube 帐户设 置中指定的联系人才能观看此影片。
	- 标题· 输入您想让观众看到的影片名称。
	- 描述: 输入观众可以看到的影片相关信息。
	- 标记: 输入观众可用来杳找您的影片的关键词。
	- 备注: 所有上述项目均为必填项。
- **4** 从"大小"弹出式菜单中选取影片大小,或选择"自动设定大小"复选框,让 Motion根 据项目媒体选取大小。
- **5** 从"压缩"弹出式菜单中选取渲染质量:如果您愿意为了更快的处理速度而牺牲质 量,请选取"较快编码(一次通过)";或者选取"较高质量(多次通过)"。
- **6** 如果您已在时间线中设定入点和出点,请使用"时间长度"弹出式菜单,选取是导出 整个序列还是导出入点和出点之间的部分。
- **7** 若要指定其他特定于 Motion 的选项,请点按"渲染"。 有关在"渲染"面板中提供的选项的更多信息,请参阅[用于共享的渲染选项。](#page-1243-0)
- **8** 若要使用后台渲染,请点按"高级"。 有关后台渲染的更多信息,请参阅[后台渲染](#page-1258-0)。
- **9** 若要查看有关要输出的文件的详细信息,请点按"摘要"。
- **10** 点按"下一步",阅读服务条款,然后点按"发布"。 项目会渲染并上传到 YouTube。所需时间取决于项目渲染所需要的时间及网站流 量。若要监控渲染进度,请使用 Share Monitor。有关更多信息,请参阅关于 [Share](#page-1258-1)

[Monitor](#page-1258-1)。

若要将项目发布到 **Facebook**

- **1** 选取"共享">"Facebook"。
- **2** 如果您的帐户没有显示在"帐户"弹出式菜单中,请执行以下一项操作:
	- 如果是第一次通过 Motion 发布到 Facebook,请点按"添加",然后输入您的帐户 名称。 (如果您没有 Facebook 帐户, 请前往 <http://www.facebook.com> 创建帐 户。)
	- 如果您有多个 Facebook 帐户,请从"帐户"弹出式菜单中选取一个帐户。
- **3** 按要求输入信息:
	- 密码· 输入您的 Facebook 帐户密码。
	- 观众: 若要决定哪些人可以观看您的视频, 请从弹出式菜单中选取一个项目。
	- 标题: 输入您想让观众看到的影片名称。
	- 描述: 输入观众可以看到的影片相关信息。
- **4** 从"大小"弹出式菜单中选取影片大小,或选择"自动设定大小",让 Motion根据项目 媒体选取大小。
- **5** 从"压缩"弹出式菜单中选取渲染质量:如果您愿意为了更快的处理速度而牺牲质 量,请选取"较快编码(一次通过)";或者选取"较高质量(多次通过)"。
- **6** 如果您已在时间线中设定入点和出点,请使用"时间长度"弹出式菜单,选取是导出 整个序列还是导出入点和出点之间的部分。
- **7** 若要指定其他特定于 Motion 的选项,请点按"渲染"。 有关在"渲染"面板中提供的选项的更多信息,请参阅[用于共享的渲染选项。](#page-1243-0)
- **8** 若要使用后台渲染,请点按"高级"。 有关后台渲染的更多信息,请参阅[后台渲染](#page-1258-0)。
- **9** 若要查看有关要输出的文件的详细信息,请点按"摘要"。
- **10** 点按"下一步",阅读服务条款,然后点按"发布"。

项目会渲染并上传到 Facebook。所需时间取决于项目渲染所需要的时间及网站流 量。若要监控渲染进度,请使用 [Share](#page-1258-1) Monitor。有关更多信息,请参阅关于 Share [Monitor](#page-1258-1)。

若要将项目发布到 **Vimeo**

**1** 选取"共享">"Vimeo"。

- **2** 如果您的帐户没有显示在"帐户"弹出式菜单中,请执行以下一项操作:
	- 如果是第一次通过 Motion 发布到 Vimeo,请点按"添加",然后输入您的帐户名 称。(如果您没有 Vimeo 帐户,请前往 [http://www.vimeo.com](http://www.vimeo.com/) 创建帐户。)
	- 如果您有多个 Vimeo 帐户, 请从"帐户"弹出式菜单中选取一个帐户。
- **3** 按要求输入信息:
	- 密码: 输入您的 Vimeo 帐户密码。
	- 观众: 从此弹出式菜单中选取哪些人可以观看您的视频。
	- 标题: 输入您想让观众看到的影片名称。
	- 描述: 输入观众可以看到的影片相关信息。
	- 标记: 输入观众可用来搜索和查找您的影片的关键词。
- 4 从"大小"弹出式菜单中选取影片大小,或选择"自动设定大小",让 Motion 根据项目 媒体选取大小。
- **5** 从"压缩"弹出式菜单中选取渲染质量:如果您愿意为了更快的处理速度而牺牲质 量,请选取"较快编码(一次通过)";或者选取"较高质量(多次通过)"。
- **6** 如果您已在时间线中设定入点和出点,请使用"时间长度"弹出式菜单,选取是导出 整个序列还是导出入点和出点之间的部分。
- **7** 若要指定其他特定于 Motion 的选项,请点按"渲染"。 有关在"渲染"面板中提供的选项的更多信息,请参阅[用于共享的渲染选项。](#page-1243-0)
- **8** 若要使用后台渲染,请点按"高级"。 有关后台渲染的更多信息,请参阅[后台渲染](#page-1258-0)。
- **9** 若要查看有关要输出的文件的详细信息,请点按"摘要"。
- **10** 点按"下一步",阅读服务条款,然后点按"发布"。 项目会渲染并上传到 Vimeo。所需时间取决于项目渲染所需要的时间及网站流量。 若要监控渲染进度,请使用 Share Monitor。有关更多信息,请参阅关于 [Share](#page-1258-1) [Monitor](#page-1258-1)。

若要将项目发布到 **CNN iReport**

- **1** 选取"共享">"CNN iReport"。
- **2** 从"帐户"弹出式菜单中选取您的帐户,或点按"添加"以添加帐户。 如果您没有帐户,请前往 CNN iReport 网站(<http://www.ireport.com>)并创建帐户。
- **3** 按要求输入信息:
	- *密码:* 输入您的 CNN iReport 帐户密码。
	- *主题:* 输入您想让观众看到的影片名称。
	- 正文: 输入观众可以看到的影片相关信息。
	- 标记: 输入观众可用来搜索和查找您的影片的关键词。
- **4** 从"大小"弹出式菜单中选取影片大小,或选择"自动设定大小",让 Motion根据项目 媒体选取大小。
- **5** 从"压缩"弹出式菜单中选取渲染质量:如果您愿意为了更快的处理速度而牺牲质 量,请选取"较快编码(一次通过)";或者选取"较高质量(多次通过)"。
- **6** 如果您已在时间线中设定入点和出点,请使用"时间长度"弹出式菜单,选取是导出 整个序列还是导出入点和出点之间的部分。
- **7** 若要指定其他特定于 Motion 的选项,请点按"渲染"。 有关在"渲染"面板中提供的选项的更多信息,请参阅[用于共享的渲染选项。](#page-1243-0)
- **8** 若要使用后台渲染,请点按"高级"。 有关后台渲染的更多信息,请参阅[后台渲染](#page-1258-0)。
- **9** 若要查看有关要输出的文件的详细信息,请点按"摘要"。
- **10** 点按"下一步",阅读服务条款,然后点按"发布"。

项目会渲染并上传到 CNN iReport。所需时间取决于项目渲染所需要的时间及网站 流量。若要监控渲染进度,请使用 Share Monitor。有关更多信息,请参阅关于 [Share](#page-1258-1) [Monitor](#page-1258-1)。

# <span id="page-1252-0"></span>导出 QuickTime、音频和图像序列媒体

您可以使用"共享"菜单中的"导出影片"命令将项目导出为影片文件。如果要在另一 个应用程序中使用媒体,就可以使用此选项,将它拷贝到外置驱动器供客户观看, 或将它发布到不受支持的网站。

您可以使用"将所选内容导出到影片"命令来限制从项目导出到所选对象的内容。如 果要导出后台或前台面板,但希望将合成的各部分作为独立的影片文件排除在外, 此功能会很有用。

您也可以使用"导出音频"命令只导出项目的音频内容。您可能希望借此创建一个混 合项目的所有音频轨道的音频文件。

您可以使用"导出图像序列"命令,将项目的视觉效果导出为图像序列 — 按序编号 的静止图像文件集,与大量专业处理、合成及分级应用程序兼容。

若要将项目导出为影片文件

- **1** 选取"共享">"导出影片"(或按 Command-E 键)。
- **2** 从"导出"弹出式菜单中选取导出格式。 此菜单提供一个编解码器列表。
- **3** 从"打开方式"弹出式菜单中选取一个选项:
	- 什么都不做: 在完成导出后不会打开影片。
	- 使用 *QuickTime Player* 打开: 影片将在 QuickTime Player 中打开。
- 使用 *Compressor* 打开: 影片将在 Compressor 中打开(只要您的系统上安装了该 程序)。
- **4** 从"包含"弹出式菜单中选取一个选项:视频和音频或仅视频。
- **5** 如果您已在时间线中设定入点和出点,请使用"时间长度"弹出式菜单,选取是导出 整个序列还是导出入点和出点之间的部分。
- **6** 若要指定其他特定于 Motion 的选项,请点按"渲染"。 有关在"渲染"面板中提供的选项的更多信息,请参阅[用于共享的渲染选项。](#page-1243-0)
- **7** 若要查看有关要输出的文件的详细信息,请点按"摘要"。
- **8** 点按"下一步"。
- **9** 为导出的文件输入名称,选取一个位置,然后点按"存储"。 Motion 会渲染并存储您的影片。

重要事项: "导出影片"命令不使用后台渲染,因此您必须等到渲染完成后才能在 Motion 继续操作。

若要将项目中的所选对象导出为影片文件

- **1** 在"层"列表或时间线中,选择对象。 如果什么都不选,"将所选内容导出到影片"命令将没有效果。
- **2** 选取"共享">"将所选内容导出到影片"(或按 Command-Option-E 键)。
- **3** 从"导出"弹出式菜单中选取导出格式。 此菜单提供一个编解码器列表。
- **4** 从"打开方式"弹出式菜单中选取一个选项:
	- 什么都不做: 在完成导出后不会打开影片。
	- 使用 *QuickTime Player* 打开: 影片将在 QuickTime Player 中打开。
	- 使用 *Compressor* 打开: 影片将在 Compressor 中打开(只要您的系统上安装了该 程序)。
- **5** 从"包含"弹出式菜单中选取一个选项: 视频和音频或仅视频。
- **6** 如果您已在时间线中设定入点和出点,请使用"时间长度"弹出式菜单,选取是导出 整个序列还是导出入点和出点之间的部分。
- **7** 若要指定其他特定于 Motion 的选项,请点按"渲染"。 有关在"渲染"面板中提供的选项的更多信息,请参阅[用于共享的渲染选项。](#page-1243-0)
- **8** 若要查看有关要输出的文件的详细信息,请点按"摘要"。
- **9** 点按"下一步"。
- **10** 为导出的文件输入名称,选取一个位置,然后点按"存储"。 Motion 会渲染所选对象并将它们存储为影片。

重要事项: "导出影片"命令不使用后台渲染,因此您必须等到渲染完成后才能在 Motion 继续操作。

若要单独导出项目的音频

- **1** 选取"共享">"导出音频"。
- **2** 从"导出"弹出式菜单中选取音频格式。
- **3** 选择"使用应用程序打开",使导出的影片在其默认应用程序中打开。 如果导出纯音频文件,默认应用程序视文件类型而定。AC3 和 CAF 文件将在 QuickTime Player 中打开;AAC (.m4A)、AIFF、Wave 和 MP3 文件将在 iTunes 中打开。
- **4** 如果您已在时间线中设定入点和出点,请使用"时间长度"弹出式菜单,选取是导出 整个序列还是导出入点和出点之间的部分。
- **5** 若要使用后台渲染,请点按"高级"。 有关后台渲染的更多信息,请参阅[后台渲染](#page-1258-0)。
- **6** 若要查看有关要输出的文件的详细信息,请点按"摘要"。
- **7** 点按"下一步"。
- **8** 为音频文件输入名称,选取一个位置,然后点按"存储"。

此时会渲染并存储音频文件。若要监控渲染进度,请使用 Share Monitor。有关更多 信息,请参阅关于 Share [Monitor](#page-1258-1)。

备注: 导出的音频文件数取决于"输出声道"弹出式菜单(位于"音频"列表底部的主 轨道区域)的设置。如果菜单设定为"立体声",则输出单一立体声文件。如果设定 为 5.2,则输出六个与每个环绕轨道相对应的独立音频文件。有关更多信息,请参 阅[选择输出声道](#page-1227-0)。

若要将项目导出为图像序列

- **1** 选取"共享">"导出图像序列"。
- **2** 从"导出"弹出式菜单中选取图像序列文件的格式。
- 3 若要从使用非方形像素宽高比 (如 NTSC 或 PAL) 的项目中导出帧, 让得到的文件 使用方形像素,请启用"缩放图像以保留宽高比"。
- **4** 如果您已在时间线中设定入点和出点,请使用"时间长度"弹出式菜单,选取是导出 整个序列还是导出入点和出点之间的部分。
- **5** 若要指定其他特定于 Motion 的选项,请点按"渲染"。 有关在"渲染"面板中提供的选项的更多信息,请参阅[用于共享的渲染选项。](#page-1243-0)
- **6** 若要使用后台渲染,请点按"高级"。 有关后台渲染的更多信息,请参阅[后台渲染](#page-1258-0)。
- **7** 若要查看有关要输出的文件的详细信息,请点按"摘要"。
- **8** 点按"下一步"。
- **9** 输入图像序列的名称,然后选取写入位置。

重要事项: 此命令将使用您输入的名称创建一个文件夹。图像序列文件将存储在 此处。

**10** 点按"存储"。

Motion 会渲染并存储图像序列。您可以使用 Share Monitor 监控渲染进度。有关更 多信息,请参阅关于 Share [Monitor](#page-1258-1)。

## 共享到 **iMovie**、**GarageBand** 和其他 **Apple** 应用程序

您可以将完成的 Motion 项目导出为 QuickTime 影片,以此来将它用到其他 Apple 应用程序。若要访问已导出到"Movies"文件夹的影片,可通过众多 Apple 应用程序 (包括 GarageBand、Pages 和 Keynote)中使用的媒体浏览器来实现。

#### 若要将 **Motion** 项目共享到 **iMovie**

- **1** 选取"共享">"导出影片"(或按 Command-E 键)。
- **2** 从"导出"弹出式菜单中选取导出格式。 此菜单提供一个编解码器列表。
- **3** 从"打开方式"弹出式菜单中选取"无"。
- **4** 从"包含"弹出式菜单中选取一个选项。
- **5** 如果您已在时间线中设定入点和出点,请使用"时间长度"弹出式菜单,选取是导出 整个序列还是导出入点和出点之间的部分。
- **6** 点按"下一步"。
- **7** 为导出的文件输入名称和位置,然后点按"存储"。

Motion 会渲染并存储您的影片, 现在可以使用"文件"菜单将该影片导入到 iMovie 项 目。有关更多信息,请参阅"iMovie 帮助"。

#### 若要将 **Motion** 项目共享到媒体浏览器

- **1** 按照上述的步骤 1–6 操作。
- 2 为导出文件输入一个名称,并将其位置设定为"/用户/用户*名称*/Movies/",然后点按 "存储"。

Motion 会渲染您的影片并将它存储到"Movies"文件夹。现在,可以使用"媒体浏览 器"按钮将影片导入到 GarageBand、Keynote和 Pages 等应用程序。有关更多信息, 请参阅特定应用程序的"帮助"。

<span id="page-1255-0"></span>备注: 您可以将影片从任意 Finder 文件夹导入到 GarageBand、Keynote 或 Pages, 但是,影片如果未存储到"Movies"文件夹就不会显示在"媒体浏览器"中。

# 导出帧

您可以将任一视频帧的单个图像文件存储到项目。

若要共享静止帧

**1** 在 Motion 项目中,将播放头移到要存储的帧,然后选取"共享">"存储当前帧"。

- **2** 从"导出"弹出式菜单中选取图像格式。
- **3** 若要指定其他特定于 Motion 的选项,请点按"渲染"。 有关在"渲染"面板中提供的选项的更多信息,请参阅[用于共享的渲染选项。](#page-1243-0)
- **4** 若要查看有关要输出的文件的详细信息,请点按"摘要"。
- **5** 点按"下一步"。
- <span id="page-1256-0"></span>**6** 为存储的文件输入名称,选取一个位置,然后点按"存储"。

# 导出用于 HTTP 实时流化

导出已链接到一组使用不同设置压缩的 QuickTime 影片的 QuickTime 参考影片, 供 Web 托管。您可以选取导出多少压缩设置以及导出哪些压缩设置。

当使用相关服务器软件进行托管时,参考影片可根据可用带宽选取用于流化的最佳 压缩 QuickTime 影片。

若要导出用于 **HTTP** 实时流化的项目

- **1** 选取"共享">"导出用于 HTTP 实时流化"。
- **2** 选择要导出的影片的版本。
- **3** 从弹出式菜单中选取"分段长度"。

此值可定义视频流拆分为块的方式。此分段可定义 Web 服务器在以不同的网络连 接速度流化到设备时,何时可以在视频格式之间切换。

- *10* 秒钟: 选取此选项可让服务器更快速响应不断变化的连接速度,这样产生的 文件会稍大。
- 30 秒钟: 当您不需要服务器响应不断变化的连接速度时,选取此选项可产生更 小、更高效率的文件。
- **4** 如果您已在时间线中设定入点和出点,请使用"时间长度"弹出式菜单,选取是导出 整个序列还是导出入点和出点之间的部分。
- **5** 若要指定其他特定于 Motion 的选项,请点按"渲染"。 有关在"渲染"面板中提供的选项的更多信息,请参阅[用于共享的渲染选项。](#page-1243-0)
- **6** 若要选择是否使用后台渲染,请点按"高级"。 有关后台渲染的更多信息,请参阅[后台渲染](#page-1258-0)。
- **7** 若要查看有关要输出的文件的详细信息,请点按"摘要"。
- 8 点按"下一步",然后为导出的文件输入名称并选取一个位置。
- **9** 点按"存储"。

Motion 会渲染并存储您的影片。若要监控渲染进度,请使用 Share Monitor。有关 更多信息,请参阅关于 Share [Monitor](#page-1258-1)。

# <span id="page-1257-0"></span>使用 Compressor 导出

"共享"菜单选项配置为可为常见情形提供运作良好的导出结果。但是,有时您可能 需要自定设置。Compressor 是一款与 Motion 配合使用的专业转码应用程序, 您可 以借此完全控制媒体转换规范和编码工作流程。

重要事项: 您必须单独购买 Compressor。

以下是 Compressor 的几种使用方法:

- 如果已安装 *Compressor*: 您可以通过"共享">"发送到 Compressor"命令将项目发 送到 Compressor,以利用 Compressor 中提供的选项来自定输出。
- 如果已安装Compressor, 或已将Compressor 设置拷贝到您的电脑: 在 Motion 中, 您可以通过"共享">"使用 Compressor 设置导出"命令来应用 Compressor 设置(Apple 提供的设置或您所创建的自定设置)。这样导出项目可让您直接使用 Compressor 设置渲染项目,而不必在 Compressor 中打开该项目。您所选的每个 Compressor 设置都可能使项目被渲染成不同版本。选取设置后,将在后台渲染您的项目。

若要将项目发送到 **Compressor**

**1** 选取"共享">"发送到 Compressor"。

将打开 Compressor, 同时项目被添加到一个新的批处理 (也就是一个作业列表)。 (作业是指为渲染而应用项目设置的媒体或项目文件。)

**2** 从"设置"窗口将设置拖到批处理窗口的作业,然后点按"提交"。 有关配置作业和设置的更多信息,请参阅"Compressor 帮助"。

若要使用 **Compressor** 设置导出项目

- **1** 选取"共享">"使用 Compressor 设置导出"。
- **2** 从生成的"共享"窗口选取设置。 设置会按类型分组到文件夹。
- **3** 如果您已在时间线中设定入点和出点,请使用"时间长度"弹出式菜单,选取是导出 整个序列还是导出入点和出点之间的部分。
- **4** 选择"使用应用程序打开",使导出的文件自动打开。
- **5** 若要选择是否使用后台渲染,请点按"高级"。 有关后台渲染的更多信息,请参阅[后台渲染](#page-1258-0)。
- **6** 若要查看有关要输出的文件的详细信息,请点按"摘要"。
- **7** 点按"下一步"。
- **8** 输入文件名称,为输出文件选取一个位置,然后点按"存储"。 将打开"Share Monitor"窗口,您的程序开始在后台渲染,进度条显示剩余时间。有 关更多信息,请参阅关于 Share [Monitor](#page-1258-1)。

# <span id="page-1258-0"></span>后台渲染

几乎所有"共享"对话框都有的"高级"面板可让您将自定"共享"设置发送到 Compressor 供后台渲染,同时您可以继续在 Motion 中操作。

若要将项目发送到 **Compressor** 以进行后台渲染

**1** 从"共享"菜单中选取并配置选项。

例如,您可以选取"共享">"Apple 设备"来配置其设置。

- **2** 如有必要,请点按"显示详细信息"显现可用面板,然后点按"高级"面板。
- **3** 点按"发送到 Compressor"。

您的影片会发送到 Compressor 进行渲染。若要监控渲染进度,请使用 Share Monitor。 有关更多信息,请参阅关于 Share [Monitor](#page-1258-1)。

# <span id="page-1258-1"></span>关于 Share Monitor

使用"共享"菜单选项("导出影片"、"将所选内容导出到影片"和"存储当前帧"除外) 发布或导出项目时,将打开 Dock 中的 Share Monitor 应用程序。

备注: "导出影片"、"将所选内容导出到影片"和"存储当前帧"命令在前台渲染;后 台渲染不适用于这些命令。

您可以点按 Share Monitor 图标,监控您正在创建的输出文件的渲染进度。图标上 会显示一个数字,表示已渲染的文件数。如果渲染过程中出现问题,Dock 中的 Share Monitor 图标会弹跳。

有关使用 Share Monitor 的更多信息, 请参阅"Share Monitor 帮助"。
# 关于栅格化 **A**

部分操作及特定滤镜或遮罩的应用会导致群组栅格化。当群组栅格化时,它会转换 为位图图像。这会影响到已栅格化的群组与项目中其他对象的互动方式。

本附录包括以下内容:

- [群组与栅格化](#page-1260-0) (第 1261 页)
- [文本与栅格化](#page-1262-0) (第 1263 页)
- [形状与栅格化](#page-1264-0) (第 1265 页)
- [粒子、复制器和栅格化](#page-1264-1) (第1265页)
- [滤镜与栅格化](#page-1266-0) (第 1267 页)
- <span id="page-1260-0"></span>• [阴影与栅格化](#page-1268-0) (第 1269 页)

### 群组与栅格化

栅格化会以不同的方式影响 2D 和 3D 群组。当 2D 群组栅格化时, 群组之中各个对 象的混合模式不再与群组之外的对象产生互动。当 3D 群组栅格化时,整个群组都 不再与群组之外的对象相交。已栅格化的 3D 群组视为单一对象,在合成到项目中 时采用层顺序(在"层"列表中),而不是深度顺序。

有关层顺序与深度顺序的更多信息,请参阅[层顺序和深度顺序](#page-1111-0)。

备注: 当群组栅格化时,项目中的摄像机和光源仍然会与栅格化群组中的对象产 生互动。

重要事项: 展平 3D 群组中的灯光不会超过该群组的边界, 无论其是否已经栅格 化。

对 2D 群组执行下列操作会触发该群组的栅格化:

- (对"不透明度"、"混合模式"或"保留不透明度"参数) 做出混合更改
- 启用"投影"参数
- 启用"四角"参数
- 启用"裁剪"参数

附录

- 应用任何滤镜
- 添加遮罩
- 添加光(如果光所添加至的 2D 群组嵌套在 3D 群组中)

对 3D 群组执行下列操作会触发该群组的栅格化:

- 做出混合更改
- 应用特定滤镜

Rasterization indicator

有关更多信息,请参阅[滤镜与栅格化](#page-1266-0)。

• 向 3D 项目添加光源,并启用"展平"参数(在"群组"检查器中)

当一项操作触发群组栅格化时,会出现下列情形:

• 栅格化指示器 (含有"R"的红色小方框) 会显示在"属性"检查器中的参数旁边。

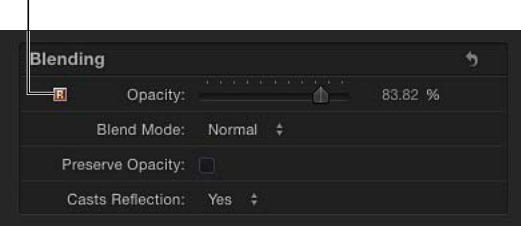

• "层"列表和时间线中的栅格化群组周围会出现小外框。这就叫作栅格化帧。

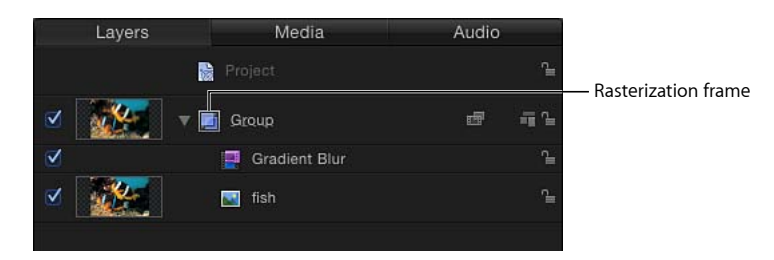

备注: 与矢量图形不一样,如果选择了"群组"检查器中的"固定分辨率"复选框, 则栅格化的 2D 群组在缩放后可能会出现质量损失。

重要事项: 3D 粒子发射器、3D 复制器和未展平的文本对象均视为用于栅格化的 3D 群组。

### **2D** 群组和 **3D** 群组的栅格化示例

下列示例显示了 2D 群组在混合模式下的栅格化效果。在两个示例中,单只大象图 像位于"层"列表的最上层群组中,它与"层"列表中单独的 2D 群组中的"大象一家"图 像有一部分重叠在一起。在两个示例中,单只大象图像的"混合模式"参数设定为"鲜 明光"。在左边的非栅格化示例中,单只大象的混合模式与其下面的群组(大象一 家)的像素产生了互动。然而, 在右边的示例中, 最上层群组已栅格化。因此, 其 "鲜明光"混合模式不再与第二个群组的像素产生互动。

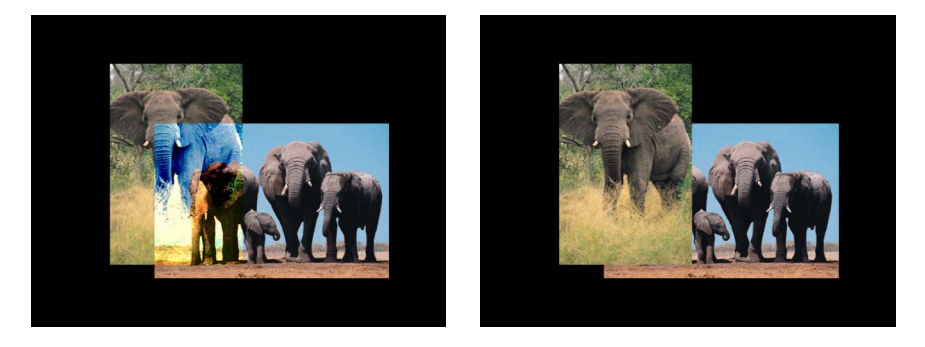

**No groups rasterized Topmost group rasterized**

后续示例显示了 3D 群组交集的栅格化效果。在左边的非栅格化示例中, 两个包含 矩形的群组(群组 A 和群组 B) 在 3D 空间中相交。在右边的示例中, 群组 A 已栅 格化;因此,群组 A 和群组 B 不再相交。

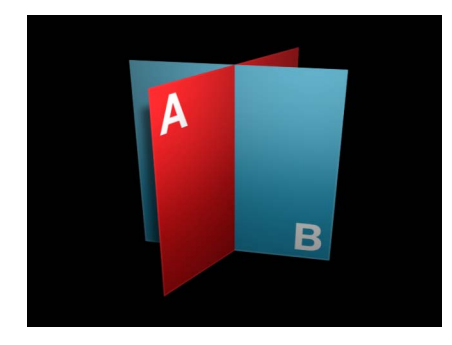

**No groups rasterized Group A rasterized**

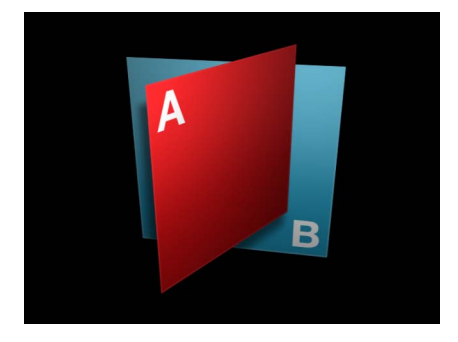

<span id="page-1262-0"></span>重要事项: 如果群组的"混合模式"设定为"直通",且群组的层应用了不同的"混合模 式",则层不会栅格化。

### 文本与栅格化

由于群组中包含各种文本层,因此栅格化会影响文本与项目中其他对象的互动方 式。

备注: 文本可以不依赖其所在的群组进行栅格化。此操作会影响文本与其所在群 组中的对象的互动方式。例如,对 3D 空间(如路径上的文本)中存在的文本应用 "圆形模糊"滤镜,会导致文本不再与同一群组中的其他对象相交。可导致 3D 群组 栅格化的相同操作也能导致 3D 文本栅格化。在某些情形中,选择"文本"检查器的 "布局"面板中的"展平"复选框,可使此效果最小化。

以下示例显示了包含文本的非栅格化 2D群组 (群组 1)。因为文本已设定为"柔光" 混合模式,所以文本与层堆叠中其下方的图像产生互动。(请注意,"大猫"单词中 的纹理由其下方的图像创建。)

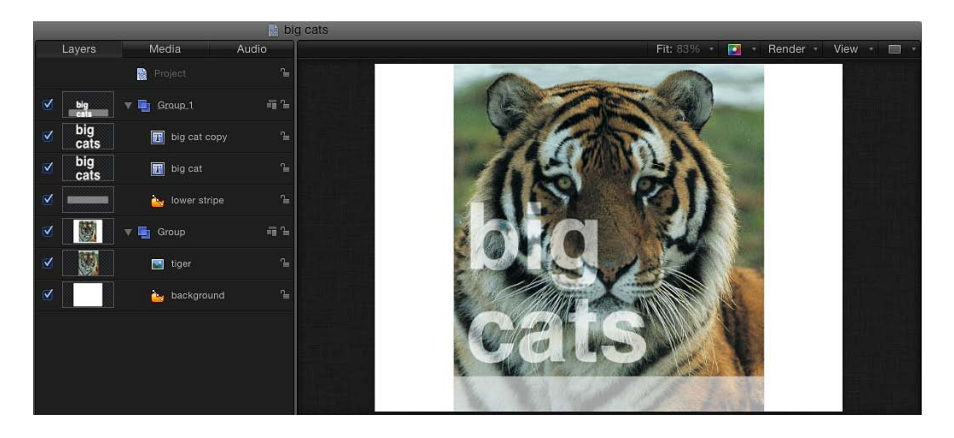

在下一个示例中,包含文本的 2D 群组已栅格化,通过选择该群组的"属性"检查器 中的"裁剪"复选框在此示例中触发栅格化。文本的"柔光"混合模式不再与层堆叠中 其下方的对象(老虎图像)产生互动。群组 1 的群组图标周围现在环绕着一个栅格 化帧。

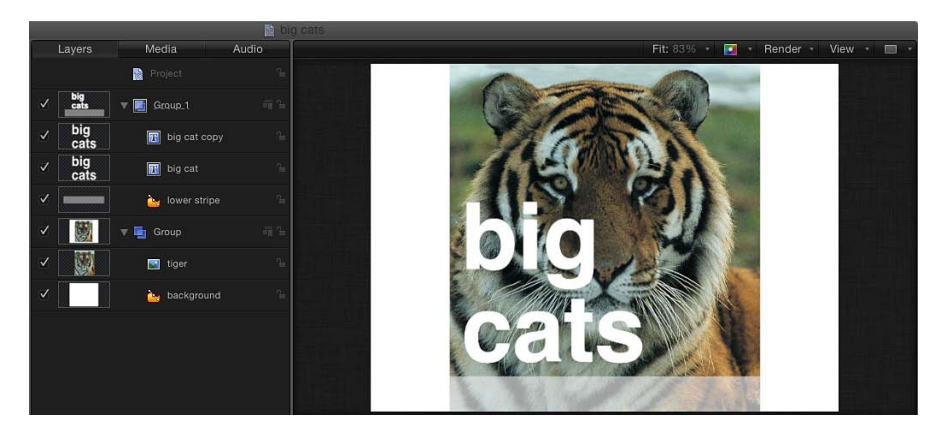

有关 2D 和 3D 群组栅格化的更多信息,请参阅[群组与栅格化。](#page-1260-0)

<span id="page-1264-0"></span>形状与栅格化

当群组栅格化时,群组中的所有遮罩、形状和笔画均受到影响,并且可能不再像预 期的那样与其他层和群组产生互动。

由于笔画已在平面中渲染,因此始终保持栅格化状态(与同一群组中的其他对象不 同)。这会影响构成笔画的点与同一群组中的对象的互动方式。

备注: 由于笔画始终是栅格化状态,笔画图标周围不会出现栅格化指示器。

<span id="page-1264-1"></span>有关 2D 和 3D 群组栅格化的更多信息,请参阅[群组与栅格化。](#page-1260-0)

### 粒子、复制器和栅格化

当群组栅格化时,群组中的粒子和复制器元素均受到影响,并且可能不再像预期的 那样与其他层和群组产生互动。粒子和复制器仍与栅格化群组中的元素以 3D 方式 产生互动。

下列示例展示了栅格化对 2D 群组中的粒子的影响。在第一个图像中,包含粒子发 射器的非栅格化 2D 群组设定为"加法"混合模式。粒子与"层"列表中发射器下方的群 组产生互动(群组包含浅红纹理)。粒子与底层群组的像素混合。

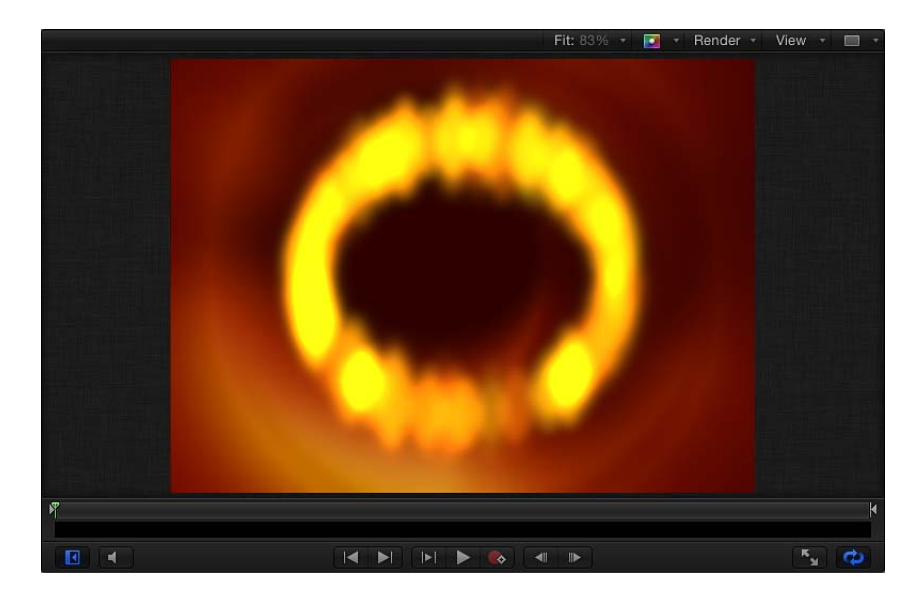

在下一个图像中,包含粒子发射器的群组已栅格化。粒子发射器的"加法"混合模式 不再与"层"列表中其下方的群组产生互动(粒子边缘周围的暗环就是很好的证明)。

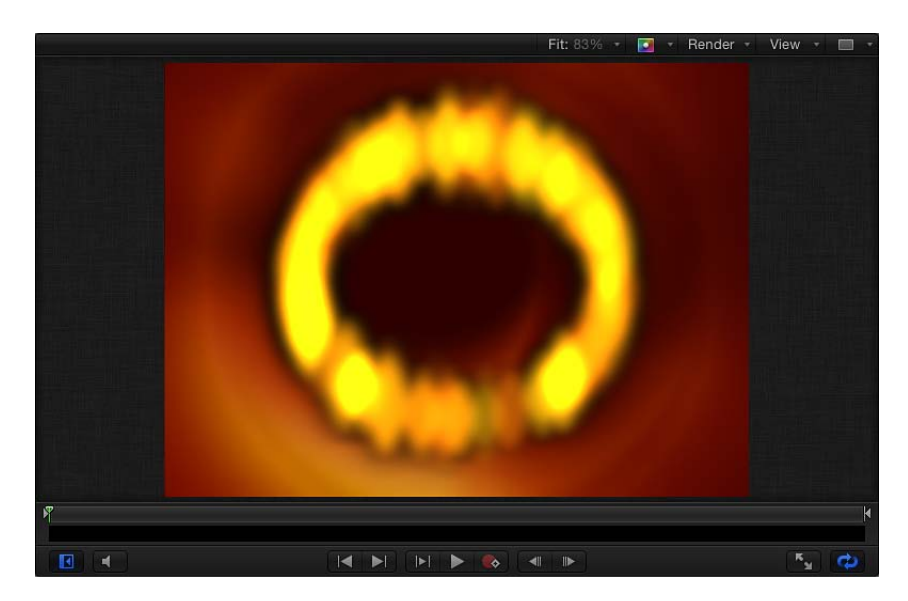

3D 粒子发射器可以不依赖其所在的群组进行栅格化。因此,产生的粒子可能不像 预期的那样与同一群组中的对象产生互动。例如,对粒子发射器应用"圆形模糊"滤 镜会导致粒子不再与同一群组中的其他对象相交。可导致 3D 群组栅格化的相同操 作也能导致 3D 粒子发射器栅格化。若要使此效果最小化,请对发射器的源对象应 用滤镜, 或取消选择"发射器"检查器中的"3D"复选框。

当一个群组或 3D 粒子发射器栅格化时,群组不再与群组之外的对象相交。在下列 左侧插图中,包含粒子发射器的非栅格化群组与另一群组中的图像相交(当"渲染 粒子"设定为"在全局 3D 中"时)。在右侧插图中,应用于星形粒子群组的"泛光"滤 镜触发了栅格化,因此发射器不再与另一群组的图像相交。

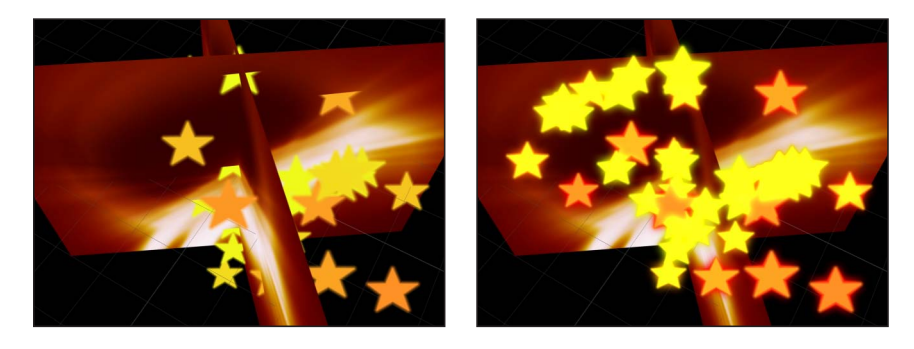

备注:与矢量图形不一样,如果选择了"群组"检查器中的"固定分辨率"复选框,则 栅格化的 2D 群组在缩放后可能会出现质量损失。

在下列左侧插图中,包含复制器的非栅格化群组与另一群组的图像相交。在右侧插 图中,对复制器群组应用"渐变模糊"滤镜导致复制器群组栅格化。复制器因此不再 与另一群组的图像相交。

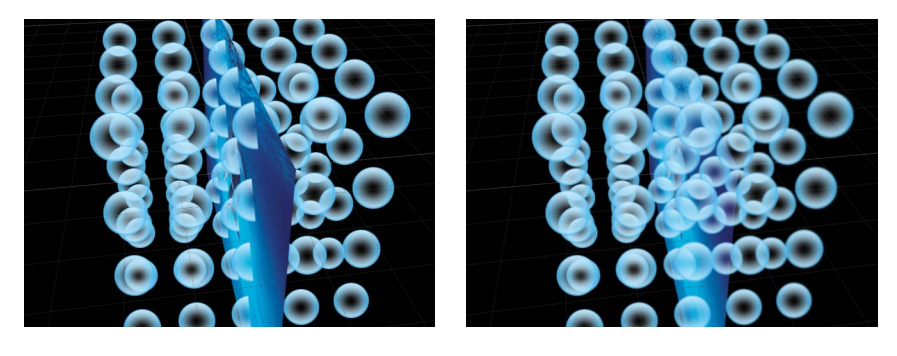

有关 2D 和 3D 群组栅格化的更多信息, 请参阅[群组与栅格化。](#page-1260-0)

### <span id="page-1266-0"></span>滤镜与栅格化

部分滤镜的应用会导致群组栅格化。当群组栅格化时,它会转换为位图图像。在 2D群组中,应用任何滤镜均会导致栅格化。在 3D群组中,应用特定滤镜会导致栅 格化。

有关栅格化和 3D 群组的更多信息,请参[阅群组与栅格化](#page-1260-0)。

下列滤镜会强制对 3D 群组进行栅格化:

#### 模糊

- 圆形模糊
- 复合模糊
- 散焦
- 渐变模糊
- 放射状模糊
- 可变模糊
- 缩放模糊
- 边框

所有"边框"滤镜均会强制对 3D 群组进行栅格化。

#### 色彩校正

无色彩校正滤镜会导致 3D 群组栅格化。

#### 失真

所有"失真"滤镜均会强制对 3D 群组进行栅格化。

光晕

- 幽暗
- 光线
- 外部光晕
- 激励过度

抠像和遮罩

- 抠像器
- 亮度抠像器
- 遮罩魔术

### 锐化

所有锐化滤镜均会强制对 3D 群组进行栅格化。

风格化

- 添加噪点
- 坏胶片
- 坏电视机
- 圆形屏幕
- 圆形
- 彩色浮雕
- 结晶化
- 边缘
- 突出
- 网版
- 影线屏幕
- 高通
- 缩进
- 线稿
- 直线屏幕
- MinMax
- 噪点渐隐
- 像素化
- 凹凸
- 裂隙扫描
- 裂隙隧道
- 纹理屏幕
- 晕影
- 波形屏幕

#### 拼贴

所有"拼贴"滤镜均会强制对 3D 群组进行栅格化。

时间

所有"时间"滤镜均会强制对 3D 群组进行栅格化。

视频

<span id="page-1268-0"></span>• 消除隔行

### 阴影与栅格化

栅格化的 3D 对象不会投影。如果您的操作导致群组栅格化(如修改群组不透明度 或对文本对象启用光晕设置),但您仍希望群组投影,则您必须展平群组。与 2D 层一样,展平的群组可以投影和接收阴影,只要它们嵌入 3D 群组中。文本对象会 在"文本"检查器的"层"面板中展平,而 3D 群组则在"群组"检查器中展平。粒子系统 和复制器可以展平,方法是取消选择"发射器"检查器或"复制器"检查器中的"3D"复 选框。

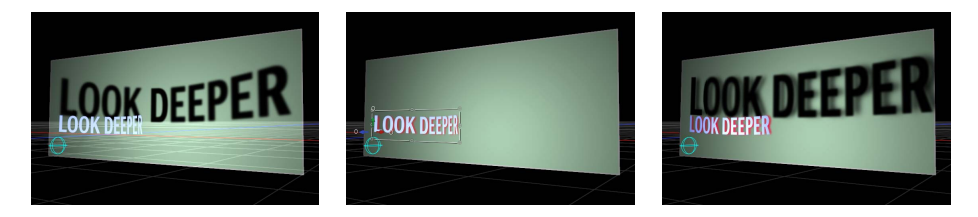

栅格化会导致各层按"层"列表中显示的堆叠顺序进行渲染。因此,即使投影的对象 位于"画布"中接收阴影的对象前方,对其进行栅格化也可能导致其位置发生改变, 用以反映"层"列表中各层的相对顺序。您可能需要重新排列"层"列表中的层顺序, 使已栅格化的展平对象投影。

有关处理阴影的更多信息,请参阅[阴影](#page-1141-0)。

# 视频和文件格式 **B**

在 Motion 中,您可以创建集成了多种媒体类型的项目,而这些媒体类型可以使用 各种格式。无论是使用 Motion 项目预置, 还是创建自定设置, 重要的是要了解视 频格式之间的区别。本附录详细介绍了视频格式的特点并解释了帧尺寸、隔行扫描 工作原理、方形与非方形像素之间的差异以及与视频格式对应的帧速率。

### 本附录包括以下内容:

- [受支持的文件格式](#page-1270-0) (第 1271 页)
- [用于文件交换的热门视频编解码器](#page-1272-0) (第 1273 页)
- [场顺序](#page-1274-0) (第 1275 页)
- [创建图形时使用方形或非方形像素](#page-1274-1)(第1275页)
- [电脑与视频图形之间的色差](#page-1276-0) (第 1277 页)
- [使用字体和创建视频线稿](#page-1277-0) (第 1278 页)
- [缩放已导入的高分辨率图形](#page-1277-1) (第1278页)
- 创建用于 HD [项目的图形](#page-1278-0) (第 1279 页)
- <span id="page-1270-0"></span>• 创建用于 2K 和 4K [项目的图形](#page-1278-1) (第 1279 页)

### 受支持的文件格式

Motion 支持在单个项目中使用各种视频、静止图像和音频文件格式。

### **QuickTime** 视频编解码器

Motion几乎支持以您电脑上安装的任何一种编解码器压缩的 QuickTime视频文件, 包括:

- 动画
- $\cdot$  DV PAL
- DV/DVCPRO NTSC
- DVCPRO PAL
- DVCPRO HD 1080i50、1080i60、1080p25、1080p30、720p50 和 720p60
- DVCPRO50 NTSC
- DVCPRO50 PAL
- "未压缩 8 位 4:2:2"和"未压缩 10 位 4:2:2"
- HDV 1080i50、1080i60、1080p24、1080p25、720p24、720p25 和 720p30
- Motion JPEG
- MPEG IMX 525/60 (30Mb/s、40 Mb/s 和 50 Mb/s)
- MPEG IMX 625/50 (30Mb/s、40 Mb/s 和 50 Mb/s)
- 照片 JPEG
- Apple ProRes 4444
- Apple ProRes 422 (HQ)
- Apple ProRes 422
- Apple ProRes 422 (LT)
- Apple ProRes 422 (Proxy)
- XDCAM HD 1080i50、1080i60、1080p24、1080p25、1080p30 (35 Mb/s VBR)
- H.263
- H.264

### 静止图像格式

Motion 支持最常用的静止图像文件类型,包括:

- Photoshop
- BMP
- GIF
- JPEG
- PICT
- PNG
- TIFF
- TGA
- OpenEXR

### 其他图像格式

此外, Motion 还包含对以下图像类型的特殊支持:

- 分层 Photoshop 文件
- PDF 文件

### 音频格式

您可以导入采样速率高达 192 kHz、位长度高达 32 位的音频文件。支持单声道和立 体声文件。同时支持多通道音频文件。Motion 支持以下音频文件类型:

- AAC (列在 Finder 中带有 .m4p 文件扩展名)
- AIFF
- CAF
- WAV

重要事项: 您不能导入版权管理类 AAC文件,如那些从 iTunes Store购买的文件。

有关受 Motion 支持的文件格式的更多信息,请前往 Motion 网站 <http://www.apple.com.cn/finalcutpro/motion>。

### <span id="page-1272-0"></span>用于文件交换的热门视频编解码器

您几乎可以在 Motion 中使用以任何一种视频编解码器压缩的视频。当您在 Motion 中处理项目时,最好使用压缩率最小的高质量编解码器。高度压缩的视频文件(如 使用 MPEG-4 或 Sorenson 编解码器压缩的文件)很可能不适合于创建高质量作品。

对于在应用程序之间进行媒体交换的目的,并非所有编解码器都支持 Alpha 通道。 Alpha 通道定义片段中的透明度,在您传送效果镜头以供他人用于合成时非常有 用。如果您需要使用不支持 Alpha 通道的编解码器导出合成的作品, 则必须将 Alpha 通道作为单独的灰度媒体文件导出。

 $\hat{\textbf{a}}\hat{\textbf{z}}$ : Motion 处理 RGB 颜色空间中的颜色。使用 Y′C<sub>a</sub>C<sub>a</sub> 编解码器 (如 DV、 Apple ProRes 系列或"未压缩 8 位 4:2:2")采集或重新压缩的任何片段在用于 Motion 项目时均被转换为 RGB 颜色空间。使用 Y′ C<sub>R</sub>C<sub>R</sub> 编解码器从 Motion 中导出的片段 将被转换回 Y′ C<sub>B</sub>C<sub>R</sub> 颜色空间。

### **Apple ProRes**

Apple ProRes 编解码器系列提供各种多用途可调压缩格式,几乎适用于任何后期制 作工作流程。有5种不同的 Apple ProRes 编解码器: 从 Apple ProRes 4444 (包括一 个 Alpha 通道)到 Apple ProRes 422 (代理), 这是 Final Cut Server 用于代理影片的 一种离线格式。

- *Apple ProRes 4444*: Apple ProRes的最高带宽版本,适用于轻度压缩的高清晰度或 数字电影母盘灌制,其可变位速率 (VBR) 取决于帧尺寸和帧速率。(例如,分辨 率为 1920 x 1080 60i 或 1280 x 720 60p 时的位速率为 330 mbps。)使用 4:4:4 色度 二次采样将视频编码为每个通道多达 10 位。支持无损压缩 Alpha 通道。
- *Apple ProRes 422 (HQ)*: Apple ProRes 422 的更高带宽版本,适用于对高清晰度视 频进行采集和母盘灌制。支持 145 到 220 mbps 的可变位速率 (VBR)。支持任一帧 尺寸。
- *Apple ProRes 422*: 中等带宽、高质量压缩编解码器,适用于对标准清晰度视频进 行母盘灌制。使用 4:2:2 色度二次采样将视频编码为每个通道 10 位。支持 35 到 50 mbps 的可变位速率 (VBR)。支持任一帧尺寸。
- *Apple ProRes (LT)*: 较之 Apple ProRes 422 拥有更高压缩的一种编解码器,在分辨 率为 1920 x 1080 60i 和 1280 x 720 60p 时的平均位速率为 100 Mbps。经设计允许 以全光栅帧尺寸进行低带宽编辑,避免在确认用于成品制作和母盘灌制的脱机到 联机媒体时进行繁琐的帧尺寸转换。
- *Apple ProRes*(代理): 较之 Apple ProRes 422 (LT) 拥有更高压缩的一种编解码 器, 分辨率为 1920 x 1080 24p 时的平均位速率为 36 Mbps, 分辨率为 1280 x 720 24p 时的平均位速率为 18 Mbps。经设计允许以全光栅帧尺寸进行超低带宽编辑, 避 免在确认用于成品制作和母盘灌制的脱机到联机媒体时进行繁琐的帧尺寸转换。

Apple ProRes 4444 是 Motion 的默认导出编解码器。它最适合用于运动图形媒体的 交换,因为它几乎无损且包含 Alpha 通道支持以保留稍后进行合成所需的透明度。 Apple ProRes 4444 是唯一一种支持 Alpha 通道的 Apple ProRes 编解码器。

### **"**未压缩 **8** 位 **4:2:2"**和**"**未压缩 **10** 位 **4:2:2"**视频

这些与分辨率无关的编解码器适用于所有标准清晰度和高清晰度 Y′C<sub>B</sub>C<sub>B</sub> 视频格 式。使用这些编解码器储存的视频没有经过数据压缩,但可能会出现一定程度的颜 色重采样(取决于源视频格式)。由于压缩通常会产生视频假像,不使用压缩可确 保获得最高质量,因此当需要绝对高质量视频时通常会使用此编解码器进行视频母 盘灌制。这也会导致文件非常大。

备注: "未压缩 8 位 4:2:2"和"未压缩 10 位 4:2:2"影片不支持 Alpha 通道。

### **DVCPRO HD**

用于从支持 FireWire 且兼容 DVCPRO HD 的走带设备采集数码视频的一种高清晰度 视频格式。(请不要与 DVCPRO 25 或 DVCPRO 50 这两种标准清晰度格式混淆。) 此格式支持多种帧尺寸和帧速率,包括通过可变帧速率技术提供可变速度的 24p 格 式。DVCPROHD 使用 4:2:2 颜色采样来实现高色彩保真度, 其数据速率固定在 12.5 MB/ 秒。

备注: DVCPRO HD 影片不支持 Alpha 通道。

### **DVCPRO 50**

用于从支持 FireWire 且兼容 DVCPRO 50 的摄录机和走带设备采集数码视频的标准清 晰度编解码器。尽管在将 DVCPRO 50 作为 YUV 编码视频导入这一点上与 DV 编解码 器相似,但它可制作出质量高得多的视频,因为它的压缩程度更低。(DVCPRO 50 使用 3:3:1 压缩比, 而 DV 则使用 5:1 压缩比。) DVCPRO 50 同样使用 4:2:2 颜色采样 来实现高色彩保真度,而 DV 则使用 4:1:1 颜色采样速率。DVCPRO 50 的数据速率固 定在 7 MB/秒。

备注: DVCPRO 50 影片不支持 Alpha 通道。

第三方编解码器

许多视频编辑解决方案使用不同的编解码器,其中一些编解码器可供安装以实现互 用性。有关更多信息,请与编辑系统制造商联系。

备注: 大多数第三方编解码器不具有 Alpha 通道。

### <span id="page-1274-0"></span>场顺序

向视频显示器馈送隔行扫描视频信号时,每个视频帧被拆分为两个场,其中每个场 包含一组穿过整个屏幕的水平分辨率交替行。标准清晰度 NTSC 和 PAL 均为隔行扫 描视频格式,而一些高清晰度视频格式和电脑屏幕上显示的所有视频则均为逐行扫 描视频格式。借助逐行扫描,这些行在屏幕中按照从上到下的顺序一次绘制出一 行。

当您使用摄录机录制隔行扫描素材时,每个视频帧被拆分为两个场,每个场包含帧 中分辨率总行数的一半。首先录制第一个场,紧接着录制第二个场,这样两个场就 构成一帧。当您回放视频时,监视器会连续显示所录制的每个帧,先绘制一个场, 然后绘制另一个场。

场顺序指的是每对视频场的录制顺序。因为视频场是连续录制的,就好象每个 29.97 fps 的片段是真的按照每秒 60"帧"播放的。

共有两个场顺序选项:

- "上"(场2占优势,因此先绘制第二个场。)
- "下"(场 1 占优势, 因此先绘制第一个场。)

通常, 640 x 480 系统使用"上", 而专业 720 x 486 和 DV 720 x 480 系统最常用的是 "下"。

<span id="page-1274-1"></span>使用您的回放系统所需的场顺序来渲染数码视频非常重要。由于运动从一个场继续 到下一个场,因此必须确保每个场都按照正确的顺序进行播放,这一点至关重要。

### 创建图形时使用方形或非方形像素

当您正准备将图形导入到 Motion 时,请务必了解您所使用的像素宽高比以及项目 要求您使用方形像素还是非方形像素。

- 对于 NTSC 或 PAL 制式的标准清晰度项目,请使用非方形像素。
- 对于全光栅高清晰度项目以及只能在电脑上回放且未使用采集的视频素材的多媒 体视频,请使用方形像素。

• 对于项目中使用锐减光栅帧尺寸的图形 (如 DVCPRO HD 格式, 这类格式使用压 缩的 1280 x 1080 帧尺寸录制, 随后在回放过程中拉伸为 1920 x 1080 帧尺寸), 建议使用方形像素。光栅锐减是降低所录制的 HD 视频数据速率的一种策略, 但 最终结果是,视频几乎总是以最接近相应的全光栅分辨率进行母盘灌制。通过以 全光栅分辨率创建用于输出的合成图形和动画,您可以简化资源创建并保证最高 质量。

在电脑上创建的图形(无论是扫描、绘制还是渲染的)在标准清晰度视频显示器上 会显示变形,除非您考虑使用不同的像素宽高比。所幸的是这点很容易实现,因为 每个非方形视频帧尺寸都具有一个您可用来创建图形的相等方形帧尺寸。

若要创建在输出到视频时正常显示的图形

- **1** 在您的图形应用程序中,创建其方形像素等于您所使用的视频帧尺寸的帧尺寸。 请参阅下图以了解相等尺寸。例如,如果您正在使用尺寸为 720 x 576 的非方形视 频帧处理 DV-PAL, 则图形的方形像素帧尺寸应为 768 x 576。
- **2** 创建图形。
- **3** 执行以下一项操作:
	- 在您的图形程序中, 将图形从创建时使用的方形帧尺寸重新调整为 Motion 中使 用的相等非方形帧尺寸。
	- 按原样存储您的图像。

在您的 Motion 项目中,从"项目"面板的"媒体"列表中选择该对象,打开"媒体"检查 器,然后从"像素宽高比"弹出式菜单中选取正确的宽高比。

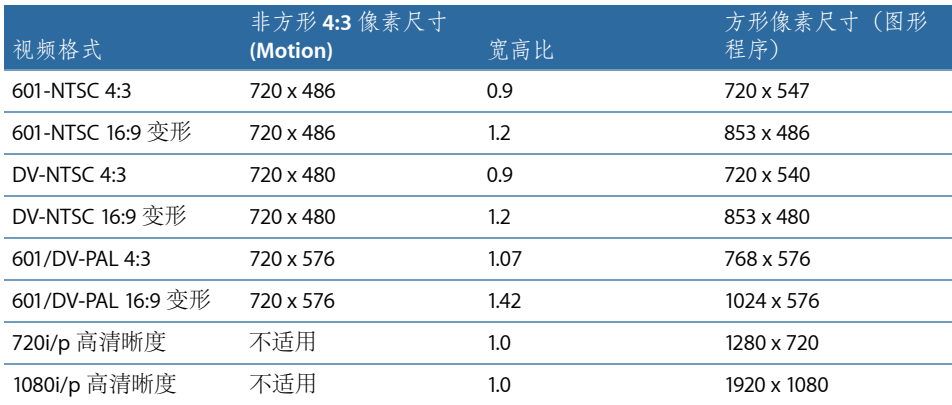

### 使用标准清晰度 **(SD)** 视频显示器

标准清晰度 (SD) 视频显示器与电脑显示器(隔行扫描除外) 有很多不同之处: 电 脑显示器使用方形像素网格显示图像,而 SD 视频显示器则使用矩形像素。

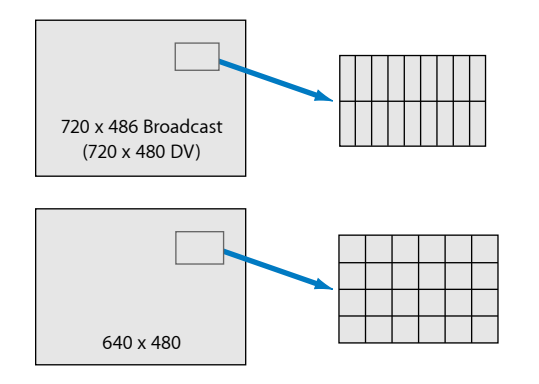

SD NTSC 像素比电脑像素窄, 而 SD PAL 像素则电脑像素宽。因此, 720 x 486 像素 图像在电脑显示器上的效果与在视频监视器上的效果看起来不同。例如,如果您采 集图片中包含球体的一个视频片段,然后导出一个帧并在图形应用程序中查看该 帧,您将会看到以下效果:

**NTSC square vs. nonsquare pixels example**

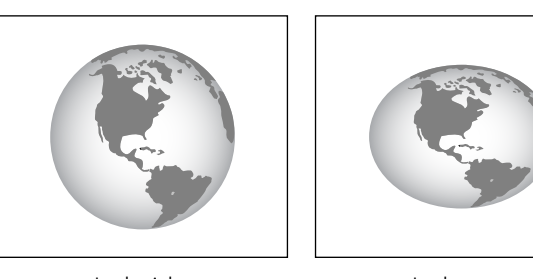

Looks right on a video monitor

Looks wrong on a computer monitor

若要在 Motion中正确显示非方形像素视频,请从"画布"上方的"显示"弹出式菜单中 选取"校正宽高比"。

<span id="page-1276-0"></span>备注: 由于全光栅高清晰度视频只使用方形像素,因此其图像始终都能在标准清 晰度视频显示器上正确显示。

### 电脑与视频图形之间的色差

在使用 Rec 的广播视频监视器上显示的颜色范围。用于色域和灰度系数的 709 视频 标准不同于可在您电脑上显示的颜色范围。因此,在视频显示器上看似明亮的颜色 到了您的电脑上可能会显得黯淡。

此外,如果您的输出媒体超出视频"广播合法"范围,一些颜色会显示为过饱和状 态,并且可能被"修剪"或"渗透"到图像的其他部分。通过控制您在图形和动画中使 用的调色板,可避免这种失真现象。当您创建合成时会输出到视频,所以请不要使 用最为明亮和饱和的颜色阴影。

### <span id="page-1277-0"></span>使用字体和创建视频线稿

当创建线稿或选择要在隔行扫描广播视频图像内使用的字体时,请避免创建水平单 像素行。也应避免使用过细的字体。因为隔行扫描视频的行交替属性,当开启或关 闭显示单像素行的场时,这些单像素行会闪动。这样,您的图形中就会具有"嗡嗡 响"的效果,随着这种效果越来越强烈,图像中图形或纹理的薄面距离水平轴越来 越近。

<span id="page-1277-1"></span>这个问题可以通过给图像添加一点模糊效果或消除锯齿效果来缓解。虽然如此,最 佳的处理方式还是在创建广播图形时完全避免使用单像素行。

### 缩放已导入的高分辨率图形

平移并放大或缩小图像(如扫描的地图或照片)时,高分辨率图像非常有用。它不 存在任何图像质量下降问题,因为您通常不需要以超过 100% 的比例进行缩放。

以超过 100% 的比例缩放视频和静止图像会产生假像:单个像素会变得显眼,导致 在高对比度对角线上显示"梯级"效果。

有时候,导入的图形的帧尺寸与编辑序列的帧尺寸不匹配。如果图形帧尺寸太大, 则只有一小部分图像会显示在"画布"中。如果帧尺寸太小,则图形背后会显示"画 布"的背景颜色(通常为黑色)。

若要缩放导入的图形以与序列的帧尺寸相匹配,请使用以下帧尺寸:

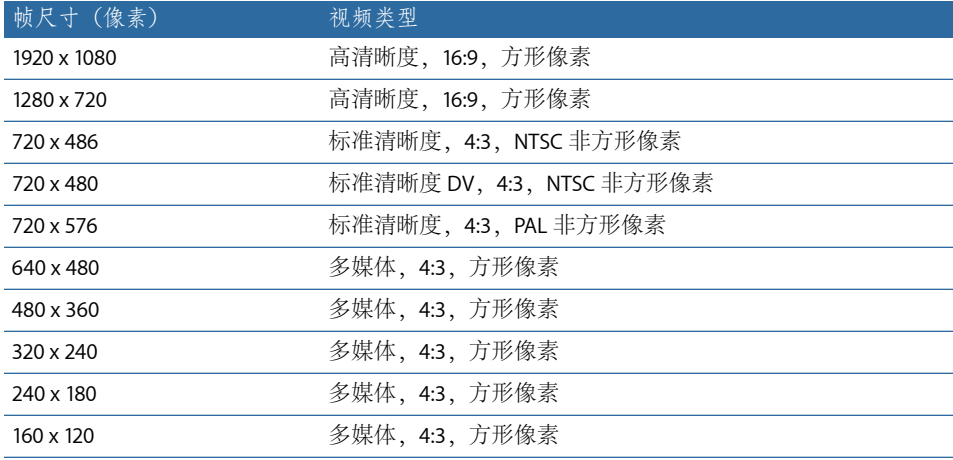

## <span id="page-1278-0"></span>创建用于 HD 项目的图形

创建用于高清晰度 (HD) 视频项目的图形和静止图像与创建用于标准清晰度视频的 图形和静止图像的步骤相同。全光栅高清晰度视频格式使用方形像素。将图形导入 到 Motion 之前,您不用担心对高清晰度图像尺寸作出调整的问题。若要确定序列 的图像尺寸,请遵循以下指南。

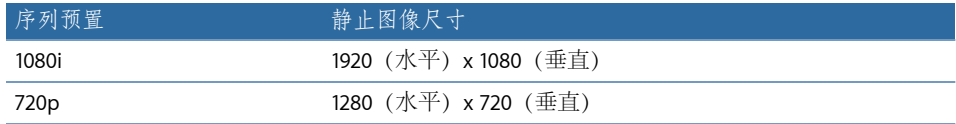

## <span id="page-1278-1"></span>创建用于 2K 和 4K 项目的图形

用于数字电影或影片发行的图形和动画通常以2K或4K分辨率创建,取决于对项目 进行母盘灌制的方式。2K 和 4K 分辨率都是方形像素和逐行帧格式, 帧速率通常为 24 fps。若要确定序列的图像尺寸,请遵循以下指南。

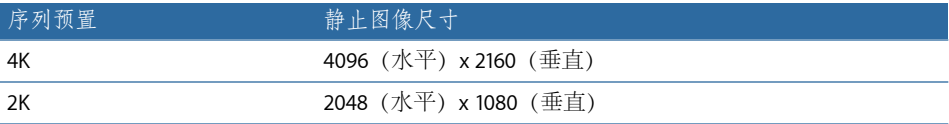

# 键盘快捷键 **C**

使用键盘快捷键简化您在 Motion 中的操作。本附录中的表按菜单、组件和任务组 织键盘快捷键。无论您是否在它们所列的组别中操作,有一些键盘快捷键始终是激 活的;而其他键盘快捷键仅在特殊情况下激活。

备注: 本附录中描述的某些键盘快捷键可能会与分配给 Mac OS X Finder 的系统命 令有冲突。

以下面板中列出的键盘快捷键是 Motion 中可用的标准快捷键集。您可以使用"命令 编辑器"自定并存储您自己的键盘快捷键,以创建最适合您使用的集。"命令编辑器" 可让您导入和导出已存储的集以及复制快捷键集进行修改。

### 本附录包括以下内容:

- 启用便携式 Macintosh [电脑的功能键](#page-1281-0) (第 1282 页)
- [通用界面命令](#page-1281-1) (第 1282 页)
- [Motion](#page-1283-0) 菜单 (第 1284 页)
- [文件菜单](#page-1283-1) (第 1284 页)
- [编辑菜单](#page-1284-0) (第 1285 页)
- [标记菜单](#page-1285-0) (第 1286 页)
- [对象菜单](#page-1286-0) (第 1287 页)
- [显示菜单](#page-1287-0) (第 1288 页)
- [共享菜单](#page-1289-0) (第 1290 页)
- [窗口菜单](#page-1289-1)(第1290页)
- [帮助菜单](#page-1290-0) (第 1291 页)
- [音频列表](#page-1290-1) (第 1291 页)
- [工具](#page-1291-0) (第 1292 页)
- [走带控制](#page-1296-0) (第 1297 页)
- [显示选项](#page-1297-0) (第 1298 页)
- [其他](#page-1298-0) (第 1299 页)
- [HUD](#page-1299-0) (第1300页)

附录

- [文件浏览器](#page-1299-1) (第 1300 页)
- [检查器](#page-1300-0) (第 1301 页)
- [关键帧编辑器](#page-1300-1) (第 1301 页)
- [层](#page-1300-2) (第 1301 页)
- [资源库](#page-1301-0) (第 1302 页)
- [媒体列表](#page-1302-0) (第1303页)
- [时间线编辑和导航](#page-1302-1) (第1303页)
- [关键帧命令](#page-1304-0) (第 1305 页)
- [形状和遮罩命令](#page-1304-1) (第 1305 页)
- [工具栏](#page-1305-0) (第 1306 页)
- 3D [命令](#page-1306-0) (第 1307 页)
- <span id="page-1281-0"></span>• [使用命令编辑器](#page-1306-1) (第 1307 页)

### 启用便携式 Macintosh 电脑的功能键

默认情况下, 在 MacBook 和 MacBook Pro 电脑上, F1-F12 键已分配给硬件控制, 例如亮度、音量、数字键锁定等等。因此,您必须按住 Function (Fn) 键并按下 F-键 才能在软件应用程序中使用 F-键盘命令。

您可以更改键盘偏好设置,使得 F-键可以用传统方法操作,而无需按 Fn 键。当激 活此设置时,您可以与 F-键一起按下 Fn 键以激活硬件命令。

若要启用传统的功能键

<span id="page-1281-1"></span>■ 在"系统偏好设置"中"键盘和鼠标"偏好设置的"键盘"标签中, 选择"将 F1、F2 等所有 键用作标准的功能键"复选框。取消选中此方框以恢复为默认设置。

## 通用界面命令

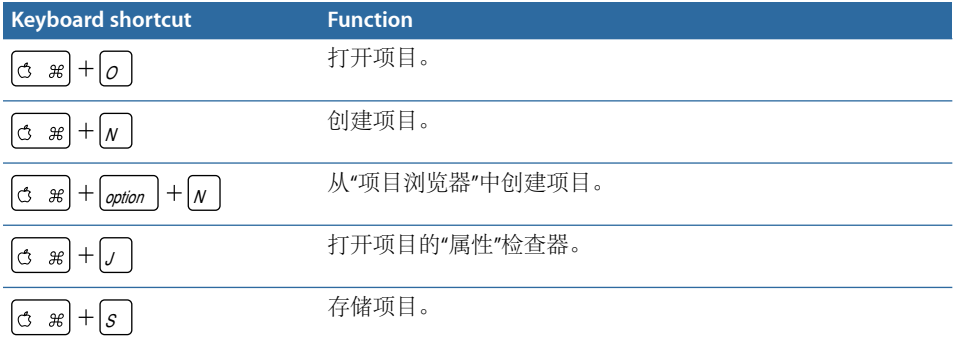

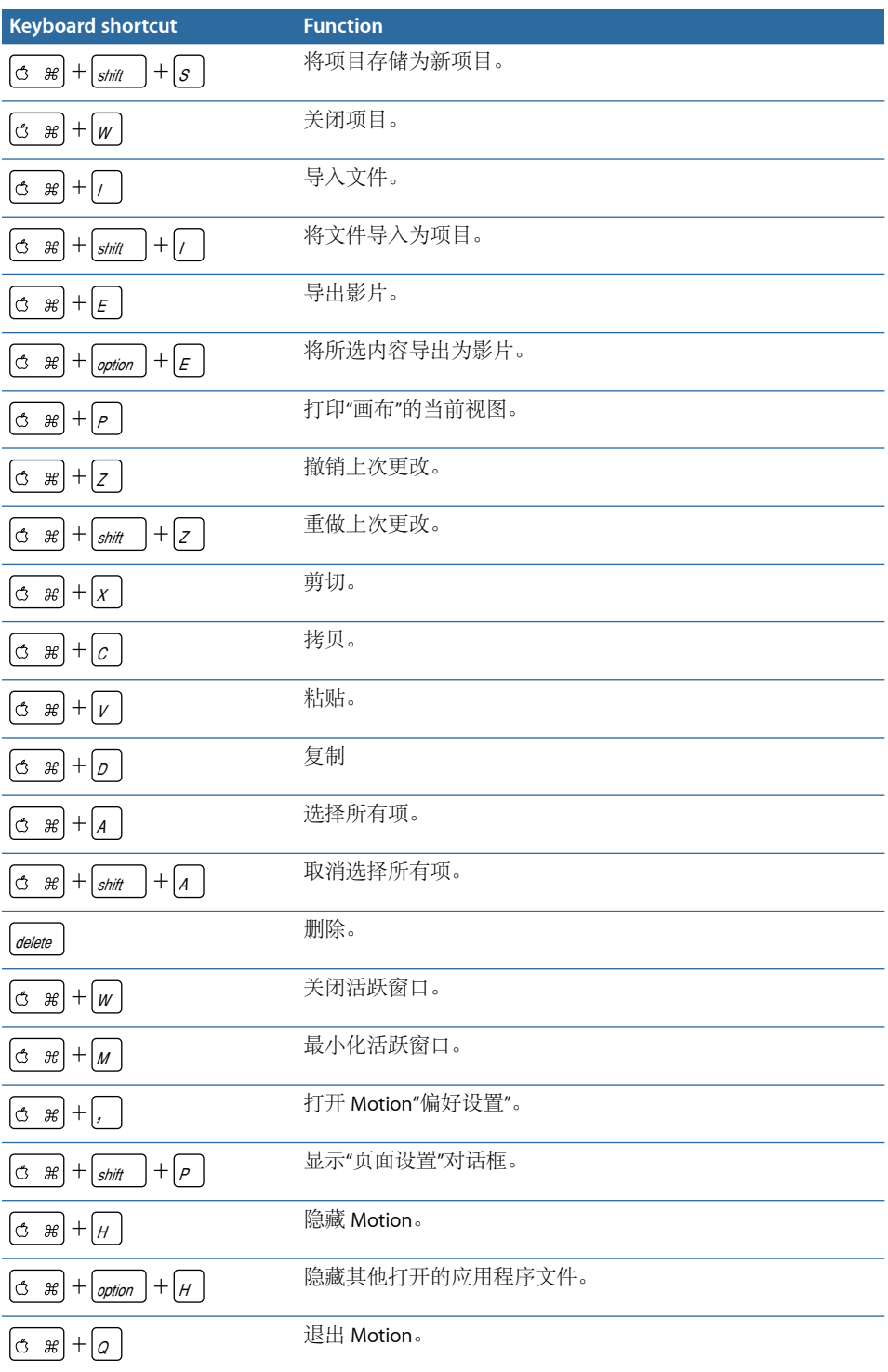

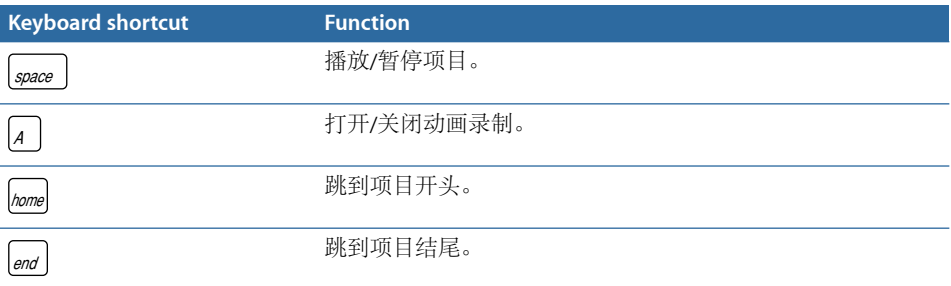

# <span id="page-1283-0"></span>Motion 菜单

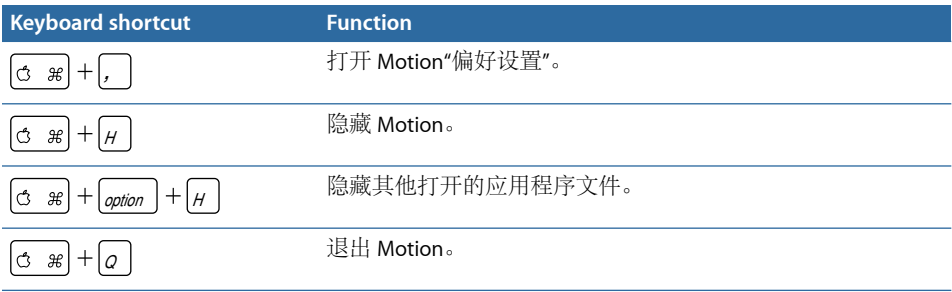

# <span id="page-1283-1"></span>文件菜单

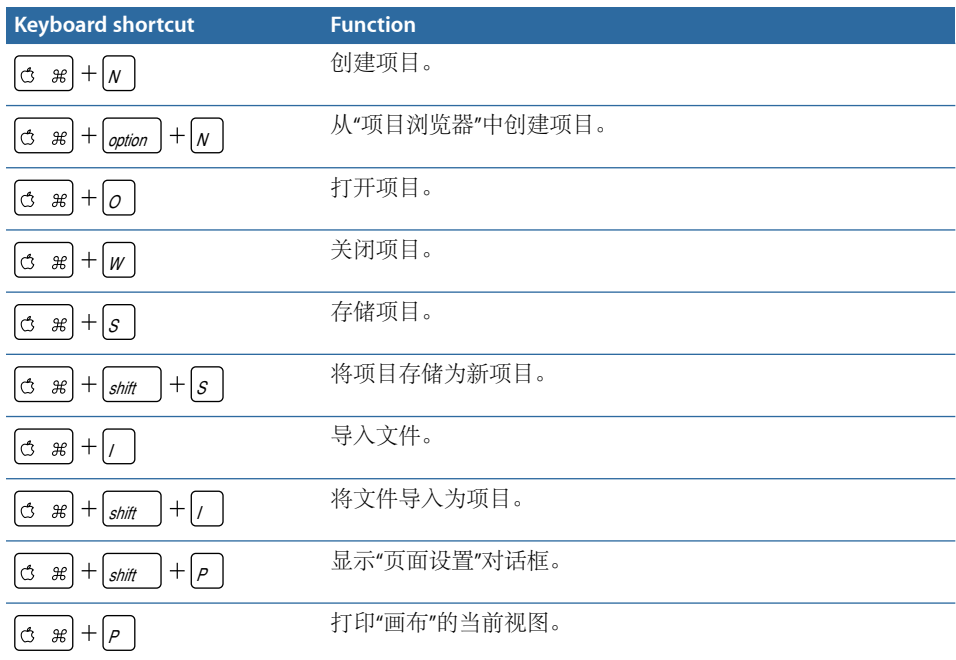

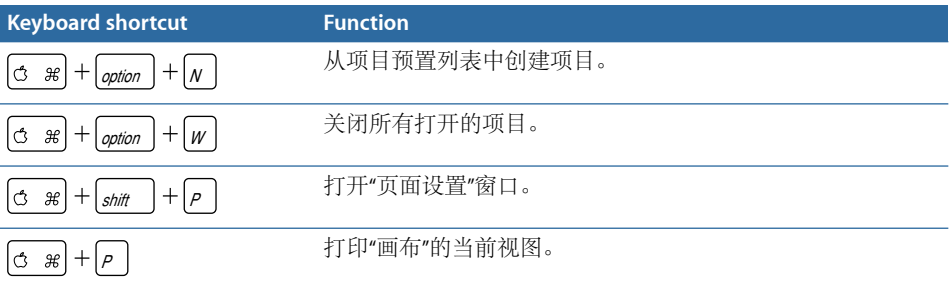

# <span id="page-1284-0"></span>编辑菜单

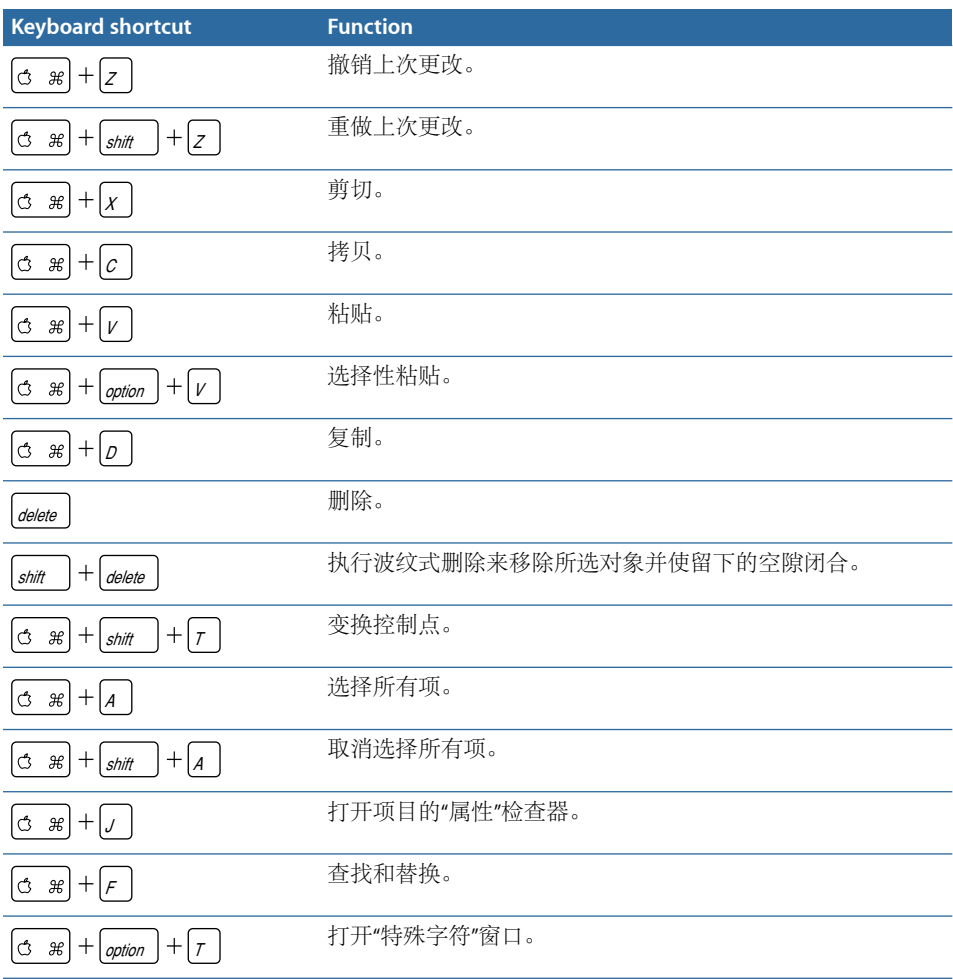

# <span id="page-1285-0"></span>标记菜单

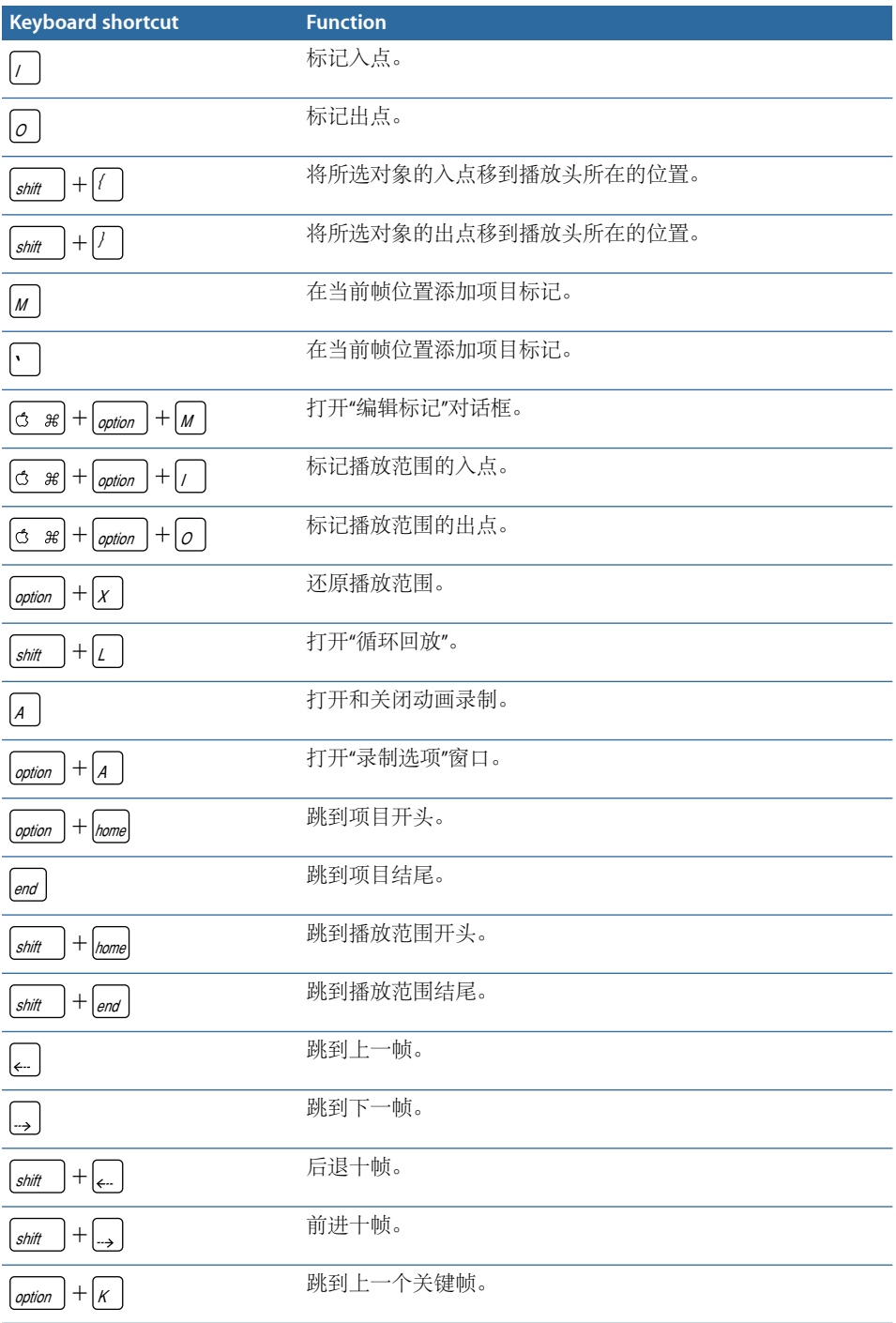

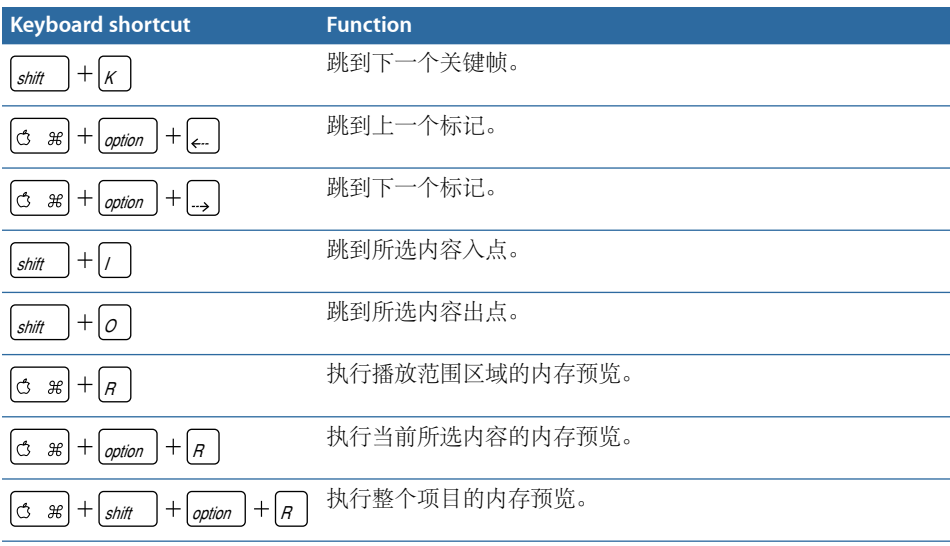

# <span id="page-1286-0"></span>对象菜单

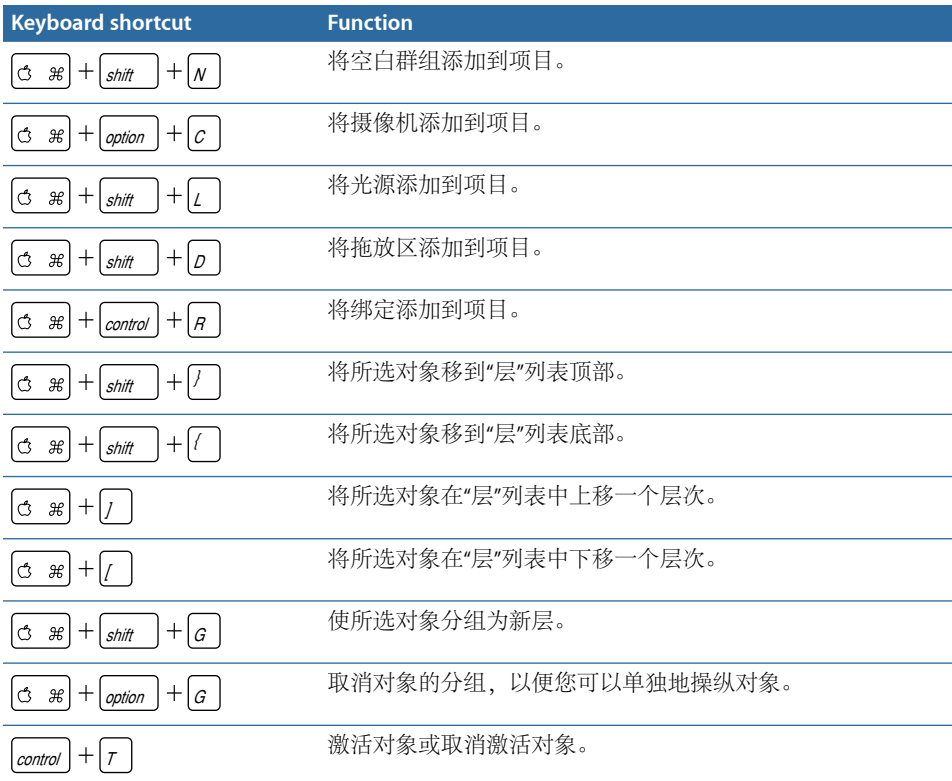

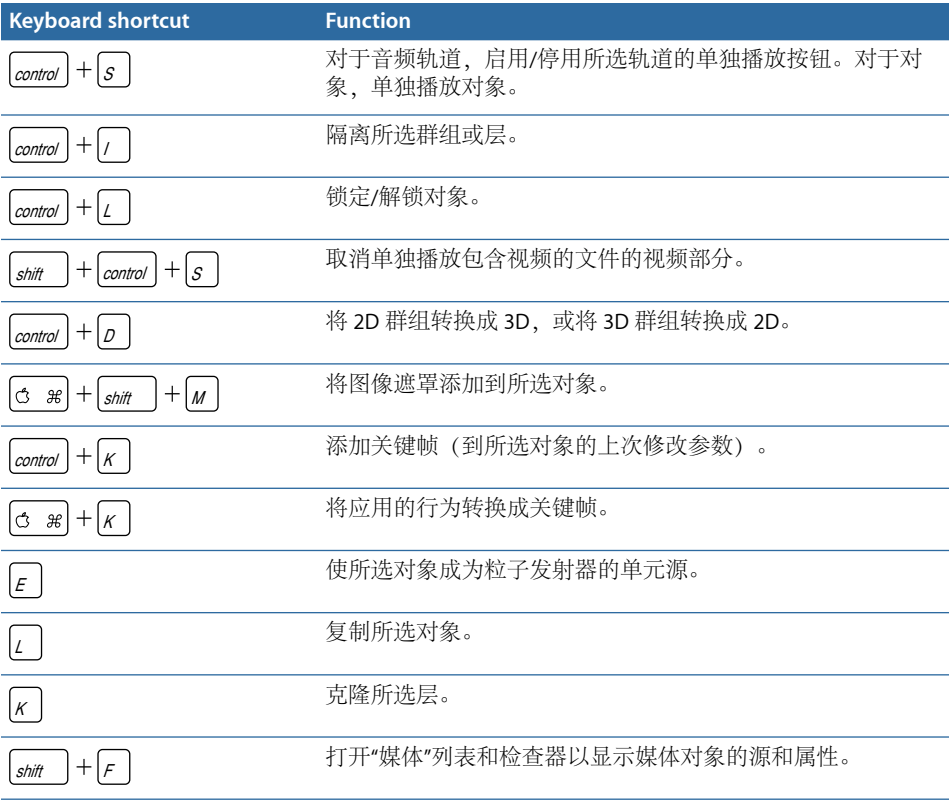

# <span id="page-1287-0"></span>显示菜单

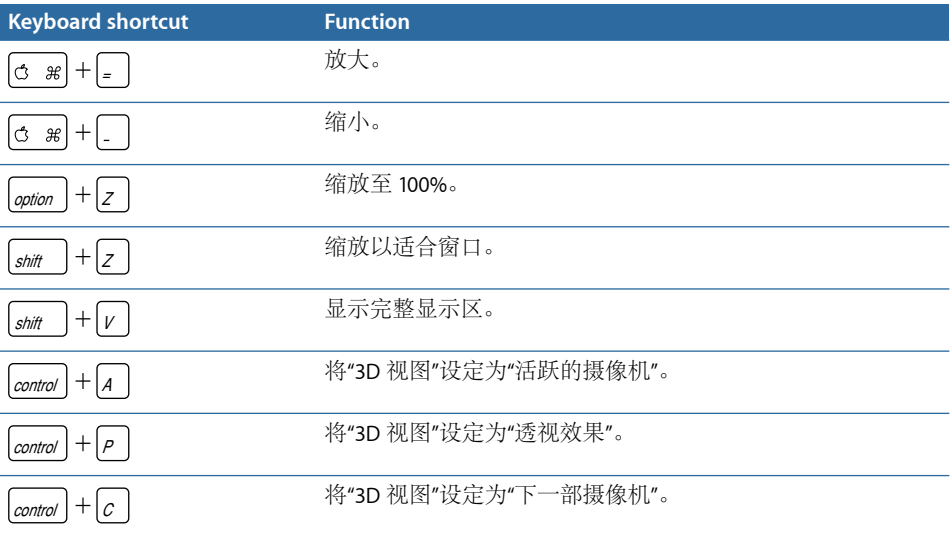

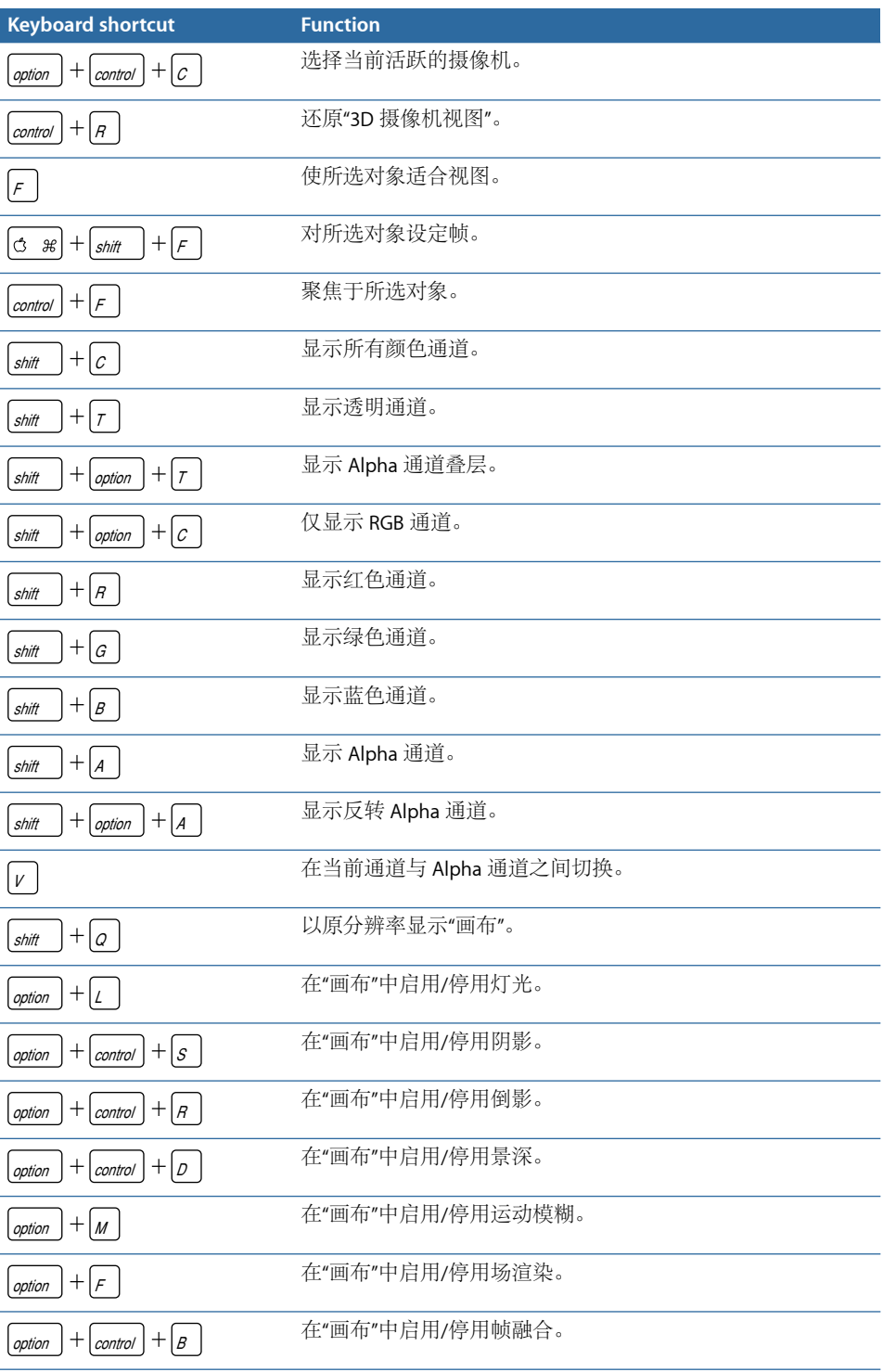

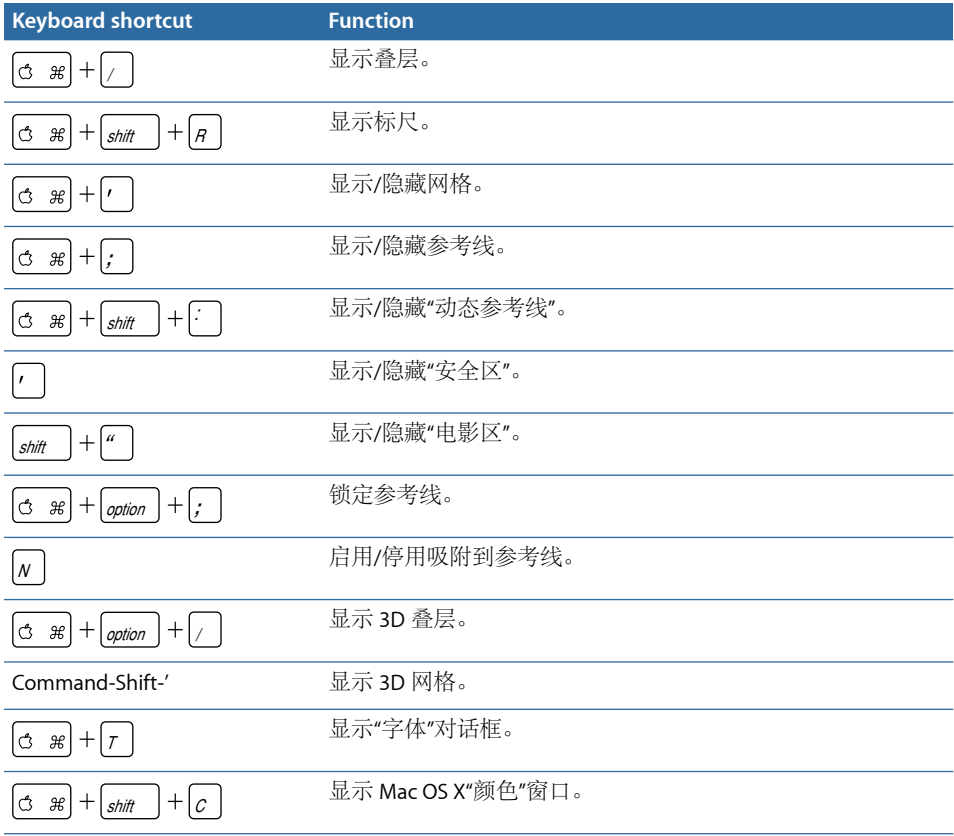

# <span id="page-1289-0"></span>共享菜单

<span id="page-1289-1"></span>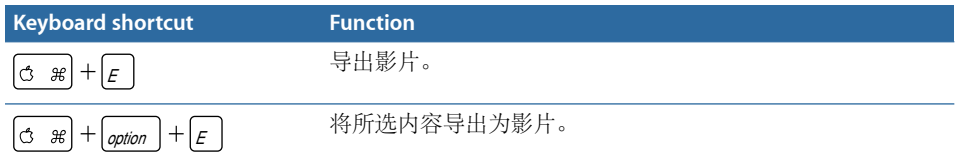

# 窗口菜单

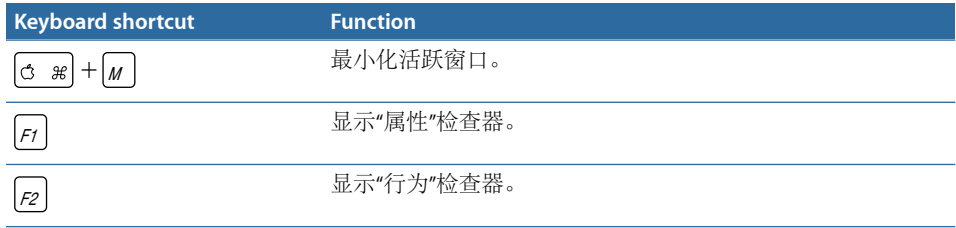

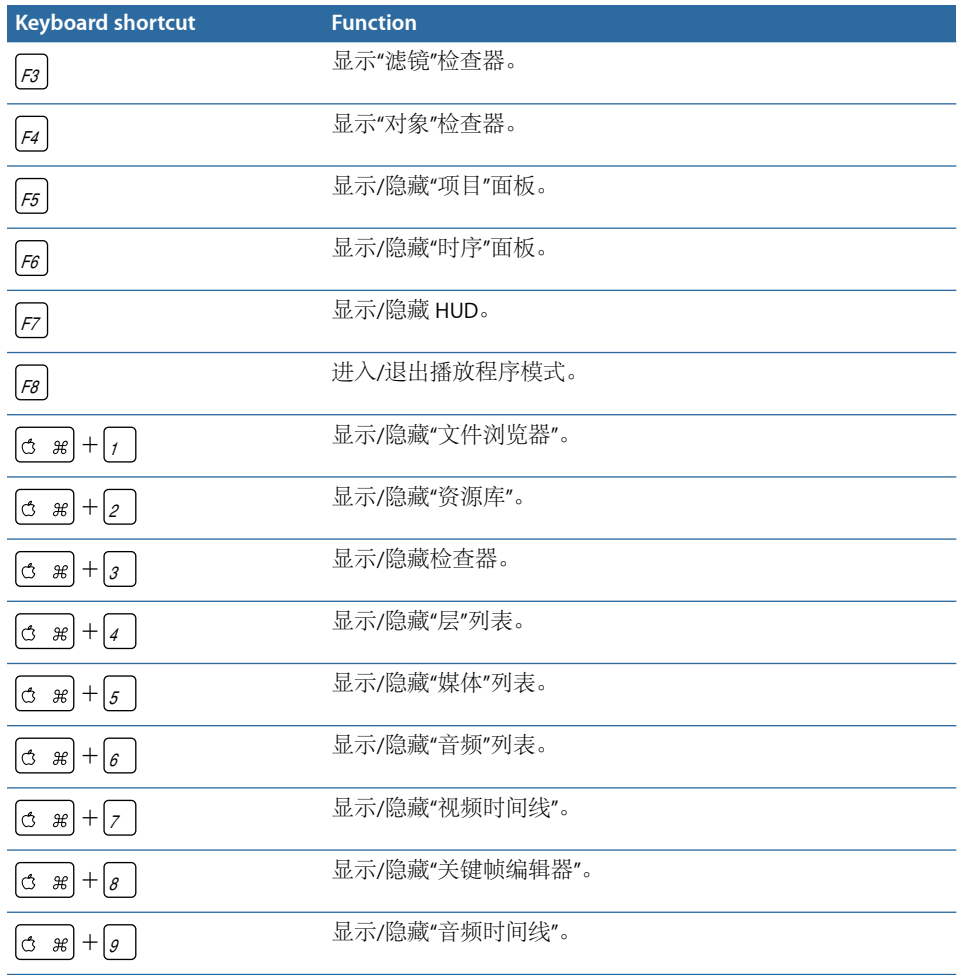

# <span id="page-1290-0"></span>帮助菜单

<span id="page-1290-1"></span>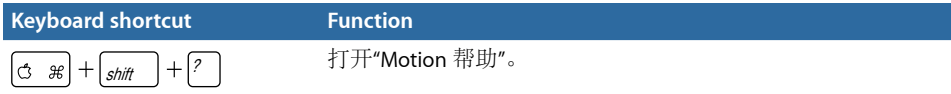

# 音频列表

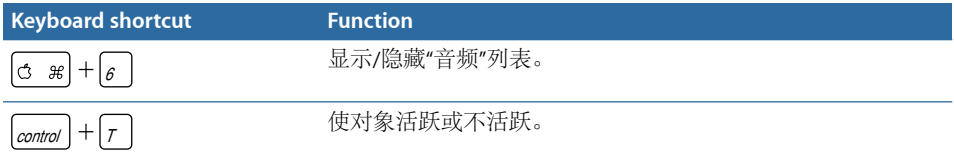

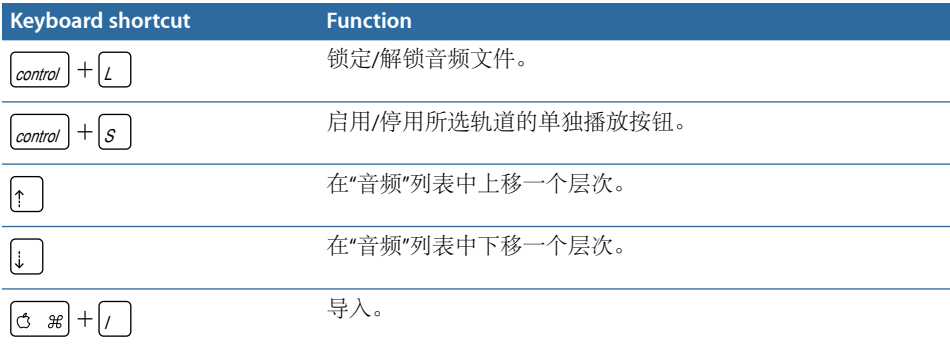

## <span id="page-1291-0"></span>工具

工具栏中的工具可激活若干上下文键盘命令。取决于所选工具,提供不同的键盘命 令。

## 全局变换命令

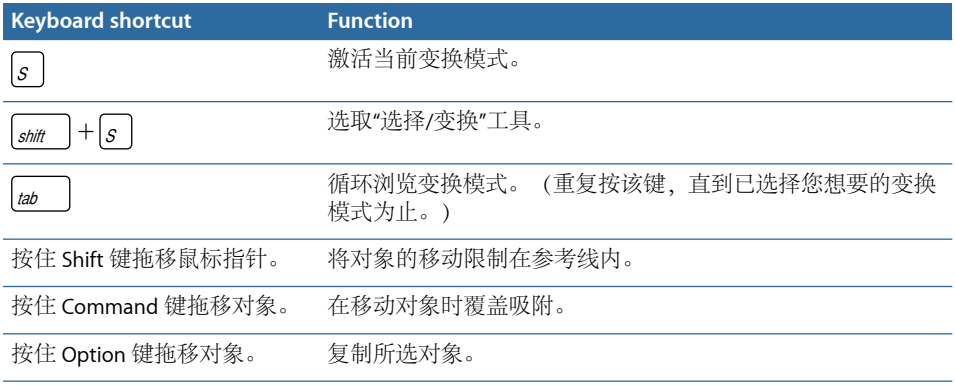

## 选择**/**变换工具

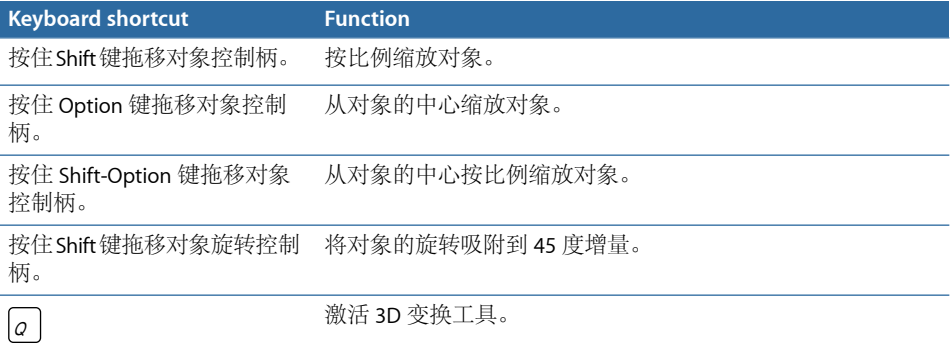

## 裁剪工具

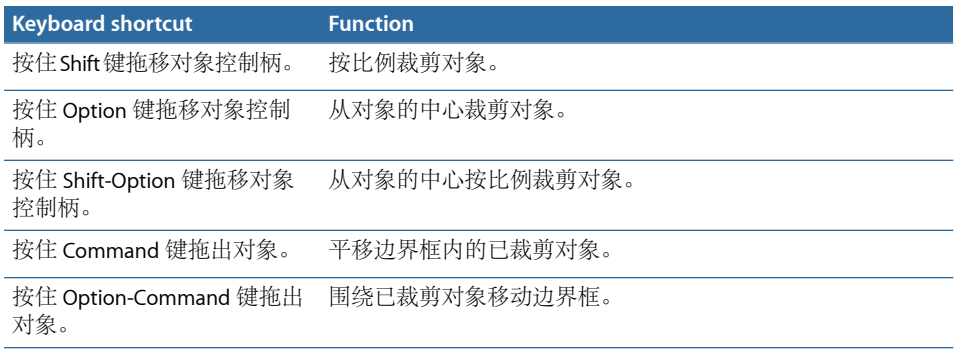

## 编辑点工具

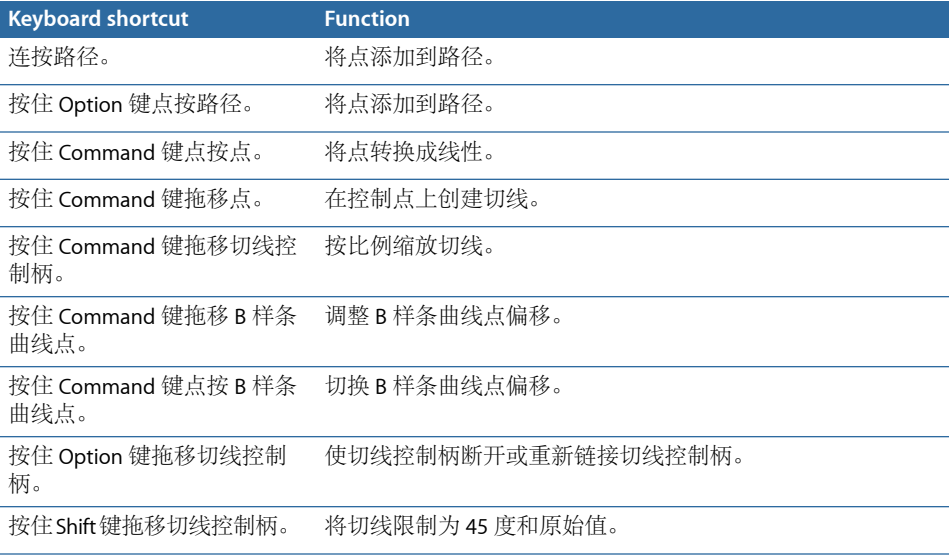

## 移动和缩放工具

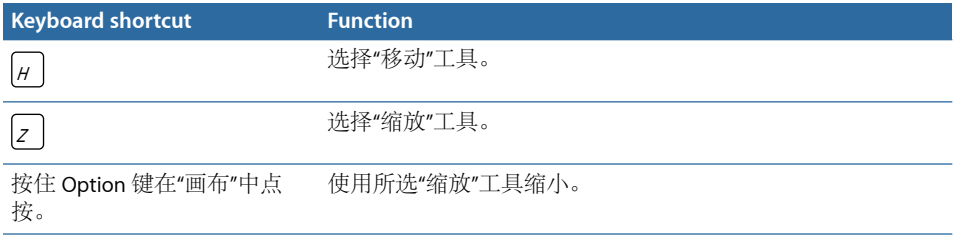

## 矩形和圆形工具

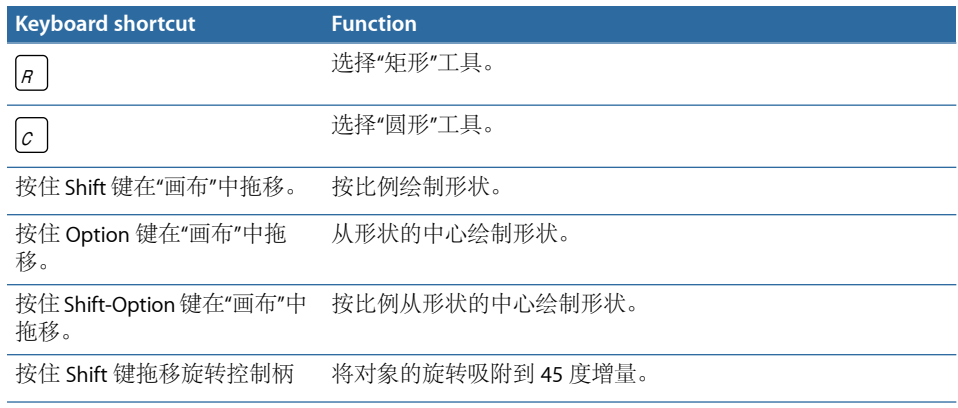

## 贝塞尔曲线工具

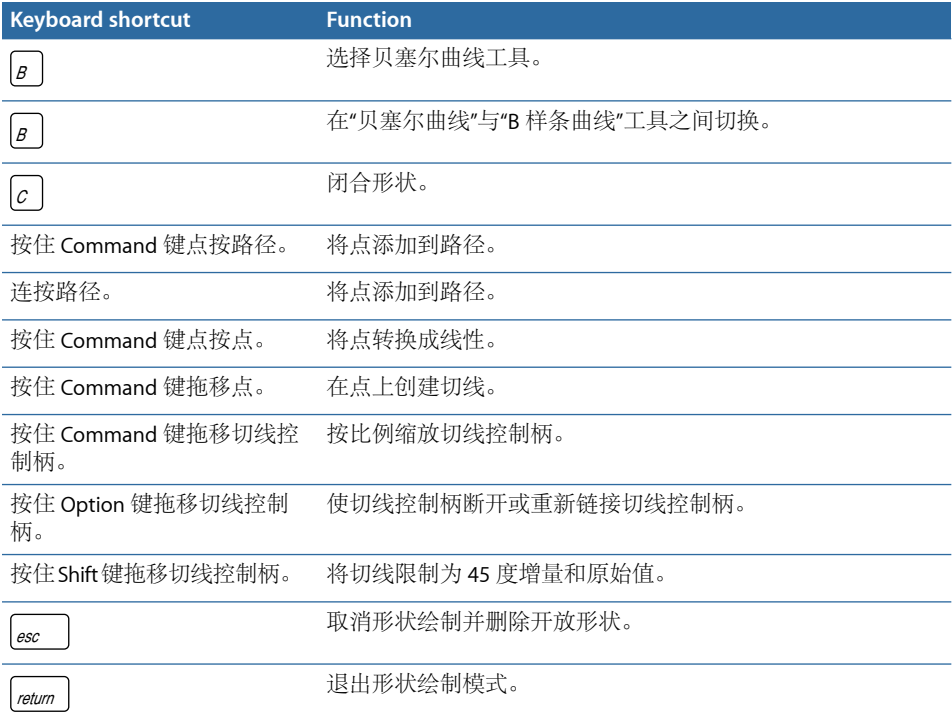

## **B** 样条曲线工具

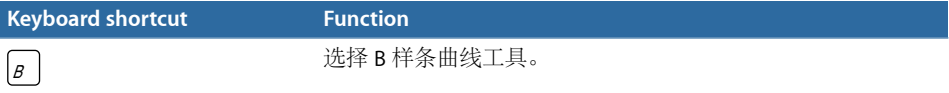

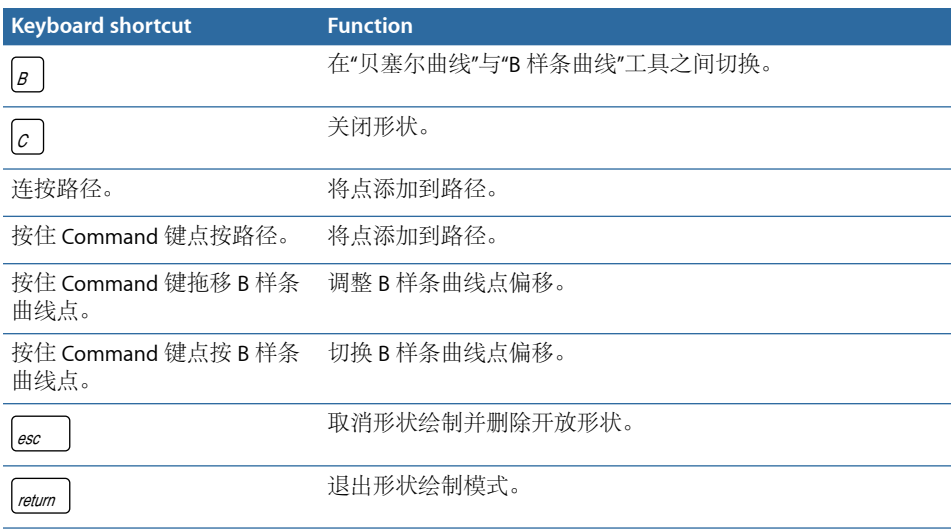

## 笔画工具

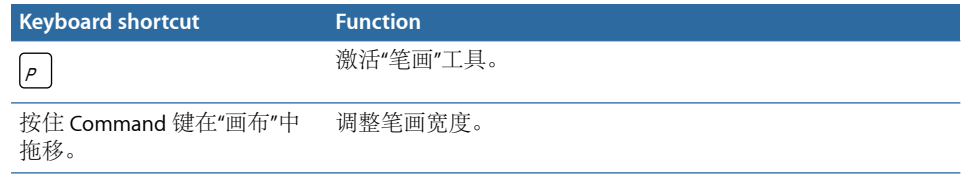

## 文字工具

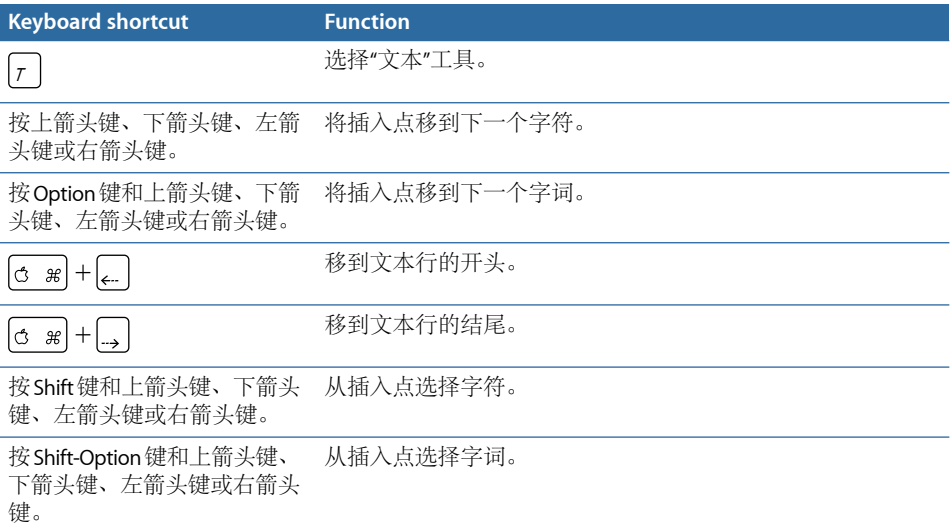

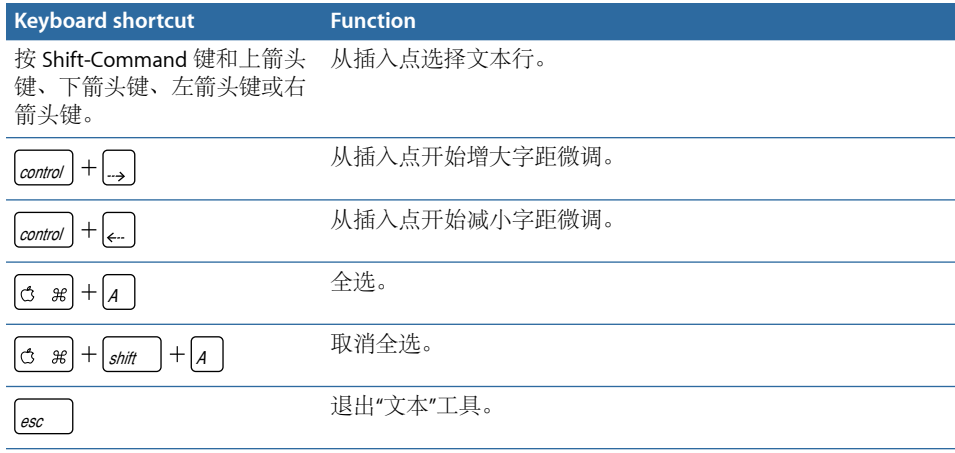

## 矩形遮罩和圆形遮罩工具

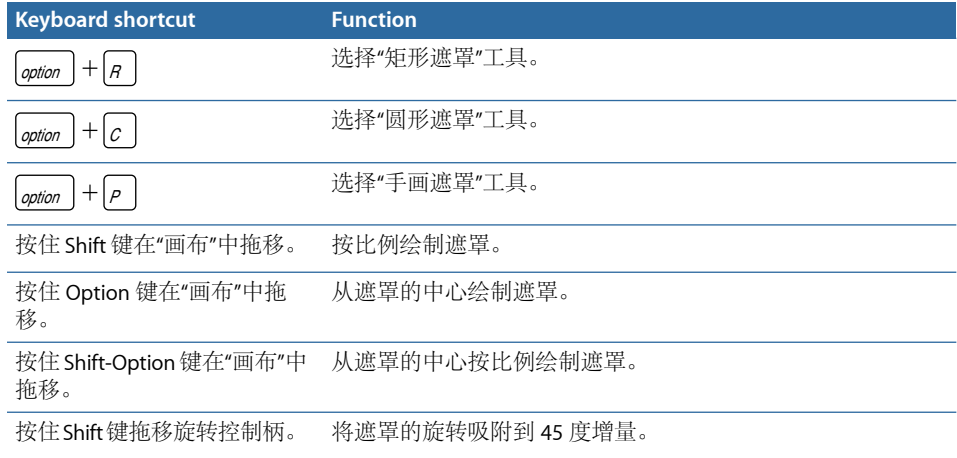

## 贝塞尔遮罩工具

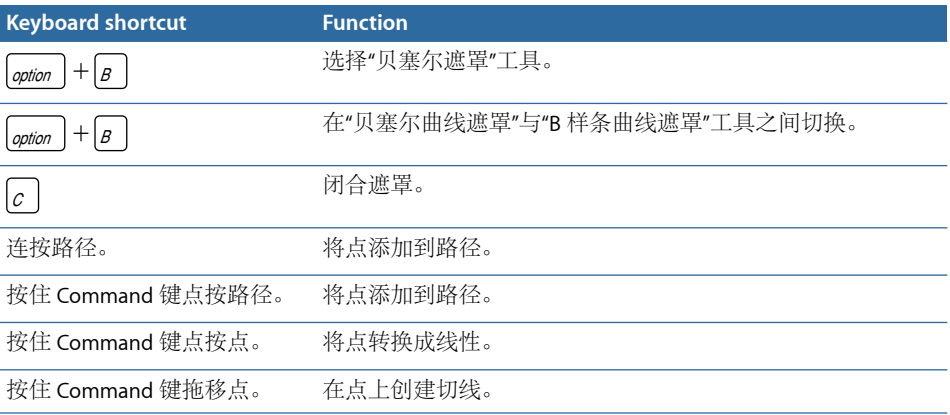
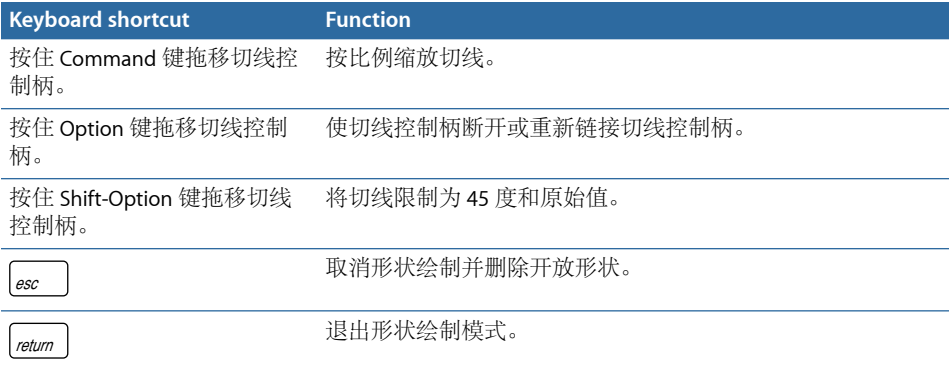

## **B** 样条曲线遮罩工具

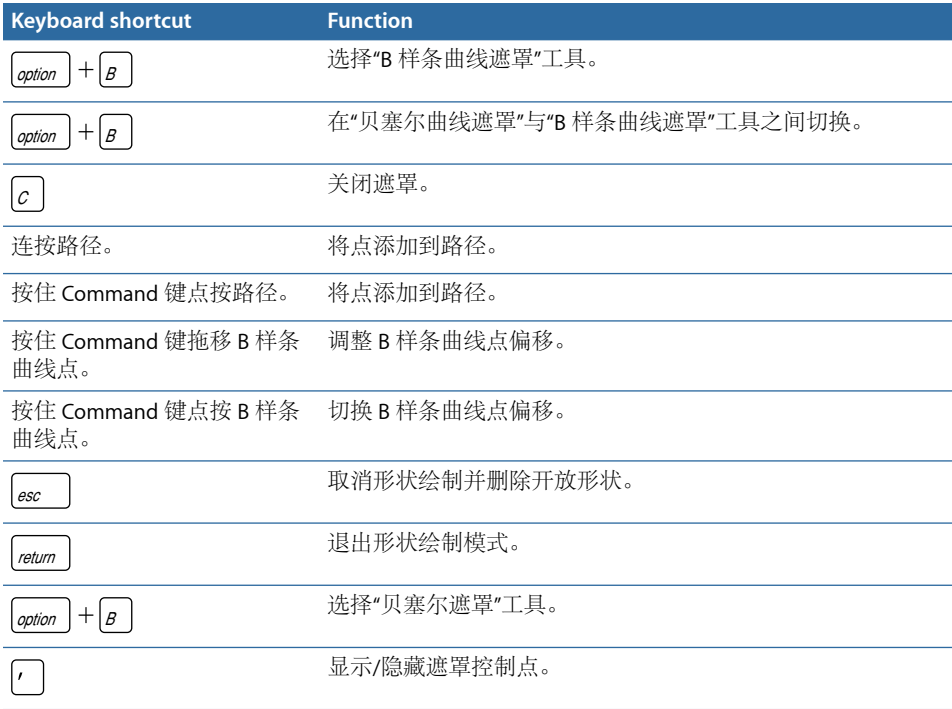

# 走带控制

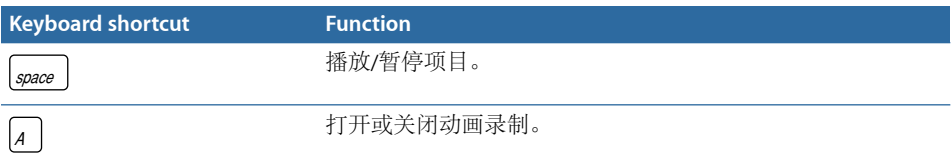

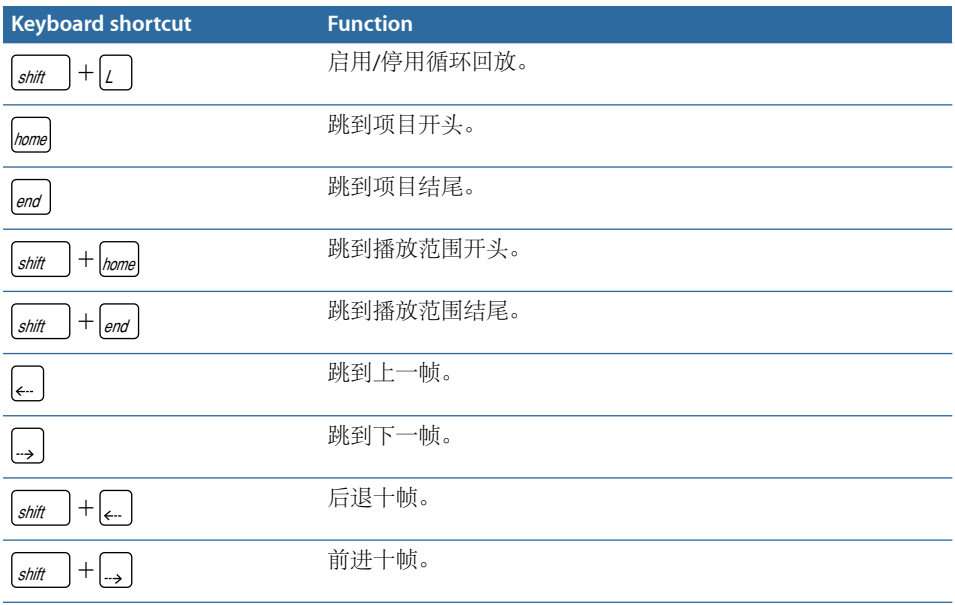

# 显示选项

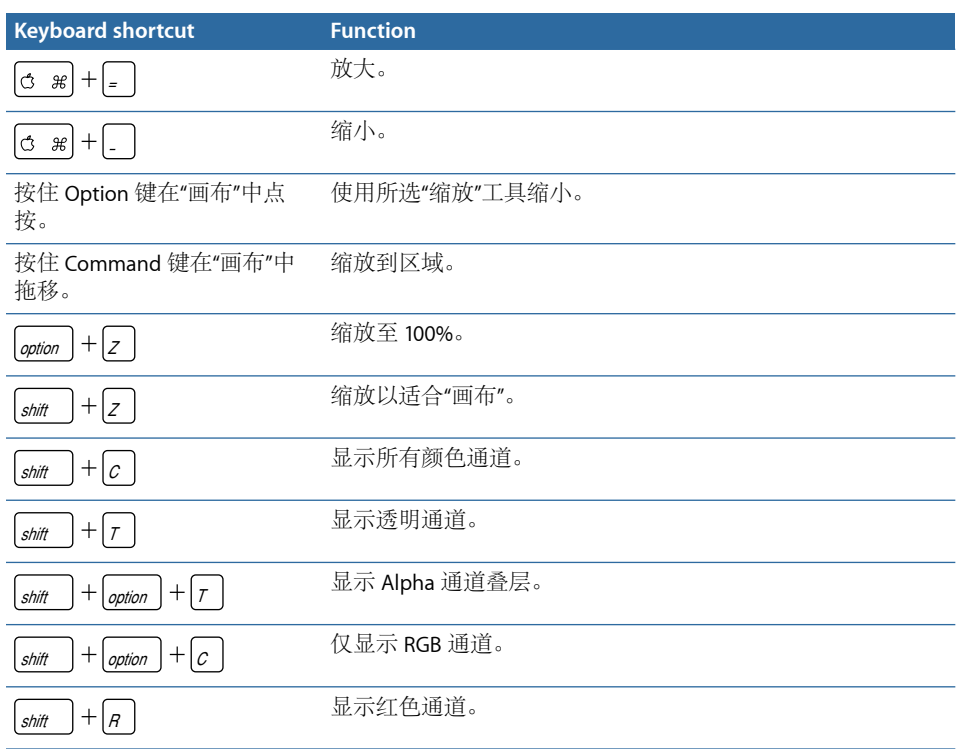

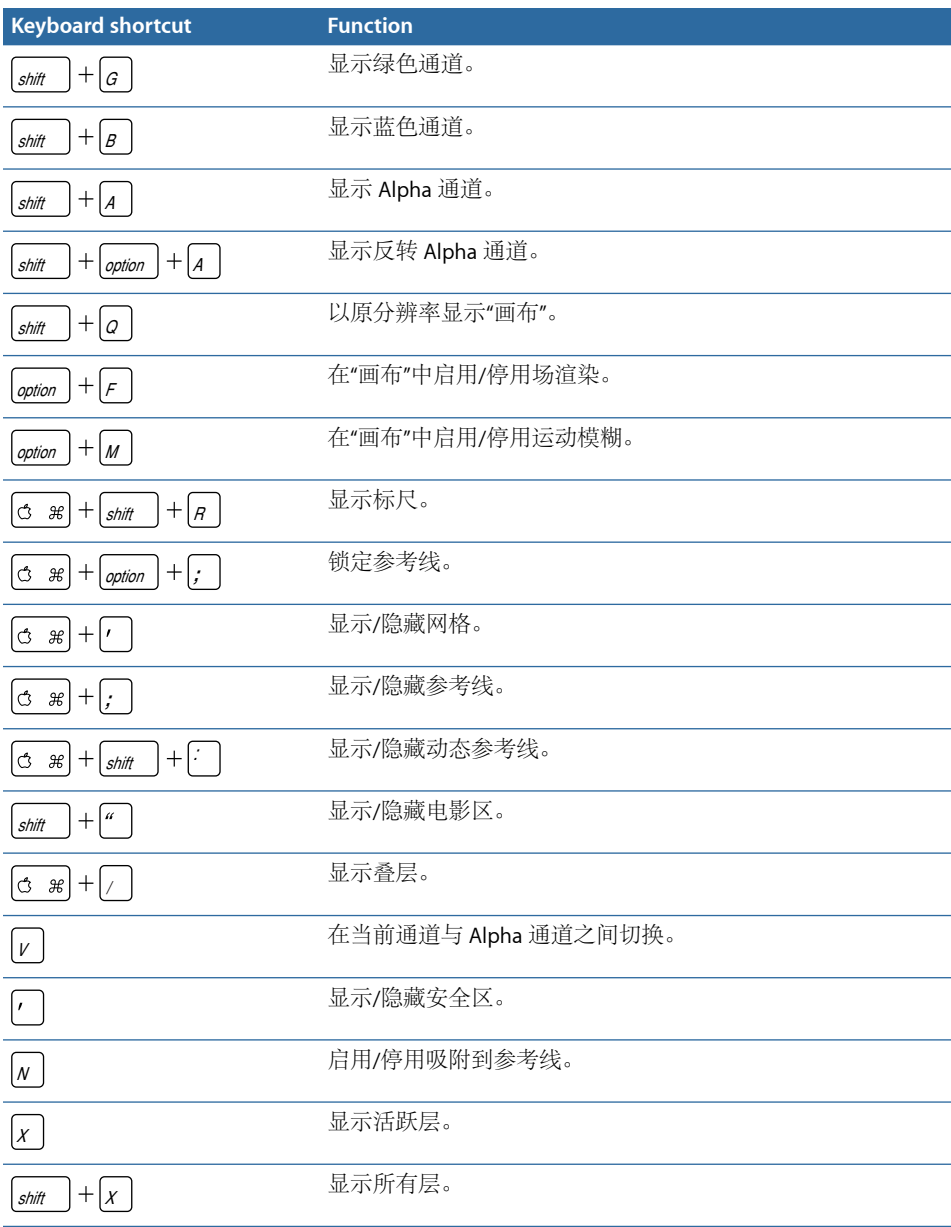

## 其他

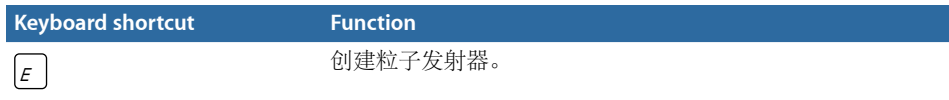

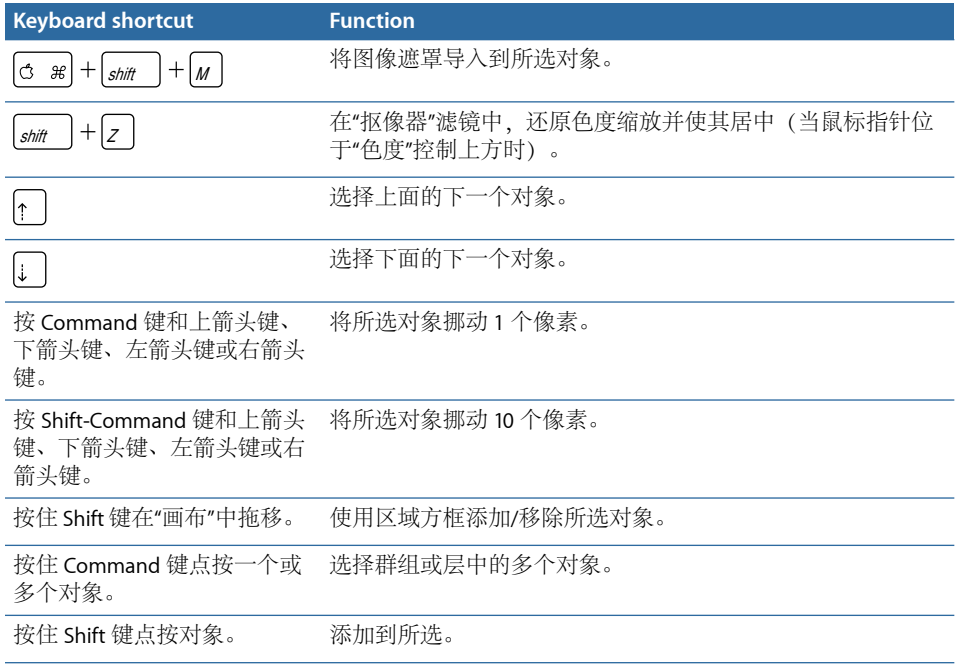

### HUD

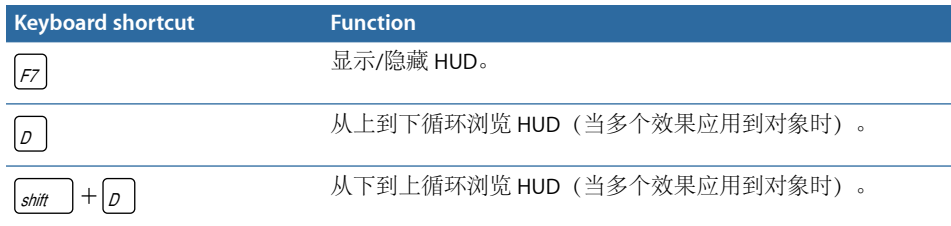

# 文件浏览器

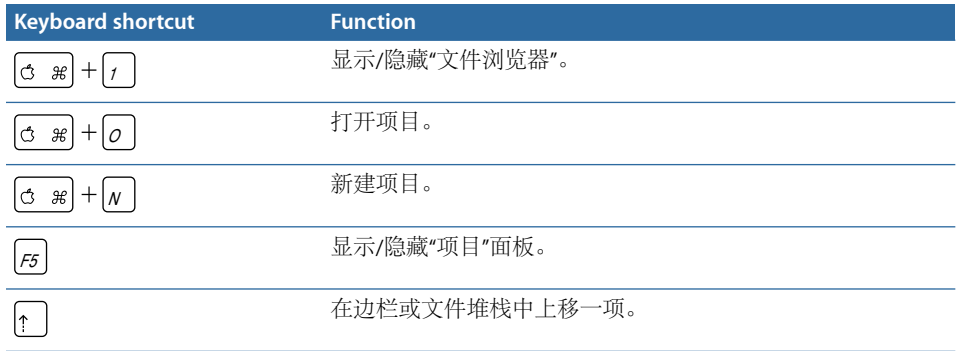

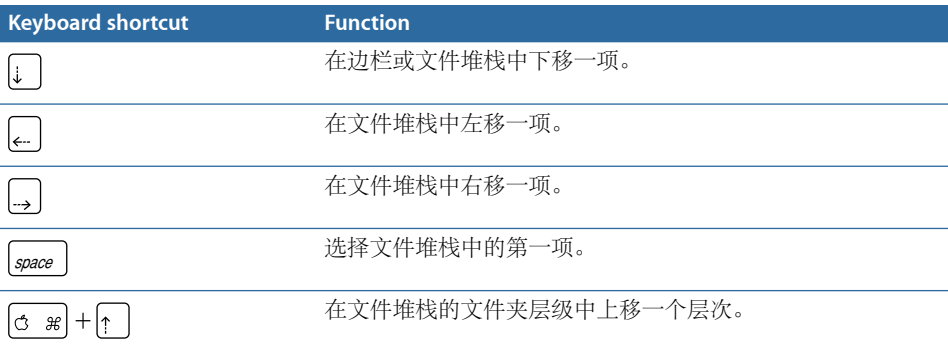

## 检查器

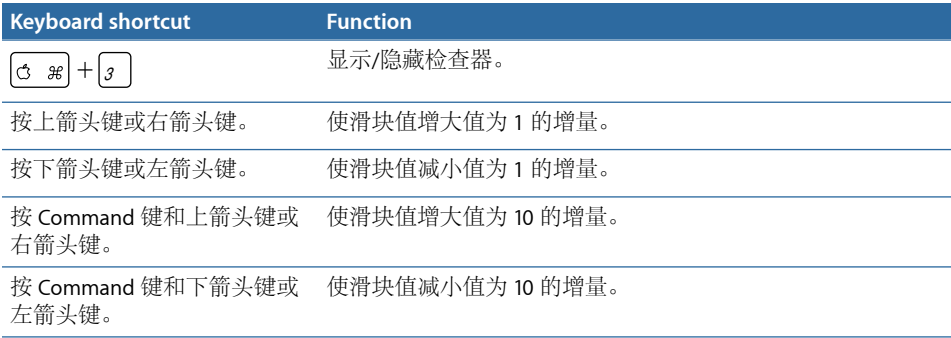

## 关键帧编辑器

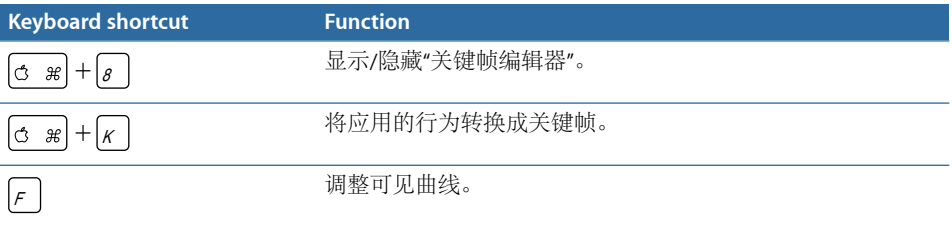

## 层

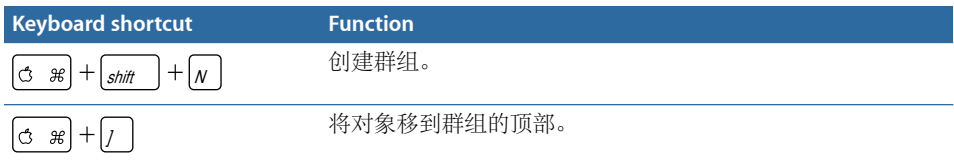

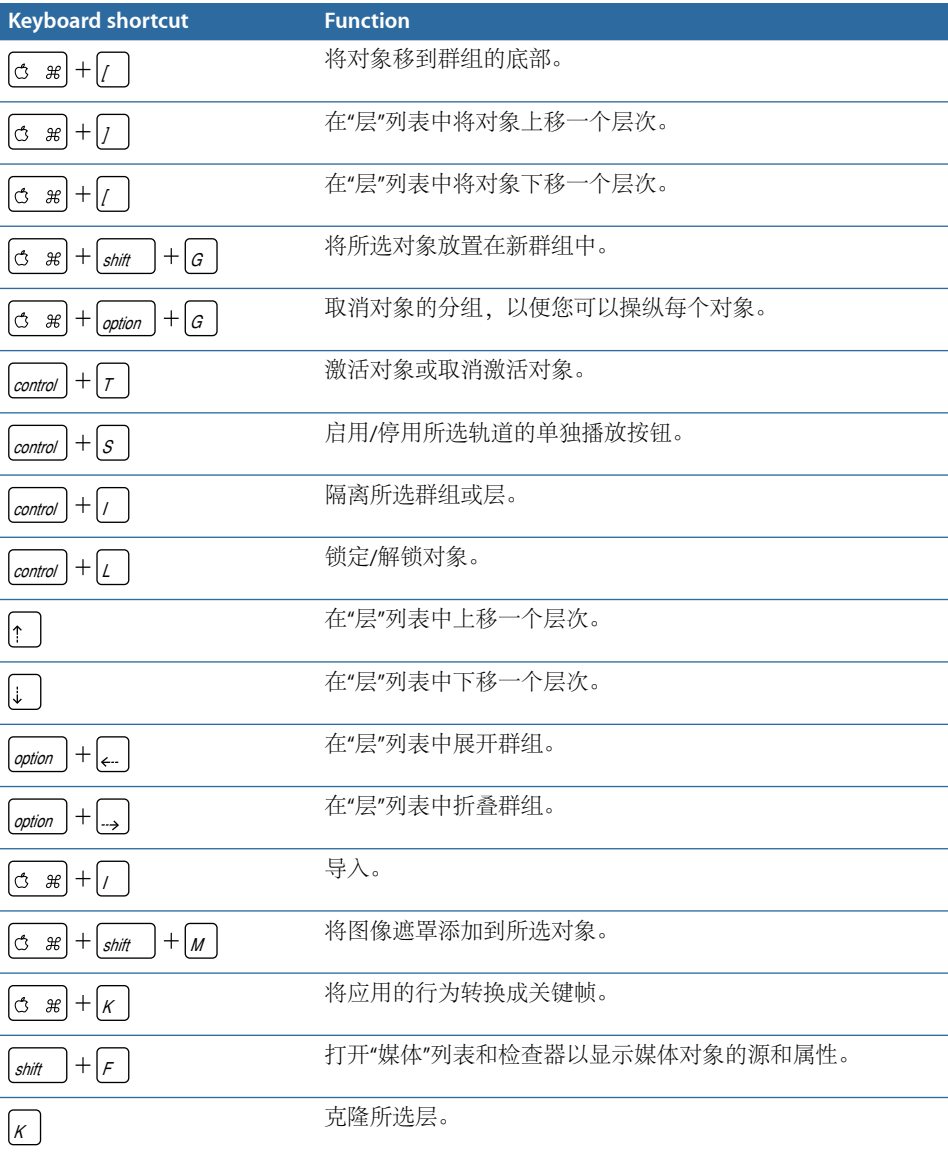

# 资源库

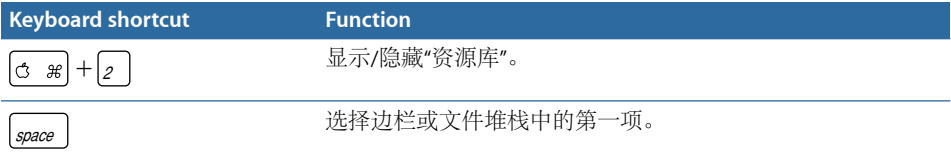

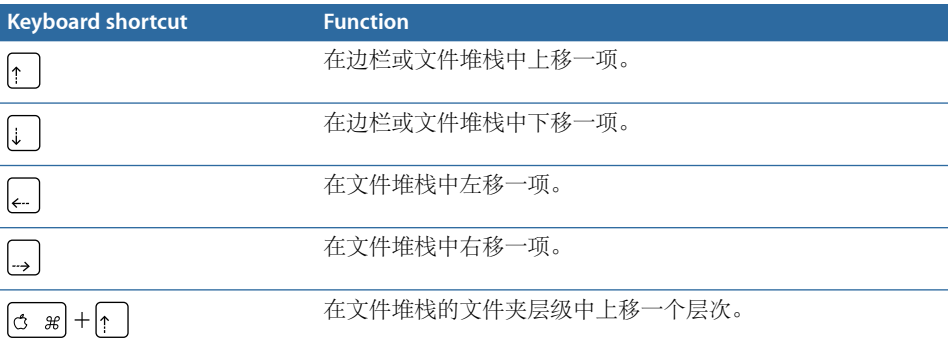

## 媒体列表

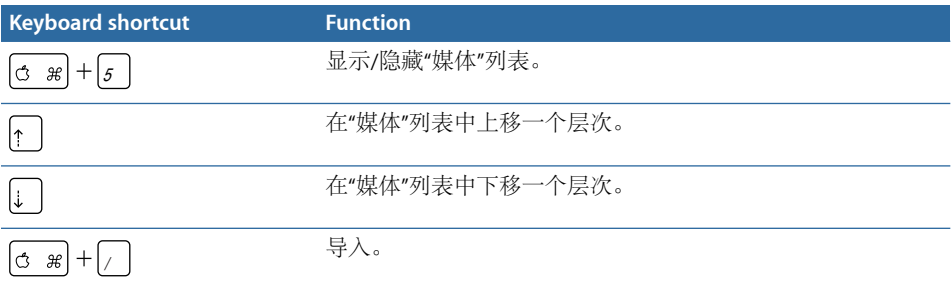

## 时间线编辑和导航

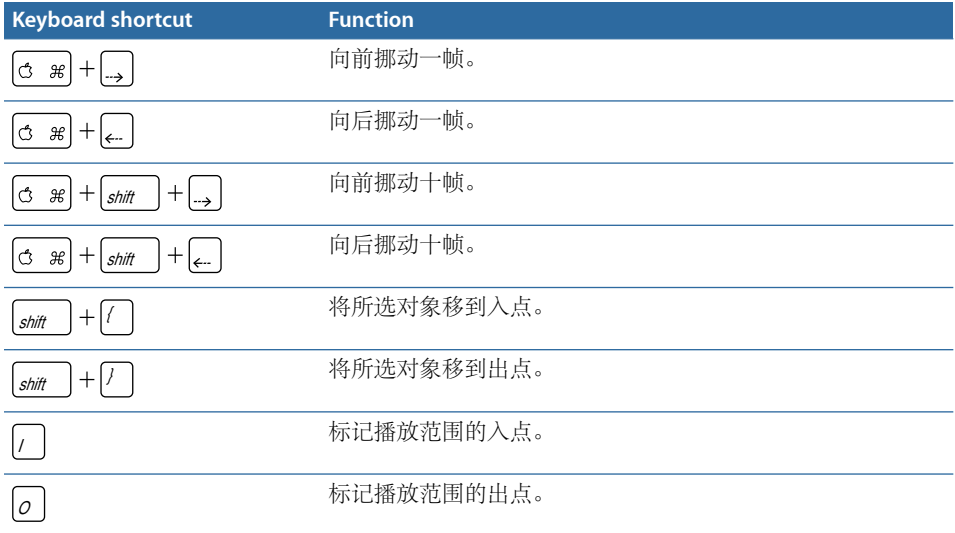

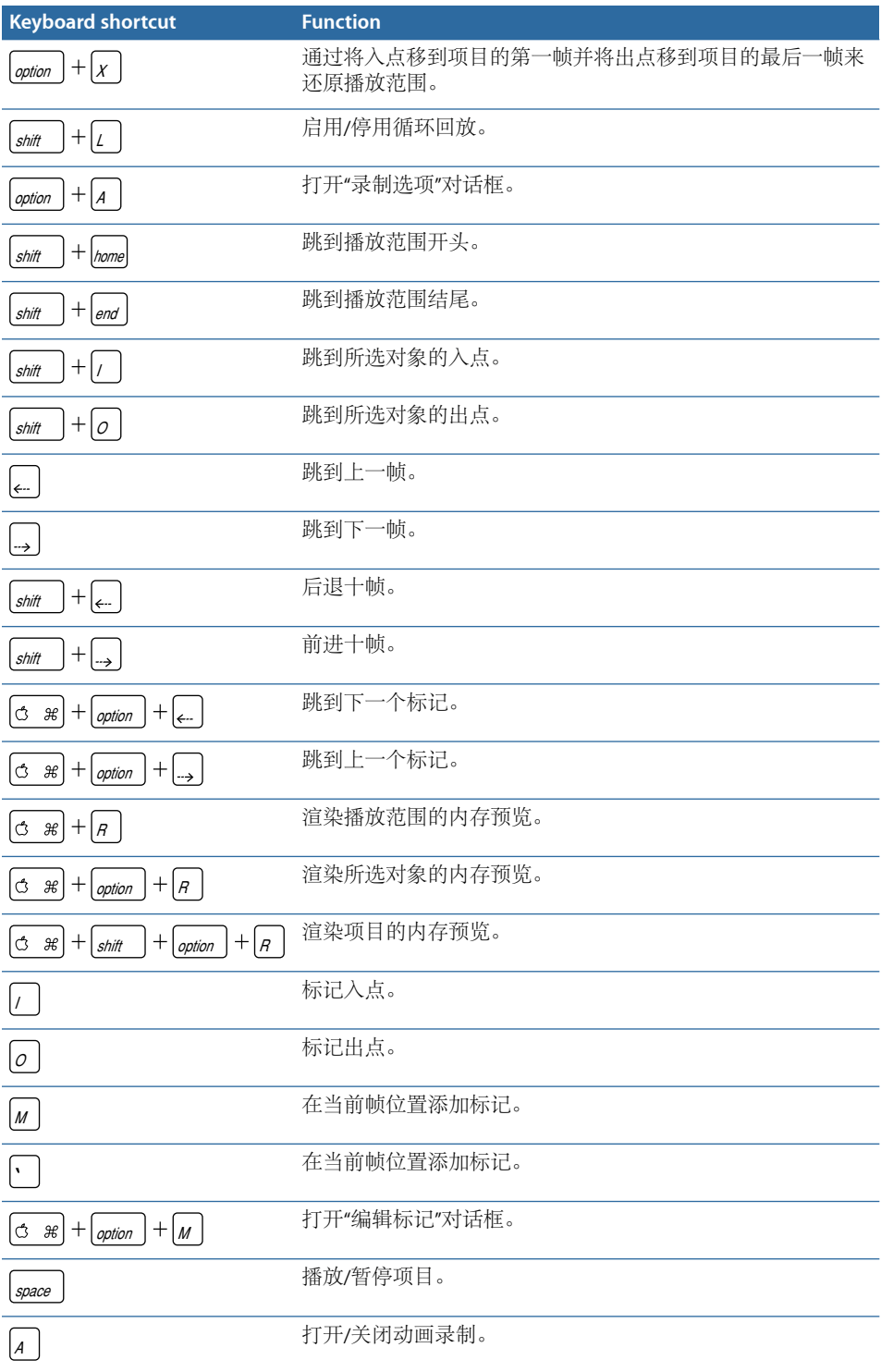

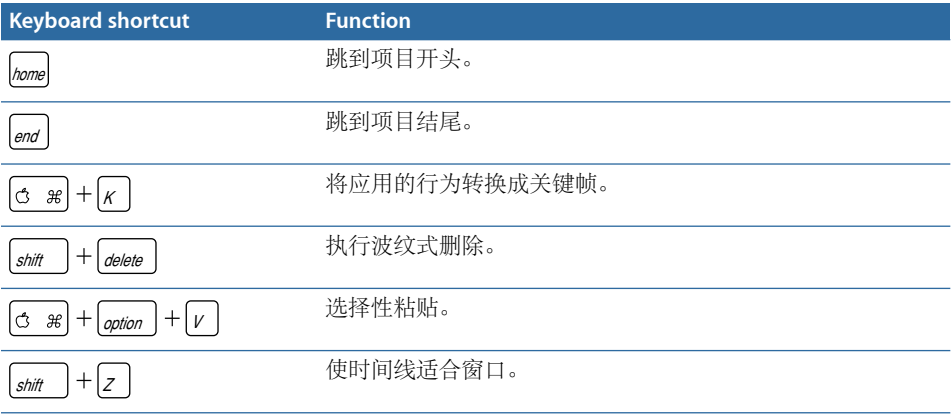

# 关键帧命令

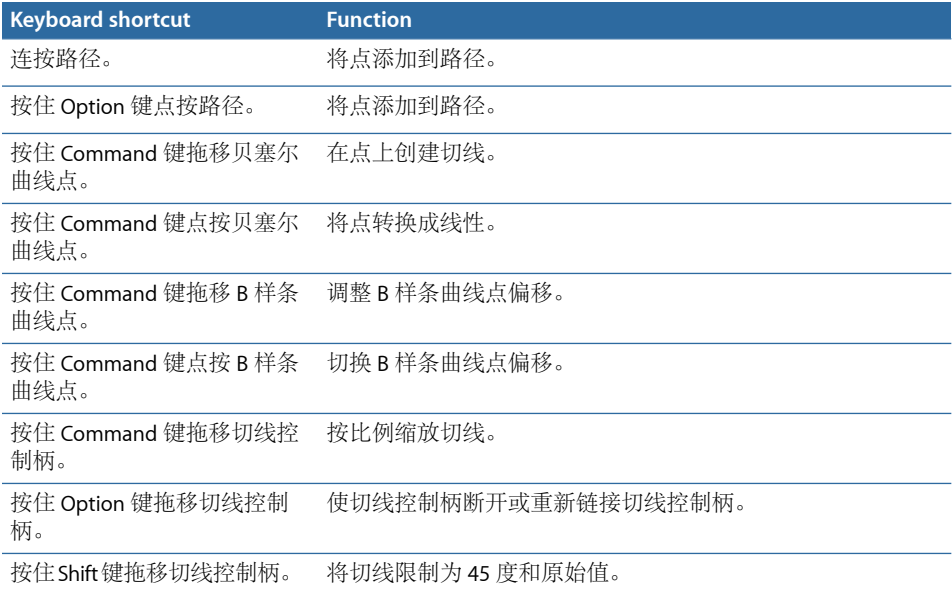

## 形状和遮罩命令

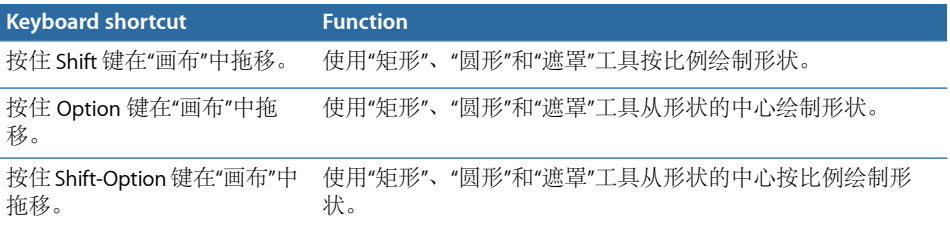

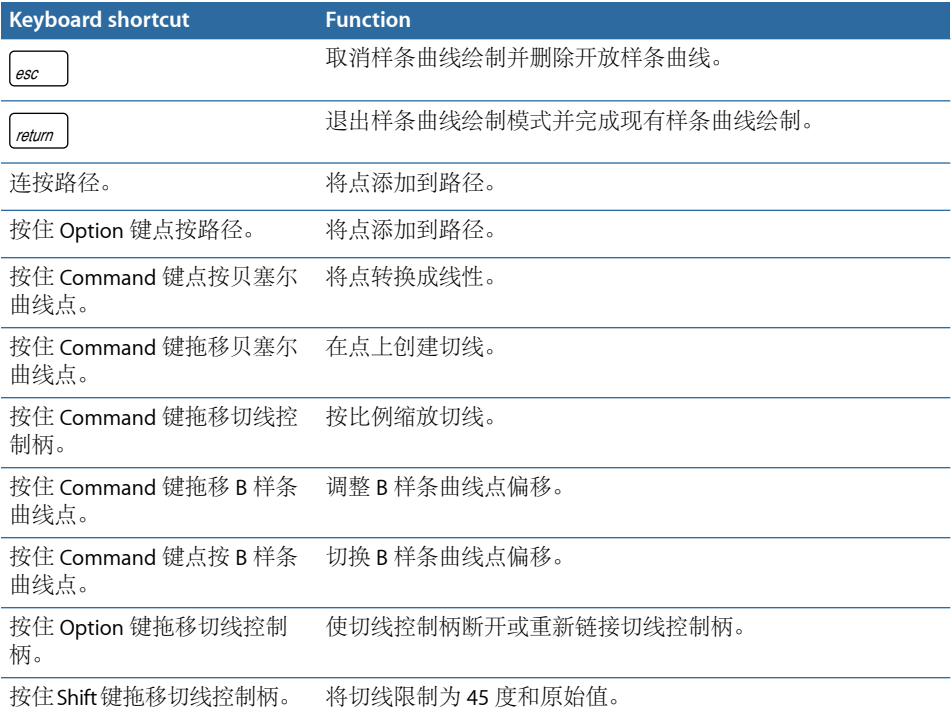

# 工具栏

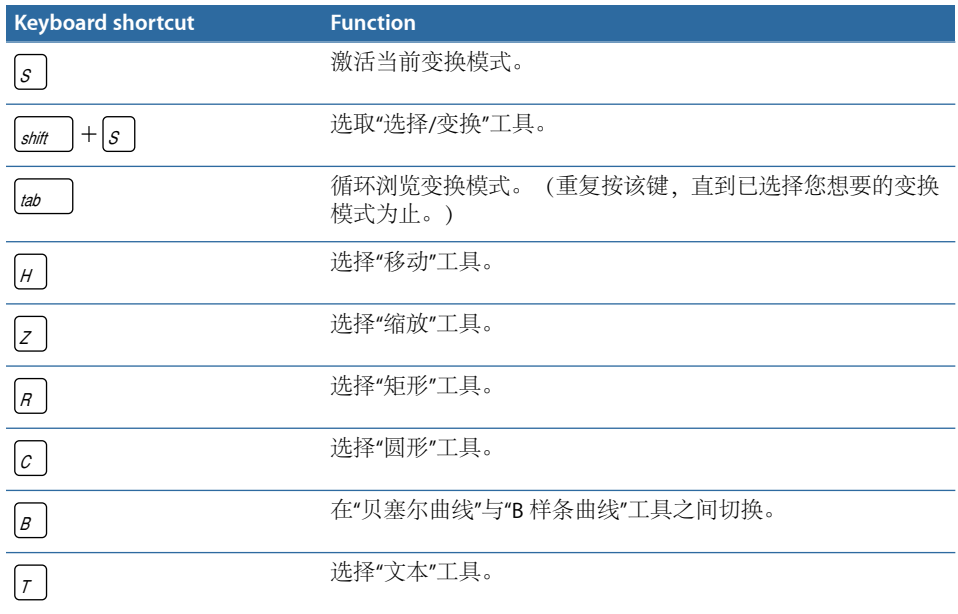

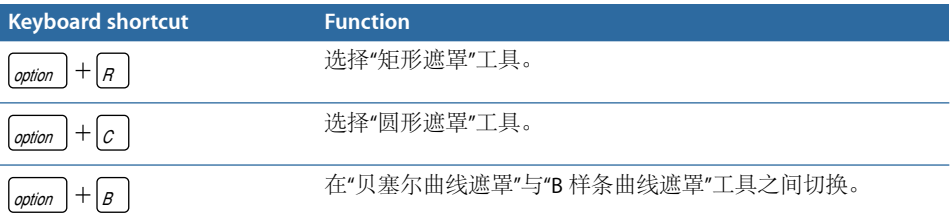

### 3D 命令

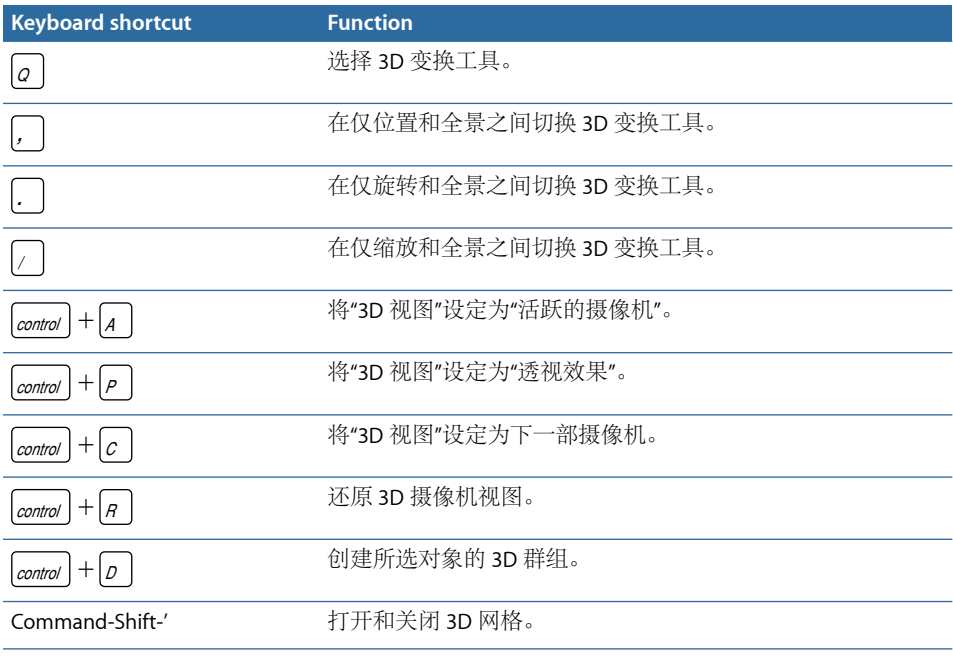

### 使用命令编辑器

Motion 提供的菜单命令和键盘快捷键几乎可让您控制项目的各个方面,从回放到 显示带有工具的窗口和检查器。"命令编辑器"能让您搜索或浏览 Motion 中的命令和 键盘快捷键。此外,"命令编辑器"可让您自定键盘快捷键,这样您可以简化您的工 作方式。

此部分介绍如何使用"命令编辑器"修改键盘快捷键。

使用"命令编辑器"的搜索工具查找键盘命令、查看其描述以及在直观表示的键盘中 预览高亮显示的按键组合。您可以修改快捷键、创建快捷键以及存储可导入和导出 供其他人使用的多个命令集。如果您对其他应用程序的键盘命令更熟悉,那么可以 使用"命令编辑器"替换 Motion 默认命令集中的那些命令。

Motion 为以下语言提供了内建键盘快捷键集: 英语、日语、法语和德语。

若要在 **Motion** 中显示**"**命令编辑器**"**

■ 请洗取"Motion">"命令">"自定"。

此时会显示"命令编辑器"。

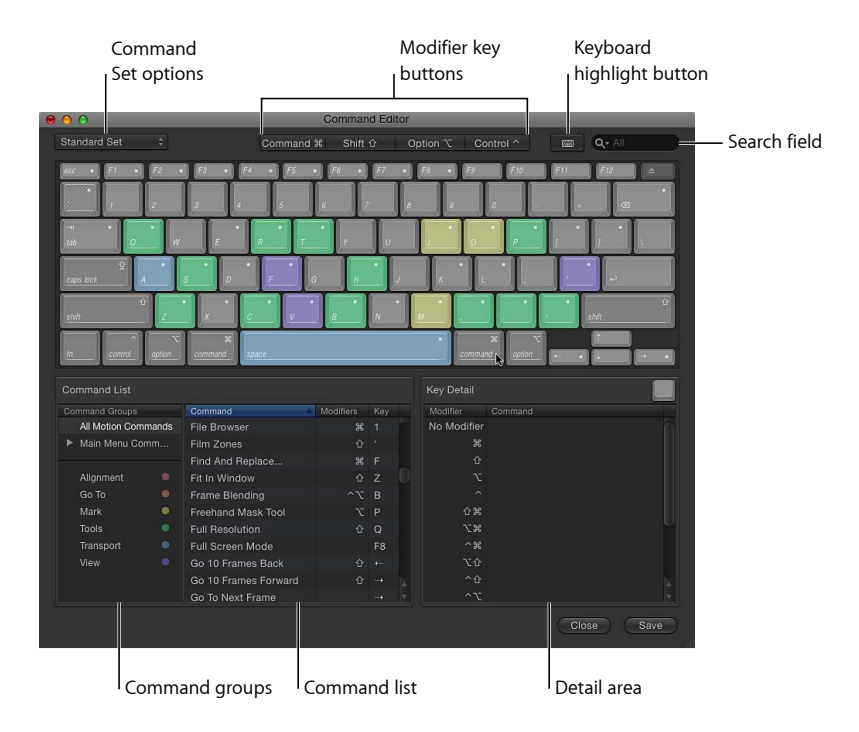

### 命令编辑器界面

"命令编辑器"的上半部分显示虚拟键盘。下半部分包含按组别对菜单命令排序的"命 令列表",并为每个命令及其相关按键组合(如果有的话)显示简要描述。

虚拟键盘使用颜色编码,帮助您识别每个键执行的命令的类型。例如,"播放"(空 格键)和"录制"(A 键)等走带控制命令是淡蓝色,而对齐命令是粉红色。位于"命 令列表"左侧的"命令组别"窗口包含可点按的颜色键,以供参考。

已分配快捷键的键会标上白色点,而未分配的键没有附加标记。有几个键标上了影 线,表示它们预留给系统使用。

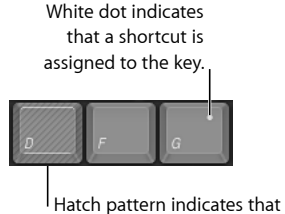

the key is reserved by the System.

#### 选取命令集

默认情况下,根据您在设置电脑时指定的语言选择,Motion 使用命令的"标准集"。

若要选取键盘命令集 请执行以下一项操作:

- 选取"Motion">"命令", 然后从子菜单中选取一个命令集。
- 如果"命令编辑器"已打开,请从左上角的弹出式菜单中选取命令集。 选取所需的命令集后,该命令集中的键盘快捷键会在 Motion 中激活。

#### 按组别查看键盘快捷键

"命令列表"显示了多个命令组别,按 Motion 菜单以及命令类型整理("对齐"、"工 具"、"走带控制"、"前往"、"显示"和"标记") 。点按一个组别以过滤"命令列表",以 便仅显示该组别中的命令和键盘快捷键。

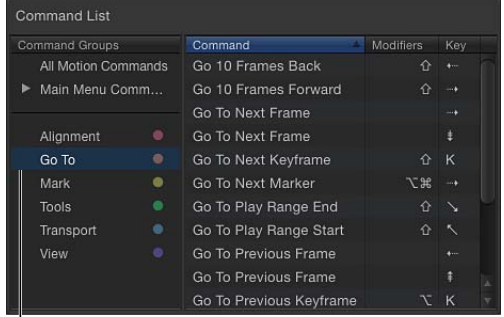

I Selected group

#### 搜索命令

使用"命令编辑器"右上角的搜索栏,找到命令或键盘等效键。您可以按命令名称、 描述或键盘快捷键进行搜索。

若要搜索键盘快捷键

µ 在"命令编辑器"中,点按搜索栏并输入描述所需键盘快捷键的词语。

"命令列表"将立即显示搜索结果,列出与搜索术语相关的所有命令和按键组合。

您可以通过从搜索栏弹出式菜单中选取类别来缩小搜索范围。菜单项包括"全部"、 "命令"、"描述"和"等效键"。

备注: 在搜索栏键入时, 请勿使用 Shift 键来切换大写字母。搜索栏会将 Shift 键识 别为键盘快捷键中的修饰键。

您可以结合虚拟键盘来使用搜索栏,以便高亮显示键盘快捷键。

若要搜索快捷键并在虚拟键盘上高亮显示

- **1** 点按搜索栏左侧的键盘高亮按钮。 键盘将会暗淡。
- **2** 点按搜索栏并开始键入。

Motion 会随着您的键入过滤"命令列表",并高亮显示与您的搜索项相关的键。

例如,在下图中,搜索术语"波纹"返回"波纹式删除"命令的两个键盘快捷键,并且 命令键会在虚拟键盘中高亮显示。

备注: 当您启用键盘高亮按钮时,只有命令键会高亮显示。可能会作为键盘快捷 键一部分的修饰键(Command 键、Shift 键、Option 键和 Control 键)不会高亮显 示。

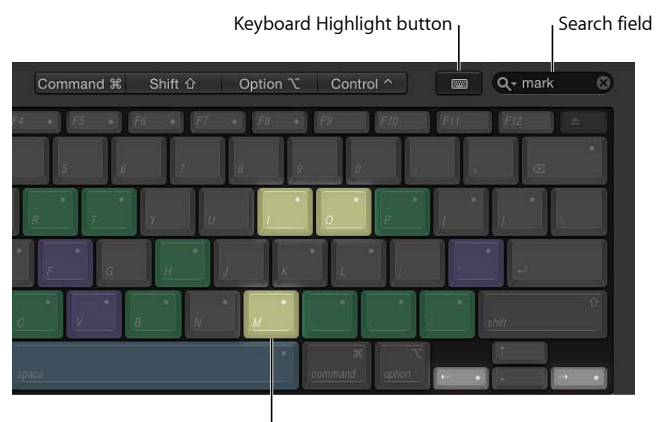

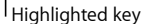

#### 按修饰键过滤显示

您可以使用"命令编辑器"顶部的修饰键按钮(Command 键、Shift 键、Option 键和 Control 键)来查看与各种修饰键配合使用的键。

若要使用修饰键来过滤

**1** 点按"命令编辑器"顶部四个修饰键按钮中的一个(或者点按虚拟键盘上的一个修饰 键)。

与所选修饰键配合使用的已分配键将标上暗灰色点。

**2** 如有必要,请点按其他修饰键按钮(或虚拟键盘中的修饰键)以创建组合键。 虚拟键盘将更新以显示使用那些组合修饰键的快捷键被分配了哪些键。

查看键和命令详细信息

"命令列表"右侧窗口将显示虚拟键盘中所选键或"命令列表"中所选命令的附加信息。 当您在虚拟键盘中选择一个键时,此窗口将显示与此键关联的所有键盘快捷键的列 表。

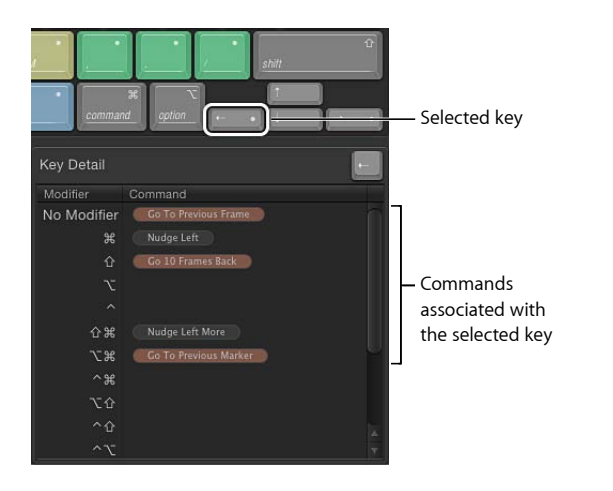

当您在"命令列表"中选择一个命令时,此窗口显示该命令的简要描述。

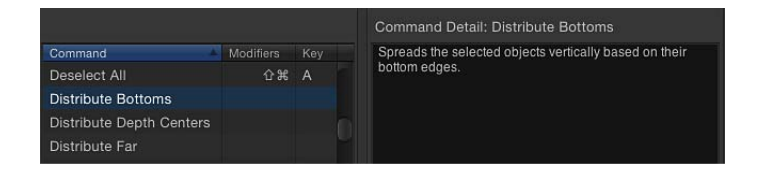

### 自定键盘快捷键

在"命令编辑器"中自定快捷键非常简单。由于默认"标准集"包括未定义快捷键的命 令,您可能想对其应用新的快捷键。由于您不能修改"标准集",所以您必须复制该 命令集,然后自定新的副本集。

若要复制活跃的命令集

- **1** 从"命令编辑器"顶部的弹出式菜单中选取"复制"。 此时会显示一个对话框,提示您为新命令集命名。
- **2** 在对话框中键入名称,然后点按"好"。
	- 新的副本集已存储,并在弹出式菜单底部以及顶层的"Motion">"命令"菜单中显示为 一个菜单项。

由于您拥有已分配键盘快捷键的副本集,您可以修改键设置以创建新的或修改的快 捷键。

若要添加或修改键盘快捷键

- **1** 使用"命令编辑器"的搜索栏,查找并选择您想要为其分配键盘快捷键的命令。 或者,您也可以通过浏览"命令列表"查找命令。
- 2 使用您的物理键盘, 按下您想要用于该命令的按键组合 (例如, Shift-Option-T键)。 如果该按键组合尚未分配给命令,虚拟键盘将会更新以显示新的键分配。新分配的 键上将出现灰色点,并且如果命令属于带有颜色编码的命令组别则应用颜色。 如果按键组合已经分配给命令,Motion 会显示当前设置,并提示您确认更改。 更改完命令集之后,您可以使用以下方法来存储更改。

若要存储命令集

µ 点按"命令编辑器"右下角的"存储"按钮。 如果在关闭"命令编辑器"时仍有未存储的更改, Motion 会提示您存储命令集。

若要删除命令集

**1** 确定您正在使用要删除的命令集,然后从"命令编辑器"顶部的弹出式菜单中选取"删 除"。

此时会显示一个对话框。

**2** 点按"删除"。

该命令集被移除,并且"标准集"成为活跃的命令集。

导入和导出命令集

存储命令集之后,您可能希望将其导出以创建备份或与其他用户共享该新命令集。 导出的命令集存储在文件中,以后可导回到 Motion 中。

若要导出键盘快捷键命令集

- **1** 如有必要,请使用弹出式菜单激活想要导出的命令集,然后执行以下一项操作:
	- 在"命令编辑器"中,从弹出式菜单中选取"导出"。
	- 洗取"Motion">"命令">"导出"。

此时会显示"存储为"对话框。

- **2** 浏览到您想要存储导出命令集的位置,然后在"存储为"栏中输入名称。
- **3** 点按"好"。

文件会存储在您选取的位置,并带有文件扩展名".commandset"。

若要导入快捷键命令集

- **1** 执行以下一项操作:
	- 在"命令编辑器"中,从弹出式菜单中选取"导入"。

• 请选取"Motion">"命令">"导入"。

此时会显示"打开"对话框。

**2** 浏览到储存命令集文件的位置,选择文件,然后点按"打开"。 新的命令集会被添加到"Motion">"命令"子菜单以及"命令编辑器"的弹出式菜单中。 如果您使用拥有相同名称的命令集,将显示一个对话框,提示您给命令集重新命 名。

使用手势 **D**

如果您在电脑系统中配合使用 Wacom 输入板和输入笔, 则可以使用手势在 Motion 中进行浏览并执行编辑、拷贝和粘贴等任务。手势指的是在 Motion 用户界面中绘 制(使用输入板)的连续不间断的图案。

备注: 支持在 Motion 中使用手势的输入板为 Wacom Intuos 输入板系列。在 Multi-Touch 设备(如触控板或 Magic Mouse 鼠标)上执行的扫动、张开/合拢及其 他手势与本附录中介绍的手势无关。Multi-Touch 手势不需要任何设置或特殊控制。

#### 本附录包括以下内容:

- [配置手势设置](#page-1314-0) (第 1315 页)
- [Wacom](#page-1316-0) 设置 (第 1317 页)
- <span id="page-1314-0"></span>• [使用手势](#page-1317-0) (第 1318 页)

### 配置手势设置

您可以在 Motion"偏好设置"中更改默认手势输入和触发方法。启用手势时, 您可以 使用修饰键(Control 键)或输入笔上面的按钮来触发手势。

使用手势之前, 您必须启用 MacOS X"Ink"偏好设置中的"手写识别"。您可在 Motion"手 势"偏好设置中访问"Ink"偏好设置。

重要事项: 若要使用手势,请确定 Wacom 输入板及其最新的驱动程序已正确安 装。有关更多信息,请参阅输入板的文稿或网站。

#### 若要设置 **Motion"**手势**"**偏好设置

- **1** 在 Motion 中,选取"Motion">"偏好设置"(或者按下 Command-逗号键)。
- **2** 点按"手势"。

附录

此时会显示"手势"偏好设置。

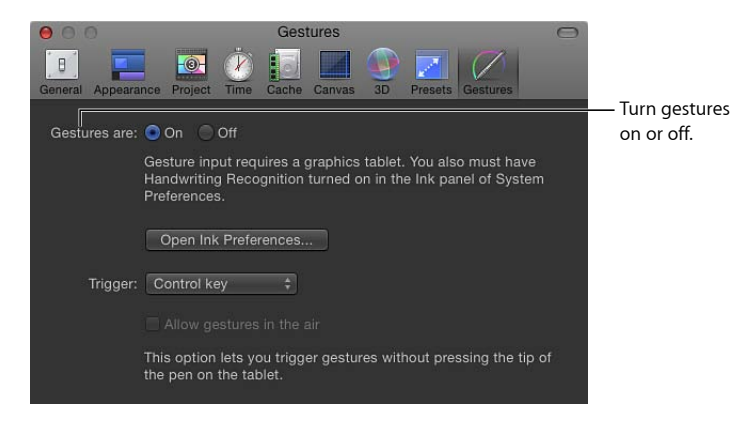

 $\not\equiv$  要事项: Motion 中的手势使用 Mac OS X 中的 Inkwell 技术。若要使用手势, 您 必须先启用 Motion"偏好设置"中的"手写识别"。如果您此时无法打开手势或执行以 下步骤,请点按"打开 Ink 偏好设置"并按照[无线手势部](#page-1315-0)分中的说明进行操作。启用 "手写识别"后,请完成以下步骤。

- **3** 对于"手势是",确保已选择"开"。
- **4** 若要选择手势输入方法,请从"触发"弹出式菜单中选择一个选项:
	- 选取"笔按钮 1", 然后按下笔上面的第一个按钮(最靠近笔尖的按钮)即可调用 手势。
	- 选取"笔按钮 2",然后按下笔上面的第二个按钮即可调用手势。
	- 选取"修饰键 (Ctrl)", 然后按下 Control 键即可调用手势。

### <span id="page-1315-0"></span>无线手势

您只需在输入板上方扫动便可使用手势,无需使笔尖完全触碰到输入板。您可以通 过选择"允许无线手势"复选框来打开此功能。

重要事项: 若要使用无线手势, 您必须设定一个笔按钮作为手势触发输入方法, 并且在 Wacom Tablet 应用程序的"Tool Buttons"(工具按钮)标签中将笔按钮 1 设 定为"Ignored"(已忽略)。有关更多信息,请参阅[Wacom](#page-1316-0) 设置。

#### 若要设置**"Ink"**偏好设置

**1** 在 Motion"偏好设置"的"手势"面板中,点按"打开 Ink 偏好设置"。 此时会显示"Ink"偏好设置。

**2** 对于"手写识别是",请点按"开"选项。

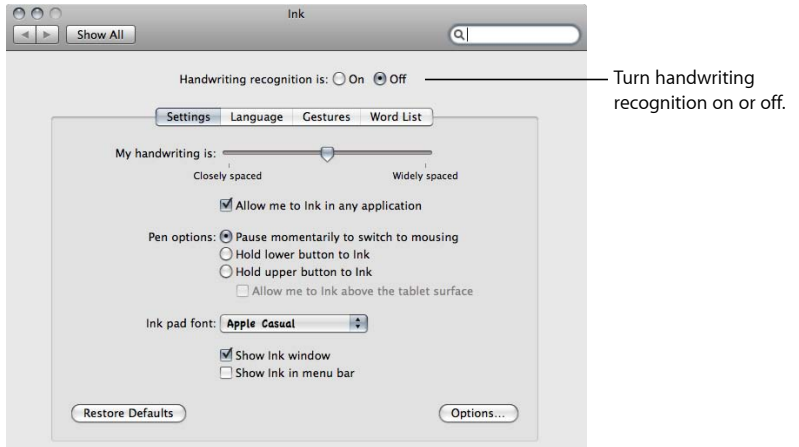

在默认情况下,绘制手势时会播放"嘶嘶"声。

若要停用默认手势声音

- **1** 请点按"Ink"偏好设置中的"选项"按钮。
- **2** 在"Ink"对话框中,取消选择"书写时播放声音"。

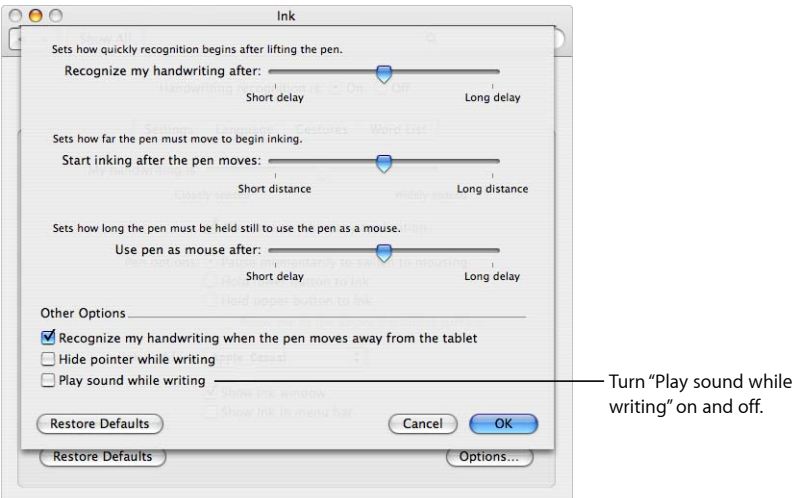

### <span id="page-1316-0"></span>Wacom 设置

在适用于 Wacom Tablet 的 Mac OS X"偏好设置"中,您可以为单个应用程序创建自定 的工具设置。例如,您可以停用 Motion 中使用的笔按钮,但可以在其他应用程序 中设定按钮 1 用作连按。

若要自定应用程序的笔按钮

- **1** 在适用于 Wacom Tablet 的 Mac OS X"系统偏好设置"中,点按"应用程序"行中的添加 按钮 (+)。
- **2** 在"选择应用程序"对话框中,执行以下一项操作:
	- 若已打开 Motion, 请从"当前打开的应用程序"列表中选择它。
	- · 若未打开 Motion, 请点按"浏览"按钮, 浏览到 Motion 并选择它, 点按"打开", 然 后点按"好"。

Motion 应用程序会显示在"所选应用程序"栏中。

**3** 点按"好"。

对话框会关闭,而 Motion 会显示在"系统偏好设置"面板的"应用程序"行中。

- 4 点按 Motion 图标,然后设定您的笔工具选项。
- **5** 若要设定其他应用程序的自定工具设置,请按照该应用程序中的步骤 2–4 进行操 作。

<span id="page-1317-0"></span>有关更多信息,请参阅输入板的文稿。

### 使用手势

以下插图显示了基本的手势结构。绿点代表手势的起点;蓝色箭头代表手势的方 向;红点代表手势的终点。在输入板上绘制手势,同时将鼠标指针置于 Motion 的 "画布"或时间线中。

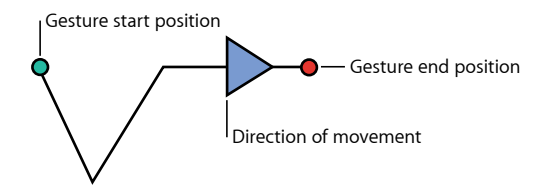

#### 修饰键

与键盘上的按键配合使用时,许多手势具有更多功能。在下表中,如果手势在"修 饰键"栏中存有条目,则它具有其他功能,您可以使用键盘快捷键进行访问。例如, 如果您将 Control 键设定为手势触发按键并绘制向前播放手势,则项目会从当前时 间开始向前播放。如果按下 Control-Shift 键并绘制向前播放手势, 则项目会从项目 开头开始播放。

### **Motion** 手势

下表描述了可用的 Motion 手势及其修饰键(如果适用)。

备注: 手势输入并不存在确切的最小或最大缩放程度。具体容差由 Inkwell 技术定 义。但是,手势的绘制大小可能会影响到手势效果。例如,当使用"调整以填充"缩 放手势并绘制大圆形时,缩放程度较小。若您绘制一个小圆形,则缩放程度较大。

### 回放控制手势 使用下表中描述的手势来控制回放。

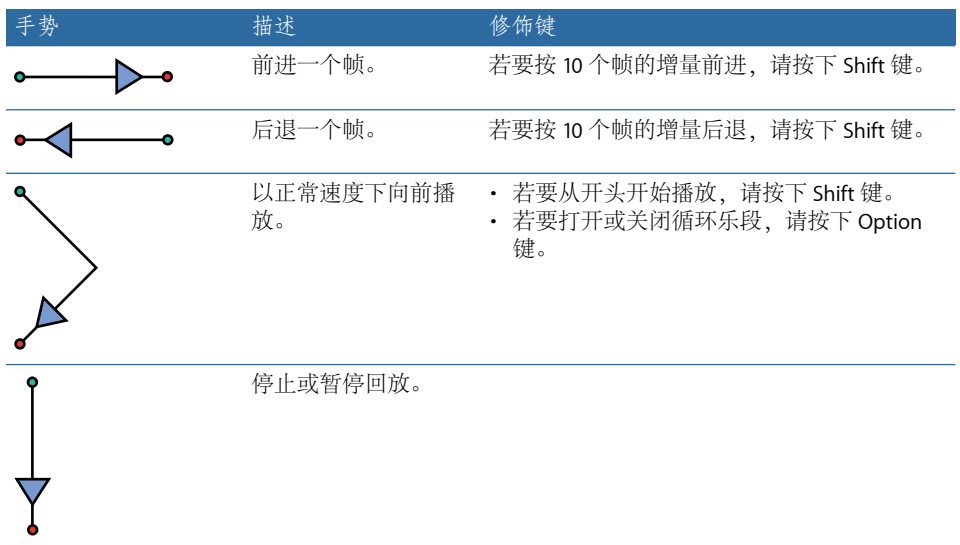

### 通用导航

使用下表中的手势进行通用导航,如缩放"画布"以及显示 Motion 用户界面中的面 板。

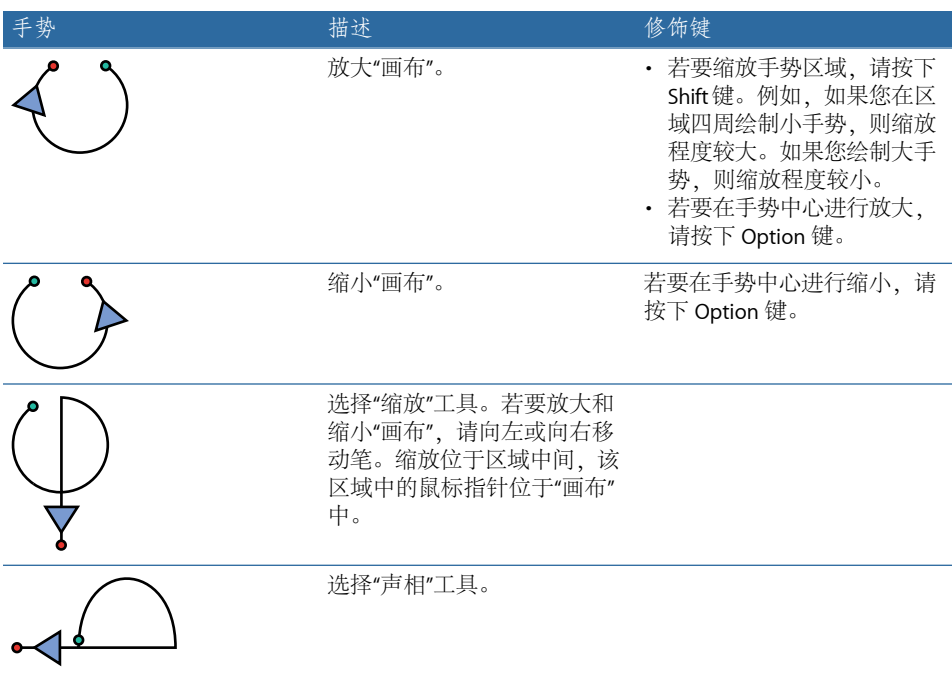

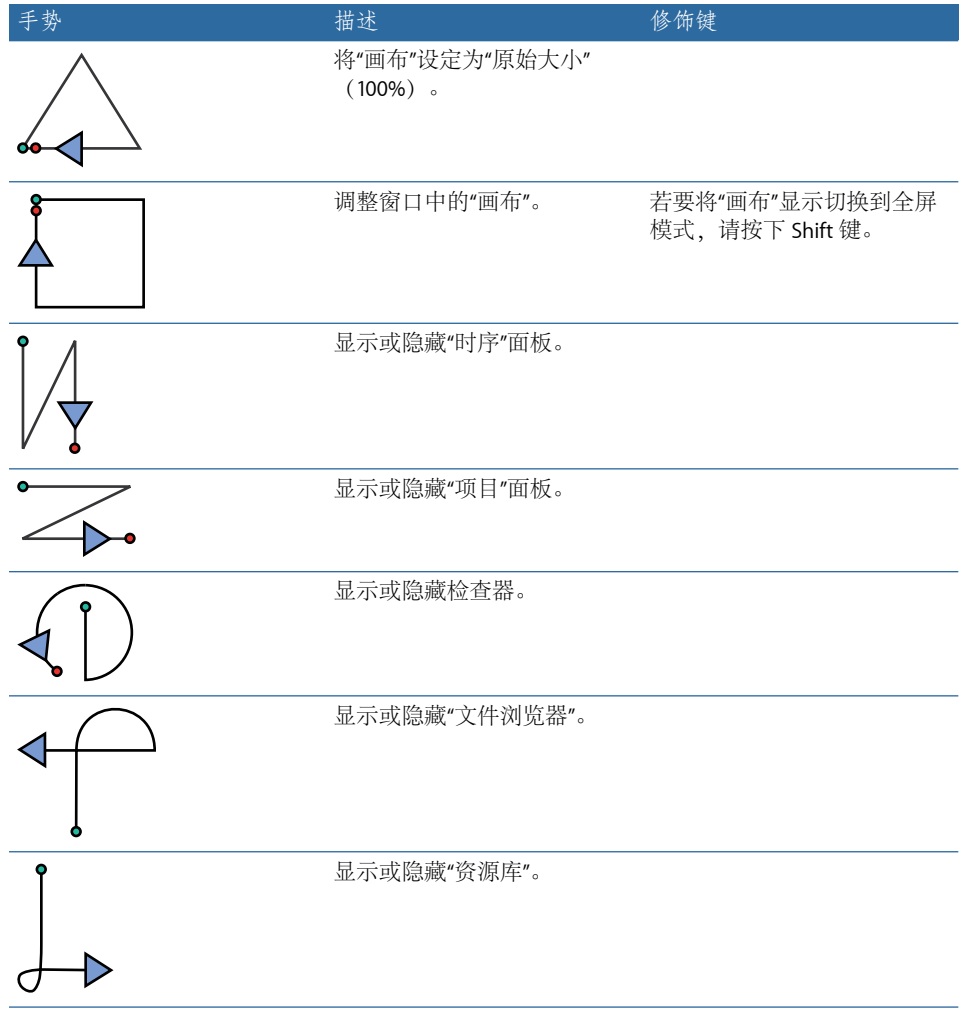

### 通用命令

下表描述了通用命令的手势,如撤销、选择、拷贝和粘贴。

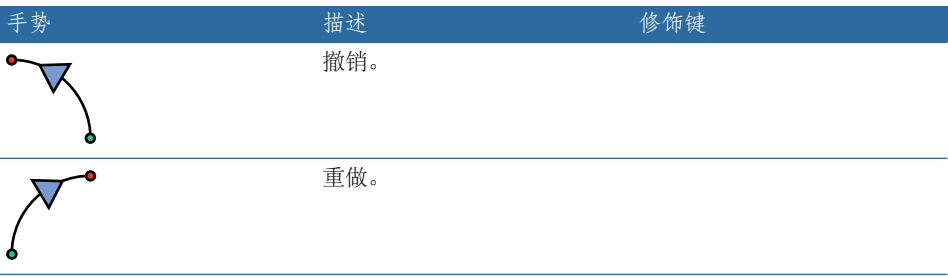

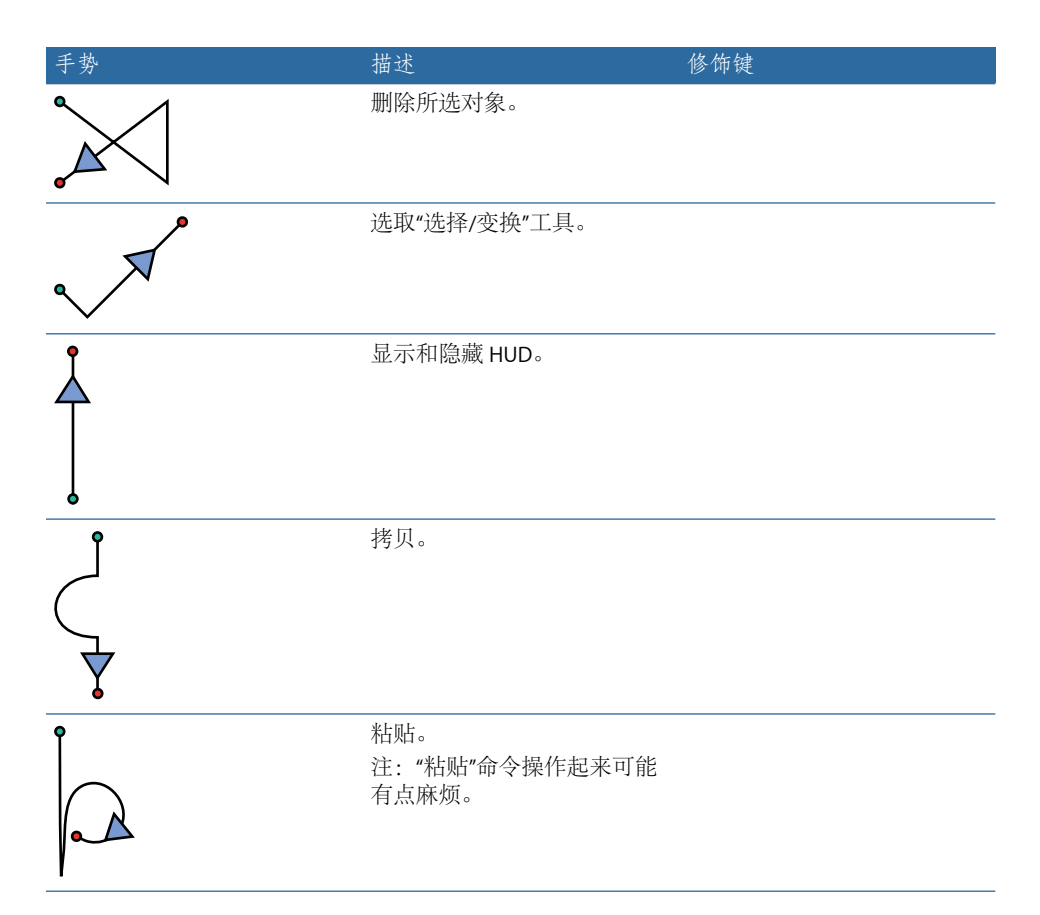

### 时间线导航和编辑手势 下表描述了用于时间线导航和编辑的手势。

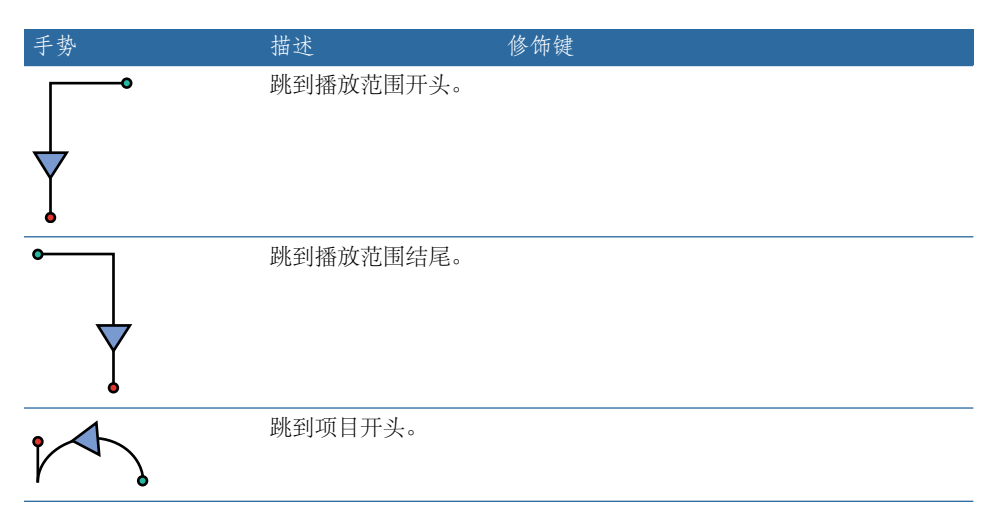

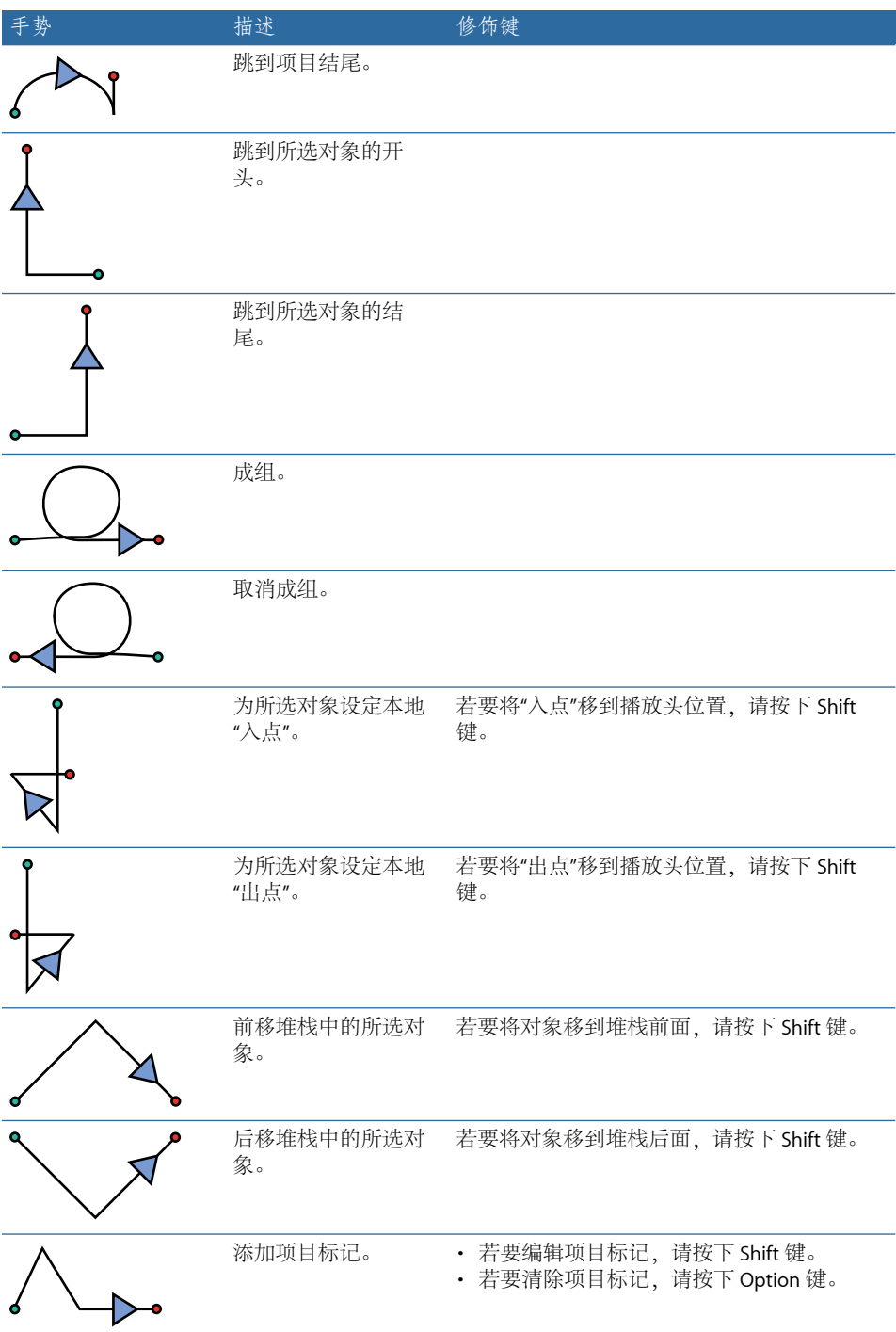

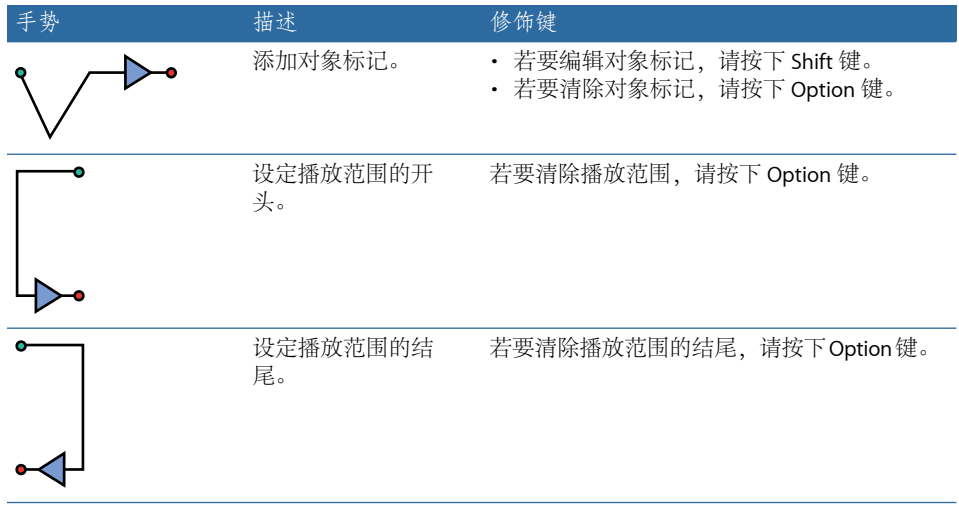